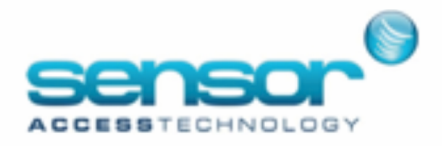

# GuardPoint 10 Users Guide

Version 1.80

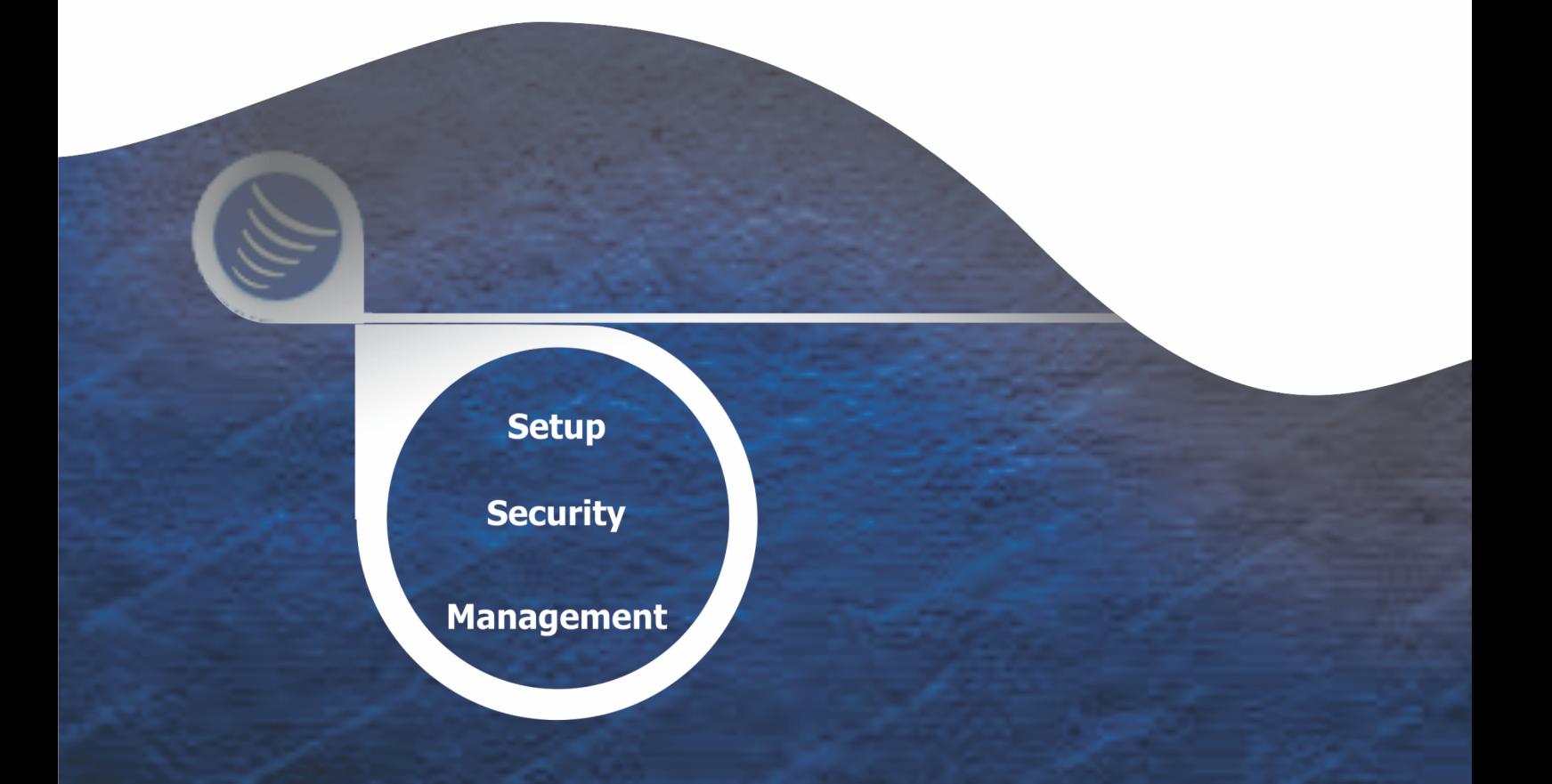

© Copyright 2017 - 2022 Sensor Access. All rights reserved.

This document is the protected intellectual property of Sensor Access.

Information in this document is subject to change without notice.

The software described in this document is furnished under a license agreement or nondisclosure agreement. The software may be used or copied only in accordance with the terms of those agreements. No part of this publication may be reproduced, stored in a retrieval system, or transmitted in any form or any means electronic or mechanical, including photocopying and recording for any purpose other than the purchaser's personal use without the written permission of Sensor Access.

Document version: 1.80.01

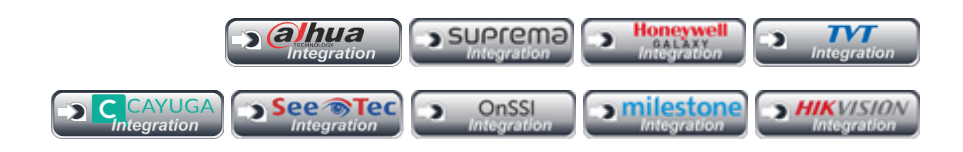

# **CONTENT**

### CHAPTER 1: Welcome to [GuardPoint10](#page-10-0) Online Help

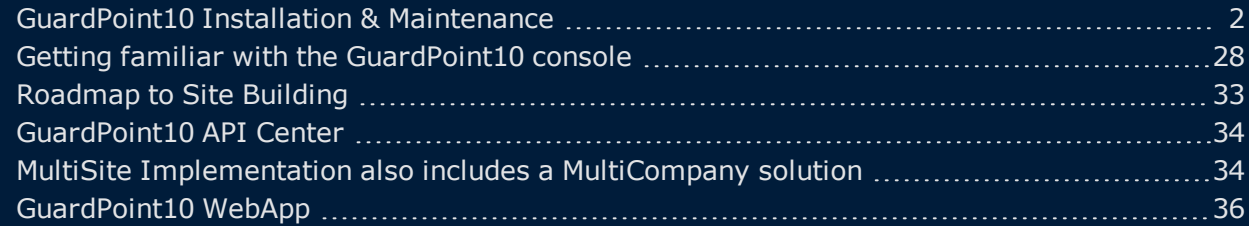

### CHAPTER 2: [Infrastructure](#page-46-0)

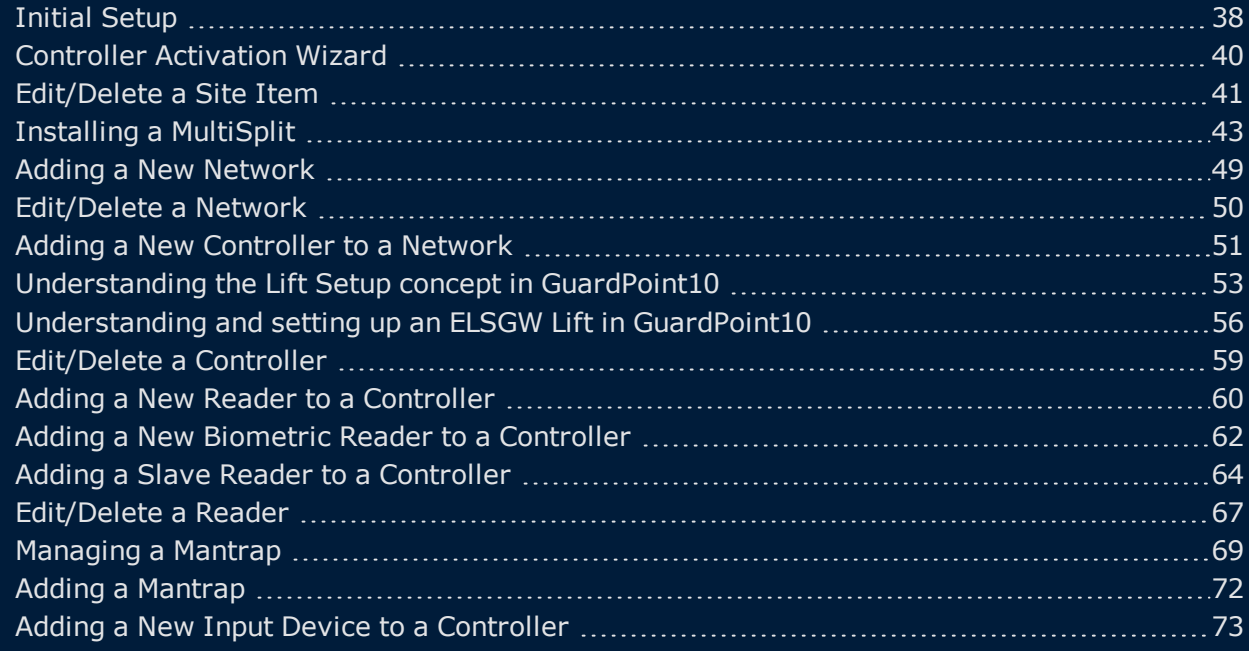

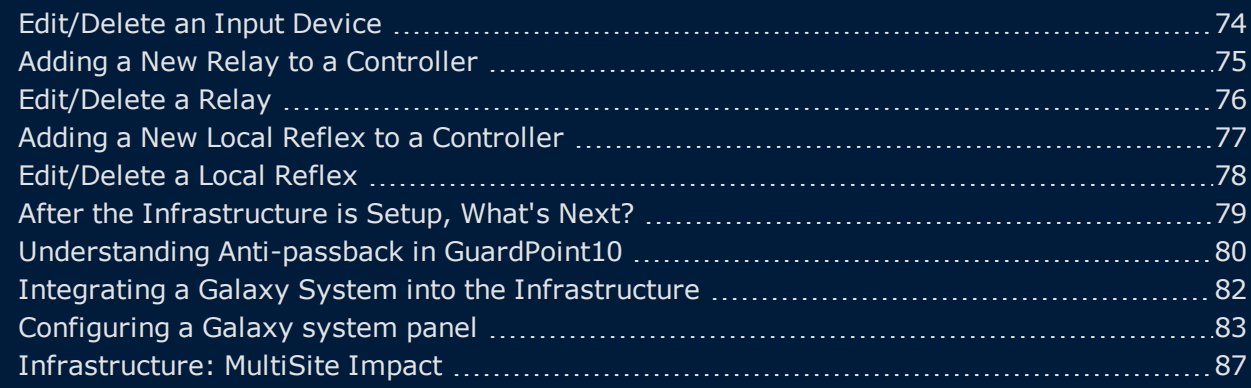

## [CHAPTER](#page-100-0) 3: Profiles

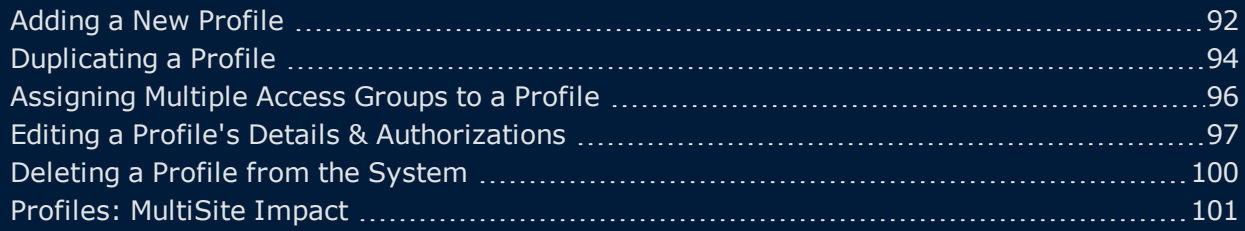

## CHAPTER 4: [Operators](#page-112-0) (Users)

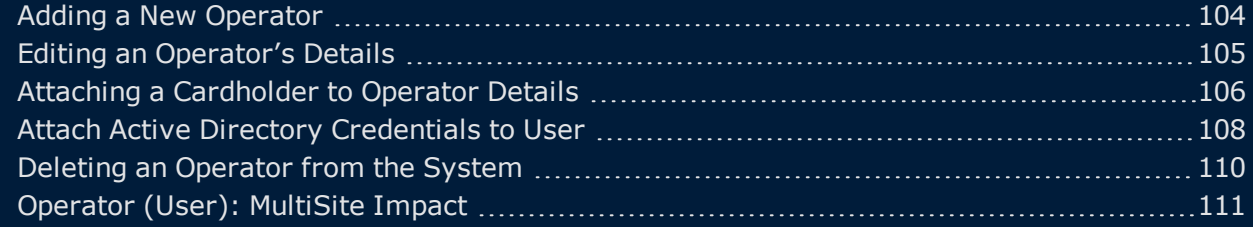

## [CHAPTER](#page-122-0) 5: Time Zones

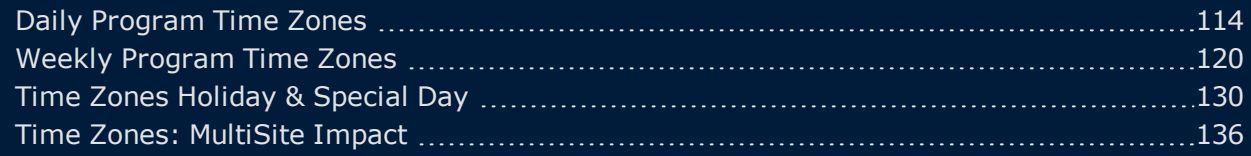

## [CHAPTER](#page-148-0) 6: Access

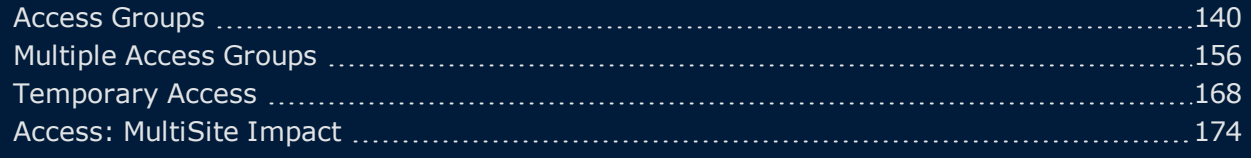

## [CHAPTER](#page-184-0) 7: Badges

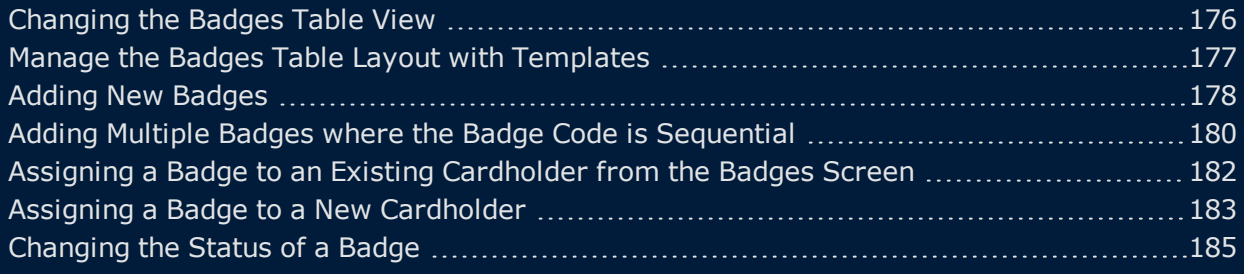

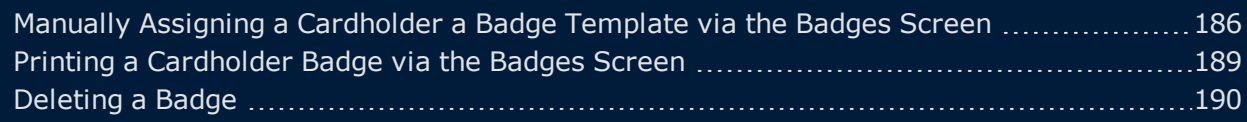

### CHAPTER 8: [Cardholders](#page-202-0)

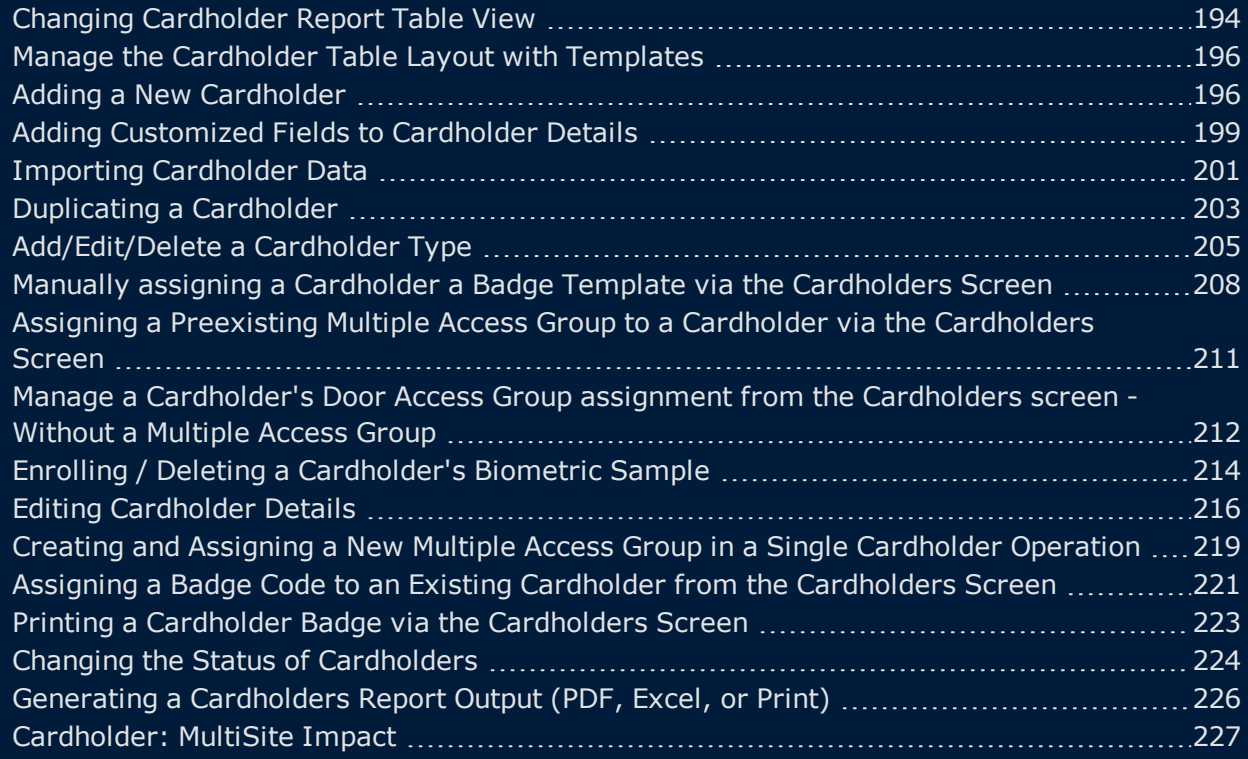

#### CHAPTER 9: [Departments](#page-238-0)

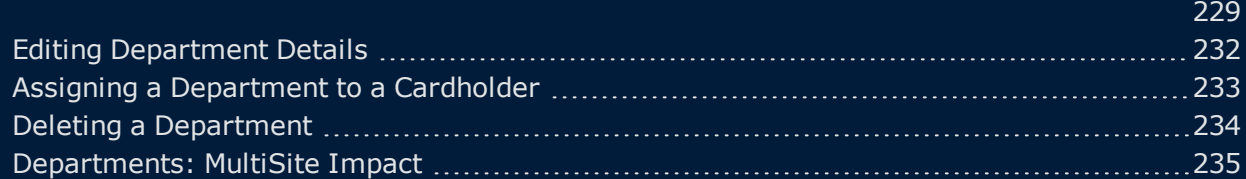

### [CHAPTER](#page-246-0) 10: Options

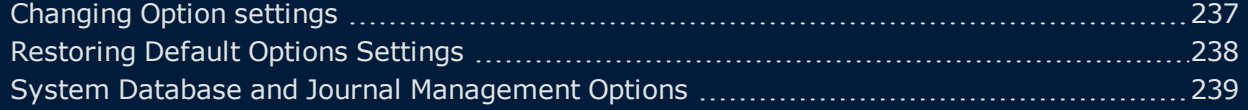

## [CHAPTER](#page-252-0) 11: Video (Setup) and NVR/DVR

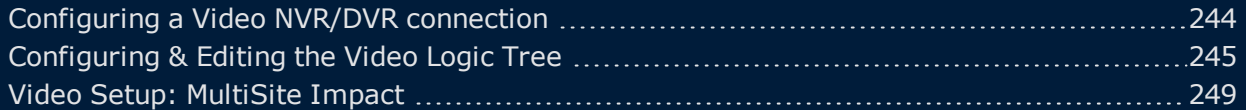

## [CHAPTER](#page-260-0) 12: Event History

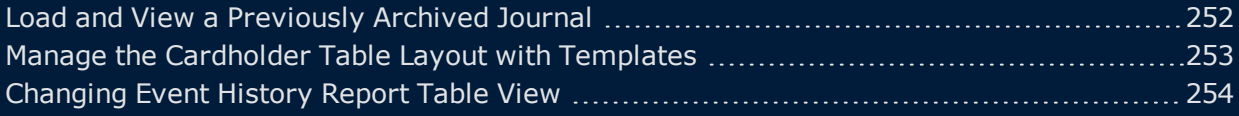

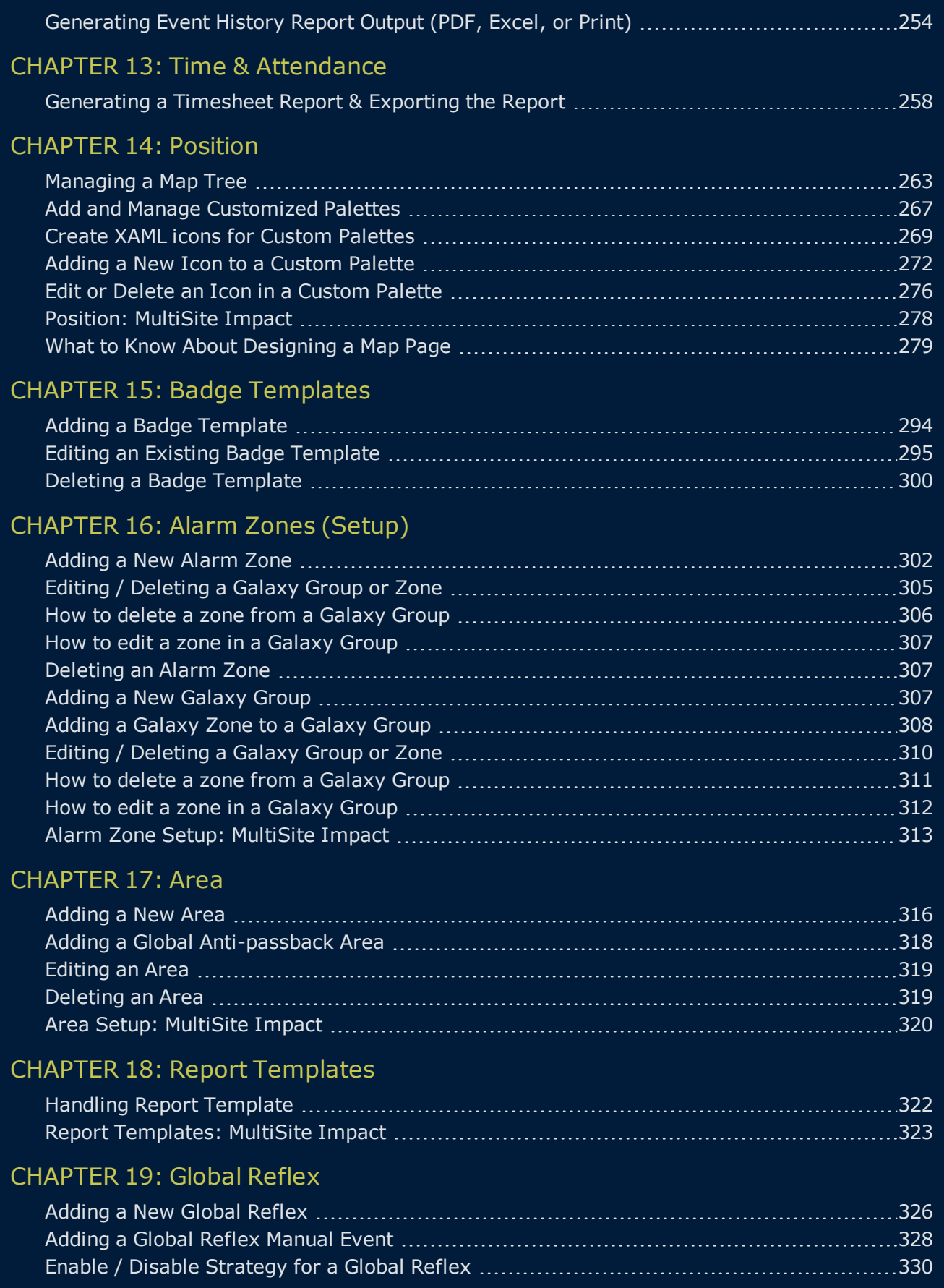

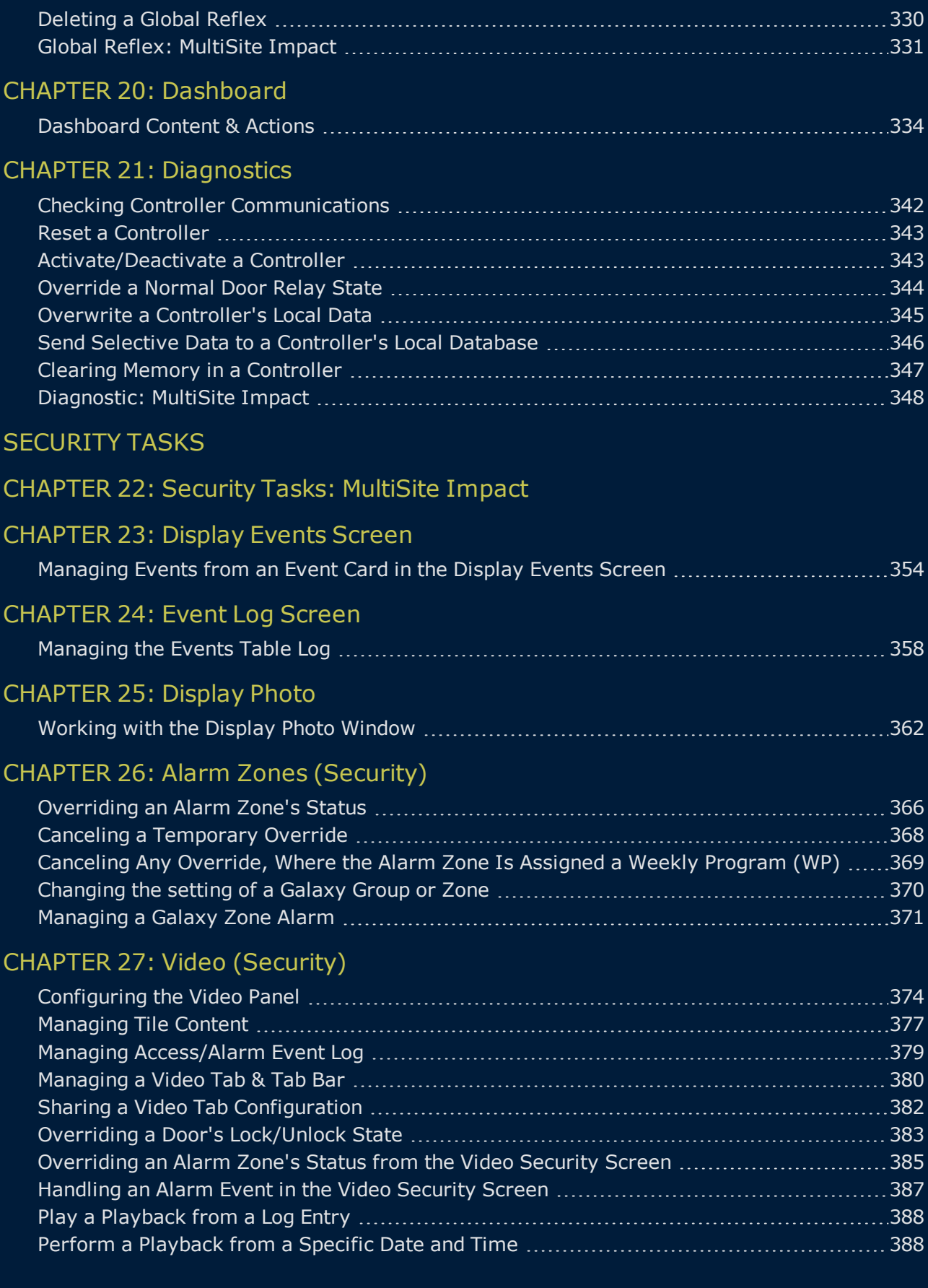

## [CHAPTER](#page-398-0) 28: Security Center

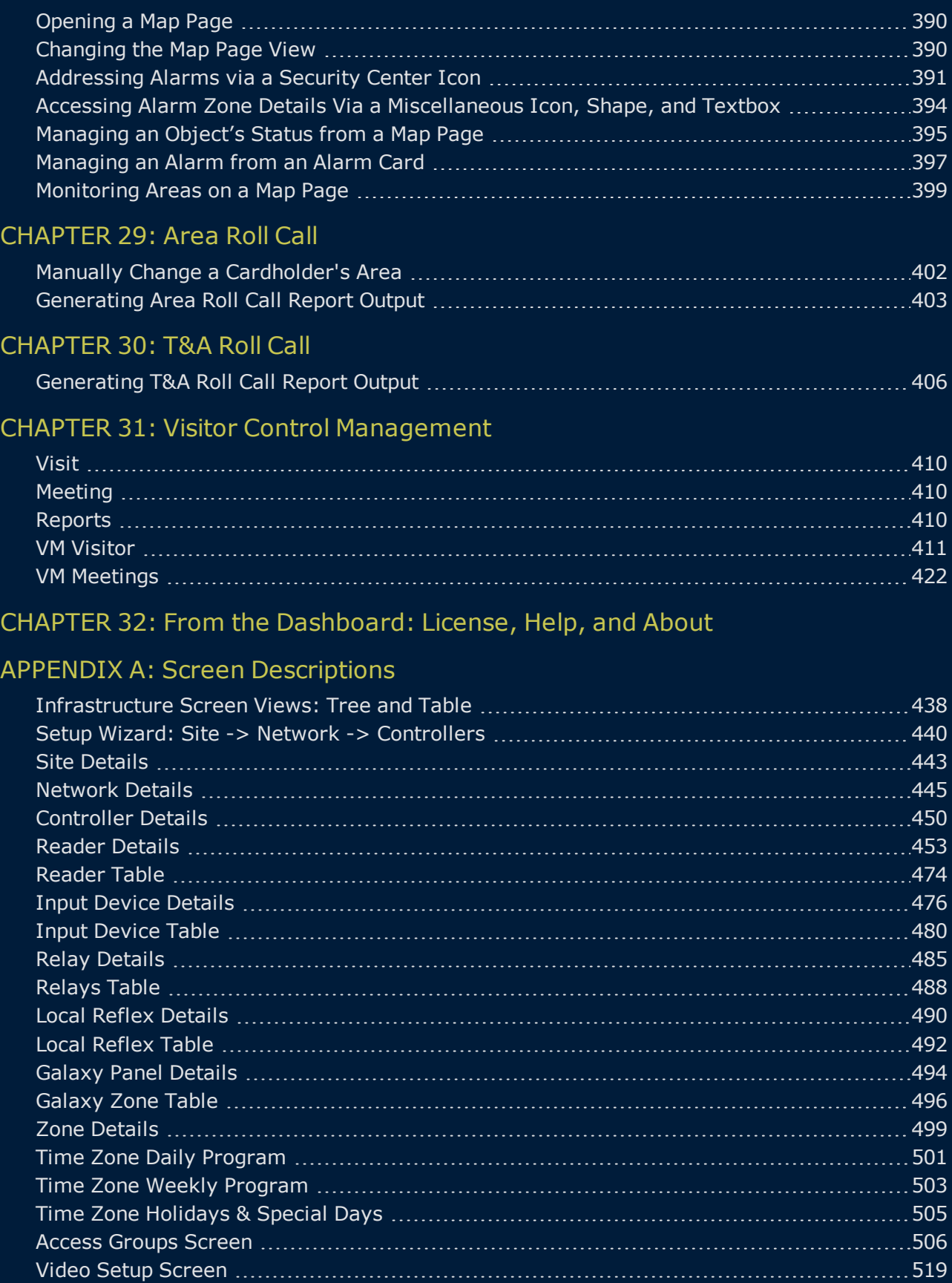

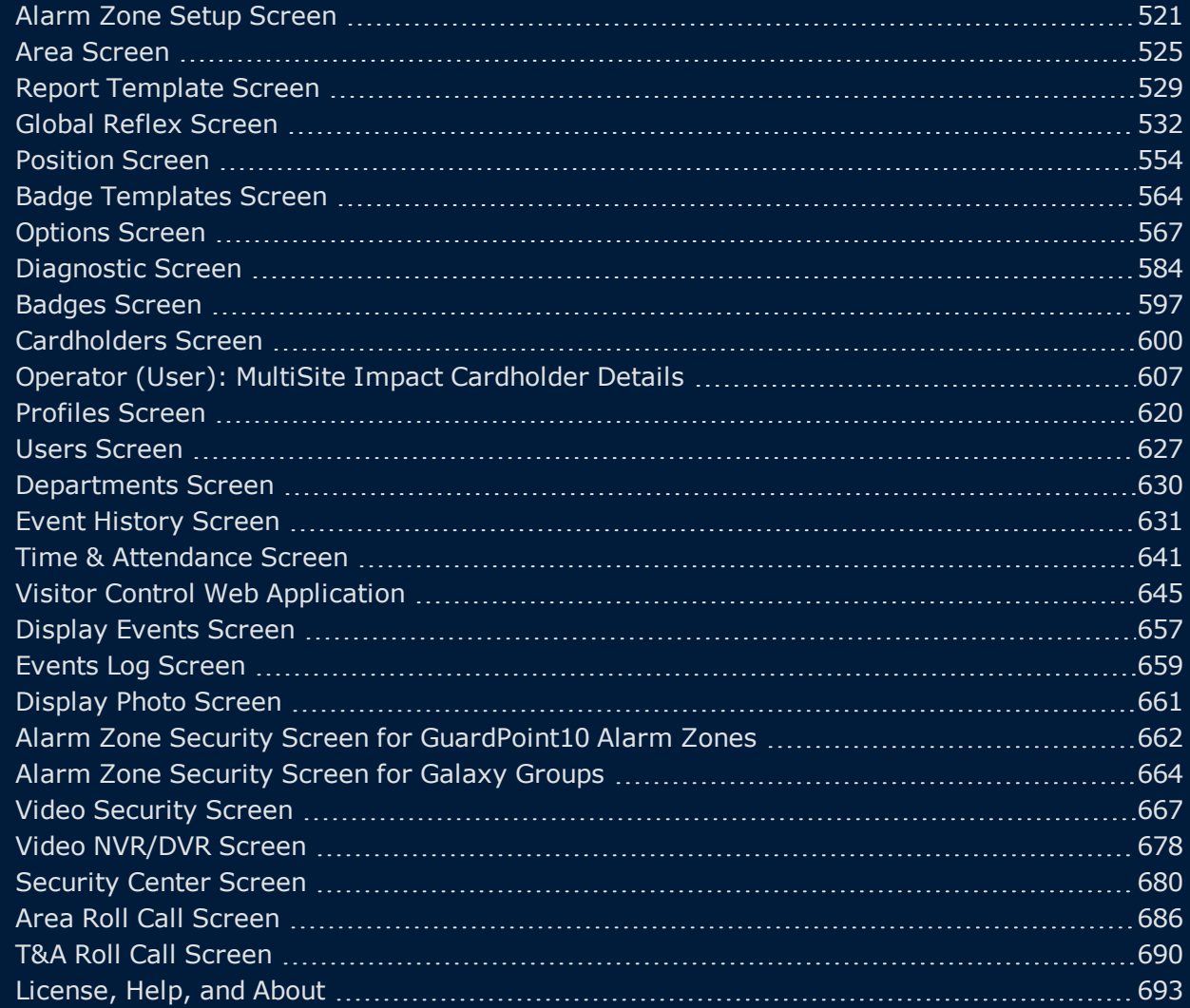

## [APPENDIX](#page-704-0) B: Table Filters

#### [APPENDIX](#page-706-0) C: Escort Rules for Access Events

### APPENDIX D: Hardware [Information](#page-708-0)

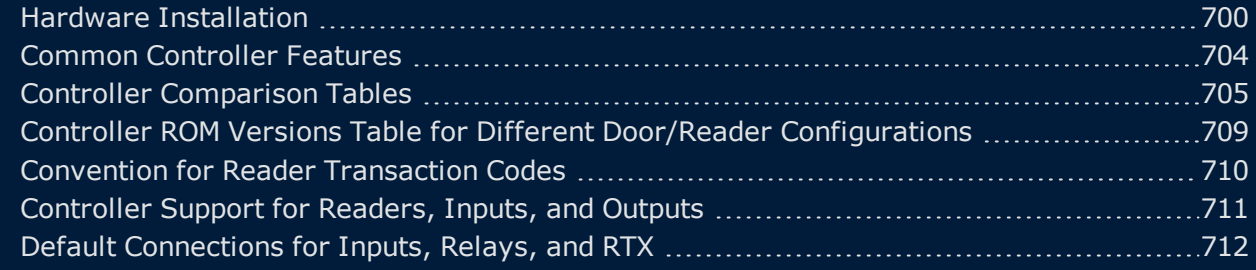

#### [INDEX](#page-722-0)

[FAQ](#page-726-0)

**This page intentionally left blank to ensure new chapters start on right (odd number) pages.**

# <span id="page-10-0"></span>**CHAPTER 1:**

# **Welcome to GuardPoint10 Online Help**

The Place to Find Information, Instruction, FAQs, and More

# <span id="page-11-0"></span>**GuardPoint10 Installation & Maintenance**

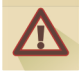

**Warning:** All GuardPoint10 installations should be performed by a qualified installer. For additional information, contact your GuardPoint10 vendor.

Before describing the installation process and steps, it is important to have a general understanding of the GuardPoint10 system architecture.

Figure 1-1

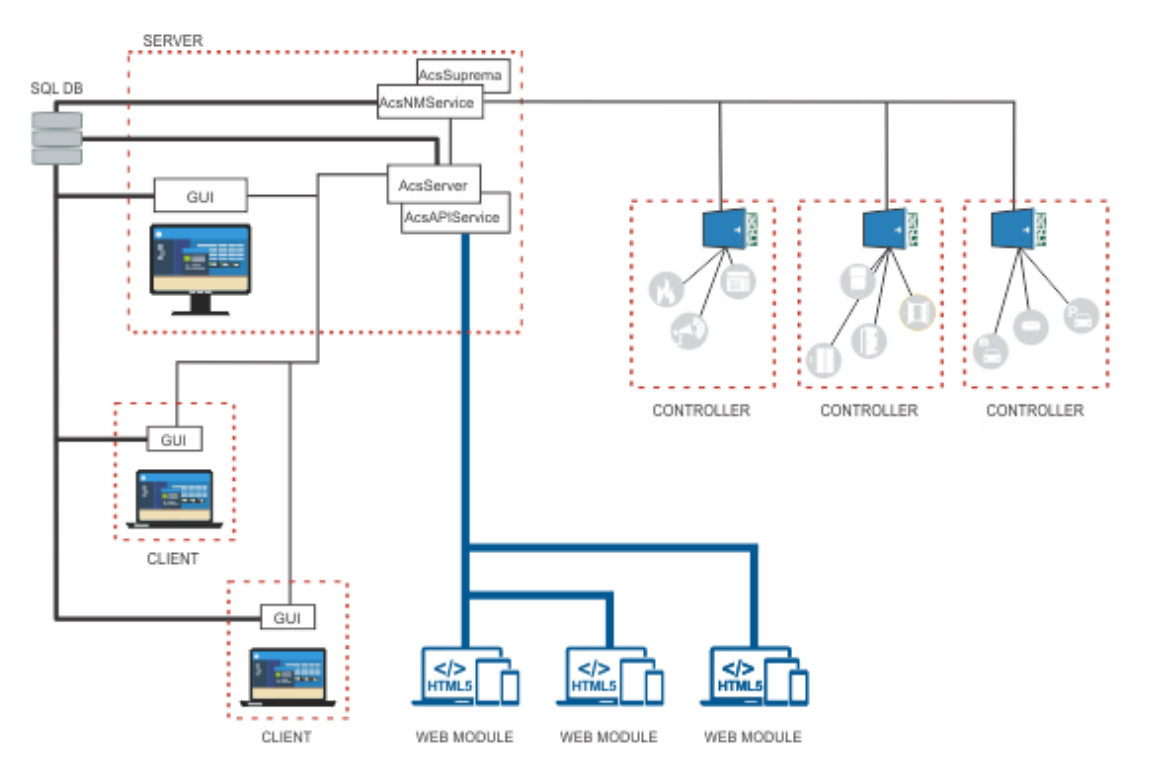

There are three parts to the GuardPoint10 system architecture:

- **Server PC**: This includes the GPPServer and the AcsNMService services and, in most cases, a GUI operator access point. The Server PC communicates with the SQL database, all Client PCs, and controllers.
	- **GPPServer service**: The application service updates/fetches information from the SQL database and downloads/uploads data to the AcsNMService service.

This GPPServer service works all the time, even when the GUI is closed. It implements user requests behind the scenes, refreshes GUI(s), and enables integration with external systems.

**AcsNMService service**: Communicates with controllers, performs polling, and releases other parts of the system to deal with other tasks in parallel.

The AcsNMService service downloads the cardholder data and definitions to the controllers and uploads the events to the GPPServer service, where it is then sent to the GUI installations.

Third-party systems communicate with GuardPoint10 via the AcsNMService service. The AcsNMService service receives third-party system events (i.e. via the AcsSuprema service for Suprema biometric data) and sends them to the GPPServer service where the event data is incorporated into the GuardPoint10 system data.

The AcsSuprema service is dependent on the AcsNMService service. If the AcsNMService service is started or stopped, the AcsSuprema service is automatically started or stopped.

The AcsNMService service works all the time and may communicate with multiple networks simultaneously.

**GUI**: A user-friendly desktop interface application. It includes a flexible and modern design with rich graphics, and displays complex data in a simple and intuitive way.

Multiple GUIs (theoretically unlimited) can run on different machines simultaneously. Data updates will appear on all opened GUIs at runtime.

**SQL Database**: The SQL Database stores system information. It may be installed on any machine with access to the Server PC and the Client PCs. In addition, there is an option to include an SQL Server on the same machine as the SQL Database.

This installation includes an SQL Server installation option.

**Client PC**: A thin client that includes a GUI installation and communicates primarily with the GuardPoint10 Server PC. For very specific operations (i.e. report generation and batch processing), a Client PC also communicates directly with the SQL Database.

An independent Client PC is not required to access the GuardPoint10 application, the Server PC's GUI can stand alone as an operator access point.

## **Prerequisites**

## SQL Server Prerequisites:

GuardPoint10 supports MS SQL SQL 2016 SP1 or later.

# Server on a Host Server machine prerequisites

#### Table 1-1 *Host Server machine prerequisites*

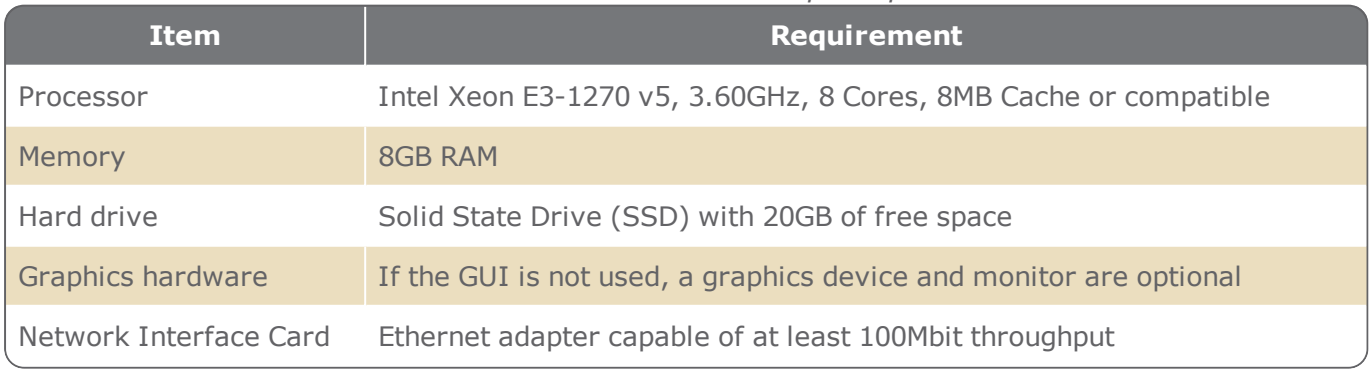

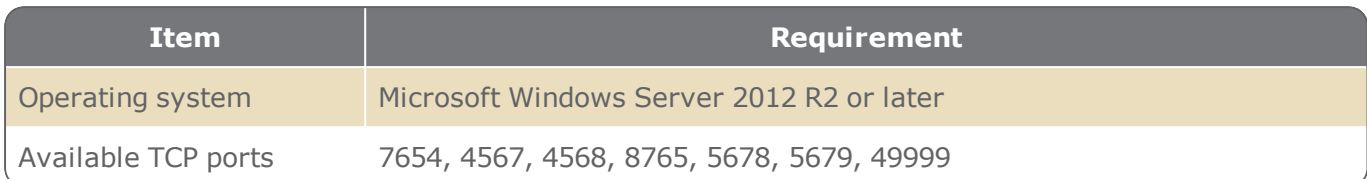

# Server or Client on a PC prerequisites:

Table 1-2 *Server / Client on a PC prerequisites*

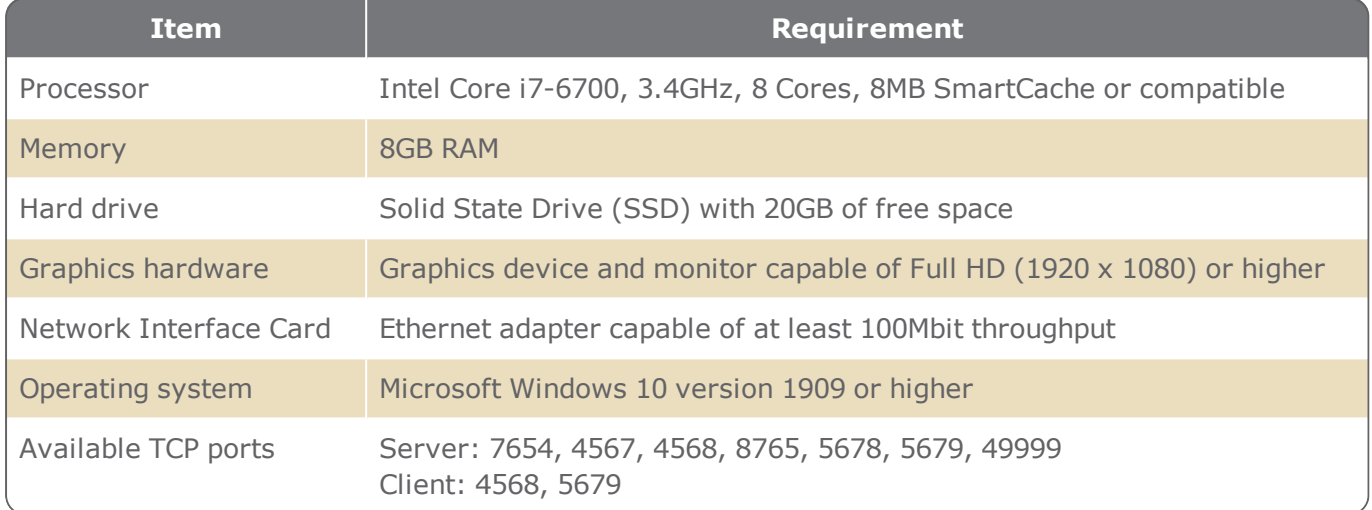

# Visitor web application PC (without GuardPoint10) prerequisites:

#### Table 1-3 *Visitor web application prerequisites*

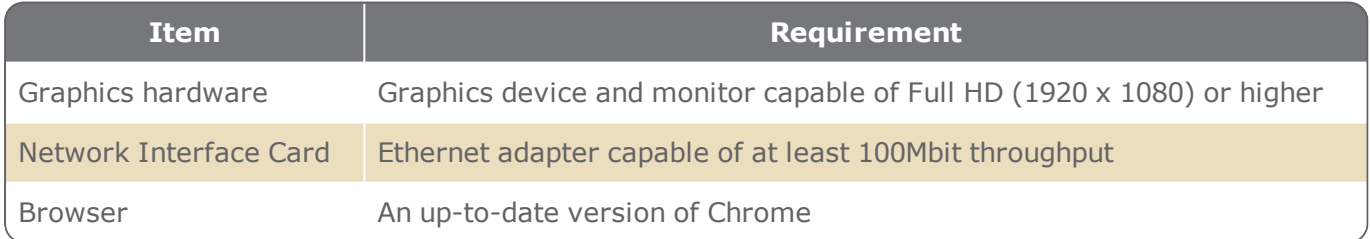

# GuardPoint10 WebApp (without GuardPoint10) prerequisites:

Modern web browser and a connection to the GuardPoint10 server installation.

# First-Time Installation of GuardPoint10

**Note:** If McAfee™ Antivirus is installed on the computer, you MUST turn off Real-Time Scanning and the firewall via McAfee LiveSafe interface BEFORE launching the GuardPoint10 setup.

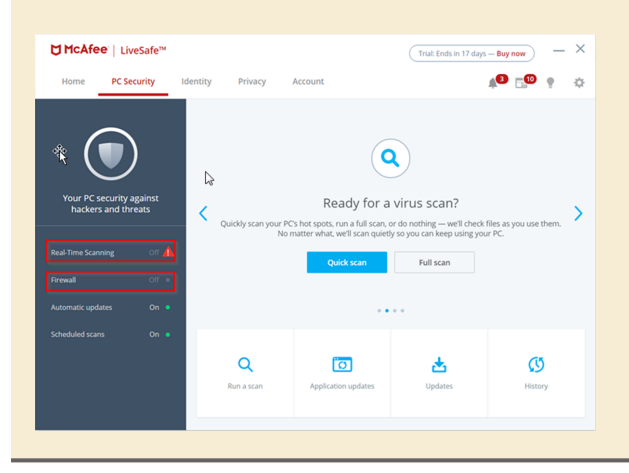

**Note:** Some antivirus software may corrupt the GuardPoint10 installation. A best practice is to pause the antivirus until the installation is successfully completed.

- 1. If you are about to install GuardPoint10 in Server mode, to support the Visitor web page, the IIS (Internet Information Services) must be set on the Server machine before installing GuardPoint10. See "IIS (Internet [Information](#page-20-0) Services) installation" on page 11.
- 2. After you receive the GuardPoint10 EXE file, save the GuardPoint10 installation file to the desktop on the computer where the installation will take place.
- 3. From the desktop, launch the EXE file. The installation wizard begins.
- 4. Enter the "Param Code" sent to you by your provider.
- 5. Accept the terms of the license. The Welcome screen appears.

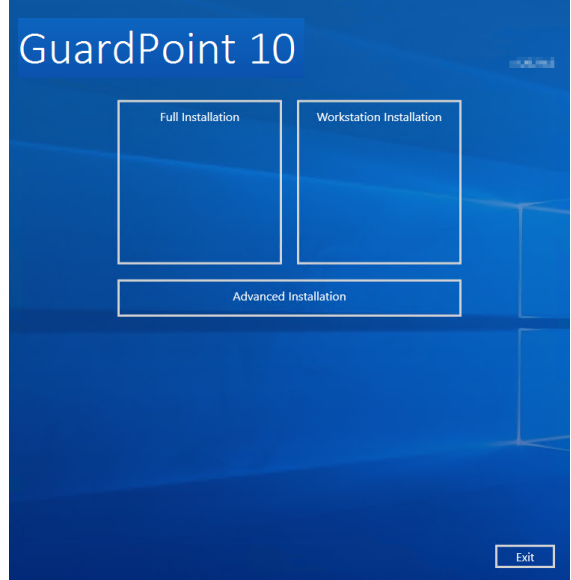

- 6. From the wizard's Welcome screen, click one of the following options:
- **Full Installation**: This is the GuardPoint10 default Server installation. It will link to the SQL Server bundled in the installation EXE file and install the SQL Server on the same computer as the Full Installation.
- **Workstation**: This is the default Client installation. It will communicate with the GuardPoint10 Server and the SQL Server. A Client may be installed only after the Server has been installed.
- **Advanced**: Press this button if you want to change the default application folder, or if you want to connect to an existing SQL Server.

#### **Server Installation (default)**

After clicking Full Installation in Step 6 above, GuardPoint10 will automatically start the installation process. When the installation has successfully completed, GuardPoint10 specific files will be found in

C:\Program Files (x86)\GuardPoint10 and C:\ProgramData\ACS

on the PC where GuardPoint10 was installed.

In addition to the GuardPoint10 software, the installation process will also install the SQL Server Express 2016 with two databases designated for the GuardPoint10 system.

After the installation has successfully completed, restart the computer.

#### **Server Installation (advanced)**

After clicking Advanced in Step 6 above, the following window is displayed:

Figure 1-2

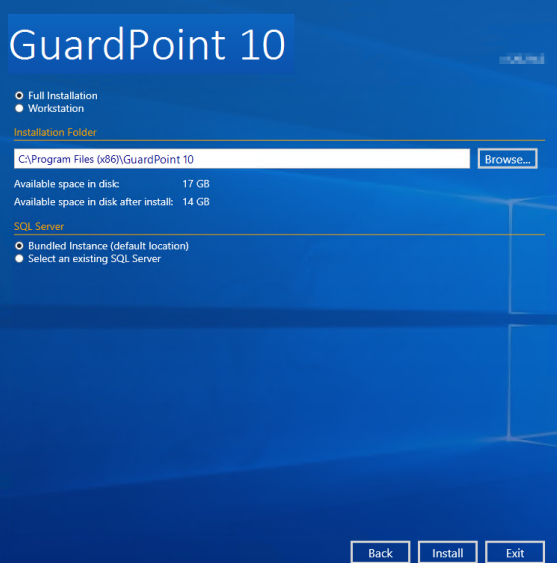

#### Select **Full Installation**.

To change the default application folder, click **Browse** to select the folder where the installation will take place.

The sub-folder name will be "GuardPoint10". For example, if you browse to "D:\My Installation\" in the Installation Folder field, GuardPoint10 will be installed in "D:\My Installation\GuardPoint10\".

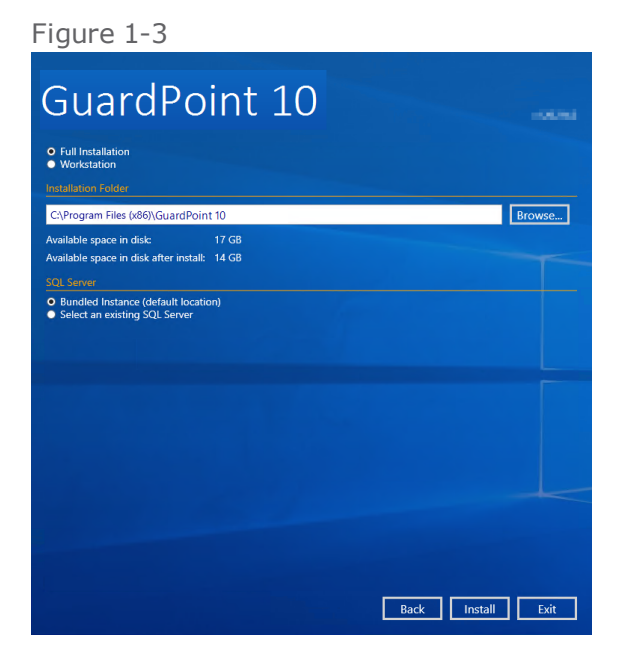

To install the GuardPoint10 databases on an existing SQL Server, in the SQL Server area, click **Select an existing SQL Server**. Options for selecting a new location will be displayed.

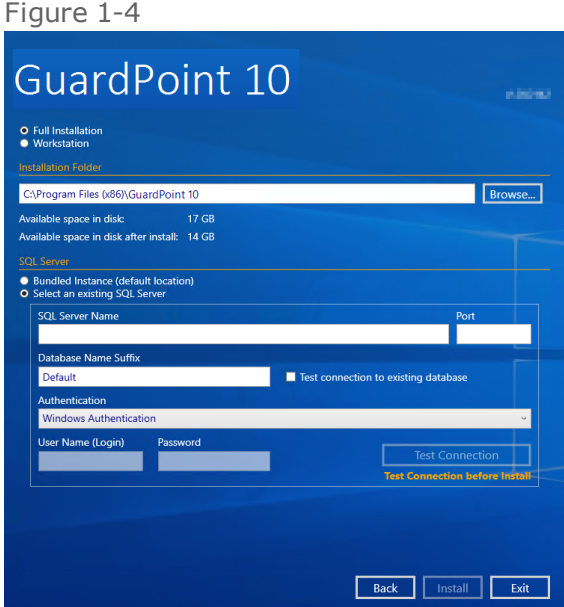

Make sure the existing SQL Server is running before continuing.

Enter the **SQL Server Name**, the **Port**, and the **Database Name Suffix** that will be appended to the name of the GuardPoint10 databases.

If the GuardPoint10 databases already exist, select **Test connection to existing database**. Finally, select the **Authentication** type, and if necessary, enter the relevant **User name** and **Password**.

Click the **Test Connection** button and make sure that the connection is established successfully. If the **Test connection to existing database** checkbox was left unchecked, the connection to the existing SQL Server is tested. If this checkbox was selected, the connection to the existing databases is also tested.

Click **Install** to start the installation process with the advanced parameters. After the installation has successfully completed, restart the computer.

#### **Client Installation (default)**

**Note:** A Client may be installed only after the Server has been installed.

After clicking Workstation in Step 6 above, a list of GuardPoint10 Servers to which the Client may connect is created.

```
Figure 1-5
```
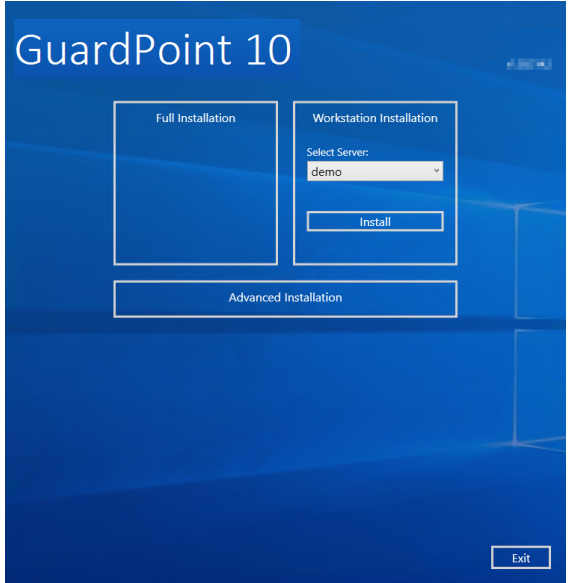

Select the relevant Server from the drop-down list and click Install.

The Workstation installation process starts.

After the GuardPoint10 installation is successfully completed, click **Restart**. The PC restarts and the installation is ready for work.

**Note:** A site may have only one GuardPoint10 Server installation, but as many Client installations as the license permits.

#### **Client Installation (advanced)**

After clicking Advanced in Step 6 above, the following window is displayed:

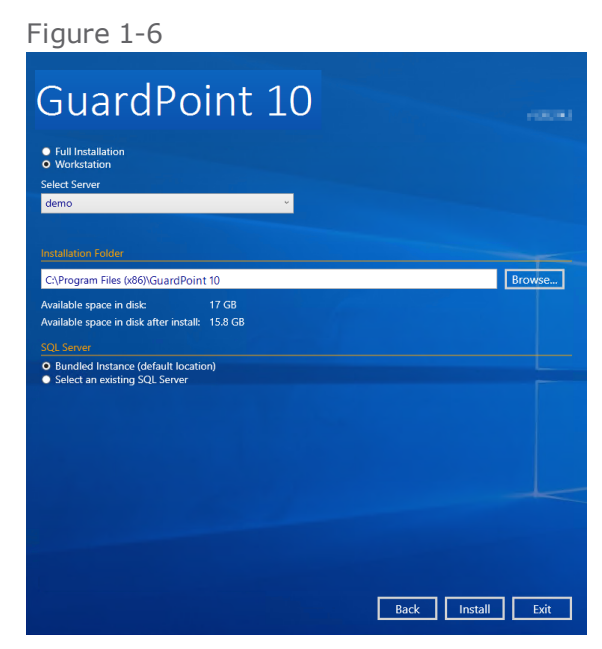

Select **Workstation**.

From the **Select Server** drop-down list, select the Server computer where the Client will connect.

**Note:** Note: Initially, a Server search is performed before the Select Server field appears.

To change the default application folder, click **Browse** to select the folder where the installation will take place.

The sub-folder name will be "GuardPoint10".

- **>>** If the SQL Server was installed during the Server installation, in the SQL Server area select **Bundled Instance (default location)**.
- If the SQL Server was installed before the Server installation, in the SQL Server area click **Select an existing SQL Server**. Options for the SQL Server location will appear in the window.

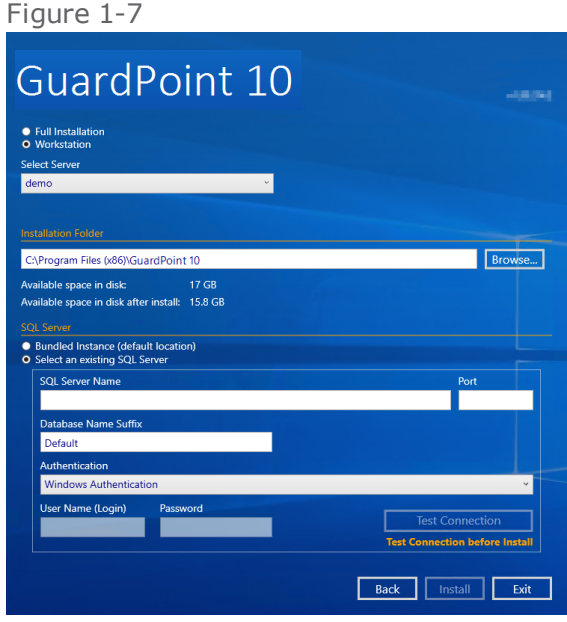

Enter the **SQL Server Name**, the **Port**, and the **Database Name Suffix** that will be appended to the name of the GuardPoint10 databases. Finally, select the **Authentication** type, and if necessary, enter the relevant **User name** and **Password**.

Click the **Test Connection** button to make sure that the connection to the existing databases is established.

Click **Install** to start the installation process with the advanced parameters.

After the installation has successfully completed, restart the computer.

# Upgrade installation from GuardPoint10 version 1.10.152

- 1. Make sure the SQL Server is running.
- 2. After you receive the EXE file of the new GuardPoint10 version, save the GuardPoint10 installation file (the EXE file) to the desktop where GuardPoint10 will be upgraded.
- 3. From the desktop, launch the EXE file. The installation wizard begins.
- 4. Accept the terms of the license. The Welcome screen appears.
- 5. From the wizard's Welcome screen, click **Upgrade**. GuardPoint10 will automatically start the installation process. There is no difference if the existing installation is a Server installation or a Client installation. The GuardPoint10 folder locations will not change.
- 6. After the GuardPoint10 upgrade is successfully completed, click **Restart**. The computer restarts and GuardPoint10 is ready for work.

**Note:** If a pre 1.10.152 version of GuardPoint10 is running at your site and you need to retain the existing database, open a support ticket and our support team will provide you with an alternative installation process. This would be a one-time alternative installation; future updates will be automatic via the installation wizard.

# Update installation GuardPoint10

# Installing an update:

Install the new version (update) using the installation instructions above, just click **Upgrade** in the Installation wizard's Welcome screen.

There is no need to uninstall the older version. The new version will update your existing GuardPoint10 application and, if necessary, update your system database schema.

The initial installation should always be the Full Server installation followed by the Workstation Client installations.

**Note:** The GuardPoint10 GUI application from a previous installation may not work with a new GuardPoint10 server installation. Therefore, a best practice is to perform all of the installations in a relatively short time.

If an update includes a new module or a new feature in an existing module, after installing the new update of GuardPoint10's Server application, check the Profiles screen authorizations for each listed profile and make any necessary adjustments.

For information about the Profiles, see ["Profiles"](#page-100-0) on page 91.

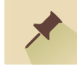

**Note:** If you expedience system anomalies after an GuardPoint10 update, do the following: Re-initialize your controllers.

<span id="page-20-0"></span>Stop and restart GuardPoint10 services via the Watchdog on the Server installation.

# IIS (Internet Information Services) installation

The IIS is required to support the GuardPoint10 Visitor web page. Ideally, IIS was configured before GuardPoint10 is installed (see ["Configure](#page-20-1) IIS" below). When the IIS is configured before GuardPoint10 is installed, a default Visitor application is automatically added to the IIS during the GuardPoint10 installation.

If you've installed GuardPoint10 before configuring IIS, you will have to configure the IIS and then manually add the Visitor application to the IIS (see "Manually Add the Visitor [Application](#page-21-0) to the IIS" on the next [page\)](#page-21-0).

<span id="page-20-1"></span>**Configure IIS**

- 1. In the Windows Start menu's search field, type **Turn Windows Features On or Off**.
- 2. In the search results list, click T**urn Windows Features On or Off**. The Turn Windows Features On or Off window is displayed.
- 3. In the Turn Windows Features On or Off tree, navigate to

Internet Information Services / World Wide Web Services / Application Development Features

4. Select all of the **ASP.NET** version checkboxes under **Application Development Features**. When you do this, more checkboxes will be automatically selected, **do not uncheck these other checkboxes.**

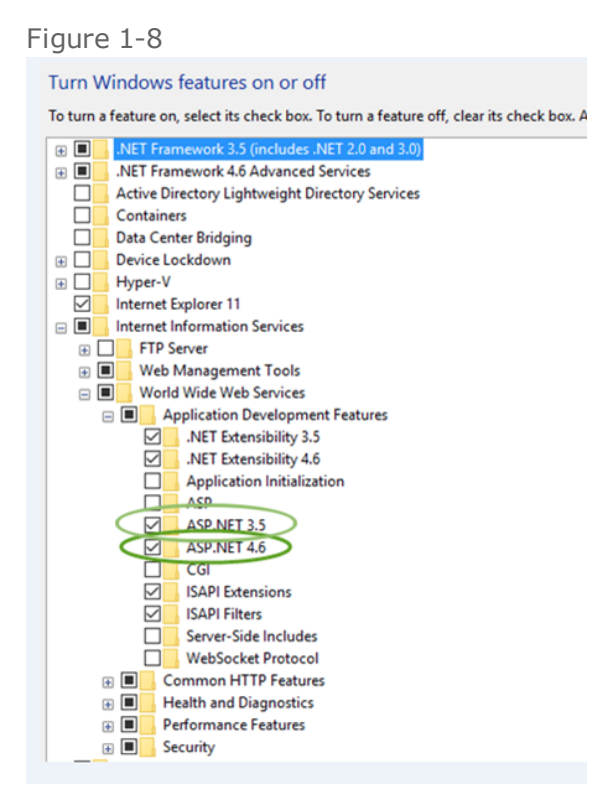

- 5. Under Common HTTP Feature, make sure that the **Static Content** checkbox is checked.
- 6. Click **OK**. After the Configuration is complete, you can continue to the GuardPoint10 installation. If GuardPoint10 has already been installed, manually add the Visitor application to the IIS (see "Manually Add the Visitor [Application](#page-21-0) to the IIS" below).

#### <span id="page-21-0"></span>**Manually Add the Visitor Application to the IIS**

If IIS was configured before GuardPoint10 was installed, the Visitor application was added automatically to the IIS, via the GuardPoint10 installation. However, if you installed GuardPoint10 before configuring the IIS, you must manually add the Visitor application to the IIS.

- 1. If IIS is not configured yet, follow the instructions in ["Configure](#page-20-1) IIS" on the previous page.
- 2. In the Windows Start menu's search field, type **IIS**.
- 3. In the search results list, click **Internet Information Services (IIS) Manager**. The Internet Information Services (IIS) Manager window is displayed.

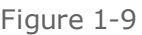

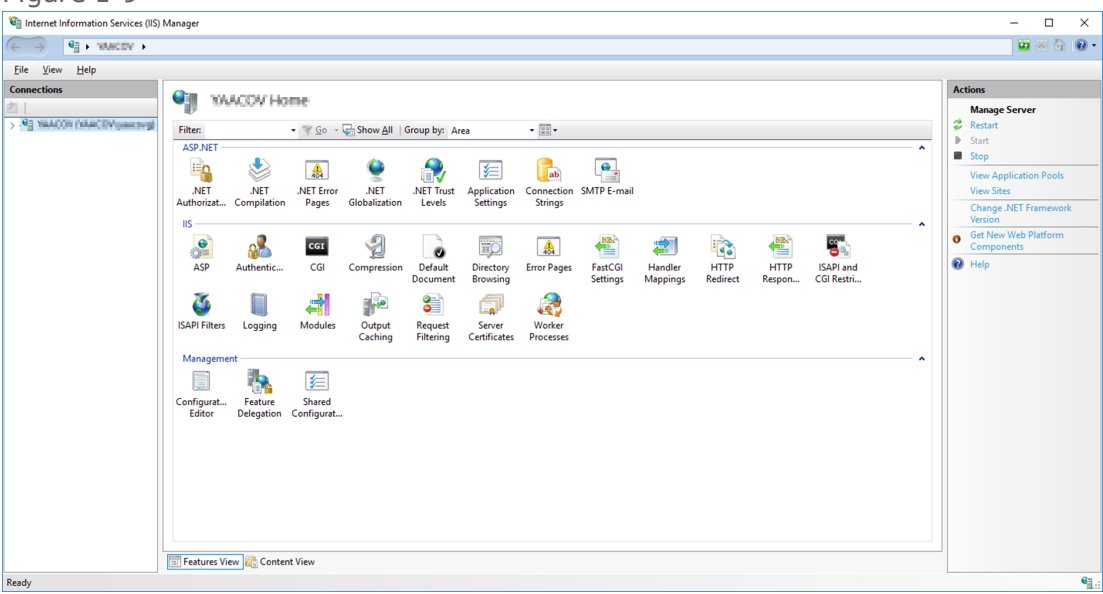

4. From the Connections tree, right-click Default Web Site and select Add Application. The Add Application window is displayed.

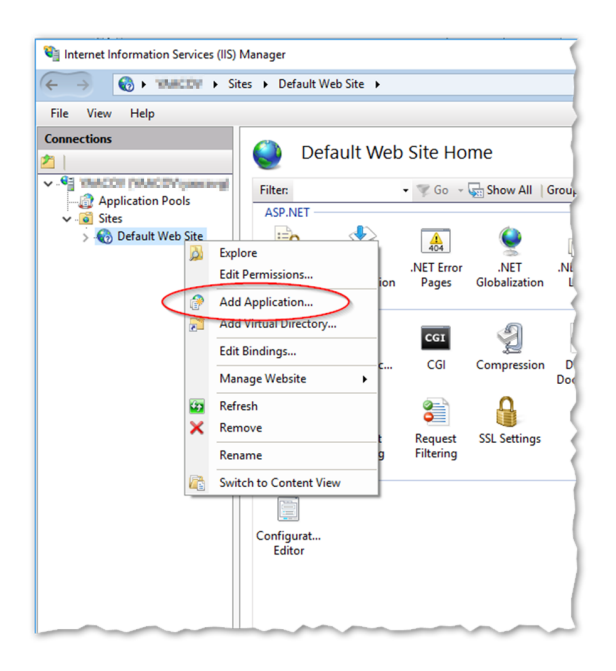

- 5. In the Add Application window enter the following:
	- "Visitor" in the Alias field
	- "…\GuardPoint10\AcsServer\Visitors" in the Physical path field. This is the location of the Visitor folder that was added during the GuardPoint10 installation.

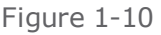

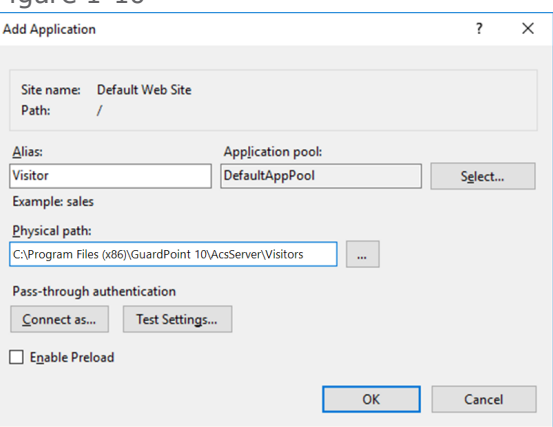

- 6. Click **OK**. Visitor appears in the Connections tree.
- 7. Test the Visitor application (web page) from the Connections tree by right-clicking Visitor > Manage Application > Browse.

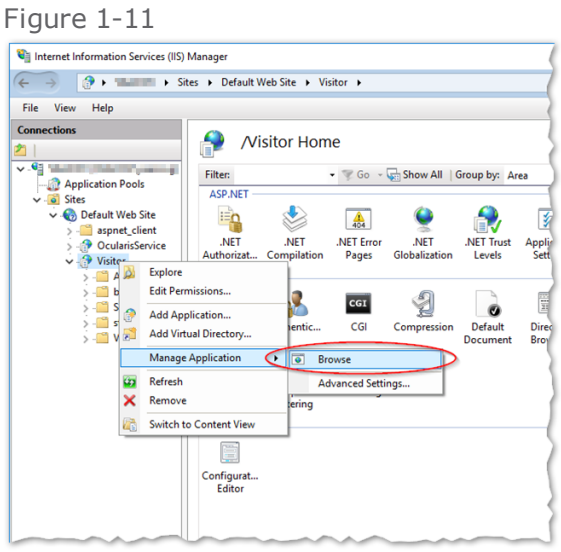

The GuardPoint10 Visitor Control Login web page appears in your web browser.

The Visitor application is now operational. To access the GuardPoint10 Visitor web page from any browser, type the following address in the address bar:

http://[SERVER NAME]/Visitors/

where [SERVER NAME] is the name of the PC where the GuardPoint10 Server is located.

# **Configurator**

For standard installations, configuration settings are automatically set during the installation process. However, there may be situations where custom settings may be required. The Configurator provides you with a simple user-friendly interface designed to customize your GuardPoint10 configuration settings.

The Configurator is a utility that records information in services.xml files. The GPPServer service, AcsNMService service, and GUI each have their own services.xml file. The information recorded in these files are used to define the PC and services where data is sent to and from (Self-Definition and Server List). In addition, protocols, ports, and other required information related to data communication within the GuardPoint10 architecture are recorded.

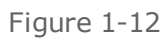

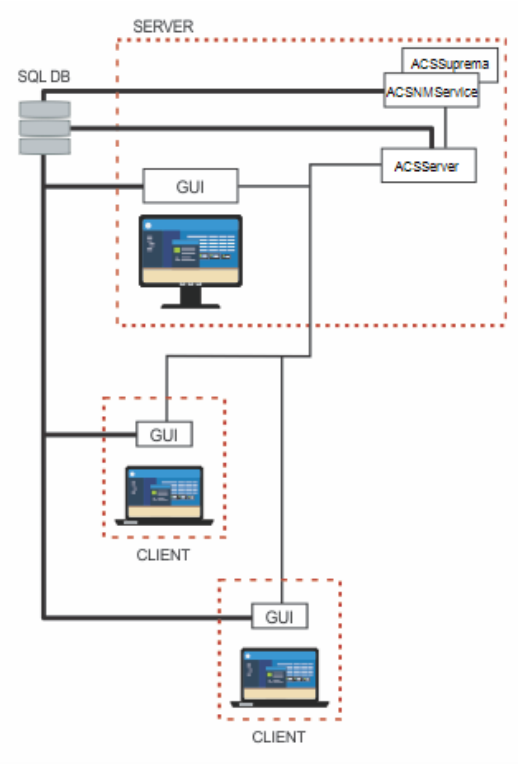

The Configurator is automatically installed by the Installation wizard. The Configurator records the following types of information in a services.xml file:

- For client only (workstation) PC installations:
	- The name and IP address of the workstation PC (GUI).
	- The name and IP address of the GPPServer service that communicates with workstation installations.
- **>>** For server PC installations:
	- The name and IP address of the GPPServer service that communicates with workstation installations.
	- <sup>l</sup> The name and IP address of the AcsNMService service that communicates with the GPPServer service.
	- The name and IP address of all PCs that have a workstation installation (GUI).

In human terms, the Configurator records the "Who am I" and the "Who do I talk to" data for each service and workstation GUI.

# Configurator prerequisites (architecture information)

- **>>** For the server PC: A list containing the machine name and IP address of all PCs designated as GuardPoint10 workstations. You will also need the name and IP address of the server PC.
- **EXECT:** For workstation PCs: The SQL Server name, database name, the server PC name, and IP address.

# How to record a server PC - GUI

Figure 1-13

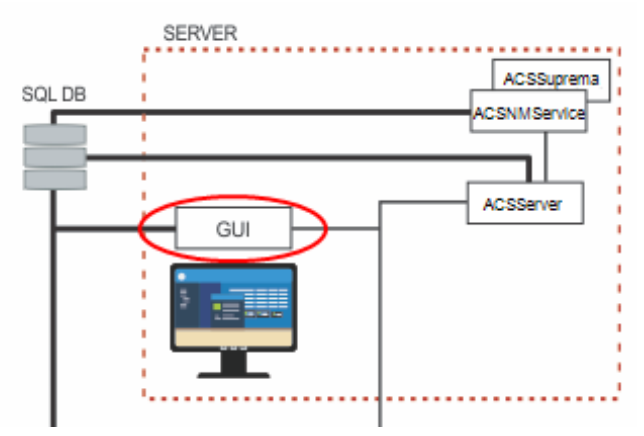

The server GUI only communicates with the GPPServer service (for that matter, all workstation GUIs in the GuardPoint10 architecture communicate with the same GPPServer service). Therefore, the Configurator needs to only record the workstation information ("Who am I") and the GPPServer service information ("Who do I talk to").

1. If the Configurator is not already opened, go to

C:\Program Files (x86)\GuardPoint10\Configurator\

and click **.ACS.Utils.UI.exe**. The Configurator window is displayed.

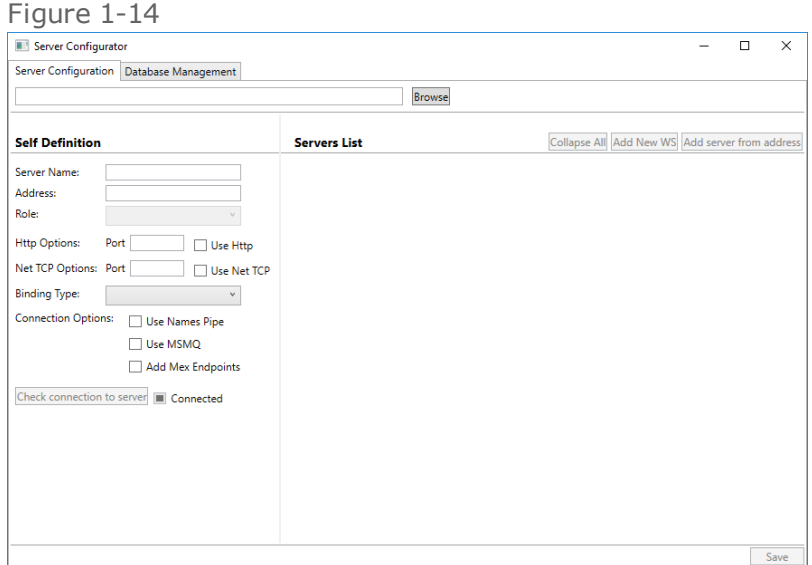

- 2. Click **Browse** at the top of the window. A file Selection dialog is displayed.
- 3. Select

```
C:\ProgramData\ACS\GUI\services.xml
```
The path appears in the Browse field and "<machineName>\_GUI" appears in the Server Name field.

- 4. In the Server Name field, change "GUI" to the name of the PC where the configuration is taking place.
- 5. In the Address field, where it currently says "localhost", enter the IP address of the PC, where the configuration is taking place.
- 6. Leave all other fields untouched and click **Save**. The information is saved to the services.xml file selected in Step 3.

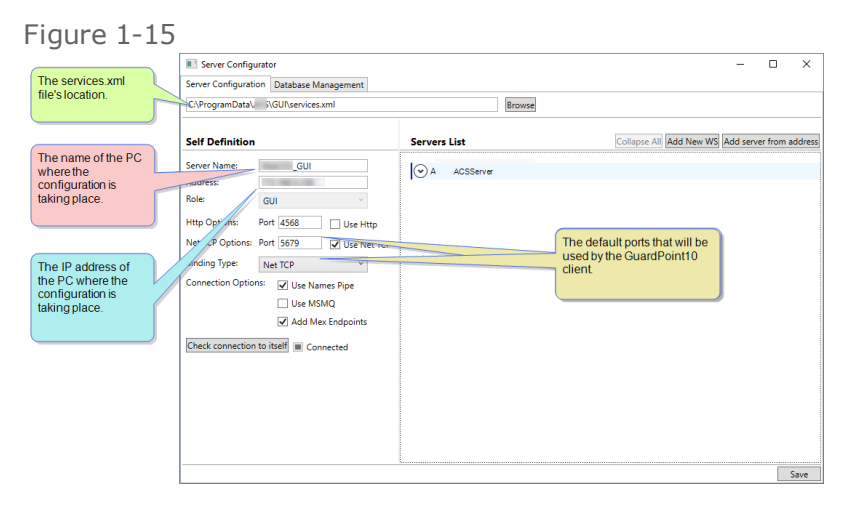

7. In the Servers List, below the Self-Definition area, click **GPPServer**. Fields related to the GPPServer service appear.

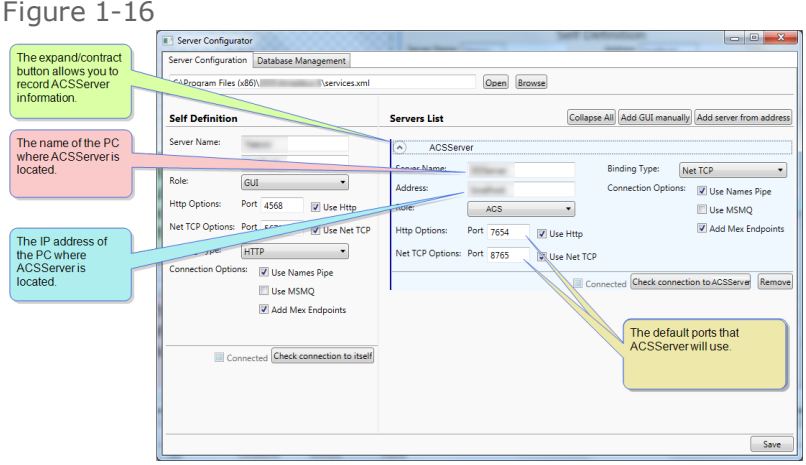

This is done because the client GUI needs to communicate with the GPPServer service; and for that to happen, the GUI needs to know where to find the GPPServer service.

- 8. In the GPPServer's Server Name field, change "GPPServer" to the name of the PC where the configuration is taking place.
- 9. In the GPPServer's Address field, where the current value is "localhost", change the value to the IP address of the PC, where the configuration is taking place.
- 10. Leave all other fields untouched and click **Save**. The configuration is saved in the services.xml file selected in Step 3.

**Note:** The ports specified in the instructions and perquisites are the default ports used by GuardPoint10. If your IT department or GuardPoint10 technical support directs you to use different ports, please change the values in the relevant fields.

A best practice is to click the **Check connection to server** button after completing a client or service entry. This will confirm that the data entered (PC name and IP address) is correct.

# How to record a Server PC - GPPServer

The Server PC's GPPServer service communicates the Server PC's AcsNMService service and with each client GUI in the GuardPoint10 architecture. Therefore, the Configurator needs to record the GPPServer service information ("Who am I"), the AcsNMService service information ("Who do I talk to"), and all PC Client GUI information in the architecture -including the client GUI on the Server PC- ("Who else do I talk to").

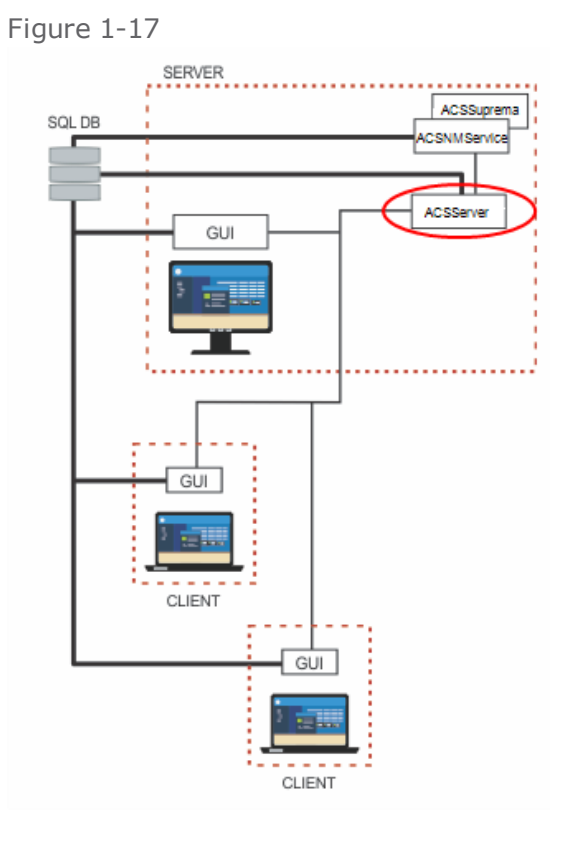

1. If the Configurator is not already opened, go to C:\Program Files (x86)\ACS\Configurator\ and click **.ACS.Utils.UI.exe**. The Configurator window is displayed.

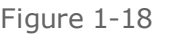

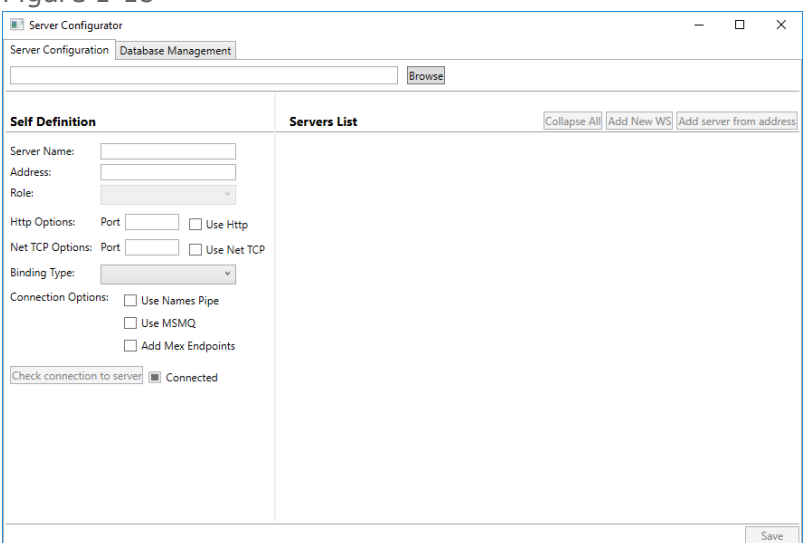

- 2. Click **Browse** at the top of the window. A file Selection dialog is displayed.
- 3. Select

C:\Program Files (x86)\ACS\GPPServer\services.xml

The path appears in the Open field and "GPPServer" appears in the Server Name field.

- 4. In the Server Name field, change "GPPServer" to the name of the PC, where the configuration is taking place.
- 5. In the Address field, where the current value is "localhost", change the value to the IP address of the PC, where the configuration is taking place.
- 6. Leave all other fields untouched and click **Save**. The configuration is saved in the services.xml file selected in Step 3.

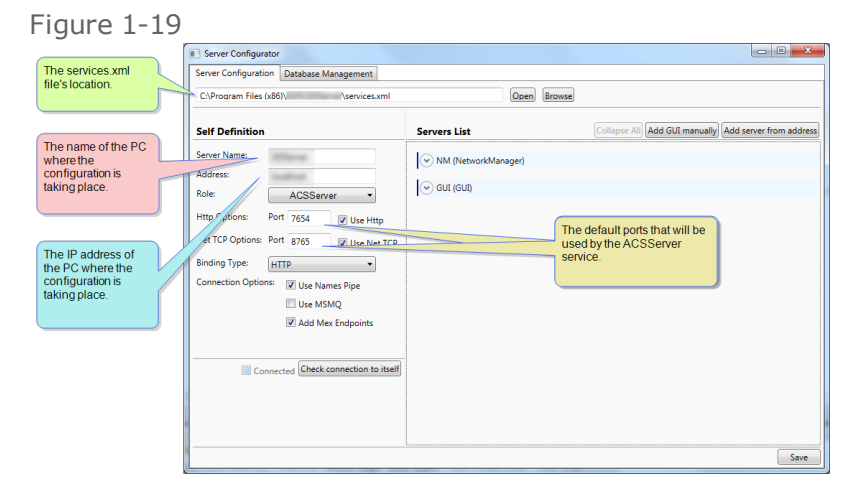

7. In the Servers List, below the Self-Definition area, click **NM (Network Manager)**. Fields related to the AcsNMService service appear.

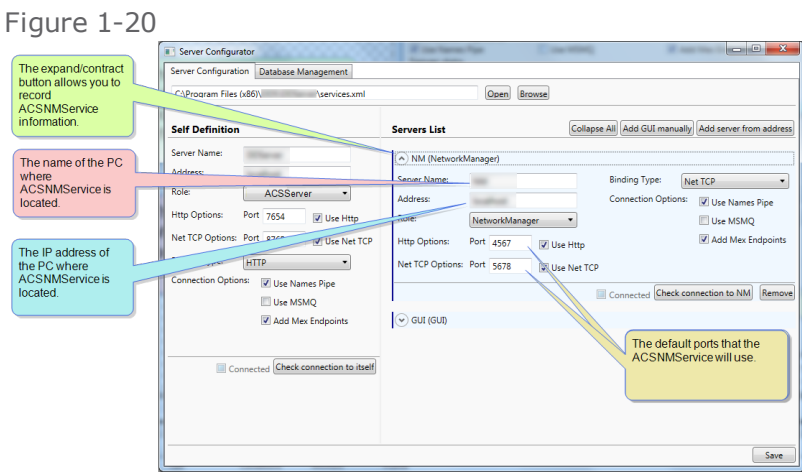

This is done because the GPPServer service needs to communicate with the AcsNMService service; and for that to happen, the GPPServer service needs to know where to find the AcsNMService service.

- 8. In the AcsNMService's Server Name field, change "NM" to the name of the PC where the configuration is taking place.
- 9. In the AcsNMService's Address field, where the current value is "localhost", change the value to the IP address of the PC, where the configuration is taking place.
- 10. Leave all other fields untouched and click **Save**. The configuration is saved in the services.xml file selected in Step 3.
- 11. In the Servers List, below the Self-Definition area, click **GUI (GUI)**. Fields related to a client GUI appear.

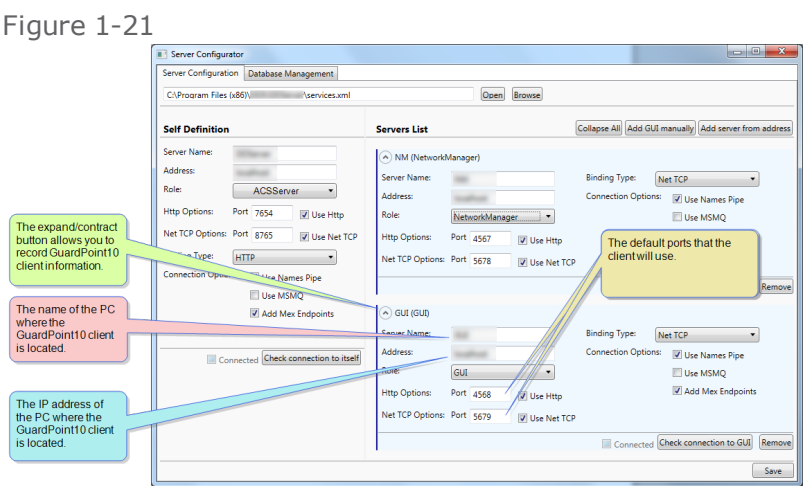

This is done because the GPPServer service needs to communicate with each client GUI in the GuardPoint10 architecture. For that to happen, the GPPServer service needs to know where to find each client GUI.

12. If you are configuring the client GUI on the Server PC, in the Server Name field, change "GUI" to the name of the PC where the configuration is taking place.

If you are configuring the client GUI for a Client-only PC (not the Server PC), in the Server Name field, change "GUI" to the name of the Client-only PC.

13. If you are configuring the client GUI on the Server PC, in the Address field, where the current value is "localhost", change the value to the IP address of the PC, where the configuration is taking place.

If you are configuring the client GUI for a Client-only PC (not the Server PC), in the Address field, where the current value is "localhost", change the value to the IP address of the Client-only  $PC$ .

If there are additional client GUIs, click the **Add New GUI** button and repeat Step 12 and Step 13 until the list is complete.

14. Leave all other fields untouched and click **Save**. The information is saved to the services.xml file selected in Step 3.

**Note:** The ports specified in the instructions and perquisites are the default ports used by GuardPoint10. If your IT department or GuardPoint10 technical support directs you to use other ports, please change the values in the relevant fields.

A best practice is to click the **Check connection to server** button after completing a client or service entry. This will confirm that the data entered (PC name and IP address) is correct.

# How to record a Server PC - AcsNMService

The Server PC's AcsNMService service communicates only with the GPPServer service. Therefore, the Configurator needs to record AcsNMService service information ("Who am I") and the GPPServer service information ("Who do I talk to").

Figure 1-22

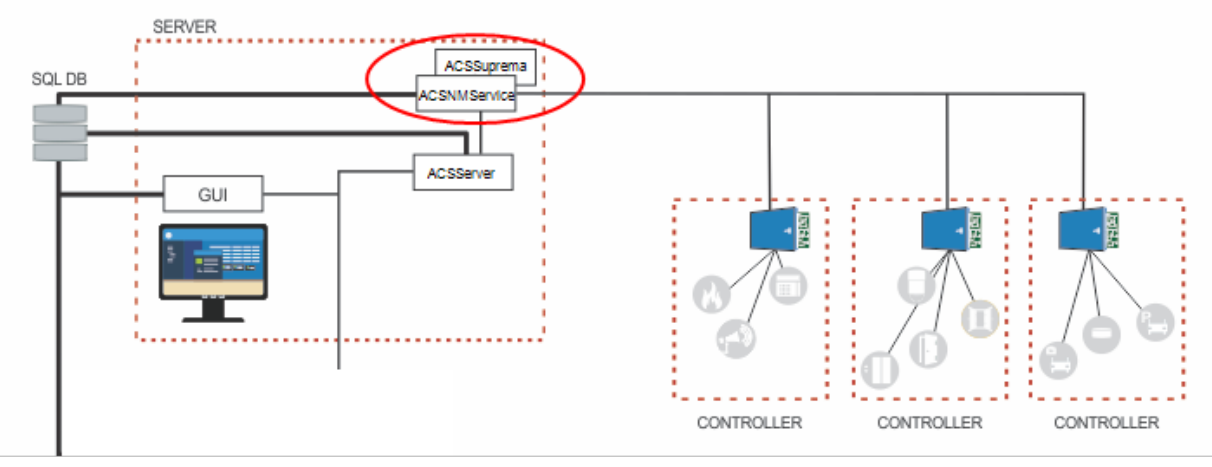

1. If the Configurator is not already opened, go to

C:\Program Files (x86)\ACS\Configurator\

and click **.ACS.Utils.UI.exe**. The Configurator window is displayed.

#### Figure 1-23

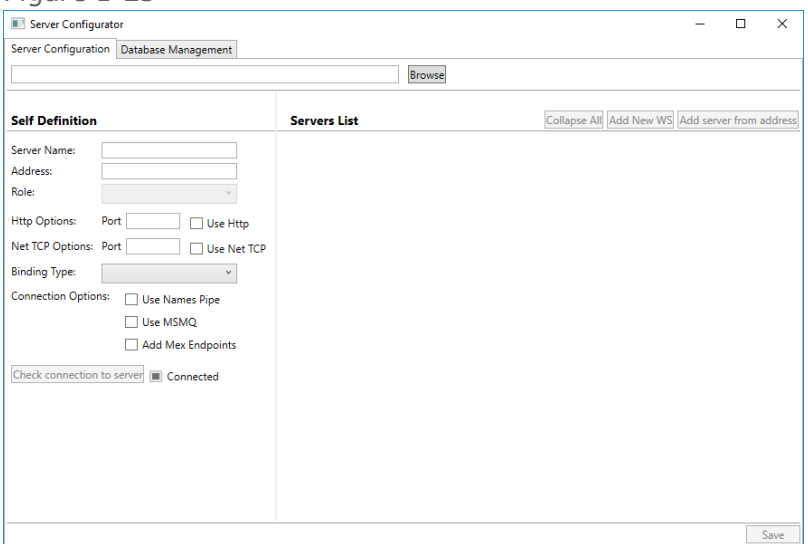

- 2. Click **Browse** at the top of the window. A file Selection dialog is displayed.
- 3. Select

C:\Program Files (x86)\ACS\NM\services.xml

The path appears in the Open field and "NM" appears in the Server Name field.

- 4. In the Server Name field, change "NM" to the name of the PC where the configuration is taking place.
- 5. In the Address field, where the current value is "localhost", change the value to the IP address of the PC where the configuration is taking place.
- 6. Leave all other fields untouched and click **Save**. The configuration is saved in the services.xml file selected in Step 3.

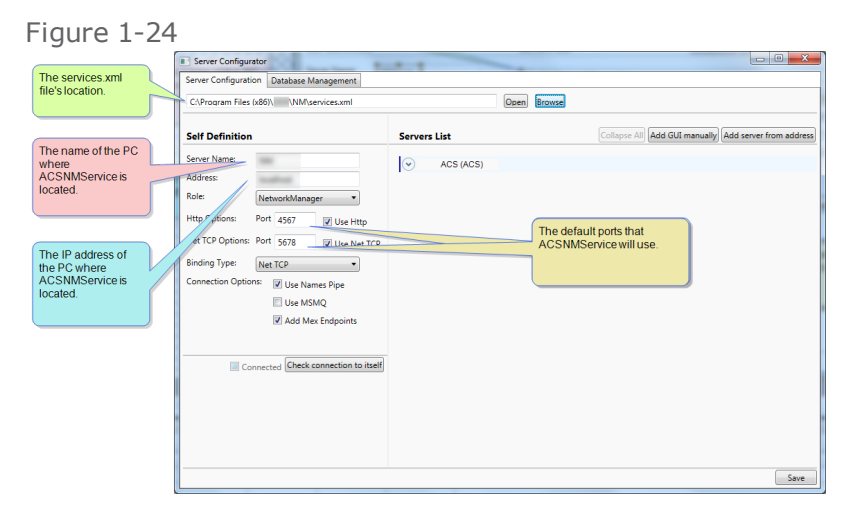

7. In the Servers List, below the Self-Definition area, click **GPPServer (GPPServer)**. Fields related to the GPPServer service appear.

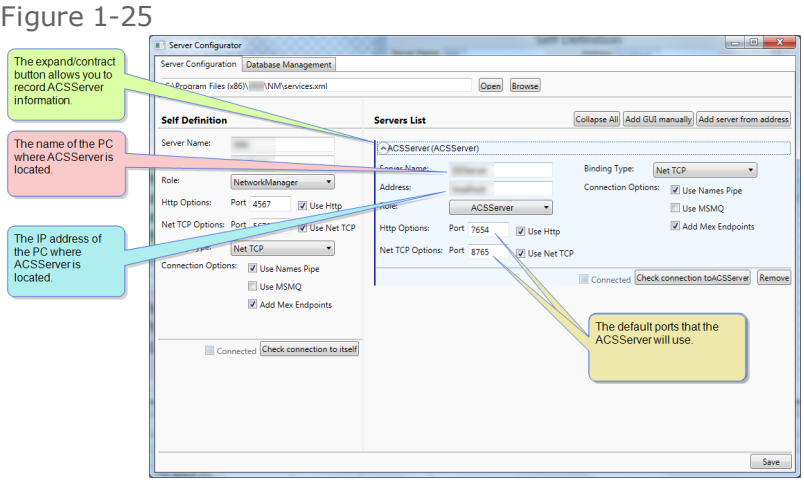

This is done because the AcsNMService service needs to communicate with the GPPServer service; and for that to happen, the AcsNMService service needs to know where to find the GPPServer service.

- 8. In the Server Name field, change "GPPServer" to the name of the PC where the configuration is taking place.
- 9. In the Address field, where the current value is "localhost", change the value to the IP address of the PC where the configuration is taking place.
- 10. Leave all other fields untouched and click **Save**. The configuration is saved in the services.xml file selected in Step 3.

**Note:** The ports specified in the instructions and perquisites are the default ports used by GuardPoint10. If your IT department or GuardPoint10 technical support directs you to use other ports, please change the values in the relevant fields.

A best practice is to click the **Check connection to server** button after completing a client or service entry. This will confirm that the data entered (PC name and IP address) is correct.

# How to record a Client-only PC

Figure 1-26

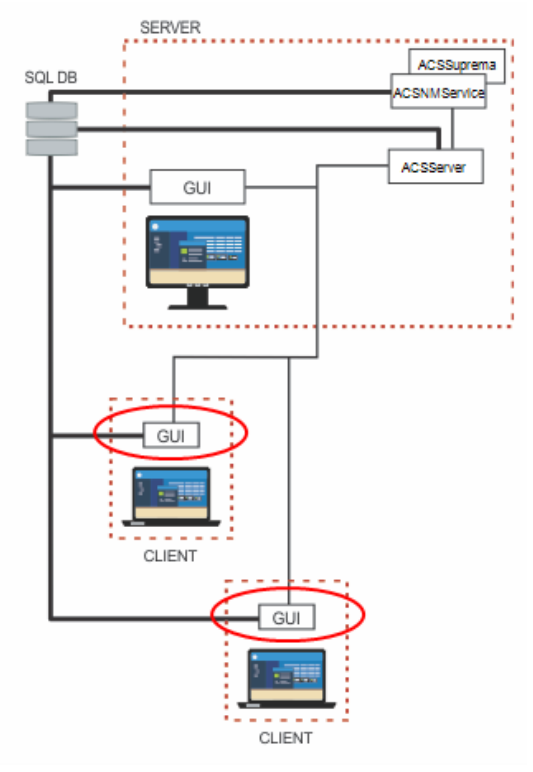

A Client-only PC only has a client GUI, the client GUI only communicates with the Server PC's GPPServer service. Therefore, the Configurator only needs to record the client information ("Who am I") and the GPPServer service information ("Who do I talk to").

**Note:** This operation must be performed on each PC where a Client only installation exists.

#### 1. If the Configurator is not already opened, go to

C:\Program Files (x86)\ACS\Configurator\

and click **.ACS.Utils.UI.exe**. The Configurator window is displayed.

#### Figure 1-27

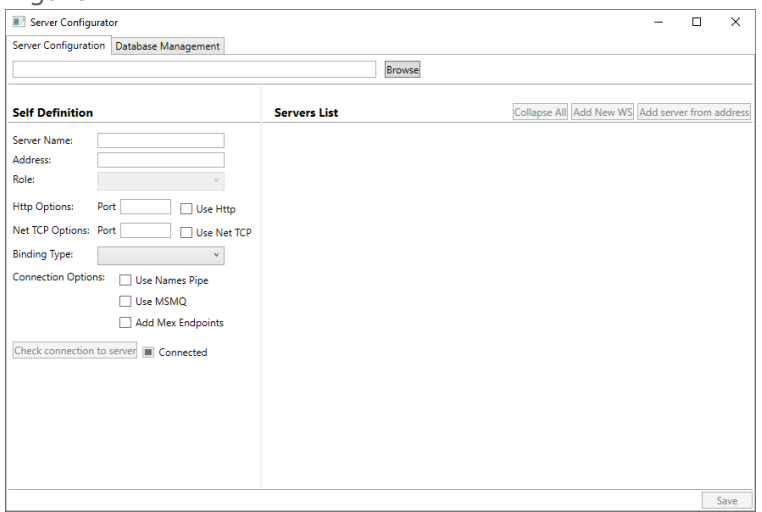

- 2. Click **Browse** at the top of the window to Configure the GUI. A file Selection dialog is displayed.
- 3. Select

C:\ProgramData\ACS\GUI\services.xml

The path appears in the Open field and "GUI" appears in the Server Name field.

- 4. In the Server Name field, change "GUI" to the name of the Client-only PC, where the configuration is taking place.
- 5. In the Address field, where it currently says "localhost", enter the IP address of the Client-only PC.
- 6. Leave all other fields untouched and click **Save**. The information is saved to the services.xml file selected in Step 3.

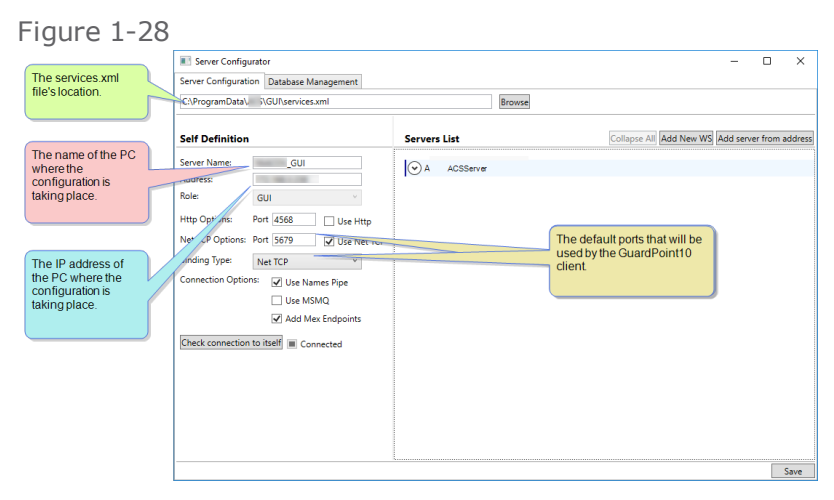

7. In the Servers List, below the Self-Definition area, click **GPPServer**. Fields related to the GPPServer service appear.

This is done because the client GUI needs to communicate with the GPPServer service; and for that to happen, the client GUI needs to know where to find the GPPServer service.

- 8. In the GPPServer's Server Name field, change " GPPServer" to the name of the PC, where the GPPServer service is located.
- 9. In the GPPServer's Address field, where the current value is "localhost", change the value to the IP address of the PC, where the GPPServer service is located.

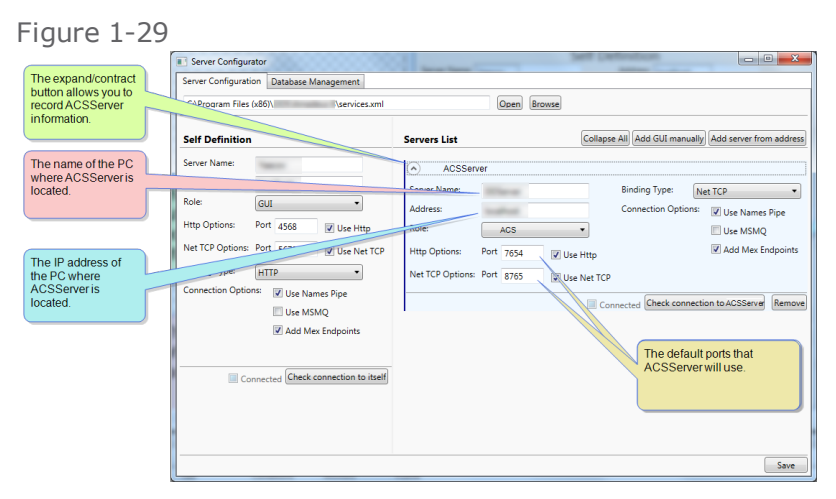

10. Leave all other fields untouched and click **Save**. The configuration is saved in the Client-only PC's services.xml file selected in Step 3.

**Note:** The ports specified in the instructions and perquisites are the default ports used by GuardPoint10. If your IT department or GuardPoint10 technical support directs you to use other ports, please change the values in the relevant fields.

A best practice is to click the **Check connection to server** button after completing a client or service entry. This will confirm that the data entered (PC name and IP address) is correct.
## Uninstalling GuardPoint10

1. From the machine where the GuardPoint10 installation exists, launch the same EXE file used for the installation. The uninstall wizard begins.

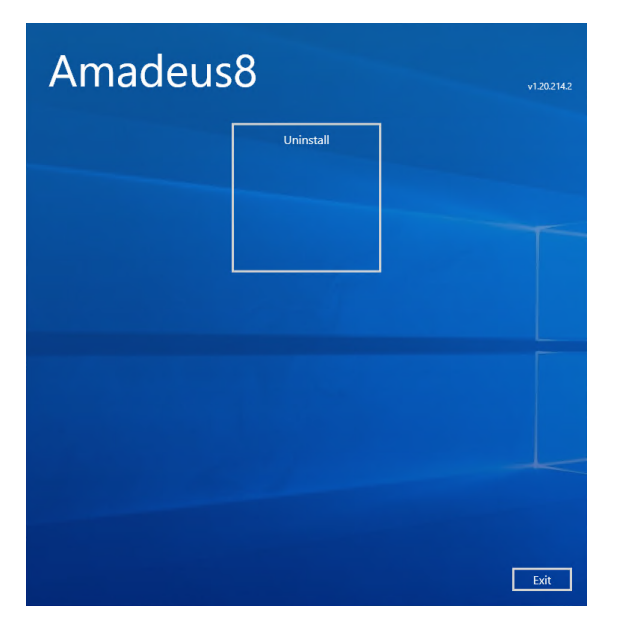

2. Click **Uninstall** and wait for the uninstall process to successfully complete, and then restart the machine.

**Note:** After the uninstall process is completed, the folders and files created during the installation still exist on the machine where the uninstall process took place.

## GuardPoint10 Troubleshooting Best Practice

On rare occasions, environmental factors may cause GuardPoint10 system anomalies. A best practice to resolve the anomalies is to initialize your controllers and check that GuardPoint10 is in your antivirus' exception list. If the anomalies persist, contact your GuardPoint10 provider.

# **Getting familiar with the GuardPoint10 console**

This is an introduction to the fundamental elements of the GuardPoint10 console layout. Besides the usual PC window components (close box, title bar, scrollbars, etc.), a typical GuardPoint10 console has other elements, as shown below.

## Non-Editable elements

At the top of the console, there are three items:

**Task group selector and indicator**: Specifies the task group where the currently displayed screen is grouped. For example, the Cardholders screen is part of the Management task group. To go to a different task group, click the GuardPoint10 logo to the left of the task group name currently displayed and select the task group where you want to go.

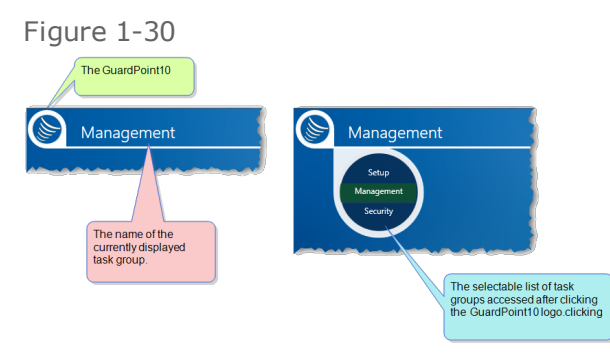

**Dashboard**: Contains information that is not specific to any one task. The dashboard includes real-time information that is updated at set intervals. The dashboard includes information about event tasks that require an operator's abstention, connectivity, basic screen display actions, the logged-in operator's name, and access to the logout action. For additional information, see ["Dash](#page-343-0)board Content & Actions" on [page 334](#page-343-0).

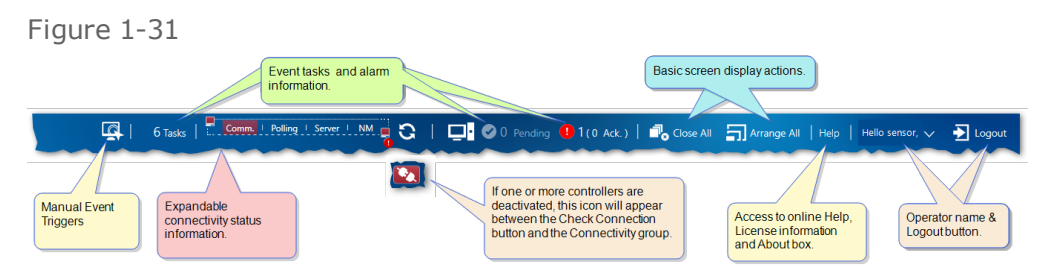

**Primary menu bar**: Provides access to a task group's related screens. The menu bar changes according to the task group selected via the Task group selector and indicator, described at the top of this list.

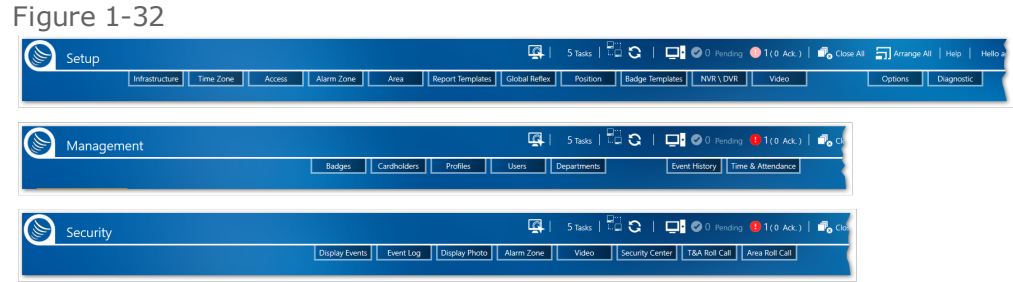

## Editable task screen views: tab stack, docking, and popout

When you're regularly dealing with multiple task screens (i.e. Cardholders, Video Security, Security Center, etc.), each with their own, the GuardPoint10 Tab Stacks feature lets you group the screens together into a single tab stack, where each task screen can be displayed by clicking the tasks tab title.

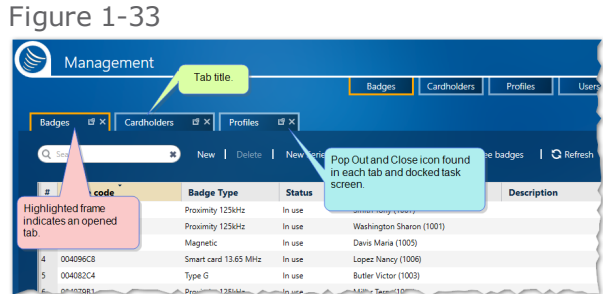

While this is a very nice feature to manage multiple screen views, it is not the only screen layout feature available.

If you find yourself constantly using a specific task screen, try the GuardPoint10 docking feature, which allows you to dock a task screen to a sidebar tile for convenient access.

Tile view allows you to partition the GuardPoint10 console. Each partitioned area (tile) may contain a stack of task screens or a single docked task screen.

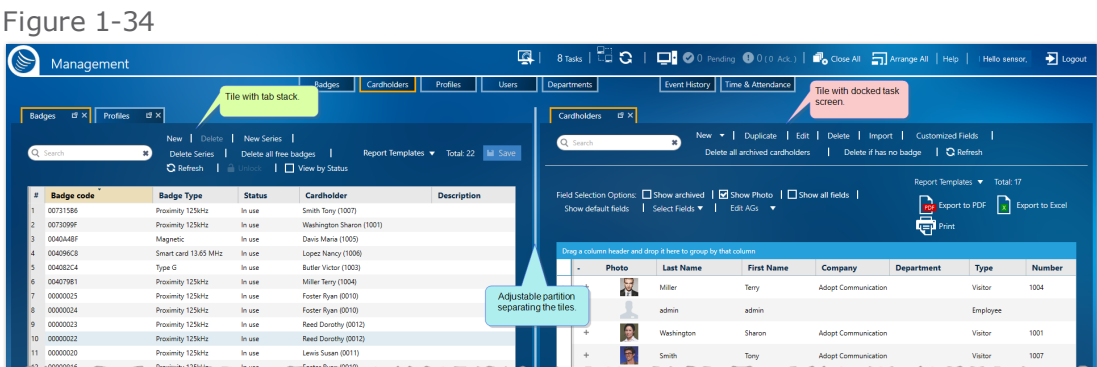

There is one more screen view best used for immediate task operation or when transitioning to another tile in the console called a popout. A task screen in popout view is layered on top of the console; it is not in a tile. It floats on top of the other displayed screens. A popped-out screen can be identified by its gray title bar. A popped-out screen may be added to a tab stack or docked in a tile at any time.

#### Figure 1-35

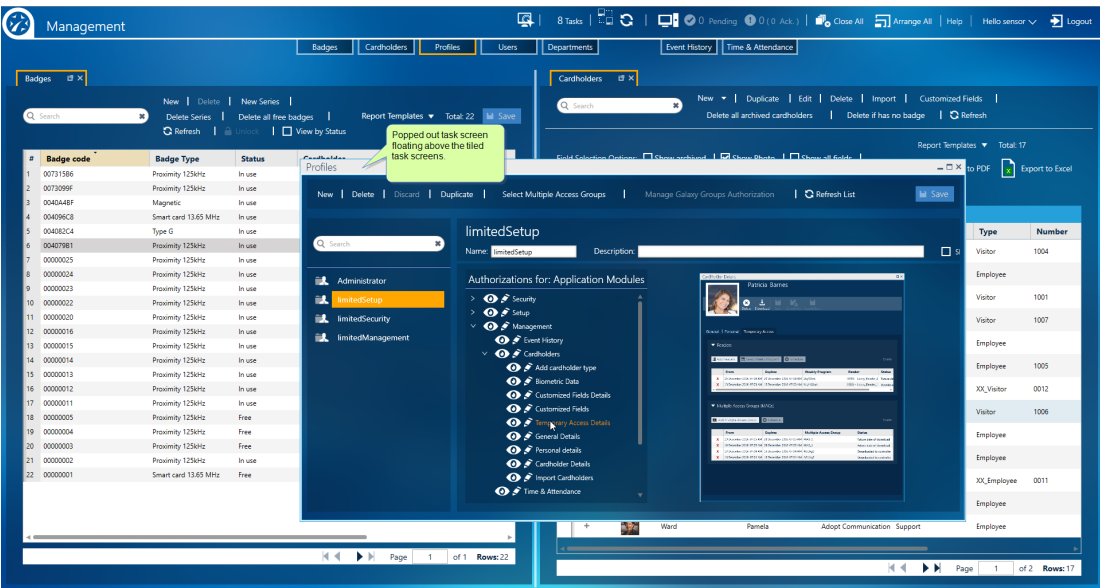

What do these task screen view options mean for you?

They provide a highly customizable console layout, where you can place task screens in tab stacks or dock them in tiles on the top, right, bottom, and left sides of the console.

With a series of gesture actions, you can perform by holding down the left mouse button and moving the mouse pointer to a specific tab stack, tile, or docking station indicator, you can create an intuitively organized layout for GuardPoint10 system task access and monitoring.

#### **Some information about docking station indicators:**

There are two types of docking station indicators, a tile docking station indicator, and a console docking station indicator.

#### **A tile docking station indicator**

A tile docking station indicator drops a dragged task screen into a sidebar of the tile. Which sidebar, depends on the arrow in the docking station indicator where you drag the task screen. A gray, semi-transparent box will appear while you hover the mouse pointer over an arrow in the docking station indicator. The box indicates the area that will be occupied by the task screen if it would be dropped on that arrow.

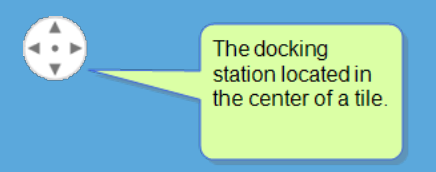

If you drop a task screen onto the center dot of the docking station indicator, the tile's content will turn into a tab stack, if it wasn't a tab stack before, and append the task screen to the end of the stack.

The tabs of a tab stack may appear at the top or bottom of a tile.

#### **A console docking station indicator**

A console docking station indicator places a dragged task screen into a sidebar of the console. There are four console docking station indicators, one on each side of the console. A gray, semitransparent box will appear while you hover the mouse pointer over an indicator arrow. The box indicates the area that will be occupied by the task screen if it would be dropped on that arrow.

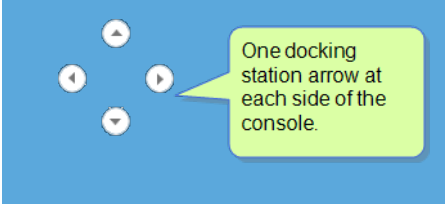

The following operations are used to manage your console layout and tab stacks. Expand an operation title to see the steps.

#### **Creating a tab stack**

- 1. From the GuardPoint10 logo rollout, select the task group where the task that will be opened is found in the primary menu.
- 2. Select the task from the Primary menu bar. The task screen is displayed. This is the first screen of a potential tab stack (stack of task screens).
- 3. Repeat steps 1 and 2 to build the stack from a primary menu.

If multiple stacks are displayed on the console, any additional screens opened from a primary menu bar will automatically be added to the first stack created.

#### **Creating a popout task screen**

- $\lambda$  From a tab stack:
- 1. Display a task screen that is currently in a tab stack, and then do one of the following:
	- In the tabs title area, click the small popout icon. The task screen is popped-out and floated on top of the other screens in the console.
	- Drag and drop the tab title of the task screen that will be popped-out to a free area in the console (not occupied by another tab or docking station indicator).
- From a docked task screen (not tabbed):
	- >> On the right side of the title bar of the docked task screen, click the small popout icon. The task screen is popped-out and floated on top of the other screens in the console.

A popout may contain a tab stack or an individual screen.

A popout may also be minimized to the Windows task bar, where it can be reopened as required.

#### **Re-ordering a tab stack**

- 1. From a tab stack, open the tab that will be moved to a different location in the same stack.
- 2. Drag and drop the tab title of the opened task screen over the tab title of the task screen that the selected tab title will appear in front of. The tab title appears in its new location.

#### **Creating a subsequent tab stack**

- **>>** If a subsequent tab stack does not already exist, drag a popped-out task screen or a tab from a previously created tab stack, to a docking station where the task screen will be displayed. The console is partitioned and the dragged task screen appears in the sidebar tile where the docking station arrow was pointing. After docking the initial task screen, follow the instructions in the next bullet to add a task screen to the subsequent tab stack.
- **If a subsequent tab stack already exists, drag a popped-out task screen or a tab from a previously** created tab stack to the center docking station of the tile where the task screen will be stacked. The task screen's tab is appended to the tab stack.

**Note:** The tab titles in a subsequent tab stack may appear at the top or bottom of the stack.

#### **Adding a task screen to an existing tab stack (not from the primary menu bar)**

 $\lambda$  Drag a popped-out task screen or a tab from a different tab stack to the center docking station where the task screen will be stacked. The task screen's tab is appended to the tab stack.

#### **Closing a popped-out task screen, a stacked task screen, or a docked task screen**

Click the **X** in the title bat or tab title of the task screen. If there are unsaved changes on the task screen, you will be asked if you want to save your changes before the close operation is completed.

#### **Docking a task screen**

If the task screen that will be docked is not opened yet, select it from the relevant primary menu bar. The task screen is appended to an existing tab stack. If there is no existing tab stack, the task screen appears as the initial task screen for a new tab stack.

After displaying the task screen, drag it to a docking station that includes an arrow. The task screen is displayed docked to the sidebar where the docking station arrow was pointing. For example, if the docking station arrow was pointing down, the task screen will dock to the sidebar at the bottom of the console.

# **Roadmap to Site Building**

This topic provides you with a general overview that guides you through the site-building process.

## Personnel

An administrator for GuardPoint10. This person will be the primary operator responsible for the system software interface.

The administrator should receive minimum training on the GuardPoint10 system.

An GuardPoint10 vendor-approved installer. This person will be responsible for the hardware installation, network database, and possibly the initial GuardPoint10 setup.

## Steps to build your system

#### **Hardware**

- 1. Configure controller hardware and connect cables (see installation manuals).
- 2. In each controller, set the **dipswitch**1 address.
- 3. If a TCP module will be used in the controller, configure the IP address and **baudrate**2. This is done via a computer link to the module. The exact operation varies, depending on the brand of the TCP module.
- 4. Set the badge technology on the controller's dipswitch via the technology selection jumpers.

#### Software

- 1. Install GuardPoint10. The software is available via your GuardPoint10 system vendor.
- 2. Change the admin operator's username and password.

Though you can change the username and password, you cannot change the authorizations set for this operator.

- 3. In GuardPoint10 go to Setup > Infrastructure and create your site structure. This can be done manually or via the Setup Wizard. The setup includes networks, controllers, readers, inputs, relays, and local reflexes (see "Initial Setup" on [page 38\)](#page-47-0).
- 4. Rename the various parts of the infrastructure to make it more intuitive and operator-friendly.
- 5. Add operators (see, ["Operators](#page-112-0) (Users)" on page 103).
- 6. Configure time zones (see, "Daily Program Time Zones" on [page 114](#page-123-0)).
- 7. Configure Access Groups (see, "Access Groups" on [page 140](#page-149-0))
- 8. Configure badges and cardholders (see, ["Badges"](#page-184-0) on page 175 and ["Cardholders"](#page-202-0) on page 193).
- 9. Configure Alarm Zones, Video Setup, Position, etc., depending on the components available in your installation. Check out the online Help (press F1).

<sup>1</sup>A series of tiny switches built into circuit boards. The housing for the switches has the same shape as a chip and is usually red. <sup>2</sup>The rate at which information (signal or symbol changes) is transferred per second.

# **GuardPoint10 API Center**

Just like GuardPoint10's cutting-edge user interface makes it possible for operators to manage the GuardPoint10 system. The GuardPoint10 API makes it possible for a third-party application to communicate with the GuardPoint10 system to their mutual benefit.

Sometimes businesses want to share data between application ecosystems. For example, a human resource application may have employee / cardholder information that would be beneficial to GuardPoint10, or vice versa. With GuardPoint10 APIs, computer automation rather than people can cohesively manage the work environments resulting in a quicker, flexible, and more productive unified environment.

The GuardPoint10 API Center is an add-on feature and not part of GuardPoint10's core solutions.

Contact your GuardPoint10 provider for more information about the GuardPoint10 API Center.

# **MultiSite Implementation also includes a MultiCompany solution**

**Note:** You may not have the MultiSite module in your license agreement. Contact your GuardPoint10 vendor for information about acquiring the module.

The MultiSite module partitions the security ecosystem of individual organizations, with separate **sites**, under one umbrella GuardPoint10 server installation and a single database.

GuardPoint10 also lets you share assets, with other sites in your GuardPoint10 system. Sharing assets is a convenient way of making resources available to other sites. The primary advantages of the sharing approach are as follows:

- **>>** Eliminates the possibility of cross-site data conflicts.
- Saves time creating individual security ecosystems.
- Creates a cohesive group of assets while still supporting the unique security needs of each site.

A user's workflow will not radically change in day-to-day operations. MultiSite creates an environment where the user may have authorization to more than one site.

## MultiSite Terminology

- **Assets**: Resources that affect the behavior of a site's security ecosystem. For example, readers, inputs, and relays.
- **Owner**: The site whose users manage the sharing status of an asset and have Edit and Delete rights for an asset. In addition to site users, super users have been added and are owners of all assets on all sites.
- **Sharing**: Method used to create a site-to-site relationship for assets. The asset owner site may choose to share, not share or, stop sharing an asset at their discretion.
- **Super user**: The Root site's built-in administrator, as well as a site-to-site administrator. A super user can do anything a site admin can do. The difference is the scope. A super user is an

administrator for each site in the system. For example, a super user may add new sites to the system as well as add users to any site.

**Root site**: The first site of the infrastructure. The Root site not only includes its own site's assets, but also includes networks and controllers shared by other sites, where the ownership is changed to the Root site.

If the assets of a controller are shared, the controller's ownership is not moved to the Root site. But, if the controller itself is shared, the controller's ownership is moved to the Root site.

**Site**: The infrastructure element that partitions an organization with its own security ecosystem in the GuardPoint10 system.

#### Architecture<sup>.</sup>

There is only one GPPServer and AcsNMService that polls the controllers of all sites and manages all the events. In addition, there is only one database server to which all sites must have access. Each site user can access the system from any workstation connected to the GPPServer.

A workstation is not owned by a site. The logged-in user's authorization determines the content available from the workstation. This means that a user can log into the system from any GuardPoint10 workstation, regardless of the user's owner site.

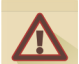

**Warning:** After setting MultiSite to **Yes** in the Options screen, **you cannot undo it**.

## MultiSite related topics

Many screens will be altered by enabling MultiSite. To see the scope of the screen changes perform a search in the Help for "MultiSite impact".

# **GuardPoint10 WebApp**

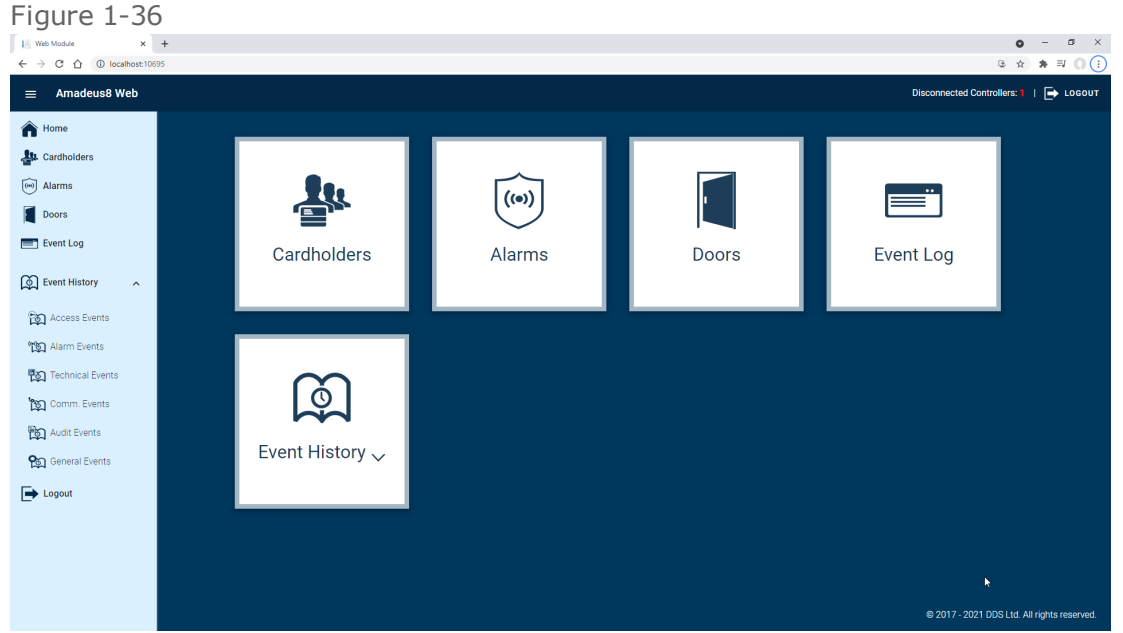

The GuardPoint10 WebApp is a user interface that allows you to oversee high-demand Management and Security data from a limited version of the GuardPoint10 interface. The GuardPoint10 WebApp is accessible to any authorized user via a Web browser.

For example, when you use the WebApp to add cardholders and badge codes, acknowledge & confirm alarms, as well as Open and close doors.

The features included are as follows:

- 
- 
- 
- Acknowledge / Confirm Alarms
- **Den** / Close doors **View event histories of various types (i.e. Access,** Alarm, Tech., Comm., Audit, General)
- View / Add / Edit / Delete cardholders W Monitor controller communication status
- $\lambda$  View live events / Alarms  $\lambda$  No special installation is required

The GuardPoint10 WebApp is available on any device that an supports HTML5 web browser.

Connecting to the system is similar to entering a website, in the browser's address bar type the name of the machine where the GuardPoint10 server is installed followed by a colon and port number (i.e. "ACS\_ServerName:10695").

Enter your GuardPoint10 username and password, and start working.

To make the WebApp available to users:

- In the Options screen General tab, set **Pass Events To API** to **Yes**.
- For each user who will work with the WebApp, in the Users screen, set **Allow API** to **Yes**.

The maximum number of users who can be connected to the GuardPoint10 WebApp at the same time is restricted by the license that includes a **WebApps** item.

# **CHAPTER 2:**

# **Infrastructure**

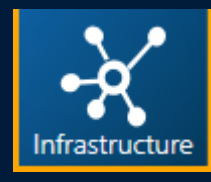

Site building and configurations are performed through the Infrastructure screens. When completed, the infrastructure tree represents a virtual roadmap of your physical system. It includes details about your system's controllers, readers, inputs, and other entities. This section covers the various methods for building your virtual system. While building the site, it may be necessary to consult with hardware installation personnel and your IT department. Once you've set up your virtual site and explored the parameters, you will want to continue the setup process by adding profiles, operators, time zones, etc.

# <span id="page-47-0"></span>**Initial Setup**

For simplicity, we will document a setup scenario where we have three controllers, two connected to the network via COM ports and one with a TCP connection.

Figure 2-1

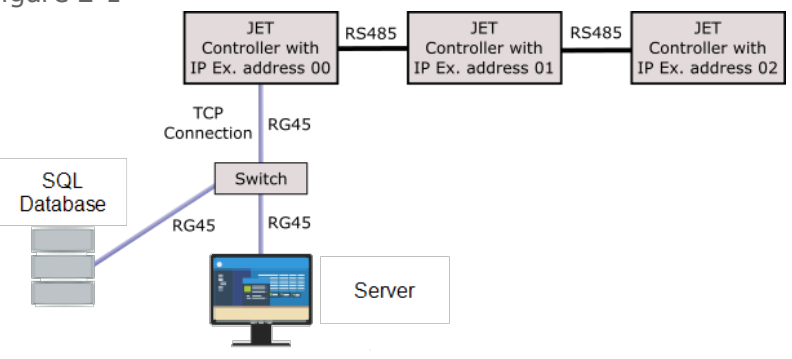

A best practice is for the initial setup to be performed by the primary GuardPoint10 operator together with the hardware installer.

## How to perform an initial setup of the infrastructure

- 1. Before getting started, the person responsible for the hardware installation should provide answers to the following questions about each controller:
	- On which network will the controller be located?
	- What is the controller type?
	- Which COM port is the network connected to?
	- Is this a TCP enabled controller? If the answer is yes, what is the IP Address and Port number?
	- **>>** Is there a slave reader and if so, which reader is the master?
	- What is the site **baudrate**1?
	- What is the ID address of the controller (this is determined by the **Dipswitch**2 setting on the controller panel)?

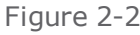

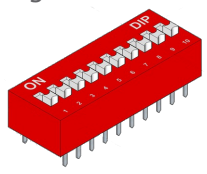

For information about the dipswitch settings see the Controller Installation Manual.

2. Open the GuardPoint10 application, go to the Setup Task group, and click **Infrastructure**. The Setup Wizard automatically starts.

<sup>&</sup>lt;sup>1</sup>The rate at which information (signal or symbol changes) is transferred per second.

<sup>&</sup>lt;sup>2</sup>A series of tiny switches built into circuit boards. The housing for the switches has the same shape as a chip and is usually red.

- 3. If the Setup Wizard does not start automatically, from the Infrastructure action bar, click **Setup Wizard**. The first dialog of the Setup Wizard is displayed. For a detailed explanation about the various parts and parameters in the setup Wizard, see "Setup Wizard: Site -> [Network](#page-449-0) -> Controllers" on [page 440.](#page-449-0)
- 4. If MultiSite exists in your GuardPoint10 system and it has been set to **Yes** in the Options screen, select a site from a drop-down list, where you are permitted (by virtue of your Users settings). Otherwise, skip to the next step.
- 5. In part B of the first wizard dialog, enter the number of COM networks and TCP networks that will be installed on your site, and then click **Next**. The Wizard's Networks dialog is displayed.

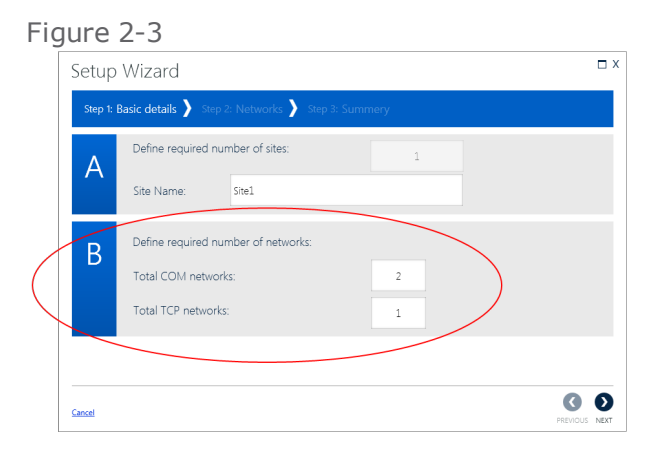

6. From the Wizard's Networks dialog, populate each network with controller information provided by the hardware installer (i.e. IP address, port, controller type, etc.).

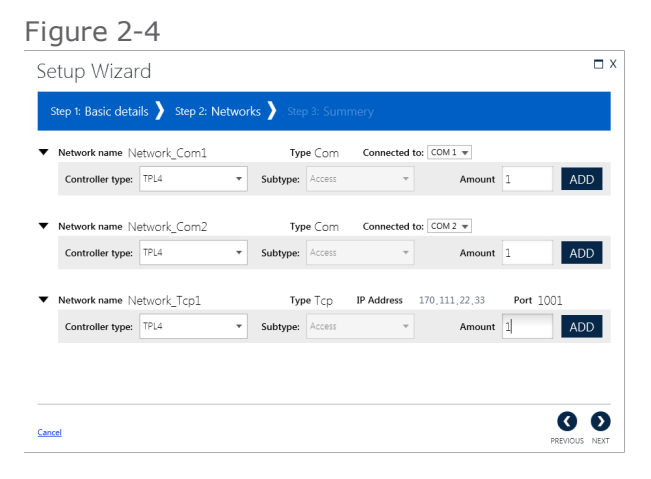

**Note:** Where the same IP address will be used multiple times in the dialog, a context menu has been provided for each IP address field that will allow you to copy an IP and paste it in multiple locations.

7. Click **Next**. The Wizard's Summary dialog is displayed. Click **Finish** to complete the installation.

The site tree on the Infrastructure screen is updated to reflect the network and controller information you have entered in the Setup Wizard.

The default number of readers, inputs, and relays are automatically created, according to the controller type's capacity.

Х

After the Setup Wizard has finished, a message asking if you would like to proceed to the next stage and activate the controllers you have just set up is displayed. An activated controller shares information with the system database via polling. If you click **Yes**, see ["Controller](#page-49-0) Activation [Wizard"](#page-49-0) below.

# <span id="page-49-0"></span>**Controller Activation Wizard**

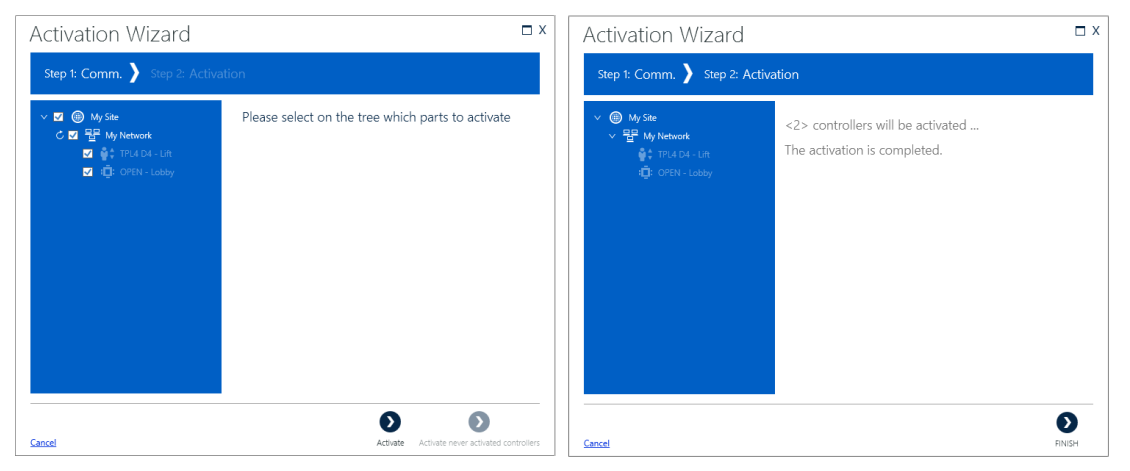

The Activation Wizard guides you through the controller activation process for your site.

When a controller is activated, it shares information with the system database via polling. Controllers that are not activated, still gather information from devices connected to it, but no polling takes place. This means that the information is not shared with the system database and some of the data stored in the controller's local database may be lost (i.e. local database overflow) while the controller is deactivated.

During the initial installation, the Activation Wizard will start immediately after you complete the Setup Wizard.

**Note:** The Activation Wizard is optional. An alternative is to right-click a controller in the infrastructure tree and select **Activate** from the context menu to activate the controller in focus.

A controller may be deactivated by right-clicking an active controller in the infrastructure tree and selecting **Deactivate** from the context menu. An operator would deactivate a controller for testing purposes or to prevent polling.

## How to activate a controller

- 1. If the Activation Wizard was not automatically started, go to the Setup Task group and click **Infrastructure**. The Infrastructure screen is displayed.
- 2. From the action bar, click **Activation Wizard**. The first dialog of the Activation Wizard is displayed.
- 3. From the site tree, expand and select the controller(s) that you would like to activate.

If MultiSite exists in your GuardPoint10 system and it has been set to **Yes** in the Options screen, all controllers, where you are permitted (by virtue of your Users settings), will be available.

All controllers are selected by default.

Selecting a controller that is already active will not adversely affect the controller.

- 4. Click Activate the second dialog in the wizard is displayed. This dialog shows a breakdown of the activation results.
- 5. Click **Finish**. The wizard is closed.

# **Edit/Delete a Site Item**

Use the following steps to edit or delete a site.

## How to edit site details

- 1. Go to the Setup Task group and click **Infrastructure**. The Infrastructure screen is displayed.
- 2. From the infrastructure tree, click the site item that you want to edit. The site's details are displayed.

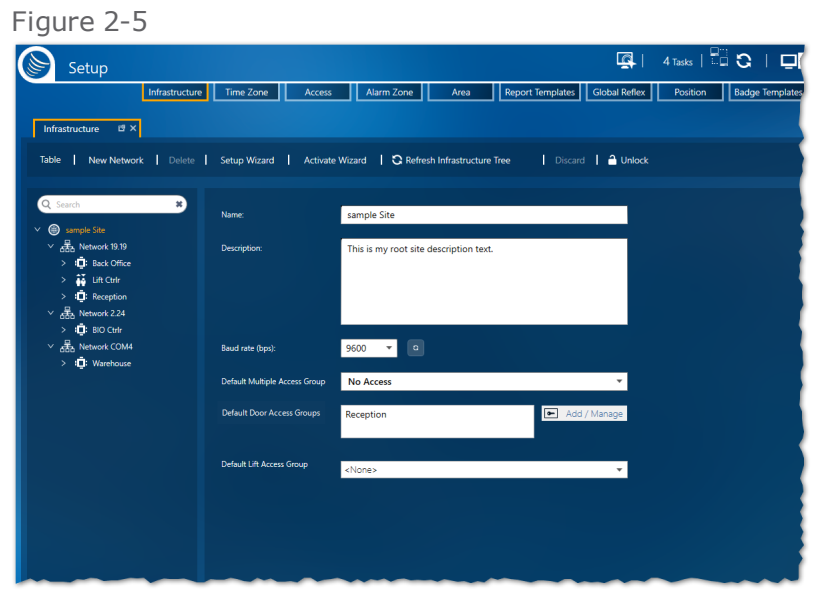

- 3. Edit the site parameters as required (see "Site Details" on [page 443](#page-452-0)).
- 4. After editing the site parameter values, do one of the following:
	- Click **Discard**. The site parameters revert to their previously saved values.
	- Click **Save**. The site parameter values are saved in the system database.

## How to delete a site (the root site cannot be deleted)

- 1. Go to the Setup Task group and click **Infrastructure**. The Infrastructure screen is displayed.
- 2. From the infrastructure tree, click the site item that you want to delete. The site's details are displayed.

If the site has a network connected to it, the network has to be deleted before you can delete the site (see ["Edit/Delete](#page-59-0) a Network" on page 50).

3. Do one of the following:

- Click **Delete** in the action bar and then confirm the operation. The empty site is deleted from the system database and the infrastructure tree.
- Right-click the selected site and select **Delete** from the context menu, and then confirm the operation. The empty site is deleted from the system database and the infrastructure tree.

# **Installing a MultiSplit**

MultiSplit makes the GuardPoint10 system elastic by using distributed computing to split the workload between multiple machines or servers on the same machine.

MultiSplit is best used for large or growing GuardPoint10 systems. Imagine you have an GuardPoint10 server installation machine that generates a lot of data. This data must go through some processing, which unfortunately takes longer than to generate. For the processing to catch up with real-time, a slave machine (or server on the same machine) can be designated to handle some of the processing

Use the following steps to install a MultiSplit in an existing infrastructure.

## How to install a MultiSplit on an existing infrastructure

There are two parts to the MultiSplit installation.

- **PART 1**: Adds a Communication Service via the GuardPoint10 GUI.
- **PART 2**: Adds and edits folders and files to support a Communication Service that was added via the GuardPoint10 GUI.

#### PART 1:

- 1. On the machine where the SQL server is installed, open the **Microsoft Management Console** (MMC). Make sure that the TCP Port used by the SQL server= **49999**.
	- a. Open the MMC window via the **Start** button.
	- b. From the menu, click File > Add Remove Snap-in.
	- c. Add the **SQL Server Configuration Manager** to the Selected Snap-in list.
	- d. From the tree, select **Protocols for AC8SQL**.
	- e. Double-click on the **TCP/IP**.
	- f. Display the **TCP Port** value.

Figure 2-6

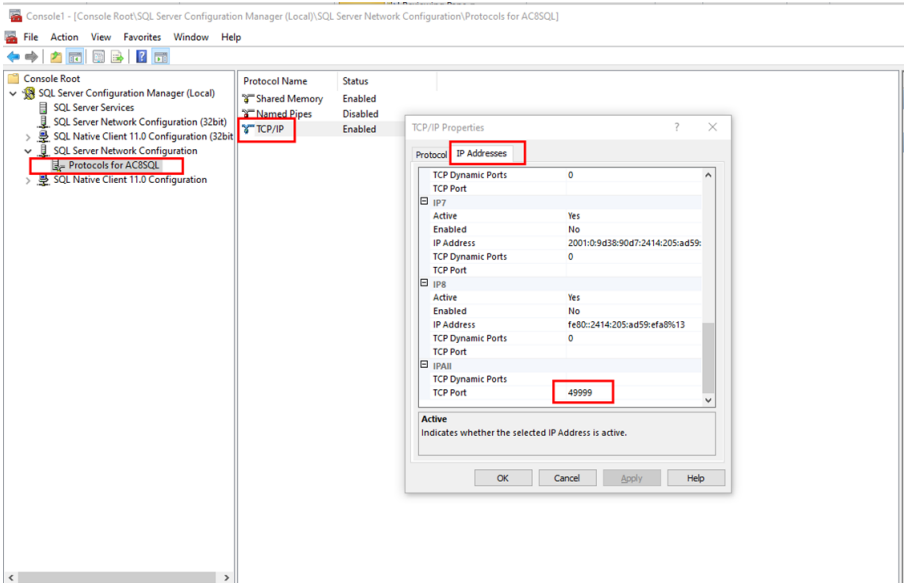

- 2. If the TCP Port value is not 49999, change it to **49999** and restart the machine where the SQL server is installed.
- 3. On the machine where the SQL server is installed, create an exception in the Firewall to allow the TCP Port **49999** in Inbound Rules.

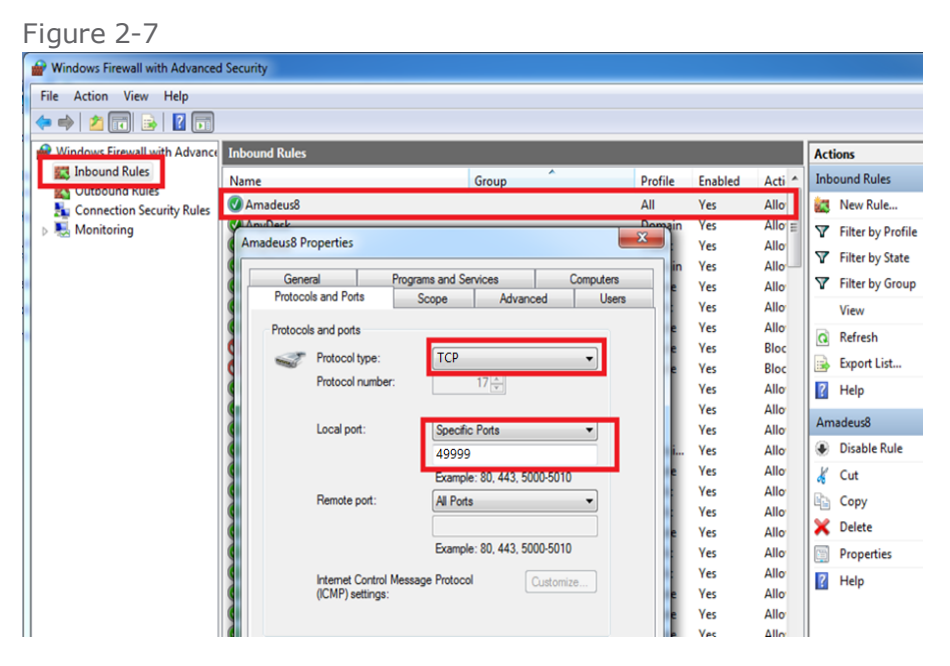

- 4. On the GuardPoint10 Server machine, create an exception in the Firewall to allow the UDP Port **12100** in Inbound Rules.
- 5. On the GuardPoint10 Server machine, open the C:\ProgramData\ACS\NM\Split folder, and then open the **SecComService.ini** file in a text editor.
- 6. Create another exception to allow the TCP Port **49999**.
- 7. In both **SQL\_Connect** and **SQL\_Connect\_Main** entries, change the **Data Source** value so it contains the full SQL server name (e.g. Replace **Data Source=.\AC8sql** with **Data Sourcee=A8Server\AC8sql,49999**).
- 8. Save and close the **SecComService.ini** file.
- 9. From any GuardPoint10 installation, go to the Options > General screen.
- 10. Set **Display MultiSplit** to **Yes**, and then click **Save**.
- 11. Open the Infrastructure screen.
- 12. Click the **Split Servers** button in the action bar. The Split Servers window is displayed.

The Split Servers window is where Communication Services are added to the system. The first row in the Split Servers window is the default Communication Service for each network in the infrastructure.

#### Figure 2-8

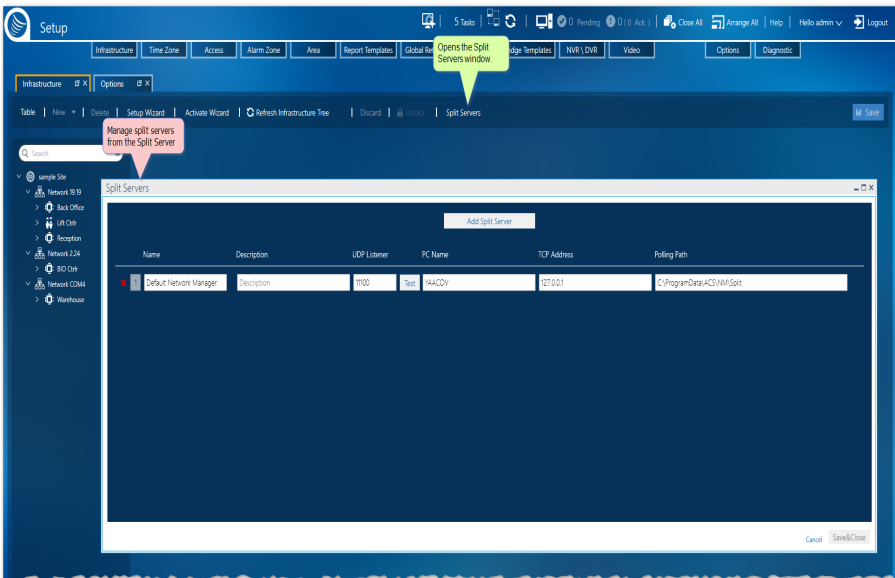

- 13. Click **Add Split Server**. A new row appears in the Split Servers window.
- 14. Enter information in the new row.

Each row contains the following:

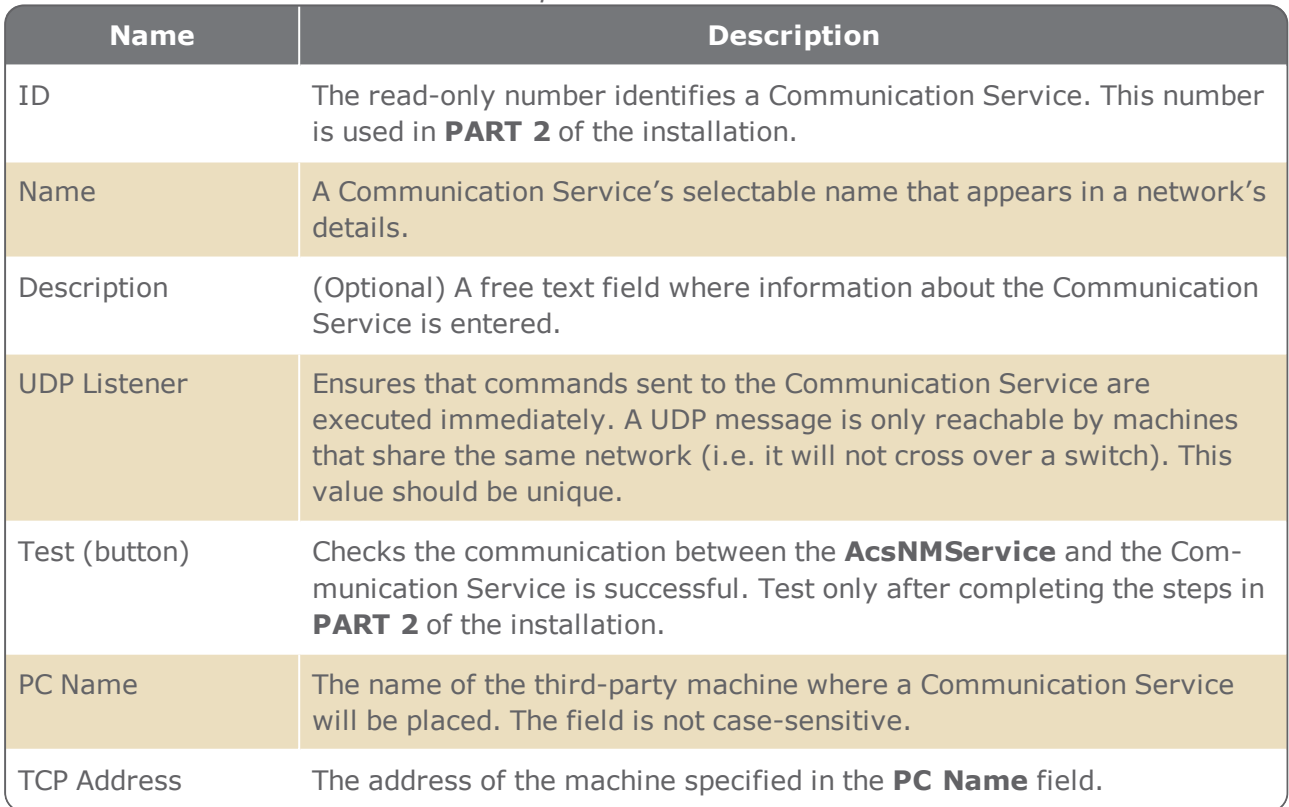

#### Table 2-1 *Split Server row information*

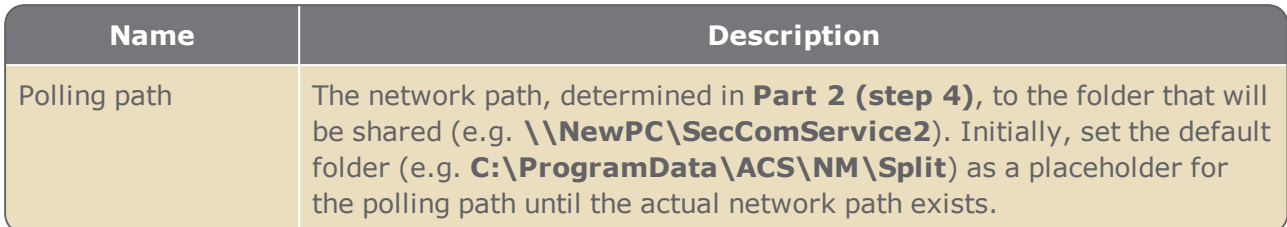

- 15. After a new Communication Service is defined, click **Save** in the Split Servers window.
- 16. Take note of the **Communication Service ID** that has been assigned, this will be used in **PART 2** of the installation. Then click the **X** at the top right of the Split Servers window.

**Note:** Split Servers working on the same machine will not be allowed to share the same UDP listener port and TCP Address.

## PART 2:

- 1. On the machine where the GuardPoint10 server is installed, open the File Explorer, and then go to C:\Program Files (x86)\GuardPoint10\NM.
- 2. Copy the **SecComService** folder and paste it into a folder on the third-party machine.
- 3. On the third-party machine, rename the **SecComService** folder to **SecComService##**, where **##** is the **ID** number described in the **PART 1** table.
- 4. Share the **SecComService##** folder so that any user from the GuardPoint10 server can write to this folder.
- 5. Take note of the network path to the **SecComService##** folder (e.g. **\\NewPC\SecComService2**).
- 6. On the same third-party machine, in the new **SecComService##** folder, open the **SecComService.exe.Config** file with a text editor.
- 7. Change the **myNetGroupID** value so it contains the **ID** number found in the parent **SecComService##** folder name (e.g. Replace **value= "1"** with **value= "2"**).
- 8. Change the **applicationPath** value so it contains the network path to the folder that has been shared previously (e.g. Replace **value= "C:\ProgramData\ACS\NM\Split"** with **value= "\\NewPC\SecComService2"**).
- 9. Change the **serviceCorIP** value to match the IP address as the application server.
- 10. Save and close the .Config file.
- 11. In the same **SecComService##** folder, open the **SecComService.ini** file with a text editor.
- 12. In both **SQL\_Connect** and **SQL\_Connect\_Main** entries, change the Data Source value so it contains the full SQL server name (e.g. Replace **Data Source=.\AC8sql** with **Data Sourcee=A8Server\AC8sql,49999**).
- 13. Save and close the .ini file.
- 14. On the same third-party machine, in the new **SecComService##/MultiSplit** folder, open the **InstallSecComServiceSvc.bat** file with a text editor.
- 15. Change the service name to **AcsSecComService##**, where **##** is the same **ID** number found in the parent **SecComServicer##** folder name.
- 16. Save and close the .bat file.

17. In the **SecComService##/MultiSplit** folder, open Command Prompt as administrator from the File Explorer's **File** menu, and then click **Open command prompt as administrator**.

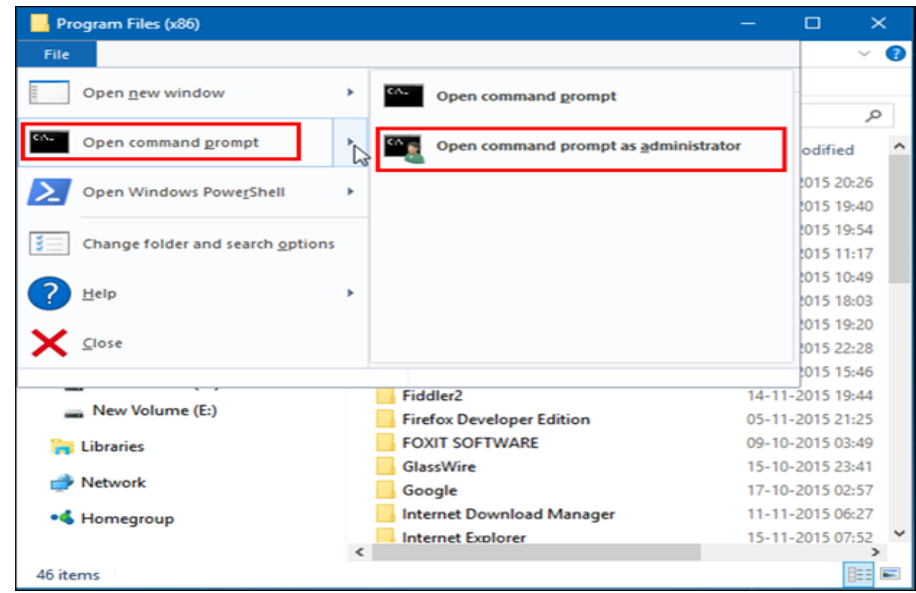

- 18. In the command prompt, type **InstallSecComServiceSvc.bat**. The .bat file launches in Administrator mode. This installs and starts the new service on the third-party machine.
- 19. On the 3rd party machine, create an exception in the Firewall to allow in Inbound Rules the UDP Port defined in the Split Servers window in **PART 1**.
- 20. In the Properties of the new service, open the **Log On** tab and add the relevant account credential details.

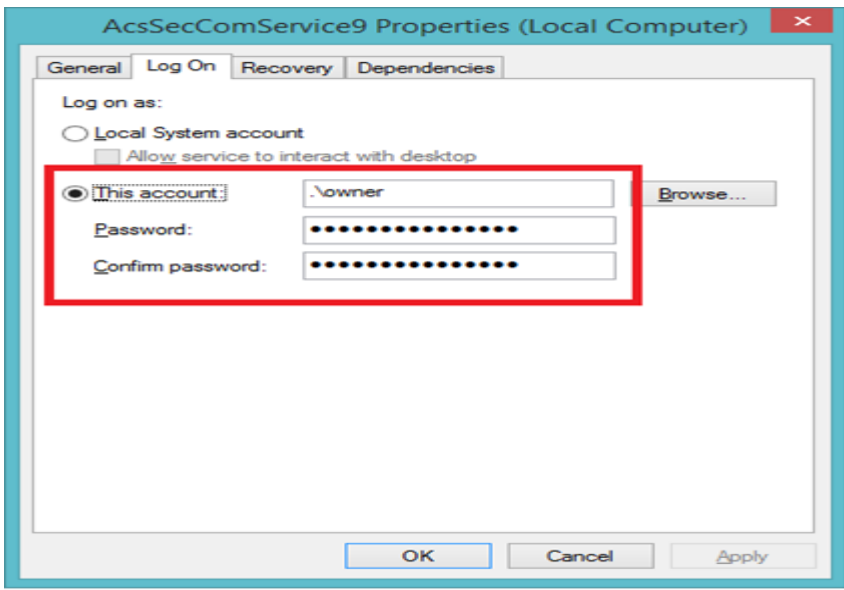

- 21. Press **OK**, and then restart the service.
- 22. On the GuardPoint10 server, open the Properties popup of the **AcsNMService** service and repeat steps **20** and **21**.
- 23. After all services are running, on GuardPoint10, click the **Split Servers** button in the action bar of the Infrastructure screen. The Split Servers window is displayed.
- 24. Enter the Polling path with the network path to the folder that has been shared previously on the third-party machine (e.g. **\\NewPC\SecComService2**).
- 25. Click **Save** in the Split Servers window.
- 26. Click the **Test** button in the relevant row (see the **PART 1** table) to make sure the communication between the AcsNMService and the Split Service is successful. Then click the **X** at the top right of the Split Servers window.
- 27. In the GuardPoint10 network's details, select the new Split Service from the **Split Server** dropdown list where the network will be hosted, and then click **Save**.

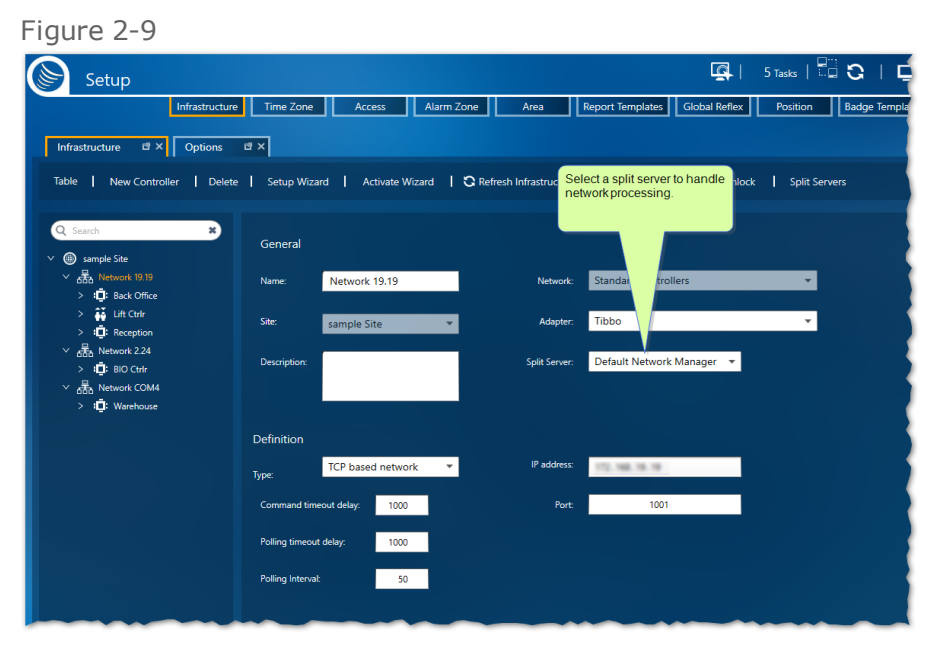

28. Restart the Split service previously assigned to the network to complete the communication switch to the new Split Service.

# **Adding a New Network**

Use the following steps to add a new network to an existing infrastructure.

## How to add a new network to an existing infrastructure

- 1. Go to the Setup Task group and click **Infrastructure**. The Infrastructure screen is displayed.
- 2. From the infrastructure tree, click the site item to place it in focus. The site parameters appear and the first action bar item changes to **New Network**.
- 3. Do one of the following:
	- From the action bar, click **New Network**. Network details appear; the details include some default values.
	- Right-click the site item in the infrastructure tree, and then select **New Network** from the context menu. Network details appear; the details include some default values.

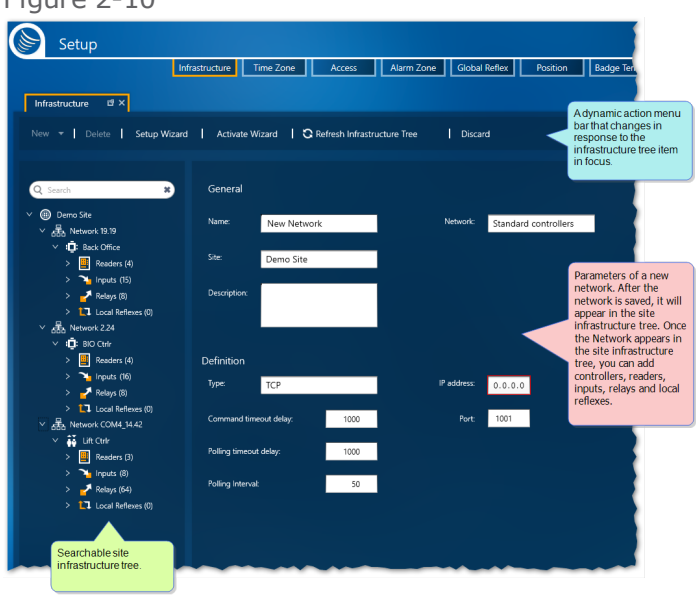

Figure 2-10

- 4. Complete the detail fields, and then do one of the following:
	- Click **Discard**, and then confirm the operation. The details are not saved and are removed from the screen.
	- Click **Save**. The new network is saved in the system database and appears in the infrastructure tree.

Some of the information needed to complete the network details may be available from your hardware installation personnel.

Most network detail fields, including **Type** (Serial Based Network or TCP), can be edited at any time

For information about the network parameters, see ["Network](#page-454-0) Details" on page 445

# <span id="page-59-0"></span>**Edit/Delete a Network**

Use the following steps to edit or delete a network.

## How to edit network's details

- 1. Go to the Setup Task group and click **Infrastructure**. The Infrastructure screen is displayed.
- 2. From the infrastructure tree, click the network item that you want to edit. The network's details are displayed.
- 3. Edit the network parameters as required (see ["Network](#page-454-0) Details" on page 445).

**Note:** Not all network parameter values will be editable.

- 4. After editing the network parameter values, do one of the following:
	- Click **Discard**. The network parameters revert to their previously saved values.
	- Click **Save**. The network parameter values are saved in the system database.

#### How to delete a network

- 1. Go to the Setup Task group and click **Infrastructure**. The Infrastructure screen is displayed.
- 2. From the infrastructure tree, click the network item that you want to delete. The network's details are displayed.

If the network has a controller connected to it, the controller has to be deleted before you can delete the network (see ["Edit/Delete](#page-68-0) a Controller" on page 59).

3. Do one of the following:

⊀

- Click **Delete** in the action bar and then confirm the operation. The empty network is deleted from the system database and removed from the infrastructure tree.
- Right-click the selected network and select **Delete** from the context menu, and then confirm the operation. The empty network is deleted from the system database and removed from the infrastructure tree.

# **Adding a New Controller to a Network**

Use the following steps to add a new controller to a network. These steps apply to both **Access Door** controllers and **Lift** controllers.

For information about Door and Lift controllers, see ["Controller](#page-459-0) Details" on page 450 and ["Reader](#page-462-0) Details" on [page 453](#page-462-0).

For information about Lift setup, see ["Understanding](#page-62-0) the Lift Setup concept in GuardPoint10" on [page 53](#page-62-0).

#### How to add a new controller to a network

- 1. Go to the Setup Task group and click **Infrastructure**. The Infrastructure screen is displayed.
- 2. From the infrastructure tree, click the network item where the new controller will be embedded. The network parameters appear and the first action bar item changes to **New Controller**.

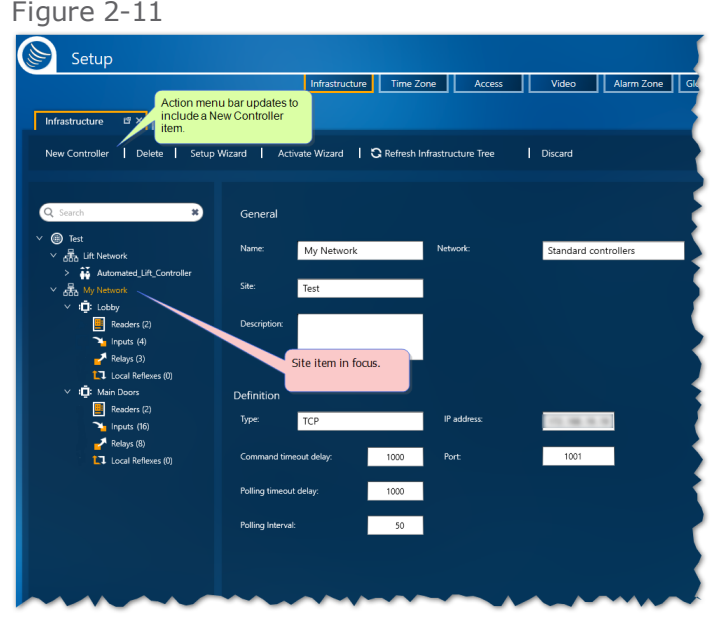

- 3. Do one of the following:
	- From the action bar, click **New Controller**. Controller details appear; the details include some default values.
	- Right-click the site item in the infrastructure tree, and then select **New Controller** from the context menu. Controller details appear; the details include some default values.
- 4. Complete the detail fields, and then do one of the following:
	- Click **Discard**, and then confirm the operation. The details are not saved and are removed from the screen.
	- Click **Save**. The new controller is saved in the system database and appears in the infrastructure tree as a sub-item of the selected network.

Some of the information needed to complete the controller details may be available from your controller installation personnel.

After saving a controller, the controller's address and network can be changed from the controller details at any time.

For information about the controller parameters, see ["Controller](#page-459-0) Details" on page 450.

- 5. Because the saved controller has not been activated yet, the controller and its entities appear dulled in the infrastructure tree. To activate the controller, do one of the following:
	- From the action bar, click **Activation Wizard**. The first dialog of the Activation Wizard is displayed.
		- a. From the site tree, expand and select the controller(s) that you would like to activate. All controllers are selected by default.

Selecting a controller that is already active will not adversely affect the controller.

- b. Click **Activate** the second dialog in the wizard is displayed. This dialog shows a breakdown of the activation results.
- c. Click **Finish**. The wizard is closed and the controller, with its entities, is activated and appears brighter in the infrastructure tree. The controller is also in focus and its details appear on the screen.
- Right-click the controller item in the infrastructure tree, and then select **Activate** from the context menu. The controller and its entities are activated and appear brighter in the infrastructure tree. The controller is also in focus and its details appear on the screen.

The difference between using the Activation Wizard and the context menu's Activate item is that in the wizard you can activate multiple controllers in one operation.

**Note:** After saving the new controller, it appears in the infrastructure tree with its supported entities (readers, inputs, relays, and local reflexes). The type of controller selected and installed determines the number of entities that will appear in the infrastructure tree as sub-items of the controller item. For more information about controller types and their supported entities, see ["Con](#page-720-0)troller Support for Readers, Inputs, and Outputs" on [page 711](#page-720-0).

# <span id="page-62-0"></span>**Understanding the Lift Setup concept in GuardPoint10**

A controller defined with a Purpose set to Lift, in the Infrastructure screen's controller details, represents a group of lifts. A group of lifts work together to manage destination control. A destination, within the context of lift control, refers to the floors of a building where a lift may stop to pick up or drop off passengers. A lift group may consist of one or more lifts.

Each lift has one reader installed in its passenger compartment. Each lift controller's reader represents one lift in a lift group.

Each floor button on the lift panel is connected to a controller relay. This means each lift controller's relay represents a floor button.

For clarity, a best practice is to rename the readers and the relays of a lift controller to better identify the physical relationship to a particular lift and floor (e.g. 'Lift1–Floor1', 'Lift1–Floor2', 'Lift2 –Floor1', etc.).

## Applying the Lift concept in a nutshell

A lift controller (IC2001, IC2000) may have up to 4 readers (i.e. lifts) and 64 relays (i.e. floor buttons). When following the steps in this section, use the image below as a reference.

#### Figure 2-12

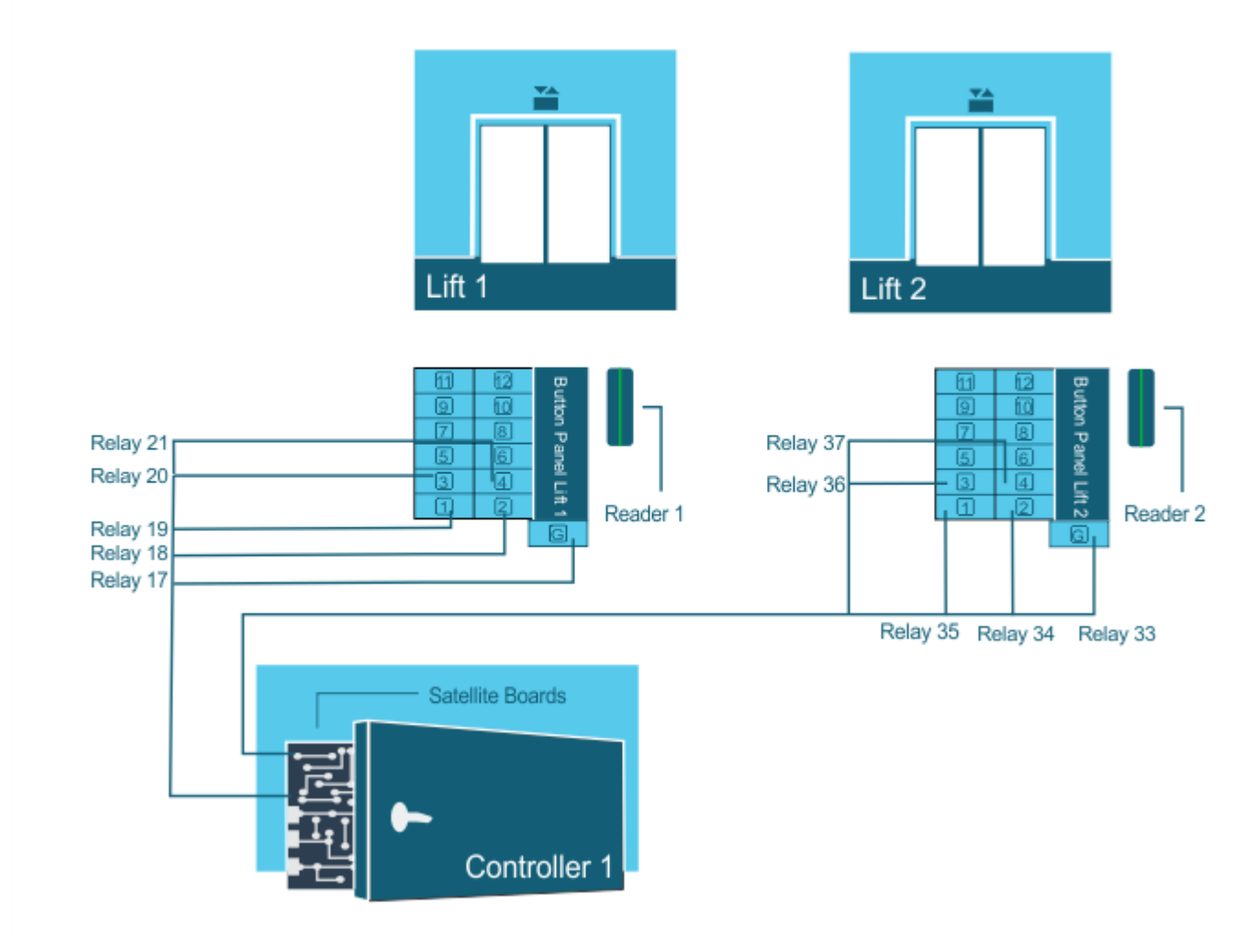

#### **Step\_1**

- 1. Open GuardPoint10 and add the Lift controller to the system via the Infrastructure screen.
- 2. Rename the relays according to the Relay Floor Correspondence table (e.g. Relay17 > Lift1- Ground Floor, Relay18 > Lift1-Floor1, etc.)
- 3. Installation personnel mount the controller, usually with a satellite board, at the top of a lift shaft, near the lift's I/O board, with a reader mounted in the passenger car, near the elevator button panel. The reader should be physically connected to the controller at this time.
- 4. After the hardware is in place, installation personnel physically connect the satellite board relays to the lift's I/O board.

A best practice is to fill out a Relay - Floor Correspondence table in a spreadsheet to track the connections.

#### **Step\_2**

5. Determine the cardholder groups that will need specific floor access points via a lift. For example, cardholders in the Marketing team would need access to Floors 1 and 2, where the marketing department has their offices. The Development team would need access to Floors 3 and 4 where their offices are located.

6. With the previous example in mind, open GuardPoint10 and go to the Setup > Access screen. Add a lift access group (LAG) for each lift and department combination as follows:

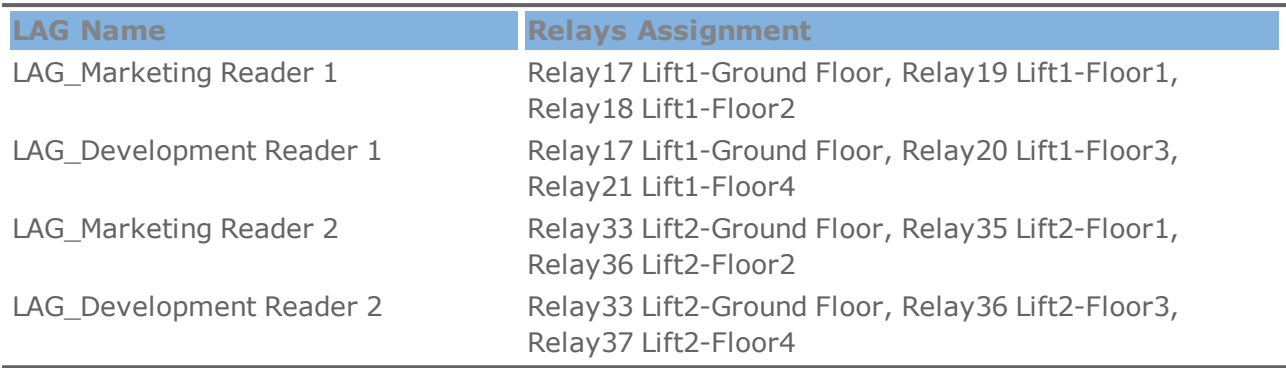

7. After populating the LAGs with relevant relays, add the Development LAGs to the Multiple Access Group (MAG) dedicated to the Development team and the Marketing LAGs to the MAG dedicated to the Marketing team. These MAGs will eventually be assigned to cardholders in the Marketing team and Development team, respectively.

#### How the cardholder experiences it

After a cardholder enters a lift car, they would swipe their badge at the badge reader. Only the floor buttons where the cardholder has access authorization are available. The other buttons will not function and therefore the floors will not be accessible.

# **Understanding and setting up an ELSGW Lift in GuardPoint10**

It is assumed the reader of this topic is familiar with the ELSGW Mitsubishi Lift. This topic describes the setup required to send data to the lift. The setup is not difficult, but it does cross over multiple GuardPoint10 screens.

## Enter ELSGW Lift connection information and display ELSGW parameters in the GuardPoint10 GUI

- 1. Go to the Setup Task group and click **Options**. The Options screen is displayed.
- 2. In the Options category General, set **Display ELSGW Lift** to **Yes**. The **ELSGW IP** field and the **ELSGW Port** field are enabled.
- 3. Enter the **ELSGW IP** address and **ELSGW Port** number, and then click Save. Fields related to the ELSGW lift are now available in the **Infrastructure** and the **Access** screens.

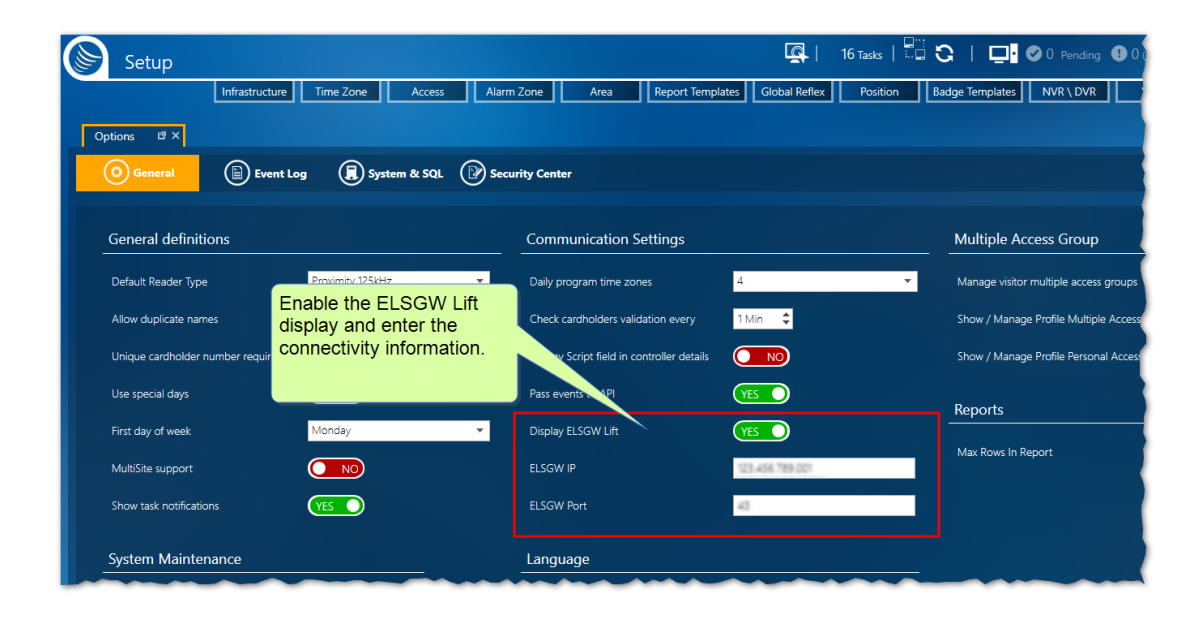

## Add an ELSGW Lift controller to the infrastructure

- 1. Go to the Setup Task group and click **Infrastructure**. The Infrastructure screen is displayed.
- 2. Add a new network or select an existing network and add a controller with a **Purpose** Lift.
- 3. Open the Readers screen, and then open a reader's details. Each reader corresponds to a Lift car. An ELSGW specific **Lift** tab is displayed in the Reader details.
- 4. Open the Lift tab and complete the information in the displayed fields.

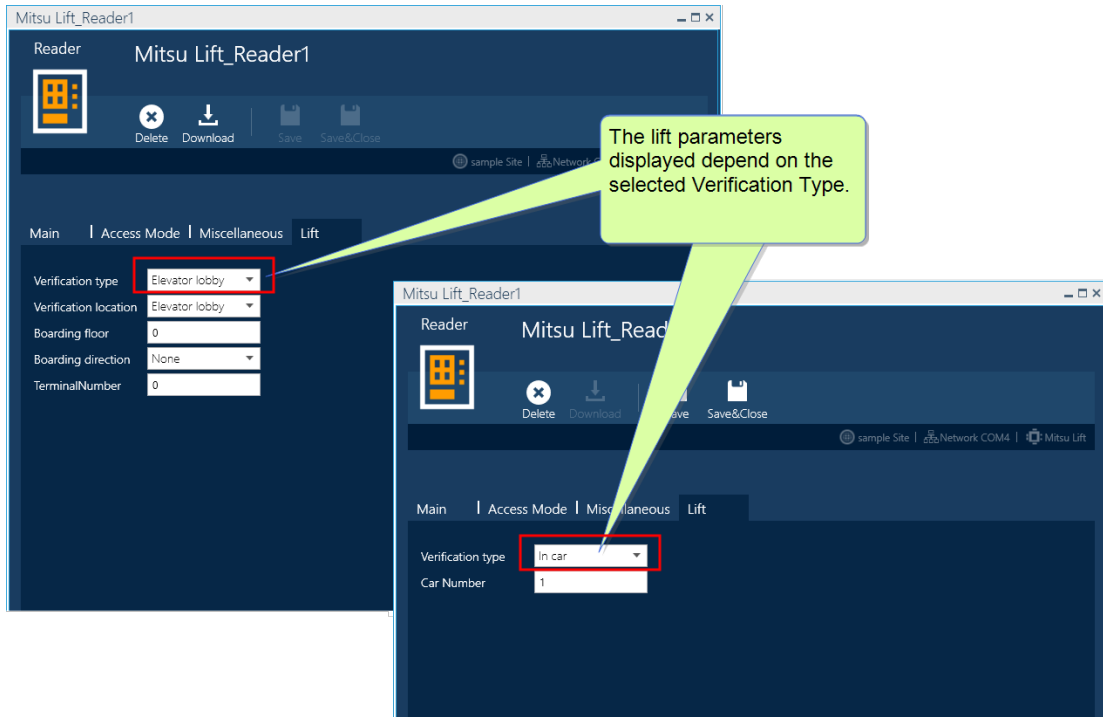

5. Save the reader. The corresponding relay (i.e. Reader1 to Relay1) will be automatically renamed. Do not change any information in the corresponding relay.

## Add an ELSGW Lift Access Group

- 1. Go to the Setup Task group and click **Access**. The Access screen is displayed.
- 2. On the left side of the action bar, select **Access Group**. The Access' Access Group screen is displayed.
- 3. From the action bar, click the **New** down arrow and select **ELSGW Access Group**.

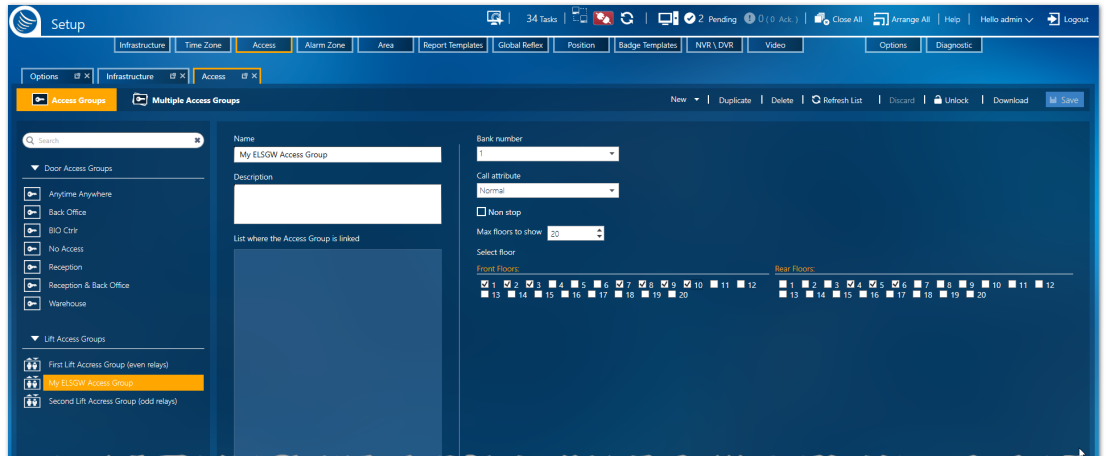

4. Enter Access Group information as required for the ELSGW Lift:

- Enter a new name for the Access Group.
- $\gg$  Select a bank number.
- » Select Call attribute.
- » Select the maximum number of floors to show.
- Choose the doors that will open on each floor. To prevent access to a floor, leave the checkboxes for that floor empty.
- 5. **Save** the ELSGW Lift Access Group, and assign it to a cardholder as you would any other access group.

# <span id="page-68-0"></span>**Edit/Delete a Controller**

Use the following steps to edit or delete a controller.

#### How to edit a controller

- 1. Go to the Setup Task group and click **Infrastructure**. The Infrastructure screen is displayed.
- 2. From the infrastructure tree, click the controller you want to edit. The controller's parameters appear.
- 3. Edit the controller parameters as required (see ["Controller](#page-459-0) Details" on page 450), and then do one of the following:
	- Click **Discard**, and then confirm the operation. The details revert to their previously saved values.
	- Click **Save**. The new parameter values are saved in the system database and are also sent to the controller's local database.

In case of changing a controller's network, you may also have to change the controller's address to an available address in the new network. After saving the network change, the controller will automatically initialize.

#### How to activate/deactivate a controller

- 1. Go to the Setup Task group and click **Infrastructure**. The Infrastructure screen is displayed.
- 2. From the infrastructure tree, right-click the controller you want to activate/deactivate. A context menu appears.
- 3. Do one of the following:

#### **If the controller is deactivated and you want to activate it:**

- a. Click **Activate** in the context menu. A Controller Activation dialog is displayed.
- b. From the Controller Activation dialog, decide on the type of data transfer that will occur upon activation:
	- Load the pending events recorded since the controller was deactivated.
	- Load all controller-specific data from the system database on the controller's local database.
- c. Click **OK**. The controller is activated and the data transfer specified is performed.

**Note:** If the data in the system database and the data in the controller's local database are sync-ed at activation time, the Controller Activation dialog will be replaced with a message asking if you would like to load the pending events recorded since the controller was deactivated.

#### **If the controller is activated and you want to deactivate it:**

Click one of the following deactivation options in the context menu:

- Deactivate without clearing memory
- Deactivate and clear memory to prevent access

The controller is deactivated and the data in the controller's local database may be altered to reflect the deactivation method selected.

#### How to delete a controller

- 1. Go to the Setup Task group and click **Infrastructure**. The Infrastructure screen is displayed.
- 2. From the infrastructure tree, click the controller you want to delete. The controller parameters appear.
- 3. Do one of the following:
	- Click **Delete** in the action bar and confirm the operation. The controller and any sub-entities are deleted from the system database.
	- $\lambda$  Right-click the controller and select **Delete** from the context menu, and then confirm the operation. The controller and any sub-entities are deleted from the system database.

# **Adding a New Reader to a Controller**

Use the following steps to add a new reader to a controller.

If the controller cannot support an additional reader, a message stating, "The maximum number of readers already exists", will appear and the Add New Reader operation will be aborted. However, if your technology permits, a reader already added to a controller may have a slave reader connected to it. To add a slave reader, see "Adding a Slave Reader to a [Controller"](#page-73-0) on page 64.

If the controller's **Purpose** is set to **Access**, the reader represents the device at a door where a scan (badge swipe) takes place.

If the controller's **Purpose** is set to **Lift**, the reader represents the passenger compartment of a lift (elevator) where a scan takes place. For more information about Lift setup, see ["Understanding](#page-62-0) the Lift Setup concept in [GuardPoint10"](#page-62-0) on page 53.

#### How to add a new reader to a controller

- 1. Go to the Setup Task group and click **Infrastructure**. The Infrastructure screen is displayed.
- 2. From the infrastructure tree, click the controller item where the new reader will be connected. The controller parameters appear and the first action bar item changes to a **New** drop-down list.
- 3. Do one of the following:
	- From the action bar, click **New > Reader**. Reader details appear; the details include some default values.
	- Right-click the controller item in the infrastructure tree, and then select **New > Reader** from the context menu. Reader details appear; the details include some default values.

If the maximum number of readers for the controller already exists, this context menu item will not be available.

#### Figure 2-13

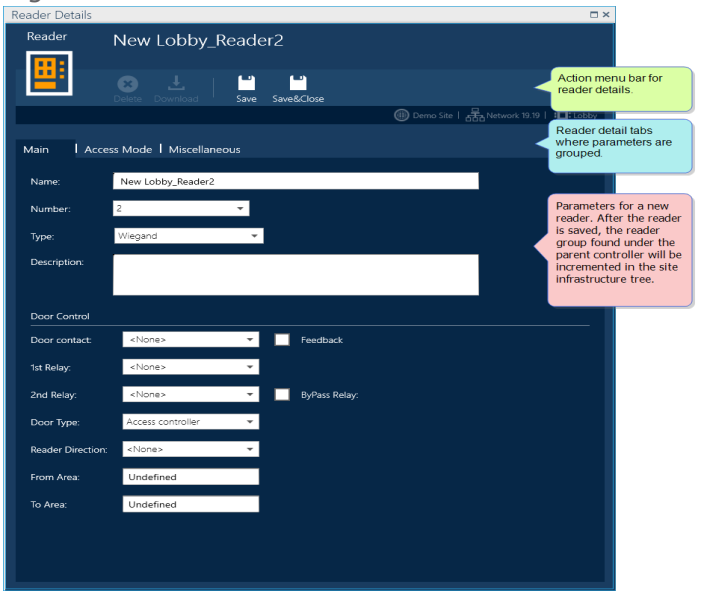

4. Complete the detail fields (see "Reader Details" on [page 453](#page-462-0)), and then click **Save**. The new reader is saved in the system database and is added to the infrastructure tree as a sub-item of the selected controller.

Some of the information needed to complete the reader details may be available from your hardware installation personnel.

5. Click **Download**. The reader data is sent to the controller's local database.

**Note:** The reader can be physically connected to the controller after you perform this operation.

If the physical connection is made before you perform the operation, the reader will automatically be added to the controller in the infrastructure tree, eliminating the need to perform the Add New Reader operation. However, you may still need to edit the details of the reader (see ["Edit/Delete](#page-76-0) a [Reader"](#page-76-0) on page 67).

# **Adding a New Biometric Reader to a Controller**

Use the following steps to add a new biometric reader to a controller.

If the controller cannot support an additional reader, a message stating, "The maximum number of readers already exists", will appear and the Add New Reader operation will be aborted. However, if your technology permits, a reader already added to a controller may have a slave reader connected to it as long as the master reader and slave reader are of the same type (Biometric). To add a slave reader, see "Adding a Slave Reader to a [Controller"](#page-73-0) on page 64.

If the controller's **Purpose** is set to **Access**, the reader represents the device at a door where a biometric scan takes place.

If the controller's **Purpose** is set to **Lift**, the reader represents the passenger compartment of a lift (elevator) where a biometric scan takes place.

## How to add a new biometric reader to a controller

- 1. Go to the Setup Task group and click **Infrastructure**. The Infrastructure screen is displayed.
- 2. From the infrastructure tree, click the controller item where the new reader will be connected. The controller parameters appear and the first action bar item changes to a **New** drop-down list.
- 3. Do one of the following:
	- From the action bar, click **New > Reader**. Reader details appear; the details include some default values.
	- Right-click the controller item in the infrastructure tree, and then select **New > Reader** from the context menu. Reader details appear; the details include some default values.

If the maximum number of readers for the controller already exists, this context menu item will not be available.

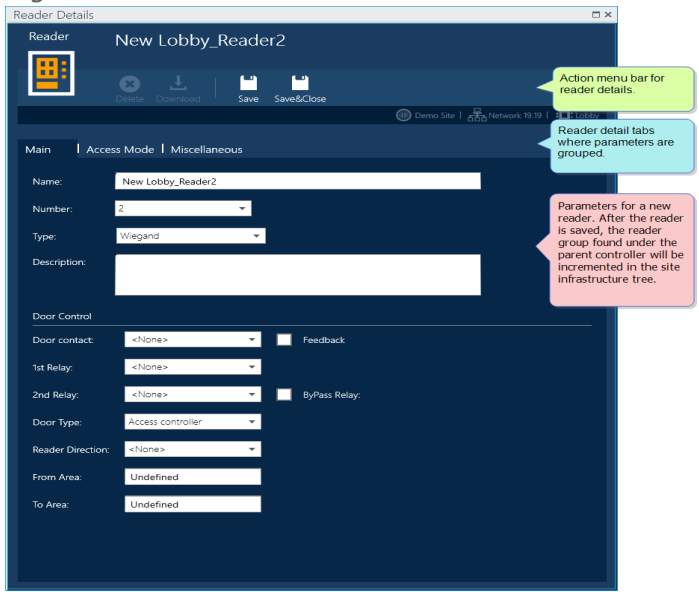

Figure 2-14

4. In the Main tab, select **Biometric** from the Type list. A Biometric tab appears in the reader details. **Biometric** and **Proximity 125kHz** are selected.
If the Biometric reader will also read smart cards, do not add **Smart Card 13.56 MHz** to the selected types. Instead, select **Mifare 32** in the Biometric tab's **Wiegand format** field.

5. Open the Biometric tab and do one of the following:

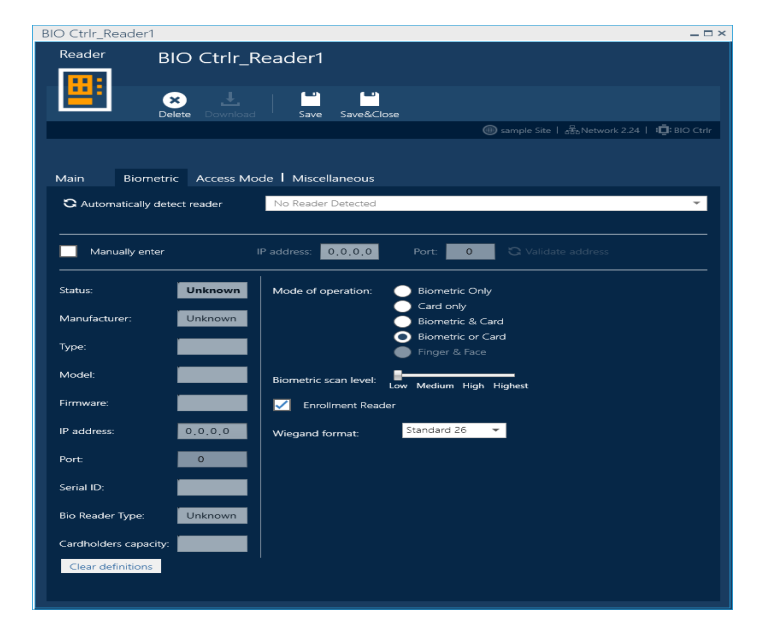

Click the **Automatically Detect Reader** button.

After the detection process is completed, all biometric readers in your system's LAN network will be listed in the **Automatically Detect Reader** drop-down list.

If a reader is already added to your system, the entry in the drop-down list will be disabled.

Select an available reader from the drop-down list. The fields below the drop-down list and on the left side of the partition are automatically filled with information gathered from the selected reader. These fields are read-only.

Select the **Manually Enter** checkbox and enter a known **IP Address** and **Port** number in the relevant biometric fields at the right of the checkbox.

Click the **Validate Address** button. The fields on the left side of the partition, below the **IP Address** and **Port** fields, are automatically filled with information gathered from the biometric reader using the information gathered from the manually entered IP Address and Port values. These fields are read-only.

- 6. In the **Mode of Operation** area, on the right side of the partition, select the cardholder input requirements necessary to determine the authentication of the cardholder at the selected reader (i.e. Card only, Biometric & Card, etc.).
- 7. After a biometric requirement was selected in the **Mode of Operation** area, select a Scan Level (Low, Medium, High, or Highest).

The Biometric scan level determines the degree of detail used when comparing a scanned biometric sample to biometric samples stored in the system database.

8. If the selected biometric reader will be used to add cardholder biometric samples to the system database, select the **Enrollment Reader** checkbox.

Badge code enrollment may also be performed from a biometric reader that can scan cards. This will require that the Mode of operation be set to **Card only** or **Biometric or Card**, and from the Main tab, select the **Enrollment reader** checkbox.

9. Select a biometric reader **Wiegand format**.

If the selected format is **Mifare 32-bit**, the Badge format in the Miscellaneous tab will be automatically set to Hexadecimal. **Do not change this setting unless specifically instructed**.

If the selected format is **Proximity 125kHz (Standard 26)**, the Badge format in the Miscellaneous tab can be set to Hexadecimal or Decimal.

10. Complete the non-biometric specific detail fields in the reader details tabs (see ["Reader](#page-462-0) Details" on [page 453](#page-462-0)), and then click **Save**. The new biometric reader is saved in the system database.

Some of the information needed to complete the reader details may be available from your hardware installation personnel.

11. Click **Download**. The reader data is sent to the controller's local database.

**Note:** If the IP address of a biometric reader is changed, go to the Infrastructure screen and delete the reader. After the reader is deleted, add it back to the infrastructure with the new IP address.

## **Adding a Slave Reader to a Controller**

A slave reader is a reader that uses parameter data from its master reader. The only slave reader parameters that are independent of the master reader are the slave's name and description. This means that the master reader and slave reader must be the same type (i.e. Regular, License Plate Recognition, or Biometric).

However, like any other reader, a slave reader's Weekly Program can be changed via the Access Group's Readers table (see "Editing an Access Group" on [page 148\)](#page-157-0).

**Note:** Whether or not a slave reader option is available, depends on the controller connected to the reader. If a slave reader is not an available option the **Has slave reader** checkbox will not appear in the reader's details.

#### **A common scenario where you would use a slave reader is as follows:**

#### **Brief**:

The brief states that your controller is designated for three readers, one on each side of the same door and the third on a fire door.

Two readers are required to scan a cardholder's badge when entering or exiting from either side of the same door.

The fire door will have only one exit reader.

**Issue**:

The controller only supports two readers.

#### **Solution**:

The entrance door (not the fire door) will have a standard reader installation (master) on one side, and a slave reader on the other side of the same door. This is done via the master reader's reader details.

Most of the slave reader's details will be linked to its master reader's details. This means that in the slave reader's details, some fields will be read-only. But, for example, the **T&A Reader** field will be enabled in both reader details so entrance and exit may be set individually.

About the physical connection to the controller: IC2000: Master J1 --> Slave J1a, Master J2 --> Slave J2a IC2001: Master J1 --> Slave J3, Master J2 --> Slave J4

Use the following steps to add (define) a new slave reader.

#### How to add a slave reader to a controller

This operation assumes that a standard reader already exists and is connected to the controller.

- 1. Go to the Setup Task group and click **Infrastructure**. The Infrastructure screen is displayed.
- 2. From the infrastructure tree, click the reader item in the controller item where the slave reader will be connected. The Reader table is displayed.

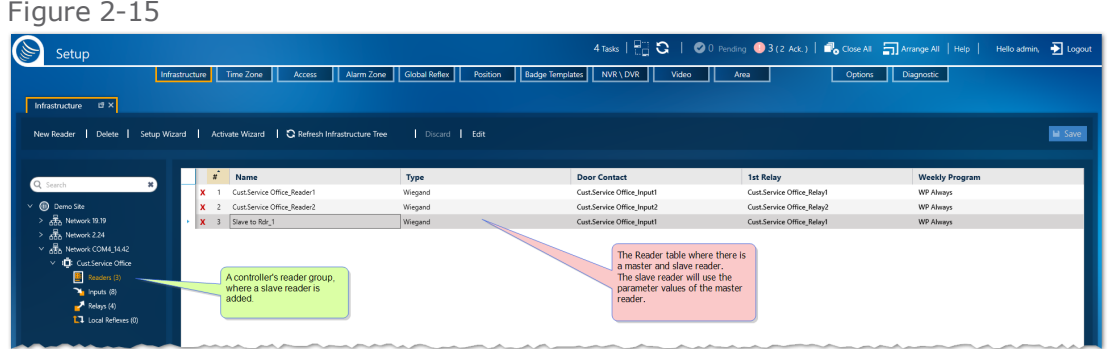

3. Choose the reader that will be the master to the slave reader and click **Open details**. The reader's details are displayed.

Keep in mind that the slave will be the same type as the selected master reader (i.e. Regular, License Plate Recognition or, Biometric)

4. In the reader's details, select the **Has slave reader** checkbox. A Slave Reader Name parameter appears.

#### Figure 2-16

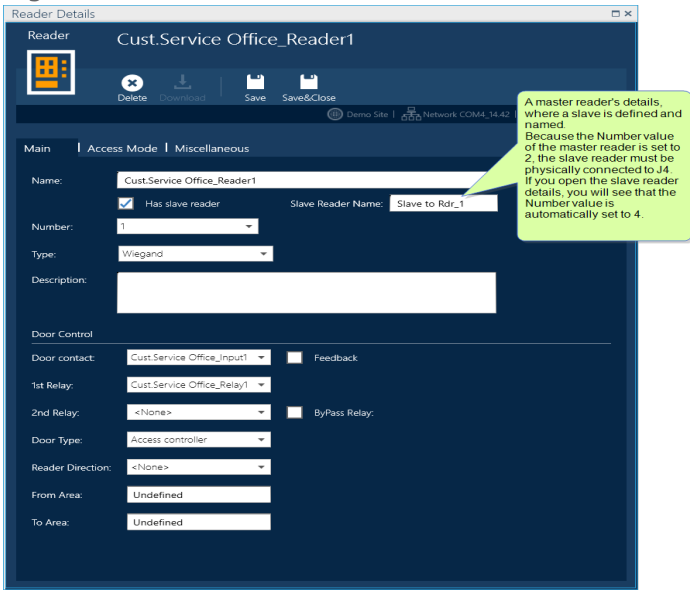

- 5. Enter a name for the slave reader and click **Save**. The slave reader data is saved in the system database and has its own set of reader details.
- 6. Click **Download**. Slave reader data is sent to the controller's local database.

**Note:** Not all controllers can support a slave reader. If a slave cannot be supported, the master reader details will not include a **Has slave reader** checkbox.

**Note:** A master reader can have only one slave reader.

## **Edit/Delete a Reader**

Use the following steps to edit or delete a reader.

#### How to edit a reader's details

- 1. Go to the Setup Task group and click **Infrastructure**. The Infrastructure screen is displayed.
- 2. From the infrastructure tree, click the reader item in a controller parent item (i.e. Readers (2)). A Readers table is displayed.
- 3. Click the **Open details** button in a reader row where you want to edit parameter values. The reader's details are displayed.

Alternatively, double-click the reader row where you want to edit parameter values. The reader's details are displayed.

- 4. Edit the reader parameters as required (see "Reader Details" on [page 453](#page-462-0)).
- 5. Click **Save**. The new parameter values are saved in the system database.
- 6. Click **Download**. The new parameter values are sent to the relevant controller's local database.
- 7. Close the reader's details.

**Note:** If the reader has a slave reader, the slave reader's parameter values are also changed. If the reader being edited is a slave, you can only change the reader's name and description.

#### How to only edit reader details visible in the Reader table

- 1. Go to the Setup Task group and click **Infrastructure**. The Infrastructure screen is displayed.
- 2. From the infrastructure tree, click the **Reader** item in a controller parent item (i.e. Readers (4)). A Readers table is displayed.
- 3. From the action bar, click **Edit** and then select a reader from the table. The details in the table are editable.
- 4. Edit the reader as required, and then click **Save**. The reader details are updated throughout the system.
- 5. As a precaution, right-click the **Readers** item in the infrastructure tree and click **Download Readers** in the context menu. The reader parameter values are sent to the relevant controller's local database and will overwrite any previously saved reader data in the local database.

To get out of Edit mode without saving your changes, click **Discard** in the action bar and confirm the don't save action.

Alternatively, press **Esc** on the keyboard. Edit mode is stopped and the non-saved reader name will appear with red text until it is saved or discarded.

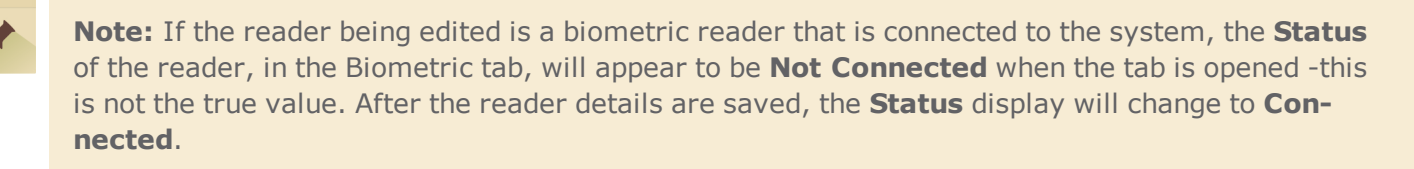

## How to delete a reader

- 1. Go to the Setup Task group and click **Infrastructure**. The Infrastructure screen is displayed.
- 2. From the infrastructure tree, click the reader item in a controller parent item (i.e. Readers (2)). A Readers table is displayed
- 3. Click the **Delete** icon (red **x**) in the reader row that will be deleted, and then confirm the operation. The reader is deleted from the system database and the relevant controller's local database.
- 4. As a precaution, right-click the **Readers** item in the infrastructure tree and click **Download Readers** in the context menu. The new parameter values are sent to the controller's local database.

**Note:** If the deleted reader had a slave reader, the slave reader is also deleted from the system database and the controller's local database.

## <span id="page-78-0"></span>**Managing a Mantrap**

## What's a mantrap

A mantrap is a small room with a door on one wall and another door on the opposite wall. One door of a mantrap cannot be unlocked and opened until the opposite door has been closed and locked. These are called interlocking doors.

Mantraps are often used to separate non-secure areas from secure areas and prevent unauthorized access. They can also be found in hitech manufacturing to provide an entry and exit chamber for a cleanroom.

The following illustrates the general layout of a mantrap.

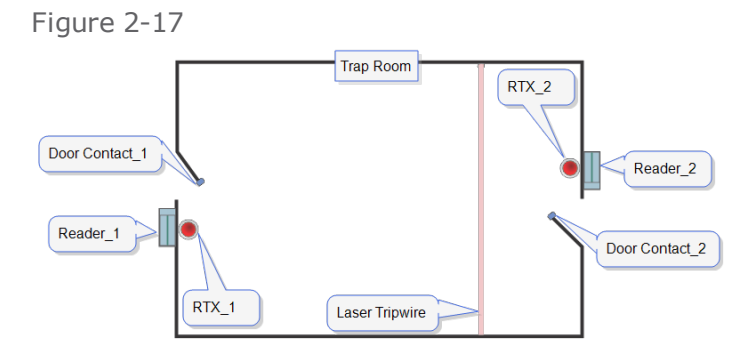

There are three types of mantrap. Each type of mantrap will have variations, but the concept is the same. The following is a description of each type of mantrap (mantrap 2 does not exist):

**Mantrap 1**: A door is opened after access is granted via its reader or RTX button (the door status is given by the door contact defined for that door), a second access cannot be granted from the same reader until the opposite door is opened and then closed. This opposite door may be opened either through its reader (if it is located inside the mantrap) or with its RTX button.

**How it works, step-by-step (follow along with the illustration above):**

- 1. A cardholder swipes their badge at reader 1, input 1 activates, which unlocks Door Contact 1 and the cardholder enters. The cardholder is now in the mantrap.
- 2. After Door Contact 1 is closed and relocked, input 4 activates RTX 2 and the cardholder presses the RTX 2 button to unlock Door Contact 2.
- 3. After the RTX\_2 button is pressed by the cardholder, input\_2 unlocks Door Contact\_2 and the cardholder can open the door and exit the mantrap.
- **Mantrap 3**: A door is opened after access is granted via its reader or RTX button (the door status is given by the door contact defined for that door), a second access cannot be granted from the same reader until the opposite door is opened and then closed. After the initial door is closed, the opposite door is automatically opened.

**How it works, step-by-step (follow along with the illustration above):**

1. A cardholder swipes their badge at reader\_1, input\_1 activates, which unlocks Door Contact 1 and the cardholder enters. The cardholder is now in the mantrap.

- 2. After Door Contact\_1 is closed and relocked, input\_2 **automatically** unlocks Door Contact\_ 2 and the cardholder can open the door and exit the mantrap.
- **Mantrap 4**: A door is opened after access is granted via its reader or RTX button (the door status is given by the door contact defined for that door), a second access cannot be granted from the same reader until the opposite door is opened and then closed. This opposite door is opened automatically when a controller input is triggered (i.e. a laser tripwire is crossed as a cardholder approaches the opposite door. In the example of the laser tripwire, the tripwire input would be defined in the reader details' **Controlled By** field (see ["Controlled](#page-467-0) By (may not be visible)" on [page 458\)](#page-467-0).

**How it works, step-by-step (follow along with the illustration above):**

- 1. A cardholder swipes their badge at reader\_1. Activates input 1, which unlocks Door Contact 1 and the cardholder enters. The cardholder is now in the mantrap.
- 2. After Door Contact\_1 is closed and relocked, the input selected in the reader details' **Controlled by** field **automatically** activates its connected device (i.e. a laser tripwire).
- 3. After the tripwire is triggered by the cardholder, input\_2 unlocks Door Contact\_2 and the cardholder can open the door and exit the mantrap.

A 2-door controller may manage one mantrap with readers 1 and 2. A 4-door controller may manage 2 mantraps, one with readers 1 and 2, and the other with readers 3 and 4.

For information about implementing a mantrap, see "Adding a [Mantrap"](#page-81-0) on page 72.

## How to Prevent a cardholder from being stranded in a mantrap

While in operation, a mantrap will have a default timeout delay. This means that when a cardholder is granted access to a mantrap, the mantrap doors are locked until the cardholder exits the mantrap from the opposite door. However, if the cardholder remains inside the trap for more than 60 seconds, a timeout will occur. This means both doors will be automatically unlocked.

To override the timeout's 60 seconds delay, select the **Relay Open During All Open Time** checkbox in the reader details' Miscellaneous tab.

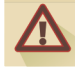

**Warning:** If you override the timeout delay, as described above, the readers will stay **locked** until the cardholder exits the mantrap or until the readers are manually unlocked.

#### How to manually unlock a mantrap reader

Mantrap readers are unlocked as soon as one of the reader's details is downloaded to the controller. Reader details are downloaded by doing one of the following:

Click **Save** or **Download** in the reader's details.

Figure 2-18

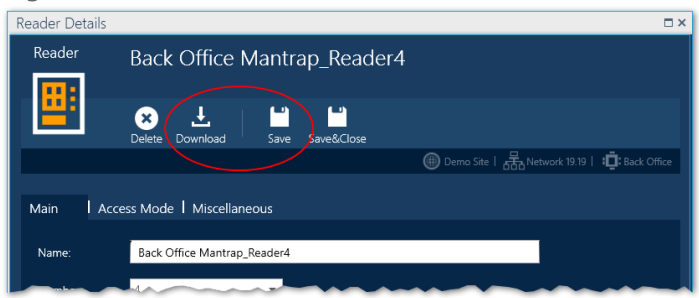

**>>** From the Diagnostic screen, select the Controller with the mantrap in the tree, and then click **Download > Send Reader Definitions** or **Initialization**.

## <span id="page-81-0"></span>**Adding a Mantrap**

## How to add and test a mantrap

It is recommended that you review ["Managing](#page-78-0) a Mantrap" on page 69 before you add a mantrap to your system.

The mantrap described in this topic is bi-directional. The controller must be able to support more than one door.

- 1. After setting up a controller, open the **Reader** details for **Reader1** and **Reader2** from the same controller.
- 2. Make the following field settings:
- Reader1 Main tab:
	- Door contact: input 1
	- 1st Relay: Relay1
	- 2nd Relay: Relay2
	- Door type: Man Trap 1
	- Controlled by: Input1
- >> Reader1 Access Mode:
	- Door remote input: Input3
- $\lambda$  Reader<sub>2</sub> Main tab:
	- Door contact: input 2
	- 1st Relay: Relay2
	- 2nd Relay: Relay1
	- Door type: Man Trap 1
	- Controlled by: Input2
- Reader2 Access Mode:
	- Door remote input: Input4

## Mantrap 1: Behavior test

Add two cardholders with badges that are authorized at **Reader1** and **Reader2**.

- 1. Swipe Badge1 at Reader1. Door1 is unlocked. An Access granted event occurs.
- 2. Trigger Input1. Simulates Door1 is opened and closed. The cardholder is in the mantrap room.
- 3. Swipe Badge2 at Reader1. Access denied because one cardholder is already in the mantrap room.
- 4. Press Input4 (RTX). Door2 is unlocked. An Access granted event occurs.
- 5. Trigger Input2. Simulates Door2 is opened and closed. The cardholder has exited the mantrap room.

6. Swipe Badge2 at Reader1 again. This time, Door1 is unlocked. Access granted event occurs for the second cardholder.

Because we set up both readers, the mantrap will work in both directions (starting from Door1 or Starting from Door2).

## **Adding a New Input Device to a Controller**

Use the following steps to add a new input device to a controller.

If the controller cannot support an additional input device, a message stating, "The maximum number of input devices already exists", will appear and the Add New Input operation will be aborted.

#### How to add a new input device to a controller

- 1. Go to the Setup Task group and click **Infrastructure**. The Infrastructure screen is displayed.
- 2. From the infrastructure tree, click the controller item where the new input device will be connected. The controller parameters appear and the first action bar item changes to a **New** dropdown list.
- 3. Do one of the following:
	- From the action bar, click **New > Input**. Input details appear; the details include some default values.
	- Right-click the controller item in the infrastructure tree, and then select **New Input** from the context menu. Input details appear; the details include some default values.

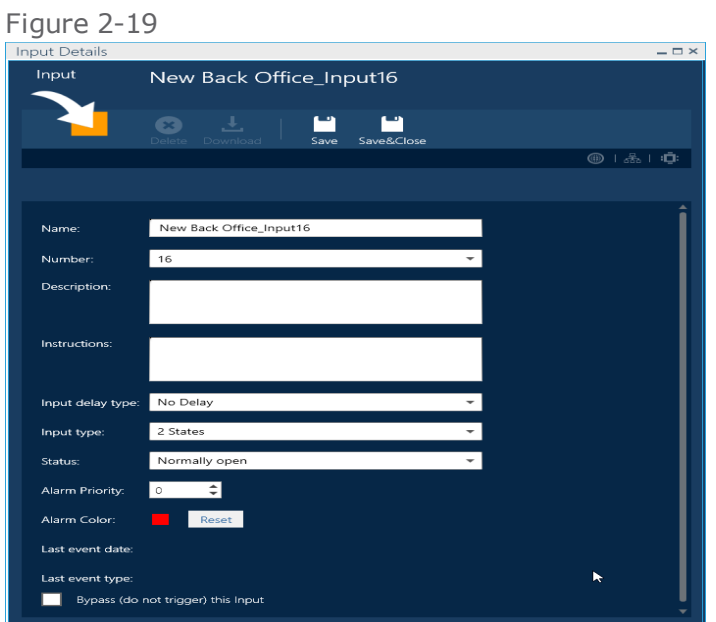

4. Complete the detail fields (see "Zone Details" on [page 499\)](#page-508-0), and then click **Save**. The new input is saved in the system database and appears in the infrastructure tree as a sub-item of the selected controller.

Some of the information needed to complete the input details may be available from your hardware installation personnel.

5. Click **Download**. The input data is sent to the relevant controller's local database.

For information about an input device's physical connection to a controller, see "Default [Connections](#page-721-0) for Inputs, Relays, and RTX" on [page 712](#page-721-0).

## **Edit/Delete an Input Device**

Use the following steps to edit or delete an input device.

## How to edit an input device's details

- 1. Go to the Setup Task group and click **Infrastructure**. The Infrastructure screen is displayed.
- 2. From the infrastructure tree, click the **Input** item in a controller parent item (i.e. Input (8)). An Inputs table is displayed.
- 3. Click the **Open details** button in the input row where you want to edit parameter values. The input's details are displayed.
- 4. Edit the input parameters as required (see "Input Device Table" on [page 480](#page-489-0)).

**Note:** Not all input parameter values will be editable.

- 5. Click **Save**. The new parameter values are saved in the system database and the relevant controller's local database.
- 6. As a precaution, right-click the input item in the infrastructure tree and click **Download Inputs** in the context menu. The new parameter values are sent to the relevant controller's local database.

## How to only edit an input device's details visible in the Inputs table

- 1. Go to the Setup Task group and click **Infrastructure**. The Infrastructure screen is displayed.
- 2. From the infrastructure tree, click the **Inputs** item in a controller parent item (i.e. Input (8)). An Inputs table is displayed.
- 3. From the action bar, click **Edit**. The input details in the table are now editable and then select an input name from the table. The name is in edit mode.
- 4. Rename the input, or perform any other edits, as required, and then click **Save**. The input name is changed throughout the system.

Not all fields in a table row are editable using this method.

5. As a precaution, right-click the **Inputs** item in the infrastructure tree and click **Download Inputs** in the context menu. The input parameter values (including the newly named input) are sent to the relevant controller's local database and will overwrite any previously saved input data in the local database.

To get out of Edit mode without saving your changes, click **Discard** in the action bar and confirm the don't save action.

⊀

Alternatively, press **Esc** on the keyboard. Edit mode is stopped and the non-saved input name will appear with red text until it is saved or discarded.

## How to delete an input

- 1. Go to the Setup Task group and click **Infrastructure**. The Infrastructure screen is displayed.
- 2. From the infrastructure tree, click the input item in a controller parent item (i.e. input (8)). An Inputs table is displayed.
- 3. Click the **Delete** icon (red **x**) in the input row that will be deleted, and then confirm the operation. The input is deleted from the system database and the relevant controller's local database.

Ŧ.

Alternatively, double-click an input row to display the input's details, and then click Delete and confirm.

4. As a precaution, right-click the **Input** item in the infrastructure tree and click **Download Inputs**

in the context menu. If you are working from the input's details, click Download. The input parameter values are sent to the relevant controller's local database and will overwrite any previously saved input data.

## **Adding a New Relay to a Controller**

Use the following steps to add a new relay to a controller.

If the controller cannot support an additional relay, a message stating, "The maximum number of relays already exists", will appear and the Add New Relay operation will be aborted.

If the controller, where the relay is being added has its **Purpose** parameter set to **Lift**, the reader represents the passenger compartment of the lift (elevator) and the relay represents a floor where the lift may stop for passengers. For more information about Lift setup, see ["Understanding](#page-62-0) the Lift Setup concept in [GuardPoint10"](#page-62-0) on page 53.

### How to add a new relay to a controller

- 1. Go to the Setup Task group and click **Infrastructure**. The Infrastructure screen is displayed.
- 2. From the infrastructure tree, click the controller item where the new relay will be connected. The controller parameters appear and the first action bar item changes to **New**.
- 3. Do one of the following:
	- From the action bar, click **New > Relay**. Relay details appear; the details include some default values.
	- Right-click the controller item in the infrastructure tree, and then select **New > Relay** from the context menu. Relay details appear; the details include some default values.

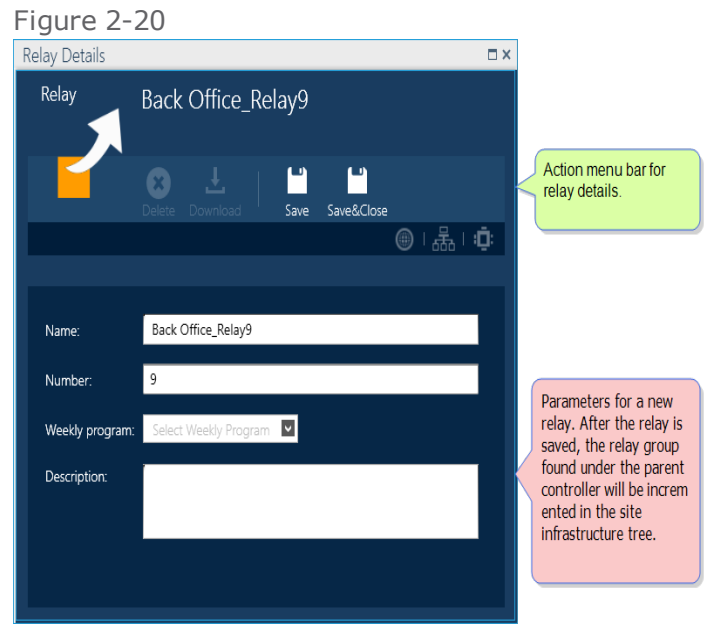

4. Complete the detail fields (see "Relay Details" on [page 485\)](#page-494-0), and then click **Save**. The new relay is saved in the system database and is added to the infrastructure tree as a sub-item of the selected controller.

Some of the information needed to complete the relay details may be available from your hardware installation personnel.

5. Click **Download**. The relay data is sent to the relevant controller's local database.

For information about a relay's physical connection to a controller, see "Default [Connections](#page-721-0) for Inputs, Relays, and RTX" on [page 712](#page-721-0).

## **Edit/Delete a Relay**

Use the following steps to edit or delete a relay.

### How to edit a relay's details

- 1. Go to the Setup Task group and click **Infrastructure**. The Infrastructure screen is displayed.
- 2. From the infrastructure tree, click the relay item in a controller parent item (i.e. Relay (4)). A Relays table is displayed.
- 3. Click the **Open details** button in the relay row where you want to edit parameter values. The relay's details are displayed.
- 4. Edit the relay parameters as required (see "Relays Table" on [page 488\)](#page-497-0).
- 5. Click **Save**. The new parameter values are saved in the system database and the relevant controller's local database.
- 6. As a precaution, right-click the relay item in the infrastructure tree and click **Download Relays** in the context menu. The new parameter values are sent to the relevant controller's local database.

## How to only edit relay details visible in the Relays table

- 1. Go to the Setup Task group and click **Infrastructure**. The Infrastructure screen is displayed.
- 2. From the infrastructure tree, click the **Relay** item in a controller parent item (i.e. Relay (8)). A Relays table is displayed.
- 3. From the action bar, click **Edit**. The relay details in the table are now editable.
- 4. Edit the relay details as required, and then click **Save**. The relay details update throughout the system.
- 5. As a precaution, right-click the **Relays** item in the infrastructure tree and click **Download Relays** in the context menu. The relay parameter values (including the newly update relay) are sent to the relevant controller's local database and will overwrite any previously saved relay data.

To get out of Edit mode without saving your changes, click **Discard** and confirm the don't save action.

Alternatively, press **Esc** on the keyboard. Edit mode is stopped and the non-saved relay name will appear with red text until it is saved or discarded.

## How to delete a relay

- 1. Go to the Setup Task group and click **Infrastructure**. The Infrastructure screen is displayed.
- 2. From the infrastructure tree, click the relay item in a controller parent item (i.e. Relay (4)). A Relays table is displayed.
- 3. Click the **Delete** icon (red **x**) in the relay row that will be deleted, and then confirm the operation. The relay is deleted from the system database and the relevant controller's local database.

Alternatively, double-click a relay row to display the relay's details, and then click Delete and con-<br>firm firm.

4. As a precaution, right-click the **Relays** item in the infrastructure tree and click **Download**

**Relays** in the context menu. If you are working from the relay's details, click **Download**. The relay parameter values are sent to the relevant controller's local database and will overwrite any previously saved relay data in the local database.

## **Adding a New Local Reflex to a Controller**

Use the following steps to add a new local reflex to a controller.

#### How to add a new local reflex to a controller

- 1. Go to the Setup Task group and click **Infrastructure**. The Infrastructure screen is displayed.
- 2. From the infrastructure tree, click the controller item where the new local reflex will be located. The controller parameters appear and the first action bar item changes to a **New** drop-down list.
- 3. Do one of the following:

¥.

- From the action bar, click **New > Local Reflex**. Local reflex details appear; the details include some default values.
- Right-click the controller item in the infrastructure tree, and then select **New Local Reflex** from the context menu. Local reflex details appear; the details include some default values.

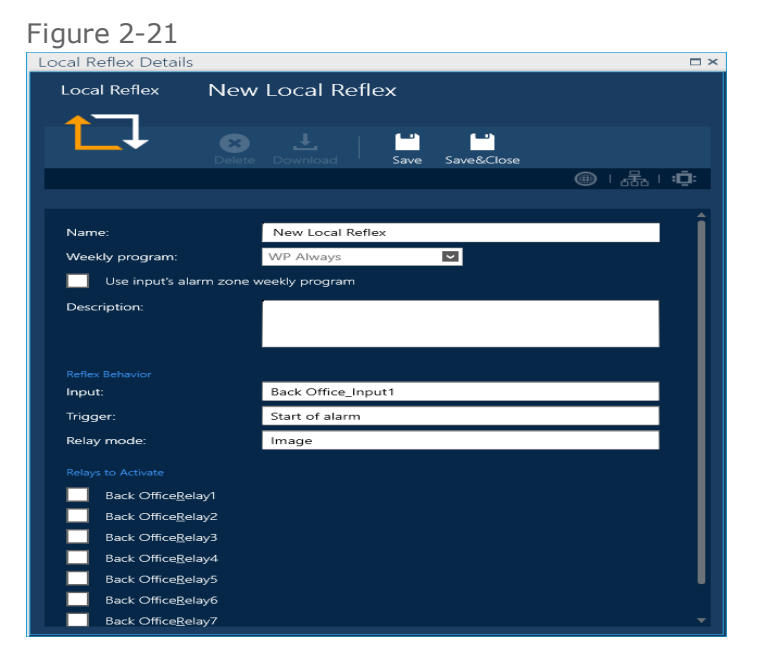

- 4. Complete the detail fields (see "Local Reflex Details" on [page 490](#page-499-0)), and then click **Save**. The new local reflex is saved in the system database and appears in the infrastructure tree as a sub-item of the selected controller.
- 5. Click **Download**. The local reflex data is sent to the relevant controller's local database.

## **Edit/Delete a Local Reflex**

Use the following steps to edit or delete a local reflex.

## How to edit a local reflex's details

- 1. Go to the Setup Task group and click **Infrastructure**. The Infrastructure screen is displayed.
- 2. From the infrastructure tree, click the local reflex item in a controller parent item (i.e. Local Reflex (2)). A Local Reflex table is displayed.
- 3. Click the **Open details** button in the local reflex row where you want to edit parameter values. The local reflex's details are displayed.

Alternatively, double-click the local reflex row where you want to edit parameter values. The local reflex's details are displayed.

- 4. Edit the local reflex parameters as required (see "Local Reflex Details" on [page 490](#page-499-0)).
- 5. Click **Save**. The new parameter values are saved in the system database.
- 6. Click **Download**. The new parameter values are sent to the relevant controller's local database.
- 7. Close the local reflex's details.

## How to delete a local reflex

- 1. Go to the Setup Task group and click **Infrastructure**. The Infrastructure screen is displayed.
- 2. From the infrastructure tree, click the local reflex item in a controller parent item (i.e. Local Reflex (2)). A Local Reflex table is displayed
- 3. Click the **Delete** icon (red **x**) in the local reflex row where you want to delete the local reflex, and then confirm the operation. The local reflex is deleted from the system database and the relevant controller's local database.
- 4. As a precaution, right-click the local reflex item in the infrastructure tree and click **Download** in the context menu. The new parameter values are sent to the relevant controller's local database.

## **After the Infrastructure is Setup, What's Next?**

After the initial infrastructure is completed, a best practice is to do the following:

- 1. Rename the various parts of the infrastructure to make it more intuitive and user-friendly. Examine details of the various elements in the infrastructure and use the corresponding Help topics as a reference.
- 2. Add operators (see ["Operators](#page-112-0) (Users)" on page 103).
- 3. Configure time zones (see "Daily Program Time Zones" on [page 114\)](#page-123-0).
- 4. Configure Access (see "Access" on [page 139](#page-148-0)).
- 5. Configure badges and cardholders (see ["Badges"](#page-184-0) on page 175 and ["Cardholders"](#page-202-0) on page 193).
- 6. Configure Alarm Zones, Video, Position, etc., depending on the components available in your installation.
- 7. Update the infrastructure as required. Updates can be performed at any time during a session as long as the operator has authorization via their assigned profile.

## **Understanding Anti-passback in GuardPoint10**

Anti-passback is designed to prevent misuse of the access control system. It establishes a specific sequence in which badges must be used for the system to grant access.

There are three Anti-passback variations available in GuardPoint10:

- Anti-passback (APB): Entry and exit readers connected to the same controller are set in a way to deter any cardholder from gaining access if the specified pattern is disturbed. For example, if a cardholder bypasses an entry/exit reader without swiping their badge and tries to access the subsequent reader, the rule is enforced and access is denied.
- Timed AntiPassBack (TAPB): A cardholder can re-use their badge after a specified time since the last access event at the same reader. Generally, TAPB is used where there is no exit reader connected to the same controller, and the security administrator wants to stop multiple badge swipes by a single badge in quick succession.
- Global Anti-PassBack( GAPB): Requires that readers be used in a designated sequence to enter or leave an GuardPoint10 defined area. This means that GAPB rules are centered on predefined areas. GAPB forces a cardholder to take a particular path to a destination via one or more areas.

After a cardholder swipes their badge at an area's entrance reader, where they are granted access, the cardholder will be denied access at any other reader except for the area's anti-passback exit reader.

The readers in a GAPB area do not have to be on the same controller as in APB or TAPB.

The GAPB can be extended to include multiple areas connected by the same reader. The exit reader of one area set to GAPB can be an entrance to another area set to GAPB.

All readers participating in a GAPB must be set to Anti-Passback in the reader's details.

#### Anti-Passback rule impact on cardholders

- There are two ways a cardholder can be excluded from all types of Anti-Passback rule enforcement:
	- If a cardholder's **Clear Area** button is clicked, the cardholder is automatically moved to offsite and they will receive one free Access Granted event at the next badge swipe regardless of the reader where the swipe takes place, This will also synch the Area value and the GAPB level value and automatically move the cardholder to the reader's area (assuming the reader is in an area). This free Access Granted event is sometimes called a *Soft Anti-Passback*. The system accepts the Access Granted event, even though it violates the Anti-Passback rules.
	- If a cardholder's details have the 'No APB, No Timed Anti-Passback, and No GAPB rule enforcement' checkbox selected, Access will be granted where a cardholder without the checkbox selected will be denied access due to Anti-Passback rule enforcement.
- **X** It is important to understand that Anti-Passback rules, which determine a cardholder's level, are different than the rules that determine a cardholder's physical location in an area.

For example, using the floorplan image below, a cardholder is in Anti-Passback level Offsite and they swipe at reader R4 to get from Back Office to Factory. This will result in an Access Denied event due to the Anti-Passback rule. However, there is another rule for Area that is also in play.

Because the badge swipe took place at reader R4 in Back Office, the cardholder's Area value is automatically moved to Back Office. The system assumes that the cardholder must physically be in Back Office to perform the badge swipe. As a result, the cardholder's GAPB value remains Offsite and their Area value is Back Office. The Area rules and the Anti-Passback rules act independently.

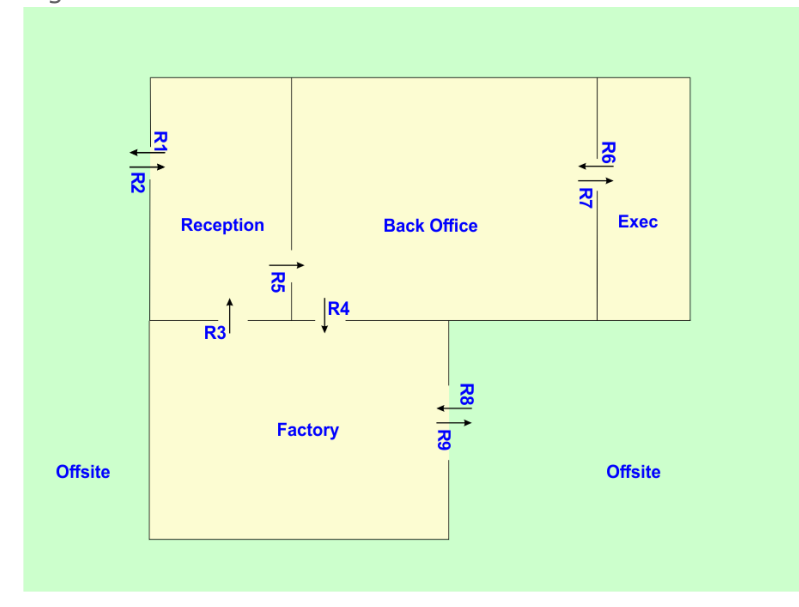

Figure 2-22

### GAPB communication and commands

**Note:** Each controller in a network must have firmware dated 1/10/2019 or later to read the badge codes and apply GAPB rules. A controller's firmware date can be found in the Diagnostic screen.

- **Command 26**: After access is granted to a cardholder, the controller, where the event took place, broadcasts an update to the cardholder's GAPB level with the cardholder's badge codes. This command broadcasts to networks in the system. Every time the cardholder moves from an area with GAPB. Command 26 is sent to all other networks where there is a reader with a GAPB level and where the cardholder can access (i.e. via MAG or Personal DAG).
- **Command 76**: This command is sent with command 26 and includes all of the cardholder's badge codes.
- **Command 79**: is sent at each badge swipe. If access is not granted to the cardholder, this is the only command sent.

In the Options screen, there is a GAPB setting called **Allow feature without PC**. When set to **Yes**, a controller will send the command 26 to all relevant controllers on the same network as the broadcasting controller.

## **Integrating a Galaxy System into the Infrastructure**

The Galaxy system's panel(s) must be configured before the Galaxy system can be integrated into the GuardPoint10 infrastructure. For more information about Galaxy panel configuration, see ["Configuring](#page-92-0) a Galaxy [system](#page-92-0) panel" on the facing page.

Use the following steps to integrate an existing Galaxy system into your infrastructure.

## How to add an existing Galaxy system into your infrastructure

### The Network

- 1. Go to the Setup Task group and click **Infrastructure**. The Infrastructure screen is displayed.
- 2. From the infrastructure tree, click the site item to place it in focus. The site parameters appear and the first action bar item changes to **New Network**.
- 3. Do one of the following:
	- From the action bar, click **New Network**. Network details appear; the details include some default values.
	- Right-click the site item in the infrastructure tree, and then select **New Network** from the context menu. Network details appear; the details include some default values.

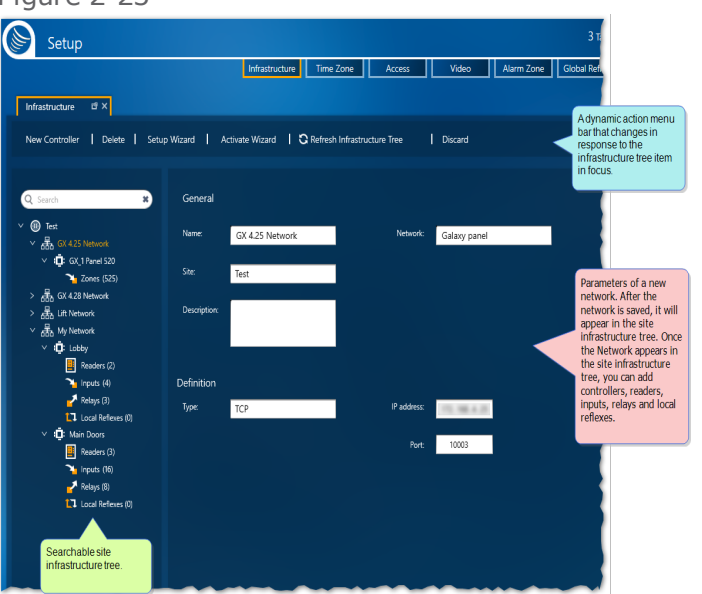

Figure 2-23

- 4. In the **Network** field select **Galaxy Panel** from the drop-down list.
- 5. Complete the detail fields, and then do one of the following:
	- Click **Discard**, and then confirm the operation. The details are not saved and are removed from the screen.

Click **Save** and confirm. The Galaxy network is saved and appears in the infrastructure tree. Some of the information needed to complete the Galaxy network details may be available from your hardware installation personnel.

For information about the network parameters, see "Galaxy Panel Details" on [page 494](#page-503-0).

#### The Galaxy Panel

- 1. After adding the Galaxy network, do one of the following:
	- From the action bar, click **New Controller**. Galaxy panel details appear; the details include some default values.
	- $\lambda$  Right-click the Galaxy network item in the infrastructure tree, and then select **New Controller** from the context menu. Galaxy panel details appear; the details include some default values.
- 2. Complete the panel details, and then click **Save** and confirm. The Galaxy integration is completed and appears in the infrastructure tree with a Zone item under the panel.

The Zones item includes a table of zones found in the panel. A Galaxy zone is the equivalent of an GuardPoint10 input.

For more information about Galaxy zones, see "Galaxy Zone Table" on [page 496](#page-505-0) and ["Zone](#page-508-0) Details" on [page 499](#page-508-0).

## <span id="page-92-0"></span>**Configuring a Galaxy system panel**

This is a prerequisite before integrating a Galaxy system into the GuardPoint10 infrastructure.

Use the following steps to configure an existing Galaxy system before integrating it into your GuardPoint10 infrastructure.

The configuration of the Galaxy IP interface and its port is done via the LCD/Keypad unit of the panel, or

the Galaxy Frontshell program at its RSS / Ethernet screen.

(The default user / password of the "Frontshell" is **manager**/**password**).

### How to configure an existing Galaxy system panel via a Galaxy panel's LCD/Keypad

- 1. In the Galaxy Panel, set the DIP Switch number **8** switch to **OFF**.
- 2. Set the panel to **Engineer Mode** via the keypad as follows:

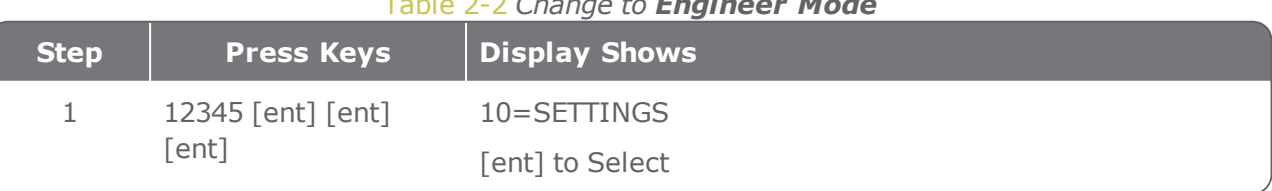

#### Table 2-2 *Change to Engineer Mode*

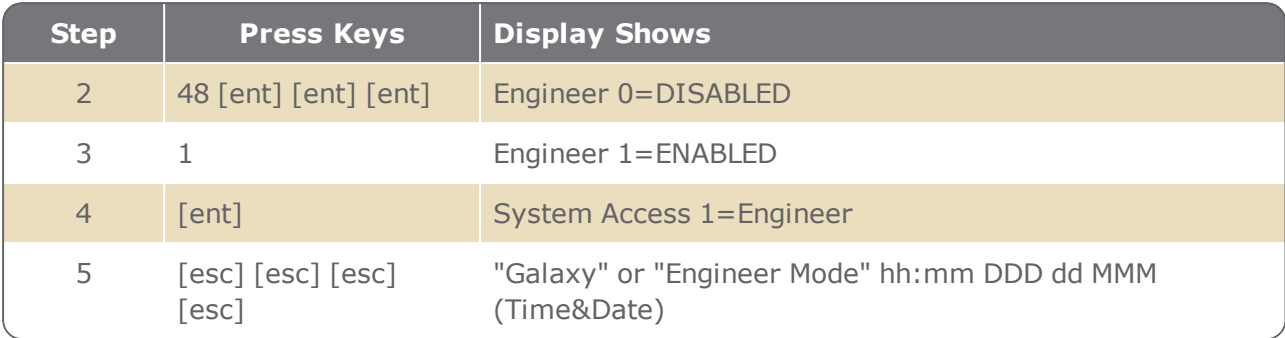

3. While in **Engineer Mode**, set the panel **Ethernet configuration** via the keypad as follows:

#### Table 2-3 *Change the Ethernet configuration*

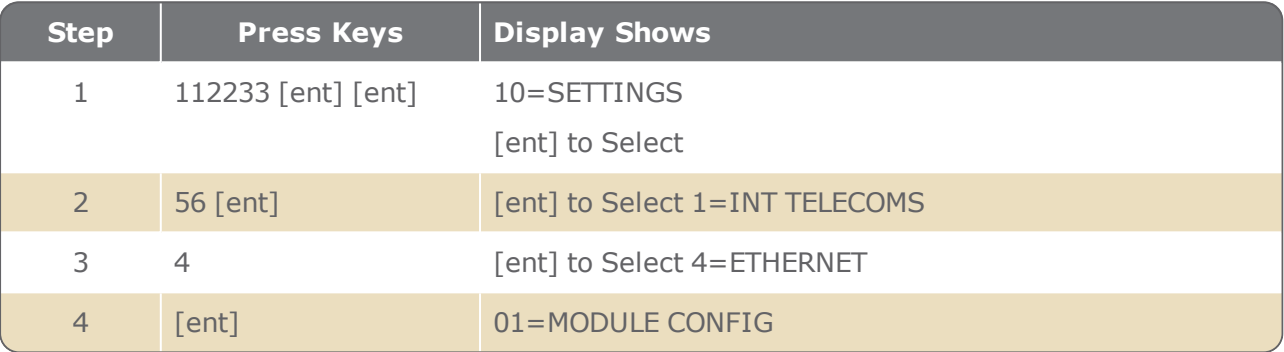

- 4. At this point, type in numbers or use the arrows on the keypad to browse between the ten menus available in MODULE CONFIG:
	- **01=MODULE CONFIG**
	- **02=ALARM REPORT**
	- **03=REMOTE ACCESS**
	- 04=AUTOTEST
	- 05=ENGINEER TEST
	- 06=FAIL TO COMM
	- 07=LINE FAIL
	- **08=SIA CONTROL**
	- **09=ENCRYPT**
	- 10=BACKUP MODULE

The menu items relevant for GuardPoint10 integration are in **bold** text.

5. For GuardPoint10 integration, the relevant Galaxy panel MODULE CONFIG menu items are as follows:

#### Table 2-4 *01=MODULE CONFIG*

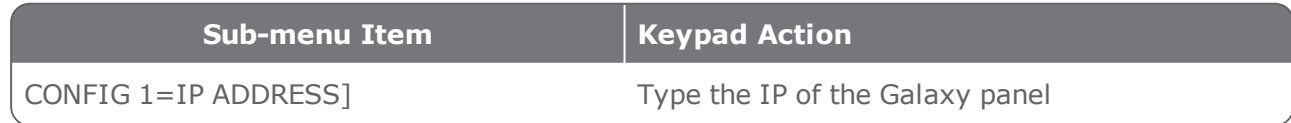

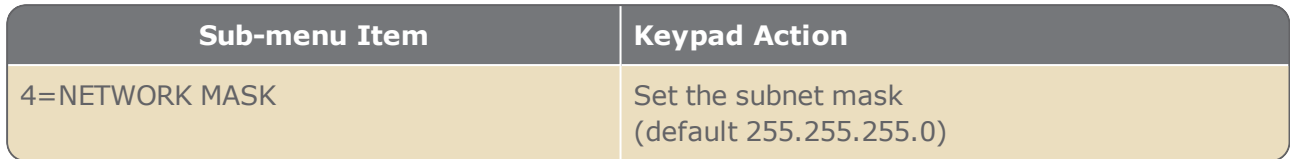

02=ALARM REPORT

**Sub-menu Item Keypad Action** 1=FORMAT Set all 20 Trigger Events to ON, follow the example diagram for the first two: Figure 2-24 1=Format **SIA**  $\overline{4}$ **TRIGGER EVENT**  $\blacklozenge$  $01$ 02 Status **Status**  $1=ON$  $1 = ON$ 2=PRIMARY IP 1=IP ADDRESS: Type 2=PRIMARY IP the IP of the GuardPoint10 Full Installation (Server) machine 2=PORT NO.: 10002 (default) must be unique for each panel 4=ACCOUNT NO. Set to: 4444 (for example) Set to: 1=TCP

| 03=REMOTE ACCESS |  |
|------------------|--|
|                  |  |

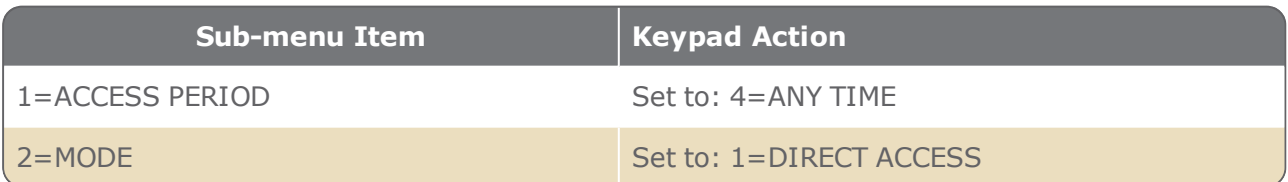

#### 08=SIA CONTROL

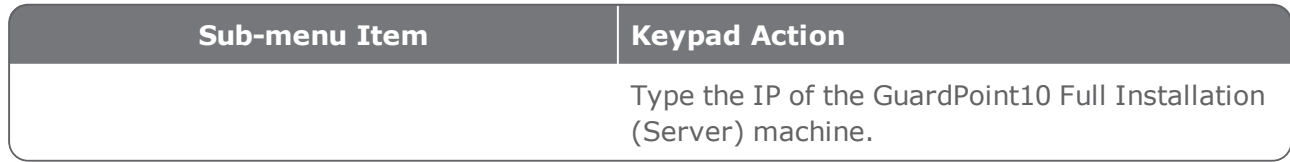

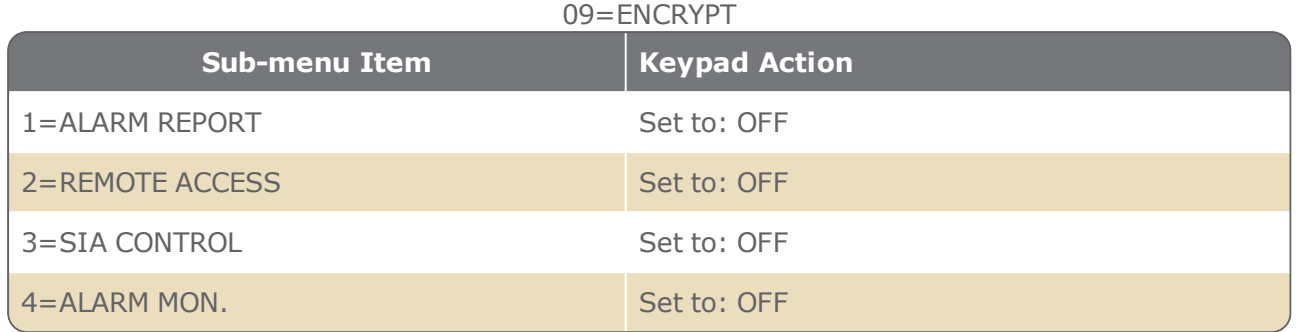

Configuring an existing Galaxy system panel via the Galaxy Frontshell program at its RSS / Ethernet screen is outside the scope of this topic. Consult your Galaxy documentation for this information.

## **Infrastructure: MultiSite Impact**

All Infrastructure screens and details, except for Local Reflex, include a new field called **Owner** This field identifies the site that owns that asset.

All Infrastructure details, except for Site, include a **Select site to share with** drop-down list. This list allows the user to select other sites to share the selected asset. Sites may be selected or unselected from the list by a user owned by the same site as the asset.

## Add a new site

With the Root site in focus, you can add a new site to the infrastructure or a new network owned by the Root site via the Action menu or the Root site context menu.

Each site has a **Baud rate** value and **Default Multiple Access Group** value.

### Change the ownership of a network

1. With the network in focus, open the **Site** drop-down list and select the site where ownership will be transferred.

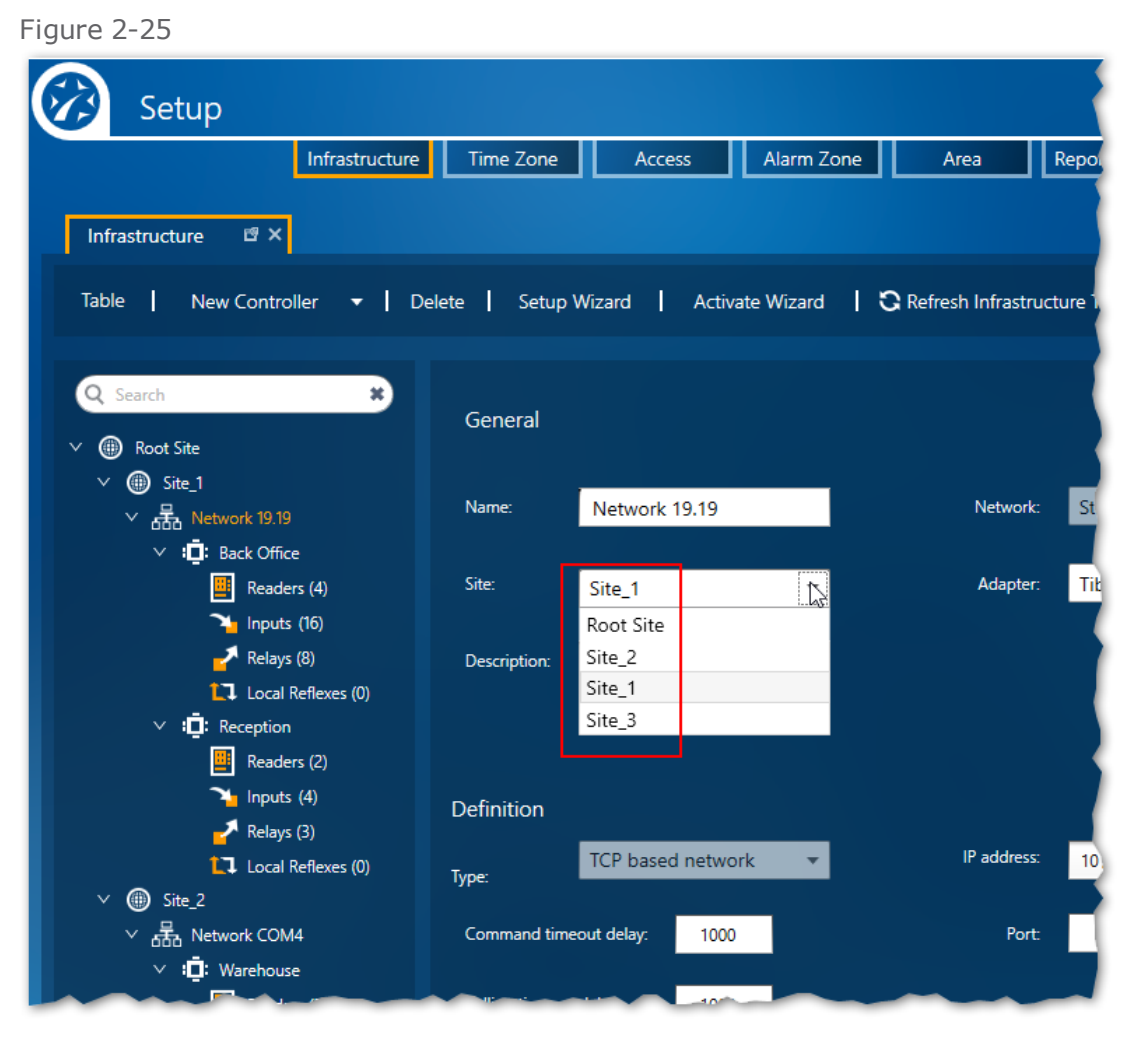

2. Click **Save**. Ownership is changed and the infrastructure tree is updated.

If all assets in the network are owned by the same site as the network, their ownership will also change to the site selected for the network. If there is an asset owned by a different site, the asset's ownership will not change even though the asset will appear in the network's new owner site. This means that the infrastructure tree may not always be accurate. However, if you go to the infrastructure's Table view an accurate presentation can be seen.

### Share an asset (network, controller, reader, input or, relay) with another site

- 1. Display the details of the relevant asset (controller, reader, input or, relay).
- 2. Open the **Select site to share with** a drop-down list.

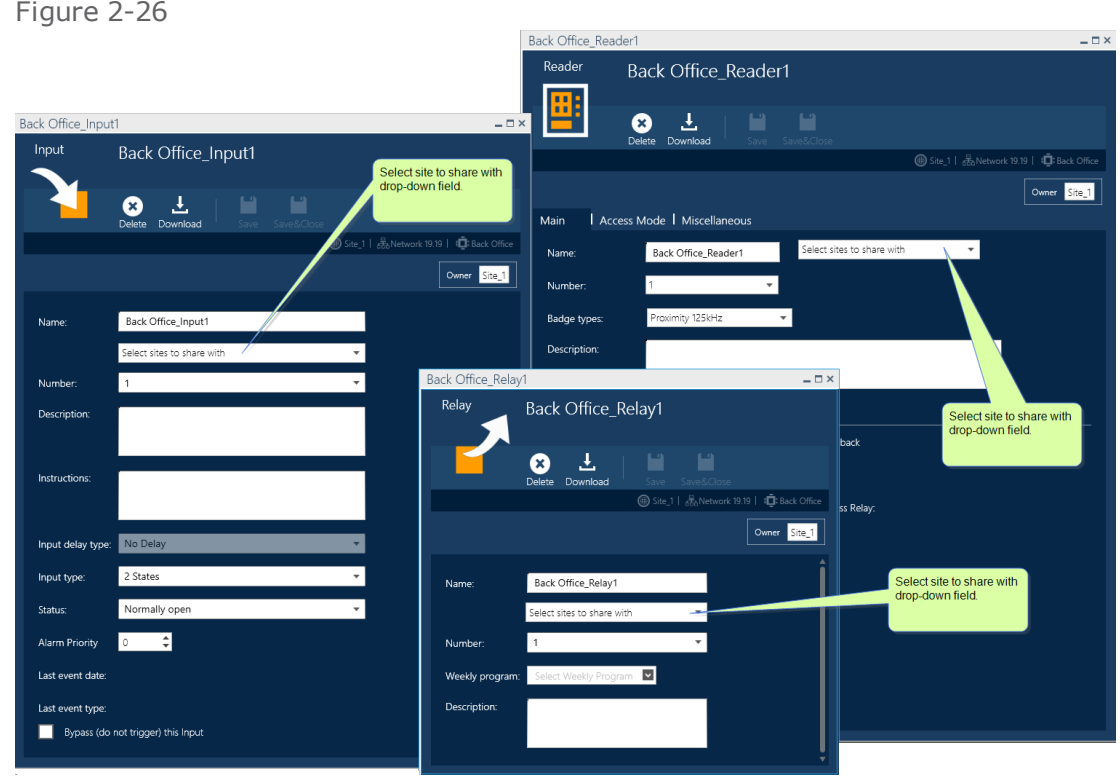

- 3. Select the site where the asset will be shared.
- 4. Click **Save**. A user from the shared site will now be able to use the shared asset in their site.

If a network is shared with another site, the ownership of the network is changed to the Root site, and the previous network owner now shares the network with the other selected shared sites.

If a controller is shared with another site, the ownership of the controller and its network changes to the Root site, and the previous controller and network owner now share the controller and network with the other selected shared sites.

## Table View support for MultiSite

In the Select Fields list, found in Field Selection Options, three new column headings have been added to the Shared group: Owner, Shared with, and Site. This provides an infrastructure overview as it pertains to MultiSite.

Report Templates added in Table View are owned by the site that owns the logged-in user. The templates will not be available to users owned by other sites.

**This page intentionally left blank to ensure new chapters start on right (odd number) pages.**

# **CHAPTER 3:**

## **Profiles**

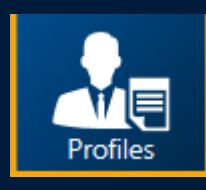

The Profiles screen adds and manages profiles. A profile governs the authorizations assigned to operators. The authorization settings determine whether an operator can see a particular screen or, see and edit the data on a particular screen.

There are three types of authorization:

- **Hidden**: The screen or element(s) are hidden from an operator. Click a module or element's white eve icon until it is dull . After the eve icon is dulled, the pencil icon will automatically change to dull .
- **Read-only**: An operator may only see the screen or element(s) on the screen without being able to alter it. Click a module or element's white pencil icon until it is dull  $\Box$ . Verify that the eye icon is white  $\bigodot$ .
- **Read and Write**: An operator may see and edit the element(s) on the screen. Click a module or element's eye icon and pencil icon until they are both white  $\mathbf{\odot} \cdot$

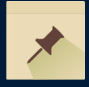

**Note:** For you to make authorization changes or even to see the Profile screen, you will need the authorization to edit profiles.

Authorizing an operator to edit an element will automatically authorize them to see it. Any changes made to a profile will be applied to an assigned operator upon their next GuardPoint10 session login.

## **Adding a New Profile**

Use the following steps to create a new profile in the Profiles screen.

## How to create a new profile

1. Go to the Management Task group and click **Profiles**.

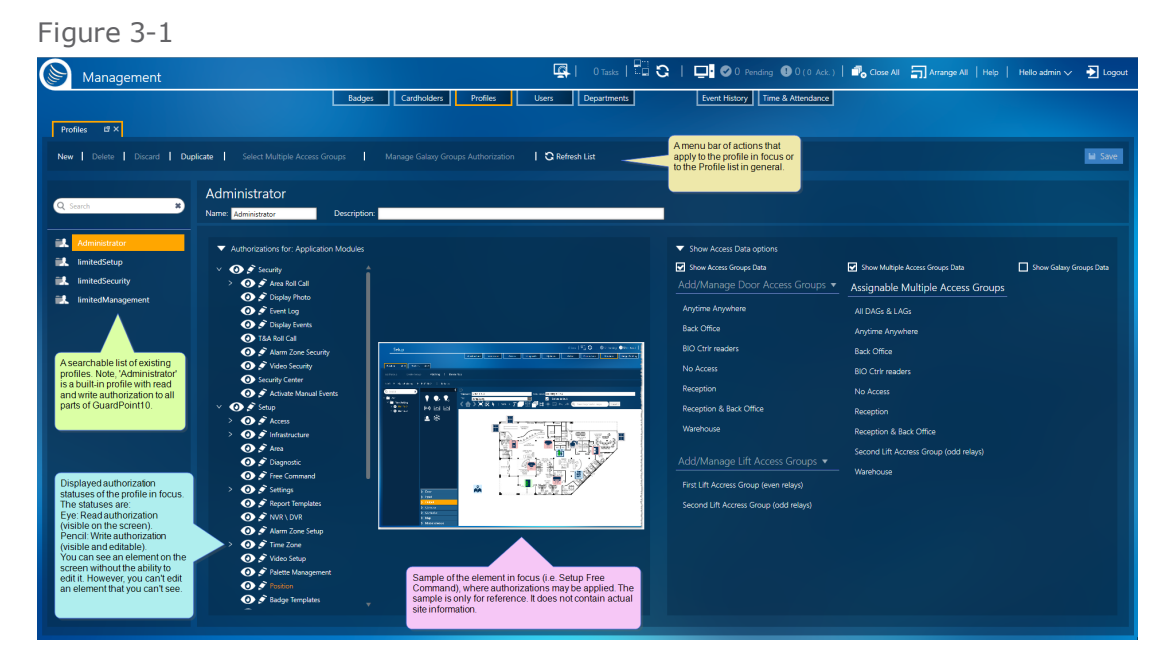

2. From the action bar, click **New**. New profile parameters and an expandable authorization tree are displayed.

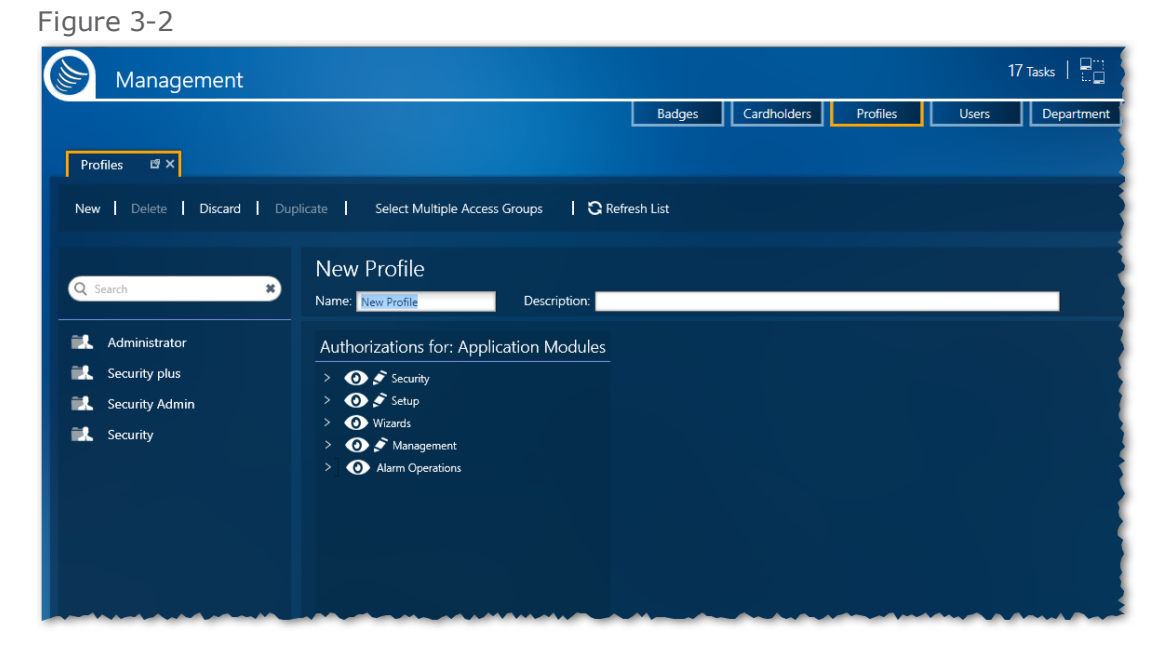

3. Enter a profile name in the **Name** field. The default name is "New Profile".

(Optional) Enter a description that provided more information about the profile.

4. Click **Select Multiple Access Groups**. The Select Multiple Access Groups dialog is displayed.

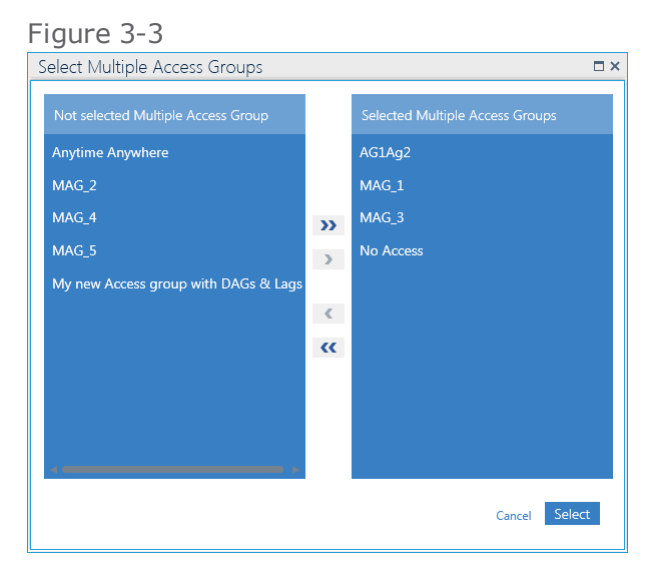

Add or Remove Multiple Access Groups to or from the Selected Multiple Access Group column via the buttons between the columns.

After you are satisfied with the content of the Selected Multiple Access Group column, click **Select**. The Multiple Access Groups selected are now available to operators, with the new profile, for assignment to cardholders.

- 5. Expand the GUI authorization tree. The tree can have as many as three levels of authorization.
- 6. Choose the authorization setting for each GUI module or element.

A module is the parent element in the tree (i.e. a screen). You can set the authorization on the module level, which will apply the same authorization to each subelement in the module or, you can set the authorization for each element in the module.

To assist in the selection process, click on the name of a module or element, an image representing the module or element is displayed to the right of the tree.

The GUI authorization types are as follows:

- **Hidden**: The screen or element(s) are hidden from an operator with this profile. Click a module or element's white eye icon until it is dull  $\bigcirc$ . After the eye icon is dulled, the pencil icon will automatically change to dull
- **Read-only**: An operator, with this profile, may only see the screen or element(s) on the screen without being able to alter it. Click a module or element's white pencil icon until it is dull  $\blacksquare$ . Verify that the eye icon is white  $\blacksquare$ .
- **Read and Write**: An operator may see and edit the module or element(s) on the screen. Click a module or element's eye icon and pencil icon until they are both white  $\bigodot$
- 7. After setting the authorizations, click **Save**. The profile is stored in the system database and the profile name is displayed in the Profiles list to the left of the tree.

After a profile is saved to the database, it can be assigned to an operator. For information about assigning a profile to an operator, see ["Operators](#page-112-0) (Users)" on page 103.

## **Duplicating a Profile**

If you want to add a profile to the system that is identical or almost identical to an existing profile, use the duplicate feature to perform this task quickly and accurately.

### How to duplicate a profile's details & authorizations

- 1. Go to the Management Task group and click **Profiles**.
- 2. From the list of existing profiles on the left, select the profile that will be duplicated. The profile's parameters and authorization tree are displayed.

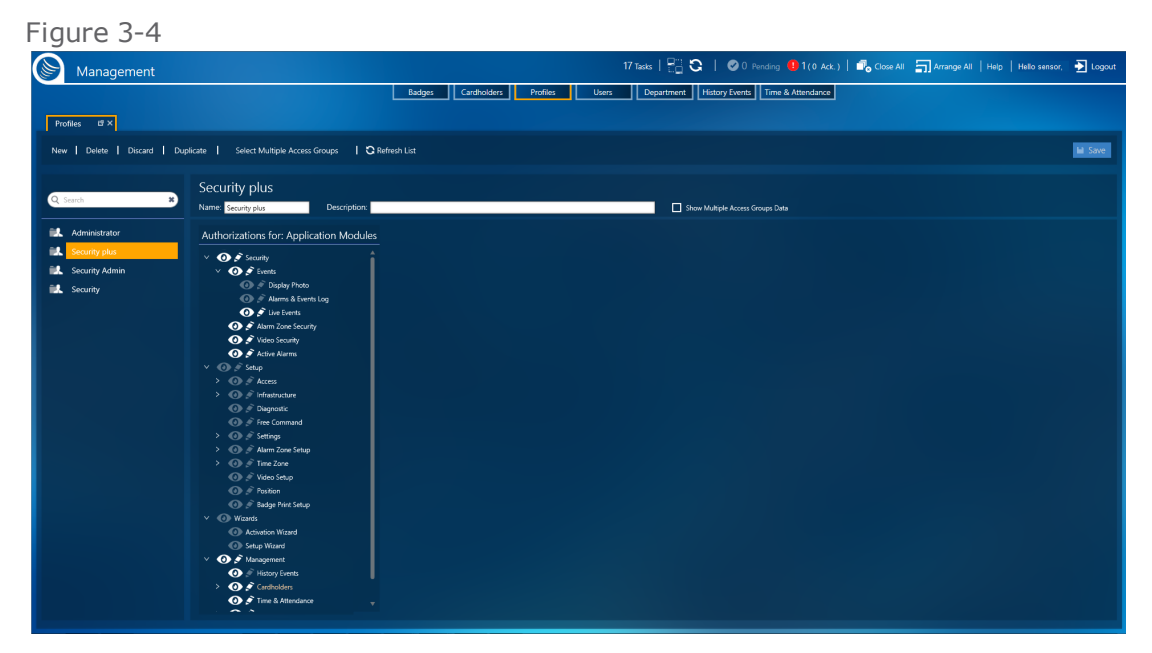

- 3. From the action bar, click **Duplicate**. A new profile, identical to the profile in focus is displayed to the right of the list of existing profiles. The only differences between the original and the duplicate profile are:
	- The duplicate profile's name is appended with "\_Duplicate" (i.e. a profile named "SecurityStaffMember" would have a duplicate named "SecurityStaffMember\_Duplicate").
	- The duplicate profile has not been saved in the system database and does not appear in the Profile list.
	- The duplicate profile has not been assigned to an operator.
- 4. (Optional) A best practice is to rename the duplicate profile to something more identifiable.
- 5. (Optional) Enter a description that provided more information about the profile.
- 6. Click **Select Multiple Access Groups**. The Select Multiple Access Groups dialog is displayed.

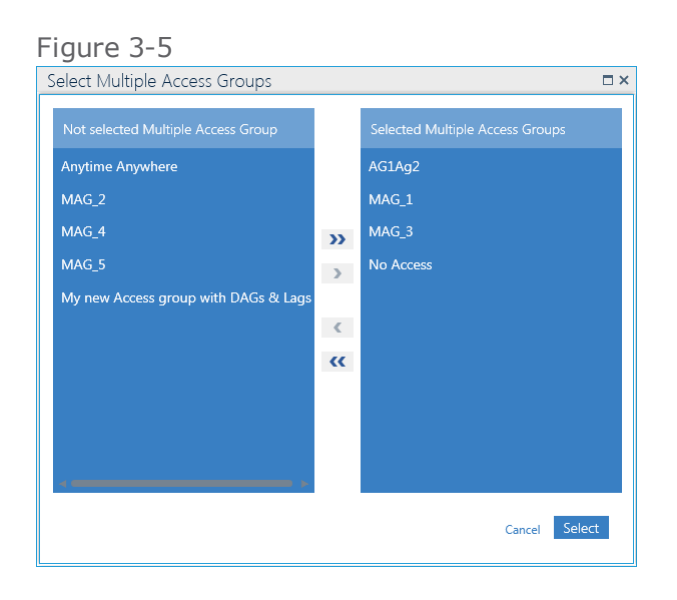

Add or Remove Multiple Access Groups to or from the Selected Multiple Access Group column via the buttons between the columns.

After you are satisfied with the content of the Selected Multiple Access Group column, click **Select**. The Multiple Access Groups selected are now available to operators, with the new profile, for assignment to cardholders.

- 7. Expand the authorization tree. The tree can have as many as three levels of authorization.
- 8. Change the authorization setting for each module or element as required.

A module is the parent element in the tree. You can set the authorization on the module level, which will apply the same authorization to each subelement in the module or, you can set the authorization for each element in the module.

To assist in the selection process, click on the name of a module or element, an image representing the module or element is displayed to the right of the tree.

The authorization types are as follows:

- **Hidden**: The screen or element(s) are hidden from an operator with this profile. Click a module or element's white eye icon until it is dull  $\Box$ . After the eye icon is dulled, the pencil icon will automatically change to dull
- **Read-only**: An operator, with this profile, may only see the screen or element(s) on the screen without being able to alter it. Click a module or element's white pencil icon until it is dull  $\blacksquare$ . Verify that the eye icon is white  $\blacksquare$ .
- **Read and Write**: An operator, with this profile, may see and edit the modules (screens) or element(s) on the screen. Click a module or element's eye icon and pencil icon until they are both white  $\bullet$
- 9. After changing the duplicate profile, do one of the following:
	- Click **Discard**. The duplicate profile is removed.
	- Click **Save**. The profile is stored in the system database and appears in the Profiles list.

## **Assigning Multiple Access Groups to a Profile**

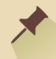

**Note:** This feature is only available when the Options screen General tab's **Profile Multiple Access Groups** field is set to Yes.

When you assign a Multiple Access Group to a profile, it means that an operator, with the profile, can only assign cardholders a Multiple Access Group from the list created for their operator profile.

#### **A simple example**

A secretary on floor 2 should only be able to assign cardholders access to zones on the second floor and not to zones on the third floor.

Use the following steps to assign Multiple Access Groups to a profile.

### How to assign a Multiple Access Group to a profile

- 1. Go to the Management Task group and click **Profiles**.
- 2. From the list of existing profiles on the left, select the profile that will be assigned Multiple Access Groups. The profile's parameters and authorization tree are displayed.

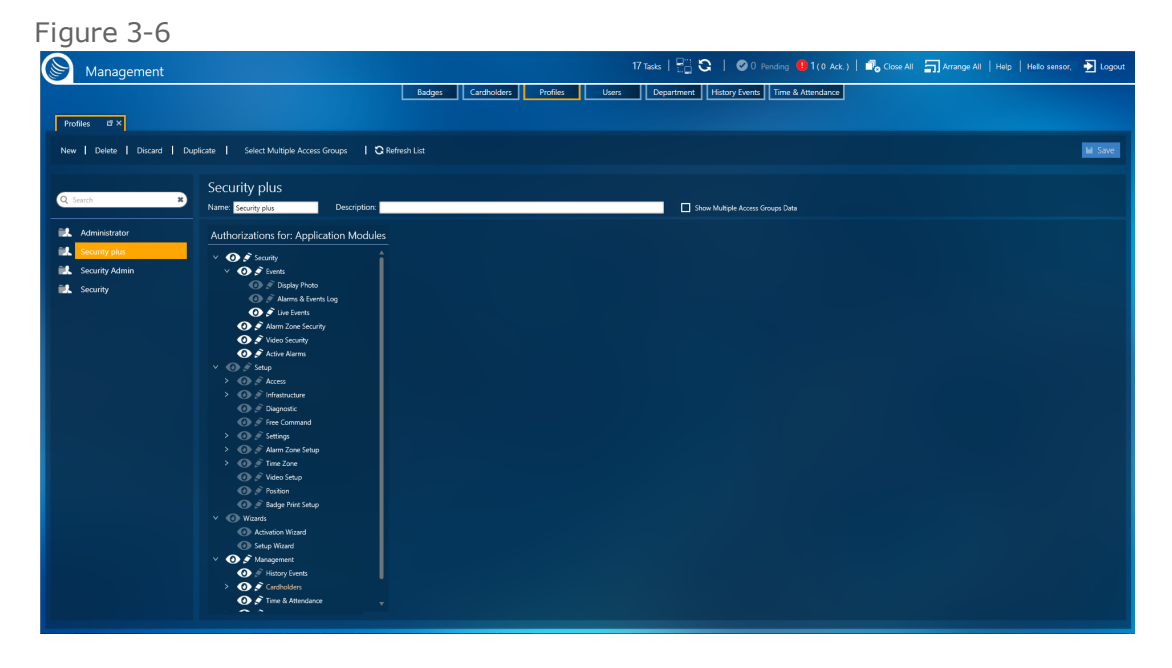

3. From the action bar, click **Select Multiple Access Groups**. The Select Multiple Access Groups dialog is displayed.

```
Figure 3-7
```
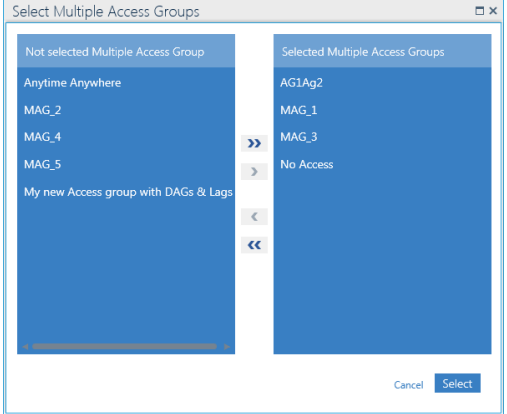

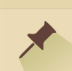

The variability of the **Select Multiple Access Groups** button (show or hide) is determined by an Options screen setting. For more information see "General Tab Options" on [page 568](#page-577-0).

Add or Remove Multiple Access Groups to or from the Selected Multiple Access Group column via the buttons between the columns.

After you are satisfied with the content of the Selected Multiple Access Group column, click **Select**. The Multiple Access Groups selected are now available to operators, with this profile, for assignment to cardholders.

4. Click **Save** in the Profiles screen to save the Profile in focus with its updated Multiple Access Groups.

For more information about Multiple Access Groups, see "Multiple Access Groups" on [page 156](#page-165-0).

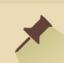

**Note:** Multiple Access Groups may also be assigned based on a cardholder's Department and Visitor status. However, if there is a conflict, in a cardholder's details, an operator assigns a Multiple Access Group takes priority over the Department assigned Multiple Access Group.

## **Editing a Profile's Details & Authorizations**

In a profile, there are two editable groups:

- **>>** Details
- >> Authorizations

Think of a profile as a container, the details include information about the container itself and the authorizations include information about the contents of the container.

**Note:** The Administrator profile is built into the system and cannot be edited or deleted.

### How to edit a profile's details & authorizations

- 1. Go to the Management Task group and click **Profiles**.
- 2. From the list of existing profiles on the left, select the profile that will be edited. The profile's parameters and authorization tree are displayed.

#### Figure 3-8

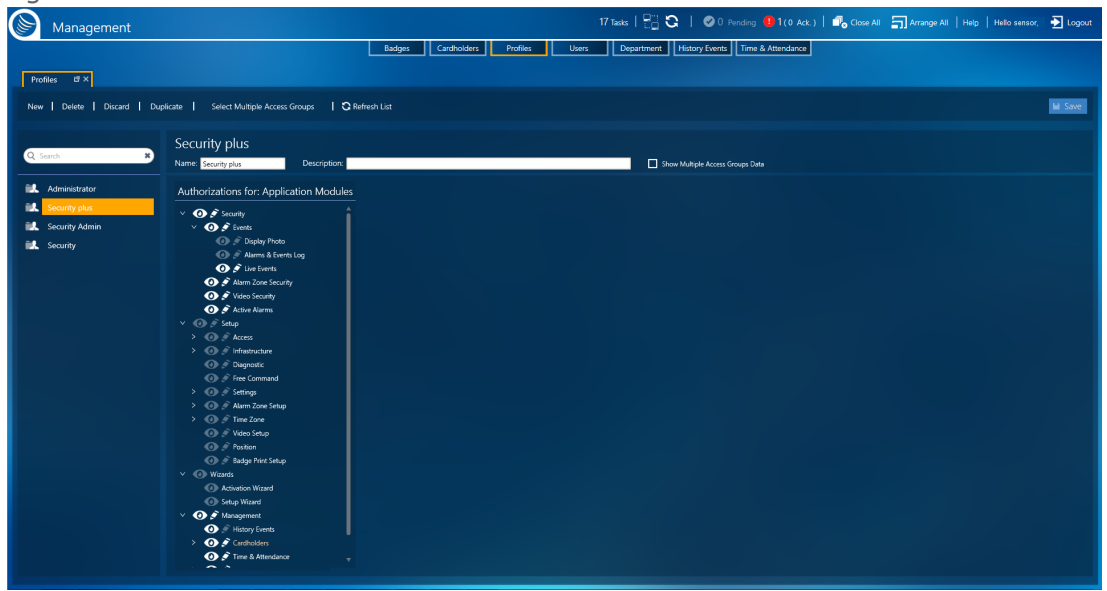

3. Change the profile name as required.

The name should identify the type of authorizations set in the profile.

(Optional) Enter a description that provided more information about the profile.

4. Click **Select Multiple Access Groups**. The Select Multiple Access Group dialog is displayed.

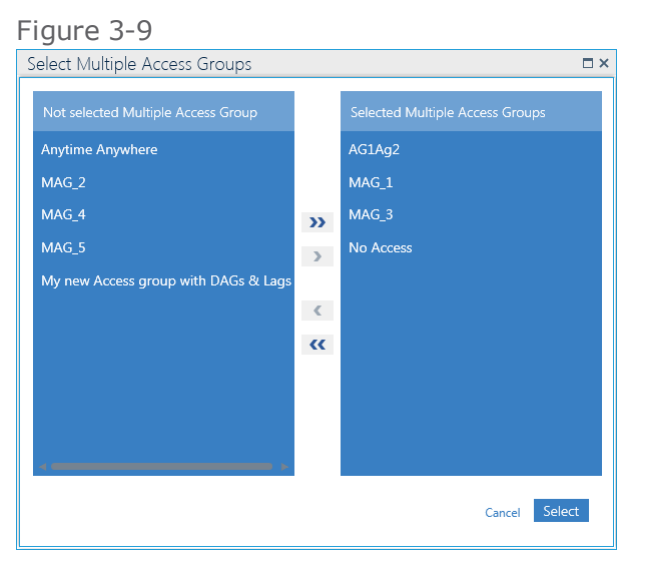

Add or Remove Multiple Access Groups to or from the Selected Multiple Access Group column via the buttons between the columns.

After you are satisfied with the content of the Selected Multiple Access Group column, click **Select**. The Multiple Access Groups selected are now available to operators, with the new profile, for assignment to cardholders.

- 5. Expand the authorization tree. The tree can have as many as three levels of authorization.
- 6. Change the authorization settings for each module or element as required.
A module is the parent element in the tree. You can set the authorization on the module level, which will apply the same authorization setting to each subelement in the module or, you can set the authorization for each element in the module.

To assist in the selection process, click on the name of a module or element, an image representing the module or element is displayed to the right of the tree.

The authorization types are as follows:

- **Hidden**: The screen or element(s) are hidden from an operator with this profile. Click a module or element's white eye icon until it is dull  $\bullet$ . After the eye icon is dulled, the pencil icon will automatically change to dull
- **Read-only**: An operator, with this profile, may only see the screen or element(s) on the screen without being able to alter it. Click a module or element's white pencil icon until it is dull  $\blacksquare$ . Verify that the eye icon is white  $\blacksquare$ .
- **Read and Write**: An operator, with this profile, may see and edit the modules (screens) or element(s) on the screen. Click a module or element's eye icon and pencil icon until they are both white  $\bigodot$
- 7. After changing the profile, do one of the following:
	- Click **Discard**. The details or authorizations return to their previously saved values.
	- Click **Save**. The new profile information is stored in the system database.

**Note:** After a profile is updated and saved in the system database, all operators with the profile are governed by the updated authorizations.

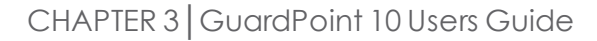

# **Deleting a Profile from the System**

Before you can delete a profile, it must be detached from any operator currently assigned to the profile. For information about attaching a different profile to an operator, see "Editing an [Operator's](#page-114-0) Details" on [page 105](#page-114-0).

# How to delete a profile from the system

- 1. Go to the Management Task group and click **Profiles**.
- 2. From the list of existing profiles on the left, select the profile that will be deleted. The profile's parameters and authorization tree are displayed.

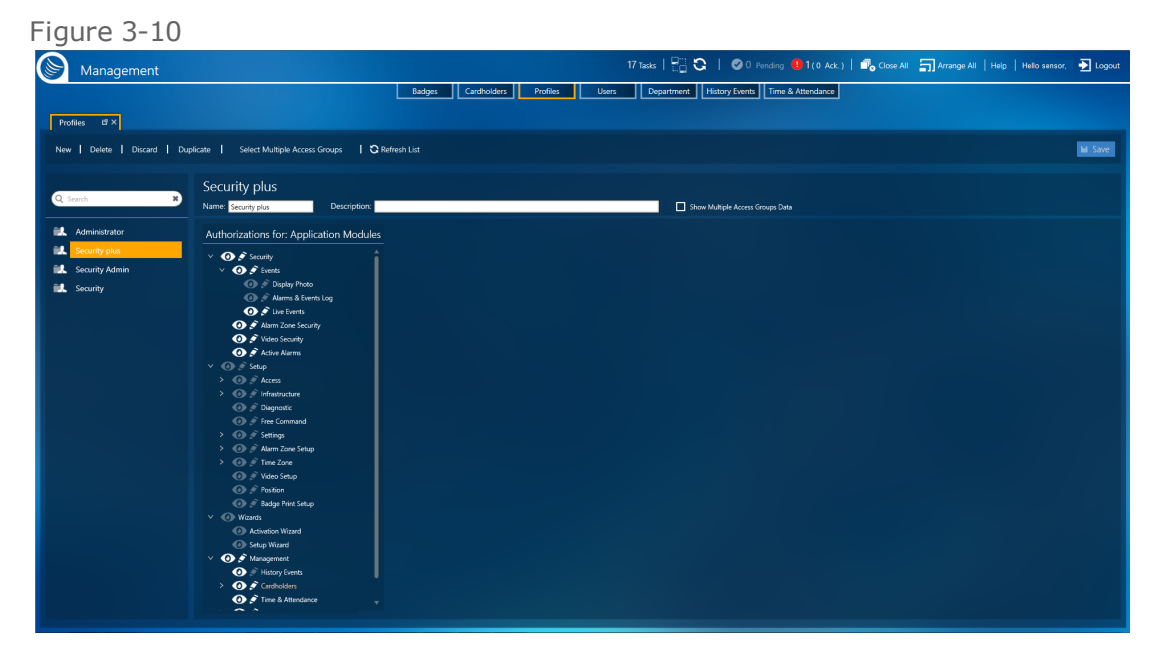

3. From the action bar, click **Delete**, and then confirm the operation. The profile is removed from the system and no longer appears in the Profile list.

**Note:** The Administrator profile is built-in to the system and cannot be edited or deleted.

# **Profiles: MultiSite Impact**

Each site has its own profiles. Profiles cannot be shared with other sites. The name of the site that owns a profile appears in the profile's details.

When a site is added via the infrastructure screen, an Administrator profile owned by the new site is automatically added to the system. The Administrator profile name is prefixed with the name of the site that owns it.

A profile is attached to a user and applied to all sites where the user has authorization.

The list of saved profiles will only show those profiles owned by sites where the logged-in user has authorization.

# Add a Profile

- 1. From the Action menu, click **New**.
	- If the logged-in user is only authorized in their owner site, the new profile will have the same owner site as the logged-in user.
	- If the logged-in user is authorized in multiple sites, select the site that will own the new profile from the **New** button's drop-down list.
- 2. Complete new profile's details, and then click **Save**.

**This page intentionally left blank to ensure new chapters start on right (odd number) pages.**

# **CHAPTER 4:**

# **Operators (Users)**

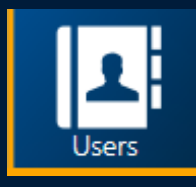

The Users screen is where GuardPoint10 operators are defined. An operator, also known as a user, is a person entrusted with security system operations. An operator is identified in the system by their GuardPoint10 login credentials (user name and password).

An operator is bound to a set of authorizations, which allows an operator to read or read & write to various parts of the interface. The authorizations are grouped into profiles.

Operators saved in the system database are identified as cardholders with or without a badge code assignment. If you look at the Cardholder screen, you will find cardholder-operators created in the Operators screen.

# <span id="page-113-0"></span>**Adding a New Operator**

**Note:** Operators (with their parameter information) saved in the system database are identified as cardholders without a badge assignment. If you look at the Cardholder screen, you will find operators who have been added via the Operators screen.

Use the following steps to add a new operator via the Operator screen.

# How to add a new operator

Figure 4-1

- 1. Go to the Management Task group and click **Users**. The Users screen is displayed.
- 2. From the action bar, click **New**. New operator parameters are displayed.

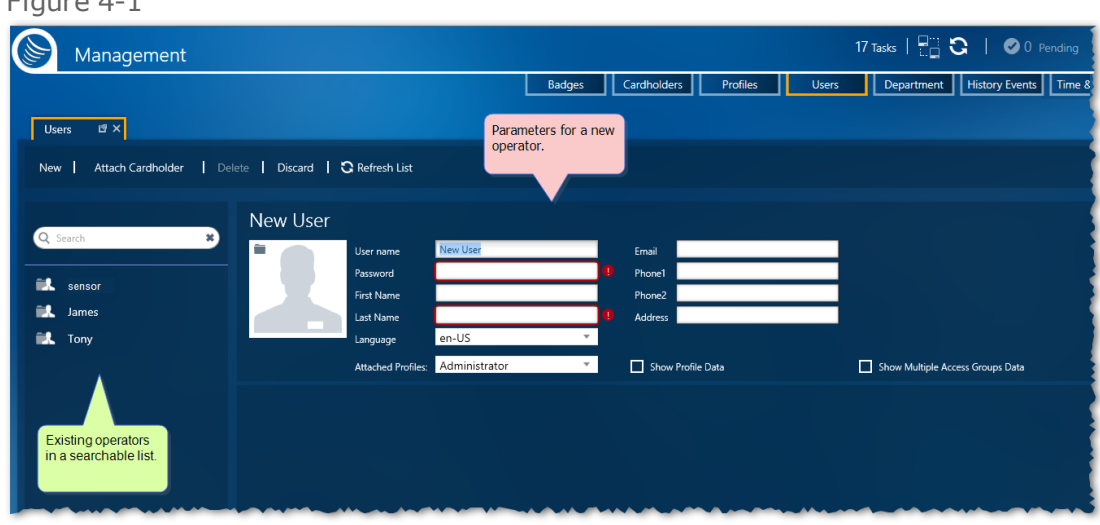

- 3. Enter operator information in the parameter fields. The required parameters are as follows:
	- **User Name**: The name that is part of the operator's credentials and is required when logging in to GuardPoint10.
	- **Password**: The confidential password that is the second half of the operator's credentials and is required when logging in to GuardPoint10.
	- **Should Password be replaced**: Forces the user to change their password the next time they log in to GuardPoint10.
	- **Last Name**: The last name of the operator. This name will appear in the Operators list to the left of the New Operator parameters.
	- **Language**: After the operator is logged in, this is the language of the text that will appear on the screen.
	- **Attached Profile**: More about this in Step 4.

For more information about the parameters, see "Users Screen" on [page 627.](#page-636-0)

4. Select a profile from the **Attached Profile** drop-down list.

Profiles are defined in the Profiles screen. A profile contains authorizations such as:

- $\lambda$  Hide information from an operator with the selected profile.
- Show information to an operator, with the selected profile.
- $\lambda$  Allow an operator with this profile to edit information on a particular screen.

For more profile information, see ["Profiles"](#page-100-0) on page 91.

- 5. (Optional) Select the **Show Profile Data** checkbox to see the selected profile's expandable tree of authorizations.
- 6. (Optional) Select the **Show Multiple Access Groups Data** checkbox to see the Multiple Access Groups that an operator, with the selected profile, can choose from when assigning a Multiple Access Group to a cardholder.
- <span id="page-114-0"></span>7. Click **Save**. The operator information is stored in the system database and the operator's name is displayed in the Operators list to the left of the parameters.

# **Editing an Operator's Details**

An GuardPoint10 operator has two categories of details:

- **>>** Authorization details
- **>>** Operator details

## Authorization details

Authorizations are stored in profiles. Profiles are defined in the Profiles screen. You can designate the following authorization types to screens and some screen elements:

- >> Hide information
- View information without the ability to edit it
- **>>** View and edit information

For more information about profiles, see ["Profiles"](#page-100-0) on page 91.

# Operator details

Operator details have more to do with the operator's identity in the system than authorizations. The following is the operator information you may enter via the Users screen:

- **User Name**: The name that is part of an operator's credentials and is required when logging in to GuardPoint10.
- **Password**: The confidential password that is the second half of an operator's credentials and is required when logging in to GuardPoint10.
- **Should Password be replaced**: Forces the user to change their password the next time they log in to GuardPoint10.
- **Last Name**: The last name of an operator. This name will appear in the Operators list to the left of the New Operator parameters.
- **Language**: After the operator is logged in, this is the language of the text that will appear on the screen.
- **Attached Profile**: Assigns the system authorizations to an operator by attaching a profile. A profile is a collection of authorizations.
- **First name**: (Optional) The first name of an operator. This name will precede an operator's last name in the Operators list to the left of the Operator parameters.
- **Email**: (Optional) The email address where an operator may be contacted.
- **Phone1/Phone2**: (Optional) The primary and secondary phone numbers where an operator may be contacted.
- **Address**: (Optional) The home address of an operator.

Figure 4-2

### How to edit the details of an operator

- 1. Go to the Management Task group and click **Users**. The Users screen is displayed.
- 2. From the list of existing operators on the left, select the operator whose details will be edited. The operator's parameters are displayed.

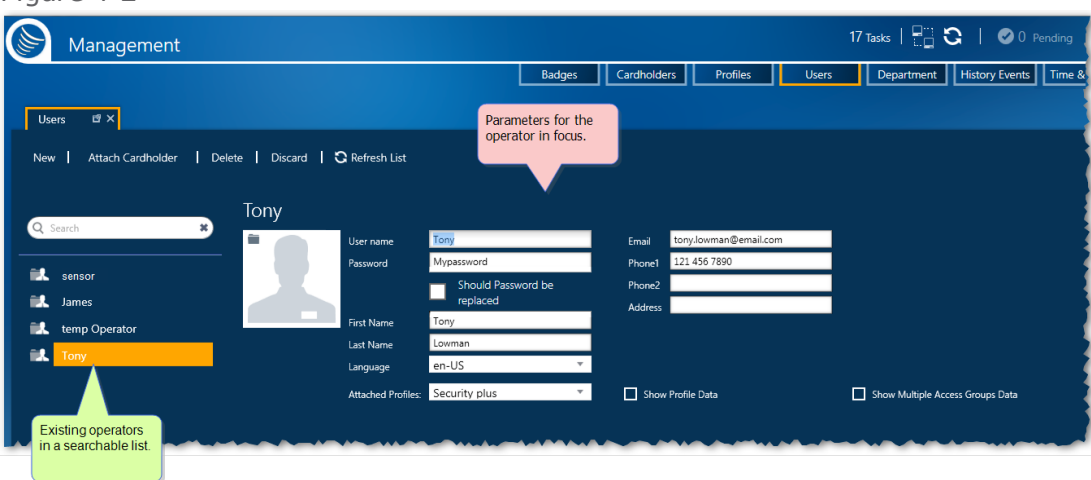

- 3. Change any of the details that pertain to the identity of the operator or switch the operator's profile.
- 4. After changing the details, do one of the following:
	- Click **Discard**. The unsaved operator parameter values return to their previously saved values.
	- Click **Save**. The operator information is stored in the system database.

# **Attaching a Cardholder to Operator Details**

An operator does not have to be a cardholder. For example, if your system is monitored off-site, there may not be a need for the GuardPoint10 operator to access the premises; therefore, they do not need a badge. However, there are many cases where you would want your GuardPoint10 operator to be onsite and have a badge.

A single cardholder may be attached to multiple operator details.

**Note:** Operators (with their parameter information) saved in the system database are identified as cardholders without badge assignments. If you look at the Cardholder screen, you will find operators listed that have been previously added and saved via the Operators screen.

# How to attach a cardholder to operator details

1. Create a cardholder and assign the cardholder a badge.

For information on how to perform this task, see "Adding [Customized](#page-208-0) Fields to Cardholder Details" on [page 199](#page-208-0).

- 2. Go to the Management Task group and click **Users**. The Users screen is displayed.
- 3. Do one of the following:
	- From the list of existing operators on the left, select the operator whose details will be attached to a cardholder. The operator's parameters are displayed.
	- » Add a new operator (see "Adding a New [Operator"](#page-113-0) on page 104) and select the operator's name from the Operators list on the left, if it's not already on focus. The operator's parameters are displayed.
	- Figure 4-3 17 Tasks | H C C | 0 Per Management Department || History Events || Badges Cardholders Profiles  $\overline{B}$ Parameters for the<br>operator in focus. New | Attach Cardholder | Delete | Discard | a Refresh List Tony ÷. sensor **EL** James  $_{\rm emp}$  Or Show Profile Data Show Multiple Access Gn Existing operators<br>in a searchable lis
- 4. With the operator details displayed, click **Attach Cardholder** in the action bar, and then confirm the operation. A Select Cardholder dialog is displayed with a cardholder table inside.

#### Figure 4-4

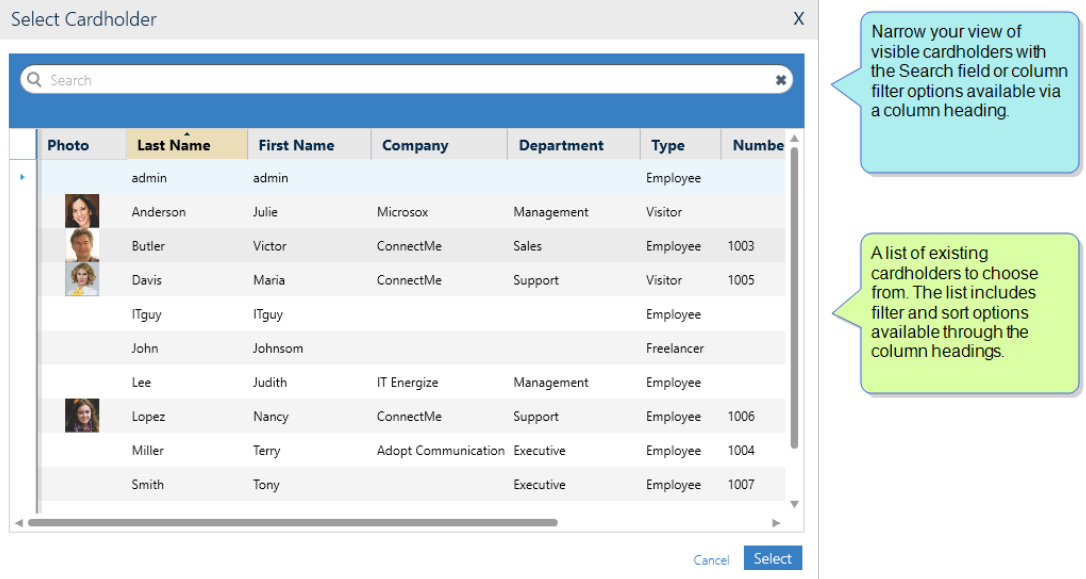

For information about table filters, see **"Table Filters" on [page 695](#page-704-0)**.

5. Choose a cardholder from the Select Cardholder dialog, and then click **Select**. The selected cardholder is now an operator and details that identified the operator are replaced by the cardholder's details.

∕

**Note:** The original saved operator details still exist and can be found in the Cardholder screen.

# **Attach Active Directory Credentials to User**

An Active Directory (AD) sits on a domain controller Server machine. Among other things, an AD authenticates and authorizes all users and computers in a Windows domain type network. When you log in to Windows with a Username and Password the Username and Password credentials are validated via the AD.

When attaching an GuardPoint10 user to an AD user, you are allowing that GuardPoint10 user to log in to GuardPoint10 with the same credentials used when they logged in to Windows.

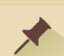

**Note:** To attach a user to an AD user, the following prerequisites must be performed:

- Install the GuardPoint10 Full installation (Server installation) on a machine in the domain network.
- GuardPoint10 workstation installations also have to be on machines in the same domain network.
- In the Options screen's General tab, set **Enable Active Directory** to **Yes** and then enter the **Domain name**. You may have to get the name from the organization's IT staff.

# How to attach an AD user to an GuardPoint10 user

- 1. Go to the Management Task group and click **Users**. The Users screen is displayed.
- 2. From the action bar, click **New**, or select an existing user. User details are displayed.
- 3. In **Active Directory Username**, click **Attach**. A Select Username dialog is displayed.
- 4. Choose the AD user logon name that will be attached to the GuardPoint10 user, and then click **Select**. The AD user logon name will appear in the field to the left of the **Attach** button.

Other User fields will be automatically filled with information found in the AD credentials. The fields are editable and can be changed as required.

However, the **Password**, **Language**, and **Attached Profile** fields will remain empty or unchanged. These field values must be manually entered or selected before the user details can be saved.

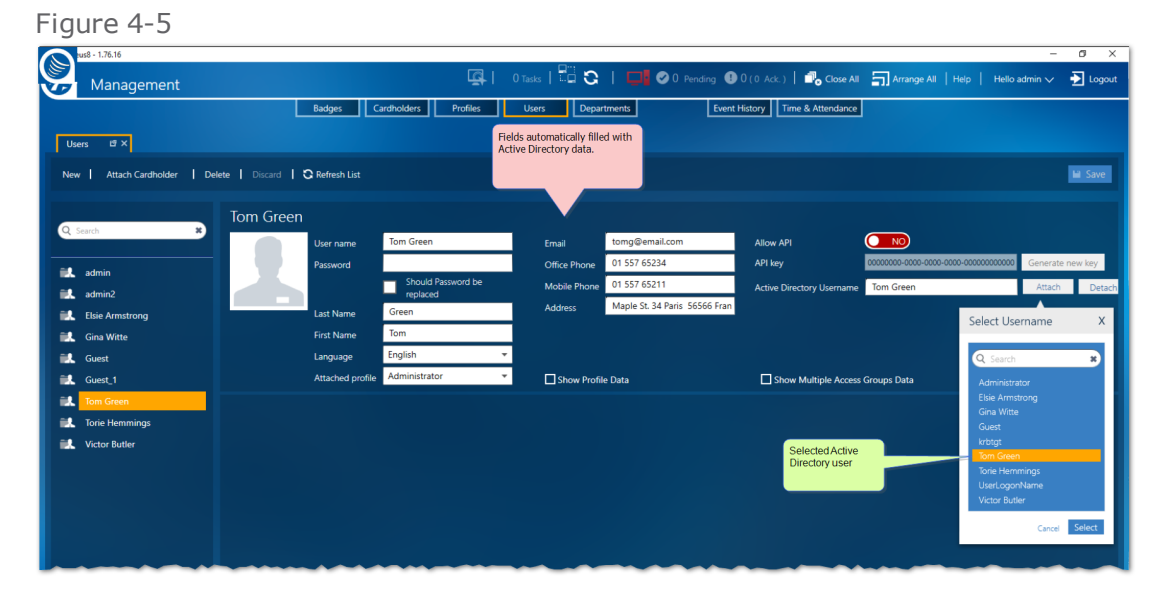

5. Click **Save**. The user will now be able to log in to GuardPoint10 with their GuardPoint10 user name and password, or just by clicking the **Login with Windows Credentials** button without entering a user name or password.

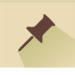

**Note:** If AD user information is changed, GuardPoint10 will not automatically update the information in the user's details. The AD user will have to be detached and then reattached to the GuardPoint10 user to update the information.

# To detach an AD user from an GuardPoint10 user

- 1. Go to the Management Task group and click **Users**. The Users screen is displayed.
- 2. Select a saved user who is attached to an AD user.
- 3. In **Active Directory Username**, click **Detach**, and then **Save**.

The AD user is detached from the GuardPoint10 user. However, the information in the user's details remains unchanged.

# **Deleting an Operator from the System**

After you delete an operator from the system, you cannot undo the operation.

⊀

**Note:** Remember an operator is also a cardholder. If you delete an operator, only the operator information is deleted; the cardholder details remain intact.

# How to delete an operator from the system

- 1. Go to the Management Task group and click **Operators**. The Operators screen is displayed.
- 2. From the list of existing operators on the left, select the operator whose details will be deleted. The Operator's parameters are displayed.

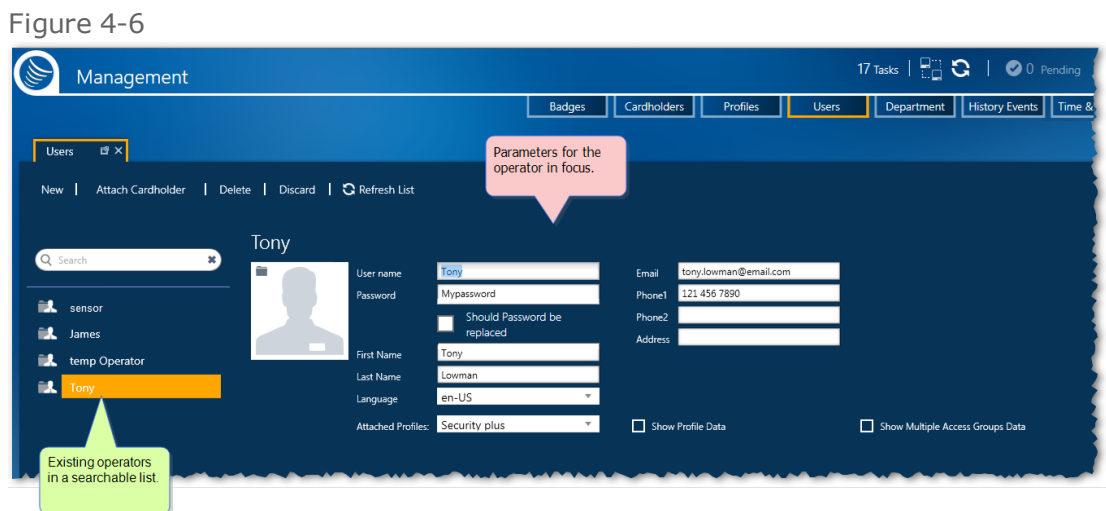

3. From the action bar, click **Delete**, and then confirm the operation. The operator is removed from the system and the operator's name no longer appears in the Operators list. However, the cardholder data about the deleted operator remains intact and can be found in the Cardholders screen.

# **Operator (User): MultiSite Impact**

A user's details include the following new fields:

- **Owner**: Identifies the site that owns the user and where the user has authorization.
- **Sites**: A drop-down list of sites where a user's authorization can be extended to other sites.
- **Super User**: When selected, the user has authorizations to all sites including the Root site. In addition, the API Center is only available to super users.

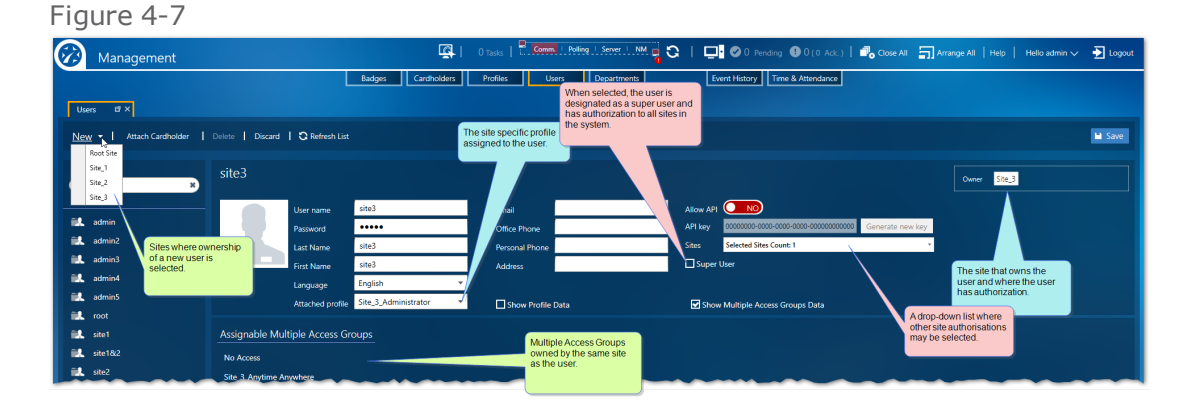

A user's corresponding cardholder will by default be owned by the same site as the user and have the share type of **Local**, regardless of the user's super user status or additional site authorizations.

A user's super user status or additional site authorizations can be changed at any time.

Only a logged-in super user can change another user's status to super user.

A user's attached profile is applied to all sites where the user is authorized even though the profile is owned by one site and cannot be shared.

The list of saved users is filtered to show only those users owned by a site where the currently loggedin user has authorization.

# Add a User

1. From the Action menu, click **New**.

If the logged-in user is only authorized in their owner site, the new user will have the same owner site as the logged-in user.

If the logged-in user is authorized in multiple sites, select the site that will own the new user from the **New** button's drop-down list.

2. Complete new user's details including the new MultiSite field, and then click **Save**.

**This page intentionally left blank to ensure new chapters start on right (odd number) pages.**

# **CHAPTER 5:**

# **Time Zones**

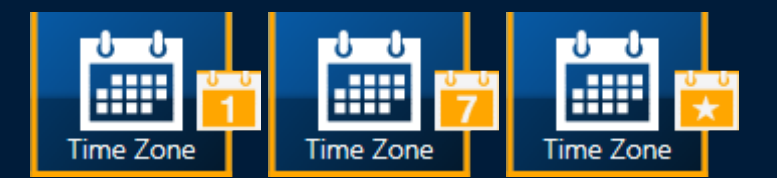

A Time Zone determines the behavior of various entities in the system. A Time Zone is made up of a range of times set to green or white. This white or green setting governs an entity's behavior and permissions.

All event behaviors connected to a system entity (actions and reactions) have timestamps. A timestamp is an actual time which an event takes place. As soon as anevent is stamped, its timestamp is checked against the current period (green or white). Based on the period where the timestamp falls, a set of rules are applied.

ATimeZone is appliedtoa systementity throughanassignedWeekly Program (WP).AWP ismadeupof one or more Daily Programs and, optionally, one or more Holidays andSpecial days.

# **Daily Program Time Zones**

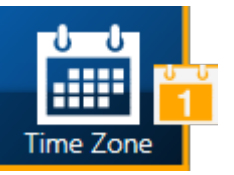

**Note:** Defining Time Zones, Daily Programs, and Weekly Programs is very important. Properly defining the green and white periods in Daily Programs is essential for the system to work optimally.

A best practice is to successively specify the Daily and Weekly programs, as well as Holiday and Special Days, before defining the other parameters of the system.

A Time Zone determines the behavior of various entities in the system, this includes Cardholders, Readers, Inputs devices & Relays, and Reflexes. That's the simple definition. Now, let's look at what makes up a Time Zone and what's needed to apply a Time Zone.

A **Time Zone** is made up of a range of times set to green or white. This white or green setting governs an entity's behavior and permissions.

All event behaviors connected to a system entity (actions and reactions) have timestamps. A timestamp is the time at which an event takes place. As soon as an event is stamped, its timestamp is checked against the current period (green or white). Based on the period where the timestamp falls, a set of rules are applied.

To apply a Time Zone to a system entity or cardholder requires a Daily Program and a Weekly Program (WP).

There is an additional option that allows you to add rule exception *dates* to a WP. These date exceptions are Holidays and Special Days.

In this topic, we will cover the Daily Program, which is a building block for creating Weekly Programs.

### Daily Program

A Daily Program is a 24-hr segment of time during which a particular set of green and white periods may exist. A Daily Program supports a maximum of 4 green periods.

The system has two predefined Daily Programs:

- **Always**: A green period all day long (Default).
- **Wever:** A white period all day long.

A Daily Program is not directly assigned to an entity. A Daily Program is assigned to one or more Weekly Programs (WPs). The WP is the object assigned to an entity.

### Adding a New Daily Program

Use the following steps to create a new Daily Program in the Time Zone screen.

### How to create a new Daily Program

- 1. Go to the Setup Task group and click **Time Zones**. The Time Zones screen is displayed.
- 2. On the left side of the action bar, select **Daily Program**. The Time Zones' Daily Program screen is displayed.
- 3. From the action bar, click **New**. New Daily Program parameters and a default day calendar are displayed.

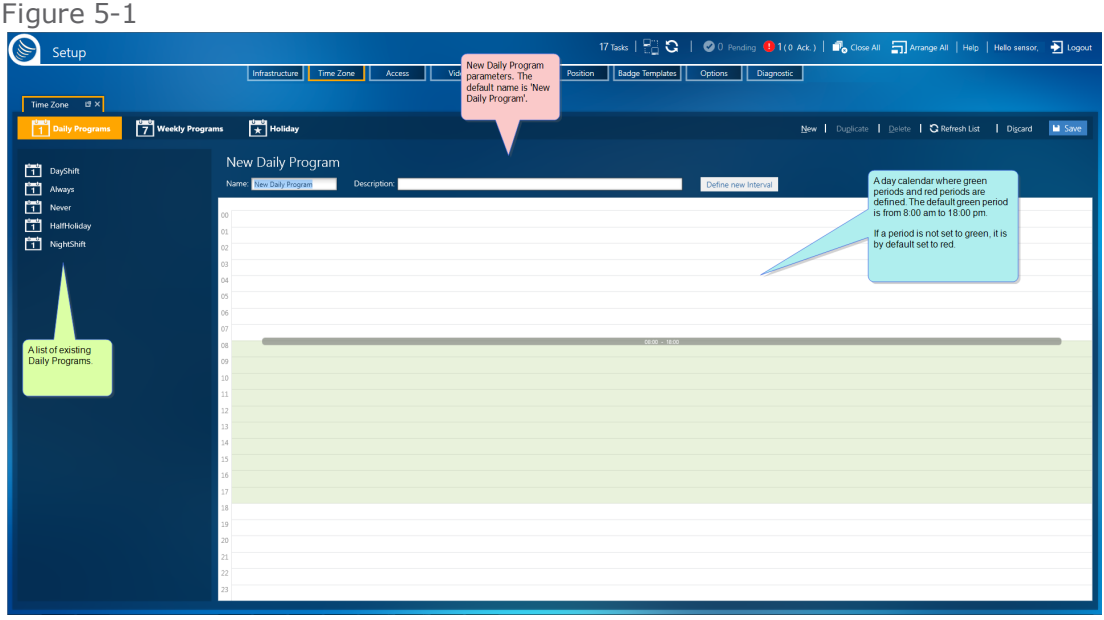

4. Enter a new name for the Daily Program.

The name should identify the use of the program (when it would be applied in a Weekly Program).

(Optional) Enter a description that provided more information about the program.

- 5. In the day calendar area, you have the following edit options:
	- Drag the top or bottom border of the default green period to adjust the time in 15-minute intervals.
	- Double-click on the default green period to open a dialog and make precise adjustments to the time in the default green period.
	- Click the **Define new interval** button to set a precise time for an additional green period within the displayed 24 hour day.

Alternatively, right-click on a white period (colored white) on the day calendar, and then click **Define new interval** in the context menu. A new green period, within the displayed 24 hour day, is added.

Right-click on a green period on the day calendar and then click **Remove region** in the context menu. The region is removed.

- 6. After changing the default settings in the new Daily Program, do one of the following:
	- Click **Discard**. The unsaved Daily Program is removed.
	- Click **Save**. The new Daily Program is stored in the system database and can be applied to a WP.

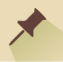

**Note:** A Daily Program can support a maximum of 2 or 4 green periods. The maximum number of green periods is set in the Options screen.

## Duplicating a Daily Program

If you want to add a Daily Program to the system, which is identical or almost identical to an existing Daily Program, use the Duplicate feature to perform this task quickly and accurately.

### How to duplicate a Daily Program

- 1. Go to the Setup Task group and click **Time Zones**. The Time Zones screen is displayed.
- 2. On the left side of the action bar, select **Daily Program**. The Time Zones' Daily Program screen is displayed.
- 3. From the list of existing Daily Programs on the left, select the Daily Program that will be duplicated. The Daily Program's parameters and day calendar are displayed.

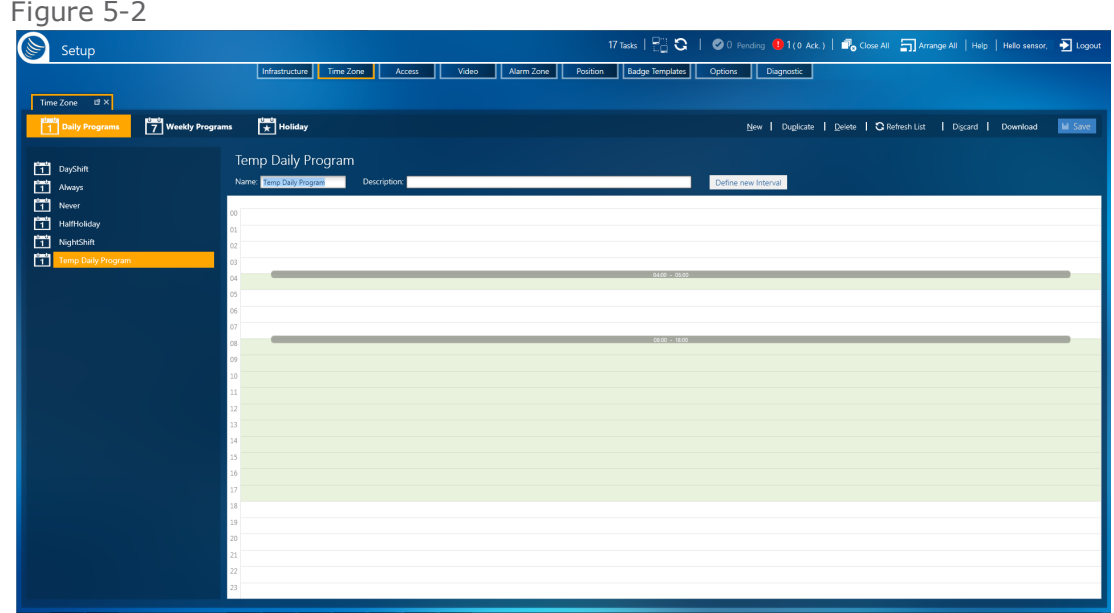

- 4. From the action bar, click **Duplicate**. A new Daily Program, identical to the Daily Program in focus, is displayed to the right of the list of existing Daily Programs. The only differences between the original and the duplicate are:
	- The duplicate's name is appended with "\_Duplicate" (i.e. a Daily Program named "Temp" Daily Program" would have a duplicate named "Temp Daily Program\_Duplicate").
	- The duplicate has not been saved in the system database and will not appear in the list of existing Daily Programs.
	- The duplicate has not been used in a WP.

A best practice is to rename the duplicate to something more identifiable.

5. Change the day calendar as required.

In the day calendar area, you have the following edit options:

- Drag the top or bottom border of a green period to adjust the time in 15-minute intervals.
- Double-click on a green period to open a dialog and make precise adjustments to the time in the default green period.
- Click the **Define new interval** button to set a precise time for an additional green period within the displayed 24 hour day.

Alternatively, right-click on a white period (colored white) on the day calendar, and then click **Define new interval** in the context menu. A new green period, within the displayed 24 hour day, is added.

- Right-click on a green period on the day calendar and then click **Remove region** in the context menu. The region is removed.
- 6. After modifying the duplicate Daily Program, do one of the following:
	- Click **Discard**. The unsaved, duplicate Daily Program is removed.
	- Click **Save**. The Daily Program is stored in the system database and is added to the list of existing Daily Programs.

# Editing a Daily Program

In a Daily Program, there are two editable groups:

- Details (the Daily Program's name and description)
- Day calendar periods (graphically displayed green and white periods)

### How to edit a Daily Program

- 1. Go to the Setup Task group and click **Time Zones**. The Time Zones screen is displayed.
- 2. On the left side of the action bar, select **Daily Program**. The Time Zones' Daily Program screen is displayed.
- 3. From the list of existing Daily Programs on the left, select the Daily Program that will be edited. The Daily Program's parameters and day calendar are displayed.

#### Figure 5-3

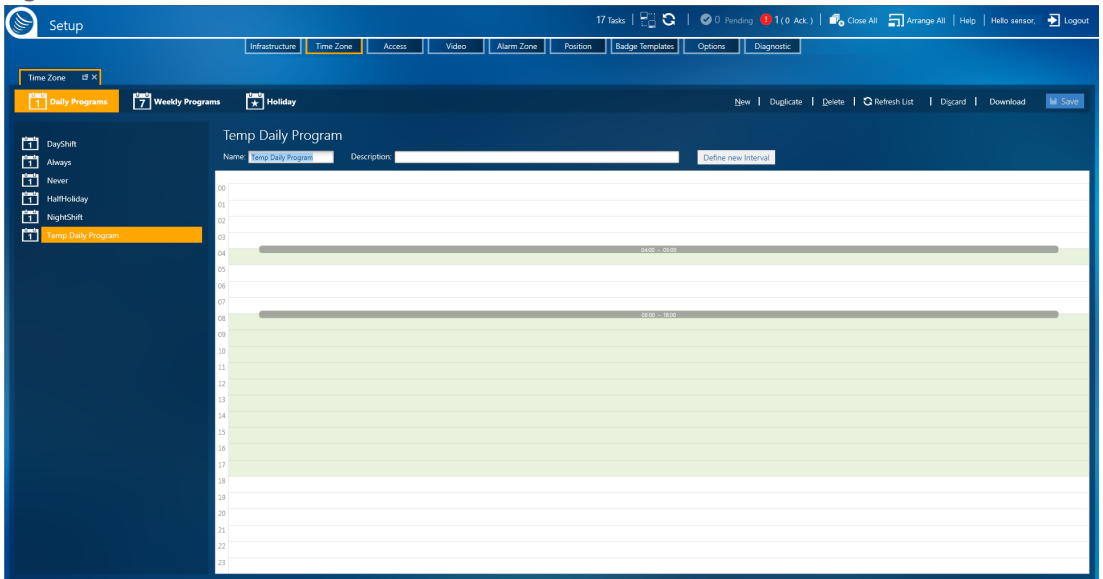

- 4. Change the name, description, and day calendar as required. In the day calendar area, you have the following edit options:
	- Drag the top or bottom border of a green period to adjust the time in 15-minute intervals.
	- Double-click on a green period to open a dialog and make precise adjustments to the time in the default green period.
	- Click the **Define new interval** button to set a precise time for an additional green period within the displayed 24 hour day.

Alternatively, right-click on a white period (colored white) on the day calendar, and then click **Define new interval** in the context menu. A new green period, within the displayed 24 hour day, is added.

- Right-click on a green period on the day calendar and then click **Remove region** in the context menu. The region is removed.
- 5. After changing the Daily Program, do one of the following:
	- Click **Discard**. The unsaved details and day calendar return to their previously saved values.
	- Click **Save**. The updated Daily Program is stored in the system database and can be applied to a Weekly Program.

**Note:** After a Daily Program is updated and saved in the system database, all WPs that previously used the Daily Program are now governed by the updates.

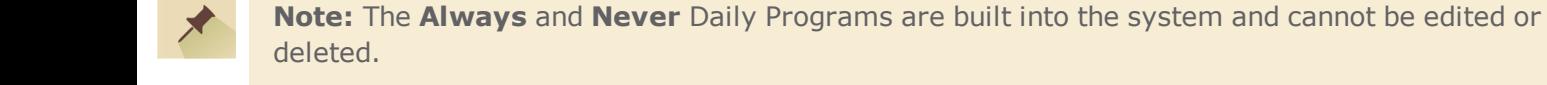

# Deleting a Daily Program from the System

Before you can delete a Daily Program, it must be detached from any Weekly Program (WP) currently using the Daily Program. For information about replacing a Daily Program used in a WP, see ["Editing](#page-134-0) a Weekly [Program"](#page-134-0) on page 125.

### How to delete a Daily Program from the system

- 1. Go to the Setup Task group and click **Time Zones**. The Time Zones screen is displayed.
- 2. On the left side of the action bar, select **Daily Program**. The Time Zones' Daily Program screen is displayed.
- 3. From the list of existing Daily Programs on the left, select the Daily Program that will be deleted. The Daily Program's parameters and day calendar are displayed.

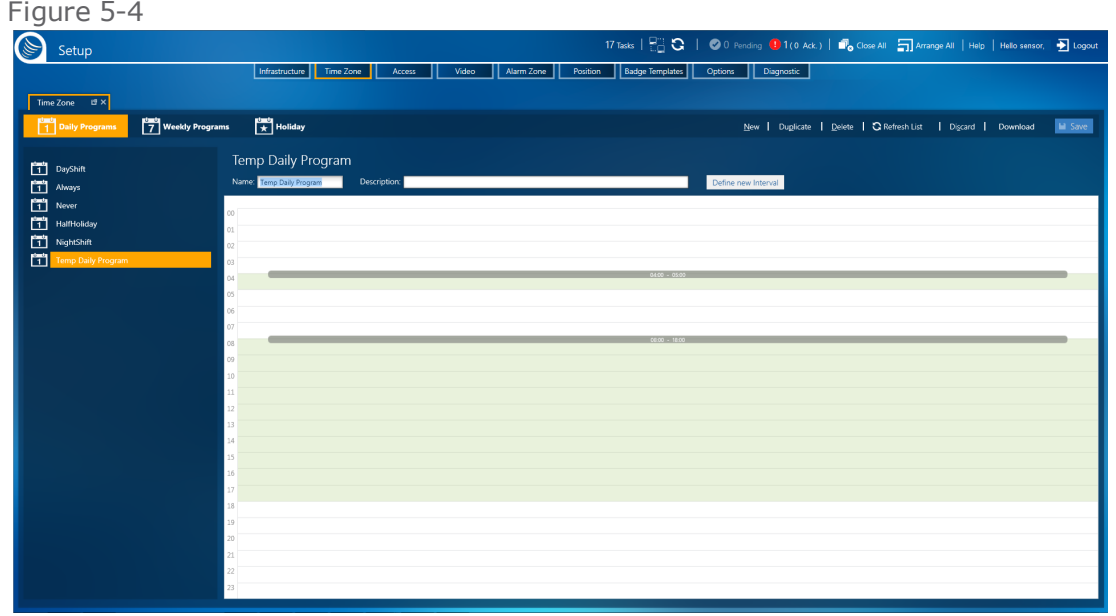

4. From the action bar, click **Delete**, and then confirm the operation. The Daily Program is removed from the system database and no longer appears in the Daily Program list.

**Note:** The **Always** and **Never** Daily Programs are built into the system and cannot be edited or deleted.

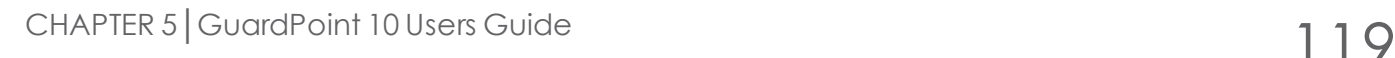

# **Weekly Program Time Zones**

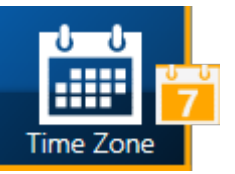

**Note:** Defining Time Zones, Daily Programs, and Weekly Programs is very important. Properly defining the green and white periods in Daily Programs is essential for the system to work optimally.

A best practice is to successively specify the Daily and Weekly programs, as well as Holiday and Special Days, before defining the other parameters of the system.

A Time Zone determines the behavior of various entities in the system, this includes Cardholders, Reader, Inputs, Relays, and Reflexes. That's the simple definition. Now, let's look at what makes up a Time Zone and what's needed to apply a Time Zone to a system entity.

A **Time Zone** is made up of a range of times (periods) set to green or white. This white or green setting governs an entity's behavior and permissions.

All event behaviors connected to a system entity (actions and reactions) have timestamps. A timestamp is the time at which an event takes place. As soon as an event is stamped, its timestamp is checked against the current period (green or white). Based on the period where the timestamp falls, a set of rules are applied.

To apply Time Zones to a system entity requires a Weekly Program (WP).

In this topic, we will cover the WP, which is made up of one or more Daily Programs and may include a Holiday or Special days.

# Weekly Program (WP)

A WP consists of one Daily Program for each day in the weekly calendar. In addition to the standard seven-day weekly calendar, there is a Holiday option appended to the week and two Special Days (Special Day 1 and Special Day 2). For more information about Holidays and Special Days, see "Time [Zones](#page-139-0) Holiday & Special Day" on [page 130](#page-139-0).

**Note:** The Special Days will only appear when the Options screen's **Use Special days** is set to Yes.

Daily Programs may be assigned to each day of a WP.

The system has two predefined WPs. These WPs are as follows:

- **WP Always**: Associates each day of the week and holidays to the Daily Program **Always**.
- **WP Never**: Associates each day of the week and the holidays to the Daily Program **Never**.

**Note:** There is a third WP. However, it is only available via Access management. The third WP is called **WP Personal**. For more information about the **WP Personal** Weekly Program, see the "General Tab" on [page 608](#page-617-0).

# Demonstration model of green and white period applications

The following table illustrates the influence of green and white periods on the system.

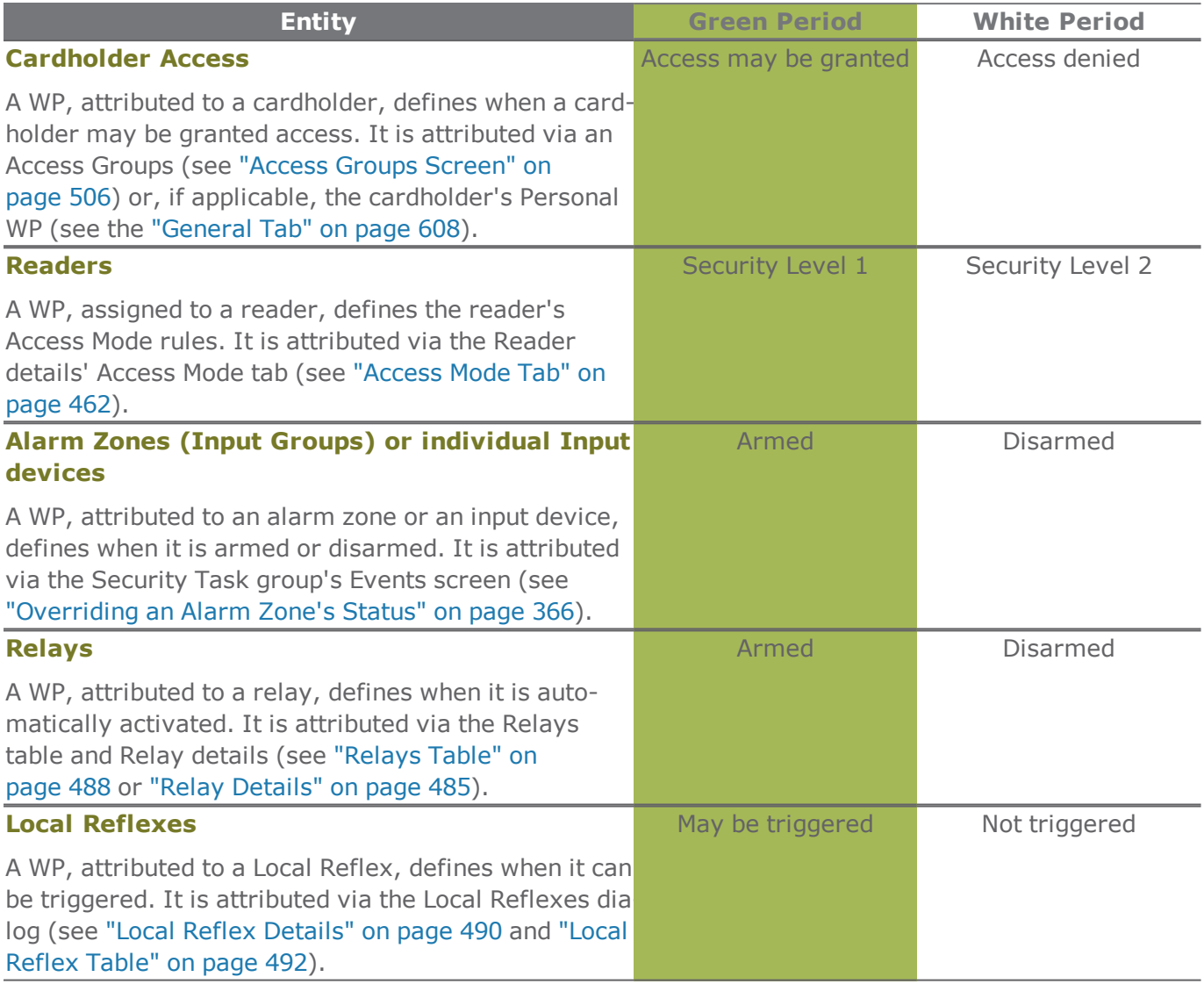

# Adding a New Weekly Program

Use the following steps to create a new Weekly Program (WP) in the Time Zone screen.

### How to create a new WP

- 1. Go to the Setup Task group and click **Time Zones**. The Time Zones screen is displayed.
- 2. On the left side of the action bar, select **Weekly Program**. The Time Zones' Weekly Program screen is displayed.

3. From the action bar, click **New**. New WP parameters with a default weekly calendar are displayed.

The default weekly calendar has the **Always** Daily Program applied to each day in the WP's weekly calendar.

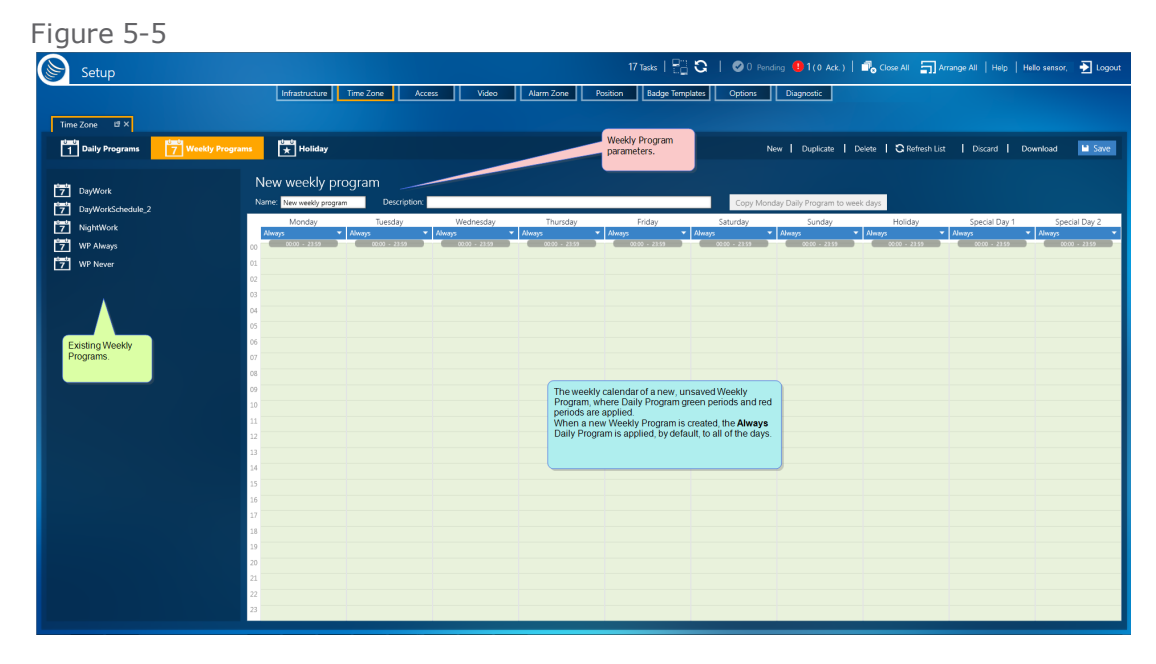

4. In the Name field, enter a new name for the WP.

The name should identify the use of the program (where or when it would be applied).

(Optional) Enter a description that provided more information about the WP.

- 5. In the weekly calendar area, where required, replace the **Always** Daily Program with another previously defined Daily Program:
	- a. Click the down arrow in the drop-down list at the top of a day column. The Select Daily Program dialog is displayed.

Figure 5-6

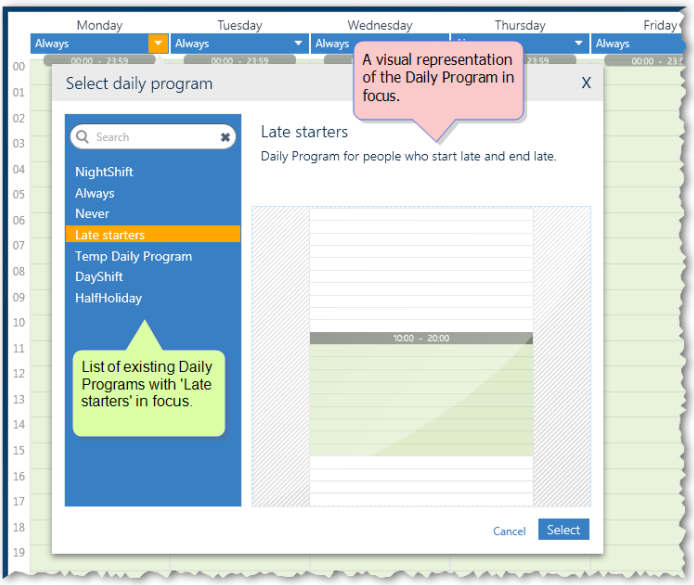

- b. Select a Daily Program from the list of existing Daily Programs. For information about the selection, refer to the image of the selected program's green period to the right of the Daily Programs list.
- c. Click **Select**. The day column now shows the selected Daily Program with its green period  $(s)$ .

Alternatively, create and add a new daily Program from inside the WP (see ["Adding](#page-135-0) a Daily Program from inside a Weekly [Program"](#page-135-0) on page 126).

6. Repeat Step 5 for each day in the weekly calendar until you are satisfied with the WP's weekly calendar.

Alternatively, assign a Daily Program to the first day of the workweek in the WP, and then click the **Copy Daily Program to weekdays** button. The Daily Program will be applied to each day of the defined workweek in the weekly calendar.

- 7. After changing the default settings in the WP, do one of the following:
	- Click **Discard**. The unsaved WP is removed.

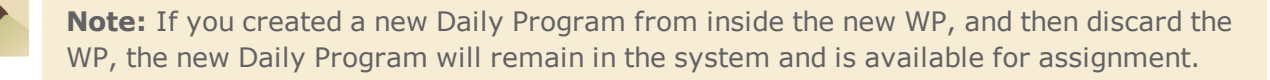

Click **Save**. The new WP is stored in the system database and appears in the Existing Weekly Programs list.

# Duplicating a Weekly Program

If you want to add a Weekly Program (WP) to the system that is identical, or almost identical, to an existing Daily Program, use the duplicate feature to perform this task quickly and accurately.

### How to duplicate a WP

- 1. Go to the Setup Task group and click **Time Zones**. The Time Zones screen is displayed.
- 2. On the left side of the action bar, select **Weekly Program**. The Time Zones' Weekly Program screen is displayed.
- 3. From the list of existing WPs on the left, select the WP that will be duplicated. The WP's parameters and weekly calendar are displayed.

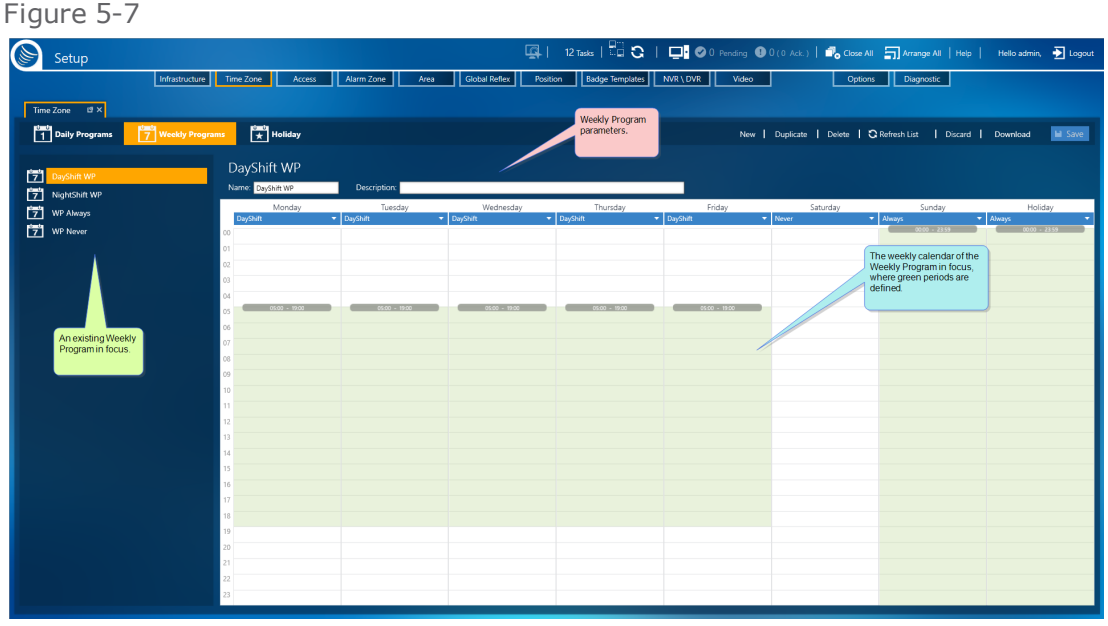

- 4. From the action bar, click **Duplicate**. A new WP, identical to the WP in focus is displayed to the right of the list of existing WPs. The only differences between the original and the duplicate are:
	- The duplicate's name is appended with " Duplicate" (i.e. a WP named "DayWork" would have a duplicate named "DayWork\_Duplicate").
	- The duplicate has not been saved in the system database and does not appear in the list of existing Weekly Programs.
	- The duplicate has not been attached to any system entity.
	- A best practice is to rename the duplicate to something more identifiable.
- 5. Change the WP description and weekly calendar as required. In the weekly calendar area, you have the following edit options:
	- **X** Change the Daily Program of a day in the weekly calendar by creating a new Daily Program from inside the WP (see "Adding a Daily Program from inside a Weekly [Program"](#page-135-0) on [page 126\)](#page-135-0).
	- Change the Daily Program of a day in the weekly calendar by selecting an existing Daily Program from the drop-down list at the top of a day column in the weekly calendar.
	- Change the Daily Program of the first day in the workweek, and then click the **Copy Daily Program to week days** button. The Daily Program will be applied to all of the other days in the predefined workweek.
- 6. After changing the duplicate WP, do one of the following:
	- Click **Discard**. The unsaved, duplicate WP is removed.

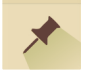

**Note:** If you created a new Daily Program from inside the duplicate WP, and then discard the WP, the new Daily Program will remain in the system and is available for assignment.

Click **Save**. The duplicate WP is stored in the system database and can be applied to a system entity.

### <span id="page-134-0"></span>Editing a Weekly Program

In a Weekly Program (WP), there are two editable groups:

- Details (the WP's name and description).
- Weekly calendar the area where green and white periods are assigned.

#### How to edit a WP

Figure 5-8

- 1. Go to the Setup Task group and click **Time Zones**. The Time Zones screen is displayed.
- 2. On the left side of the action bar, select **Weekly Program**. The Time Zones' Weekly Program screen is displayed.
- 3. From the list of existing WPs on the left, select the WP that will be edited. The WP's parameters and weekly calendar are displayed.

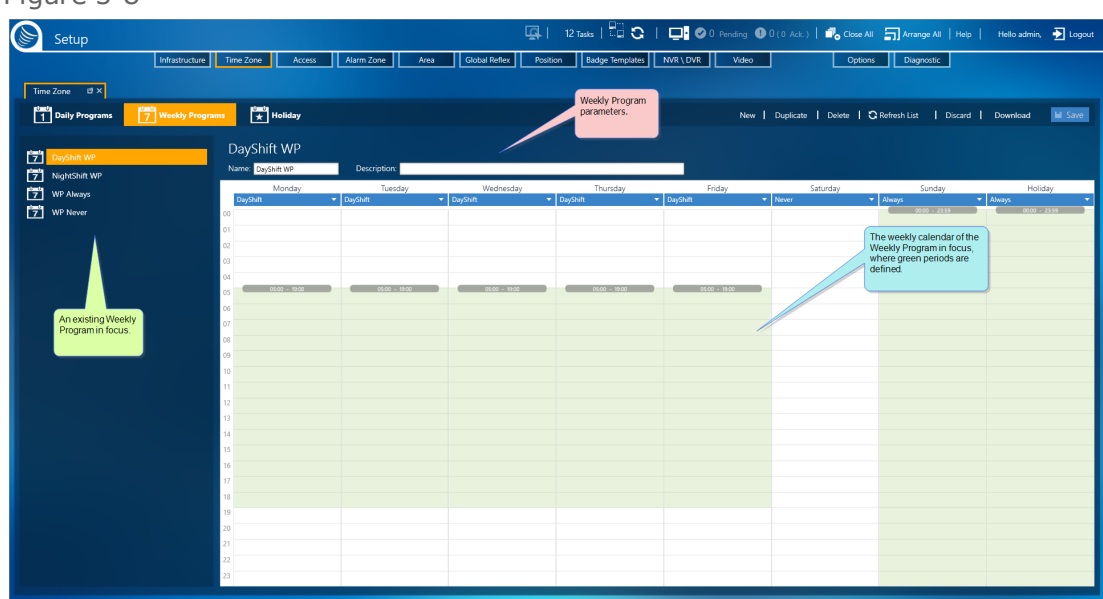

4. Change the WP as required.

In the details area, you can change the name or description. In the weekly calendar area, you have the following edit options:

#### **Assign An existing Daily Program to a day in the weekly calendar**

a. Click the down arrow in the drop-down list at the top of a day column. The Select Daily Program dialog is displayed.

Figure 5-9

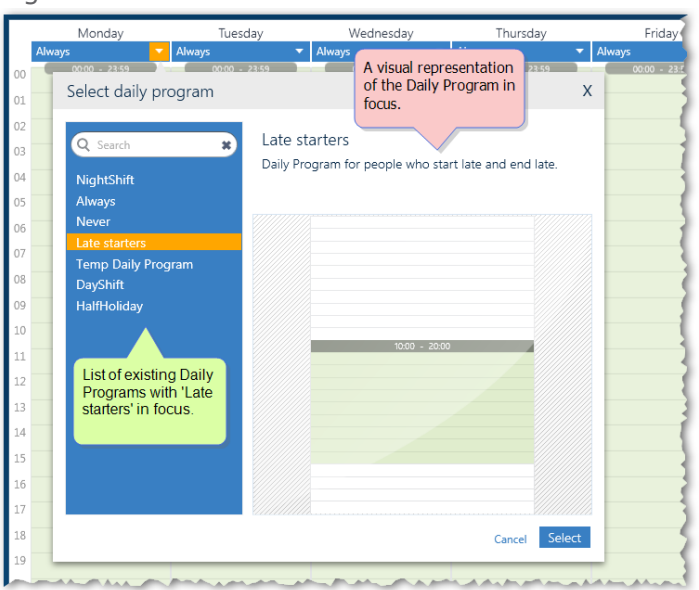

- b. Select a Daily Program from the list of existing Daily Programs. For information about the selection, refer to the image of the selected program's green period to the right of the Daily Programs list.
- c. Click **Select**. The day column now shows the selected Daily Program with its green period  $(s)$ .

#### **Create and add a new daily Program from inside the WP**

See "Adding a Daily Program from inside a Weekly [Program"](#page-135-0) below.

#### **Automatically populate a weekly calendar's workweek**

Assign a Daily Program to the first day of the workweek in the WP, and then click the **Copy Daily Program to weekdays** button. The Daily Program will be applied to each day of the defined workweek in the weekly calendar.

- 5. After changing the WP, do one of the following:
	- Click **Discard**. The unsaved details and weekly calendar return to their previously saved values.
	- Click **Save**. The updated WP is stored in the system database and can be applied to a system entity. If the WP was previously assigned to an entity, the entity will now be governed by the updated WP data.

**Note:** If you created a new Daily Program from inside the WP, and then discard the WP changes, the new Daily Program will remain in the system and is available for assignment.

# <span id="page-135-0"></span>Adding a Daily Program from inside a Weekly Program

Use the following steps to create a new Daily Program from inside a Weekly Program (WP).

### How to add a Daily Program from inside a Weekly Program (WP)

- 1. Go to the Setup Task group and click **Time Zones**. The Time Zones screen is displayed.
- 2. On the left side of the action bar, select **Weekly Program**. The Time Zones' Weekly Program screen is displayed.
- 3. From the Time Zones Weekly Program screen, select a WP from the list of existing Weekly Programs. The WP's parameters and the weekly calendar are displayed.
- 4. In the weekly calendar, choose the day where you would like the new Daily Program to appear, and then do one or both of the following:
	- a. Drag the top or bottom border of an existing green period and adjust the time. This will only adjust in 15-minute intervals.
	- b. Double-click a green period to open a dialog where you can adjust the times of the period more precisely.
	- c. Right-click on a non-green period area and select **Add New Region**. A new green area will appear in the area of the initial right-click. Now adjust the borders as instructed in Step "a" or "b".
	- d. Repeat either Step "a", "b" and or "c" until satisfied with the green period(s).
- 5. Click on another day on the calendar. A New Daily Program dialog is displayed.
- 6. Enter a name, and if required a description, for the Daily Program, and then click **Save**.

Figure 5-10

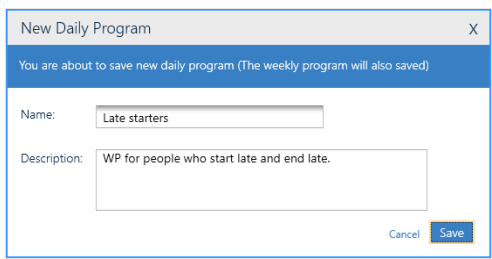

The new Daily Program name appears at the top of the day's column and in the Time Zones' Daily Program screen. The new Daily Program can then be assigned to other days in the WP and days in other WPs.

#### Figure 5-11

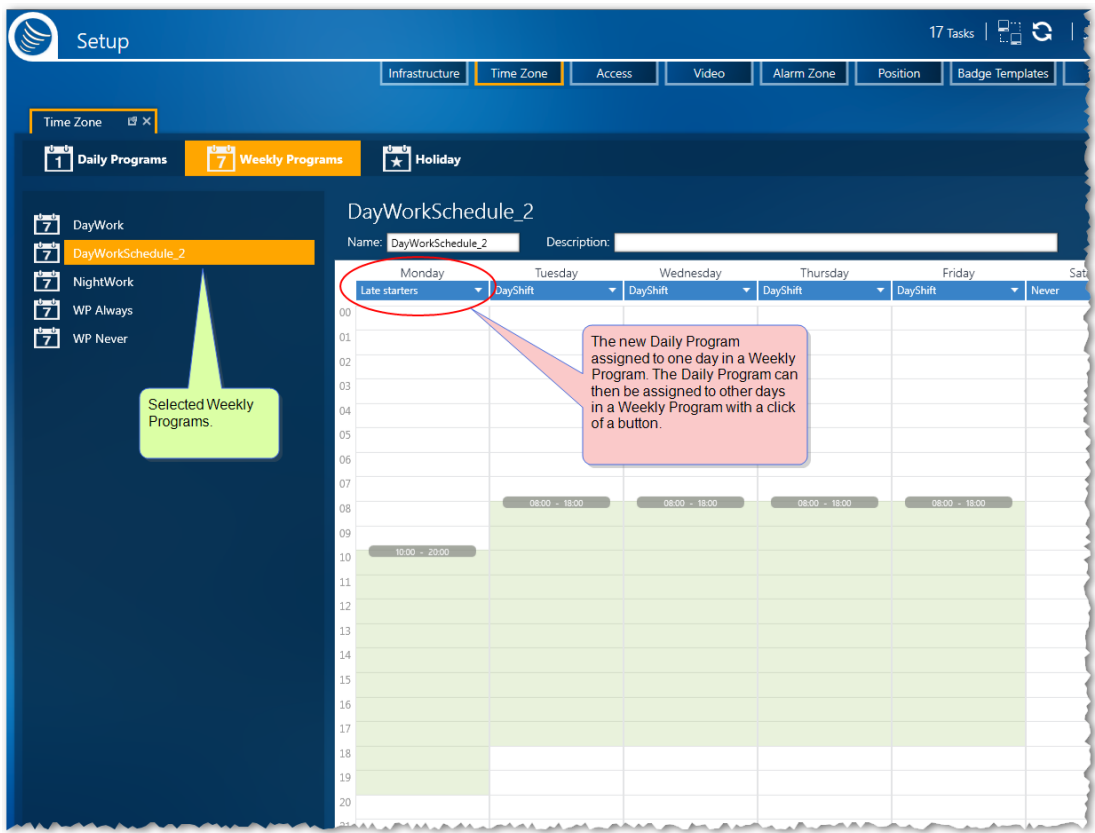

- 7. After changing the WP, do one of the following:
	- Click **Discard**. The unsaved details and weekly calendar return to their previously saved values.
	- Click **Save**. The updated WP is stored in the system database, displayed in the Existing Weekly Programs list, and can be applied to a system entity.

**Note:** Part of the Adding a New Daily Program from inside a WP is an automatic save. If you add a new Daily Program from a WP as part of a general WP edit, the **Discard** command will undo any changes made after adding the new Daily Program from inside a WP (assuming you didn't click **Save**), but it will not undo any changes made before adding the new Daily Program from inside a WP.

If you delete a WP, where a Daily Program was added from inside the WP, the Daily Program will remain in the Time Zones' Daily Program list.

**Note:** The WP Always and WP Never Weekly Programs are built into the system and cannot be edited or deleted.

# Deleting a Weekly Program from the System

Before you can delete a Weekly Program (WP), it must be detached from any entity in the system currently using the WP. For information about replacing a WP with another WP, see ["Editing](#page-134-0) a Weekly Program" on [page 125.](#page-134-0)

### How to delete a WP from the system

- 1. Go to the Setup Task group and click **Time Zones**. The Time Zones screen is displayed.
- 2. On the left side of the action bar, select **Weekly Program**. The Time Zones' Weekly Program screen is displayed.
- 3. From the list of existing WPs on the left, select the WP that will be deleted. The WP's parameters and weekly calendar are displayed.

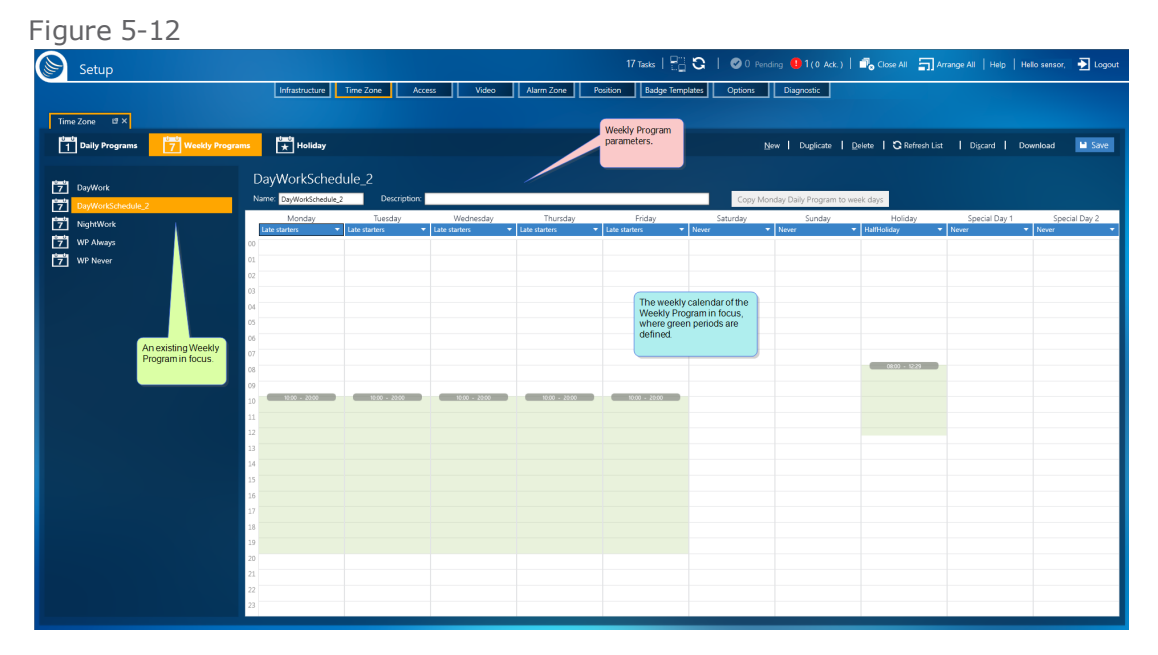

4. From the action bar, click **Delete**, and then confirm the operation. The WP is removed from the system and no longer appears in the Existing Weekly Program list.

**Note:** The WP Always and WP Never Weekly Programs are built into the system and cannot be edited or deleted.

If you delete a WP, where a new Daily Program was created and added from inside the WP (see "Adding a Daily Program from inside a Weekly [Program"](#page-135-0) on page 126), the Daily Program will remain in the Time Zones' Daily Program list.

# <span id="page-139-0"></span>**Time Zones Holiday & Special Day**

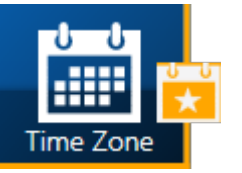

**Note:** Defining Time Zones, Daily Programs, and Weekly Programs is very important. Properly defining the green and white periods in Daily Programs is essential for the system to work optimally. Holidays and Special days are date exceptions to a Weekly Program. A best practice is to successively specify the Daily, Weekly programs as well as Holiday and Special days before defining the other parameters of the system.

A Time Zone determines the behavior of various entities in the system, this includes Cardholders, Readers, Inputs, Relays, and Reflexes. That's the simple definition. Now, let's look at what makes up a Time Zone and what's needed to apply a Time Zone to a system entity.

A **Time Zone** is made up of a range of times set to green or white. This white or green setting governs an entity's behavior and permissions.

All event behaviors connected to a system entity (actions and reactions) have timestamps. A timestamp is an actual time in which an event takes place. As soon as an event is stamped, its timestamp is checked against the current period (green or white). Based on the period where the timestamp falls, a set of rules are applied.

To apply Time Zones to a system entity requires a Weekly Program (WP), which is made up of one or more Daily Programs and may include one or more Holidays and Special days.

In this topic, we will cover the optional Holiday & Special days, which may be used as a building block for creating a Weekly Program.

# Holidays and Special Days

**Note:** For Special Days to be available in a WP, the Options screen's **Use Special days** must be set to Yes. For more information, see "Options Screen" on [page 567](#page-576-0).

The Holiday and Special Days options allow you to specify *dates* on which the system will use a different set of Daily Program rules (green and white periods). During these dates, green and white periods defined in the Daily Program, and assigned to Holiday, Special Day 1, or Special Day 2, are applied regardless of the Daily Program assigned to that particular day of the week in the WP.

#### **For example:**

Let's say September 1<sup>st</sup> is the first day of the school year and it's a national holiday (parents are celebrating all over the country).

This vear. September 1<sup>st</sup> falls out on a Tuesday.

According to our cardholder's WP, Tuesday's green period is from 8:00 until 18:00. However, because it is also September 1<sup>st</sup>, the Daily Program assigned to the Holiday option in the WP (the green period from 8:00 until 12:30) is applied instead of the regular Tuesday Daily Program.

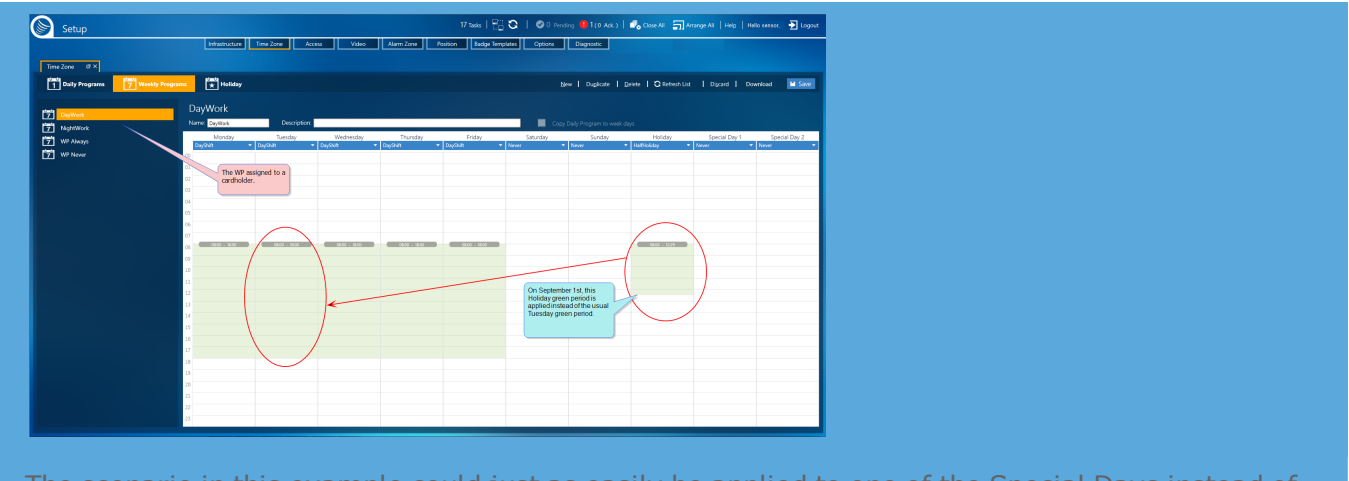

The scenario in this example could just as easily be applied to one of the Special Days instead of the Holiday.

# Adding a Holiday or Special Day

The Holiday and Special Day options allow you to specify dates on which the system should use a different set of Daily Program rules (green or white periods). During these dates, green and white periods defined in the Daily Program, and assigned to Holiday, Special Day 1, or Special Day 2, are applied regardless of the Daily Program assigned to that particular day or days of the week in the Weekly Program (WP).

#### **For example:**

Let's say September 1<sup>st</sup> is the first day of the school year and it's a national holiday (parents are celebrating all over the country).

This vear. September 1<sup>st</sup> falls on a Tuesdav.

According to our cardholder's WP, Tuesday's green period is from 8:00 until 18:00. However, because it is also September 1<sup>st</sup>, the Daily Program assigned to the Holiday option in the WP (the green period from 8:00 until 12:30) is applied instead of the regular Tuesday Daily Program.

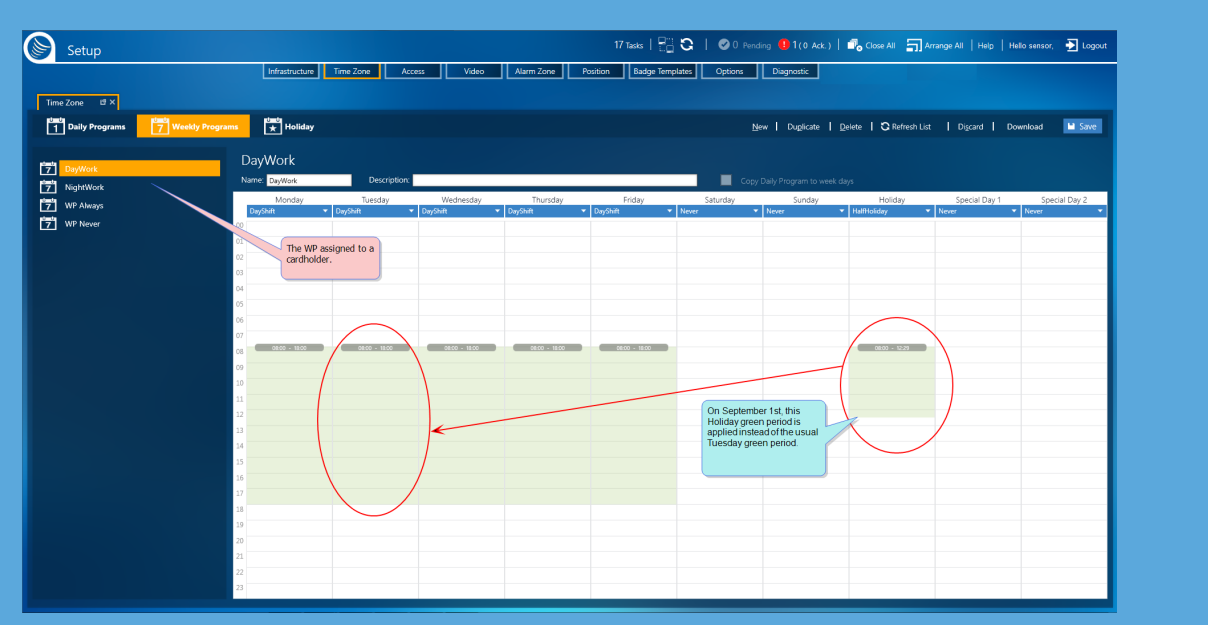

The scenario in this example could just as easily be applied to one of the Special Days instead of the Holiday.

**Note:** For Special Days to be available in the WP, the option **Use Special days** must be set to Yes (see "Options Screen" on [page 567\)](#page-576-0).

The instructions that follow take for granted that **Use Special days** is set to Yes.

### How to create a Holiday or Special Day

- 1. Go to the Setup Task group and click **Time Zones**. The Time Zones screen is displayed.
- 2. On the left side of the action bar, select **Holiday Program**. The Time Zones' Holiday Program screen is displayed.

#### Figure 5-13

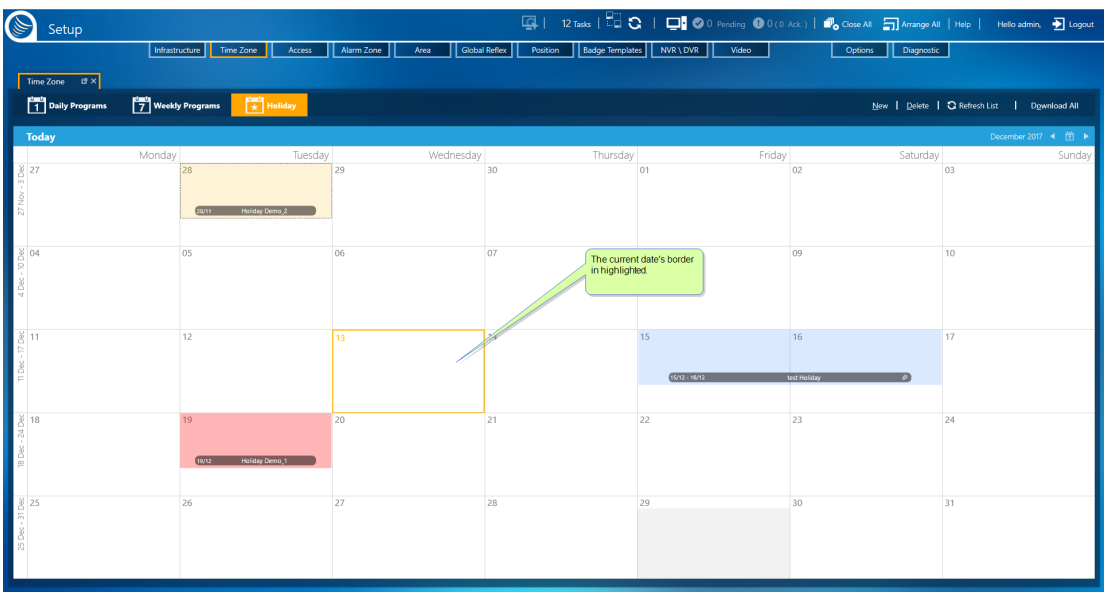

3. Click on the date when the Holiday or Special Day will occur.

If necessary, use the month navigation buttons on the right side of the calendar title bar.

4. From the action bar, click **New**. The Holiday Definition dialog is displayed.

Alternatively, right-click on the selected date, and then click the **Add Holiday** command. The Holiday Definition dialog is displayed.

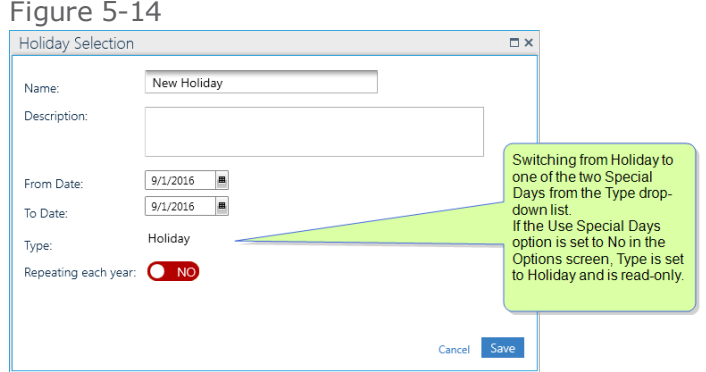

5. Enter a new name for the Holiday/Special Day.

(Optional) Enter a description that provided more information about the Holiday/Special day.

6. Specify the **To** and **From** dates of the Holiday/Special day.

The date selected in Step 3 is entered by default.

- 7. If you want the Holiday/Special day to repeat every year on the same date(s), drag the **Repeat each year** button to Yes.
- 8. From the Type drop-down list, select Holiday, Special day 1, or Special day 2. In the WP, the green period assigned to the selected day(s) will be applied to the weekday when the Holiday/Special day occurs.
- 9. Click **Save**. The Holiday/Special day is stored in the system database and is applied to all WPs.

**Note:** On rare occasions, where there may be a data conflict in the system database, click **Unlock** in the Holiday action bar to resolve the conflict. Clicking **Unlock**, where no data conflict exists, will not adversely affect your system or data.

Whether or not **Unlock** appears in the action bar, is determined by the Options setting. For more information, see "System & SQL Options" on [page 577.](#page-586-0)

# Editing or Deleting a Holiday or Special Day How to edit a Holiday / Special day

- 1. Go to the Setup Task group and click **Time Zones**. The Time Zones screen is displayed.
- 2. On the left side of the action bar, select **Holiday Program**. The Time Zones' Holiday Program screen is displayed.

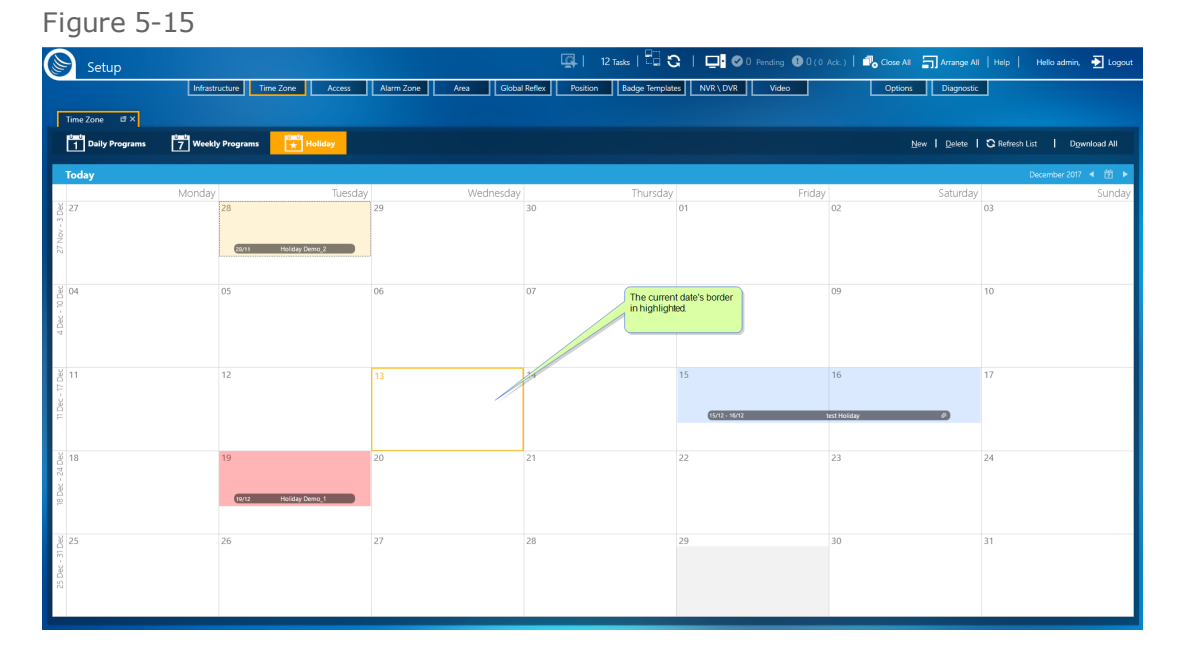

3. Click on the date when the Holiday or Special day occurs.

If necessary, use the month navigation buttons on the right side of the calendar title bar.

4. Right-click on the selected date, and then click the **Edit Holiday** command. The Holiday Definition dialog is displayed.
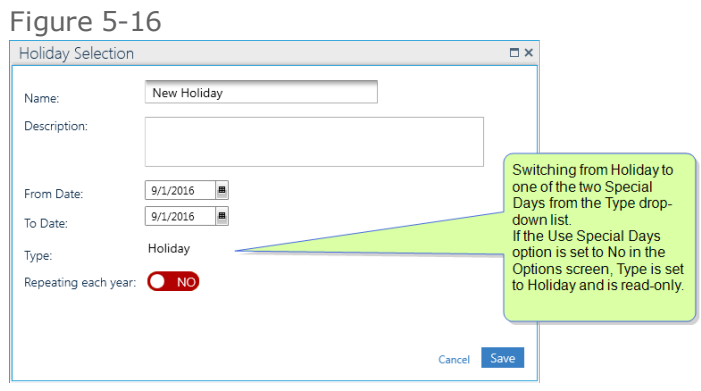

5. Make the required changes to the Holiday/Special day information, and then click **Save**. The Holiday/Special day is stored in the system database and is applied to all WPs.

Alternatively, to add additional days to an existing holiday, drag the left or right border of the holiday entry to another date in the same row of the calendar. confirm the operation and the calendar updates accordingly.

### How to delete a Holiday / Special Day

- 1. Go to the Setup Task group and click **Time Zones**. The Time Zones screen is displayed.
- 2. On the left side of the action bar, select **Holiday Program**. The Time Zones' Holiday Program screen is displayed.
- 3. Click on the date when the Holiday or Special day occurs.

If necessary, use the month navigation buttons on the right side of the calendar title bar.

4. From the action bar, click **Delete**, and then confirm the operation. The Holiday/Special day is removed from the calendar and the database.

Alternatively, right-click on the selected date, and then click the **Delete Holiday**. The Holiday/Special day is removed from the calendar.

**Note:** On rare occasions where there may be a data conflict in the system database, click **Unlock** in the Holiday action bar to resolve the conflict. Clicking **Unlock**, where no data conflict exists, will not have any adverse effects on your system or data.

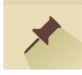

# **Time Zones: MultiSite Impact**

Each site has its own Daily Programs (DP) and Weekly Programs (WP). These DPs and WPs cannot be shared with other sites. The built-in DP and WP, named **Always** and **Never**, are accessible to all sites.

If a user is adding a new DP or WP they must select the site that will own the DP or WP via the **New** button's drop-down list. This is especially relevant for users who have authorization to more than one site.

When adding a new WP, you can only select a DP owned by the same site.

The list of saved DPs and WPs will display all site DPs and WPs where the user has authorization.

The site owner of a selected DP or WP appears above the Hours or Week table. Ownership of a DP and WP cannot be changed.

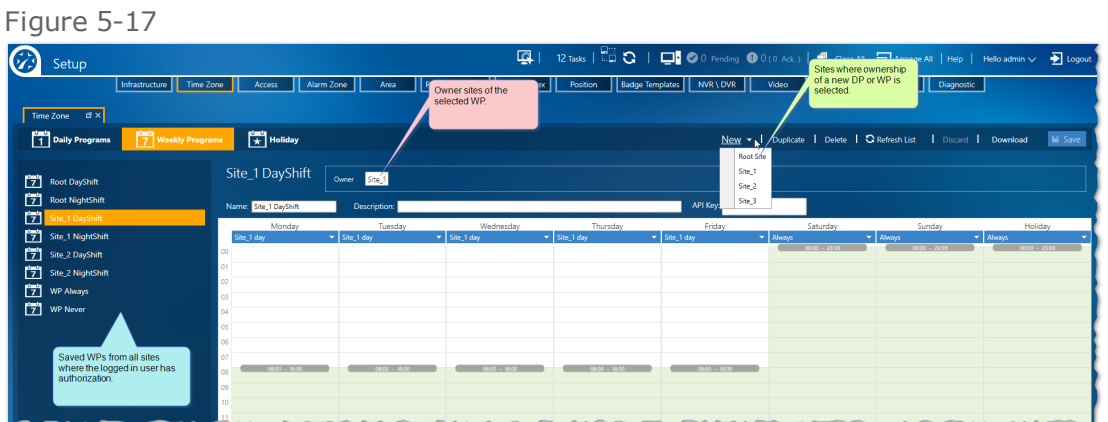

### Holiday support for MultiSite

Holidays, like DPs and WPs, need to be owned by a site at the time it is added to the system.

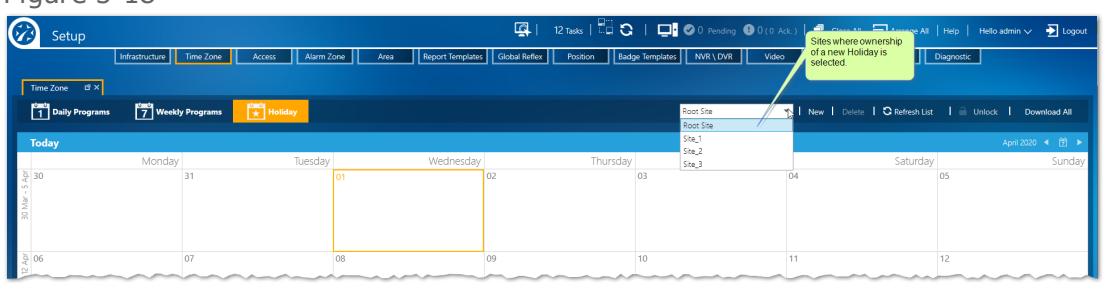

If the selected site is the Root site, the Holiday Selection dialog has an **Add Holiday to other sites** field that does not exist for other sites.

When **Add Holiday to other sites** is set to **YES**, the holiday is copied to all other sites in the system. If one of the other sites already has a holiday on the same date, the copy of the Root holiday will not be added to that site.

Figure 5-18

#### Figure 5-19

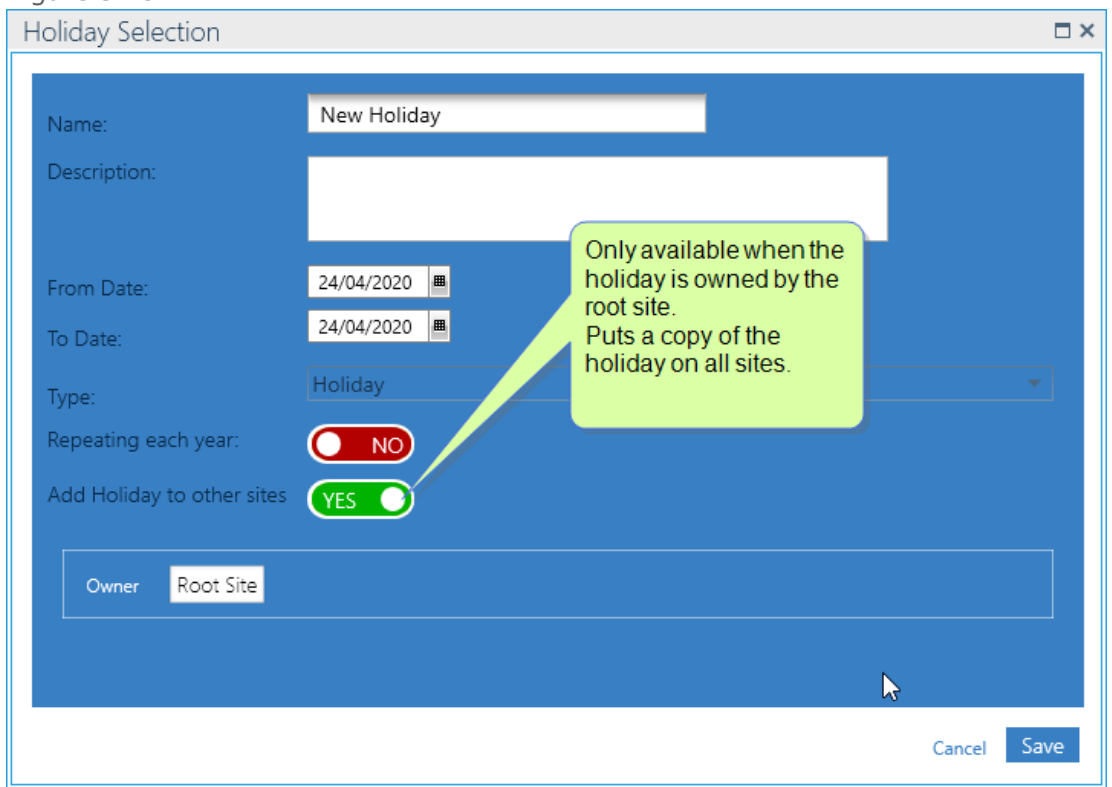

If the Root holiday is edited in the Root site, the holiday will be updated on other sites where it was copied.

If a Root holiday copy is edited in a non-Root site, the holiday in the non-Root site will no longer be updated from the Root holiday.

**This page intentionally left blank to ensure new chapters start on right (odd number) pages.**

# **CHAPTER 6:**

# **Access**

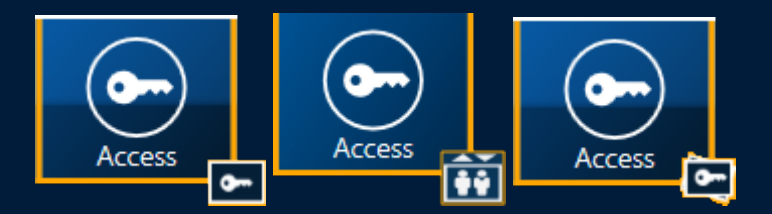

The Access screens manage a cardholder's access routes and time authorization as determined by assigned Access Groups. A Door Access Group (DAG) includes the "where and when" a cardholder may gain access via door readers.

A Lift Access Group (LAG) includes the "where and when" a cardholder may gain access to an elevator's passenger cabin and/or which floor buttons in the cabin's control panel are enabled. For more information about Lift setup, see ["Under](#page-62-0)standing the Lift Setup concept in [GuardPoint10"](#page-62-0) on page 53.

Door and Lift Access Groups may be grouped in containers called Multiple Access Groups (MAGs). A MAG is assigned to cardholders to provide authorizations to the cardholders. Alternatively, an Access Group can be assigned to a cardholder directly via a Persona Door Access Group or a Personal Lift Access Group.

# **Access Groups**

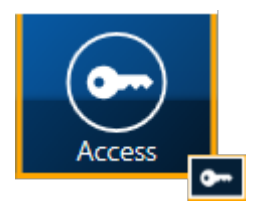

Defining Access Groups and the method used to assign them (Personal Access Group, Multiple Access Group or, Temporary Access) is very important. Properly defining the access options for a cardholder is essential for the system to work optimally.

A best practice is, after defining Weekly Programs, specify the Access Groups and/or Multiple Access Groups. Access Groups and Multiple Access Groups can be added or edited at any time.

Access Groups determine which doors or elevators are accessible, via reader device, to a cardholder during a cardholder's Weekly Program (WP) green period.

From a technical standpoint, an Access Group determines the badge codes that will be saved in a controller. For example, a cardholder assigned an Access Group, which includes Controller1\_Reader1, will have the cardholder's badge code saved in Controller1's local database.

There are two types of Access Group:

- **Door Access Group**: Includes the "where and when" a cardholder may gain access via door readers.
- **Lift Access Group**: Includes the "where and when" a cardholder may gain access to an elevator's passenger cabin and/or which floor buttons in the cabin's control panel are enabled. For more information about Lift setup, see ["Understanding](#page-62-0) the Lift Setup concept in GuardPoint10" on [page 53.](#page-62-0)

### Methods available to assign an Access Group listed by priority

#### **Temporary Access**

Associates a cardholder with a scheduled reader or Multiple Access Group that can be scheduled and a Weekly Program that is applicable only in the Temporary Access event. Another Temporary Access advantage is that a Temporary Access reader does not have to be in an Access Group.

#### **Personal Access Groups (Personal Door Access Group and Personal Lift Access Group**)

Associates a cardholder with a Door Access Group list and /or a Lift Access Group. This method eliminates the need to create an unusually large number of Multiple Access Groups.

Personal Access Groups are best applicable, in a school-like environment where very few students would have the same class schedule, you would assign Access Groups directly for each student.

#### **Multiple Access Group**

Associates a cardholder with a collection of Door Access Groups and /or a Lift Access Group. Reduces the overall number of Access Groups necessary in a system.

A Multiple Access Group is best applicable, in an office-like environment where all of the cardholders in a department would generally have access authorization to the same spaces.

**Note:** A cardholder can be assigned a combination of any of the three methods listed above. If there is a conflict between a cardholder's assigned methods, the method with the higher priority will override the other method assigned to the cardholder. The priority order is: Temporary Access, Personal Access Group, and then Multiple Access Group.

### Built-in Access Groups

GuardPoint10 includes two built-in Access Groups. These groups cannot be deleted or modified. The built-in Access Groups are as follows:

- **Anytime Anywhere**: Provides free access to all doors at all times.
- **No Access**: (default)Denies access to all doors at all times. This group may be used for an employee who is temporarily separating from an organization. They still have their badge and the security system still has their details in its database. In the **Personal Door Access Groups list**, **No Access** is not available.

### MultiSite Impact

When **MultiSite** is set to **Yes**:

- **Anytime Anywhere**: Available only to super users. It applies access authorization to all spaces at all times on all sites (except for elevators).
- Prefixed **Anytime Anywhere**: Each site in the system has its own **Anytime Anywhere** access group and is prefixed with the name of the site. It allows access to all spaces at all times within the site.

### Adding a New Access Group

Use the following steps to create a new Access Group in the Access screen.

### How to create a new Access Group

- 1. Go to the Setup Task group and click **Access**. The Access screen is displayed.
- 2. On the left side of the action bar, select **Access Group**. The Access' Access Group screen is displayed.
- 3. From the action bar, click the **New** down arrow and select the type of Access Group you want to create:
	- **Door Access Group**: Includes most all doorways that allow cardholders to move from one location to another.
	- **Lift Access Group**: This type of group is designated for lift (elevator) doors. It allows cardholders to move from one floor in a building into an elevator passenger car. For more

information about Lift setup, see ["Understanding](#page-62-0) the Lift Setup concept in GuardPoint10" on [page 53.](#page-62-0)

Access Group parameters, about the Access Group selected, are displayed along with an empty Readers / Relays table, depending on the type of Access Group in focus (Door or Lift).

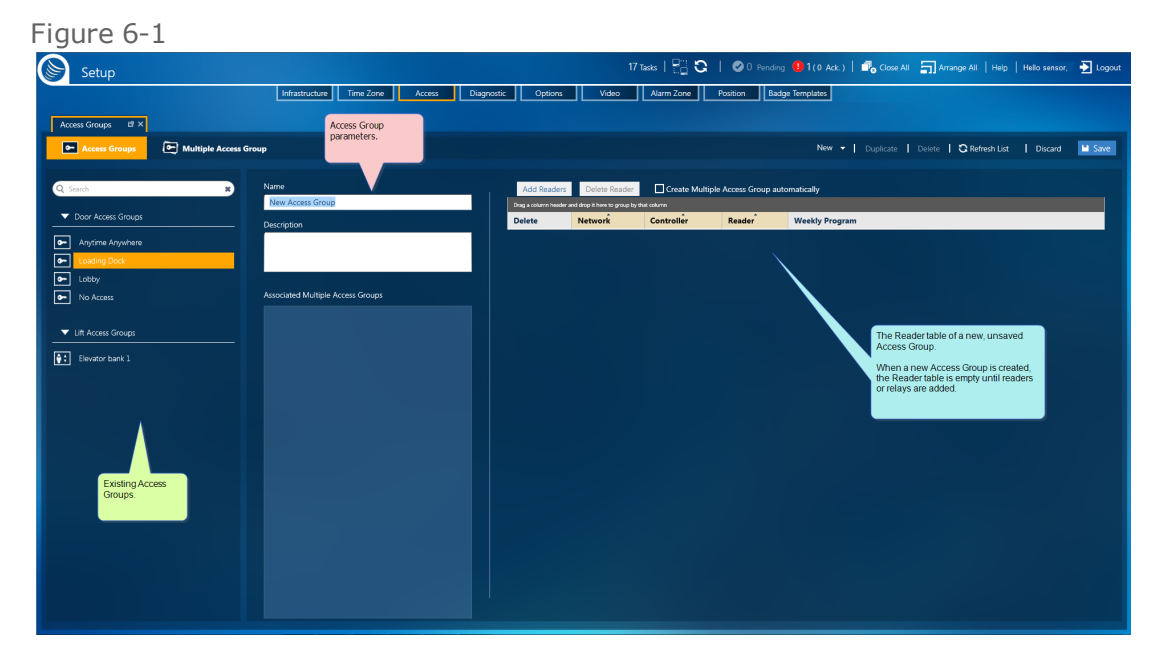

- 4. Enter Access Group information as required:
	- **>>** Enter a new name for the Access Group.

The name should identify how the group will be used.

- (Optional) Enter a description that provided more information about the group you are creating.
- The **Assigned Multiple Access Groups** list is read-only and is initially empty. If the **Create Multiple Access Group Automatically** checkbox is selected, a Multiple Access Groups with the same name as the new Access Group will appear in the **Assigned Multiple Access Groups** list, after the Access Group is saved.

The **Create Multiple Access Group Automatically** checkbox only appears when a new Access Group is being created. After you click **Save**, the checkbox is hidden.

For more information about the Access Group information, see "Access Groups [Screen"](#page-515-0) on [page 506](#page-515-0).

#### **If you are creating a new Door Access Group, continue from here.**

1. In the Readers table, click **Add Reader**. The Select Readers dialog is displayed.

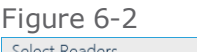

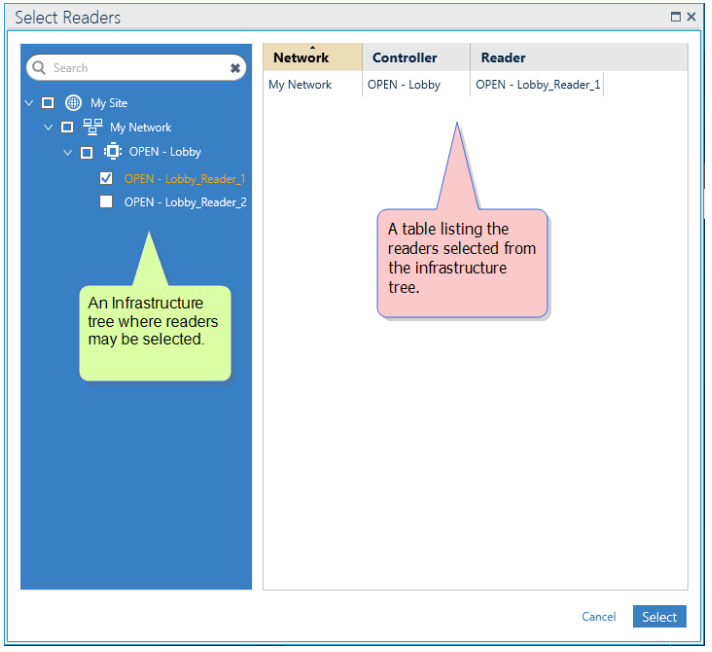

2. Choose readers, and then click **Select**. The readers are added to the Door Access Group's Readers table.

Figure 6-3

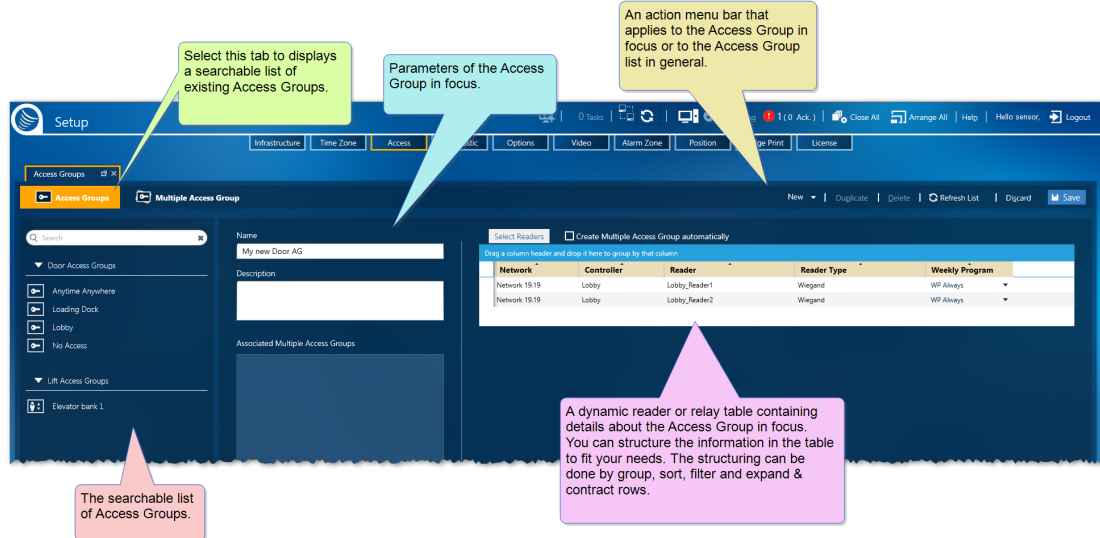

3. (Optional) Switch the Weekly Program if necessary.

Besides the operator-defined Weekly Programs (WPs), the system has three predefined WPs in Access management:

- **WP Always**: Associates each day of the week and the Holidays to the Daily Program **Always**.
- **WP Never**: Associates each day of the week and the Holidays to the Daily Program **Never**.
- **WP Personal**: Applies the Weekly Program selected in the cardholder details of the person requesting access. If the cardholder details do not specify a personal weekly program, **WP Never** will be associated by default.
- 4. After defining your Door Access Group and adding readers, do one of the following:
	- Click **Discard**. The unsaved Door Access Group is removed.
	- Click **Save**. The new Door Access Group is stored in the system database and can be assigned to a cardholder via a Multiple Access Group.

#### **If you are creating a new Lift Access Group, continue from here.**

1. In the Readers table, click **Add Relay**. The Select Relay dialog is displayed.

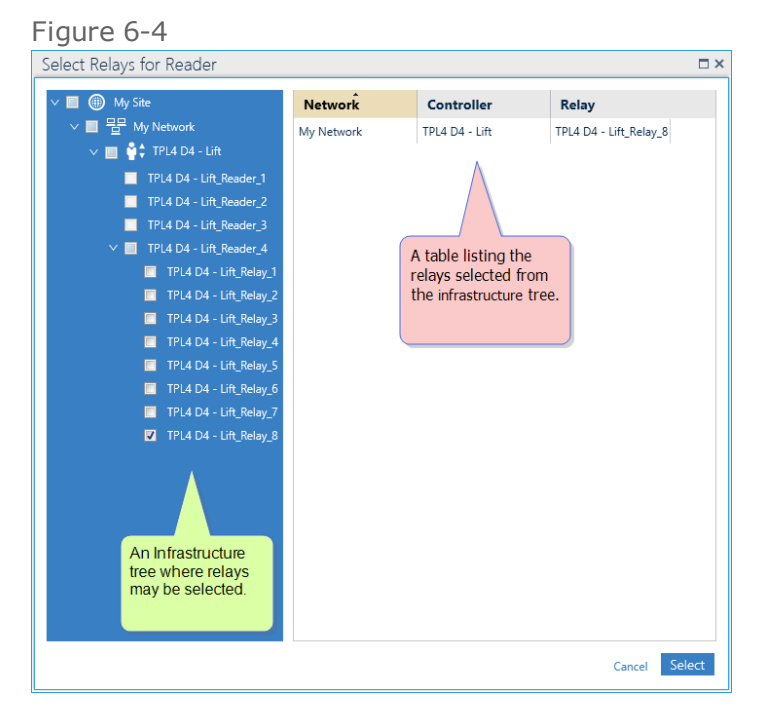

2. Choose relays, and then click **Select**. The relays are added to the Lift Access Group's Readers table.

#### Figure 6-5

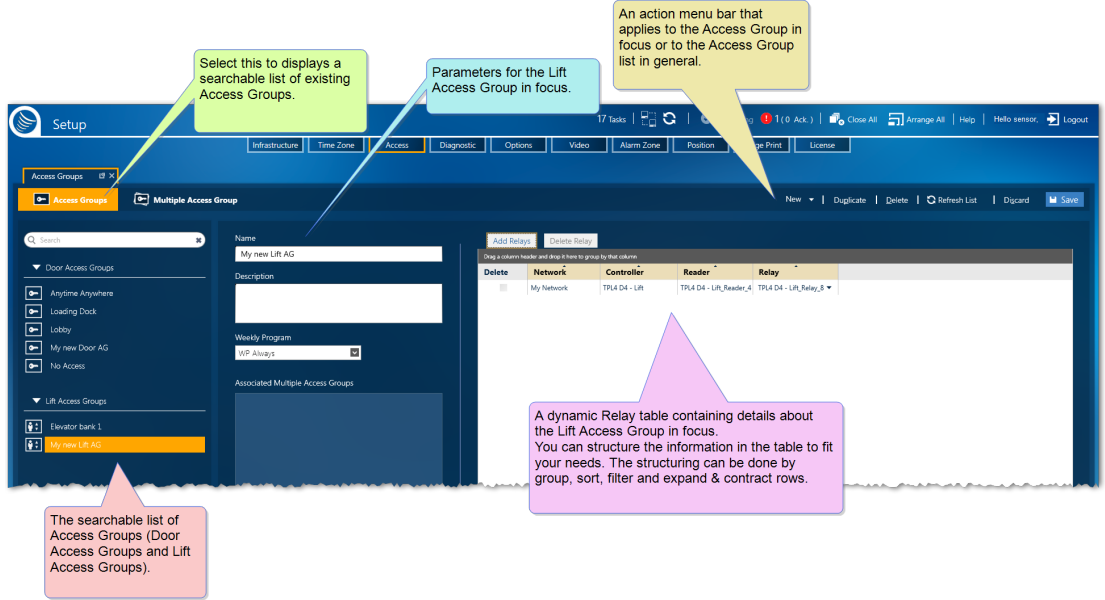

3. From just below the **Description** field, select the **Weekly Program** that will be assigned to the group.

Besides the operator-defined Weekly Programs (WPs), the system has three predefined WPs in Access management:

- **WP Always**: Associates each day of the week and the Holidays to the Daily Program **Always**, where access is always granted.
- **WP Never**: Associates each day of the week and the Holidays to the Daily Program **Never**, where access is never granted.
- **WP Personal**: Applies the Weekly Program selected in the cardholder details of the person requesting access. If the cardholder details do not specify a personal weekly program, **WP Never** will be applied by default.
- 4. After defining your Lift Access Group and adding relays, and a WP, do one of the following:
	- Click **Discard**. The unsaved Lift Access Group is removed.
	- Click **Save**. The new Lift Access Group is stored in the system database and can be assigned to a cardholder via a Multiple Access Group.

MultiSite impact on Access Groups

You may have to choose a site where the new Access Group will be added. Only readers owned by that site or shared with that site will be available to add to the new Access Group.

### Duplicating an Access Group

Use the following steps to duplicate an Access Group.

### How to duplicate an Access Group

- 1. Go to the Setup Task group and click **Access**. The Access screen is displayed.
- 2. On the left side of the action bar, select **Access Group**. The Access' Access Group screen is displayed.
- 3. From the list of existing Access Groups on the left, select the Access Group that will be duplicated. The Access Group's parameters and Readers table or Relays table are displayed.

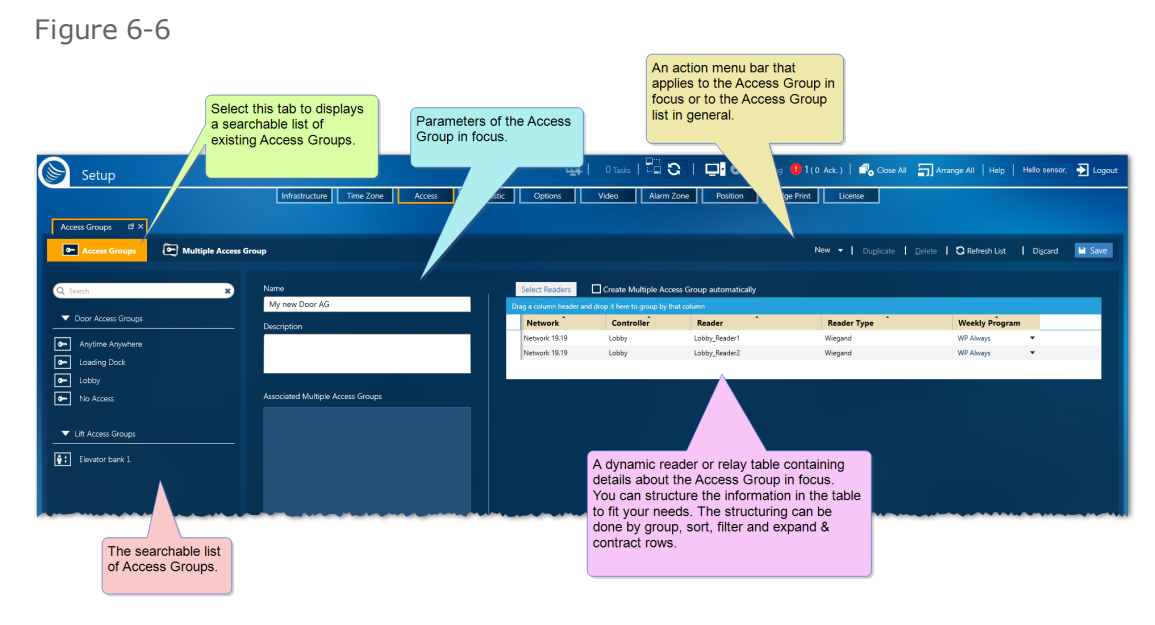

- 4. From the action bar, click **Duplicate**. A new Access Group, identical to the Access Group in focus, is displayed to the right of the list of existing Access Groups. The only differences between the original and the duplicate are:
	- The duplicate's name is appended with "\_Duplicate" (i.e. An Access Group named "My new AG" would have a duplicate named "My new AG\_Duplicate").
	- The duplicate has not been saved in the system database and therefore has a **Create Multiple Access Group automatically** checkbox displayed. If the **Create Multiple Access Group Automatically** checkbox is selected, a Multiple Access Groups with the same name as the new Access Group will appear in the **Assigned Multiple Access Groups** list, after the Access Group is saved.
	- **>>** The duplicate has not been assigned to a Multiple Access Group.

A best practice is to rename the duplicate to something more identifiable.

5. Change the name, description, and Readers table or Relays table as required (see ["Access](#page-515-0) Groups Screen" on [page 506](#page-515-0)).

The **Assigned Multiple Access Groups** list is read-only and is initially empty.

6. Depending on the type of Access Group created, do one of the following:

#### **For Door Access Groups**

In the Readers table, you have the following edit options:

#### **Add readers to the table**

a. In the Readers table, click **Add Reader**. The Select Readers dialog is displayed.

b. Select one or more readers from the infrastructure tree on the left side of the dialog. The reader will appear in the table on the right of the dialog.

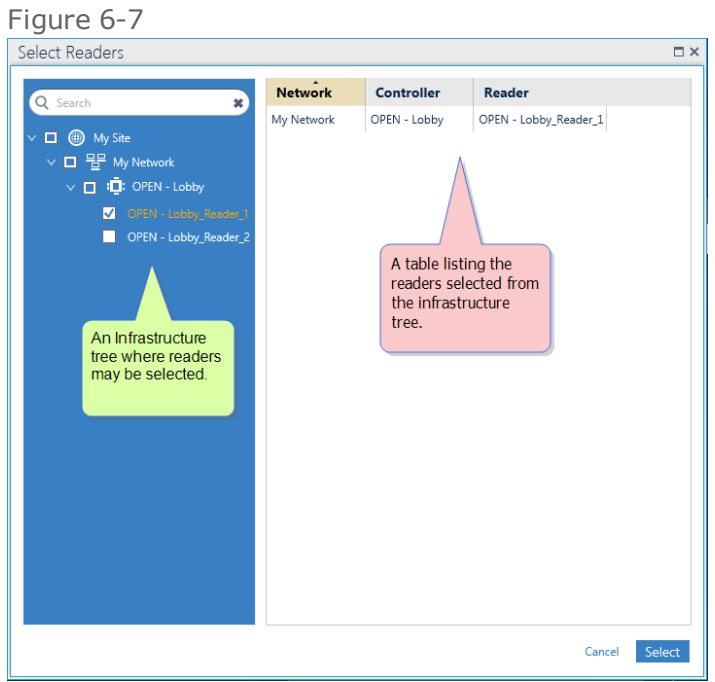

c. Click **Select**. The readers are added to the Access Group's Readers table.

#### **Delete readers from the table**

a. In the Readers table, select the Delete checkbox for the reader(s) that will be deleted.

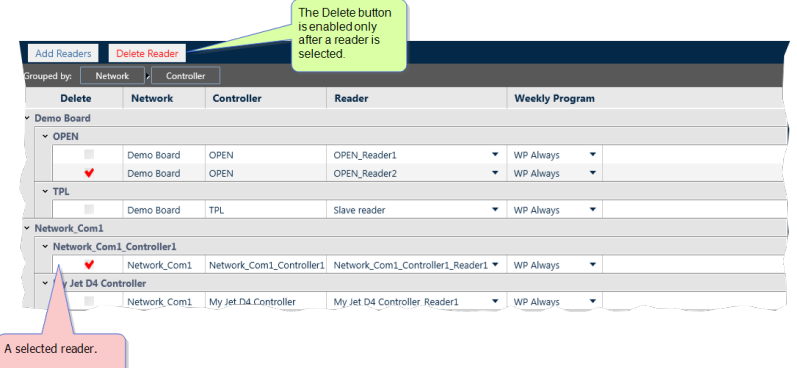

b. Click **Delete Reader**. The reader(s) are removed from the Access Group.

#### **For Lift Access Groups**

In the Relays table, you have the following edit options:

#### **Add Relays to the table**

- a. In the Relays table, click **Add Relays**. The Select Relays from Reader dialog are displayed.
- b. Select one or more relays from a reader in the infrastructure tree on the left side of the dialog. The relay will appear in the table on the right of the dialog.

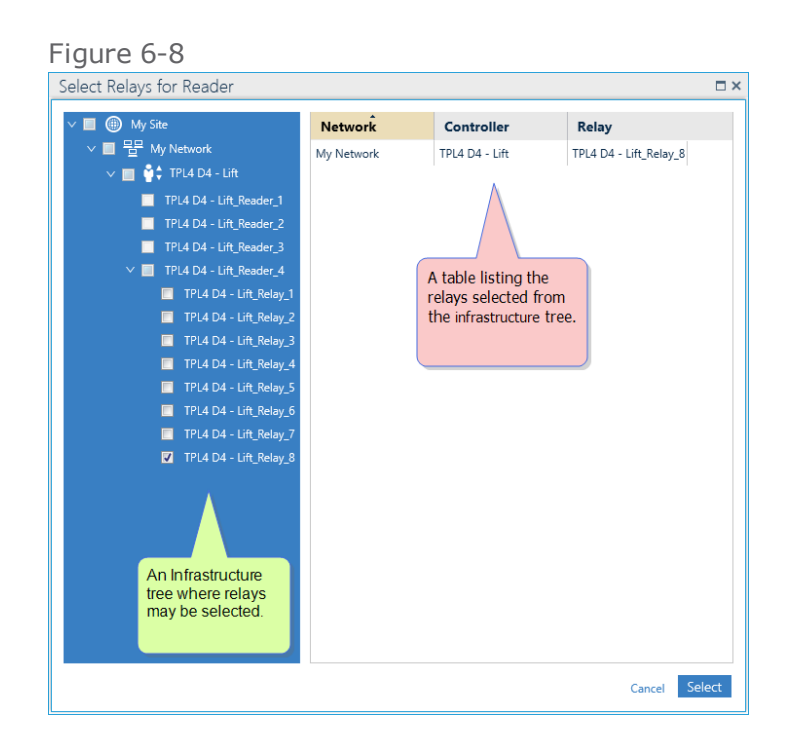

c. Click **Select**. The readers are added to the Access Group's Readers table.

For more information about Lift setup, see ["Understanding](#page-62-0) the Lift Setup concept in [GuardPoint10"](#page-62-0) on page 53.

#### **Delete Relays from the table**

a. In the Relay table, select the Delete checkbox for the relay(s) that will be deleted.

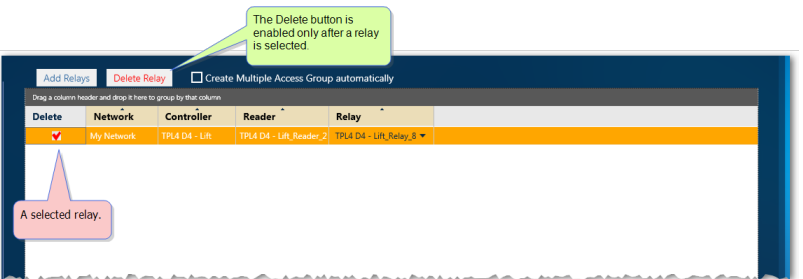

- b. Click **Delete Relay**. The relay(s) are removed from the Access Group.
- 7. After modifying your Duplicate Access Group, do one of the following:
	- **>>** Click Discard. The unsaved Access Group is removed.
	- Click **Save**. The Access Group is stored in the system database and can be assigned via a Multiple Access Group.

### Editing an Access Group

Use the following steps to edit an Access Group.

### How to edit an Access Group

- 1. Go to the Setup Task group and click **Access**. The Access screen is displayed.
- 2. On the left side of the action bar, select **Access Group**. The Access' Access Group screen is displayed.
- 3. From the list of existing Access Groups on the left, select the Access Group that will be edited. The Access Group's parameters and Readers table (for Door Access Groups) or Relays table (for Lift Access Groups) are displayed.

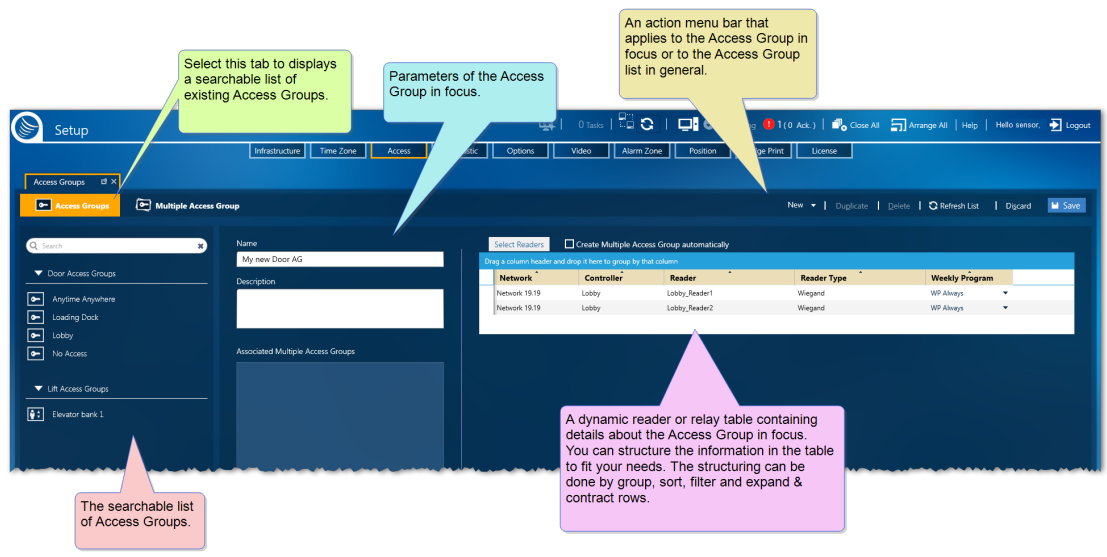

Figure 6-9

4. Change the name or description. and Readers table and or Relays table as required (see ["Access](#page-515-0) Groups Screen" on [page 506](#page-515-0)).

To change the content of a Reader or Relay table, click the select button above the table and edit the list of previously selected readers or relays as required. Click Select in the dialog, and the table updates.

The **Assigned Multiple Access Groups** list is read-only and is initially empty. If the **Create Multiple Access Group Automatically** checkbox was selected when the Access Group was created, a Multiple Access Groups with the same name as the Access Group being edited will appear in the Assigned Multiple Access Groups list. This list can be edited via the Multiple Access Group screen. For more information, see ["cardholderEditing](#page-172-0) a Multiple Access Group" on [page 163](#page-172-0).

5. Depending on the type of Access Group created, do one of the following:

#### **For Door Access Groups**

In the Readers table, you have the following edit options:

#### **Add readers to the table**

- a. In the Readers table, click **Select Reader**. The Select Reader dialog is displayed.
- b. Select one or more readers from the infrastructure tree on the left of the dialog. The reader will appear in the table on the right of the dialog.

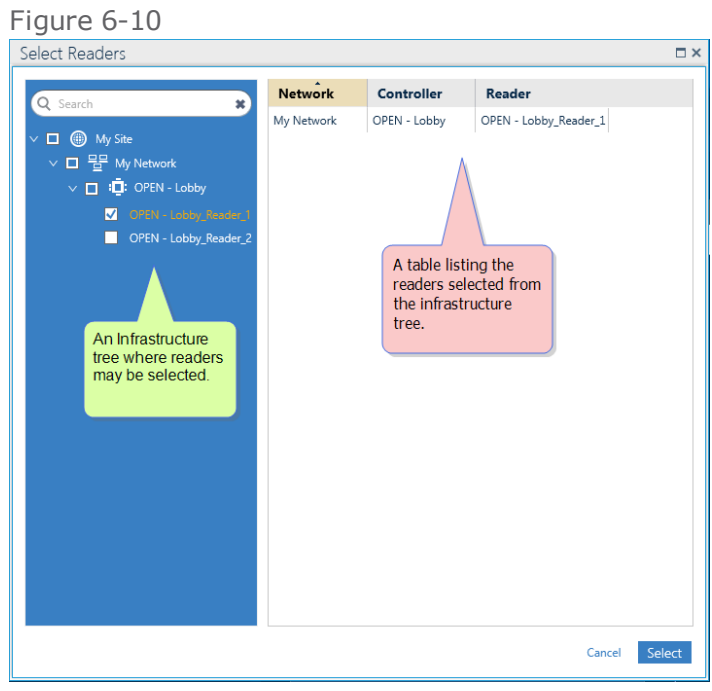

**Note:** If the reader is a slave reader, it will inherit its Access Group from its master reader and will not be available for selection.

c. Click **Select**. The readers are added to the Access Group's Readers table.

#### **Delete a reader from the table**

- a. Above the Readers table, click **Select Reader**. The Select Reader dialog is displayed.
- b. Remove items from the Selected list in the dialog via the red **X** at the beginning of each row. Click **Select**. The reader(s) are removed from the Access Group's Readers table.

#### **Replace the Weekly Program of a listed reader**

**Note:** A slave reader's Weekly Program is inherited from its master reader.

- a. In the Readers table's Weekly Program column, click the drop-down list arrow of the reader that will be assigned a different Weekly Program. A Select Weekly Program dialog is displayed.
- b. From the Select Weekly Program dialog, select a Weekly Program for the reader in focus. A graphic representation of the Weekly Program will appear to the right of the Weekly Program list.
- c. Click **Select**. The new Weekly Program will appear in the Readers table.

The system has three predefined WPs in Access management:

- **WP Always**: Associates each day of the week and the Holidays to the Daily Program **Always**.
- **WP Never**: Associates each day of the week and the Holidays to the Daily Program **Never**.

**WP Personal**: Applies the Weekly Program selected in the cardholder details of the person requesting access. If the cardholder details do not specify a personal weekly program, **WP Never** will be applied by default.

#### **Replace the Weekly Program of multiple readers listed via a context menu**

**Note:** A slave reader's Weekly Program is inherited from its master reader.

- a. From the Readers table, press the **Shift** or **Alt** key and click one or more reader rows to place the rows in focus.
- b. Right-click a reader row that is in focus. A context menu appears.
- c. From the context menu, select **Change Weekly Program**. A Select Weekly Program dialog is displayed.
- d. From the Select Weekly Program dialog, select a Weekly Program for the readers in focus. A graphic representation of the Weekly Program will appear to the right of the Weekly Program list.
- e. Click **Select**. The new Weekly Program will appear in the Readers table.

The system has three predefined WPs in Access management:

- **WP Always**: Associates each day of the week and the Holidays to the Daily Program **Always**.
- **WP Never**: Associates each day of the week and the Holidays to the Daily Program **Never**.
- **WP Personal**: Applies the Weekly Program selected in the cardholder details of the person requesting access. If the cardholder details do not specify a personal weekly program, **WP Never** will be applied by default.

#### **For Lift Access Groups**

In the Relays table, you have the following edit options:

#### **Add relays to the table**

- a. In the Relays table, click **Select Relay**. The Select Relays for Reader dialog is displayed.
- b. Select one or more relays from the infrastructure tree on the left of the dialog. The relays will appear in the table on the right of the dialog.

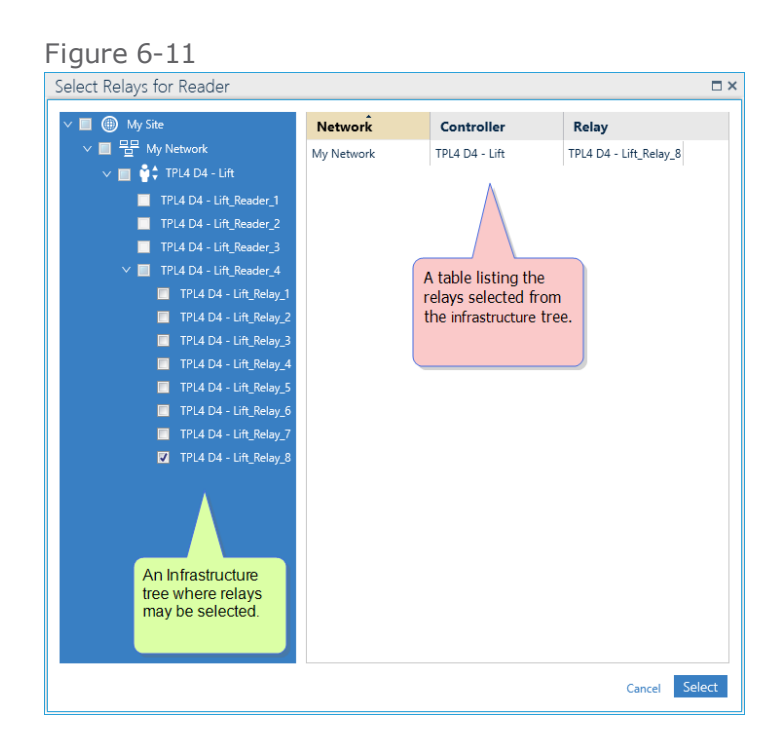

c. Click **Select**. The relays are added to the Access Group's Readers table.

For more information about Lift setup, see ["Understanding](#page-62-0) the Lift Setup concept in [GuardPoint10"](#page-62-0) on page 53.

#### **Replace a relay already in the Relays table**

- a. In a Relays table row, select the drop-down list arrow in the **Relay** column. A list of available relays is displayed.
- b. Form the list, click a Replacement relay's name. The new relay now appears in the Relays table.
- c. Click **Save**. The Lift Access Group is updated with the replacement relay.

A relay can also be replaced by the Select Relays button and opening the Select Relays for Reader dialog.

#### **Delete a relay from the table**

- a. In the Relays table, click **Select Relay**. The Select Relays for Reader dialog is displayed.
- b. Remove items from the Selected list in the dialog via the red **X** at the beginning of each row. Click **Select**. The relay(s) are removed from the Access Group's Relay table.

#### **Replace the Weekly Program of a Lift Access Group's Relay**

- a. In a Relays table row, select the drop-down list arrow in the **Weekly Program** column. A Select Weekly Program dialog is displayed.
- b. From the Select Weekly Program dialog, select the new Weekly Program for the relay in focus. A graphic representation of the Weekly Program in focus will appear to the right of the Weekly Program list.

#### Figure 6-12

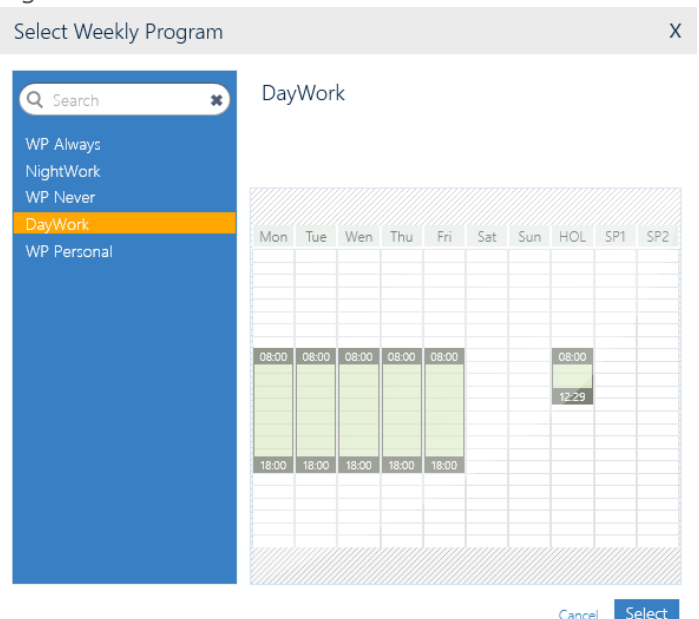

c. Click **Select**. The new Weekly Program will appear in the relay's **Weekly Program** field for all relays assigned the same reader as the relay where the Weekly Program was changed.

Besides the operator-defined Weekly Programs (WP), the system has three predefined WPs in Access management:

- **WP Always**: Associates each day of the week and the Holidays to the Daily Program **Always**.
- **WP Never**: Associates each day of the week and the Holidays to the Daily Program **Never**.
- **WP Personal**: Applies the Weekly Program selected in the cardholder details of the person requesting access. If the cardholder details do not specify a personal weekly program, **WP Never** will be associated by default.

The selected Weekly Program is applied to all of the relays in the group that is assigned to the same reader. The Lift Access Group may include relays from more than one reader.

For more information about Lift setup, see ["Understanding](#page-62-0) the Lift Setup concept in [GuardPoint10"](#page-62-0) on page 53.

- 6. After updating your Access Group, do one of the following:
	- Click **Discard**. The unsaved details return to their previously saved values.
	- Click **Save**. The updated Access Group is stored in the system database and can be assigned to a cardholder via a Multiple Access Group.

**Note:** After an Access Group is updated and saved in the system database, all cardholders that were assigned the Access Group, via a Multiple Access Group, or directly via a cardholder details **Door Access Groups** or **Personal Lift Access Group** field are now governed by the updates.

Click **Download** to manually download all data related to cardholders assigned to a Multiple Access Group that includes the edited Access Group.

### Deleting an Access Group

Use the following steps to delete an Access Group.

### How to edit an Access Group

- 1. Go to the Setup Task group and click **Access**. The Access screen is displayed.
- 2. On the left side of the action bar, select **Access Group**. The Access' Access Group screen is displayed.
- 3. From the list of existing Access Groups on the left, select the Access Group that will be deleted. The Access Group's parameters and Readers table are displayed.

Figure 6-13

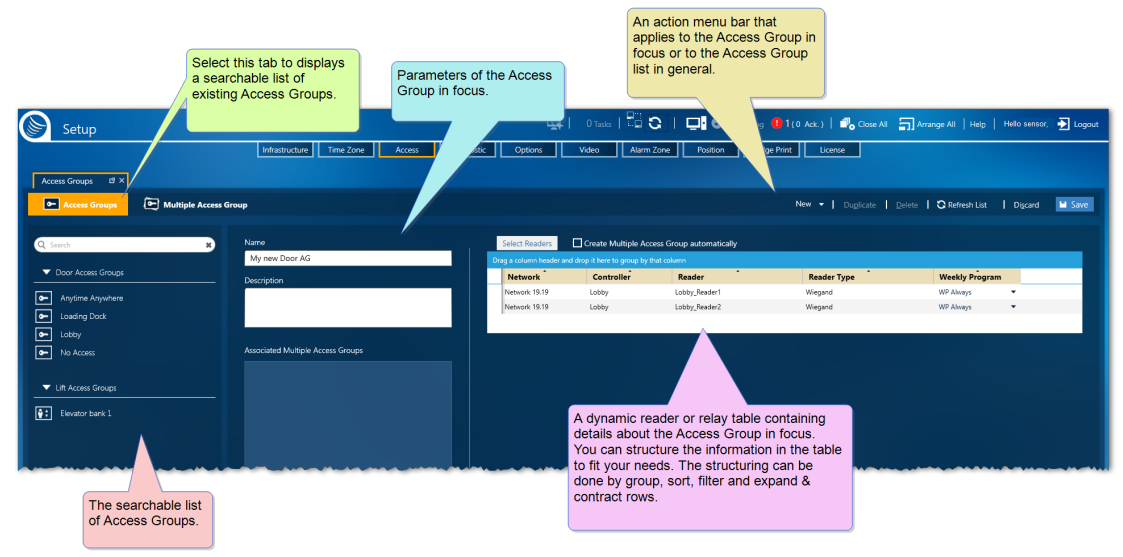

4. From the action bar, click **Delete**, and then confirm the operation. The Access Group is removed from the system and is no longer assigned to a Multiple Access Group(s).

If the Access Group (Door or Lift) was assigned to a cardholder directly via the cardholder details **Personal Door Access Groups** or **Personal Lift Access Group** fields, the Access group will automatically be removed from the cardholder details.

**Note:** The **Anytime Anywhere** and **No Access** Access Groups are built into the system and cannot be edited or deleted.

### MultiSite impact on Anytime Anywhere and No Access

An **Anytime Anywhere** is automatically added for each site when the site is added to the infrastructure and cannot be edited or shared. The **Anytime Anywhere** is automatically deleted after the site is deleted from the system.

A site's **Anytime Anywhere** is prefixed with the name of the site.

There is only one instance of **No Access** and it is available to any site in the infrastructure.

The Root site has an additional **Anytime Anywhere** without a prefix. This **Anytime Anywhere** contains all readers from all sites in the infrastructure.

# **Multiple Access Groups**

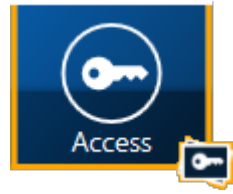

**Note:** Defining Access Groups and Multiple Access Groups is very important. Properly defining the access options for a cardholder is essential for the system to work optimally. A best practice is, after defining Weekly Programs, specify the Access Groups and Multiple Access Groups.

Access Groups determine a cardholder's access routes.

A Multiple Access Group is a container that holds individual Access Groups. An Access Groups association to a cardholder must go through a Multiple Access Group. This means that for an Access Group to be associated with a cardholder, the Access Group must be a member of a Multiple Access Group associated with the cardholder. Multiple Access Groups allow access rules to be determined by a combination of existing Access Groups, rather than having to create a single, complex Access Group for each access scenario.

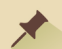

**Note:** An individual Access Group can be a member of more than one Multiple Access Group.

### Built-in Multiple Access Groups

GuardPoint10 includes two built-in Multiple Access Groups. These groups cannot be deleted or modified. The built-in Multiple Access Groups are as follows:

- **Anytime Anywhere**: Contains the **Anytime Anywhere** Access Group. It provides free access to all doors.
- **No Access**: (default) Contains the **No Access** Access Group. It denies access to all doors. This Multiple Access Group may be used for an employee who is temporarily separating from an organization. They still have their badge and the system database still has their details.

These Multiple Access Groups were created to allow a cardholder to associate with one of the built-in Access Groups. As stated earlier, the only way to associate an Access Group with a cardholder is via a Multiple Access Group, even if that Multiple Access Group has only one Access Group member.

### MultiSite Impact

When **MultiSite** is set to **Yes**:

- **Anytime Anywhere**: Available only to super users. It includes the **Anytime Anywhere** access group, where all spaces at all times in all sites (except for elevators) are accessible.
- Prefixed **Anytime Anywhere**: Each organization in the system has its own **Anytime Anywhere** Multiple Access Group which is prefixed with the name of the site. It includes the prefixed **Anytime Anywhere** access group that allows access to all spaces at all times within the organization.

## Adding a New Multiple Access Group

Use the following steps to create a new Multiple Access Group in the Access screen.

### How to create a new Multiple Access Group

- 1. Go to the Setup Task group and click **Access**. The Access screen is displayed.
- 2. On the left side of the action bar, select **Multiple Access Group**. The Access' Multiple Access Group screen is displayed.
- 3. From the action bar, click **New**. New Multiple Access Group parameters and an empty dynamic Readers table (for Door Access Groups) and Relays table (for Lift Access Groups) are displayed.

MultiSite Impact: When clicking **New**, you may have to choose a site that will own the new Multiple Access Group.

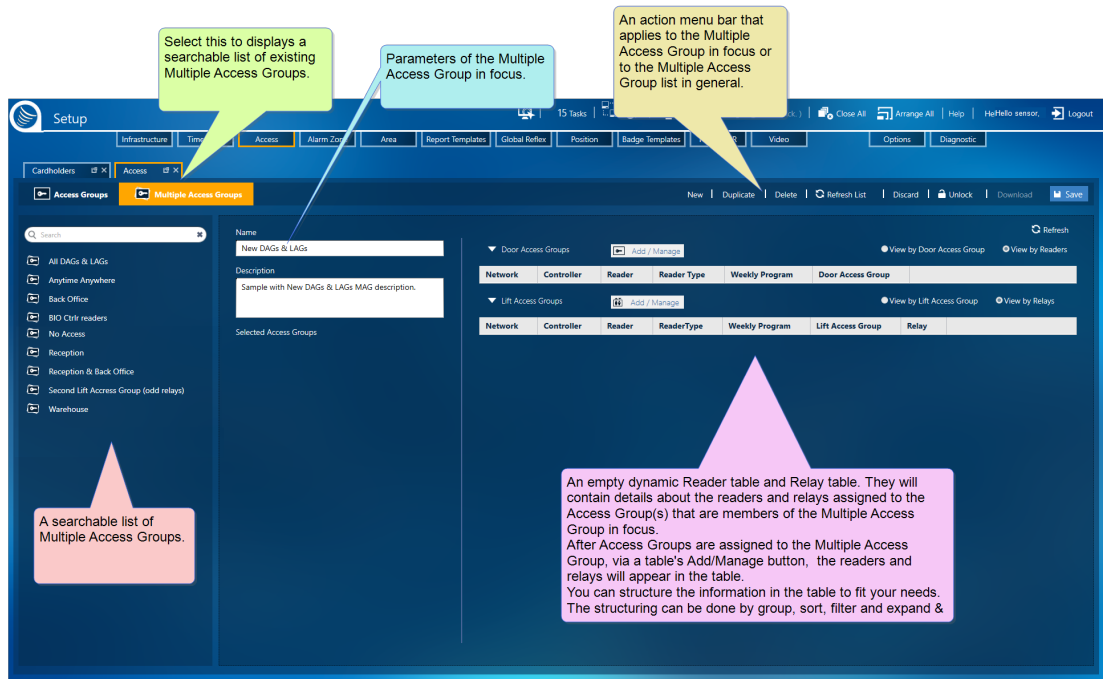

Figure 6-14

4. Enter a new name for the Multiple Access Group.

The name should identify the use of the group.

(Optional) Enter a description that provided more information about the group.

5. From just above either the Door Access Group table or the Lift Access Group table, click **Add/Manage**. A Select Access Group dialog is displayed listing the available Access Groups of the selected type (Door or Lift).

The **Selected Access Groups** list is read-only and is initially empty. The list will include the Access Groups assigned to the Multiple Access Group. An Access Group may be assigned to more than one Multiple Access Group.

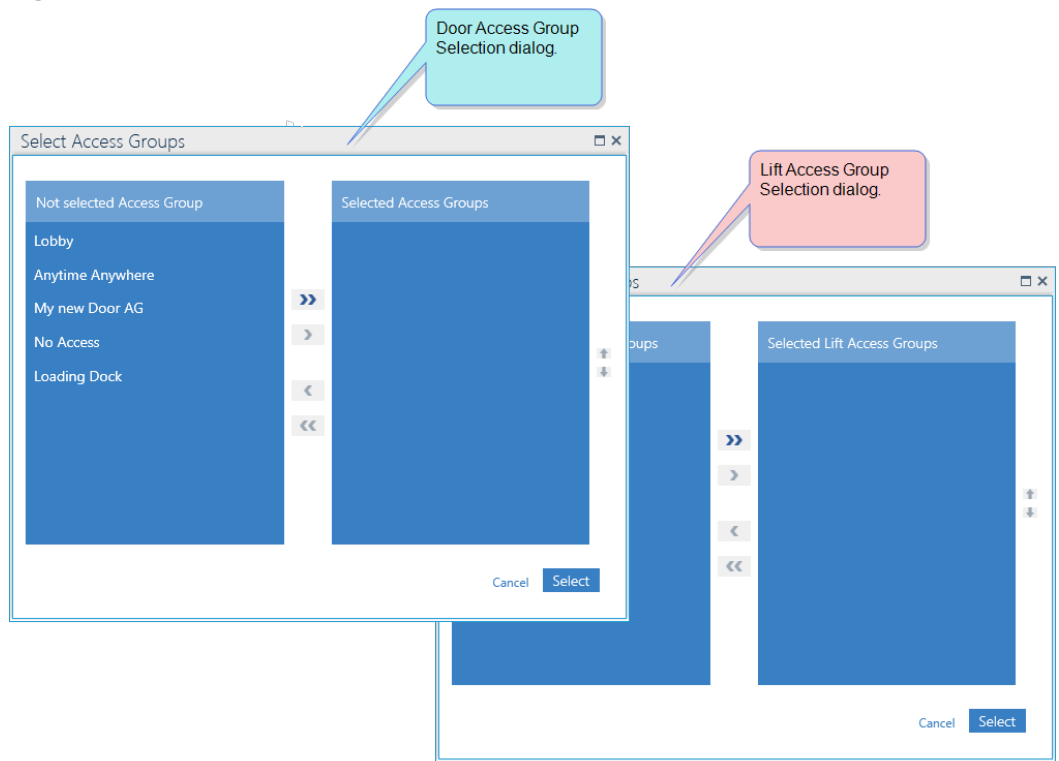

6. Use the following buttons to assign Access Groups from the list of **Not Selected Access Groups** on the left of the dialog to the **Selected Multiple Access Group** list:

Assigns all of the Access Groups from the **Not Selected Access Groups** list to the **Selected Multiple Access Group** list.

Revokes the assignment of all Access Groups in the **Selected Multiple Access Group** list and returns them to the **Not Selected Access Groups** list.

Assigns selected Access Groups from the **Not Selected Access Groups** list to the **Selected Multiple Access Group** list.

Revokes the assignment of selected Access Groups in **Selected Multiple Access Group** list and returns them to the **Not Selected Access Groups** list.

7. After compiling the list of Access Groups that will be assigned to the Multiple Access Group, order the list by priority. The Access Group at the top of the list will have the highest priority and will take precedence over any conflicting rules from an Access Group found lower on the list.

#### Figure 6-16

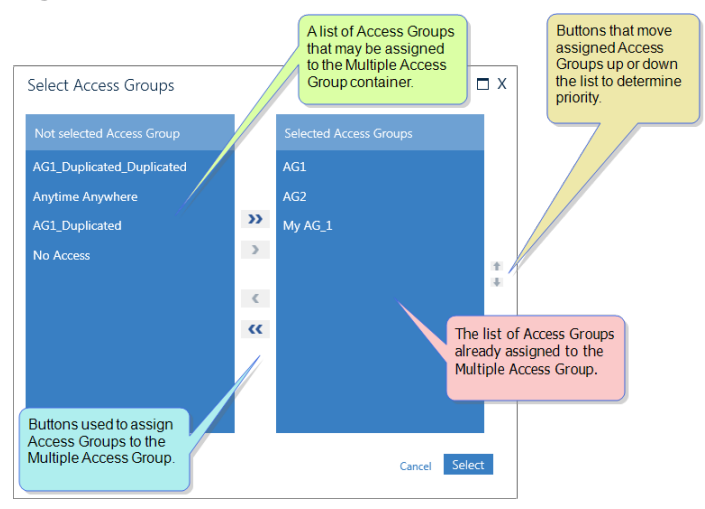

Use the following buttons to set the priority order of the list of assigned Access Groups.

- **T** Moves a selected Access Group higher on the list.
- Moves a selected Access Group lower on the list.

**Note: Anytime Anywhere** and **No Access** are built-in Access Groups that cannot be edited. These groups can be assigned to a Multiple Access Group, but because of their pervasive rules, it is a best practice not to place either group at the top of a priority list.

MultiSite impact on **Anytime Anywhere** and **No Access** Access Groups are automatically added when the site is added to the system and cannot be edited. The name of the **Anytime Anywhere** will be prefixed with the name of the site. The **Anytime Anywhere** is automatically deleted after the site is deleted from the infrastructure.

- 8. After prioritizing the Access Groups assigned to the Multiple Access Group, click **Select**. The assigned Access Groups appear in the **Selected Access Groups** list and the dynamic Readers table and Relays table.
- 9. Expand the Access Groups in the table to see reader/relay information.

#### Figure 6-17

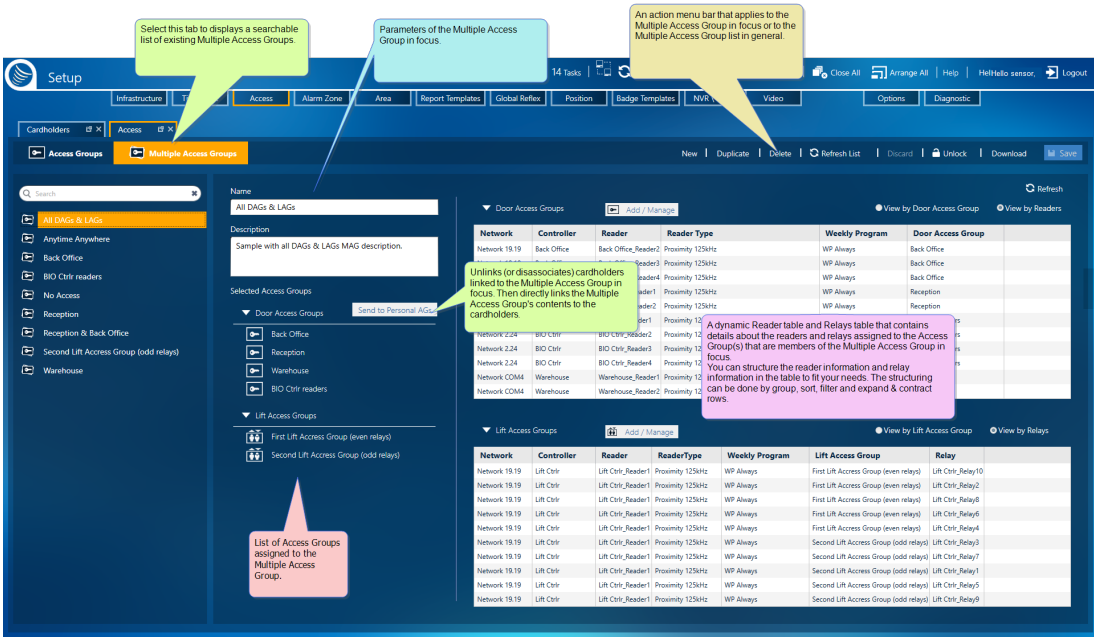

- 10. After defining your Multiple Access Group and assigning Access Groups to the Multiple Access Group, do one of the following:
	- **>>** Click **Discard**. The unsaved Multiple Access Group is removed.
	- Click **Save**. The new Multiple Access Group is stored in the system database and can be assigned to a cardholder.

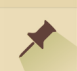

**Note:** The **Send to Personal AGs** button does not appear until a Door Access Group or Lift Access Group is added to a new Multiple Access Group

A displayed **Send to Personal AGs** button will be disabled in a new Multiple Access Group until it is assigned to a cardholder.

### Duplicating a Multiple Access Group

Use the following steps to duplicate a Multiple Access Group in the Access screen.

### How to duplicate a Multiple Access Group

- 1. Go to the Setup Task group and click **Access**. The Access screen is displayed.
- 2. On the left side of the action bar, select **Multiple Access Group**. The Access' Multiple Access Group screen is displayed.
- 3. From the list of existing Multiple Access Groups on the left, select the Multiple Access Group that will be duplicated. The Multiple Access Group's parameters and dynamic Readers / Relays tables are displayed.
- 4. From the action bar, click **Duplicate**. A new Multiple Access Group, identical to the Multiple Access Group in focus, is displayed to the right of the list of existing Multiple Access Groups. The only differences between the original and the duplicate are:
- The duplicate's name is appended with "\_Duplicate" (i.e. a Multiple Access Group named "MAGDay Shift Bld 3" would have a duplicate named "MAGDay Shift Bld 3\_Duplicate").
- The duplicate has not been saved in the system database.
- **>>** The duplicate has not been assigned to a cardholder.

MultiSite Impact: When clicking **Duplicate**, you may have to choose a site that will own the new Multiple Access Group.

A best practice is to rename the duplicate to something more identifiable.

5. Change the name of the Multiple Access Group.

The name should identify the type of cardholder who would be associated with the Multiple Access Group.

(Optional) Enter a description that provided more information about the group.

The **Selected Access Groups** list is read-only and is initially filled with the Access Groups that are assigned to the original Multiple Access Group. An Access Group may be assigned to more than one Multiple Access Group.

- 6. Change the **Selected Access Groups** list as follows:
	- a. From just above either the Door Access Group table or the Lift Access Group table, click the **Add/Manage** button. A Select Access Group dialog is displayed.
	- b. Use the following buttons to assign Access Groups from the list of **Not Selected Access Groups** on the left of the dialog to the Multiple Access Group:

Assigns all of the Access Groups from the **Not Selected Access Groups** list to the Multiple Access Group.

Revokes the assignment of all Access Groups in the Multiple Access Group and returns them to the **Not Selected Access Groups** list.

Assigns selected Access Groups from the **Not Selected Access Groups** list to the Multiple Access Group.

Revokes the assignment of selected Access Groups in the Multiple Access Group and returns them to the **Not Selected Access Groups** list.

c. After compiling the list of Access Groups that will be assigned to the Multiple Access Group, order the list by priority. The Access Group at the top of the list will have the highest priority and will override any conflicting rules from an Access Group found lower on the list.

Figure 6-18

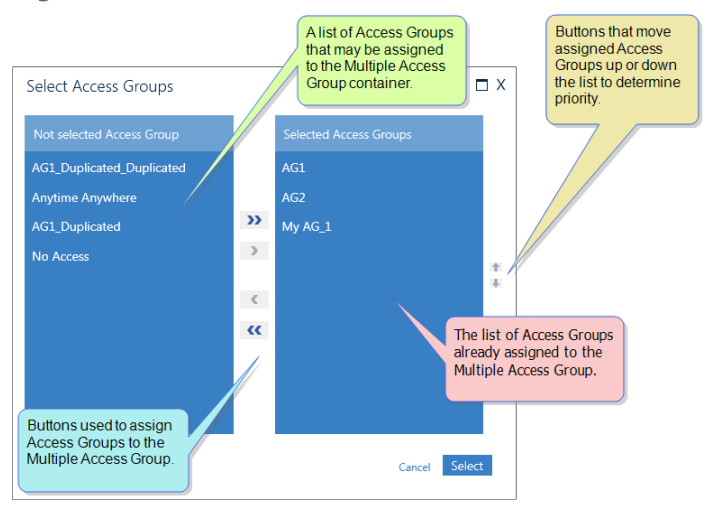

Use the following buttons to set the priority order of the list of assigned Access Groups.

**T** Moves a selected Access Group higher on the list.

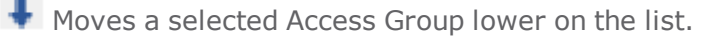

**Note: Anytime Anywhere** and **No Access** are built-in Access Groups that cannot be edited. These groups can be assigned to a Multiple Access Group, but because of their pervasive rules, it is a best practice not to place either group at the top of a priority list.

d. After prioritizing the Access Groups assigned to the Multiple Access Group, click **Select**. The assigned Access Groups appear in the **Selected Access Groups** list and the dynamic Readers table or Relays table respectively.

Expand the Access Groups in a table to see reader/relay information.

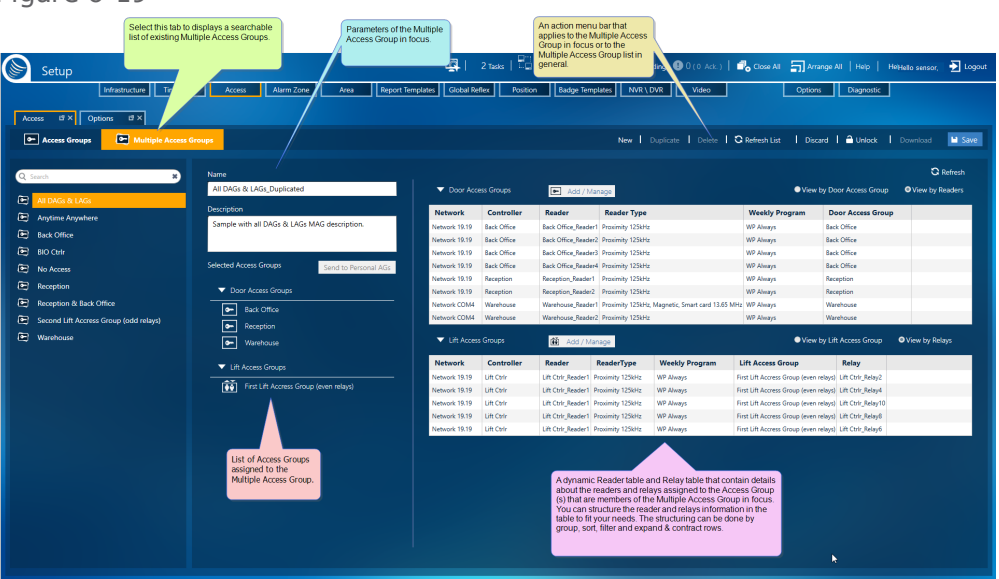

Figure 6-19

⊀

- 7. After modifying your duplicate Multiple Access Group and assigning Access Groups, do one of the following:
	- **>>** Click **Discard**. The unsaved Multiple Access Group is removed.
	- Click **Save**. The new Multiple Access Group is stored in the system database and can be assigned to a cardholder.

**Note:** The **Send to Personal AGs** button is disabled in a duplicate Multiple Access Group until it is assigned to a cardholder.

### <span id="page-172-0"></span>Editing a Multiple Access Group

Use the following steps to edit a Multiple Access Group.

### How to edit a Multiple Access Group

- 1. Go to the Setup Task group and click **Access**. The Access screen is displayed.
- 2. On the left side of the action bar, select **Multiple Access Group**. The Access' Multiple Access Group screen is displayed.
- 3. From the list of existing Multiple Access Groups on the left of the screen, select the Multiple Access Group that will be edited. The Multiple Access Group's parameters and dynamic Readers table and Relays table are displayed.

Figure 6-20

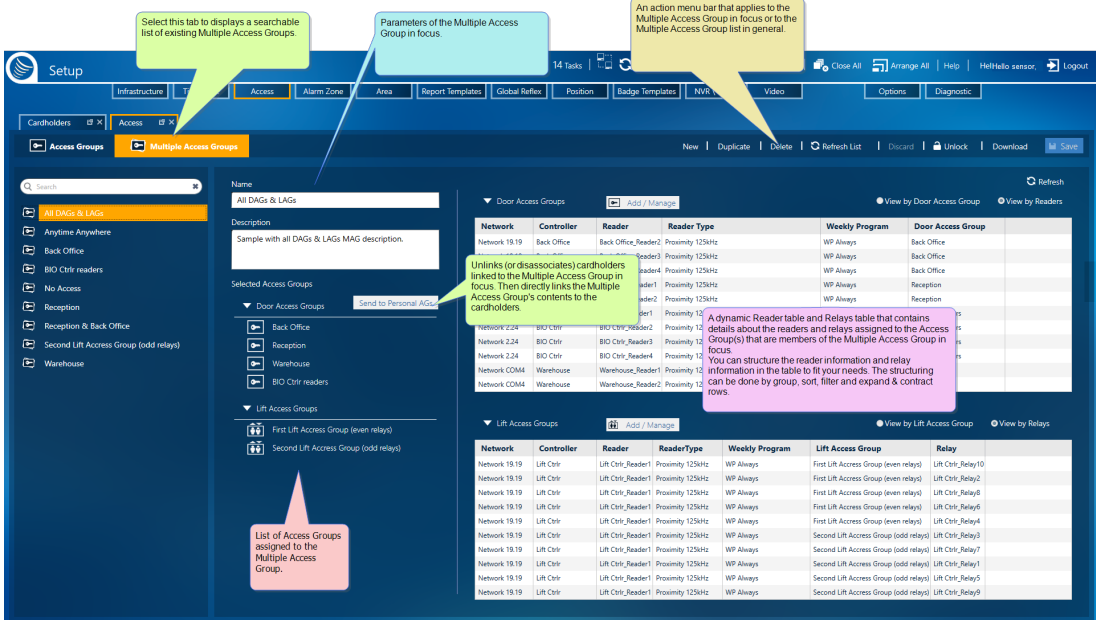

4. Enter a new name for the Multiple Access Group as required.

The name should identify the use of the group.

(Optional) Enter a description that provided more information about the group.

- 5. Change the **Selected Access Groups** list as required:
	- a. From just above either the Door Access Group table or the Lift Access Group table, click the **Add/Manage** button. A Select Access Group dialog is displayed listing the available Access Groups of the selected Access Group type.

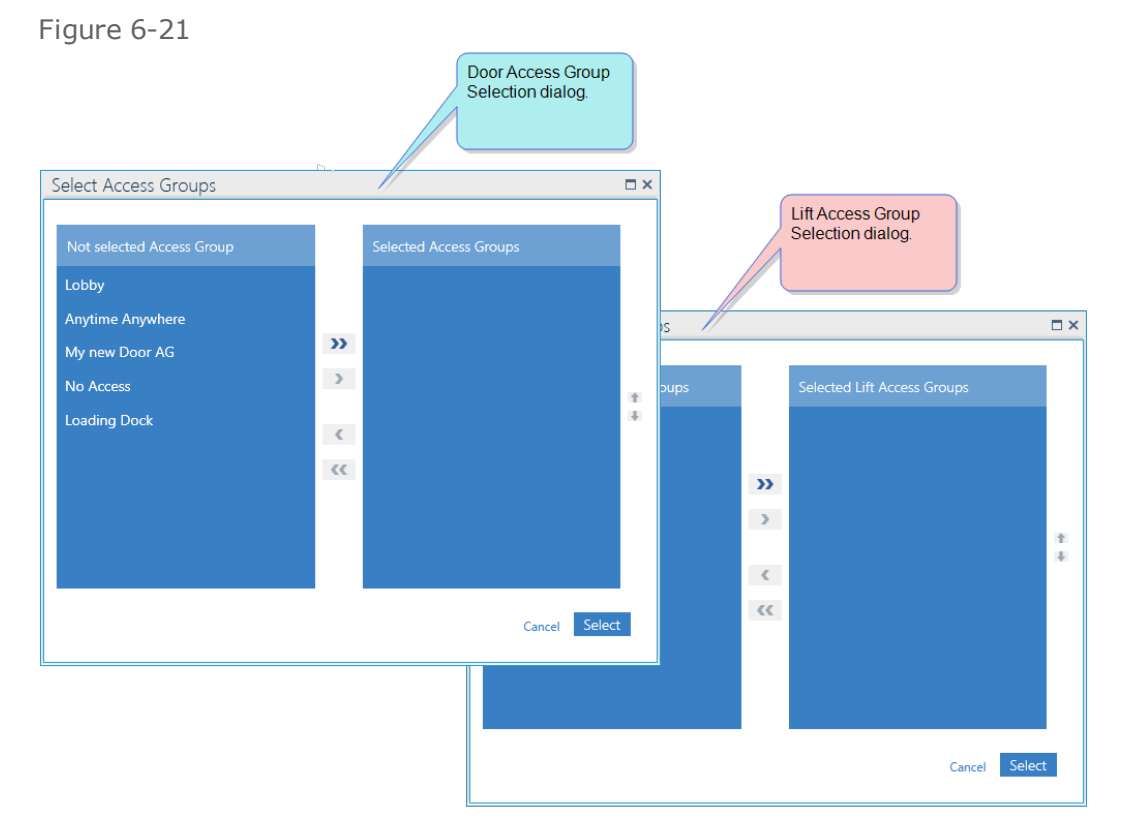

b. Use the following buttons to assign Access Groups from the list of **Not Selected Access Groups** on the left of the dialog to the **Selected Multiple Access Group** list:

Assigns all of the Access Groups from the **Not Selected Access Groups** list to the **Selected Multiple Access Group** list.

Revokes the assignment of all Access Groups in the **Selected Multiple Access Group** list and returns them to the **Not Selected Access Groups** list.

Assigns selected Access Groups from the **Not Selected Access Groups** list to the **Selected Multiple Access Group** list.

 $\epsilon$ Revokes the assignment of selected Access Groups in the **Selected Multiple Access Group** list and returns them to the **Not Selected Access Groups** list.

c. After compiling the list of Access Groups that will be assigned to the Multiple Access Group, order the list by priority. The Access Group at the top of the list will have the highest priority and will override any conflicting rules from an Access Group found lower on the list.

Figure 6-22

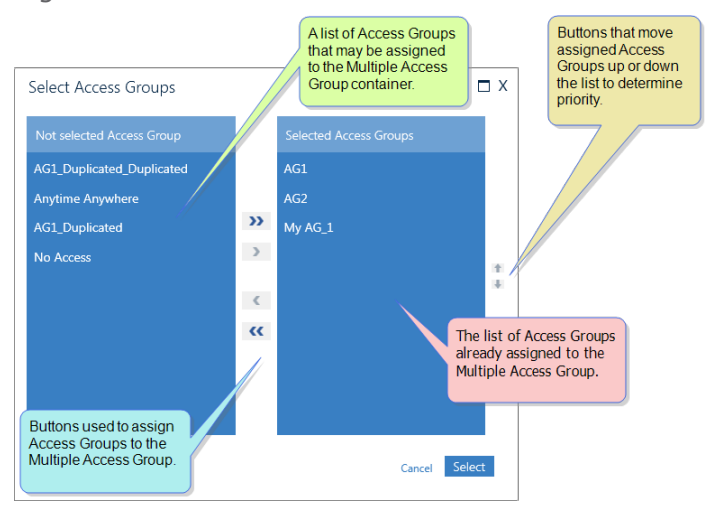

Use the following buttons to set the priority order of the list of assigned Access Groups.

**T** Moves a selected Access Group higher on the list.

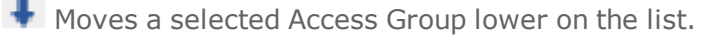

**Note: Anytime Anywhere** and **No Access** are built-in Access Groups that cannot be edited. These groups can be assigned to a Multiple Access Group, but because of their pervasive rules, it is a best practice not to place either group at the top of a priority list.

d. After prioritizing the Access Groups assigned to the Multiple Access Group, click **Select**. The assigned Access Groups appear in the **Selected Access Groups** list and the dynamic Readers / Relays table.

Expand the Access Groups type in the table to see reader and relay information.

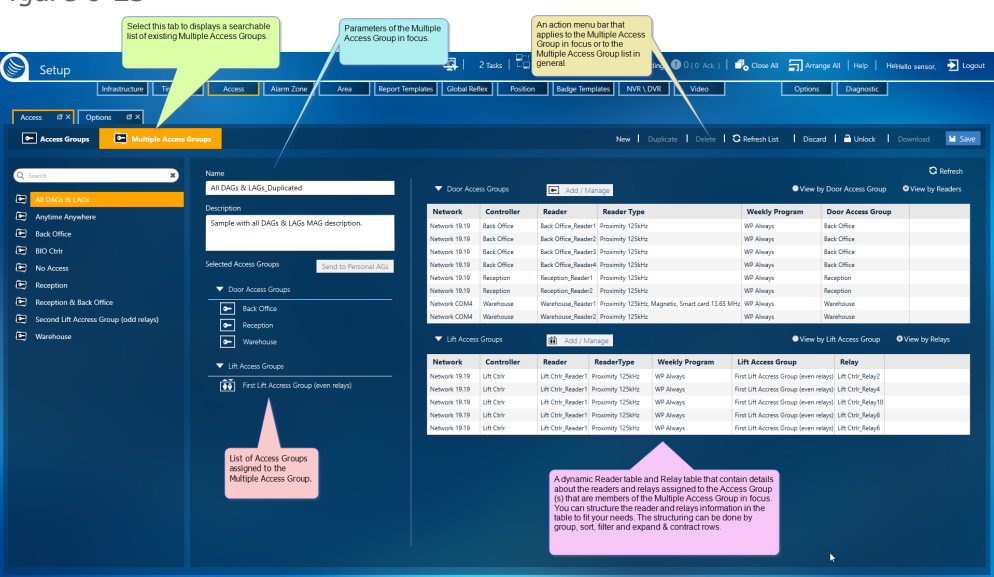

Figure 6-23

⊀

- 6. After editing your Multiple Access Group, do one of the following:
	- Click **Discard**. The unsaved Multiple Access Group details and Access Group assignments return to their previously saved values.
	- Click **Save**. The edited Multiple Access Group is stored in the system database and can be assigned to a cardholder.

If the Multiple Access Group was previously assigned to a cardholder, the cardholder's access authorizations update to reflect the changes made in the Multiple Access Group.

Click **Download** to manually download all data related to cardholders assigned to the Multiple Access Group to the relevant controller(s).

**Note:** The **Send to Personal AGs** button is disabled in a Multiple Access Group until it is assigned to a cardholder.

### Deleting a Multiple Access Group

Use the following steps to delete a Multiple Access Group.

### How to delete a Multiple Access Group

A Multiple Access Group cannot be deleted if it is still assigned to a cardholder or department.

- 1. Go to the Setup Task group and click **Access**. The Access screen is displayed.
- 2. On the left side of the action bar, select **Multiple Access Group**. The Access' Multiple Access Group screen is displayed.
- 3. From the list of existing Multiple Access Groups on the left, select the Multiple Access Group that will be deleted. The Multiple Access Group's parameters and dynamic Readers table and Relays table are displayed.

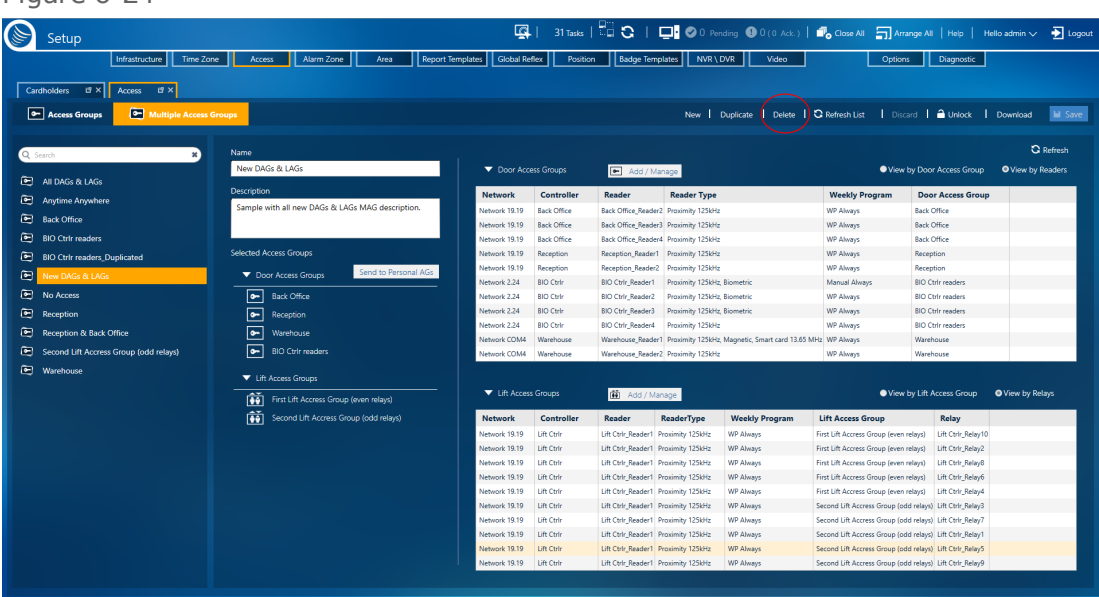

Figure 6-24

4. From the action bar, click **Delete**, and then confirm the operation. The Multiple Access Group is removed from the system and is no longer associated with a cardholder.

The Access Groups that were in the Deleted Multiple Access Group still exist and can be seen in the Access Group screen.

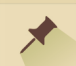

**Note:** The **Anytime Anywhere** and **No Access** Multiple Access Groups are built into the system and cannot be edited or deleted.

MultiSite impact on the **Anytime Anywhere** and **No Access** Multiple Access Groups are automatically added when the site is added to the infrastructure and cannot be edited. However, they are automatically deleted after the site is deleted from the system.

# **Temporary Access**

### Providing a Cardholder with Temporary Access

Use the following steps to provide a cardholder with temporary access, via Multiple Access Groups and/or individual readers.

If there is a conflict between a temporary access item and a cardholder's existing Multiple Access Group, Door Access Group or, Lift Access Group, the Temporary Access item will have priority.

### How to provide temporaryaccessto a cardholder

1. Go to the Management Task group and click **Cardholders**. The Cardholders screen is displayed. Figure 6-25

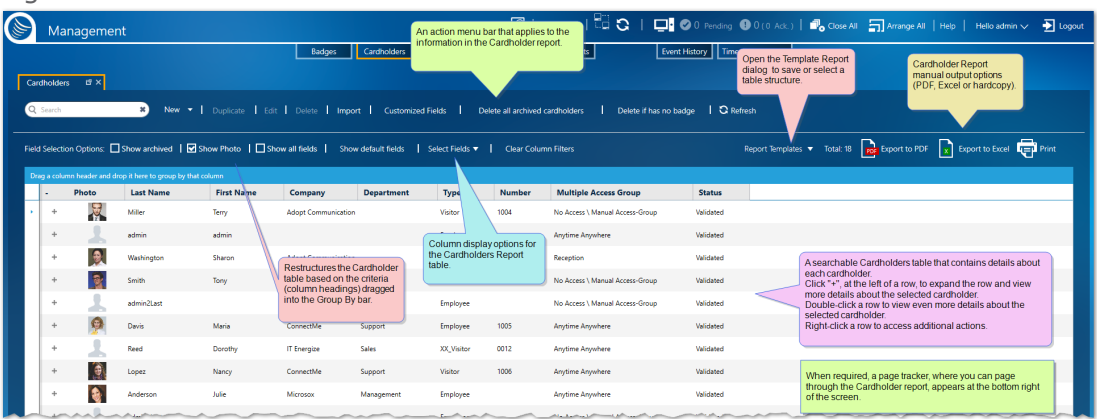

- 2. From the Cardholder Report table, find the cardholder who you will provide temporary access to and do one of the following:
	- Double-click the cardholder's row.
	- Expand the cardholders' row and click **Open** in the expanded view.

The cardholder's details are displayed.

#### Figure 6-26

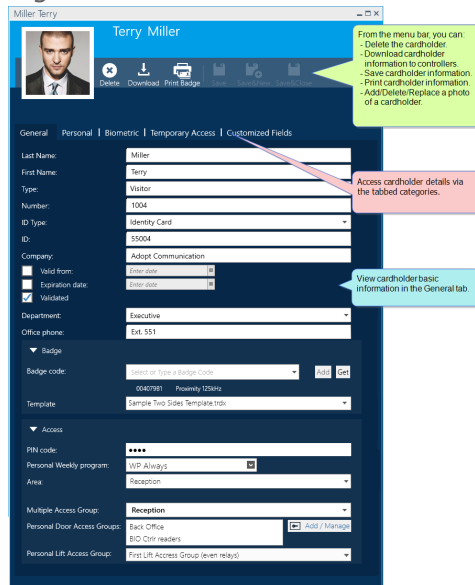

3. From the cardholder's details, open the Temporary Access tab. A Reader area and a Multiple Access Group area appear in the tab.

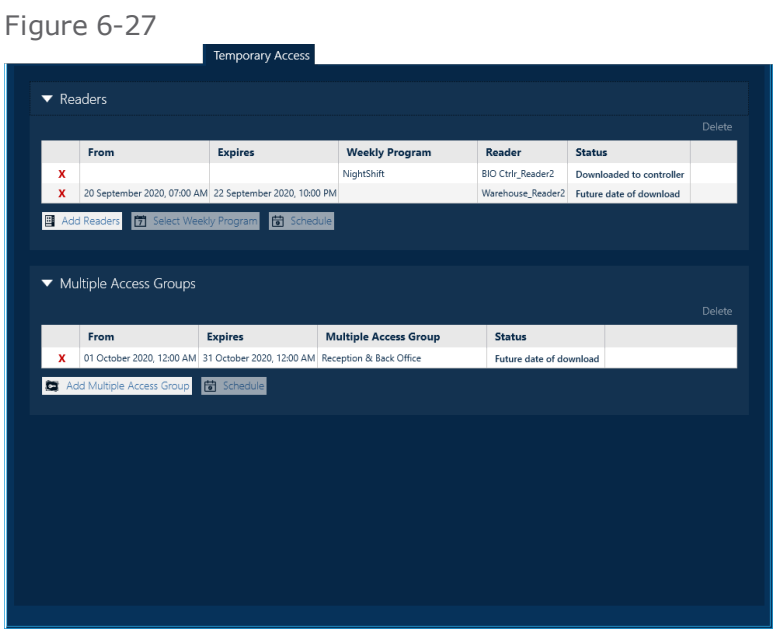

- 4. Decide which temporary assignment type to provide the cardholder with, and then do one of the following:
	- Temporarily assign a reader to a cardholder
	- **>>** Temporarily assign a Multiple Access Group to a cardholder

### Temporarily assign a reader to a cardholder

A temporarily assigned reader is added to the list of readers where a cardholder may already gain access to a space.

1. Click **Add Readers**. The Add Readers dialog is displayed.

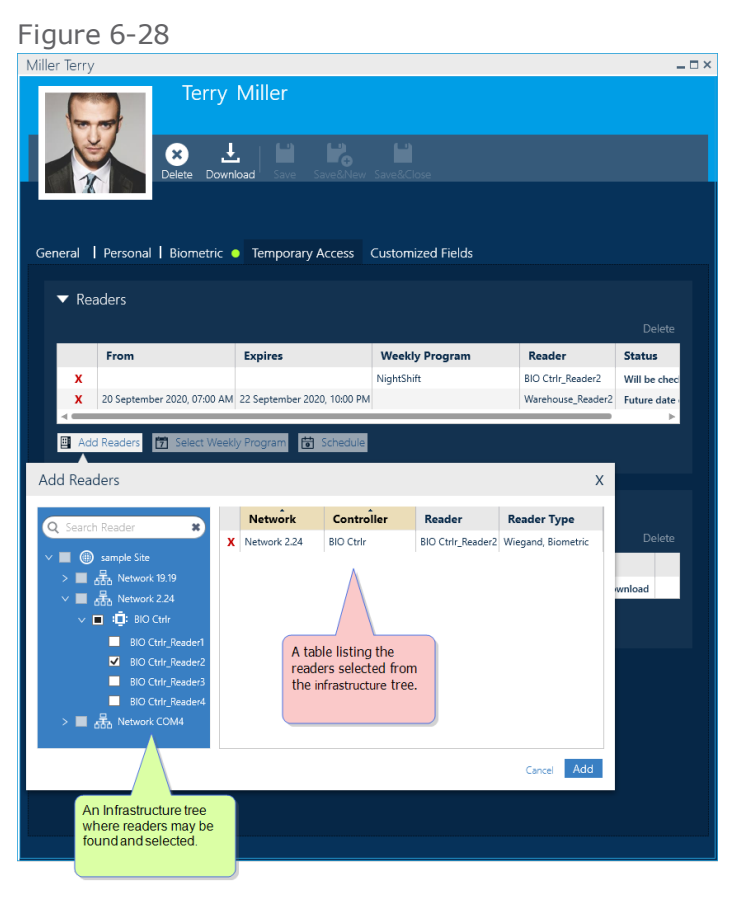

- 2. Expand the tree and select the reader that will be added to the Readers area table
- 3. Click **Add**. The reader appears in the Readers area table.
- 4. (Optional) Set a specific Weekly Program for a temporary access instance in focus and/or set a range of time for the temporary access to be valid as follows:
	- a. Double-click a temporary access reader row or click the **Schedule** button. A Schedule Reader Details dialog is displayed.
	- b. Set a date and time when temporary access to the space will be valid (**From** and **Expire**), and then select a Weekly Program from the Select Weekly Program dialog.

Alternatively, click **Apply** or **OK** as stated in Step **c** below, and then select a Weekly Program via the **Select Weekly Program** button.
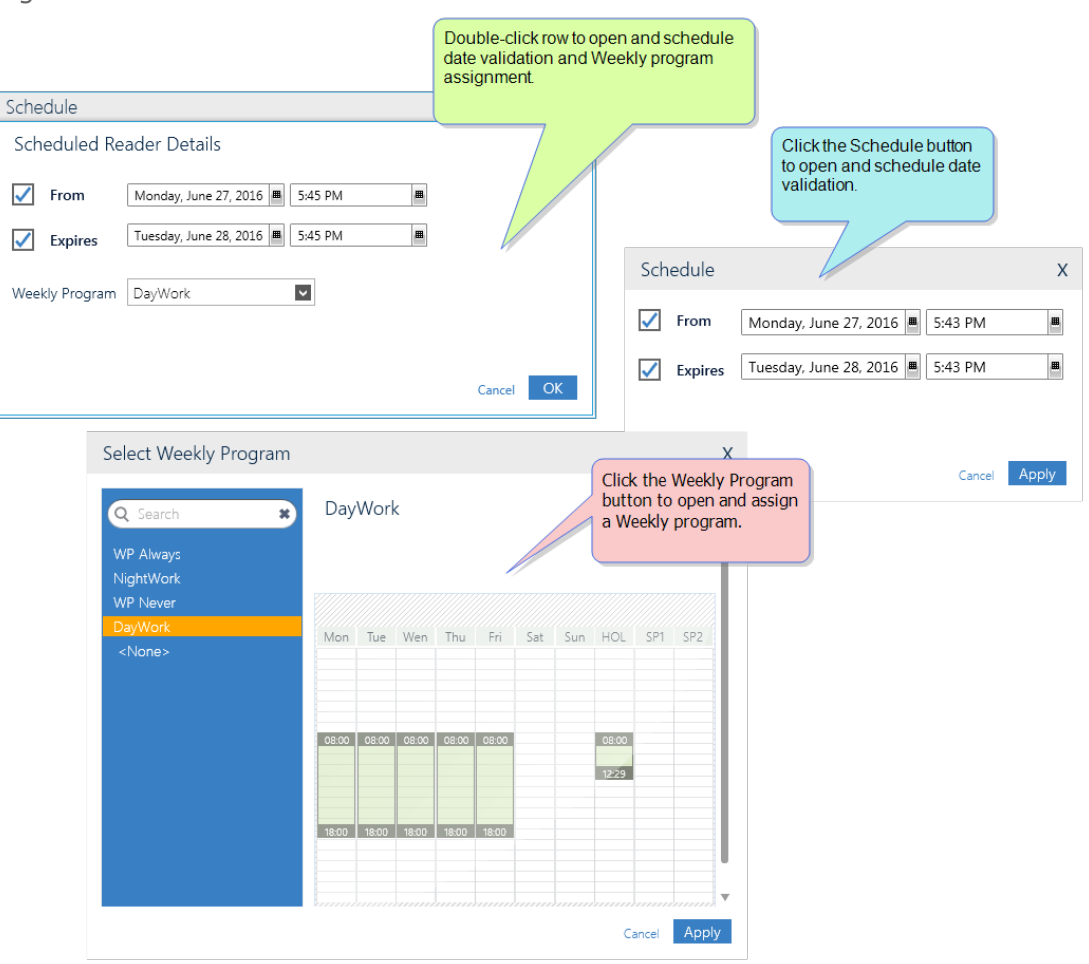

c. Click **Apply** or **OK**. The new parameter settings appear in the Reader area table.

5. Repeat Step 4 for each reader in the Readers area table as required.

Alternatively, set the Weekly Program and time range for multiple rows in the Reader area table via a batch process as follows:

- a. Drag your mouse through multiple rows or use the **Ctrl** key and mouse pointer to cherry-pick the rows you want to include in the batch.
- b. Click the **Select Weekly Program** button above the Reader area table. The Select Weekly Program dialog is displayed.
- c. Select a Weekly Program, and then click **Apply**. The dialog is closed and the selected Weekly Program appears in each of the rows in focus.
- d. With the rows still in focus, click **Schedule**. A Schedule dialog is displayed.
- e. Drag the Apply From and the Apply Expires switches to Yes (green). Select the checkboxes and then choose your dates and times.
- f. Click **Apply**. The dialog is closed and the values appear in each of the rows in focus.
- 6. Click one of the **Save** options in the cardholder detail's menu bar. The Status in the reader row will change to **Down Loaded to Controller**.

Figure 6-29

To delete any of the rows, click the red **x** at the beginning of the row, and then click one of the **Save** options again.

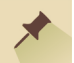

**Note:** If you don't enter a range of time for a reader to be valid, the reader validation will start when the temporary access parameters are saved and there will be no expiration date (open-ended).

If you don't enter a Weekly Program for a reader, the reader's predefined or default Weekly Program will be used.

#### Temporarily assign a Multiple Access Group to a cardholder

This action will temporarily replace a cardholder's previously assigned Multiple Access Group. The rules governing access to spaces via the previously assigned Multiple Access Group will be suspended until the temporary Multiple Access Group is no longer valid.

1. Click **Add Multiple Access Group**. The Add Multiple Access Group dialog is displayed.

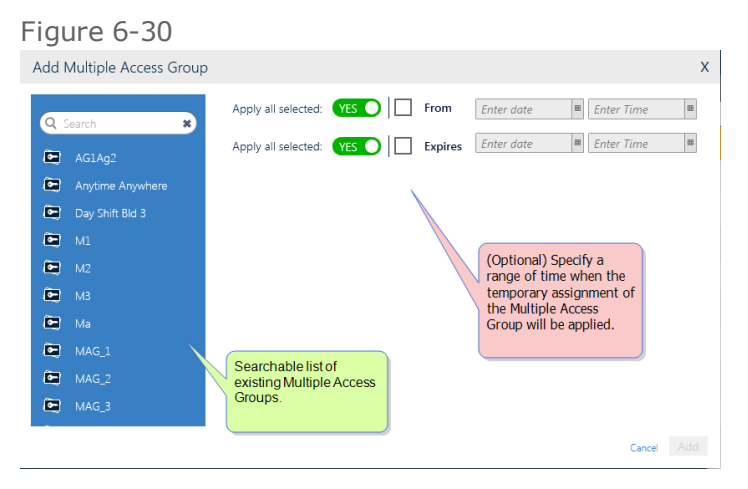

ment will be valid.

- 2. Select a Multiple Access Group you want to add to the Multiple Access Group area table. From the same dialog, you can also select the dates when the Multiple Access Group assign-
- 3. Click **Add**. The Multiple Access Group appears in the Multiple Access Group area table.
- 4. (Optional) Set the dates, or change the dates, when the Multiple Access Group assignment will be valid as follows:
	- a. Double-click a temporary access Multiple Access Group row, or select a row and click **Schedule**. A Schedule dialog is displayed.

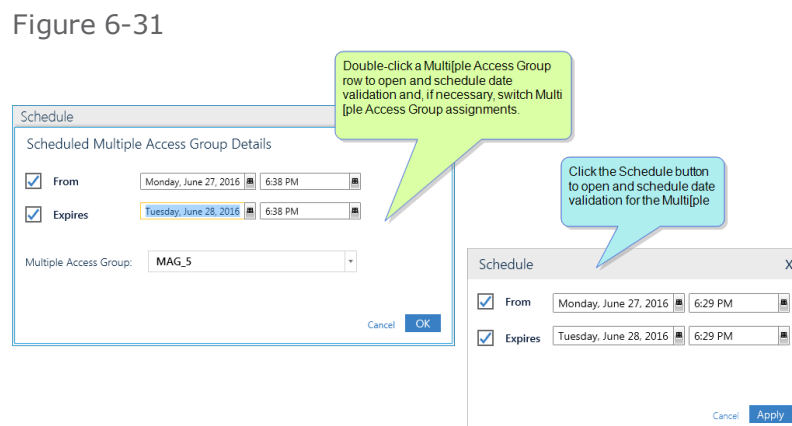

- b. Set a date and time when the temporary access Multiple Access Group will be valid.
- c. (Optional) Switch Multiple Access Groups by selecting a different Multiple Access Group from the dialog's drop-down list (only when the row was double-clicked).
- d. Click **Apply** or **OK**. The new parameter settings appear in the Multiple Access Group area table.
- 5. Repeat Step 4 for each Multiple Access Group in the area table as required.
- 6. Click one of the **Save** options in the cardholder detail's menu bar. The Status in the Multiple Access Group row will change to **Down Loaded to Controller**.

To delete any of the rows, click the red **x** at the beginning of a row, and then click one of the **Save** options again.

**Note:** If you don't enter a range of times for a Multiple Access Group to be valid, the Multiple Access Group validation will start when the temporary access parameters are saved and there will be no expiration date (open-ended).

If a reader has been selected for temporary access, and that reader also exists in a Multiple Access Group that has also been selected for temporary access, the reader settings in the Readers area table have priority.

# **Access: MultiSite Impact**

When a site is added to the infrastructure, GuardPoint10 will automatically add an **Anytime Anywhere** Access Group and an **Anytime Anywhere** Multiple Access Group for that site. The Anytime Anywhere item names will be prefixed with the name of the site; for example, "Site\_1\_Anytime Anywhere".

If the logged-in user is a super user, they will have the Access Group **Anytime Anywhere**, with no prefix, available. This group will include all readers from all sites in the system.

A site's Access Group may include readers owned by another site and shared with the Access Group's site owner. If the reader is later unshared, the reader will be automatically removed from the group where it was shared.

For example, an Access Group owned by Site\_1 can include a reader owned by Site\_2 and shared with Site 1.

When adding a new Multiple Access Group, you can only include Access Groups owned by the same site as the Multiple Access Group.

The list of saved Access Groups and Multiple Access Groups will display all Access Groups and Multiple Access Groups from sites where the logged-in user has authorization.

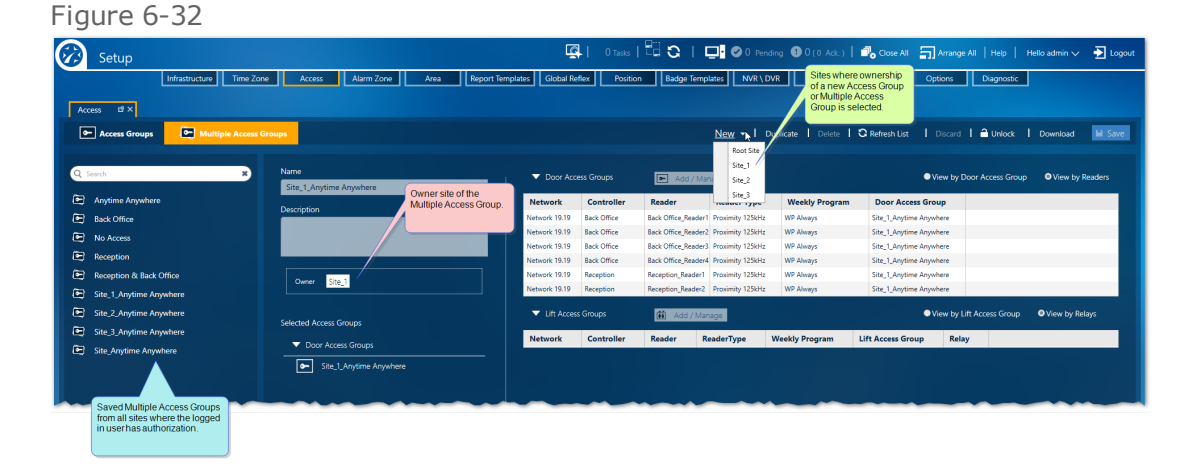

# **CHAPTER 7:**

## **Badges**

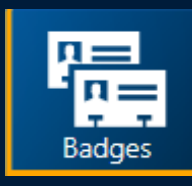

The Badge screen adds badges to the system database, manages the status of existing badges, and is one of the access points where a badge may be assigned to a cardholder.

A badge is a physical device that has a unique code by which the system can identify it, by scanning the badge at a reader device. Each badge code must be in the system database. After a badge is added to the database, it can be assigned to a cardholder. During this process, the system assigns a cardholder an *internal system card number*. This number is a cardholder's internal system ID. Generally, the badge code and the internal system card number are unknown to the assigned cardholder.

When a badge is swiped at a reader, the controller to which the reader is attached first checks if the badge is known (i.e. its badge code is in the controller's local database) and if so, to whom it is assigned. This is required to check the access authorization of the cardholder.

The reading technology is defined in the "Reader Details" on [page 453](#page-462-0) and badge technology is defined in the "Badges Screen" on [page 597](#page-606-0). The badge technology must be the same as the one selected on the controller's electronic board through its **Technology Selection Jumpers**1.

<sup>&</sup>lt;sup>1</sup>The WebApp is a limited version of the GuardPoint10 interface. It is available on any device that supports HTML5. To learn how to connect to the module, contact your provider.

Because badge and cardholder tasks are usually bound together, many of the cardholder operations can also be performed via the Badges screen and many of the badge operations can be performed via the Cardholders screen.

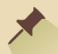

**Note:** Where a site uses more than one badge type, a badge with the same code may exist for each technology type.

## **Changing the Badges Table View**

Because the Badges table can be very large and difficult to manage, two additional view options have been added to the standard group of filters and sorts available in most other GuardPoint10 tables (see "Badges Screen" on [page 597\)](#page-606-0). The additional view options are:

- **View by Status**: The table is grouped by status. There are five statuses:
	- **In use**: The badge is assigned to a cardholder.
	- **Free**: The badge is available for assignment.
	- **Canceled**: The badge is no longer accepted by the system.
	- **Lost**: The physical badge is unrecoverable and is no longer accepted by the system.
	- **Stolen**: The physical badge is unrecoverable due to theft and is no longer accepted by the system.

#### How to change the Badges Table View

- 1. Go to the Management Task group and click **Badges**. The Badges screen is displayed.
- 2. From the action bar, select the **View by Status** checkbox. The table changes and is now grouped by status.

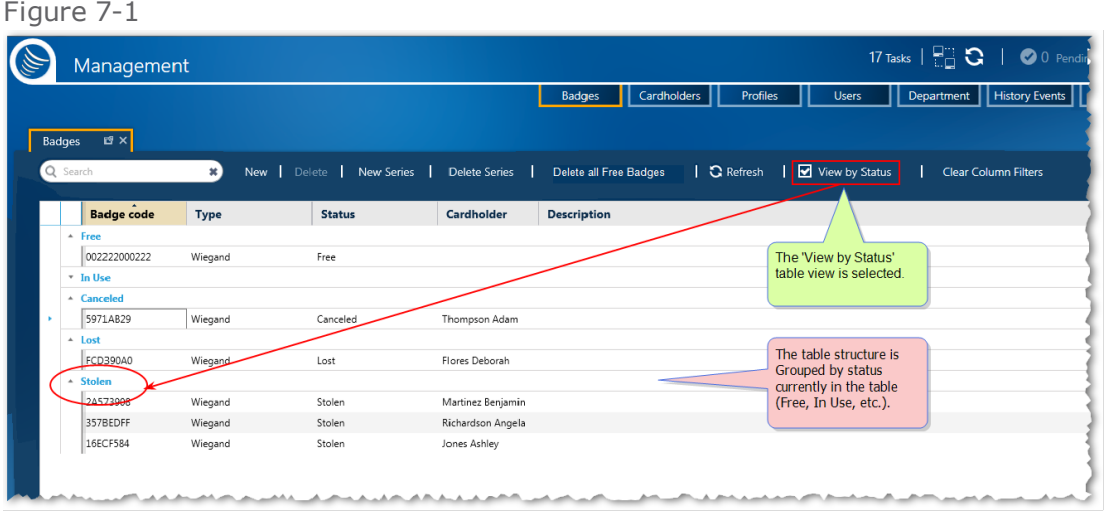

In the screen example above, the In Use group is collapsed and only the group title is visible.

If there were no stolen badges in the database, the Stolen group would not appear in the **View by Status** display.

# **Manage the Badges Table Layout with Templates**

## Report Template dialog

The structure of the screen table can be saved in a template so it can be applied later, either to the screen display or a global reflex "Create [Template-based](#page-557-0) report" on page 548 action. The data in a template is dynamic and will change to reflect the environment.

To start using templates click the **Report Templates** button.

Figure 7-2

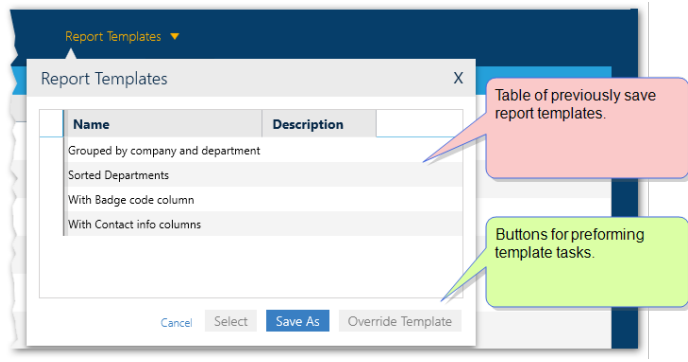

The table in the Report Template dialog contains the names and descriptions of previously save templates, which are specific to the screen displayed.

From the screen's Report Template dialog you can click:

- **Save As**: Opens the "Report [Template](#page-538-0) Screen" on page 529, where the current structure of the displayed table can be saved.
- **Override**: Opens the "Report [Template](#page-538-0) Screen" on page 529, where the current structure of the displayed table can override the last selected template with the current structure of the displayed table.
- **Select**: Displays current data in the template selected from the dialog's table.

## **Adding New Badges**

⊀

Use the following steps to create a new badge via the Badges screen.

**Note:** A badge may be added and assigned through cardholder management or through the Badges screen. For information about badge options via cardholder management, see ["Cardholders"](#page-202-0) on [page 193](#page-202-0).

#### How to add new badges

- 1. Go to the Management Task group and click **Badges**. The Badges screen is displayed.
- 2. From the action bar, click **New**. A new row is added to the top of the Badges table, where information about the new badge is entered.

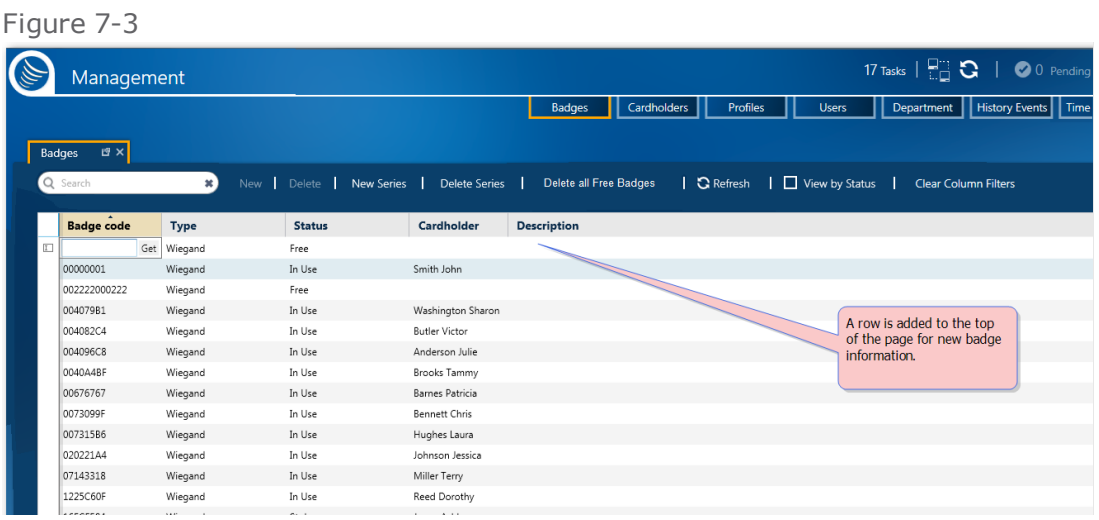

- 3. Enter new badge information in the parameter fields. The parameters are as follows:
	- **Badge Code**: Code attached to a badge. The code may be expressed in decimal or hexadecimal values. Where applicable, leading zeros will be entered automatically to the default code length. If the badge code is not known, use the **Get** button alongside the field.

The **Get** button allows you to acquire one or more badge codes via a reader device scan.

a. Click **Get**. The Badge Enrollment dialog is displayed.

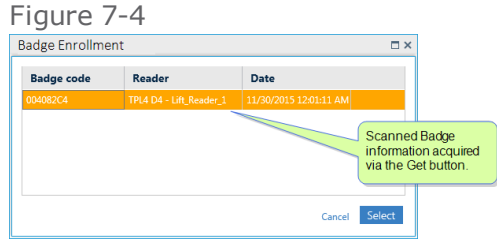

b. Scan the new badge(s) at a reader. The badge information, including the badge code, appears in the dialog.

If a scanned badge does not have a status of **Free**, the badge information will not appear in the dialog.

c. Place a badge code in focus, and then click **Select**. The Badge Enrollment dialog is closed and the badge code appears in the **Badge Code** field.

Alternatively, in the Badge Enrollment dialog, place multiple badge rows in focus and click **Select**. The dialog closes, and a new row is added to the Badges table for each new badge code. The badge codes appear in a new row's **Badge Code** field.

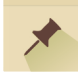

**Note:** The new badge code must be entered before you can proceed to the next field. Otherwise, the New Badge operation will stop.

- **Type**: Technology of a badge. The default badge type is defined in the Options screen's, General tab, in the **Default Badge Technology** parameter. To select a different technology type, click on the field and select a new type from the drop-down list.
- **Status**: A Badge has one of the following statuses:
	- **Free**: Available until the badge is allocated to a cardholder or is given another status.
	- **In Use**: Badge is assigned to a cardholder.
	- **Canceled:** Automatically invalidates the badge, but the badge still exists in the system. If someone attempts to use a canceled badge, the Event Table Log will document the attempt and security personnel may take action based on a predefined protocol.
	- **Lost**: Automatically invalidates the badge, but the badge still exists in the system. If someone attempts to use a lost badge, the Event Table Log will document the attempt and security personnel may take action based on a predefined protocol.
	- **Stolen**: Automatically invalidates the badge, but the badge still exists in the system. If someone attempts to use a stolen badge, the Event Table Log will document the attempt and security personnel may take action based on a predefined protocol.
- **Owner**: (Optional) The name of the cardholder assigned to the badge. A badge can exist in the system without an owner.
- **Description**: (Optional) A free text field that describes the badge; this may include how it is used and the type of cardholder who would be assigned the badge. For example, a range of badges may be designated only for visitors, another range only for freelancers, etc. This information would be added to the badge's description.
- 4. Click **Save**. The badge appears in the Badges table and is added to the system database.

# <span id="page-189-0"></span>**Adding Multiple Badges where the Badge Code is Sequential**

Use the following steps to create a series of badges with sequential badge codes.

**Note:** A badge may be assigned through cardholder management or through the Badges screen. For more information about badge options in cardholder management, see ["Cardholders"](#page-202-0) on [page 193](#page-202-0).

#### How to create a series of new badges

- 1. Go to the Management Task group and click **Badges**. The Badges screen is displayed.
- 2. From the action bar, click **New Series**. The Create Series of Badges dialog is displayed.

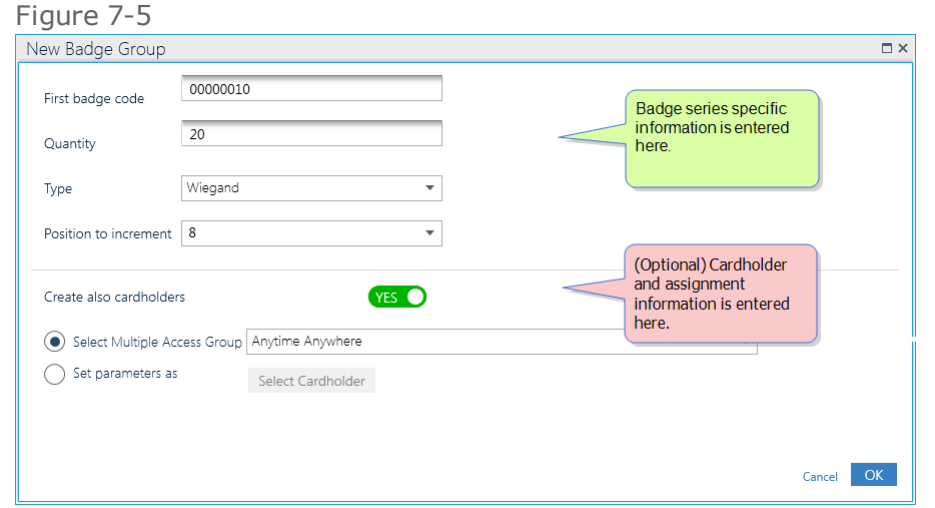

There are two parts to the Create Series of Badges dialog:

#### The **badge series information**

#### The **optional cardholder information**

- 3. Enter new badge series information in the parameters at the top of the dialog. The parameters are as follows:
	- **First Badge Code**: The code attached to the first badge in the series.

The code may be expressed in decimal or hexadecimal values. Where applicable, leading zeros will be entered automatically to the default length of the code.

**Quantity**: The number of badges in the series.

If an existing badge has a code that falls within the code series you are creating, GuardPoint10 will notify you that a badge with the code already exists and skips the code during the badge generation process (after you click **OK** in the dialog).

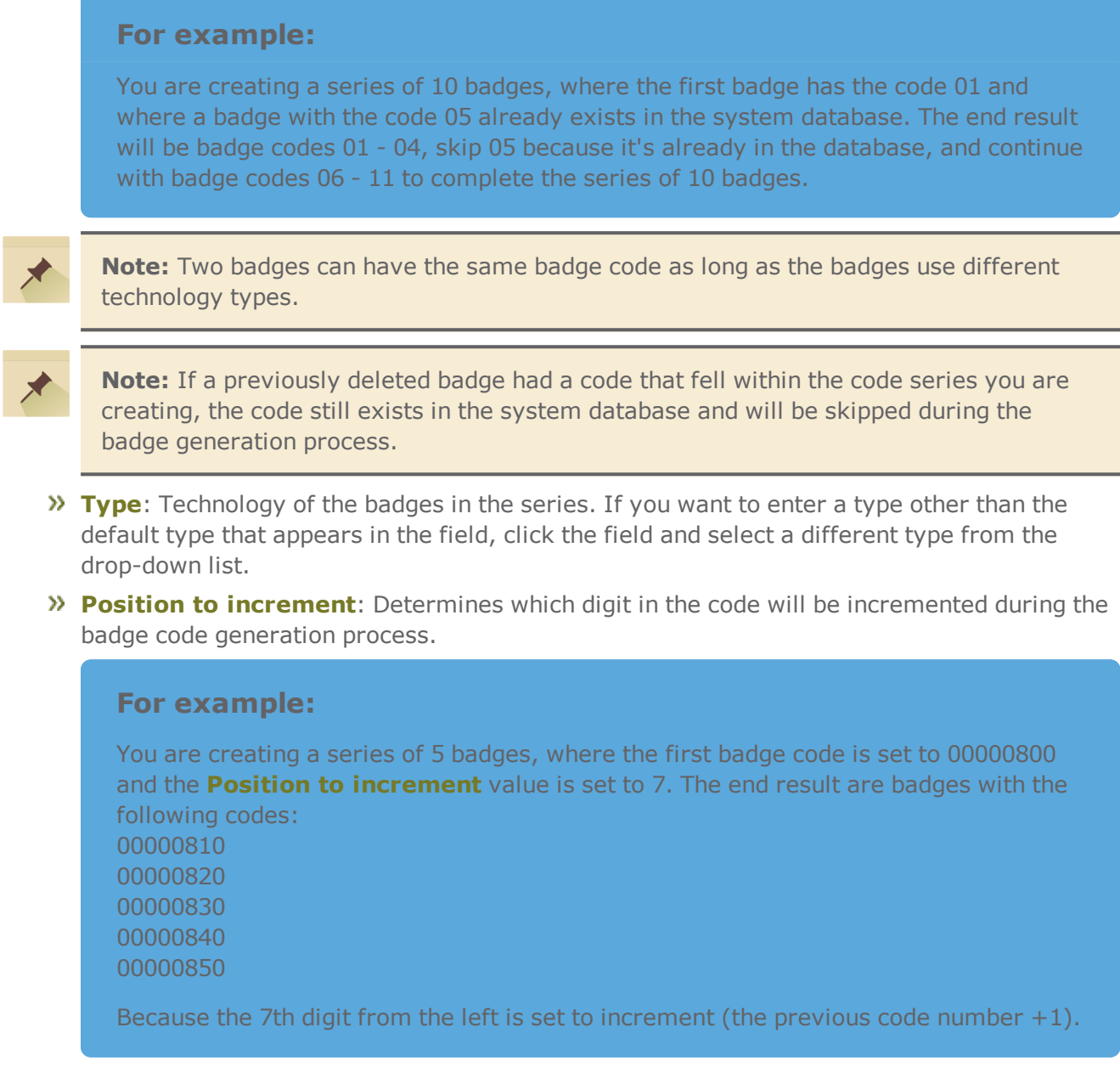

- 4. (Optional) If you want to create the same number of cardholders as badges, where the cardholder's last name is the same as the badge code:
	- a. Drag the button for **Also create cardholders** to Yes (green).
	- b. Select a Multiple Access Group for the cardholders by doing one of the following:
		- Select the button for **Select Multiple Access Group for basic parameters**, and then choose a Multiple Access Group from the drop-down list. The **No Access** Multiple Access Group is chosen by default.
		- Select the button for **Set parameters as**, and then click **Select Cardholder**. A Select Cardholder dialog is displayed.

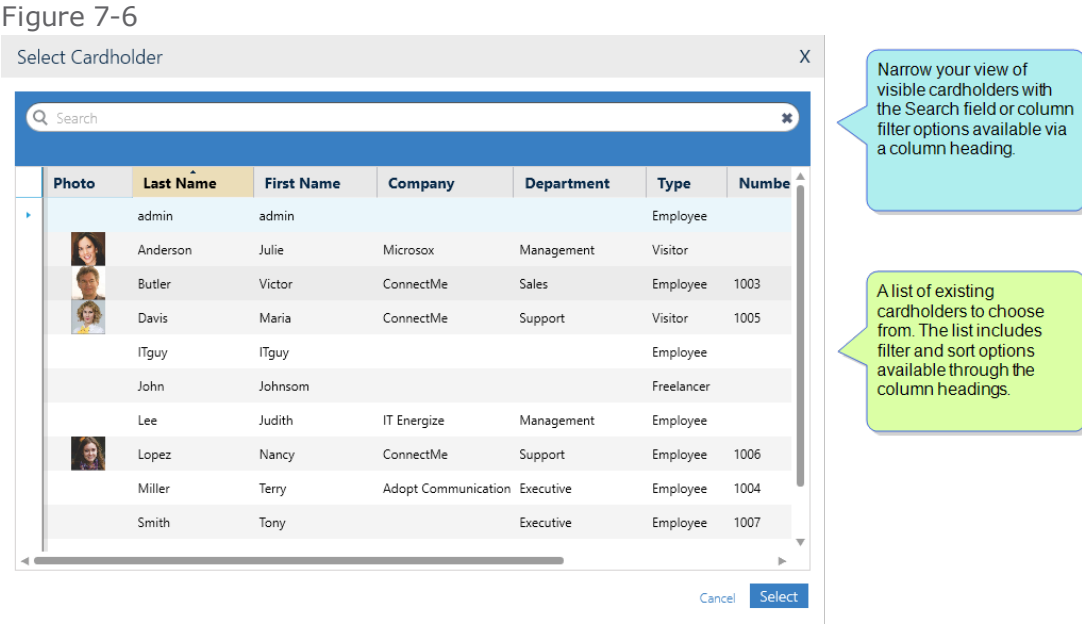

Select the cardholder whose Multiple Access Group assignment you would like to assign to the new cardholders that will be created during the badge code generation process.

- c. Click **Select**. The Select Cardholder dialog is closed and the selected cardholder's last name appears under the **Select Cardholder** button.
- 5. Click **OK** in the Create Series of Badges dialog. The badges and (if selected) cardholders are generated and added to the system database and the respective tables.

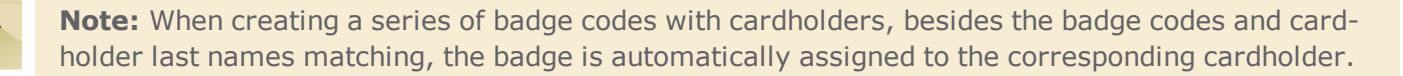

## **Assigning a Badge to an Existing Cardholder from the Badges Screen**

Use the following steps to assign a badge to an existing cardholder.

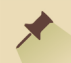

**Note:** A badge may be assigned to an existing cardholder through the Badges screen or through cardholder management. For more information about badge options in cardholder management, see ["Cardholders"](#page-202-0) on page 193.

#### How to assign a badge to an existing cardholder

- 1. Go to the Management Task group and click **Badges**. The Badges screen is displayed.
- 2. From the Badges table, select the row that contains the badge information that will be assigned to a cardholder. The badge status must be set to **Free**.

To change the status of a badge, right-click on the Status field and select the relevant context menu command.

- 3. After putting a badge row, with a **Free** status, in focus, do one of the following:
	- Right-click on the Free status cell, and then select **Attach to Cardholder** from the context menu. A Select Cardholder dialog is displayed.
	- Double-click on the Cardholder cell, and then click the three ellipses . A Select Cardholder dialog is displayed.

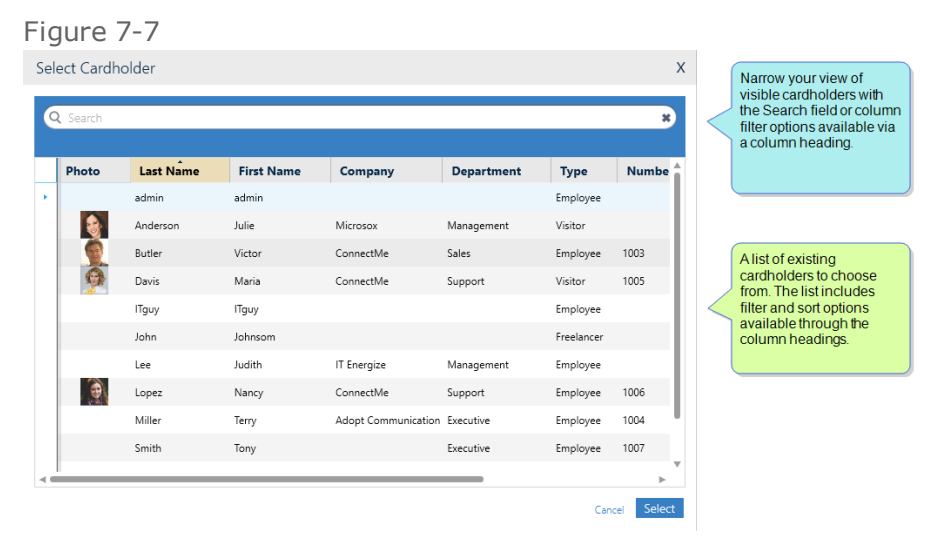

The Select Cardholder dialog will only list the cardholders who are available for badge assignment (i.e. not archived cardholders).

- 4. Select the cardholder who will be assigned the badge in focus.
- 5. After selecting a cardholder, click **Select**. The Select Cardholder dialog is closed. The selected cardholder's name appears in the Cardholder cell of the badge in focus and the status of the badge is changed from **Free** to **In Use**. In addition, the badge assignment is automatically added to the system database.

## **Assigning a Badge to a New Cardholder**

Use the following steps to assign a badge to a new cardholder. This process allows you to add a cardholder to the system database and assign the cardholder a badge at the same time via the Badges screen.

**Note:** A badge may be assigned to a new cardholder through the Badges screen or through cardholder management. For more information about badge options in cardholder management, see ["Cardholders"](#page-202-0) on page 193.

## How to assign a badge to a new cardholder

- 1. Go to the Management Task group and click **Badges**. The Badges screen is displayed.
- 2. From the Badges table, select the row that contains the badge that will be assigned to a cardholder. The badge status must be set to **Free**.

To change the status of a badge, right-click on the Status cell and select the relevant context menu command.

3. After putting a badge row, with a Free status, in focus, right-click on the row, and then select **Attach to new Cardholder**. New cardholder details, with a minimum of default values, are displayed with the badge code already assigned.

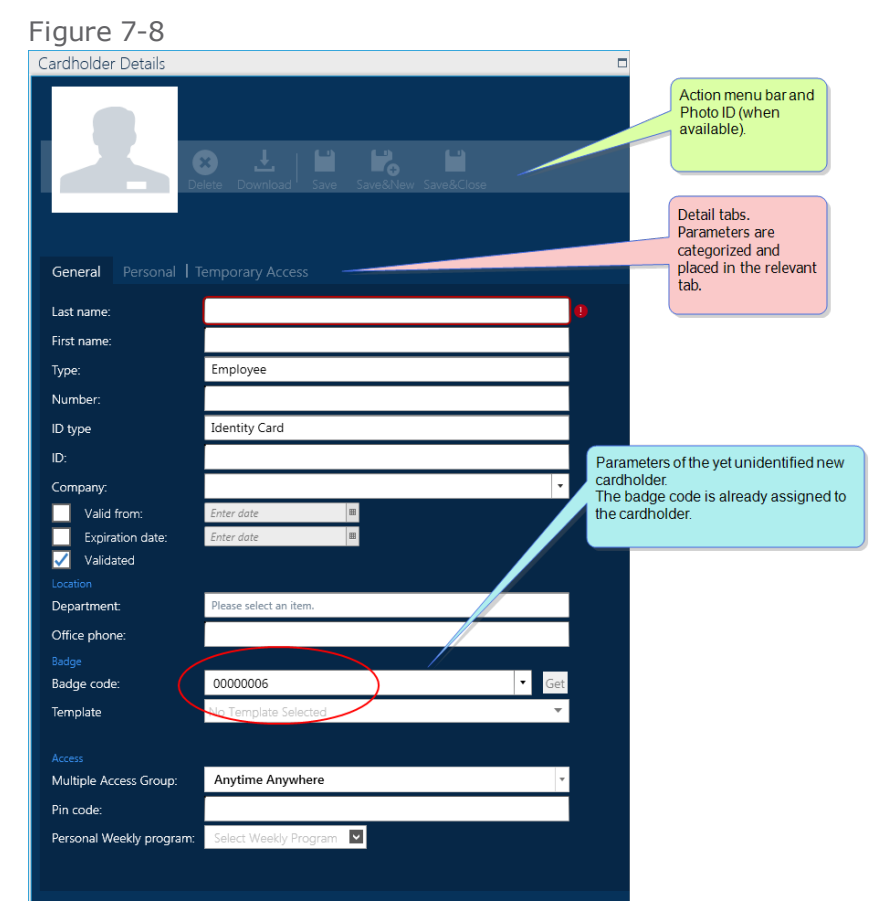

- 4. Enter new cardholder detail information in the parameter fields. For information about the cardholder details fields, see "Operator (User): MultiSite Impact [Cardholder](#page-616-0) Details" on page 607.
- 5. After entering all of the relevant information, in the action bar, click **Save & Close**. The following happens:
	- The cardholder detail information is saved in the system database.
	- >> The cardholder details are closed.
	- The cardholder's name appears in the **Cardholders** cell of the Badges table.
	- The new cardholder appears on the Cardholders screen.

**Note:** To make changes to the cardholder's details after you click **Save & Close**, use cardholder management (see ["Cardholders"](#page-202-0) on page 193).

# **Changing the Status of a Badge**

#### How to change the status of a badge

- 1. Go to the Management Task group and click **Badges**. The Badges screen is displayed.
- 2. Right-click on the badge the will change statuses.
- 3. Click **Change Status** and then choose a new status (**Free**, **Lost**, **Stolen**, or **Canceled**).

If a badge has a status of **Lost**, **Stolen**, or **Canceled**, The operator can detach the cardholder from the badge via the badge's context menu item **Change Status**.

# **Manually Assigning a Cardholder a Badge Template via the Badges Screen**

Use the following steps to override a Type's default template assignment for an individual cardholder via the Badges screen. The template determines the layout and cardholder details that will appear on a cardholder's printed badge.

**Note:** These instructions are only relevant for GuardPoint10 installations that include the Badge Template module. For information about the Badge Template module, see "Badge [Templates"](#page-302-0) on [page 293](#page-302-0).

#### How to assign a badge template to an individual cardholder (regardless of the cardholder Type) via the Badges screen

- 1. Go to the Management Task group and click **Badges**. The Badges screen is displayed.
- 2. In the Badges table, right-click on the badge row's Cardholder column where you are going to change the cardholders template assignment. A context menu appears.
- 3. In the context menu click **Print Badge**. The Badge Template dialog is displayed with the cardholder's badge appearing in the currently assigned template.

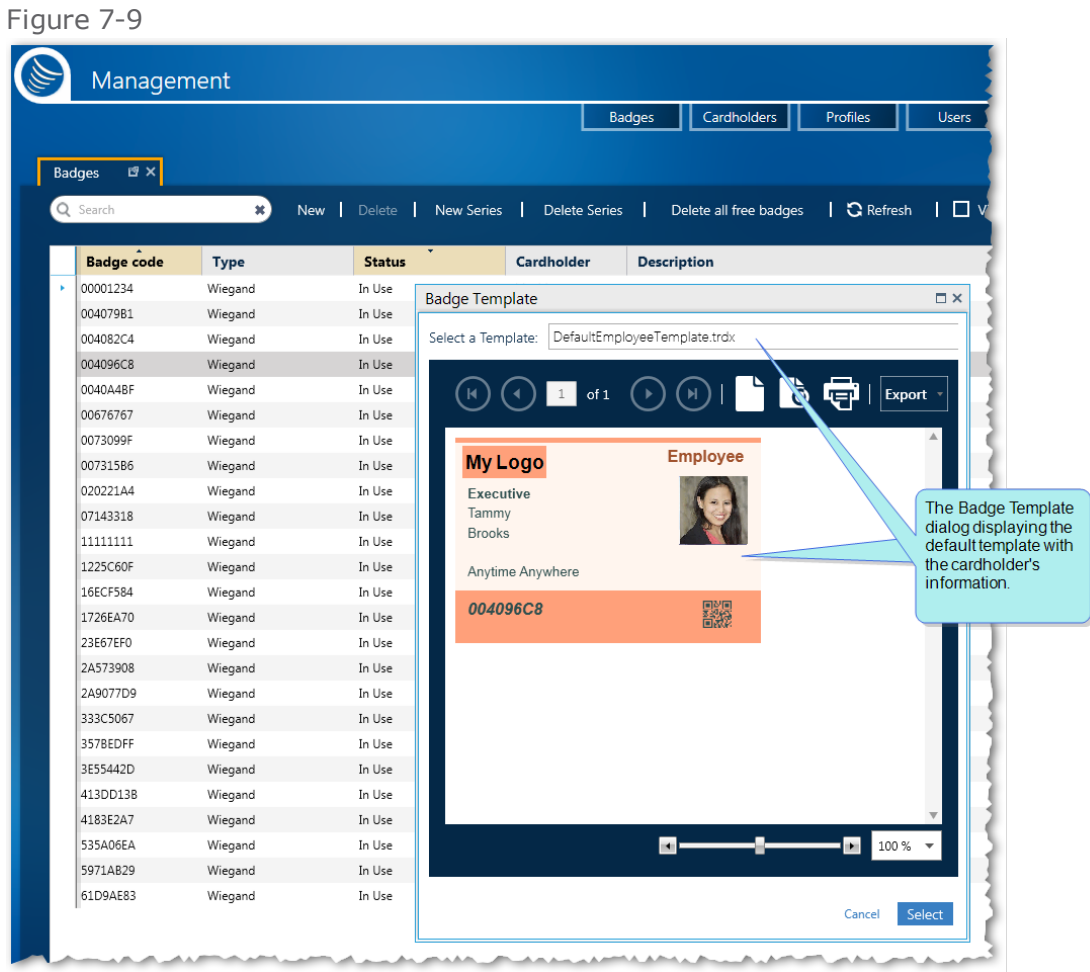

4. From the **Select Template** drop-down list, select the template that will replace the currently assigned template. The cardholder's badge appears in the dialog with the new template layout.

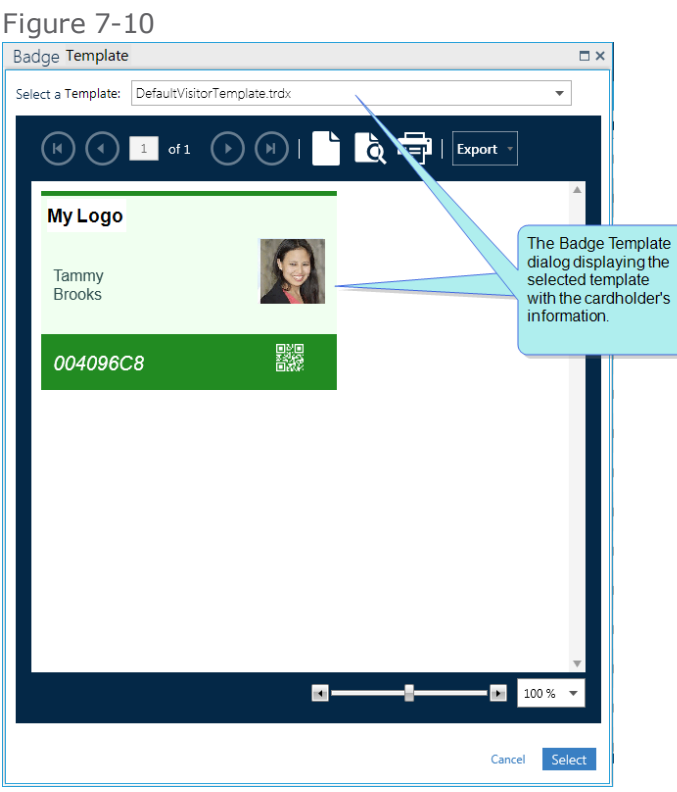

For more information about the template dialog, see "Badge [Templates](#page-573-0) Screen" on page 564.

5. After selecting the new template, click **Select**. The dialog is closed and the name of the new template appears in the Cardholders screen's Template column.

The cardholder's badge template assignment will be retained regardless of any changes made to the Type assignment or the default template of the cardholder's Type.

# **Printing a Cardholder Badge via the Badges Screen**

A badge can be printed from the Badges screen and the Cardholders screen. Use the following steps to print a cardholder's badge via the Badges screen.

**Note:** These instructions are only relevant for GuardPoint10 installations that include the Badge Template module. For information about the Badge Template module, see "Badge [Templates"](#page-302-0) on [page 293](#page-302-0).

#### How to print a badge via the Badges screen

- 1. Go to the Management Task group and click **Badges**. The Badges screen is displayed.
- 2. In the Badges table, choose the cardholder whose badge will be printed and right-click on the badge row's Cardholder column. A context menu appears.
- 3. In the context menu click **Print Badge**. The Badge Template dialog is displayed with the cardholder's badge in view.

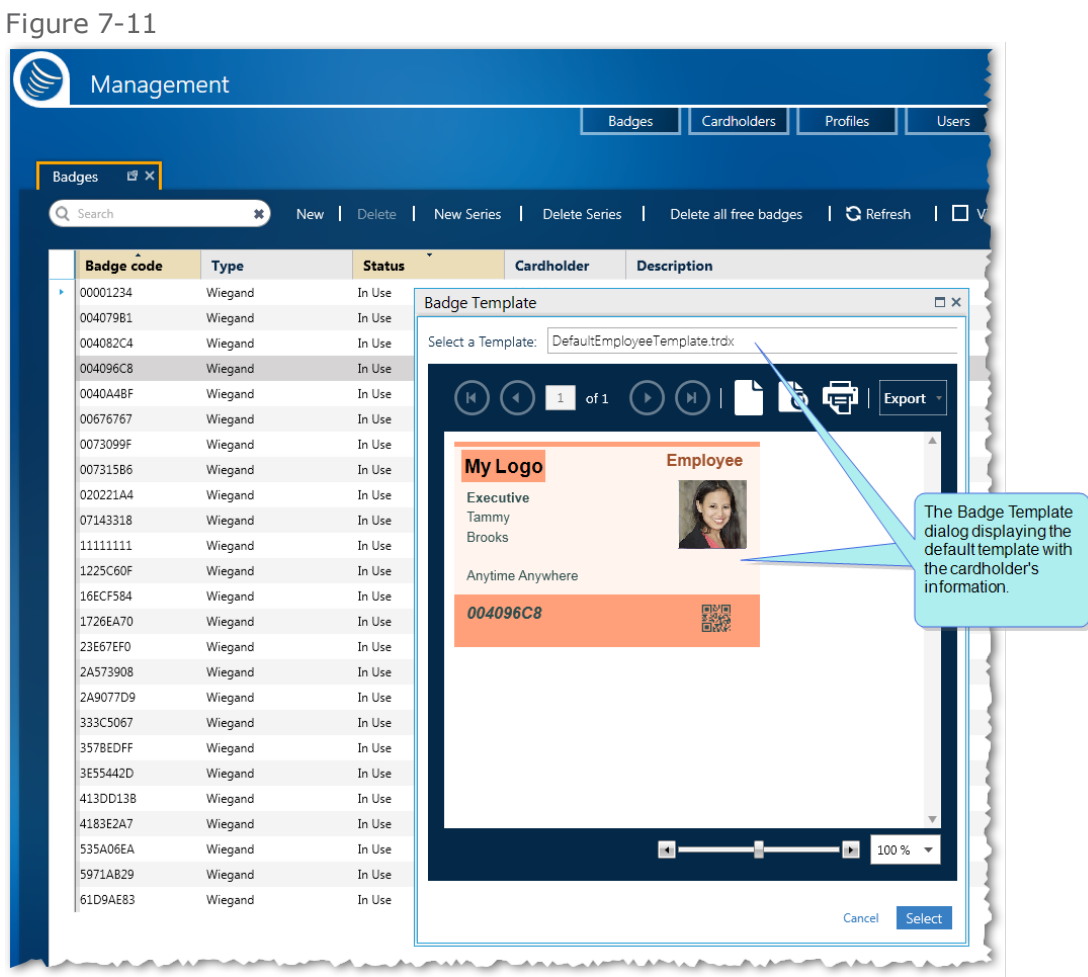

- 4. From the Badge Template dialog toolbar, click the printer icon. The Windows Print dialog is displayed.
- 5. Complete the Print dialog and click **Print**. The Badge is printed on the designated printer.

## **Deleting a Badge**

When you delete a badge, it's erased from the system database. After being deleted, the badge information may only be recovered from a third-party backup solution.

You can only delete badges that have a **Free** status.

#### How to delete selected badges

- 1. Go to the Management Task group and click **Badges**. The Badges screen is displayed.
- 2. Select the rows of one or more badges that will be deleted.

To select multiple rows, either drag the mouse over through the rows or press **Ctrl** and click on each row.

3. From the action bar, select **Delete**, and then confirm the operation. All of the selected badges are deleted from the system database.

#### How to delete all free badges

- 1. Go to the Management Task group and click **Badges**. The Badges screen is displayed.
- 2. From the action bar, select **Delete All Free Badges**, and then confirm the operation. All free badges are deleted from the system database.

#### How to delete a range of badges with sequenced badge codes (badge series)

When deleting a series of badges, the status of the badges must be **Free**. If a badge in the specified series is set to something other than **Free**, it will not be deleted during the Delete Series operation.

- 1. Go to the Management Task group and click **Badges**. The Badges screen is displayed.
- 2. From the action bar, click **Delete Series**. The Delete Series of Badges dialog is displayed.

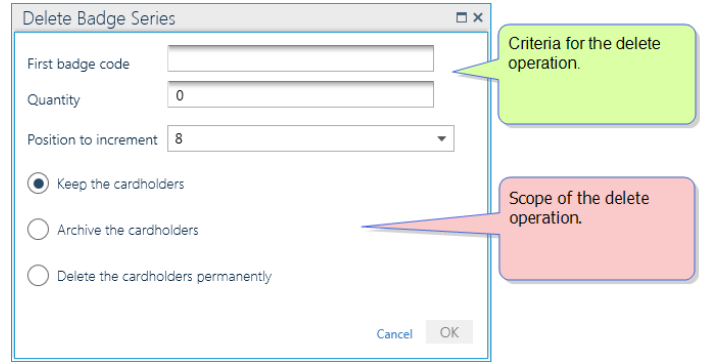

There are two parts to the Delete Series of Badges dialog:

- the **badge criteria information**
- the **delete scope information**
- 3. Enter badge series information in the parameters at the top of the dialog. The parameters are as follows:
	- **First Badge Code**: The code attached to the first badge in the series.

The code may be expressed in decimal or hexadecimal values.

- **Quantity**: The number of badges in the series.
- **Increment position**: Determines which digit in the code will be incremented during the badge code deletion process.

#### **For example:**

You are deleting a series of 5 badges, where the first badge code is set to 00000800 and the **Increment position** value is set to 7. The end result will be that the badges with the following codes are deleted: 00000810 00000820 00000830 00000840 00000850 Because the 7th digit from the left is set to increment (the previous code number  $+1$ ).

- 4. (Optional) Set the scope of the deletion process. The scope options are as follows:
- 5. **Keep the cardholders**: When selected, cardholders assigned a badge in the selected series will remain in the system database, but without a badge assignment.

**Archive the cardholders**: When selected, cardholders assigned a badge in the selected series will be archived during the Delete Series operation.

**Delete the Cardholder Permanently**: When selected, cardholders assigned a badge in the selected series will be deleted from the system database during the Delete Series operation.

6. After setting the criteria and scope, click **OK**. The badges are deleted, and their assigned cardholders, are Archived / Deleted / Unassigned, depending on the scope selected.

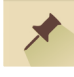

**Note:** After deleting a series of badges and possibly cardholders, you will not be able to undelete them later, unless they are recovered via a third-party backup solution.

**This page intentionally left blank to ensure new chapters start on right (odd number) pages.**

# <span id="page-202-0"></span>**CHAPTER 8:**

## **Cardholders**

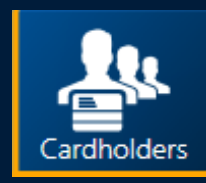

A cardholder is an individual, registered in the system database, as a person who may be assigned a badge and badge code.

Managing cardholders is one of the main purposes of the system. Through cardholder management, an operator may do the following:

- $\gg$  Define cardholder's personal information (Name, Address, photos, vehicle license plate number, etc.).
- $\gg$  Define where, when, and how a cardholder may access a space monitored by the system.

All of this information is recorded via the Cardholders screen.

A cardholder's unique identification is a combination of a cardholder's first name last name and internal system identification number.

Cardholder authorizations linked to access points are downloaded to the controllers that manage these access points.

When a reader device scans a badge, the controller to which the reader is attached uses the badge code to search its local database to find the cardholder's access information. Using this information and the authorizations of this cardholder (time zones, cardholder parameters, etc.), the controller determines whether to grant or deny the access request. Because all of the data used to make a determination is stored locally in the controller, the determination is performed immediately.

Once a request has been granted or denied, the controller stores this as a transaction in its **Event Buffer**<sup>1</sup>, which will be read by the system.

If the scanned badge code is not found in the controller's local database, the controller records an **unknown badge** transaction and checks the system database for relevant information about the badge.

## **Changing Cardholder Report Table View**

The Cardholder table is treated as a report and is therefore referred to as the Cardholder Report table.

Because the Cardholder Report table can be very large and difficult to manage, additional view options have been added to the standard group of filters and sorts available in most other GuardPoint10 tables. For more information, see ["Cardholders](#page-609-0) Screen" on page 600.

After making a Cardholder Report table view, the view can be saved as a Report template. For information about Report templates, see "Handling Report [Template"](#page-331-0) on page 322 and ["Manage](#page-205-0) the Cardholder Table Layout with [Templates"](#page-205-0) on page 196.

The additional view options are as follows:

**Show Archived**: When selected, cardholders that were previously archived are visible in the Cardholder Report table.

**Note:** An archived cardholder is frozen and cannot be assigned a badge or granted authorizations. However, an archived cardholder is still in the system database and may be restored at any time.

**Show Photo**: When selected, a Photo column is added to the cardholder table. The column contains a photo of each cardholder in their respective rows.

If a cardholder doesn't have a photo in the system database, an avatar is displayed as a placeholder.

- **Show Report Default Fields**: When selected, the columns most commonly exported in the Cardholder Report table are shown.
- **Show All Fields**: When selected, all available columns are shown in the Cardholder Report table.
- **Show Default Fields**: When selected, the columns most commonly displayed in the Cardholder Report table are shown.
- **Select Fields**: When selected, a drop-down list of available columns is displayed. By selecting a column's checkbox in the list, you can cherry-pick the columns that will be shown in the Cardholder Report table. If Custom Fields exist, the columns linked to the fields will be listed.

#### How to change the Cardholder Report Table View

- 1. Go to the Management Task group and click **Cardholders**. The Cardholders screen is displayed.
- 2. From the Field Selection Options row, just above the report table, select any of the view options described above. The report table changes appearance according to the selection. The image below illustrates just one of the possible view options.

<sup>&</sup>lt;sup>1</sup>A temporary storage area in a controller. The buffer contains system events involving entities attached to the controller. An Event buffer is read and cleared by the system during polling (a query as to whether a controller has any data to transmit).

#### Figure 8-1

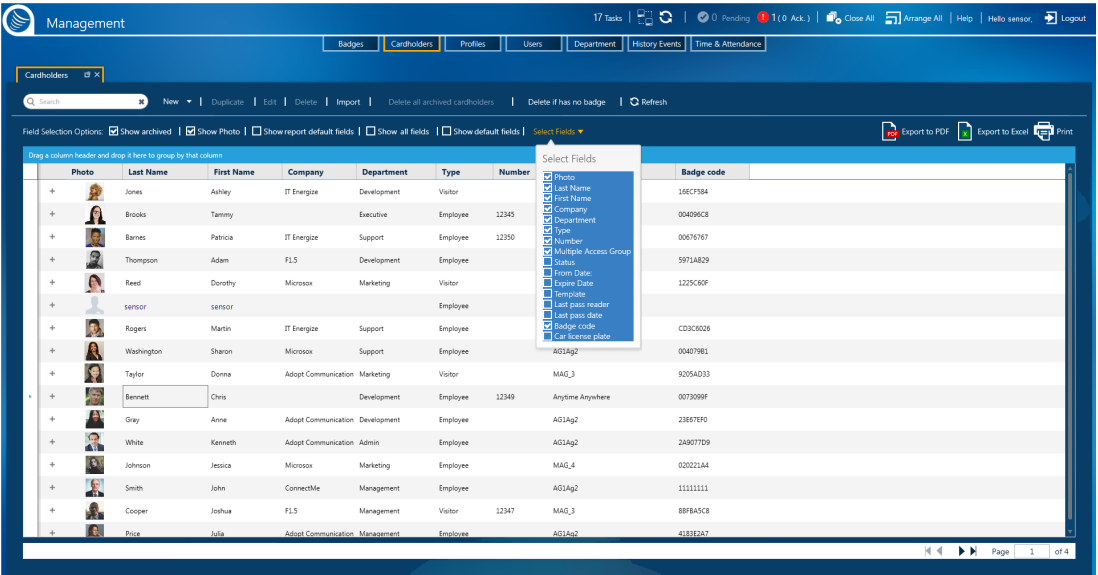

# <span id="page-205-0"></span>**Manage the Cardholder Table Layout with Templates**

## Report Template dialog

The structure of the screen table can be saved in a template so it can be applied later, either to the screen display or a global reflex "Create [Template-based](#page-557-0) report" on page 548 action. The data in a template is dynamic and will change to reflect the environment.

To start using templates click the **Report Templates** button.

Figure 8-2

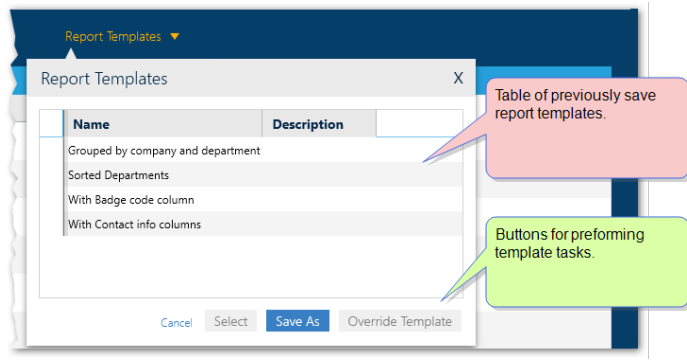

The table in the Report Template dialog contains the names and descriptions of previously save templates, which are specific to the screen displayed.

From the screen's Report Template dialog you can click:

- **Save As**: Opens the "Report [Template](#page-538-0) Screen" on page 529, where the current structure of the displayed table can be saved.
- **Override**: Opens the "Report [Template](#page-538-0) Screen" on page 529, where the current structure of the displayed table can override the last selected template with the current structure of the displayed table.
- **Select**: Displays current data in the template selected from the dialog's table.

## **Adding a New Cardholder**

Use the following steps to create a new cardholder via the Cardholders screen.

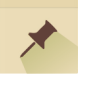

**Note:** A cardholder may be added and assigned a badge through the Cardholders screen or through badge management. For more information about cardholder options in badge management, see Assigning a Badge to a New [Cardholder](#page-189-0) and "Adding Multiple Badges where the Badge Code is [Sequential"](#page-189-0) on page 180.

## How to add a new cardholder to the system

- 1. Go to the Management Task group and click **Cardholders**. The Cardholders screen is displayed.
- 2. From the action bar, click **New**. A rollout list of existing Types appears. At the top of the list is an action item that allows you to create a new Type. For more information about managing Types, see ["Add/Edit/Delete](#page-214-0) a Cardholder Type" on page 205.

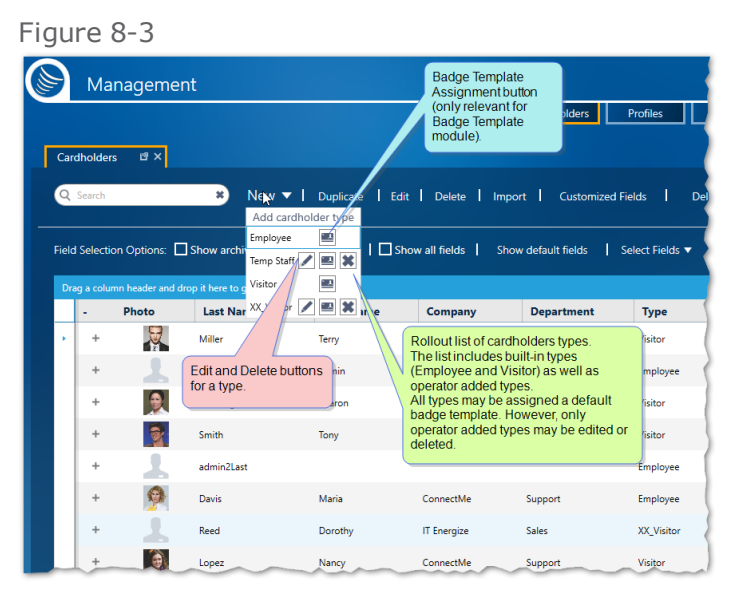

3. Select a Type from the rollout list. A new cardholder's details are displayed with the selected Type and other default values already entered.

If the **Visitor** cardholder type is selected, the **Anytime Anywhere** Multiple Access Group will not be available in the cardholder's details.

#### Figure 8-4

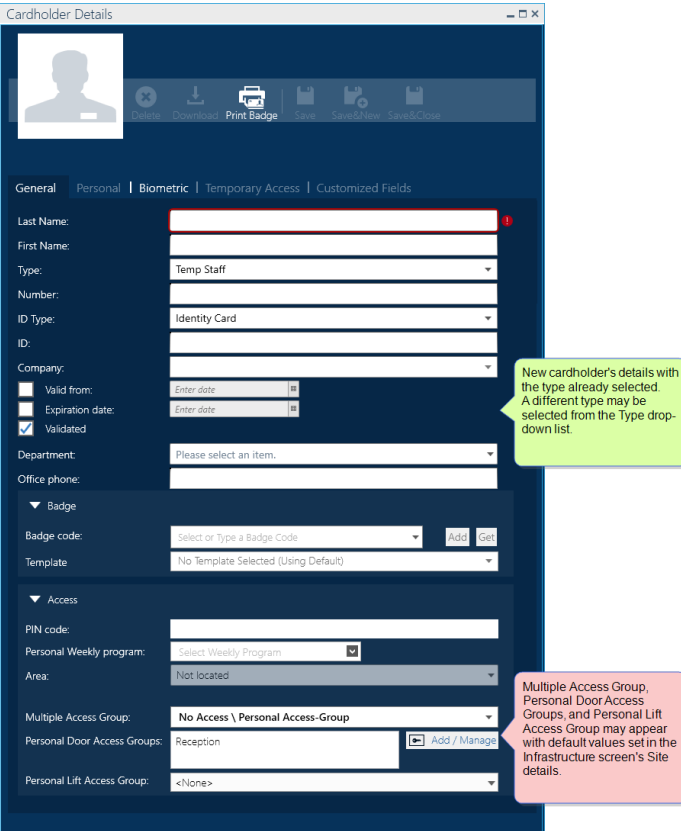

4. Enter additional cardholder information in the parameter fields as required for each tab in the cardholder's details.

For information about each field, see "Operator (User): MultiSite Impact [Cardholder](#page-616-0) Details" on [page 607](#page-616-0).

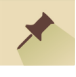

**Note:** When selecting an initial Department for a new cardholder and the department has a Multiple Access Group designation, The Multiple Access Group will be used as a default for the cardholder and will appear in the detail's Multiple Access Group field. You can change the group at any time from the Multiple Access Group drop-down list.

If the badge code that will be assigned to a cardholder is already in the system (in the Badges screen) and is free, a filter will be used in the Badge code field drop-down list. The filter is applied to a partially typed badge code or a partially typed description text linked to a badge code in the Badges screen.

If the badge code is unknown to the system and the physical badge is available, use the **Get** button to the right of the Badge Code field.

The **Get** button allows you to acquire a badge code via a reader device swipe.

a. Click **Get**. The Badge Enrollment dialog is displayed.

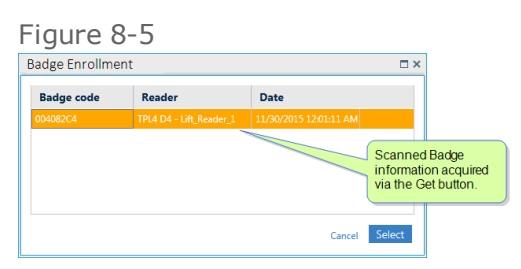

b. Swipe the new badge at an enrollment reader. The badge information, including the badge code, appears in the dialog.

If the swiped badge does not have a status of **Free**, the badge information will not appear in the dialog.

If the cardholder requires a biometric sample enrollment, see ["Enrolling](#page-223-0) / Deleting a Cardholder's [Biometric](#page-223-0) Sample" on page 214.

c. Place the badge code in focus, and then click **Select**. The badge code appears in the Cardholder detail's **Badge Code** field.

**Note:** Not all cardholders require a badge. An example of a cardholder who doesn't need a badge code is a system operator who works offsite.

- 5. If a cardholder requires temporary access to a particular space see ["Temporary](#page-177-0) Access" on [page 168](#page-177-0). If not, leave the Temporary Access tab closed and go to Step 6.
- 6. Click one of the **Save** options in the action bar. The cardholder appears in the Cardholder Report table and is added to the system database.

⊀

**Note:** If the Cardholder Report table is more than one page, click **Refresh** to see the new cardholder row.

## **Adding Customized Fields to Cardholder Details**

Customized fields appear in all cardholder details' Customized Fields tab, this tab is only visible when a customized field exists. There are multiple types of customized fields that may be added to the Customized Fields tab (i.e. Free text, Yes/No slider, Number, and Date).

Customized Fields may be added to the Cardholder table via the **Select Fields** drop-down list found in the Cardholders screen. These field column s can be filtered and sorted like any other column in the table. There is one limitation, only five of each field type may be selected from the **Select Fields** drop-down list.

Use the following steps to add customized fields to cardholder details via the Cardholders screen.

## How to add customized fields to the cardholder details

- 1. Go to the Management Task group and click **Cardholders**. The Cardholders screen is displayed.
- 2. From the action bar, click **Customized Fields**. The Customized Fields window is displayed.

Figure 8-6

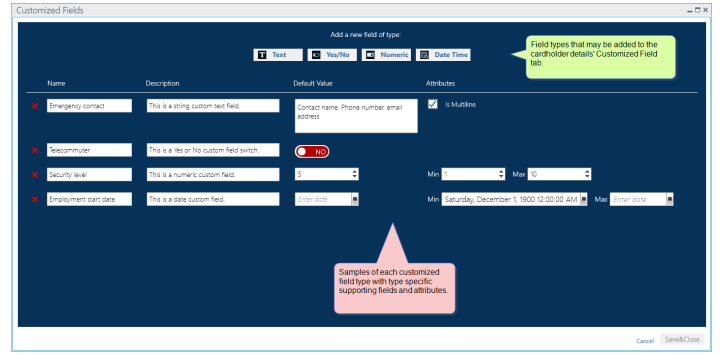

- 3. Select the Type of field that will be added from the top of the window. A new row is added to the window with fields specific to the selected Type.
- 4. Enter a Name that will appear in the cardholder details' Customized Field tab and any other additional information.
- 5. Repeat Steps 3 and 4 until all customized fields are listed in the window.
- 6. In the list of customized field rows, drag and drop a row in the list to change the order in which the fields will appear in the cardholder details' Customized Field tab.
- 7. Click **Save**. The customized fields appear in all of the cardholder details' Customized Field tab.

#### More about Customized Fields

Edits to a customized field row are immediately displayed in the cardholders details' Customized Field tab as soon as you click **Save** in the Customized Field window.

Customized fields may be deleted at any time by clicking the red "**x**" at the left of a row).

**Warning:** When you delete a customized field, any cardholder information previously entered in the field, via cardholders details' Customized Field tab. is lost.

## **Importing Cardholder Data**

⊀

Use the following steps to import cardholder data into the system via the Cardholders screen.

**Note:** The GuardPoint10 Cardholder Data Import process supports Excel (XLS and XLSX) formats. A purpose-built Excel Import spreadsheet must be populated with cardholder data (i.e. from an external database) before the import process can be started.

If the spreadsheet includes departments that do not currently exist in the system database, they are added to the database and the Departments screen during the import process.

#### How to import cardholder data into the system

1. Open your Excel Import spreadsheet with any application that supports the XLS file format.

The spreadsheet, in a standard installation, can be found in:

C:\Program Files (x86)\GuardPoint10\Gui\FormatFiles\Hr1.xls

2. Populate your spreadsheet template with cardholder data and save it.

In the Import table, a Type can be entered by name or by the number assigned to an existing type in the database. If a user enters a new type, the type will be added to the database during the import process.

- 3. Go to the Management Task group and click **Cardholders**. The Cardholders screen is displayed.
- 4. From the action bar, click **Import**. An Import Cardholders dialog is displayed.
- 5. From the top of the Import Cardholders dialog, click the three ellipses, and then browse and select your Excel spreadsheet file. The table in the dialog is then automatically populated with cardholder data from the spreadsheet.

The maximum number of cardholders that can be imported from one Excel file is 1,500.

6. Immediately to the right of the Excel spreadsheet path field, select a **Default Multiple Access Group** from the drop-down list. The selected Multiple Access Group will be assigned to all of the cardholders that will be imported.

If **Default Multiple Access Group** is set to **Anytime Anywhere**, a cardholder, of type visitor, will bypass the default setting and initially be set to **No Access**.

The default value is **No Access**. Where applicable, the default site is the Root site.

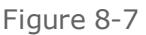

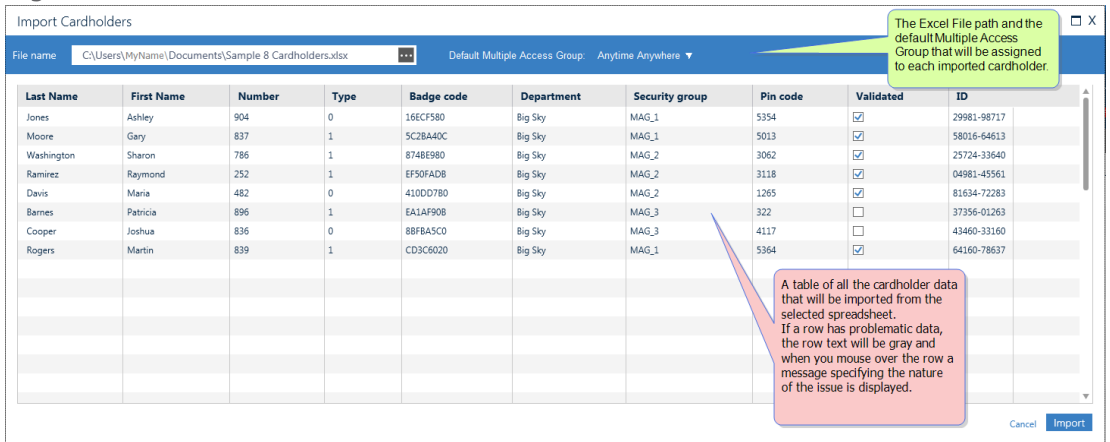

If a cardholder row has problematic data, the row text will be gray and when you mouseover the row a message specifying the nature of the issue is displayed.

Data loaded into the Import Cardholder table may be edited at any time before clicking the Import button.

4. Click **Import**. The Import Cardholders dialog is closed; the cardholder data appears in the Cardholder Report table and is saved in the system database.

Data loaded into the Import Cardholder table may be edited at any time before clicking the **Import** button.

A cardholder **Type** value can be entered as text (i.e. "Freelancer") or, as the numeric value of a type already in the GuardPoint10 database (i.e. "0" for Employee or "1" for Visitor).

Currently, the maximum number of cardholders that can be imported at one time **with photos** is 1000.

#### Updating cardholder information via the cardholder import process

When importing cardholders who are already in the system, the following fields will not update during the import process:

- **Site**
- **Shared status**
- **Badge code** where **Is Additional Card** set to zero
- **Valid From** and **To** dates
- **Badge type**
- **Cardholder photo**
- **Custom fields**

## **Duplicating a Cardholder**

Use the following steps to create a duplicate of an existing cardholder via the Cardholders screen.

∕₹

**Note:** When initially created, the duplicate cardholder will only copy general information from the selected cardholder. All other information must be added to the duplicate cardholder's details (i.e. First name, Last Name).

## How to duplicate the general data of an existing cardholder

- 1. Go to the Management Task group and click **Cardholders**. The Cardholders screen is displayed.
- 2. Select the row of an existing cardholder that will be duplicated.
- 3. From the action bar, click **Duplicate**. New cardholder details appear containing duplicate general information from the cardholder previously selected in Step 2.

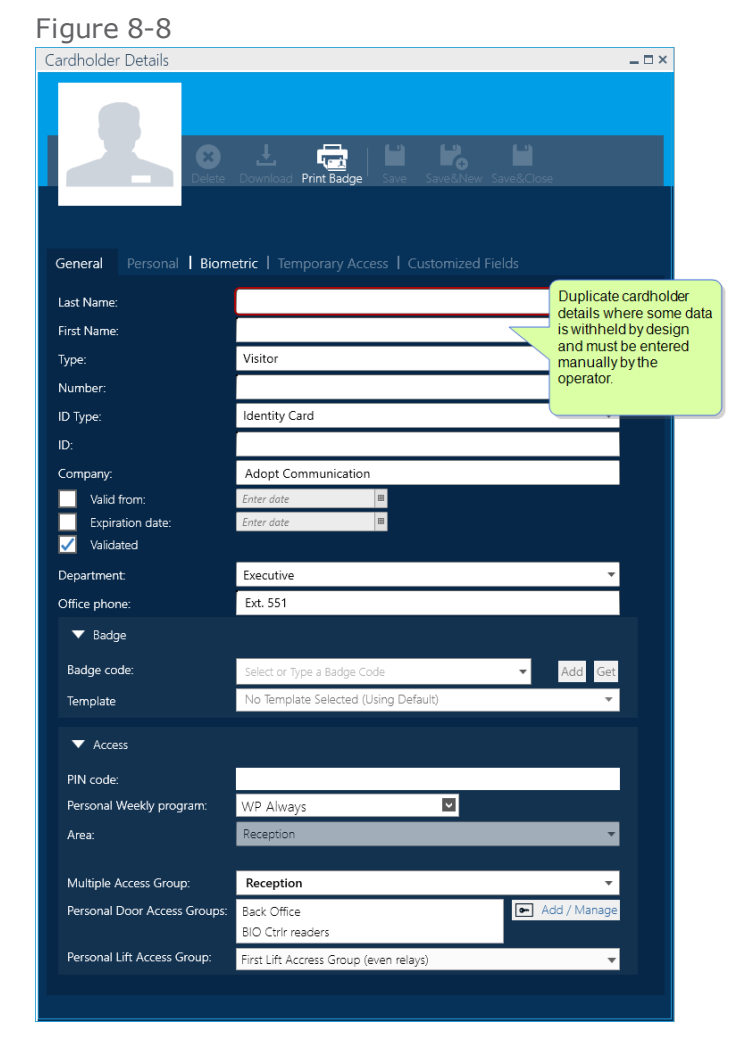

4. Enter missing cardholder information in the parameter fields as required or, change duplicate information copied from the original cardholder.

5. Click one of the **Save** options in the action bar. The new cardholder appears in the Cardholder Report table and is added to the system database.

# <span id="page-214-0"></span>**Add/Edit/Delete a Cardholder Type**

⊀

Use the following steps to create a new cardholder Type via the Cardholders screen.

**Note:** These instructions include information about badge templates. The information about the templates is only relevant for GuardPoint10 installations that include the Badge Template module. For information about the Badge Template module, see "Badge [Templates"](#page-302-0) on page 293.

#### How to add a new cardholder Type to the system

- 1. Go to the Management Task group and click **Cardholders**. The Cardholders screen is displayed.
- 2. From the action bar, click **New**. A rollout list of existing Types appears. At the top of the list is an action item called **Add Cardholder Type**. This item allows you to create a new Type and assign it a badge template.

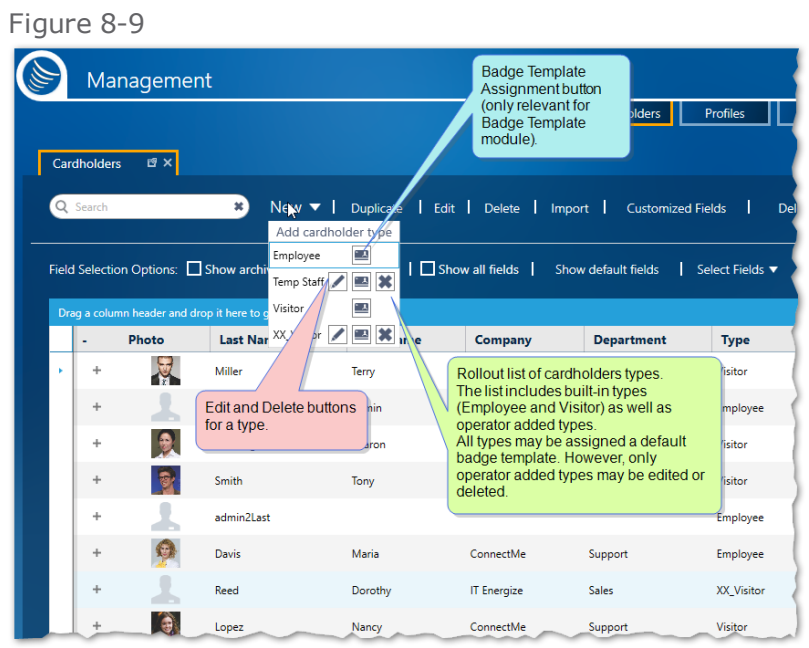

- 3. Click **Add Cardholder Type**. A new field appears just below the **Add Cardholder Type** action item.
- 4. Enter the name of the new Type and then click the checkmark  $\Box$  to the right of the field to save the Type. The Type is now available for assignment and appears in the rollout with an **Edit** button , **Delete** button, and a **Badge Template Assignment** button.

#### Figure 8-10

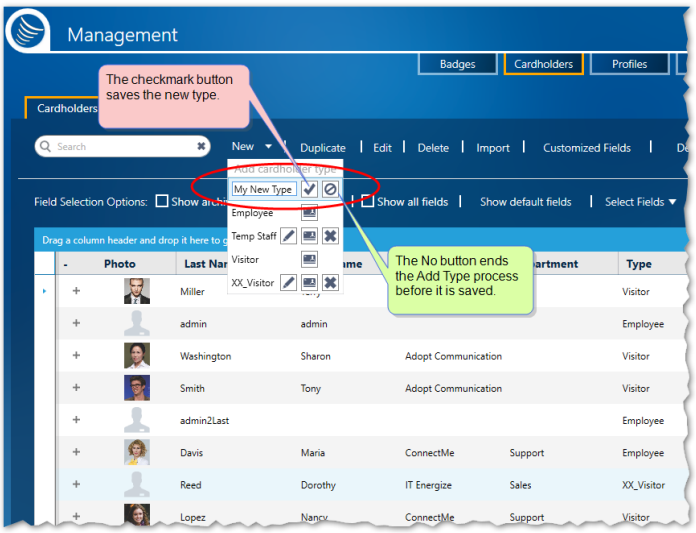

To cancel the Add New Type operation, click  $\bigcirc$  before you click the checkmark.

## How to assign a default badge template to a cardholder Type

**Note:** This section is only relevant for installations that include the Badge Template module.

This means that any new cardholder with this Type assignment will automatically be assigned the selected badge template.

- 1. Go to the Management Task group and click **Cardholders**. The Cardholders screen is displayed.
- 2. From the action bar, click **New**. A rollout list of existing Types appears.
- 3. Scroll to the Type that will be assigned a default template and click the **Badge Template** button. A Badge Template dialog is displayed.
#### Figure 8-11

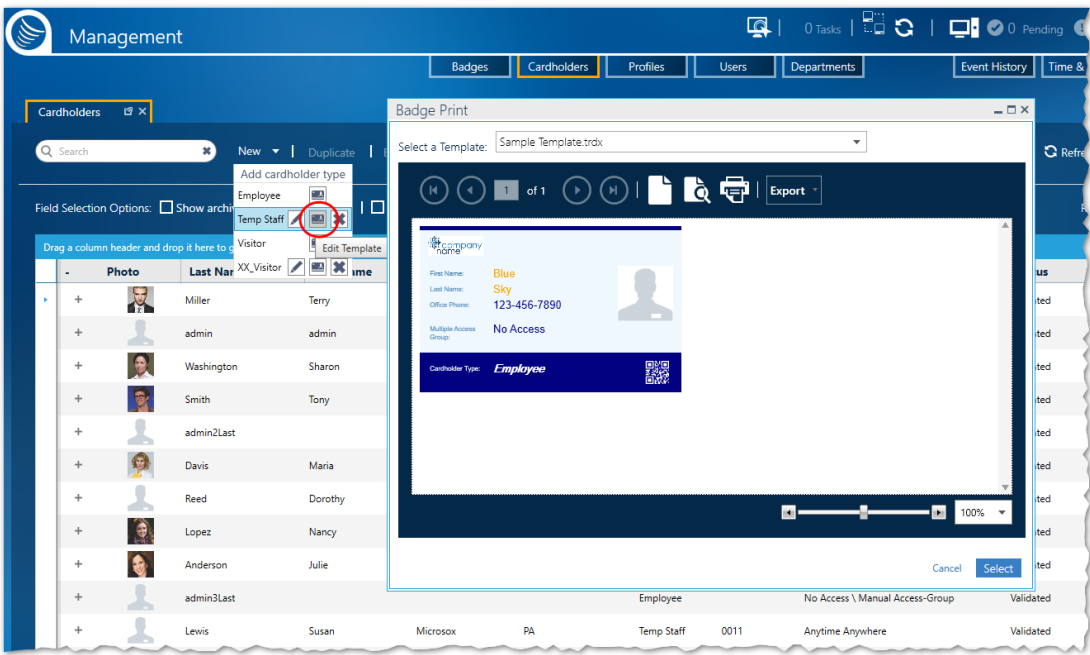

- 4. From the **Select a Template** drop-down list, select a default template for the Type. The template layout appears in the dialog.
- 5. After selecting the template, click **Select**. The dialog is closed and the name of the template appears in the Cardholders screen's, Template column for each cardholder of the selected Type.

Assigning a default template means that all cardholders with the specified Type will automatically be assigned the selected template. However, an individual cardholder previously assigned a different template, with no connection to their assigned Type, will retain their previously assigned template and will not be assigned the default template.

6. If a cardholder is using the cardholder type's default badge template, the cardholder's details will not display the badge template name in the relevant field, event though the default badge template is assigned to the cardholder.

For information about assigning an individual cardholder a badge template other than the default template, see "Manually assigning a Cardholder a Badge Template via the [Cardholders](#page-217-0) Screen" on the next [page](#page-217-0).

### How to Edit/Delete an operator defined cardholder Type

- 1. Go to the Management Task group and click Cardholders. The Cardholders screen is displayed.
- 2. From the action bar, click **New**. A rollout list of existing Types appears.
- 3. Scroll to the Type that you will edit or delete and do one of the following:
	- $\lambda$  To the right of the Type name, click . The Type Name field is now editable.

Changing the name of a Type in this field does not change the Type name in a cardholder details where the Type has already been assigned.

To the right of the Type name, click  $\left| \bullet \right|$ . The Type is deleted from the rollout list of existing Types.

Deleting the name of a Type prevents the Type from being used in the future, or until it is added to the Type list again. It does not delete the Type name in cardholder details where the Type was previously assigned.

# <span id="page-217-0"></span>**Manually assigning a Cardholder a Badge Template via the Cardholders Screen**

Use the following steps to override a cardholder's Type default template assignment via the Cardholders screen.

**Note:** These instructions are only relevant for GuardPoint10 installations that include the Badge Template module. For information about the Badge Template module, see "Badge [Templates"](#page-302-0) on [page 293](#page-302-0).

### How to assign a badge template to a cardholder, regardless of the cardholder's Type.

### Via the Cardholders screen

- 1. Go to the Management Task group and click **Cardholders**. The Cardholders screen is displayed.
- 2. In the Cardholder Report table, right-click on a cardholder's row where the template assignment will be changed. A context menu appears.
- 3. In the context menu click **Print Badge**. A Badge Template dialog is displayed with the cardholder's badge appearing with the currently assigned template.

For **Print Badge** to be enabled in the context menu, the cardholder must have a badge code already assigned.

Alternatively, click the **Print Badge** button in the Cardholder's details. A Badge Template dialog is displayed with the cardholder's badge appearing with the currently assigned template.

Figure 8-12

| Cardholders                                                   | Management<br>t≇x∥ | Time & Attendance | 凹 ×                                                                                                    |                    | <b>Badges</b>            | Cardholders                  | <b>Profiles</b>                 | <b>Users</b>             | $0$ Tasks   $\Box$ $\Box$<br>Department<br><b>History Events</b> |
|---------------------------------------------------------------|--------------------|-------------------|----------------------------------------------------------------------------------------------------|--------------------|--------------------------|------------------------------|---------------------------------|--------------------------|------------------------------------------------------------------|
| Q Search                                                      |                    | ×                 | New v   Duplicate   Edit   Delete   Import  <br>Field Selection Options: $\Box$ Show archived   $\Box$ Show Photo   $\Box$ Show report default |                    |                          |                              | Delete all archived cardholders | Delete if has no badge   | I G Refresh<br>$\square$ $\times$                                |
| Drag a column header and drop it here to group by that column |                    |                   |                                                                                                    | Select a Template: |                          | DefaultEmployeeTemplate.trdx |                                 | $\overline{\phantom{a}}$ |                                                                  |
|                                                               | Photo              | <b>Last Name</b>  | <b>First Name</b><br>Company                                                                                                    |                    | $\vert \mathbf{4} \vert$ |                              | 1<br>of 1<br>l ö                |                          | G<br>Export v                                                    |
| $\ddot{}$                                                     |                    | Jones             | Ashley                                                                                                    | IT Energize        |                          |                              |                                 |                          |                                                                  |
| $\frac{1}{2}$                                                 |                    | <b>Brooks</b>     | Edit                                                                                                    |                    | <b>My Logo</b>           | <b>Employee</b>              |                                 |                          |                                                                  |
| ÷                                                             |                    | Barnes            | <b>Change Multiple Access Group</b><br>Photo<br>¥                                                                                              |                    | Executive                |                              |                                 | The Badge Template       |                                                                  |
| $+$                                                           |                    | Thompson          | Add a badge                                                                                                    |                    | Tammy<br><b>Brooks</b>   |                              |                                 |                          | dialog displaying the<br>selected template                       |
| ÷                                                             |                    | Reed              | <b>Print Badge</b><br><b>Add Access Group</b>                                                                                                  |                    | Anytime Anywhere         |                              |                                 |                          | with the cardholder's<br>information.                            |
| ÷                                                             |                    | sensor            | <b>Change Status</b>                                                                                                    | ٠                  | 004096C8                 |                              | 職業                              |                          |                                                                  |
| $+$                                                           |                    | Rogers            | Delete<br>Martin                                                                                                    | IT Energize        |                          |                              |                                 |                          | ida                                                              |
| $+$                                                           |                    | Washington        | Sharon<br>Context menu.                                                                                                    | Microsox           |                          |                              |                                 |                          |                                                                  |
| ÷                                                             |                    | Taylor            |                                                                                                    | opt Commur         |                          |                              |                                 |                          |                                                                  |
| $+$                                                           |                    | Bennett           | Chris                                                                                                    |                    |                          |                              |                                 |                          | id                                                               |
| $+$                                                           |                    |                   |                                                                                                    |                    |                          |                              |                                 |                          | ₫                                                                |
|                                                               |                    | Gray              | Anne                                                                                                    | Adopt Commun       |                          |                              |                                 |                          | id(                                                              |
| ÷                                                             |                    | dfasfsdf          | afafa                                                                                                    |                    |                          |                              |                                 |                          | ida                                                              |
| ÷                                                             |                    | White             | Kenneth                                                                                                    | Adopt Commun       |                          |                              |                                 |                          | idl                                                              |
| $+$                                                           |                    | Johnson           | Jessica                                                                                                    | Microsox           |                          |                              |                                 |                          |                                                                  |
| $\ddot{}$                                                     |                    | Smith             | John                                                                                                    | ConnectMe          |                          |                              |                                 | $\blacksquare$           | 100 %<br>ы.                                                      |
| $\overline{a}$                                                |                    | Cooper            | Joshua                                                                                                    | F1.5               |                          |                              |                                 |                          |                                                                  |

4. From the **Select a Template** drop-down list, select the template that will replace the currently assigned template. The cardholder's badge appears in the dialog with the new template.

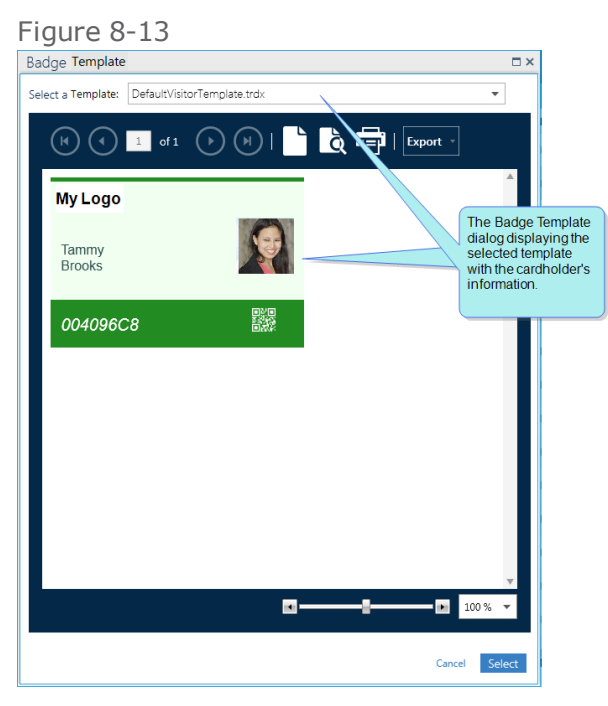

For more information about the template dialog, see "Badge [Templates](#page-573-0) Screen" on page 564.

5. After selecting the new template, click **Select**. The dialog is closed and the name of the new template appears in the cardholder's Template column.

The cardholder's manually assigned badge template will be retained regardless of any changes made to the Type assignment or the default template of the cardholder's Type.

### Via a cardholder's details

- 1. Go to the Management Task group and click **Cardholders**. The Cardholders screen is displayed.
- 2. In the Cardholder Report table, double-click on a cardholder's row where the template assignment will be changed. The cardholder's details are displayed.
- 3. In the **Template** field, select a new template from the field's drop-down list.
- 4. Click one of the **Save** options in the cardholder details' action bar. The cardholder's badge template assignment is saved in the system database.

The new badge template assignment is cardholder-specific and does not rely on the default template assignment of the cardholder's Type assignment.

# **Assigning a Preexisting Multiple Access Group to a Cardholder via the Cardholders Screen**

Use the following steps to assign a preexisting Multiple Access Group to a cardholder without opening the cardholder's details.

If the cardholder already has a Personal Door Access group list or, Personal Lift Access Group, and there is a conflict between a selected Multiple Access Group and a Personal Access Group, the Personal Access Group will have a higher priority than the Multiple Access Group.

**Note:** A Multiple Access Group cannot be assigned to an archived cardholder.

### How to assign a Multiple Access Group to a cardholder in a single operation

- 1. Go to the Management Task group and click **Cardholders**. The Cardholders screen is displayed.
- 2. Right-click a cardholder. A context menu appears.

Alternatively, to select multiple cardholders (batch selection), press **Alt** on the keyboard and click multiple cardholder rows, and then right-click. A context menu appears.

- 3. From the context menu, select **Change Multiple Access Group**. A Select Multiple Access Group dialog is displayed.
- 4. Select an existing Multiple Access Group from the drop-down list, and then click **Save**. The Multiple Access Group is assigned to the previously selected cardholder(s).
- 5. (Optional) Verify the cardholder has been assigned the selected Multiple Access Group by opening the cardholder's details and in the General tab confirm that the **Multiple Access Group** parameter value is the same.

If you would like to change the value in the **Multiple Access Group** parameter again, you can select a Multiple Access Group value from the parameter's drop-down list in the cardholder's details.

# **Manage a Cardholder's Door Access Group assignment from the Cardholders screen - Without a Multiple Access Group**

This topic covers the management of Door Access Groups assigned to a cardholder outside of the Multiple Access Group container, via the Personal Door Access Group field.

**Note:** If a conflict exists between an assigned Multiple Access Group, a Personal Access Group, or a Temporary Access item (reader or Multiple Access Group), the priority order is (from top to bottom) Temporary Access item followed Personal Access Group, and then Multiple Access Group.

Use the following steps to Manage a Cardholder's Personal Door Access Group assignment from the Cardholders screen.

### How to Add/Manage a Cardholder's Personal Door Access Group assignments via the Cardholders screen

- 1. Go to the Management Task group and click **Cardholders**. The Cardholders screen is displayed.
- 2. Select one or more cardholders from the Cardholders table.
- 3. Right-click the selected cardholder(s). A context menu appears. Select **Add Personal Door Access Groups to Cardholders**.
- 4. From the displayed Select Door Access Groups dialog, Move Door Access Groups to the Selected Access Groups column as required.
- 5. Click **Override** or **Add**.

 $\star$ 

If **Override** is clicked, the selected Door Access Groups will replace any previously listed Personal Door Access Groups in the cardholder's details.

If **Add** is clicked, the selected Door Access Groups will be added to the top of the Personal Door Access Groups list in the cardholder's details. All previously added Personal Door Access Groups will remain on the list.

If **Add** is clicked, the selected Door Access Groups will be added to the top of the Personal Door Access Groups list in the cardholder's details. All previously added Personal Door Access Groups will remain on the list.

The **Add** button will appear in the dialog in case:

- One or more of the selected cardholders currently do not have any Personal Door Access Groups.
- The selected cardholders do not have matching lists of Personal Door Access Groups.

### How to Remove a Cardholder's Door Access Group assignments via the Cardholders screen

- 1. Go to the Management Task group and click Cardholders. The Cardholders screen is displayed.
- 2. Select one or more cardholders from the Cardholders table.
- 3. Do one of the following:
	- Click the **Add / Manage Door Access Group** button found in the Action menu.

From the displayed Add / Manage dialog, Move Door Access Groups to the Not Selected Access Groups column as required, and then click **Override**.

Right-click the selected cardholder(s). A context menu appears. Select **Remove All Door Access Groups**.

The list of assigned Personal Door Access Groups in each cardholder's details is updated.

### How to place a cardholder's assigned Personal Door Access Groups with a New Multiple Access Group via the Cardholders screen

- 1. Go to the Management Task group and click **Cardholders**. The Cardholders screen is displayed.
- 2. Select a cardholder from the Cardholders table.
- 3. Right-click the selected cardholder and select **Convert Door Access Groups to a Multiple Access Group**. A Convert Door Access Groups to a Multiple Access Group dialog is displayed.
- 4. Enter a name for the new Multiple Access Group.
- 5. Select the checkbox in the dialog to apply the new Multiple Access Group to all cardholders who are using the same Personal Door Access Group list. Otherwise, the new Multiple Access Group will only be applied to the selected cardholder.
- 6. Click **Save**. A new Multiple Access Group containing the Door Access Groups in the selected cardholder's details is added to the Access screen's Multiple Access Group tab and is assigned to the relevant cardholder(s).

# **Enrolling / Deleting a Cardholder's Biometric Sample**

Before you can enroll a cardholder's biometric sample, verify that a biometric reader is set as an Enrollment reader in the system (see "Reader Details" on [page 453](#page-462-0)).

Use the following steps to enroll the biometric sample of a cardholder.

### How to enroll a cardholder's biometric sample

- 1. Go to the Management Task group and click **Cardholders**. The Cardholders screen is displayed.
- 2. Click the row of an existing cardholder who will enroll a biometric sample. The cardholder's details are displayed.
- 3. Open the Biometric tab in the cardholder's details.

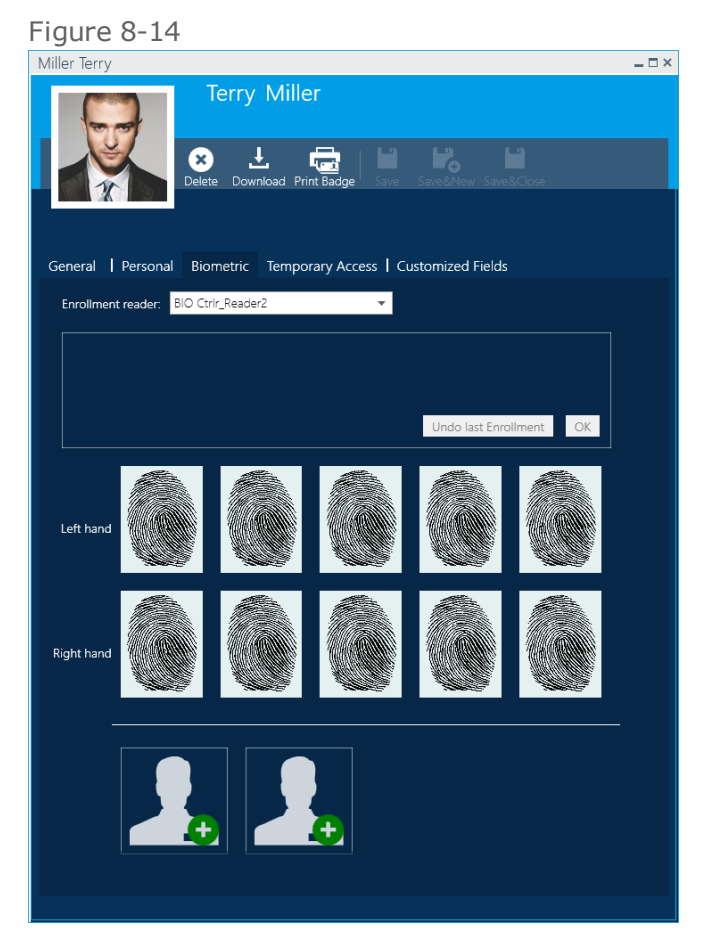

- 4. From the **Enrollment Reader** drop-down list, select a previously defined biometric enrollment reader.
- 5. Choose to enroll a fingerprint or a face
- Fingerprint:
	- a. Mouseover an image (white fingerprint). A green plus sign appears.
	- b. Click the green plus sign. The reader is now in scan mode.
	- c. Quickly, have the cardholder place their finger on the reader's scanner and wait for a beep. The fingerprint is scanned.
	- d. Repeat Step 7. Two consecutive scans are required to enroll a fingerprint.
	- e. Click the **OK** button to confirm the enrollment and make the other fingerprint images accessible. The color of the fingerprint image, where you enrolled the cardholder's biometric data (fingerprint), changes to green.

At this point, you can enroll additional fingerprints (Steps 5 - 9) or delete biometric data (a fingerprint) previously enrolled.

- f. Click one of the **Save** options in the cardholder details' action bar. The cardholder's biometric data (a fingerprint) is saved in the system database and downloaded to the local database of relevant biometric readers.
- Face:
	- a. Mouseover an image (a white silhouette of a person).
	- b. Click the green plus sign. The reader is now in scan mode.
	- c. Quickly, have the cardholder step in front of the reader's scanner and wait for the scan to complete. The scanned image will appear in the same group box as the **OK** button and the **Undo last Enrollment** button.
	- d. Evaluate the scanned image for use as a biometric sample.
	- e. Click the **OK** button to confirm the enrollment, or click **Undo last Enrollment** to reject the image.

If **OK** was clicked the biometric sample will replace the framed white silhouette and includes a red X overlay to delete the biometric sample.

f. Click one of the **Save** options in the cardholder details' action bar. The cardholder's biometric sample is saved in the system database and downloaded to the local database of relevant biometric readers.

### How to delete a cardholder's enrolled biometric sample

- 1. Go to the Management Task group and click **Cardholders**. The Cardholders screen is displayed.
- 2. Click the row of an existing cardholder where an enrolled biometric sample will be deleted. The cardholder's details are displayed.
- 3. Open the Biometric tab in the cardholder's detail and mouseover a biometric sample. A red minus sign appears over the image.
- 4. Click the red minus sign and confirm the operation. The biometric sample changes to white.
- 5. Click one of the **Save** options in the cardholder details' action bar. The cardholder's biometric sample is removed from the system database and the local database of relevant biometric readers.

# **Editing Cardholder Details**

Use the following steps to edit an existing cardholder's details via the Cardholders screen.

### How to edit the details of an existing cardholder

- 1. Go to the Management Task group and click **Cardholders**. The Cardholders screen is displayed.
- 2. Double-click the row of an existing cardholder where the details will be edited. The details are displayed.
- 3. Edit/Add/Delete information in the relevant parameter fields. If necessary, refer to ["Operator](#page-616-0) (User): MultiSite Impact [Cardholder](#page-616-0) Details" on page 607, for more information about each field.

If you are going to change the information in the Temporary Access tab, see ["Temporary](#page-177-0) Access" on [page 168](#page-177-0).

Figure 8-15 Ø  $\pm$ 鼂 ic | Tempor i act Na **First Nam** Tamy Access cardholder details via<br>the tabbed categories. Type: View cardholder basic<br>information in the General tab.

4. Changing a cardholder's validation setting may be performed from the cardholder's details or from a cardholder's context menu in the Cardholders Report table.

To access the validation setting in a cardholder's context menu, right-click a cardholder row and select Validate or Invalidate (depending o the current setting). Verify the change from the cardholder details General tab's **Validated** parameter setting.

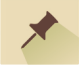

**Note:** If the validation setting is date-dependent (**Valid From** and **Expiration Date** values exist in the cardholder's detail), changing the values from the cardholder context menu will override these values.

5. Changing a cardholder photo is not quite as straightforward as the other parameter fields. To Switch/Add/Delete a cardholder photo, which is located over the left side of the action bar of the details, do the following:

**Mouseover**<sup>1</sup> the current image in the cardholder's details and:

#### **If you are going to take a picture with a digital camera connected to the PC, where GuardPoint10 is running:**

a. Click  $\overline{O}$ . A Take Photo dialog is displayed.

Alternatively, in the Cardholder screen, right-click a cardholder row and select the Photo > Take Photo item from the context menu.

b. Take the picture; when the image appears in the dialog, click **Save**. The image appears in the cardholder's details and in the Cardholder Report table.

#### **If you are going to use a previously saved photo:**

a. Click  $\hat{\Box}$ . A file browser is displayed.

Alternatively, in the Cardholder screen, right-click a cardholder row and select Photo > Browse from the context menu.

b. In the browser, find the file you want to use in the cardholder details, and then click **Save**. The image appears in the cardholder's details and in the Cardholder Report table.

#### **If you are going to delete a photo that is already in the cardholder's details:**

. Click . The image is deleted from the cardholder's details and from the Cardholder Report table.

Alternatively, in the Cardholder screen, right-click a cardholder row and select Photo > Delete from the context menu.

The  $\Box$  button appears (and the Delete context menu option is enabled) only when a photo is already in the cardholder's details.

<span id="page-226-0"></span>5. After you have finished editing the details, click one of the **Save** options in the action bar. The cardholder details are updated in the Cardholder Report table and saved in the system database.

### How to edit the details of multiple cardholders from a single set of cardholder details

This operation allows you to change common data in multiple cardholder details via a specially designed **Select Multi** cardholder details.

- 1. Go to the Management Task group and click **Cardholders**. The Cardholders screen is displayed.
- 2. Select the rows of existing cardholders where the details will be edited. The rows are in focus.

To select multiple rows, hold down the left mouse button and drag across multiple rows. Alternatively, hold down the **Ctrl** key while selecting individual rows out of sequence.

<sup>1</sup>Moving a cursor over a specific point on a page (i.e. text, field, or row).

3. Right-click a selected cardholder row and select **Edit** from the context menu. A cardholder's details, titled "Select Multi", is displayed.

Figure 8-16  $-\Box$   $\times$ Select Multi Ľ  $\mathbf{F}_0$ H Ø General Personal | Biometric | Temporary Access | Customized Fields **Last Name** Multi Select First Name XX\_Employee Type: Number ID Type: Identity Card  $\mathbf{D}^*$ Company: Valid from:<br>Expiration of<br>Validated Expiration date: Department: Office phone: Ex. 223  $\blacktriangledown$  Badge Badge code ۵ Add Get Template No Template Selected (Using Default)  $\blacktriangledown$  Access PIN code  $\overline{\cdots}$ Personal We ekly progr  $\overline{\phantom{a}}$ The Area field is not availabl Area: Multiple Access Group: Reception Personal Door Access Groups Back Office  $\boxed{\bullet}$ **BIO Ctrir readers** Personal Lift Access Group: First Lift Accress Group (even relays)

4. Make the required changes to the "Select Multi" details.

Only the fields that are logically able to share information will be enabled. For example, the **ID** field will not be enabled because it must be a unique value for each cardholder.

The Select Multi details' Temporary Access tab is disabled.

5. After you have finished editing the details, click one of the **Save** options in the action bar. Any change you made will be applied to all of the cardholders selected in Step 2.

# **Creating and Assigning a New Multiple Access Group in a Single Cardholder Operation**

The operation used to create and assign a new Multiple Access Group is simple. However, the process is relatively complex. To understand the results of this operation you should understand the logic behind it.

#### **Logic flow:**

After selecting an Access Group from the Selected Access Group dialog (more about this dialog in the instructions below), the system examines each cardholder in focus to determine if the Multiple Access Group currently assigned to the cardholder includes the new selected Access Group.

The examination results in one of the following actions:

If the cardholder's currently assigned Multiple Access Group does include the Access Group selected in the Select Access Group dialog, the cardholder's Multiple Access Group assignment is left unchanged.

If the cardholder's currently assigned Multiple Access Group does **not** include the Access Group selected in the Select Access Group dialog, a new Multiple Access Group is automatically created. The new Multiple Access Group will include the Access Group selected in the Select Access Group dialog and all of the Access Groups in the Multiple Access Group currently assigned to the cardholder.

After the new Multiple Access Group is created it will be assigned to the cardholder and the previously assigned Multiple Access Group will be discarded.

The previously assigned Multiple Access Group still exists. The only change to it is its assignment to the cardholder who fits the conditions described above.

If the cardholder does not have a previously assigned Multiple Access Group, a new Multiple Access Group will be created and assigned to the cardholder. The new Multiple Access Group will contain only the selected Access Group.

**Note:** This operation may add a new Multiple Access Group to the Access screen, see ["Access"](#page-148-0) on [page 139](#page-148-0). Multiple Access Groups created via the Cardholders screen behave the same way as any other Multiple Access Group. The only difference is the method used to create it.

This operation is especially useful when assigning a batch of cardholders to a new Multiple Access Groups based on the same logic.

Use the following steps to creating and assigning a new Multiple Access Group via the Cardholders screen.

### How to create a new Multiple Access Group and assign it to a cardholder in a single operation

- 1. Go to the Management Task group and click **Cardholders**. The Cardholders screen is displayed.
- 2. Right-click a cardholder. A context menu appears.

Alternatively, select multiple cardholders (batch selection), press Alt on the keyboard and click multiple cardholder rows, and then right-click. A context menu appears.

3. From the context menu, select **Add Access Group**. A Select Access Group dialog is displayed.

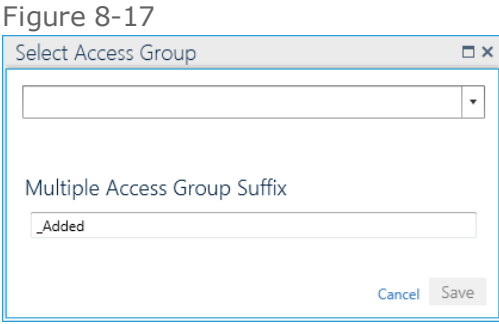

- 4. Select an existing Access Group from the drop-down list.
- 5. Enter a unique suffix in the Multiple Access Group Suffix area if the default suffix doesn't work for you, and then click **Save**.
- 6. Using the logic flow described above, the system will (or won't) create and assign a new Multiple Access Group as required. The Multiple Access Group column in the Cardholders screen is updated to reflect any changes to the Multiple Access Group assignments.

# **Assigning a Badge Code to an Existing Cardholder from the Cardholders Screen**

Use the following steps to assign a badge to an existing cardholder.

**Note:** A badge may be assigned to an existing cardholder through the Cardholder screen or through badge management. For more information about cardholder options in badge management, see "Badges" on [page 175.](#page-184-0)

A badge cannot be assigned to an archived cardholder.

### How to assign a badge to an existing cardholder

- 1. Go to the Management Task group and click **Cardholders**. The Cardholders screen is displayed.
- 2. Click the row of an existing cardholder where the badge will be assigned. The cardholder's details are displayed.

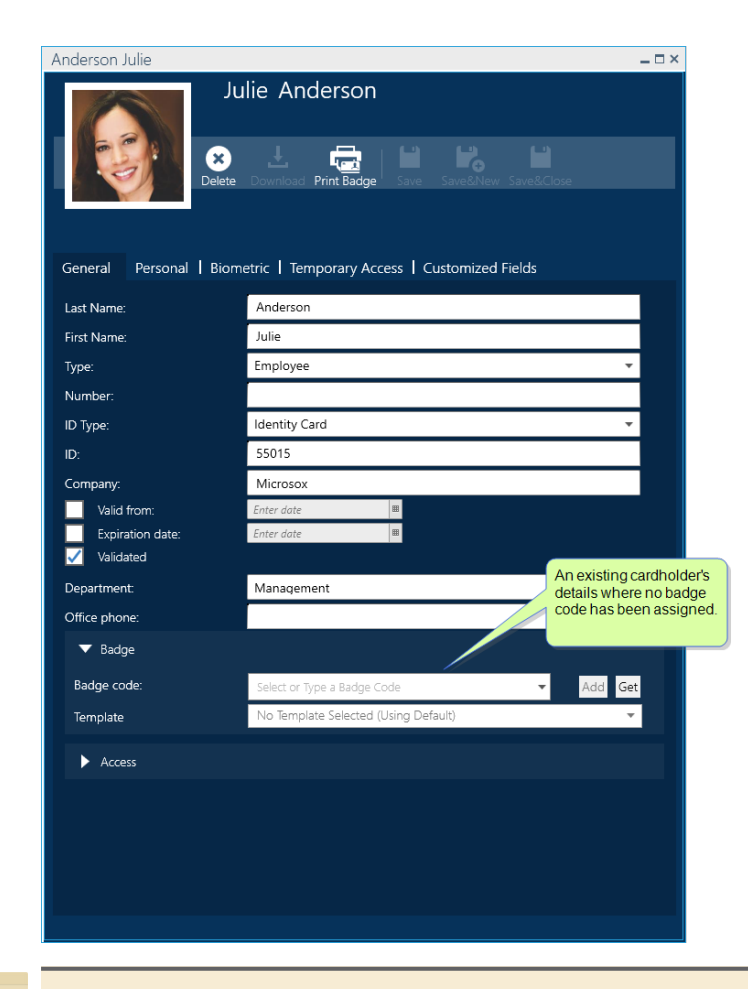

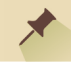

**Note:** One active badge code can be assigned per cardholder. This means that if the selected cardholder already has a badge code assignment, they cannot be assigned a new badge code until the first badge code's assignment is changed.

To free a badge code already assigned to a cardholder, open the cardholder's details and click the **Badge Code** field. From the field's drop-down list, select <None>.

3. In the **Badge code** field, enter a free badge code known to the system

A filter will be used in the Badge code field drop-down list. The filter is applied to a partially typed badge code or a partially typed description text linked to a badge code in the Badges screen.

If the badge code is not known to the system, but the physical badge is available, use the **Get** button to the right of the **Badge Code** field.

The **Get** button allows you to acquire a badge code via a reader device scan.

a. Click **Get**. The Badge Enrollment dialog is displayed.

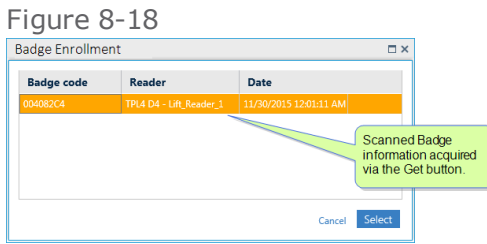

b. Scan the new badge at a reader. The badge information, including the badge code, appears in the dialog.

If the scanned badge does not have a status of **Free**, the badge information will not appear in the dialog.

c. Place the code in focus, and then click **Select**. The badge code appears in the cardholder's **Badge Code** field.

**Note:** Cardholders do not require a badge assignment. An example of a cardholder who doesn't need a badge code is a system operator who works offsite.

4. Click **Add**, and then one of the **Save** options in the cardholder details' action bar. The cardholder's badge code assignment is saved in the system database.

# **Printing a Cardholder Badge via the Cardholders Screen**

A badge can be printed from the Badges screen and the Cardholders screen. Use the following steps to print a cardholder's badge via the Cardholders screen.

**Note:** These instructions are only relevant for GuardPoint10 installations that include the Badge Template module. For information about the Badge Template module, see "Badge [Templates"](#page-302-0) on [page 293](#page-302-0).

### How to print a badge via the Badges screen

- 1. Go to the Management Task group and click **Cardholders**. The Cardholders screen is displayed.
- 2. In the Cardholder Report table, choose the cardholder whose badge will be printed and rightclick on the cardholder's row. A context menu appears.
- 3. In the context menu click **Print Badge**. A Badge Template dialog is displayed with the cardholder's badge appearing with the currently assigned template.

For **Print Badge** to be enabled in the context menu, the cardholder must have a badge code already assigned.

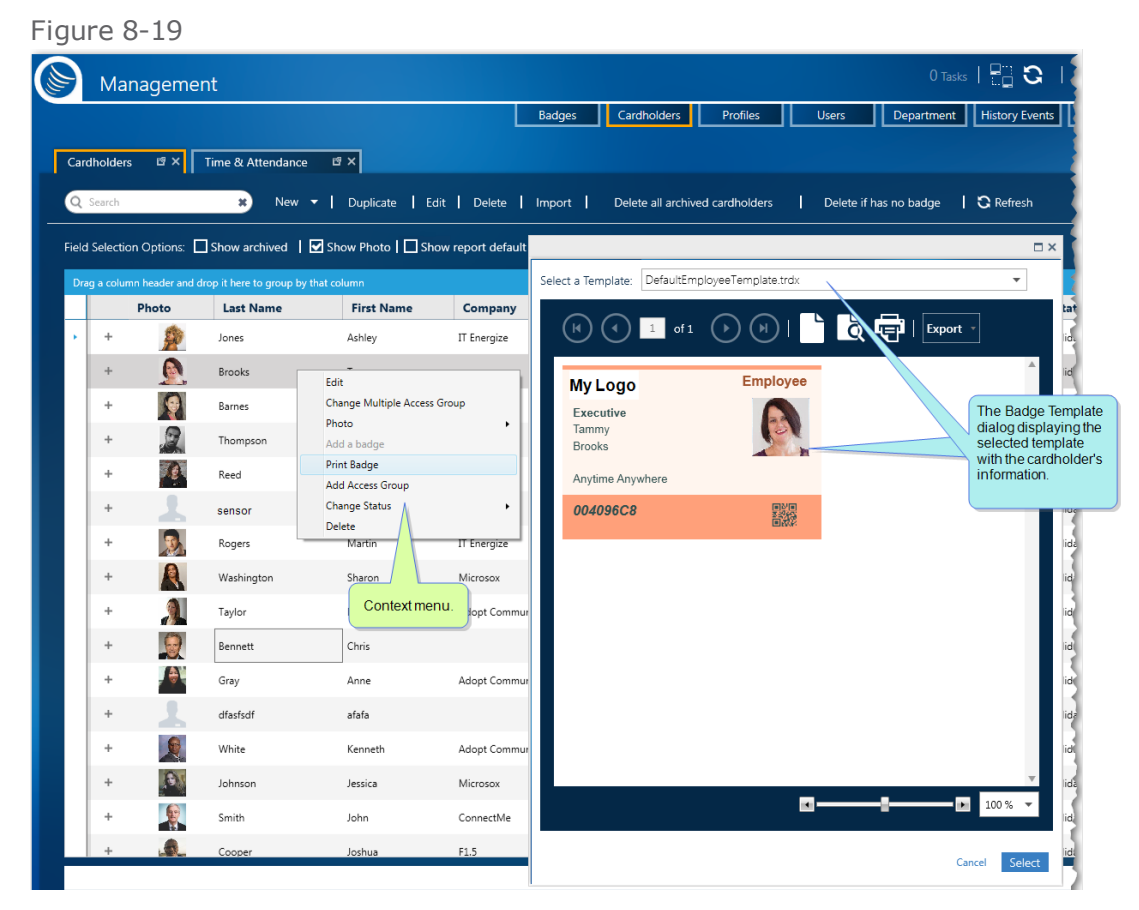

- 4. From the Badge Template dialog toolbar, click the printer icon. The Windows Print dialog is displayed.
- 5. Complete the Print dialog and click **Print**. The Badge is printed on the designated printer.

# **Changing the Status of Cardholders**

Use the following procedures to change the status of cardholders from the Cardholders screen.

### How to archive a single cardholder

**Note:** After archiving cardholders, you will always have the option of restoring them later. However, deleting cardholders from the system database is permanent.

- 1. Go to the Management Task group and click **Cardholders**. The Cardholders screen is displayed.
- 2. Select the row of a cardholder that will be archived. The row is placed in focus.
- 3. Right-click the row and select **Change Status > Archive** from the context menu, and then confirm the operation. The cardholder is archived. If the cardholder was assigned a badge code, the code assignment is withdrawn and the code will have a status of **Free**.

To see archived cardholders in the Cardholder Report table, select the **Show Archived** checkbox above in the Cardholder Report table.

### How to archive a batch of cardholders

- 1. Go to the Management Task group and click **Cardholders**. The Cardholders screen is displayed.
- 2. From the Cardholder Report table, do one of the following:
	- Press the Ctrl key and click on the cardholder rows you want to archive. The rows are placed in focus.
	- Drag the mouse pointer through the cardholder rows you want to archive. The rows are placed in focus.
- 3. Right-click one of the rows in focus and select **Change Status > Archive** from the context menu, and then confirm the operation. The cardholders are archived. If a cardholder was assigned a badge code, the code assignment is withdrawn and the code will have a status of **Free**.
- 4. To verify that the cardholders are archived, from above the Cardholder Report table select **Show Archived**. The archived cardholders will appear in the table with a Status of **Archived**.

### How to restore one or more archived cardholders Cardholder Report Table

- 1. Go to the Management Task group and click **Cardholders**. The Cardholders screen is displayed.
- 2. From the action bar, select the **Show archived** checkbox. Archived cardholders appear in the Cardholder Report table.
- 3. Select one or more rows of archived cardholders (use the **Ctrl** key or mouse drag technique).

4. Right-click on a selected row, and then select **Change Status > Restore** from the context menu. The cardholder(s) are no longer frozen and may be assigned badge codes.

### How to validate/Invalidate one or more cardholders from the

You can only validate/Invalidate cardholders that are not archived.

- 1. Go to the Management Task group and click **Cardholders**. The Cardholders screen is displayed.
- 2. From the Cardholder Report table, do one of the following:
	- Select the row of a single cardholder that will have its validity status changed.
	- Press the **Ctrl** key and click on the cardholder rows where you want to change the cardholder's validity status.
	- Drag the mouse pointer through the cardholder rows where you want to change the cardholder's validity status.
- 3. Right-click one of the rows in focus and select **Change Status > Validate** or **Change Status > Invalidate** from the context menu, and then confirm the operation. The cardholders' validity status changes.

This is the equivalent of opening a cardholder's details and selecting or clearing the Validated checkbox.

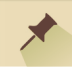

**Note:** To validate a cardholder for a specific range of time, open a cardholder's details and complete the **Valid From** field and the **Expiration Date** field.

### How to delete cardholders from the system database via Cardholder Report Table

You can delete cardholders regardless of their archive status or validity.

Proceed with caution, a deleted cardholder cannot be undeleted.

- 1. Go to the Management Task group and click **Cardholders**. The Cardholders screen is displayed.
- 2. Do one of the following:
	- From the action bar, select **Delete All Archived Cardholders**, and then confirm the operation. Archived cardholders are erased from the system database.
	- From the action bar, select **Delete if has no badge**, and then confirm the operation. Cardholders that are not assigned badges (this includes all archived cardholders) are erased from the system database.
	- Select one or more cardholders from the Cardholder Report table, and then click **Delete** in the action bar. The cardholder(s) is erased from the system database.

# **Generating a Cardholders Report Output (PDF, Excel, or Print)**

A Cardholders Report consists of the displayed columns in the Cardholders screen's table.

You can generate a standard or customized Cardholder Report by selecting Cardholders Report table columns in the Cardholders screen. Before you generate a report, decide on the format that best satisfies your requirements. GuardPoint10 can generate reports in PDF and XLS formats. There is an additional option to print a hardcopy of your report via a selected printer.

After generating a report file or printing a hardcopy, you can distribute the report to the relevant personnel.

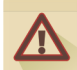

**Warning:** Some data in the Cardholder Report may be confidential and should be distributed responsibly.

### How to generate a Cardholder Report

- 1. Go to the Management Task group and click **Cardholders**. The Cardholders screen is displayed.
- 2. Display the Cardholder Report table columns in the order in which you would like them to appear in the report. To change the view of the table, see "Changing [Cardholder](#page-203-0) Report Table View" on [page 194](#page-203-0) and ["Cardholders](#page-609-0) Screen" on page 600.
- 3. After adjusting the Cardholder Report table view, do one of the following:

#### **Export to PDF**

- a. Click **Export to PDF**. A Print Report dialog is displayed.
- b. Enter a report title name and click **Export**. A file browser opens.
- c. Enter a file name and select a location for your PDF file, and then click **Save**. The file is generated and saved in the specified location.

#### **Export to Excel**

- a. Click **Export to Excel**. A Print Report dialog is displayed.
- b. Enter a report title name and click **Export**. A file browser opens.
- c. Enter a file name and select a location for your XLS file, and then click **Save**. The file is generated and saved in the specified location.

#### **Print a Hardcopy**

- a. Click **Print**. A Print Report dialog is displayed.
- b. Enter a report title name and click **Print**. A Print Preview window opens.
- c. Review the pages of the report and; if necessary, change the page orientation.
- d. Click the **Print** button. A Printer Preference dialog is displayed.
- e. Select your preferences and click **Print**. A hardcopy of the report is printed at the specified printer.

# **Cardholder: MultiSite Impact**

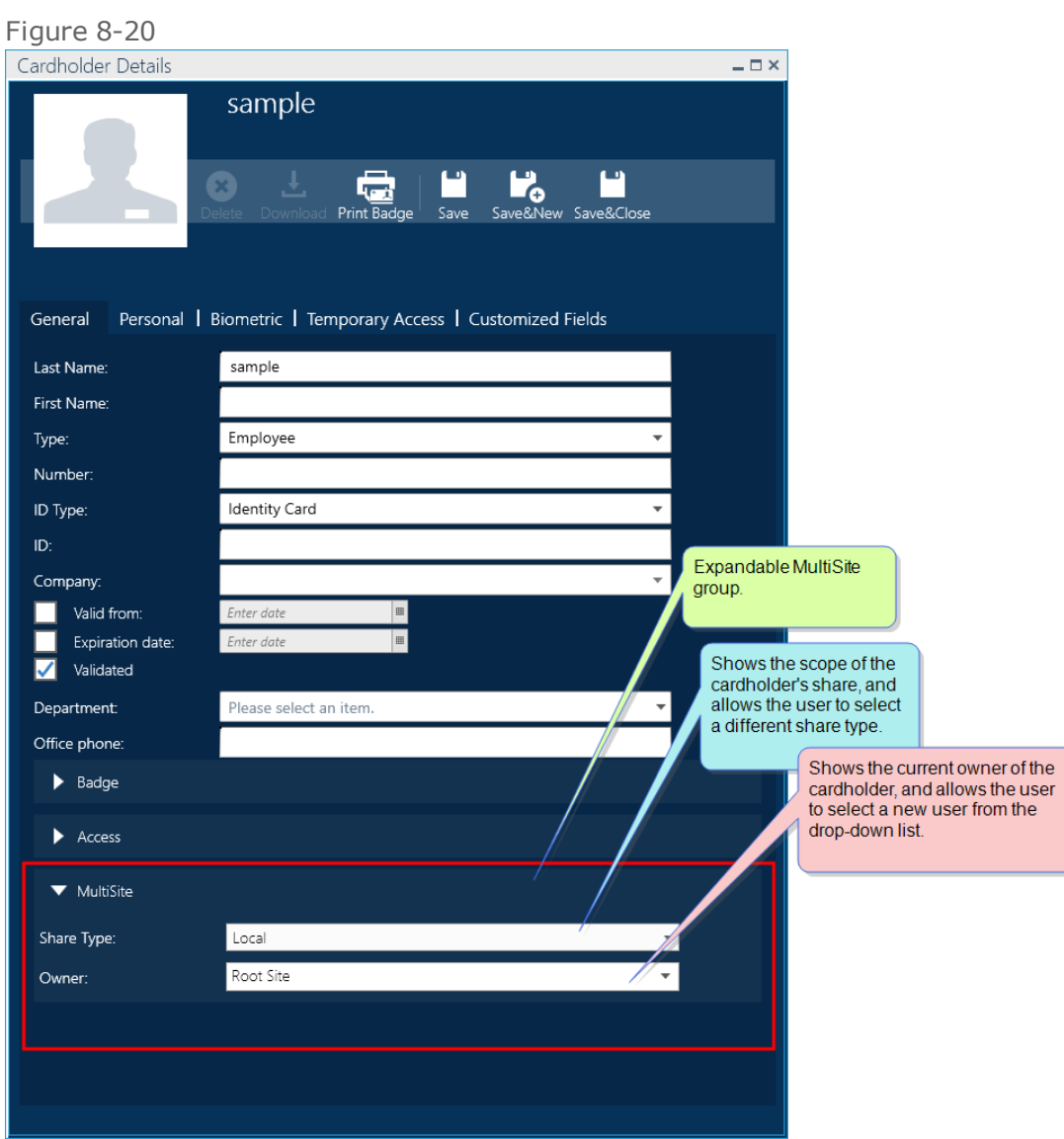

The cardholder details includes a MultiSite expandable group at the bottom of the General tab. In this group there are the following fields:

- *Dwner: Displays the name of the site where the cardholder is owned.*
- **Share Type**: indicates the share level of the cardholder. These levels are as follows:
	- **Local**: Allows access only via readers owned by the same site as the cardholder. Cardholder details may be edited by a user owned by the same site and a super user.
	- **Shared**: Allows access via readers owned by the same site as the cardholder as well as readers owned by other sites. Users owned by other sites may see the cardholder's details in a read-only view except for the Temporary Access tab where the user may add a temporary access reader or Multiple Access Group rule.
	- **Global**: Allows access via readers owned by the same site as the cardholder as well as readers owned by other sites. Users owned by other sites may edit the cardholder's details as required including deleting the cardholder from the system.

A cardholder's **Number** no longer needs to be unique in the system, instead, it has to be unique to the site owner. For example, a cardholder owned by Site\_1 can have the same **Number** as a cardholder owned by Site\_2. But two cardholders in Site\_1 cannot have the same **Number**.

### Add a cardholder

When a cardholder is added to the system they are automatically assigned the same owner as the logged-in user who added the cardholder. The **Share type** will default to **Local**.

### Change the ownership of a cardholder

From the cardholder's details, select an owner site from the **Owner** drop-down list, and then click one of the save options. The cardholder's **Multiple Access Group** will automatically change to **No Access** and if there was a **Personal WP**. **Personal Door Access Groups**, and/or **Personal Lift Access Group**, it will reset to **<None>**.

### Consideration to make a cardholder MultiSite accessible

- 1. The cardholder must have a **Share type** of **Shared** or **Global**.
- 2. The other sites must share readers with the cardholder's owner site.
- 3. The cardholder's **Multiple Access Groups** must include the shared readers from the other sites.

# **CHAPTER 9:**

# **Departments**

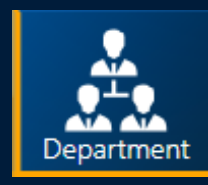

The Departments screen divides a company into various departments. A department can stand alone or be a sub-group of another department. In addition, a department may be used as a criteria for screen table layouts and report generation.

### <span id="page-238-0"></span>Adding a New Department

Use the following steps to create a new department via the Departments screen.

### How to add a new department to the system

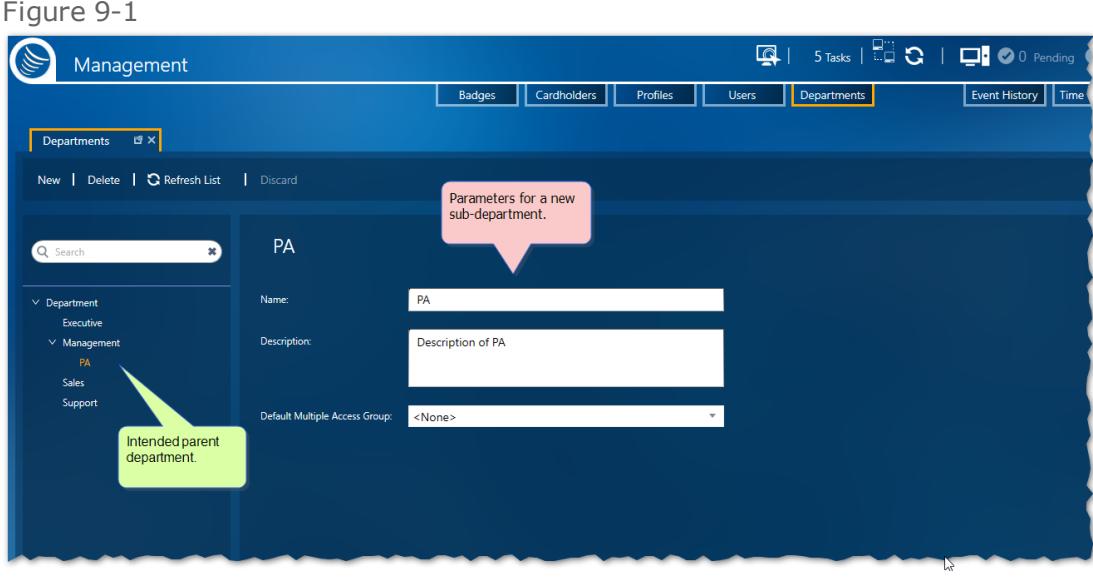

2. Enter a department name. The default name is "New Department".

A department name must be unique.

- 3. (Optional) In the Description field, enter information specific to the department as it pertains to security.
- 4. (Optional) From the Default Multiple Access Group drop-down list, select the initial Multiple Access Group assigned to cardholders who are also assigned to the department in focus.

If a cardholder is assigned a Multiple Access Group via their cardholder details, the setting in the details will have a higher priority and override the department's **Default Multiple Access Group**.

If **Default Multiple Access Group** is set to **Anytime Anywhere**, a cardholder, of type visitor, will bypass the default setting and initially be set to **No Access**.

For more information about Multiple Access Groups, see "Multiple Access Groups" on [page 156](#page-165-0).

5. Click **Save**. The department data is saved in the system database, it is added to the list of existing departments and it's available in a cardholder details' Department drop-down list.

Figure 9-2

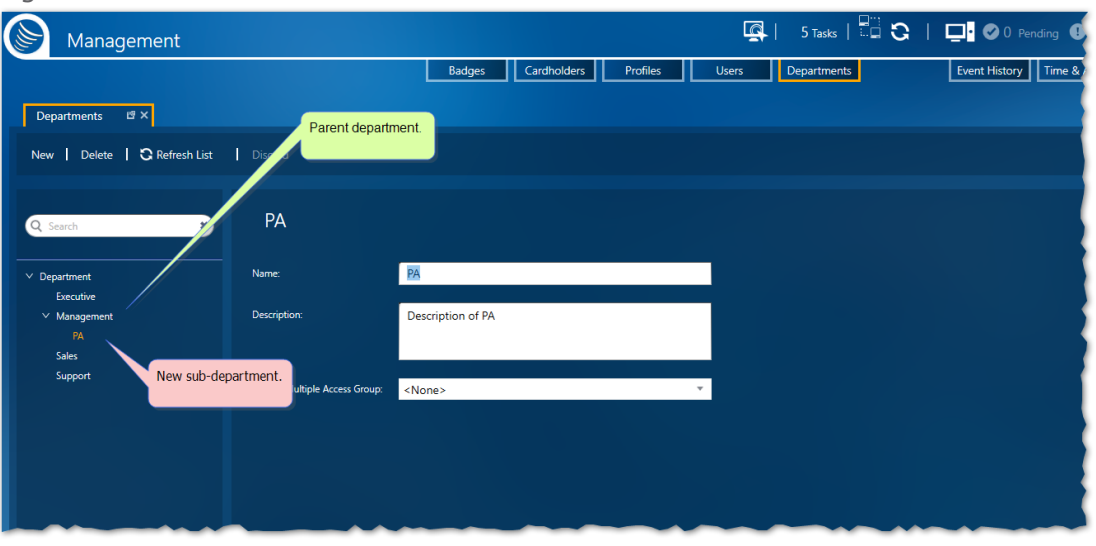

# **Editing Department Details**

Use the following steps to edit the details of an existing department via the Departments screen.

**Note:** A department cannot be redesignated as a sub-department or vice versa through the editing process. You must delete the existing department and recreate it as a sub-department to redesignate it. For more information, see "Deleting a [Department"](#page-243-0) on page 234 and "" on [page 229](#page-238-0).

### How to edit the details of a department

- 1. Go to the Management Task group and click **Departments**. The Departments screen is displayed.
- 2. From the list of existing departments on the left, select the department whose details will be edited. The department's parameters are displayed.

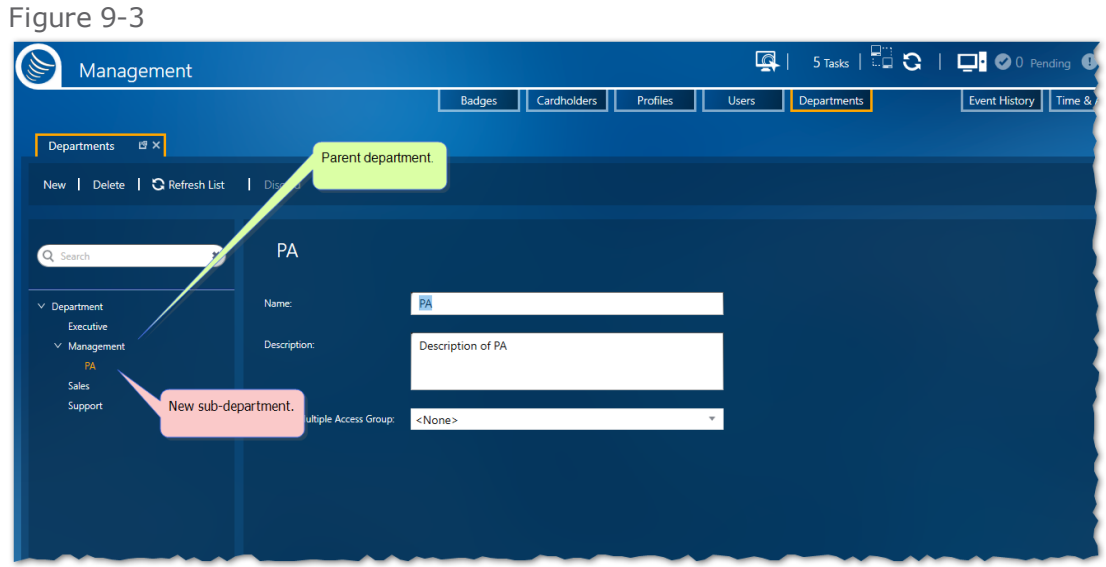

3. Change the department name, description, or default Multiple Access Group.

A department name must be unique.

- 4. After editing department data, do one of the following:
	- Click **Discard**. The system reverts to the previously saved department data.
	- Click **Save**. The updated department data is saved in the system database and is updated in the details of a previously assigned cardholder.

 $\overline{\mathbf{X}}$ 

# **Assigning a Department to a Cardholder**

Use the following steps to assign an existing department to a cardholder.

### How to assign a department to a cardholder

- 1. Go to the Management Task group and click **Cardholders**. The Cardholders screen is displayed.
- 2. Double-click the row of an existing cardholder where a department will be assigned. The cardholder's details are displayed.

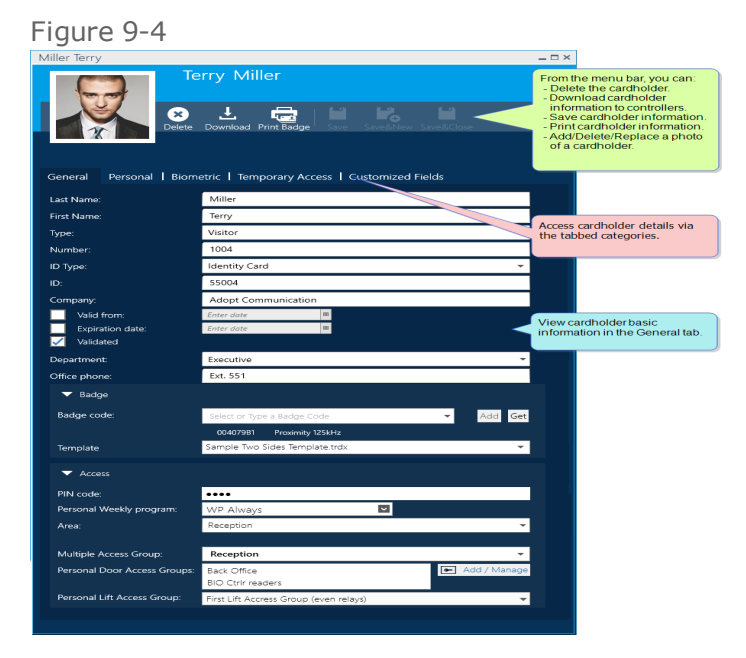

If you want to change the Department setting of multiple cardholders in a single batch process, see "How to edit the details of multiple [cardholders](#page-226-0) from a single set of cardholder details" on [page 217](#page-226-0).

- 3. In the General tab, **Mouseover**1 the Department field and select a department from the dropdown list.
- 4. After selecting a department, click one of the **Save** options in the action bar. The cardholder details are updated in the Cardholder Report table and saved in the system database.

1Moving a cursor over a specific point on a page (i.e. text, field, or row).

# <span id="page-243-0"></span>**Deleting a Department**

Use the following steps to delete an existing department via the Departments screen.

∕

**Note:** When you delete a department, you are deleting it from the system database.

Before you can delete a department from the system, you must first change any cardholder's Department setting, where the cardholder's assigned department is the one that will be deleted. For more information, see "How to edit the details of multiple [cardholders](#page-226-0) from a single set of cardholder details" on [page 217](#page-226-0).

In addition, if the department intended to be deleted has a sub-department, the sub-department must be deleted before the parent department can be deleted.

### How to delete a department

These instructions assume that the department is not assigned to a cardholder.

- 1. Go to the Management Task group and click **Departments**. The Departments screen is displayed.
- 2. From the list of existing departments on the left side of the screen, select the department that will be deleted. The department's parameters are displayed.
- 3. Click **Delete** and confirm the operation. The department is removed from the screen and the system database.

# **Departments: MultiSite Impact**

Each site has its own departments. Departments cannot be shared with other sites. The name of the site that owns a department appears in the department's details.

The built-in Root site department is not accessible and cannot be assigned to a cardholder by any user. All other departments appear below the Root site department in the Department tree.

The Department tree shows all departments where the logged-in user has authorization.

If the user is a super user and the department is owned by the Root site, the user will be able to select the department and edit it. This Root site department cannot be shared. A non-super user can add departments where they have authorization. The Default Multiple Access Groups available to a department must be owned by the same site as the department.

### Add a Department

- 1. Select an existing department (i.e. the Root Departments).
- 2. From the Action menu, click **New**.
	- If the built-in Root "Departments" is in focus, select the site that will own the new department. This is especially relevant for users who have authorization to more than one site.
	- If the Area in focus is not the root Departments, the new department will have the same owner as the department in focus and will appear as a sub-department of the department in focus.
- 3. (Optional) Select a **Default Multiple Access Group** for the department and click **Save**.

If **Default Multiple Access Group** is set to **Anytime Anywhere**, a cardholder, of type visitor, will bypass the default setting and initially be set to **No Access**.

**This page intentionally left blank to ensure new chapters start on right (odd number) pages.**

# **CHAPTER 10:**

# **Options**

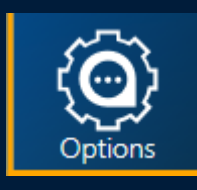

The Options screen manages GuardPoint10's appearance, behaviors, and file location preferences. All operators share the same options regardless of who is logged in or which workstation is running the GuardPoint10 GUI.

# **Changing Option settings**

Use the following steps to change an option setting via the Options screen.

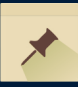

**Note:** Changes made to the option settings are comprehensive. They will be applied to all instances of GuardPoint10 regardless of the operator logged in or the workstation running GuardPoint10.

### How to change option settings

- 1. Go to the Setup Task group and click **Options**. The Options screen is displayed.
- 2. Select an option category and make your changes. For information about the various settings available, see "Options Screen" on [page 567.](#page-576-0)

To restore a single option setting to GuardPoint10's built-in default configuration, right-click the current setting, and then select **Restore Default** from the context menu.

3. After making your changes, click **Save**. The changes will be applied to all future GuardPoint10 sessions.

# **Restoring Default Options Settings**

Option settings are stored in the system database and are restored to a previous point by restoring an entire system database, however, this will restore everything in the database, not just the options.

Alternatively, you can restore all options settings to those found after the initial installation of GuardPoint10 -the default settings.

### How to restore all default options settings

- 1. Go to the Setup Task group and click **Options**. The Options screen is displayed.
- 2. Click **Restore Default** in the action bar, and then confirm the operation. The options settings revert to GuardPoint10's default initial option settings.

# **System Database and Journal Management Options**

System database journal and management includes the following options from the **SQL Server Options** drop-down list, found at the top of the Options screen's System & SOL tab:

- **>>** Backup Database
- **>>** Backup Journal
- **>>** Restore Database
- Restore Journal

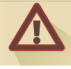

**Warning:** The Restore Database and Restore Journal actions are only available on the GuardPoint10 Server installation where the SQL Server is installed on the same machine as the GuardPoint10 Server installation. However, you may backup a database or journal to a remote SQL Server.

### Backup a system database or journal to a Backup folder

Use the following steps to backup a system database or journal to the SQL Server's Backup folder, via the Options screen.

### How to backup a system database or journal to the SQL Server's Backup folder

- 1. Go to the Setup Task group and click **Options**. The Options screen is displayed.
- 2. Open the System & SQL tab.
- 3. At the top of the tab, click **SQL Server Options**. A drop-down list is displayed.
- 4. Do one of the following:
	- Click **Backup Database**. The current system database is backed up in the SQL Server's Backup folder with the following naming convention:

AC8\_<suffix><date of backup> <time of backup>.BAK

Click **Backup Journal**. The current journal is backed up in the SQL Server's Backup folder with the following naming convention:

AC8Journal\_<suffix><date of backup> <time of backup>.BAK

### Restore system database or journal from a Backup folder

Use the following steps to restore a system database or journal from the SQL Server's Backup folder, via the Options screen.

### How to restore a system database or journal from the SQL Server's Backup folder

- 1. Go to the Setup Task group and click **Options**. The Options screen is displayed.
- 2. Open the System & SQL tab.
- 3. At the top of the tab, click **SQL Server Options**. A drop-down list is displayed.
- 4. Do one of the following:

#### **Select Restore Database:**

A File Explorer opens and displays the content of the SQL Server's Backup folder. Select the database that will be restored, and click Open. The database restore process begins.

The database restore process will automatically close or stop all opened GuardPoint10 instances (Server and Workstation) and restart the GuardPoint10 services.

The GuardPoint10 services can be monitored from the GuardPoint10 Watchdog application found on the GuardPoint10 Server machine. When the last line in the Watchdogs log reads "UI can be relaunched.", the database is restored and GuardPoint10 can be relaunched.

To determine which file to restore, take advantage of the backup naming conventions. The naming convention is:

AC8\_<suffix><date of backup> <time of backup>.BAK

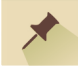

**Note:** Option settings are stored in the database and will be restored along with other system data.

**Note:** After restoring a database, a best practice is to initialize controllers> This will resolve any residual data issues that may be in a controller's memory from before the restore operation.

#### **Select Restore Journal:**

A File Explorer opens and displays the content of the SQL Server's Backup folder. Select the journal that will be restored, and click Open. The journal restore process begins.

The journal restore process will automatically close all opened GuardPoint10 instances (Server and Workstation) and restart the GuardPoint10 services.

The GuardPoint10 services can be monitored from the GuardPoint10 Watchdog application on the GuardPoint10 Server machine. When the last line in the Watchdogs log reads "UI can be relaunched.", the database is restored and GuardPoint10 can be relaunched.

To determine which file to restore, take advantage of the backup naming conventions. The naming convention is:

AC8Journal <suffix><date of backup> <time of backup>.BAK

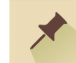

**Note:** Part of the restore process includes an automatic backup of the current journal or system database. The automatic backup will have the following naming convention:

AC8Journal\_<suffix>\_ BeforeRestore\_<date of backup> <time of backup>.BAK

### Automatically archive the GuardPoint10 journal

Use the following steps to set up the automatic archive process for the current journal. The automatic archive process starts when the GPPServer service is restarted. The GuardPoint10 services are restarted atmospherically as part of the system maintenance process. The system maintenance process time is set in the Options > General screen.

### How to set up the journal's automatic archive process

- 1. Go to the Setup Task group and click **Options**. The Options screen is displayed.
- 2. Open the **System & SQL** tab.
- 3. Set **Archive Journal** to **Yes**. The related fields are enabled.
- 4. In **For Events Older Than (in Days)**, enter the number of days that the entry must be older than to include in an archive.
- 5. In **Max Rows per Archive (in Millions)**, enter the maximum number of entry rows allowed per archive. After the limit is reached, a new archive will be automatically started.
- 6. Click **Save**.
- 7. Go to the **Options** > **General** tab and set **Restart Services every night** to **Yes**, and then specify a **restart time**.
- 8. Click **Save** again.

An archived journal name includes a timestamp indicating the date and time the archive was created (YYYYMMDDHHMM).

To learn how to view an archived journal, see ["Changing](#page-263-0) Event History Report Table View" on [page 254](#page-263-0).

**This page intentionally left blank to ensure new chapters start on right (odd number) pages.**
# **CHAPTER 11:**

# **Video (Setup) and NVR/DVR**

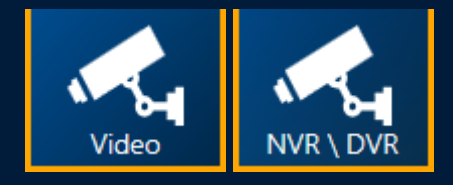

The Video Setup screen is used to construct a logic tree. A logic tree is a representation of the GuardPoint10-linked NVR/DVR's structure, as it pertains to a camera's relationship to a space, reader, or input within the GuardPoint10 ecosystem. Operators use the logic tree in the Video Security screen and the Security Center screen to display video streams from a selected camera. The Video Security screen is GuardPoint10's CCTV client.

The NVR/DVR screen is where connections between GuardPoint10 and thirdparty NVR/DVR systems are defined. In addition, the NVR/DVR screen is where the rules governing the behavior established by the connection to the NVR/DVR systems and the Video Security screen are configured.

Through GuardPoint10's user interface, the Video module works hand-in-hand with the NVR/DVR to provide the following:

- $\rightarrow$  Live and playback video records
- $\rightarrow$  Video/Picture side by side comparison
- $\gg$  Snapshots
- >> PTZ control
- Access-based video monitoring
- $\rightarrow$  Alarm-based video monitoring

#### **For example:**

After an intrusion is detected (alarm), security personnel (an GuardPoint10 operator) monitoring the situation via the Video Security screen can investigate the alarm event from the screen, with the available cameras, and determine if a genuine break-in is taking place.

If a break-in is in progress, the operator may lock/unlock doors or arm/disarm the corresponding alarm zone to stall the intruder and allow roaming security personnel to detain them.

These, and other, actions such as monitoring the real-time status of each door (opened/closed, locked/unlocked) may be performed via the Video Security screen and the Security Center screen.

To make operator supervision easy and intuitive, readers, inputs, cameras are organized in a logic tree structure via the Video Setup screen. The logic tree is provided as a framework for selecting views in the Video Security screen and camera icon links in the Position screen.

## **Configuring a Video NVR/DVR connection**

**Note:** The configuration information needed to integrate an NVR or DVR into your GuardPoint10 system should be acquired from your network administrator.

#### How to configure or edit a Video Logic tree

1. Go to the Setup Task group and click **NVR/DVR**. The NVR/DVR screen is displayed (see ["Video](#page-687-0) [NVR/DVR](#page-687-0) Screen" on page 678).

If an NVR/DVR connection is already configured, it will be listed on the left side of the screen.

- 2. Click **New**. Fields appear to the right of the list of existing NVR/DVR connections.
- 3. In the Name field, enter a name that best describes the NVR/DVR.
- 4. Enter the information provided by your network administrator in the remaining fields.

The Active button, when set to YES, will enable cameras in the logic tree to interact with GuardPoint10 in the Video Security screen.

If you are using (Onssi) Ocularis version 5.4 or older:

- a. Install the Ocularis client on each GuardPoint10 workstation.
- b. In the NVR/DVR screen create the NVR and select the **Onssi** type.
- c. Close GuardPoint10 GUI.
- d. Open a command prompt as an administrator, go to the ./GuardPoint10/Gui folder and launch the Onssi.bat file.

If you are using Seetec, Cayuga, or (Onssi) Ocularis version 6:

- a. In the NVR/DVR screen create the NVR and select the **Qognify** type.
- b. Close GuardPoint10 GUI.

.

c. Open a command prompt as an administrator, go to the ./GuardPoint10/Gui folder and launch the Oognify.bat file.

## Delete/Duplicate NVR/DVR connection

- 1. Go to the Setup Task group and click **NVR/DVR**. The NVR/DVR screen is displayed.
- 2. From the list of saved NVR/DVR, select an NVR/DVR connection that will be deleted or duplicated.
- 3. Do one of the following:
	- Click **Delete** and confirm the operation. The NVR/DVR connection is deleted from the system database.
	- Click **Duplicate**. The NVR/DVR connection is duplicated on the right side of the list.

The name of the NVR/DVR connection is appended with "\_Duplicated" and the **IP address** field is blanked.

## Discard NVR/DVR connection

- 1. Go to the Setup Task group and click **NVR/DVR**. The NVR/DVR screen is displayed.
- 2. From the list of saved NVR/DVR, select an existing NVR/DVR connection or add a new NVR/DVR connection.
- 3. Change a value in the fields to the right of the list of existing NVR/DVR connections.
- 4. Click **Discard**. The NVR/DVR connection settings revert to their last saved version.

## **Configuring & Editing the Video Logic Tree**

**Note:** It is important to understand that the Video Module is not an NVR or DVR, but rather interfaces with your existing NVR or DVR to integrate its functionality into GuardPoint10 features, via the Video Security screen and the Security Center screen.

Before configuring Video Setup, contact the SENSOR support team for instructions on establishing connectivity between your particular NVR/DVR and GuardPoint10.

## How to configure or edit a Video Logic tree

1. Go to the Setup Task group and click **Video Setup**. The Video Setup screen is displayed (see "Video Setup Screen" on [page 519\)](#page-528-0).

If this is the first time the logic tree is being configured, the logic tree will only have a Root element.

If a configuration already exists, it will be visible on the left side of the screen.

- 2. From the logic tree, place Root in focus and click **New**. Fields appear to the right of the logic tree.
- 3. From the **Type** field, select **Area**, and in the **Name** field enter the name of the area where the reader(s) input(s) camera(s) will be located.

The name should be descriptive. An operator. monitoring the Video Security screen. should be able to recognize the location from the name alone.

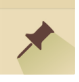

**Note:** The area item is optional. At any point, you can add a reader, input or, camera to the Root.

4. (Optional) Enter a description of the area.

Generally, the description identifies the borders of the area and something about the cardholders who work in the area.

- 5. Click **Save**. The Area appears in the logic tree with an identifying icon.
- 6. After saving the area add one or more of the following to the area:

#### **Add a sub-area (a subset of the previously created area).**

- a. From the logic tree, place what will be the parent area in focus and do one of the following:
	- Click **New**. Fields appear to the right of the logic tree.
	- Right-click an area and select **Add** from the context menu. Fields appear to the right of the logic tree.
- b. From the **Type** field, select **Area**, and in the **Name** field enter the name of the new subarea where the reader(s), input(s), or camera(s) will be located.

The name should be descriptive and recognizable.

c. (Optional) Enter a description of the sub-area.

Generally, the description identifies the borders of the sub-area and something about the cardholders who work there.

d. Click **Save**. The sub-area appears in the logic tree, under its parent area with the same identifying icon as the parent.

#### **Add a reader to an area**

- a. From the logic tree, place the area where the reader will be located in focus and do one of the following:
	- Click **New**. Fields appear to the right of the logic tree.
	- Right-click the area and select **Add** from the context menu. Fields appear to the right of the logic tree.
- b. From the **Type** field, select **Reader**, and in the **Reader** field drop-down list, select a reader.

The list of readers is generated from the NVR or DVR connected to GuardPoint10.

c. (Optional) Enter a description of the reader.

Generally, the description identifies the reader's location and purpose.

d. Click **Save**. The reader appears in the logic tree under its parent area with an identifying icon.

#### **Add an input device to an area**

a. From the logic tree, place the area where the input will be located in focus and do one of the following:

- Click **New**. Fields appear to the right of the logic tree.
- Right-click the area and select **Add** from the context menu. Fields appear to the right of the logic tree.
- b. From the **Type** field, select **Input**, and from the **Input** field's drop-down list, select an input.

The list of inputs is generated from the NVR or DVR connected to GuardPoint10.

c. (Optional) Enter a description of the input.

Generally, the description identifies the input's location and purpose.

d. Click **Save**. The input appears in the logic tree under its parent area with an identifying icon.

#### **Add a camera to an area**

- a. From the logic tree, place the area, reader, or input where the camera will be located in focus and do one of the following:
	- Click **New**. Fields appear to the right of the logic tree.
	- Right-click the area, reader, or input and select **Add** from the context menu. Fields appear to the right of the logic tree.
- b. From the **Type** field, select **Camera**. A Provider field appears.
- c. Select the NVR/DVR provider where the camera is connected, and in the **Camera** field drop-down list, select an existing camera recognized by GuardPoint10.

The list of cameras is generated from the NVR or DVR connected to GuardPoint10.

d. (Optional) Enter a description of the camera.

Generally, the description identifies the camera's location and purpose (i.e. "Behind the tree and pointed at the front door.").

e. Click **Save**. The camera appears in the logic tree under its area with an identifying icon.

**Note:** A camera that is not a subelement of a reader or an input in the logic tree is constantly on and has no activations triggers.

7. Repeat the steps above to add additional elements.

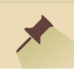

**Note:** You can only add an area to the Root or other areas.

If multiple cameras are connected (subelements) to a reader, the first camera listed will be the primary camera. This means that in the Video Security screen the primary camera's video stream will display in a tile if triggered by an event (i.e. a badge swipe). A secondary camera's video stream may be displayed by selecting it from the tile's context menu.

The configured logic tree will appear on the left side of the Video Security screen.

### Deleting elements

- 1. Go to the Setup Task group and click **Video Setup**. The Video Setup screen is displayed.
- 2. From the logic tree, select the camera, reader, input, or area that will be deleted.
- 3. Do one of the following:
	- Click **Delete** and confirm the operation. The element and any subelements are deleted from the system database and the logic tree.
	- Right-click the element in the logic tree and select **Delete** from the context menu, and then confirm the operation. The element and any subelements are deleted from the system database and the logic tree.

# **Video Setup: MultiSite Impact**

This topic will address NVRs/DVRs and the Logical tree.

## NVRs/DVRs

Each site has its own NVRs/DVRs. These NVRs/DVRs cannot be shared with other sites. However, the same NVR/DVR can be added to multiple sites.

The name of the site that owns an NVRs/DVRs appears below the NVR/DVR name.

## Add an NVR/DVR

If the logged-in user has authorization to more than one site, they must select the site that will own the new NVR/DVR via the **New** button's drop-down list.

### Logical tree

When a site is added via the infrastructure screen, a corresponding site element is automatically added to the Logical tree. A user sees all sites in the Logical tree where they have authorization.

## Add assets to the Logical tree

A user can only add assets, including cameras, to a site in the logical tree where the site owns the asset or, in the case of readers and inputs, the asset is shared with the site.

**This page intentionally left blank to ensure new chapters start on right (odd number) pages.**

# **CHAPTER 12:**

# **Event History**

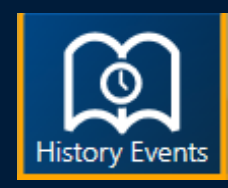

The Event History screen shows each event that takes place in the GuardPoint10 ecosystem that was recorded in the system database. The Event History screen manages these events and creates a concise, legible Event History report that can be shared with relevant personnel.

Through Event History management, you may do the following:

- $\rightarrow$  Choose the type of event(s) that will appear in the Event History report. The available types are:
	- >> Access
	- Alarms
	- $\gg$  Tech. Alarms
	- >> Comm. Alarms
	- >> Audit
	- $\rightarrow$  Galaxy Audit (relevant where a Galaxy panel is incorporated into the GuardPoint10 ecosystem)
	- $\gg$  General Events
- $\gg$  Group, filter, or sort data in the Event History Report table.
- $\gg$  Determine the columns that will appear in an Event History Report table.
- Export an Event History Report table to Excel, PDF or print a hardcopy of a report via a printer on your network.

# <span id="page-261-0"></span>**Load and View a Previously Archived Journal**

This topic assumes that automatically archived journals already exist in GuardPoint10's SQL Server. To learn how to set up the journal's automatic archive process, see ["Automatically](#page-250-0) archive the [GuardPoint10](#page-250-0) journal" on page 241.

## How to load and view a previously archived journal

- 1. Go to the Management Task group and click **Event History**. The Event History screen is displayed.
- 2. To the right of the Event Type bar there is a drop-down field showing the currently displayed journal's name.
- 3. Click the down arrow in the drop-down field. A list of previously archived journals appears each journal name includes a timestamp indicating when the archive was made.
- 4. Select the journal that will be loaded in the Even History screen. The journal is loaded in the Even History table.

# **Manage the Cardholder Table Layout with Templates**

## Report Template dialog

The structure of the screen table can be saved in a template so it can be applied later, either to the screen display or a global reflex "Create [Template-based](#page-557-0) report" on page 548 action. The data in a template is dynamic and will change to reflect the environment.

To start using templates click the **Report Templates** button.

Figure 12-1

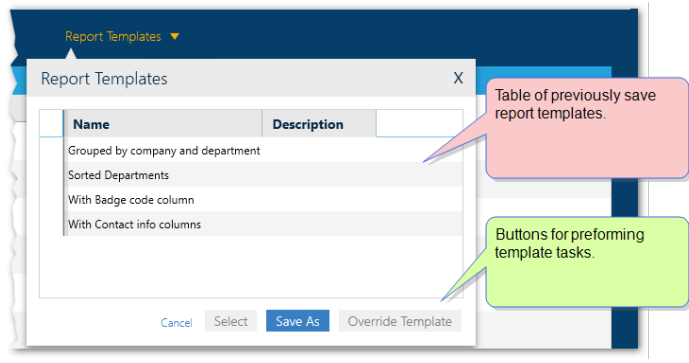

The table in the Report Template dialog contains the names and descriptions of previously save templates, which are specific to the screen displayed.

From the screen's Report Template dialog you can click:

- **Save As**: Opens the "Report [Template](#page-538-0) Screen" on page 529, where the current structure of the displayed table can be saved.
- **Override**: Opens the "Report [Template](#page-538-0) Screen" on page 529, where the current structure of the displayed table can override the last selected template with the current structure of the displayed table.
- **Select**: Displays current data in the template selected from the dialog's table.

# **Changing Event History Report Table View**

The Event History table is handled as a report and is therefore referred to as the Event History Report table.

Because the Event History Report table can be very large and difficult to manage, additional view options have been added to the standard group of filters and sorts available in most other GuardPoint10 tables (see "Event History Screen" on [page 631\)](#page-640-0).

## How to change the Event History Report Table View

- 1. Go to the Management Task group and click **Event History**. The Event History screen is displayed.
- 2. From the Event Type bar, select the type(s) of events you would like to include in the Event History report (Access, Alarms, Tech. Alarms, Comm. Alarms, General Events, or Audit). The Event History Report table change to reflect your selection.
- 3. From the Field Selection Options bar, just above the report table, select the required view options. The report table columns change appearance according to your selection. The image below illustrates just one of the view options available in the Field Selection Options bar.

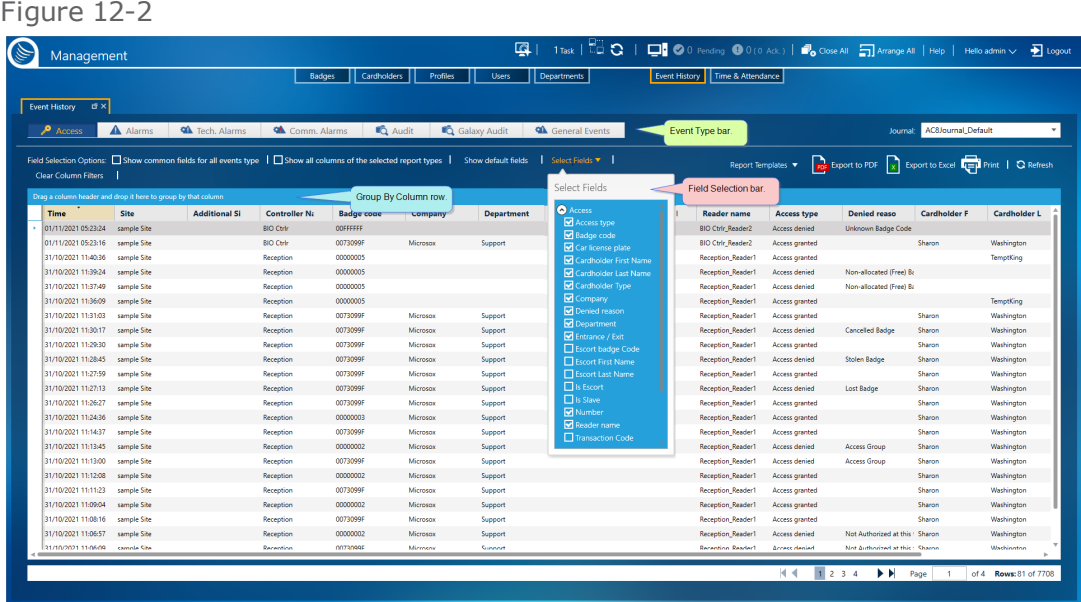

## **Generating Event History Report Output (PDF, Excel, or Print)**

You can generate a standard or customized Event History Report by changing the view of the table. Before you generate a report, decide on the format that best satisfies your requirements. GuardPoint10 can generate reports in PDF and XLS formats. There is an additional option to print a hardcopy of your report via a selected printer.

After generating a report file or printing a hardcopy, you can distribute the report to the relevant personnel.

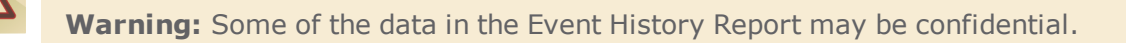

## How to generate an Event History Report

- 1. Go to the Management Task group and click **Event History**. The Event History screen is displayed.
- 2. Display the Event History Report table columns the way in which you would like them to appear in the exported report. To change the view of the table, see "Load and View a [Previously](#page-261-0) Archived Journal" on [page 252](#page-261-0) and "Event History Screen" on [page 631](#page-640-0).
- 3. After adjusting the Event History Report table view, do one of the following:

#### **Export to PDF**

- a. Click **Export to PDF**. A Print Report dialog is displayed.
- b. Enter a report title name and click **Export**. A file browser opens.
- c. Enter a file name and select a location for your PDF file, and then click **Save**. The file is generated and saved in the specified location.

#### **Export to Excel**

- a. Click **Export to Excel**. A Print Report dialog is displayed.
- b. Enter a report title name and click **Export**. A file browser opens.
- c. Enter a file name and select a location for your XLS file, and then click **Save**. The file is generated and saved in the specified location.

#### **Print a Hardcopy**

- a. Click **Print**. A Print Report dialog is displayed.
- b. Enter a report title name and click **Print**. A Print Preview window opens.
- c. Review the pages of the report and; if necessary, change the page orientation.
- d. Click the **Print** button. A Printer Preference dialog is displayed.
- e. Select your preferences and click **Print**. A hardcopy of the report is printed at the specified printer.

**This page intentionally left blank to ensure new chapters start on right (odd number) pages.**

# **CHAPTER 13:**

## **Time & Attendance**

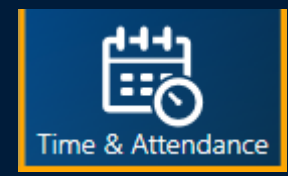

The Time & Attendance screen provides operators with a hassle-free, automated timesheet report generator. Each cardholder selected is included in the report file, as long as they had an access event within the selected date range. And if selected, that access event took place at an Entrance or Exit reader.

The report includes a cardholder's start and stop times per day, the total hours for their day, and any comments relevant to the day. In addition, a cardholder's individual report displays the total number of days and hours a cardholder worked, in the specified range, at the bottom of a report.

The Time & Attendance module produces an on-demand timesheet report based on selected criteria. After a report is generated and viewed online, it may be exported to one of many different formats and even printed via a networked printer.

# **Generating a Timesheet Report & Exporting the Report**

A Time & Attendance Timesheet report consists of a cardholder's name and a table row for each day that the cardholder was present at the workplace. Each row includes the time the cardholder first entered and last exited the workplace followed by the total hours for that day. Below the table is the total number of hours and days that a cardholder was at the workplace for the specified date range of the report.

A Timesheet report may contain information about one or more cardholders. Each cardholder's name is preceded by a page break in the screen view. This means that each cardholder's information starts on a new page.

For information about the Time & Attendance screen, see "Time & [Attendance](#page-650-0) Screen" on page 641.

## How to generate a Timesheet report

- 1. Go to the Management Task group and click **Time & Attendance**. The Time & Attendance screen is displayed.
- 2. From the top left of the screen, select the date range that will be included in the report.
- 3. (Optional) If there are designated readers for entrance and exit events and you want to use the timestamps recorded from those respective readers, select the **Only Entrance/Exit Readers** checkbox. If not, the report will use the first and last reader entrance/exit events of each day, regardless of the reader they came from.
- 4. From the Truncated Cardholders table, select one or more cardholders to include in the report.

Use one of the following methods to select multiple cardholders:

- Press **Alt** and click cardholder rows in no particular order. Each selected cardholder row will be included in the report.
- Drag the mouse across multiple rows. Each cardholder row covered by the drag action will be included in the report.
- Press **Ctrl + A** to select all rows in the table. All cardholders in the table will be included in the report.
- 5. After selecting cardholders, click the **Display Report for Select Cardholders** button. The report will be displayed in the Report View area to the right of the table.

At this point, you may page through the report or export the report as required.

### How to export a generated Timesheet report

A Timesheet report may be exported to a file in one of the following formats.

- $\lambda$  PDF
- CSV (comma separated values)
- >> Excel
- RTF (Rich Text Format)

TIF

- MHTML (Web Archive saves as web page content and incorporates external resources)
- 1. After generating a Timesheet report, from the Report View area toolbar, click the Export button. A rollout listing of all the available formats is displayed.
- 2. Select a format. A File Save As dialog appears.
- 3. Select a folder location and name the file that will contain the report, and then click **Save**. The file is saved in the selected format.

Alternatively, you can send the report to a networked printer and print a hardcopy.

- 1. From the Report View area toolbar, click the **Print Report** button and select a printer from the dialog.
- 2. After selecting a printer, click **Print**. A hardcopy is printed at the select printer.

**This page intentionally left blank to ensure new chapters start on right (odd number) pages.**

# **CHAPTER 14:**

# **Position**

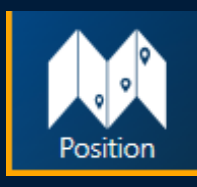

The Position screen is where the Security Center environment is built.

The Position screen integrates your physical security system entities (i.e. alarm detectors, readers, etc.) with dynamic icons layered on top of maps, creating a virtual representation of the GuardPoint10 ecosystem. The maps present a geographic location (i.e. floorplan) within your environment where the icons, representing the different parts of your system, alert operators to the state of the element, represented by the icon, and events triggered from the element.

#### **For example:**

A door icon shows if the door is physically open or closed, the state of the relays controlling it ('Normally Open' or 'Normally Closed'), if an override state is currently in place, and whether alarms associated with it have been acknowledged and confirmed.

Operators build layers of icons and link them to various parts of the system (controllers, readers, inputs, cameras, etc.) to approximate your system's physical layout. By placing each icon on a map layer in the same general location where the physical element linked to it is located in the real world, an operator can detect changes and patterns, and quickly take any required action based on the nature of an event and its proximity to sensitive spaces.

A predefined area may also be linked to an icon, shape, or textbox. This provides a method to track cardholder occupancy for the area.

A palette's dynamic icons are added to a map with a simple drag&drop. New palettes, and their content, can be added and customized to fit the needs of the ecosystem as needed via the Position screen and, for new icons, a third-party product called Inkscape.

# **Managing a Map Tree**

The map tree is made up of groups and maps. Groups are used to apply a layer of organization to the tree that may not be available with a standard map sub-map relationship model.

Use the following steps to manage the map tree via the Position screen.

## How to add a group to the map tree

The Position screen's map tree comes with a built-in group called Site 1. You can change the name of the group at any time. The point is that there will always be an initial group to build out from.

- 1. Go to the Setup Task group and click **Position**. The Position screen is displayed.
- 2. In the map tree, select a preexisting group. The group's parameters appear to the right of the icon pallet. Above the map tree, the **Add Group** and **Delete Group** buttons are enabled.

A folder icon precedes all group names.

3. Click **Add Group**. A new group appears in the map tree as a sub-group of the group previously in focus. In addition, parameters for the new sub-group appear to the right of the icon pallet.

Alternatively, right-click on an existing group and select **Add Group** from the context menu. A new group will appear in the tree as a sub-group of the previously selected group.

4. Rename the new group to something recognizable by other operators and, if necessary, enter a description.

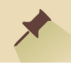

**Note:** The group name must be unique to all other groups.

5. Click **Save**. The group information is saved in the system database.

After a group is saved it can be moved to a new location in the tree with a simple drag and drop mouse action. Any maps in the group will move with the group in this action.

#### How to add a map page to the map tree

In the tree, a circle icon precedes all map page names.

- 1. Go to the Setup Task group and click **Position**. The Position screen is displayed.
- 2. In the map tree, select a preexisting group or map page.

If you selected a group, the group's parameters appear to the right of the icon pallet. Above the map tree, the **Add Group** and **Delete Group** buttons are enabled.

If you selected a previously added map page, the page's parameters and layout appear to the right of the icon pallet. Above the map tree, the **Add Map** and **Delete Map** buttons are enabled.

3. Click **Add Map**. A new map page appears in the map tree as a sub-group of the original group, or map page previously in focus. In addition, parameters for the new map page along with a blank page appear to the right of the icon pallet.

Alternatively, right-click on the parent group or map page and select **Add Map** from the context menu.

4. Click The Browse button and select an image to use as a map (icons will be placed on top of the map).

The map image file size limit depends on the memory available on the machine. However, a very wide image, regardless of the file size, may have issues resizing and displaying on the screen.

5. Rename the new map page to something recognizable by other operators and. if necessary, enter a description.

**Note:** The map page name must be unique to all other map pages, regardless of their group.

6. Click **Save**. The map page information is saved in the system database.

After a map is saved it can be moved to a new location in the tree with a simple drag and drop mouse action.

#### How to move a group or map in the tree

- 1. Go to the Setup Task group and click **Position**. The Position screen is displayed.
- 2. In the map tree, do one of the following:
	- » Select the group that will be moved. The group's parameters appear to the right of the icon pallet. Drag & drop the group on top of another group in the tree. The dragged group will be a sub-group of the group that it was dropped on.

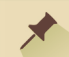

**Note:** If a group has sub-groups (other groups or map pages), the sub-groups / submaps will move with the group in focus.

 $\gg$  Select the map that will be moved. The map's page appears to the right of the icon pallet. Drag & drop the map on top of another map or group in the tree. The dragged map will be a sub-map of the map that it was dropped on or, put in the group it was dropped on.

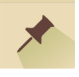

**Note:** If a map has sub-maps, the sub-maps will move with the map in focus.

#### How to delete a group from the map tree

In the tree, a folder icon precedes all group names.

- 1. Go to the Setup Task group and click **Position**. The Position screen is displayed.
- 2. In the map tree, select the group that will be deleted. The group's parameters appear to the right of the icon pallet. Above the map tree, the **Add Group** and **Delete Group** buttons are enabled.

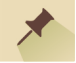

**Note:** If a group has sub-groups or sub-map pages), the subgroups / maps have to be deleted before you can delete the group in focus.

3. Click **Delete Group** and confirm the operation. The group is deleted from the system database and no longer appears in the map tree.

Alternatively, right-click on the group, select **Delete Group** from the context menu and confirm the operation. The group is deleted from the system database and no longer appears in the map tree.

#### How to delete a map page from the map tree

1. Go to the Setup Task group and click **Position**. The Position screen is displayed.

2. In the map tree, select the map page that will be deleted. The page's parameters and content appear to the right of the icon pallet. Above the map tree, the **Add Map** and **Delete Map** buttons are enabled.

In the tree, a circle icon precedes all map page names.

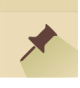

**Note:** If a map page has sub-map pages, the sub-maps have to be deleted before you can delete the map page in focus.

3. Click **Delete Map** and confirm the operation. The map is deleted from the system database and no longer appears in the map tree.

Alternatively, right-click on the map page in the tree, select **Delete Map** from the context menu and confirm the operation. The map page is deleted from the system database and no longer appears in the map tree.

# **Add and Manage Customized Palettes**

GuardPoint10 comes with a built-in default pallet. However, you may want to add a new palette with icons specific to the needs of the environment. There are multiple ways to handle this task (i.e. new, duplicate, etc.).

Use the following steps to add and manage palettes.

## How to add and manage palettes in the Position screen

- 1. Go to the Setup Task group and click **Position**. The Position screen is displayed.
- 2. At the top of the Palettes panel, select a preexisting palette from the drop-down list. The name of the built-in palette is **Default**, it cannot be deleted or customized, but it can be duplicated.
- 3. Expand the rollout menu to the right of the palette drop-down list and do one of the following:

#### **Add an empty palette**

From the rollout menu, select **New**.

A field appears next to the menu item. Enter a name for the new palette, and then click **Save**. The new palette appears in the Palette drop-down list.

Figure 14-1 Setup Infrastructure Time Zone Access Alarm Zone Glob Manage License **E** × Position **E**X Add Group | Delete Group | Add Map | Delete Map  $\triangleright$  Office | Refresh Demo Site  $\rightarrow$ East Coast Campus Default ⊋  $\blacksquare$ Q Search æ, New My Palette Demo Site all\_2.jpg Rename Cancel Save East Coast Campus Duplicate **O** Office Delete H **O** Campus Import Export

The palette's stencils are empty except for an **Add** icon.

#### **Rename a custom palette**

Select a palette other than "Default" from the drop-down list, and then from the rollout menu, select **Rename**.

A field appears next to the menu item. Enter a new name for the palette, and then click **Save**. The palette appears in the Palette drop-down list with the new name.

#### **Duplicate the built-in palette or a custom palette**

Select a palette from the drop-down list, and then from the rollout menu, select **Duplicate**.

A field appears next to the menu item. Enter a name for the new duplicate palette, and then click **Save**. The duplicate palette appears in the Palette drop-down list with the new name.

The palette's stencils contain all of the icons that are in the duplicate palette including an **Add** icon.

#### **Import a custom palette that was previously exported**

Select a custom palette from the drop-down list, and then from the rollout menu, select **Import**. An Import XAML Palette File window is displayed.

Browse and select the palette file that will be imported. The palette will appear in the drop-down list.

If a palette with the same name already exists in the palette drop-down list, the imported palette will merge with the existing palette. This means that if an icon with the same name exists in both palettes, the icon in the imported palette will overwrite the icon in the existing palette. Other icons in the imported palette will be added to the relevant stencil in the existing palette.

⊀

**Note:** If an import process overwrites an existing icon, and the existing icon had already been placed on a map, the icon on the map will remain unchanged.

#### **Export a custom palette**

Select a custom palette from the drop-down list, and then from the rollout menu, select **Export**. A Save As window is displayed.

Browse to the folder where the palette will be saved, and name the palette file (the file name and the palette name do not have to be the same).

Click **Save**. The palette is saved as an XML file.

**Note:** Icons from the exported palette that were previously placed on a map will remain on the map unchanged.

#### **Delete a custom palette**

Select a custom palette from the drop-down list, and then from the rollout menu, select **Delete**. Confirm the Delete operation. The palette is removed from the drop-down list.

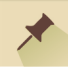

⊀

**Note:** Icons from the deleted palette that were previously placed on a map will remain on the map unchanged.

**Note:** The last palette added to the Palette panel will be the palette initially displayed in the panel.

After a new icon from a new pallet is added to a map, an operator may have to restart GuardPoint10 in other workstations to see an accurate display of the new icon.

# <span id="page-278-0"></span>**Create XAML icons for Custom Palettes**

To perform the actions in the topic, you will need the third-party free software called Inkscape.

## How to create a XAML icon for a custom palette's stencil

1. If necessary, download and install Inkscape from:

[http://download.cnet.com/Inkscape/3000-6675\\_4-10527269.html](http://download.cnet.com/Inkscape/3000-6675_4-10527269.html)

- 2. Open Inkscape and select **File** > **Document Properties**. The Document Properties window is displayed.
- 3. In the Page tab, change the following:
	- $\lambda$  Display units to "px"
	- Page size to "Icon 48x48"
	- » The Page tab should look like this:

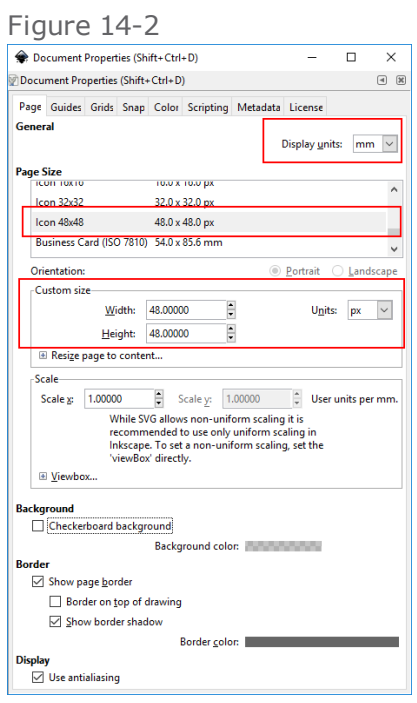

- 4. Close the Document Properties window via the "**X**" at the top-right of the window.
- 5. From the Inkscape primary window, select the **Zoom** tool, and from the toolbar along the top, select the **Zoom to Fit Page in Window** option. The 48x48 px page now fills the Inkscape screen.

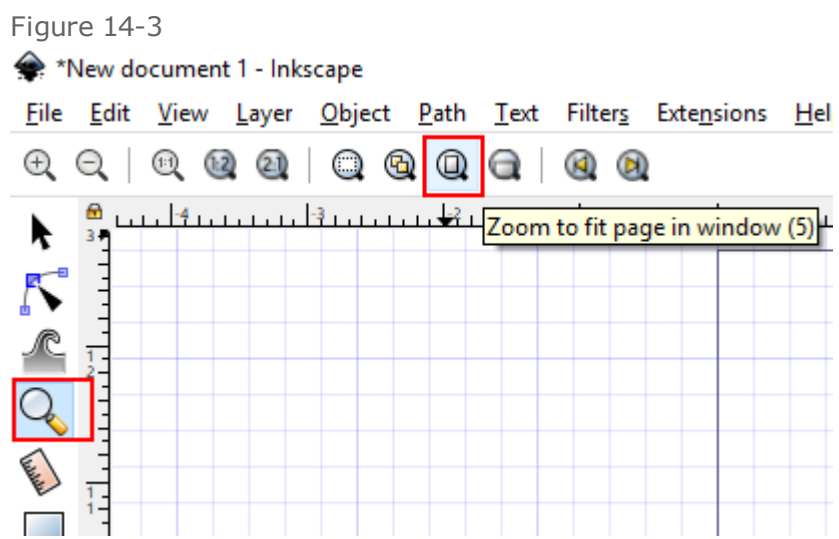

- 6. From the menu bar at the top of the window, select **View** > **Page Grid**. A grid appears over the page.
- 7. From the menu bar at the top of the window, select **View** >**Icon Preview**. A preview panel appears along the right side of the window.

From the preview panel, select the 48x48 square.

- 8. Do one of the following:
- » Draw an image for the icon using the available Inkscape tools.
- Import an existing image and resize it as required to fit the 48x48 page.
	- a. To import an image, select **File** > **Import**. A File Browser window is displayed.
	- b. Select the image file to import. The image appears on the page.

Best Practices:

- When importing an image select an SVG file format for best results.
- Resize the image as required to fit the 48x48 page.
- » Keep in mind the background of an icon is significant and will change color to reflect the state of the element the icon is linked to in GuardPoint10 (i.e. Armed, Disarmed, Acknowledged, etc.).
- Modify the image as required. You will need at least two variations of the image, depending on the palette stencil where the image will be saved.
- Use the Icon Preview panel to see how the icon will look when on a map in GuardPoint10.
- 9. When you are satisfied with the image, from the menu bar, select **File** > **Save as**. A File Browser window is displayed.
- 10. Select a folder where the icon will be saved, and then name the file, and choose the Microsoft XAML **File type**.
- 11. Click **Save**. The file is saved and the File Browser window is closed.

#### **Note:**

- A best practice is to save the icon image a second time as an SVG file. If you want to edit the

image in the future you will not be able to open the XAML file in Inkscape, but you will be able to open the SVG file.

- A best practice for overlay images is to reduce the size of the image to approximately 30 percent of the 48x48 pixel State icon size.

# **Adding a New Icon to a Custom Palette**

Before you start adding icons to your palette, verify that you have all of the variations of the icon already prepared. For example, if you're adding a new Door icon to the Door stencil (icon group) you may need seven variations of the same icon for the following states:

- **>>** In Palette
- >> Close
- **>>** Close Under Alarm
- **>>** Close Disconnect
- >> Open
- **>>** Open Under Alarm
- >> Open Disconnected

For more information about creating icons, see "Create XAML icons for Custom Palettes" on [page 269](#page-278-0).

## How to add a new icon to a custom palette

- 1. Go to the Setup Task group and click **Position**. The Position screen is displayed.
- 2. Open a custom palette from the Palette drop-down list found at the top of the expandable palette panel.
- 3. Select the stencil (icon group) where the new icon will be placed (i.e. Door, Input, Map, etc.).

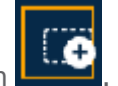

The last icon in the stencil is an **Add Icon** button **Example 1**. If the stencil does not have any icons in it, only the **Add Icon** button will appear in the stencil.

4. Click the **Add Icon** button. An Icon Management window is displayed.

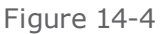

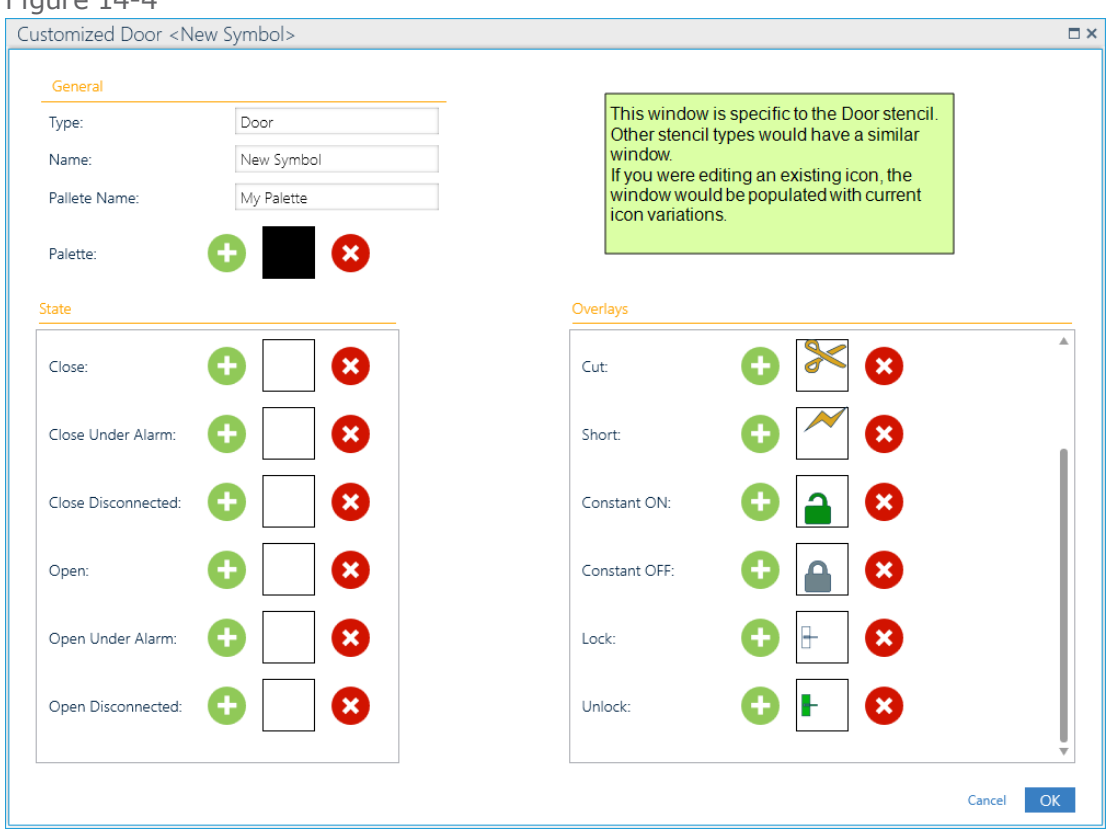

In the General area of the window, enter the icon's name in the **Name** field. This name will be used as a tooltip in the Position and Security Center screen.

5. Use the Load and Remove buttons on either side of the icon variation thumbnail to add a XAML icon file created with Inkscape. For information about creating XMAL files, see ["Create](#page-278-0) XAML icons for Custom Palettes" on [page 269.](#page-278-0)

Figure 14-5 Thumbnail Load Remove

A best practice is to use the GuardPoint.ini built-in Default icon variations as a guide for your own icon variations.

If a thumbnail is left blank, the icon state will only appear with the background color and overlay -if required.

6. After loading the icon variations and making any changes to the overlay area, click **Save**. The Icon Management window is closed and the new palette icon appears in the relevant stencil.

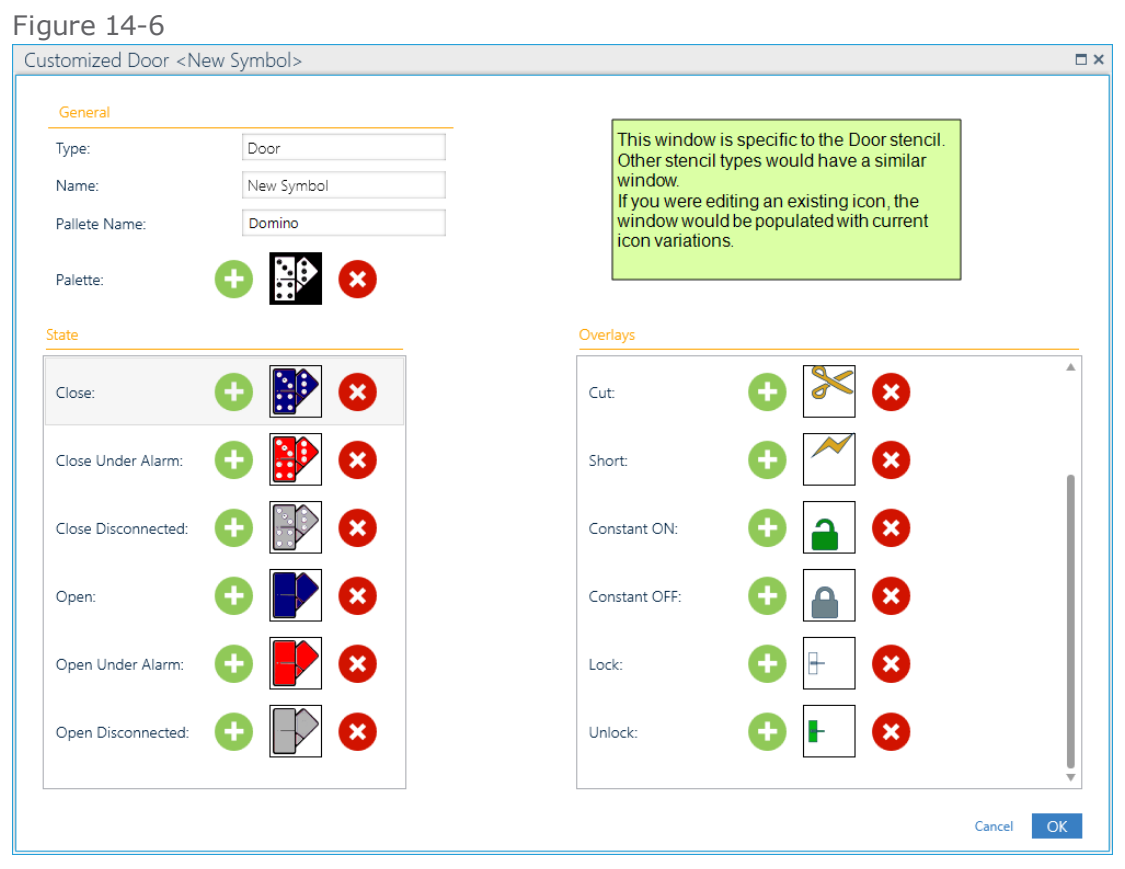

<del>⊀</del>

**Note:** Overlay placement and animation on an icon are fixed. For example, the default Alarm overlay is automatically placed at the top right of the icon and flashes. A replacement Alarm overlay will also be automatically placed at the top right of the icon and flash.

Position screen with the new icon.

#### Figure 14-7

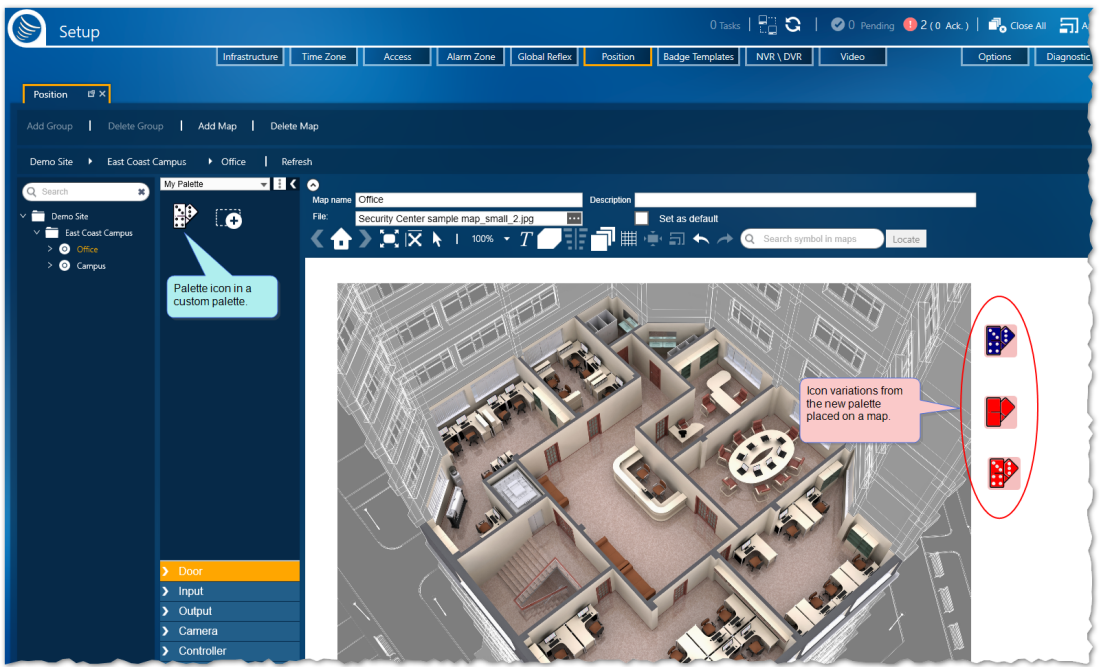

# **Edit or Delete an Icon in a Custom Palette**

Icons that have already been placed on a map will remain on the map unchanged regardless of any edit or delete action taken on the icon in the palette.

## How to edit / delete an icon in a custom palette

- 1. Go to the Setup Task group and click **Position**. The Position screen is displayed.
- 2. Open a custom palette from the Palette drop-down list found at the top of the expandable palette panel.
- 3. Select the stencil (icon group) where the icon that will be edited / removed is located(i.e. Door, Input, Map, etc.).
- 4. Right-click the icon in the palette and do one of the following:

#### **Edit an icon variation**

a. Select Edit from the icon's context menu. An Add /Edit Icon window is displayed with the icon's variations displayed as thumbnails.

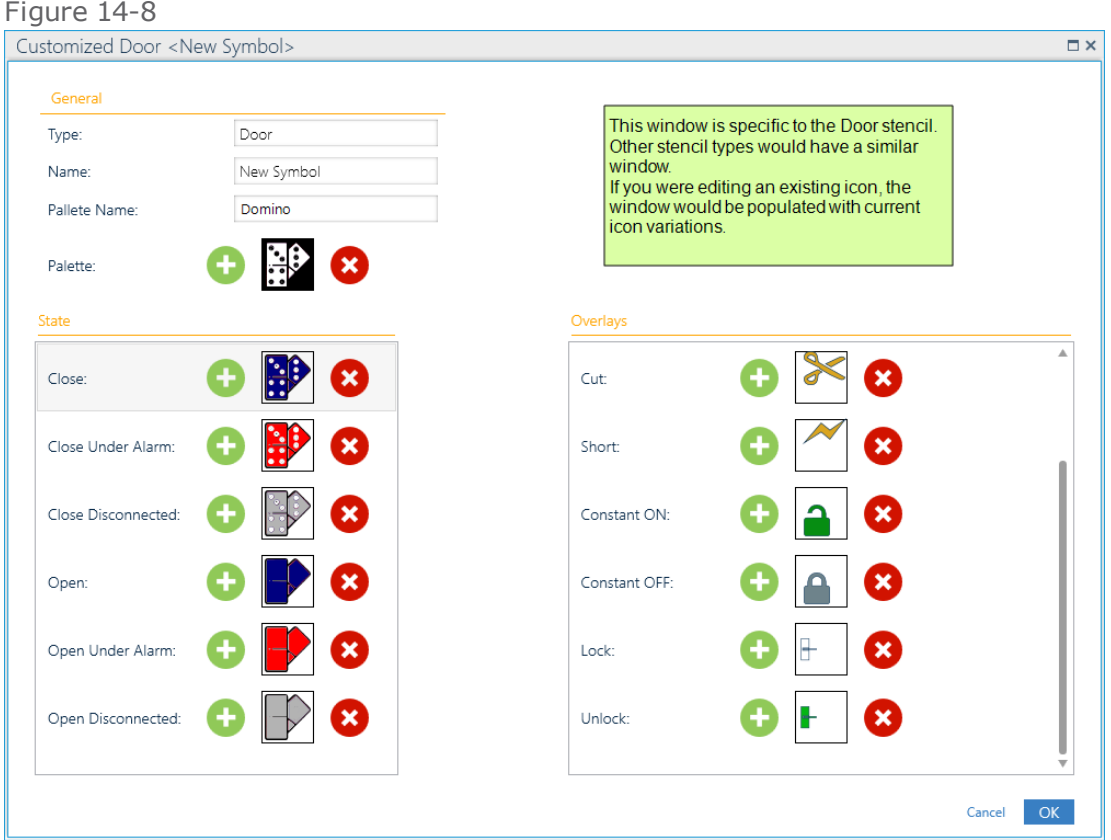

- b. Replace any of the icons or change the name of the icon in the General area of the window.
- c. Click **Save**. The Add /Edit Icon window is closed and the icon is updated.

Any future drag&drop action taken with the icon will use the saved edited variation. If the icon was dropped on a map before it was edited, the icon and its variations will remain unchanged.

#### **Delete an icon and its variations**

- a. Select Delete from the icon's context menu.
- b. Confirm the delete action. The icon is removed from the palette.

If the icon was dropped on a map before it was deleted from the palette, the icon and its variations will remain unchanged.

# **Position: MultiSite Impact**

Each site has its own Maps and Groups. These Maps and Groups cannot be shared with other sites. The name of the site that owns a Map or Group appears at the workspace, to the right of the Pallet Panel.

An icon shape, or textbox can link to assets owned by the same site as the map where it is placed, and link to assets (including Alarm Zones) that are shared with the site that owns the map.

If the logged-in user is a super user and the map in focus is owned by the Root site, the user will be able to link assets from other sites to icons, shapes or, textboxes.

## Add a Map or Group

- 1. Select an existing Map or Group (i.e. the Root Group).
- 2. From the Action menu, click **Add Group** or **Add Map**. Alternatively, click **Add Group** or **Add Map** from the context menu of the tree element in focus.

If the built-in Root Group is in focus, select the site that will own the new map or group. This is especially relevant for users who have authorization to more than one site.

If the map or group in focus is not the Root Group, the new element will have the same owner as the map or group in focus.

## Manage the tree

Maps and groups can be dragged and dropped in the tree. This means an element (map or group) can be a sub-element of another (parent) element. However, this is only allowed when the sub-element is owned by the same site as the parent element or if the parent element is the Root Group.
# **What to Know About Designing a Map Page**

When designing a map page, consider the operator who will be using it in the Security task group's Security Center screen. They need to easily recognize and access events and event information.

Maps or floorplans should include only the information needed to recognize a location, too much information may slow down a necessary response.

The icons, shapes or, textboxes placed on a map should be limited to those required by an operator for monitoring and analysis.

#### The design process

The first step in designing a map page is loading a map image. The image can be an architectural drawing, a bird's-eye view photo, a rendering from a graphics program, etc.

After you have loaded an image on the map layer, add icons, shapes or, textboxes as required. You can link an icon / shape / textbox to a physical component in the system at the same time or you can place all of the icons / shapes / textboxes on the map and then link them to the relevant components. Use the viewing tools to make placement easier (see ["Changing](#page-288-0) the Map Page View" below).

It is important to save frequently during the design stage. At any given time during the design stage, view the progress in the Security Center screen to evaluate what other operators will experience when using the Security Center screen. Keep in mind that the outcome of double-clicking an icon shape, or textbox in the Security Center screen may vary between operators. For example, the profile of some operators may not allow them to view the details of a component.

An authorized operator may edit a map page at any time. If a map page is being monitored on one PC and edited on another PC, after an operator clicks **Save** on the editing PC, the monitoring PC will refresh and display with the updates.

## <span id="page-288-0"></span>Changing the Map Page View

Use the following tools to change a map page view via the Position screen.

#### How to change a map page view

- 1. Go to the Setup Task group and click **Position**. The Position screen is displayed.
- 2. If a map page is not open on the screen, select a map page from the map tree **breadcrumbs**1. The map page parameters and map page are displayed.

When initially opened, a map page is displayed in Auto Fit view. This means that the map will zoom in or zoom out to display all elements on the map page.

- 3. To change the view, do one of the following:
	- $\triangleright$  Click  $\blacksquare$ . The map moves to the top left of the page.
	- $\sum$  Click . The zoom setting is changed to fit the map in the work area.

<sup>1</sup>A graphical control element used as a navigational aid in GuardPoint10' GUI. It allows operators to keep track of their current location.

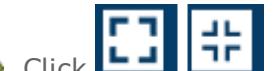

Solick **The map is displayed in full screen or exits full screen.** 

**X** Click the magnification percentage to select a magnification setting from a drop-down list. The default magnification is 100%.

## Adding a Map Image to a Map Page

Use the following steps to add a map image to a page via the Position screen.

#### How to add an image to the map layer of a map page

- 1. Go to the Setup Task group and click **Position**. The Position screen is displayed.
- 2. From the map tree or **breadcrumbs**1, select the map page where the image will be loaded. The map page parameters and page grid are displayed.

If the map page does not exist in the tree, see ["Managing](#page-272-0) a Map Tree" on page 263.

- 3. Click the three ellipses button in the **File** parameter field. An Open File dialog is displayed.
- 4. Browse to the image file that you want to load onto the map page.
- 5. Click **OK**. The image appears on the map page and the image file name is in the File field.

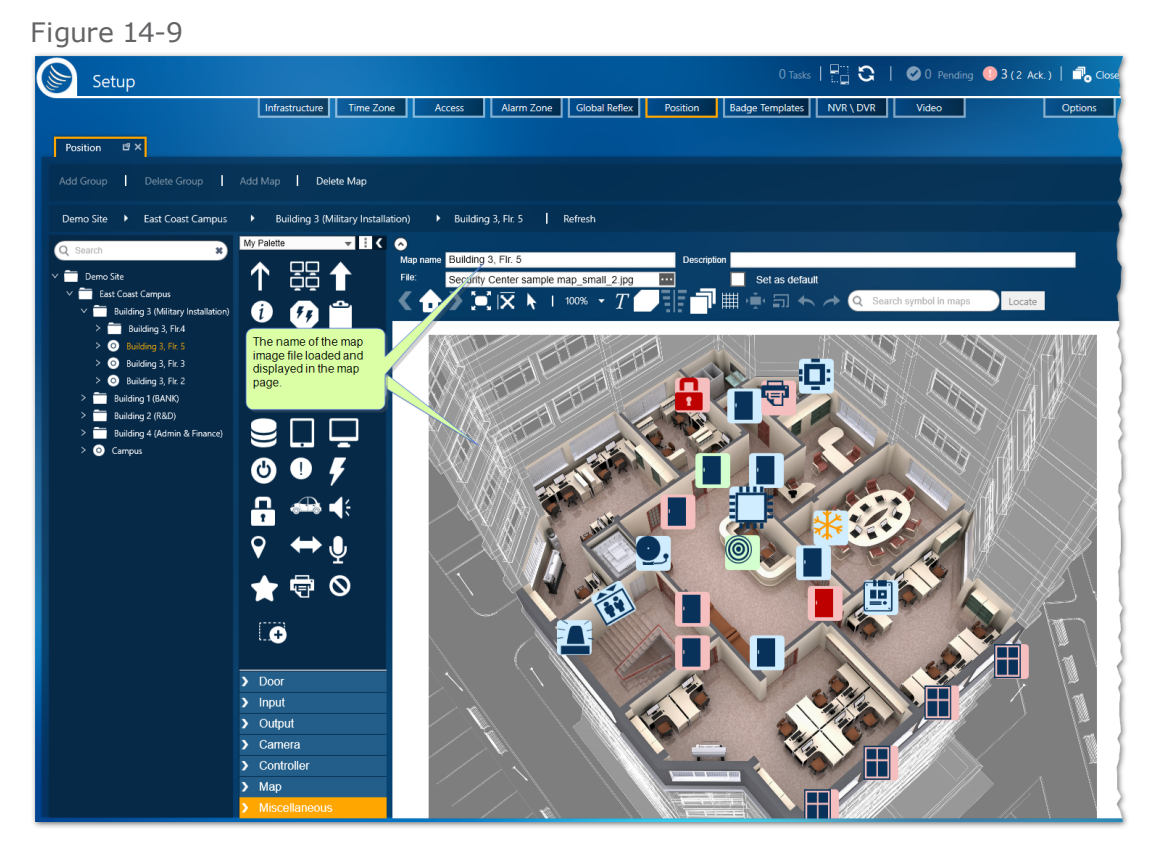

1A graphical control element used as a navigational aid in GuardPoint10' GUI. It allows operators to keep track of their current location.

The map image file size limit depends on the memory available on the machine. However, a very wide image, regardless of the file size, may have issues resizing and displaying on the screen.

6. Click **Save**. The map page is saved in the system database. Map page design updates will not be visible on the Security Center screen unless it is saved.

## Adding an Icon, Shape or, Textbox to a Map Page

Use the following tools to add an icon, shape, or textbox to a map page via the Position screen.

**Note:** If your GuardPoint10 system includes an integrated Galaxy panel, elements from the panel can be placed on a map via a relevant stencil, like any GuardPoint10 element.

A Galaxy panel may be linked to a Controller stencil icon.

A Galaxy group may be linked to a Miscellaneous stencil icon, shape, or textbox.

A Galaxy zone may be linked to an Input stencil icon.

#### How to add an icon, shape, or textbox to a map page

- 1. Go to the Setup Task group and click **Position**. The Position screen is displayed.
- 2. Open a map page, which already has a map image, via the map tree or **breadcrumbs**1.

When initially opened, a map page is displayed in Auto Fit view. This means that the map will zoom in or zoom out to display all elements on the map page.

3. Do one of the following:

#### **Add an icon**

a. Select the stencil type where the desired icon is located. The icons of the selected stencil are displayed in the icon pallet.

1A graphical control element used as a navigational aid in GuardPoint10' GUI. It allows operators to keep track of their current location.

Figure 14-10

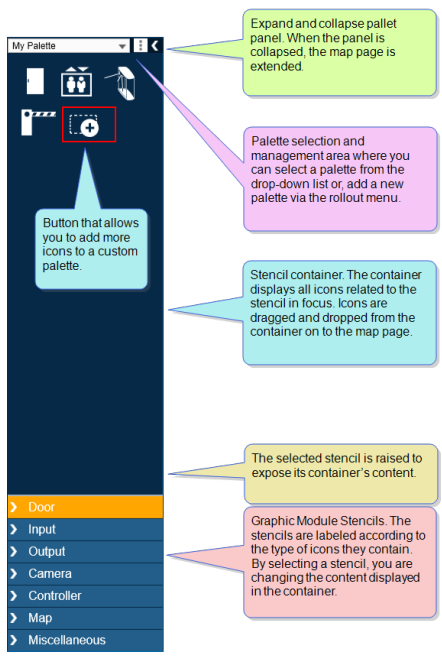

b. Drag and drop an icon from the pallet onto the map page. The icon will appear in a layer on top of the map image. An icon may be moved with the mouse pointer or nudged with the arrow keys on the keyboard.

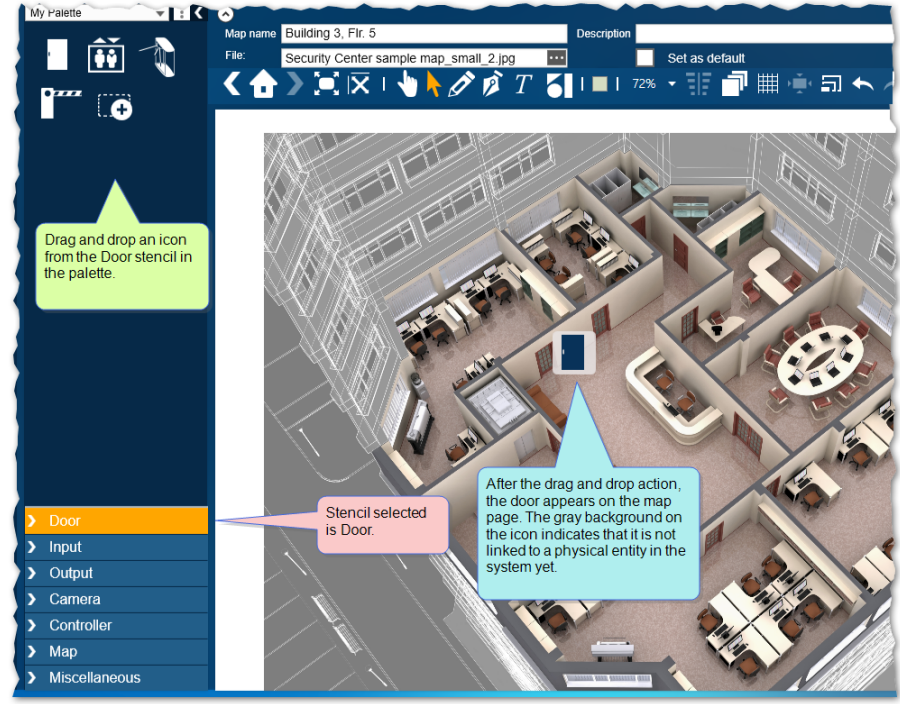

Figure 14-11

- c. After placing the icon on the map, do the following in whichever order you prefer:
	- "Linking an Icon, Shape, or Textbox" on [page 284](#page-293-0)
	- "Refining Icon, Shape or, Textbox [Placement"](#page-297-0) on page 288

**Add a shape or textbox**

a. Click  $\left\{ \bullet\right\}$  or,  $\left\{ \bullet\right\}$  in the action bar above the map page.

If you select  $\blacksquare$ , a rollout containing available basic shapes appears. The shape color may be changed via the shape's context menu.

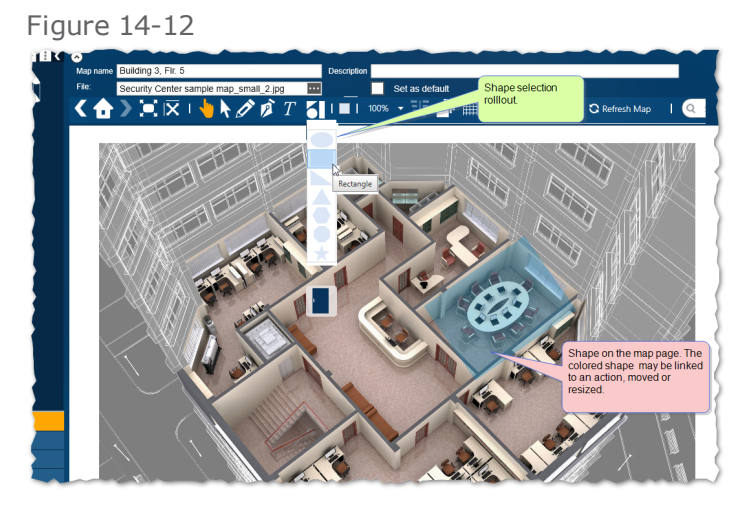

If you select  $\mathcal{P}$  or , you will be able to draw a shape on the map. The shape color may be changed via the shape's context menu.

b. Select a shape. A semi-transparent shape appears on the map with the default fill color.

Alternatively, click  $\perp$  on the action bar above the map page to place a textbox n the map. The textbox color may be selected via the box's context menu. Change the text in the box to fit your requirements and then move on to Step c.

A shape or textbox may be moved with the mouse pointer or nudged with the arrow keys on the keyboard.

c. After placing a shape or textbox on the map, do the following in whichever order you prefer:

"Linking an Icon, Shape, or [Textbox"](#page-293-0) on the next page

"Refining Icon, Shape or, Textbox [Placement"](#page-297-0) on page 288

d. If you want to change the default color of future shapes that will be added to a map, click

and select a new default color from the displayed color palette.

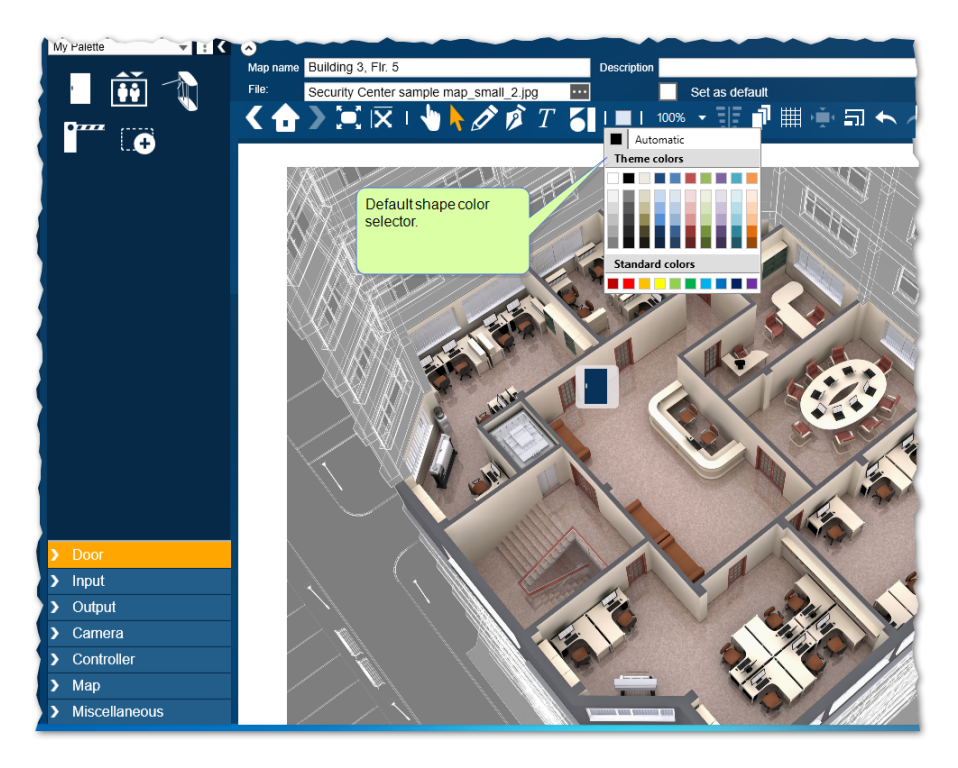

<span id="page-293-0"></span>Multiple icons, shapes or, textboxes on a map may be linked to the same element.

## Linking an Icon, Shape, or Textbox

Use the following tools to link an icon, shape, or textbox already placed on a map page to a component in the system.

#### How to link an icon, shape, or textbox to a physical component

Multiple icons, shapes or, textboxes on a map may be linked to the same element.

- 1. Go to the Setup Task group and click **Position**. The Position screen is displayed.
- 2. Open a map page that already has a map image and icons, shapes or, textboxes, via the map tree or **breadcrumbs**1.

When initially opened, a map page is displayed in Auto Fit view. This means that the map will zoom in or zoom out to display all elements on the map page.

3. Do one of the following:

#### **Link an icon**

a. Double-click an icon (object), An Symbol Properties dialog is displayed.

Depending on the type (stencil)of icon selected (i.e. Door, Input, Camera, etc.), a variation of the Linked field label appears in the Symbol Properties dialog. For example, a door icon will have a **Linked Door** field label, a relay icon will have a **Linked Relay** field label, etc.

<sup>1</sup>A graphical control element used as a navigational aid in GuardPoint10' GUI. It allows operators to keep track of their current location.

b. Click the Browse button in the Linked field a Selection dialog is displayed where you can select the physical component or map where the icon will be linked.

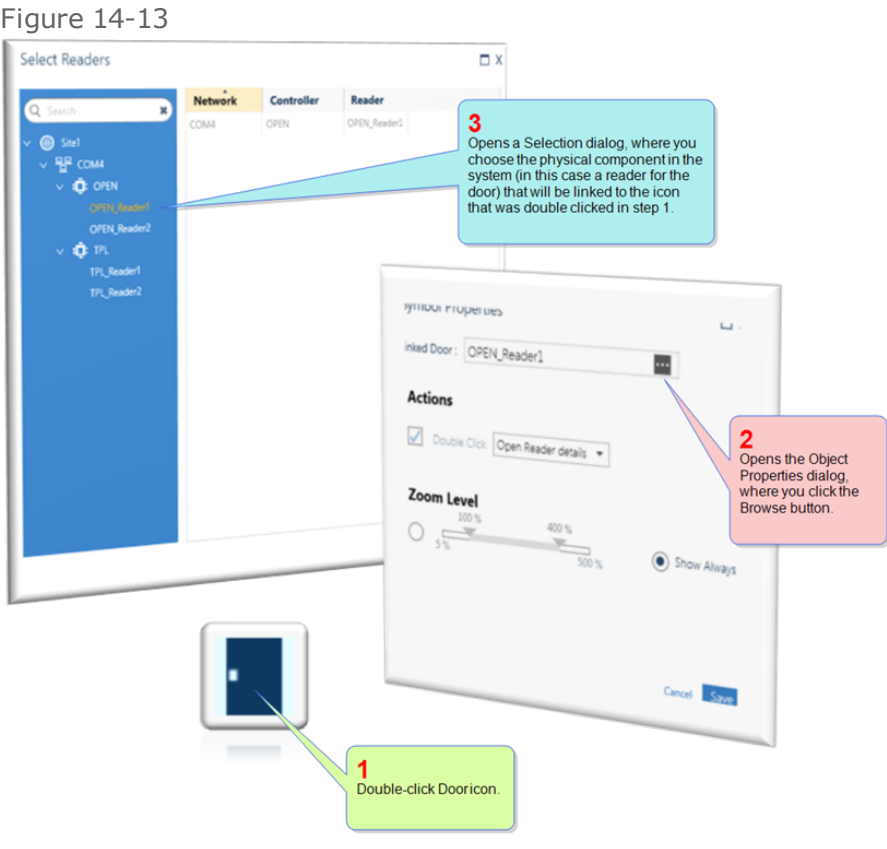

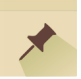

**Note:** For a camera icon, instead of a Selection dialog, a drop-down list exists. The list includes all cameras belonging to NVRs or DVRs defined in the NVR/DVR screen. For information about the NVR/DVR screen, see "Video [NVR/DVR](#page-687-0) Screen" on page 678.

c. From the Selection dialog, double-click the component or put the component in focus and click **Select**. The Selection dialog is closed and the selected component's name appears in the Linked field.

If a component is already linked to another object on the map, it cannot be selected in a Selection dialog. The only exception is a Map icon, shape, or textbox linked to a map.

A component can only be linked to one object on the same map.

- d. The Double-click action drop-down list has the following functionality:
	- If there are *no* manual events saved in the system, the only action available will be to open details of the linked icon, shape, or textbox.
	- $\lambda$  If there are manual events saved in the system, the actions available will be to open details of the linked icon, shape, textbox, or execute a global reflex that includes the selected manual event as a trigger.

For more information about manual events, see "Manual Events" on [page 532](#page-541-0).

- e. Click **Save** in the Symbol Properties dialog. The Symbol Properties dialog is closed and the settings are assigned to the object in focus.
- f. Click **Save** in the Position screen. The map page information, with the new object settings, is updated in the system database.

#### **Link a shape or textbox**

a. Double-click a shape or textbox, An Symbol Properties dialog is displayed.

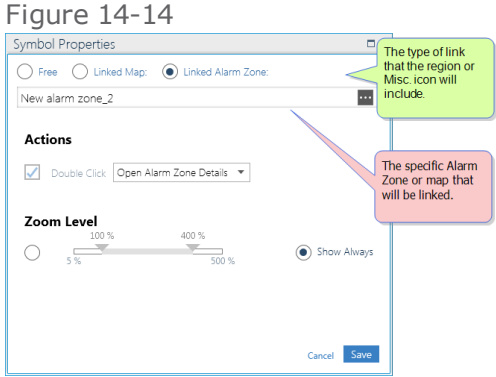

- b. Select the type of link you want for the object:
	- **Free**: The object is decorative and has no action associated with it.
	- **Linked Map**: When the object is clicked, a specified map page is opened.
	- **Linked Alarm Zone**: When the object is clicked, a specified Alarm Zone is opened, where Weekly Programs, inputs, and global reflexes can be specified. For information about Alarm Zones, see "Alarm Zones (Setup)" on [page 301.](#page-310-0)
	- **Linked Area**: When the object is clicked, a specified Area's Roll Call window is opened.

Based on the link type selected, do one of the following:

- If the **Free** link type is selected, click **Save**, as instructed in Step "c".
- If the **Linked Map** link type is selected, click the Browse button in the **Linked** field. A Selection dialog is displayed where you select the map where the icon will be linked.
- If the **Linked Alarm Zone** link type is selected, click the Browse button in the **Linked** field. A Selection dialog is displayed where you select the Alarm Zone where the icon will be linked.
- If the **Linked Area** link type is selected, click the Browse button in the **Linked** field. A Selection dialog is displayed where you select the Area where the icon will be linked.
- c. The Double-click action drop-down list has the following functionality:
	- If there are *no* manual events saved in the system, the only action available will be to open details of the linked icon, shape, or textbox.
	- $\lambda$  If there are manual events save in the system, the actions available will be to open details of the linked icon, shape, textbox or, execute a global reflex that includes the selected manual event as a trigger.

For more information about manual events, see "Manual Events" on [page 542](#page-551-0).

d. Click **Save** in the Symbol Properties dialog. The Symbol Properties dialog is closed and the settings are assigned to the object in focus.

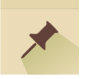

**Note:** Before closing the Symbol Properties dialog, you can select a show condition for the object (see "How to set an icon / shape / textbox's show [condition"](#page-296-0) below).

e. Click **Save** in the Position screen. The map page information, with the new object settings, is updated in the system database.

#### <span id="page-296-0"></span>How to set an icon / shape / textbox'sshow condition

- 1. Go to the Setup Task group and click **Position**. The Position screen is displayed.
- 2. Open a map page that already has a map image and icon, shape, or textbox.

When initially opened, a map page is displayed in Auto Fit view. This means that the map will zoom in or zoom out to display all elements on the map page.

3. Double-click icon, shape, or textbox, A Symbol Properties dialog is displayed. The dialog may vary depending on the item selected.

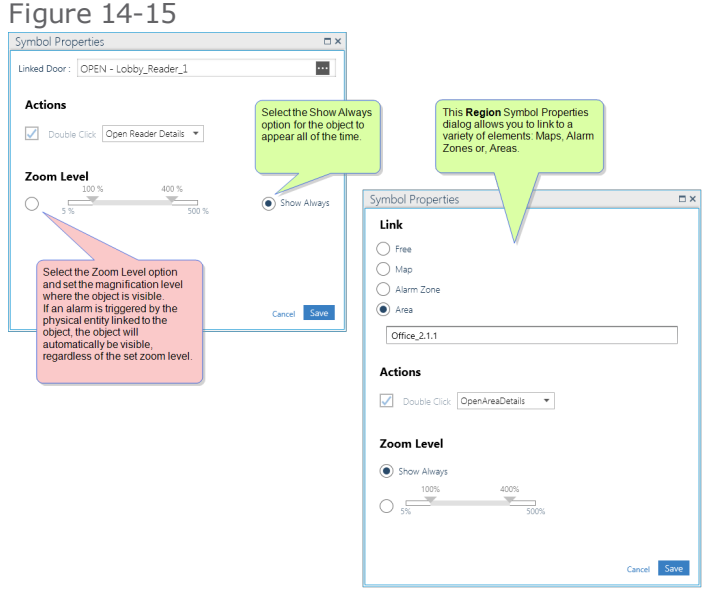

- 4. Do one of the following:
	- **>>** Select **Show Always**: The object appears on the map page at all times.
	- Select **Zoom Level**: The object only appears when the map page magnification is within the specified range, or if an alarm, linked to the icon, shape, or textbox, is triggered.

Change the range percentage in the Symbol Properties dialog as required.

- 5. Click **Save**. The show condition is saved.
- 6. Click **Save** in the Position screen. The object show settings are updated in the system database.

### Duplicating an Icon, Shape, or Textbox on a Map Page

Use the following tools to duplicate an icon, shape, or textbox that is already on a map page via the Position screen.

#### How to duplicate an icon, shape, or textbox on a map page

- 1. Go to the Setup Task group and click **Position**. The Position screen is displayed.
- 2. Open a map page, which already has a map image, via the map tree or **breadcrumbs**1.

When initially opened, a map page is displayed in Auto Fit view. This means that the map will zoom in or zoom out to display all elements on the map page.

- 3. Select an icon, shape, or textbox that is already on the map.
- 4. Click  $\blacksquare$  A copy of the selected icon, shape, or textbox appears on the map.

The copy is only in appearance, the Symbol Properties dialog parameters are not copied from the original.

- 5. After placing the duplicate on the map, do the following in whichever order you prefer:
	- "Linking an Icon, Shape, or Textbox" on [page 284](#page-293-0)
	- "Refining Icon, Shape or, Textbox [Placement"](#page-297-0) below

<span id="page-297-0"></span>Multiple icons, shapes, or textboxes on a map may be linked to the same element.

## Refining Icon, Shape or, Textbox Placement

Use the following tools to refine an icon shape, or textbox already placed on a map page.

While performing a refinement operation, you may find the grouping tool useful. Grouping is used to apply any of the operations described in this topic to a group of icons, shapes, or textboxes as a single unit. Keep in mind that even if you group objects together they still remain as independent entities with their own links and display settings. A group of objects can be ungrouped at any time. For more information about groups, see "Position Screen" on [page 554.](#page-563-0)

#### How to refine an icon, shape, or textbox on a map page

- 1. Go to the Setup Task group and click **Position**. The Position screen is displayed.
- 2. Open a map page that already has a map image and icons, shapes or, textboxes, via the map tree or **breadcrumbs**2.

When initially opened, a map page is displayed in Auto Fit view. This means that the map will zoom in or zoom out to display all elements on the map page.

3. Do one of the following:

#### **Resize an icon, shape, or textbox**

a. Select one or more icons, shapes or, textboxes (objects) that will be resized. Handles appear at the corners of the object.

To select multiple objects, drag the mouse pointer over the objects or, hold down the **Ctrl** key and select each object individually. If more than one object is selected, the objects are surrounded by a dashed-lined rectangle with handles at the corners.

<sup>1</sup>A graphical control element used as a navigational aid in GuardPoint10' GUI. It allows operators to keep track of their current location. 2A graphical control element used as a navigational aid in GuardPoint10' GUI. It allows operators to keep track of their current location.

- b. With the mouse pointer, drag a handle in or out. The size and proportions of the selected object(s) change with the dragged handle.
- c. Release the handle and click **Save**. The object(s) remains resized and the map page information is updated in the system database.

#### **Align icon, shape, or textbox**

a. Select two or more icons, shapes or, textboxes (objects).

To select multiple objects, drag the mouse pointer over the objects or, hold down the **Ctrl** key and select each object individually. If more than one object is selected, the objects are surrounded by a dashed-line rectangle with handles at the corners.

b. After putting multiple objects in focus, click  $\prod$  on the action bar. A rollout appears with various alignment options.

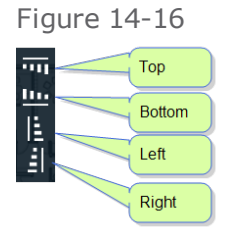

- c. Click an alignment option. The selected objects align according to the option selected.
- d. Click **Save**. The map page information is updated in the system database.

#### **Order icon, shape, or textbox**

Each icon, shape, or textbox (object) placed on the icon layer has its own object layer. The Order option allows you to move one or more objects forward or backward in this object layer.

a. Select one or more objects on a map page.

To select multiple objects, drag the mouse pointer over the objects or hold down the **Ctrl** key and select each object individually. If more than one object is selected, the objects are surrounded by a dashed-line rectangle with handles at the corners.

b. Click  $\Box$  in the action bar. A rollout appears with various Order options.

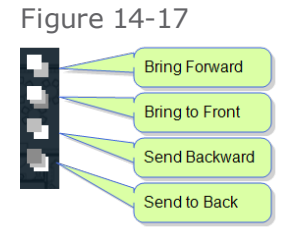

c. Select an Order option. The object(s) layer is moved forward or backward, according to the Order option selected.

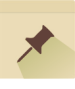

**Note:** The best way to observe object layering is to overlap objects on a map and see which object overlaps the other.

d. Click **Save**. The map page information is updated in the system database.

#### **Snap an icon, shape, or textbox to a grid line**

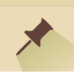

**Note:** The Snap option is only available when the grid is visible. To make the grid visible, select  $\boxed{11}$  in the action bar.

a. Select one or more icons, shapes or, textboxes (objects).

To select multiple objects, drag the mouse pointer over the objects or hold down the **Ctrl** key and select each object individually. If more than one object is selected, the objects are surrounded by a dashed-line rectangle with handles at the corners.

- b. Click in the action bar. The object(s) moves to the closest top and right grid lines.
- c. Click **Save**. The map page information is updated in the system database.

**Change the color of shape or textbox**

**Note:** The Undo button does not apply to the Change Color action.

- a. Right-click a shape or textbox. A context menu appears.
- b. From the context menu, select the **Change Background Color** item.
- c. Click the current color to expand a pallet of available colors to select from.

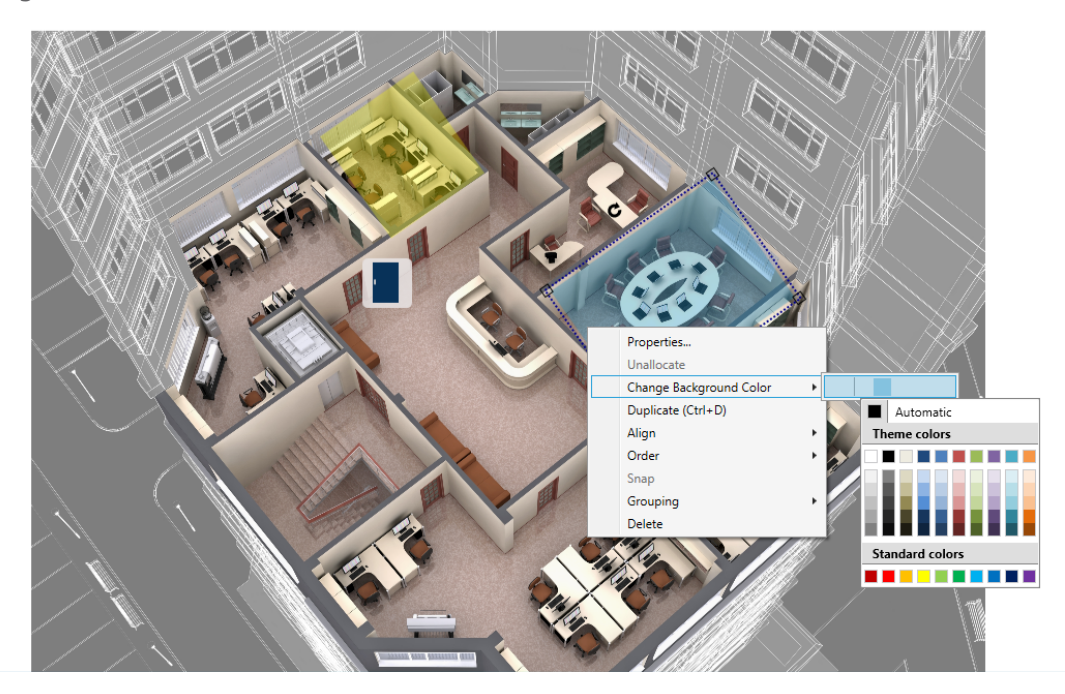

d. Click on a new color. The shape or textbox changes to the selected color.

To make the background of a shape or textbox transparent, select **Make Background Transparent** from the context menu.

#### **Change the default color of shapes**

**Note:** The Undo button does not apply to the Change Default Color action.

- a. Click in the action bar. A color palette appears.
- b. From the palette, select the default color that will be applied to new shapes. A shape can be a Basic shape a Freehand shape or, a shape made one segment at a time.

CHAPTER 14 | GuardPoint 10 Users Guide 29 |

Figure 14-19 My Palette Map name Building 3, Fir. 5<br>
File: Security Center sample map\_small\_2.jpg<br>  $\begin{array}{ccc}\n\bullet & \bullet & \bullet \\
\hline\n\end{array}$  $T$ Description  $\overline{\blacksquare}$ Set as default ▔▎▏▆▏▏▒░▝▝░▛▕▛▕▛▏▓▏░▞░▛▏</sub> r l o  $\blacksquare$  Automatic colors 10. V Default shape color<br>selector. **Standard colors** . . . . . . . . . .

Selected icons, shapes or, textboxes may be nudges with the arrow keys on the keyboard.

Input X

Output  $\overline{\phantom{a}}$ 

Camera  $\overline{\phantom{a}}$ 

 $\overline{ }$ Map  $\overline{\phantom{a}}$ 

Controller

Miscellaneous

# **CHAPTER 15:**

# **Badge Templates**

The Badge Template module may be added to the GuardPoint10 core solutions upon request.

If you would like to purchase the Badge Template module, contact your GuardPoint10 provider.

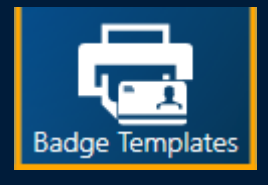

The Badge Template module is used to design and produce personalized badges on demand. These badges may include company colors, logos, cardholder details with photo, etc. The Badge Template designer is accessed from the Setup task group and the Badge Print option is found in the Badges screen and Cardholders screen.

Template assignments are, by default, cardholder Type dependent (i.e. Employee, Visitor, etc.). However, an individual cardholder may be manually re-assigned a badge template that is non-Type dependent.

Template management takes place in the Setup task group, via the Badge Templates screen. Template design is done in a Telerik Report Designer. The Report Designer features an easy-to-use screen environment. The Report Designer is accessed via the Badge Templates screen.

Manual template assignment, which is not cardholder Type dependent, is preformed via a cardholder's details or the Badges screen.

# **Adding a Badge Template**

Badge templates are part of the Badge Template module and may not be present in your current GuardPoint10 installation.

Use the following steps to design a new badge template via the Badge Templates screen.

## How to design and add a new badge template to the system

- 1. Go to the Setup Task group and click **Badge Templates**. The Badge Templates screen is displayed.
- 2. Select a template from the Template List on the left side of the screen that is most similar to the template you want to design. The template appears on the screen in the View area.
- 3. From the action bar, click **New**. A duplicate template is added to the Template list and appears in the View area. The duplicate is identical to the template previously selected except the name is appended to the text "\_Copy".

**Note:** If an operator-built template is linked to a cardholder manually and that template is later deleted, the cardholder will automatically be linked to the template designated for the cardholder's Type. Initially, a cardholder Type is linked to the Built-in sample template, though this link can be changed by an operator at any time.

- 4. Select the duplicate template, if not already selected, and change the name of the template to something that better describes its purpose (i.e. R&D, Marketing, Admin, Generic, etc.).
- 5. Click **Edit**. The new badge template is opened in the Telerik Report Designer window.

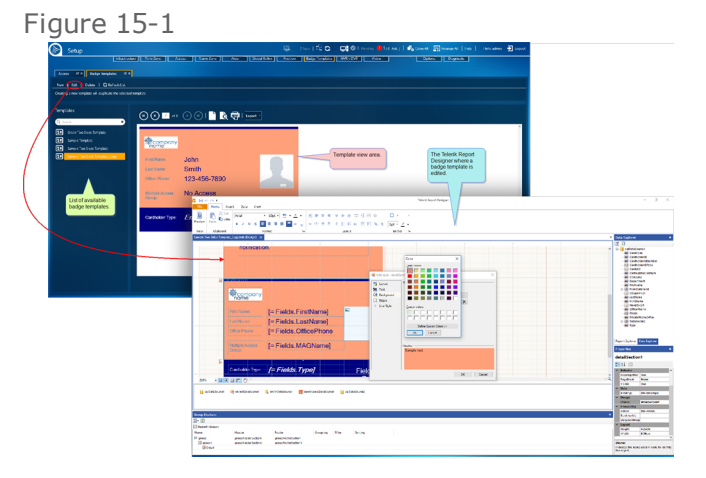

The Telerik Report Designer is a third-party application that allows you to customize your template. For basic badge design instructions, see "Editing an Existing Badge [Template"](#page-304-0) on the [facing](#page-304-0) page.

For a detailed explanation of all of the tools available in the Telerik Report Designer window, go to

http://docs.telerik.com/reporting/standalone-report-designer

⊀

# <span id="page-304-0"></span>**Editing an Existing Badge Template**

Badge templates are part of the Badge Template module and may not be present in your current GuardPoint10 installation.

Use the following information for basic badge template design via the Telerik Report Designer window.

## Basic badge template design

1. From the GuardPoint10 Badge Templates screen, select an operator-built badge template from the Template list, and then click **Edit**. The badge template is opened in the Telerik Report Designer window.

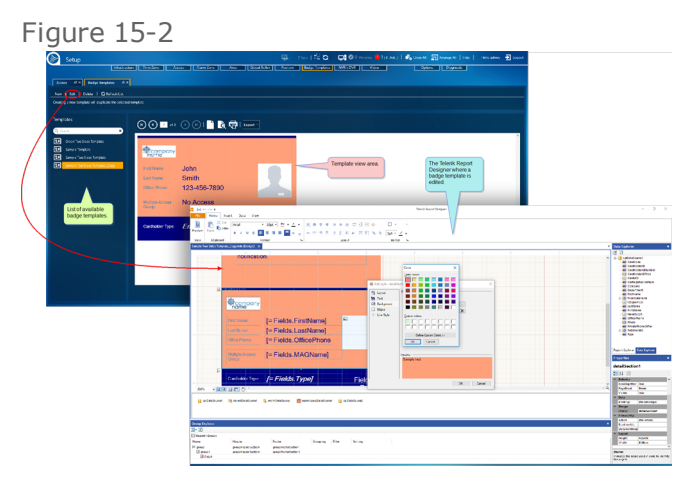

#### **Add a field to a badge template:**

Drag a field from the Data Explorer tree on the right side of the Telerik Report Designer window and drop it in the badge template. If necessary, change the position of a field by dragging the field in the template to a new location.

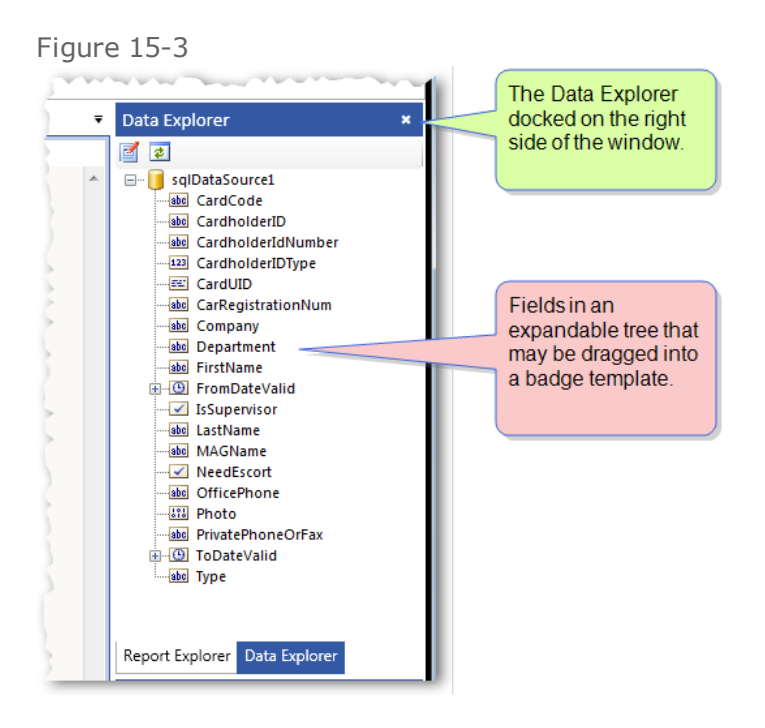

#### **Resize a field already in a badge template:**

- 1. Select a field in the template. Handles appear around the frame of the field.
- 2. Drag a handle in any direction to resize the field.

If the field output will contain text, you may also want to adjust the point size of the text font via the toolbar at the top of the window to fit the designated frame size.

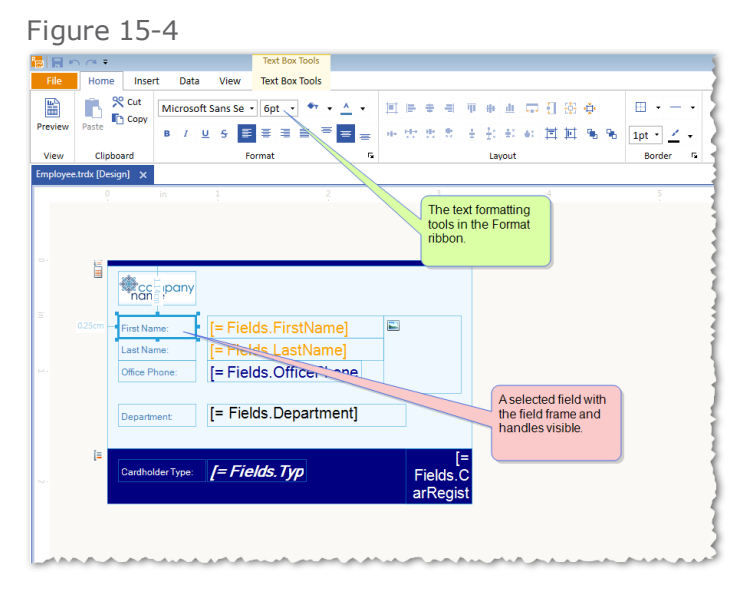

#### **Add dynamic behavior to a picture box:**

A picture box that will contain a company logo may not need to be dynamic because the logo will remain the same in all badges. However, a picture box that will contain a cardholder's photo will need to be dynamic because the photo will depend on the cardholder for whom the badge is being made.

To make the content of a picture box dynamic:

1. Select a picture box in the template. A frame appears around the box.

Alternatively, add a picture box from the Insert ribbon's Report Items group.

2. In the Properties list, select Bindings and click the **...** symbol. The Edit Bindings dialog is displayed.

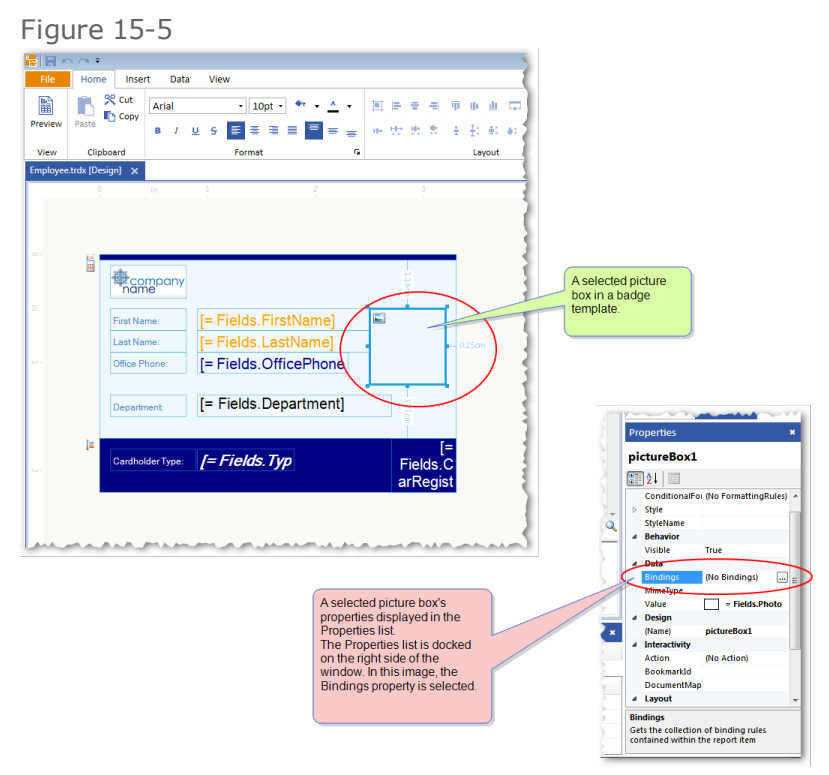

- 3. Click **New** and select **Value** from the **Property path** drop-down list.
- 4. From the **Expression** drop-down list, select the field that represents the dynamic value. For example, to have the picture box contain the photo of a cardholder, select **= Fields.Photo**.

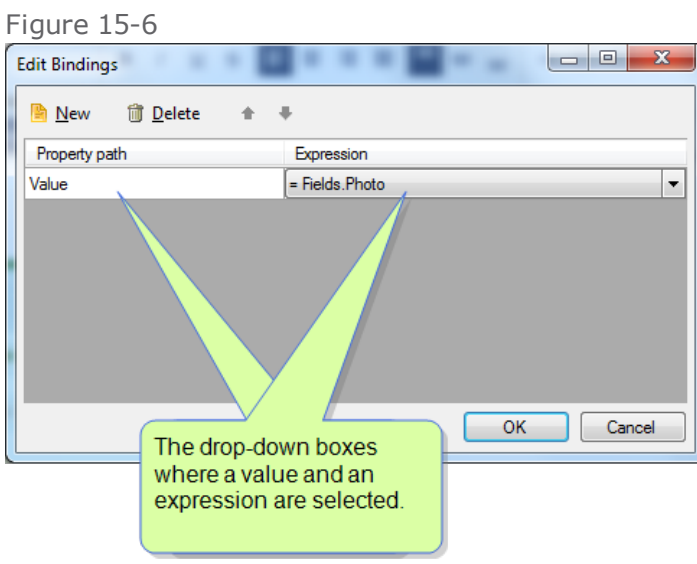

- 5. Click **OK** in the Edit Bindings dialog. The dialog is closed.
- 6. In the Properties list, select Sizing found at the bottom of the list and select ScaleProportional from the Sizing list. This will allow the image to fit properly in the picture box.
- 7. Save the template and that's it. Now when you use the template, the photo in the picture box will be dependent on the cardholder selected in the Cardholders screen or the Badges screen.

#### **Add dynamic QR item to a badge template:**

A QR is the square image that looks a little bit like a crossword puzzle and is read as an access 많은

code **Thus**. The dynamic behavior assigned to the QR means the QR image changes based on the code linked to the QR (i.e. badge code).

**Note:** Currently GuardPoint10 does not support QR access control, however by adding a QR to a badge template, a QR may be used with other applications.

To add a dynamic QR to a badge template:

- 1. In the Telerik Report Designer, click on a badge template.
- 2. From the toolbar, select **Insert** > **Barcode** from the Report Items group.
- 3. Change the size via the frame around the QR item and change the style of the QR item as required via the context menu.

⊀

Figure 15-7

| $\tilde{}$                                     |                                                                                            |                                                                                                    |                                                                                                    |                                                                                                    |                              |  |                                                                                                    |
|------------------------------------------------|--------------------------------------------------------------------------------------------|----------------------------------------------------------------------------------------------------|----------------------------------------------------------------------------------------------------|----------------------------------------------------------------------------------------------------|------------------------------|--|----------------------------------------------------------------------------------------------------|
| 最後のベリ                                          |                                                                                            |                                                                                                    |                                                                                                    |                                                                                                    | Telerik Report Designer      |  | $ 0$ $\times$                                                                                                    |
| Ffe.<br>Insert<br>Home                         | Data<br>View                                                                               |                                                                                                    |                                                                                                    |                                                                                                    |                              |  |                                                                                                    |
| E<br>▦<br>E<br>UAR<br>Table Crasstab<br>Tables | w<br>ø<br>166<br>═<br>Bar<br>Column Area<br>Line<br>Pie.<br>Scatter Other<br><b>Charts</b> | œ<br>矕<br>Ð<br>Map Chorapieth SubReport<br>Magg                                                                        | $\overline{\textbf{33}}$<br>唔<br>99<br>ted.<br>Box Text Box<br><b>Report</b>                                                                                                    | * Shape<br>刪<br>z<br><b>III</b> Panel<br>HTM, Picture Barcode<br>E check Box<br><b>Bax</b><br><b>Region Beng</b>                                                                                                    |                              |  |                                                                                                    |
| Sample Template Copy and (Design)*             |                                                                                            |                                                                                                    |                                                                                                    |                                                                                                    |                              |  | Data Explorer                                                                                                    |
|                                                |                                                                                            |                                                                                                    |                                                                                                    |                                                                                                    |                              |  | オ回                                                                                                    |
|                                                | <b>Service Country</b><br><b>Multiple Access</b><br>Group:<br>Þ<br>Cardholder Type:        | <b>IE Edit style - bascede!</b><br><b>To Layest</b><br><b>AR Text</b><br><b>CA Beckground</b><br>Edges<br>+ Line Style | סווטור וסטוווט.טווסו ד"ן<br>$L = \frac{1}{2}$<br>Fort:<br>Nation<br>ASK<br>Aheren<br>Algeran<br><b>Arel Back</b><br>Aral Names<br>Anal Unicode PIS<br><b>Connecting</b><br><b>Bahnsdwift Condensed</b><br><b>Dahnsdwift Light</b><br><b>Rahnsdwift Light Candensed</b><br><b>Behmsdyrift Light SemiCondensed</b><br>Enhosphit Seminat<br><b>Pieview:</b> | $\times$<br>Size:<br>150<br>N<br>Color:<br>$\sqrt{2}$<br>White<br>Algrment<br>Herewish Laft<br>$\sim$<br>Vertical:<br>Too<br>$\sim$<br>$\square$ sale<br><b>Distant</b><br>$\sqrt{2}$ Date<br><b>ITT</b> Underline<br>$\alpha$<br>Cancel | <bar<br>code<br/>ィー</bar<br> |  | C-   reDataSsurcet<br><b>Well Conditioner</b><br><b>WE CANDIDATE</b><br>ide Carchelderichtunber<br><b>All CardholderDTrave</b><br>all Careuto<br>ide CarRegistrationNum<br><b>Gil Company</b><br><b>We Department</b><br><b><i>Ad Finances</i></b><br>@ IS freeDutched<br>-C kSupervisor<br><b><i>Ad Lastings</i></b><br><b>Hill MAGNerie</b><br><b>Coll Meedbrand</b><br><b>All OfficeRone</b><br><b>All Photo</b><br><b>We PrestoffsomeOrFax</b><br><b>In-Oil Technology</b><br><b>Mid Type</b><br>Report Explorer Data Explorer<br><b>Properties</b><br>barcode1<br>12 1 □<br><b>Encoder</b><br>Codellis<br>tet<br>Module |
| 200%                                           | $-$ <b>HAHIO</b>                                                                           |                                                                                                    |                                                                                                    |                                                                                                    |                              |  | <b>Stretch</b><br><b>Fifte</b>                                                                                                    |
| In ag DataSourcet                              |                                                                                            |                                                                                                    |                                                                                                    |                                                                                                    |                              |  | Style<br><b>Sylchlane</b><br><b>Value</b><br>$x$ Behavior<br>Vicible<br>Tue.                                                                                                    |
|                                                |                                                                                            |                                                                                                    |                                                                                                    |                                                                                                    |                              |  | ×.<br>Dete<br>Eindings<br><b>No Bindingdi</b>                                                                                                    |
| Group Explorer                                 |                                                                                            |                                                                                                    |                                                                                                    |                                                                                                    |                              |  | Design                                                                                                    |
| 图图图                                            |                                                                                            |                                                                                                    |                                                                                                    |                                                                                                    |                              |  | <b>Diamet</b><br><b>Barcodet</b><br>v Interactivity                                                                                                    |
| <b>Ell Report Groups</b>                       |                                                                                            |                                                                                                    |                                                                                                    |                                                                                                    |                              |  | <b>Artist</b><br><b>No Adjore</b>                                                                                                    |
| Name                                           | Header<br>Footer                                                                           | Grouping                                                                                                    | Fiber<br>Seeing                                                                                                    |                                                                                                    |                              |  | <b>September</b>                                                                                                    |
| E graup                                        | organizativistice<br>exualizated editor                                                    |                                                                                                    |                                                                                                    |                                                                                                    |                              |  | <b>DocumentStag</b>                                                                                                    |
| <b>IR Detail</b>                               | report-leaderSections                                                                      |                                                                                                    |                                                                                                    |                                                                                                    |                              |  | <b>Charged</b><br>Indicates the name used in code to identify<br>the shied.                                                                                                    |
| The major states or more many serve            |                                                                                            |                                                                                                    |                                                                                                    |                                                                                                    |                              |  |                                                                                                    |

4. With the QR item selected, select **Encoder** from the Properties pane and select **QRcode** from the drop-down list.

Other codes in the **Encode** property will display the code as a non-QR code (i.e. bar code).

5. With the QR item selected, select the **Value** property's **...** button. The Edit Expression dialog is displayed.

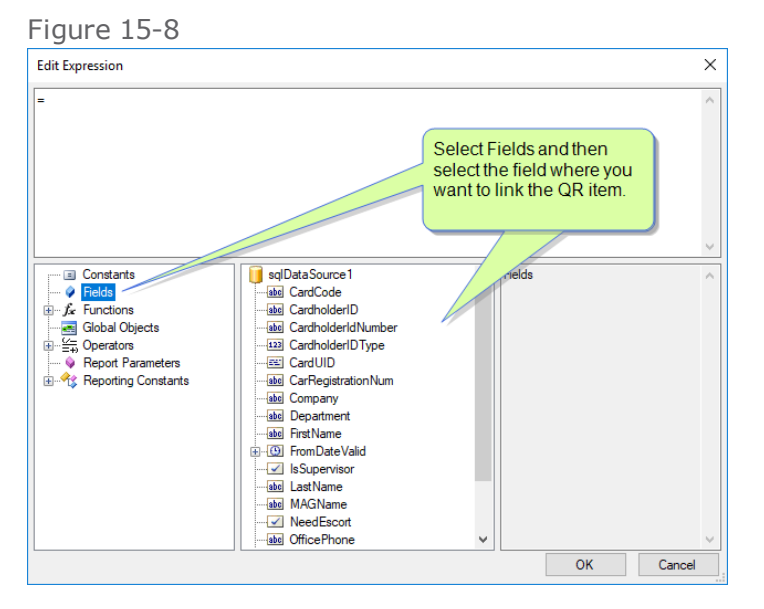

- 6. Select **Fields** and then select the field that the QR code will dynamically change to represent when printed (i.e. **Cardcode**).
- 7. Save the template and that's it. Now when you use the template, the QR displayed will be dependent on the cardholder and badge code selected in the Badge Print window.

The Telerik Report Designer is a third-party application that allows you to customize your template. For a more detailed explanation of all of the tools available in the Telerik Report Designer window, go to

http://docs.telerik.com/reporting/standalone-report-designer

# **Deleting a Badge Template**

Badge templates are part of the Badge Template module and may not be present in your current GuardPoint10 installation.

Use the following steps to delete a badge template via the Badge Templates screen.

## How to delete a badge template from the system

- 1. Go to the Setup Task group and click **Badge Templates**. The Badge Templates screen is displayed.
- 2. Select an operator-built badge template from the Template list. The template appears on the screen in the View area.
- 3. From the action bar, click **Delete**. The template is removed from the Template list and from the database.

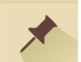

**Note:** The badge template that is built-in to GuardPoint10 (Sample Template) cannot be deleted or edited.

If an operator-built template is linked to a cardholder manually and that template is later deleted, the cardholder will automatically be linked to the template designated for the cardholder's Type.

Initially, a cardholder Type is linked to the Built-in sample template, though this link can be changed by an operator at any time. If a template linked to a cardholder Type is deleted, the Type will automatically link to the Built-in sample template.

# <span id="page-310-0"></span>**CHAPTER 16:**

# **Alarm Zones (Setup)**

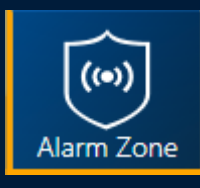

The Alarm Zone Setup screen groups and manages the status of alarm detectors such as motion detectors that monitor a single physical space (i.e. lobby and hallway). The status of an Alarm Zone (armed or disarmed) is governed by a Weekly Program.

The following demonstrates a logical division of inputs by an Alarm Zone and how a WP would govern them.

#### **Example:**

A company called Paper Pusher International (PPI) has an office building in France, where each floor in the building is designated for a different region in the world.

PPI employees keep the same standard work hours (i.e. 9:00 to 18:00) as the region where they are designated.

Each floor in the building has inputs (i.e. doors, windows, and motion sensors). The inputs of each floor are grouped into Alarm Zones (i.e. AZ Flr\_1, AZ Flr\_2, AZ Flr\_3, etc.).

A WP is defined for each floor, based on the time in the region where the floor is designated. The first floor is designated for Eastern Europe. The WP defined for the first floor will be based on  $UTC<sup>1</sup> +3$ .

Assigning the WPs to their respective Alarm Zones means that all of the inputs in an Alarm Zone are governed by the same WP. All of the inputs on the first floor will be in their green period from 9:00 (UTC +3) until 18:00 (UTC +3). When the business day is over in Eastern Europe (from 18:00 until 9:00 (UTC +3)), the first floor is closed and the inputs enter their white period.

## **Adding a New Alarm Zone**

Use the following steps to add a new alarm zone via the Alarm Zone screen.

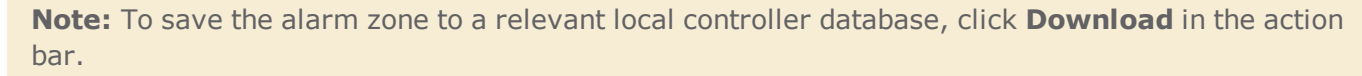

Operators creating or editing an alarm zone should have knowledge of the system in their workplace.

#### How to add a new alarm zone to the system

### Create an alarm zone container

- 1. Go to the Setup Task group and click **Alarm Zone**. The Alarm Zone Setup screen is displayed.
- 2. From the action bar, click **New** and select **Alarm Zone** from the drop-down list that appears under the **New** button. Two blank areas designed for different pieces of alarm zone information appear on the screen.
	- **>>** Parameters
	- **>>** Inputs table

These areas define the new alarm zone space. For more information about these areas, see "Alarm Zone Setup Screen" on [page 521.](#page-530-0)

3. Replace the default alarm zone name with a more descriptive name.

 $1$ Universal Coordinated Time (UTC) is the successor to Greenwich Mean Time (GMT). It is the basis for local times worldwide.

- 4. (Optional) Enter a description of the alarm zone. Generally, the description identifies the logic used to identify the inputs that are included in the alarm zone container (i.e. the space affected by the alarm zone).
- 5. Click the down arrow in the Weekly Program field. A Select Weekly Program dialog is displayed.

If you select **None** from the Weekly Program list, the alarm zone will only be activated by a manual action (i.e. badge swipe, keypad code, Alarm Zone Security screen action).

6. From the dialog, select the Weekly Program that will be applied to all of the inputs in the alarm zone. An image representing the schedule configured for the selected Weekly Program will appear to the right of the selection.

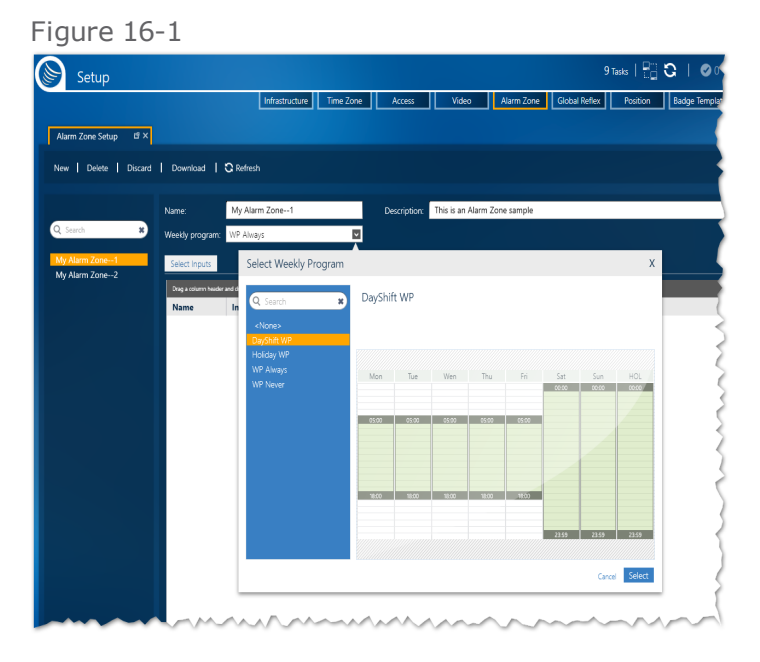

7. Click **Select**. The selected Weekly Program governs the alarm zone's green and white periods.

### Select input devices that will be put in the alarm zone

- 1. In the Inputs area, click **Select Inputs**. A Select Input dialog is displayed.
- 2. From the Select Input dialog, expand the infrastructure tree and select the input device(s) that will be added to the alarm zone container. The selected device(s) will appear in a table to the right of the tree.

#### Figure 16-2

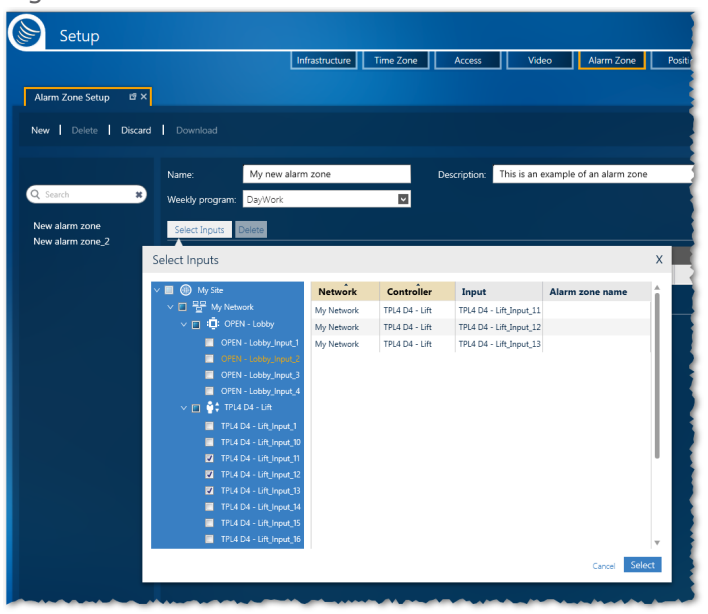

An input can only be selected for one alarm zone. If you try to select an input that has already been selected for a different alarm zone, the entry in the dialog's table will have gray text and the **Select** button will be disabled or will not be applied to the input item.

3. Click **Select**. The selected inputs are added to the dynamic table in the Alarm Zone screen's Input area. For information about the dynamic table, see "Alarm Zone Setup [Screen"](#page-530-0) on [page 521](#page-530-0).

#### Save the new alarm zone

- 1. In the Alarm Zone screen, click **Save** on the far right of the action bar. The alarm zone is saved in the system database.
- 2. Click **Download**. The alarm zone in focus is saved in the local database of the controller(s) where the selected input(s) is connected.

**Note:** The **Discard** button removes any changes made to the alarm zone since it was last saved.

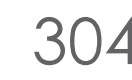

# **Editing / Deleting a Galaxy Group or Zone**

Use the following steps to edit a previously saved Galaxy group or zone via the Alarm Zone Setup screen.

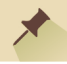

**Note:** Operators editing a Galaxy group or zone should have knowledge of the Galaxy system and GuardPoint10 system in their workplace.

## How to edit or delete a Galaxy group

- 1. Go to the Setup Task group and click **Alarm Zone**. The Alarm Zone Setup screen is displayed.
- 2. Select a Galaxy group from the searchable and collapsible list of groups in the column on the left side of the screen. The following areas are populated with data related to the group in focus.
	- Parameters
	- >> Zone table

For information about these areas, see "Alarm Zone Setup Screen" on [page 521](#page-530-0).

- 3. Make the required changes to the group's parameters. The available fields are Name, Description, and Group number (if there are other numbers available). The panel cannot be changed.
- 4. After making changes, do one of the following:
	- Click **Discard** to revert to the last saved version of the group.
	- Click **Save** on the far right of the action bar. The edited group is saved in the system database.

### How to delete a Galaxy group

- 1. Go to the Setup Task group and click **Alarm Zone**. The Alarm Zone Setup screen is displayed.
- 2. Select a Galaxy group from the searchable and collapsible list of groups in the column on the left side of the screen.
- 3. Click **Delete** from the Action menu and confirm the delete action.
- 4. The group is removed from the list. However, the group with its zones still exists in the Galaxy panel.

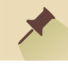

**Warning:** If a zone, which was in the now-deleted group, is triggered, the alarm will appear in GuardPoint10 and the group number is shown in the Event Log will be the number assigned to the zone in the Galaxy panel.

# **How to delete a zone from a Galaxy Group**

Use the following steps to delete a zone in a previously saved Galaxy group via the Alarm Zone Setup screen.

- 1. Go to the Setup Task group and click **Alarm Zone**. The Alarm Zone Setup screen is displayed.
- 2. Select a Galaxy group from the searchable and collapsible list of groups in the column on the left side of the screen. The zones in the group will appear in the Zone table.
- 3. Click Select Zone. A Select Zone dialog is displayed.

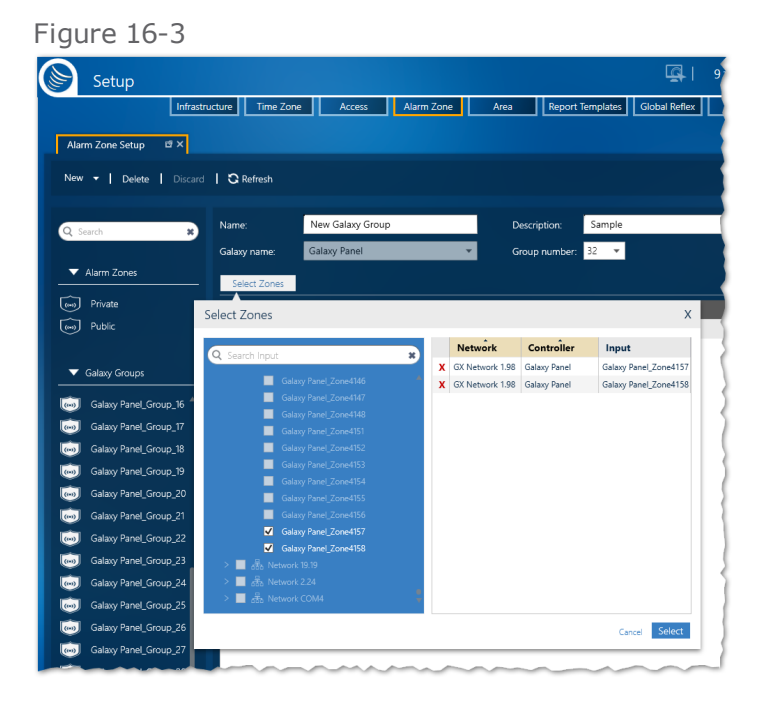

- 4. From the table in the dialog, click the red **X** in the row of the zone(s) that will be deleted.
- 5. Click **Select**. The Select Zone dialog is closed and the zones are removed from the Zone table.
- 6. Click **Save**. The Galaxy group is saved without the deleted zone(s) in it.

**Note:** A deleted zone is only deleted from the Galaxy group in GuardPoint10. The zone still exists in a Galaxy panel group.

If the deleted zone is triggered, the zone will be automatically returned to the group where it was deleted in GuardPoint10.

# **How to edit a zone in a Galaxy Group**

Use the following steps to edit a zone in a previously saved Galaxy group via the Alarm Zone Setup screen.

- 1. Go to the Setup Task group and click **Alarm Zone**. The Alarm Zone Setup screen is displayed.
- 2. Select a Galaxy group from the searchable and collapsible list of groups in the column on the left side of the screen.
- 3. The zones in the group will appear in the Zone table.
- 4. Double-click a zone row in the Zone table. The Zone details are displayed.
- 5. From the Zone details, add / change the zone's: name, description instructions, priority, and specify if an alarm from the zone should be ignored via the **Omit** checkbox.

# **Deleting an Alarm Zone**

Use the following steps to delete an alarm zone via the Alarm Zone screen.

#### How to delete an alarm zone

- 1. Go to the Setup Task group and click **Alarm Zone**. The Alarm Zone Setup screen is displayed.
- 2. Select an alarm zone from the searchable list of alarm zones in the column on the left side of the screen.
- 3. In the action bar, click **Delete**. The alarm zone is removed from the system database and the controllers, where the inputs that were placed in the alarm zone are connected.

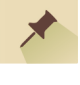

**Note:** The **Discard** button removes any changes made to the alarm zone since it was last saved.

# **Adding a New Galaxy Group**

Use the following steps to add a new Galaxy group via the Alarm Zone screen.

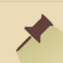

**Note:** This topic assumes that a Galaxy panel has been integrated into your GuardPoint10 system infrastructure.

Operators creating or editing a Galaxy group should have knowledge of the GuardPoint10 system and the Galaxy system in their workplace.

Before adding a Galaxy group, it is important to understand the following:

- When a Galaxy panel is added to the infrastructure, Galaxy groups are automatically added to the Alarm Zone Setup screen with all Galaxy zones placed in **Group\_1**.
- The number of Galaxy groups automatically added to the Alarm Zone Setup screen depends on the Galaxy panel type added to the infrastructure.

A Galaxy group can only be added when the current number of groups in the Alarm Zone screen is less than the maximum allowed by the Galaxy panel type.

## How to add a Galaxy group to the GuardPoint10 system

- 1. Go to the Setup Task group and click **Alarm Zone**. The Alarm Zone Setup screen is displayed.
- 2. From the action bar, click **New** and select **Galaxy Group** from the drop-down list that appears under the **New** button. Two blank areas designed for different pieces of alarm zone information appear on the screen.
	- Parameters
	- **>>** Zone table

These areas define the new Galaxy group space. For more information about these areas, see "Alarm Zone Setup Screen" on [page 521.](#page-530-0)

- 3. Replace the default Galaxy group name with a more descriptive name.
- 4. (Optional) Enter a description of the Galaxy group. Generally, the description identifies the logic used to identify the zones that are included in the Galaxy group.
- 5. From the **Galaxy name** drop-down list, select the Galaxy panel where the new group will be added.
- 6. From the **Group number** drop-down list, select the Galaxy group number that will be assigned to the new group.

If the maximum number of groups for the selected Galaxy panel already exists in the GuardPoint10 system, the Group number drop-down will be disabled and the new group will not be able to be saveable.

7. Click **Save**. The new, empty Galaxy group is added to the list of saved groups visible in the searchable and collapsible list of groups in the column on the left side of the screen.

To add a Galaxy zone to the Galaxy group, see ["Adding](#page-317-0) a Galaxy Zone to a Galaxy Group" below.

<span id="page-317-0"></span>**Note:** The **Discard** button removes any changes made to the Galaxy group since it was last saved.

## **Adding a Galaxy Zone to a Galaxy Group**

Use the following steps to add a Galaxy zone to a Galaxy group via the Alarm Zone screen.

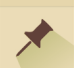

**Note:** This topic assumes that a Galaxy panel has been integrated into your GuardPoint10 system infrastructure.

Operators editing a Galaxy group should have knowledge of the GuardPoint10 system and the Galaxy system in their workplace.

Before adding a Galaxy zone to a Galaxy group, be aware of the following:

- When a Galaxy panel is added to the infrastructure, Galaxy groups are automatically added to the Alarm Zone Setup screen with all Galaxy zones placed in **Group\_1**.
- For a Galaxy zone to be placed in a Galaxy group, the zone must be available; this means that the zone is not already placed in a different Galaxy group.

## How to Galaxy add a zone to a Galaxy Group

- 1. Go to the Setup Task group and click **Alarm Zone**. The Alarm Zone Setup screen is displayed.
- 2. Select an existing Galaxy group from the list of saved groups visible in the searchable and collapsible list of groups in the column on the left side of the screen. The group's details and Zone table are displayed.
- 3. Above the Zone table, click **Select Zones**. A Select Zones dialog is displayed.

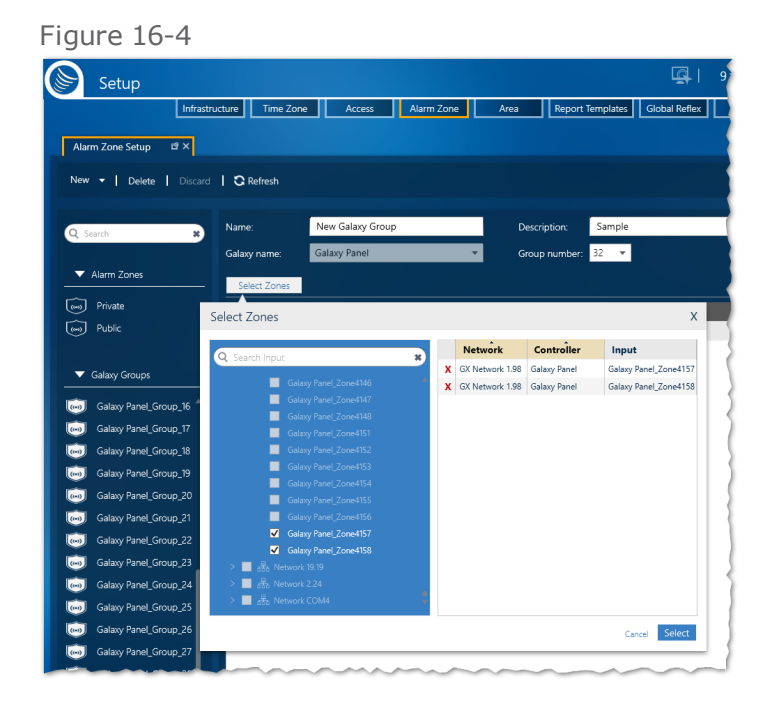

Zones that have already been placed in a Galaxy group are disabled in the dialog's table.

- 4. From the Select Zones dialog, expand the infrastructure tree and select a zone(s) that will be added to the Galaxy group. The selected zone(s) will appear in a table to the right of the tree.
- 5. Click **Select**. The selected zones are added to the Zone table in the Alarm Zone screen.
- 6. In the Alarm Zone screen, click **Save** on the far right of the action bar. The Galaxy group is saved in the system database.

**Note:** The **Discard** button removes any changes made to the Galaxy group since it was last saved.

# **Editing / Deleting a Galaxy Group or Zone**

Use the following steps to edit a previously saved Galaxy group or zone via the Alarm Zone Setup screen.

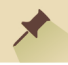

**Note:** Operators editing a Galaxy group or zone should have knowledge of the Galaxy system and GuardPoint10 system in their workplace.

## How to edit or delete a Galaxy group

- 1. Go to the Setup Task group and click **Alarm Zone**. The Alarm Zone Setup screen is displayed.
- 2. Select a Galaxy group from the searchable and collapsible list of groups in the column on the left side of the screen. The following areas are populated with data related to the group in focus.
	- Parameters
	- >> Zone table

For information about these areas, see "Alarm Zone Setup Screen" on [page 521](#page-530-0).

- 3. Make the required changes to the group's parameters. The available fields are Name, Description, and Group number (if there are other numbers available). The panel cannot be changed.
- 4. After making changes, do one of the following:
	- Click **Discard** to revert to the last saved version of the group.
	- Click **Save** on the far right of the action bar. The edited group is saved in the system database.

## How to delete a Galaxy group

- 1. Go to the Setup Task group and click **Alarm Zone**. The Alarm Zone Setup screen is displayed.
- 2. Select a Galaxy group from the searchable and collapsible list of groups in the column on the left side of the screen.
- 3. Click **Delete** from the Action menu and confirm the delete action.
- 4. The group is removed from the list. However, the group with its zones still exists in the Galaxy panel.

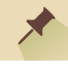

**Warning:** If a zone, which was in the now-deleted group, is triggered, the alarm will appear in GuardPoint10 and the group number is shown in the Event Log will be the number assigned to the zone in the Galaxy panel.

# **How to delete a zone from a Galaxy Group**

Use the following steps to delete a zone in a previously saved Galaxy group via the Alarm Zone Setup screen.

- 1. Go to the Setup Task group and click **Alarm Zone**. The Alarm Zone Setup screen is displayed.
- 2. Select a Galaxy group from the searchable and collapsible list of groups in the column on the left side of the screen. The zones in the group will appear in the Zone table.
- 3. Click Select Zone. A Select Zone dialog is displayed.

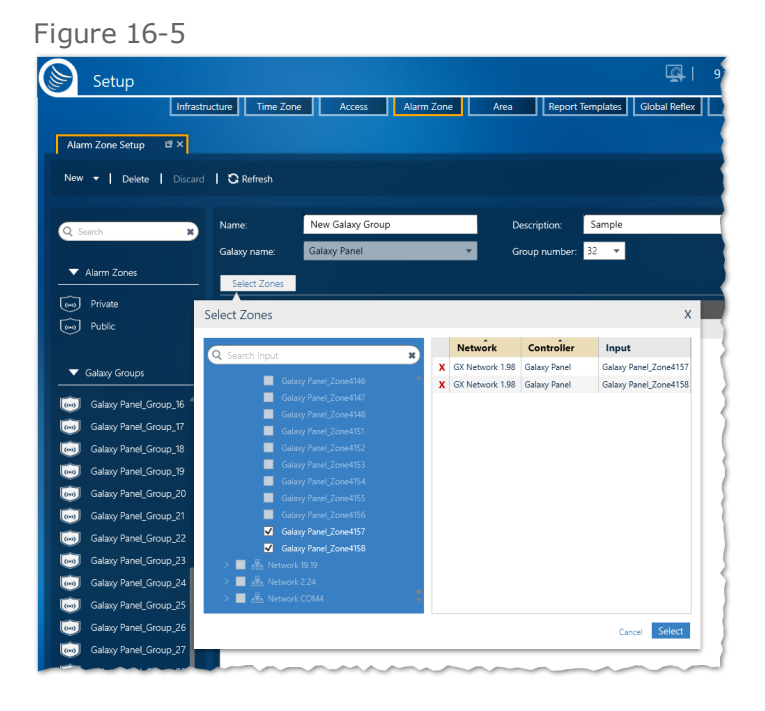

- 4. From the table in the dialog, click the red **X** in the row of the zone(s) that will be deleted.
- 5. Click **Select**. The Select Zone dialog is closed and the zones are removed from the Zone table.
- 6. Click **Save**. The Galaxy group is saved without the deleted zone(s) in it.

**Note:** A deleted zone is only deleted from the Galaxy group in GuardPoint10. The zone still exists in a Galaxy panel group.

If the deleted zone is triggered, the zone will be automatically returned to the group where it was deleted in GuardPoint10.

# **How to edit a zone in a Galaxy Group**

Use the following steps to edit a zone in a previously saved Galaxy group via the Alarm Zone Setup screen.

- 1. Go to the Setup Task group and click **Alarm Zone**. The Alarm Zone Setup screen is displayed.
- 2. Select a Galaxy group from the searchable and collapsible list of groups in the column on the left side of the screen.
- 3. The zones in the group will appear in the Zone table.
- 4. Double-click a zone row in the Zone table. The Zone details are displayed.
- 5. From the Zone details, add / change the zone's: name, description instructions, priority, and specify if an alarm from the zone should be ignored via the **Omit** checkbox.

# **Alarm Zone Setup: MultiSite Impact**

The Alarm Zone Setup screen includes a new field called **Owner**. This field identifies the site that owns the Alarm Zone. An Alarm Zone also includes a **Select site to share with** a drop-down list. This list allows the user to select other sites where the Alarm Zone may be shared.

## Add a new Alarm Zone

- 1. With the Alarm Zone screen displayed, click the **New** button.
- 2. From the **New** button drop-down, select the site that will own the new Alarm Zone and then select either **Alarm Zone** or **Galaxy Group**.
- 3. When selecting a **Weekly Program** for the Alarm Zone, only those Weekly Programs owned by the same site as the Alarm Zone are available.
- 4. When selecting **inputs** for the Alarm Zone, only those inputs owned by the same site as the Alarm Zone are available. Shared inputs from other sites cannot be included in the Alarm Zone.

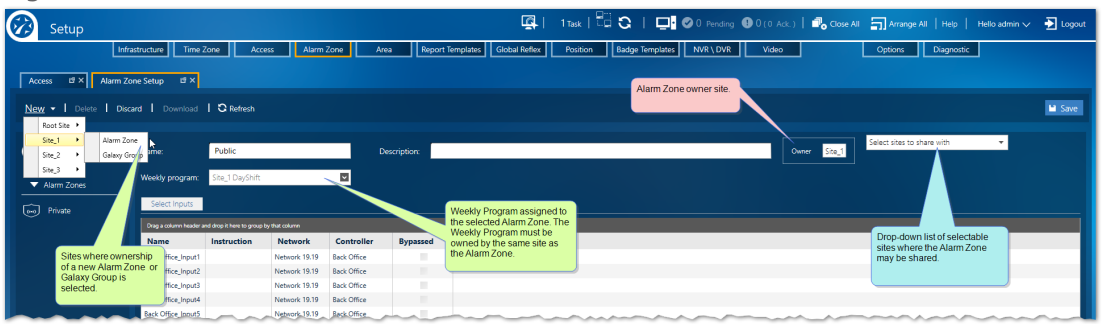

#### Figure 16-6

**This page intentionally left blank to ensure new chapters start on right (odd number) pages.**
# **CHAPTER 17:**

## **Area**

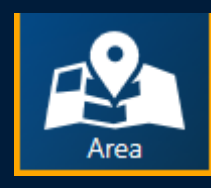

See how many cardholders are in a building, and how many are in each room in the building with the Area module.

Area is a highly configurable module where spaces (building, rooms, etc.) can be defined as named areas for monitoring cardholder occupancy. This allows GuardPoint10 to implement geotracking of cardholders within an access-controlled environment.

The Area screen is where an area is named and the entrance and exit readers are identified for an area. In addition, the cardholder capacity of an area is recorded.

After defining an area, occupancy monitoring takes place based on access events that occur via the identified readers. Monitored results may be easily viewed in the GuardPoint10 GUI via the Security Center screen and an area-centric Area Roll Call screen, and to a lesser extent, a cardholder's details.

Actions can be invoked on the condition of monitored area data via a powerful global reflex specifically designed to trigger based on an area condition.

# <span id="page-325-0"></span>**Adding a New Area**

Use the following steps to add a new area via the Area screen.

### How to add a new area to the system

After an area is added to the GuardPoint10 system, it may be used in the Position and Security Center screens, and the Area Roll Call screen.

1. Go to the Setup Task group and click **Area**. The Area screen is displayed.

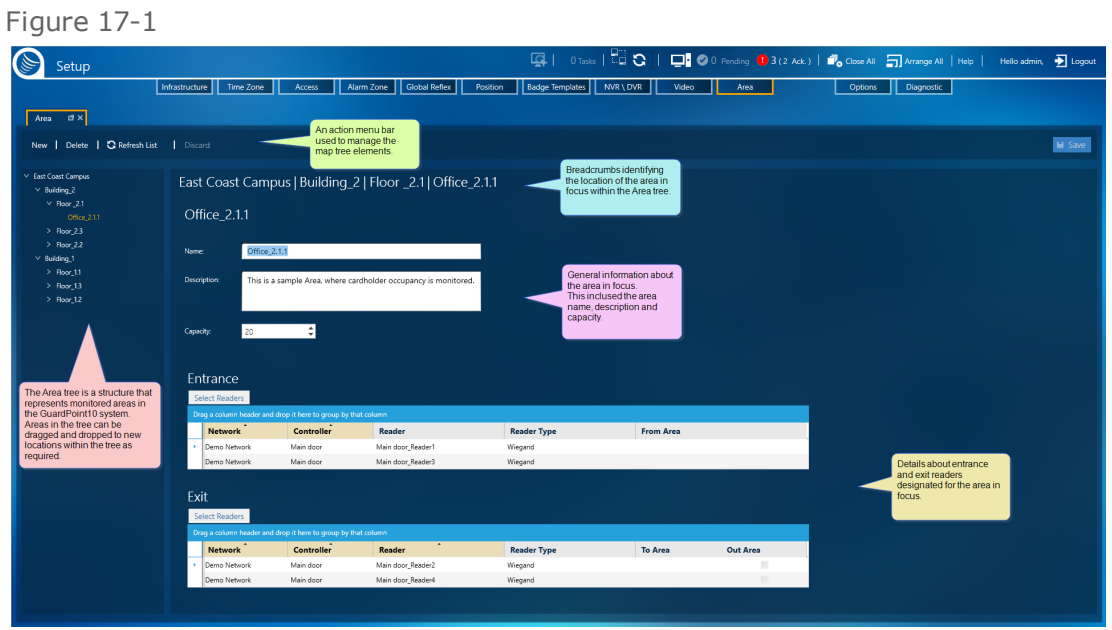

For information about the Area screen, see "Area Screen" on [page 525.](#page-534-0)

- 2. In the Area tree, select the existing area where the new area will be a sub-area.
- 3. From the action bar, click **New**. Area details appear to the right of the Area tree.
- 4. Complete the general fields for the new area (i.e., **Name**, **Description**, and **Capacity**).
- 5. Click the **Select Readers** button above the **Entrance Readers** table. A Select Readers dialog is displayed.

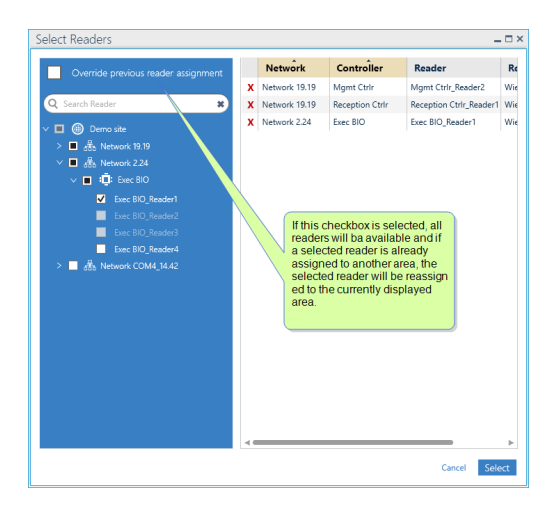

6. From the Select Readers dialog, select one or more readers that will be identified as entry points to the new area, and then click **Select**.

When the **Override previous reader assignment** checkbox in the Select Readers dialog is selected, readers that have been previously assigned to an area will be available in the Select Reader dialog for reassignment. If the checkbox is not selected, readers that have already been assigned to an area will be grayed out in the Select Reader dialog and unavailable for reassignment.

- 7. Click the **Select Readers** button above the **Exit Readers** table. A Select Readers dialog is displayed.
- 8. From the Select Readers dialog, select the readers that will be identified as exit points to the new area, and then click **Select**.

When the **Only readers that have no Area assignment are available** checkbox in the Select Readers dialog is selected, readers that have been previously assigned to an area will be available in the Select Reader dialog for reassignment. If the checkbox is not selected, readers that have already been assigned to an area will be grayed out in the Select Reader dialog and unavailable for reassignment.

9. Click **Save** on the far right of the action bar. The area is saved in the system database and appears in the Area tree.

A reader can only have one area Entrance or Exit assignment.

# **Adding a Global Anti-passback Area**

Use the following steps to add a global anti-passback area via the Area screen.

**Note:** Before you start, the Options screen's **Apply global anti-passback** setting must be set to **Yes**.

#### How to add a global anti-passback area

- 1. Go to the Setup Task group and click **Area**. The Area screen is displayed.
- 2. Add a new area, see "Adding a New Area" on [page 316](#page-325-0).

Alternatively, select an existing area from the Area tree on the left side of the screen. The area's details are displayed.

For information about these details, see "Area Screen" on [page 525.](#page-534-0)

- 3. Set **Global Anti-Passback** to **Yes**.
- 4. The name of the area appears in the **Current GAPB Areas** list and the **Number of remaining Areas that may have the GAPB option** value is updated.
- 5. Double-click an entrance reader row (with reader data) to open the reader's details.
- 6. In the reader details > Access Mode tab, set **Anti-Passback** to **Yes**.
- 7. Click **Save&Close**.
- 8. Repeat steps 5 7 for each of the area's entrance and exit readers where the GAPB rule will be applied.
- 9. Click **Save** on the far right of the Area screen's action bar. The GAPB area is saved in the system database and downloaded to all relevant controllers.

To avoid a situation where a cardholder cannot gain access via a reader due to APB or GAPB, and a user is not available to assist, create a Global Reflex where the action will open the relay of the door where the cardholder would want to access. The trigger should be something the cardholder can do on their own (i.e. swipe the badge at the reader five consecutive times).

For more information about Global Anti-Passback, see ["Understanding](#page-89-0) Anti-passback in GuardPoint10" on [page 80](#page-89-0).

**Note:** The saved changes are immediately applied to any relevant item in the Area Roll Call screen and Security Center screen.

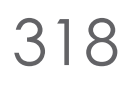

# **Editing an Area**

Use the following steps to edit a previously saved area via the Area screen.

#### How to edit an area

- 1. Go to the Setup Task group and click **Area**. The Area screen is displayed.
- 2. Select an area from the Area tree on the left side of the screen. The area's details are displayed. For information about these details, see "Area Screen" on [page 525.](#page-534-0)
- 3. Make the required changes.
- 4. After making changes, do one of the following:
	- Click **Discard** to revert to the last saved version of the area.
	- Click **Save** on the far right of the action bar. The edited area is saved in the system database.

**Note:** The saved changes are immediately applied to any relevant item in the Area Roll Call screen and Security Center screen.

## **Deleting an Area**

Use the following steps to delete an area via the Area screen.

#### How to delete an area

- 1. Go to the Setup Task group and click **Area**. The Area screen is displayed.
- 2. Select an area from the Area tree on the left side of the screen.
- 3. In the action bar, click **Delete**. The area is removed from the system database and the tree
- 

**Note:** The deleted area is no longer available in the Area Roll Call screen. The area will be removed from any global reflex where the area was previously assigned. In the Position screen and Security Center screen, any icons, shapes or, textboxes that were previously linked to the now-deleted icon will be unallocated.

# **Area Setup: MultiSite Impact**

Each site has its own Areas. These Areas cannot be shared with other sites. The name of the site that owns an Area appears below the Area description.

The built-in Root site Area is accessible to super users and users owned by the Root site. All other Areas appear below the Root site Areas in the Area tree.

The Area tree shows the Root Area and all other Areas where the logged-in user has authorization.

If the user is a super user and the Area is owned by the Root site, the user will be able to select readers from other sites. This Root site Area will not be shareable. A non-super user can add Areas where they have authorization. The readers available to that Area must be owned by the same site as the Area (no shared readers).

#### Add an Area

- 1. Select an existing Area (i.e. the Root Area).
- 2. From the Action menu, click **New**. Alternatively, click **Add Area** from the context menu of the Area in focus.

If the built-in Root Area is in focus, select the site that will own the new Area. This is especially relevant for users who have authorization to more than one site.

If the Area in focus is not the Root Area, the new Area will have the same owner as the Area in focus.

- 3. Select readers for the entrance and exit points of the Area.
- 4. (Optional) Add a capacity and description, and click **Save**.

#### Manage the Area tree

Areas can be dragged and dropped in the Area tree. This means an Area can be a sub-Area of another (parent) Area. However, this is only allowed when the sub-Area is owned by the same site as the parent Area or if the parent Area is the built-in Root Area.

# **CHAPTER 18:**

# **Report Templates**

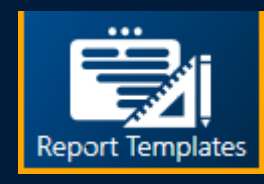

The Report Templates screen is where general information about a template is entered, and where information about a template's use in a global reflex "Create [Template-based](#page-557-0) report" on page 548 action is entered. A report template is saved and grouped by screen on the Report Templates screen. A report template can be used to quickly load a table structure that was previously saved instead of manually rebuilding the structure. A report template can also be used in a global reflex "Create [Template-based](#page-557-0) report" on page 548 action.

# **Handling Report Template**

Use the following steps to handle a report template via the Report Templates screen.

The Report Template screen is accessible from two places:

- **>>** The Setup task group's primary menu bar.
- The **Save As** button or **Override Template** button, found in a screen's Report Template dialog.

#### Figure 18-1

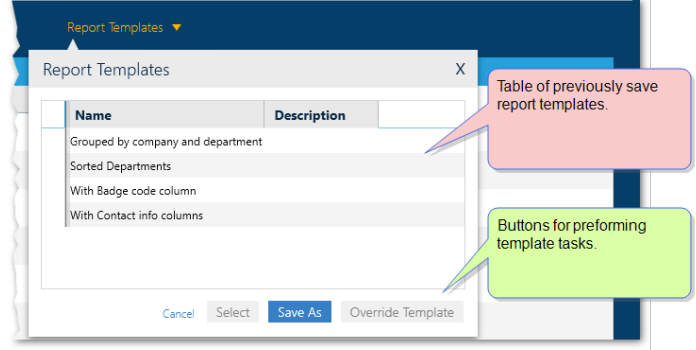

The Report Template dialog is accessible from the Infrastructure (Table view), Badges, Cardholders, and Event History screens. New templates are only added to the Report Templates screen via the Report Template dialog.

#### How to handle existing report templates via the Report Templates screen

- 1. Open the Report Templates screen via the Setup task group or Report Templates dialog.
- 2. If necessary, select a report template from the Saved Templates list.
- 3. Do one of the following:
	- Enter or change the information in the displayed parameters (i.e. **Name**, **Description**, **Title**, etc.) and save.
	- Click **Display Reports**. The screen pertaining to the report template is displayed with the selected report template loaded.
	- Click **Duplicate**. A copy of the selected report template is displayed. The name of the new report template copy has the text "\_Duplicate" appended to it.

Edit the displayed parameters as required and save.

- Click **Delete**. The selected report template is removed from the system. If the report template is used in a global reflex "Create [Template-based](#page-557-0) report" on page 548 action, it cannot be deleted.
- Click **Discard**. The report template reverts to its last saved version.

Figure 18-2 *For more information about the report template parameters, see "Report [Template](#page-538-0) Screen" on [page 529.](#page-538-0)*

# **Report Templates: MultiSite Impact**

Each site has its own Report Templates. These templates cannot be shared with other sites. The name of the site that owns a Report Template appears in the Report Templates screen.

Assigning ownership to a template means that the template is only available to logged-in users who are owned by the same site as the template. This is relevant to:

- The screen where the template can be applied.
- The Global Reflex Action **Create Template-based report** where the templates available for the action must be owned by the same site as the Global Reflex where the action is added.

**This page intentionally left blank to ensure new chapters start on right (odd number) pages.**

# **CHAPTER 19:**

# **Global Reflex**

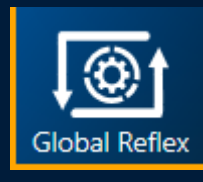

Meets the challenges of the twenty-first century where you can tailor condition triggers and actions to meet the needs of your organization. With a user interface designed to build, what could be a relatively complex scenario, with the skill set of a typical GuardPoint10 operator. Program your global reflexes with the power of a developer without writing code.

# **Adding a New Global Reflex**

Use the following steps to create a new global reflex via the Global Reflex screen.

#### How to add a new global reflex to the system

- 1. Go to the Setup Task group and click **Global Reflex**. The Global Reflex screen is displayed.
- 2. From the action bar, click **New**. New global reflex parameters are displayed.

Figure 19-1

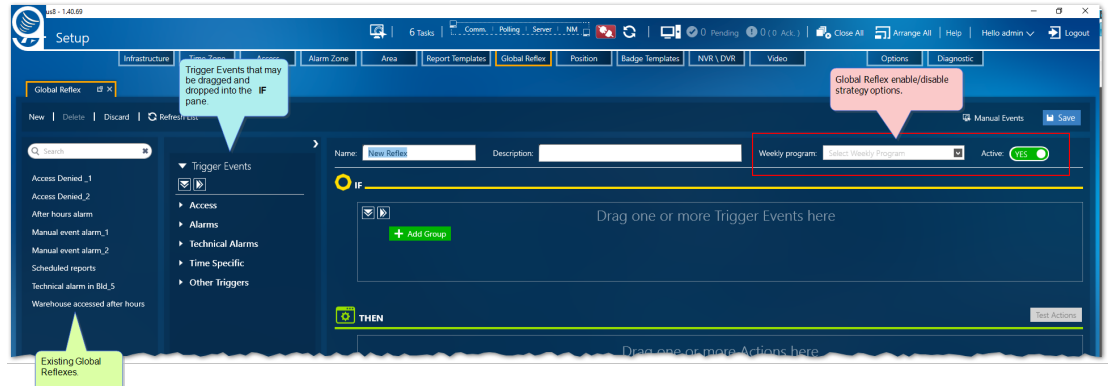

3. Enter a global reflex name. The default name is "New Reflex".

A global reflex name must be unique.

4. (Optional) In the Description field, enter information specific to the global reflex as it pertains to security.

## Define the condition(s) that will trigger an action in the **IF** pane.

- 5. From the Trigger Events pane, drag and drop a trigger event from the list into the **IF** pane. The Trigger Event and its specifics are displayed.
- 6. (Option) Drag and drop additional trigger events into the Trigger Events pane as required.

When there is more than one trigger event in the pane, it is considered an event trigger group and an OR operator is automatically added to connect the trigger events in the group. Click the OR to change the operator to an AND operator. The AND operator comes with the following:

- **Within field**: All event triggers in the event trigger group must be satisfied within the specified time to consider the event trigger group true.
- **Reset condition period every time checkbox**: When the checkbox is selected after the AND connected event trigger group is true (all event triggers in the group are satisfied), the group will reset and a new instance of the event triggers in the group will have to be satisfied).
- 7. Select the checkboxes of the Trigger Event specifics that will be used to define the condition.
- 8. Select values for each checkbox specified via its accompanying field(s).

For information about each Trigger Event, see "Global Reflex Screen" on [page 532](#page-541-0).

9. (Option) Click the **Add Group** button next to an operator (OR or AND), this will embed a new event trigger group to the parent group where the **Add Group** button was clicked.

## Define the action(s) that will be triggered by a Trigger Event.

- 10. From the Actions pane, drag an action from the list into the **THEN** pane and release the mouse button. the action and its specifics are displayed.
- 11. Drag additional action from the Actions pane list as required.

**Note:** To invoke an email action, the **SMTP Mail Server** settings must be completed. These settings are found in the Options > System & SQL screen.

12. Set the specifics of the selected action(s) as required.

⊀

For information about each action, see "Global Reflex Screen" on [page 532.](#page-541-0)

13. Click **Save**. The global reflex is saved to the system database.

To test actions, click the **TEST** button. The selected actions are executed regardless of the trigger events added to the **IF** pane.

**Note:** To delete a condition in the **IF** pane or an action in the **THEN** pane, click the red **x** on the right side of the condition or action.

# <span id="page-337-0"></span>**Adding a Global Reflex Manual Event**

Use the following steps to create a new Manual Event for a global reflex.

#### How to add a new Manual Event to a global reflex

- 1. Go to the Setup Task group and click **Global Reflex**. The Global Reflex screen is displayed.
- 2. Click the Manual Events button found next to the Save button at the top right. The Manual Events window is displayed.

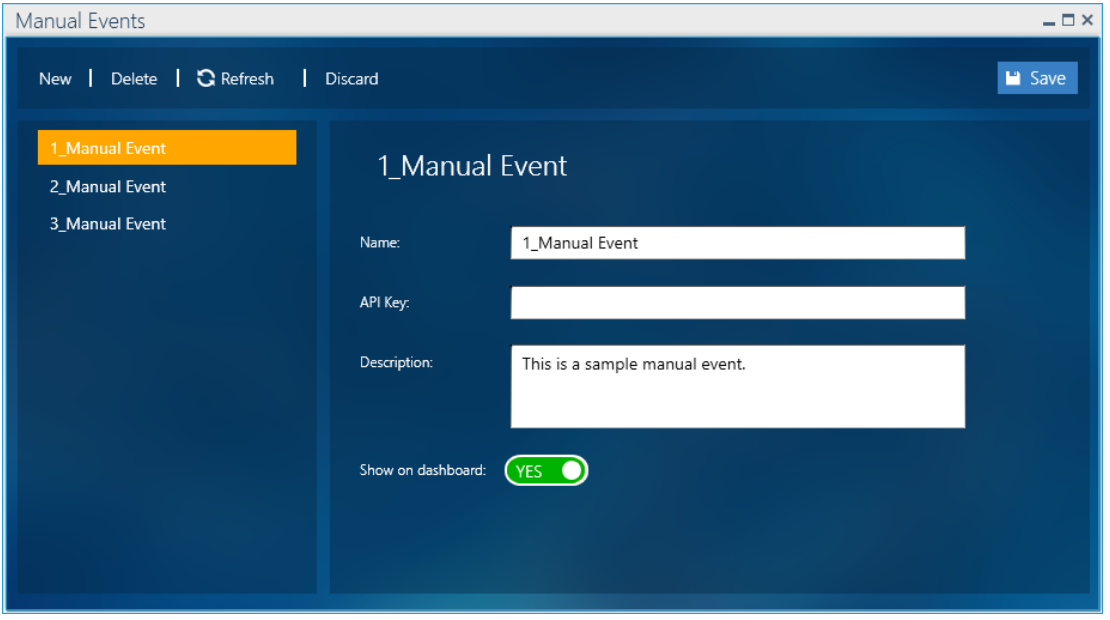

- 3. In the Manual Events window, click New. Fields about the new event appear.
- 4. Name the Manual Event and enter any other relevant event information as required.
- 5. Click Save, and then close the Manual Events window.
- 6. From the Global Reflex action bar, click **New** (or select an existing global reflex). New global reflex parameters are displayed.

Figure 19-2

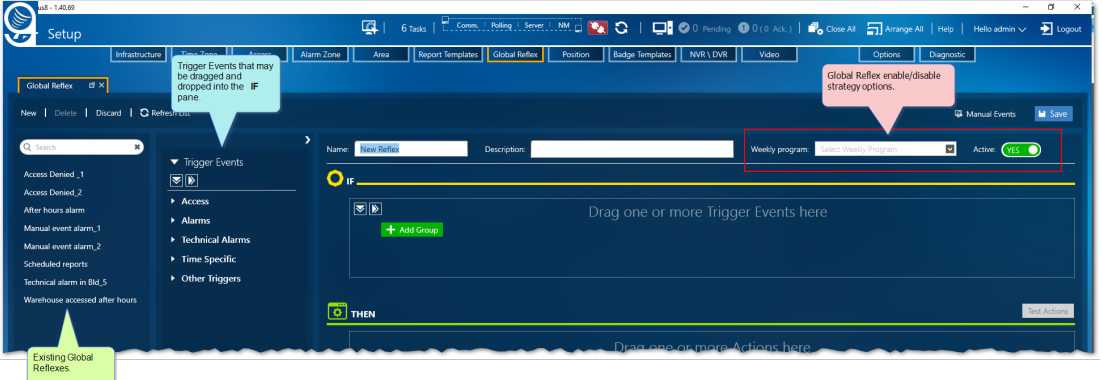

7. Enter a global reflex name. The default name is "New Reflex".

A global reflex name must be unique.

8. (Optional) In the Description field, enter information specific to the global reflex as it pertains to security.

### Define the condition(s) that will trigger an action in the **IF** area.

- 9. From the Trigger Events pane, drag the Manual Event trigger from the list into the **IF** pane and release the mouse button. the Trigger Event and its specifics are displayed.
- 10. From the condition's drop-down list, select the manual event that was previously created in the Manual Events window.
- 11. Add action to the global reflex as required.

For information about each trigger condition or action, see "Global Reflex Screen" on [page 532](#page-541-0).

12. Click **Save**. The global reflex is saved to the system database.

To test actions, click the **TEST** button. The selected actions are executed regardless of the trigger events added to the **IF** area.

**Note:** To delete a condition in the **IF** pane or an action in the **THEN** pane, click the red **x** on the right side of the condition or action.

# **Enable / Disable Strategy for a Global Reflex**

Use the following steps to enable / disable a global reflex via the Global Reflex screen. A global reflex may be enabled or disabled *manually* via the Active setting (Yes No). A global reflex may also be enabled or disabled *automatically* via a selected Weekly Program.

### How to set a global reflex enable/disable strategy

1. Go to the Setup Task group and click **Global Reflex**. The Global Reflex screen is displayed.

Figure 19-3

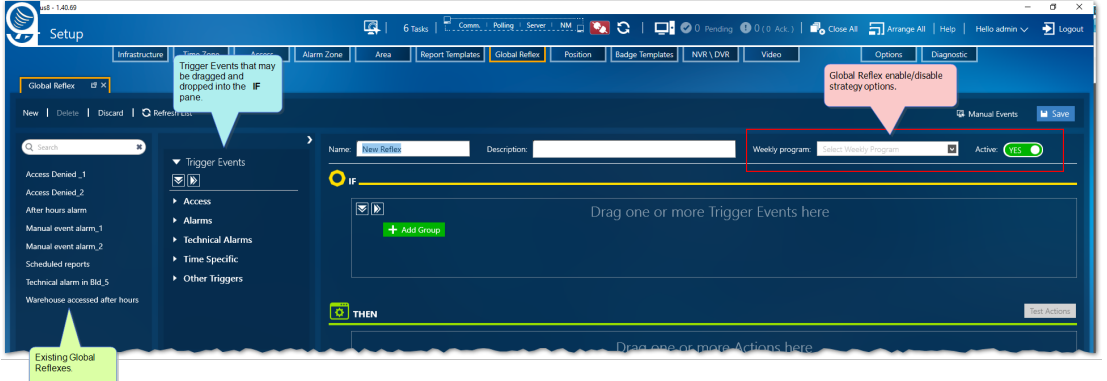

- 2. Select an existing global reflex from the pane on the far left. The **IF** and **THEN** panes display the global reflex's Trigger Events and actions.
- 3. From above the **IF** pane, do one of the following:
	- Manually enable or disable the global reflex in focus by changing the **Active** Yes or No setting, and click **Save**. The global reflex state changes.
	- Automatically enable or disable the global reflex in focus by selecting a Weekly Program from the **Weekly Program** drop-down list, and click **Save**. The global reflex state is enabled during the Weekly Program's green period and disabled during the Weekly Program's white period.

**Note:** If the manual **Active** setting is **No**, The global reflex's Weekly Program setting is discarded.

# **Deleting a Global Reflex**

Use the following steps to delete a global reflex via the Global Reflex screen.

## How to delete a global reflex

- 1. Go to the Setup Task group and click **Global Reflex**. The Global Reflex screen is displayed.
- 2. Select an existing global reflex from the pane on the far left. The **IF** and **THEN** panes display the global reflex's Trigger Events and actions.
- 3. Click **Delete**, the global reflex is removed from the far left pane on the screen and the system database.

# **Global Reflex: MultiSite Impact**

Each site has its own Global Reflexes. These Global Reflexes cannot be shared with other sites. The name of the site that owns a Global Reflex appears below the **Save** button.

A Global Reflex owned by the Root site may use assets owned by the Root site as well as assets owned by other sites (this includes cardholders with a **Share Type** of **Shared** or **Global**). However, a Global Reflex owned by a non-Root site may only use assets and cardholders owned by the same site that owns the Global Reflex.

Each site has its own Manual Events. These Manual Events cannot be shared with other sites, except for a Global Reflex owned by the Root site.

The list of saved Global Reflexes will only show those Global Reflexes owned by sites where the logged-in user has authorization.

### Add a Global Reflex

1. From the Action menu, click **New**.

If the logged-in user is only authorized in their owner site, the new Global Reflex will have the same owner site as the logged-in user.

If the logged-in user is authorized in multiple sites, select the site that will own the new Global Reflex from the **New** button's drop-down list.

2. Complete new Global Reflex details (triggers and actions), and then click **Save**.

**This page intentionally left blank to ensure new chapters start on right (odd number) pages.**

# **CHAPTER 20:**

# **Dashboard**

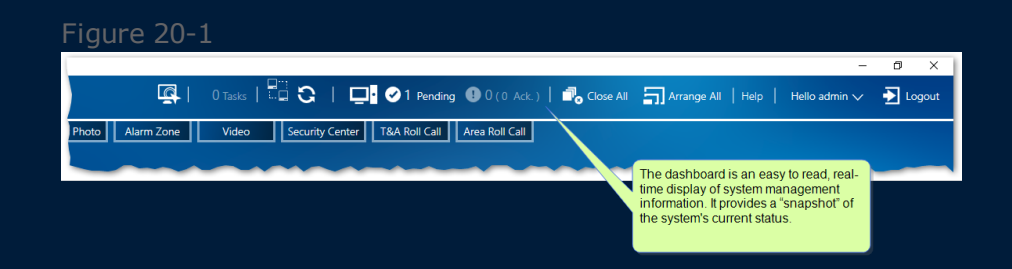

The dashboard is an easy-to-read, real-time display of system management information. It provides a "snapshot" of the system's current status and provides access to information that may require attention.

# **Dashboard Content & Actions**

Figure 20-2 E | 0 Tasks | 2. Comm. | Poling | Seper | MM. | C | | | © 0 Pending | 0 0 (0 Ack.) | | | Close All | | 2 | Arrange All | Help | Hello admin  $\sim$  | 2 | Logo Display Events | Event Log | Display Photo | Alarm Zone | Video | Security Center | T&A Roll Call | Area Roll Call | admin Load layout on login **D**<sub>o</sub> Save **D**<sub>o</sub> Load **D**<sub>o</sub> Clear

Use the following table to understand and respond to dashboard items.

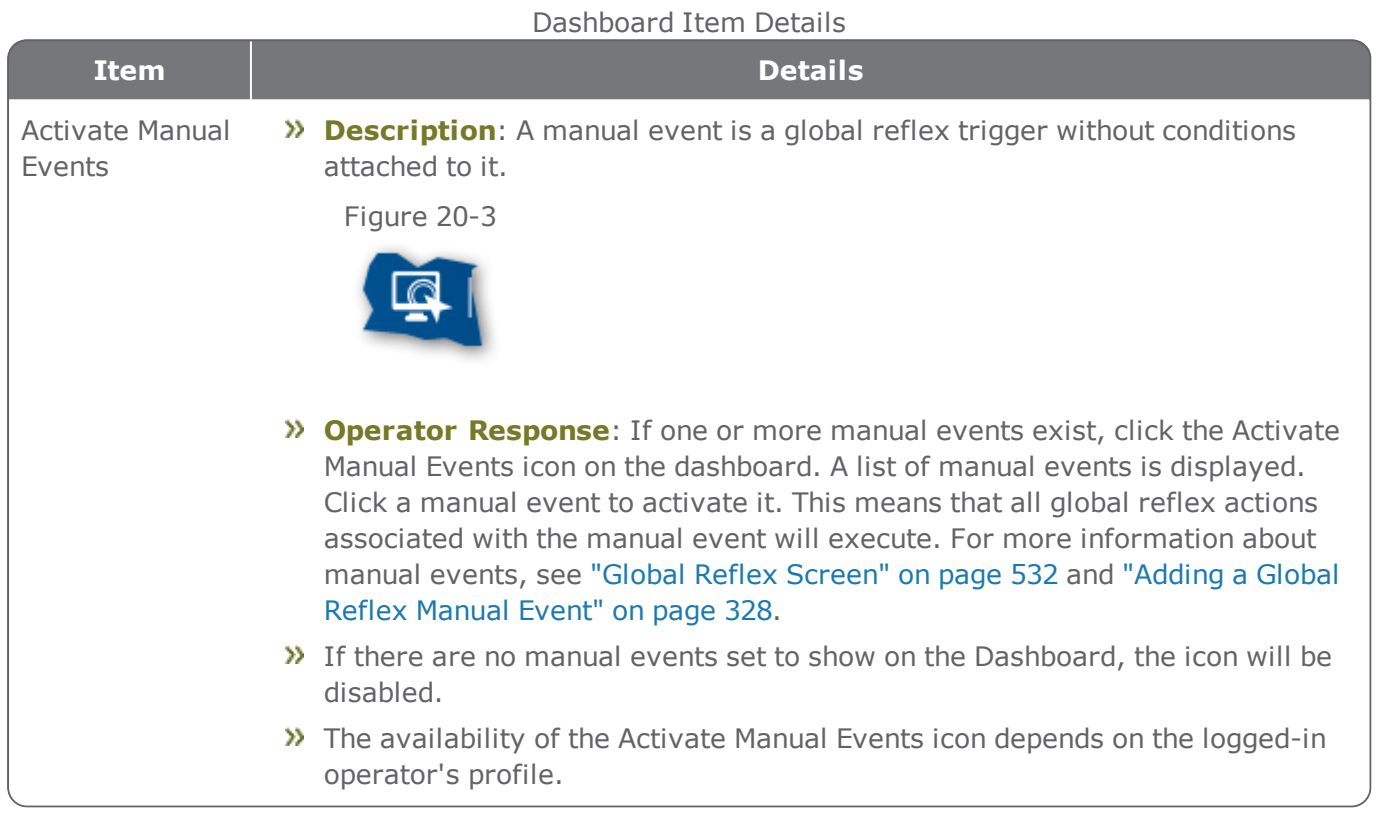

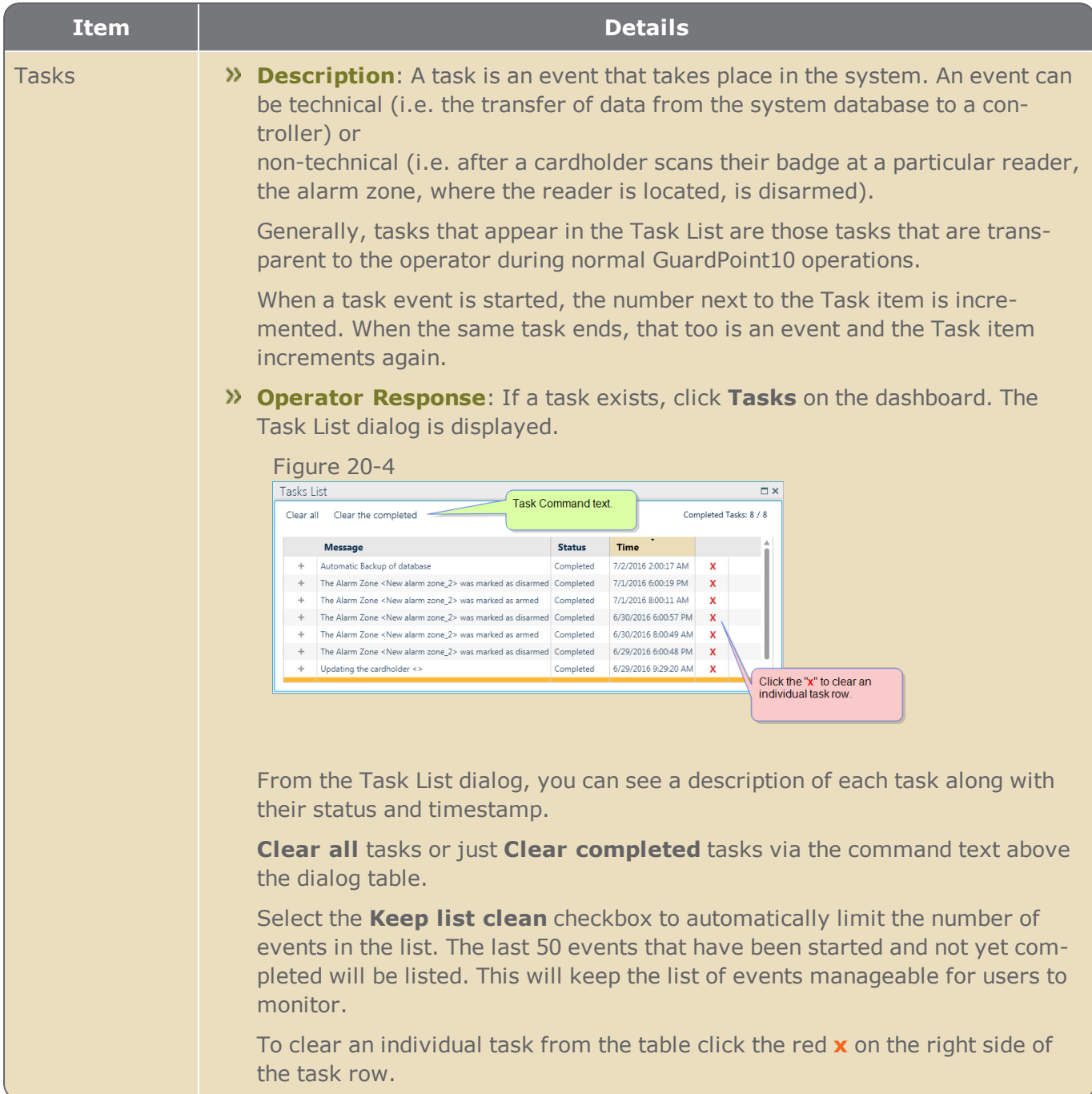

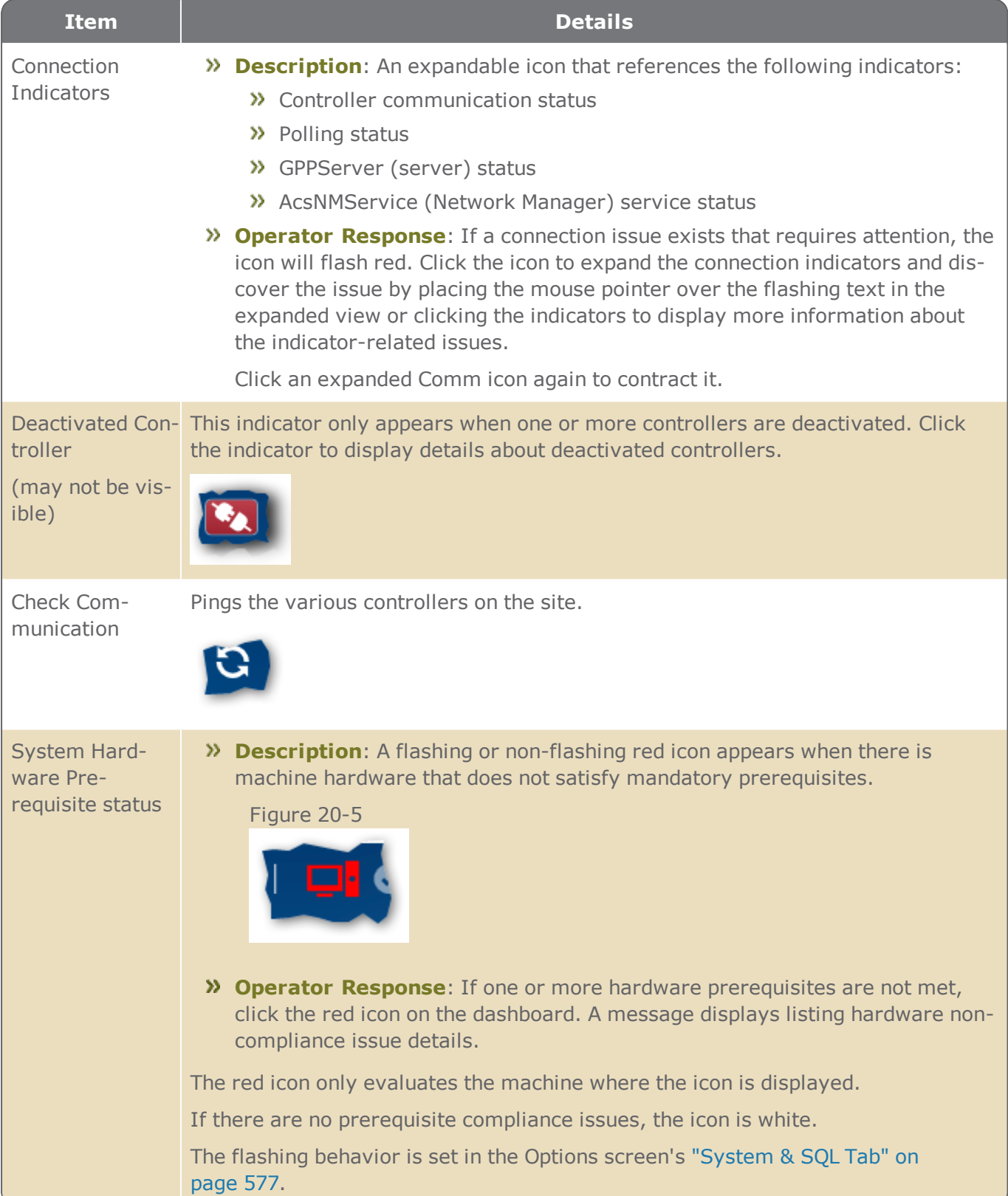

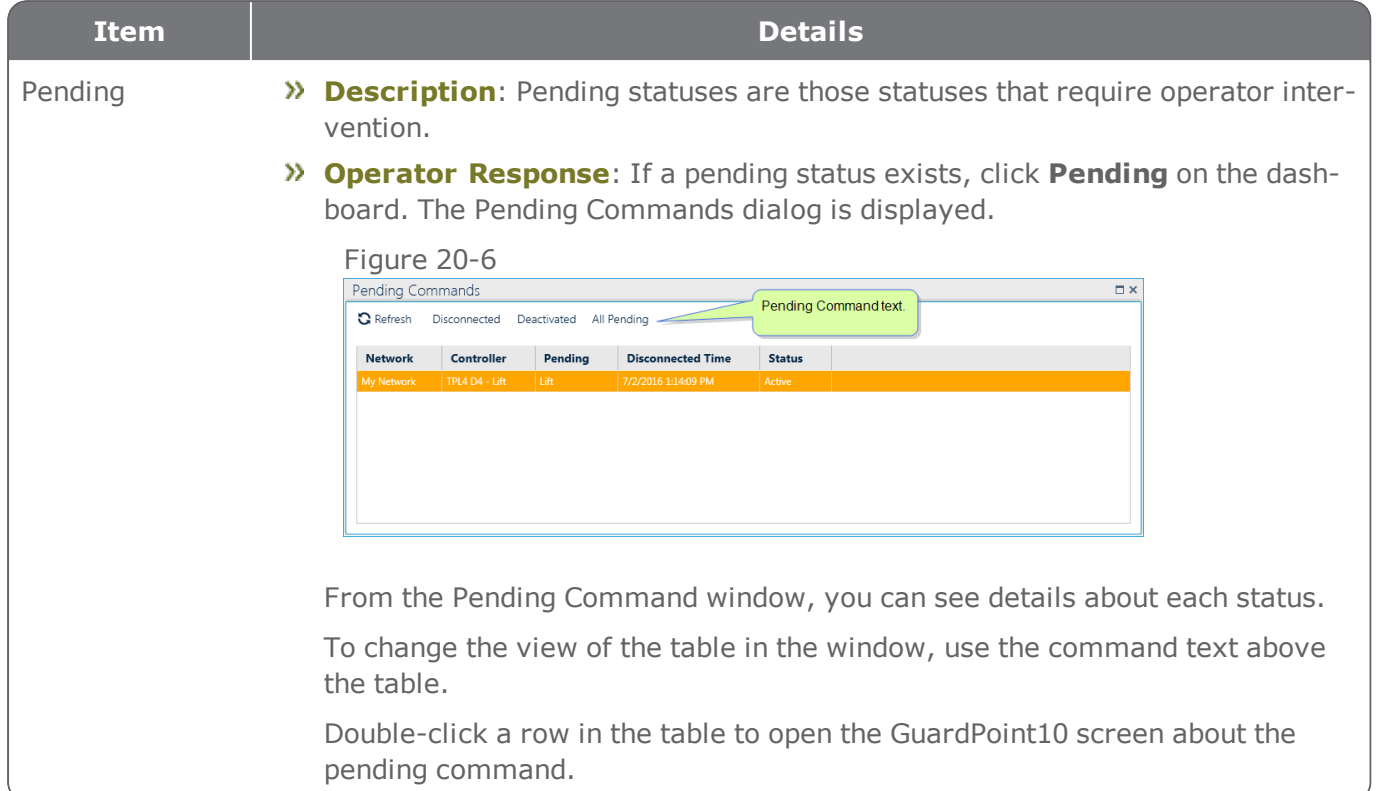

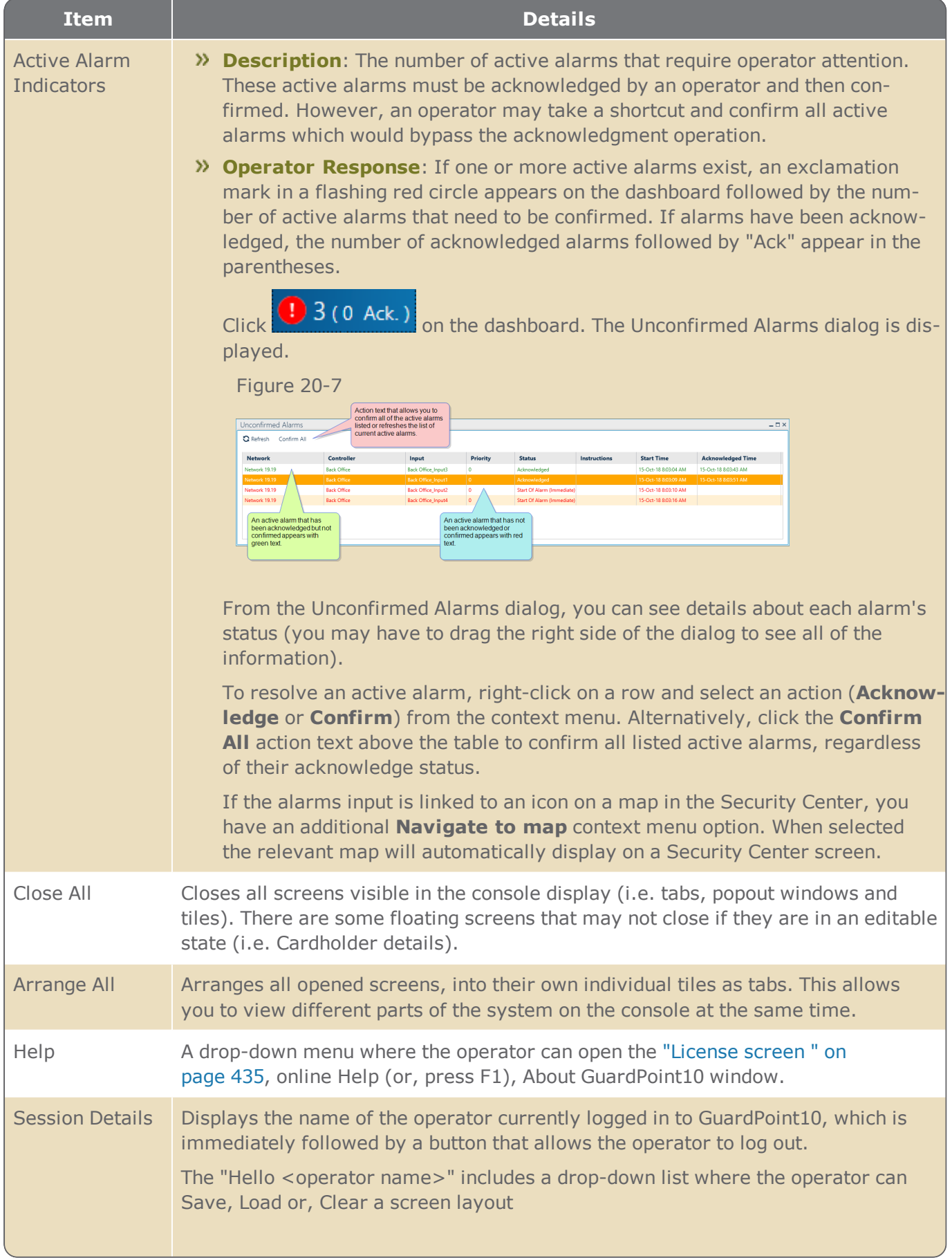

### Operator password management

This feature allows an operator to change their password.

#### To change the password

1. From the dashboard click the Down Arrow immediately following the operator name. The Layout settings are displayed along with a **Change Password** button.

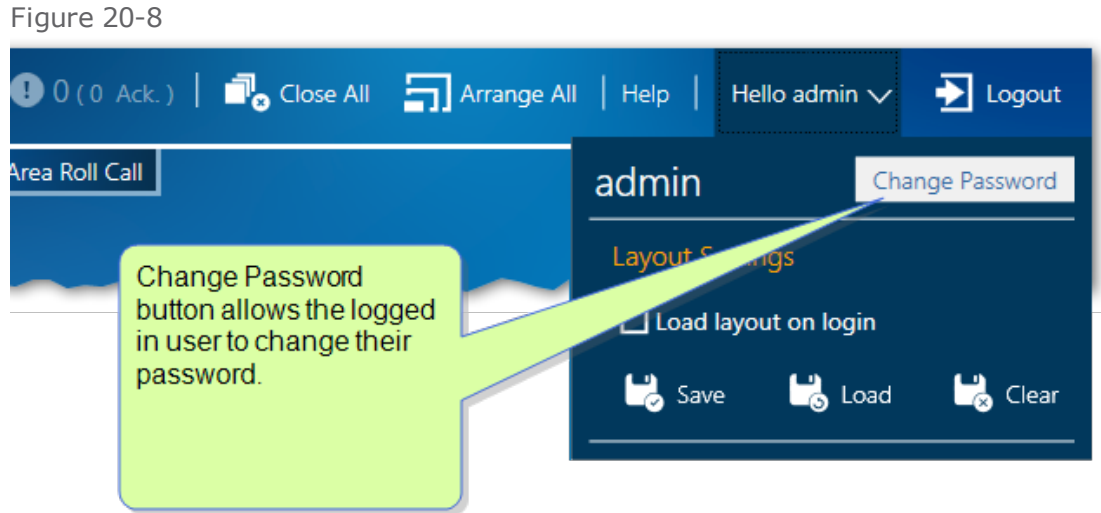

2. Click **Change Password**. A Change Password dialog is displayed.

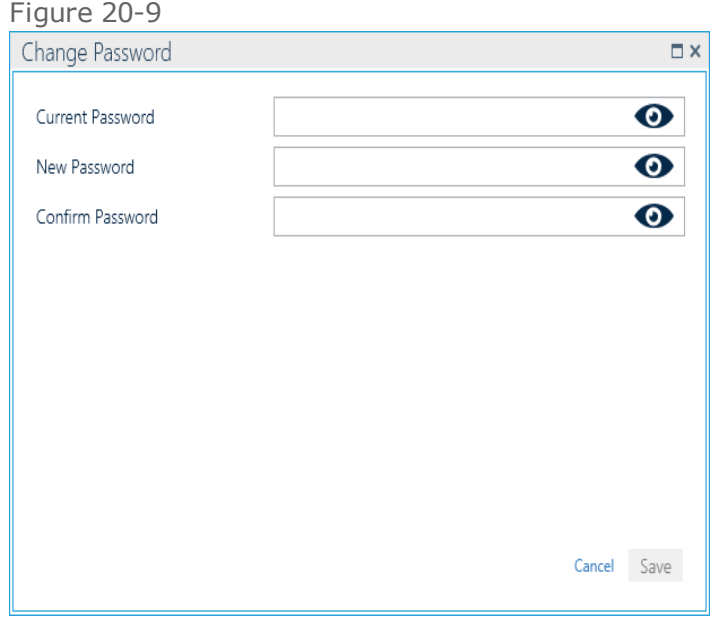

3. Enter information in the dialog and click **Save**. The next time the user logs in, they will need to enter the new password.

## Operator specific screen layout management Save / Load / Clear

This feature allows an operator to save a layout for their specific use. Each operator has their own unique layout load option. A layout is a stack of GuardPoint10 screens saved as a snapshot. This saved snapshot will be available for automatic loading at login or, manual loading via a Load button.

## To save a layout

- 1. Open the screens that will be included in the layout snapshot.
- 2. From the dashboard click the Down Arrow immediately following the operator name. The Layout settings are displayed.

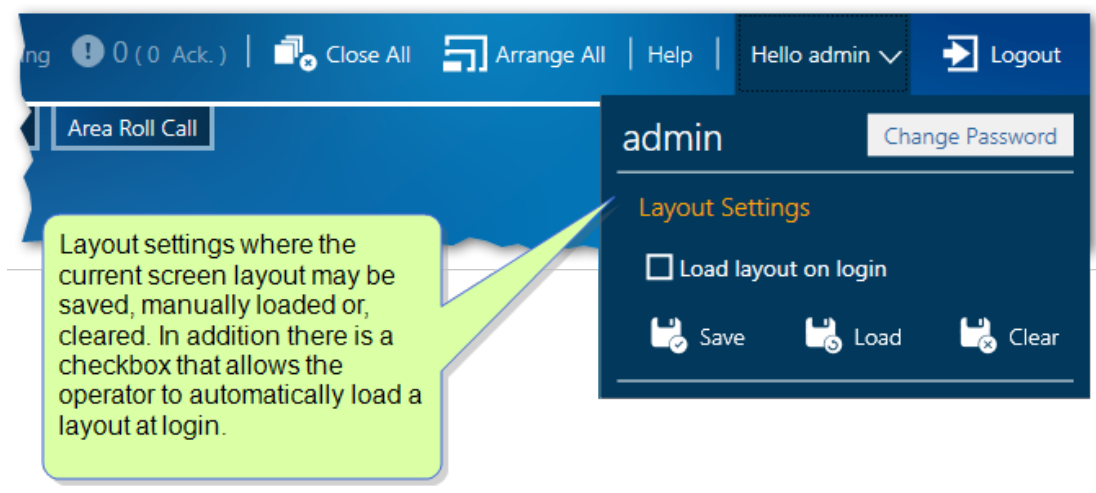

Figure 20-10

- 3. Do one of the following:
	- Click **Save**: A snapshot of the current screen layout is saved and available for loading. Only one layout may be saved at any given time per operator.
	- Click **Load**: The saved layout snapshot is loaded.
	- Click **Clear**: A previously saved layout snapshot is removed from the system.
	- Select the **Load layout on login** checkbox: The layout snapshot will be autocratically loaded every time the operator logs in to GuardPoint10.

**Note:** If a layout snapshot is particularly complex, the load may be unusually slow. The operator can always unselect the **Load layout on login** checkbox to disable the automatic load option.

# **CHAPTER 21:**

# **Diagnostics**

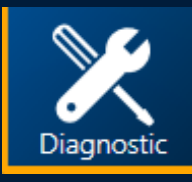

The Diagnostics screen provides sophisticated diagnostic tests and solution tools for both the typical operator and the operator with advanced system knowledge (a system troubleshooter). The Diagnostic tools not only provide an on-screen status and efficiency report. They also provide solution-based tasks to resolve system issues.

Because many of the solution-based tasks are very powerful and irreversible, it is a best practice that, unless stated otherwise, only operators with advanced system knowledge perform the solution-based tasks available via the Diagnostic screen.

# **Checking Controller Communications**

Use the following steps to check the communication between one or more controllers in the system.

**Note:** The communication check is passive and can be performed by operators of any skill level.

#### How to check controller communication

- 1. Go to the Setup Task group and click **Diagnostic**. The Diagnostic screen is displayed.
- 2. From the action bar, click **Check Communication**. A rollout appears where you specify the scope of the communication check.

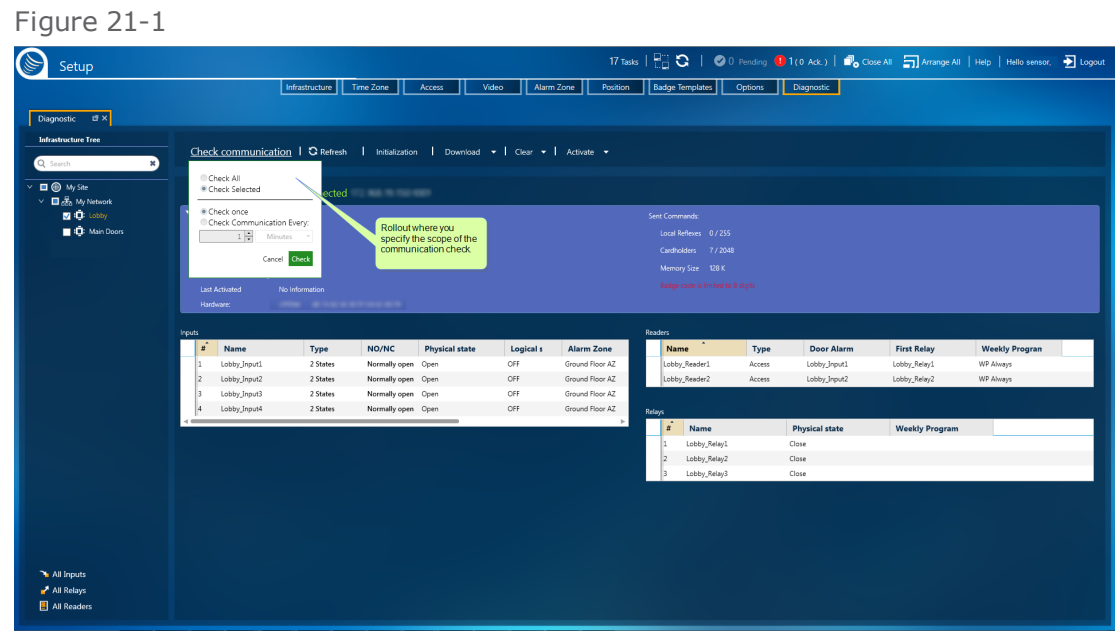

- 3. In the communication rollout, choose from the following options:
	- If one or more controllers are selected (a controller checkbox contains a checkmark). You can select:
		- **Check All**: All of the controllers on the site are checked, regardless of the state of the controllers checkbox.
		- **Check Selected**: Only the selected controllers are checked.

If none of the controllers are selected, **Check All** will be the only available option.

- <sup>></sup> In the second half of the communication rollout, specify the frequency of the communication check. The available options are as follows:
	- **Check once**: A single check is performed.
	- **Check Communication Every**: Checks are performed at intervals, The intervals are based on time units entered below the option.
- 4. Click **Check**. If successful, a checkmark with a green background temporarily appears to the right of the controller in the infrastructure tree. If the communication check fails, a checkmark with a red background temporarily appears.

# **Reset a Controller**

Use the following steps to reset a controller. Reset means that you are powering off and then powering on a selected controller. There is no data transfer.

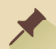

**Note:** The reset task can be performed by operators of any skill level.

### How to reset a controller

- 1. Go to the Setup Task group and click **Diagnostic**. The Diagnostic screen is displayed.
- 2. Select one or more controllers that will be reset (a controller checkbox contains a checkmark).
- 3. From the action menu, click **Download > Reset Controller**. The selected controller(s) are powered off and then powered on again.

Until the reset task is completed, readers and other entities attached to the selected controller may be offline.

# **Activate/Deactivate a Controller**

An activated controller will receive polling-related messages from the system. The controller, and its connected entities, will perform tasks -including polling- as expected.

A deactivated controller will not send polling-related messages and the controller's event buffer will likely overflow. Besides the loss of data, due to the buffer overflow, a deactivated controller and its connected entities operate normally.

Use the following steps to activate or deactivate a controller.

**Note:** The task described in this topic can have far-reaching implications. Critical data may be inadvertently lost. A best practice is for this task to be performed by an operator with advanced system knowledge.

#### How to activate or deactivate a controller

- 1. Go to the Setup Task group and click **Diagnostic**. The Diagnostic screen is displayed.
- 2. Select one or more active controllers and do one of the following:
	- If the controller(s) will be deactivated (a controller checkbox contains a checkmark), click **Activate > Deactivate** from the action bar. The controller(s) that was active is now deactivated and appear dulled in the infrastructure tree.
	- $\lambda$  If the controller(s) will be activated (a controller checkbox contains a checkmark), and then click **Activate > Activate** from the action bar. The controllers are activated and appear brighter white in the infrastructure tree.

Alternatively, a controller may be activated or deactivated from the Infrastructure screen by rightclicking a controller in the Infrastructure tree and selecting one of the activate or deactivate context menu items. For more information, see ["Edit/Delete](#page-68-0) a Controller" on page 59.

# **Override a Normal Door Relay State**

Use the following steps to override the normal state of a controller's relay(s). This override would be especially useful in case of fire. You would activate all relays, which would open all of the doors and allow personnel to escape.

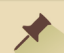

#### **Note:** Operators of any skill level can perform the door relay override operations.

The override options are in the following action menu. They allow you to do the follows:

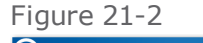

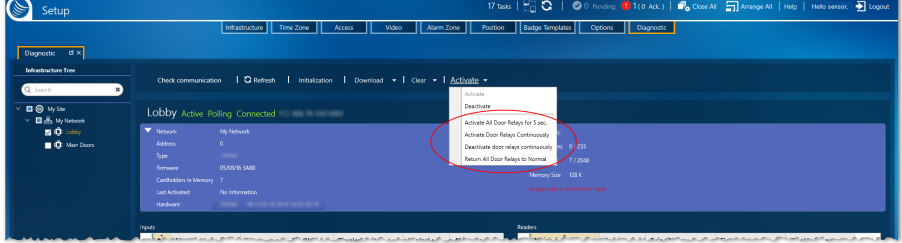

#### **How to activate a controller's door relay(s)**

This task will leave all of the doors connected to a selected controller, open continuously, regardless of any other change (i.e. controller reset).

- 1. Go to the Setup Task group and click **Diagnostic**. The Diagnostic screen is displayed.
- 2. Select one or more active controllers where the door relay(s) will be overridden (a controller checkbox contains a checkmark).
- 3. From the action bar, click **Activate > Activate Door Relays Continuously**. The doors connected to a selected controller will remain open until the state is changed by another action in the Diagnostic screen's **Activate** action menu.

#### **How to deactivate a controller's door relay(s)**

This task will leave all of the doors connected to the selected controllers, locked continuously, regardless of any other change (i.e. controller reset).

- 1. Go to the Setup Task group and click **Diagnostic**. The Diagnostic screen is displayed.
- 2. Select one or more active controllers where the door relay(s) will be overridden (a controller checkbox contains a checkmark).
- 3. From the action menu, click **Activate > Deactivate Door Relays Continuously**. The doors connected to a selected controller will remain locked until the state is changed by another action in the Diagnostic screen's **Activate** action menu.

#### **How to return a controller's door relays to their normal state**

- 1. Go to the Setup Task group and click **Diagnostic**. The Diagnostic screen is displayed.
- 2. Select one or more active controllers where the door relay(s) will be returned to its normal state (a controller checkbox contains a checkmark).
- 3. From the action bar, click **Activate > Return All Door Relays to Normal**. The doors connected to a selected controller will return to their normal state.

#### **How to temporarily activate a controller's door relays**

This task will leave all of the doors connected to a selected controller open for 5 seconds, regardless of any other change (i.e. controller reset).

- 1. Go to the Setup Task group and click **Diagnostic**. The Diagnostic screen is displayed.
- 2. Select one or more active controllers where the door relays will be temporarily overridden (a controller checkbox contains a checkmark).
- 3. From the action bar, click **Activate > Activate All Door Relays for 5 sec.** The doors connected to a selected controller will remain open for 5 seconds, and then return the relays to their normal state.

## **Overwrite a Controller's Local Data**

Use the following steps to overwrite data on a selected controller's local database with data stored in the system database.

**Note:** These tasks are severe and far-reaching. Critical data may be inadvertently lost. A best practice is for this task to be performed by an operator with advanced system knowledge.

#### How to overwrite all local controller data with data from the system database

- 1. Go to the Setup Task group and click **Diagnostic**. The Diagnostic screen is displayed.
- 2. Select one or more controllers where data will be overwritten (a controller checkbox contains a checkmark).
- 3. From the action bar, click **Initialization**. Data, which was previously acquired from each of the selected controllers' local databases, is downloaded from the system database to the respective controller's local database, where it will overwrite preexisting local data.

### How to overwrite all local controller data, except for cardholder definitions, with data from the system database

- 1. Go to the Setup Task group and click **Diagnostic**. The Diagnostic screen is displayed.
- 2. Select one or more controllers where data will be overwritten (a controller checkbox contains a checkmark).
- 3. From the action bar, click **Download > Initialization (Except for Cardholder Definitions)**. Data, which was previously acquired from each of the selected controllers' local databases, is downloaded from the system database to the respective controllers, where it will overwrite preexisting local data. The only data that will remain intact in the controller's local database is the cardholder definitions.

# **Send Selective Data to a Controller's Local Database**

Use the following steps to overwrite selective data in a controller's local database with data stored in the system database.

**Note:** Except for **Send Time and Date**, the tasks described in this topic can have far-reaching implications. Critical data may be inadvertently lost. A best practice is for these tasks to be performed by an operator with advanced system knowledge.

### How to overwrite selective data in a controller's local database

- 1. Go to the Setup Task group and click **Diagnostic**. The Diagnostic screen is displayed.
- 2. Select one or more controllers where selective data will be overwritten (a controller checkbox contains a checkmark).
- 3. From the action bar, click **Download**, and then choose the system data that you want to send and overwrite on a controller's local database. The options are as follows:
	- **Send Time and Date**: Synchronizes the time and date in the controller with the time and date on the server, where the system database is located.
	- **Send Daily and Weekly Programs**: Overwrites Daily Programs and Weekly Programs stored in a controller's local database with Daily Programs and Weekly Programs stored in the system database.
	- **Send All Cardholders**: Overwrites cardholder data stored in a controller's local database with cardholder data stored in the system database.
	- **Send Reader Definitions**: Overwrites reader data stored in a controller's local database with reader data stored in the system database.
	- **Send Controller Definitions**: Overwrites information that identifies the controller with controller information stored in the system database.

# **Clearing Memory in a Controller**

Use the following steps to clear all or selective data in a controller's local database.

**Note:** The tasks described in this topic can have far-reaching implications. Critical data may be inadvertently lost. A best practice is for these tasks to be performed by an operator with advanced system knowledge.

#### How to clear all data in a controller's local database

This is the equivalent to reformatting a controller's memory.

⊀

- 1. Go to the Setup Task group and click **Diagnostic**. The Diagnostic screen is displayed.
- 2. Select one or more active controllers where data will be cleared (a controller checkbox contains a checkmark).
- 3. From the action bar, click **Clear > Clear Memory**, and then confirm the operation. The controller's memory is reformatted.

### How to clear selective data in a controller's local database

- 1. Go to the Setup Task group and click **Diagnostic**. The Diagnostic screen is displayed.
- 2. Select one or more active controllers where data will be cleared (a controller checkbox contains a checkmark).
- 3. From the action bar, click **Clear**, and then choose the controller data that you want to clear. The options are as follows:
	- **Clear All (Except Cardholder Definitions)**: Removed all of the data from a controller's database, except for cardholder definitions.
	- **Clear Event Buffer**: Removed all event data from a controller's **Event Buffer**1.
	- **Clear Cardholder Definitions**: Only removes cardholder information from a controller's database. All other data remains intact.

<sup>1</sup>A temporary storage area in a controller. The buffer contains system events involving entities attached to the controller. An Event buffer is read and cleared by the system during polling (a query as to whether a controller has any data to transmit).

# **Diagnostic: MultiSite Impact**

Diagnostic actions on a selected controller can only be performed by a logged-in user whose owner site also owns the controller where the action will take place.

A super user can perform all Diagnostic actions on any controller in the system.

Through a well designed and properly configured system, GuardPoint10 assists your team of security professionals with performing their duties. The following modules provide security personnel with monitoring tools and access to protocol instructions for required actions.

- "Display Events Screen" on [page 353](#page-362-0)
- "Event Log Screen" on [page 357](#page-366-0)
- "Display Photo" on [page 361](#page-370-0)
- "Alarm Zones [\(Security\)"](#page-374-0) on page 365
- "Video [\(Security\)"](#page-382-0) on page 373
- ["Security](#page-398-0) Center" on page 389
- "Area Roll Call" on [page 401](#page-410-0)
- "Visitor Control [Management"](#page-418-0) on page 409
- "From the [Dashboard: License,](#page-444-1) Help, and About" on page 435

#### **Setup**

**Management** 

**Security** 

**This page intentionally left blank to ensure new chapters start on right (odd number) pages.**
# **CHAPTER 22:**

## **Security Tasks: MultiSite Impact**

All Security Task screens allow the logged-in user to work within the scope of the sites where the user has authorization. For example, if a user has authorization to Site\_1 and Site\_2 and the user is owned by Site\_1:

- $\rightarrow$  Only Access events taking place in Site\_1 and Site\_2 will be visible to the user in the relevant screens.
- If an Access event occurs at a shared reader owned by Site\_1 or Site\_2 and the cardholder is not known in either site, the user will see the event, but will not have access to the cardholder's details.
- The Event Log will show all events that take place at assets owned by Site\_ 1 and Site\_2.
- $\rightarrow$  If an alarm even starts in Site\_1 or Site\_2, the user will see it in the relevant screens and the Dashboard where it can be acknowledged or confirmed. However, if an alarm event is triggered at an input **shared** with Site 1 or Site 2, the user will see the alarm but, will not be able to acknowledge or confirm it.
- $\rightarrow$  The user will be able to perform all alarm zone action for Alarm Zones owned by Site 1 or Site 2.
- $\lambda$  The user will be able to observe and perform all map and icon-related actions on maps owned by Site 1 or Site 2.
- $\gg$  In the Area Roll Call screen, the user will be able to manage and move cardholders from Area to Area within the scope of Site\_1 and Site\_2.

**This page intentionally left blank to ensure new chapters start on right (odd number) pages.**

# <span id="page-362-0"></span>**CHAPTER 23:**

## **Display Events Screen**

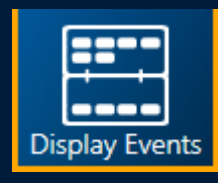

The Display Events screen provides operators with a quick and convenient single point of reference to see various types of events recorded in a real-time in a graphic display.

The interface shows:

- $\rightarrow$  Alarms and failed attempts to perform an operation.
- $\gg$  Cardholder activity.
- $\rightarrow$  A real-time updated table of all events (physical and virtual) that take place within the Sensor Access system.

## **Managing Events from an Event Card in the Display Events Screen**

The top of the Display Events screen contains alarms that may require an operator's attention and failed cardholder access attempts as well as other system events that qualify as alarms. Just below these events is an area where successful cardholder access events are displayed.

Each event, regardless of type, appears in a card-like graphic. Click a card to flip it and reveal more information about the event. To display the front of the card, click the card again.

### Alarm events

Some alarms require management. These alarm cards have the following management context menu options:

- **Acknowledge**: The alarm is recognized by the operator. An acknowledgment is reflected on a new alarm card and in the pending area of the dashboard. An alarm must be acknowledged before it can be confirmed. The acknowledged event can be seen in the Event log (see ["Display](#page-362-0) Events Screen" on the [previous](#page-362-0) page).
- **Confirm**: Opens a Confirmation dialog where you may enter a description of the alarm and details that confirm your observation of the alarm. Click **Confirm** in the dialog to complete the confirmation process. After an alarm is confirmed, a new confirmation card appears in the Events screen. The confirmed event can also be seen in the Event log (see ["Display](#page-362-0) Events Screen" on the [previous](#page-362-0) page).
- **Navigate to Map**: If an alarm's input is linked to an icon that appears on a map in the Security Center, the map will be automatically displayed.

Use the following steps to manage an alarm event via the Display Events screen.

#### How to manage an alarm event from an event's card

- 1. Go to the Security Task group and click **Display Events**. The Display Events screen is displayed.
- 2. After an alarm is triggered and appears in the top half of the screen, right-click the alarm card and do one of the following:

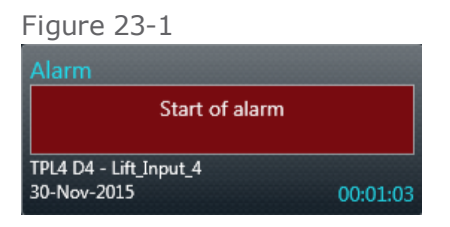

Click **Acknowledge** in the card's context menu. A new acknowledge card about the alarm event appears. The background of the new card's alarm text is green and the status text reads "Acknowledged". In addition, the system database is updated and the Events' Log table displays the acknowledgment in a new row.

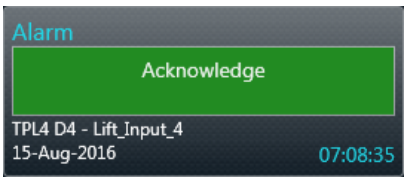

Click **Confirm** in an acknowledged alarm card's context menu. An Alarm Confirmation dialog is displayed.

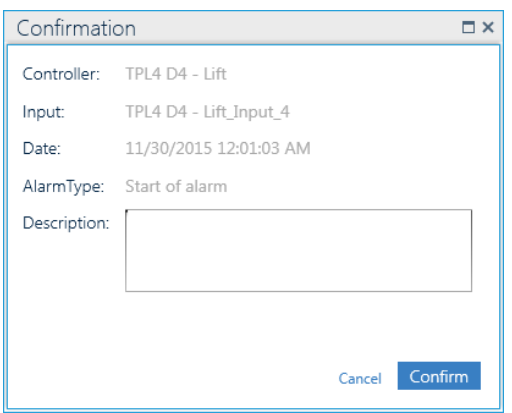

In the dialog, enter a comment if necessary, and then click **Confirm**. A new confirm card about the alarm event appears. The background of the card's alarm text is red and the status text reads "Confirmed"; if a comment was entered in the dialog, the comment will also appear on the card. In addition, the system database is updated and the Events' Log table displays the Confirm event in a new row.

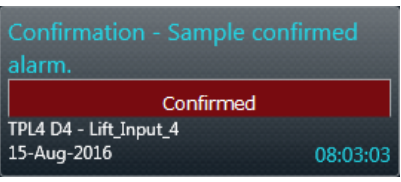

Click **Navigate to map** in the card's context menu. If an alarm's input is linked to an icon that appears on a map in the Security Center, the map will be automatically displayed. For more information about alarms in the Security Center, see ["Addressing](#page-400-0) Alarms via a Security Center Icon" on [page 391.](#page-400-0)

#### Access events (Access Granted, Access Denied)

**Note:** An Access Denied event will appear inline with the other non-access granted event cards.

The **Access Denied** type appears with a simple clear explanation why access was denied (i.e. "Unknown Badge Code"). However, there is one **Access Denied** type called **Inhibited Cardholder** that may require some more information.

The **Inhibited Cardholder** type may occur in the following two cases:

- A reader has the weekly program **WP Personal** selected in the access group of the cardholder, and the cardholder does not have a Personal Weekly Program selected in their details.

- A reader assigned **Badge Type** does not match the badge type of a cardholder's swiped badge.

### How to display and possibly edit cardholder details from an access event's card

- 1. Go to the Security Task group and click **Display Events**. The Display Events screen is displayed.
- 2. After an access event is triggered and the card appears in the top half of the screen, double-click the card. The card flips and the cardholder's details are displayed.
- ⊀ **Note:** An access event may take the form of an access granted event or an access failed event (denied or unsuccessful). If an access granted event took place, the card will appear just below the alarm card / denied access card area. Drag the partition line up or down to automatically resize the areas.

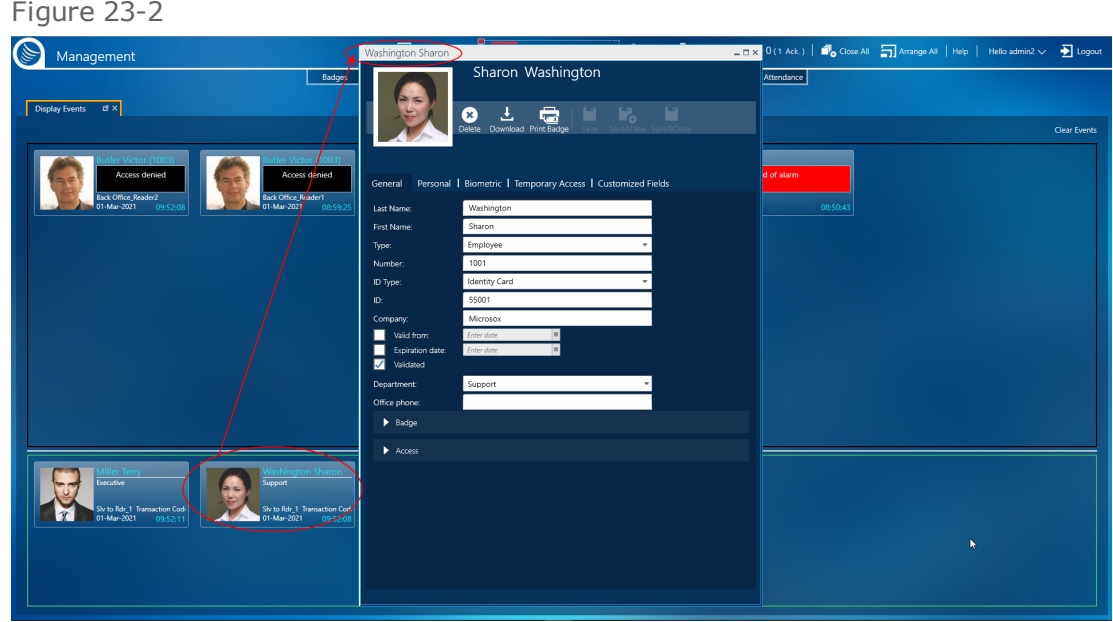

3. At this point, you can flip the card back to the front and edit the cardholder's details as required. For information about editing a cardholder's details, see "Editing [Cardholder](#page-225-0) Details" on [page 216](#page-225-0).

# **CHAPTER 24:**

## **Event Log Screen**

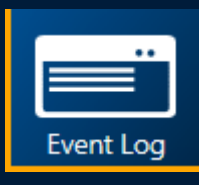

The Event Log screen provides operators with a quick and convenient view of real-time events in a simple table format. The advantages of tabular format are as follows:

- $\gg$  Filter by column.
- $\gg$  Sort by column.
- $\gg$  Restructure the table via the Group By bar.

## **Managing the Events Table Log**

Use the following steps to manage the data displayed in the Event Table Log table via the Events screen.

## How to manage the data displayed in the Event Log Table

1. Go to the Security Task group and click **Event Log**. The Event Log screen is displayed.

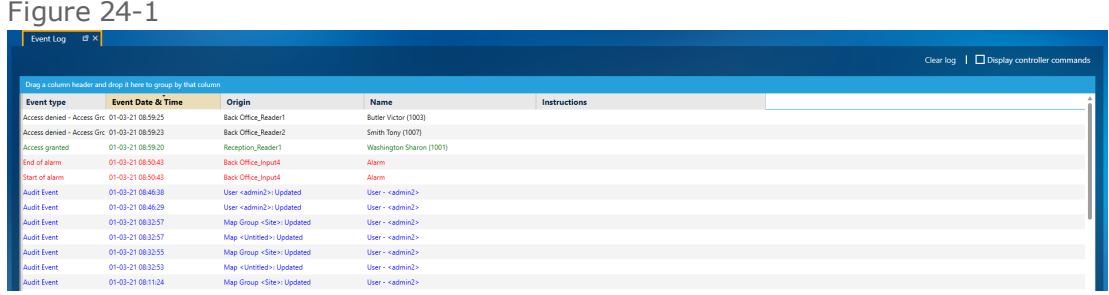

- 2. From the action bar, above the Event Log table, do one of the following:
	- Click **Clear Log**. Event data is erased from the log table and new event data will populate the table as the events occur.

**Note:** The record of the events erased from the table still exists in the system database and may be viewed in the Events screen (see "Event History" on [page 251\)](#page-260-0).

Select the **Display Controller Commands** checkbox. The Event Log table is filtered to show Controller type events in addition to other event types.

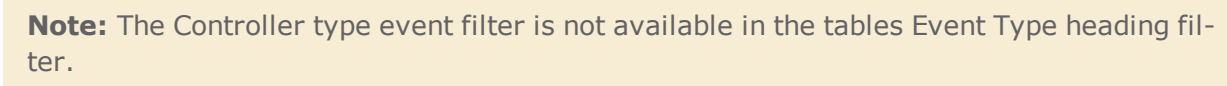

Right-clicking on a Controller type event displays a context menu command that allows you to copy the event data (the data in the Cardholder Name column) to the PC's clipboard. At some point, a technician may request this data to troubleshoot your system.

⊀

### How to manage alarms via the Event Log Table

1. Go to the Security Task group and click **Event Log**. The Event Log screen is displayed.

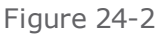

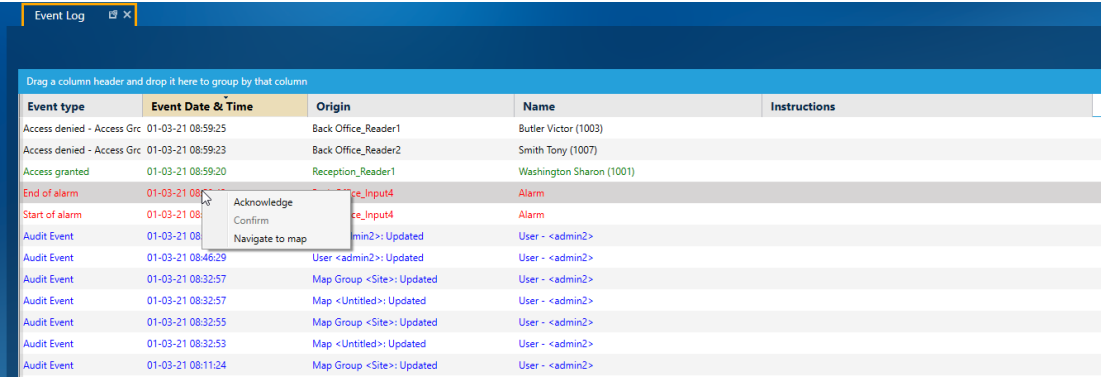

- 2. Right-click an alarm event row. A context menu appears.
- 3. From the context menu, you can **Acknowledge** or **Confirm** the alarm. If the alarm's input is linked to an input icon on a map, you can click **Navigate to map** to open the relevant map in the Security Center screen. For more information about the Security Center, see ["Security](#page-398-0) Center" on [page 389](#page-398-0).

**This page intentionally left blank to ensure new chapters start on right (odd number) pages.**

# **CHAPTER 25:**

## **Display Photo**

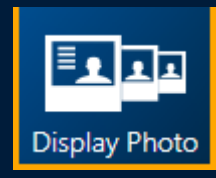

The Display Photo screen provides operators with a quick and convenient view of access events with an emphasis on visual recognition via a large photo of the cardholder initiating the event.

Each access event is displayed in a scrollable chronology.

A displayed access event shows:

- >>> Cardholder details.
- $\gg$  Cardholder photo (if available).
- >>> Information about the access event (i.e. accepted, denied, timestamp, and the reader's name).

## **Working with the Display Photo Window**

Use the following steps to manage the data displayed in the Display Photo window via the Events Log Table tab.

Multiple Display Photo windows may be opened at the same time simply by clicking the **Display Photo** button. Each instance of the Display Photo window works independently.

## How to manage the Display Photo window

1. Go to the Security Task group and click **Display Photo**. The Display Photo screen is displayed. The initial content of the Display Photo window includes information about the most recent access event.

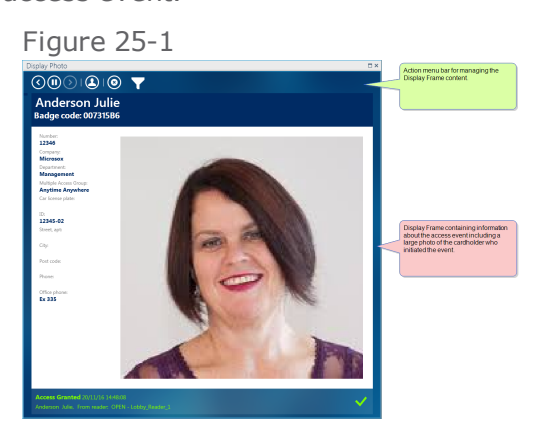

2. From the Display Photo window's action bar, do one of the following:

Click to scroll access events displayed in the Display Photo window's display frame.

Alternatively, click outside the left or right side of the frame of the currently displayed access event to scroll to the next or previous event.

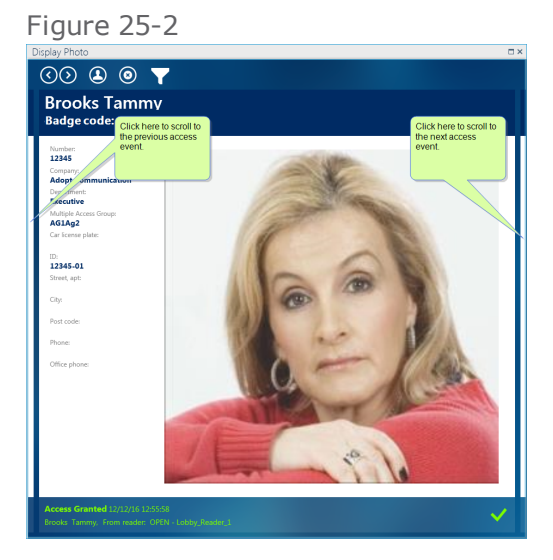

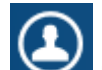

 $\lambda$  Click to show the cardholder details of the cardholder who initiated the currently displayed access event.

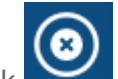

X Click to clear the Display Photo window's display frame of all access event information logged at that time.

This action will not delete the events from the system log, but will only remove them from the Display Photo window.

- **EXECUTE:** to pause the Display Photo window's live update action to the display frame.
- **X** Click to restart a paused Display Photo window's live update action.

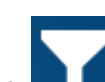

 $\lambda$  Click to show the filter fields where you can narrow the range of access events scrollable in the Display Photo window.

The filters available are **Filter by Multiple Access Group** and **Filter by Reader**. The filters can work independently or together.

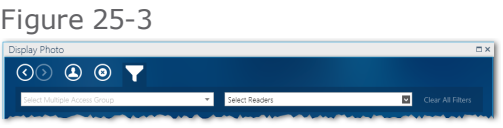

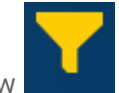

If scrollable access events are filtered, the funnel in the Filter button will turn yellow

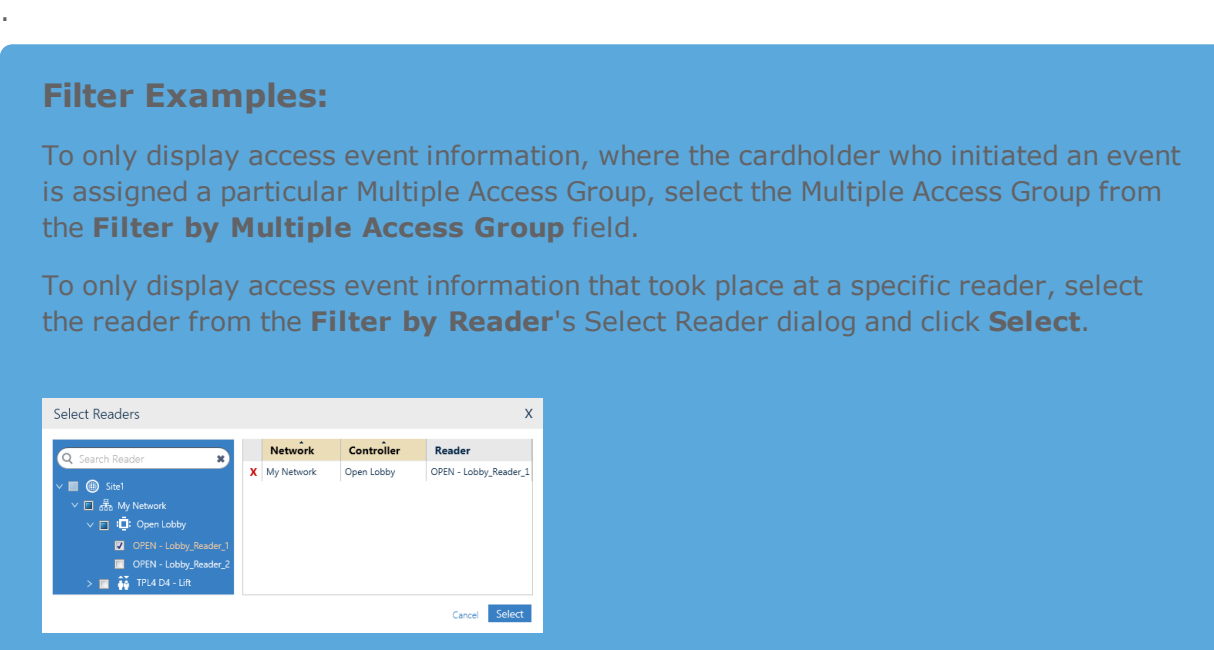

The reader name will appear in the **Filter by Reader** field and the **Filter by Multiple Access Group** will be disabled.

To use both fields together, first, select a Multiple Access Group and then select a reader. Only the readers accessible via the selected Multiple Access Group will be available in the Select Reader dialog.

After selecting a filter, the scrollable display frame will automatically update and only show the access events that satisfy the selected filter.

To remove a filter, click **Clear All Filters** found at the right of the **Filter by Reader** field.

## Escort display options in the Display Photo window

If an access event includes an escort, this means the access event requires two badge swipes one from the cardholder who requires an escort and one from the cardholder who is doing the escorting, a **View Escort** checkbox appears over the image of the initial access badge swipe event.

Select the **View Escort** checkbox to display access information about both cardholders involved in the access event side-by-side.

Clear the **View Escort** checkbox to display access information about a single access event where escort information is not displayed.

For information about escort rules, see "Escort Rules for Access Events" on [page 697](#page-706-0).

# **CHAPTER 26:**

# **Alarm Zones (Security)**

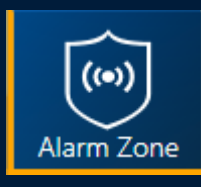

The Alarm Zone Security screen enables an operator to override an Alarm Zones state (governed by a Weekly Program or reflex defined in the Alarm Zones' Setup), via a simple straightforward screen interface.

For information about the Alarm Zones (Setup) screen, see ["Alarm](#page-310-0) Zones (Setup)" on [page 301](#page-310-0).

## **Overriding an Alarm Zone's Status**

Use the following steps to manually override an alarm zone's status via the Alarm Zone Security screen.

## How to manually override the current status of an alarm zone

- 1. Go to the Security Task group and click **Alarm Zone**. The Alarm Zone Security screen is displayed.
- 2. Select the row of an alarm zone where the status will be manually overridden.
- 3. Decide if you are going to override with an ARM command or a DISARM command.
- 4. If you are going to override with a DISARM command, go to Step 5. If you are going to override with an ARM command, do one of the following:

#### **Temporarily arm the alarm zone in focus**

a. Click **Period** in the Arm part of the override menu. A Temporary Override rollout appears.

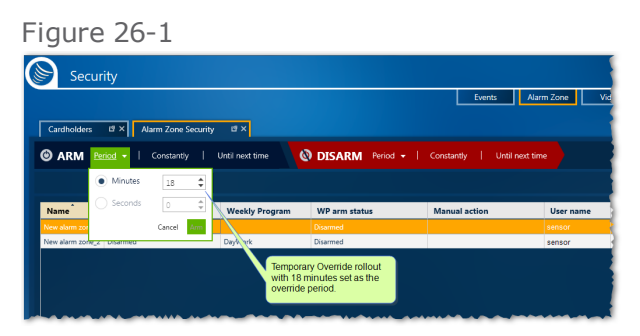

- b. Select an amount of time, in minutes or seconds, that the override ARM status will be in place.
- c. Click **ARM** in the rollout. The temporary arm data is sent to the relevant controllers. A relevant controller is a controller connected to an input that is also grouped in the alarm zone container where the temporary override command was applied.

In addition:

- **>>** The Manual Action column value changes to reflect the override time.
- **If the Real Time Status value was not set to Arm before the manual override, it is** now.
- The name of the operator who performed the override appears in the Operator Name column.

#### **Arm the alarm zone in focus indefinitely**

Click **Constantly** in the Arm part of the override menu. The alarm zone is armed until another manual override operation is performed.

In addition:

- The Manual Action column value changes to reflect the override time.
- **If the Real Time Status value was not set to Arm before the manual override, it is now.**
- The name of the operator who performed the override appears in the Operator Name column.

#### **Arm the alarm zone until the next Weekly Program period (green or white) starts.**

Click **Until Next Time** in the Arm part of the override menu. The alarm zone is armed until the next Weekly Program period (green or white) starts.

In addition:

- **>>** The Manual Action column value changes to reflect the override time.
- **If the Real Time Status value was not set to Arm before the manual override, it is now.**
- The name of the operator who performed the override appears in the Operator Name column.
- 5. If you are going to override with a DISARM command, do one of the following.

#### **Temporarily disarm the alarm zone in focus**

a. Click **Period** in the Disarm part of the override menu. A Temporary Override rollout appears.

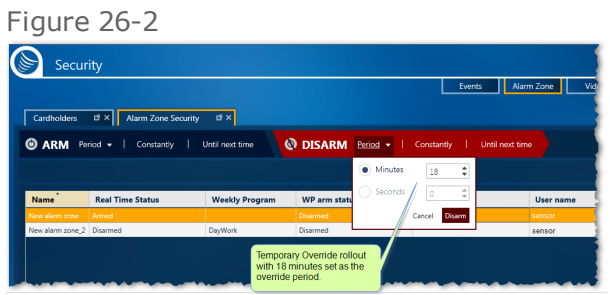

- b. Select an amount of time, in minutes or seconds, that the override DISARM status will be in place.
- c. Click **DISARM** in the rollout. The temporary disarm data is sent to the relevant controllers. A relevant controller is a controller connected to an input that is also grouped in the alarm zone, where the temporary override command was applied.
- d. In addition:
	- The Manual Action column value changes to reflect the override time.
	- **>>** If the Real Time Status value was not set to Disarm before the manual override, it is now.
	- The name of the operator who performed the override appears in the Operator Name column.

#### **Disarm the alarm zone in focus indefinitely**

Click **Constantly** in the Disarm part of the override menu. The alarm zone is disarmed until another manual override operation is performed.

In addition:

- The Manual Action column value changes to reflect the override time.
- If the Real Time Status value was not set to Disarm before the manual override, it is now.
- The name of the operator who performed the override appears in the Operator Name column.

#### **Disarm the alarm zone until the next Weekly Program period (green or white) starts.**

Click **Until Next Time** in the Disarm part of the override menu. The alarm zone is disarmed until the next Weekly Program period (green or white) starts.

In addition:

- The Manual Action column value changes to reflect the override time.
- **If the Real Time Status value was not set to Disarm before the manual override, it is now.**
- The name of the operator who performed the override appears in the Operator Name column.
- 6. (Optional) Click **Download**. The override command is re-sent to the relevant controller(s). This may be necessary if there is a network issue. If the override command was sent automatically, after performing the override operation, clicking **Download** will not adversely affect the command execution.

## **Canceling a Temporary Override**

Use the following steps to cancel a temporary manual override of an alarm zone's status via the Alarm Zone Security screen.

## How to cancel a temporary manual override of an alarm zone

- 1. Go to the Security Task group and click **Alarm Zone**. The Alarm Zone Security screen is displayed.
- 2. Select the row of an alarm zone whose status is currently being overridden.
- 3. In the action bar, click **Cancel Temporary Action**. The command is recorded in the system database and sent to the relevant controllers, where the manual override is stopped.

A relevant controller is a controller connected to an input that is also grouped in the alarm zone container where the temporary override command was applied.

## **Canceling Any Override, Where the Alarm Zone Is Assigned a Weekly Program (WP)**

Use the following steps to cancel any manual override command applied to an alarm zone's status via the Alarm Zone Security screen.

### How to cancel a manual override of an alarm zone where the alarm zone is controlled by a WP

- 1. Go to the Security Task group and click **Alarm Zone**. The Alarm Zone Security screen is displayed.
- 2. Select a row of an alarm zone that is assigned a WP (check the content of the Weekly Program column in the table).
- 3. In the action bar, click **Return to Weekly Program**. The command is recorded in the system database and then sent to the relevant controllers, where the manual override is stopped and the WP, assigned to the alarm zone, starts to govern the inputs based on the WP's configured green and white periods.

A relevant controller is a controller connected to an input that is also grouped in the alarm zone container where temporary override command was applied.

## **Changing the setting of a Galaxy Group or Zone**

Use the following steps to change the setting of a Galaxy group or zone via the Alarm Zone Security screen.

### How to change the settings of a Galaxy group or zone via the Alarm Zone Security screen

- 1. Go to the Security Task group and click **Alarm Zone**. The Alarm Zone Security screen is displayed.
- 2. Select a Galaxy group or zone row. The setting toolbar change to accommodate Galaxy actions.

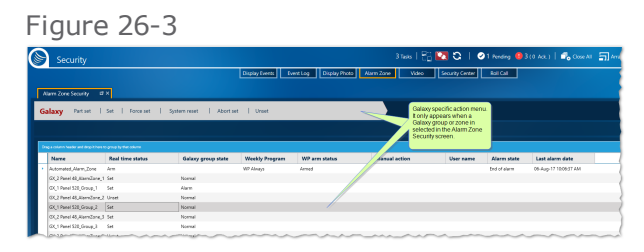

- 3. Click on a setting command. The Galaxy group or zone changes.
- 4. (Optional) Right-click a Galaxy row and select a setting command from the context menu. The same context menu options available in the toolbar are also available in the context menu.

The availability of the Galaxy settings depends on the **Real Time Status** and the **Galaxy Group state** values of the group or zone.

## **Managing a Galaxy Zone Alarm**

Use the following steps to handle a Galaxy zone alarm.

A Galaxy zone's details may include instructions related to the particular alarm. This topic includes general information on Galaxy zone alarm handling and assumes there are no instructions in the zones details.

A best practice is to incorporate these steps into your organization's alarm protocol.

#### How to handle a Galaxy zone alarm

- 1. After an alarm is triggered, Confirm and Acknowledge the alarm from the GuardPoint10 interface; this can be done via the dashboard, Security Center screen, Display Events screen, etc.
- 2. Open the Alarm Zone Security screen.
- 3. Select the Galaxy group where the zone under alarm is located.
- 4. From the group's row context menu or the Action menu above the table, Click Reset System. It may be necessary to also click Rest after Reset System is completed.

The Confirm and Acknowledge operation address the alarm in the GuardPoint10 database. However, the alarm still exists in the Galaxy panel. The Reset System operation, which may be performed via the GuardPoint10 interface or the panel's keypad, addresses the alarm on the Galaxy panel.

**This page intentionally left blank to ensure new chapters start on right (odd number) pages.**

# **CHAPTER 27:**

# **Video (Security)**

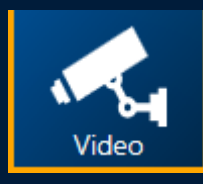

The Video Security screen is an GuardPoint10 CCTV client that is far from passive. An operator can link a camera from the logic tree to a specific tile, where they can perform the following camera-related monitoring operations:

- $\rightarrow$  View live feed and playback video records
- **>>>** Compare Videos/Pictures side by side
- $\rightarrow$  Take a Snapshot from a video
- Control a PTZ enabled camera
- >> Monitor Access-based video
- Monitor Alarm-based video

#### **For example:**

After an intrusion is detected (alarm), security personnel (an GuardPoint10 operator) monitoring the situation via the Video Security screen can investigate the alarm event from the screen, with the available cameras, and determine if a genuine break-in is taking place.

If a break-in is in progress, the operator may lock/unlock doors or arm/disarm the corresponding alarm zone to stall the intruder and allow roaming security personnel to detain them.

These, and other, actions such as monitoring the real-time status of each door (opened/closed, locked/unlocked) may be performed via the Video Security screen.

Screen views are created and managed in the Video Security screen to allow an operator to customize their own tab and panel configuration. This allows an operator to effectively respond to a securityrelated event.

## **Configuring the Video Panel**

Each video tab (Access Monitoring and Alarm Monitoring) has its own independent video panel. A video panel consists of tiles. Each tile can potentially display a video or still image (snapshot). In addition, a layer of content-related information can be displayed on top of the video or snapshot.

Use the following procedures to configure a video panel and the tiles in the video panel.

### How to configure a video panel

- 1. Go to the Security Task group and click **Video**. The Video Security screen is displayed.
- 2. Choose to open either an Access or Alarm monitoring tab.
- 3. From the configuration bar, select a tile layout. The available options are:

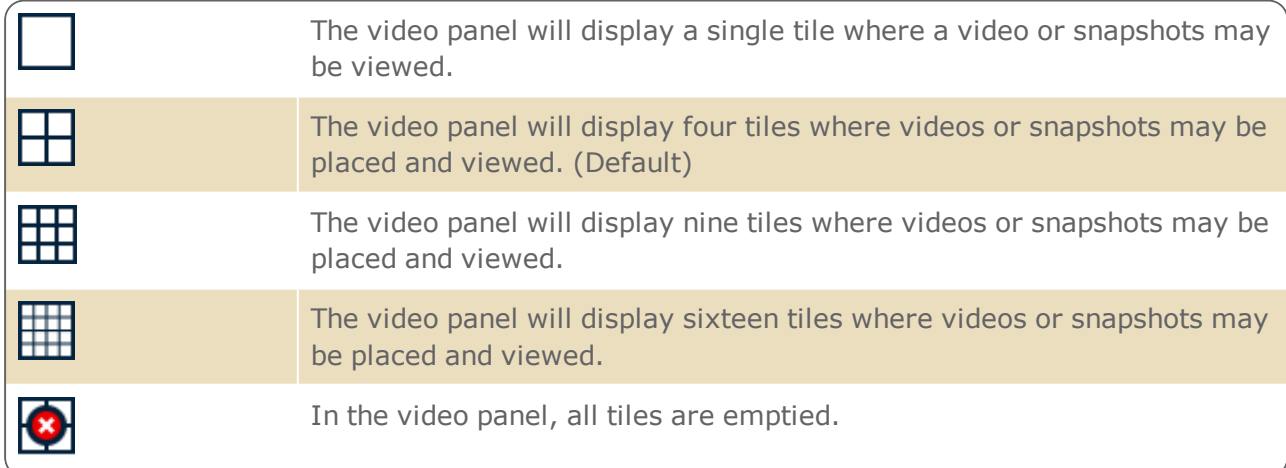

The tiles reconfigure to the selected layout.

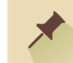

**Note:** The selected configuration is only applied to the video panel in the opened video tab. The video panels in any other video tab remain unchanged.

## How to configure the tiles in a video panel

- 1. Go to the Security Task group and click **Video**.
- 2. Choose to open either an Access or Alarm monitoring tab. The Video Security screen is displayed.

Four empty tiles are displayed in the control panel by default.

3. From the configuration bar, click **Settings**. A Display rollout appears.

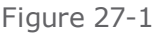

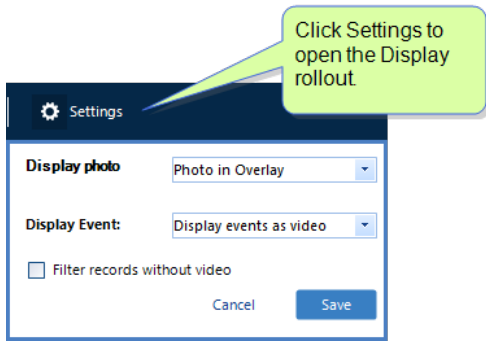

- 4. In the rollout, select an option from the **Display Photo** drop-down list. A cardholder's photo appears in a tile as dictated by the selected option. The available photo positioning options are as follows:
	- **Photo in overlay**: The cardholder's photo will appear on top of the event image. This is the default option.

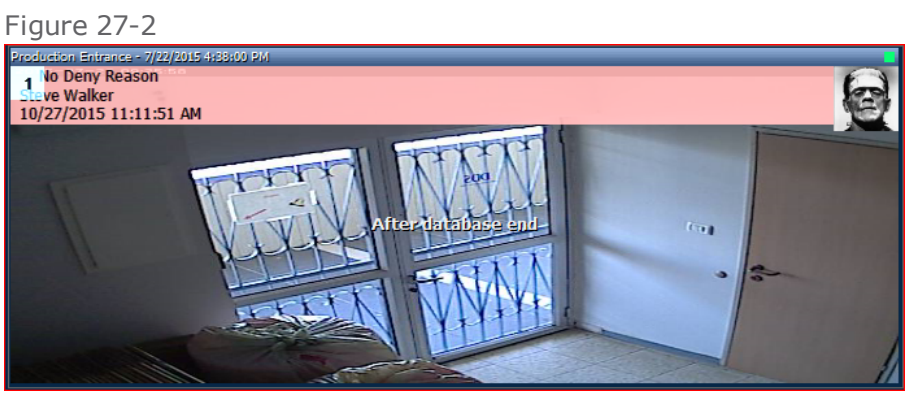

**Side-by-side**: The event image will be cropped and the cardholder's photo will appear alongside the event image.

Figure 27-3

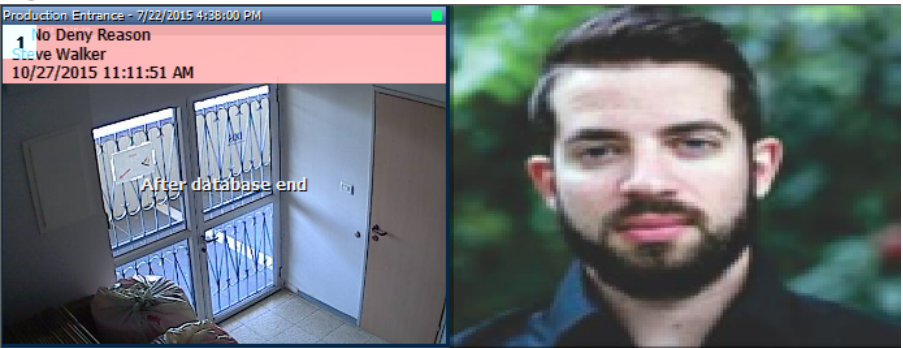

**Photo only**: The event image will be hidden and only the cardholder's photo will appear in the tile.

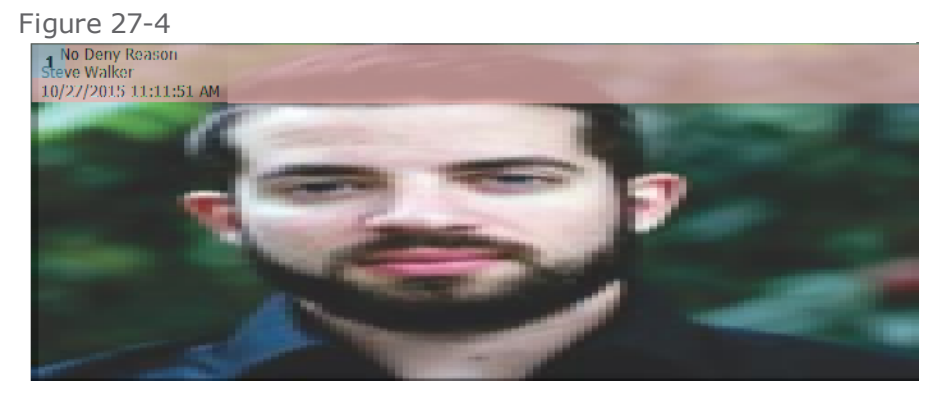

**Hide photo**: The event image will appear in the tile without the cardholder's photo.

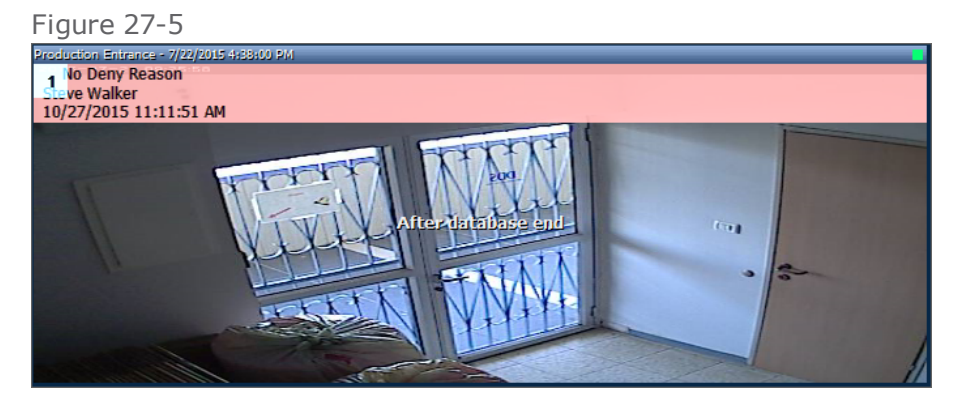

5. In the same rollout, select an option from the Display Event drop-down list. This setting determines how an image in a tile will be presented

The available options are as follows:

- **Display event as snapshot**: A still image of an event appears in a designated tile.
- **Display event as video**: A 30 sec delay is applied to the event video. When the video does appear in the tile, you can use the player controls in the virtual remote to rewind 30 seconds and see the event as it happened. This is the default option.

For information about the virtual remote, see "Video Security Screen" on [page 667](#page-676-0).

- **Display event as live**: A live video stream appears in the designated tile where you can see the event take place in real time.
- 6. Click **Save**, the Display rollout selections are immediately applied to the tiles in the video panel.

**Note:** The Display Photo drop-down list pertains only to Access video tabs.

If a cardholder does not have a photo in the system, an avatar will be used as a placeholder.

<span id="page-386-0"></span>Because access attempts and alarms are both considered events, the Display Event drop-down list applies to both video tab types.

## **Managing Tile Content**

Tile management allows you to designate one or more cameras to a particular tile in a tab. This means that all events related to a designated camera will always be displayed in the same tile.

A camera designation is identified in the system as a combination of tile number and video tab name. In other words, tile management is video tab specific and cannot be linked to another video tab.

Use the following steps to designate a camera to a tile in the video panel.

#### How to designate a camera to a tile

- 1. Go to the Security Task group and click **Video**.
- 2. Choose to open either an Access or Alarm monitoring tab. The Video Security screen is displayed.
- 3. If the logic tree is displayed, go to the bottom of the pane and click the Tile management tab. The camera designation table is displayed.
- 4. In the Camera Name column's drop-down list, select a camera.

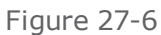

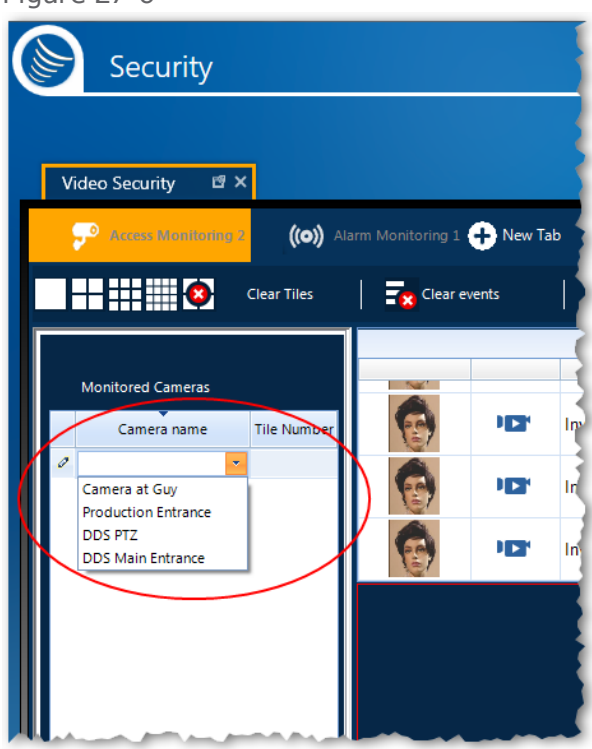

5. In the Tile Number column's drop-down list, select a tile number. The camera is designated to the selected tile.

Each tile is numbered. This number appears in a tile, whether it's empty or playing a video. Tile numbers range from 1 to 16.

A tile does not have to be visible in the video panel to be assigned to a camera.

6. To designate another camera to a tile, click the pencil icon in the first column of the previously edited row and repeat Step 3 and Step 4.

**Note:** If you select **None** as a Tile Number for a camera, the camera will not be displayed in the video panel at all. Consequently, if a new access or alarm event occurs, nothing will be displayed in the video panel, unless other cameras are associated with the same event.

This display restriction extends to actions such as drag and drop an event from a log table to a video panel's tile or, right-clicking a displayed event and selecting a camera that is not allowed to be displayed (designated **None**).

To delete a camera-tile designation, in the Tile management table, select a row and click the trash pail button. The row is deleted.

Alternatively, right-click on the Tile management table row and select **Delete row** from the context menu.

## **Managing Access/Alarm Event Log**

The Video Security screen displays logs in a table format. The logs are automatically updated in real time by the system.

In an Access Monitoring video tab, the displayed log shows all access events such as 'Access Granted', 'Access Denied'.

In the Alarm Monitoring video tab, the displayed log shows all active alarms.

If a camera has been associated with a reader or an input, it can be configured to automatically display in a designated tile when an event occurs on the reader/input device (see ["Managing](#page-386-0) Tile Content" on [page 377](#page-386-0)). The video corresponding to the event can also be recalled and played at a later time as required (see "Perform a Playback from a Specific Date and Time" on [page 388\)](#page-397-0).

Use the following information to manage the Access and Alarm log tables.

#### How to restructure a log table

- 1. Go to the Security Task group and click **Video**. T
- 2. Choose to open either an Access or Alarm monitoring tab. The Video Security screen is displayed.
- 3. From either an Access log table or Alarm log table, drag and drop a labeled column heading into the Group By bar, just above the table. The table heading is now also a criteria for the Group By bar.

The table automatically groups the table content by the selected criteria.

- 4. Edit the content of the Group By bar as required by doing the following:
	- Drag and drop additional column headings to the Group By bar.
	- Click the **x** in a Group by criteria frame to remove it from the Group By bar.
	- **>>** Change the order of the criteria in the Group By bar.

After editing the content of the Group By bar, the table structure is automatically updated.

#### How to sort a log table

- 1. Go to the Security Task group and click **Video**.
- 2. Choose to open either an Access or Alarm monitoring tab. The Video Security screen is displayed.
- 3. From either an Access log table or Alarm log table, click on the heading of a labeled column. A small arrow will appear at the top of the column.

The arrow serves two purposes:

- **>>** It indicates the column content that the sort is based on.
- $\lambda$  From the direction in which the arrow is pointing, you can determine whether the sort is ascending or descending.
- 4. If necessary, click on the column a second time to change the direction of the arrow. The sort is automatically updated.

## **Managing a Video Tab & Tab Bar**

Each video tab (Access Monitoring and Alarm Monitoring) has its own context menu. The items in the context menu are broken down into three categories:

- Items that only apply to the video tab where the context menu was opened
- **>>** Items that apply to all video tabs visible in the tab bar
- Items Show/Hide different areas of the video tab where the context menu was opened

Use the following information to manage a video tab or tab bar.

#### How to manage a single video tab

- 1. Go to the Security Task group and click **Video**.
- 2. Choose to open either an Access or Alarm monitoring tab. The Video Security screen is displayed.
- 3. From a tab bar, right-click on a video tab. A context menu appears.
- 4. From the context menu, do one of the following:
	- Click **Close tab**. One of the following actions takes place:
		- $\circ$  If the video tab, where the context menu was opened, was the only visible tab, an empty Video Security screen is displayed.
		- $\circ$  If there are multiple video tabs visible in the tab bar, where the context menu was opened, the next tab in the tab bar is opened.
		- $\circ$  If the video tab, where the context menu was opened, was the only visible tab in the tab bar and the screen was previously split (horizontally or vertically), the split side, where there are still tabs visible in the tab bar, will display in full screen.
	- Click **Rename tab**. A Rename Tab dialog is displayed.

Enter a new video tab name and click **OK**. The tab name is replaced with the name entered in the dialog.

#### How to manage a tab bar

- 1. Go to the Security Task group and click **Video**.
- 2. Choose to open either an Access or Alarm monitoring tab. The Video Security screen is displayed.
- 3. From a tab bar, right-click on a video tab. A context menu appears.
- 4. From the context menu, do one of the following:
	- Click **Close all other tabs**. All video tabs in the tab bar, except for the tab where the context menu was opened, are closed.
	- Click **Close all**. All video tabs in the tab bar, including the tab where the context menu was opened, are closed.
	- Click **New horizontal tab group**. The Video Security screen is split into panes (horizontal). The video tab, where the context menu was opened, is moved to the new pane.
- Click **New vertical tab group**. The Video Security screen is split into panes (vertical). The video tab, where the context menu was opened, is moved to the new pane.
- Click **Move to previous tab group** or **Move to next tab group**. The video tab, where the context menu was opened, is moved to another pane in the split-screen.

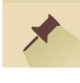

**Note:** The **New horizontal tab group**. and **New vertical tab group** operations may also be performed with a drag and drop action similar to the one described in ["Editable](#page-38-0) task screen views: tab stack, [docking,](#page-38-0) and popout" on page 29.

#### How to show/hide areas in a video tab

The advantage to hiding the areas described below is to make more room for your video panel and provide operators with fewer distractions.

- 1. Go to the Security Task group and click **Video**.
- 2. Choose to open either an Access or Alarm monitoring tab. The Video Security screen is displayed.
- 3. From a tab bar, right-click on a video tab. A context menu appears.
- 4. From the context menu, do one of the following:
	- Click **Hide Logic Tree**. The logic tree is hidden and the **Hide Logic Tree** context menu item is preceded by a checkmark.

Click **Hide Logic Tree** again to show (unhide) the logic tree.

Alternatively, drag the splitter, which separates the logic tree from the rest of the pane to the right or left to adjust the size allocated to the logic tree.

Click **Hide event/alarm table**. The log table is hidden and the **Hide event/alarm table** context menu item is preceded by a checkmark.

Click **Hide event/alarm table** again to show (unhide) the log table.

- **Note:** Depending on the type of video tab opened, the log table may be an Access Event log table or an Alarm log table.
- Click **Hide virtual remote**. The virtual remote is hidden and the **Hide virtual remote** context menu item is preceded by a checkmark.

Click **Hide virtual remote** again to show (unhide) the virtual remote.

## **Sharing a Video Tab Configuration**

A tab is an independent interface in the Video Security screen. After you configure a tab to fit your work environment, you can save the configuration for reuse in future GuardPoint10 sessions or share it with other operators.

A tab configuration is saved in an XML file. As long as you, or another operator, have access to that XML file, the tab configuration can be reused.

Use the following steps to save a tab configuration and open a previously saved tab configuration.

### How to save a tab configuration

- 1. Go to the Security Task group and click **Video**.
- 2. Choose to open either an Access or Alarm monitoring tab. The Video Security screen is displayed.
- 3. Select the tab that will be saved.
- 4. In the tab area of the configuration bar, click  $\Box$  A Save As dialog is displayed.
- 5. Select a file location and enter a name for the tab configuration file, and then click **Save**. The XML file containing the tab configuration data is saved.

**Note:** If you intend to share the tab configuration with others, place the XML file in a folder accessible to the other operators.

### How to open a saved tab configuration

- 1. Go to the Security Task group and click **Video**.
- 2. Choose to open either an Access or Alarm monitoring tab. The Video Security screen is displayed.
- 3. In the tab area of the configuration bar, click  $\mathbf{H}$ . An Open File dialog is displayed.
- 4. Select the XML file, and then click **Open**. The tab opens in your tab bar.

**Note:** After you have opened the previously saved tab, you can change the configuration without affecting the XML file where the configuration data originated.

You cannot open the same XML file twice on the same Video Security screen.

∕

⊀

## **Overriding a Door's Lock/Unlock State**

Use the following steps to override the status of a door lock via the Video Security screen.

These options are applied to the relays of the relevant reader associated with a selected tile's camera feed. The relationship is depicted in the logic tree on the left side of the screen.

## How to lock an unlocked door via the Video override options

- 1. Go to the Security Task group and click **Video**.
- 2. Choose to open either an Access or Alarm monitoring tab. The Video Security screen is displayed.
- 3. From the video panel, select a tile with a live video stream. The live stream is in focus.
- 4. From the virtual remote, click  $\Box$  A list of lock options appears.
- 5. Select one of the following lock options:
	- **Close <reader name> constantly**: Locks the door until another action from the Video Security screen unlocks it. The reader name is the name as it appears in the logic tree.
	- **Close <reader name> for 5 seconds**: Locks the door for 5 seconds and then performs the Return <reader name> relays to normal mode command described later in this list of options.

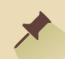

**Note:** 5 seconds is the default temporary time to keep a door locked. The value can be changed to better suit your needs (i.e. 10 sec, 15 sec, etc.).

- **Close 'All' associated doors at the same time**: This option is only available when multiple readers are associated with the camera feed current displayed in the tile in focus. It is similar to the **close constantly** option, but on a larger scale. It locks all of the relevant doors until another action from the Video Security screen locks it.
- **Return <reader name> relays to normal mode**: Return the relays, controlling the door's lock, to their normal status for that particular time period (green or white). For more information about green and white periods, see "Weekly Program Time Zones" on [page 120.](#page-129-0)

After selecting an override option, the override is applied and governs the door's lock state.

#### How to unlock a locked door via the Video override options

- 1. Go to the Security Task group and click **Video**.
- 2. Choose to open either an Access or Alarm monitoring tab. The Video Security screen is displayed.
- 3. From the video panel, select a tile with a live video stream. The live stream is in focus.
- 4. From the virtual remote, click  $\Box$  A list of unlock options appears.
- 5. Select one of the following unlock options:
- **Open <reader name> constantly**: Unlocks the door until another action from the Video Security screen locks it. The reader name is the name as it appears in the logic tree.
- **Open <reader name> for 5 seconds:** Unlocks the door for 5 seconds and then performs the Return <reader name> relays to normal mode command described later in this list of options.

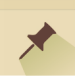

**Note:** 5 seconds is the default temporary time to keep a door locked. The value can be changed to better suit your needs (i.e. 10 sec, 15 sec, etc.).

- **Open 'All' associated doors at the same time**: This option is only available when multiple readers are associated with the camera feed current displayed in the tile in focus. It is similar to the open constantly option, but on a larger scale. It unlocks all of the relevant doors until another action from the Video Security screen locks it.
- **Return <reader name> relays to normal mode**: Return the relays, controlling the door's lock, to its normal status for that particular time -as determined by its green or white period. For more information about green and white periods, see "Weekly [Program](#page-129-0) Time Zones" on [page 120](#page-129-0).

After selecting an override option, the override is applied and governs the door's lock state.

## **Overriding an Alarm Zone's Status from the Video Security Screen**

Use the following steps to override an alarm zone's status via the Video Security screen.

These options are applied to the alarm zone where the input associated with a selected tile's camera stream is grouped. The group relationship between the input and the alarm zone can be seen in the Alarm Zone Setup screen (see "Alarm Zones (Setup)" on [page 301](#page-310-0)). The relationship between an input and a camera is depicted in the logic tree on the left side of the Video Security screen.

### How to arm an alarm zone via the Video override options

- 1. Go to the Security Task group and click **Video**. The Video Security screen is displayed.
- 2. From the video panel, select a tile with a live video stream. The live stream is in focus. The camera streaming to the tile must be connected to an input device that is grouped in an alarm zone.
- 3. From the virtual remote, click  $\Box$  A list of arm options appears.
- 4. Select one of the following arm options:

⊀

- **ARM** <alarm zone name> for 5 seconds: Arms the alarm zone for 5 seconds and then return the alarm zone to its normal status for that particular time (as determined by its green or white period). For more information about green and white periods, see ["Weekly](#page-129-0) Program Time Zones" on [page 120.](#page-129-0)
- **Note:** The default temporary time to keep an alarm zone armed is 5 seconds. The value can be changed to better suit your needs (i.e. 10 sec, 15 sec, etc.). This logic also applies to the next arm options, which have a default value of 1 minute.
- **ARM** <alarm zone name> for 1 minute: Arms the alarm zone for 1 minute and then return the alarm zone to its normal status for that particular time (as determined by its green or white period). For more information about green and white periods, see ["Weekly](#page-129-0) Program Time Zones" on [page 120.](#page-129-0)
- **ARM** <alarm zone name> constantly: Arms the alarm zone until another action from the Video Security screen disarms it.
- **ARM** <alarm zone name> until next time zone: The alarm zone will remain armed until the associated time zone switches from a green period to a white period or vice versa.
- **ARM 'All' associated alarm zones at the same time**: This option is only available when multiple inputs are associated with the selected camera. It's similar to the arm constantly option, but on a larger scale.

After selecting an override option, the override is applied and governs the input's alarm zone status.

## How to disarm an alarm zone via the Video override options

- 1. Go to the Security Task group and click **Video**. The Video Security screen is displayed.
- 2. From the video panel, select a tile with a live video stream. The live stream is in focus. The camera streaming to the tile must be connected to an input device that is grouped in an alarm zone.
- 3. From the virtual remote, click  $\blacksquare$  . A list of disarm options appears.
- 4. Select one of the following disarm options:
	- **DISARM** <alarm zone name> for 5 seconds: Disarms the alarm zone for 5 seconds and then return the alarm zone to its normal status for that particular time (as determined by its green or white period). For more information about green and white periods, see "Weekly Program Time Zones" on [page 120.](#page-129-0)

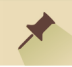

**Note:** The default temporary time to keep an alarm zone armed is 5 seconds. The value can be changed to better suit your needs (i.e. 10 sec, 15 sec, etc.). This logic also applies to the next arm options, which have a default value of 1 minute.

- **DISARM** <alarm zone name> for 1 minute: Disarms the alarm zone for 1 minute and then return the alarm zone to its normal status for that particular time (as determined by its green or white period). For more information about green and white periods, see ["Weekly](#page-129-0) Program Time Zones" on [page 120.](#page-129-0)
- **DISARM** <alarm zone name> constantly: Disarms the alarm zone until another action from the Video Security screen arms it.
- **DISARM** <alarm zone name> until next time zone: The alarm zone will remain disarmed until the associated time zone switches from a green period to a white period or vice versa.
- **DISARM 'All' associated alarm zones at the same time**: This option is only available when multiple inputs are associated with the selected camera. It's similar to the Disarm Constantly option, but on a larger scale.

After selecting an override option, the override is applied and governs the input's alarm zone status.
# **Handling an Alarm Event in the Video Security Screen**

There are two steps in handling an active alarm, first acknowledge it and then confirm it.

Use the following steps to handle an alarm via the Video Security screen.

# How to handle an active alarm

- 1. Go to the Security Task group and click **Video**.
- 2. Open an Alarm Monitoring video tab. The Video screen is displayed with an Alarm monitoring tab.

If an active alarm event exists, it will appear in the log table with red text and the Status column text will be 'Active'.

3. Select an active alarm row.

<del>⊀</del>

- 4. Click **Acknowledge** in the alarm-specific action bar, just above the table. The text in the alarm row changes to green and the Status text now reads "Acknowledged".
- 5. If the acknowledged alarm row is no longer in focus, select it again and click **Confirm** in the action bar. An Alarm Confirm dialog is displayed.
- 6. Enter a comment if necessary, and then click **OK**. The alarm event is removed from the log table, the system database is updated and the Events Log table displays the Confirm event.

**Note:** If multiple alarm rows have been acknowledged, they can all be confirmed at the same time by clicking **Confirm All** instead of **Confirm**. However, the Confirm All option does not allow you to append a comment to the acknowledged alarms.

**Confirm All** may also be clicked without the need to acknowledge the alarms.

If multiple cameras are connected (subelements) to a reader, where an event is triggered, the first camera listed will be the primary camera. This means that in the Video Security screen the primary camera's video stream will display in a tile if triggered by an event (i.e. a badge swipe). A secondary camera's video stream may be displayed by selecting it from the tile's context menu item **Show on other cameras** and select the second camera.

# **Play a Playback from a Log Entry**

Each log entry is detailed in a log table row. If the entry event (access or alarm) was recorded by a camera listed in the logic tree, the video may be accessed via the log entry.

Use the following steps to perform a playback via a log entry.

# How to perform a playback via a log entry

- 1. Go to the Security Task group and click **Video**.
- 2. Choose to open either an Access or Alarm monitoring tab. The Video Security screen is displayed.
- 3. From either an Access log table or Alarm log table, find the required event and verify that it includes a playback icon  $\mathbf{E}$  in the event row.
- 4. Drag and drop the playback icon into a tile. The video will start to play.

# **Perform a Playback from a Specific Date and Time**

Video records may be archived by your NVR/DVR system. An archived video record is called a playback. If a playback exists, it can be called and viewed via the GuardPoint10 Video Security screen.

Use the following steps to call and play a playback from a specific date and time.

## How to call and play a playback from a specific date and time

- 1. Go to the Security Task group and click **Video**.
- 2. Choose to open either an Access or Alarm monitoring tab. The Video Security screen is displayed.
- 3. From either an Access log table or Alarm log table, click in the virtual remote. A Calendar & Date dialog is displayed.
- 4. Specify the date and time where you would like to start viewing the playback.
- 5. Click **OK**. The dialog is closed, the video starts to play in the tile currently in focus, and the Playback button's background  $\mathbf{E}$  changes to orange

Use the player **Playback Controls** in the virtual remote to go to a specific point in a playback.

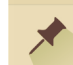

**Note:** If the camera where the playback was recorded is designated as **None** in the tab's Tile Management table (see ["Managing](#page-386-0) Tile Content" on page 377), you will not be able to play the playback. However, if the camera has a designation other than **None** in another video tab, the playback is viewable from the other tab.

# **CHAPTER 28:**

# **Security Center**

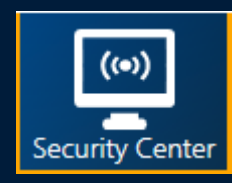

The Security Center screen provides access to virtual maps of your GuardPoint10 ecosystem and includes actionable supporting features based on animated indicators placed on the map in the Position screen.

The icons, representing the different parts of your system, alert you to the state of the element, linked to the icon, and events triggered from the element.

#### **For example:**

A door icon shows if the door is physically open or closed, the state of the relays controlling it ('Normally Open' or 'Normally Closed'), if an override state is currently in place, and whether alarms associated with it have been acknowledged and confirmed.

The Security Center screen brings your system to life where an operator can monitor multiple locations and identify a real-time status change, alarms and access events, as they occur.

Multiple Security Center screens can be open at the same time in a single stack or in individual tiles in the console. Each Security Center screen instance may have a different map displayed.

When the Security Center screen is initially opened the map that is automatically displayed is the last map that was closed.

# **Opening a Map Page**

Use one of the following steps to open a map page via the Security Center screen.

# How to open a map page in the Security Center screen

- 1. Go to the Security Task group and click **Security Center**. The Security Center screen is displayed with the last map that was previously opened.
- 2. Do one of the following:
	- $\lambda$  From the map tree:
		- **>>** Find the map you want to display by expanding tree elements (groups or parent maps) until you find the desired map, and then click it (put it in focus). The map page is displayed.
		- Enter the name or part of the name (min. 3 characters) of a map in the Search field above the tree. The first map in the tree, which includes the search text in its name, is placed in focus and displayed.
	- **>>** From a map page that is already displayed:
		- $\lambda$  If a map icon  $\hat{\mathbf{M}}$  is on the page, click it. The map linked to the icon is displayed.
		- If a shape, textbox or, Miscellaneous icon, which is linked to a map, is on the page, click it. The map linked to the shape / textbox / icon is displayed.
		- From the menu above the map page, use the navigation buttons  $\{ \}$  to go to map pages that have previously been displayed during the current session.

# **Changing the Map Page View**

Use the following steps to change the map page view via the Security Center screen.

## How to change a map page view in the Security Center screen

- 1. If the Security Center screen is not already opened, go to the Security Task group and click **Security Center**. The Security Center screen is displayed with the last map that was previously opened.
- 2. Do one of the following:
	- Click . The map zoom item will automatically change to "Fit to Page".
	- $\triangleright$  Click  $\mathsf{X}$ . The map aligns to the left-top corner of the map page.
	- Click . Pans from one area of the map to another.
	- Click **Layers**. Opens a drop-down list where you select the type of icons to show or hide on the map page.

Click a magnification level from the drop-down list, the zoom changes to the selected magnification.

# <span id="page-400-0"></span>**Addressing Alarms via a Security Center Icon**

#### How to identify an alarm in the Security Center screen

When an alarm is triggered, the following indicators may appear on the Security Center screen:

An alarm message appears in the alarm pane to the right of the map tree.

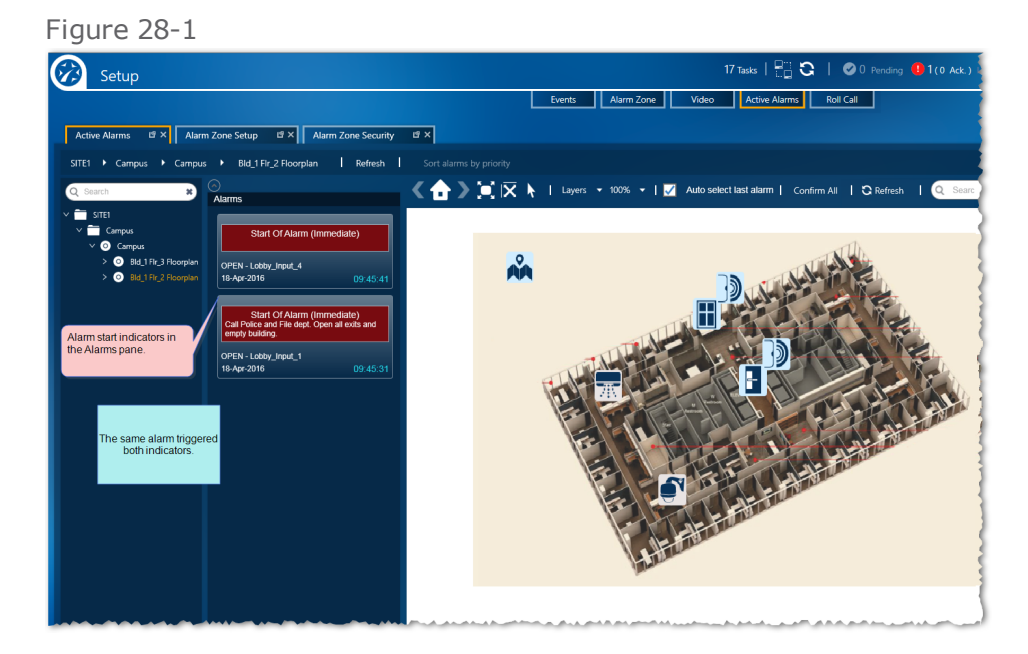

An icon, linked to the system component where the alarm was triggered, flashes red and change

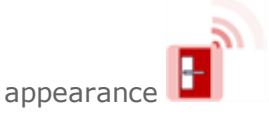

If a map icon on the currently displayed map page is linked to another map, where an icon indicates that its system component triggered an alarm, the map icon flashes red and changes appear-

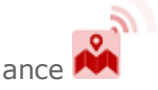

If a shape or textbox on the currently displayed map page is linked to a map, where an icon indicates that its system component triggered an alarm, the shape or textbox flashes red and has a red

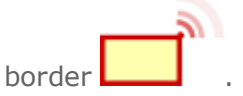

If the **Auto select last alarm** checkbox is selected when an alarm is triggered, the map page, where an icon indicating the alarm exists, is displayed automatically.

**Note:** icons, shapes, and textboxes can indicate more than just alarms, for a comprehensive list of indicators, see "Security Center Screen" on [page 680.](#page-689-0)

#### How to manage an alarm from the Security Center screen

Use the following procedures to manage alarms via the Security Center screen's Alarm pane These procedures exclude any alarm-specific instructions that may have been configured during a setup operation (i.e. "Contact police and fire departments, and then call your shift supervisor").

Shapes and Textboxes cannot be linked to inputs, but they can be linked to alarm zones. This means that an alarm cannot be managed from a shape or textbox. If the shape, or textbox is linked to the alarm zone that contained the input that is under alarm, the shape or textbox will have an under alarm overlay, and a context menu that will allow you to manage the alarm zone.

1. After an alarm is triggered, acknowledge the individual alarm. An icon's background color changes to green and stops flashing. The alarm message in the Alarm pane includes the text "Acknowledged" and the text background changes to green.

To acknowledge an alarm, do one of the following:

From the Alarm pane, right-click an alarm card and from the context menu, click **Acknowledge**.

Alternatively, click **Navigate to Map** in the context menu. The map where the alarm icon is located opens. Click **Acknowledge** in the icon's context menu.

- Click **Acknowledge** in the relevant icon's context menu.
- From a map icon, where an alarm is indicated, click **Navigate to Map** in the context menu. The map where the alarm icon is located opens. Click **Acknowledge** in the icon's context menu.
- 2. Confirm the alarm. The alarm indicators are removed from the relevant objects (the alarm pane card, icons). The alarms, and how they were dealt with, will appear in the Event Table Log (see "Display Events Screen" on [page 353](#page-362-0)).

An alarm must be acknowledged before it can be confirmed.

To confirm an alarm, do one of the following:

- From the Alarm pane card's context menu, click **Confirm**. A Confirm dialog appears. If necessary, enter a description of the circumstances surrounding the alarm, and then click **Confirm**. The card is removed from the Alarm pane.
- **X** Click **Confirm** in the relevant icon's context menu. A Confirm dialog appears. If necessary, enter a description of the circumstances surrounding the alarm, and then click **Confirm**. The icon returns to its normal status.
- From a map icon, shape, or textbox context menu, click **Navigate to Map**. The map where the alarm icon is located opens. Click **Confirm** in the icon's context menu. A Confirm dialog appears. If necessary, enter a description of the circumstances surrounding the alarm, and then click **Confirm**. The icon indicating the alarm, and the map icon, return to their normal status. If an icon, shape, or textbox is linked to the alarm zone where the now confirmed alarmed input is located, it also returns to a normal status.

Alternatively, you can take a shortcut and skip the Acknowledge step and the step where you would confirm each alarm individually. If one or more alarms exist, you can click the **Confirm** All button in the menu above the map page. All of the alarms will be confirmed and removed from the Security Center screen. The one drawback to this method is that you will not be able to enter a description of the circumstances surrounding an alarm.

# **Accessing Alarm Zone Details Via a Miscellaneous Icon, Shape, and Textbox**

Use the following steps to reconfigure an alarm zone's details via a Miscellaneous icon, shape, or textbox in the Security Center screen.

# How to access an alarm zone's details for a Miscellaneous Icon, Shape, and Textbox

- 1. Go to the Security Task group and click **Security Center**. The Security Center screen is displayed with the last map that was previously opened.
- 2. Select the Miscellaneous icon, shape, or textbox linked to the alarm zone that will be accessed.

The object was linked to the alarm zone in the Setup tasks' Position screen (see ["Linking](#page-293-0) an Icon, Shape, or Textbox" on [page 284](#page-293-0)).

3. Double-click the Miscellaneous icon, shape, or textbox, the Alarm Zone details are displayed.

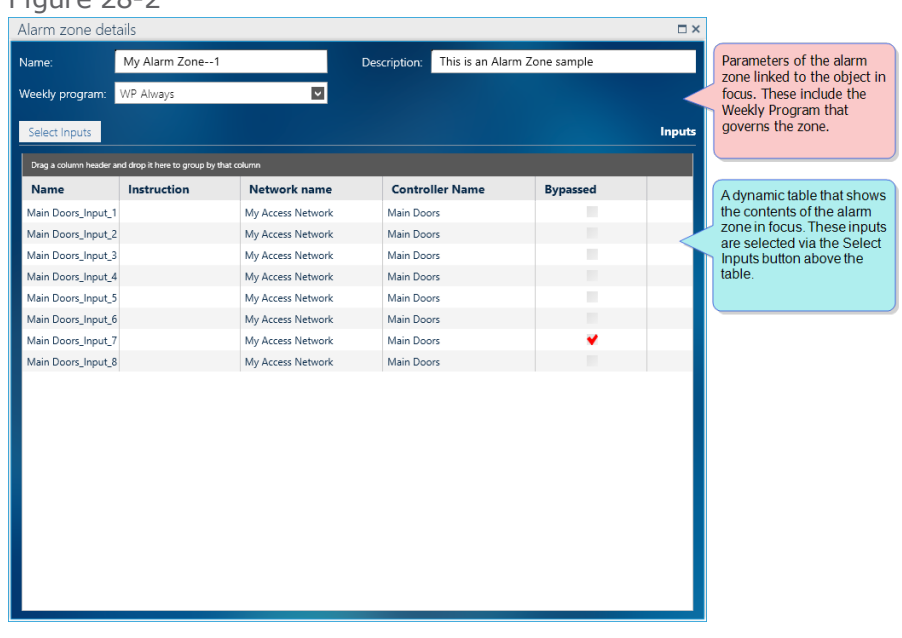

If a manual event was selected for the Double-click on the Positions screen, a global reflex that includes the manual event will execute the global reflex's action(s).

4. View or edit the current alarm zone configuration as required.

To see or edit the alarm zone details, you must have the relevant Alarm Zone Setup authorization (see ["Profiles"](#page-100-0) on page 91).

An alarm zone's details can also be accessed from the Alarm Zone screen in the Setup task group.

For more information about the different Alarm Zone details, see "Alarm Zone Setup [Screen"](#page-530-0) on [page 521](#page-530-0).

 $Fianino 29-2$ 

- 5. After the configuration is completed, close the dialog. A message asking if you would like to save your alarm zone changes is displayed.
- 6. Click **Yes**. The Configuration is saved in the system database and the relevant controller's local database.

# **Managing an Object's Status from a Map Page**

Use the following steps to manage map page objects via the Security Center screen.

# How to locate a specific object in the Security Center screen's maps

This operation is used to find objects on map pages as well as map images.

- 1. If the Security Center screen is not already opened, go to the Security Task group and click **Security Center**. The Security Center screen is displayed with the last map that was previously opened.
- 2. From the menu above the map page, click the **Search symbol in maps** field.
- 3. Enter all or part of an object's name. The name, in this case, refers to the name of the system component where an icon is linked, or the name of a map page defined in the map tree.
- 4. Click the down arrow, to the right of the field. A list of objects, which fit the text criteria entered in the field, is displayed.
- 5. Click a listed object, and then click **Locate**. The map where the object is located opens and the object is put in focus.

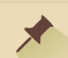

**Note:** All objects have a unique internal system name. The name is a combination of the map page name and the name of the linked component. If objects with the same name appear in the drop-down list, they are preceded by the map name where they are located.

# How to change the status of an object via its context menu

A change to the status of an object may change the object's look and feel on a map page. In addition, if an object has associated or connected objects, those objects may consequently change their status. For example, deactivating a controller object will deactivate all components physically connected to the controller.

- 1. If the Security Center screen is not already opened, go to the Security Task group and click **Security Center**. The Security Center screen is displayed.
- 2. Right-click an object on the page. A context menu appears.
- 3. Choose a context menu item. The context menu items are as follows:
	- **Acknowledge**: Affects alarm handling (see ["Addressing](#page-400-0) Alarms via a Security Center Icon" on [page 391](#page-400-0)).
	- **Confirm**: Affects alarm handling (see ["Addressing](#page-400-0) Alarms via a Security Center Icon" on [page 391\)](#page-400-0).
- **Input Deactivation (Bypass)**: The icon does not reflect the status of the physical component.
- **Input Activation**: The current status of the input is displayed via the icon look and feel.
- **Activate Relay Duration 5 seconds**: The doors will be unlocked for 5 seconds.
- **Activate Relay Continuously (Constant ON)**: The doors will be unlocked until an operator changes the action via another context menu item selection, or the Alarm Zone Security screen (see ["Overriding](#page-375-0) an Alarm Zone's Status" on page 366).
- **Deactivate Relay Continuously (Constant OFF)**: The doors will be locked until an operator changes the action via another context menu item selection, or the Alarm Zone Security screen (see ["Overriding](#page-375-0) an Alarm Zone's Status" on page 366).
- **Return to Normal Mode**: The doors will be in their defined normal state. The Weekly Program assigned to the relay determines the normal state.
- **Open <object type > Details**: Displays detail information about the linked component (i.e. reader, alarm zone, controller, etc.).
- **Navigate to Map**: Opens the map page linked to the selected map icon, shape, or textbox with a map link.

The content of an object's context menu depends on the object type and the type of component linked to the object.

#### How to view an object's details via its context menu

- 1. If the Security Center screen is not already opened, go to the Security Task group and click **Security Center**. The Security Center screen is displayed.
- 2. Right-click an object on the page. A context menu appears.
- 3. Click **Open <object type > Details**. Infrastructure information about the physical component linked to the icon is displayed.

**Note:** The logged-in operator must have the authorization to see the details for the **Open <object type > Details** context menu item to be enabled.

⊀

**Note:** Shapes, textboxes, and Miscellaneous or Map icons can only link to maps, alarm zones, or areas. For more information about the unique properties of shapes, textboxes, and Miscellaneous icons, see "Linking an Icon, Shape, or Textbox" on [page 284](#page-293-0).

# **Managing an Alarm from an Alarm Card**

The Security Center screen's Alarm pane contains a filtered list of alarms. These alarms appear in the form of a card-like graphic. An alarm card is listed in the pane after the alarm is triggered. Unlike the Events screen, the card filter in the Alarm pane only allows those cards that require an operator's attention to appear in the pane. For example, an access denied card or a technical alarm card will not appear in the pane; even a confirmed alarm card will be prevented from appearing in the pane.

Click a listed card to flip it and reveal more information about the alarm. To display the front of the card, click the card again.

#### Alarm events

Alarms require management. The listed alarm cards have the following management context menu options:

- **Acknowledge**: The alarm is recognized by the operator. An acknowledgment is reflected on the existing alarm card and in the pending area of the dashboard. An alarm must be acknowledged before it can be confirmed.
- **Confirm**: Opens a Confirmation dialog where you may enter a description of the alarm and details that confirm your observation of the alarm. Click **Confirm** in the dialog to complete the confirmation process. After an alarm is confirmed, the card is removed from the Alarm pane.
- **Navigate to map**: If an alarm's input icon appears on a map in the Security Center, the map will be displayed.

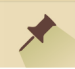

**Note:** Alarms may also be managed (acknowledged or confirmed from the animated alarm's icon via the icons context menu.

Use the following steps to manage an alarm event via the Alarm pane.

#### How to manage an alarm event from an alarm card

1. Go to the Security Task group and click **Security Center**. The Security Center screen is displayed.

Initially, the alarm pane is empty. The Security Center screen must be open before an alarm event is triggered for the alarm card to appear in the pane.

2. After an alarm is triggered and appears in the pane, right-click the alarm card and do one of the following:

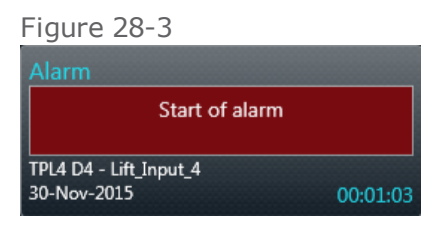

Click **Acknowledge** in the card's context menu. The background of the card's alarm text changes to green and the status text reads "Acknowledged".

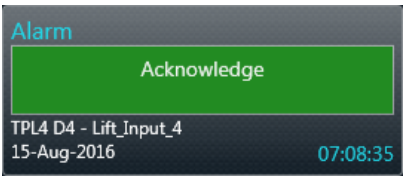

Click **Confirm** in an acknowledged alarm card's context menu. An Alarm Confirmation dialog is displayed.

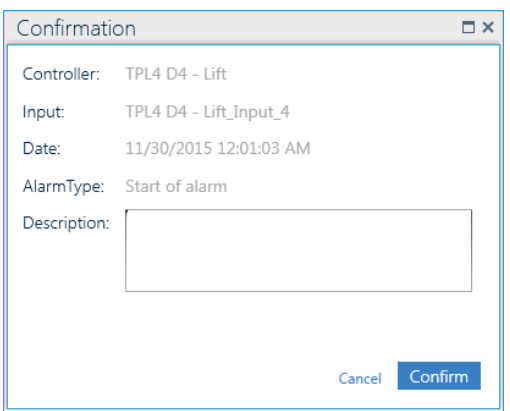

In the dialog, enter a comment if necessary, and then click **Confirm**. The card is removed from the pane. If a comment was entered in the dialog, the comment will appear on a confirmation card on the Events screen and on a confirmation event row in the Events' Log table.

# **Monitoring Areas on a Map Page**

Use the following steps to monitor areas on a map page via the Security Center screen.

The following assumes that there are areas linked to a Miscellaneous icon, shape, or textbox.

# How to monitor areas on a map page via the Security Center screen

- 1. If the Security Center screen is not already opened, go to the Security Task group and click **Security Center**. The Security Center screen is displayed with the last map that was previously opened.
- 2. Select a map that includes linked areas. The following appears:
	- **If an area is linked to a Miscellaneous icon**: The default background color is blue as long as the number of cardholders in the area is below a defined capacity or, if there is no defined capacity. If the number of cardholders in the area is at capacity or above capacity, the default background color is red.

The number of cardholders in an area is displayed in an icon's tooltip. If the area has subareas, the cardholder occupancy number will also include the number of cardholders in the sub-areas. As long as there is a defined capacity, the capacity number will follow the occupancy number. For example, **6/20** means that there are **6** cardholders in an area with a capacity of **20** cardholders.

**If an area is linked to a shape, or textbox**: The default shape, or textbox frame color is blue as long as the number of cardholders in the area is below a defined capacity or, if there is no defined capacity. If the number of cardholders in the area is at capacity or above capacity, the Miscellaneous icon background color is red and a shape, or textbox frame color is red.

The number of cardholders in an area is displayed a the bottom of the shape or textbox. If the area has sub-areas, the cardholder occupancy number will also include the number of cardholders in the sub-areas. As long as there is a defined capacity, the capacity number will follow the occupancy number. For example, **6/20** means that there are **6** cardholders in an area with a capacity of **20** cardholders.

The number of cardholders in an area and the area's capacity will also appear in an area linked Miscellaneous icon, shape, or textboxes tooltip.

# How to manage a linked area via the Security Center screen

- 1. If the Security Center screen is not already opened, go to the Security Task group and click **Security Center**. The Security Center screen is displayed with the last map that was previously opened.
- 2. Select a map that includes linked areas.
- 3. Right-click a shape, textbox or, Miscellaneous icon linked to an area. The context menu items available are:
- **Open Area details**: Displays Area-specific information in a limited read-only Area screen.
- **Open Area Roll Call details**: Displays Area-specific information in an instance of the Area Roll Call screen.

For information about the Area screen, see "Area Screen" on [page 525.](#page-534-0) For information about the Security Center screen, see ["Security](#page-689-0) Center Screen" on page 680.

# **CHAPTER 29:**

# **Area Roll Call**

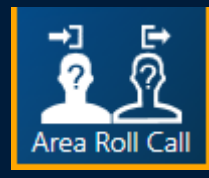

The Area Roll Call screen automatically gathers selected area entry point readers and exit point readers and determines if a cardholder is inside or outside the selected area. Based on this determination, the Area Roll Call screen displays a cardholder card on the relevant side of the screen's partition. The screen can be displayed in a graphical format or tabular format (with or without cardholder photos).

The gathered information is presented to an operator in two groups:

**Inside**: Displays information about cardholders who are in the selected area. This means that a cardholder has been granted access to the area and has not exited.

Alternatively, an operator can set the cardholder's area location from the **Area** field in a cardholder's details. For information about area settings in a cardholder's details, see "Operator (User): MultiSite Impact [Cardholder](#page-616-0) Details" on [page 607.](#page-616-0)

**Outside**: Displays information about cardholders whose last access action was a badge swipe at a reader with an Exit Area designation.

For information about a reader's designation as an area's entrance or exit points, see "Reader Details" on [page 453](#page-462-0) and "Area Screen" on [page 525.](#page-534-0)

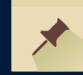

**Note:** If the site does not have a reader with a designated area setting other than **Area\_Undefined**, the Area Roll Call screen will not display

information about cardholders using the reader.

The Inside group title includes the total number of cardholders in the group along with the capacity of the area.

Each group has its own view option. A group may be displayed in a Table view Graphic view (as cards). Regardless of the view selected (table view graphic), the operator may drill down to the cardholder details of any cardholder with a simple double-click on the cardholder's row or card.

# **Manually Change a Cardholder's Area**

You can manually change a cardholder's area from the Area Roll Call screen or from a cardholder's details.

#### Via the Area Roll Call screen

Use the following steps to change a cardholder's area via the Area Roll Call screen.

#### How to change a cardholder's area via the Area Roll Call screen

- 1. Go to the Security Task group and click **Area Roll Call**. The Area Roll Call screen is displayed.
- 2. From the Area tree, select the area currently occupied by the cardholder. The details of the selected area are displayed.
- 3. From the Inside or Outside side of the partition, select a cardholder.
- 4. Drag and drop the cardholder into a different area in the Area tree. The cardholder is now found in the area where they were dropped and the system database is updated to reflect the change.

**Note:** If the area where the cardholder is dropped from is also a GAPB area, the cardholder's GAPB level will also change.

#### Via a cardholder's details

Use the following steps to change a cardholder's area via a cardholder's details.

#### How to change a cardholder's area via a cardholder's details

- 1. Open a cardholder's details from any screen where it is accessible (i.e. double-click a cardholder's information in the **Area Roll Call** screen).
- 2. In the General tab, go to the **Area** field's drop-down list and select a different area.
- 3. Save and close the cardholder's details. The cardholder is now found in the area selected in the cardholder's details and the system database is updated to reflect the change.

To avoid a situation where a cardholder cannot gain access via a reader due to APB or GAPB, and a user is not available to assist, create a Global Reflex where the action will open the relay of the door where the cardholder would want to access. The trigger should be something the cardholder can do on their own (i.e. swipe the badge at the reader five consecutive times).

# Area Roll Call MultiSite Impact

In the Area Roll Call screen, a user will be able to manage and move cardholders from Area to Area within the scope of the user's authorization. For example, a user owned by Site 1 and has authorization in Site 2, the user will be able to manage a cardholder's Area in both sites.

# **Generating Area Roll Call Report Output**

An Area Roll Call Report consists of two tables. The first table includes information about cardholders displayed in the Outside area of the Area Roll Call screen. The second table includes information about cardholders displayed in the Inside area of the Area Roll Call screen.

Before you generate a report, decide on the format that best satisfies your requirements. GuardPoint10 can generate reports in the following file formats, PDF, CSV, Excel, RTF, TIFF, and MHTML (Web Archive). There is an additional option to print a hardcopy of your report via a selected printer.

After generating a report file or printing a hardcopy, you can distribute the report to the relevant personnel.

**Warning:** Some data in the Area Roll Call report may be confidential and should be distributed responsibly.

## How to generate an Area Roll Call Report

- 1. Go to the Security Task group and click **Area Roll Call**. The Area Roll Call screen is displayed.
- 2. (Optional) Use the Search field to narrow the range of cardholders you would like to appear in the report.

Only the cardholders in the Outside and Inside areas at the time the report is generated will appear in the report.

3. Click **Print/Export...** to open the Print Report window, and then do one of the following:

#### **Print a Hardcopy**

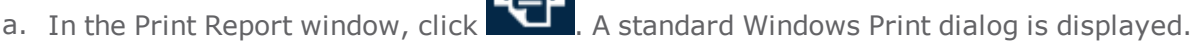

b. Complete the dialog and click **Print**. A hardcopy of the report is printed at the specified printer.

#### **Export to File**

a. In the Print Report window, click **Export**. A drop-down list of available file formats appears.

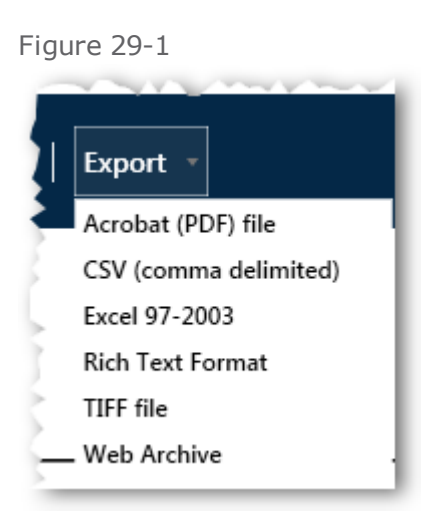

- b. Select a format. A standard Windows Save As dialog is displayed.
- c. Enter a file name and select a location for your file, and then click **Save**. The file is generated and saved in the specified location.

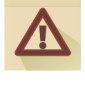

**Note:** If the file format selected does not support images, the cardholder photos will be excluded from the report.

# **CHAPTER 30:**

# **T&A Roll Call**

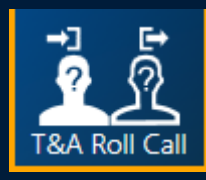

The T&A Roll Call screen automatically gathers information from designated entrance and exit readers and determines if a cardholder is inside or outside. The entrance and exit information is used in the Time & Attendance report generation via the Time & Attendance screen.

The T&A Roll Call screen displays a cardholder's information on the relevant side of the screens partition. Each side of the partition can be displayed in a graphical (card) format or tabular format.

The gathered information is presented to an operator in two groups:

**Inside**: Displays information about cardholders who are on the premises. This means that a cardholder has swiped their badge an odd number of times.

Alternatively, a cardholder's last badge swipe was at a reader with an Entrance designation.

**Outside**: Displays information about cardholders who are *not* on the premises. This means that a cardholder has swiped their badge an even number of times.

Alternatively, a cardholder's last badge swipe was at a reader with an Exit designation.

For information about a reader's **T&A Reader** field, see "T&A [Reader"](#page-468-0) on [page 459](#page-468-0).

**Note:** If the site does not have a reader with a **T&A Reader** designation other than **None**, the T&A Roll Call screen will place all cardholders in the Outside group with "No Reader Info". In addition, if a cardholder does not have an entrance exit history ("No Reader Info" appears on the card in T&A Roll Call's Outside area), swiping their badge at a reader with a **T&A Reader** set to **Entrance/Exit** will have no impact on the T&A Roll Call screen.

The Inside and Outside group titles include the total number of cardholders in each group.

Each group has its own view option. A group may be displayed in a Table view Graphic view (as cards). Regardless of the view selected, the operator may drill down to the cardholder details of any cardholder with a simple double-click on the cardholder's row or card.

# **Generating T&A Roll Call Report Output**

A T&A Roll Call Report consists of two tables. The first table includes information about cardholders displayed in the Outside area of the T&A Roll Call screen. The second table includes information about cardholders displayed in the Inside area of the T&A Roll Call screen.

Before you generate a report, decide on the format that best satisfies your requirements. GuardPoint10 can generate reports in the following file formats, PDF, CSV, Excel, RTF, TIFF, and MHTML (Web Archive). There is an additional option to print a hardcopy of your report via a selected printer.

After generating a report file or printing a hardcopy, you can distribute the report to the relevant personnel.

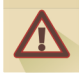

**Warning:** Some data in the T&A Roll Call report may be confidential and should be distributed responsibly.

# How to generate a T&A Roll Call Report

- 1. Go to the Security Task group and click **T&A Roll Call**. The T&A Roll Call screen is displayed.
- 2. (Optional) Use the **Search** field to narrow the range of cardholders you would like to appear in the report.

Only the cardholders in the Outside and Inside areas at the time the report is generated will appear in the report.

3. Click **Print/Export...** to open the Print Report window, and then do one of the following:

#### **Print a Hardcopy**

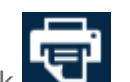

a. In the Print Report window, click  $\Box$ . A standard Windows Print dialog is displayed.

b. Complete the dialog and click **Print**. A hardcopy of the report is printed at the specified printer.

#### **Export to File**

a. In the Print Report window, click **Export**. A drop-down list of available file formats appears.

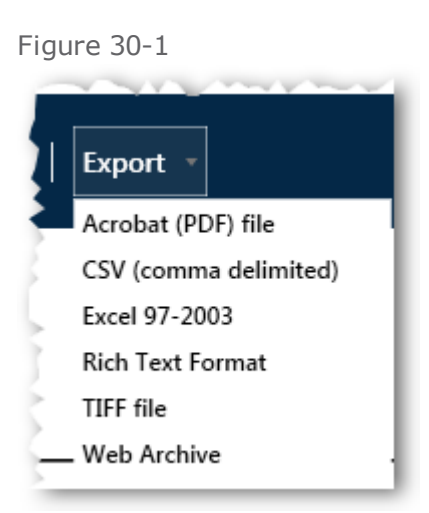

- b. Select a format. A standard Windows Save As dialog is displayed.
- c. Enter a file name and select a location for your file, and then click **Save**. The file is generated and saved in the specified location.

**Note:** If the file format selected does not support images, the cardholder's photos will be excluded from the report.

**This page intentionally left blank to ensure new chapters start on right (odd number) pages.**

# **CHAPTER 31:**

# **Visitor Control Management**

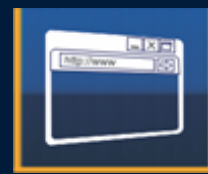

The Visitor Control screen, accessed from any web browser that supports HTML 5, provides you with a flexible meeting and visit management solution and report generator. At any time, you can access a list of visits and meetings in your ecosystem; create a new visit or meeting, view/edit details about an existing visit or meeting, including meeting participants or a visit/meeting status. And, generate reports based on a record of visits or meetings in the system.

An overview or patterns can be seen via the Visitor Control's reports generator. A report can be filtered, sorted, and exported as required by the operator.

A visit / meeting status identifies the current stage of the event in its lifecycle. A lifecycle has four stages. A lifecycle starts after a visit is defined (see ["VM](#page-420-0) Visitor" on [page 411](#page-420-0)). The stage of a visit lifecycle appears in the Visitor Control log's Status column on the left side of the screen. The lifecycle stages are as follows:

- 1. Enrollment: A visit has been created and saved in the database, but has not progressed beyond that (i.e. the visitor has not checked in).
- 2. Checked In: The visitor arrives and a badge may be issued to them. The badge provides access to the area where the visit will take place.
- 3. Visit Started: An acknowledgment that the visit has started and the visitor is with the visit's host or on the way to the host.
- 4. Visit Ended: The badge is returned (if required) and the visitor leaves the premises.

To display the Visitor Control screen, open a web browser and enter the relevant web address:

- If you are opening the Visitor Control screen on the machine with the server GuardPoint10 installation, enter localhost/Visitors/
- If you are opening the Visitor Control screen on a machine with a Client workstation installation, enter http://<GuardPoint10 Server machine name>/Visitors/

Ideally, you would want to bookmark the page in your browser for future reference.

# **Visit**

A visit is a meeting between an employee-cardholder (host) and a single temporary visitor-cardholder visitor) on the premises where access and security are monitored and managed through the system database.

Visitors are identified, security risks are flagged, badges are assigned (if necessary), access to a visit location is authorized and visitors are tracked while their visit is still active (i.e. has a status value other than **Ended**).

# **Meeting**

A meeting is an encounter between a cardholder (meeting host) and multiple temporary cardholders (meeting participants) on the premises where access and security are monitored and managed through the system database.

Participants are identified, security risks are flagged, badges are assigned (if necessary), access to a meeting location is authorized, and participants, are tracked while on the premises.

# **Reports**

Each report type provides a breakdown of the visits and meetings in the system from a different perspective. Each report table includes its own set of filter fields to narrow the view of a report.

A displayed report can be exported to either CSV (Excel) or PDF.

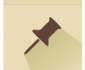

**Note:** The Visitor Control module may be absent from your installation. If you would like to add the Visitor Control module, please contact your GuardPoint10 provider.

# <span id="page-420-0"></span>**VM Visitor**

# Adding a New Visit

Use the following steps to create a new visit via the Visitor Control screen. The visitor-cardholder who will participate in the visit will be added to the GuardPoint10 system after the visit is saved. If the visitor-cardholder will be assigned a badge code later, during the check in operation, the badge code's status will be changed to **In Use** in the GuardPoint10 system, this means that the badge code cannot be assigned to another visitor-cardholder until the first visitor-cardholder's visit is done.

#### How to add a new visit to the system

- 1. Open Visitor Control in your web browser.
	- If you are opening the Visitor Control on the machine with the server GuardPoint10 installation, enter

localhost/Visitors/

Figure 31-1

If you are opening the Visitor Control on a machine with a Client GuardPoint10 installation, enter

http://<GuardPoint10 Server machine name>/Visitors/

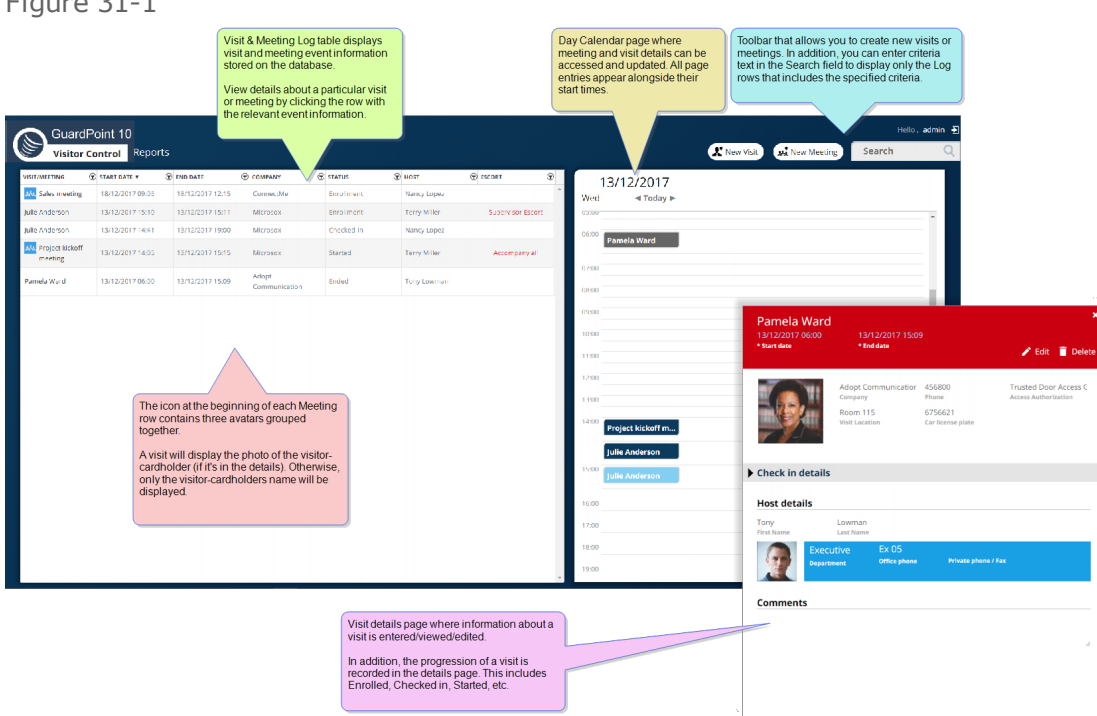

2. From the Visitor Control page, click **New Visit**. A New Visit page is displayed on the right side of the browser over the day calendar.

```
Figure 31-2
```
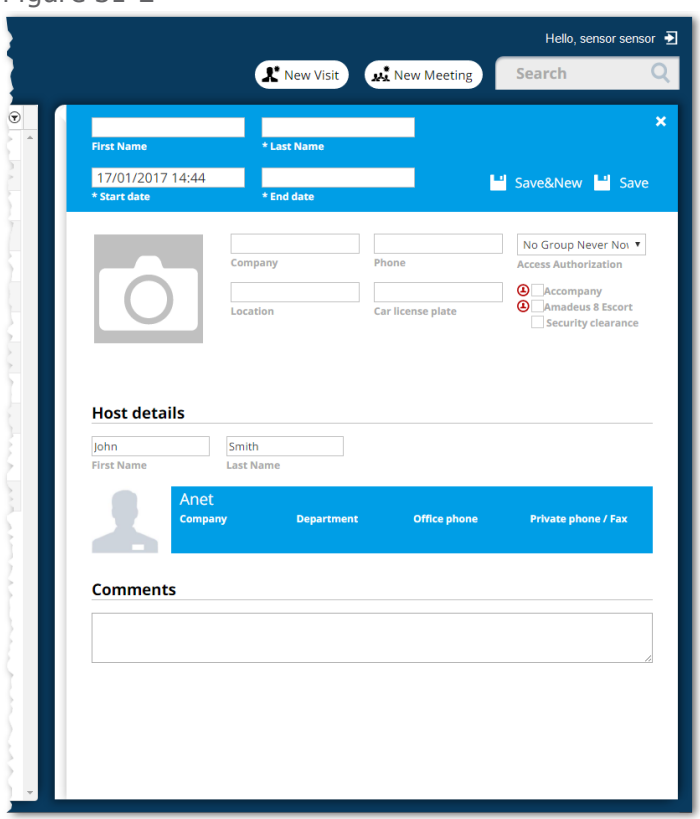

For information about each field on the New Visit page, see "Visitor Control Web [Application"](#page-654-0) on [page 645](#page-654-0).

- 3. Enter the first name and last name of the visitor-cardholder in the heading (the colored area at the top of the page) of the New Visitor page. The name not only identifies the visitor, but is also used as the title of the visit. For example, in the day calendar, the visitor name is used in the visit event label).
- 4. Just below the name fields, in the **Start Date** and **End Date** fields, schedule a time for the visit.

You can change the visit's start time and end time values at any time as required.

The name and date fields are mandatory. The visit cannot be saved until these fields are filled.

5. From the Access Authorization drop-down list, select a Multiple Access Group that provides access to the location where the visitor-cardholder will require admittance.

A Multiple Access Group allows a collection of access rules to determine a cardholder's authorization to one or more spaces on the premises. For more information about Multiple Access Groups, see "Multiple Access Groups" on [page 156](#page-165-0).

For example, if the visitor-cardholder is meeting someone in Room 512, select the Multiple Access Group that includes access to Room 512 and all of the zones that lead to the room (i.e. the elevator and Floor 5).

- 6. Enter optional information regarding the visitor:
	- **Photo**: Image to identify the visitor-cardholder.
	- **Company**: Where the visitor is affiliated.
- **Phone**: The phone number where the visitor may be contacted.
- **Visit Location**: Where the visit will take place.
- **Car License Plate**: Identifies the vehicle belonging to the visitor.
- **Security checkboxes**: Does the visitor require someone to accompany them (**Accompany**). Does the visitor require a supervisor cardholder to accompany them and comply with GuardPoint10 [escort](#page-657-0) rules (**GuardPoint10 Escort**). Does the visitor need to be cleared by the security department before they can access the premises (**Security Clearance**).
- 7. (Optional) The host's details are automatically entered by the system based on the logged-in operator's data found in the system database.

The host may be changed to any valid employee-cardholder at any time by typing a few letters of the new host name in one of the host name fields. A list of potential hosts that include the typed letters will appear below the field. Select the new host's name from the list.

A host must be listed as an **Employee** in the GuardPoint10 Cardholders screen. For more information about cardholders, see ["Cardholders"](#page-202-0) on page 193.

- 8. (Optional) In the **Comments** field, enter information about the visit that may be relevant to the visit's success (i.e. agenda, preparatory reading material, request for refreshments, etc.).
- 9. Click **Save** in the heading. The visit is recorded in the log to the left of the details page with an **Enrollment** status.

After you click **Save**, the **Save** button changes to an **Edit** button and the details will be in Read-Only mode. Click **Edit** to continue entering data or to update existing data.

10. After you have saved the details, click the white **x** in the heading (top right). The New Visit page is closed and the visit appears in the day calendar on the page corresponding to the visit's start date and time.

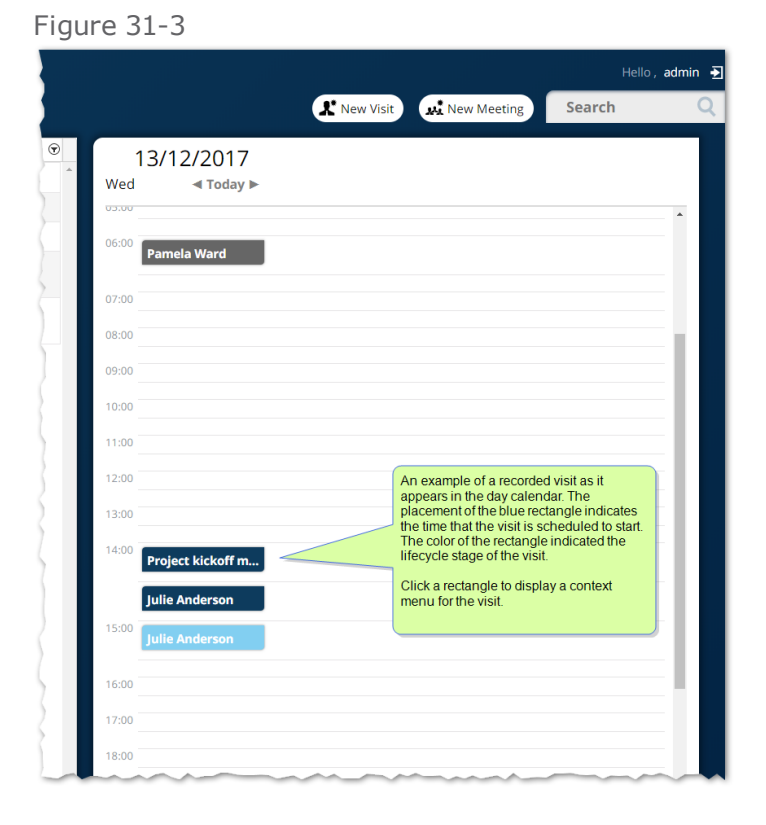

For information about the day calendar, see "Visitor Control Web [Application"](#page-654-0) on page 645.

# <span id="page-423-0"></span>Advancing the Lifecycle of a Visit Event

Use the following steps to advance the lifecycle of a visit. The lifecycle starts after the visit is defined (see "VM Visitor" on [page 411](#page-420-0)). The stage in a visit lifecycle appears in the Visitor Control log's Status column on the left side of the screen. The lifecycle stages are as follows:

- 1. **Enrollment**: A visit has been created and saved in the database, but has not progressed beyond that (i.e. the visitor has not checked in).
- 2. **Checked In**: The visitor arrives and a badge may be issued to them. The badge provides access to the area where the visit will take place at the time the visit is scheduled to start. Though the visitor-cardholder may have their badge in-hand, it will not work until the visit is started.
- 3. **Visit Started**: An acknowledgment that the visit has started and the visitor may access authorized areas (i.e. is with the visit's host or on the way to the host).
- 4. **Visit Ended**: The badge is returned (if required) and the visitor leaves the premises.

The following instructions walk you through each progression in a visit's lifecycle stages starting from "Check In".

**Note:** You cannot turn back the clock. Once the lifecycle of a visit has been advanced, it cannot be reversed.

#### How to check in a visitor

- 1. Open Visitor Control in your web browser.
	- If you are opening the Visitor Control on the machine with the server GuardPoint10 installation, enter localhost/Visitors/
	- If you are opening the Visitor Control on a machine with a Client GuardPoint10 installation, enter http://<GuardPoint10 Server machine name>/Visitors/
- 2. After opening the Visitor Control page in your web browser, do one of the following:
	- $\lambda$  Find an **Enrolled** visit in the log on the left side of the screen and click on the row. The visit's details are displayed over the day calendar.
	- Navigate to the day calendar page where the enrolled visit is scheduled to start and scroll to the visit's scheduled start time. The visit entry is displayed in a Light blue rectangle in the line of the scheduled time.

Click the Light blue rectangle to display a drop-down list of actions, and do one of the following:

- Select **Check In** in the drop-down list.
- Select **Edit** from the drop-down list.

After selecting **Check In** or **Edit** in the drop-down list, the visit's details are displayed over the day calendar.

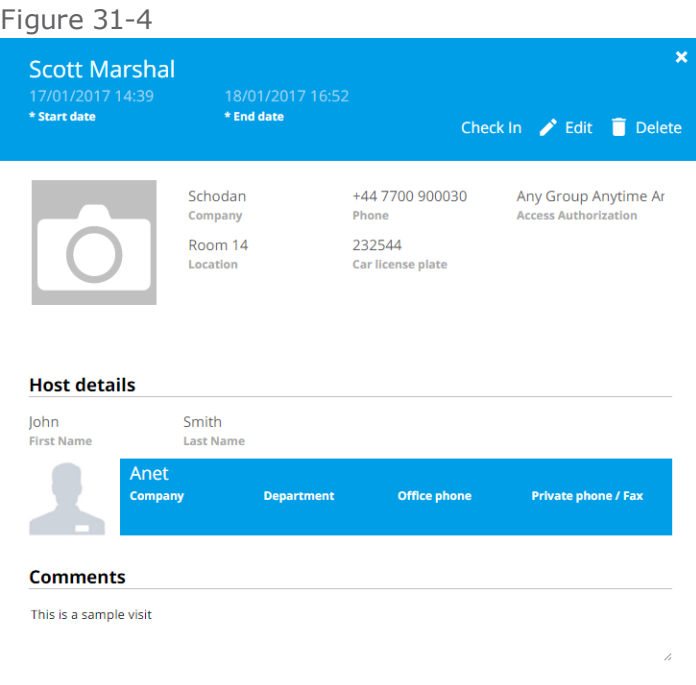

For information about the visit detail's field, see "Visitor Control Web [Application"](#page-654-0) on page 645.

3. If **Edit** was selected from the day calendar's drop-down list or the details were opened from the log on the left side of the screen, click **Check In** in the visit details heading. The **Check In** button changes to a **Start Visit** button and a Check In Details area appears below the previously entered basic visit information.

If **Check In** was selected from the drop-down list, the **Start Visit** button and the Check In details are already displayed.

The Check In Details area primarily deals with the exchange of the visitor's ID for a badge that provides access.

Figure 31-5

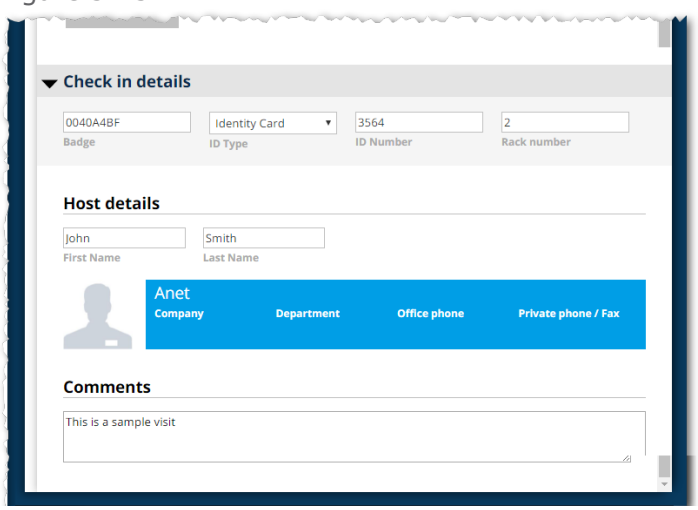

The Check In Details area includes the following fields:

**Badge**: The badge code assigned to the visitor. A **Free** badge code may be selected from the Badge field by entering a character from a **Free** code and selecting the code from the field's drop-down list.

Alternatively, a badge code may be assigned via the GuardPoint10 Cardholders screen or the Badges screen. If a badge has not been assigned to a participant before the Check In Details area is opened, the **Badge** field will be empty.

- **ID Type**: The ID that the visitor will exchange for a badge (i.e. Driver license).
- **ID Number**: The unique number on the ID exchanged by the visitor.
- **Rack Number**: The partition or box number where the visitor's ID will be stored while they have a badge.
- 4. Complete the Check In Details and exchange the visitor's ID for the assigned badge.

For more information about the Check In Detail area fields, see "Visitor Control Web [Application"](#page-654-0) on [page 645](#page-654-0).

5. Click **Save** located in the visit details heading. The information entered since the previous Save operation is saved to the database and the visit's status, in the log on the left side of the screen, has changed to **Checked In**.

#### How to record the start of a visit

**Note:** A visitor must be checked in before a visit can be started.

- 1. Open Visitor Control in your web browser.
	- If you are opening the Visitor Control on the machine with the server GuardPoint10 installation, enter localhost/Visitors/
	- If you are opening the Visitor Control on a machine with a Client GuardPoint10 installation, enter http://<GuardPoint10 Server machine name>/Visitors/
- 2. After opening the Visitor Control page in your web browser, do one of the following.
- **>>** Find a **Checked In** visit in the log on the left side of the screen and click on the row. The visit's details are displayed over the day calendar.
- Navigate to the day calendar page where the visit is scheduled to start and scroll to the visit's scheduled start time. The visit entry is displayed in a rectangle in the line of the scheduled time.

The background color of the rectangle is **Dark blue** to indicate the visit's stage in the lifecycle.

Click the Dark blue rectangle to display a drop-down list of actions, and do one of the following:

- **.** Select **Start Visit** in the drop-down list.
- **.** Select **Edit** from the drop-down list.

After selecting **Start Visit** or **Edit** in the drop-down list, the visit's details are displayed over the day calendar.

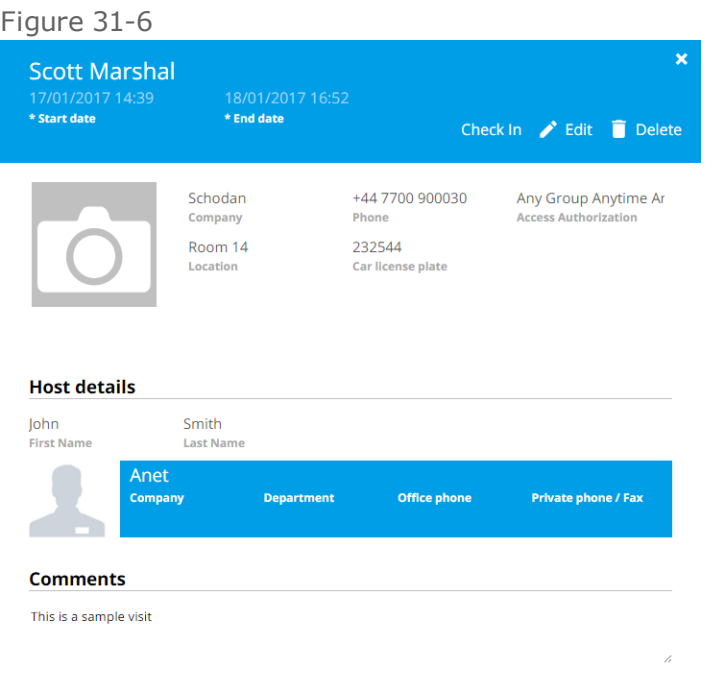

For information about the visit detail's field, see "Visitor Control Web [Application"](#page-654-0) on page 645.

3. If **Edit** was selected from the day calendar's drop-down list or the details were opened from the log on the left side of the screen, click **Start Visit** in the visit details heading. The **Start Visit** button changes to an **End Visit** button.

If **Start Visit** was selected from the drop-down list, the **End Visit** button is already displayed in the heading. After the Start Visit operation is initiated, it is saved to the database and the visit's status, in the log on the left side of the screen, is changed to **Started Visit**.

#### How to record the end of a visit

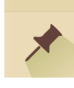

**Note:** A visit must be started before it can be ended.

- 1. Open Visitor Control in your web browser.
	- If you are opening the Visitor Control on the machine with the server GuardPoint10 installation, enter localhost/Visitors/
	- If you are opening the Visitor Control on a machine with a Client GuardPoint10 installation, enter http://<GuardPoint10 Server machine name>/Visitors/
- 2. After opening the Visitor Control page in your web browser, do one of the following.
	- **>>** Find a **Started** visit in the log on the left side of the screen and click on the row. The visit's details are displayed over the day calendar.
	- Navigate to the day calendar page where the visit is scheduled to start and scroll to the visit's scheduled start time. The visit entry is displayed in a rectangle in the line of the scheduled time.

The background color of the rectangle is **Dark blue** to indicate the visit's stage in the lifecycle.

Click the Dark blue rectangle to display a drop-down list of actions, and do one of the following:

- **.** Select **End Visit** in the drop-down list.
- **.** Select **Edit** from the drop-down list.

After selecting **End Visit** or **Edit** in the drop-down list, the visit's details are displayed over the day calendar.

For information about the visit detail's field, see "Visitor Control Web [Application"](#page-654-0) on page 645.

3. If **Edit** was selected from the day calendar's drop-down list or the details were opened from the log on the left side of the screen, click **End Visit** in the visit details heading. The **End Visit** button is removed.

If **End Visit** was selected from the drop-down list, the **End Visit** button is already removed from the heading.

After the End Visit operation is initiated, it is saved on the database the visit's status, in the log on the left side of the screen, is changed to **Ended Visit**, and the visit rectangle color changes to Brown in the day calendar.

## Deleting a Visit Event

Use the following steps to delete a visit. A deleted visit means that the visit is removed from the Visitor Control log and the database. The visitor-cardholder who was added to the GuardPoint10 Cardholders screen because of the visit is archived and if they were assigned a badge code, the code's status is changed to **Free** in the GuardPoint10 Badges screen.

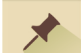

**Note:** You cannot undo a Delete Visit operation.

#### How to delete a visit

Open Visitor Control in your web browser.

- If you are opening the Visitor Control on the machine with the server GuardPoint10 installation, enter localhost/Visitors/
- If you are opening the Visitor Control on a machine with a Client GuardPoint10 installation, enter http://<GuardPoint10 Server machine name>/Visitors/

After opening the Visitor Control page in your web browser, do one of the following:

- **>>** Find a visit in the log on the left side of the screen and click on the row. The visit's details are displayed over the day calendar.
- Navigate to the day calendar page where the enrolled visit is scheduled to start and scroll to the visit's scheduled start time. The visit entry is displayed in a rectangle in the line of the scheduled time.

Click the rectangle to display a drop-down list of actions, and do one of the following:

- $\lambda$  Select **Delete** in the drop-down list and confirm the operation. The visit entry is removed from the day calendar and from the log on the left side of the screen. The visit is also removed from the database.
- $\rightarrow$  Select **Edit** from the drop-down list. The visit's details are displayed over the day calendar.

In the details heading, click **Delete**, and then confirm the operation. The visit's details page is closed. The visit entry is removed from the day calendar and from the log on the left side of the screen. The visit is also removed from the database.

Regardless of the method used to delete a visit, the visitor-cardholder created for the visit is archived in the GuardPoint10 Cardholders screen. If a badge code was assigned to the visitor for the visit, its status is changed to **Free** in the GuardPoint10 Badges screen.

## Duplicating a Visit

 $\overrightarrow{X}$ 

Use the following steps to duplicate a visit.

**Note:** A duplicate visit should be considered a starting point for a new visit. The visit details in the duplicate visit should be edited in some way to best describe the new visit.

#### How to duplicate a visit

- 1. Open Visitor Control in your web browser.
	- If you are opening the Visitor Control on the machine with the server GuardPoint10 installation, enter localhost/Visitors/
	- **If you are opening the Visitor Control on a machine with a Client GuardPoint10 installation,** enter http://<GuardPoint10 Server machine name>/Visitors/

From the web browser, you can either enter the web address of the Visitor Control and press **Enter** or select it from a pre-assigned bookmark.

2. From the day calendar, navigate to the day when the original visit is scheduled to start and scroll to the visit's scheduled start time. The visit will appear in a colored rectangle in the line of the scheduled time.

The background color of the rectangle indicates the visit's stage in its lifecycle.

- **>>** Light blue: A visit has been recorded (Enrolled), but not started.
- **>>** Dark blue: A visitor has been checked in or a visit has been started.
- **>>** Brown: A visit has ended.
- 3. Click the colored rectangle of a visit and select **Duplicate** from the drop-down list. A duplicate of the original visit's details is displayed over the day calendar with the following differences:
	- **>>** The duplicate visit's lifecycle stage will be "Enrolled", regardless of the stage of the original visit.
	- The duplicate visit and its details will not be recorded in the database until **Save** is clicked on the details page.
- 4. Change at least one detail in the duplicate visit (i.e. the visitor's name, the scheduled start time, the scheduled end times, etc.).

For information about the fields on the visit details page, see "Visitor Control Web [Application"](#page-654-0) on [page 645](#page-654-0).

5. Click **Save** in the duplicate visit details heading at the top of the details page. The visit is saved. The visit details page is closed and the visit entry appears in the day calendar at the defined start time and in the log on the left side of the screen.

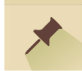

**Note:** Badge codes are excluded from the duplication operation. This means that if the visit that was duplicated includes a badge code assignment, the assignment will not be duplicated in the new visit.

## Editing a Visit Event

Visit information may be edited at any point in the visit's lifecycle.

Use the following steps to edit a visit.

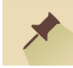

**Note:** You can change the details of a visit (i.e. visitor name, schedule, check in information, etc.), but you cannot revert to an earlier point in the lifecycle of the visit.

#### How to edit a visit

- 1. Open Visitor Control in your web browser.
	- If you are opening the Visitor Control on the machine with the server GuardPoint10 installation, enter localhost/Visitors/
	- If you are opening the Visitor Control on a machine with a Client GuardPoint10 installation, enter http://<GuardPoint10 Server machine name>/Visitors/
- 2. After opening the Visitor Control page in your web browser, do one of the following:
	- $\lambda$  Find a visit in the log on the left side of the screen and click on the row. The visit's details are displayed over the day calendar.

In the visit details heading, click **Edit**. The details are in edit mode.

Navigate to the day calendar page where the enrolled visit is scheduled to start and scroll to the visit's scheduled start time. The visit entry is displayed in a colored rectangle in the line of the scheduled time.

Click the rectangle to display a drop-down list of actions, and select **Edit**, the visit's details are displayed over the day calendar in Edit mode.

3. Change the visit's details as required, and click **Save** in the visit details heading. The details are updated in the database. Depending on the nature of the changes, updates may also occur in the Visitor Control page's log, and the GuardPoint10 Cardholder and Badges screens.

For information about the fields on the visit details page, see "Visitor Control Web [Application"](#page-654-0) on [page 645](#page-654-0).

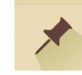

**Note:** While the visit details page is opened for editing, you may also advance the lifecycle stage of the visit (i.e. check in the visitor, start the visit, etc.). For information about advancing the lifecycle, see ["Advancing](#page-423-0) the Lifecycle of a Visit Event" on page 414.

# **VM Meetings**

Figure 31-7

# Adding a New Meeting

Use the following steps to create a new meeting via the Visitor Control screen.

#### How to add a new meeting to the system

- 1. Open Visitor Control in your web browser.
	- If you are opening the Visitor Control on the machine with the server GuardPoint10 installation, enter localhost/Visitors/
	- If you are opening the Visitor Control on a machine with a Client GuardPoint10 installation, enter http://<GuardPoint10 Server machine name>/Visitors/
- 2. From the Visitor Control page, click **New Meeting**. A New Meeting details page is displayed on the right side of the browser, over the day calendar.

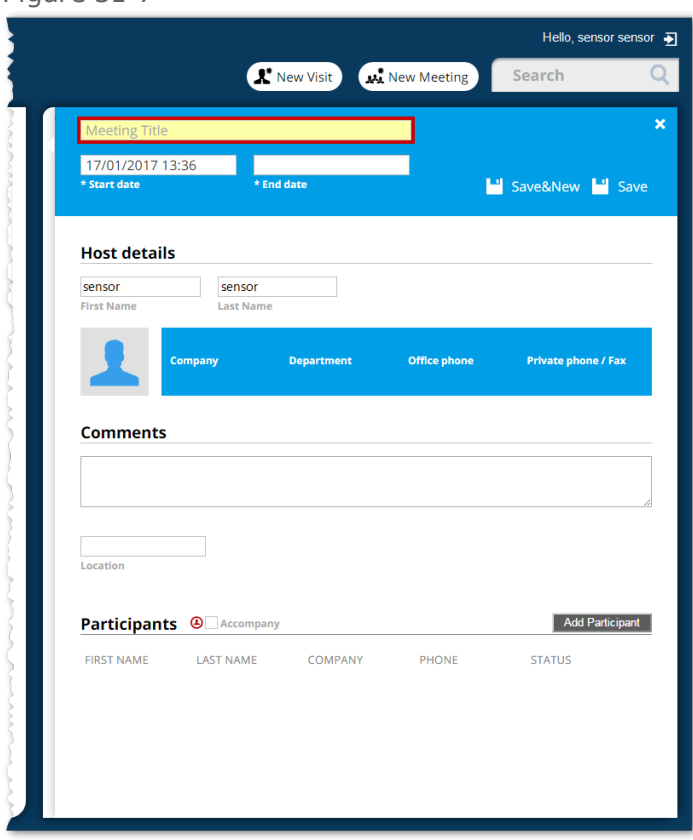

For information about each field in the New Meeting details, see ["Visitor](#page-654-0) Control Web Application" on [page 645](#page-654-0).

- 3. Enter the title of the meeting in the **Meeting Title** field found in the new meeting details page heading.
- 4. In the **Start Date** and **End Date** fields, schedule a time for the meeting. The meeting's **Start Date** and **End Date** values are required. The **End Date** must be later than the **Start Date**.
5. (Optional) The host's details are automatically entered by the system based on the logged-in operator's data found in the system database. The host may be changed at any time by typing a few letters of the new host name in one of the host name fields. A list of potential hosts that include the typed letters will appear below the field. Select the new host's name from the list.

A host must be listed as an **Employee** in the GuardPoint10 Cardholders screen. For more information about cardholders, see ["Cardholders"](#page-202-0) on page 193.

- 6. (Optional) In the **Comments** field, enter information about the meeting that may be relevant to the meeting's success (i.e. agenda, preparatory reading material, request for refreshments, etc.).
- 7. In the **Meeting Location** field, enter a room number or name identifying where the meeting will take place.
- 8. (Optional) Click **Save**.

You may click **Save** at any time to save data recorded since the previous save operation. If you clicked **Save**, the details will be in Read-Only mode. Click **Edit** in the heading to switch to Edit mode and continue to add participants or update existing information.

9. Click **Add Participant**. Fields about an individual who will be invited to the meeting are displayed.

Figure 31-8

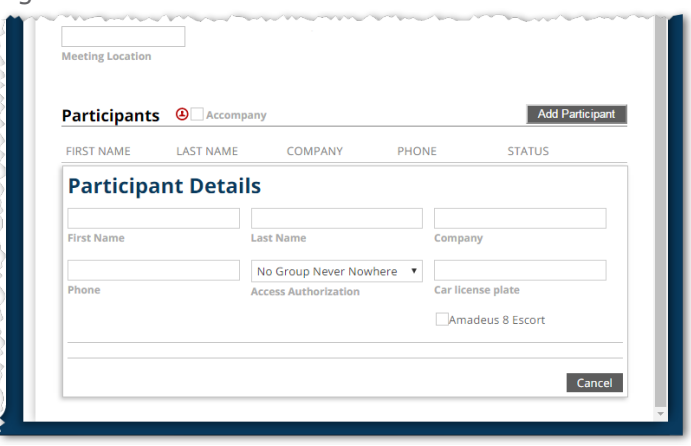

The **Accompany All** checkbox will apply to all participants in your list. When selected, the participants will require someone to accompany them while on the premises.

- 10. Complete the following fields in a participant's area:
	- **First name**
	- **Last name** (required)
	- **Company**
	- **Phone**
	- **Access Authorization** (required)
	- **Car License Plate**
	- **GuardPoint10 Escort**

For information about the fields, see "Visitor Control Web [Application"](#page-654-0) on page 645.

11. Click **Save&Close**. in the participant's area. The participant's details contract to reveal only the basic information in a single row.

You must save each participant's information before you click **Save** in the heading, where all meeting details are saved. To continue entering data, you must click **Edit** in the heading to return to Edit mode.

If you click **Add Participant** without saving the details of a previously added participant, the previously add participant's details are automatically saved and contracted, and a new set of participant details are displayed.

- 12. Repeat Steps 10 and 11 and for each meeting participant, except for the host.
- 13. In the heading of the meeting details page, click **Save**. The meeting is recorded in the log to the left of the details page with a status of **Enrolled**.
- 14. Click the white **x** at the top right of the meeting details heading. The meeting details are closed and the meeting appears in the day calendar on the page corresponding to the meeting's start date.

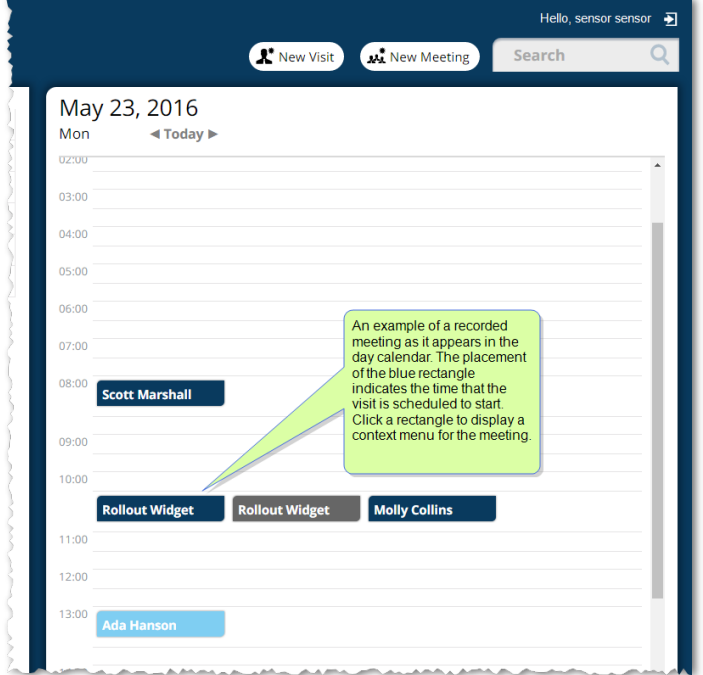

Figure 31-9

<span id="page-433-0"></span>For more information about the day calendar, see "Visitor Control Web [Application"](#page-654-0) on page 645.

## Advancing the Lifecycle of a Meeting

Use the following steps to advance an existing meeting's lifecycle via the Visitor Control screen.

These instructions walk you through each progression in a meeting's lifecycle. The lifecycle starts after a meeting is created (see "VM [Meetings"](#page-431-0) on page 422).

**Note:** You cannot turn back the clock. Once the lifecycle of a meeting or a meeting participant has been advanced, it cannot be reversed.

#### How to advance the lifecycle of a meeting

- 1. Open Visitor Control in your web browser.
	- If you are opening the Visitor Control on the machine with the server GuardPoint10 installation, enter localhost/Visitors/
	- If you are opening the Visitor Control on a machine with a Client GuardPoint10 installation, enter http://<GuardPoint10 Server machine name>/Visitors/
- 2. After opening the Visitor Control page in your web browser, do one of the following:
	- **EXECUTE:** Find the meeting in the log on the left side of the screen and click the meeting row. The meeting details are displayed over the day calendar on the right side of the screen.
	- Navigate to the day calendar page where the meeting is scheduled to start and scroll to the meeting's scheduled start time. The meeting title appears on the calendar in a rectangle.

The background color of the meeting rectangle indicates the meeting's stage in its lifecycle.

- **>>** Light blue: A meeting has been recorded, but not started (Enrolled).
- **>>** Dark blue: At least one meeting participant has been checked in or has started their meeting.
- **Brown:** All meeting participants have ended their meeting.

Click the rectangle and select **Edit** from the drop-down list. The meeting details are displayed in Edit mode over the day calendar.

Figure 31-10

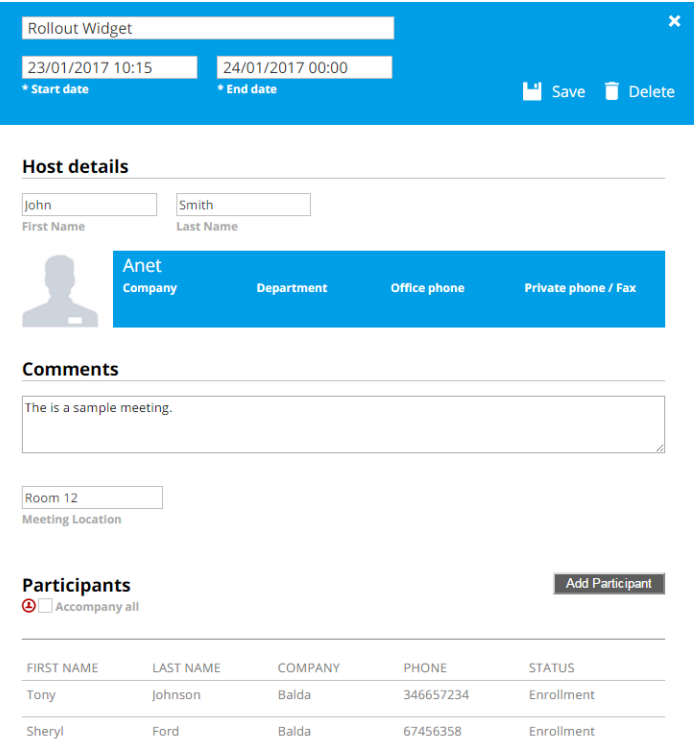

For information about each field in a meeting's details, see "Visitor Control Web [Application"](#page-654-0) on [page 645](#page-654-0).

## Check In a meeting participant

To advance an Enrolled meeting to Check in, you must advance one meeting participant to Check in. A meeting that has no participants cannot be advanced beyond enrollment.

After completing step 2 above, do the following.

1. In the Participants table, mouseover an enrolled participant, an **Edit** and Delete **i** icon along with a **Check in** button appears in the participant's row.

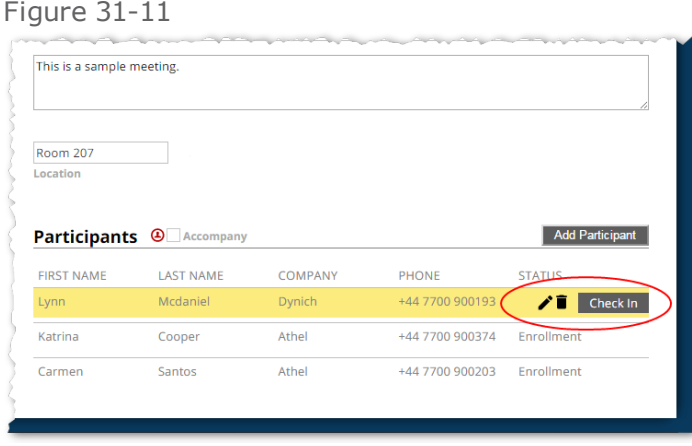

2. Click **Check in** for a participant as they arrive for the meeting. Check in details appear below the participant's basic information and the **Check in** button changes to a **Start visit** button that is followed by a **Cancel** button and **Save&Close** button.

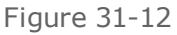

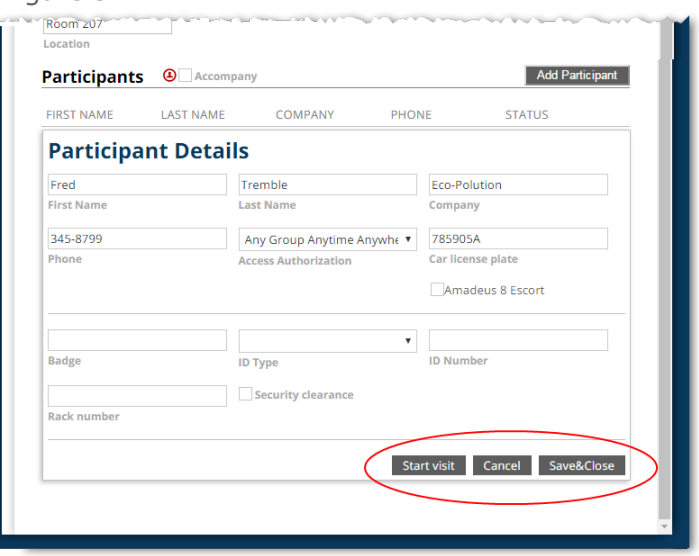

A participant's check in details contains information about the exchange of a participant's ID for a badge that will provide access to the meeting location. The check in details are as follows:

**Badge**: The badge code assigned to the participant. A **Free** badge code may be selected from the Badge field by entering a character from a code and selecting the code from the field's drop-down list.

Alternatively, a badge code assignment may be performed via the GuardPoint10 Cardholders screen or the Badges screen. If a badge has not been assigned to a participant before the Check in details is opened, the **Badge** field will be empty.

- **ID Type**: The ID that the participant will exchange for a badge (i.e. Driver license).
- **ID Number**: The unique number on the ID exchanged by the participant.
- **Rack Number**: The partition or box number where the ID will be stored until it is returned to the participant.
- **Security clearance**: When selected, the participant has been approved to receive a badge.
- 3. Complete the Check in details and exchange the visitor's ID for the assigned badge.

For more information about the Check in details, see "Visitor Control Web [Application"](#page-654-0) on [page 645](#page-654-0).

4. Click **Save&Close** located at the bottom of the Check in details. The Check in details are saved in the database, and the Visit Control log on the left side of the screen is updated (i.e. the Status column now displays Checked in).

## Start a meeting participant's visit

To advance a Checked in meeting to a started meeting, you must advance one meeting participant to Start visit.

After you have checked in a participant, do the following.

1. In the Participants table, mouseover a checked in participant, an **Edit** and Delete **i** icon along with a **Start visit** button appears in the participant's row.

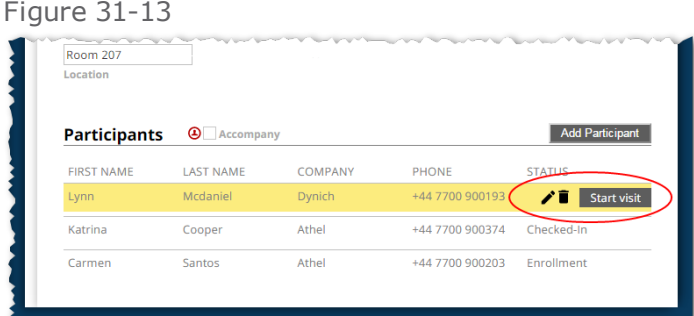

2. Click **Start visit** for a participant. The **Start visit** button changes to an **End visit** button. The change is saved in the database, and the Visit Control log on the left side of the screen is updated (i.e. the Status column now displays Started visit).

Alternatively:

- 1. In the Participants table, mouseover a checked in participant, an **Edit** and Delete **i** icon along with a **Start visit** button appears in the participant's row.
- 2. Click  $\bullet$ , The participant's details appear.
- 3. At the bottom of the participant's details, click the **Start visit** button.

#### Figure 31-14

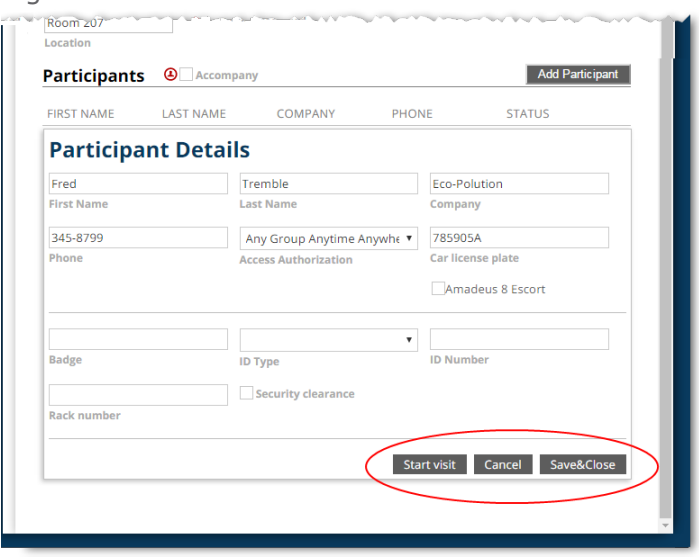

The participant's details contract and, when you mouseover the participant, you will notice that the **Start visit** button has changed to an **End visit** button. The change is saved in the database, and the Visit Control log on the left side of the screen is updated (i.e. the Status column now displays Started visit).

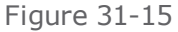

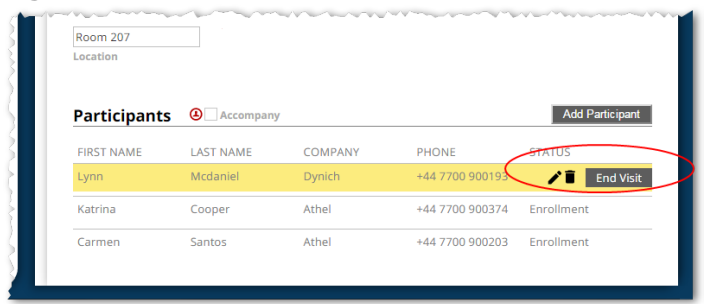

### End a meeting participant's visit

To advance a Started meeting to an Ended meeting, you must advance all meeting participants to End visit.

After advancing all meeting participants to **Started visit**, do the following to each participant's meeting status.

1. In the Participants table, mouseover a participant, an **Edit** and **Delete i** icon along with an **End visit** button appears in the participant's row.

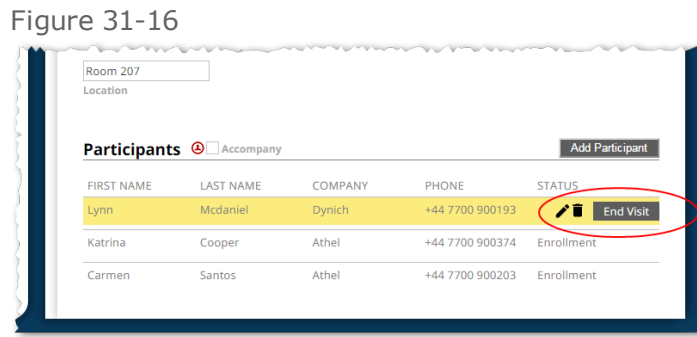

2. Click **End visit** for a participant. The **End visit** button changes to an **Ended** disabled button. The change is saved in the database.

Even though a participant's meeting has ended, the participant's data can still be edited and the participant can still be deleted from the Participant list

3. Repeat steps 1 and 2 for all of the remaining meeting participants. After you have ended all of the participants' visits, the meeting status will be marked **Visit Ended**. The status will be saved in the database, and the Visit Control log on the left side of the screen is updated (i.e. the Status column now displays Visit ended).

Alternatively:

1. In the Participants table, mouseover a participant whose visit has already started, an **Edit** and **Delete** icon along with an **End visit** button appears in the participant's row.

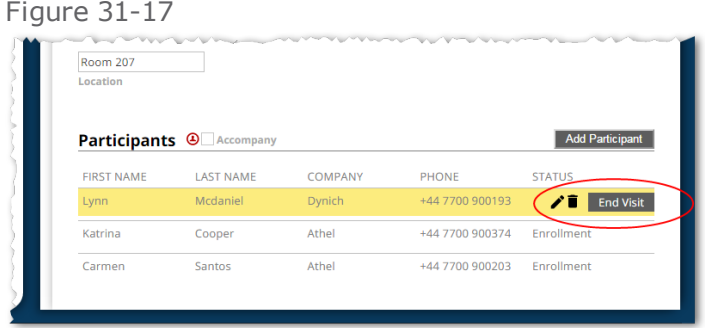

- 2. Click the **Edit** icon. The participant's details appear.
- 3. At the bottom of the participant's details, click the **End visit** button.

#### Figure 31-18

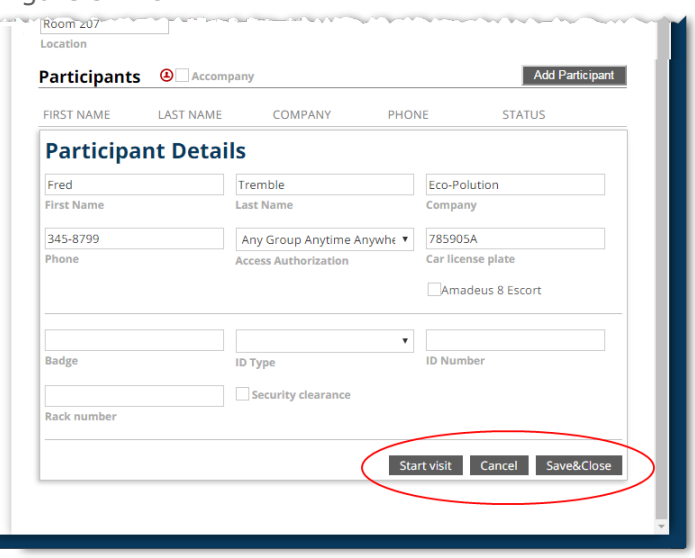

The participant's details contract and, when you mouseover it, the **End visit** button changes to an **Ended** disabled button. The change is saved in the database.

**Note:** Even though a participant's meeting has ended, the participant's data can still be edited and the participant can still be deleted from the Participant list.

4. Repeat steps 1 - 3 for all of the remaining meeting participants. After you have ended all of the participants' visits, the meeting status will be marked **Visit Ended**. The status will be saved in the database, and the Visit Control log on the left side of the screen is updated (i.e. the Status column now displays Visit ended).

Participants who have ended a meeting are archived in the GuardPoint10 Cardholders screen. If a participant was assigned a badge code, the code has changed its status to **Free** in the Badges screen.

#### Deleting a Meeting

Use the following steps to delete a meeting. A deleted meeting means that the meeting is removed from the Visitor Control log and the system database.

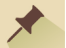

**Note:** You cannot undo a Delete Meeting operation.

#### How to delete a meeting

There are two ways to delete a meeting, from the day calendar and from meeting details.

#### From the day calendar:

- 1. Open Visitor Control in your web browser.
	- If you are opening the Visitor Control on the machine with the server GuardPoint10 installation, enter localhost/Visitors/
- If you are opening the Visitor Control on a machine with a Client GuardPoint10 installation, enter http://<GuardPoint10 Server machine name>/Visitors/
- 2. In the day calendar, navigate to the day when the meeting is scheduled to start and scroll to the meeting's scheduled time. The meeting entry is displayed in a colored rectangle in the line of the scheduled time.
- 3. Click the rectangle and select **Delete** from the drop-down list, and then confirm the operation. The meeting entry is removed from the day calendar, the log on the left side of the screen, and the database.

Participants of a deleted meeting are archived in the GuardPoint10 Cardholders screen. If a participant was assigned a badge code, the code has changed its status to **Free** in the Badges screen.

## From the meeting details:

1. Open Visitor Control in your web browser.

From the web browser, you can either enter the web address of the Visitor Control and press **Enter** or select it from a pre-assigned bookmark.

2. From the log on the left side of the screen, find the meeting and click the row. The meeting details are displayed over the day calendar.

Alternatively, click the meeting entry in the day calendar and select **View details** or **Edit** from the drop-down list. The meeting details are displayed over the day calendar.

3. In the meeting details heading, click **Delete**, and then confirm the Delete operation. The meeting details are closed. The meeting entry is removed from the day calendar, the log on the left side of the screen, and the database.

Participants who have ended a meeting are archived in the GuardPoint10 Cardholders screen. If a participant was assigned a badge code, the code has changed its status to **Free** ins the Badges screen.

## Duplicating a Meeting

Use the following steps to duplicate a meeting.

**Note:** A duplicate meeting should be considered a starting point for a new meeting. The meeting details in the duplicate meeting should be edited in some way to best describe the new meeting.

In the duplicate meeting, The lifecycle of the meeting and the status of each participant in the meeting is set to Enrolled, regardless of the original meeting's status.

#### How to duplicate a meeting

- 1. Open Visitor Control in your web browser.
	- If you are opening the Visitor Control on the machine with the server GuardPoint10 installation, enter localhost/Visitors/
	- If you are opening the Visitor Control on a machine with a Client GuardPoint10 installation, enter http://<GuardPoint10 Server machine name>/Visitors/
- 2. From the day calendar, navigate to the day when the original meeting is scheduled to start and scroll to the meeting's scheduled start time. The meeting will appear in a colored rectangle in the line of the scheduled time.
- 3. Click the colored rectangle of the original meeting and select **Duplicate** from the drop-down list. Duplicate details of the original meeting are displayed in Edit mode over the day calendar with the following differences:
	- The duplicate meeting's lifecycle stage will be **Enrolled** and none of the participants will be checked in, regardless of their stage in the original meeting.
	- In the duplicate meeting's details, "[copy]" will be added to the meeting title.
	- The Duplicate meeting and its details will not be recorded in the database until **Save** is clicked in the details heading.
- 4. (Recommended) Change at least one detail in the duplicate meeting (i.e. the meeting title, the scheduled start time, the scheduled end time, the list of participants, etc.).
- 5. Click **Save** in the duplicate meeting's details heading at the top of the details page. The meeting is saved with the updated detail information. The meeting details page is no longer in Edit mode. The meeting entry appears in the day calendar at the defined start time and in the Visitor Control log, on the left side of the screen.

**Note:** Badge codes are excluded from the duplication operation. This means that if the meeting that was duplicated has participants with badge code assignments, the assignments will not be duplicated in the new meeting.

### Editing a Meeting

Use the following steps to edit a meeting.

**Note:** You can change the details of a meeting (i.e. meeting title, a participant's name, schedule, check in information, etc.), but you cannot revert to an earlier point in the lifecycle of the meeting.

#### How to edit a meeting

- 1. Open Visitor Control in your web browser.
	- If you are opening the Visitor Control on the machine with the server GuardPoint10 installation, enter localhost/Visitors/
	- If you are opening the Visitor Control on a machine with a Client GuardPoint10 installation, enter http://<GuardPoint10 Server machine name>/Visitors/
- 2. From the day calendar, navigate to the day when the meeting is scheduled to start and scroll to the meeting's scheduled start time. The meeting will appear in a colored rectangle in the same line as the scheduled start time.

The background color of the meeting rectangle indicates the meeting's lifecycle stage.

- **>>** Light blue: A meeting has been recorded, but not started (Enrolled).
- **>>** Dark blue: At least one meeting participant has been checked in or has started their meeting.
- **>> Brown:** All meeting participants have ended their meeting.
- 3. Click the meeting rectangle and select **Edit** from the drop-down list. The meeting details are displayed over the day calendar in edit mode.
- 4. Change the meeting's details as required, and then click **Save**. The details are updated in the database.

For information about the fields on the meeting details page, see ["Visitor](#page-654-0) Control Web Application" on [page 645](#page-654-0).

### How to edit a meeting's Participants table

Each entry in the Participants table initially appears with only a participant's basic information.

- To add a participant to the Participants table, click the **Add Participant** button above the list. A new participant entry is appended to the bottom of the list. Enter the new participant's information, and then click the **Save** button found below the participant's detail fields. The new participant is saved in the database and appears in the list with their basic details visible.
- To edit a participant's basic information, mouseover a participant's row and click the **Edit** icon. Participant detail fields are displayed in edit mode. After editing the information in the fields, click the **Save&Close** button below the participant's detail fields. The participant's information is saved in the database and the Visitor Control screen is updated as required.

Click **Save** in the heading of the meeting details page to save all of the details.

**Note:** While the meeting details page is opened for editing, you may also advance the meeting's stage in its lifecycle (i.e. Check In a participant). For information about the lifecycle, see ["Advan](#page-433-0)cing the Lifecycle of a Meeting" on [page 424.](#page-433-0)

A meeting or participant's lifecycle status cannot be reversed. For example, a participant's status that has been advanced to **Started visit** cannot be returned to a **Checked in** status. The participant would have to be deleted from the Participants table and added again.

**This page intentionally left blank to ensure new chapters start on right (odd number) pages.**

# **CHAPTER 32:**

# **From the Dashboard: License, Help, and About**

The following is accessible from the Help item in the dashboard:

- $\gg$  License screen
- >> HTML Help
- $\rightarrow$  About the software

The License screen presents the scope of the GuardPoint10 license, and what is currently in use. The license screen includes:

- $\rightarrow$  The scope of the current license
- $\rightarrow$  The capabilities currently in use on the system
- $\rightarrow$  The workstations running on the system
- $\rightarrow$  Instructions and tools required to change the license (must have a serial code provided by your provider.

For more information about the License screen, see ["License,](#page-702-0) Help, and About" on [page 693](#page-702-0).

The GuardPoint10 Help is displayed in a web browser that supports HTML5. It includes:

- General information about GuardPoint10 solution modules.
- A detailed description of each screen.
- Step-by-step instruction to perform the various tasks available. and more...

The About box includes the version number of your GuardPoint10 installation as well as copyright information.

# **APPENDIX A:**

# **Screen Descriptions**

This section contains information about the screens and dialogs you may encounter while performing a task in GuardPoint10. Each topic contains the name of the screen or dialog followed by a picture and a table listing each parameter along with a brief description.

# **Infrastructure Screen Views: Tree and Table**

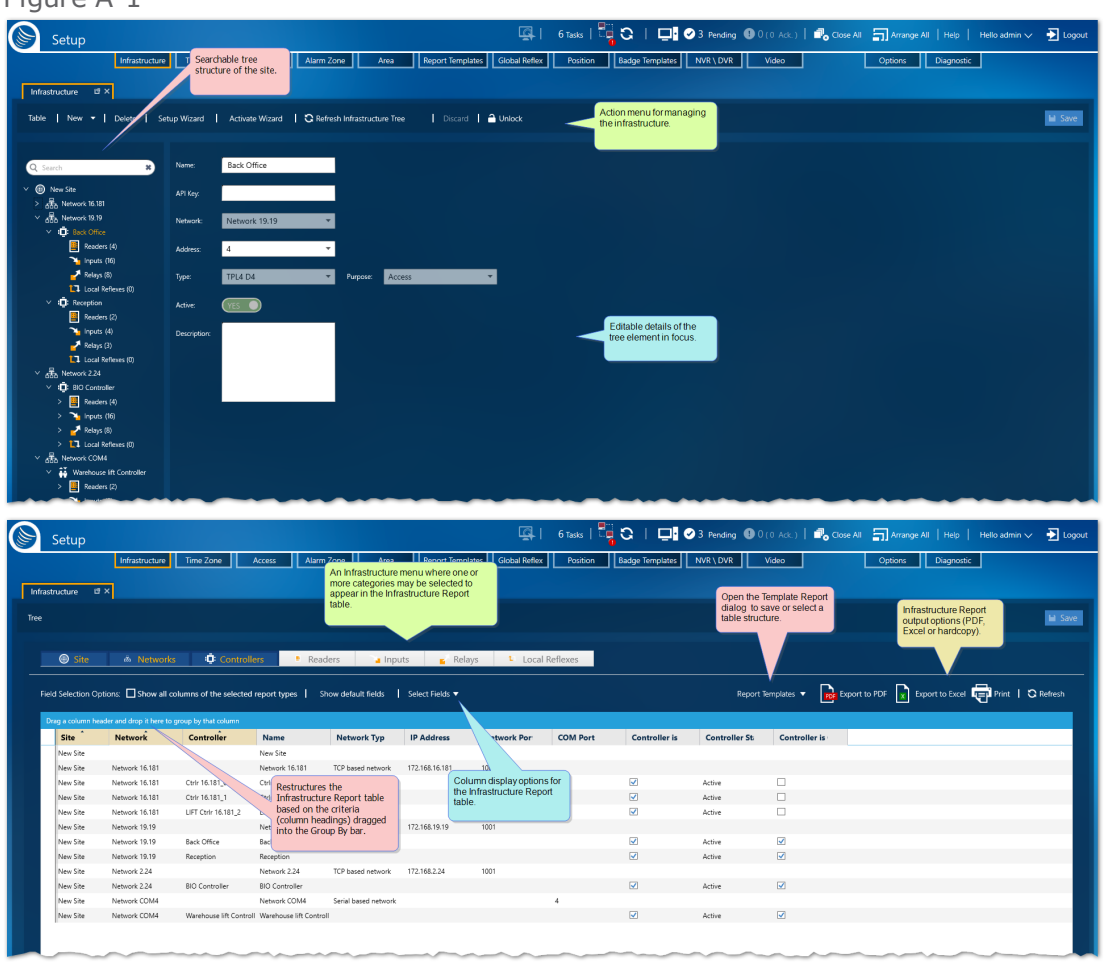

The infrastructure screen has two views Tree and Table. In the Tree view, you can manage the infrastructure data via a selected tree element and related detail fields. In the Table view infrastructure data is presented in a read-only tabular format based on the category(s) selected above the table.

The system treats the Infrastructure's Table view screen as a report where information can be filtered, sorted, and grouped according to the needs of the operator.

A Table view report's manual output may be in a PDF format or an Excel format. In addition, the report may also be printed.

A Table view report may be saved as a Report Template via action bar **Report Template** button. The advantages of a report template are:

- Display a complex report structure with a couple of clicks.
- Automatically save a template report to file or email it to others via a global reflex ["Create](#page-557-0) Tem[plate-based](#page-557-0) report" on page 548 action.

 $Fian = A-1$ 

## Report Template dialog

The structure of the screen table can be saved in a template so it can be applied later, either to the screen display or a global reflex "Create [Template-based](#page-557-0) report" on page 548 action. The data in a template is dynamic and will change to reflect the environment.

To start using templates click the **Report Templates** button.

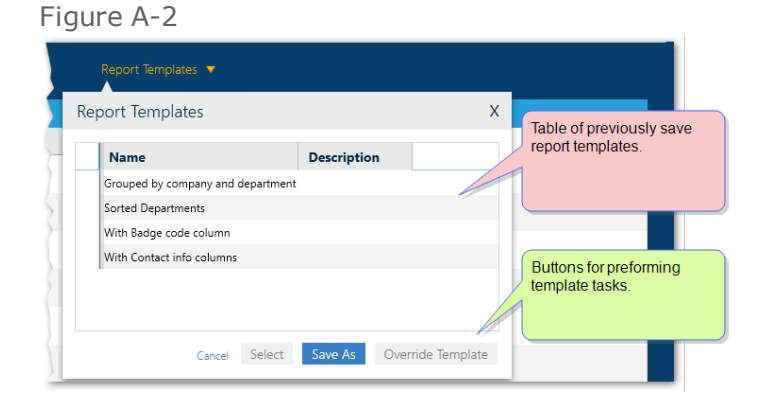

The table in the Report Template dialog contains the names and descriptions of previously save templates, which are specific to the screen displayed.

From the screen's Report Template dialog you can click:

- **Save As**: Opens the "Report [Template](#page-538-0) Screen" on page 529, where the current structure of the displayed table can be saved.
- **Override**: Opens the "Report [Template](#page-538-0) Screen" on page 529, where the current structure of the displayed table can override the last selected template with the current structure of the displayed table.
- **>>** Select: Displays current data in the template selected from the dialog's table.

The primary purpose of the Table view is to produce a comprehensive picture of the infrastructure in a tabular format where a report template may be saved or applied to the displayed table.

## **Setup Wizard: Site -> Network -> Controllers**

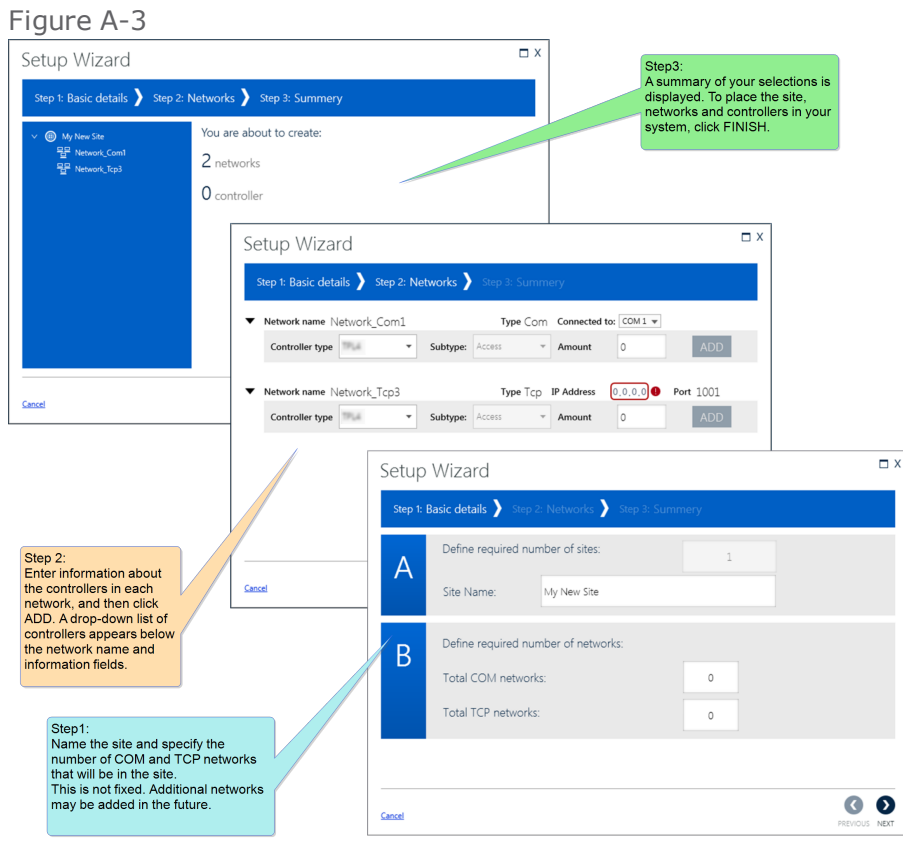

**Note:** Some of the information required for this wizard is acquired from the controller hardware (i.e. COM Port, TCP IP address, controller ID). Before beginning the site setup, contact your hardware installer to get this information.

The Setup wizard guides you through the complex setup tasks for your site, networks, and controllers. The wizard collects information about the setup via a structured set of dialogs that the operator steps through using the navigation buttons at the bottom of each dialog.

In Step 1 and Step 2, enter information that defines the fundamental parameters of the site, networks, and controllers. In Step 3, a text and a tree structure describe what was created in Steps 1 and 2. If you are satisfied, click the **Finish** button to save the structure.

After completing the Setup wizard, a message is displayed asking if you would like to start the Activation wizard. The Activation wizard allows polling to take place between a controller and the server. The new network / controller structure appears in the Infrastructure tree, regardless of your choice to start the Activation wizard or not.

Additional information may be required for each element added to your site. These details can be specified, and existing details can be edited, in the relevant screens.

The following table includes descriptions of each element in the Setup wizard's steps.

#### Setup Wizard Parameters

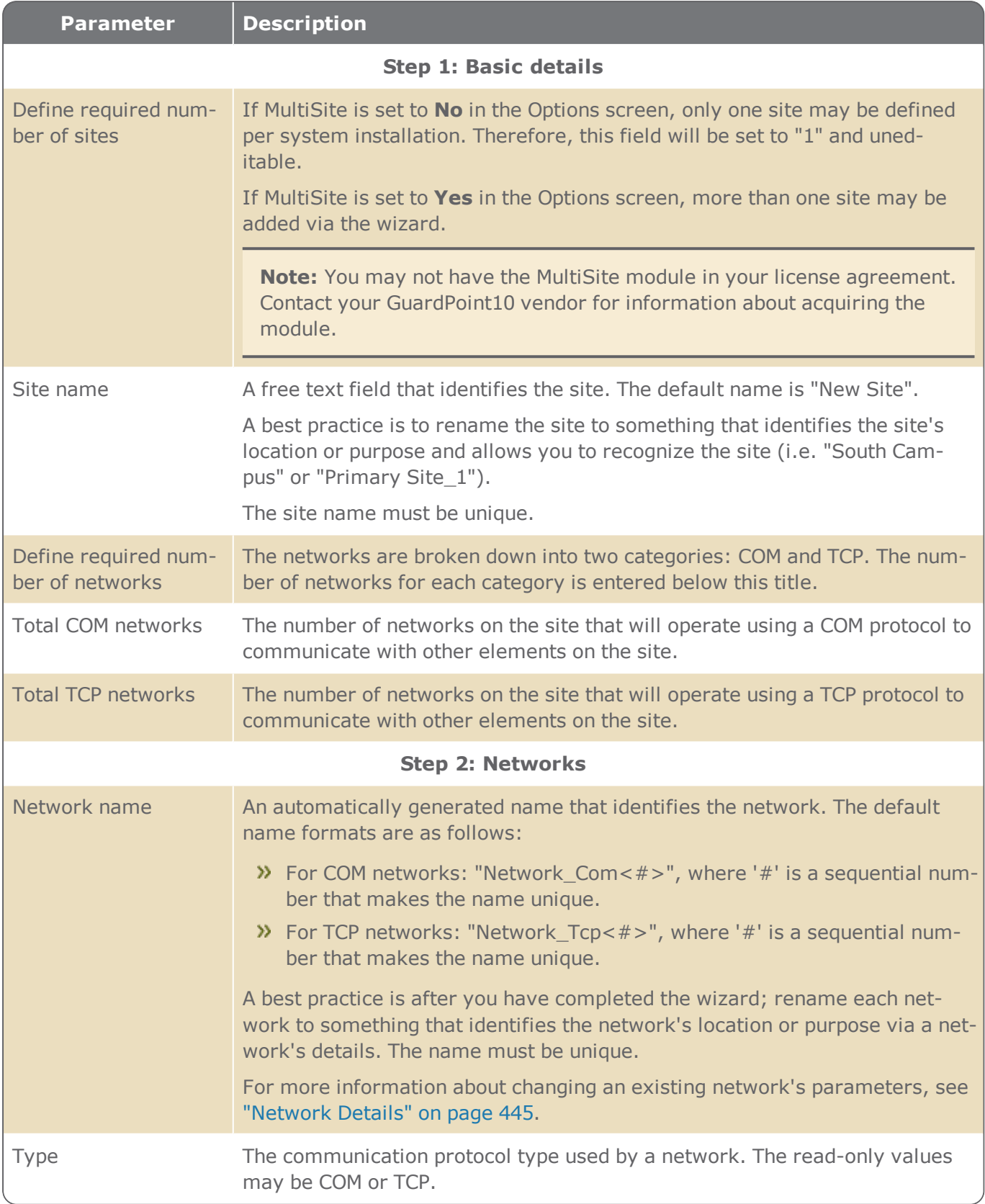

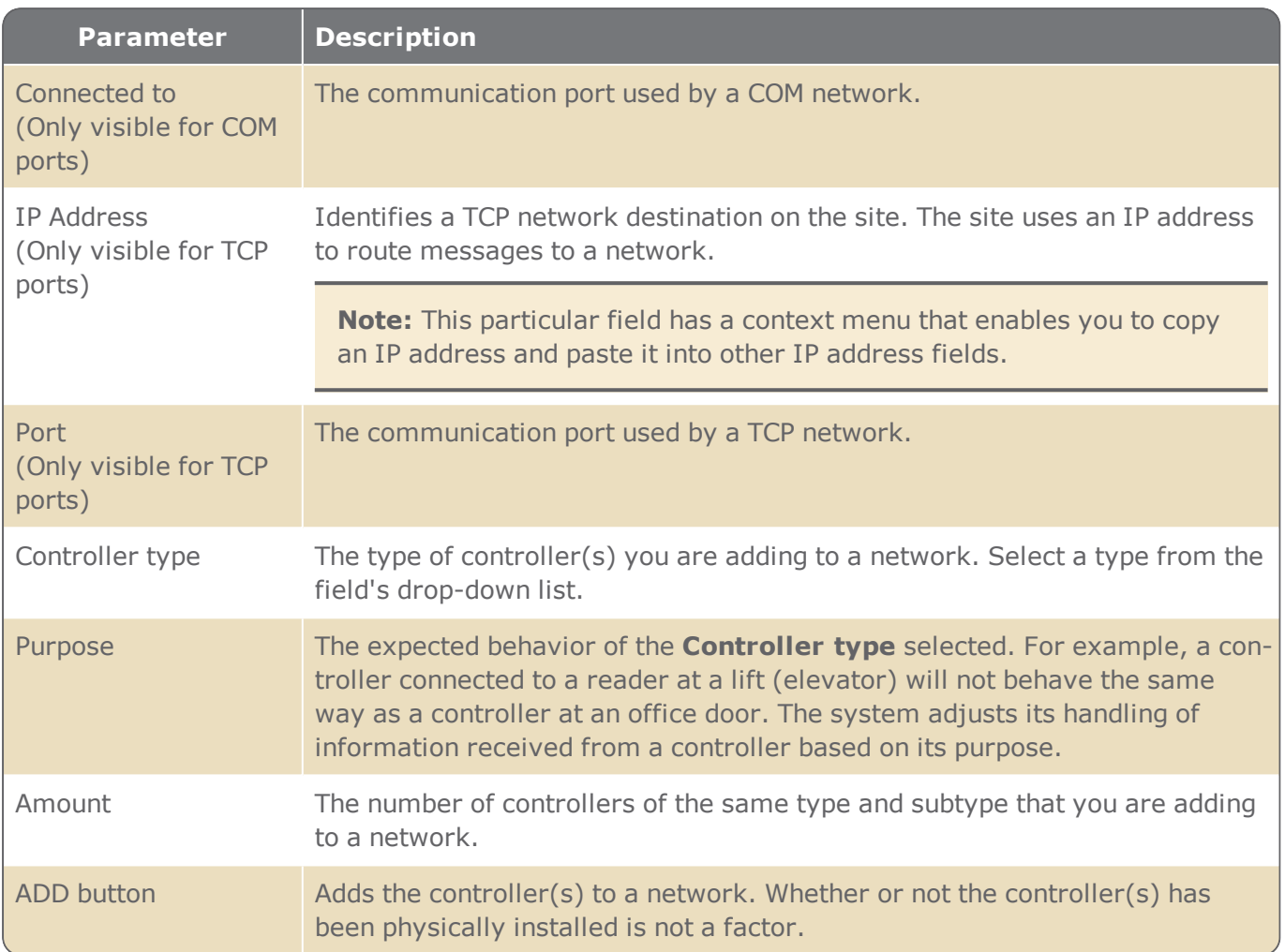

## MultiSite impact on the interface - Setup wizard

**Note:** You may not have the MultiSite module in your license agreement. Contact your GuardPoint10 vendor for information about acquiring the module.

When MultiSite is set to **Yes** in the Options screen, the impact on the Setup wizard is as follows:

- >> Only operators who are super users may add sites with networks and controllers for those sites.
- An operator, with access to the Setup wizard, may add networks and controllers only to their site.
- An operator, with access to the Setup wizard, who is shared with other sites, may choose from all sites, where they are shared, to add networks and controllers.

## <span id="page-452-0"></span>**Site Details**

Figure A-4

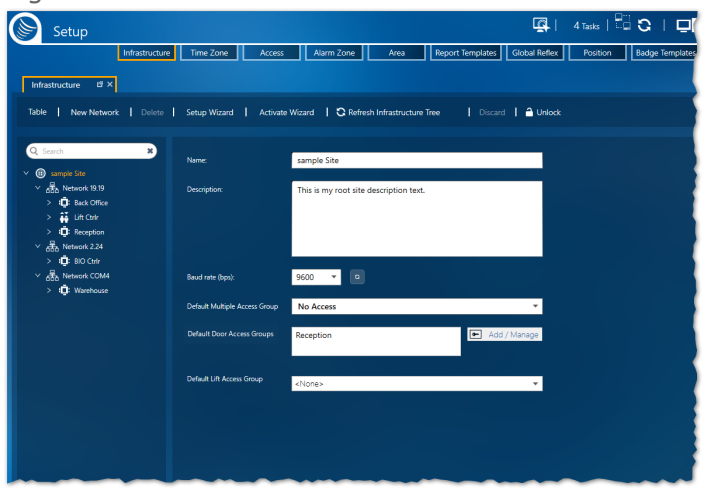

A site item in the Infrastructure tree has a unique context menu item called Stop Polling or Start Polling. This menu item will stop/start polling for your entire site. The menu item makes infrastructural maintenance more convenient.

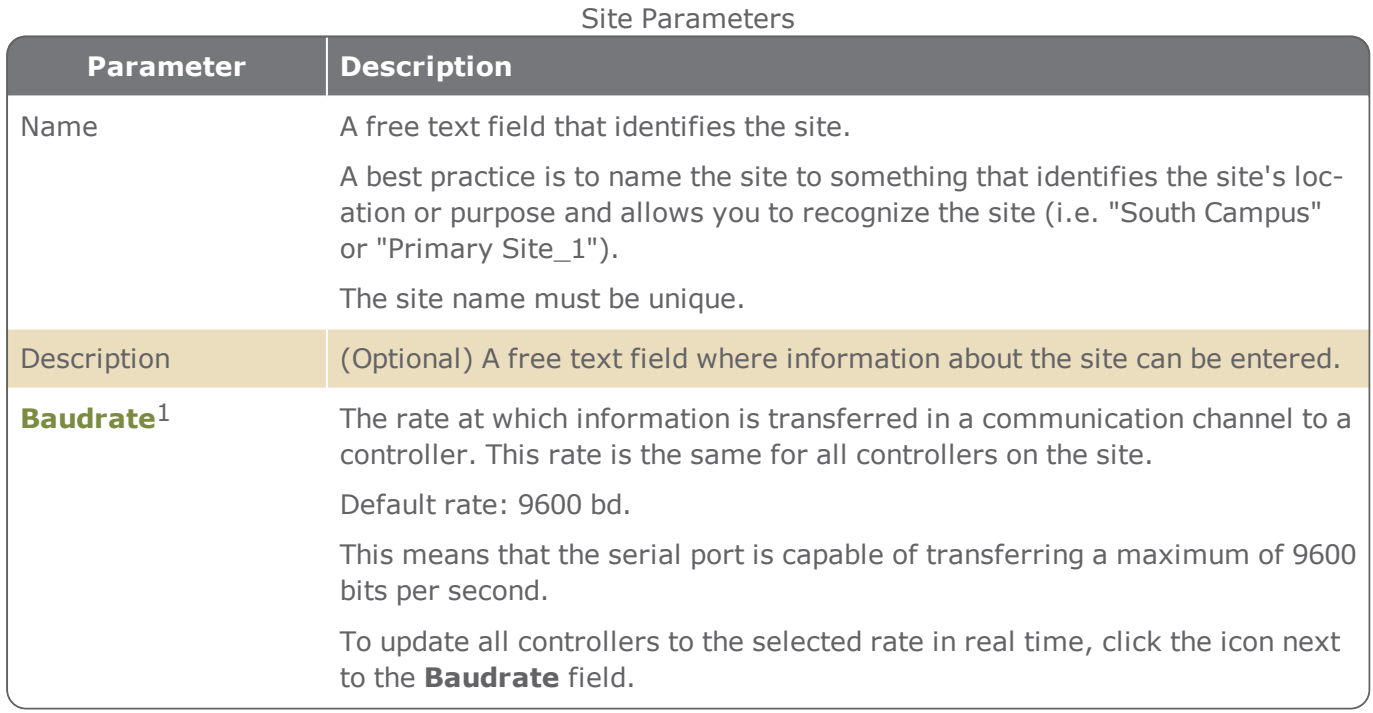

1The rate at which information (signal or symbol changes) is transferred per second.

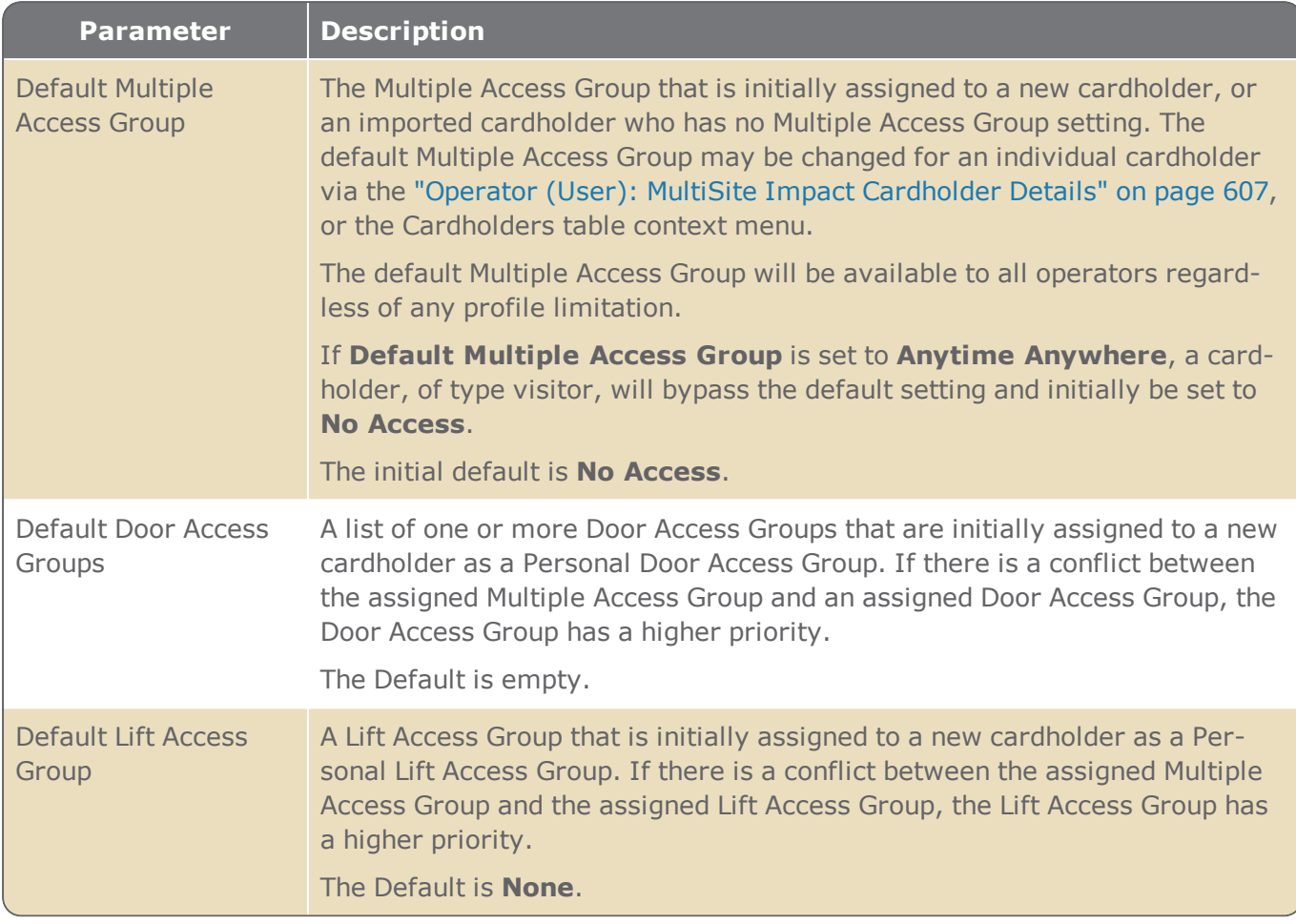

## MultiSite impact on the interface - Site details

**Note:** You may not have the MultiSite module in your license agreement. Contact your GuardPoint10 vendor for information about acquiring the module.

When MultiSite is set to **Yes** in the Options screen, the impact on the site details is as follows:

- The **New** button has two options, **Site** or **Network**.
- There may be multiple sites in the infrastructure. In this case, each site has its own unique set of site parameters.
- An operator who does not have authorization in the owner site, but whose own site is a sharer of the site will have read-only access to the site's details.
- An operator who does not have authorization in the Root site and is a super user can add a new site as long as the number of sites already existing is not the maximum allowed by the license.

# <span id="page-454-0"></span>**Network Details**

Figure A-5

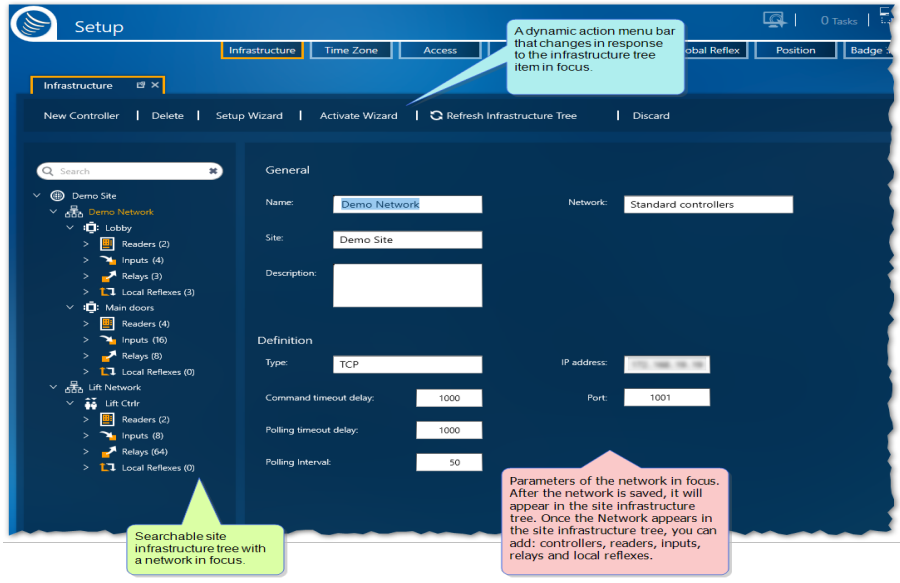

#### Network Parameters

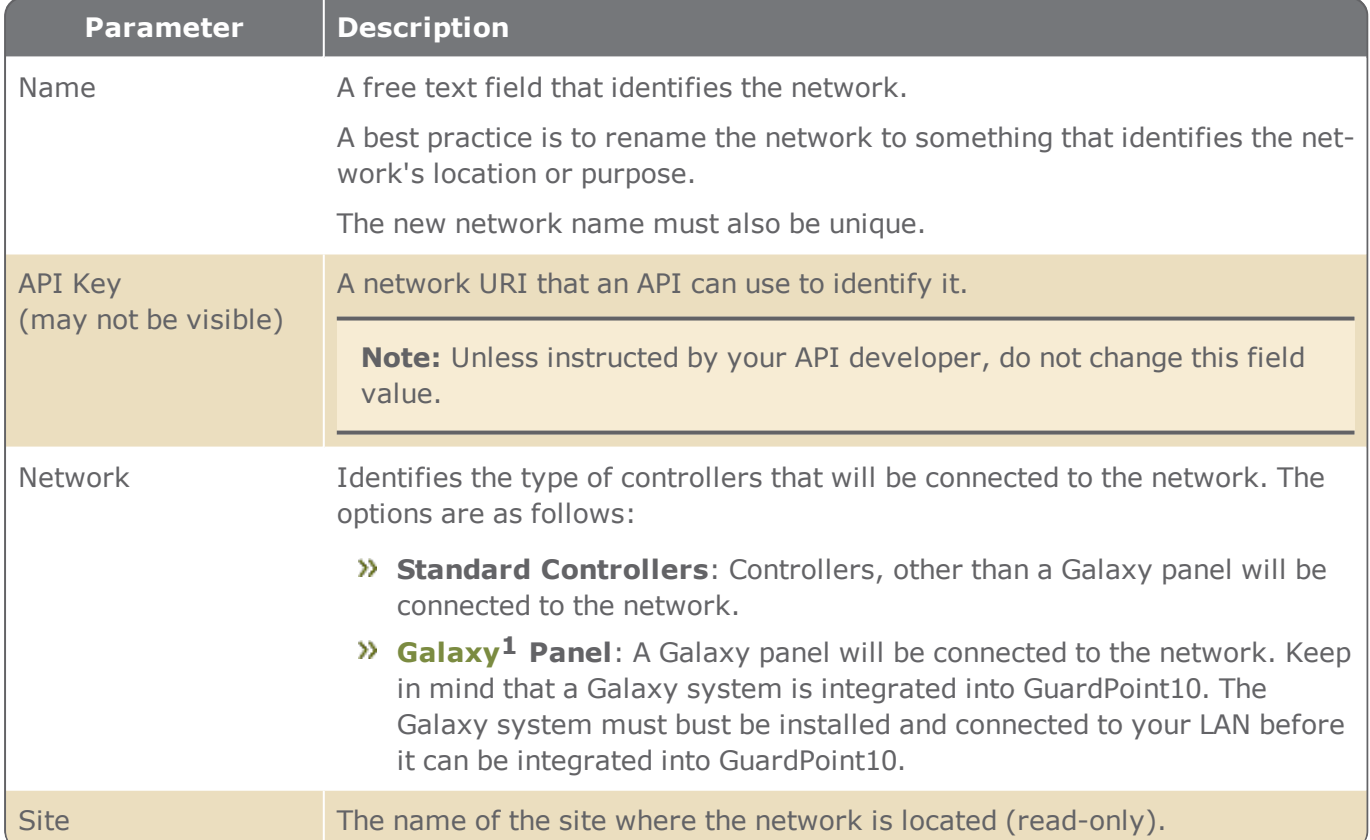

**1**A Honeywell alarm monitoring system where detectors are connected to a Galaxy panel. The panel manages various kinds of alarms (i.e. fire, intruder, etc.).

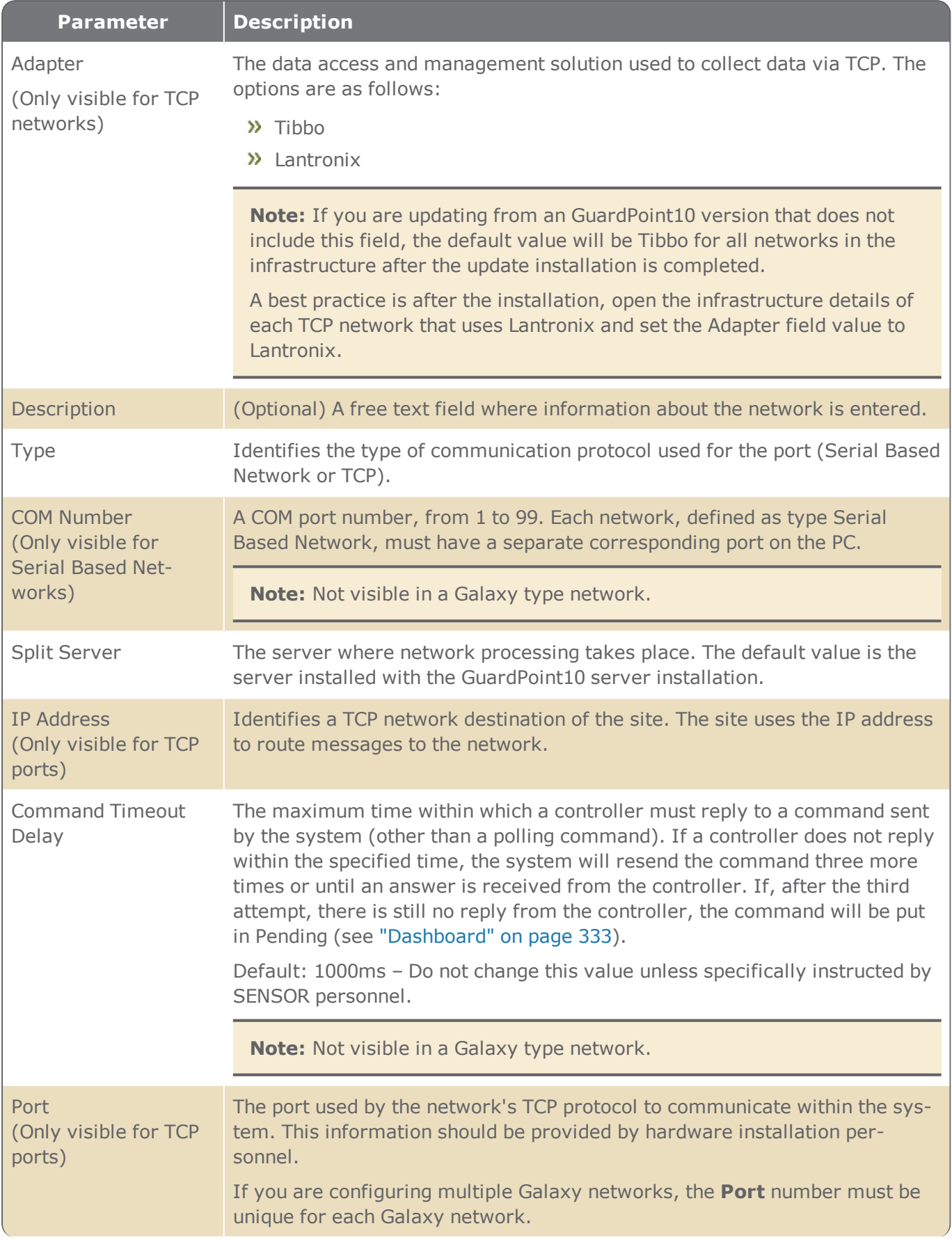

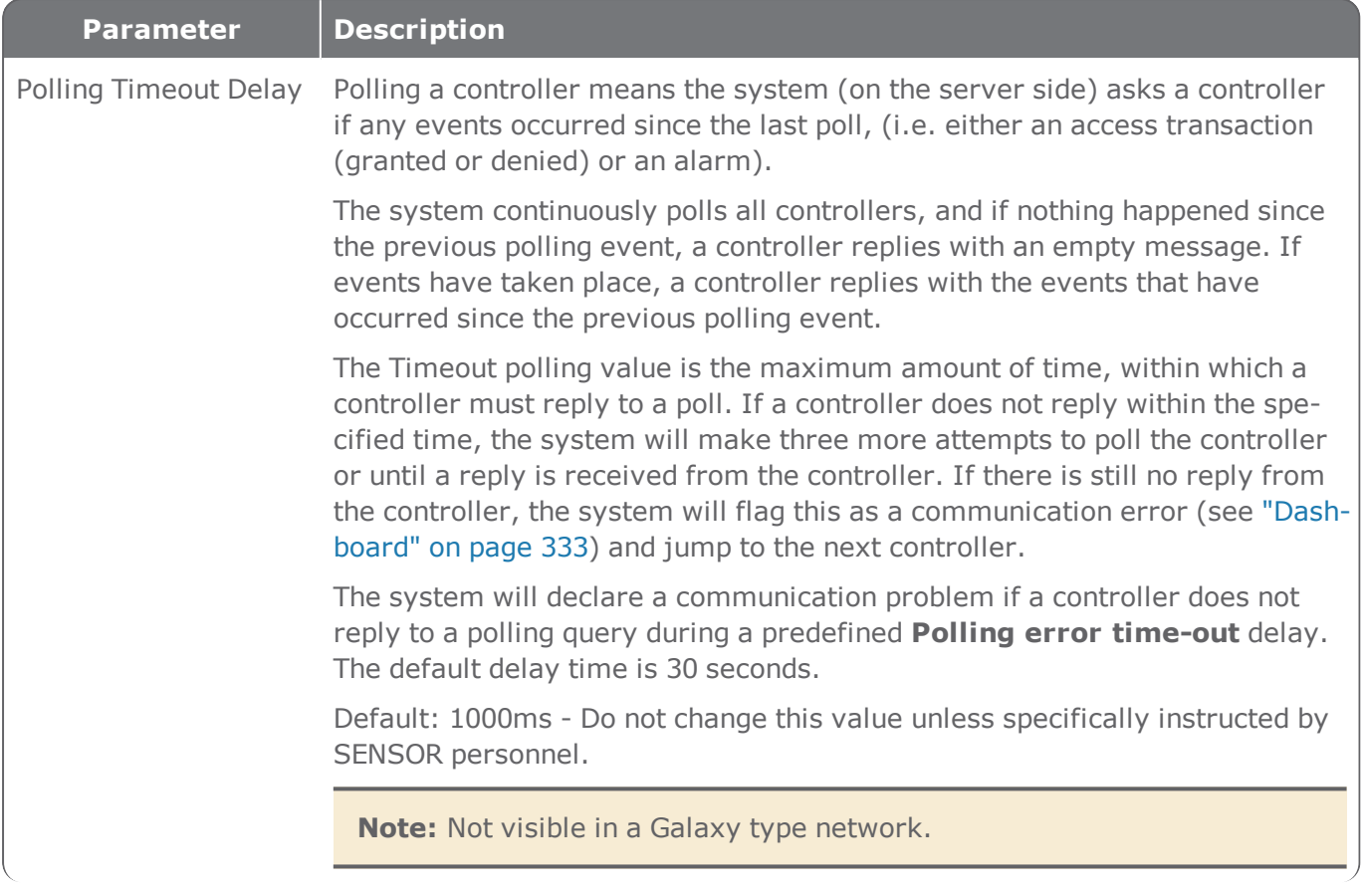

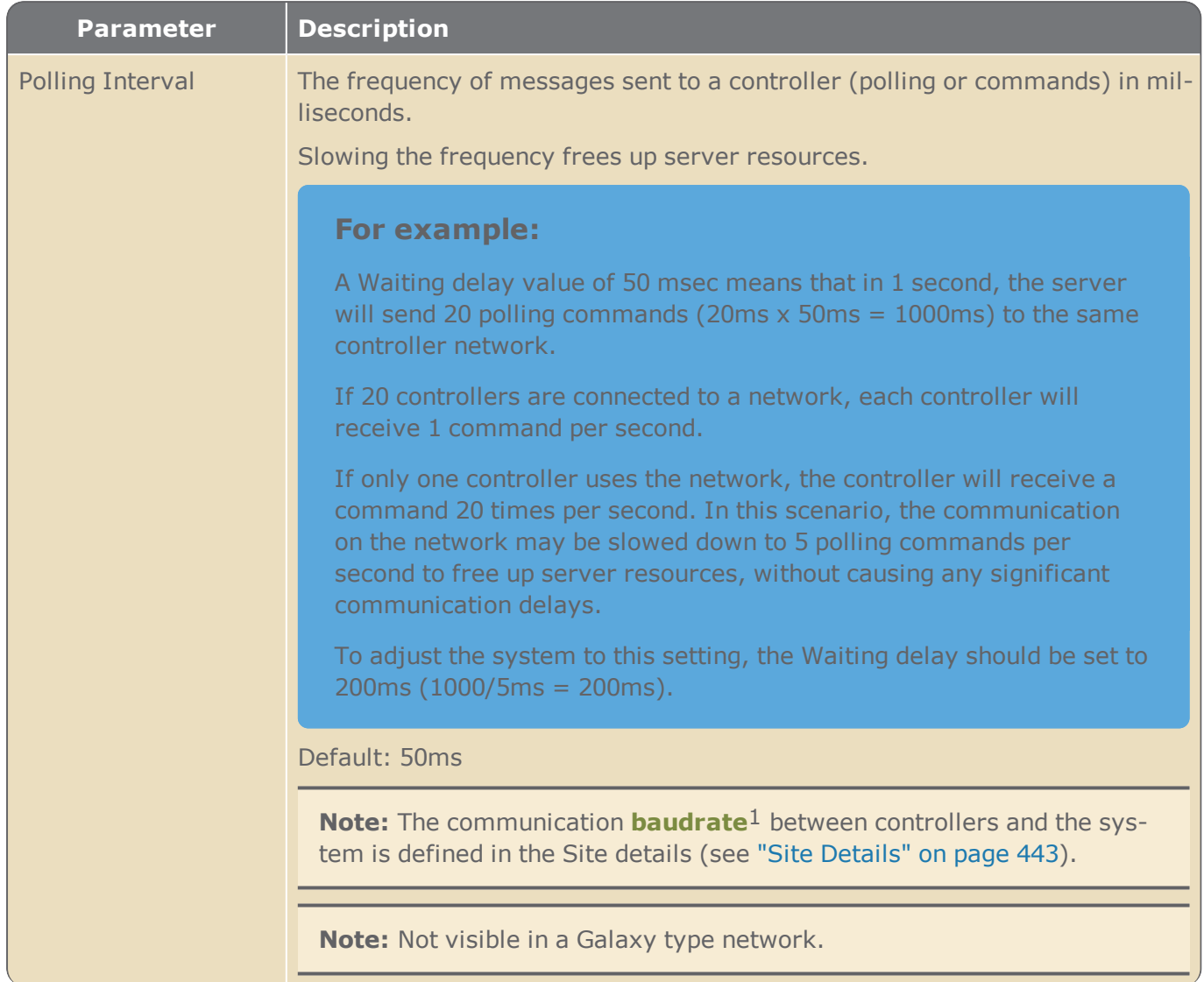

## MultiSite impact on the interface - Network details

**Note:** You may not have the MultiSite module in your license agreement. Contact your GuardPoint10 vendor for information about acquiring the module.

When MultiSite is set to **Yes** in the Options screen, the impact on the network details is as follows:

- The **New Controller** button has a drop-down list where the owner of the new controller is selected.
- An **Owner** field appears which identifies the site that has ownership of the network. The owner has complete control of the network.
- A **Share With** field displays a list of networks where an operator in the network's owner site can choose to share the input with another site.

<sup>1</sup>The rate at which information (signal or symbol changes) is transferred per second.

When a network is shared, its ownership is automatically changed to the Root site. The previous owner is then a sharer of the network.

- An operator who does not have authorization in the owner site, but whose own site is a sharer of the network will have read-only access to the network's details.
- An operator, who does have authorization to the site that shares the network, can add (and own) a new controller to the network as long as the number of controllers already existing is not the maximum allowed by the license.

# **Controller Details**

Figure A-6

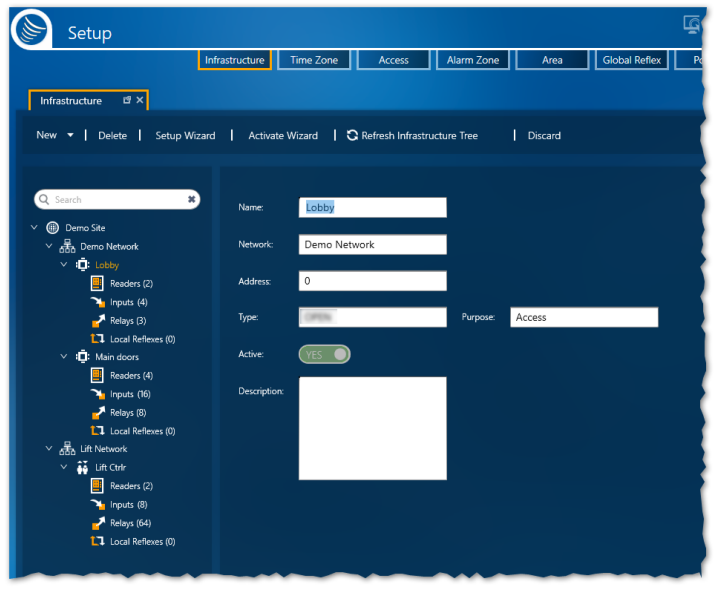

A controller is a microprocessor-based circuit board with large onboard memory for storing various groups of parameters, such as cardholders, time zones, reflexes, etc. Each controller is connected to the central system via a dedicated network.

The following describes the information found in a controller's details.

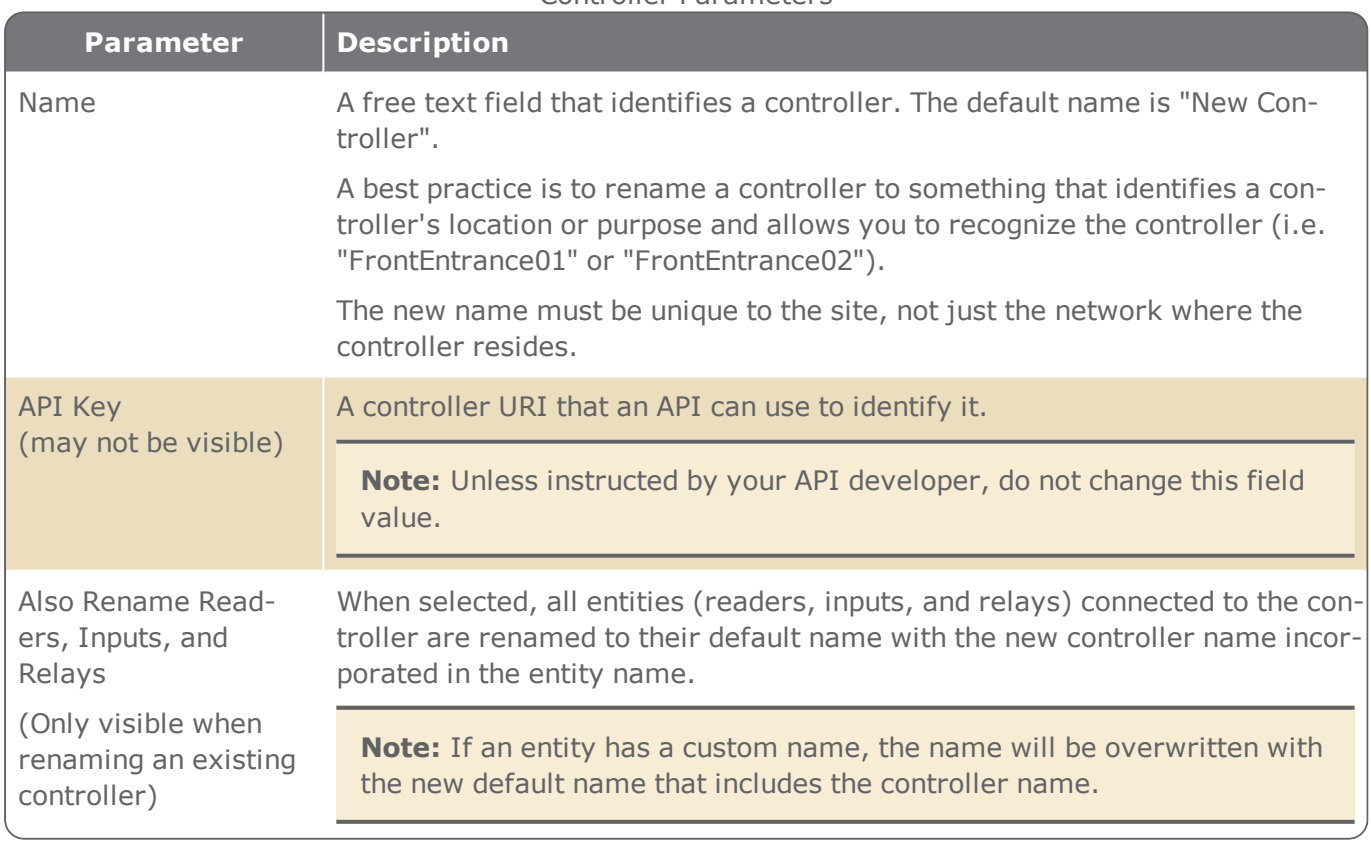

#### Controller Parameters

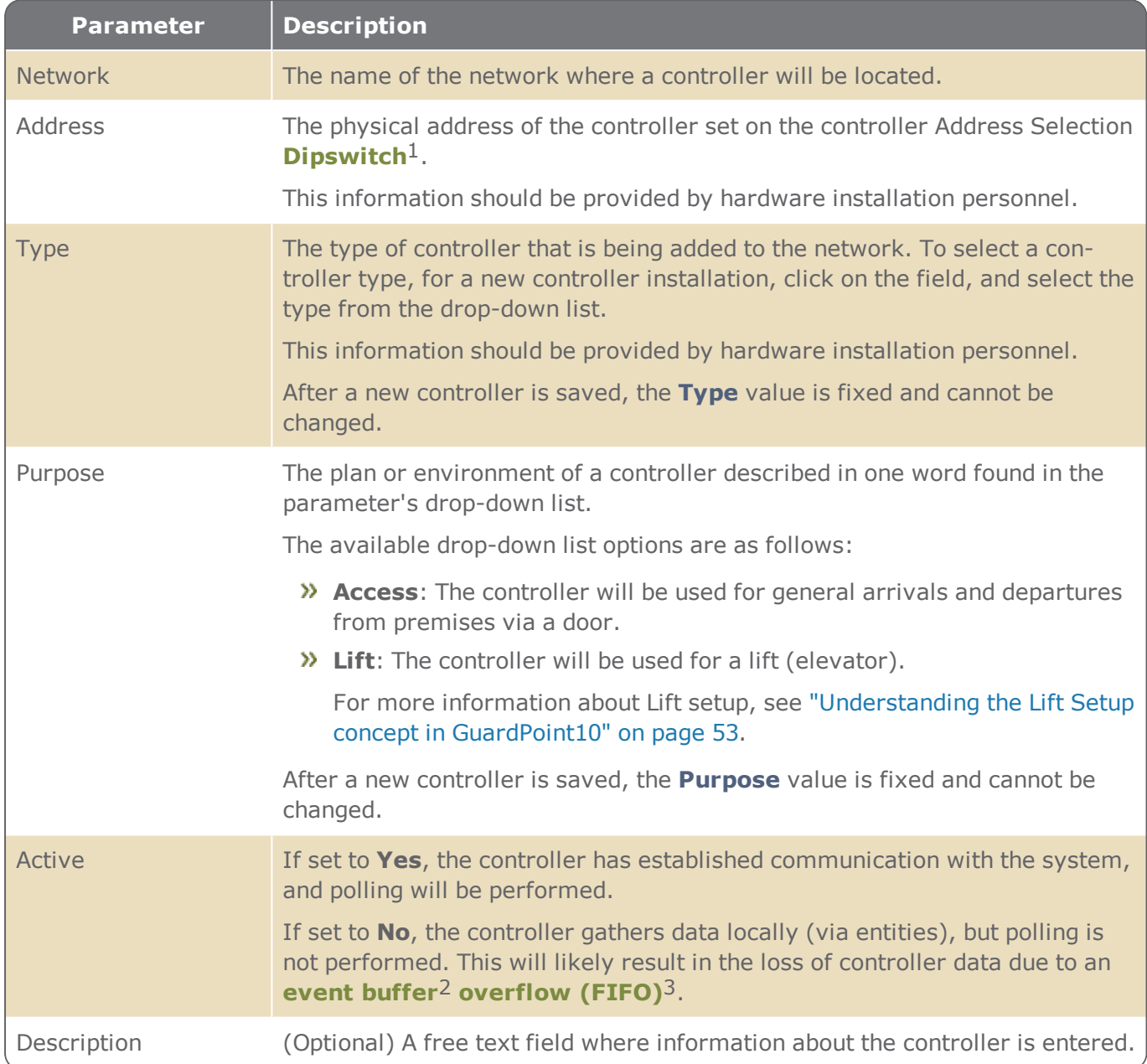

1A series of tiny switches built into circuit boards. The housing for the switches has the same shape as a chip and is usually red.

<sup>2</sup>A temporary storage area in a controller. The buffer contains system events involving entities attached to the controller. An Event buffer is read and cleared by the system during polling (a query as to whether a controller has any data to transmit).

3A method of memory management for storing data that arrives at a controller (First In First Out). The oldest transactions are erased to make space for the newer transactions.

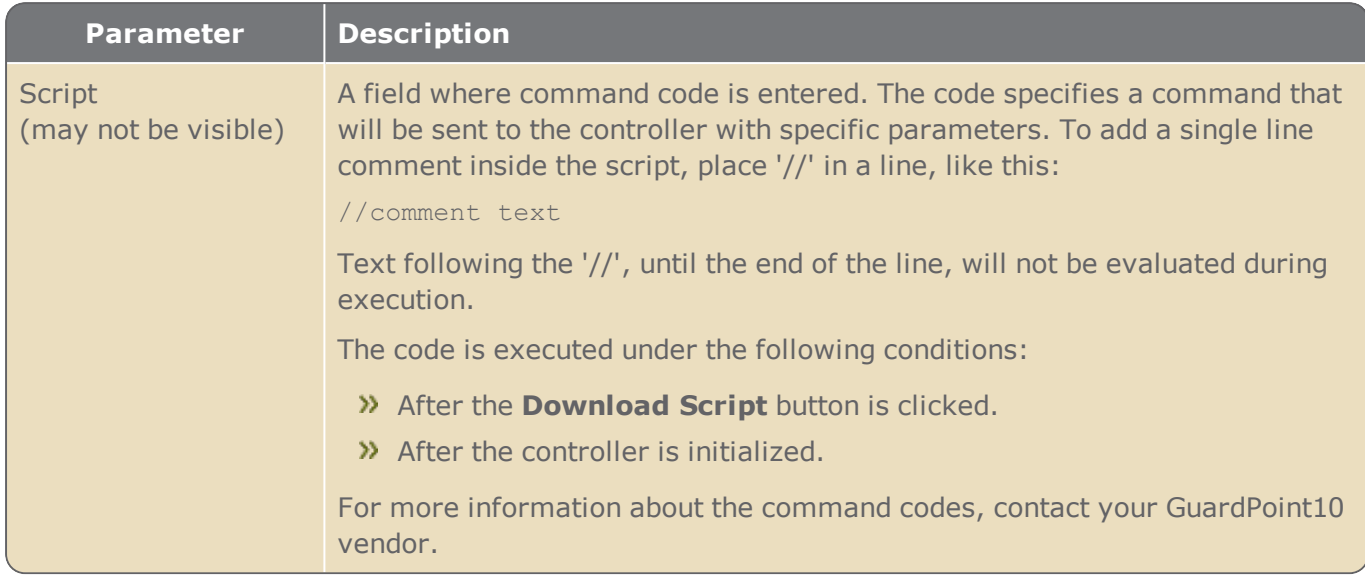

## MultiSite Impact on the interface - Controller details

**Note:** You may not have the MultiSite module in your license agreement. Contact your GuardPoint10 vendor for information about acquiring the module.

When MultiSite is set to **Yes** in the Options screen, the impact on the controller details is as follows:

- The **New** button has a drop-down list for **Reader**, **Input**, and **Relay**, where the owner of the new asset (reader, input, and relay) is selected.
- An **Owner** field appears which identifies the site that has ownership of the controller. The owner has complete control of the controller.
- A **Share With** field displays a list of sites where an operator in the controller's owner site can choose to share the input with other sites.

When a controller is shared, its ownership and its network ownership are automatically changed to the Root site. The previous owner is then a sharer of the controller and network.

- An operator who does not have authorization in the owner site, but whose own site is a sharer of the controller will have read-only access to the controller's details.
- An operator who does have authorization to the site that shares the controller can add (and own) a new asset (reader, input, and relay) as long as the number of assets already existing is not the maximum allowed by the controller.

## <span id="page-462-0"></span>**Reader Details**

Figure A-7

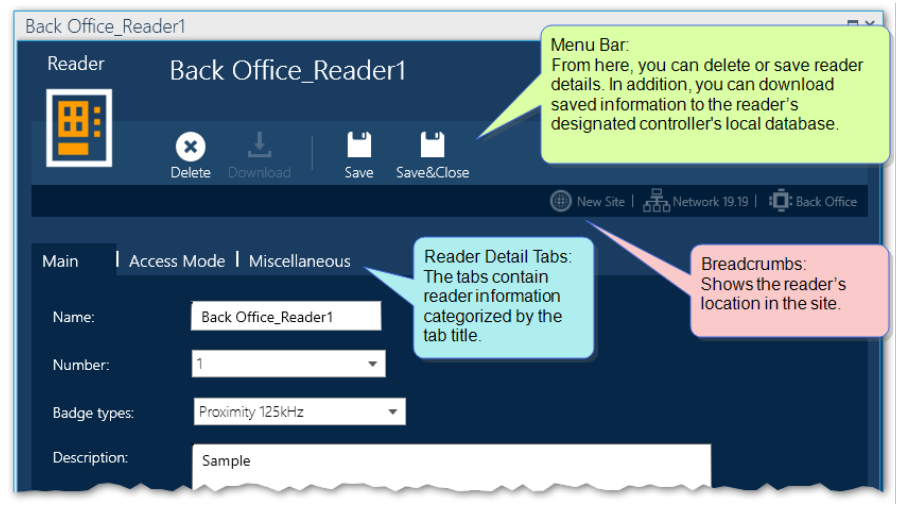

A reader accepts credentials from cardholders, and usually sends the credential information (i.e. a number) to a controller. Credentials can come in many forms such as scanned badges, PIN codes, and scanned biometrics, depending on the type of reader installed.

If a reader is designated for a Lift controller (a controller for an elevator), the reader represents the elevator car. Each relay associated with the reader represents a floor where the elevator is authorized to stop. For more information about Lift setup, see ["Understanding](#page-62-0) the Lift Setup concept in [GuardPoint10"](#page-62-0) on page 53.

Each reader is defined in a detail area.

The top of the Reader Details includes the following:

#### **Menu bar**:

- **.** Delete: Removes the reader's link to the controller. All data related to the reader is gone.
- **. Download:** Sends the reader's information to the controller where it is saved.
- **.** Save: Saves the reader's information in the system database.
- **Breadcrumbs**: A graphic representation of the reader's location on the site.

The rest of the dialog consists of four tabs. Each tab contains parameters affiliated with the tab title. The tabs and their parameter descriptions are as follows:

## Main Tab

Figure A-8  $-5x$ Reader Back Office\_Reader1 圖  $\begin{array}{|c|c|c|}\n\hline\n\textbf{O} & \frac{\downarrow}{\textbf{O}} & \textbf{I} \\
\hline\n\textbf{Delete} & \textbf{O} & \textbf{O} & \textbf{O} & \textbf{O} \\
\hline\n\end{array}$  $\begin{array}{ccc} \hline \mathbf{a} & \mathbf{b} \\ \hline \mathbf{b} & \mathbf{b} \end{array}$ <br>Save Save&Close  $\hline \textbf{(i)}$  New Site |  $\frac{1}{6000}$  New Site |  $\frac{1}{6000}$  Network 19.19 |  $\frac{1}{3000}$ : Back Main | Access Mode | Miscellaneous Back Office\_Reader1 F .<br>Badg Ŀ **v** Feedback **Tel: Rela Fax** п -<br>ByPass Relay  $\blacksquare$ 

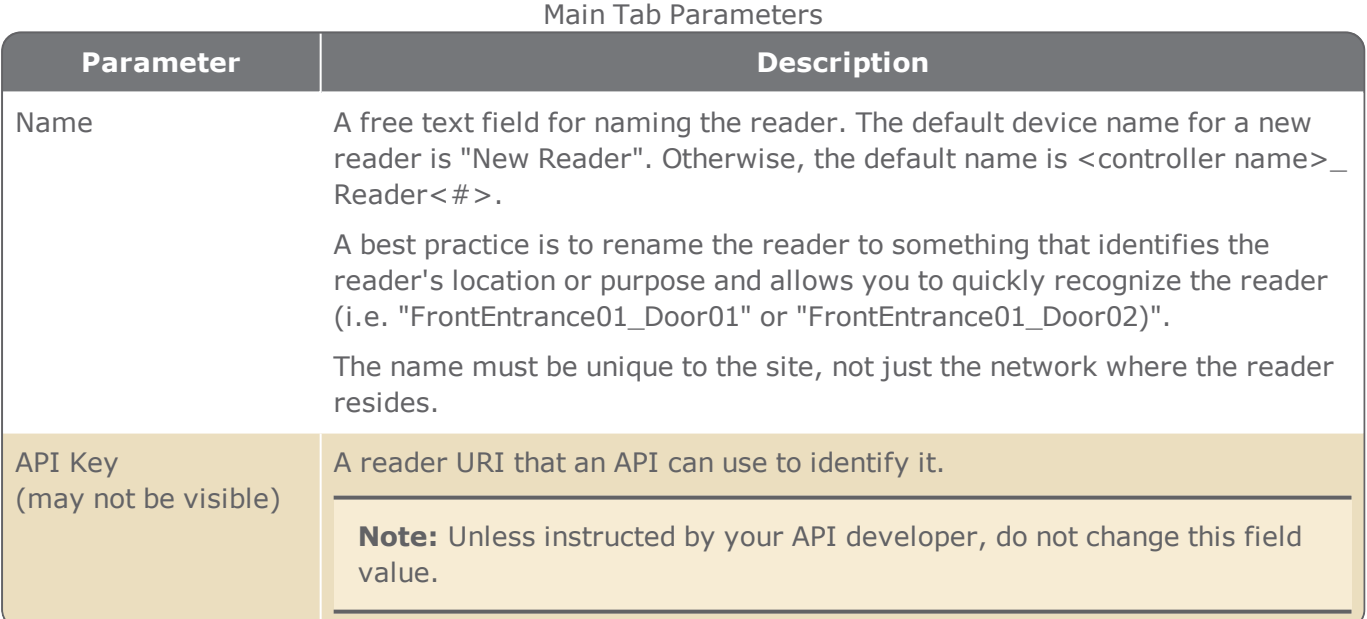

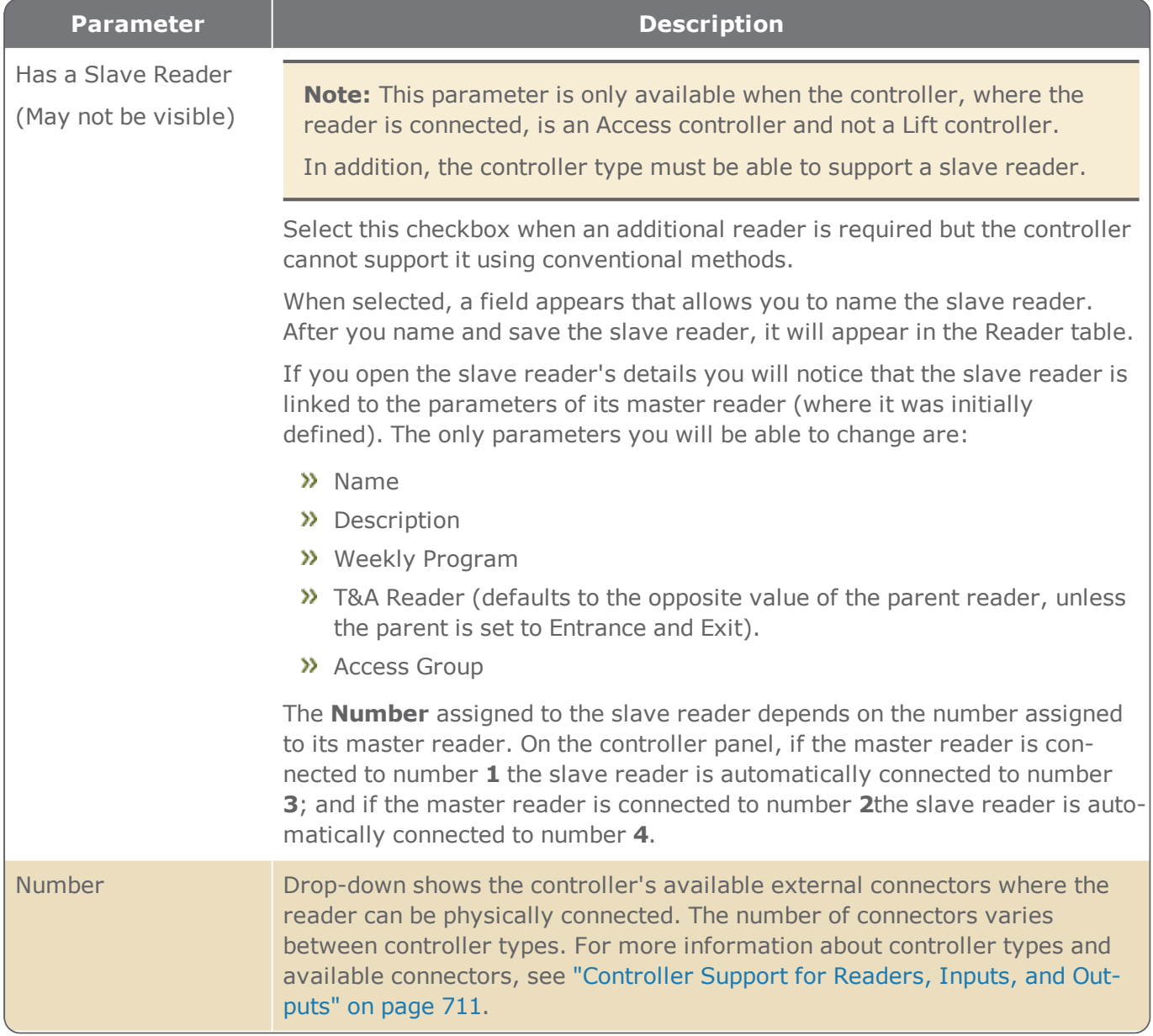

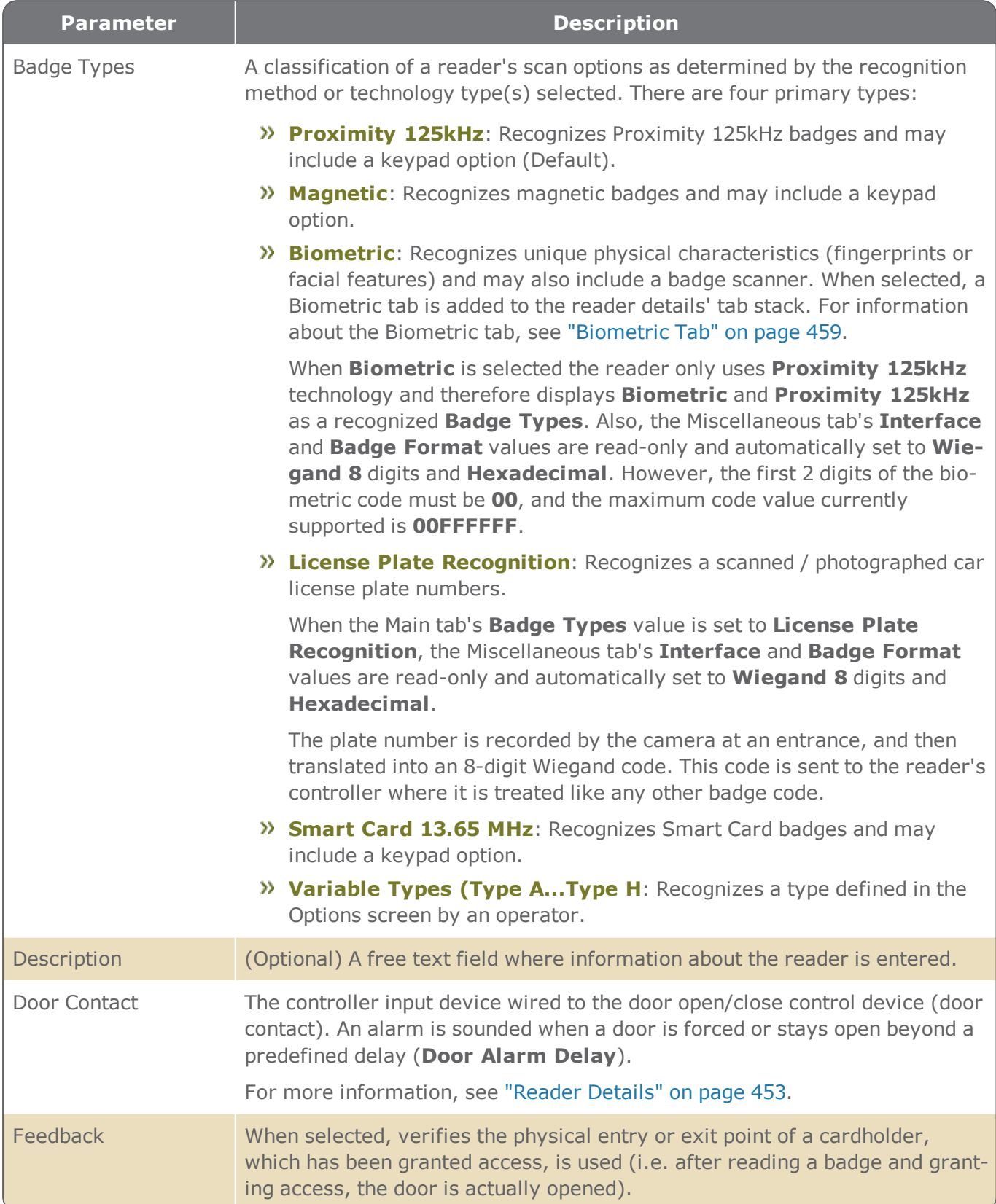

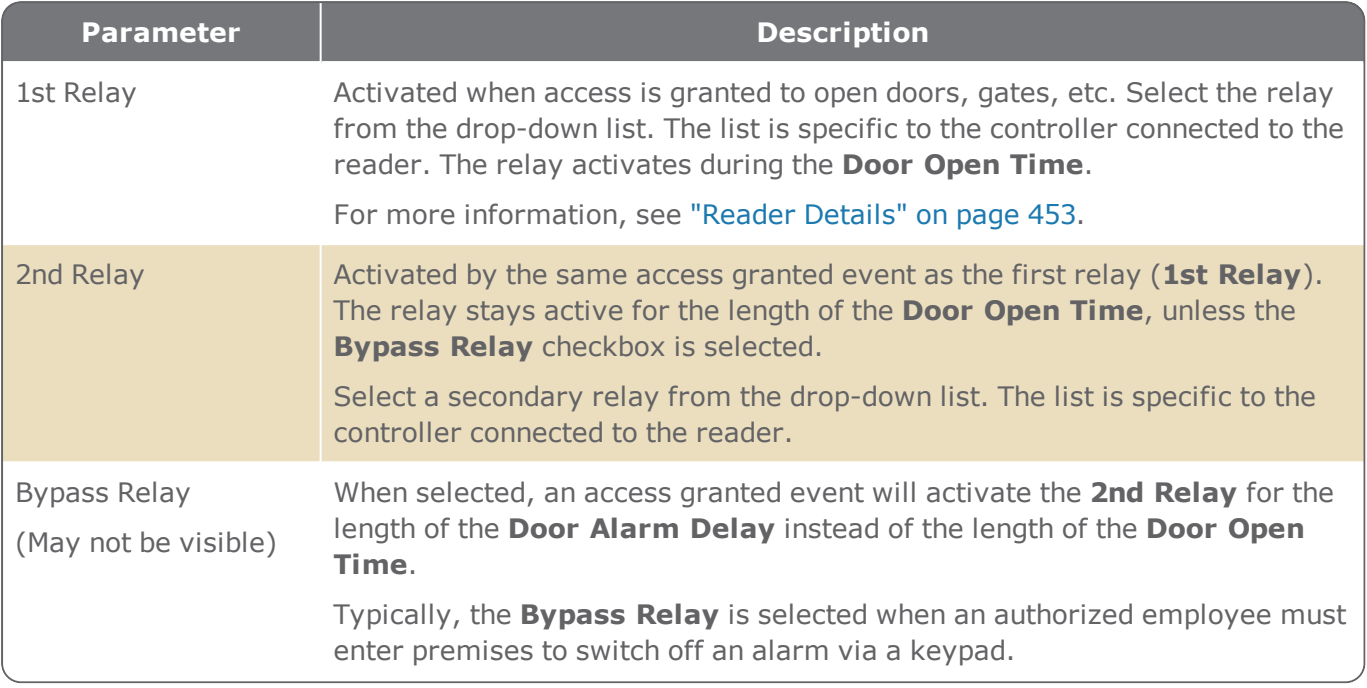

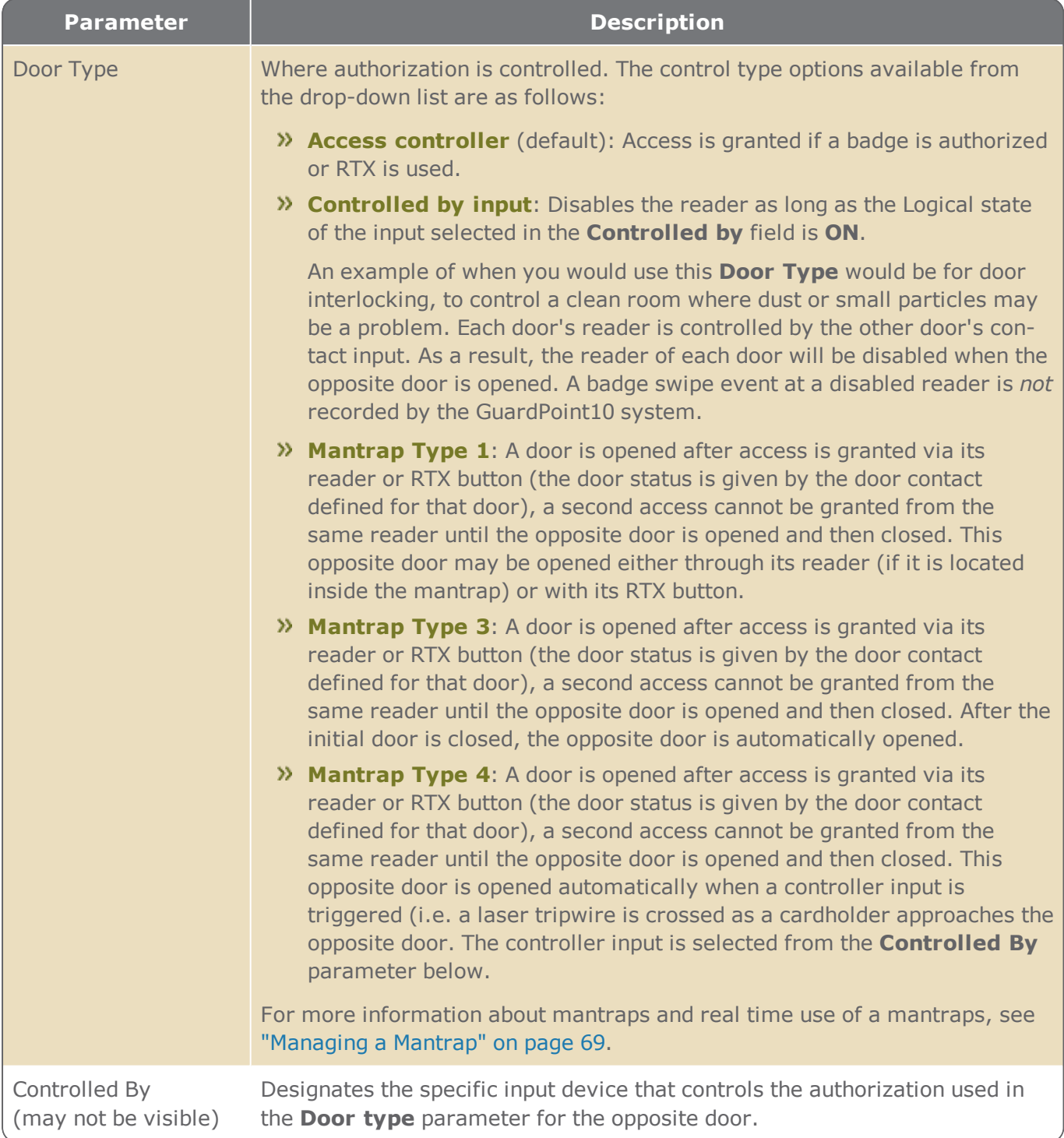
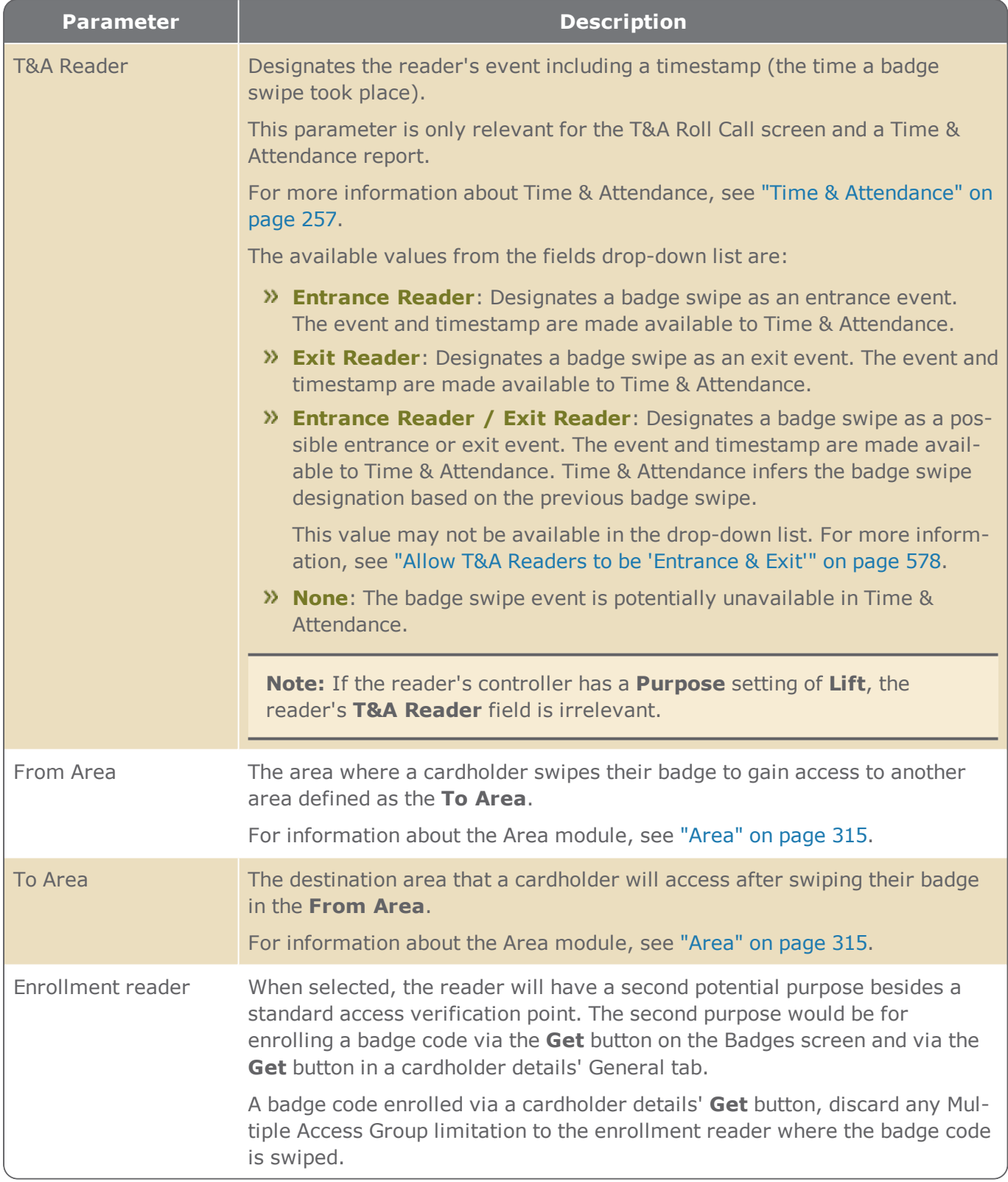

### Biometric Tab

The Biometric tab is visible when the **Biometric** type is selected in the reader details' Main tab.

### Figure A-9

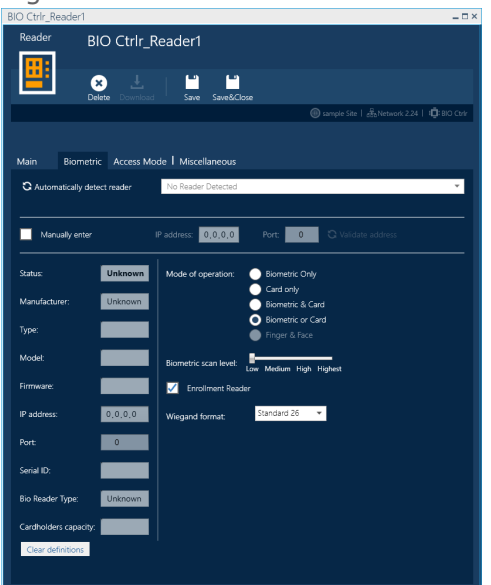

### Biometric Tab Parameters

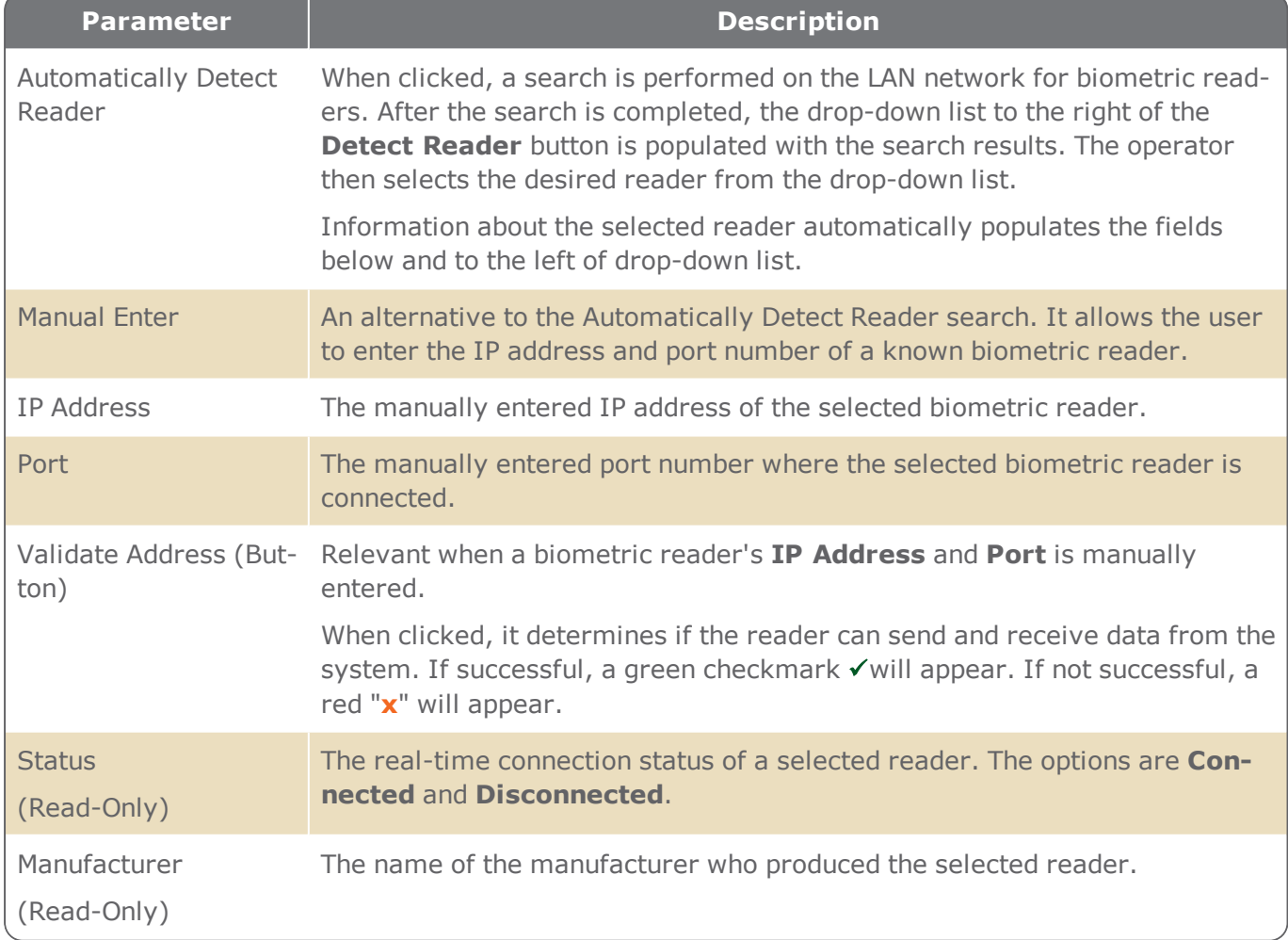

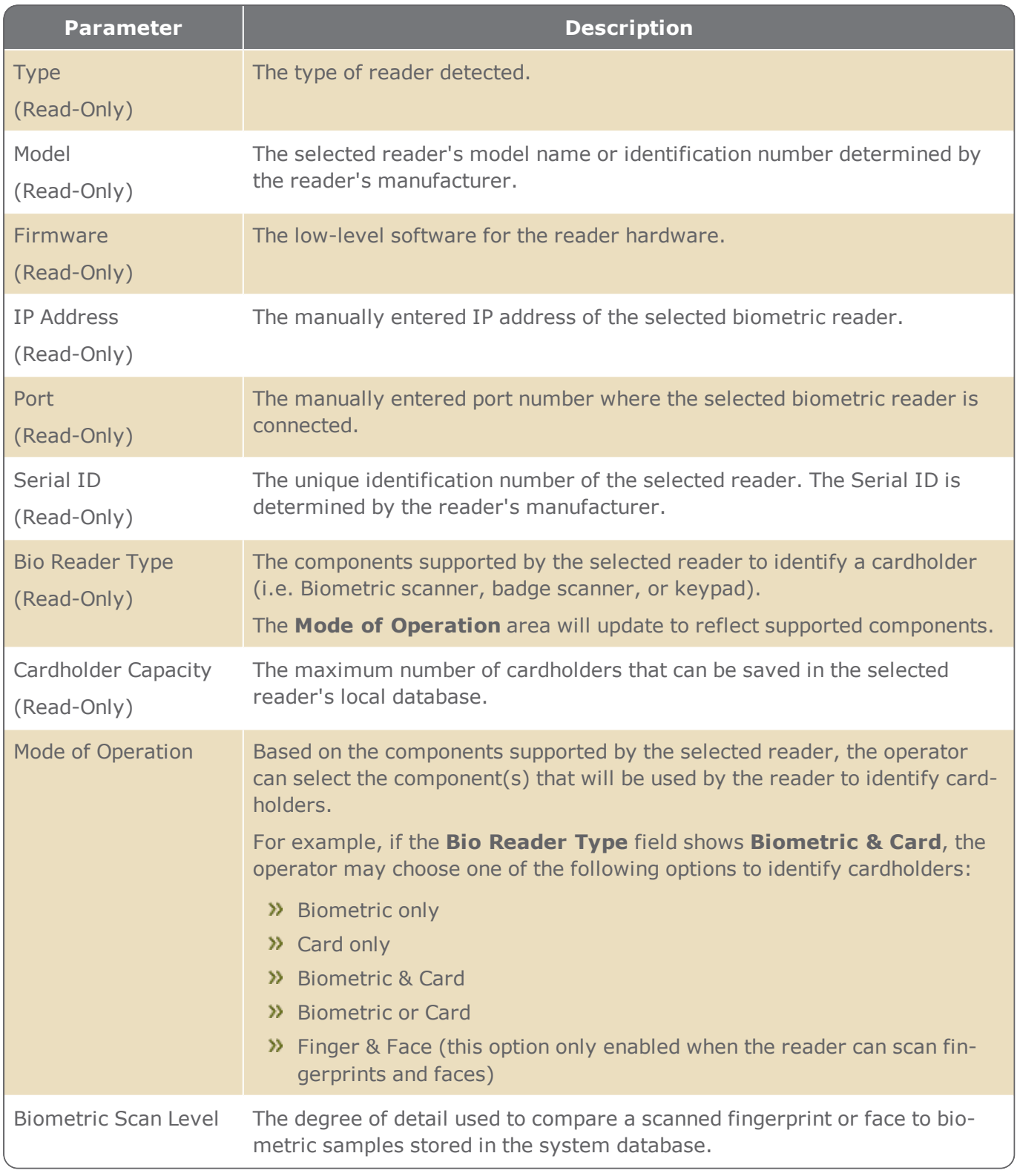

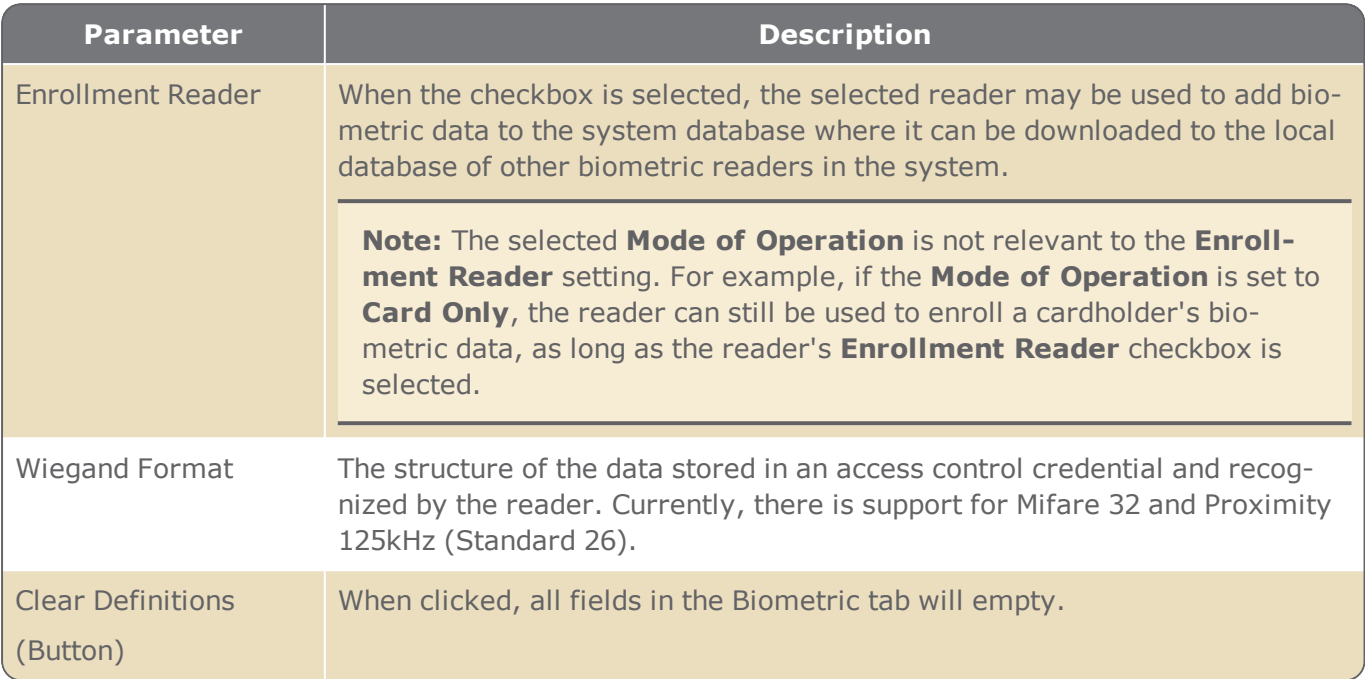

## Access Mode Tab

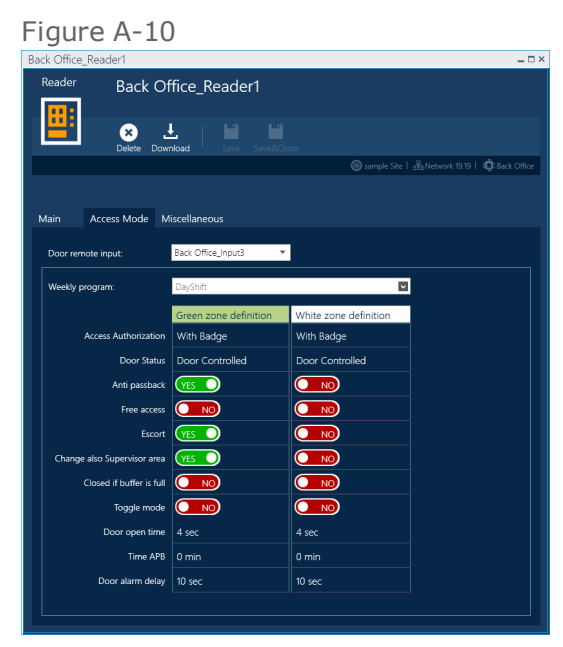

#### Access Tab Parameters

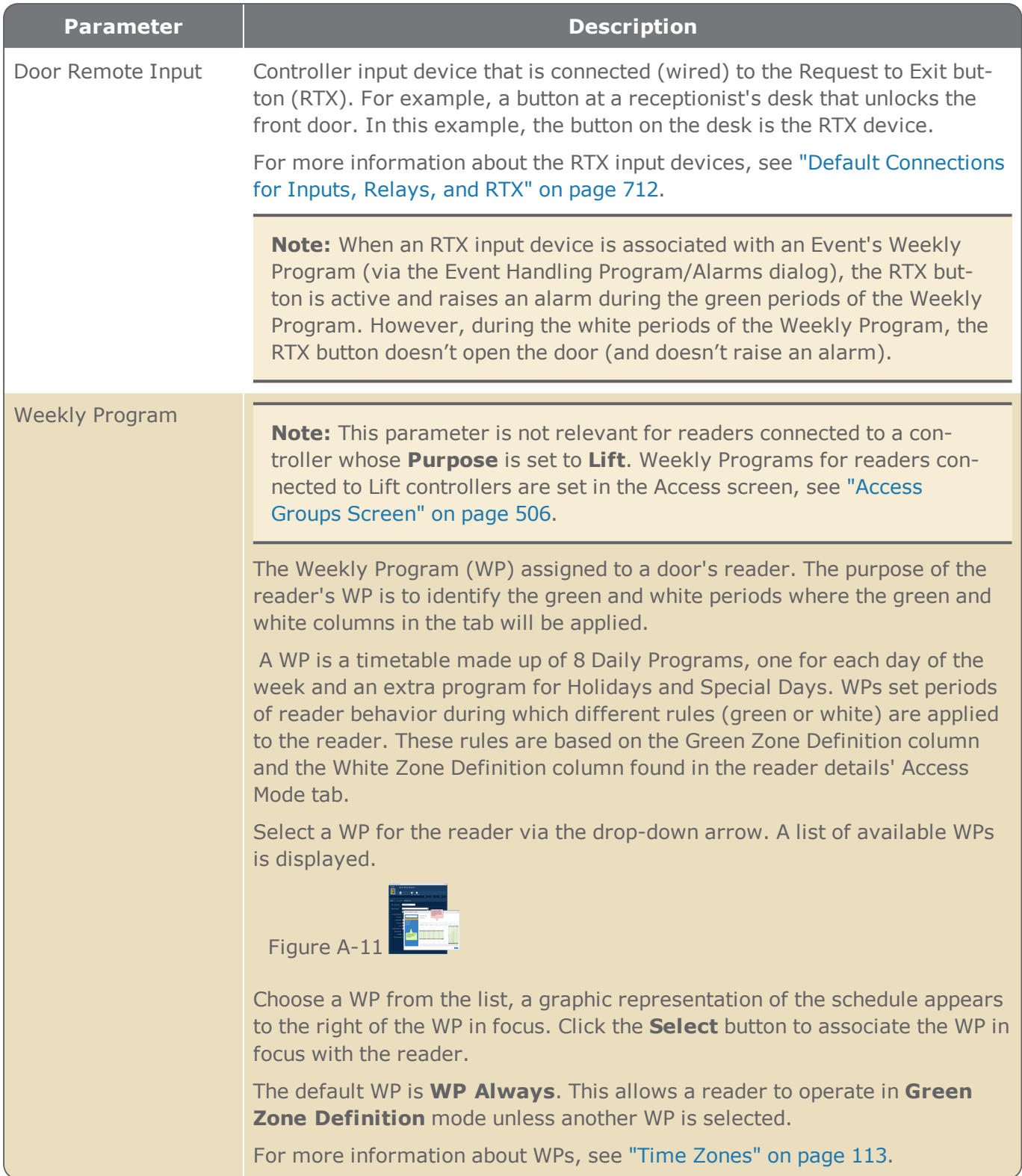

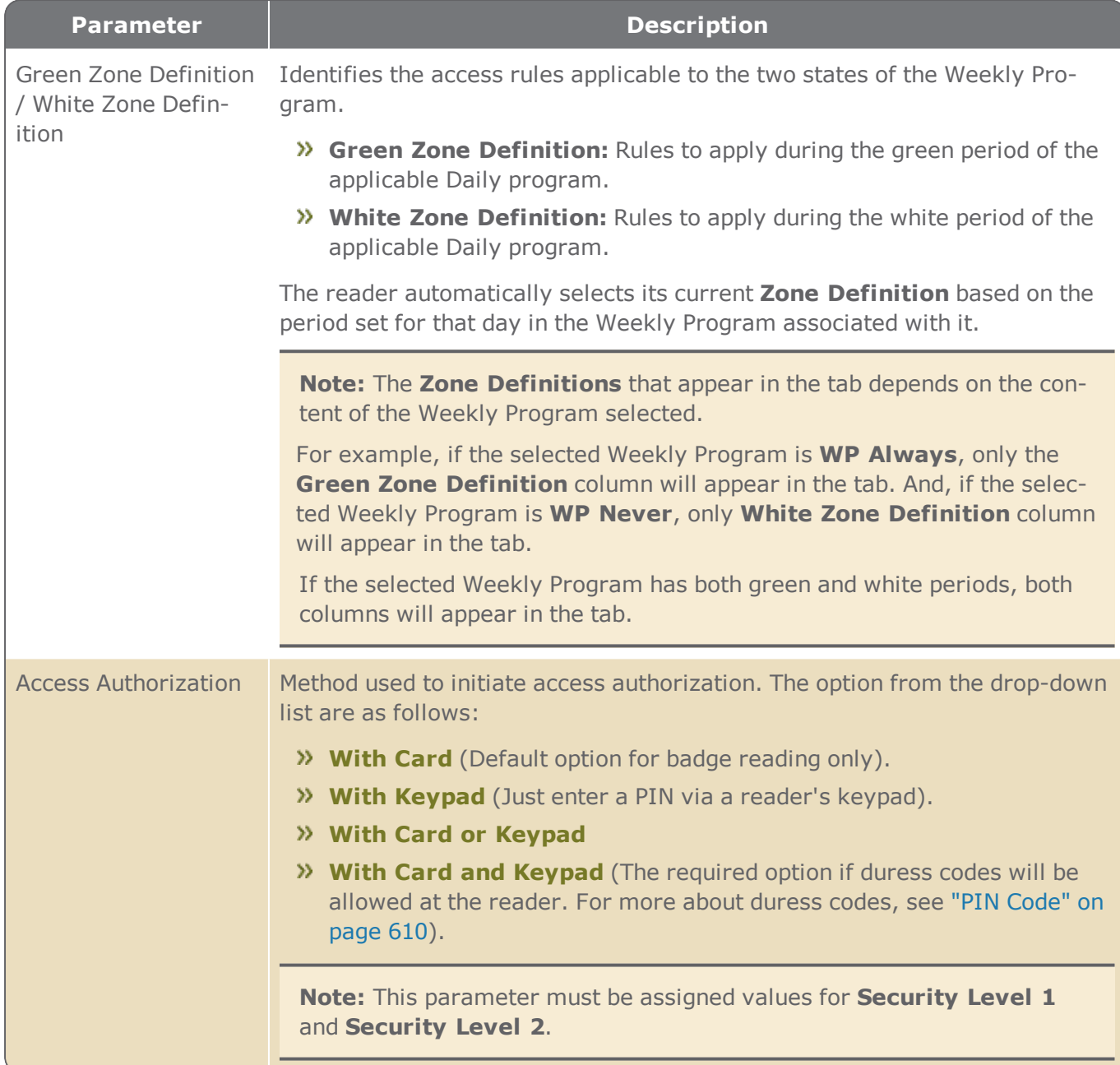

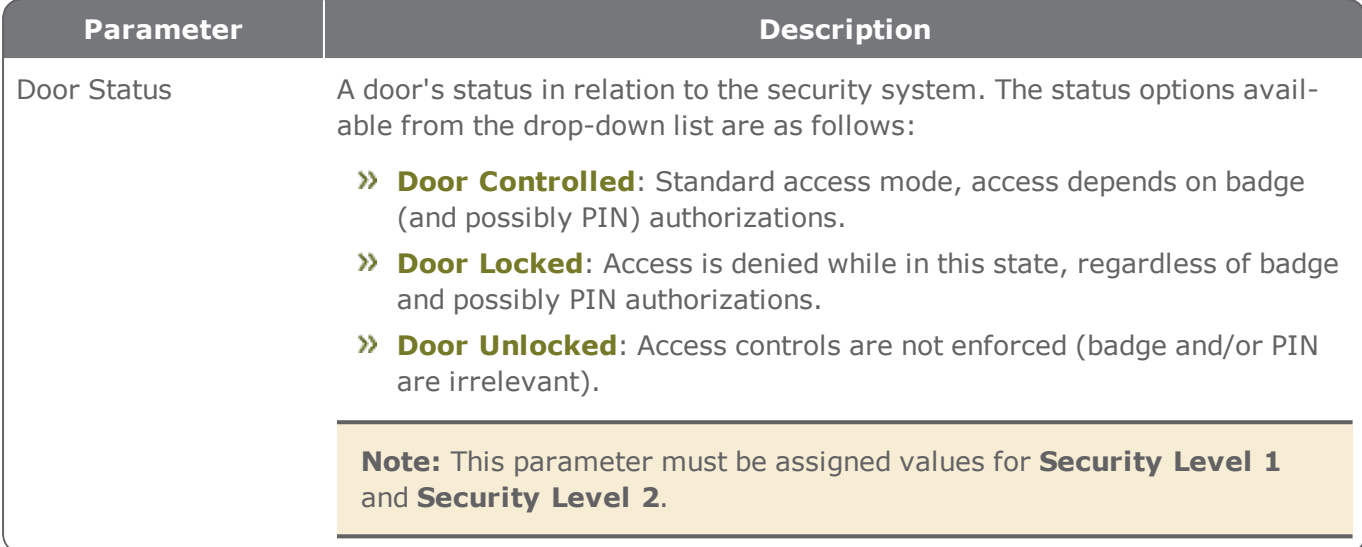

<span id="page-475-0"></span>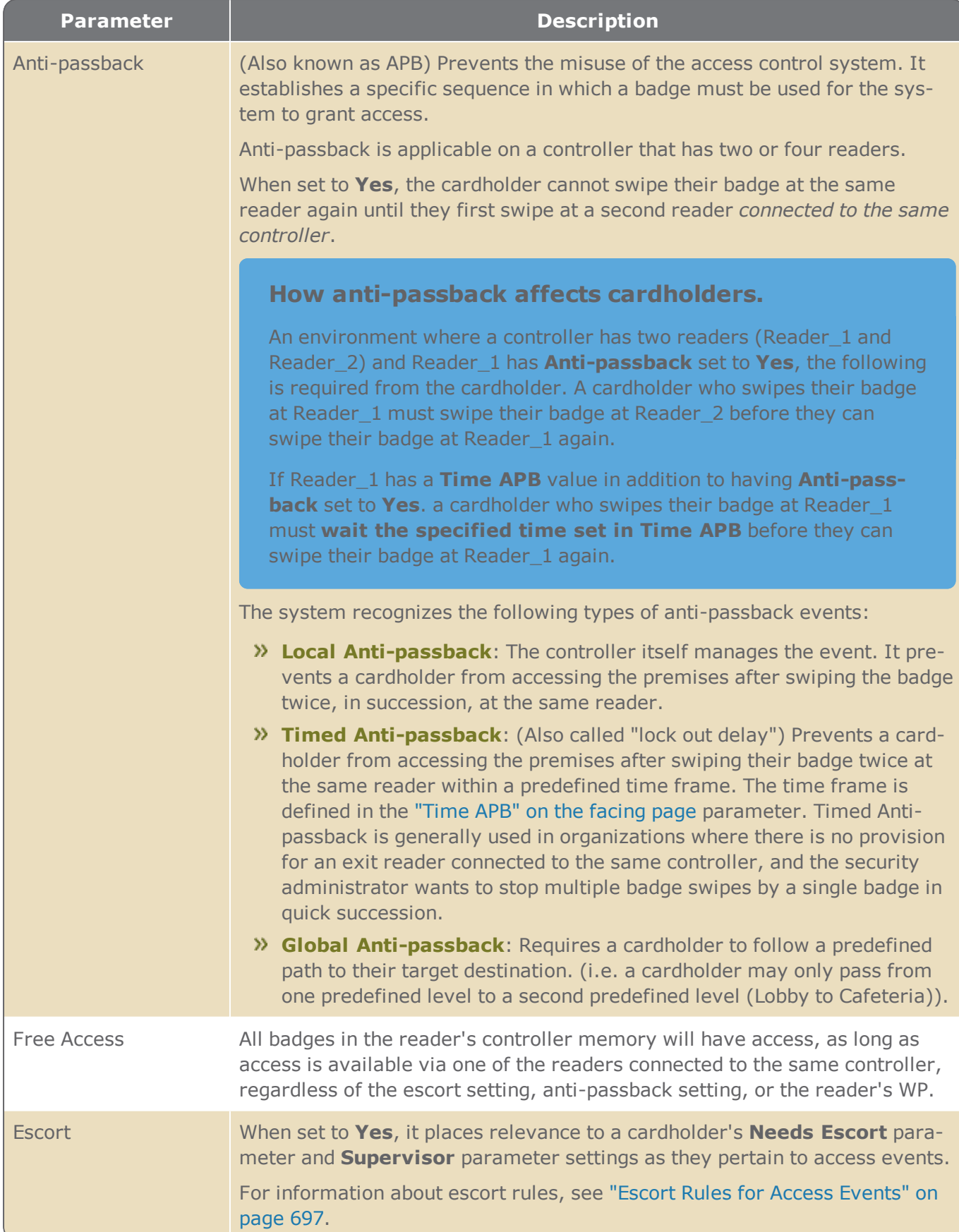

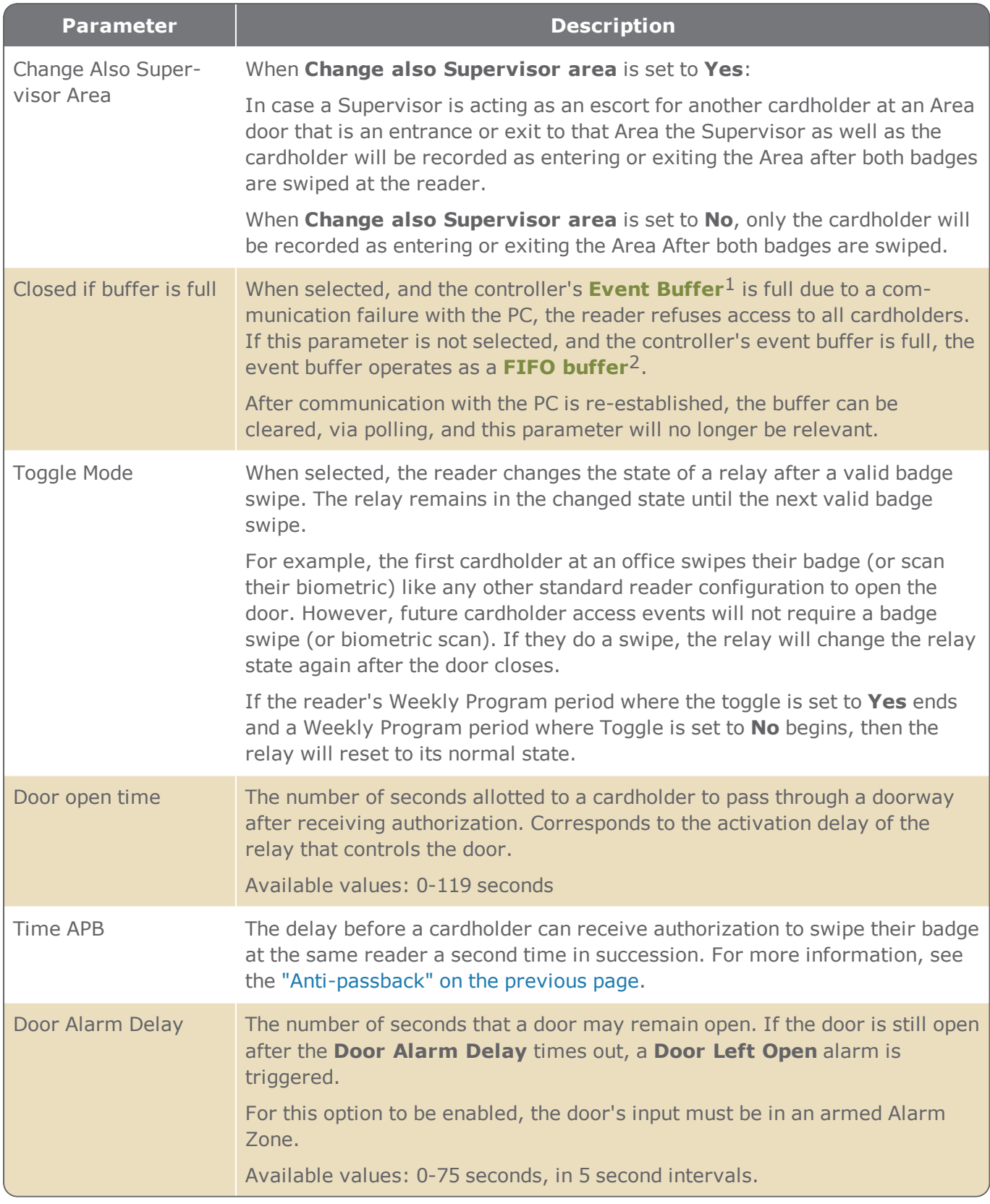

<span id="page-476-0"></span>1A temporary storage area in a controller. The buffer contains system events involving entities attached to the controller. An Event buffer is read and cleared by the system during polling (a query as to whether a controller has any data to transmit).<br><sup>2</sup>A method of memory management for storing data that arrives at a controller (First In First Out). The oldest t

make space for the newer transactions.

## Miscellaneous Tab

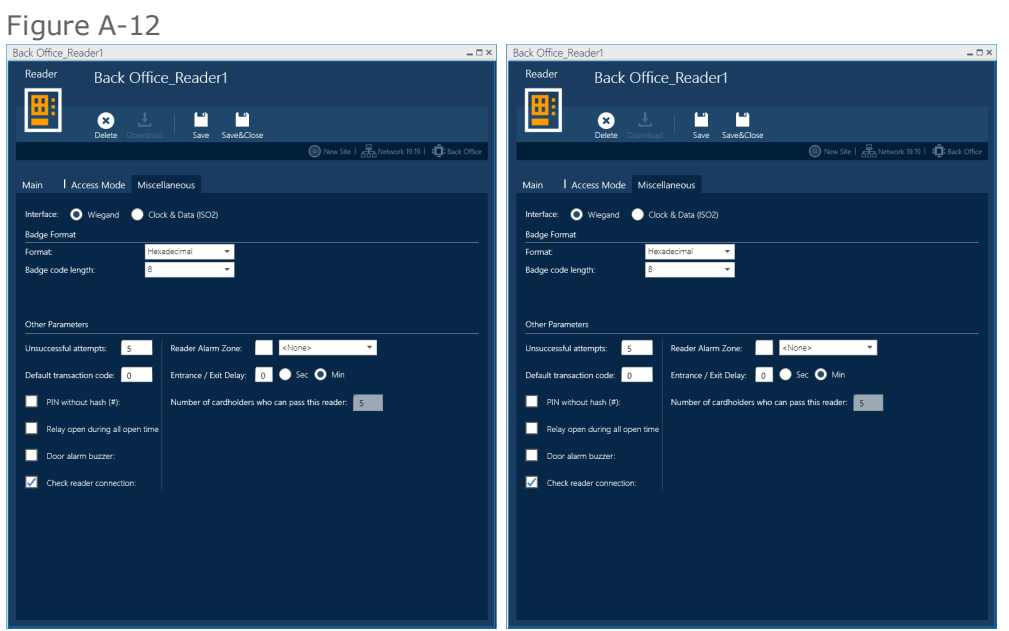

### Miscellaneous Tab Parameters

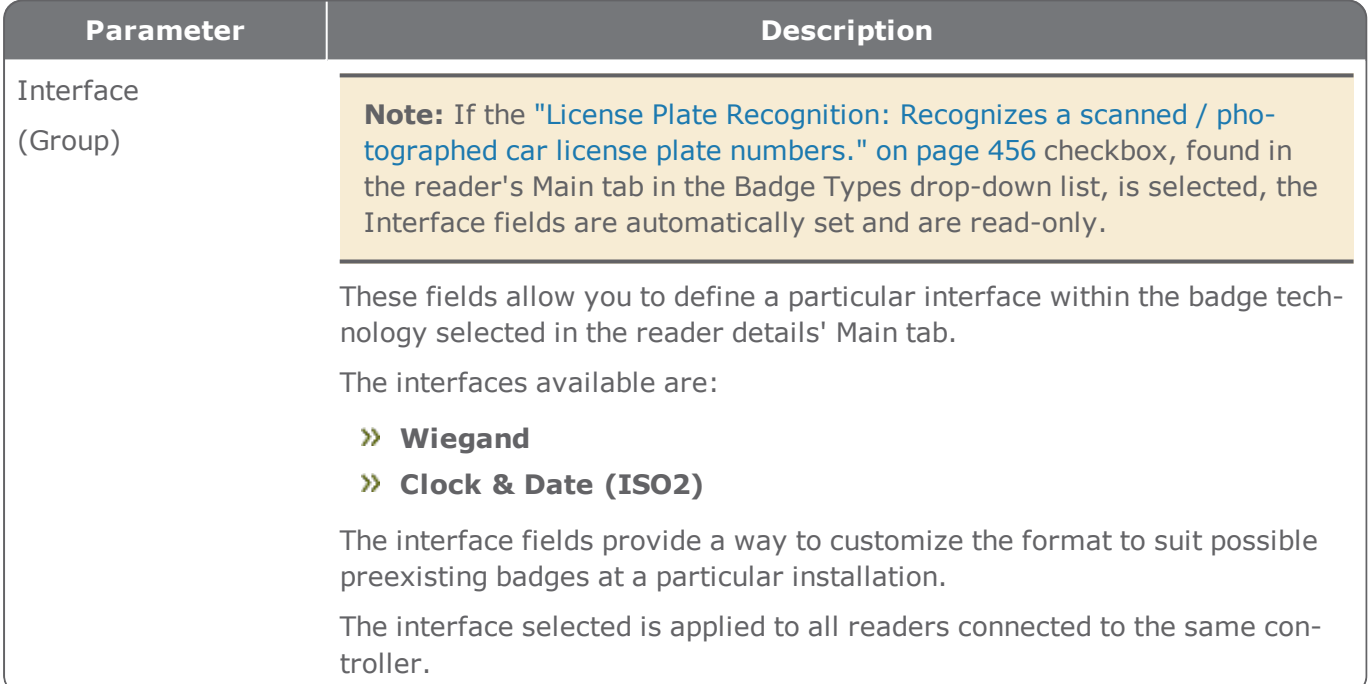

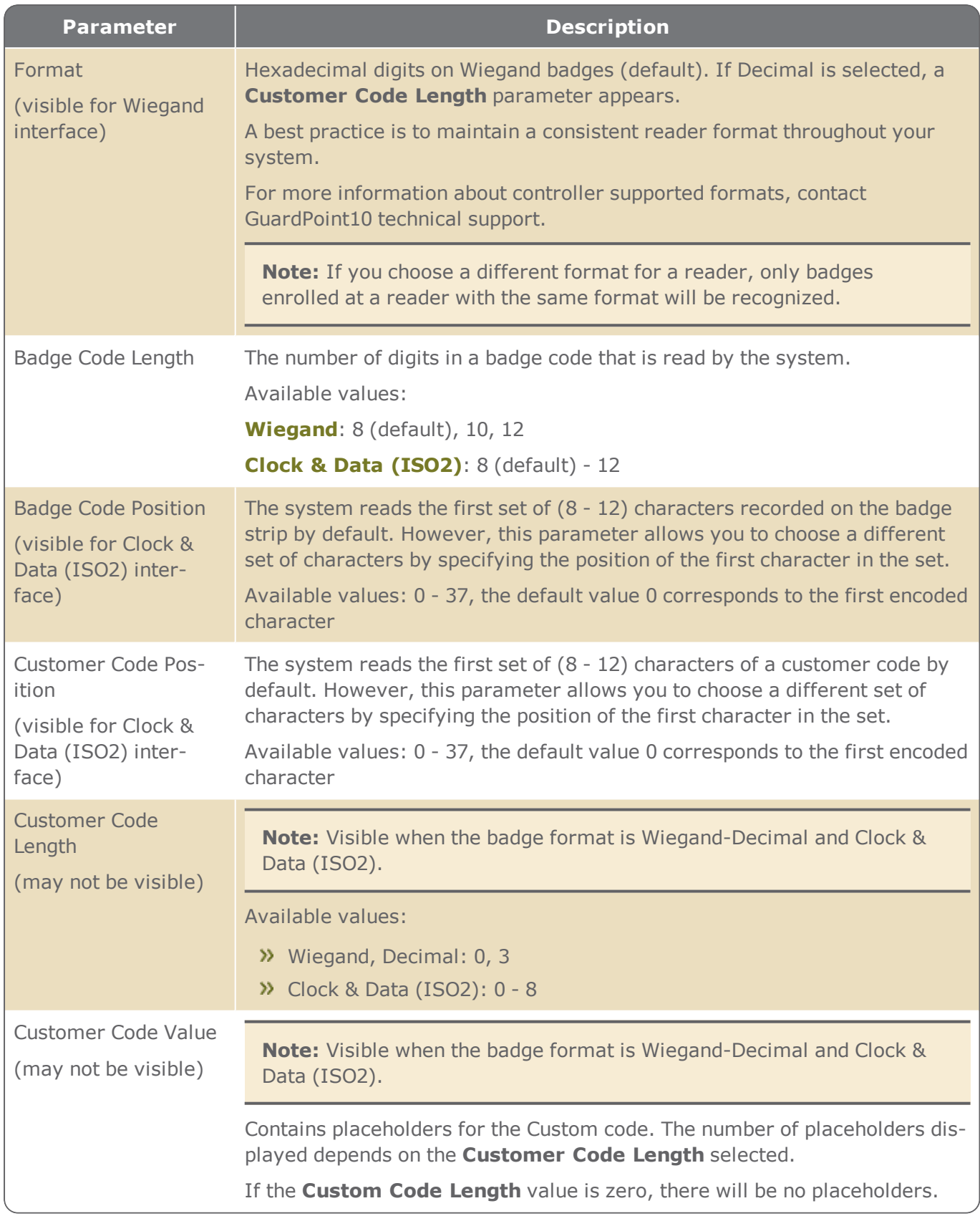

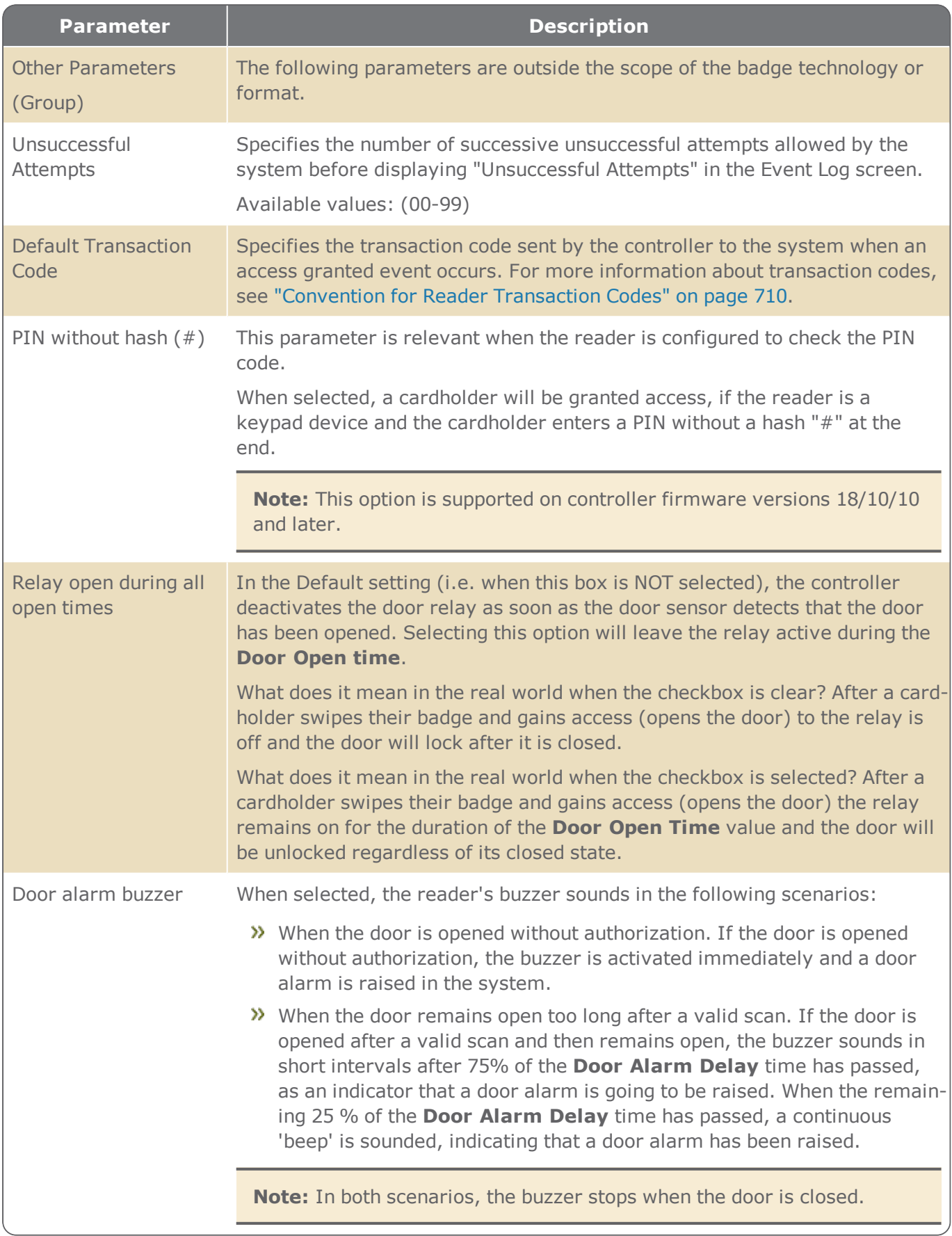

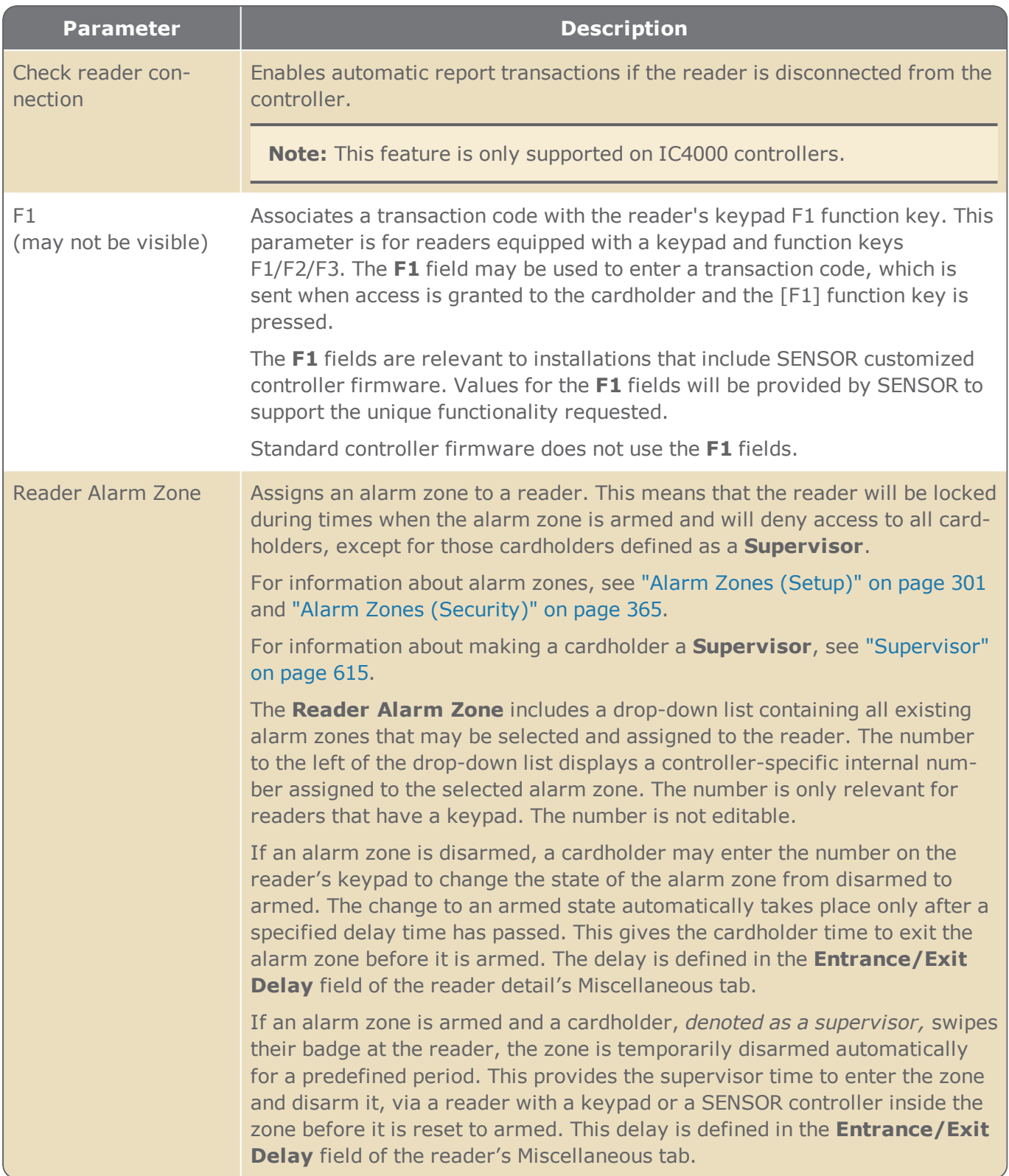

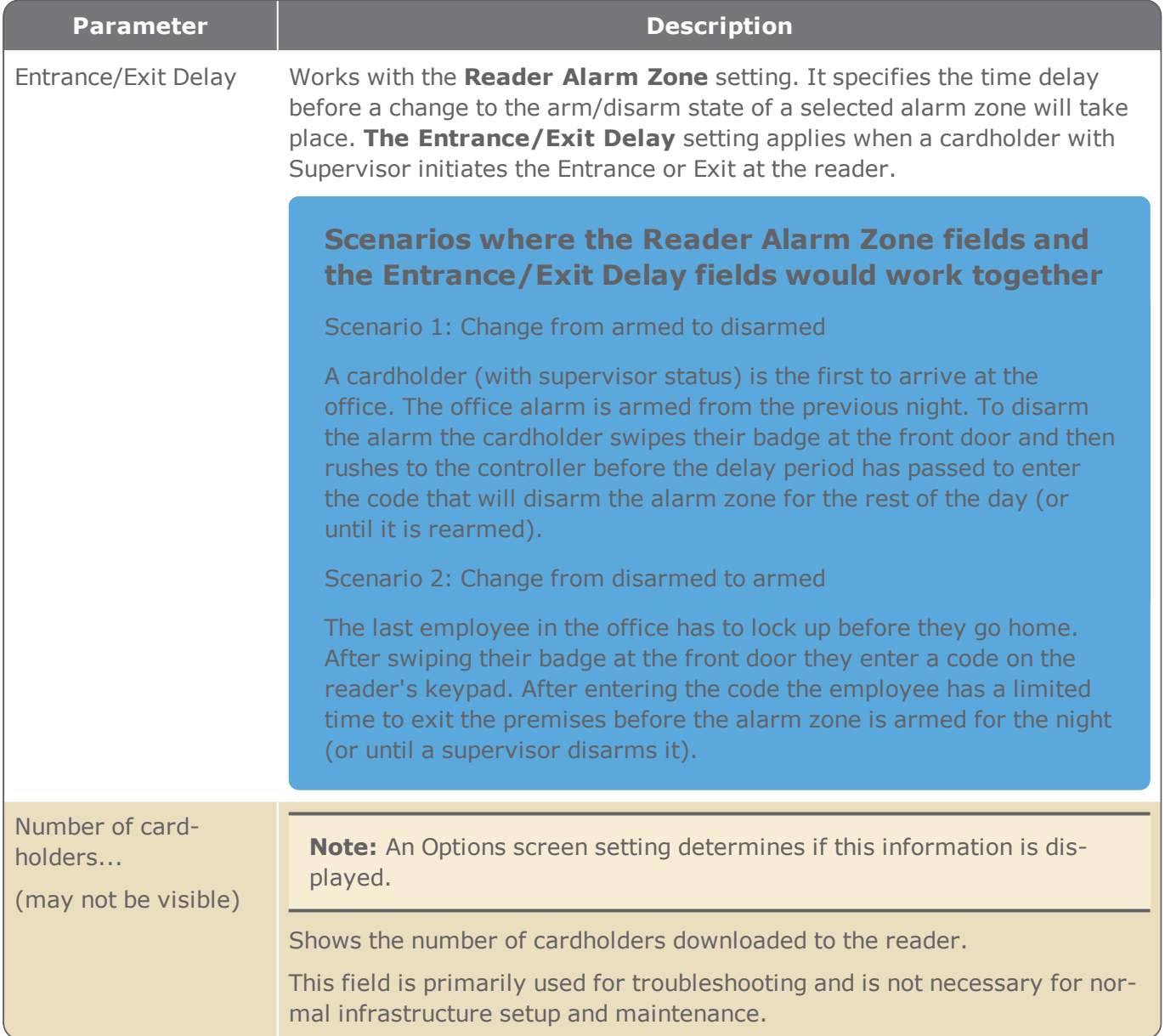

## MultiSite impact on the interface - Reader details

**Note:** You may not have the MultiSite module in your license agreement. Contact your GuardPoint10 vendor for information about acquiring the module.

When MultiSite is set to **Yes** in the Options screen, the impact on the reader details is as follows:

- An **Owner** field identifies the site that has ownership of the reader. The owner has complete control of the reader.
- A **Share With** field displays a list of sites where an operator in the reader's owner site can choose to share the reader with another site.
- An operator who does not have authorization in the owner site, but whose own site is a sharer of the reader will have read-only access to the reader's details.

## **Reader Table**

Figure A-13

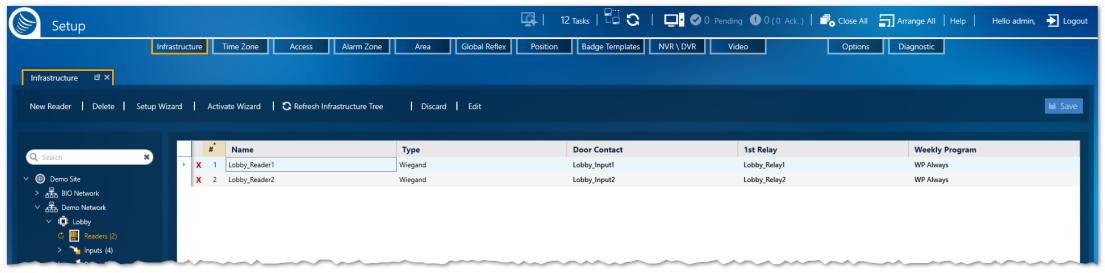

A reader is an access control tool. It accepts credentials from cardholders, and usually sends the credential information (i.e. a number) to a controller. Credentials can come in many forms such as scanned badges, PIN codes, and scanned biometric characteristics, depending on the type of reader installed.

The table displays information for those readers connected to a common controller. The tree in the image above shows that the controller called "Lobby" has two readers. After "Readers (2)"in the infrastructure tree is put in focus, a table listing general details about each reader is displayed in the work area to the right of the tree.

Keep in mind that there are two possible configurations for a controller **Access** and **Lift**. Access refers to a controller connected to a reader that allows access via a door. Lift refers to a controller connected to a reader that allows access via a lift (elevator) to various floors in a building.

If a controller is configured for a lift, the reader connected to the controller represents the lift's passenger car and the reader's relays represent the floors that the lift may stop at to allow passengers on or off. For more information about Lift setup, see ["Understanding](#page-62-0) the Lift Setup concept in [GuardPoint10"](#page-62-0) on page 53.

The Reader table column descriptions below are the same, regardless of the controller configuration (**Access** and **Lift**).

For information about table filters, see **"Table Filters" on [page 695](#page-704-0)**.

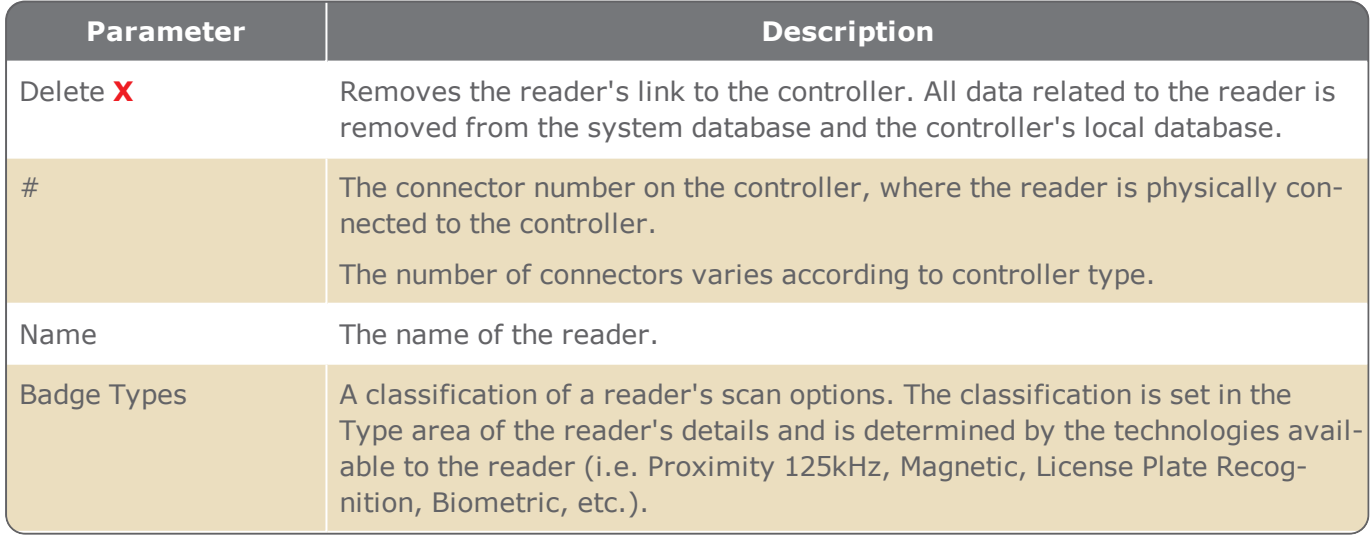

Reader Table Parameters

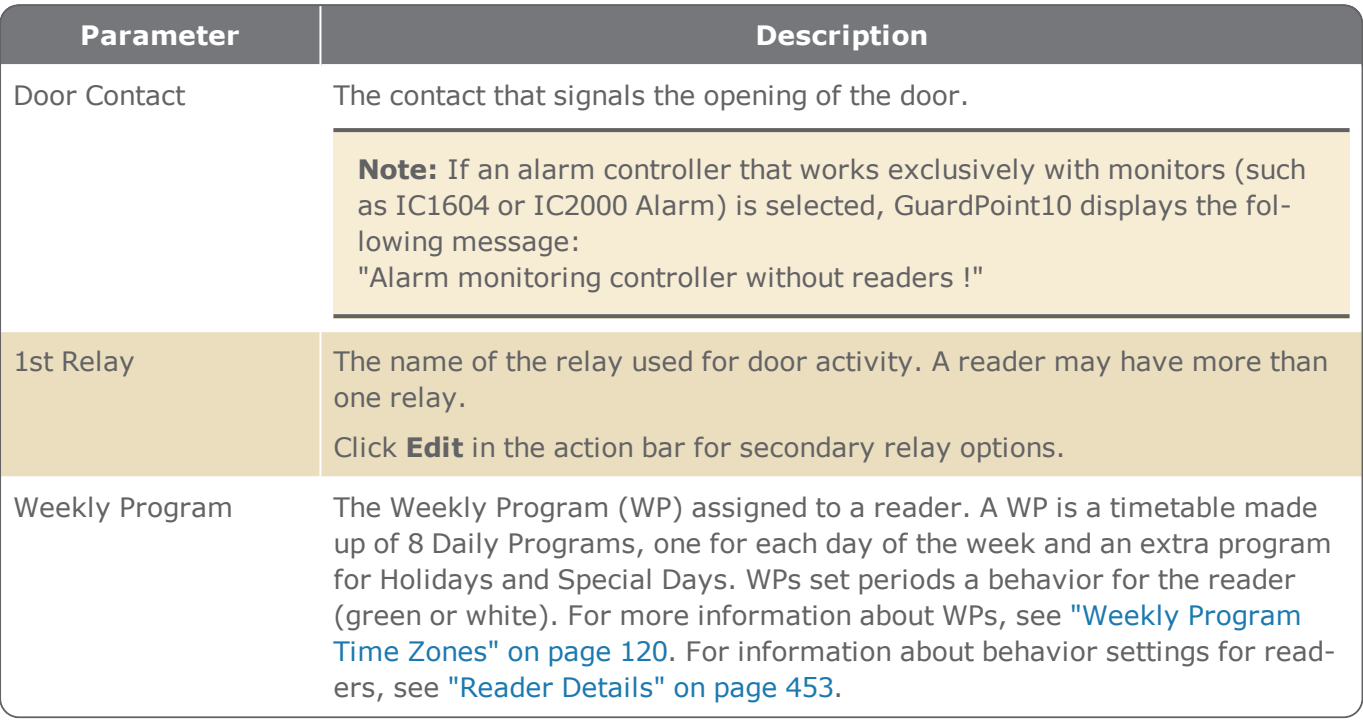

### MultiSite impact on the interface - Reader table

**Note:** You may not have the MultiSite module in your license agreement. Contact your GuardPoint10 vendor for information about acquiring the module.

When MultiSite is set to **Yes** in the Options screen, the impact on the Reader table is as follows:

- An operator who does not have authorization in the owner site, but whose own site is a sharer of the reader will have read-only access to the Reader table. A user will not be able to edit or delete a reader that they do not own.
- An operator who does have authorization to the site that shares the controller of the displayed Reader table can add (and own) a new reader as long as the number of readers already existing is not the maximum allowed by the controller or the license.

# **Input Device Details**

Figure A-14

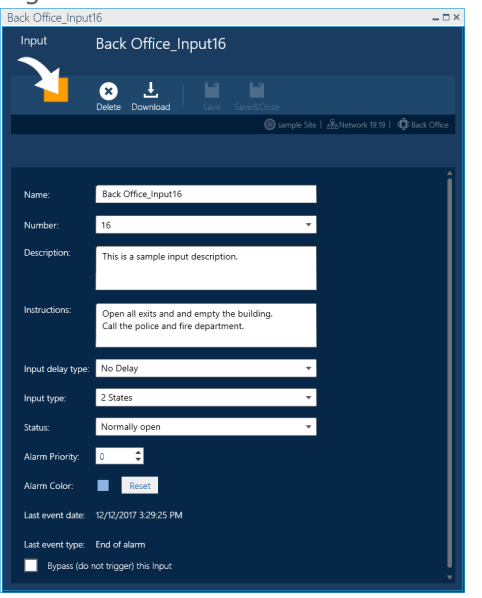

An input is an electrical connection point that may be connected to external sensors or detectors to sense external events (i.e. Door contacts, Door remote control (called 'Request-to-Exit' or 'RTX'), Motion detectors, Passive infra-red, etc.). Inputs are usually used for alarm management.

The following describes the information found in an input's details.

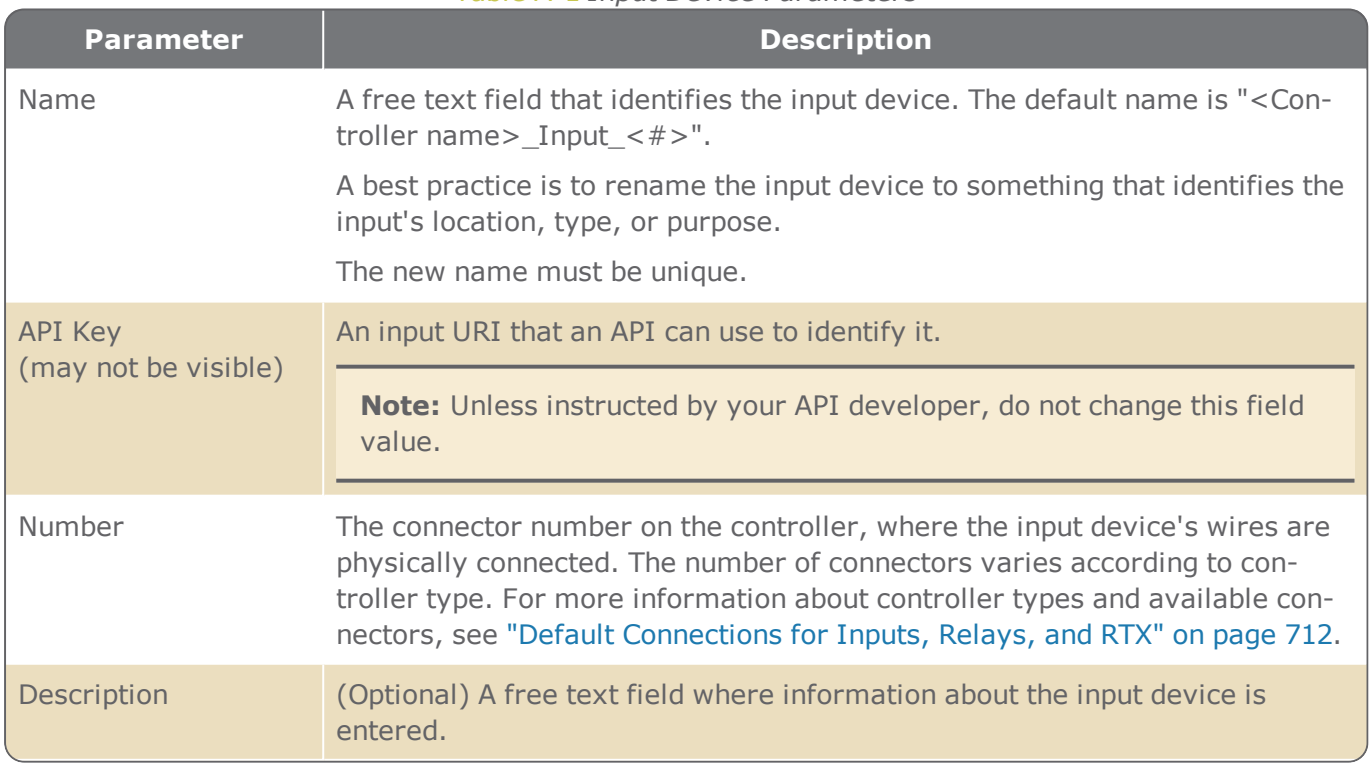

### Table A-1 *Input Device Parameters*

<span id="page-486-0"></span>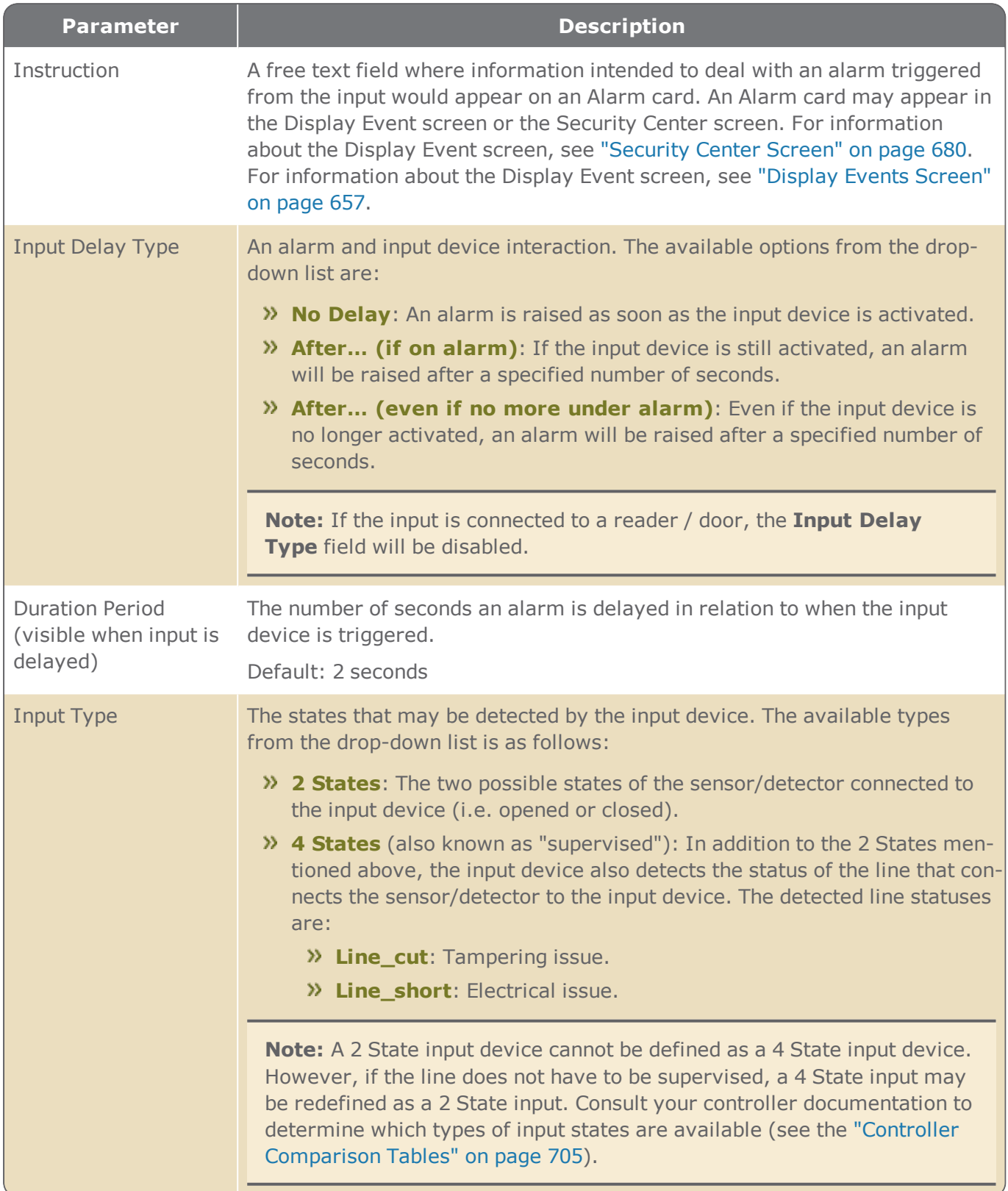

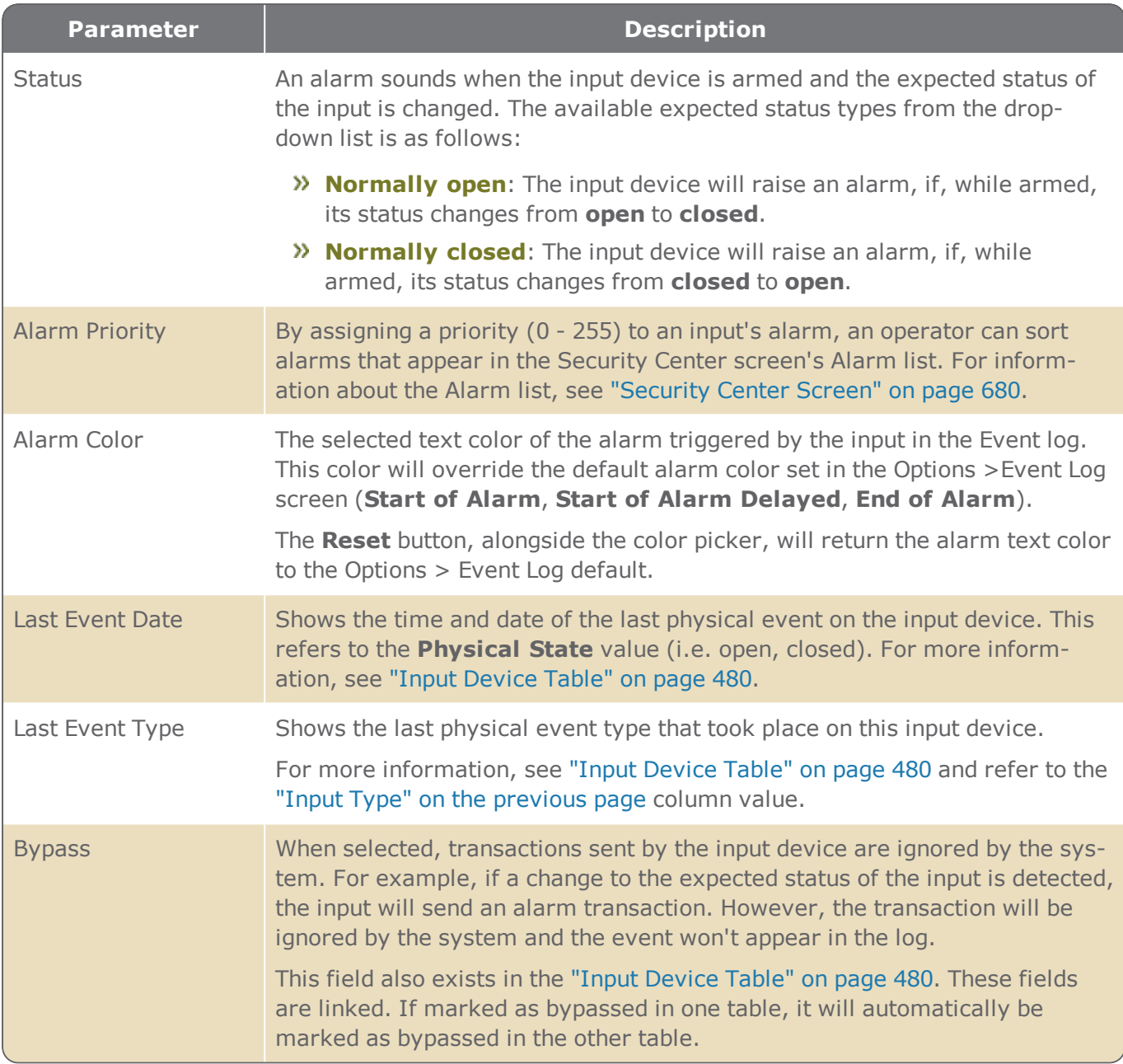

## MultiSite impact on the interface - Input details

**Note:** You may not have the MultiSite module in your license agreement. Contact your GuardPoint10 vendor for information about acquiring the module.

When MultiSite is set to **Yes** in the Options screen, the impact on the input details is as follows:

- An **Owner** field identifies the site that has ownership of the input. The owner has complete control of the input.
- A **Share With** field displays a list of sites where an operator in the input's owner site can choose to share the input with another site.

∕₹

An operator who does not have authorization to the owner site, but whose own site is a sharer of the input will have read-only access to the input's details.

# <span id="page-489-0"></span>**Input Device Table**

Figure A-15

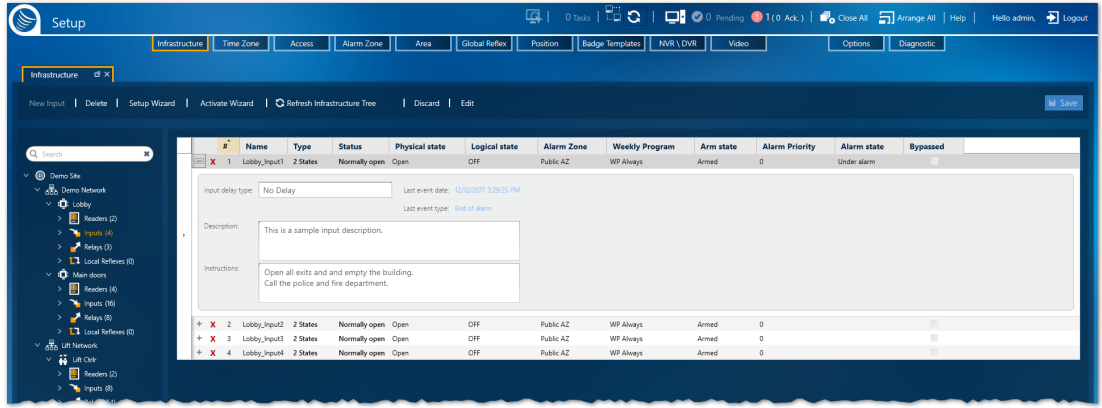

An input is an electrical connection point that may be connected to external sensors or detectors to sense external events (i.e. Door contacts, Door remote control (called 'Request-to-Exit' or 'RTX'), Motion detectors, Passive infra-red, etc.). Inputs are usually used for alarm management.

The table only displays input device information for those devices connected to a common controller. For example, the tree in the image above shows that the controller called "Lobby" has four inputs. After "Inputs (4)" is put in focus, a table listing general details about each input device is displayed in the work area to the right of the tree. A description of each column in the table is provided below.

The second table below describes the parameters visible when an input row is expanded.

For information about table filters, see **"Table Filters" on [page 695](#page-704-0)**.

To expand an Input table row, click  $\overline{a}$ . To collapse a row, click  $\overline{a}$ . These icons appear to the left of the input device name in each row.

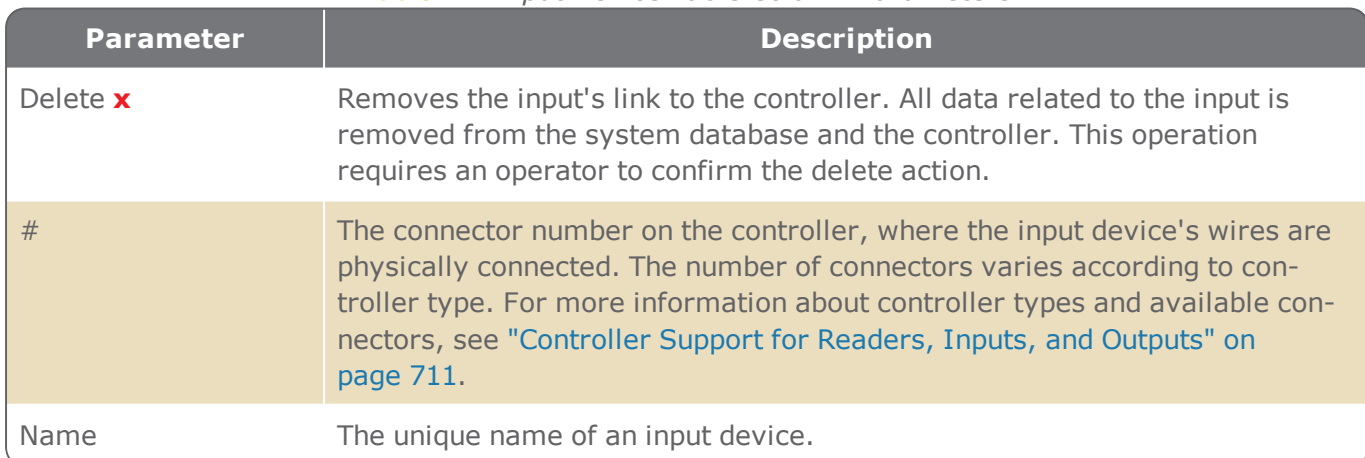

### Table A-2 *Input Device Table Column Parameters*

<span id="page-490-0"></span>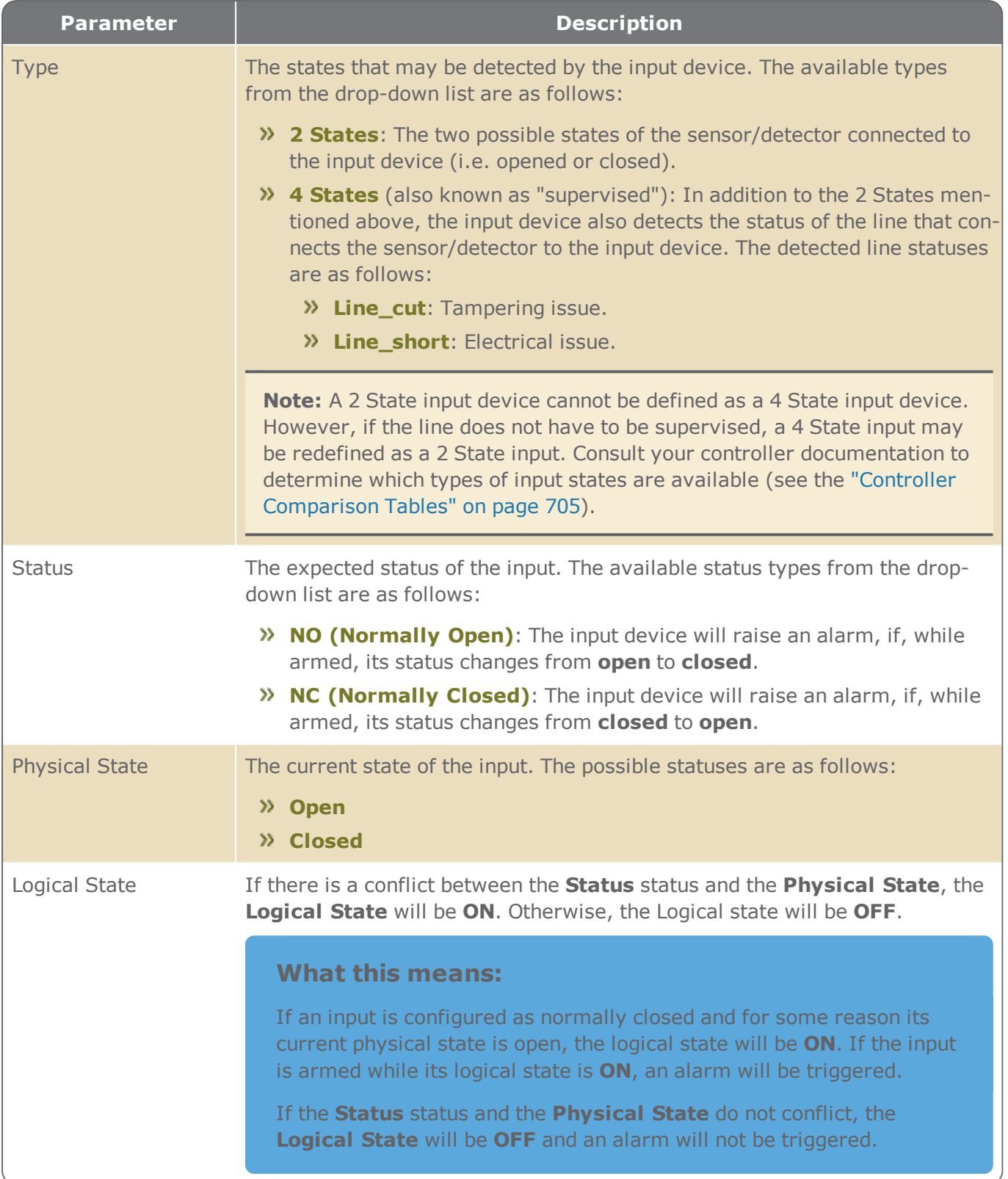

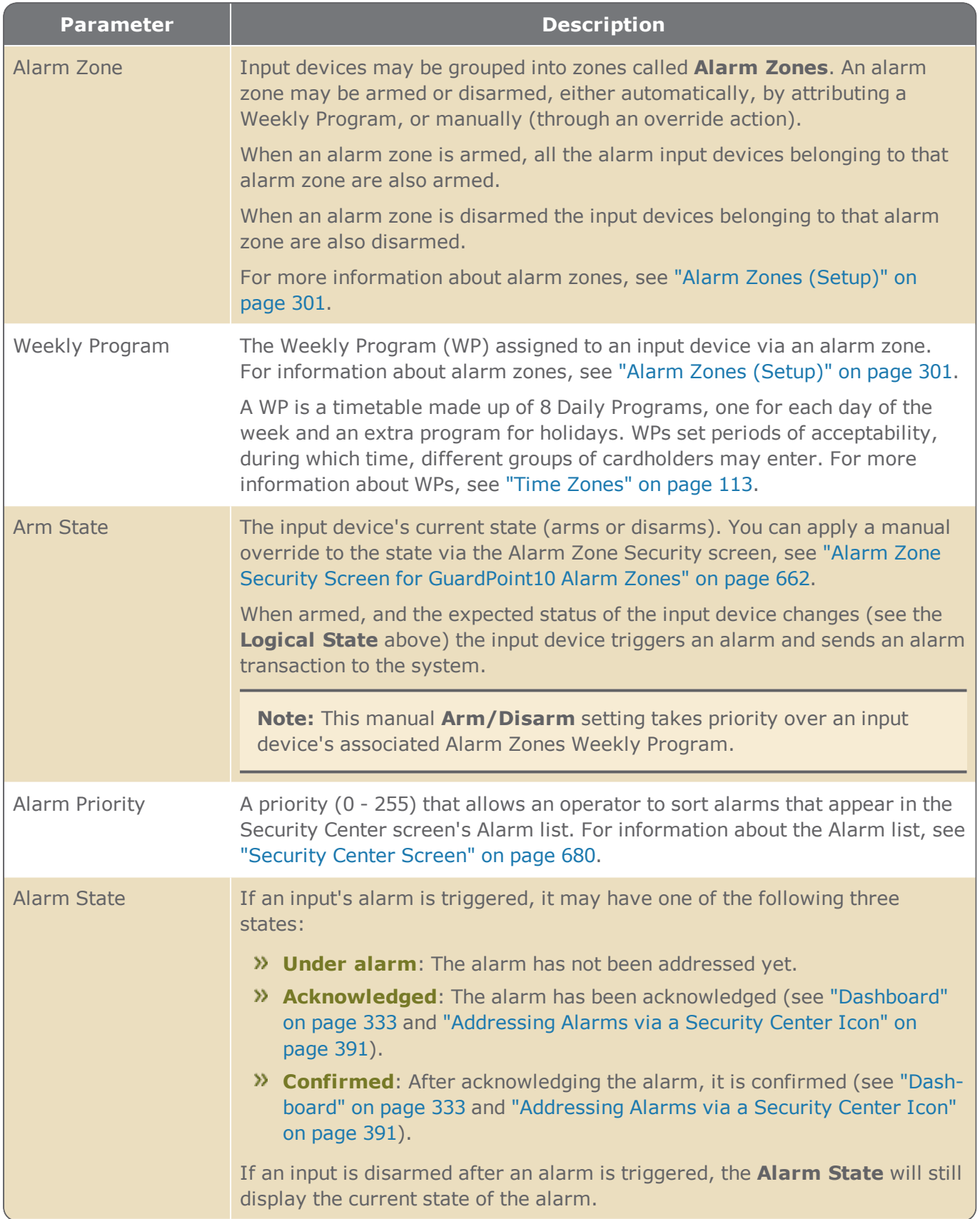

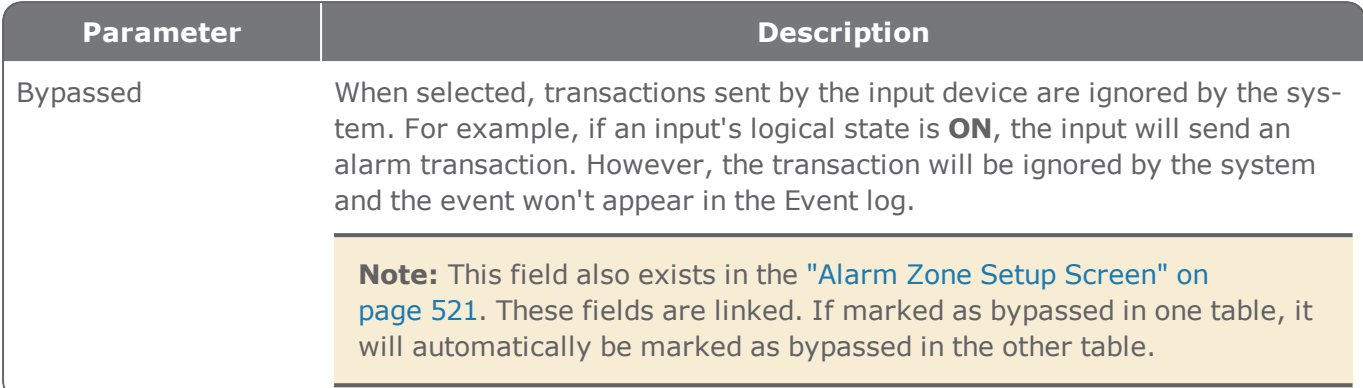

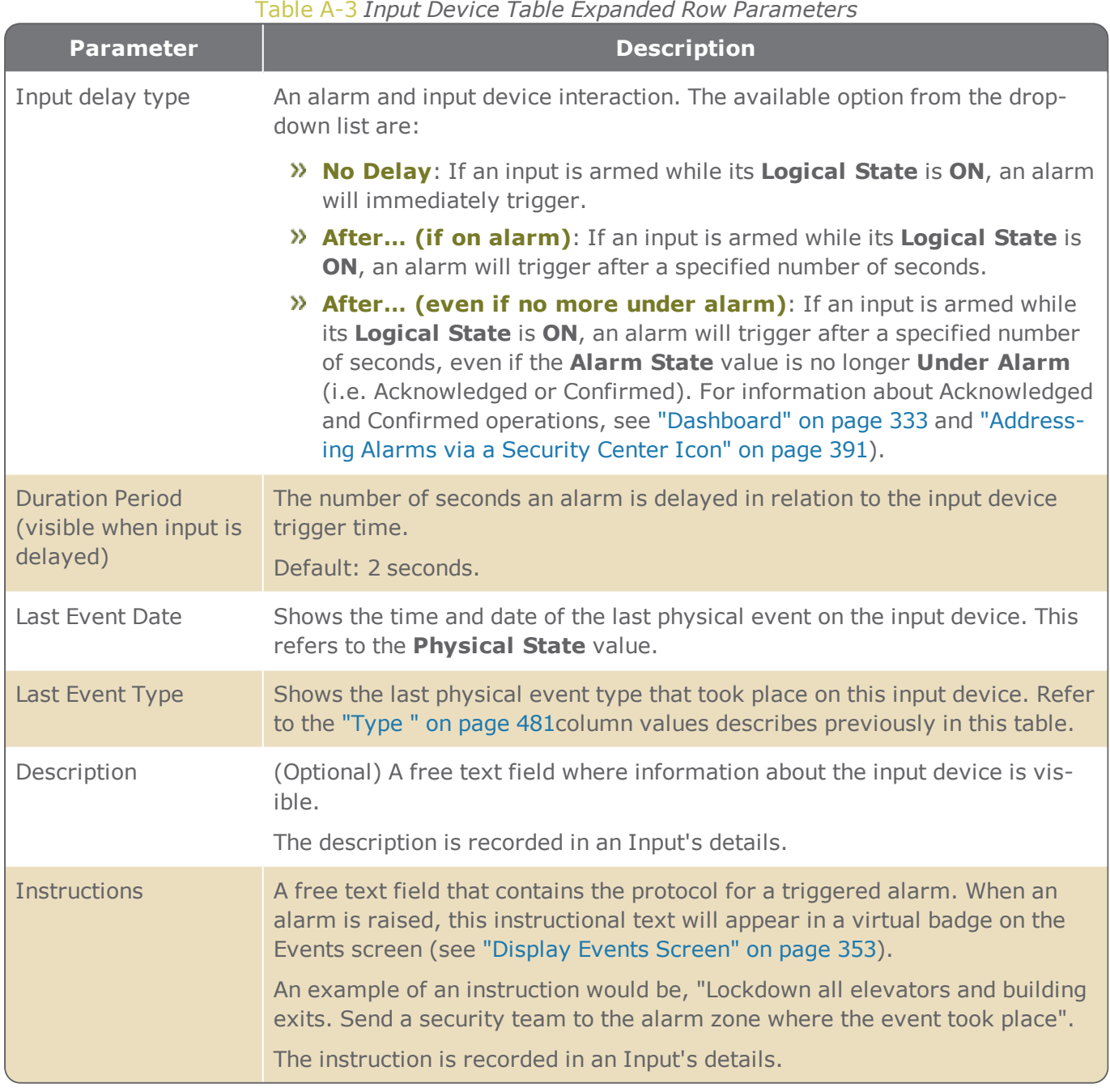

## MultiSite impact on the interface - Input table

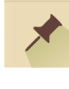

**Note:** You may not have the MultiSite module in your license agreement. Contact your GuardPoint10 vendor for information about acquiring the module.

When MultiSite is set to **Yes** in the Options screen, the impact on the Input table is as follows:

- An operator who does not have authorization in the owner site, but whose own site is a sharer of the input will have read-only access to the Input table. A user will not be able to edit or delete an input that they do not own.
- An operator who has authorization in a site shares the controller of the displayed Input table, can add (and own) a new input as long as the number of inputs already existing is not the maximum allowed by the controller.

## <span id="page-494-0"></span>**Relay Details**

Figure A-16 Relay Details  $\overline{\Box}$ Relay Lobby\_Relay1 Ø Save Demo Site | **RAD** Demo Network | **ID**: Lobby Lobby\_Relay1 Name: Number:  $\overline{1}$ Weekly program: DayShift WP  $\overline{\phantom{0}}$ Description:

Door Access Groups relays activate external devices. (door locks, audible signals, indicator lights, etc.).

If the relay is part of a Lift Access Group, relays enable/disable floor button on a lift panel. For more information about Lift setup, see ["Understanding](#page-62-0) the Lift Setup concept in GuardPoint10" on page 53.

For more information about the different types of access groups, see "Access" on [page 139](#page-148-0) and "Access Groups" on [page 140](#page-149-0).

The following describes the information found in a relay's details.

#### Relay Parameters

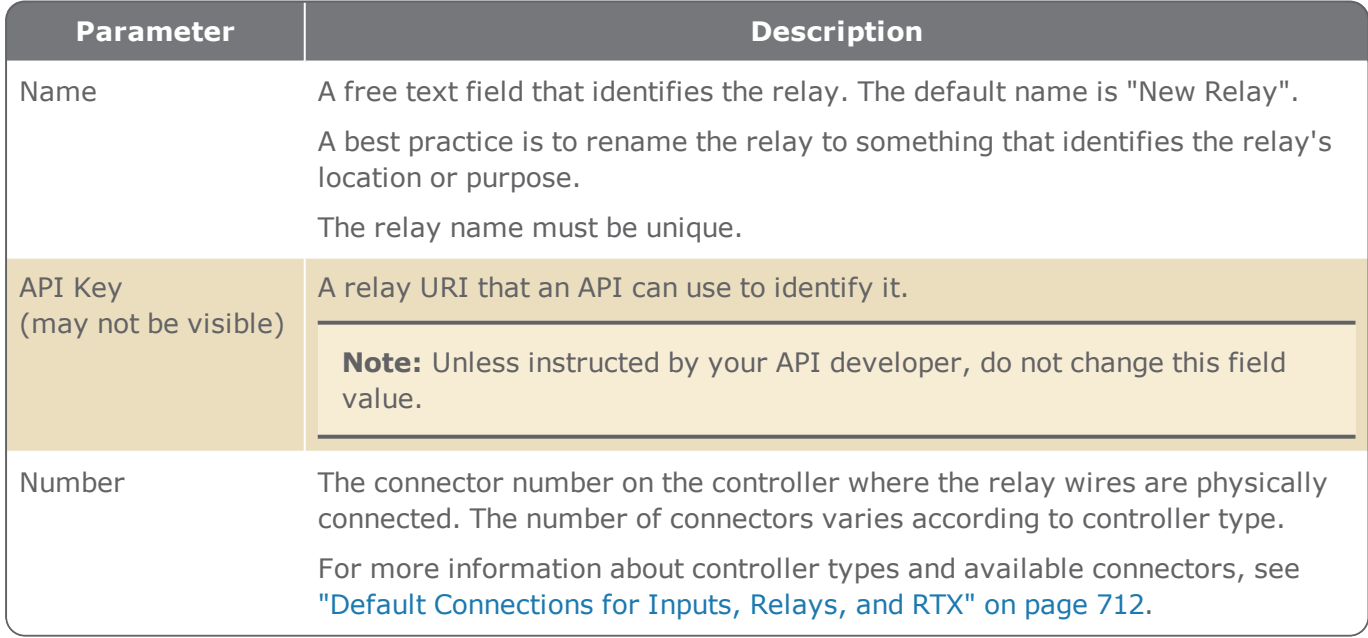

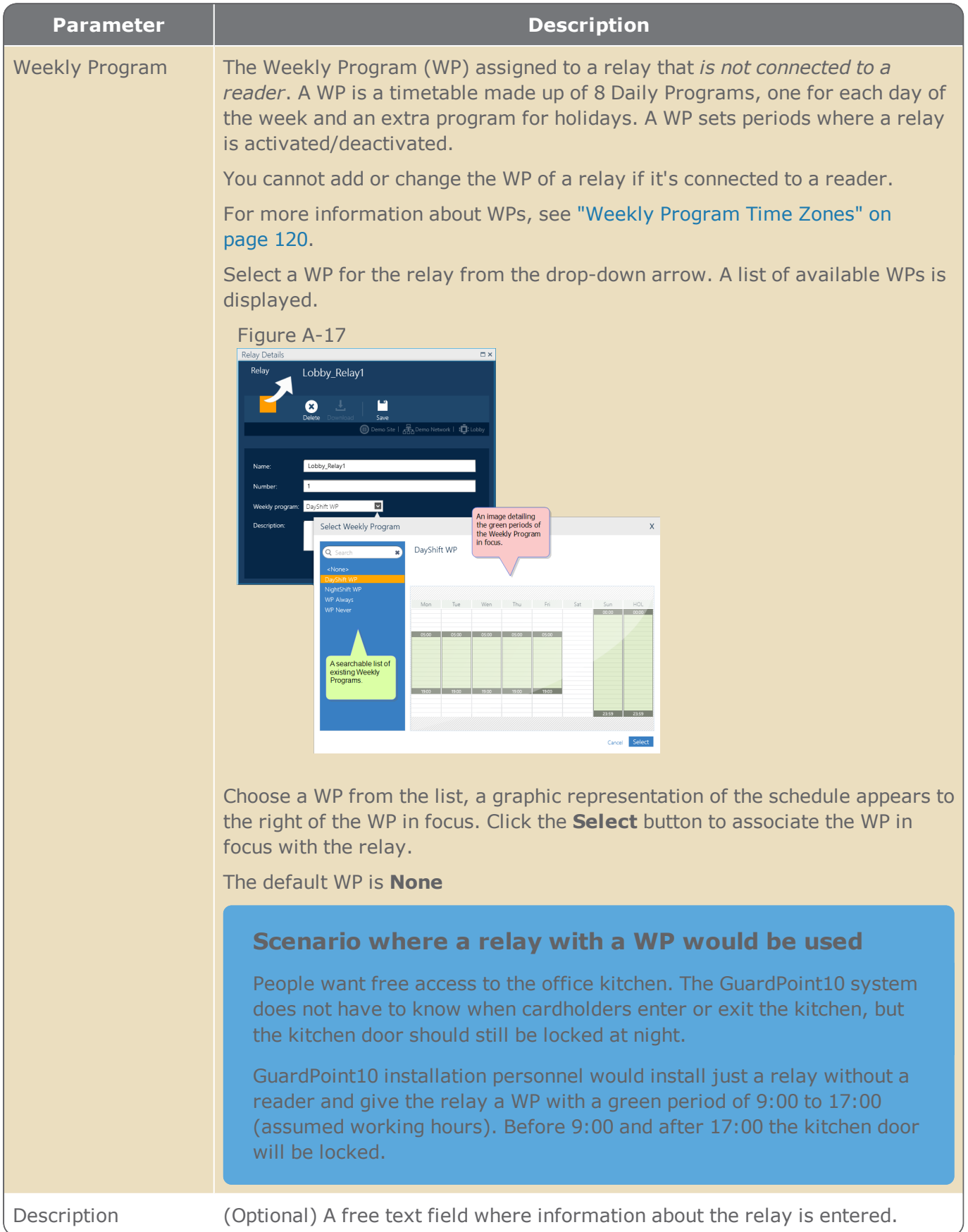

### MultiSite impact on the interface - Relay details

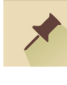

**Note:** You may not have the MultiSite module in your license agreement. Contact your GuardPoint10 vendor for information about acquiring the module.

When MultiSite is set to **Yes** in the Options screen, the impact on the relay details is as follows:

- An **Owner** field identifies the site that has ownership of the relay. The owner has complete control of the relay.
- A **Share With** field displays a list of sites where an operator in the relay's owner site can choose to share the relay with another site.
- An operator who does not have authorization in the owner site, but whose own site is a sharer of the relay will have read-only access to the relay's details.

# **Relays Table**

Figure A-18

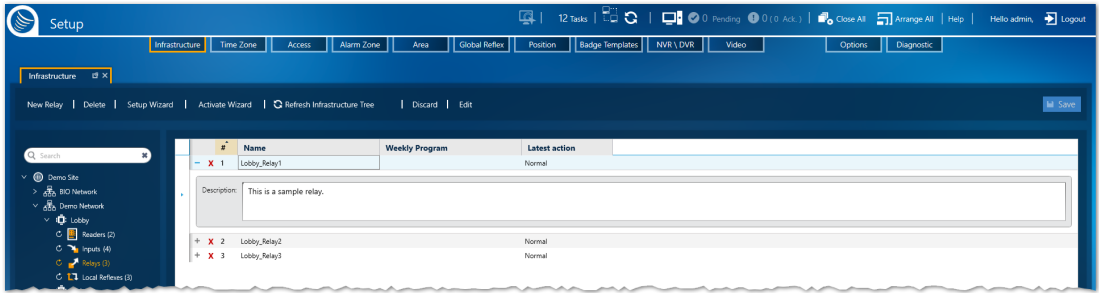

Relays activate external devices. (door locks, audible signals, indicator lights, etc.).

In a Lift Access Group, relays are used to enable/disable floor buttons in a lift's panel, this provides control over where the lift can stop based on the cardholder's authorization. A reader, in a lift controller environment, is used to identify the lift (elevator) car itself and not access. For more information about Lift setup, see ["Understanding](#page-62-0) the Lift Setup concept in GuardPoint10" on page 53.

For more information about different types of access groups, see "Access" on [page 139](#page-148-0) and ["Access](#page-149-0) Groups" on [page 140.](#page-149-0)

The Relay table only displays relay information for those relays connected to a common controller. The tree in the image above shows that the controller called "Lobby" has three relays. After "Relays (3)" is put in focus, a table listing general details about each relay is displayed in the work area to the right of the tree.

For information about table filters, see **"Table Filters" on [page 695](#page-704-0)**.

A description of each column in the table is provided below.

To expand a relay table row, click  $\overline{a}$ . To collapse a row, click  $\overline{a}$ . These icons are to the left of the relay device number in each row.

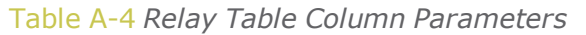

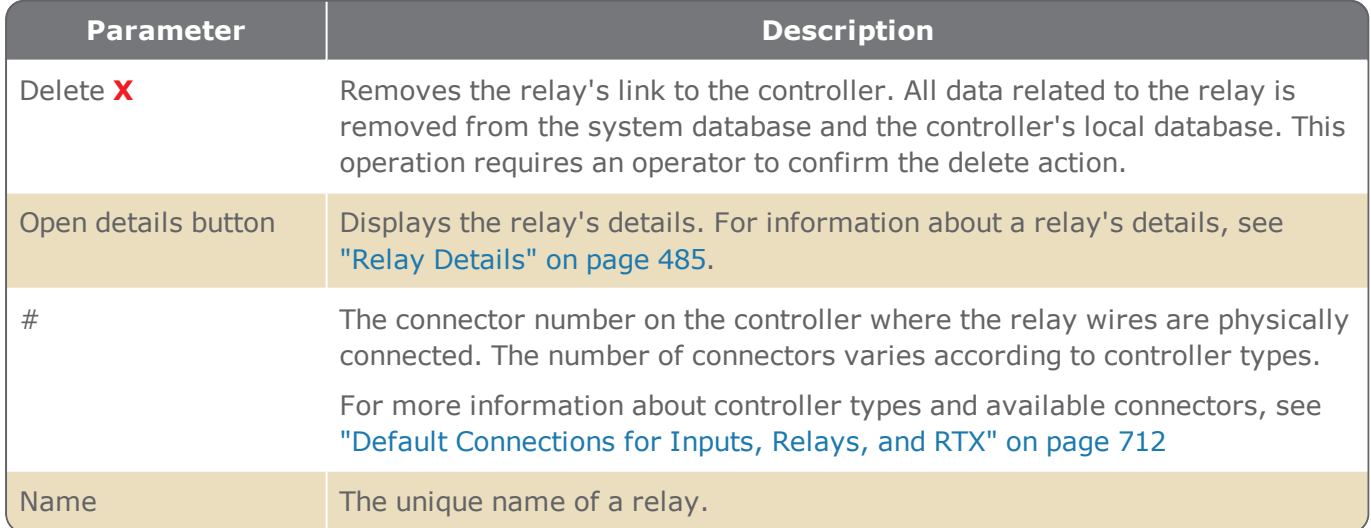

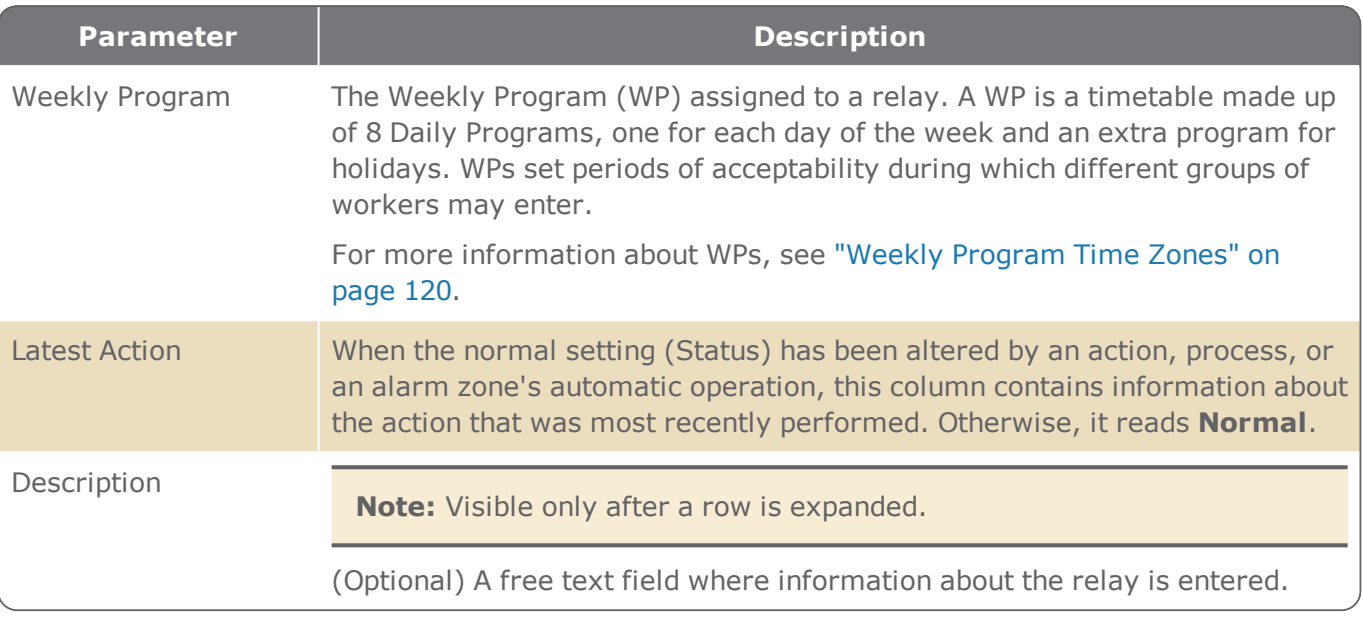

## MultiSite impact on the interface - Relay table

**Note:** You may not have the MultiSite module in your license agreement. Contact your GuardPoint10 vendor for information about acquiring the module.

When MultiSite is set to **Yes** in the Options screen, the impact on the Relay table is as follows:

- An operator who does not have authorization in the owner site, but whose own site is a sharer of the relay will have read-only access to the relay's details. A user will not be able to edit or delete a relay that they do not own.
- An operator, who does have authorization to the site that shares the controller of the displayed Relay table, can add (and own) a new relay as long as the number of relays already existing is not the maximum allowed by the controller.

⊀

# **Local Reflex Details**

Figure A-19

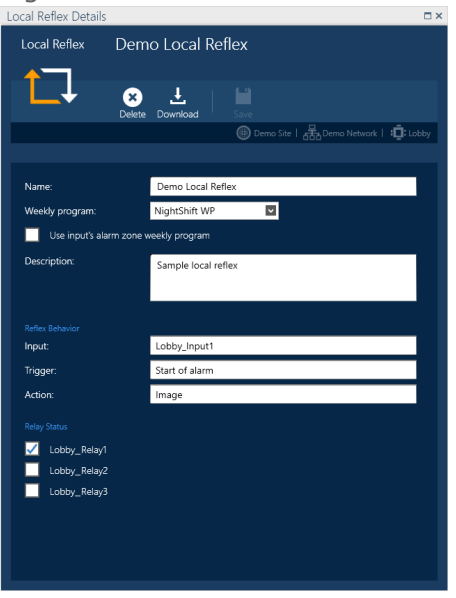

A local reflex is the activation of one or more relays triggered by a status change of an input connected to the same controller.

The following describes the information found in a local reflex's details.

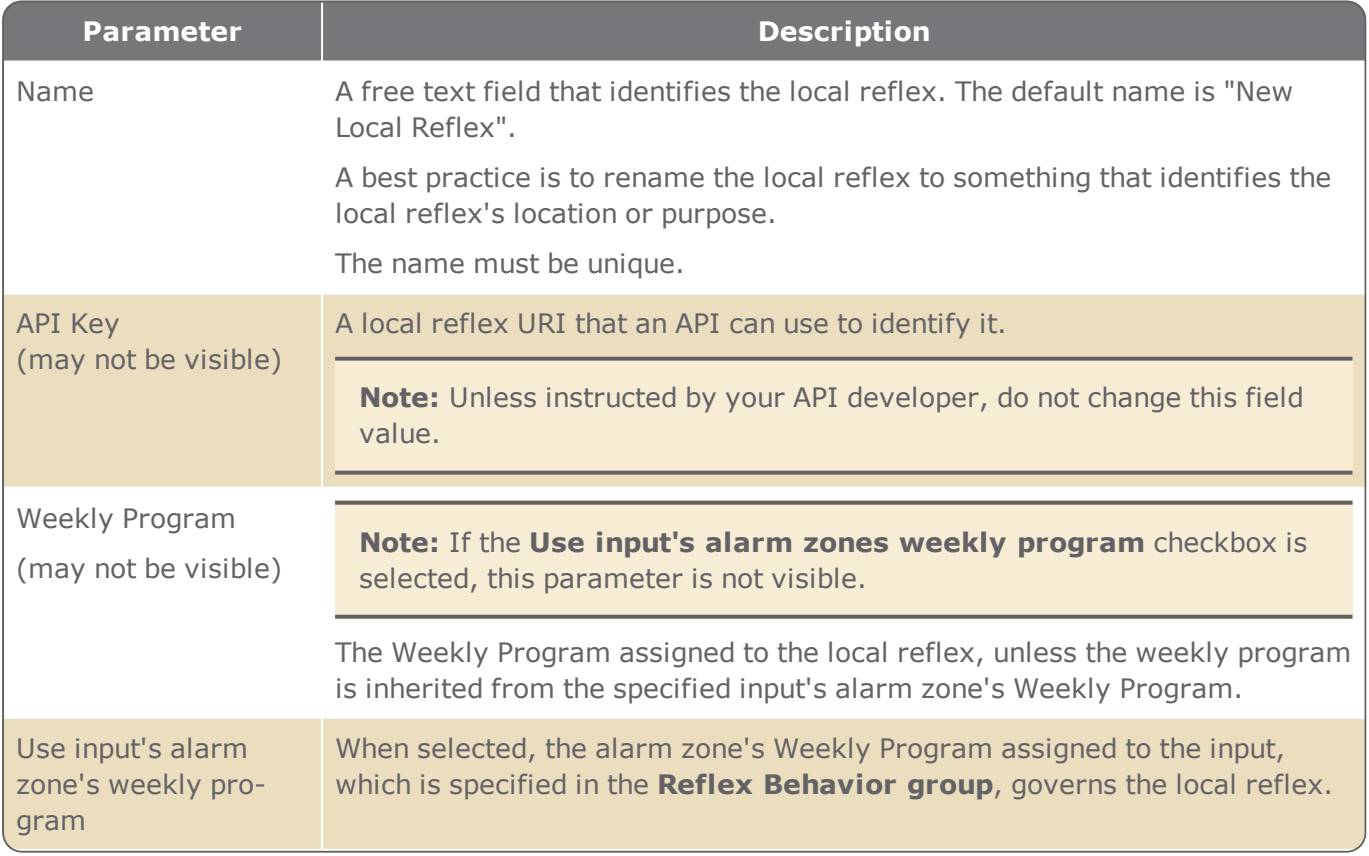

### Table A-5 *Local Reflex Parameters*

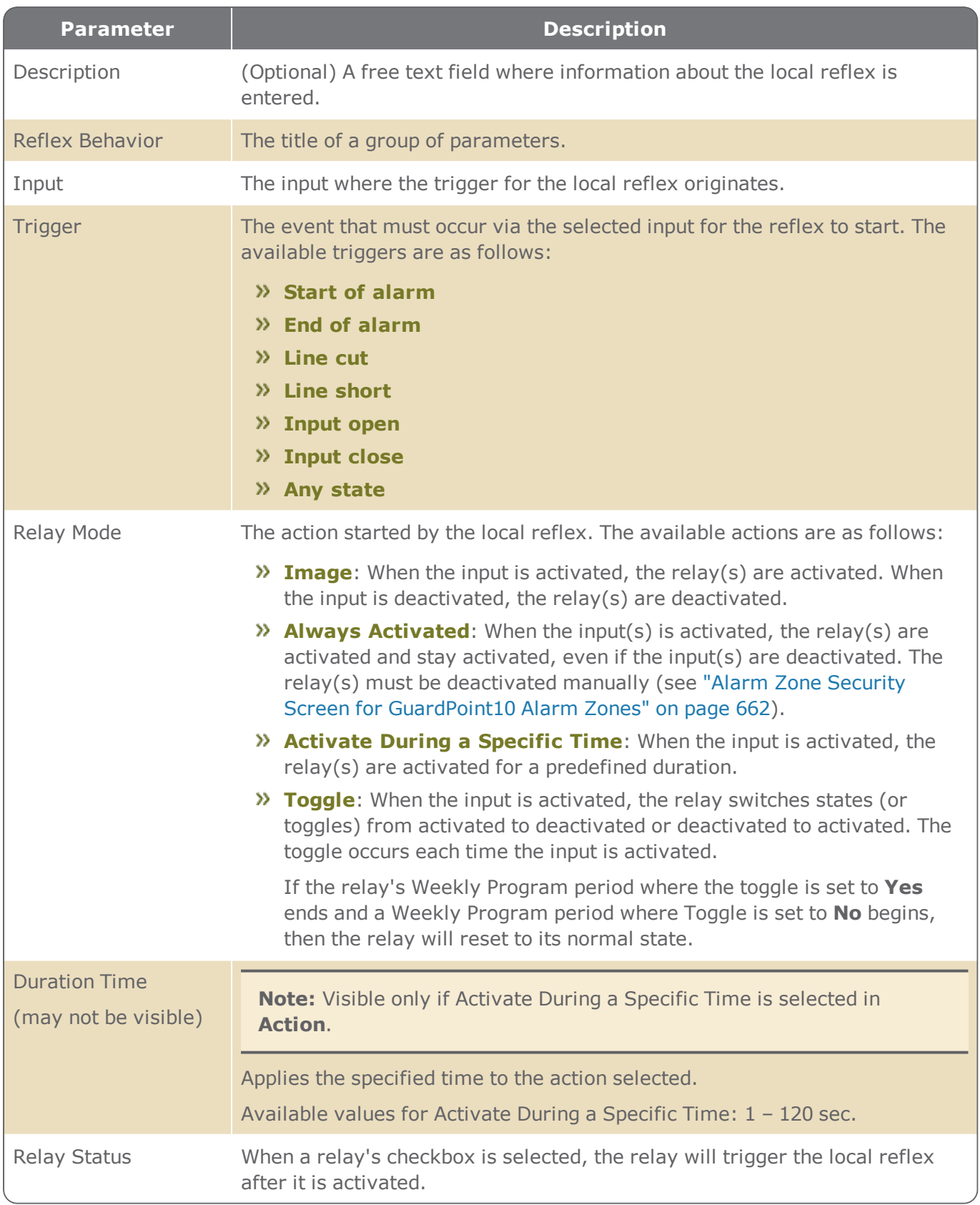

# **Local Reflex Table**

Figure A-20

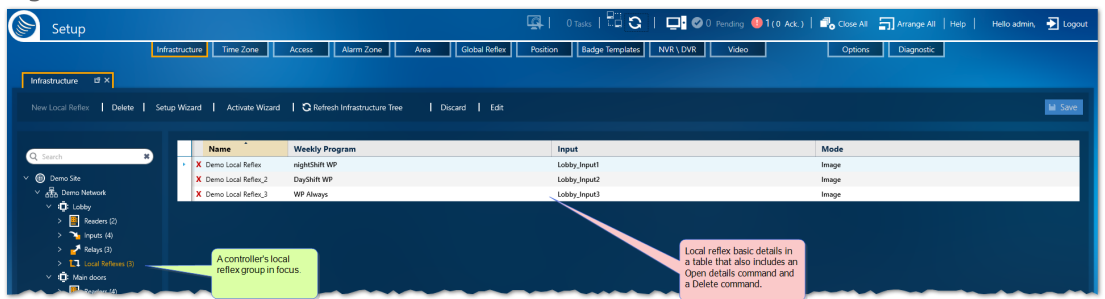

A local reflex is the activation of one or more relays triggered by a status change of an input connected to the same controller.

The table only displays information for those local reflexes connected to a common controller. The tree in the image above shows that the controller called "Lobby" has three local reflexes. After "Local Reflex (3)" is put in focus, a table listing general details about each local reflex is displayed in the work area to the right of the tree. A description of each column in the table is provided below.

For information about table filters, see **"Table Filters" on [page 695](#page-704-0)**.

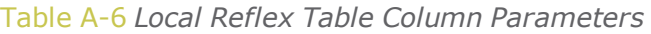

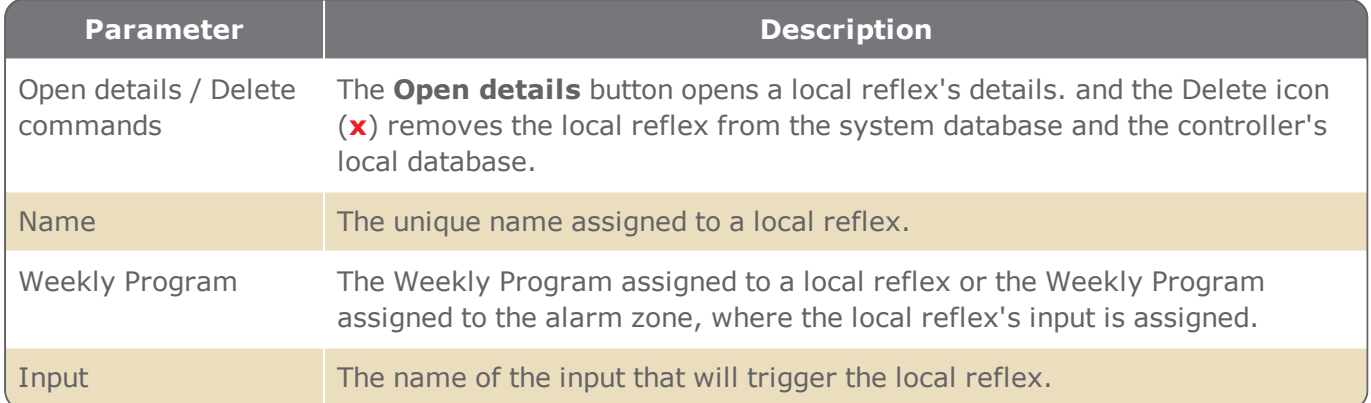

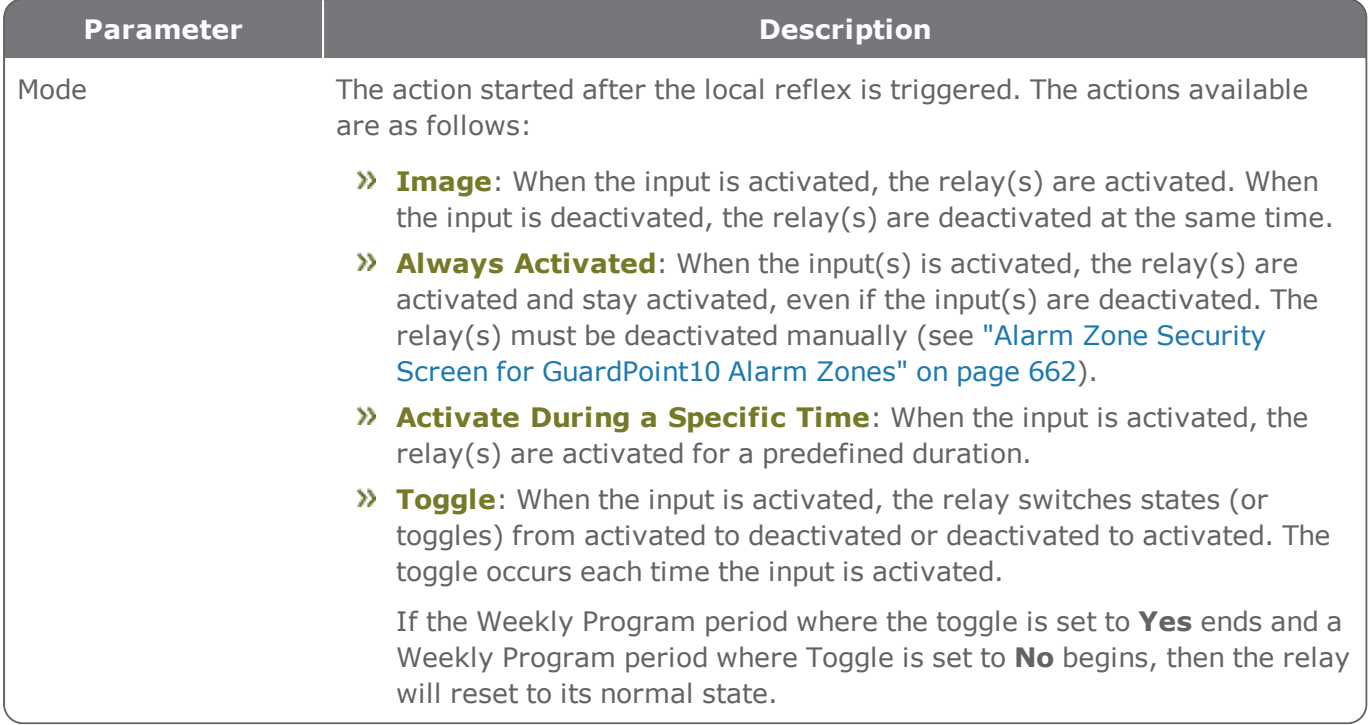

# **Galaxy Panel Details**

Figure A-21

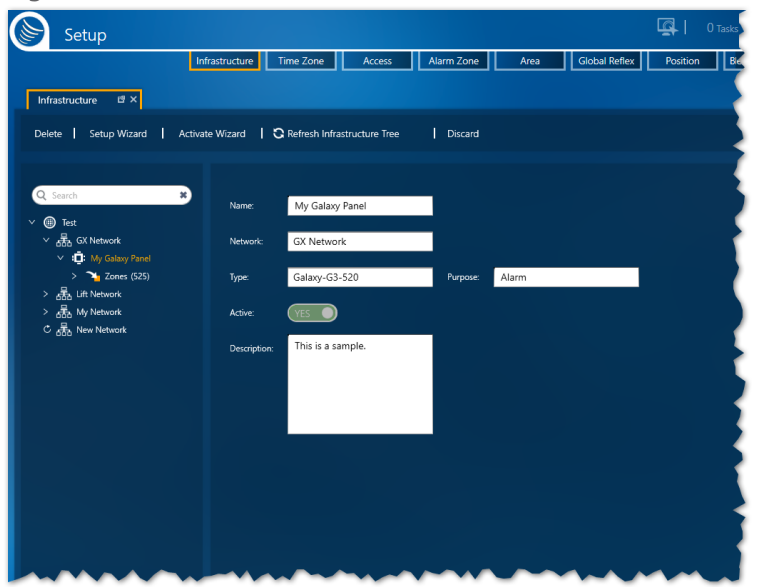

A Galaxy panel is a microprocessor-based circuit board from Honeywell. The panel monitors and manages various kinds of alarms and alarm detectors (i.e. fire, intruder, etc.).

A Galaxy network can only have one Galaxy panel. Though multiple Galaxy networks may be added to the GuardPoint10 infrastructure.

**Note:** This document only covers Galaxy information as it pertains to GuardPoint10. The reader of this topic is assumed to have knowledge of the Galaxy system.

The following describes the information found in a Galaxy panel's details.

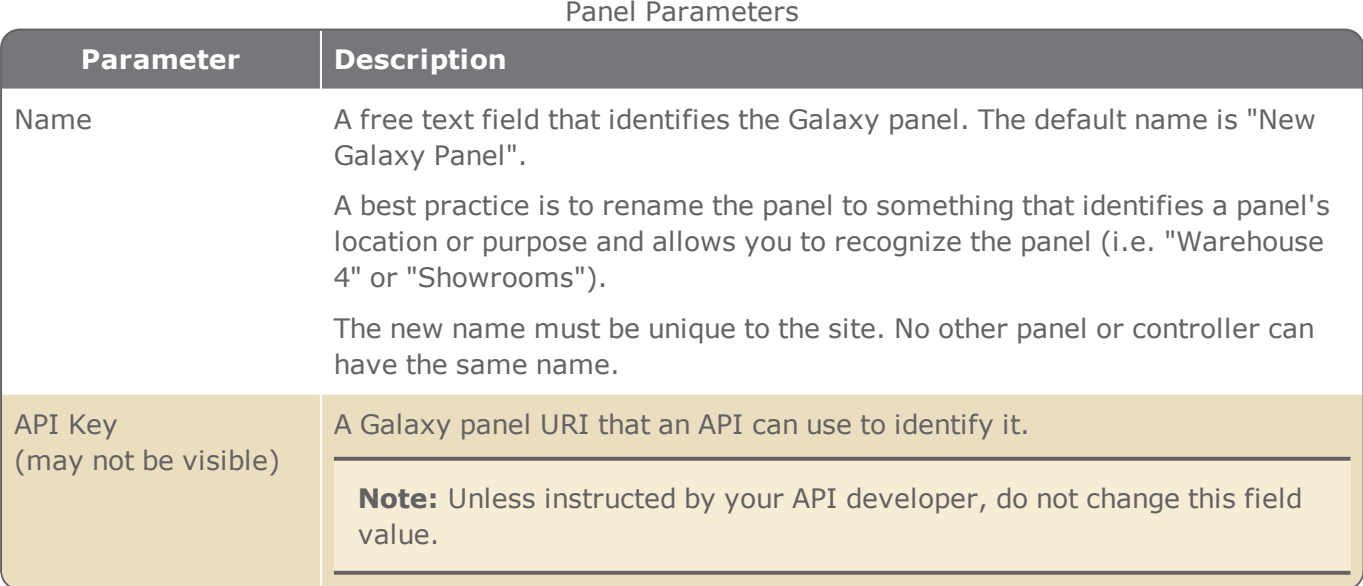
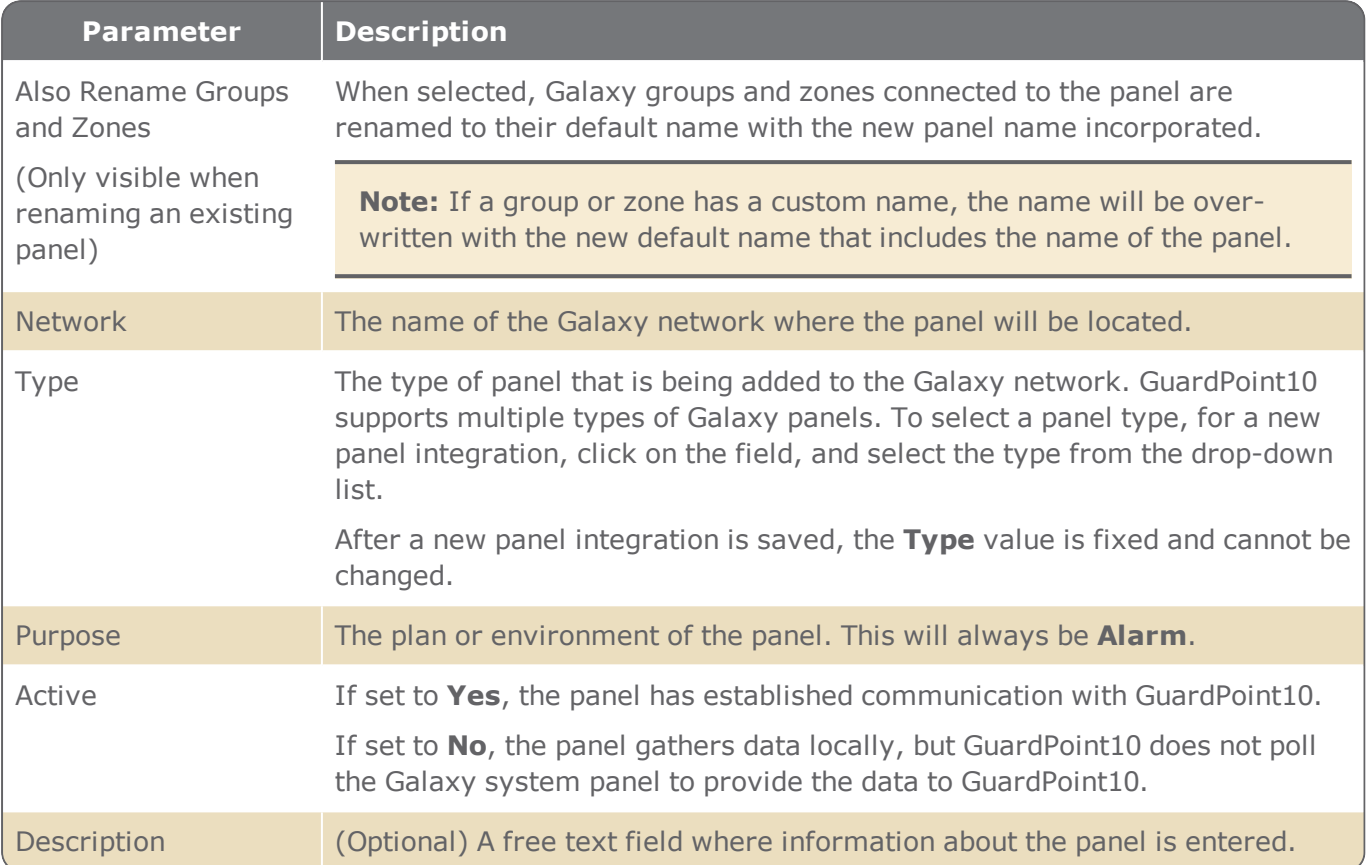

# <span id="page-505-0"></span>**Galaxy Zone Table**

Figure A-22

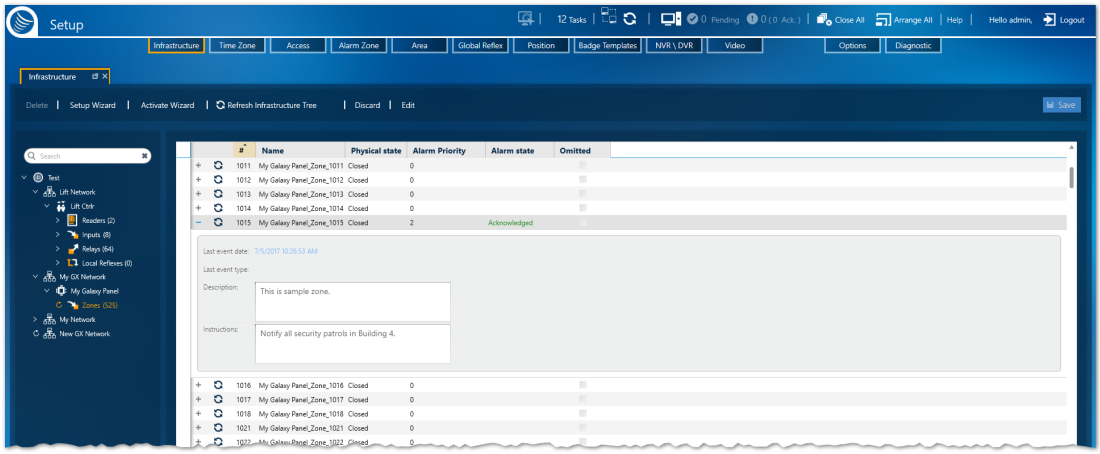

A Galaxy zone is the equivalent of an GuardPoint10 input. A zone is an electrical connection point that may be connected to external sensors or detectors to sense external events (i.e. Smoke detectors, Window contacts, Motion detectors, Passive infra-red, etc.). Galaxy zones are usually used for alarm management.

There are five special zones in all Galaxy system types. These zones are called *tamper zones*. A tamper zone monitors panel operations and the box containing the panel (i.e. Open panel box, Low battery, and Power failure). A tamper zone's physical state cannot be requested via GuardPoint10. A tamper zone cannot be omitted or disarmed from GuardPoint10.

The Zone table only displays zone information for those devices connected to a zone in the common Galaxy panel. The first five physical connection point (numbered 1 - 5) are connected to the tamper zone.

The first table below describes the content of each column in the Zone table.

The second table describes the parameters visible when a zone's row is expanded.

For information about table filters, see **"Table Filters" on [page 695](#page-704-0)**.

To expand a zone table row, click  $\overline{a}$ . To collapse a row, click  $\overline{a}$ . These icons appear in the first column of the table.

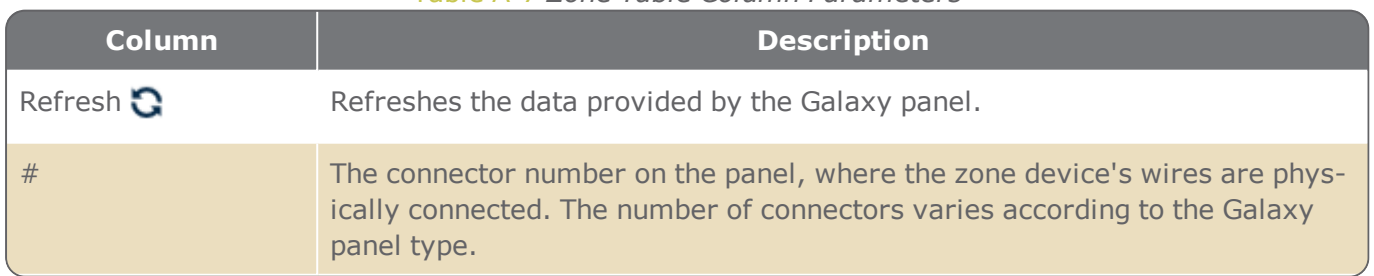

Table A-7 *Zone Table Column Parameters*

<span id="page-506-0"></span>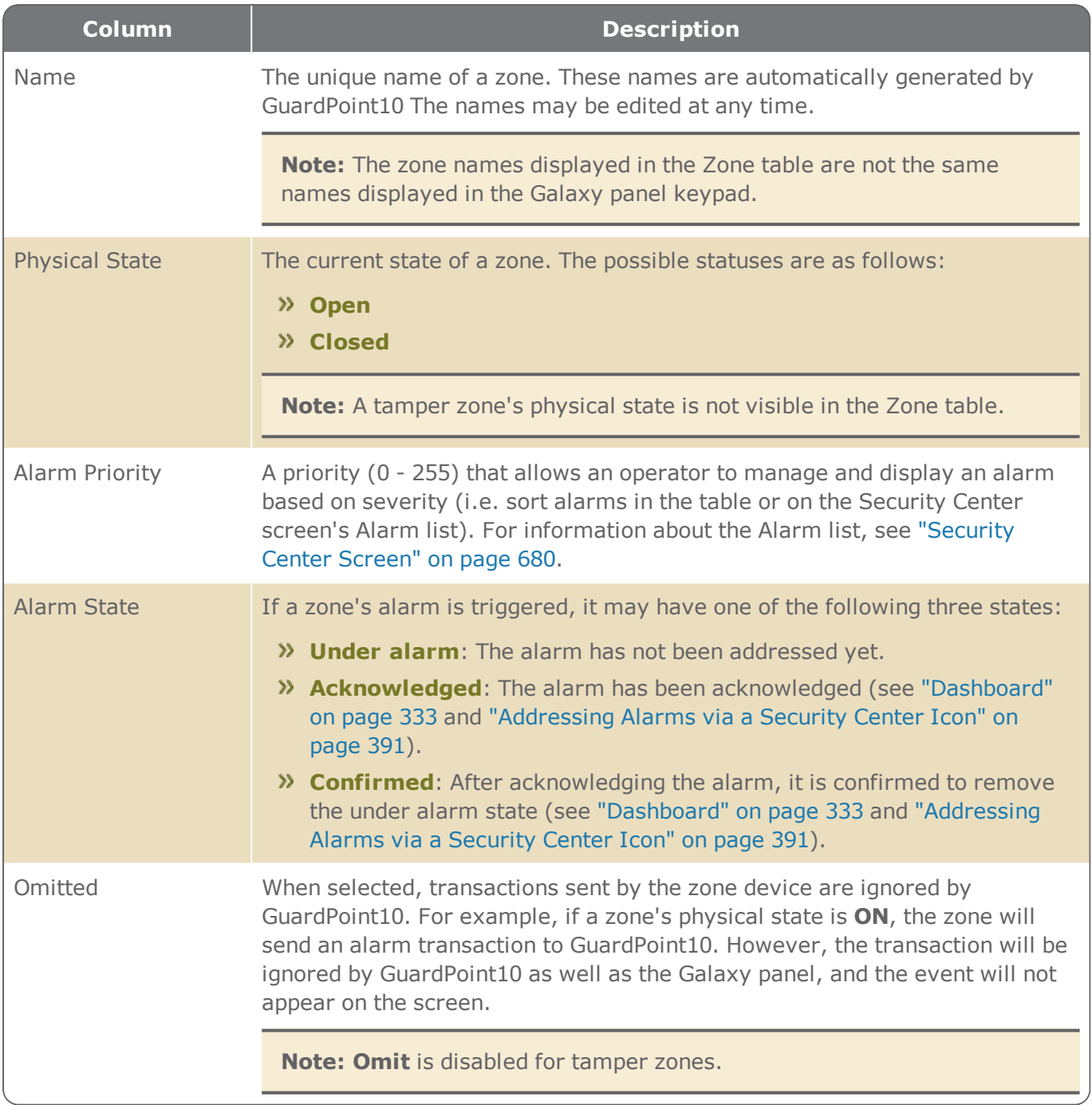

#### Table A-8 *Zone Table Expanded Row Parameters*

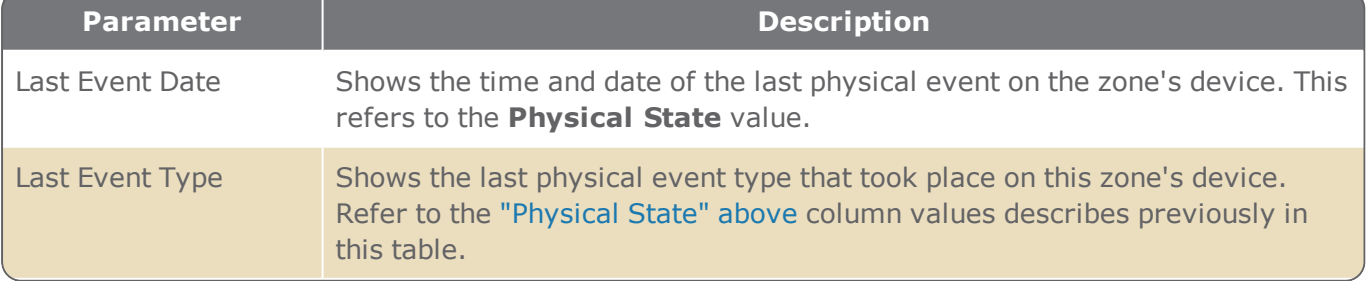

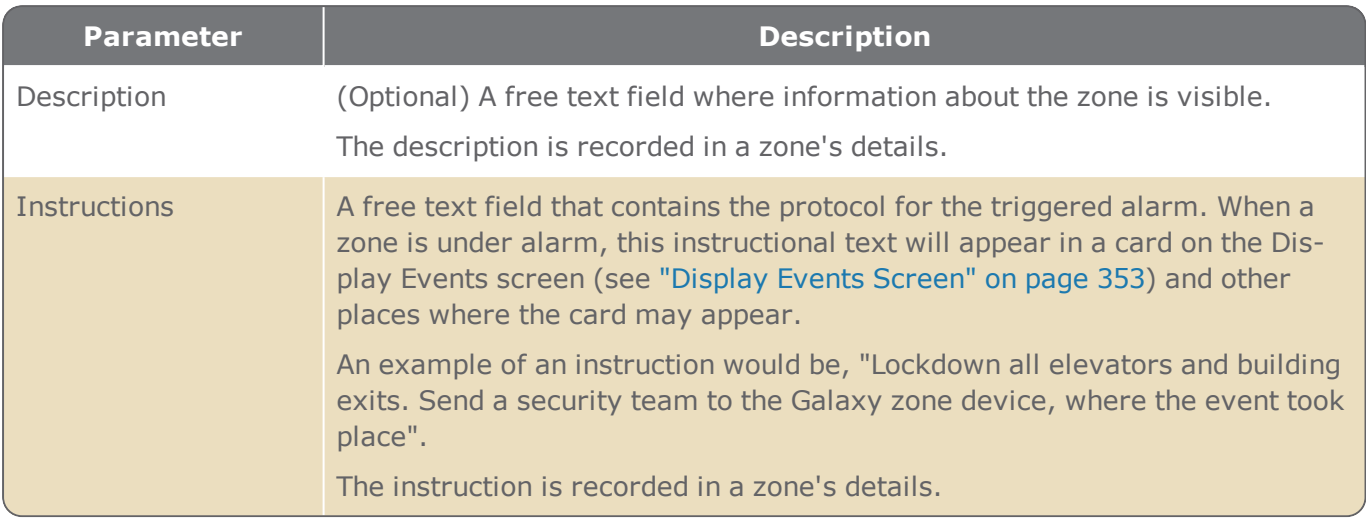

# **Zone Details**

Figure A-23

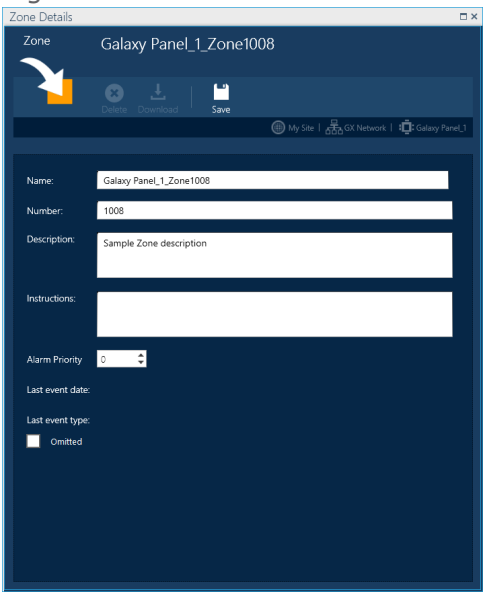

**Note:** This topic assumes that a Galaxy panel has been integrated into your GuardPoint10 system.

A Galaxy zone is equivalent to an GuardPoint10 input. It is an electrical connection point in a Galaxy panel that may be connected to external sensors or detectors to sense events (i.e. motion detectors, smoke detectors, passive infra-red, etc.).

The following describes the information found in a zone's details.

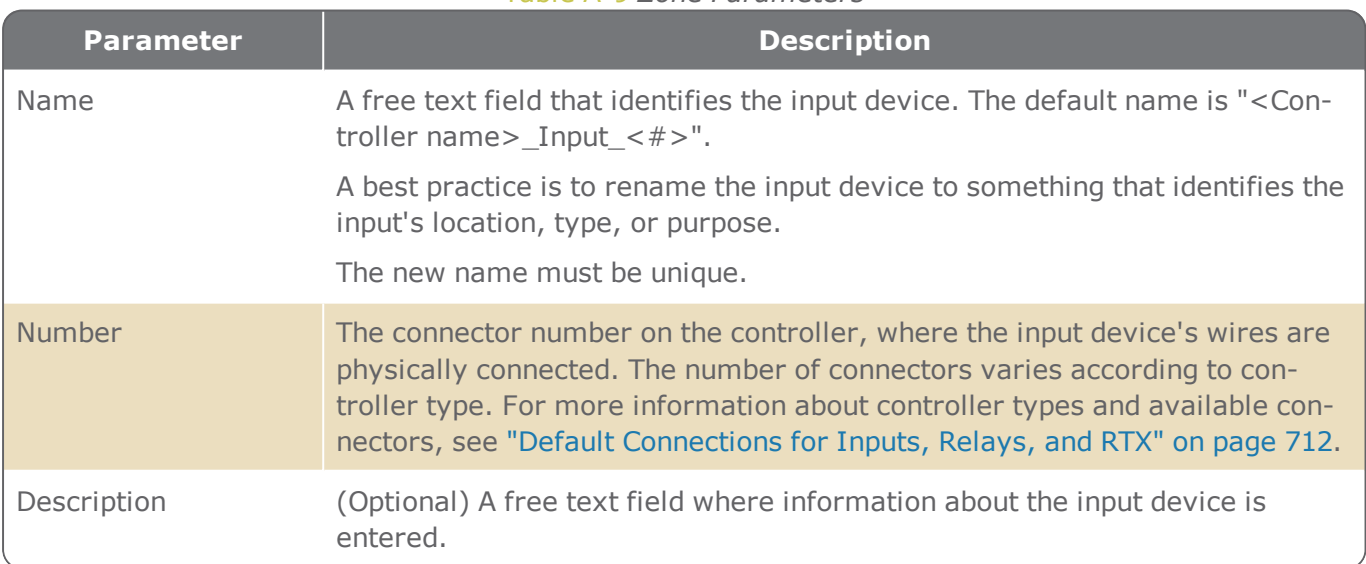

#### Table A-9 *Zone Parameters*

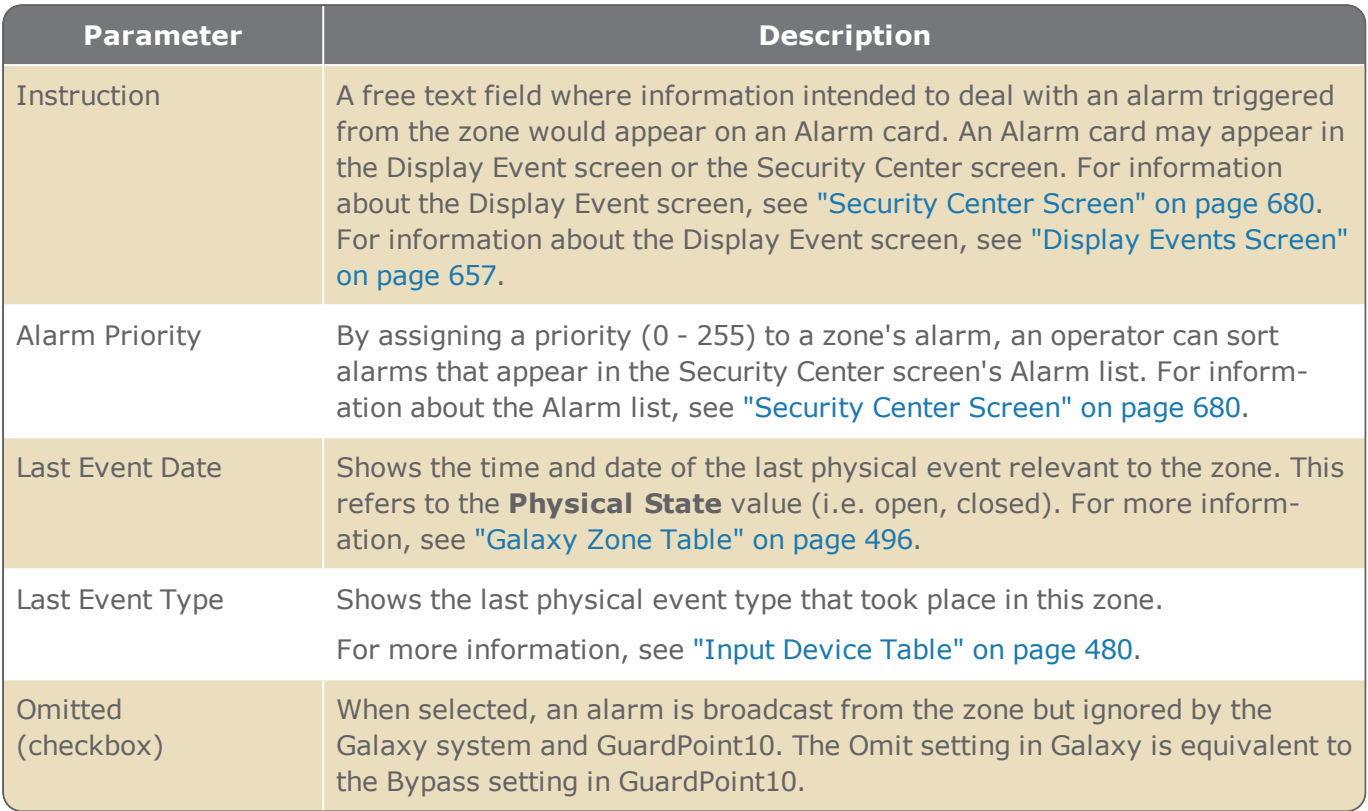

# **Time Zone Daily Program**

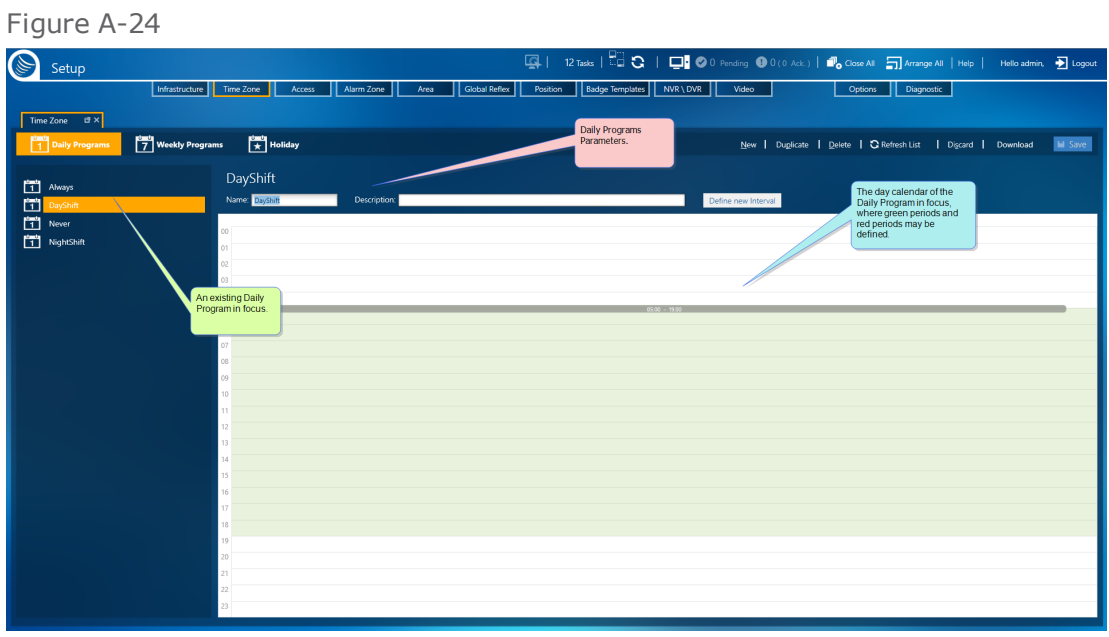

A Daily Program is a 24-hour segment of time during which a set of green and white periods exist. Up to four green periods can exist in one Daily Program. A Daily Program is used to build Weekly Programs (WPs). A Weekly Program uses up to 10 instances of a Daily Program (7 weekdays, Holidays, and two Special days) to set access rules for cardholders, entities, and devices.

The system supports a maximum of 255 Daily Programs.

A Daily Program can have multiple green periods and each period can be adjusted from within the graphic display. The maximum number of green periods per Daily Program is set in the Options screen's General tab.

The Daily Program screen contains three main areas:

- On the left side of the screen is a list of operator-built and built-in Daily Programs. There are two built-in Daily Programs. The built-in Daily Programs cannot be edited or deleted.
	- **Always**: The Daily Program's entire 24-hour period is green.
	- **Never**: The Daily Program's entire 24-hour period is white (there are no green periods).
- **X** To the right of the list are the Daily Program parameters. The parameters are as follows:

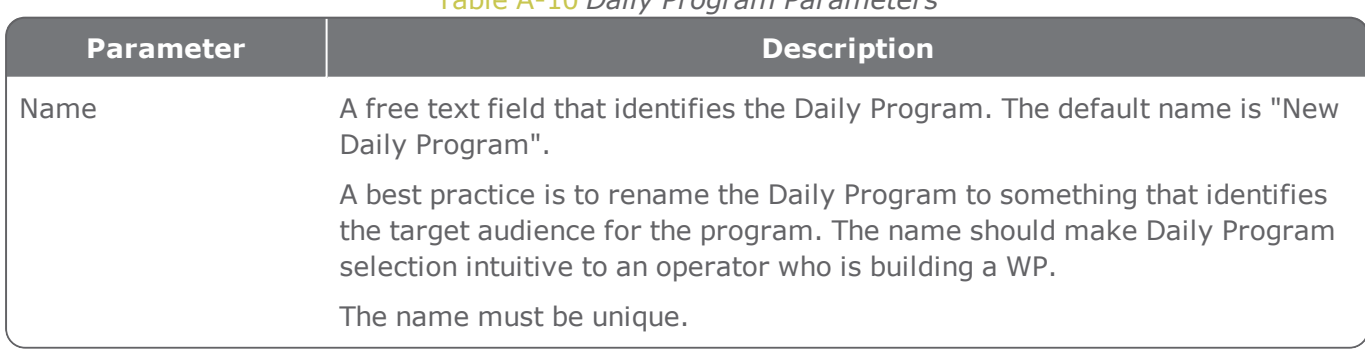

#### Table A-10 *Daily Program Parameters*

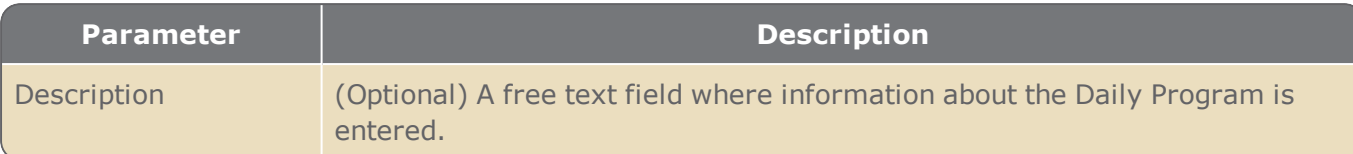

Below the Daily Program parameters is a graphic display illustrating the green and white periods assigned to a 24-hour period. A period of time that is not colored green, is, by definition, categorized as white.

# **Time Zone Weekly Program**

Figure A-25

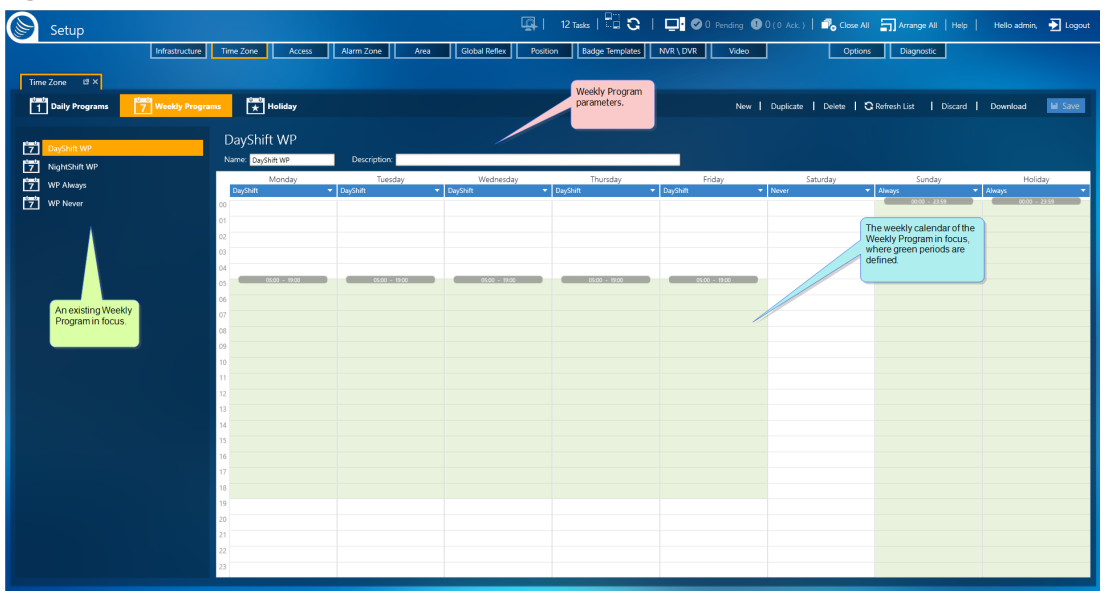

A Weekly Program (WP) consists of seven days plus one Holiday and two additional Special days. The availability of Holidays and Special days is dependent on your system's settings (see "Use [Special](#page-577-0) Days" on [page 568](#page-577-0)).

Holidays and Special days are defined as exceptions to the green and white periods based on yearly calendar *dates* and not the *day* of the week.

The system can support a maximum of 127 WPs.

The WP screen contains three main areas:

- On the left side of the screen is a list of operator-built and built-in WPs. The two built-in WPs cannot be edited or deleted. The two built-in WPs are as follows:
	- WP Always: The WP's entire calendar is green.
	- WP Never: The WP's entire calendar is white (there are no green periods).
- To the right of the list are the parameters of the WP in focus. The parameters are as follows:

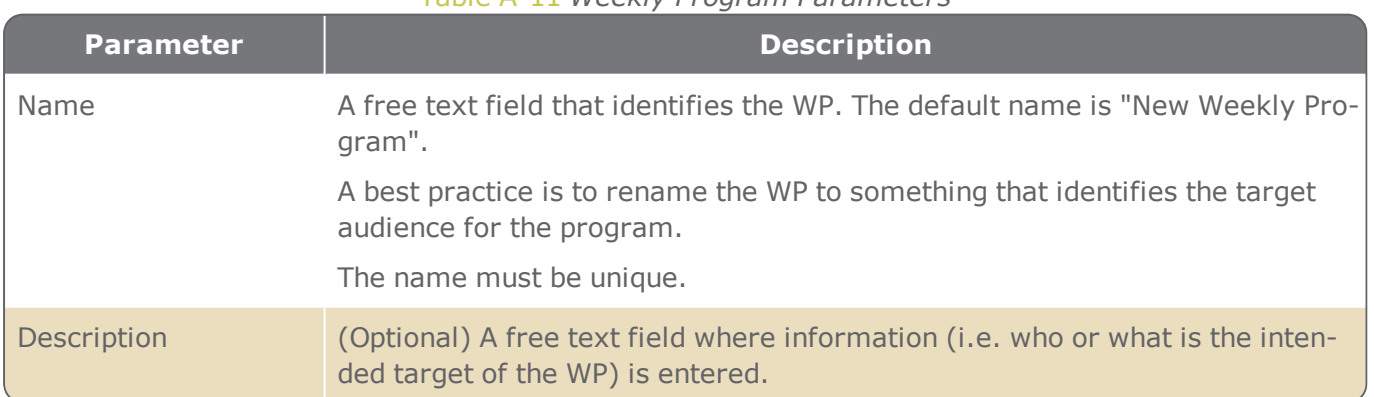

#### Table A-11 *Weekly Program Parameters*

Below the WP parameters is an image illustrating the green and white Daily Program periods assigned to the WP calendar. A period of time that is not colored green, is, by definition, a white period.

At the top of each column in the image is the name of the day of the week. Below the name of the day is the name of the Weekly Program assigned to that day. The Weekly Program is selected via the down arrow next to the Weekly Program name.

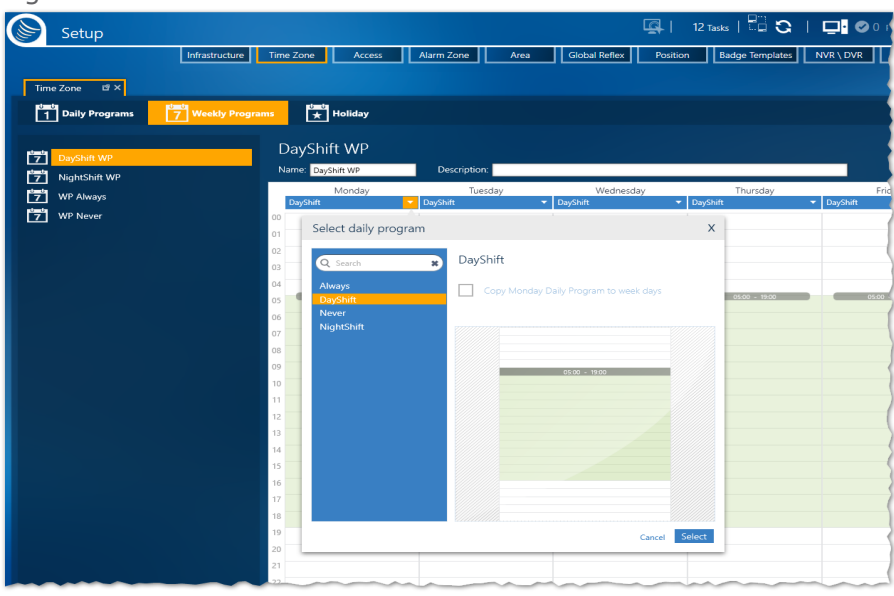

Figure A-26

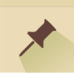

**Note:** The first column in the image is the first day of the workweek selected in the Options screen.

# **Time Zone Holidays & Special Days**

Figure A-27

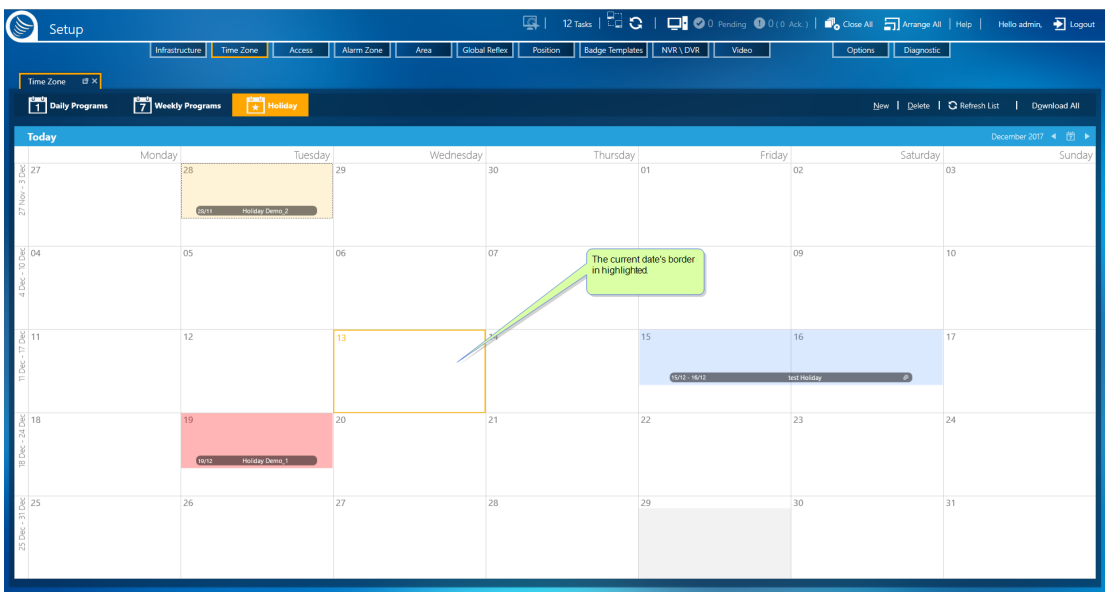

The Holidays and Special Days screen is a monthly calendar where dates can be designated as exceptions to any day in a WPs standard seven day week. A Holiday/Special Day can be applied to one day in the calendar or consecutive dates in the calendar.

The system can support a maximum of:

- **>>** 60 Holidays
- **>>** 60 Special Days 1s
- **>>** 60 Special Day 2s

A total of 180 Holidays & Special Days.

In the calendar, Holidays and Special Days are color-coded as follows:

- Holidays are **violet**
- Special Days 1s are **beige**
- **>>** Special Days 2s are **pink**

Each date in the calendar can hold one Holiday or Special Day.

# **Access Groups Screen**

Figure A-28

∃o Lo B  $\bigoplus$  1(0 Ack.)  $\bigoplus$  $\blacksquare$ Delete | CLRefresh List | Discard | | Sar

There are two types of Access Groups on the Access Groups screen:

- **Door Access Group**: This type of group includes most all doorways that allow cardholders to go from one location to another.
- **Lift Access Group**: This type of group is designated for lift (elevator) doors. It allows cardholders to go into an elevator passenger car and choose an authorized destination floor. For more information about Lift setup, see ["Understanding](#page-62-0) the Lift Setup concept in GuardPoint10" on [page 53.](#page-62-0)

Access Groups determine which doors or elevators are accessible, via reader device, to a cardholder during a cardholder's Weekly Program (WP) green period.

From a technical standpoint, an Access Group determines the badge codes that will be saved in a controller. For example, a cardholder assigned an Access Group, which includes Controller1\_Reader1, will have the cardholder's badge code save in Controller1's local database.

The Access Groups screen includes four distinct areas:

## A list of existing Access Groups

The area contains two show/hide lists of built-in and user-defined Access Groups. The lists are labeled **Door Access Groups** and **Lift Access Groups**. To see the content of one of these lists click the arrow preceding the list label name.

Select an Access Group from a list to see the group's parameters and other details specific to the group in focus.

If the **Lift Access Groups** is empty, the list label will not appear on the screen.

## An Access Group action bar

From the action bar, you can add/edit/delete operator-defined groups or group information. Any changes saved in the Access Groups screen are automatically attached to any previously associated cardholder via its Multiple Access Group.

### Access Group parameters

Contains basic information about the Access Group in focus.

If the **Anytime Anywhere** or the **No Access** group is in focus, the parameters displayed will be readonly. The **Anytime Anywhere** and **No Access** groups are built into the system.

- **Anytime Anywhere**: Allows access to all spaces at all times except for lifts (elevators).
- **No Access**: Denies access to all spaces at all times.

### MultiSite Impact

When **MultiSite** is set to **Yes**:

- **Anytime Anywhere**: Available only to super users. It applies access authorization to all spaces at all times for all sites (except for elevators).
- Prefixed **Anytime Anywhere**: Each site in the system has its own **Anytime Anywhere** access group and is prefixed with the name of the site. It allows access to all spaces at all times within the site.

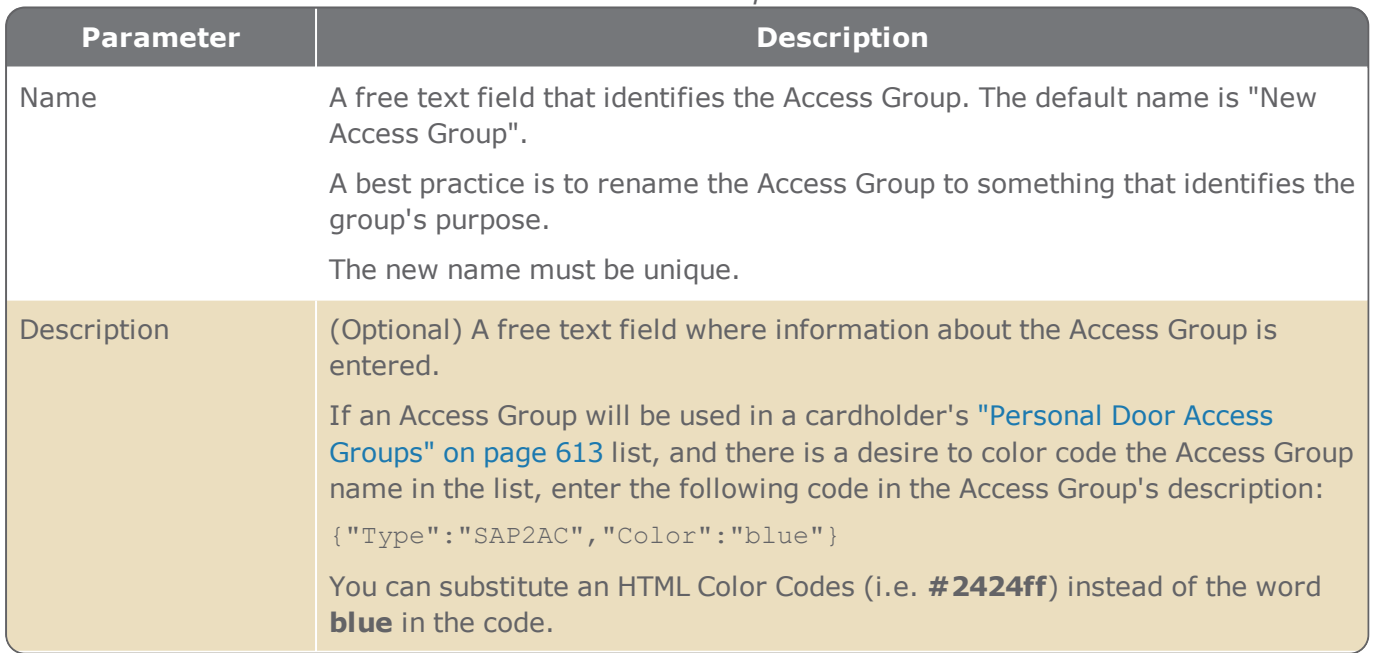

#### Table A-12 *Access Group Parameters*

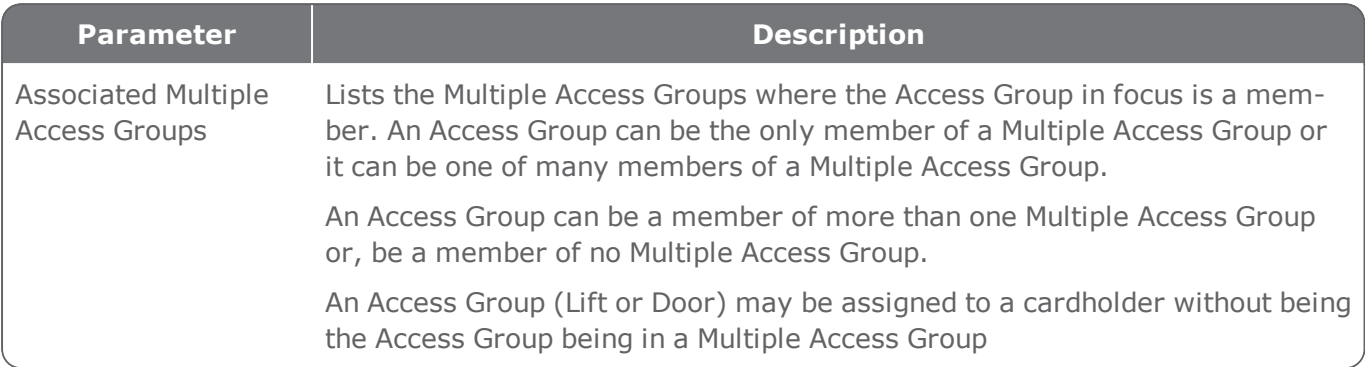

## Dynamic Access Group Reader table

Contains information about readers associated with the Access Group in focus. For quicker analysis, you can restructure and filter the information in the table to narrow the range of information displayed.

For information about table filters, see **"Table Filters" on [page 695](#page-704-0)**.

The **Select** button above the table allows you to add or delete a reader from the Door Access Group table and add or delete relays from the Lift Access Group table.

Drag a column heading into the **Group By** bar to Group Access Group data and help you show a subset of data you want to analyze. For example, in a Door Access Group table, you may want to group an unwieldy list of access group readers by networks and controllers.

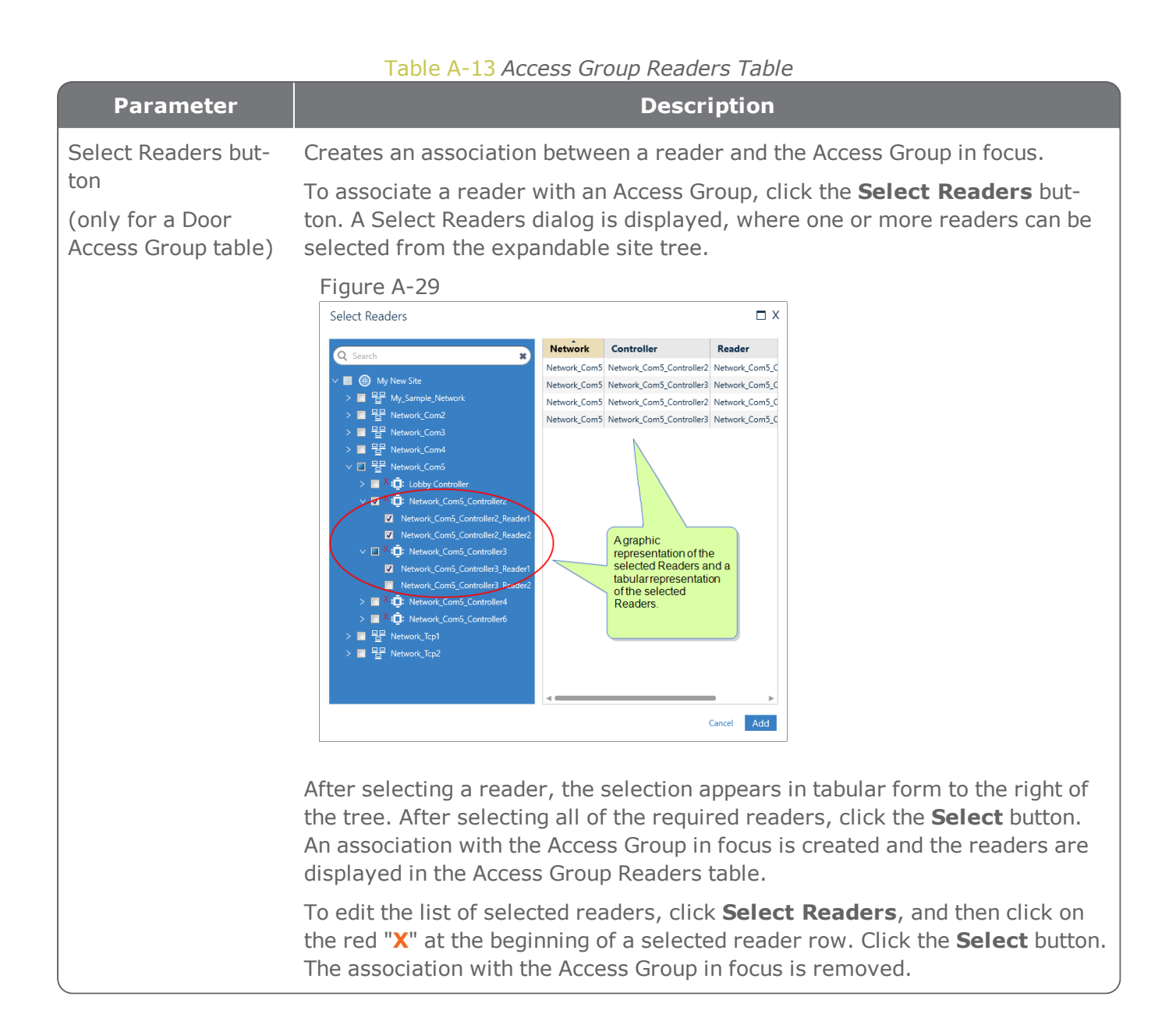

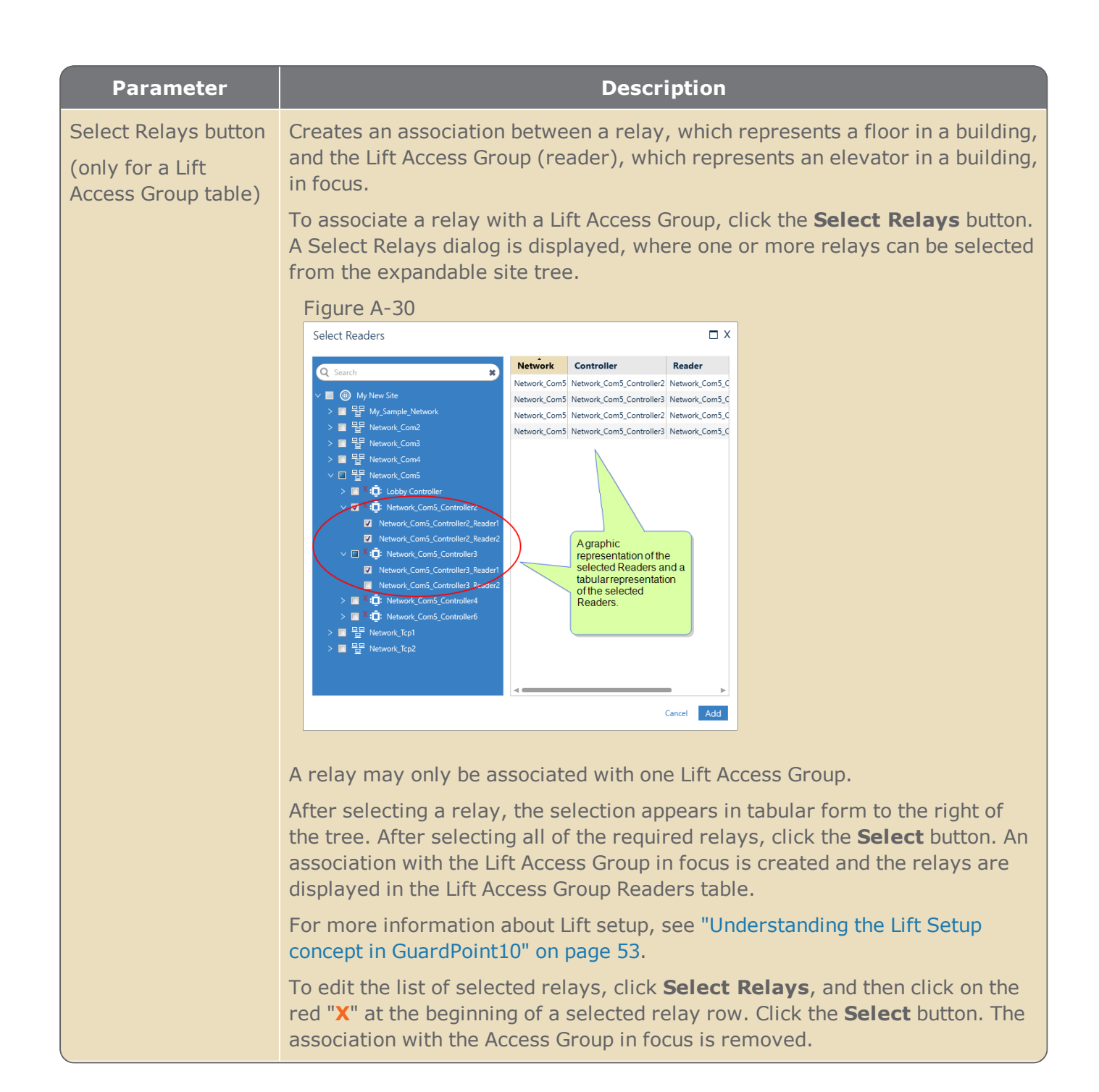

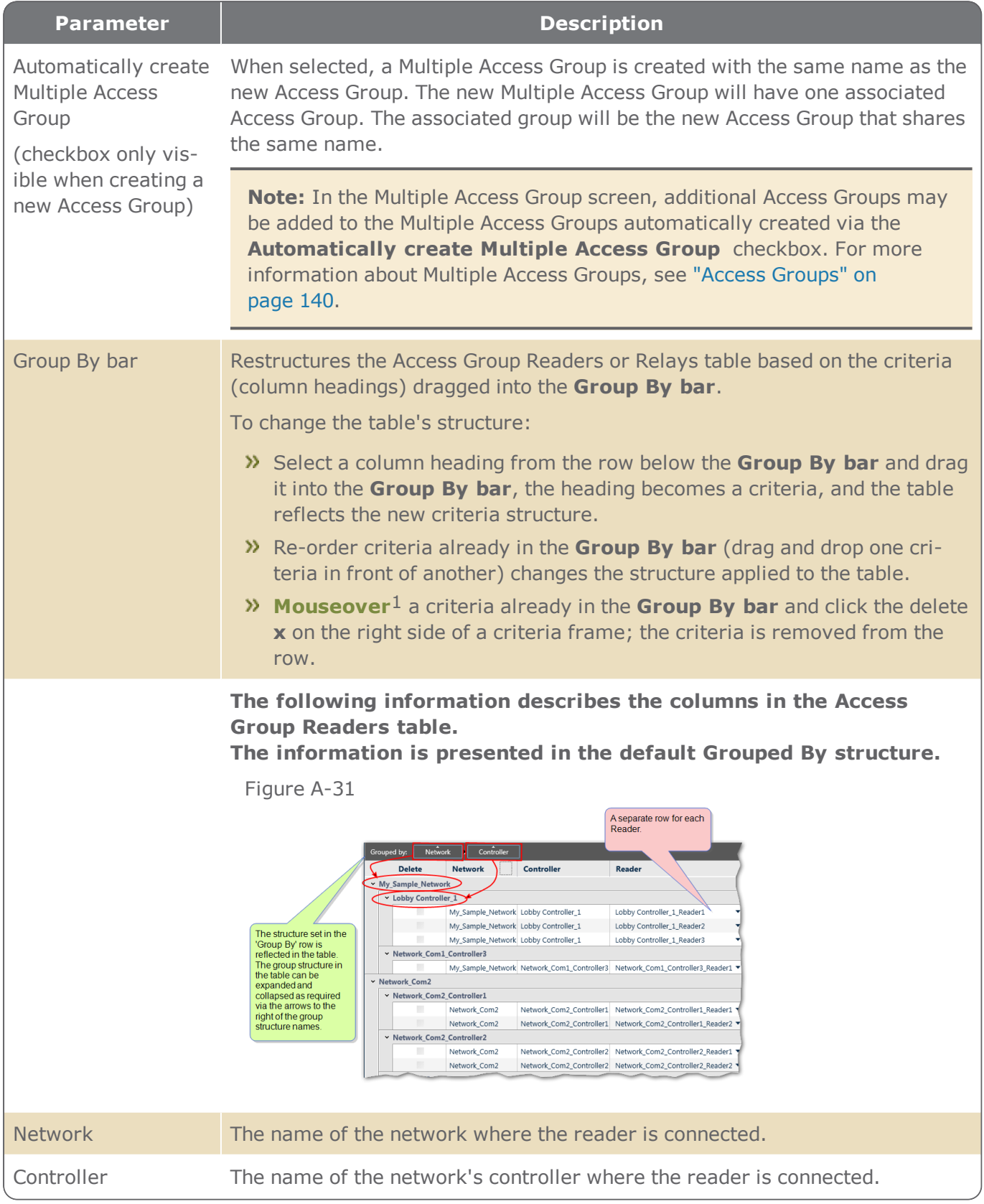

1Moving a cursor over a specific point on a page (i.e. text, field, or row).

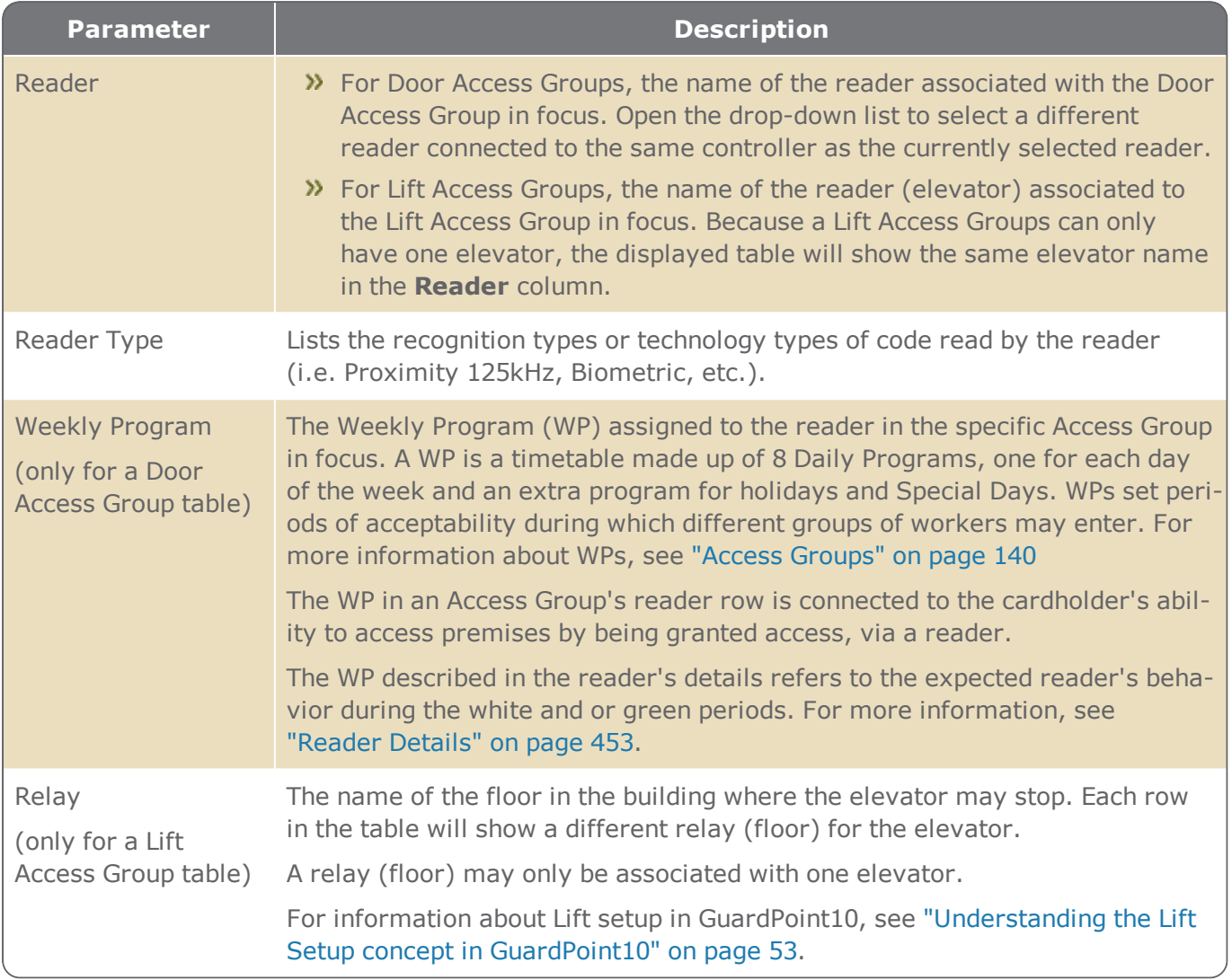

## Multiple Access Group Screen

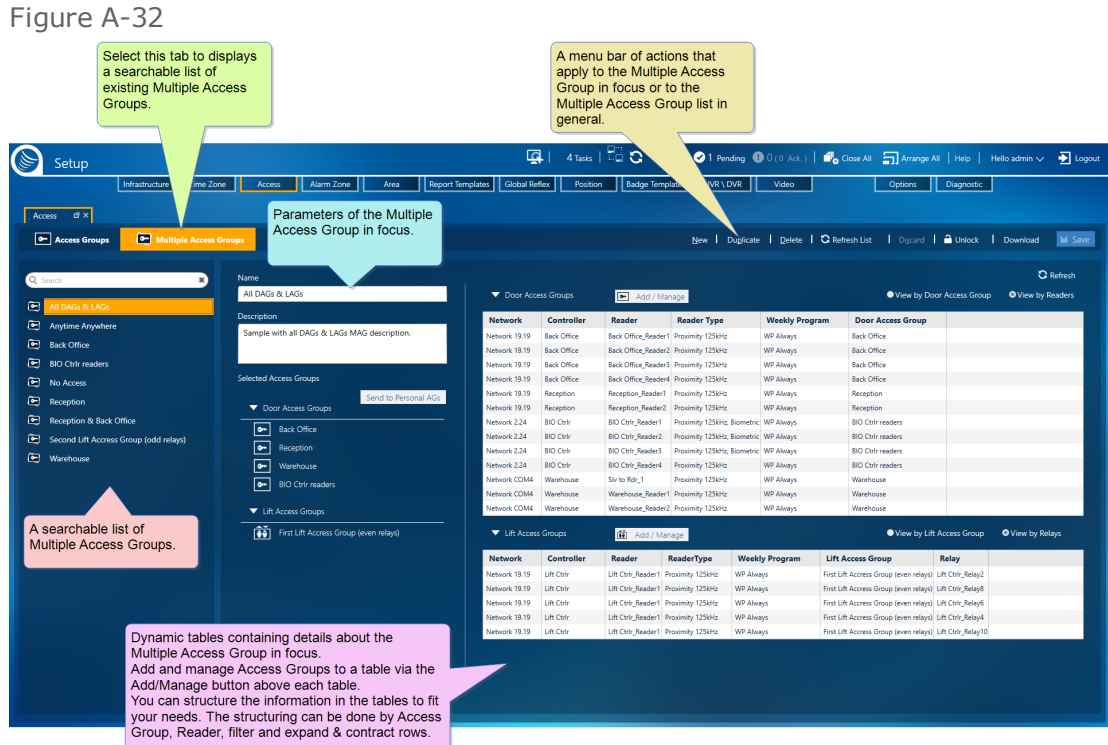

A Multiple Access Group is a container that holds individual Access Groups (Door Access Groups or a Lift Access Group). An Access Group's association to a cardholder may go through a Multiple Access Group or, be associated directly without being a member of a Multiple Access Group.

For information about Lift setup in GuardPoint10, see ["Understanding](#page-62-0) the Lift Setup concept in [GuardPoint10"](#page-62-0) on page 53.

A Multiple Access Group may contain multiple Door Access Groups, but only one Lift Access Group.

Determining when to associate an Access Group with a cardholder directly or through a Multiple Access Group is based on the environment where access will be controlled. For example, if cardholders can be grouped by the spaces they would need to access (i.e. warehouse workers in a warehouse), use Multiple Access Group. If cardholders cannot be grouped this was (i.e. students in university do not necessarily take the same classes at the same time), associate Access Groups directly for each student.

### MultiSite Impact

When **MultiSite** is set to **Yes**:

- **Anytime Anywhere**: Available only to super users. It includes the **Anytime Anywhere** access group, where all spaces at all times for all sites (except for elevators) are accessible.
- Prefixed **Anytime Anywhere**: Each site in the system has its own **Anytime Anywhere** Multiple Access Group which is prefixed with the name of the site. It includes the prefixed **Anytime Anywhere** access group that allows access to all spaces at all times within the site.

The Multiple Access Group screen includes four distinct areas:

### A list of existing Multiple Access Groups

The area contains a list of built-in and operator-defined Multiple Access Groups. Select a Multiple Access Group to see the group's parameters and other details specific to the group in focus.

### A Multiple Access Group action bar

From the action bar, you can add / duplicate / delete operator-defined groups or group information. Any changes saved in the Multiple Access Group screen are automatically applied to all currently associated cardholders.

### Multiple Access Group Parameters

Contains basic information about the Multiple Access Group in focus.

If the **Anytime Anywhere** or the **No Access** built-in group is in focus, the parameters displayed will be read-only. The **Anytime Anywhere** and **No Access** groups are built into the system.

- **Anytime Anywhere**: Allows access to all spaces at all times except for lifts (elevators).
- **No Access**: Denies access to all spaces at all times.

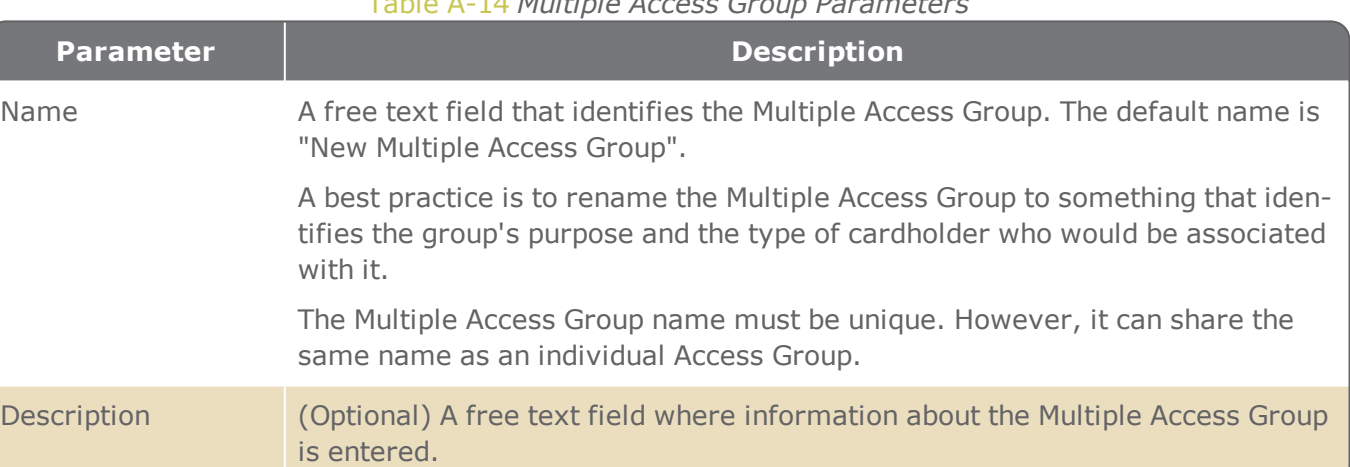

#### Table A-14 *Multiple Access Group Parameters*

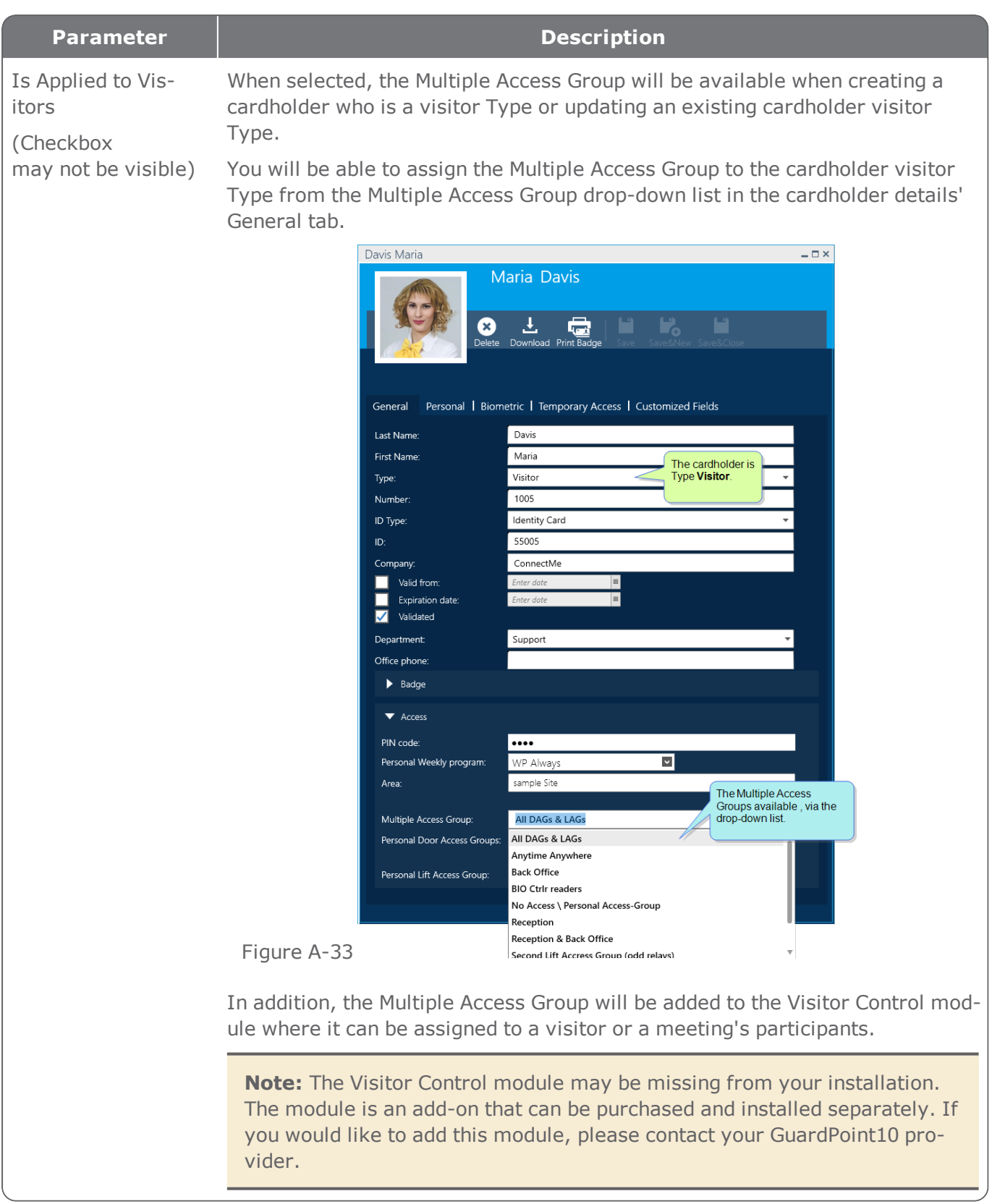

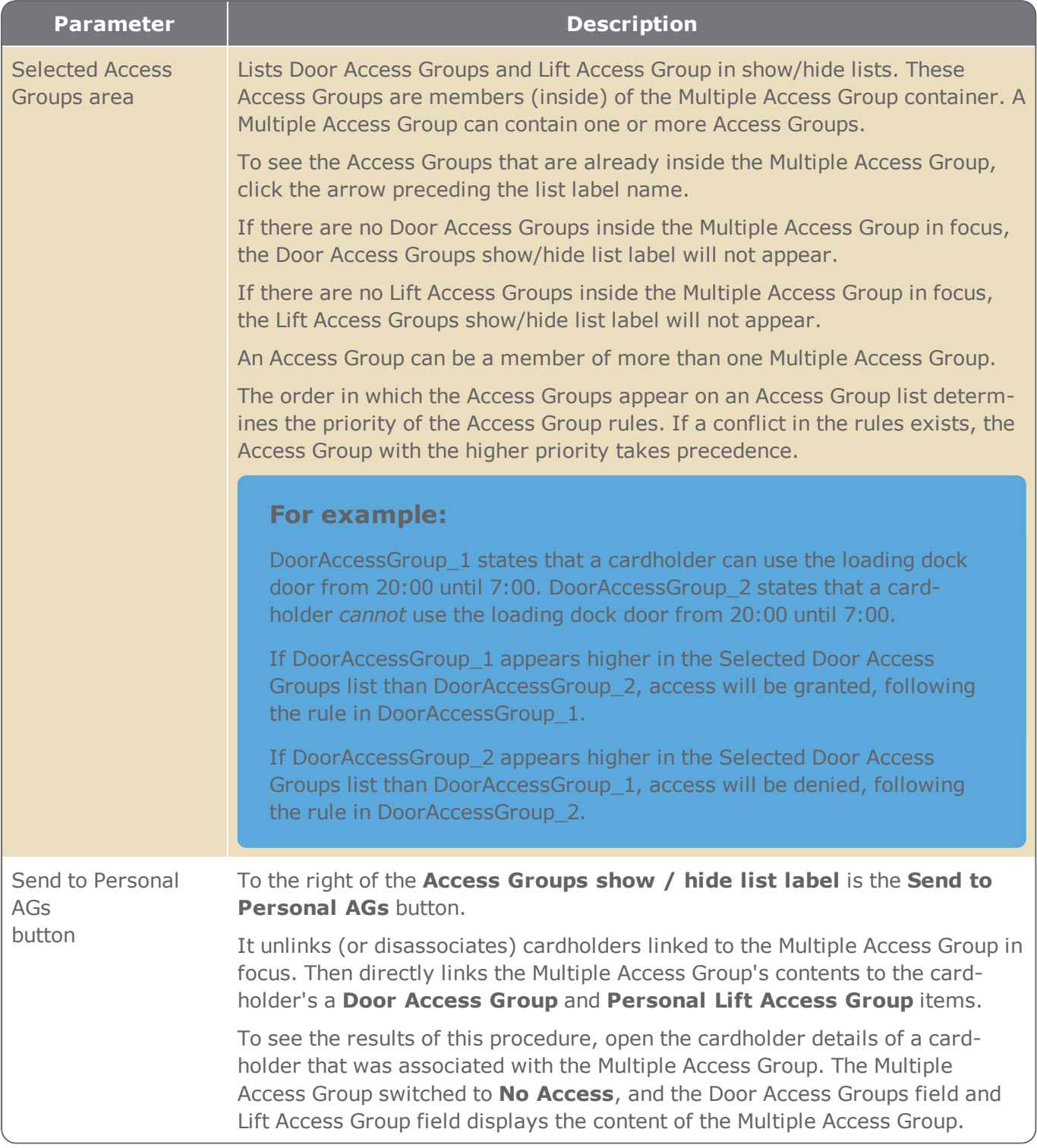

### A dynamic Multiple Access Group Tables

Contains information about readers and or relays associated with an Access Group that is a member of the Multiple Access Group in focus. Door Access Groups and Lift Access Group have their own separate tables. For quicker analysis, you can change the view of the information in the table with column filters and the **View by...** buttons above the table.

To add an Access Group to a table click the Add/Manage button above a table. The Select Access Groups dialog is displayed with the relevant group types. Add/Remove Access Groups from the list of selected Access Groups as required. Then, if necessary, reorder the list of selected Access Groups to change the Access Group rule priority.

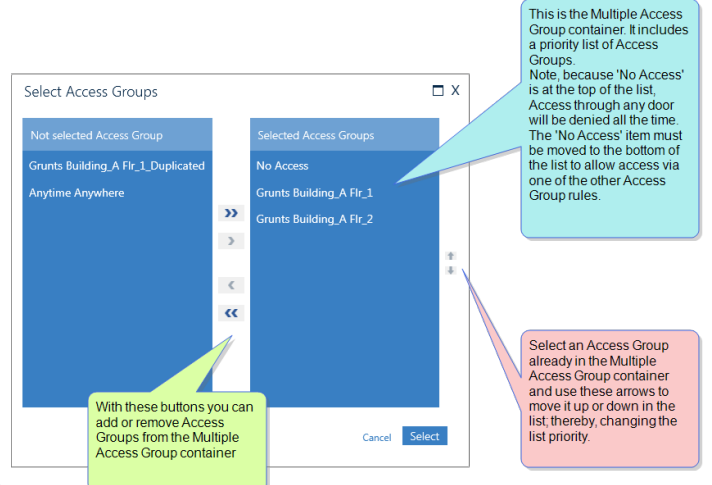

Figure A-34

Figure A-35

**Note:** The built-in **No Access** Group is the exception to the priority rule. It can be placed at the top of the list where it would be excluded from the list of other selected Access Groups.

#### For information about table filters, see **"Table Filters" on [page 695](#page-704-0)**.

The following information describes the columns and functionality of the Multiple Access Group table. The information is presented with the default **View By Access Group** structure.

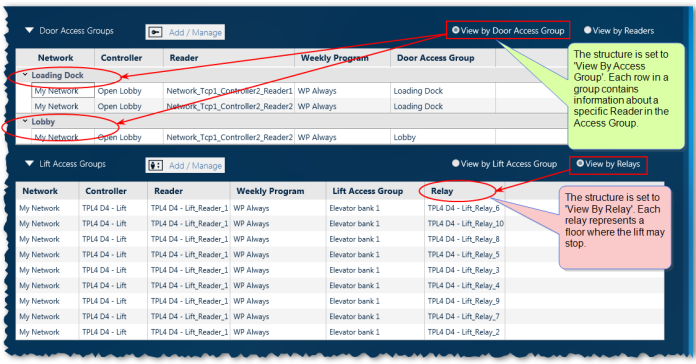

#### Table A-15 *Multiple Access Group Table*

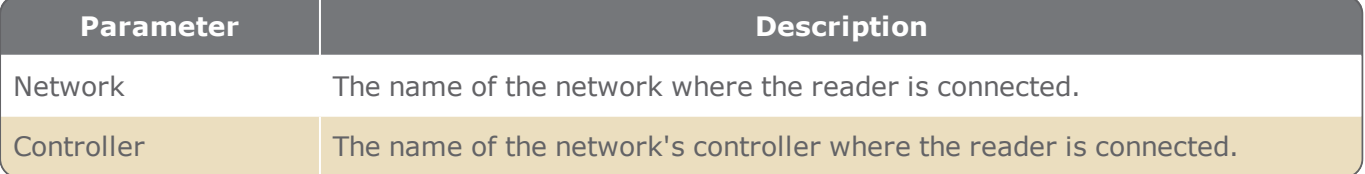

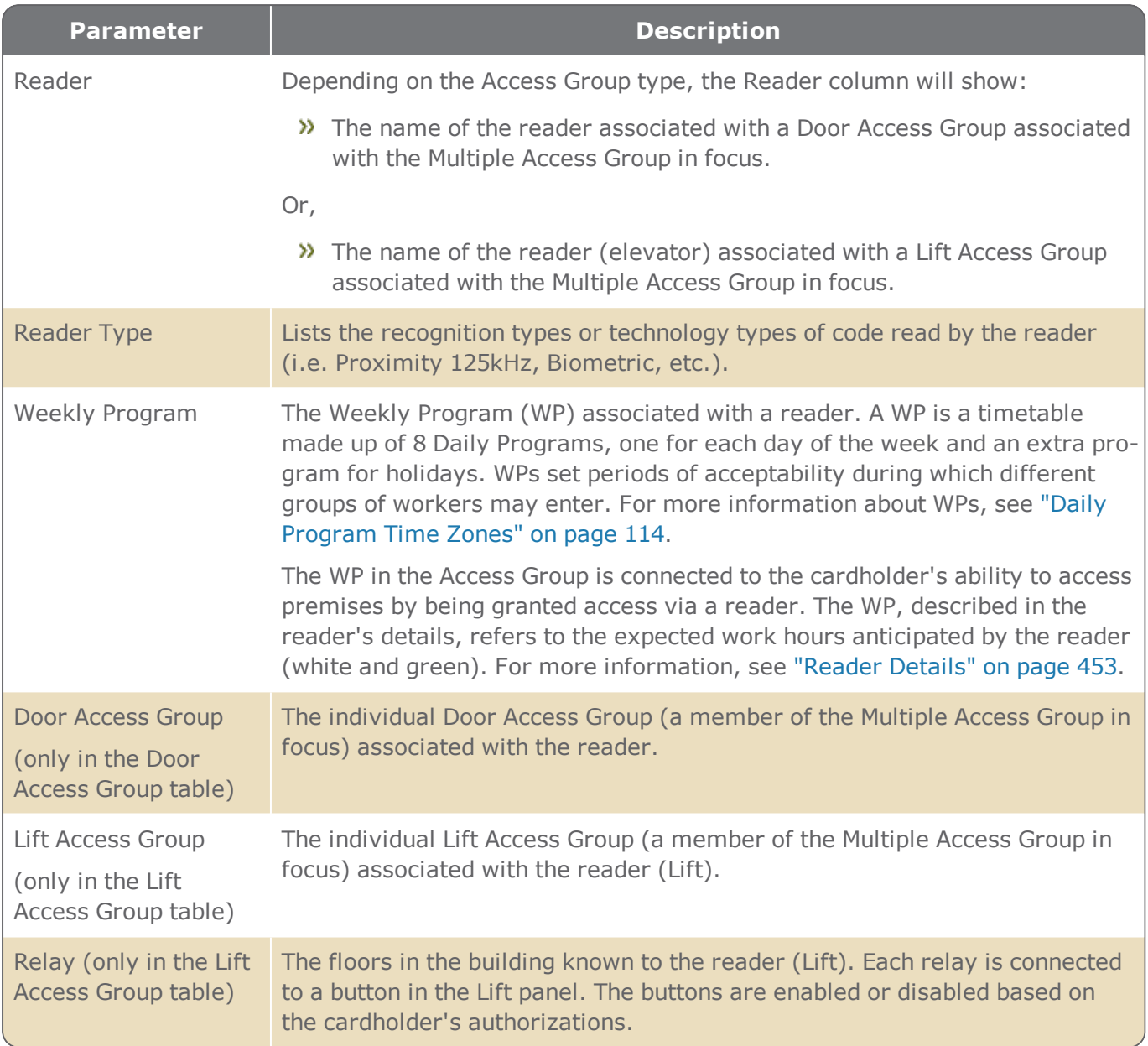

# **Video Setup Screen**

Figure A-36

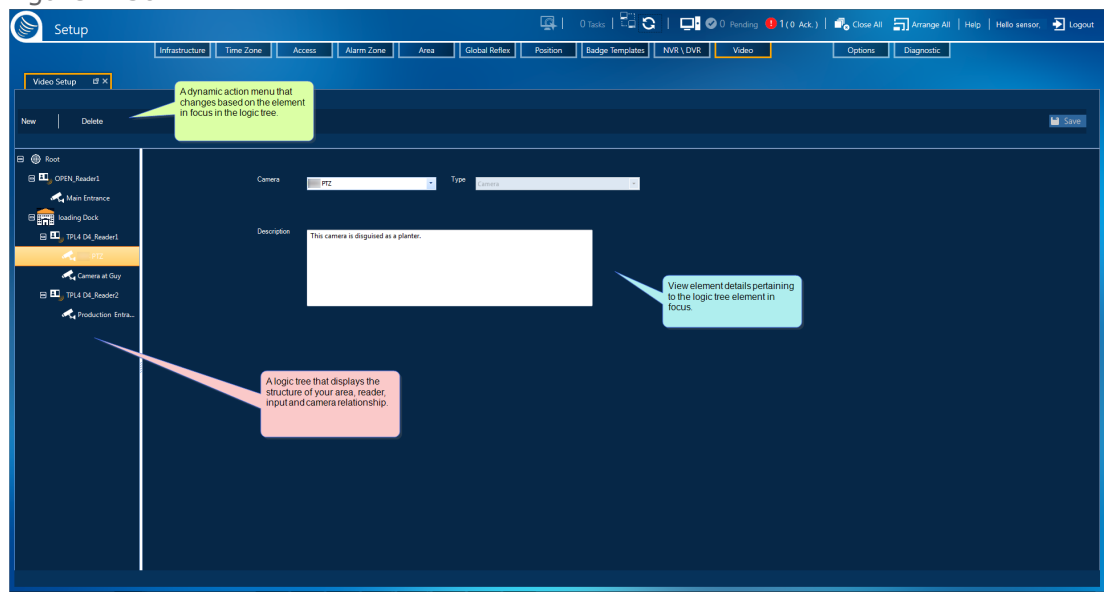

Through the Video Setup screen, operators build structures and relationships between the cameras in their NVR/DVR system and readers and inputs in their GuardPoint10 system database.

The relationships are grouped together in areas. Think of an area as a physical, measurable area that all of the elements in the group share. For example, a lobby (area) can include a reader and door lock input device as well as a panic button at a secretary's desk and cameras.

The Video Setup screen includes the following three areas:

## Logic tree

A representation of the relationship between elements in your NVR/DVR system and your GuardPoint10 system database. These relationships are necessary to create a fully functional Video Setup screen.

### Tree action bar

Allows you to add or delete elements in the logic tree.

# Element parameters

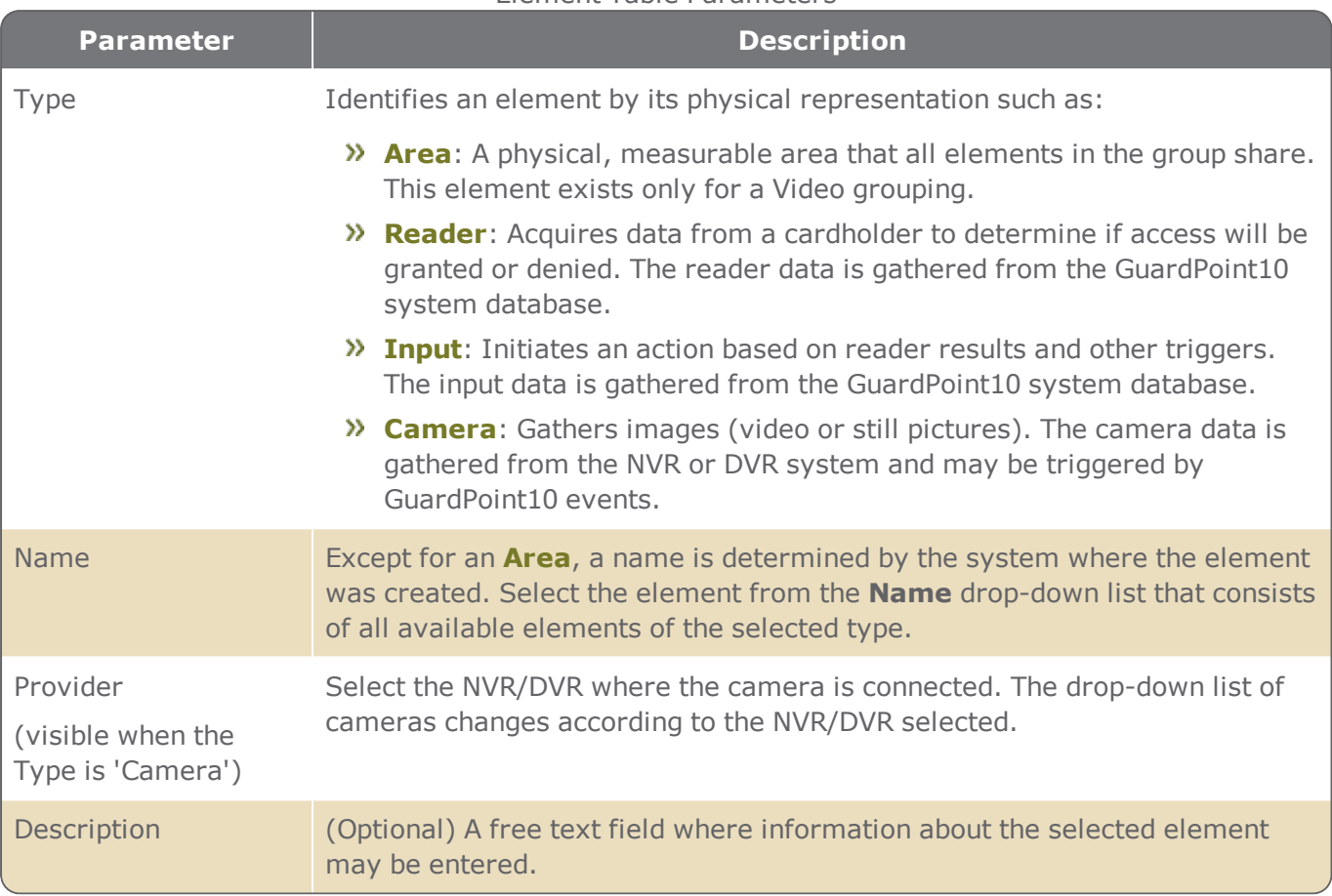

# **Alarm Zone Setup Screen**

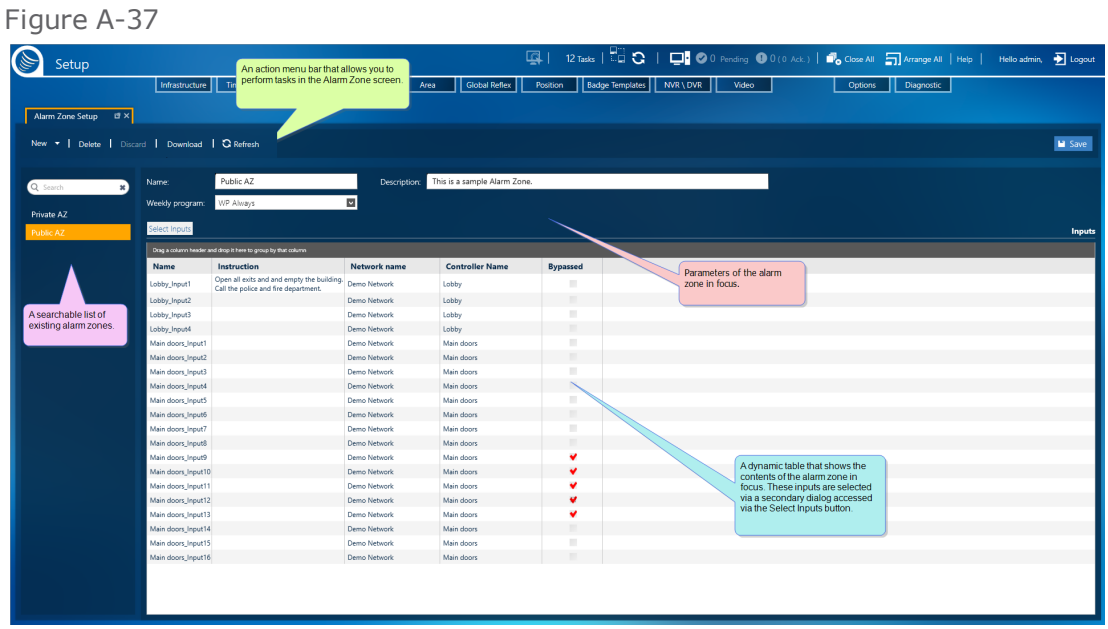

An GuardPoint10 alarm zone allows you to apply a Weekly Program and reflexes to a group of inputs.

### Galaxy group specific screen

If there is a **Galaxy**1 panel integrated into the GuardPoint10 infrastructure, the following actions take place or area available to the user:

- Galaxy groups that exist in the panel will be automatically added to the GuardPoint10 database and appear in the list of saved alarm zones and Galaxy groups.
- Initially, all zones will be in Galaxy's **Group\_1**.
- When you select a Galaxy group from the saved list, the group's Name and Description Panel name where the group is located, and the group number will be displayed on the screen. In addition, a Zone table listing Galaxy zones found in the group is displayed.

<sup>1</sup>A Honeywell alarm monitoring system where detectors are connected to a Galaxy panel. The panel manages various kinds of alarms (i.e. fire, intruder, etc.).

#### Figure A-38

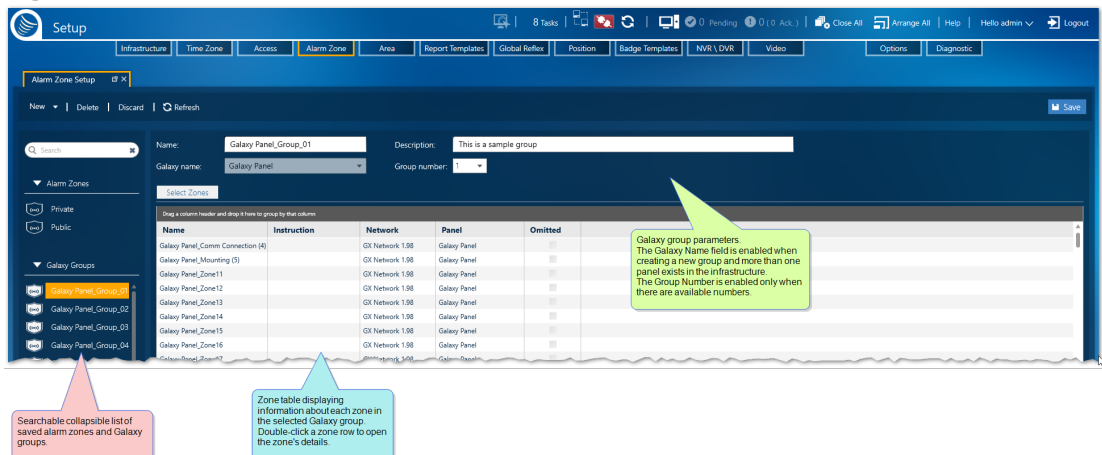

### GuardPoint10 Alarm Zone specific screen

The Alarm Zone screen has five distinct areas:

### Searchable collapsible list of existing alarm zones

The list includes all alarm zones that have been saved in the system database. Place an alarm zone in focus to see information about the zone and its contents.

### Alarm zone action bar

From the action bar, you can add, delete, discard or download alarm zones. Any saved changes to an alarm zone are automatically applied to the governing rules of the inputs included in the alarm zone.

### Alarm zone parameters

Contains basic information about the alarm zone in focus.

The parameters are as follows:

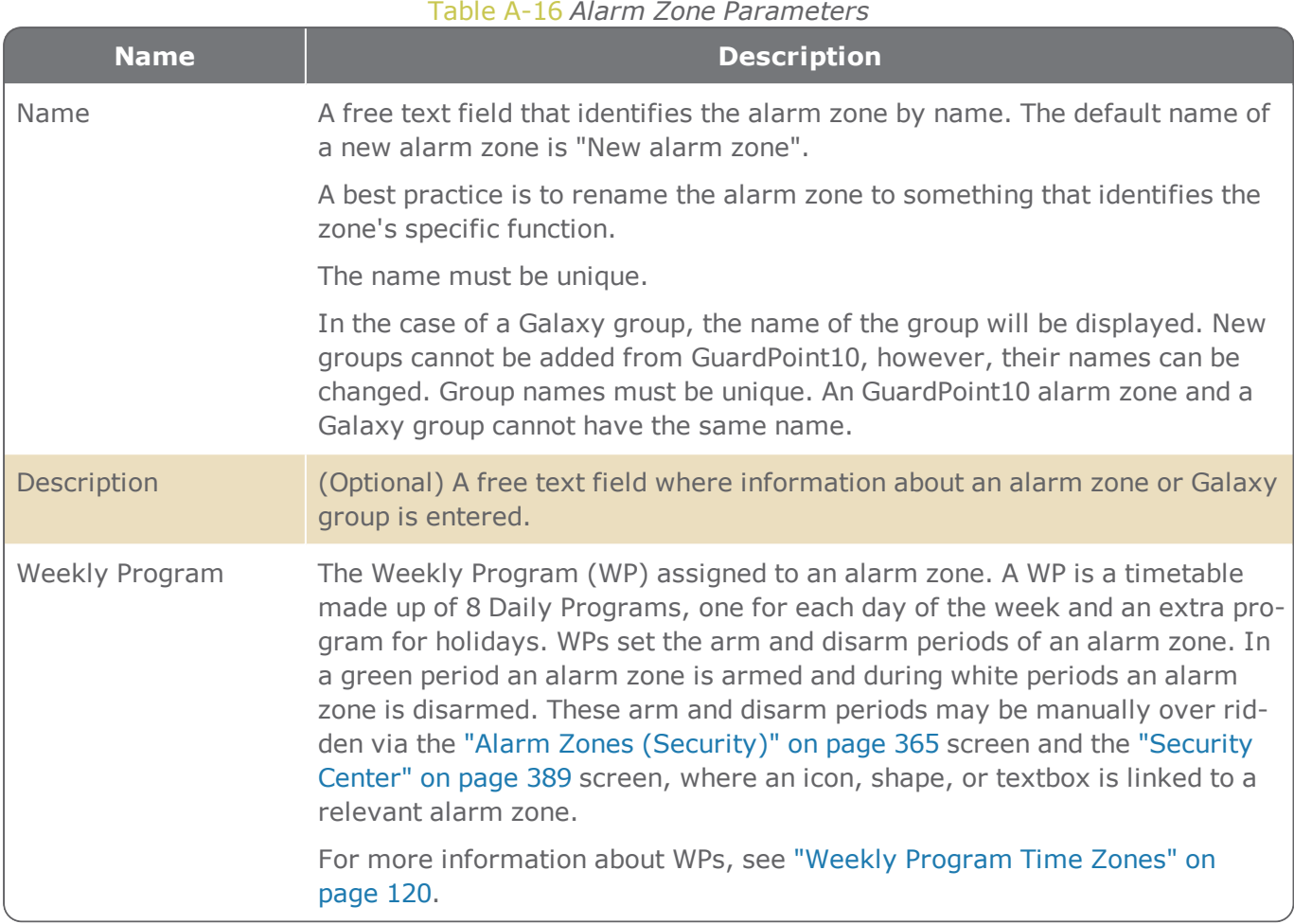

## Alarm Zone Inputs table

For information about table filters, see **"Table Filters" on [page 695](#page-704-0)**.

A description of each column in the Alarm Zone Input table is provided below.

#### Table A-17 *Alarm Zone Input Table Options and Columns*

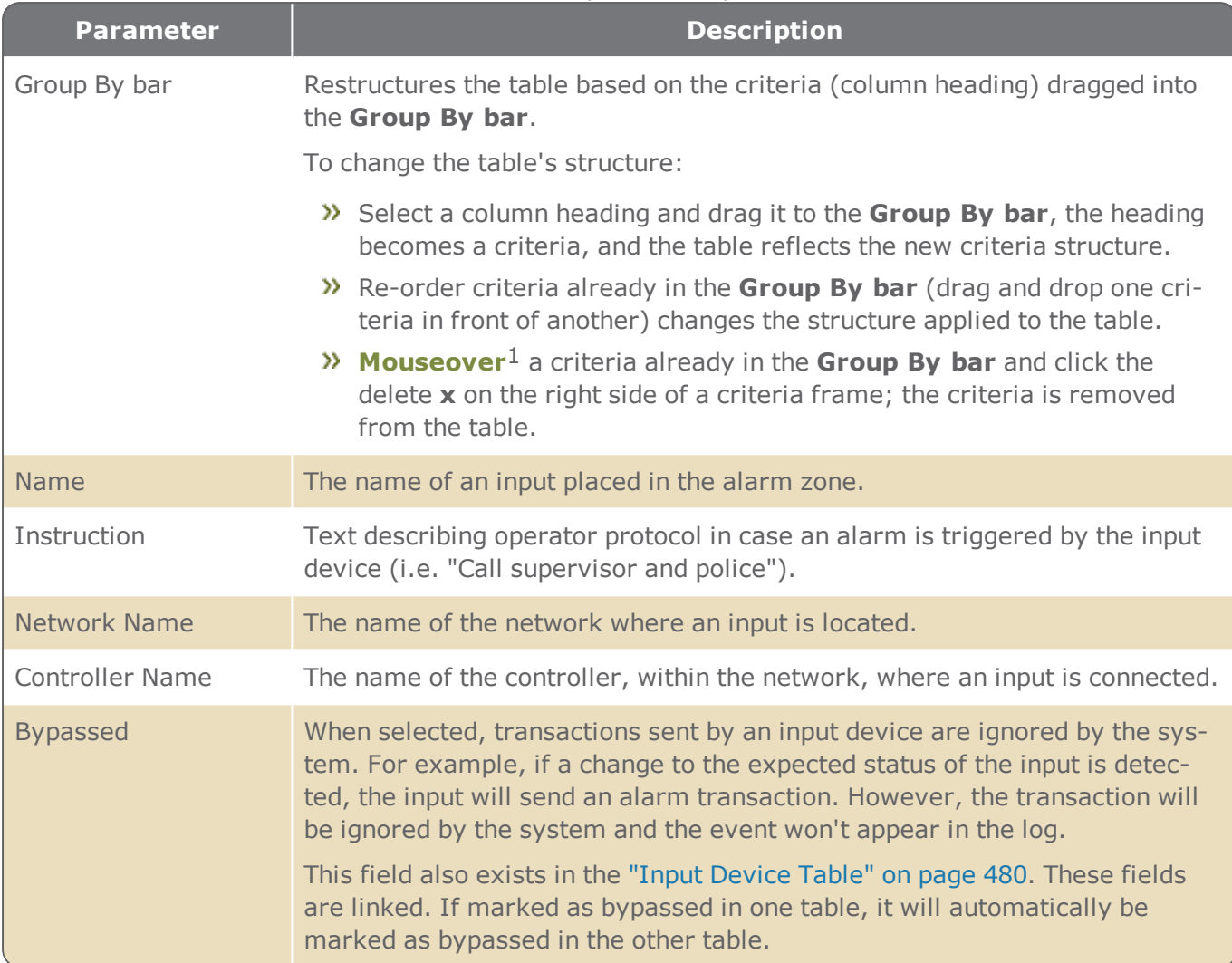

1Moving a cursor over a specific point on a page (i.e. text, field, or row).

# **Area Screen**

Figure A-39

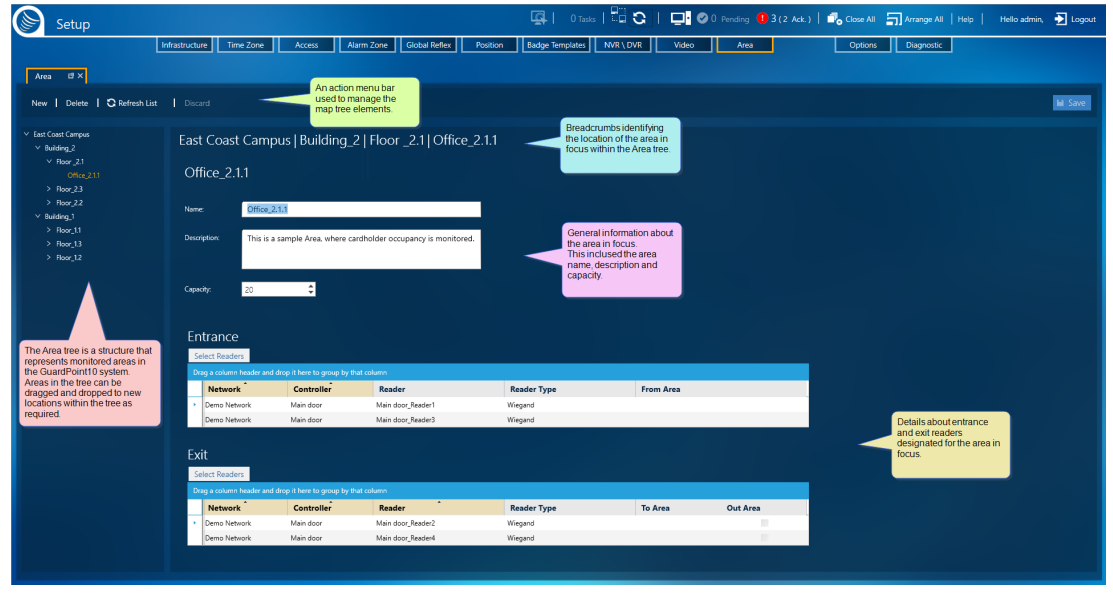

The Area screen provides the tools necessary to add and manage areas in your GuardPoint10 environment. Areas are used to monitor cardholder occupancy via the Security Center screen and Area Roll Call screen. In addition, an area's condition may be actionable through a global reflex specifically designed to address areas.

Besides the basic Name and Description fields, an area consists of three elements or values, capacity, entrance readers, and exit readers.

The Area screen has four distinct areas:

#### Area tree

The Area tree reveals the logical structure of your saved areas and allows you to open the details of an area with a simple click. An area may have sub-areas in the tree which in the real-world indicates that one area is accessible from its parent area (a larger area where the sub-area is located).

The initial default area name derives its name from the site name found in the Infrastructure tree (see "Site Details" on [page 443](#page-452-0)). This name may be changed at any time. A new area must be a sub-area of the initial default area.

An area may have multiple sub-areas and multiple levels within the tree.

The Area tree's area / sub-area relationship is not based on the physical connection between readers and areas do not share information based on the area / sub-area relationship. The tree structure logic is the choice of the user building the tree.

### Area action bar

The action bar provides the operator with the tools necessary to add an area to the system and display it in the tree or delete an area from the system and tree. An area can only be deleted if it doesn't have

## General Area fields

Figure A-40

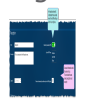

These fields hold general information about the area selected in the Area tree.

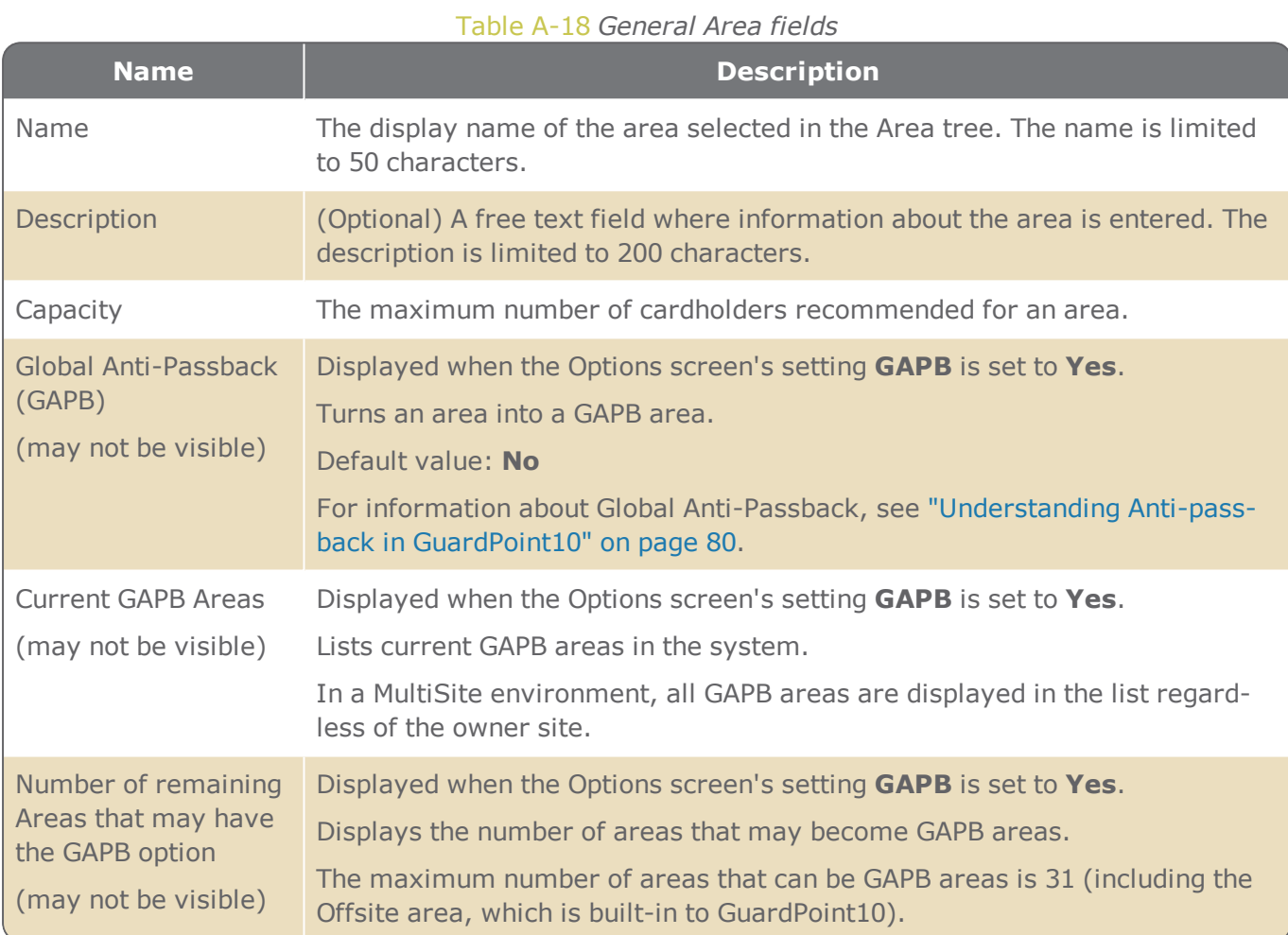

## Entrance and Exit tables

Contains reader information about those readers identified as an entrance or exit point for the area in focus. An area may have more than one entrance or exit point.

#### Table A-19 *Entrance Reader Table Parameters*

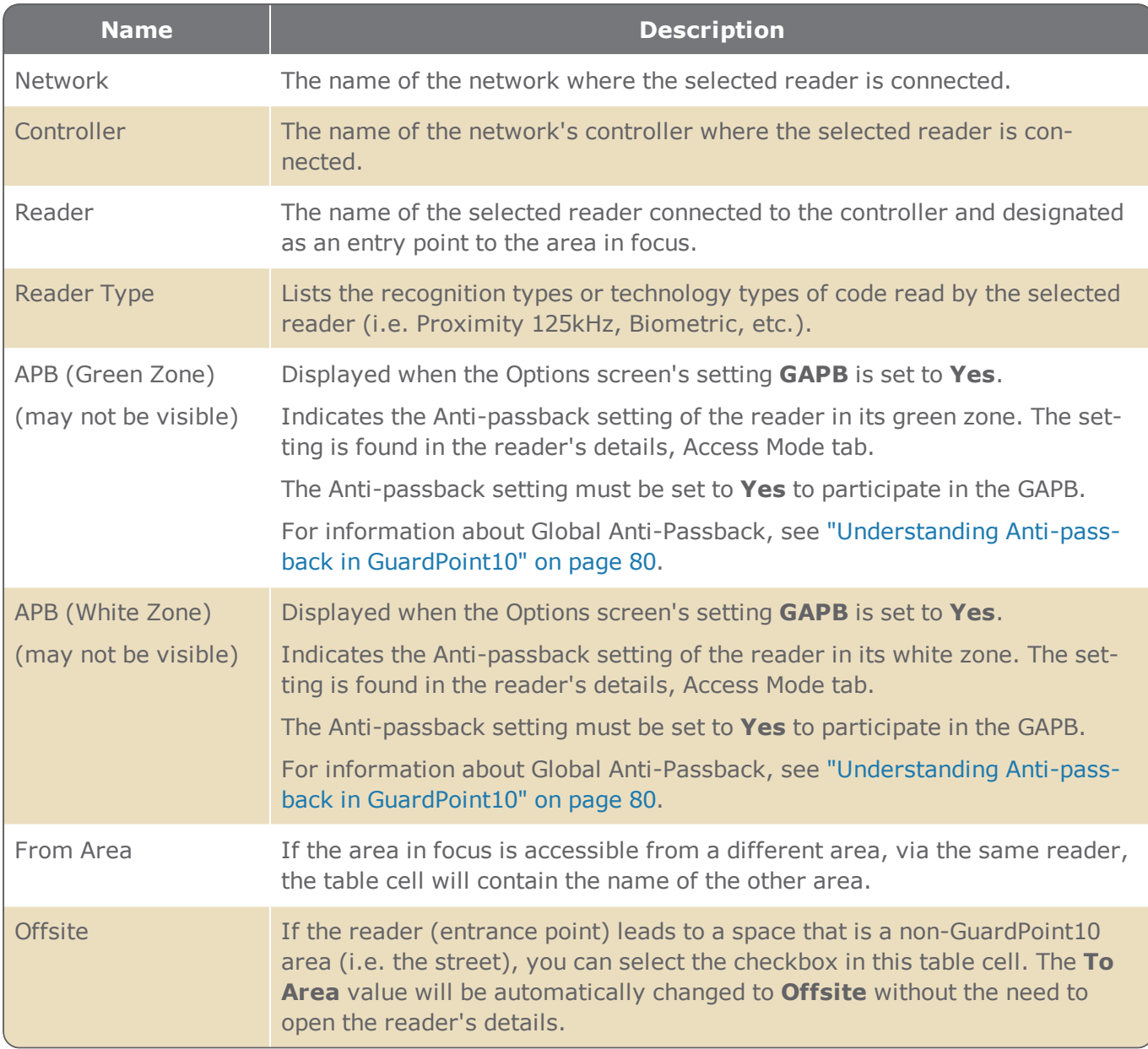

#### Table A-20 *Exit Reader Table Parameters*

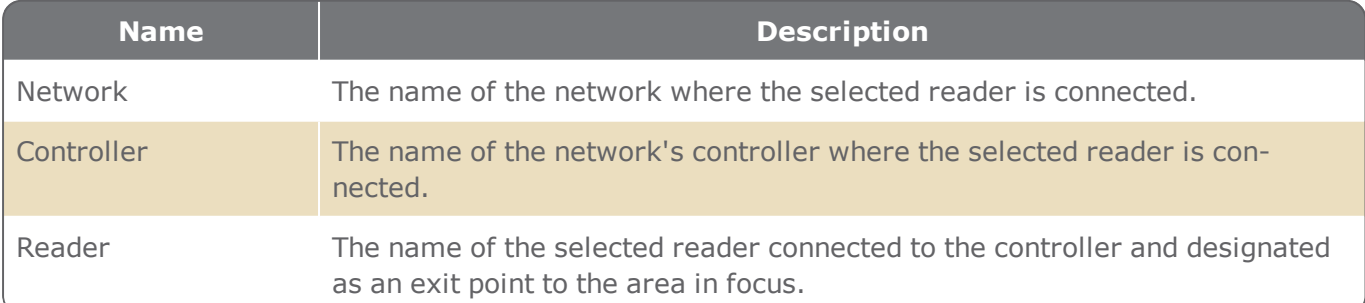

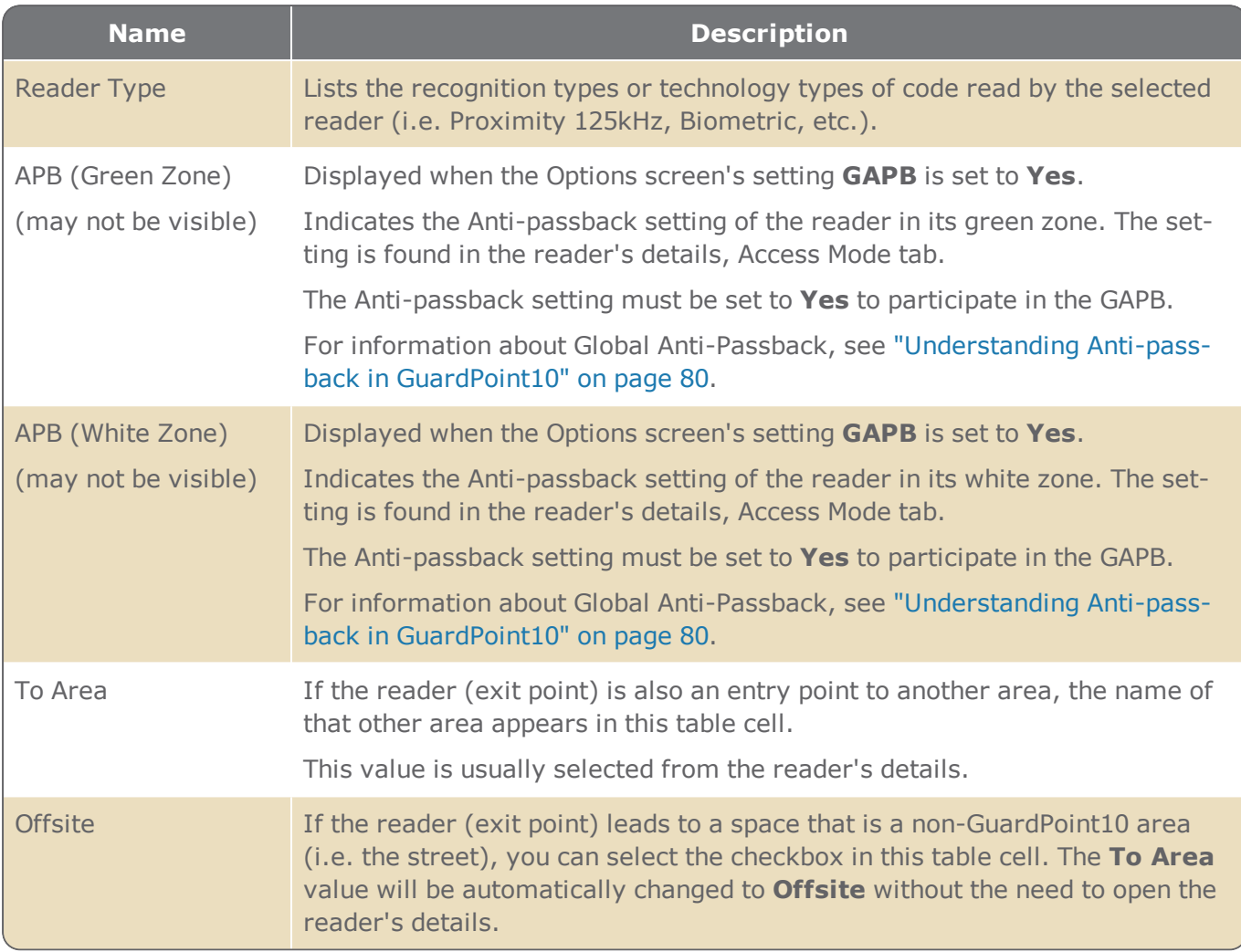

# **Report Template Screen**

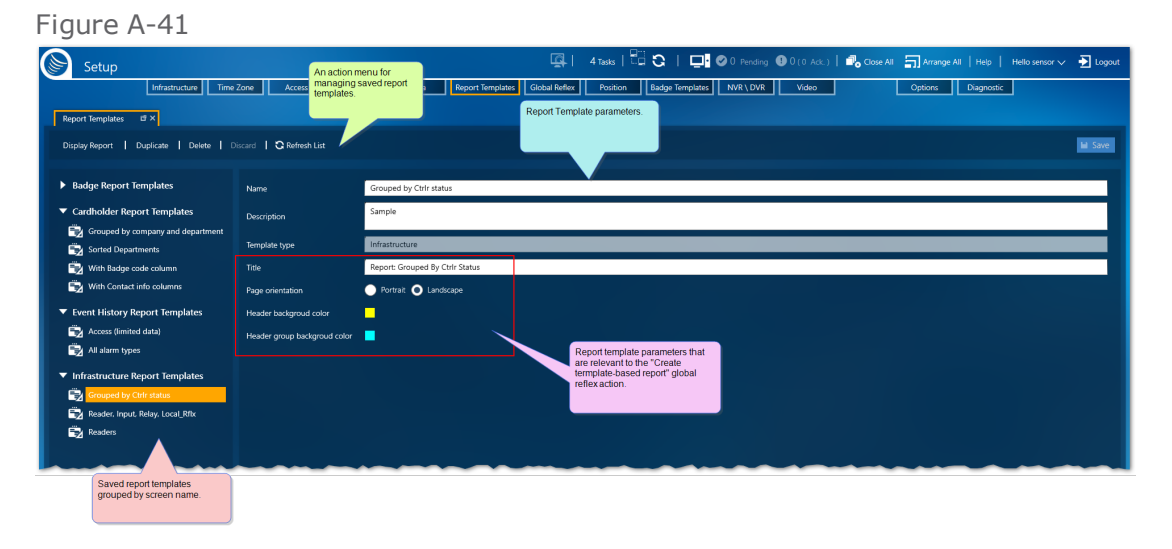

A template contains a design layout to be used for an GuardPoint10 screen display. The screens where a template is applicable are Infrastructure (Table view), Badges, Cardholders, and Event History in addition to the global reflex "Create [Template-based](#page-557-0) report" on page 548 action.

Templates are created from its source screen where the template can be applied. The Report Template screen contains the tools for managing and editing template data and structure.

The Report Template screen is accessible from two places:

- The Setup task group's primary menu bar.
- The **Save As** button or **Override** button found in a screen's Report Template dialog.

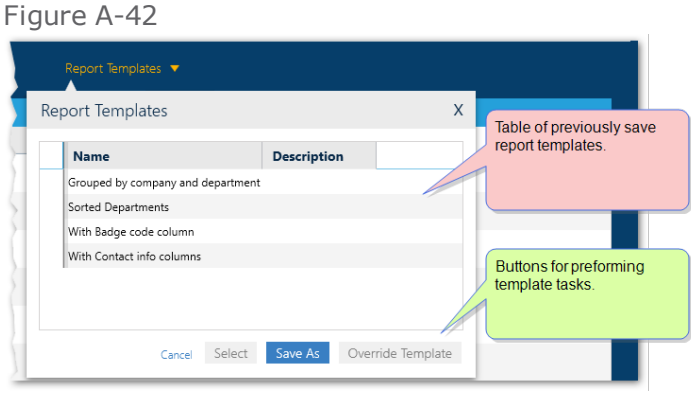

The Report Template screen has three distinct areas:

### Action menu where templates are Managed

From the Action menu you have the following options:

- **Display Report**: Opens the relevant screen and loads the template in focus.
- **Duplicate**: Adds a new template identical to the one in focus. The new template's name will have the text " Duplicate" appended to it.
- **Delete**: Removes the template in focus from the system. A template that is used in a global reflex "Create [Template-based](#page-557-0) report" on page 548 action cannot be deleted.
- **Discard**: Returns a template's parameters to their last saved values.

### List groups contain saved report templates

A collapsible list of saved report templates is grouped by the screen where a template may be applied and allows you to open a template's parameters.

If a screen does not have any templates, the screen group will not appear in the list.

## Template parameters

## A series of parameters that contain information about a selected template. These parameters can be grouped into two categories:

- **>>** General information
- Global reflex specific information

The following table describes the parameters:

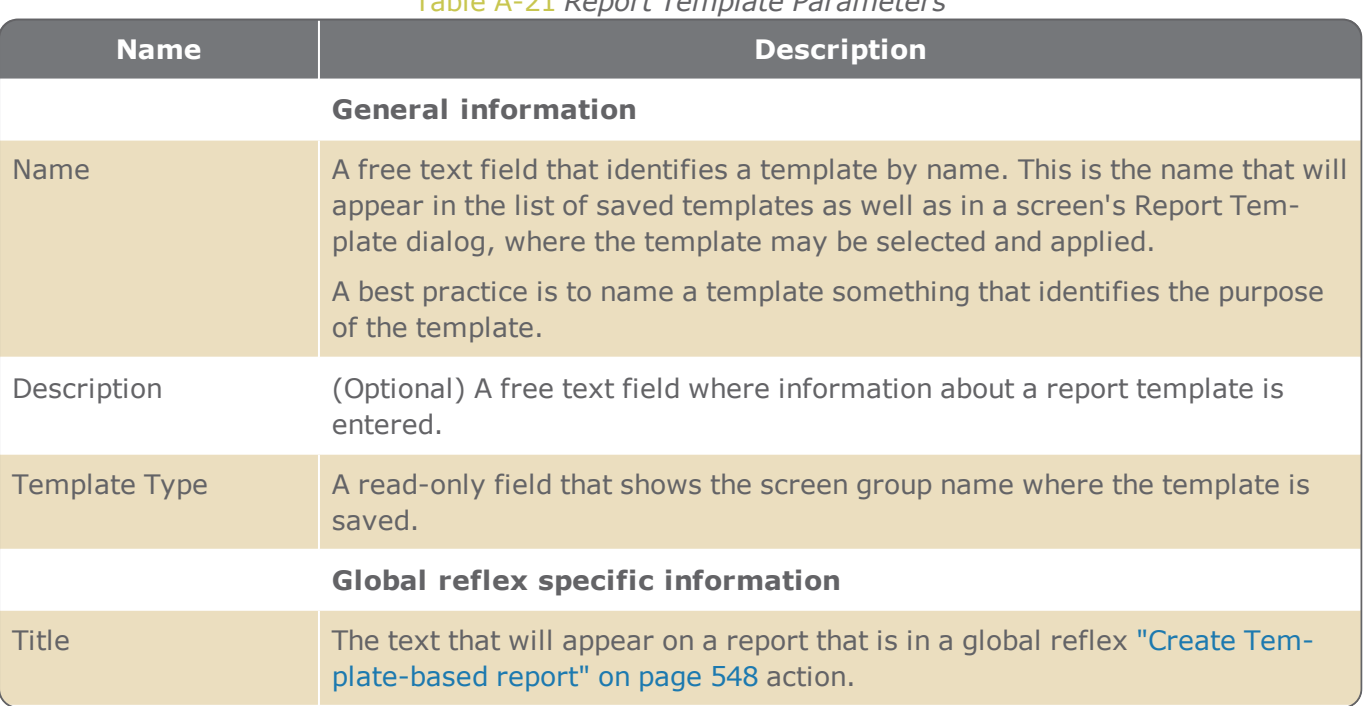

#### Table A-21 *Report Template Parameters*
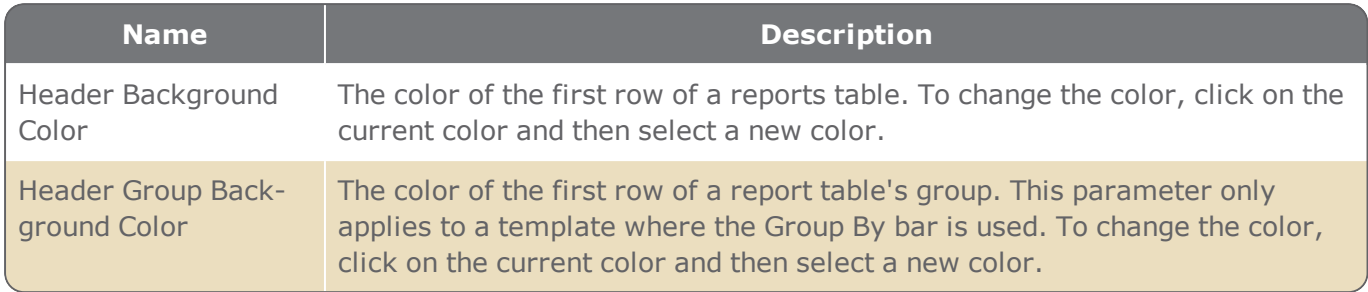

# **Global Reflex Screen**

Figure A-43

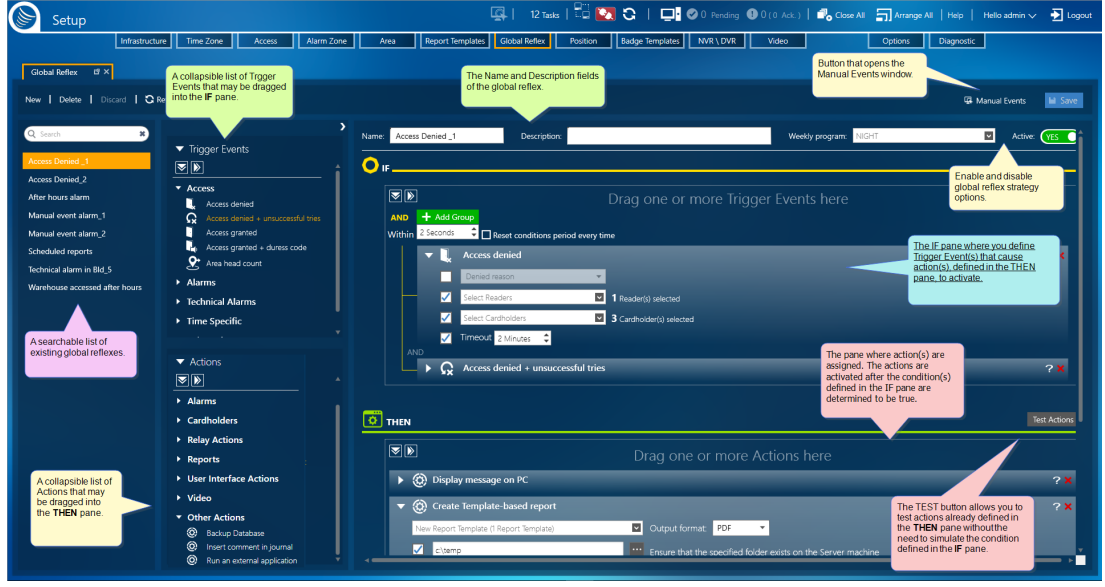

A Global Reflex allows you to specify a trigger event or events that will set off a specific action or actions, or add a manual event name that, when selected, will trigger an action without conditions.

# Manual Events

The **Manage Manual Event button**, next to the **Save** button, opens a Manage Manual Event window, where manual events may be added, deleted, and edited. A manual event is a trigger without conditions attached to it. A manual event may be triggered using one of the following methods:

- By name, via an operator action on the dashboard or via the Security Center screen.
- By name via an API command
- As part of a conventional global reflex condition

The Manual Event window is where a manual event is named, defined and, if necessary, provided with an **API Key** and or added to the dashboard's Manual Events drop-down list.

#### Figure A-44

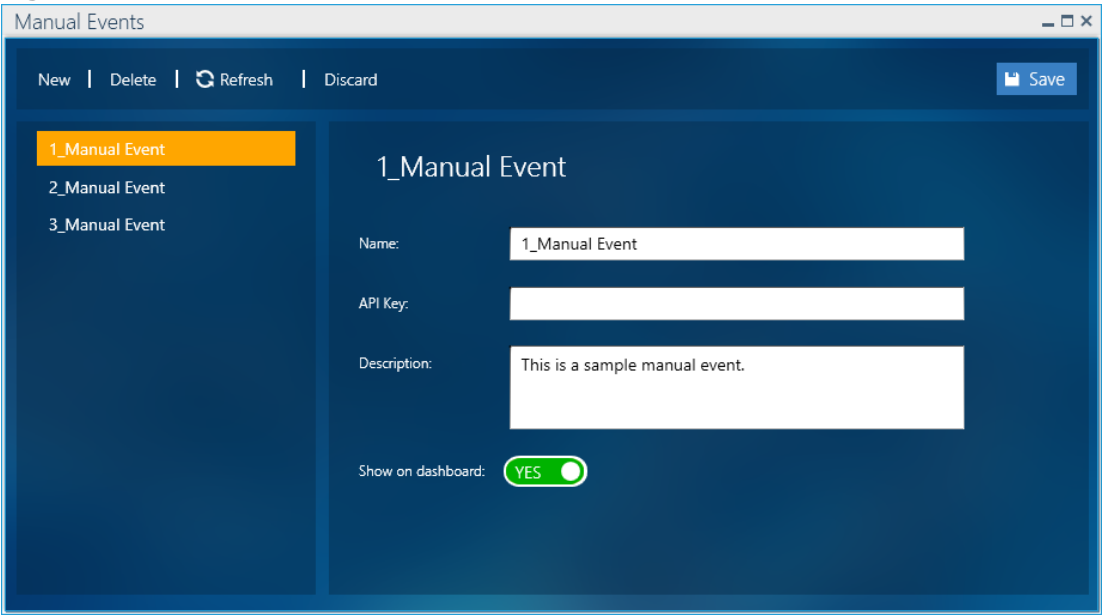

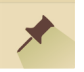

**Note:** The manual event **API Key** field may not be visible on your screen and should only be entered or edited when instructed by your API developer.

The Manual Events feature is available where a license has Advanced Global Reflexes.

For more information about Manual Events, see "Adding a Global Reflex Manual Event" on [page 328](#page-337-0).

# Conventional Global Reflexes

### Global Reflex general parameters

The parameters are as follows:

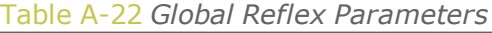

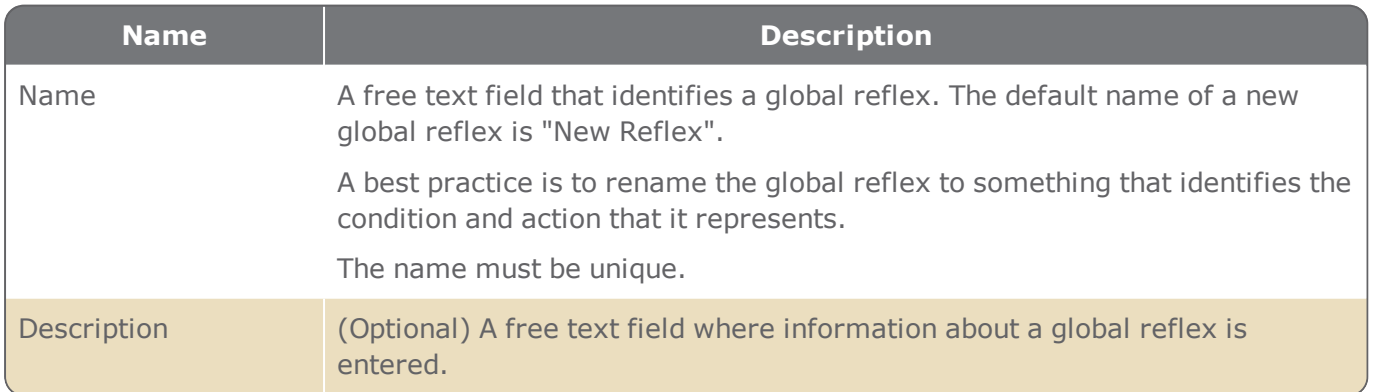

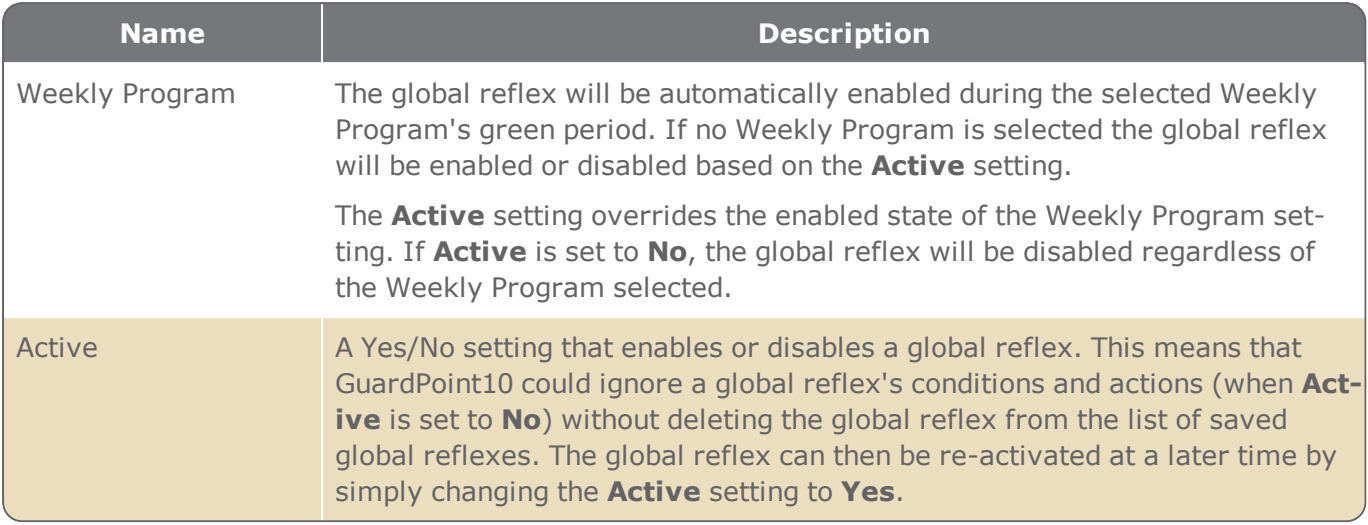

# IF statement pane Trigger Events

The **IF** pane allows you to define one or more trigger events that must be true for the one or more actions, defined in the **THEN** pane, to take place.

Trigger events are grouped by subject in the Trigger Event pane. Each subject may be expanded to show the related Trigger Events, where they can be dragged & dropped into the **IF** pane.

The list of trigger event subjects can be collapsed or expanded via the large arrow buttons above the list.

A trigger event may have one or more parameters, all of an event's parameters must be satisfied for the trigger event to be true.

Trigger events may have an **OR** or **AND** logical operator to connect two or more events. The **OR** operator means that only one connected trigger event in the **IF** pane has to be true. The **AND** operator means that all connected trigger event has to be true within the specified times.

Complex trigger event conditions can be constructed by grouping trigger events and embedding one group of trigger events in another.

Relationship lines between trigger events and trigger event groups exist to better identify connective relationships between the trigger events.

The AND operator has the following two related parameters:

- **Within field**: All event triggers in the event trigger group must be satisfied within the specified time to consider the event trigger group true.
- **Reset condition period every time checkbox**: When the checkbox is selected, after the AND connected event trigger group is true (all event triggers in the group are satisfied), the group will reset and a new instance of the event triggers in the group will have to be satisfied).

The **Add Group** button next to the **OR** and **AND** button allow you to embed a new event trigger group in the group where the **Add Group** button was clicked.

### **How to read a Global Reflex's IF pane**

In the following image, the **OR** means that one of the Trigger Events (i.e. Access Denied or Access Denied + Unsuccessful Tries) must be true for the **THEN** actions to take place.

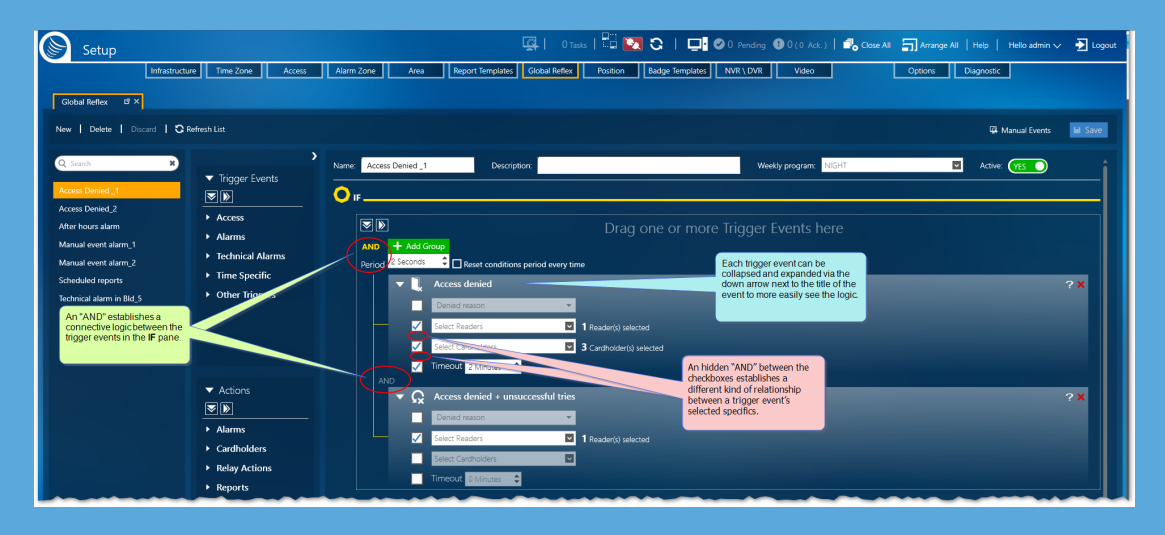

For the Access Denied Trigger Event to be true, imagine there is an "AND" between the selected checkboxes. This "AND" means that the access denied cause must be due to a detected stolen badge AND the stolen badge must have been swiped at the specified readers.

The same logic would also be applied to the Access Denied + Unsuccessful Tries Trigger Event to make it true.

The following table contains the Subjects and Trigger Events available for the **IF** pane. Each Trigger Event listed has its own set of parameters where the Trigger Event's specifics are defined.

A Trigger Event's specific is applicable when its checkbox is selected. After selecting a Trigger Event and dragging it to the **IF** pane, you select the specifics and, where relevant, enter values. For example, if an Access Denied Trigger Event's Reader specific checkbox is selected, select one or more readers where a Denied Access condition would have to take place for the **THEN** action to execute.

#### Table A-23 *Trigger Events*

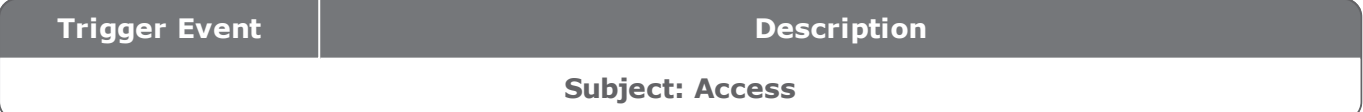

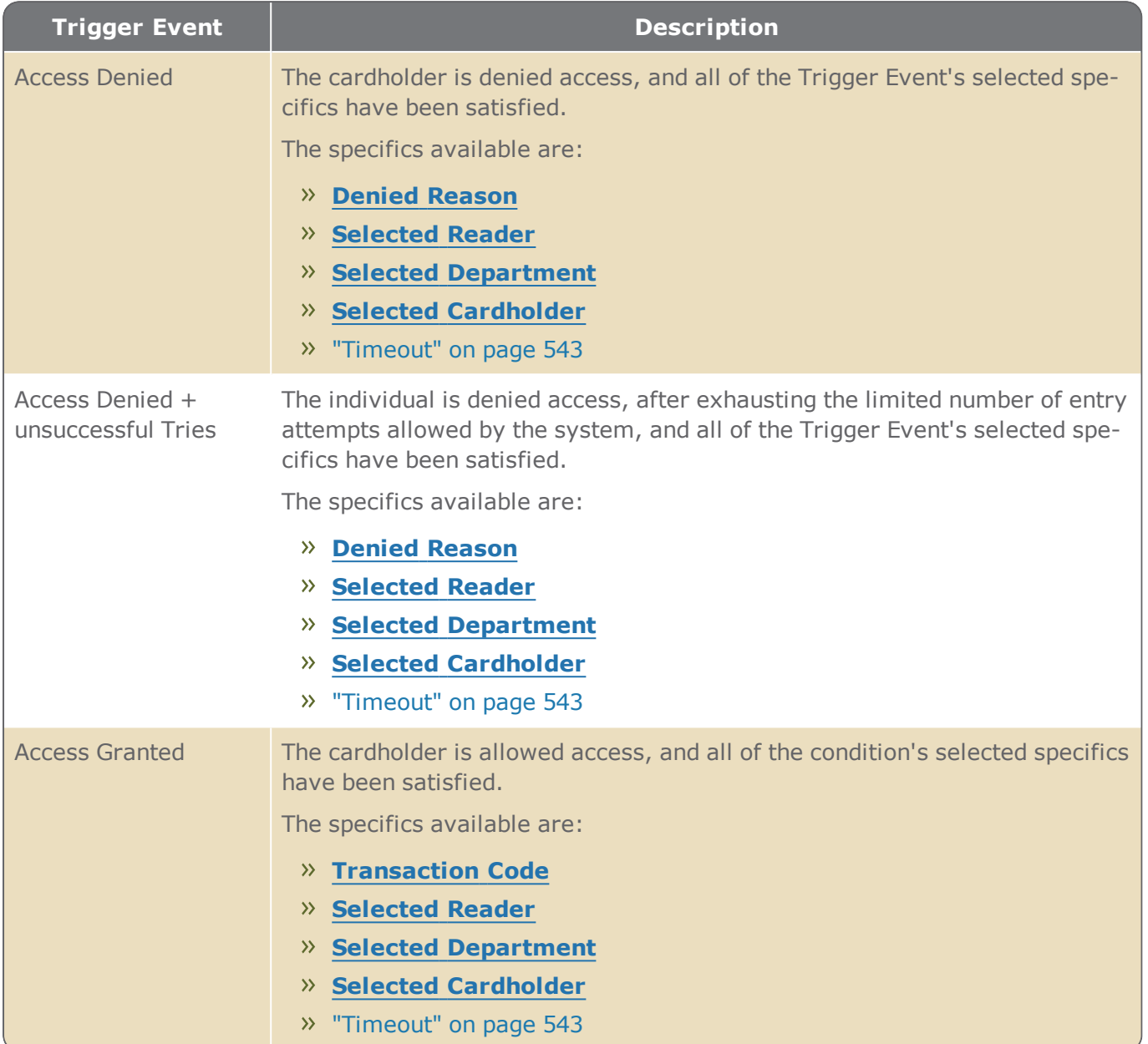

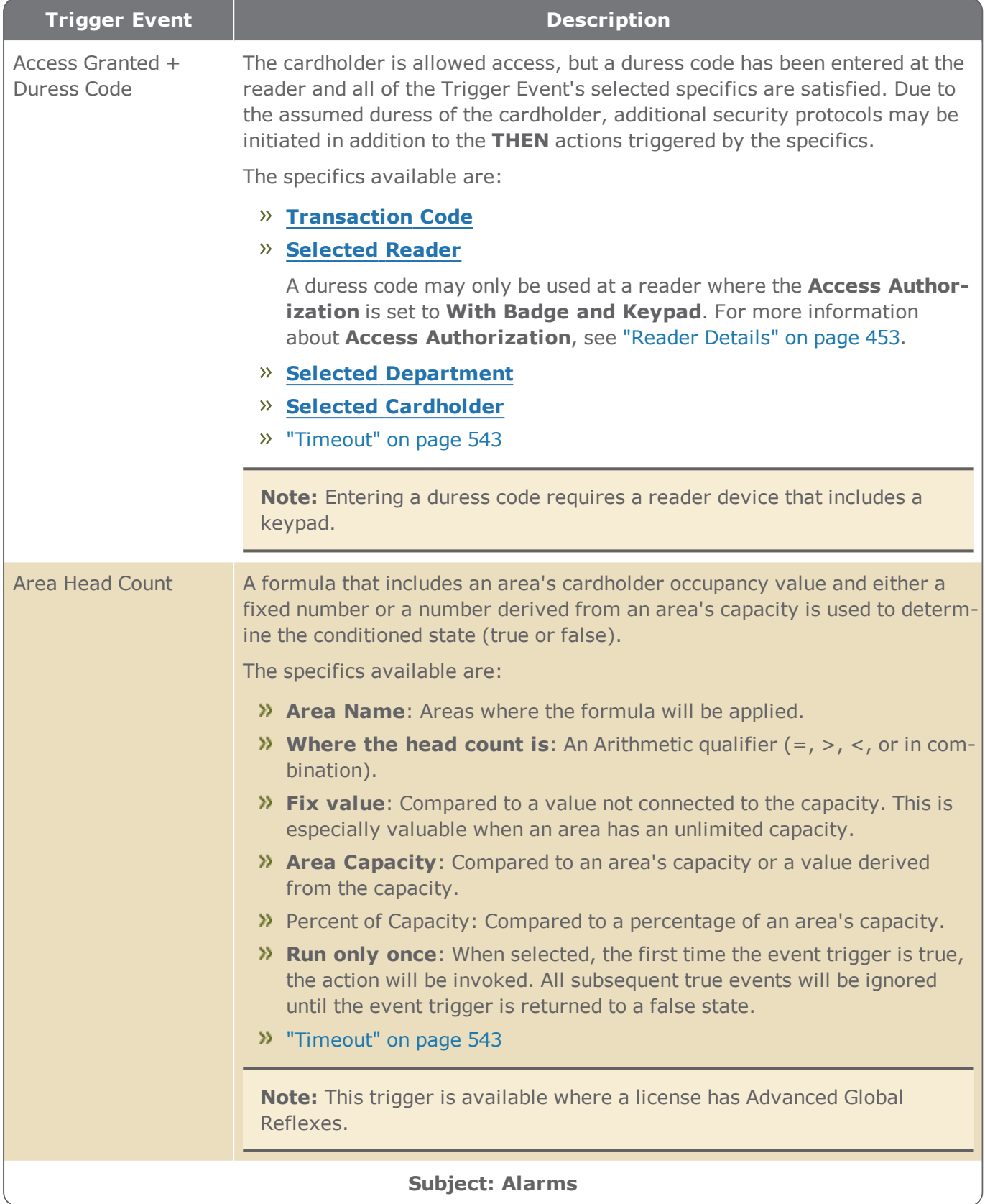

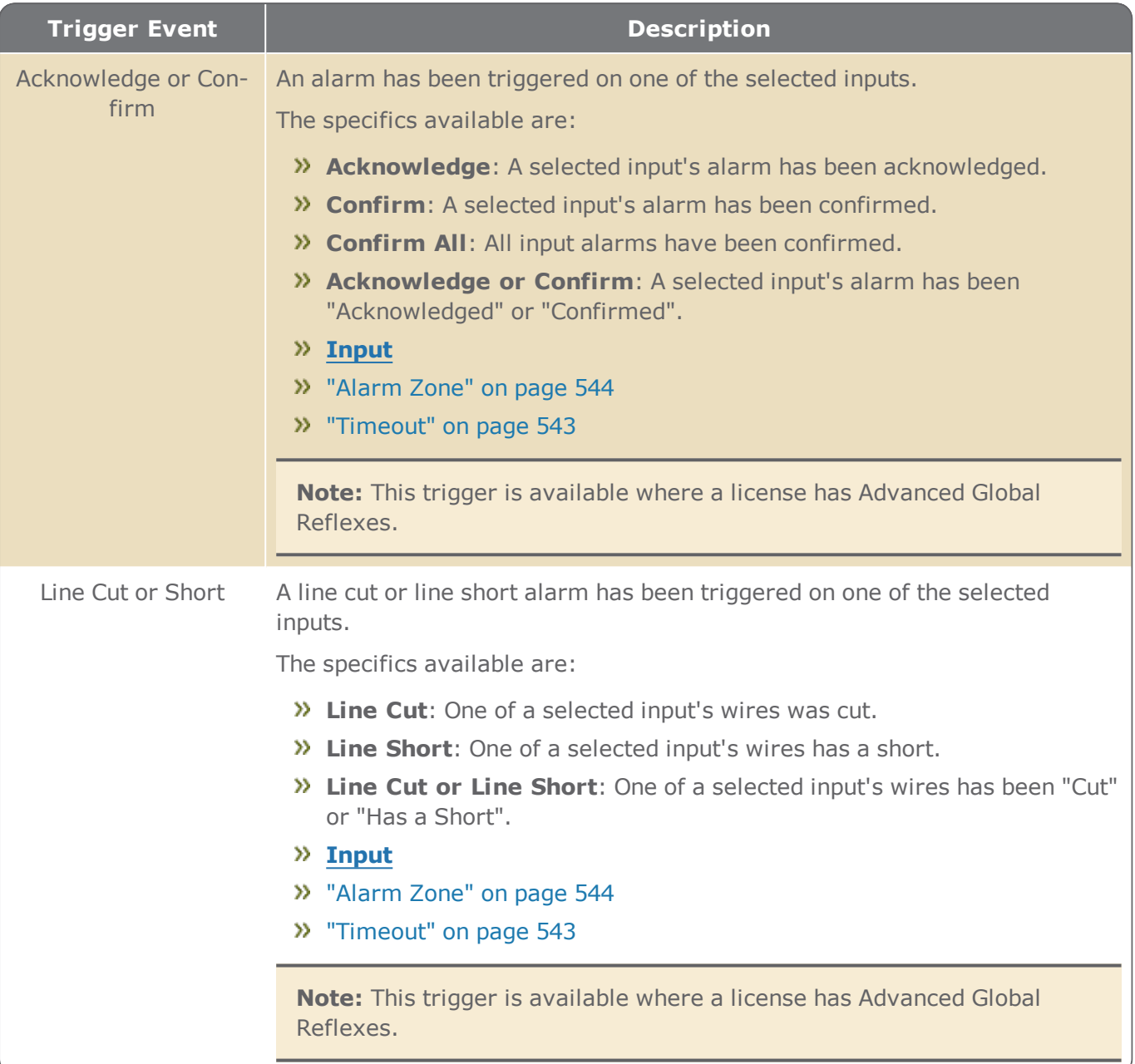

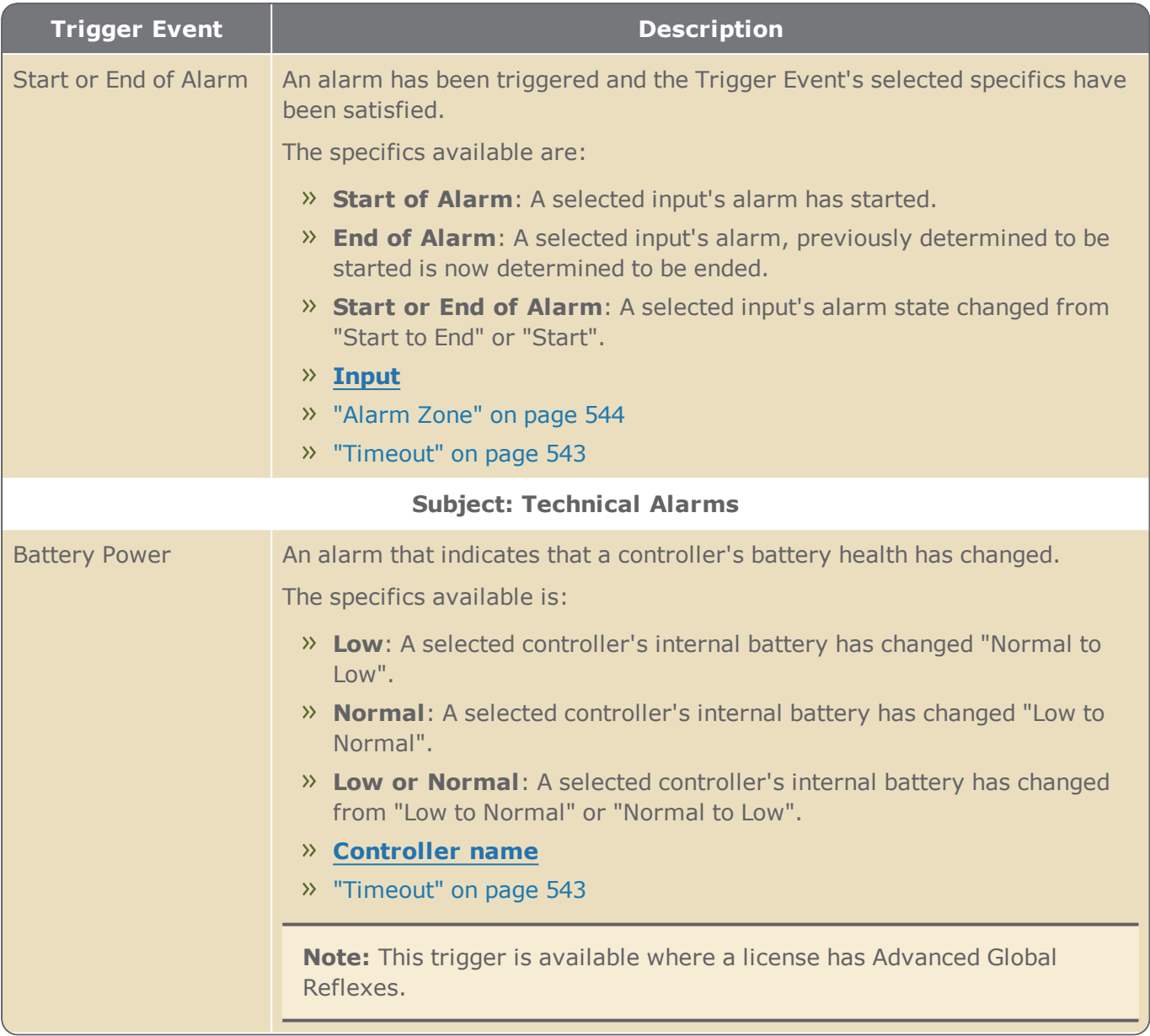

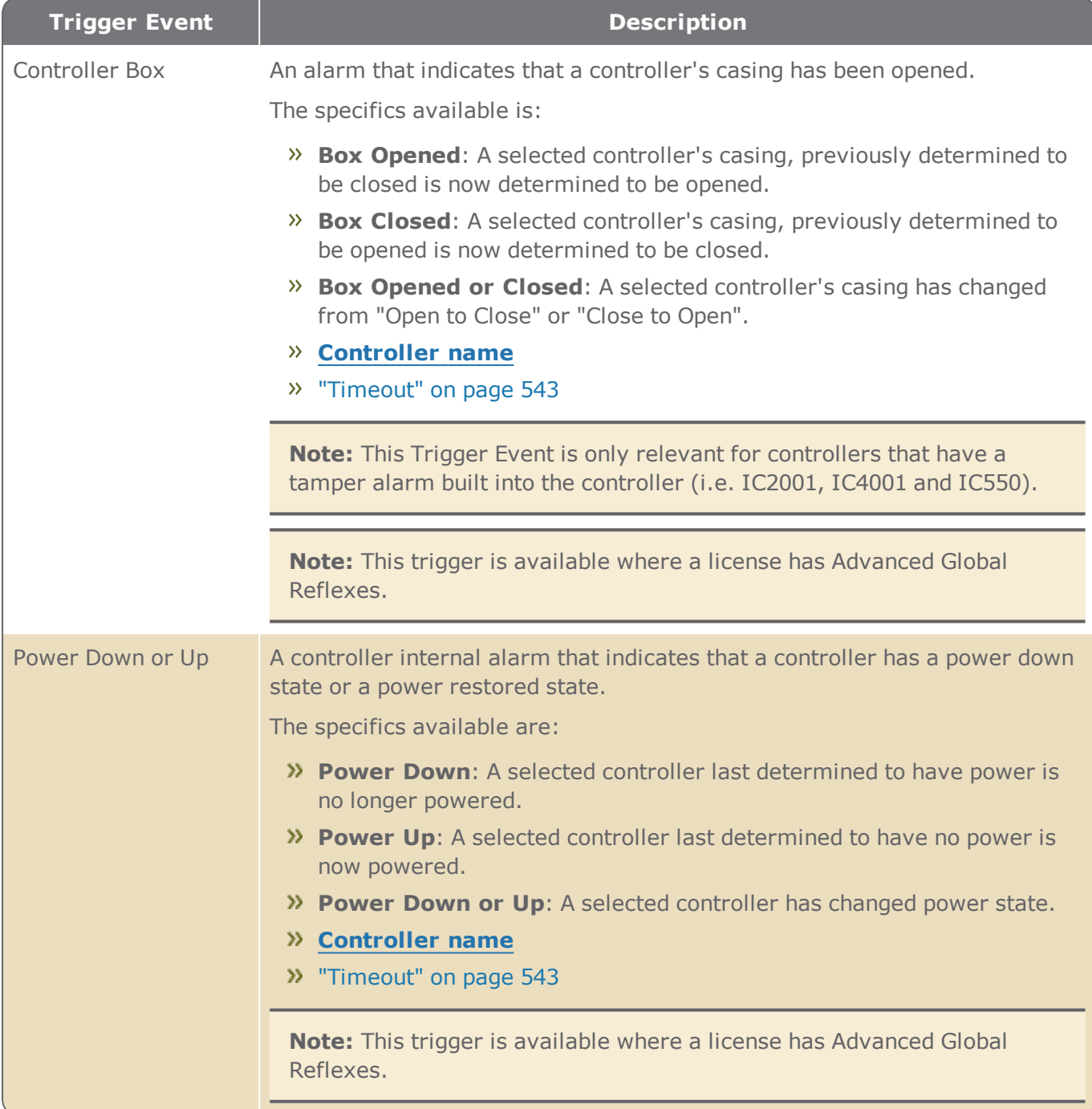

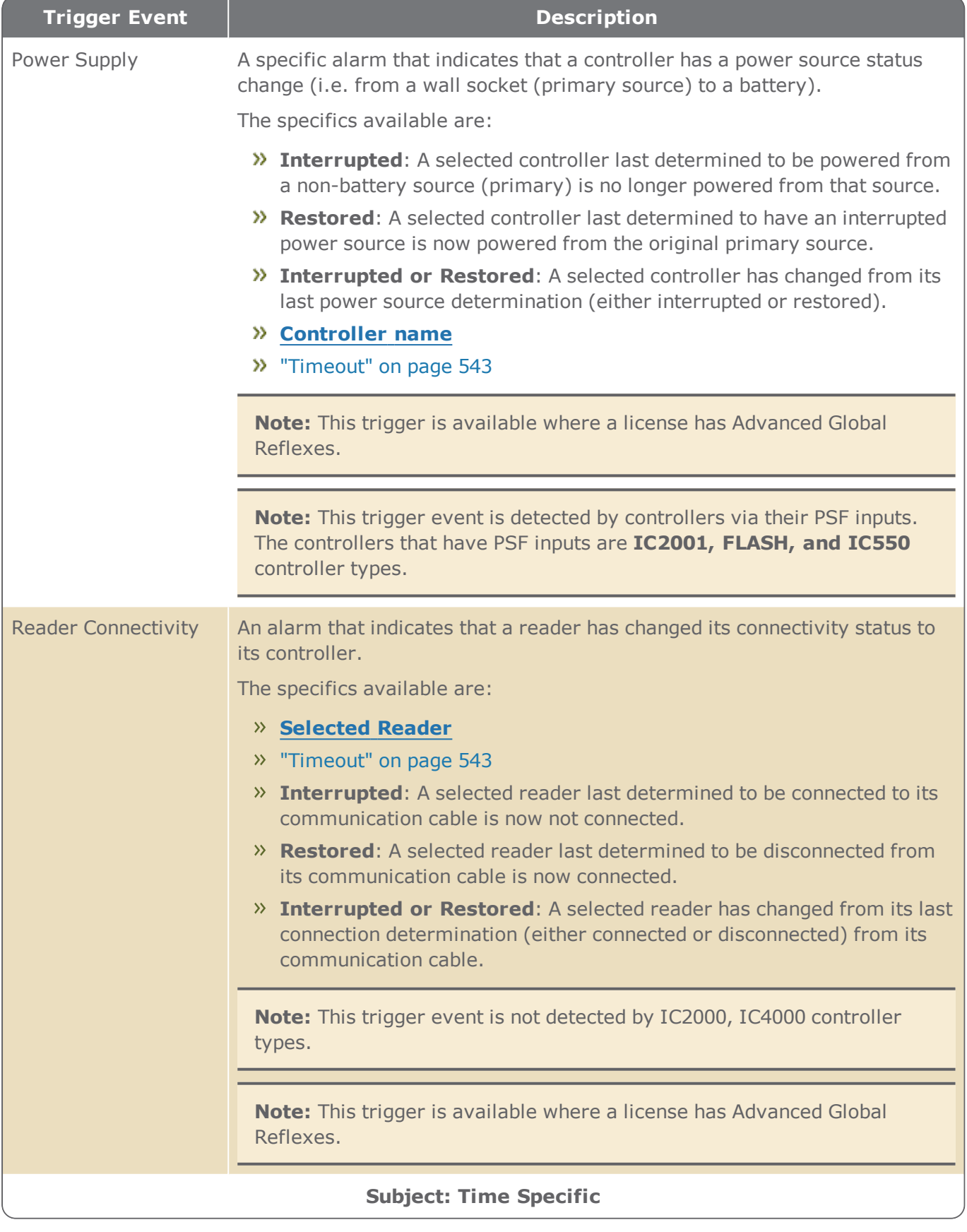

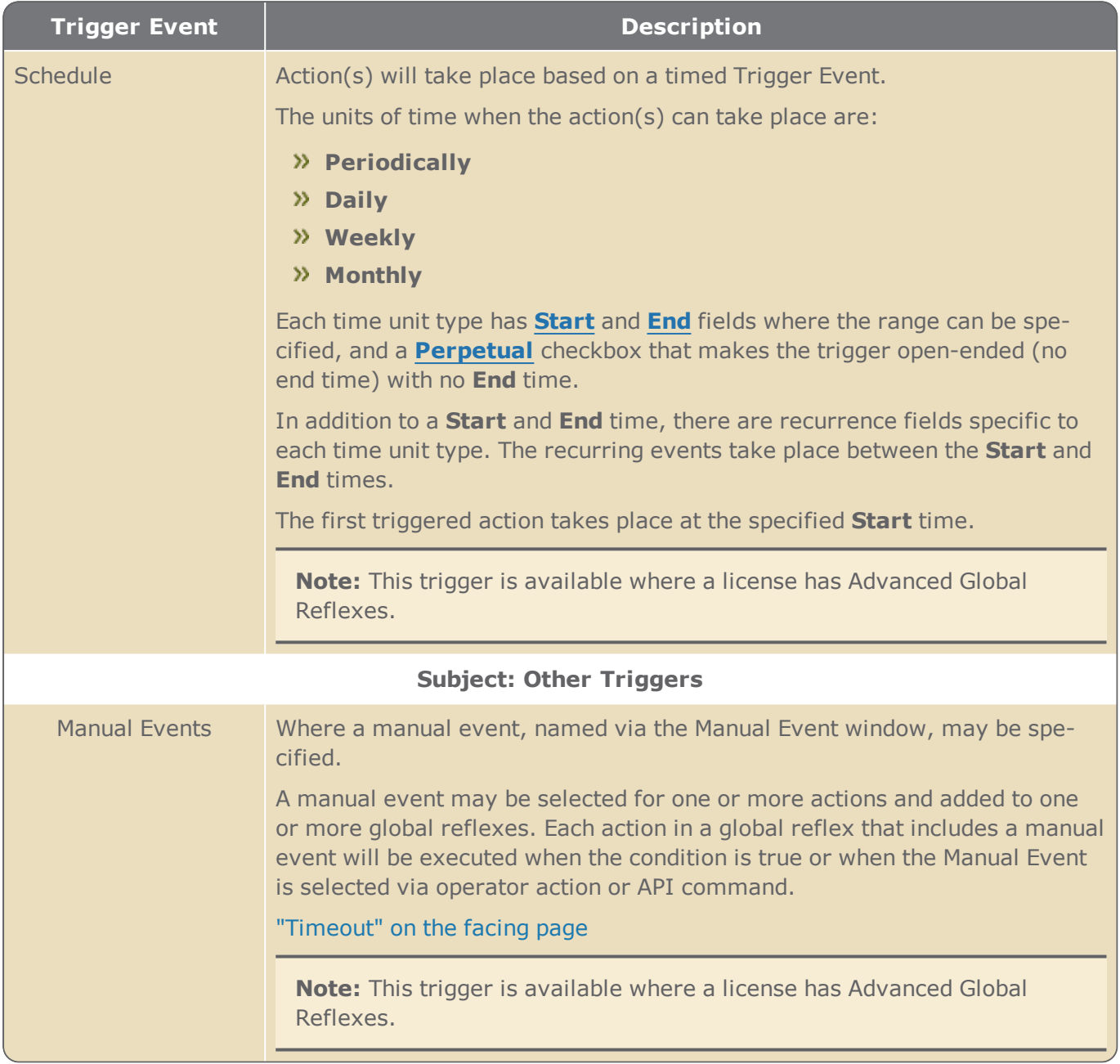

The following table lists the specifics available in multiple Trigger Events. The goal of these specifics is to narrow the condition set by the Trigger Event. For example, instead of just making the condition **Access Granted**, you can refine the condition to **Access Granted to a particular cardholder at a particular reader**.

To enable a Trigger Event's specific, select the checkbox to the left of the specific.

### Table A-24 *Trigger Event Specifics*

<span id="page-552-2"></span><span id="page-552-1"></span><span id="page-552-0"></span>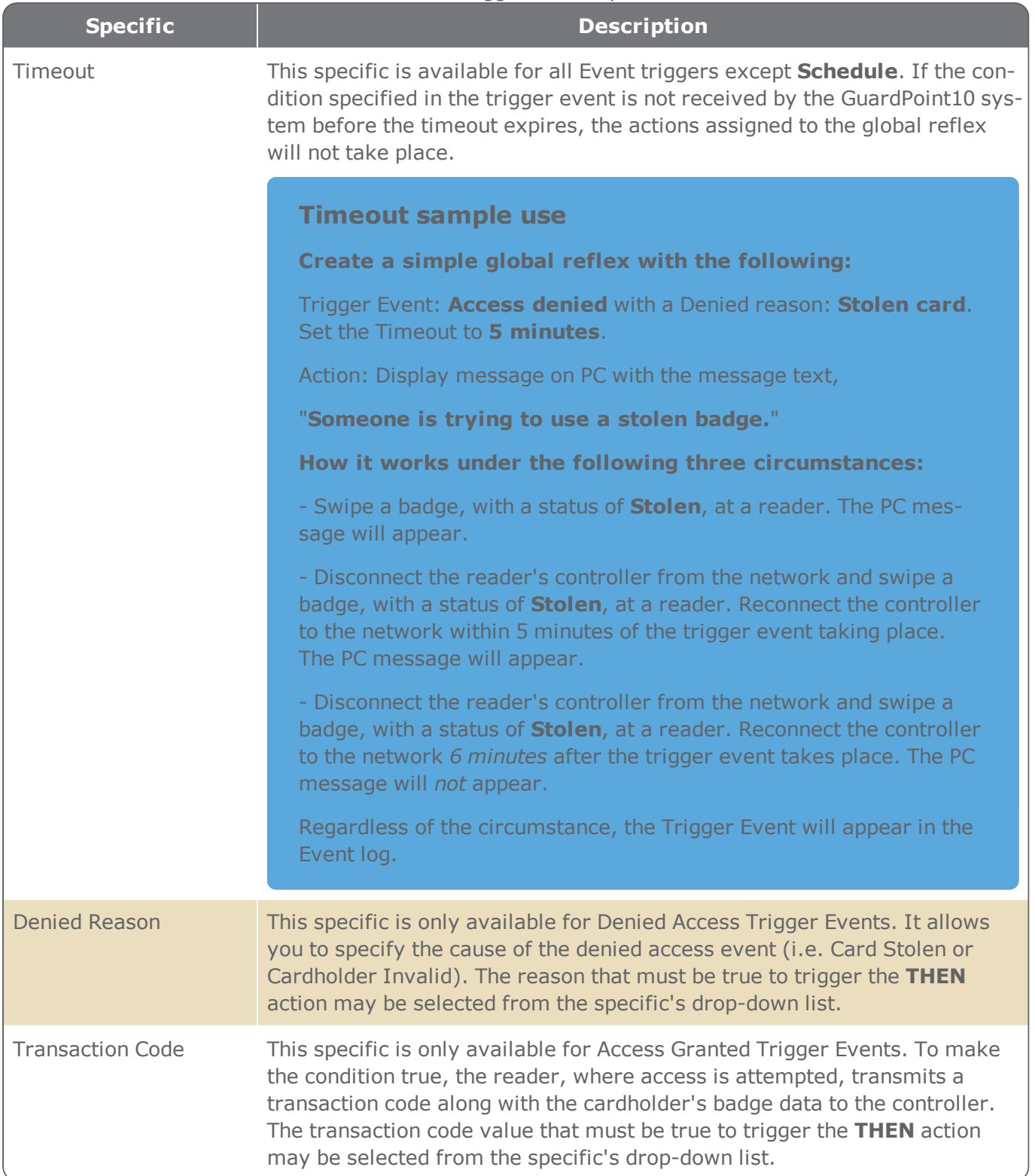

<span id="page-553-6"></span><span id="page-553-5"></span><span id="page-553-4"></span><span id="page-553-3"></span><span id="page-553-2"></span><span id="page-553-1"></span><span id="page-553-0"></span>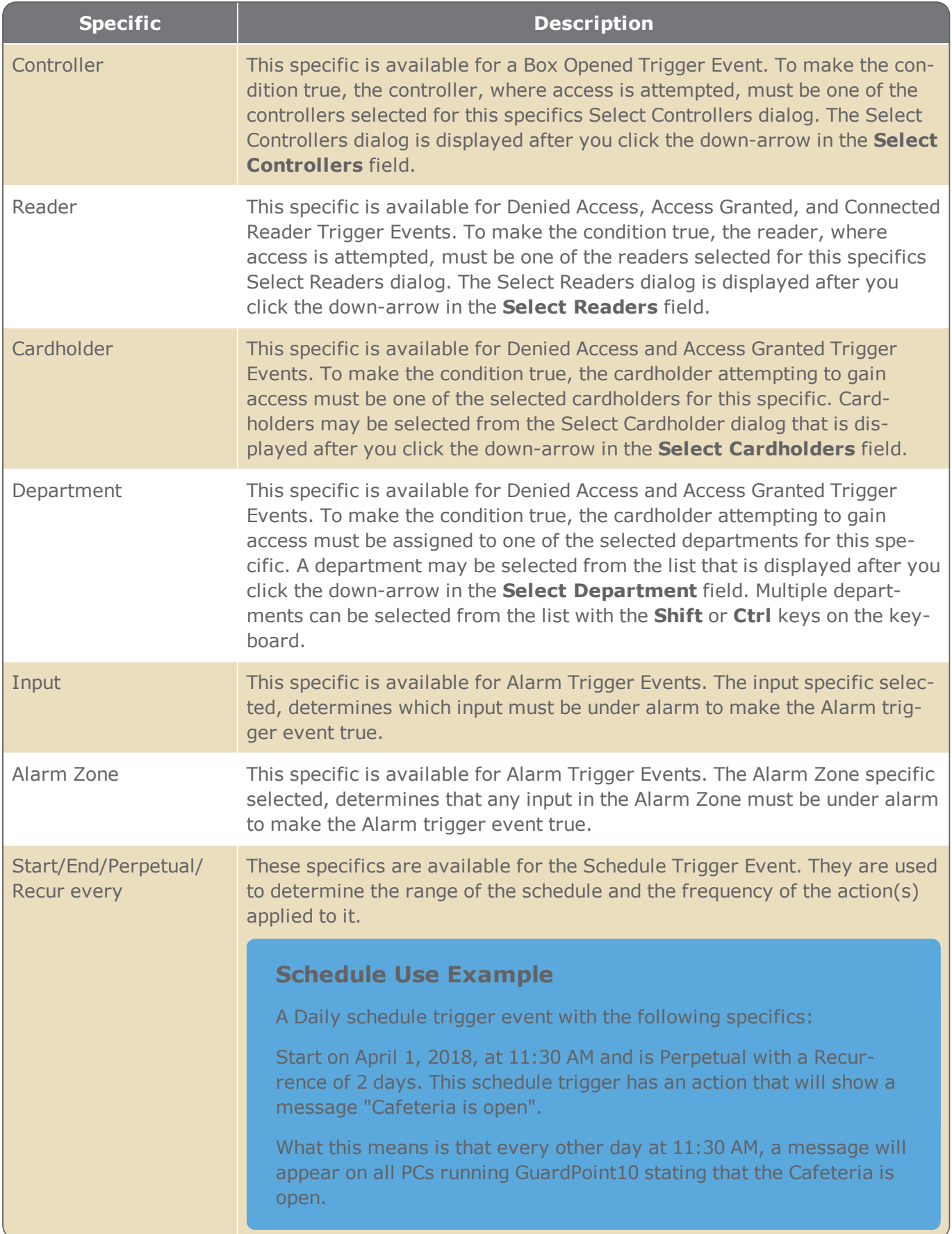

**Note:** If you have selected one or more controllers, readers, inputs, or cardholders the number of selections will appear to the right of the respective field. Click on the number of selections to see a list of exactly what or who was selected.

# THEN statement pane (action)

If all of the specifics of one of the **IF** panes' defined Trigger Events are true, all of the action(s) in the **THEN** pane will take place.

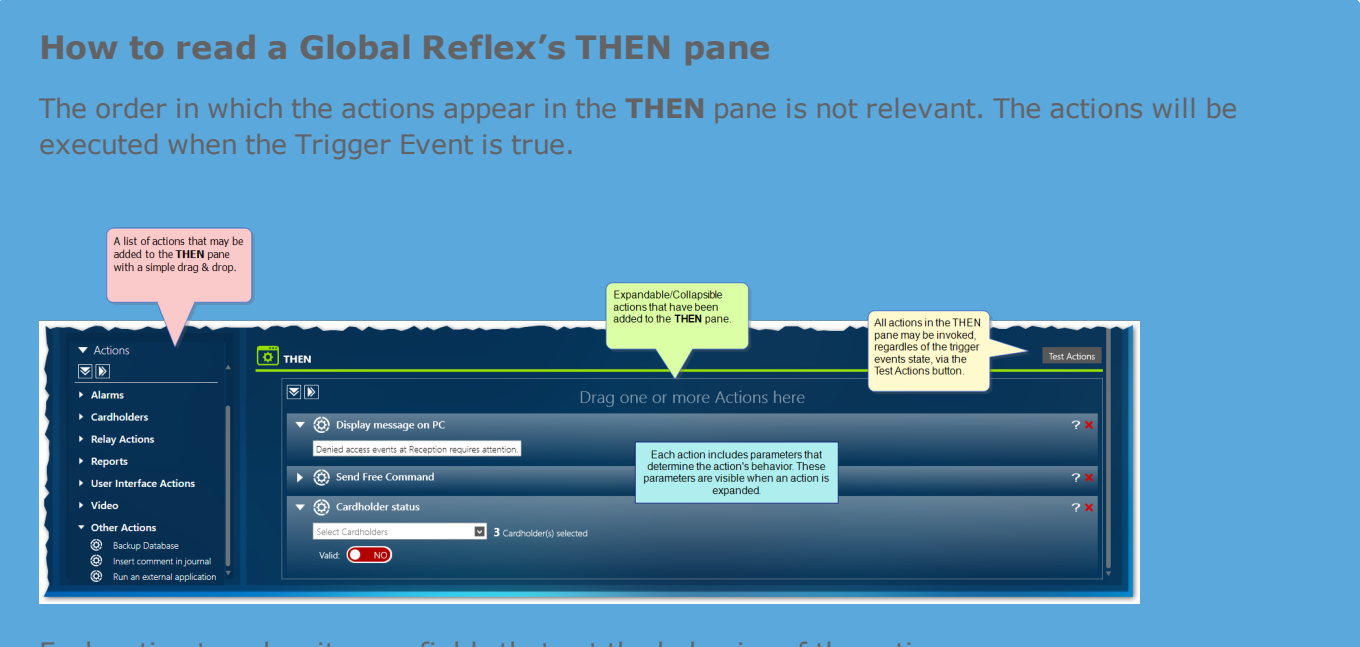

Each action type has its own fields that set the behavior of the action.

The following table contains the action options available for the **THEN** pane grouped by subject. The list of Action subjects can be collapsed or expanded via the large arrow buttons above the list.

#### Table A-25 *THEN Actions*

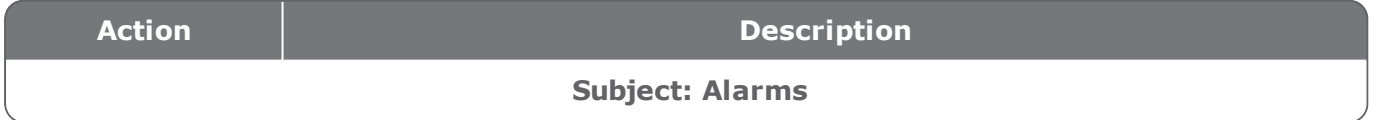

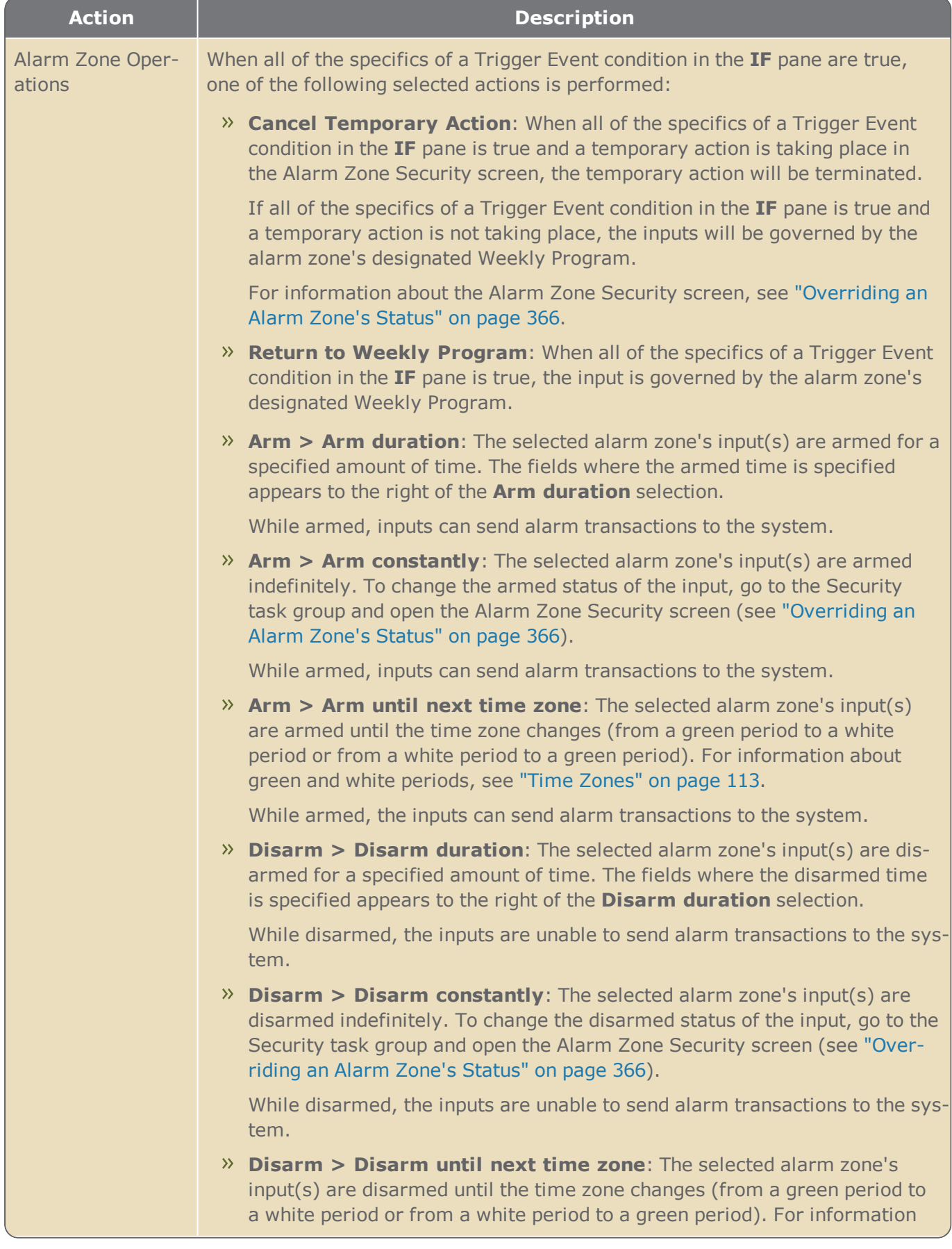

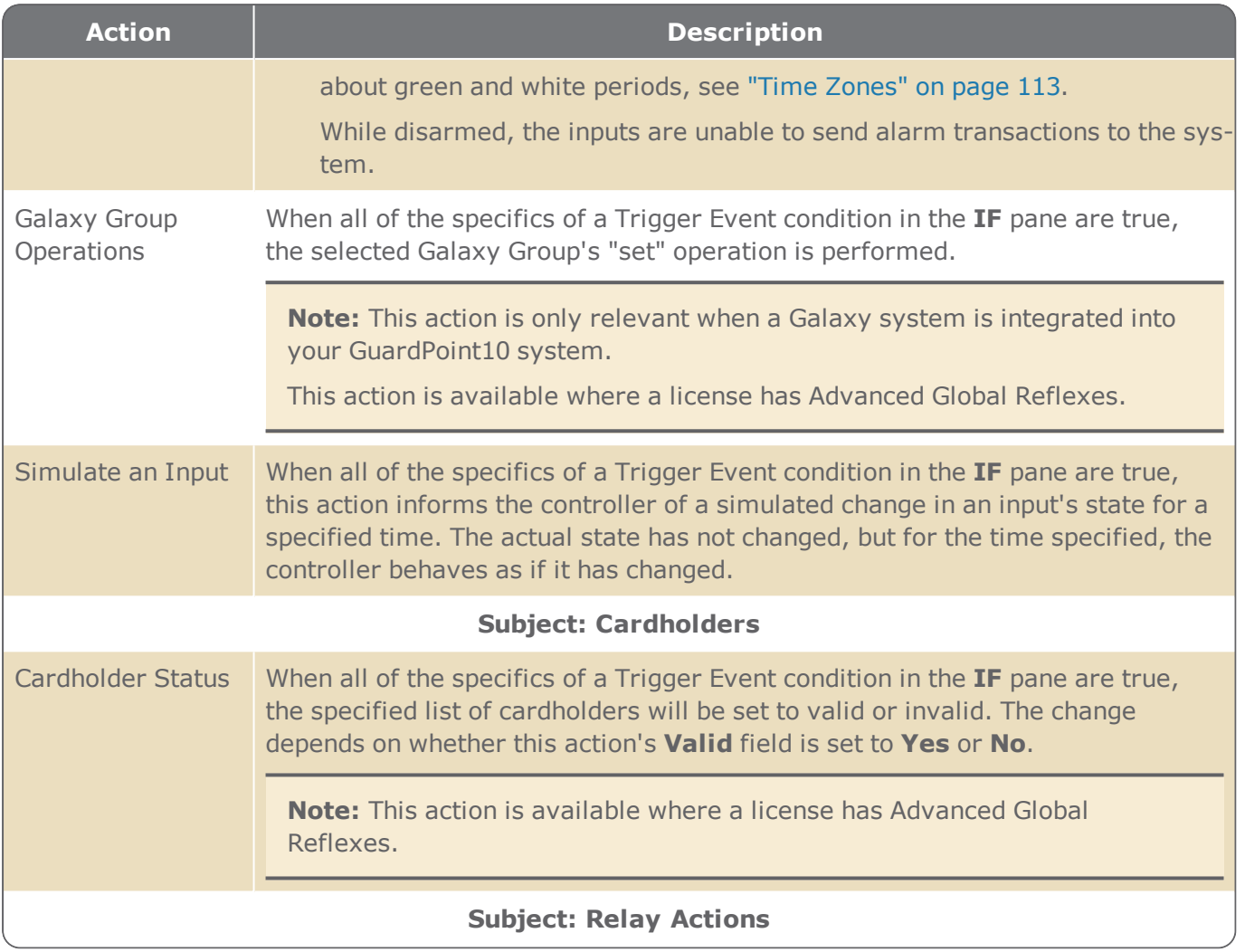

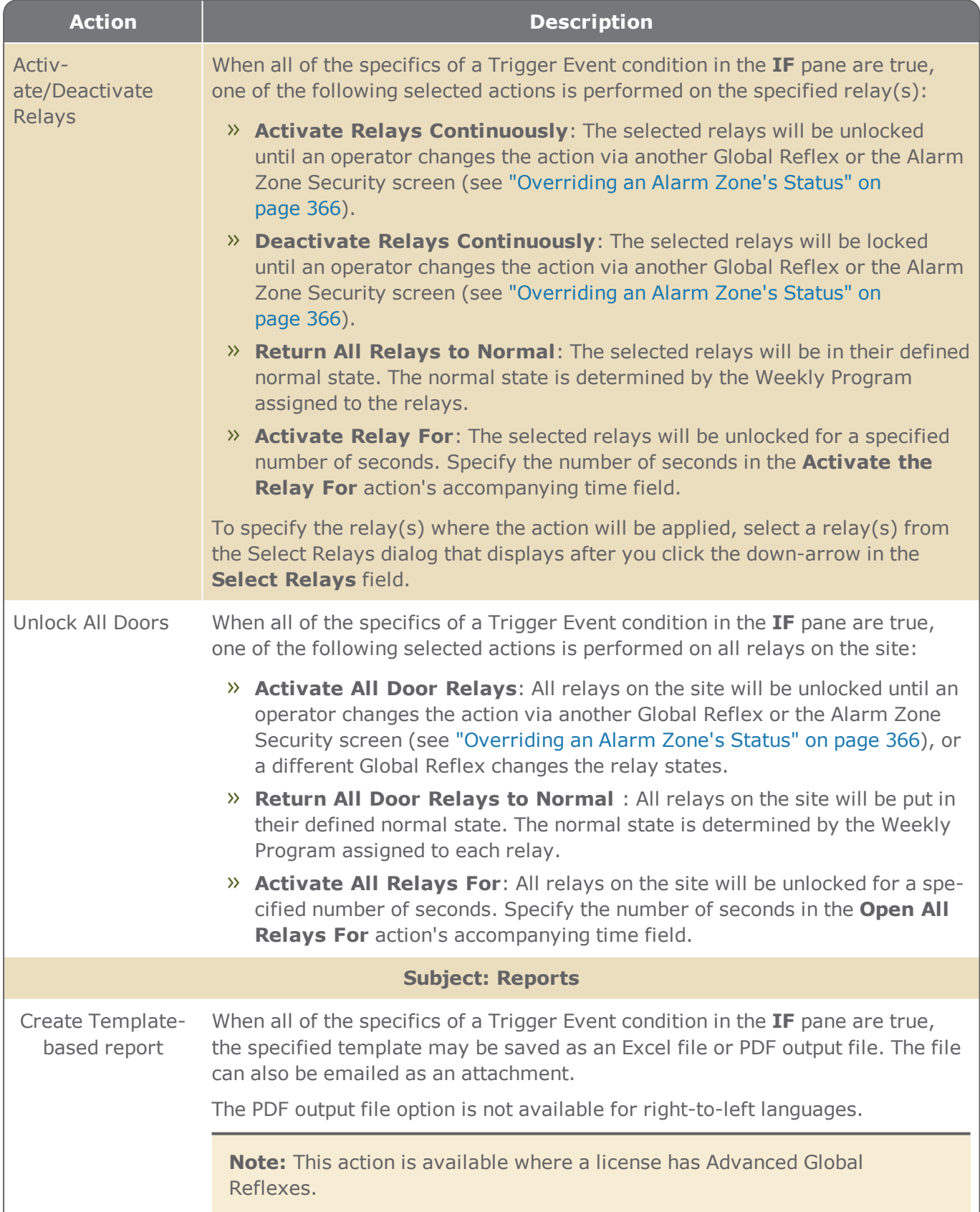

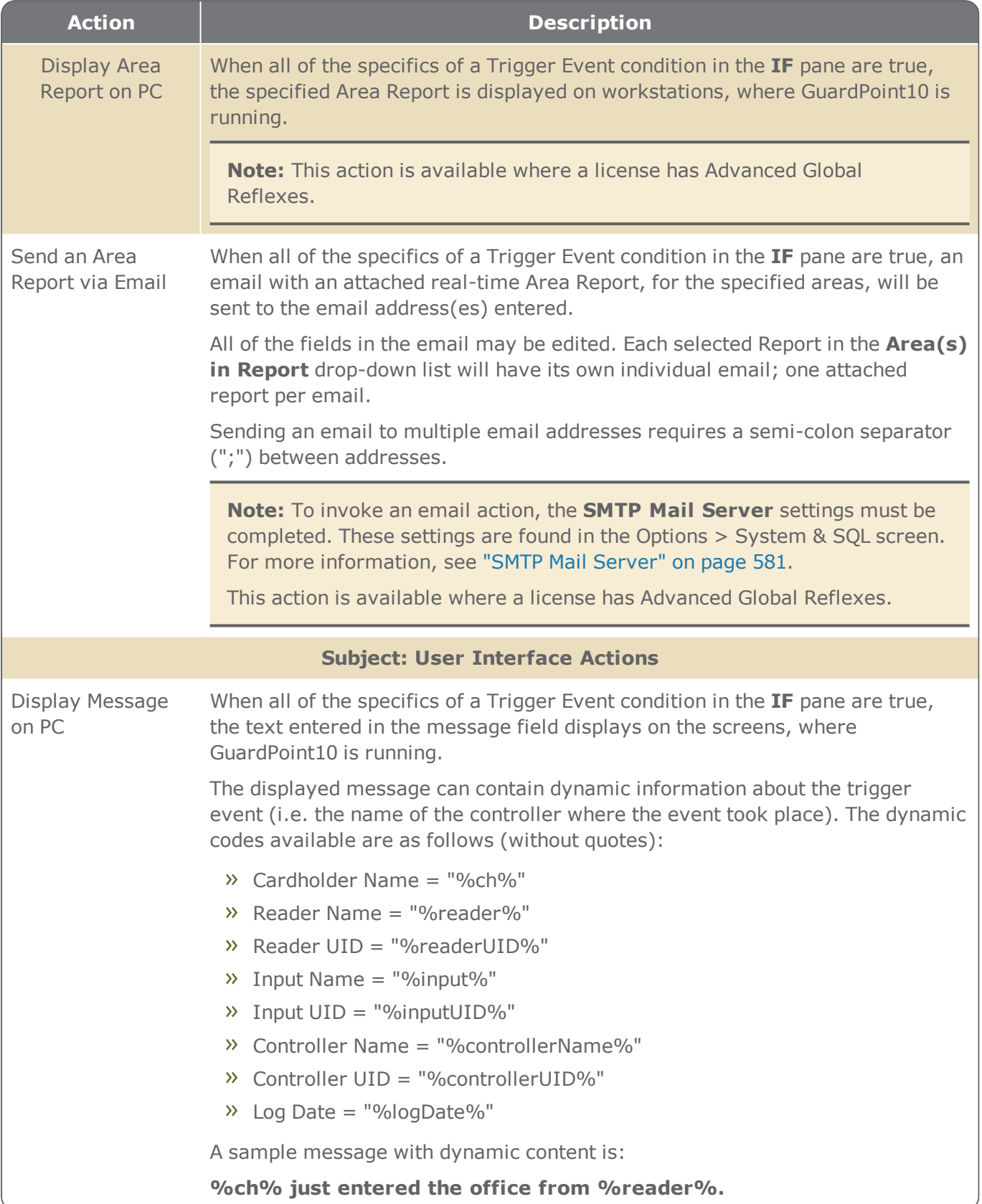

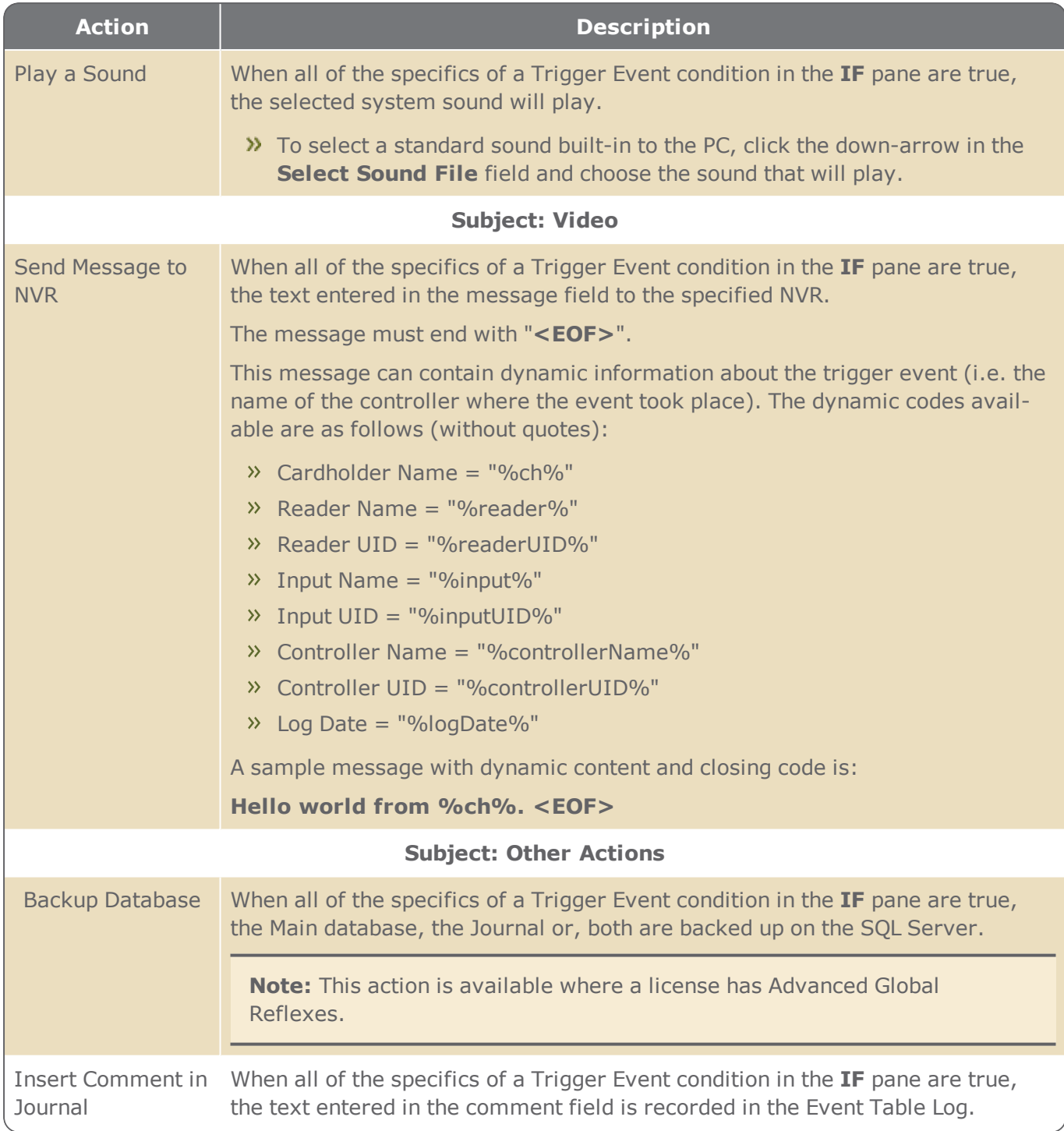

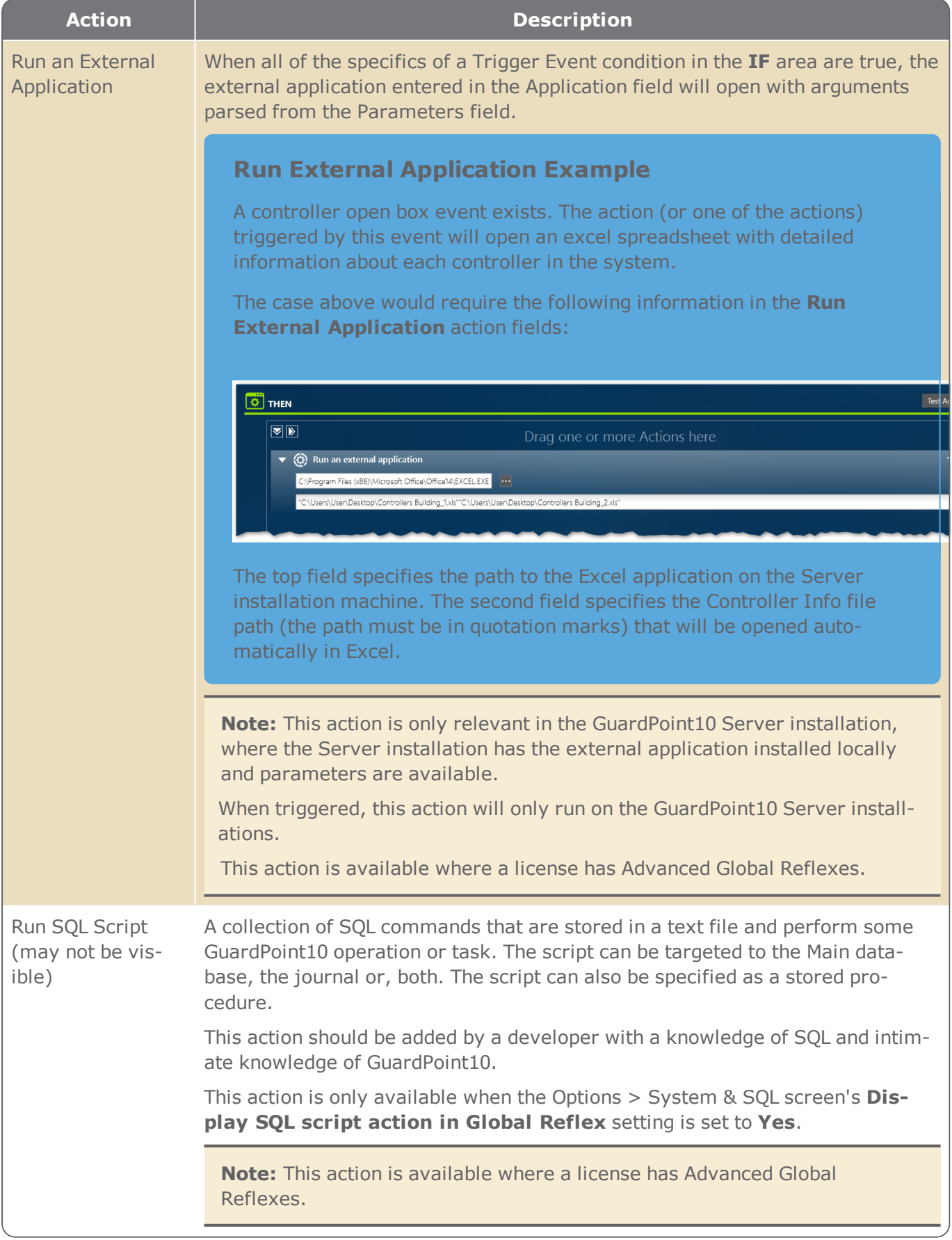

| When all of the specifics of a Trigger Event condition in the IF pane are true,                                                                                                    |
|----------------------------------------------------------------------------------------------------|
| the email will be sent to the specified email address(es).                                                                                                    |
| All of the fields in the email may be edited.                                                                                                    |
| Sending an email to multiple email addresses requires a semi-colon separator<br>(";") between addresses.                                                                                                    |
| An email may contain dynamic information about the trigger event (i.e. the<br>name of the controller where the event took place). This dynamic information<br>may be in the subject or body of an email. The dynamic codes available are as<br>follows (without quotes): |
| $\gg$ Cardholder Name = "%ch%"                                                                                                    |
| $\mathcal{P}$ Reader Name = "%reader%"                                                                                                    |
| $\mathcal{P}$ Reader UID = "%readerUID%"<br>$\frac{1}{2}$ Input Name = "%input%"                                                                                                    |
|                                                                                                    |
| » Controller Name = "%controllerName%"<br>» Controller UID = "%controllerUID%"                                                                                                    |
| $\mathcal{V}$ Log Date = "%logDate%"                                                                                                    |
|                                                                                                    |
| A sample message with dynamic content is:                                                                                                    |
| %ch% just entered the office from %reader%.                                                                                                    |
| Note: To invoke an email action, the SMTP Mail Server settings must be<br>completed. These settings are found in the Options > System & SQL screen.<br>For more information, see "SMTP Mail Server" on page 581.                                                         |
| This action is available where a license has Advanced Global Reflexes.                                                                                                    |
| When all of the specifics of a Trigger Event condition in the IF pane are true,<br>the command specified is sent to the specified controller.                                                                                                    |
| This action requires technical knowledge not readily available to a typical<br>GuardPoint10 operator.                                                                                                    |
| This action is only available when the Options > System & SQL screen's Debug<br>by Diagnostic setting is set to Yes.                                                                                                    |
| <b>Note:</b> This action is available where a license has Advanced Global<br>Reflexes.                                                                                                    |
|                                                                                                    |

 $\begin{picture}(20,20)(-20,0) \put(0,0){\vector(0,1){10}} \put(15,0){\vector(0,1){10}} \put(15,0){\vector(0,1){10}} \put(15,0){\vector(0,1){10}} \put(15,0){\vector(0,1){10}} \put(15,0){\vector(0,1){10}} \put(15,0){\vector(0,1){10}} \put(15,0){\vector(0,1){10}} \put(15,0){\vector(0,1){10}} \put(15,0){\vector(0,1){10}} \put(15,0){\vector(0,1){10}} \put(15,$ 

**Note:** If you have selected one or more relays or one or more inputs, the number of selections will appear to the right of the respective field. Click on the selected number to see a popup list of exactly what was selected.

To verify the reflex action is operating correctly, at various stages, click the **TEST** button at the top right of the **THEN** pane and observe the results.

Beware, if you are testing the **Send an Email** action, the email will be sent to all listed addresses.

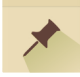

# **Position Screen**

Figure A-45

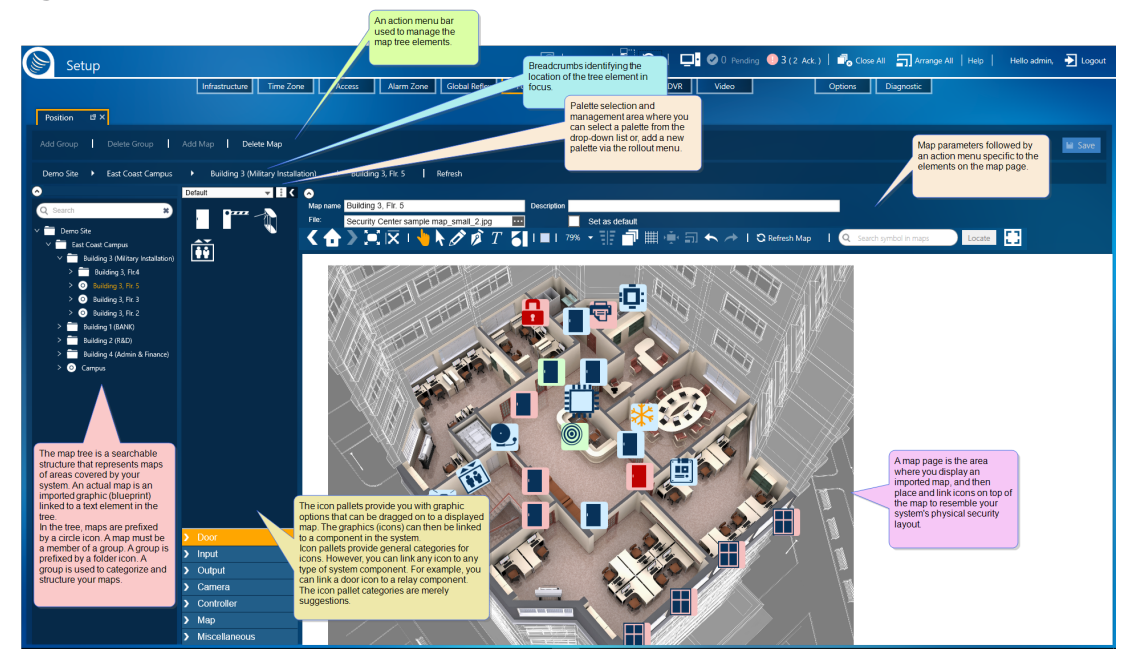

The Position screen provides the tools necessary to build your Security Center screen's map pages. Add layers of icons, shapes, and textboxes on top of a floor plan or map. Link icons to various parts of your system (controllers, readers, inputs, cameras, etc.). Link, shapes, and textboxes to maps, alarm zones, areas or, nothing at all.

The goal is to approximate the physical layout of your system and allow security personnel (operators) to easily detect changes and drill down to relevant information about the changes. By placing each icon on a map layer, where its physical counterpart is located in the real world, an operator can detect changes and patterns, and quickly take any required action based on the nature of an event and its proximity to sensitive areas.

The Position screen has five distinct areas:

### Searchable tree of maps

The map tree reveals the structure of your map groupings and allows you to open a map with a simple click. Alternatively, you can navigate to subsequent maps via the arrows in the **breadcrumbs**1 found above the tree search field.

The initial default group derives its name from the site name found in the Infrastructure tree (see ["Site](#page-452-0) Details" on [page 443](#page-452-0)).

A map must be in a group (folder). A group may have multiple maps and multiple sub-groups. The purpose of a group is to create a logical structure for the maps.

A map can have sub-maps, but not sub-groups.

<sup>1</sup>A graphical control element used as a navigational aid in GuardPoint10' GUI. It allows operators to keep track of their current location.

# Tree & Map action bar

This action bar provides the operator with the tools necessary to add groups and maps to the map tree or delete groups and maps from the tree.

A group can only be deleted if it doesn't have any sub-groups or sub-maps.

A map can only be deleted if it doesn't have sub-maps.

The commands available in the tree map action bar can also be found in the context menu of an element in the tree. For example, right-click on a map element; a context menu appears with an Add map and a Delete map item.

### Pallet panel

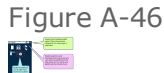

A pallet holds stencils for Doors, Inputs, Relays (Output), Controllers, Maps, Cameras, and Miscellaneous items. A stencil contains icons related to the stencil label. For example, the Default palette Door stencil contains icons for various types of doors (i.e. standard, revolving, gate, etc.).

**Note:** If your GuardPoint10 system includes an integrated Galaxy panel, elements from the panel can be placed on a map via a relevant stencil, like any GuardPoint10 element.

A Galaxy panel may be linked to a Controller stencil icon.

A Galaxy group may be linked to a Miscellaneous stencil icon, a shape, or a textbox.

A Galaxy zone may be linked to an Input stencil icon.

Additional (custom) palettes may be added at any time. The stencils in these custom palettes may include duplicate icons from other palettes, as well as, new icons created via a third-party product called Inkscape.

For information about creating icons via Inkscape, see "Create XAML icons for Custom [Palettes"](#page-278-0) on [page 269](#page-278-0).

The palette where you may drag an icon is selected from the Palette drop-down list at the top of the panel.

Palettes are managed from the rollout menu to the right of the Palette drop-down list. The palette management options are as follows:

- $\lambda$  Add a new palette
- $\lambda$  Rename an existing palette
- **>>** Duplicate an existing palette
- $\mathcal{D}$  Delete a palette
- >> Import a palette
- $\mathcal{P}$  Export a palette

From any palette other than the Default palette, icon management may be performed. This includes adding, editing, and deleting an *icon set* from a palette stencil. An icon set includes all variations of a palette icon and icon overlays specific to the icon set. Icon management takes place via the Add / Edit Symbol window.

To access the Icon Management window, display the relevant stencil and do one of the following:

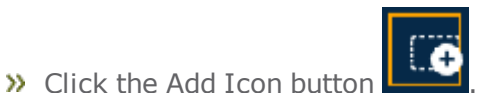

Right-click an existing icon, and then select **Edit** from the context menu.

# The Icon Management (Add / Edit Symbol) window is displayed.

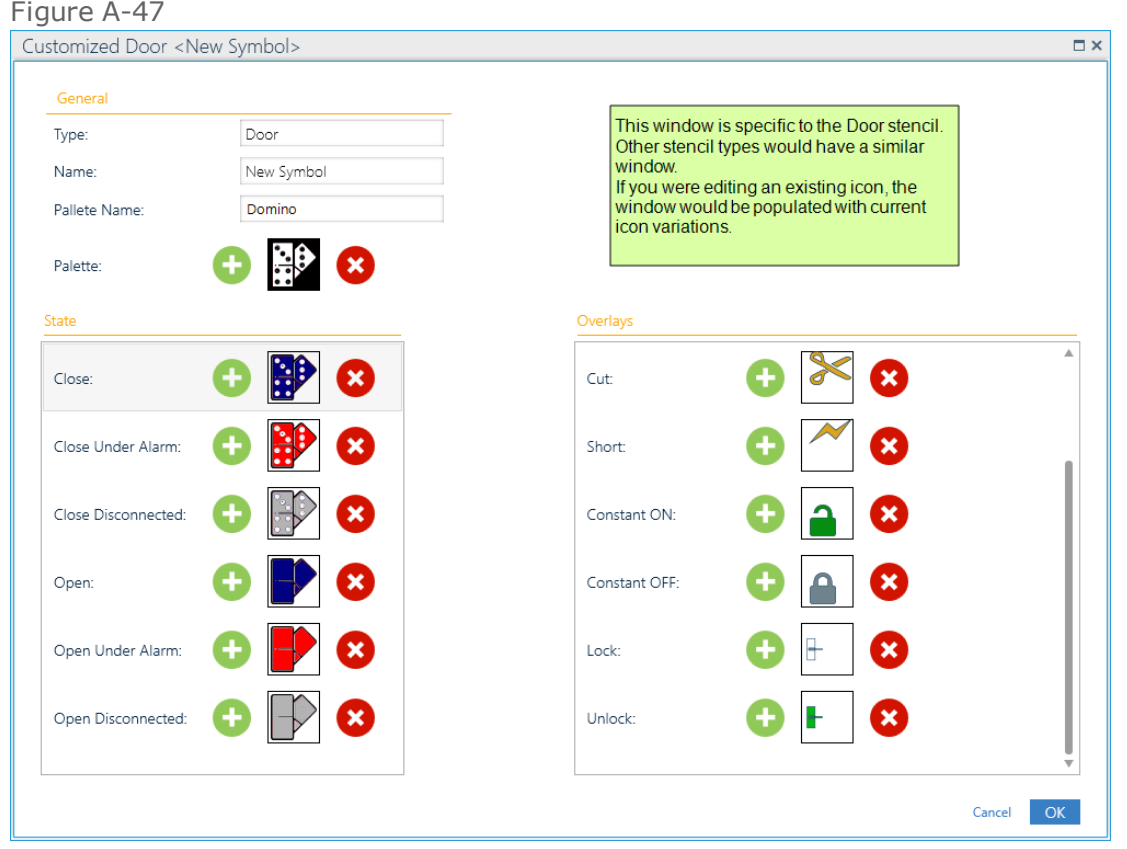

#### Table A-26 *General Area of the Icon Management Window*

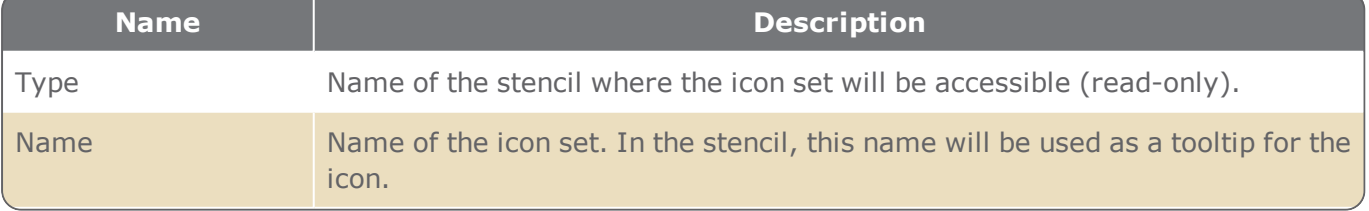

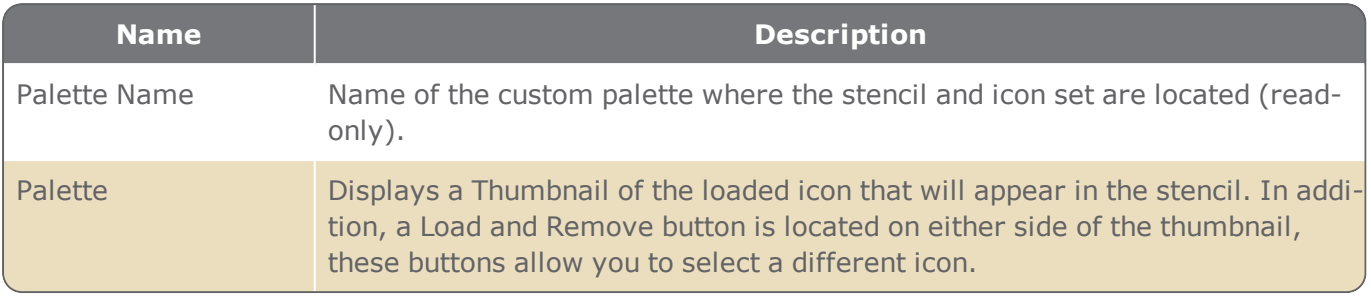

The State area of the Icon Management window.

This area may vary depending on the stencil selected. For example, a Map stencil would only have a Normal and Under Alarm state.

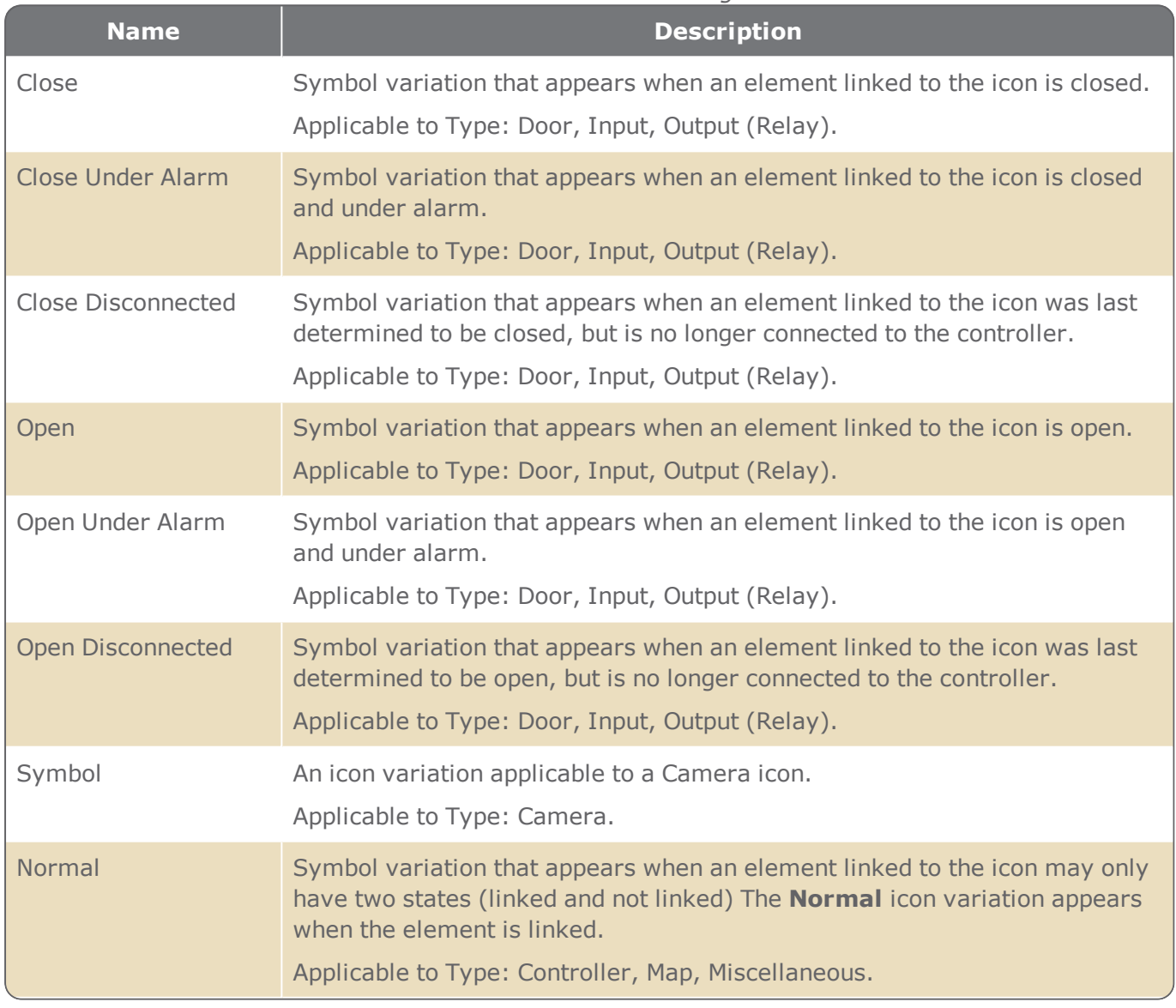

Table A-27 *State Area of the Icon Management Window*

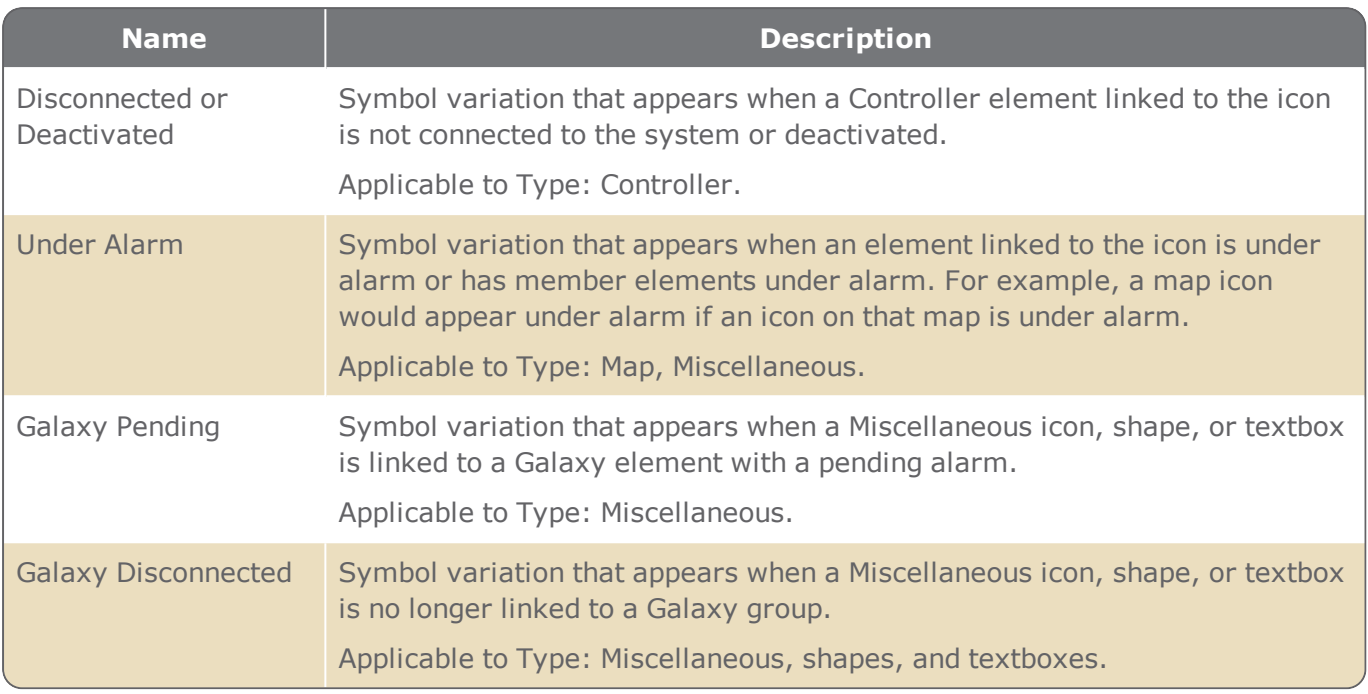

The Overlay area of the Icon Management window.

This area may vary depending on the stencil selected. For example, a Map stencil would only have an Alarm overlay while an input would have many more overlays (i.e. Alarm, Delayed Alarm, Cut, Short, Constant ON, Constant OFF, etc.).

Any changes to an overlay apply only to the icon set currently displayed.

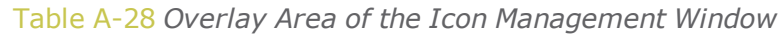

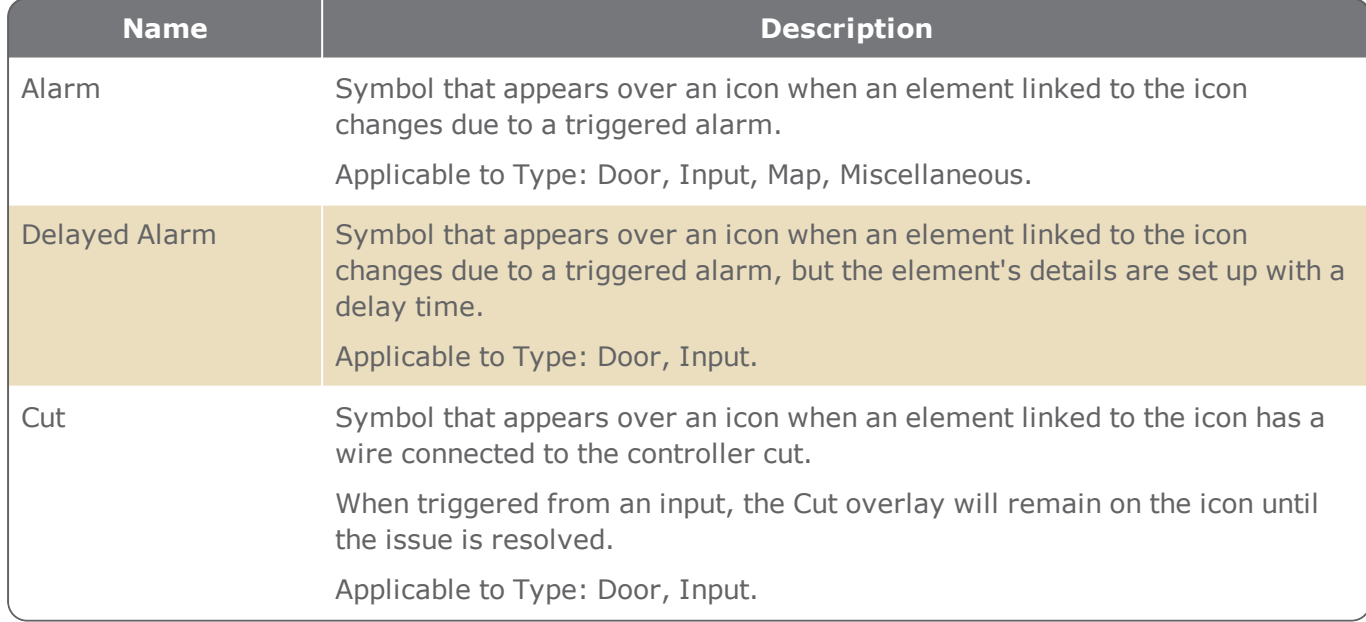

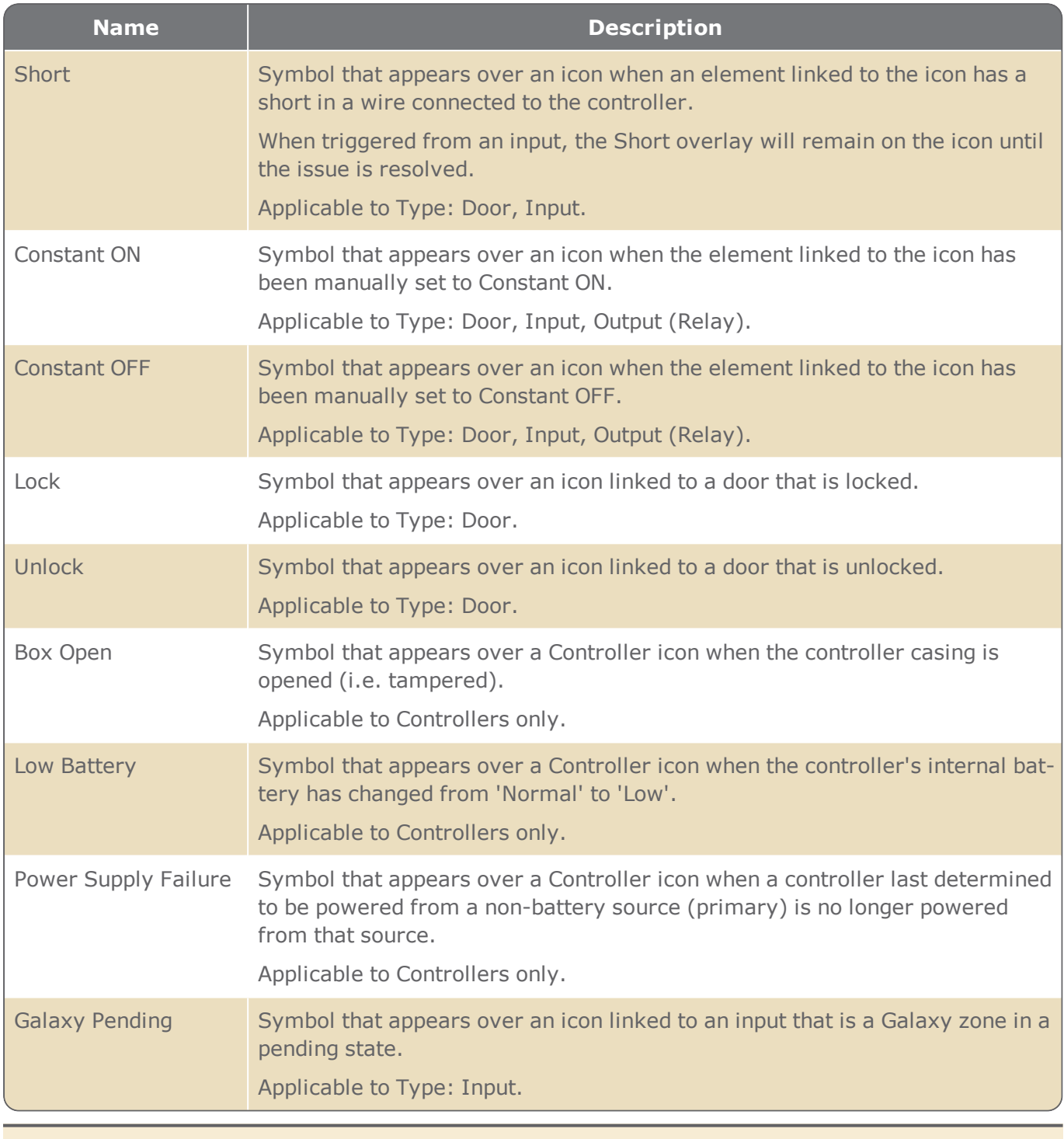

**Note:** If an icon variation thumbnail is empty (not loaded), the background color, and any required overlay, will appear in the Security Center screen without an icon.

⊀

# Map/Group parameters and action bar

### Map/Group parameters

Contains basic information about a map page or a map group.

Depending on the focus item (map page or map group), one of the following sets of parameters is displayed:

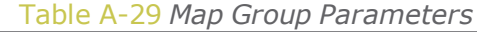

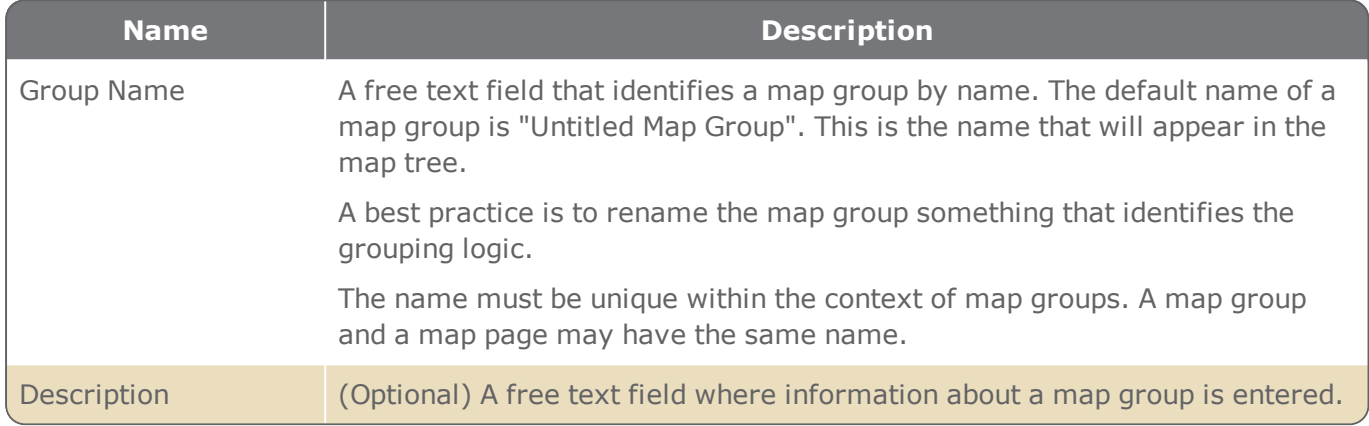

#### Table A-30 *Map Page Parameters*

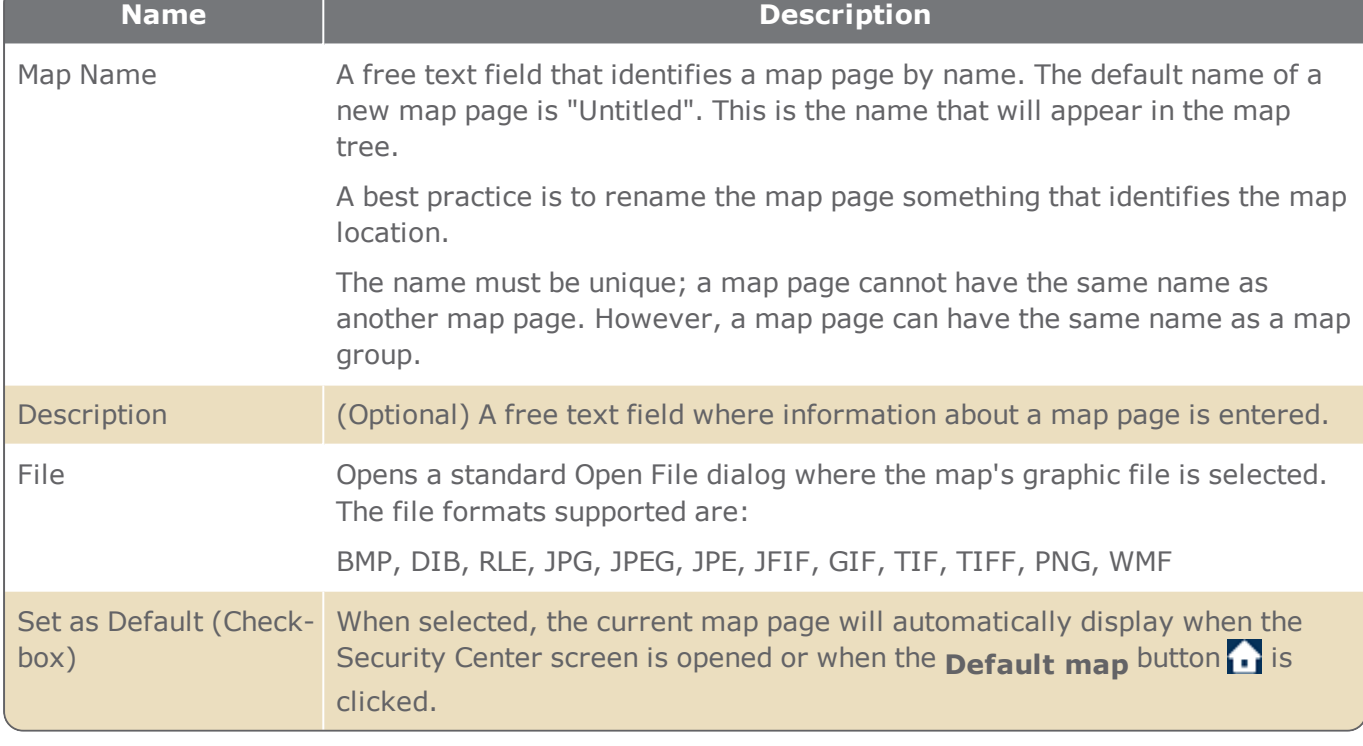

**Note:** To simplify the Position screen, you may choose to hide or show the map page parameters described in the table above. Click the arrow button just above the Name field label to hide the

parameters. Click the button again to show the parameters.

### Map page action bar

The map page action bar, found just below the map page parameters, consists of three groups of actions: Navigation, View, and Icon / Shape / Textbox.

The following table describes all of the actions available.

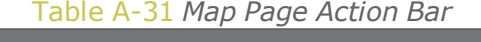

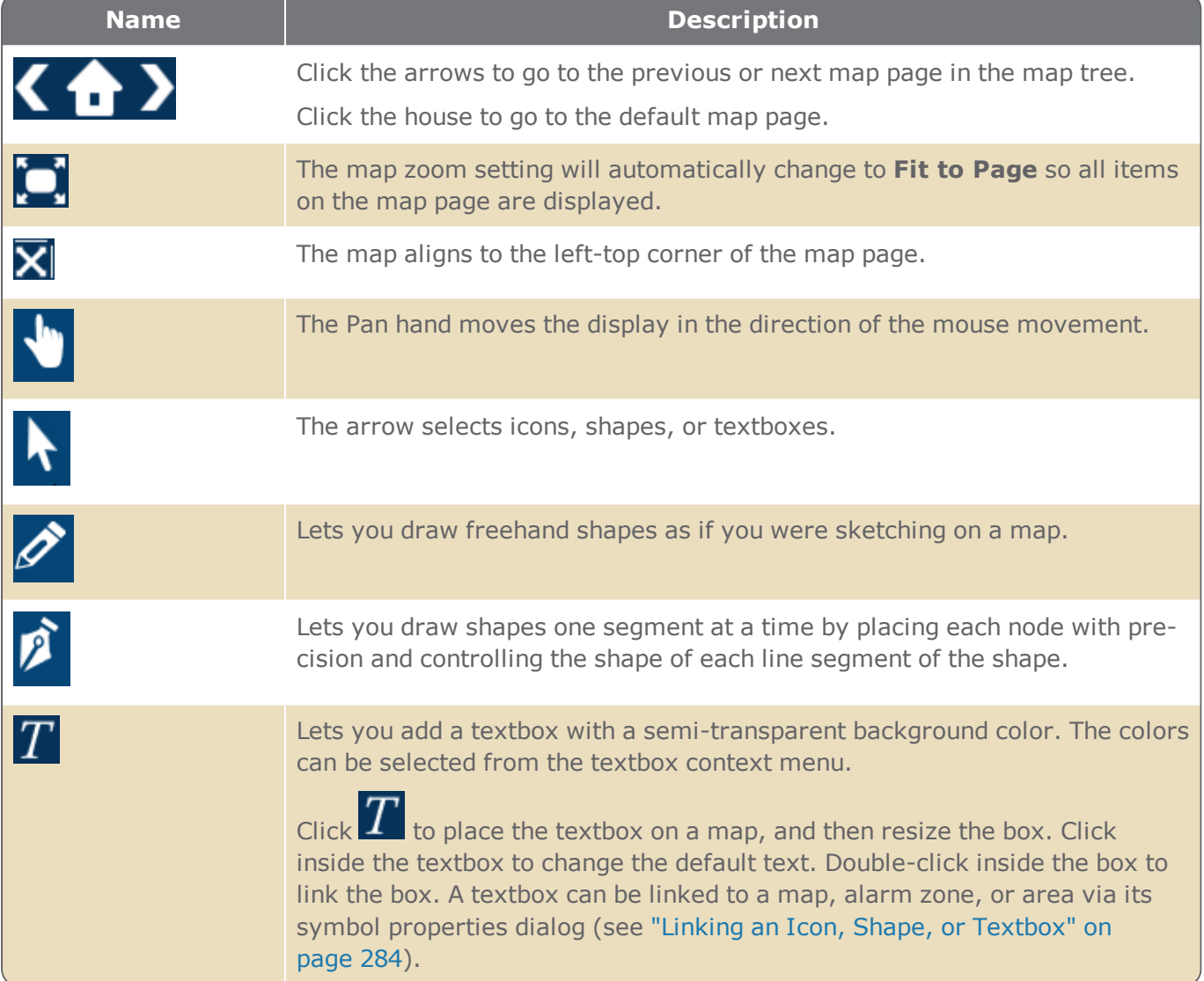

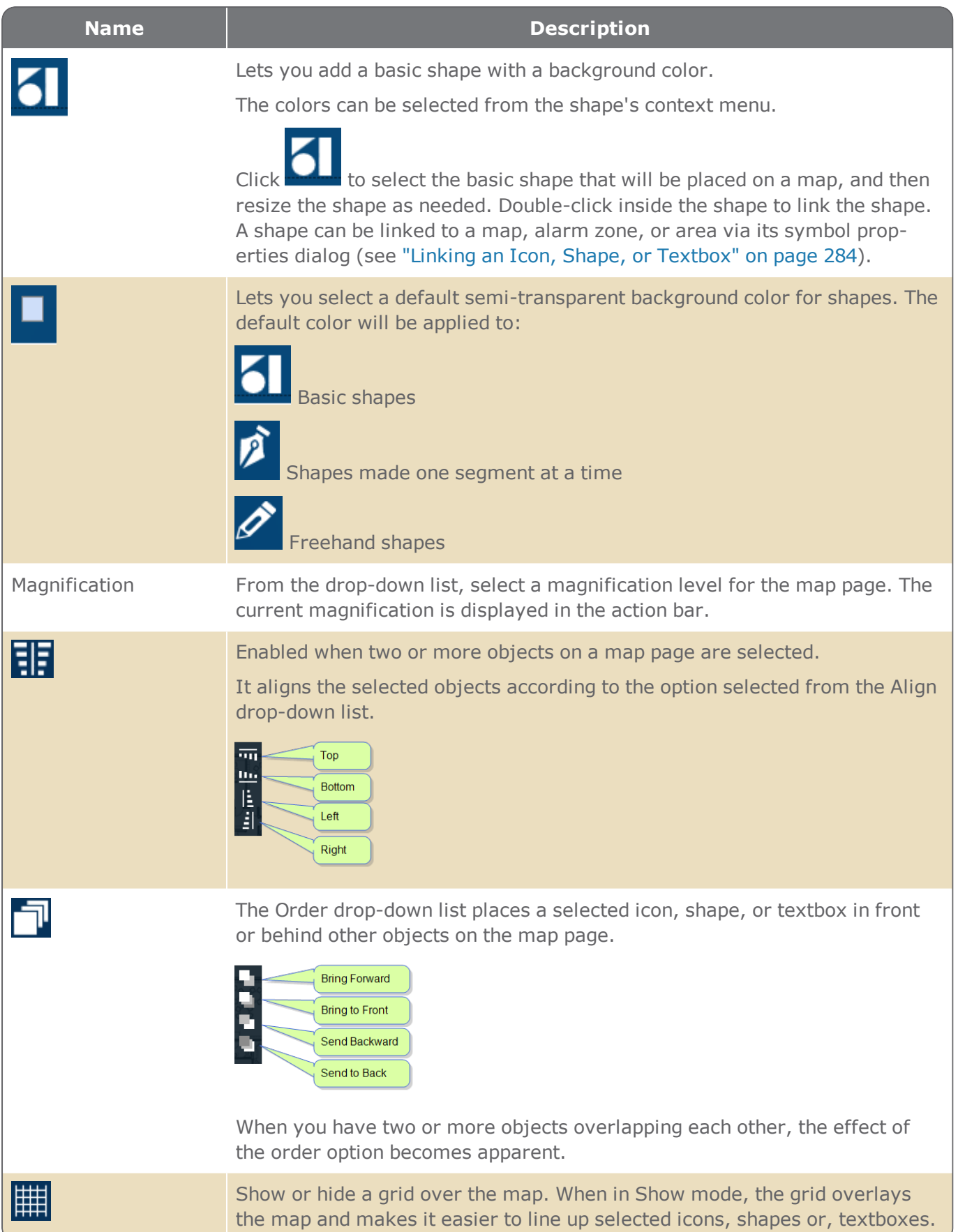

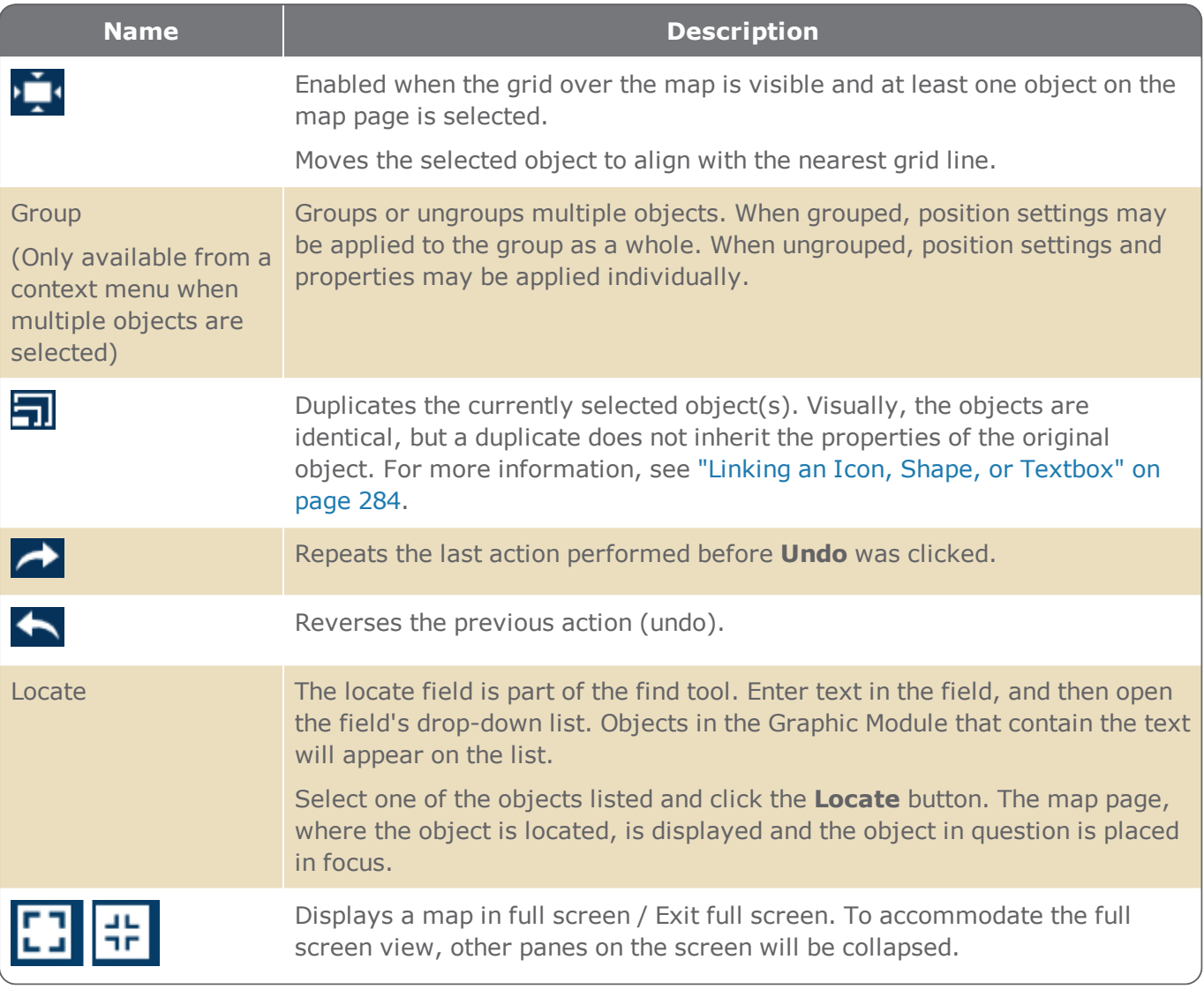

# **Badge Templates Screen**

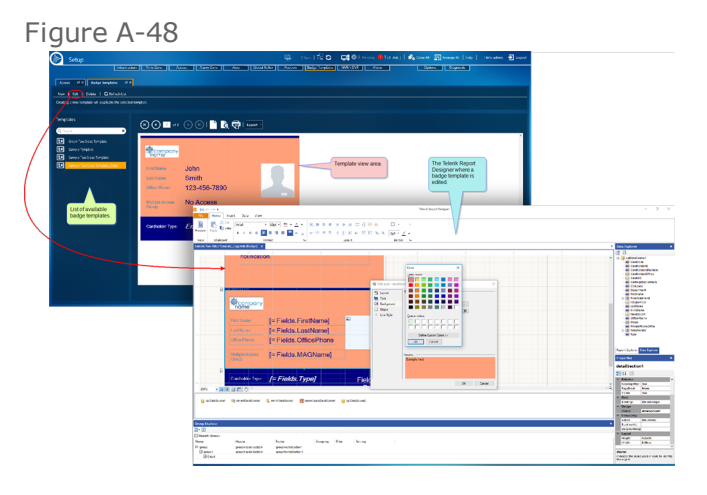

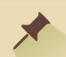

**Note:** This topic is only relevant for GuardPoint10 installations that include the Badge Template module. For information about the Badge Template module, see "Badge [Templates"](#page-302-0) on page 293.

The Badge Templates screen is where badge templates are created. GuardPoint10's built-in template is not editable. To create a new template, duplicate an existing built-in or operator-built template and edit the duplicate template's content via the Telerik Report Designer.

A badge template is assigned to a cardholder Type. This means that cardholders of the same Type (i.e. Employee) will have badges of the same design. The Type assignment is made via the **New** drop-down list in the Cardholders screen. However, an exception may exist where a cardholder is manually assigned a badge template that is not linked to the cardholder's Type. These exceptions are addressed in the cardholder's details and the Badges screen.

A description of the Badge Templates screen elements is provided below.

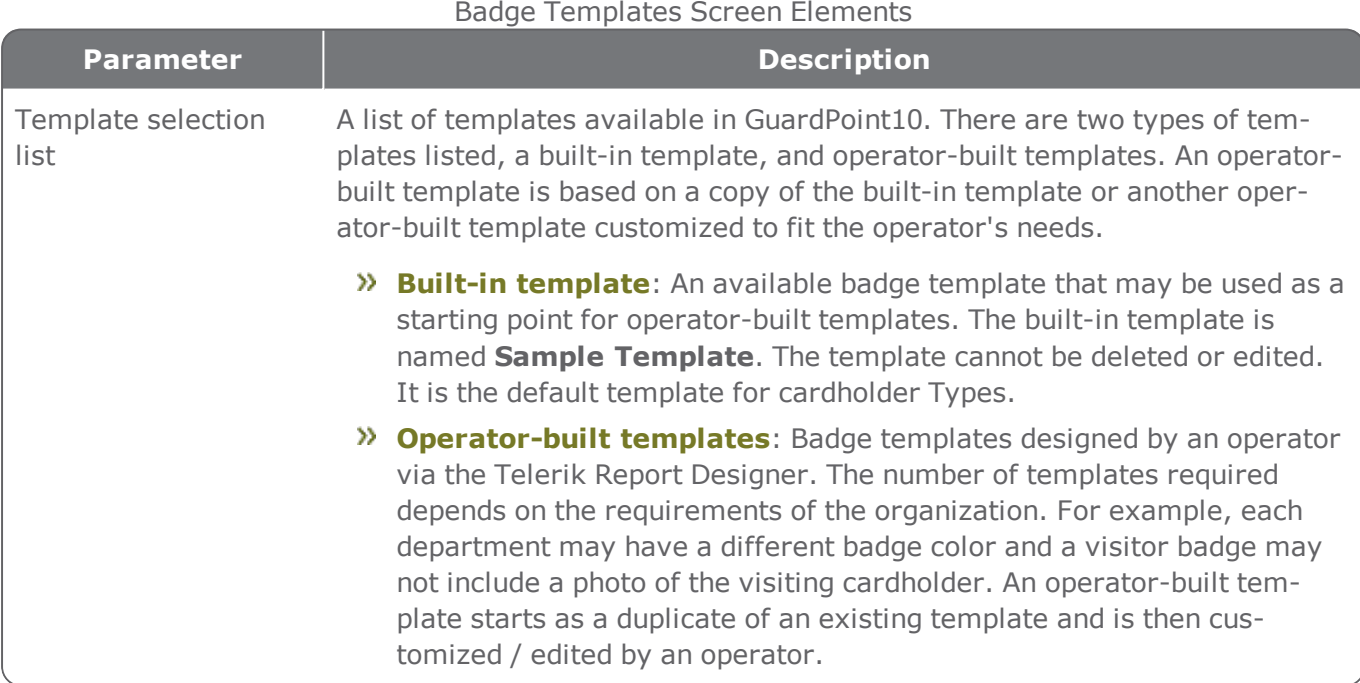

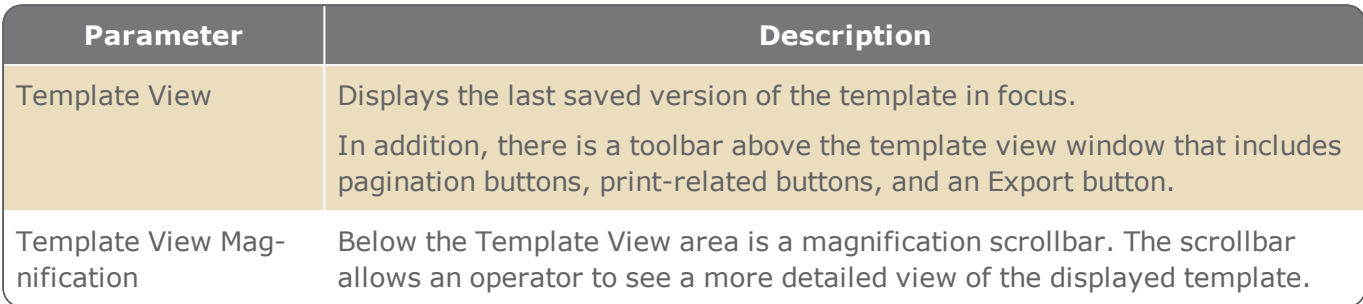

### Badge Template Screen Toolbar

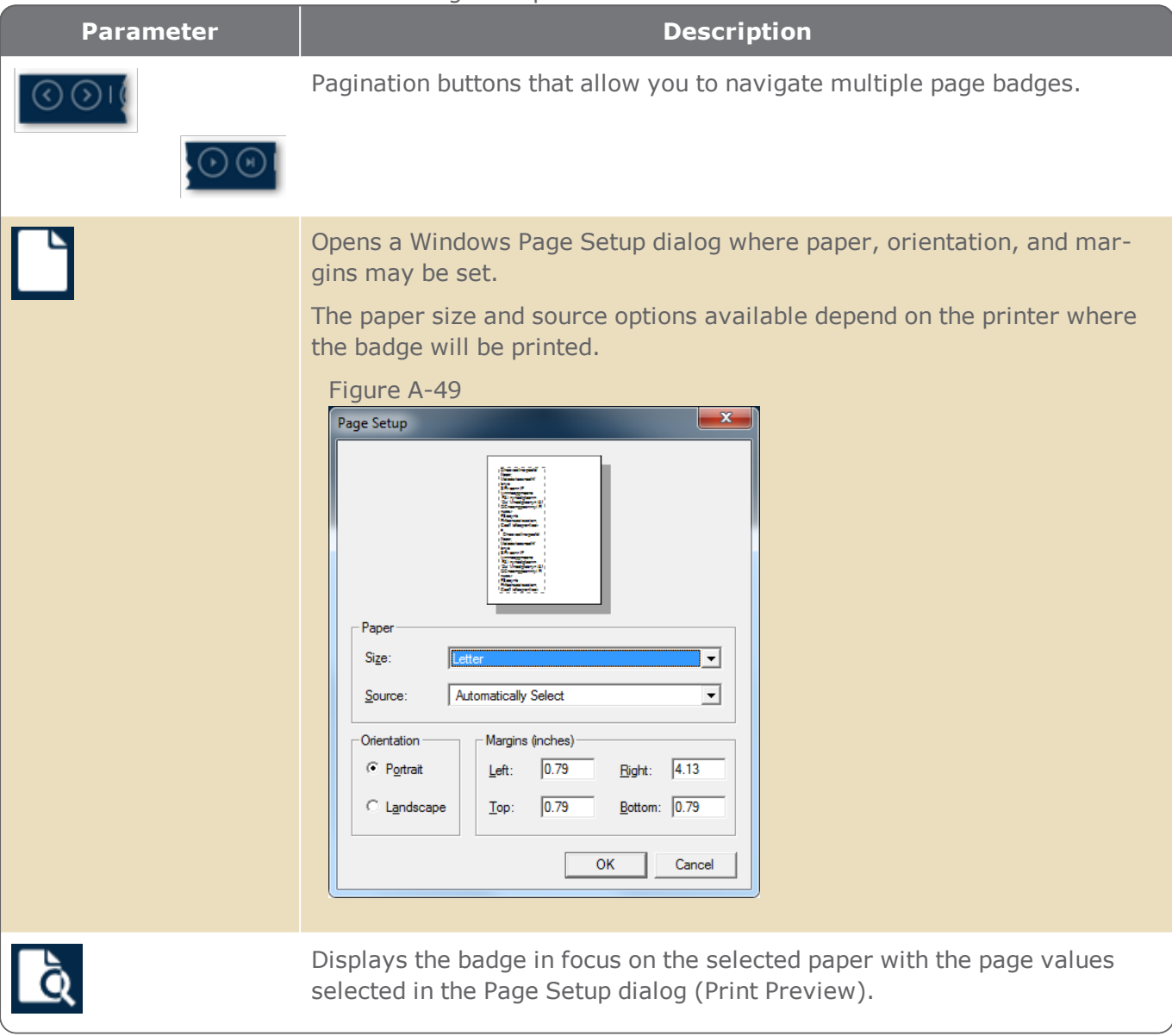

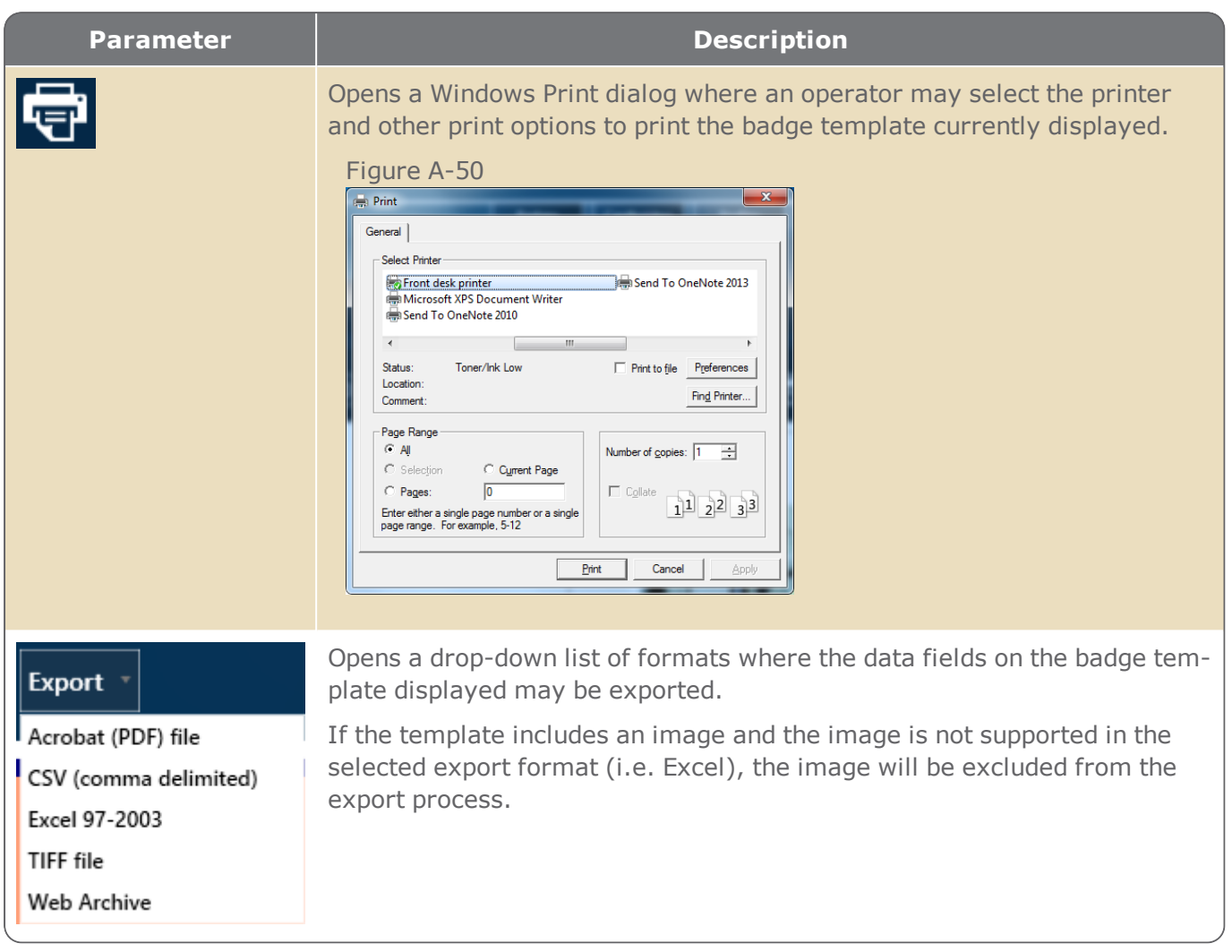
# <span id="page-576-0"></span>**Options Screen**

This screen defines GuardPoint10 settings that may be altered to fit your environment and work protocol.

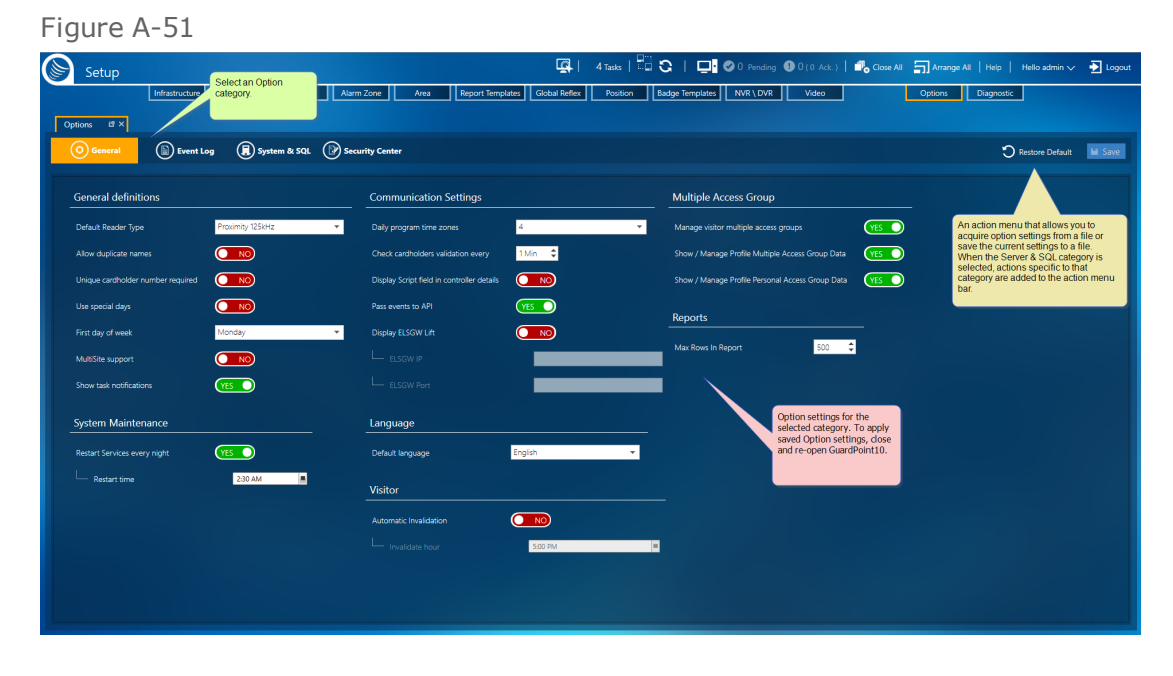

The options are categorized into the following logical tabs.

## General Tab

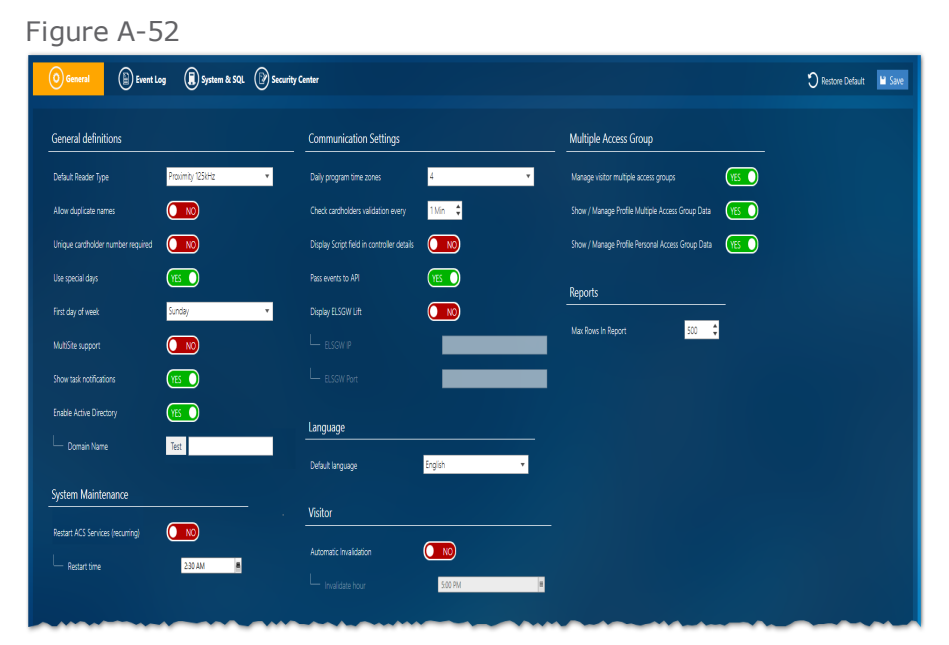

### General Tab Options

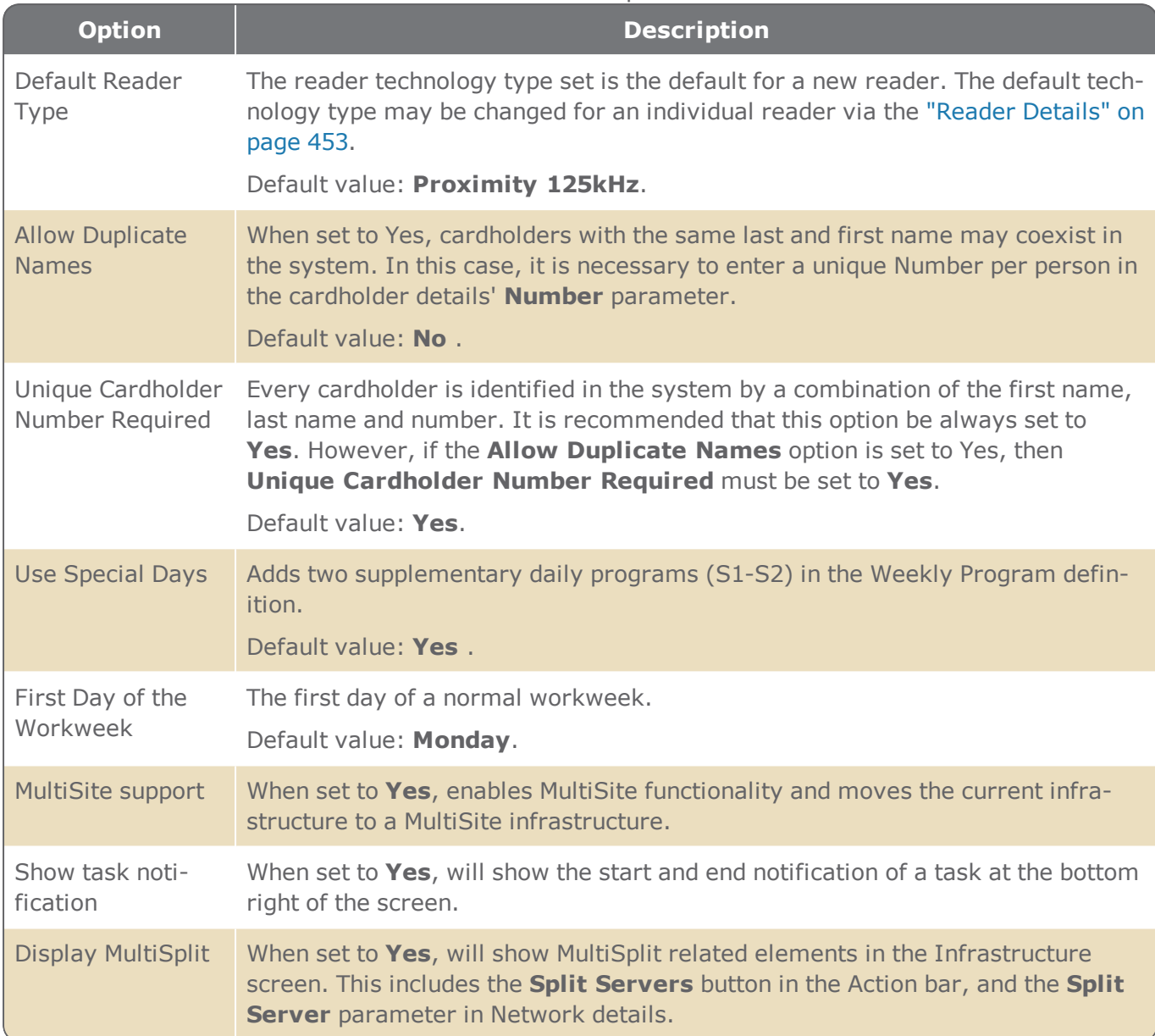

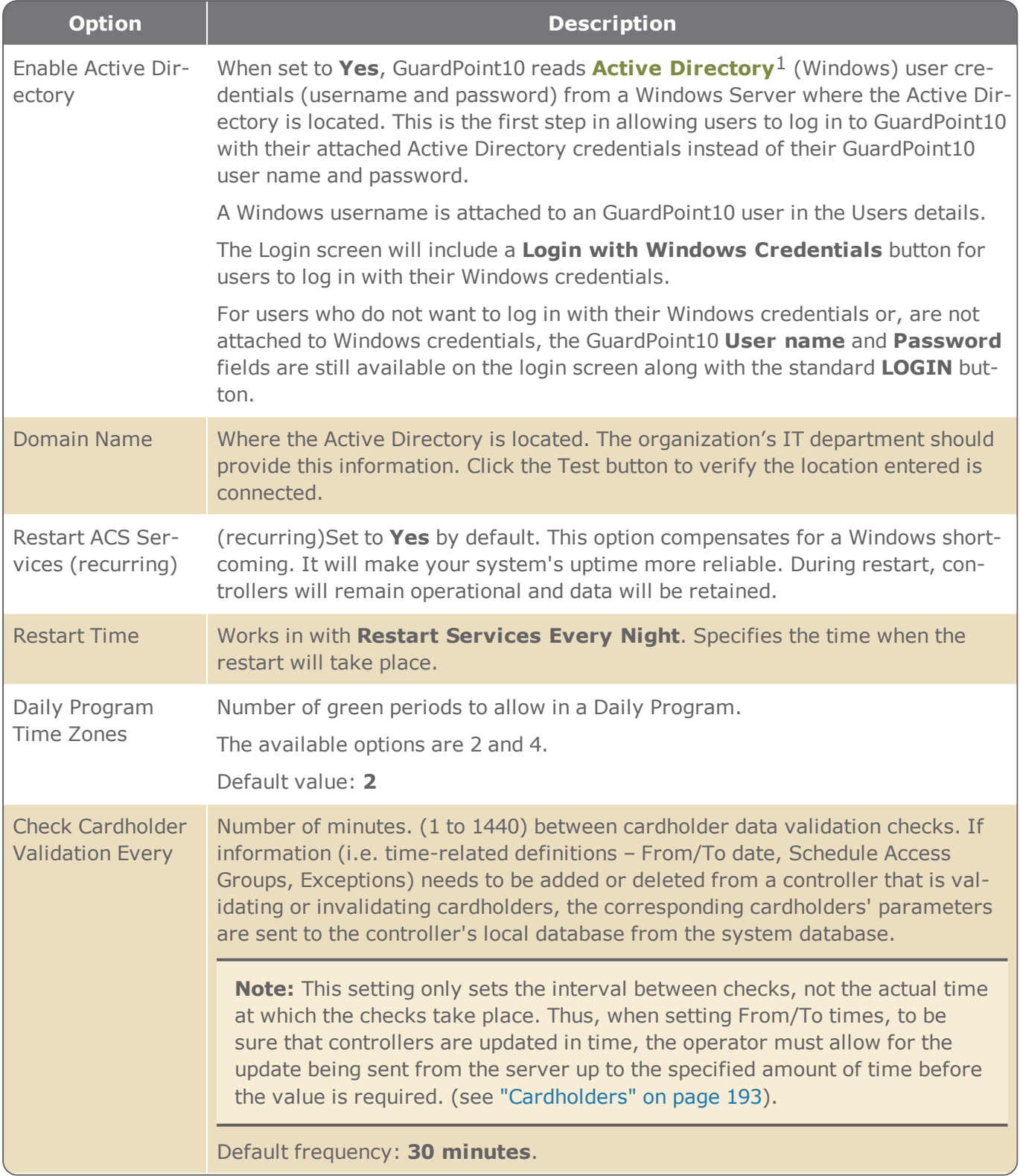

<sup>1</sup>An Active Directory (AD) sits on a domain controller Server machine. Among other things, an AD authenticates and authorizes all users and computers in a Windows domain type network. When you log in to Windows with a Username and Password the Username and Password credentials are validated via the AD.

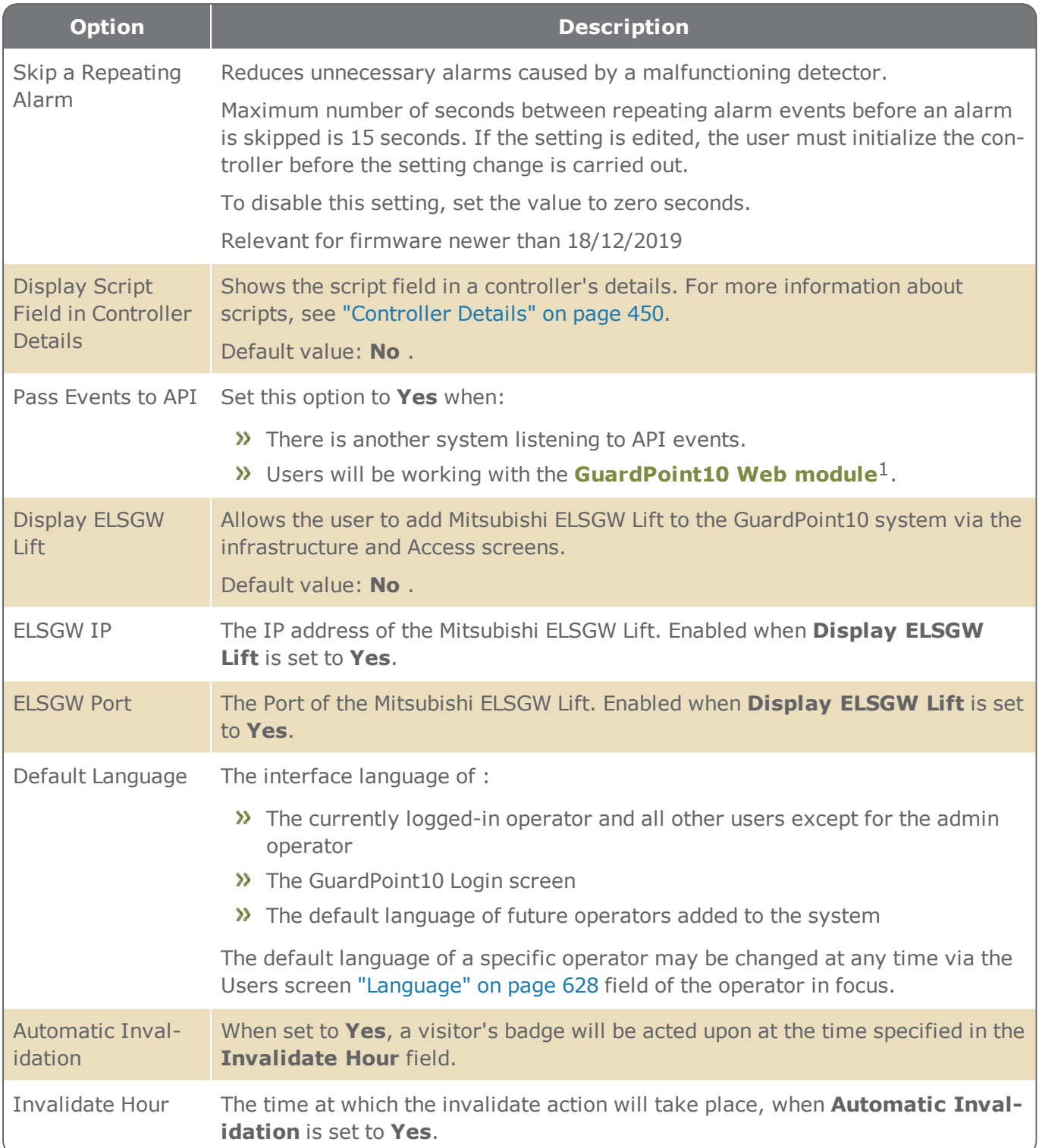

 $1$ The WebApp is a limited version of the GuardPoint10 interface. It is available on any device that supports HTML5. To learn how to connect to the module, contact your provider.

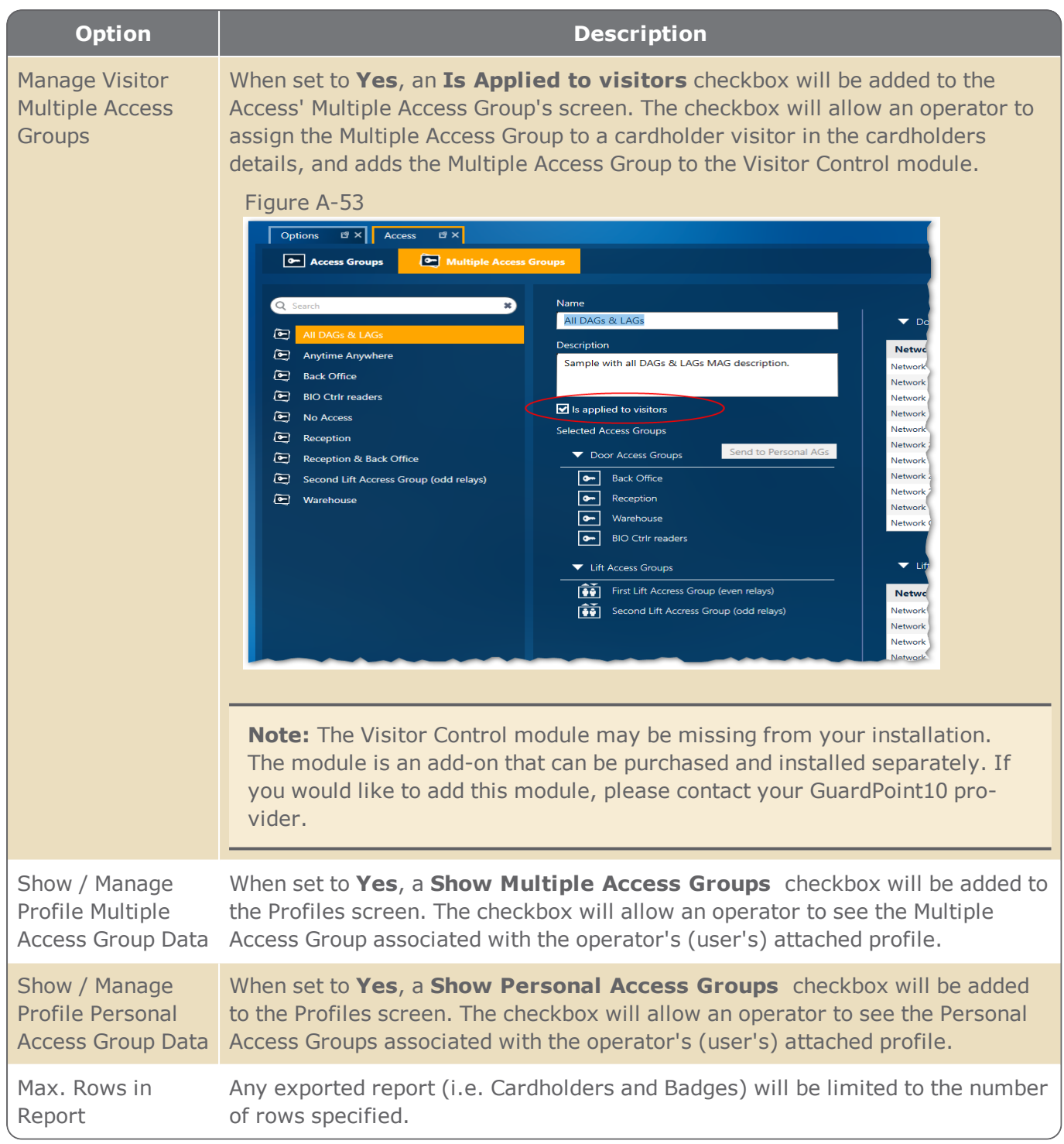

# Event Log Tab

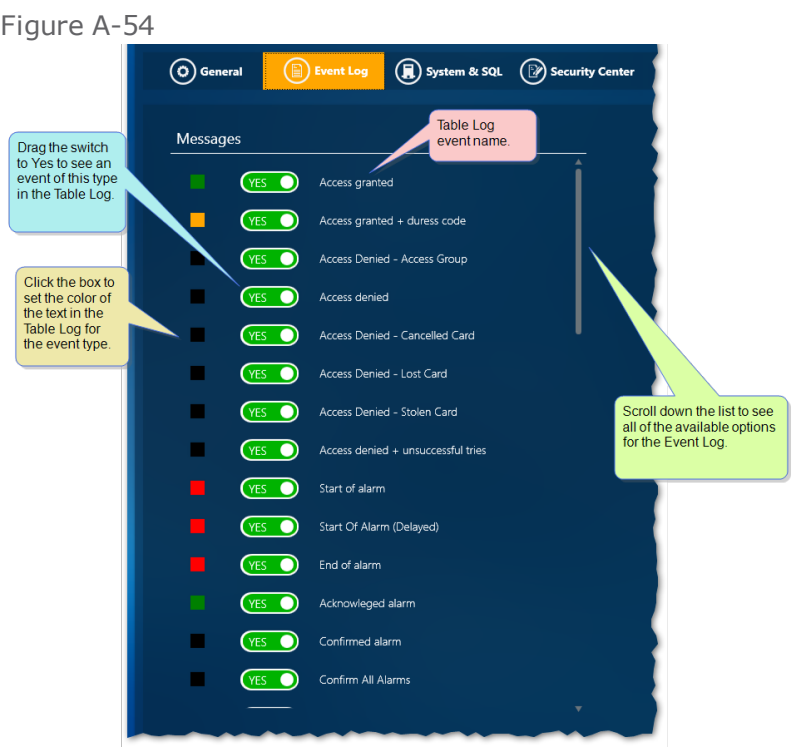

The default switch value for all of the events listed below is **Yes**. This means that the events described below will be displayed in the Events screen's Table Log.

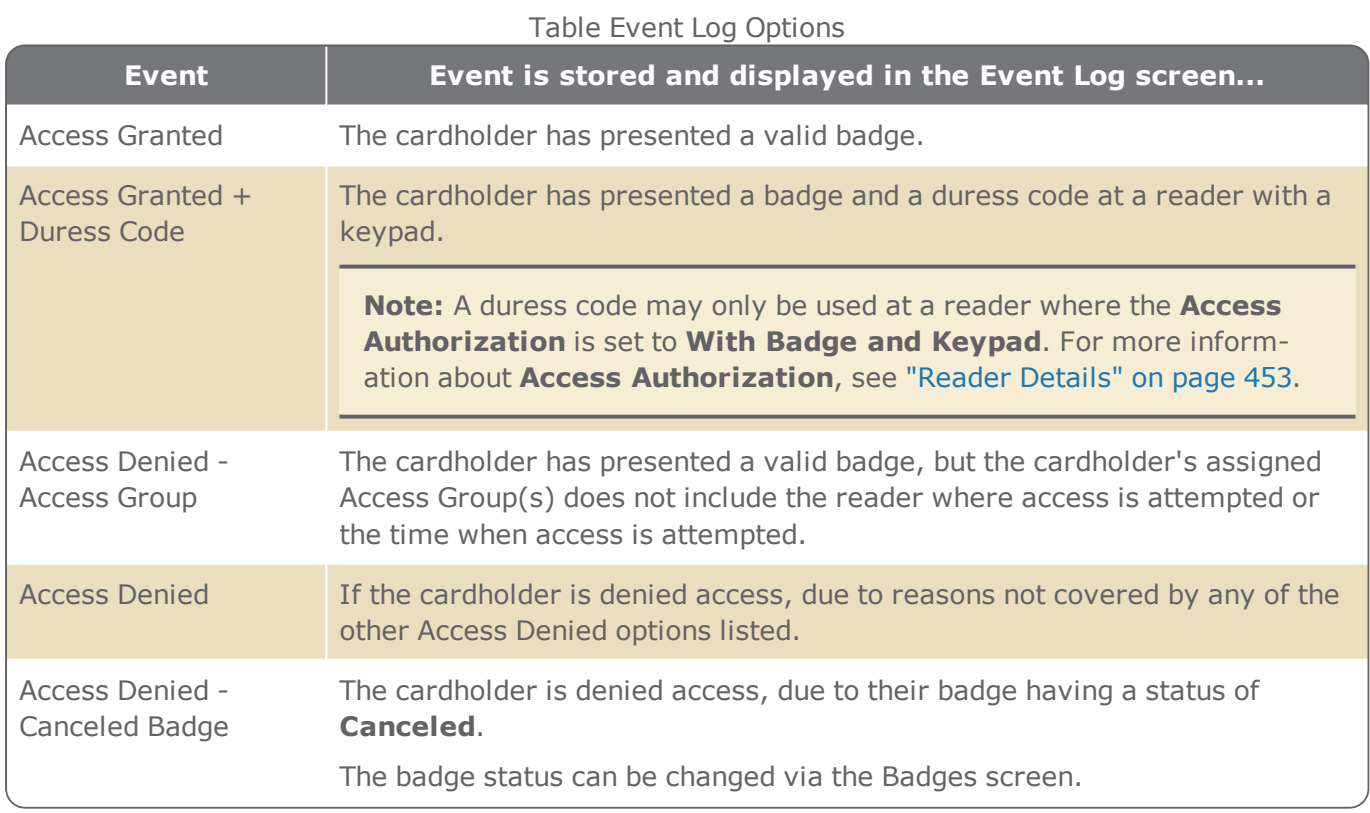

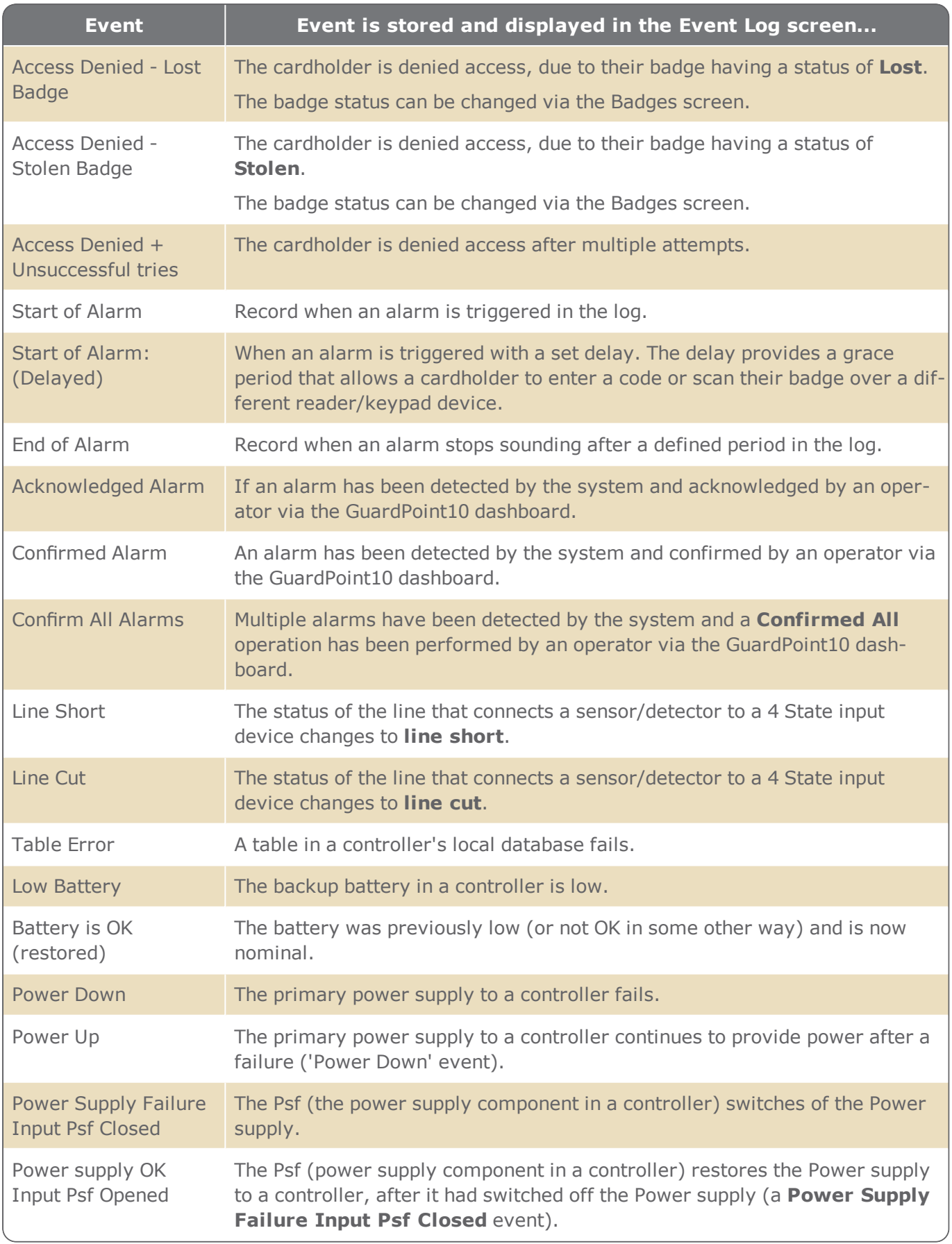

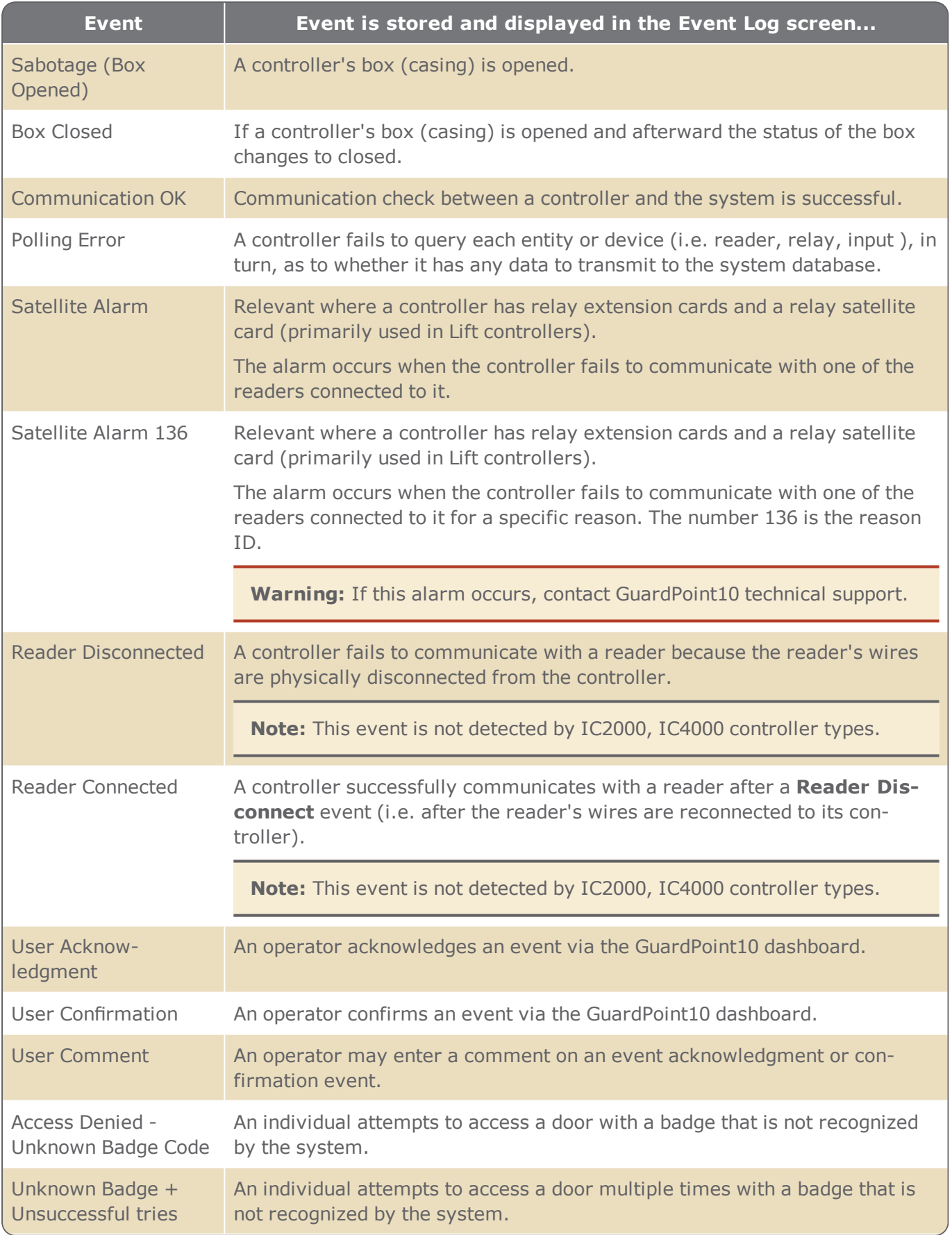

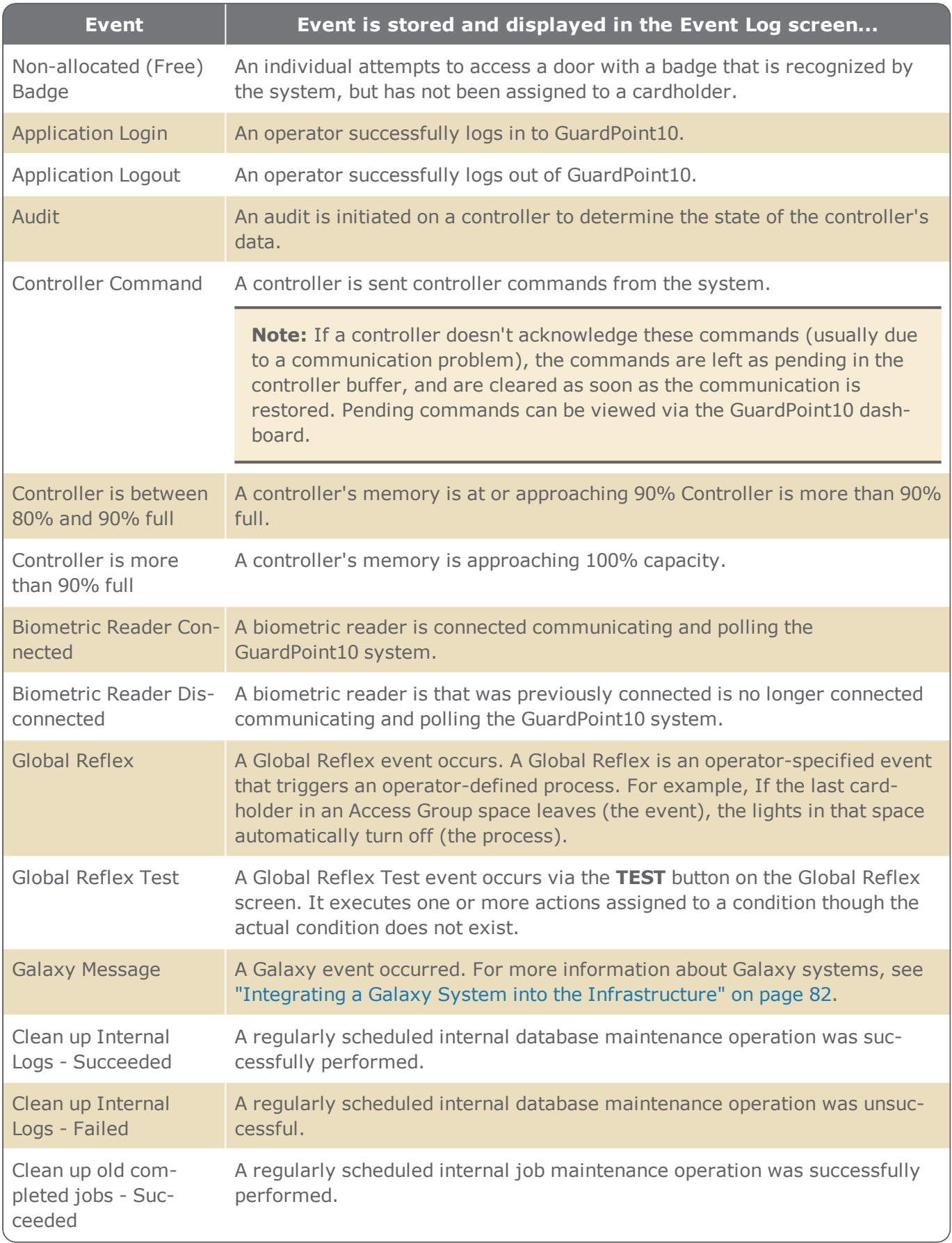

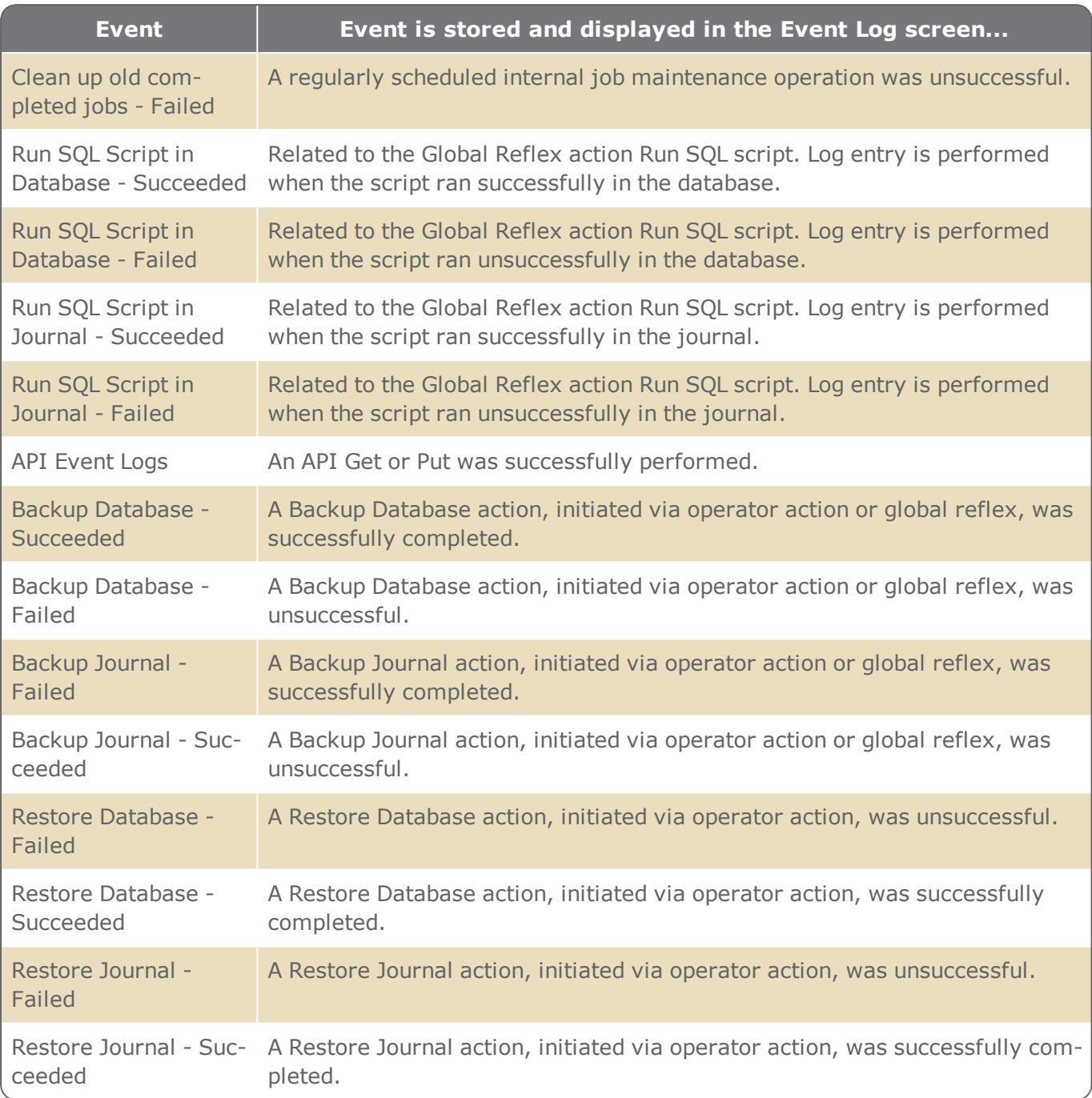

# System & SQL Tab

### Figure A-55

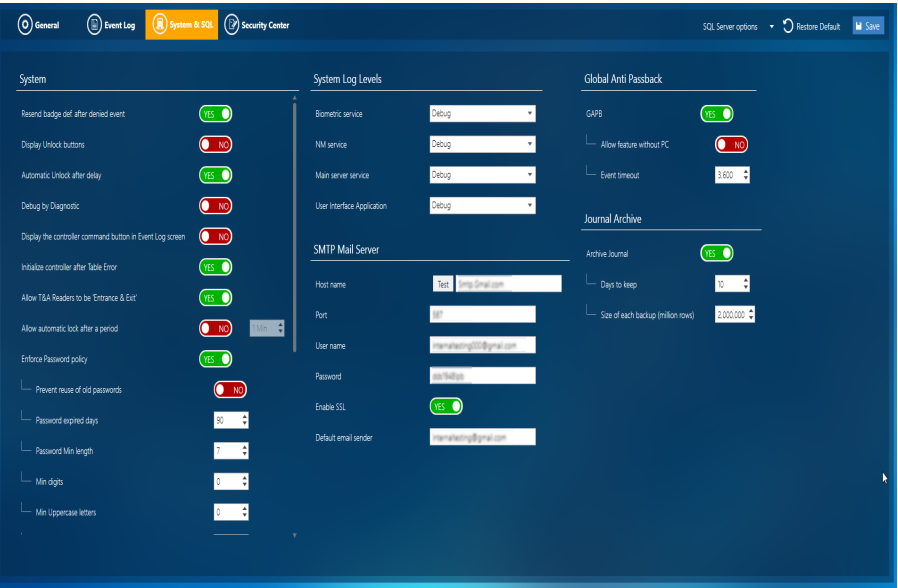

### System & SQL Options

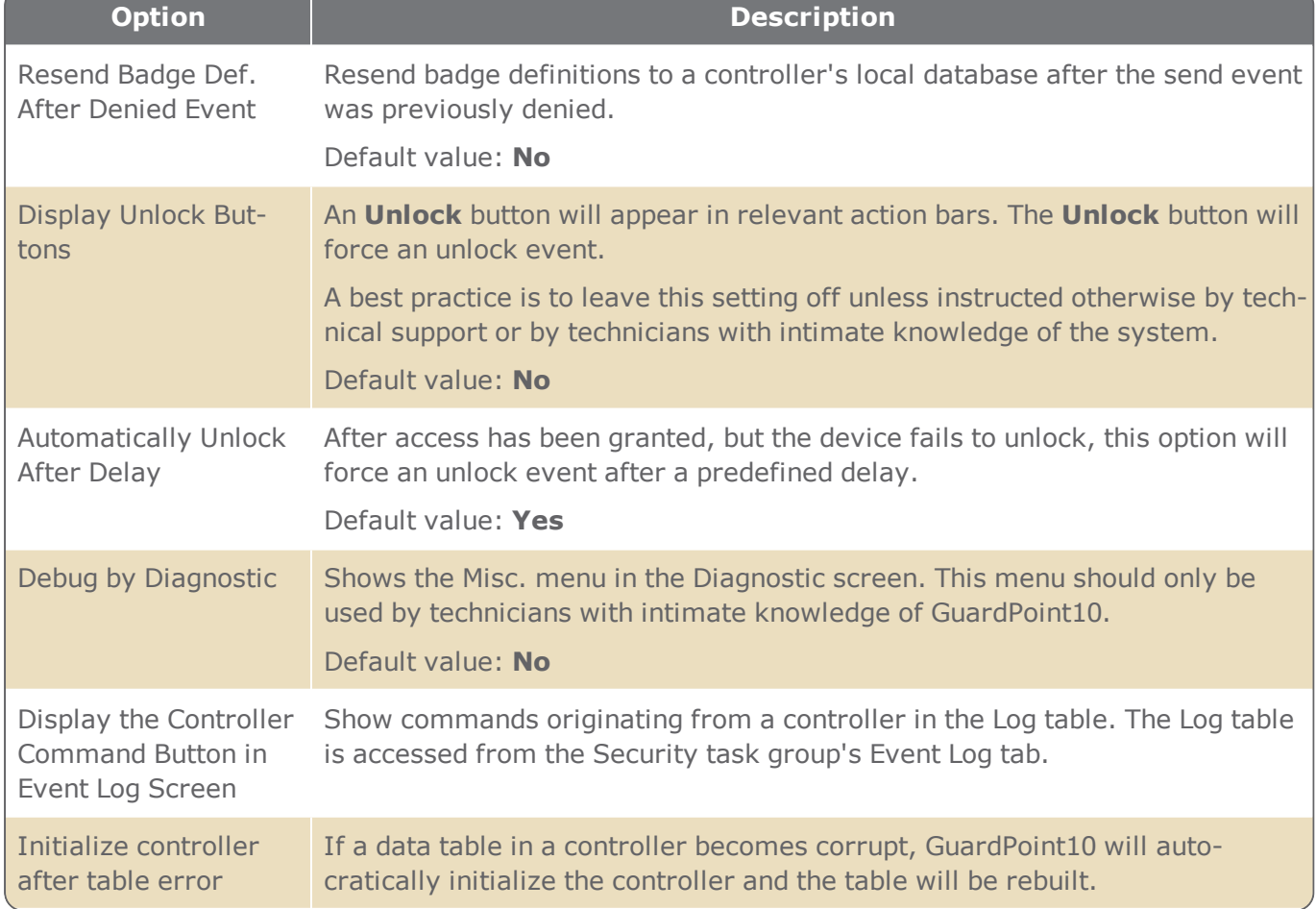

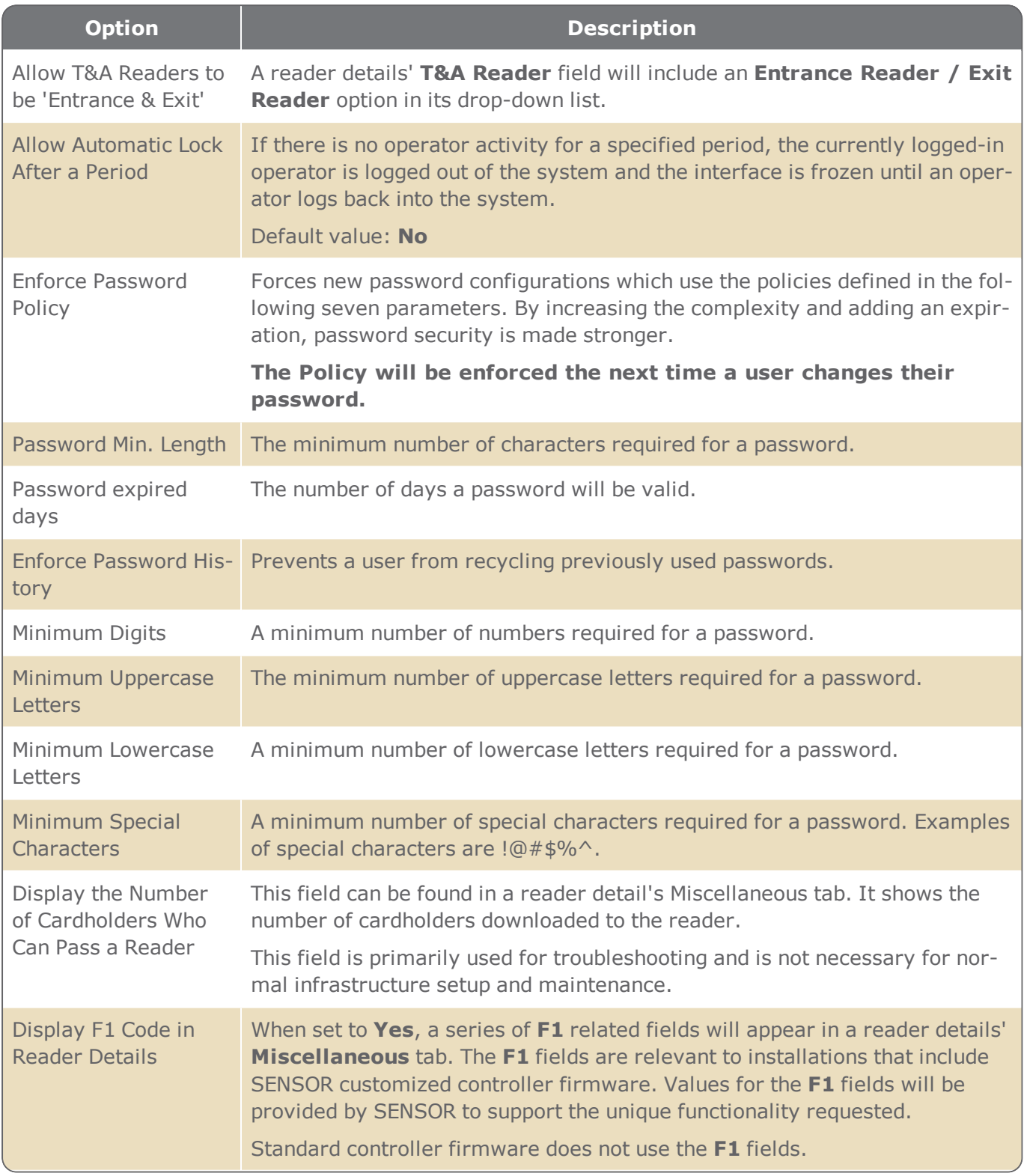

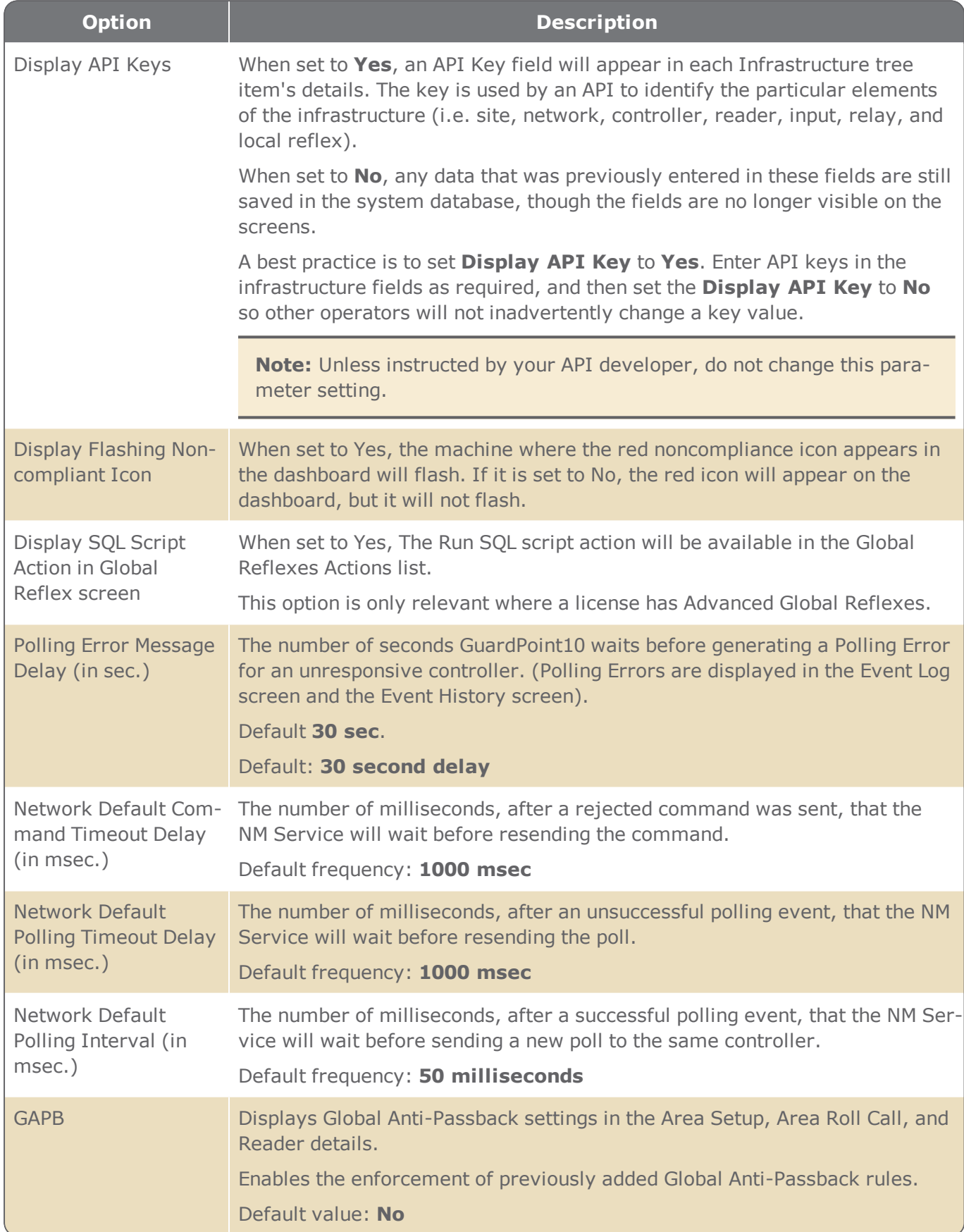

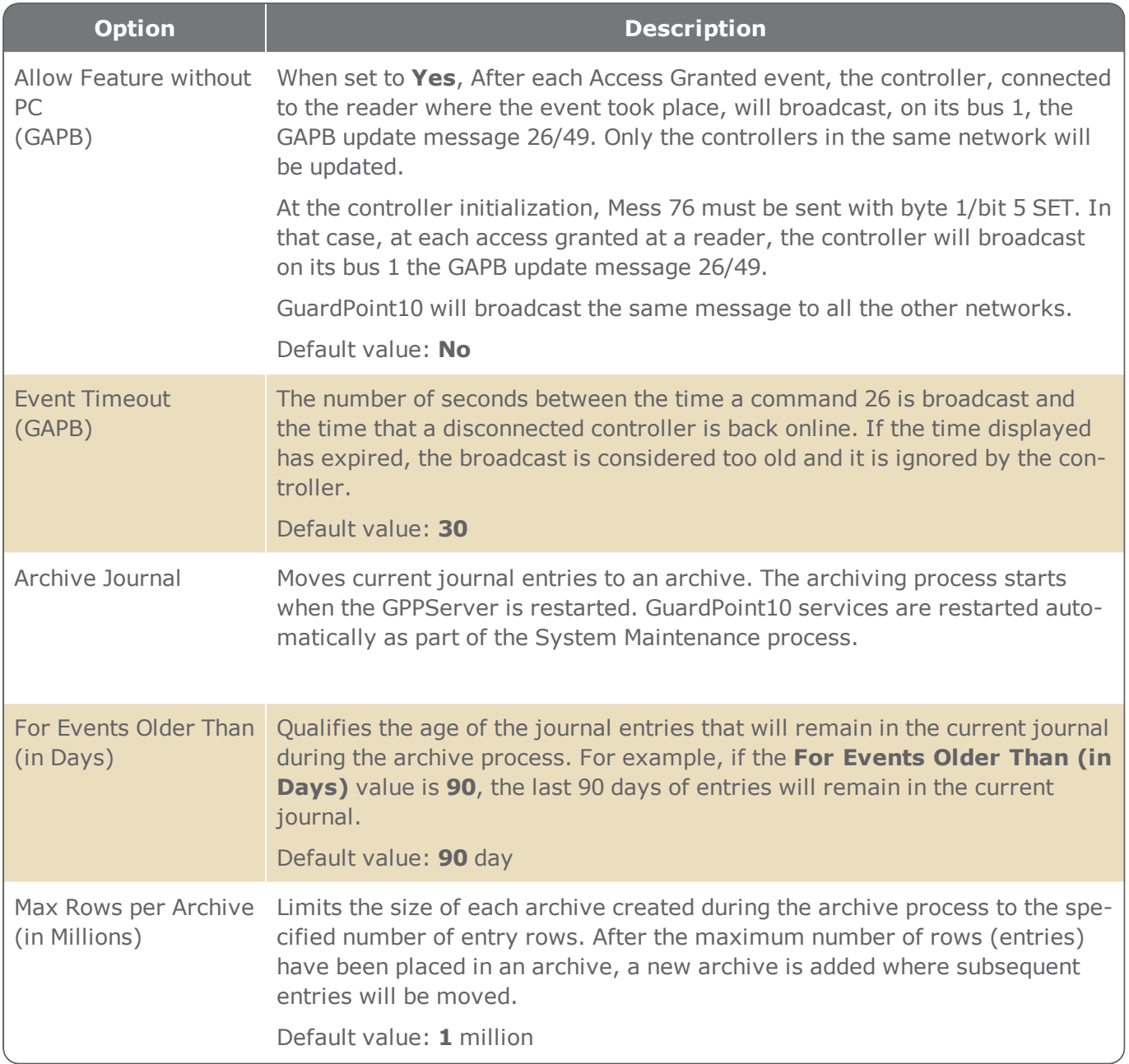

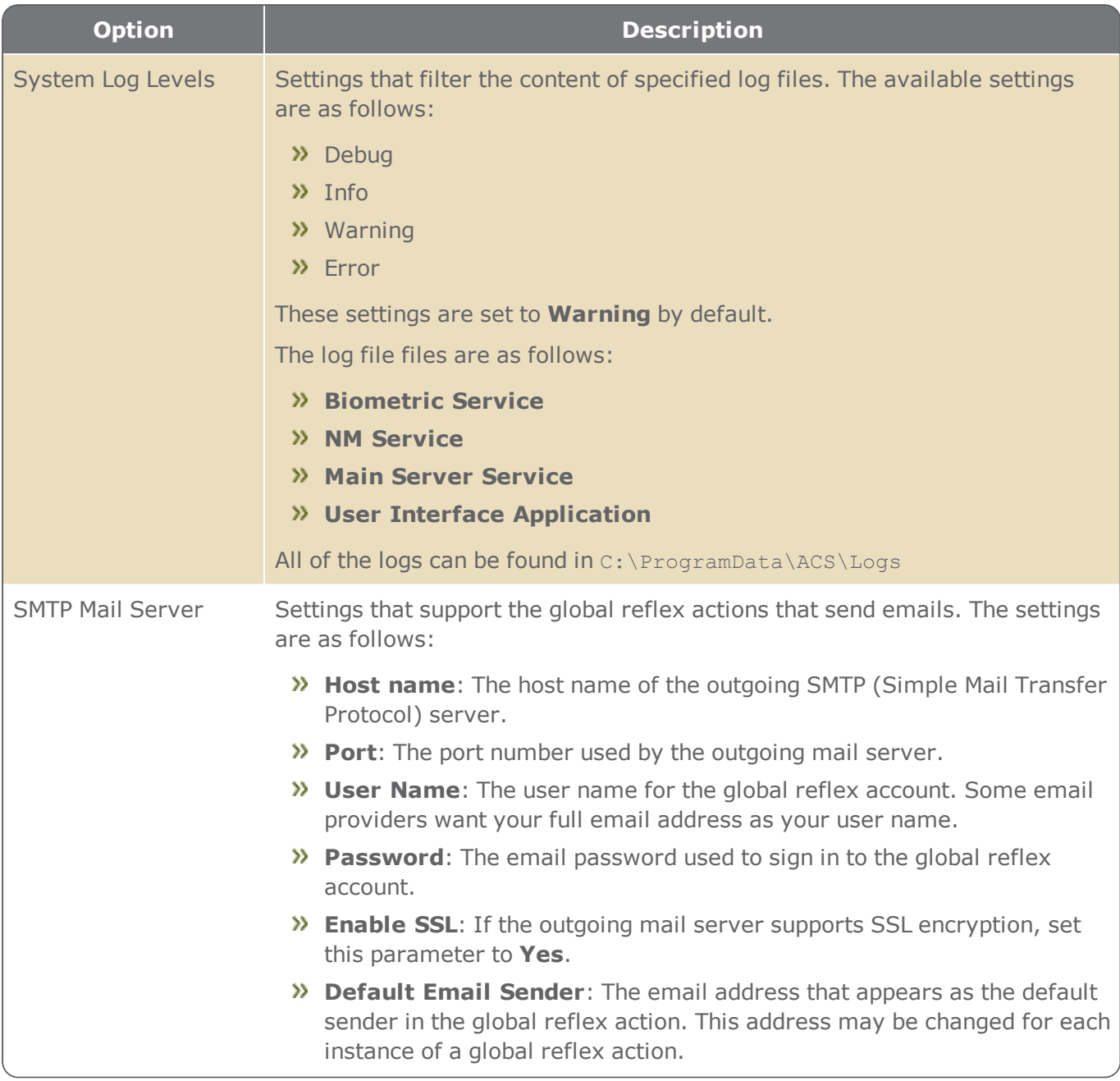

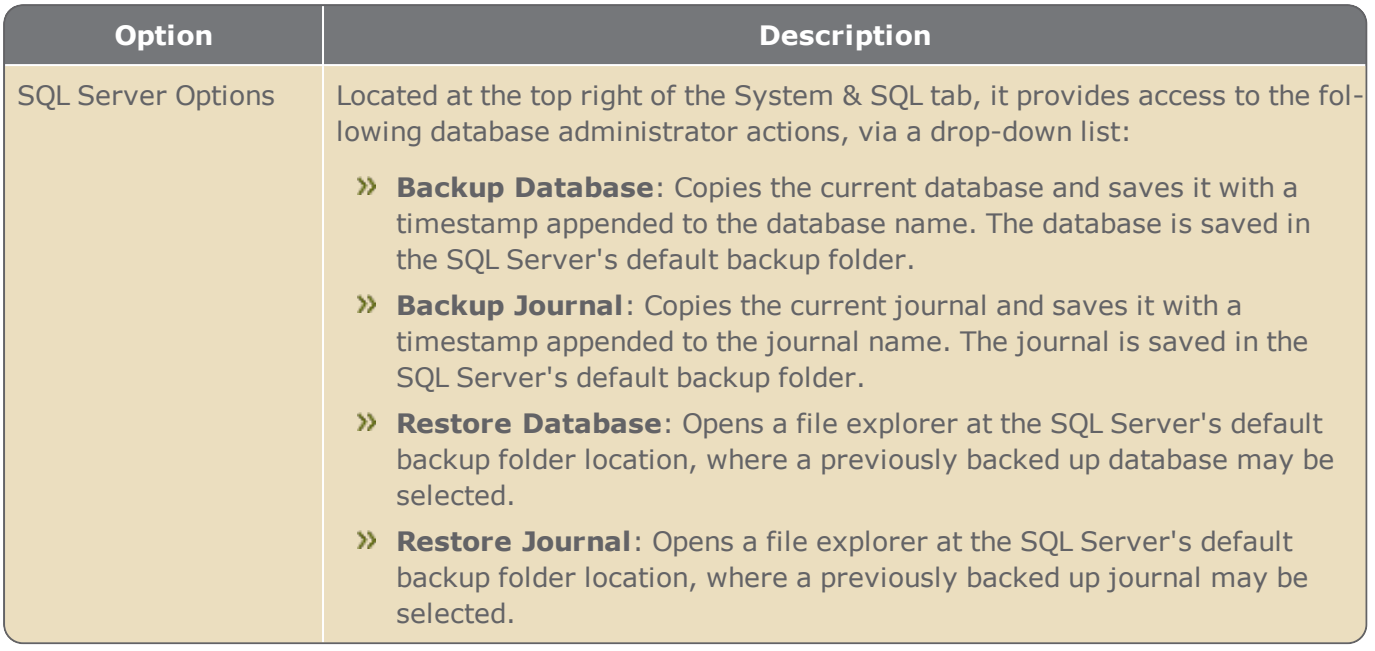

# Security Center

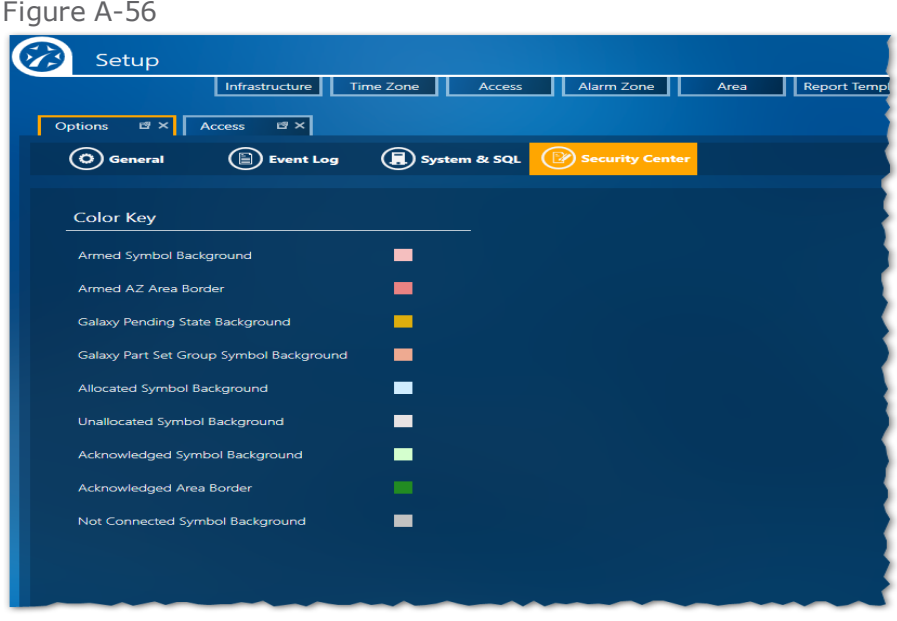

The following options pertain to the Setup tasks' Position screen and the Security tasks' Security Center screen.

### Security Center Color Key

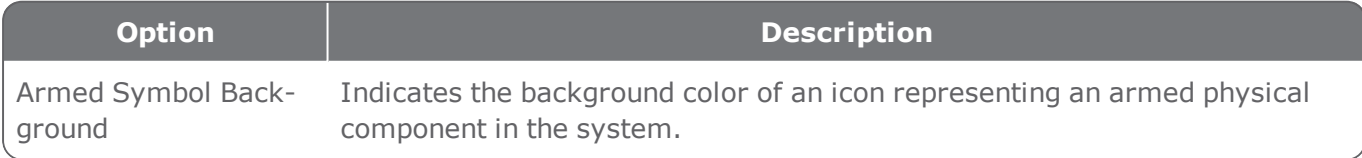

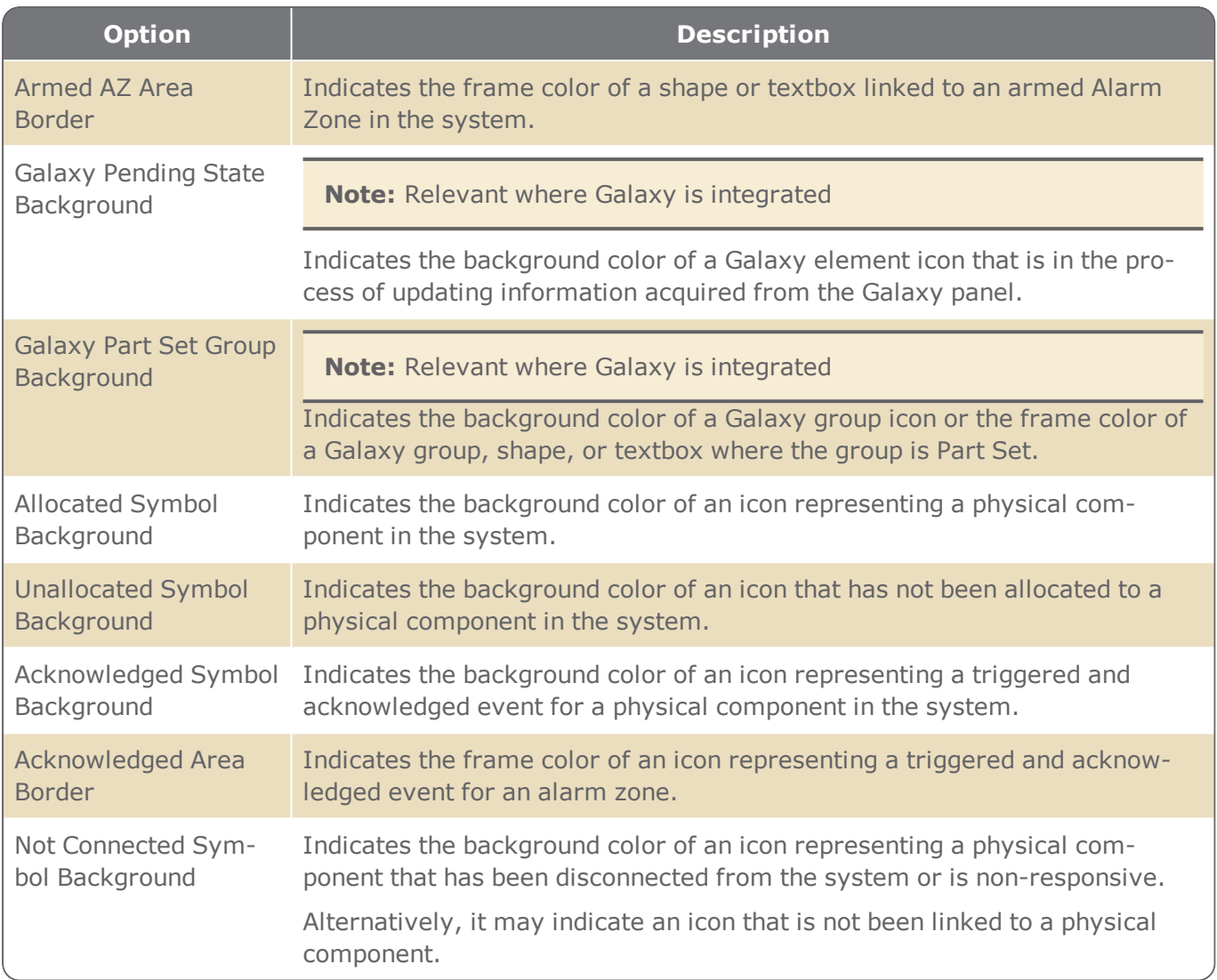

In all Options screen tabs, at the top right next to the **Save** button, there is a **Restore Default** button. The **Restore Default** button allows an operator to return all option settings to their default values, regardless of the Options tab currently open.

# **Diagnostic Screen**

**Warning:** Some of the tools on the Diagnostic screen are only for a technician with intimate knowledge of your system, and the controllers in the system. Some of the tools on this screen could potentially result in irreparable damage to the data stored on a controller.

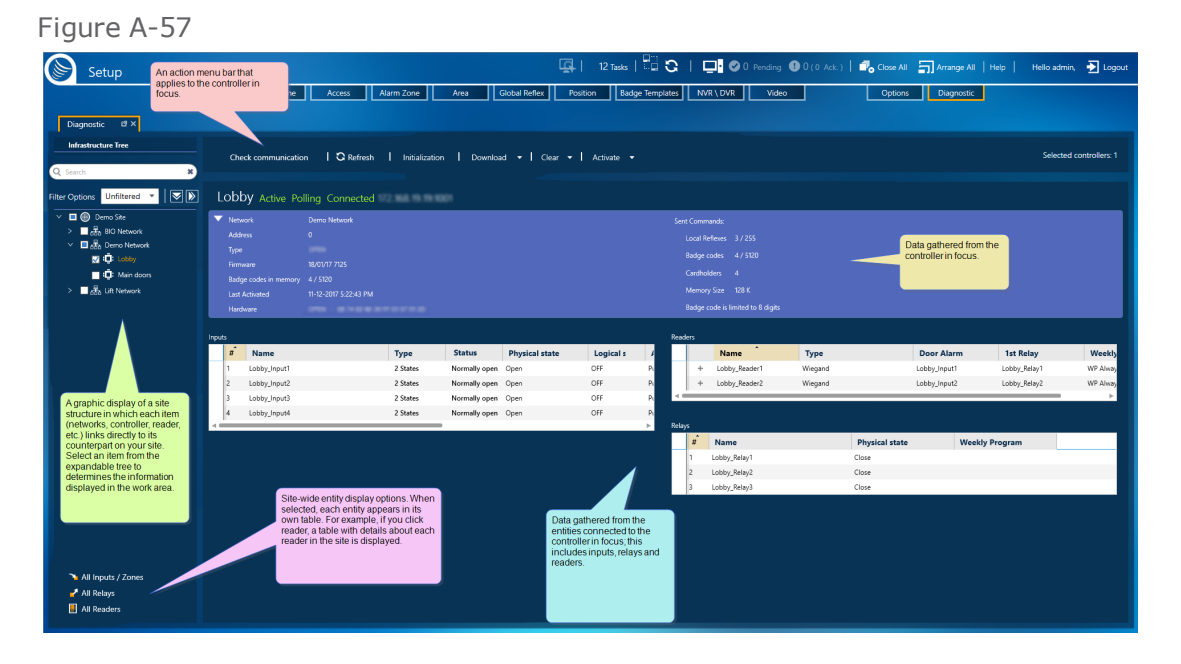

GuardPoint10 captures data from the system's site, networks, and controllers, and then displays the data in the appropriate area of your Diagnostic screen. The Diagnostic screen allows you to evaluate the current health of your system quickly on a network-by-network and controller-by-controller basis.

The Diagnostic screen has five distinct areas:

### Site tree

Browse your system through the site tree. The tree includes all site networks and their controllers.

Above the site tree are the following:

- Search field: Displays tree elements based on the text in the element name.
- **>>** Expand/Collapse buttons: Changes the tree hierarchy view.
- **>>** Filter options: Displays controllers in the tree based on the selected controller state in the dropdown list.

The available filter options are:

- $\lambda$  Activated controllers
- Deactivated controllers
- Disconnected controllers
- Unfiltered (default)

# Diagnostic action bar

Includes actions to resolve any issue with a controller or entity.

A checkbox by each element of the expandable site tree allows you to perform diagnostic tasks on multiple controllers at the same time. If the action selected requires information from the system database, and one of the selected controllers is not answering the database, the selected action will skip the non-answering controller.

The number of selected controller (and Galaxy panel) checkboxes appears on the right side of the action bar. If there are no selected checkboxes the field is hidden.

## Controller data

Displays information about the controller in focus and the information stored in the controller's memory.

If there is an issue with the communication between the controller in focus and the system, only the details that are stored in the system database are displayed.

If there are no communication issues between the controller in focus and the system, data is only taken from the controller's memory.

The controller data displayed is as follows:

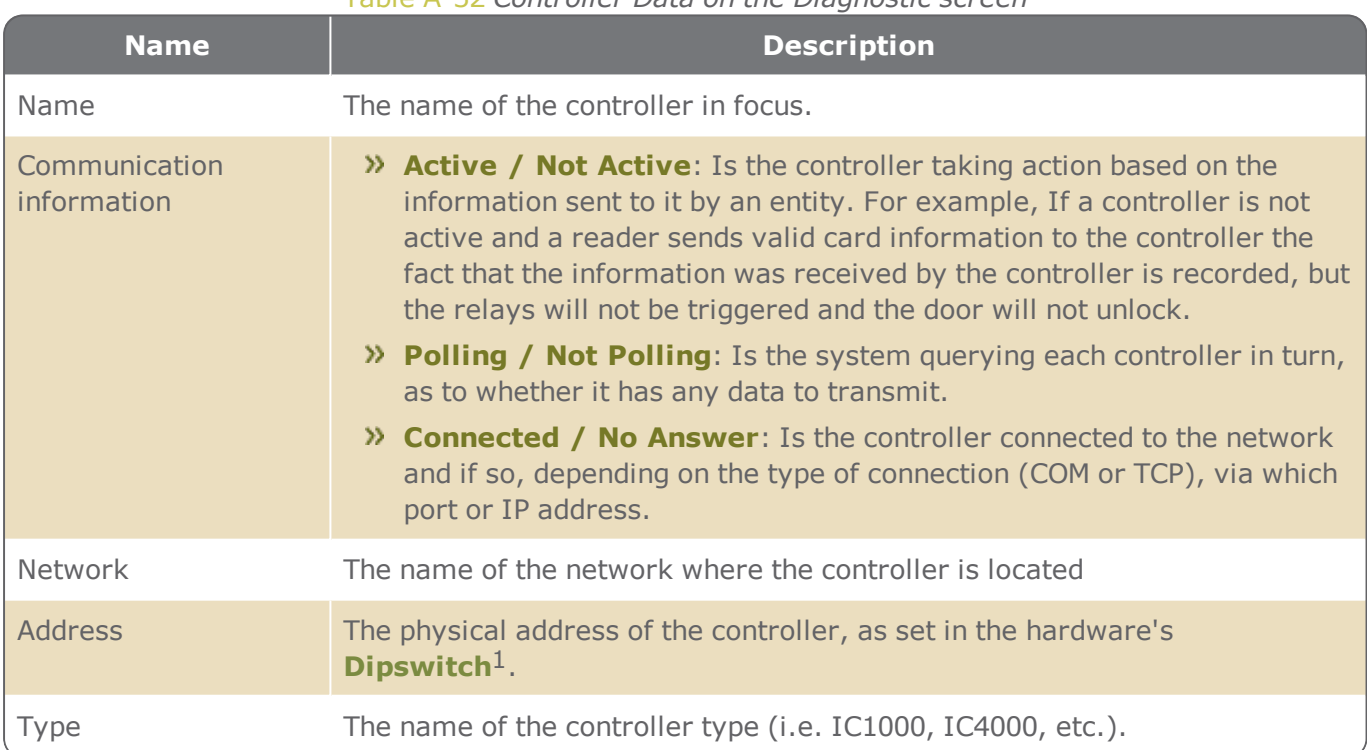

#### <span id="page-594-0"></span>Table A-32 *Controller Data on the Diagnostic screen*

<sup>1</sup>A series of tiny switches built into circuit boards. The housing for the switches has the same shape as a chip and is usually red.

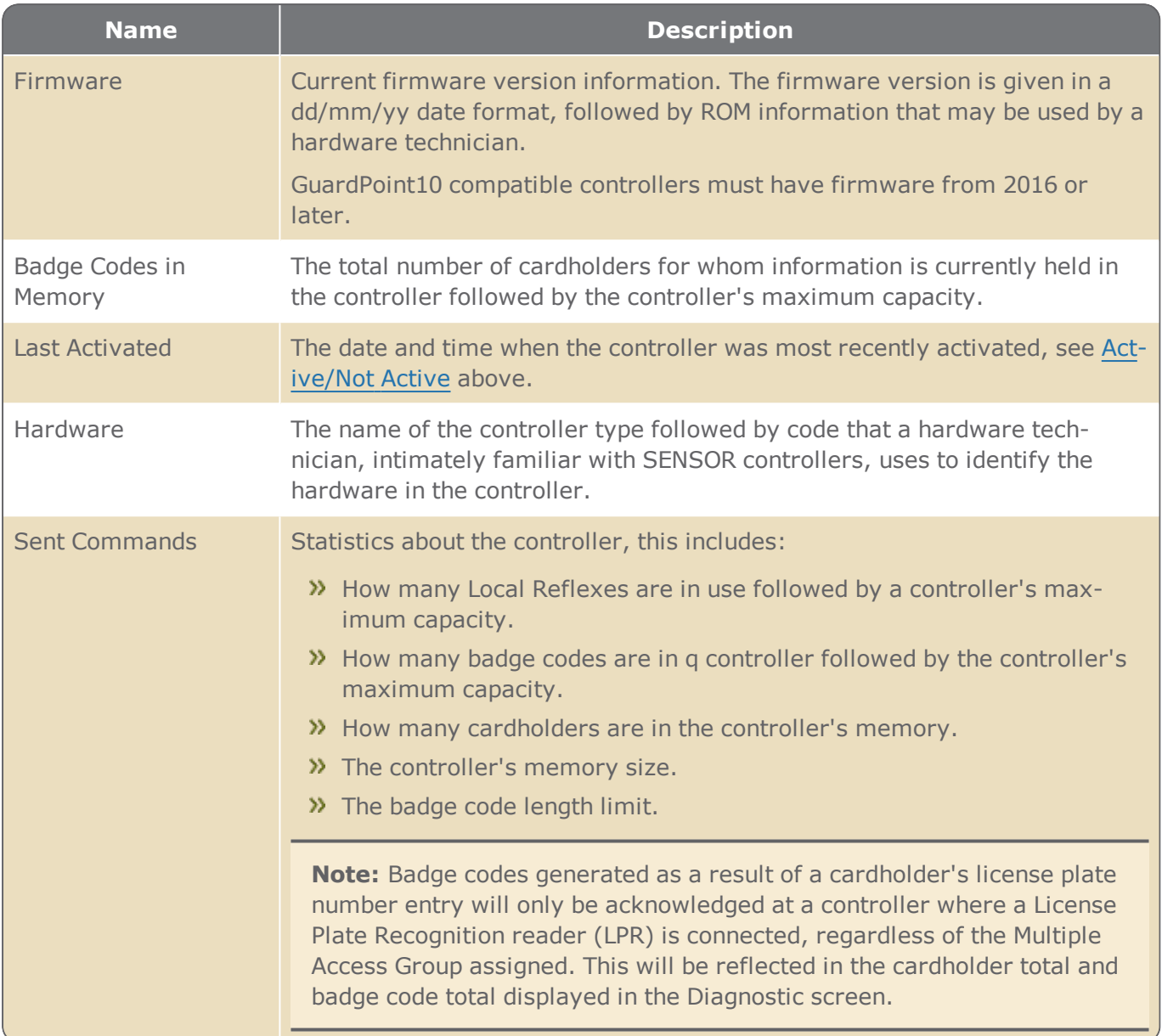

# <span id="page-595-0"></span>Entity Data Tables (inputs, relays, and readers)

A group of three tables, one for each entity type connected to the controller in focus. These tables include information about the entities.

The Reader table is unique in that each row can be expanded by clicking **+** at the beginning of each row. However, the only time you would want to expand a reader row is if the reader is a biometric reader.

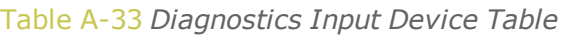

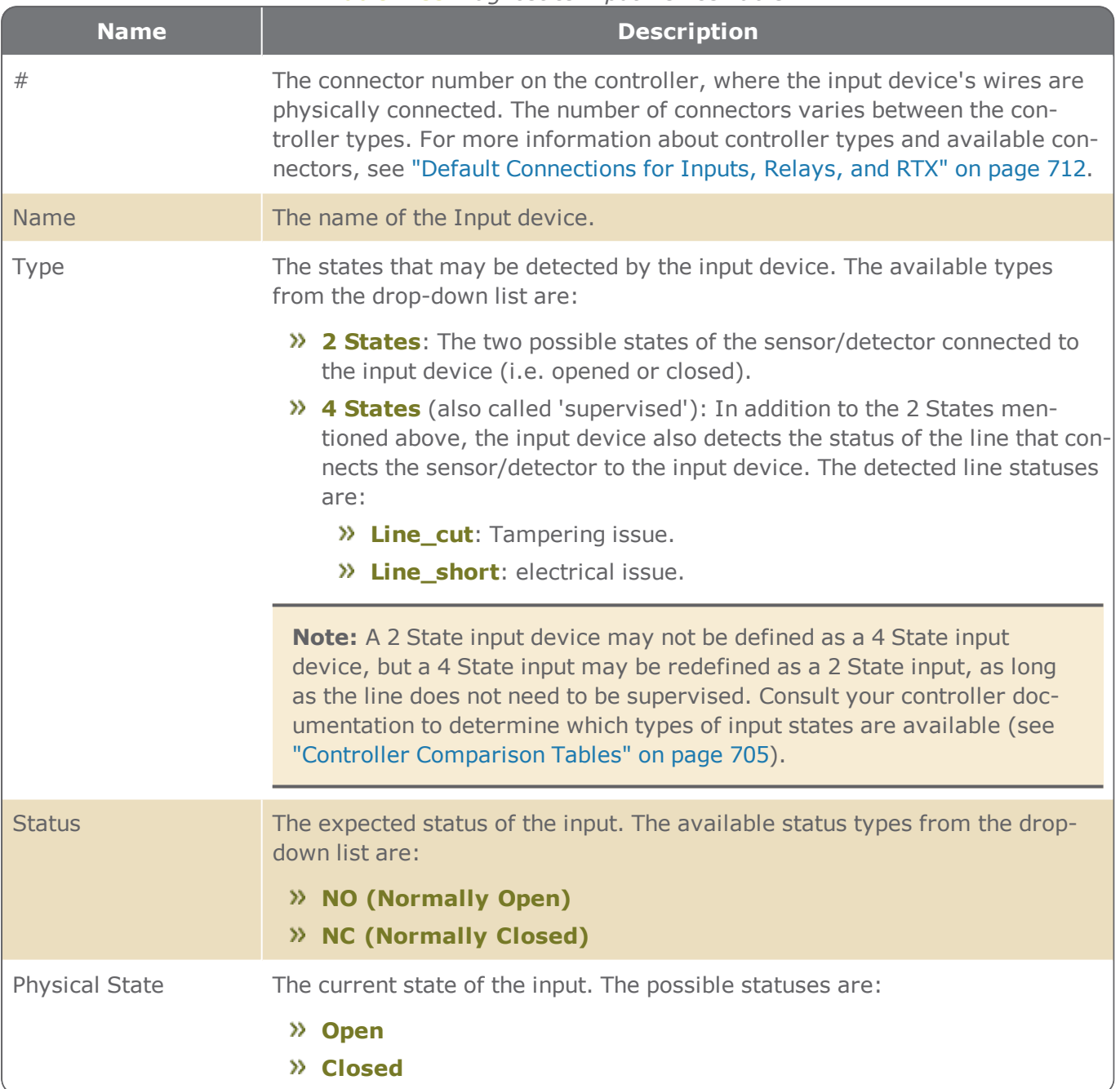

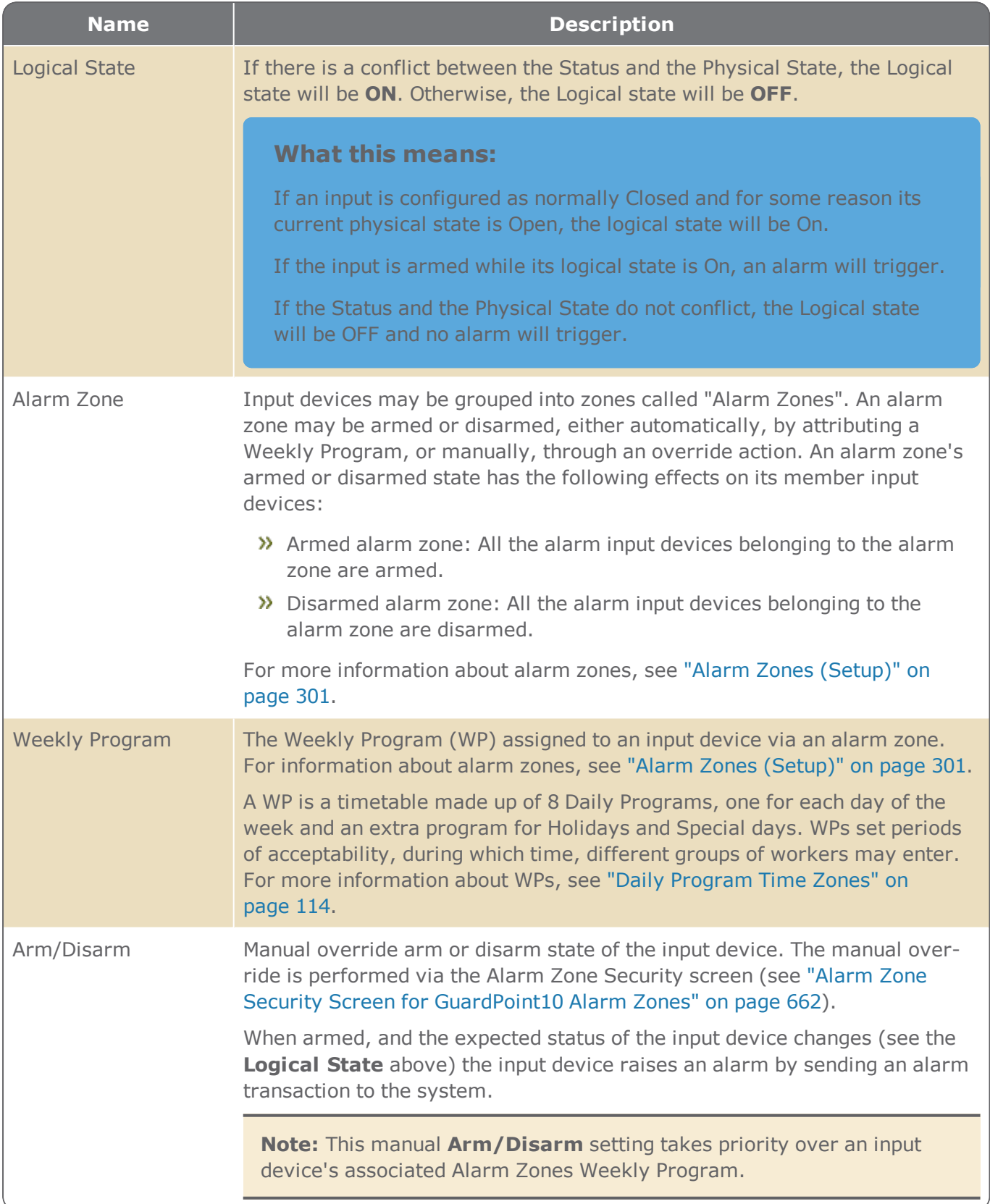

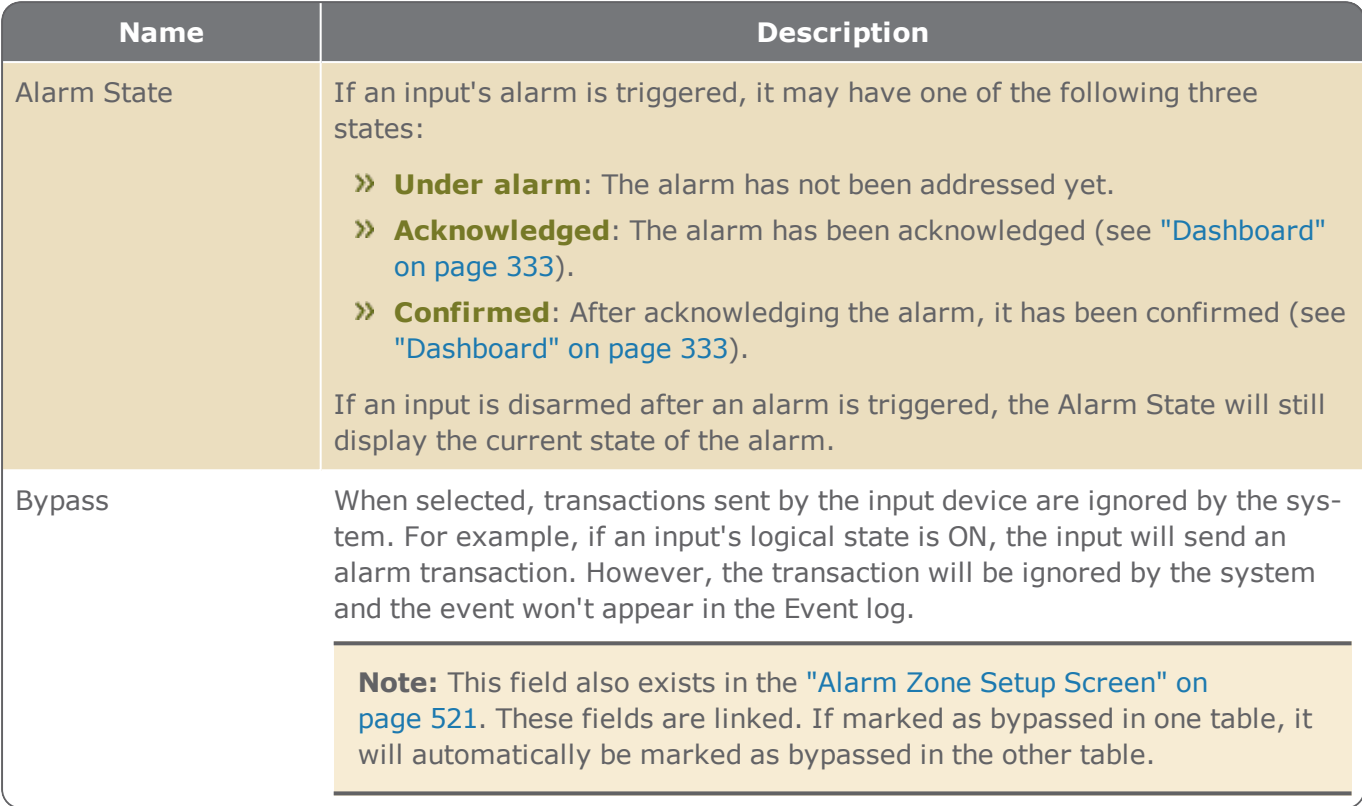

### Table A-34 *Diagnostics Relay Table*

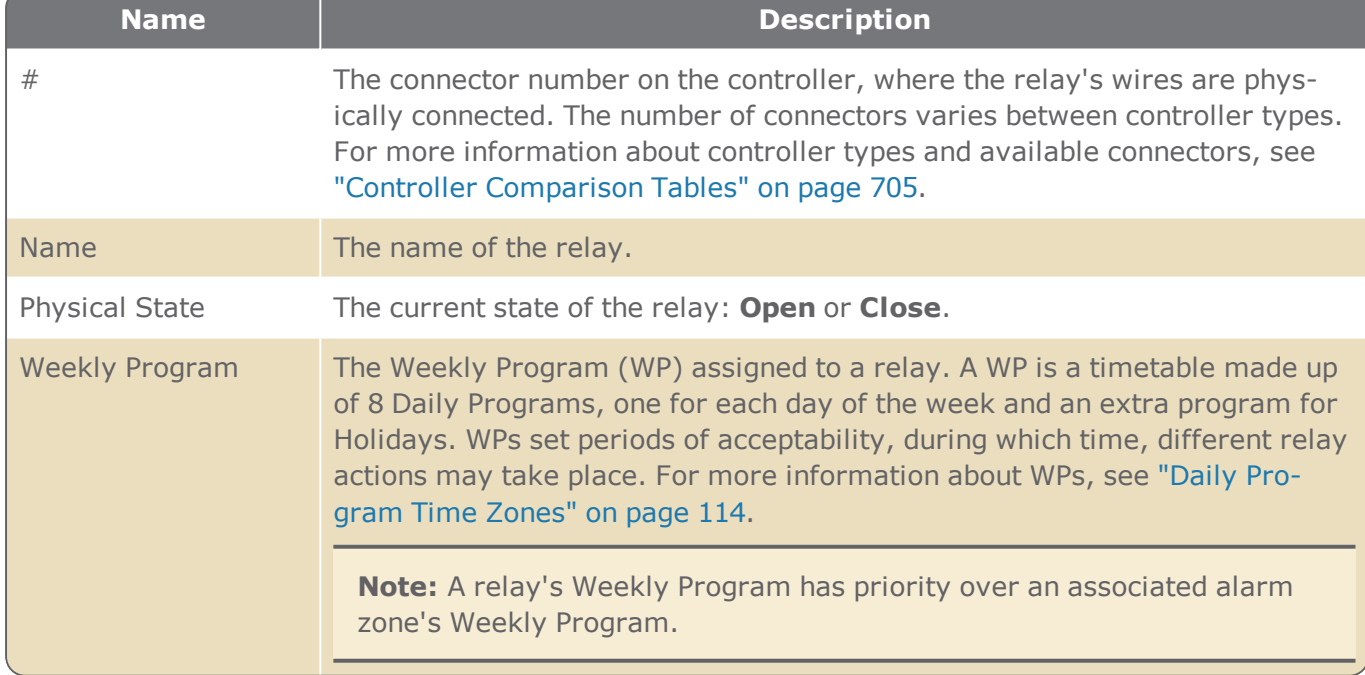

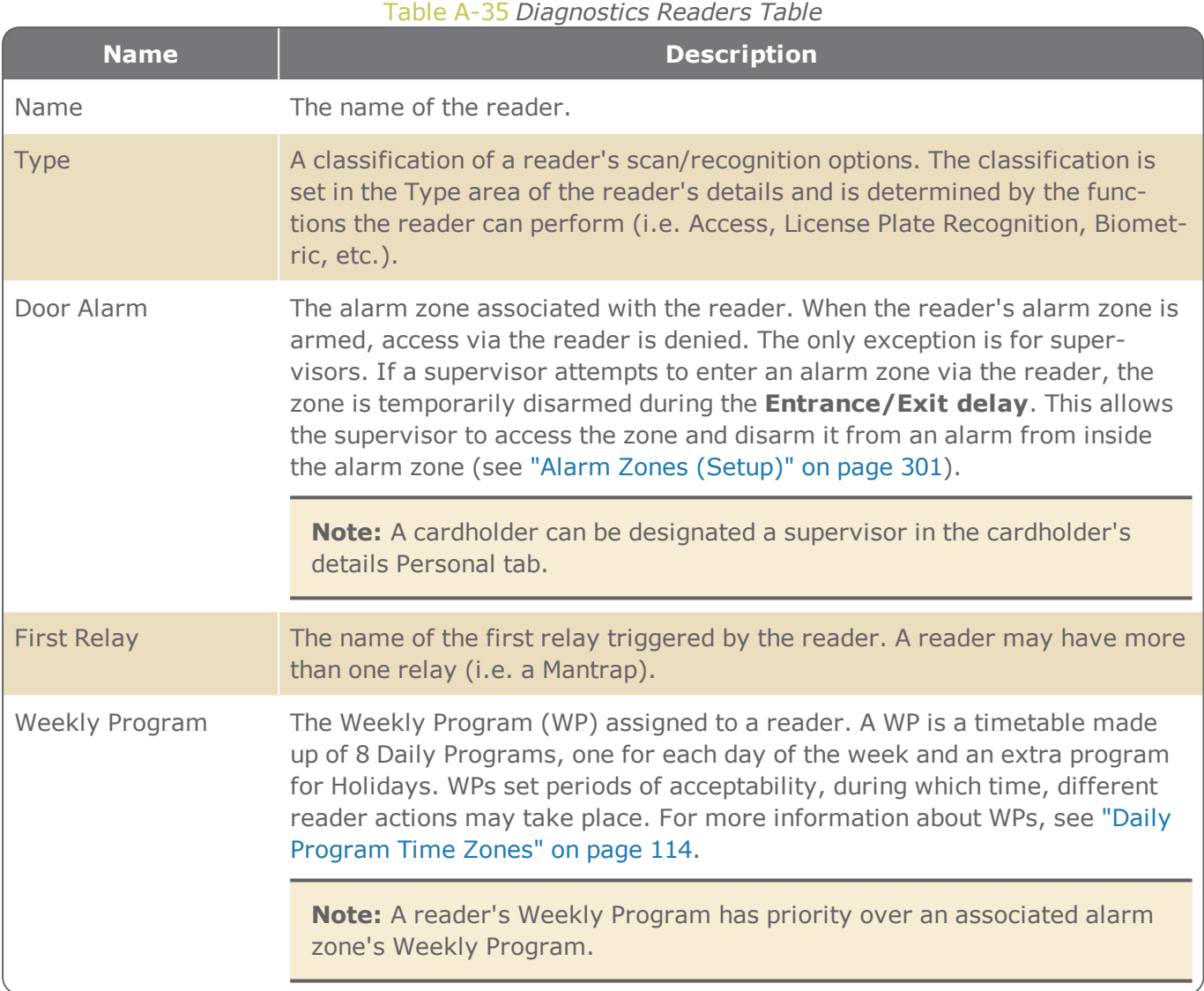

If a reader's **Type** is Biometric, the expanded row will display information specific to the biometric reader as well as command buttons specific to the reader.

#### Figure A-58

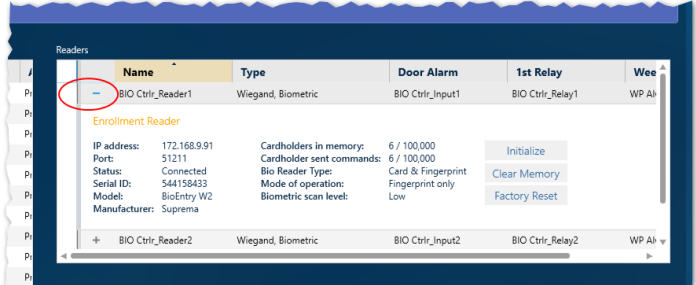

The information about the biometric reader is straightforward and also appears in the Infrastructure's reader details > ["Biometric](#page-468-0) Tab" on page 459. However, there are two exceptions:

- **Cardholders in Memory**: Shows the number of cardholders in the biometric reader's memory along with the memory's capacity.
- **Cardholders Sent Command**: Shows the number of cardholders in the memory of the controller connected to the biometric reader along with the memory's capacity.

In addition to the reader and controller information, there are the following buttons:

- **Initialize**: Data, which was previously acquired and saved in the reader's local database, is downloaded from the system database to the respective reader, where it will overwrite preexisting local data.
- **Clear Memory**: Erases all data from the reader's local database rendering the reader useless until the reader is initialized.
- **Factory Reset**: Changes the values found in the reader details' Biometric tab to the factory defaults. For more information, see ["Biometric](#page-468-0) Tab" on page 459.

**Note:** If the IP address of a biometric reader is changed, go to the Infrastructure screen and delete the reader. After the reader is deleted, add it back to the infrastructure with the new IP address.

### Site-wide entity data (inputs, relays, and readers)

In the "Entity Data Tables (inputs, relays, and [readers\)"](#page-595-0) on page 586, the tables covered the entities connected to the controller in focus. However, the three tables displayed from this group include the entities connected to all of the controllers on the site.

These site-wide tables include a **Group By bar** above the column headings. The **Group By bar** allows you to restructure a site-wide table based on the criteria (column heading) dragged into the **Group By bar**.

To change a table's structure:

- Select a column heading from the row below the **Group By bar** and drag it to the **Group By bar**, the heading becomes a criteria, and the table reflects the new criteria structure.
- Re-order criteria already in the **Group By bar** (drag and drop one criteria in front of another) changes the structure applied to the table.
- **Mouseover**1 a criteria already in the **Group By bar** and click the delete **x** on the right side of a criteria frame; the criteria is removed.

The columns in each of the site-wide tables are as follows:

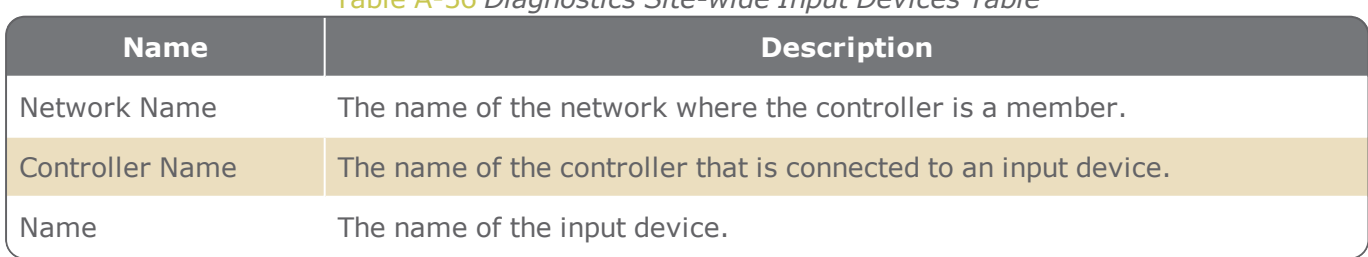

#### Table A-36 *Diagnostics Site-wide Input Devices Table*

1Moving a cursor over a specific point on a page (i.e. text, field, or row).

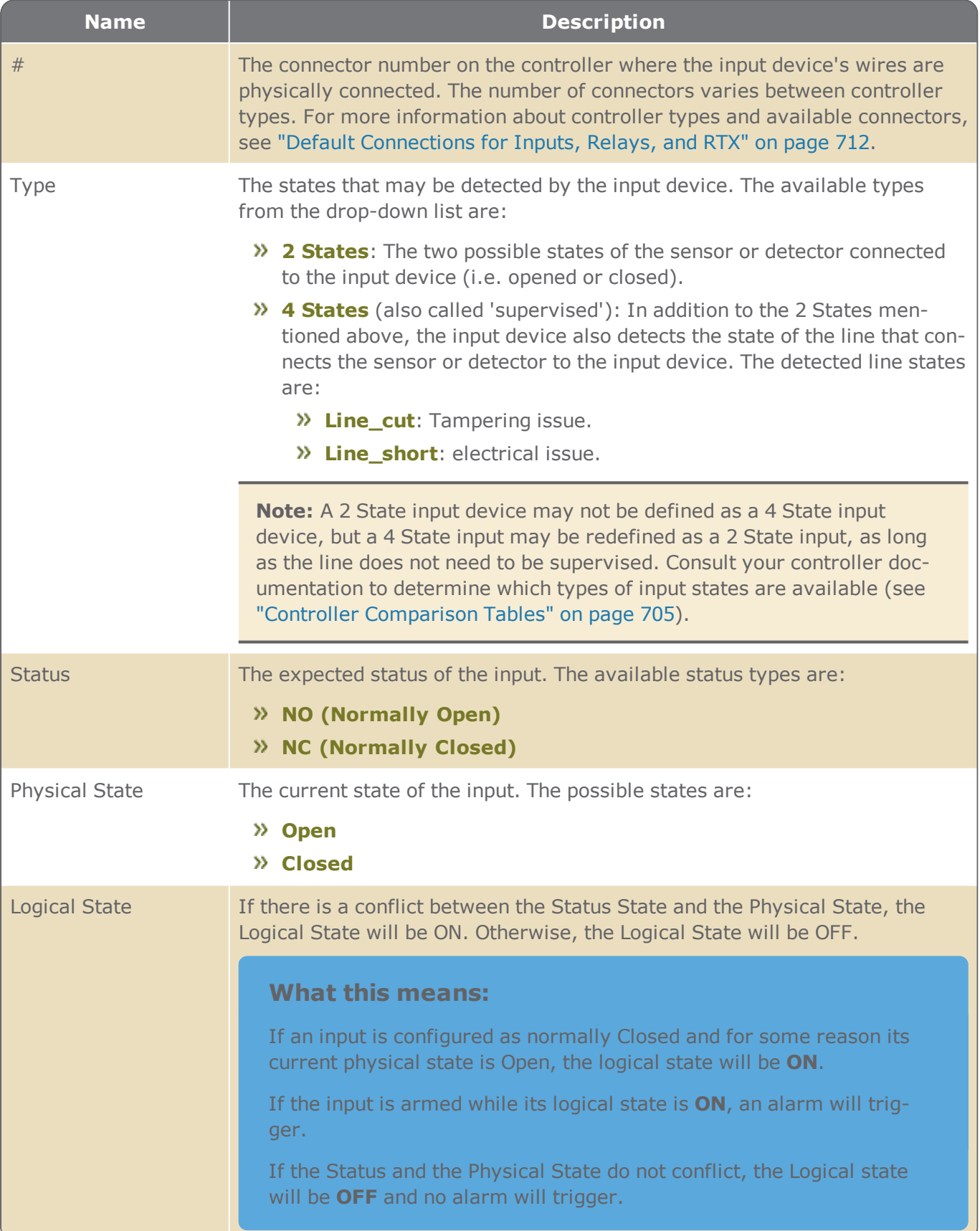

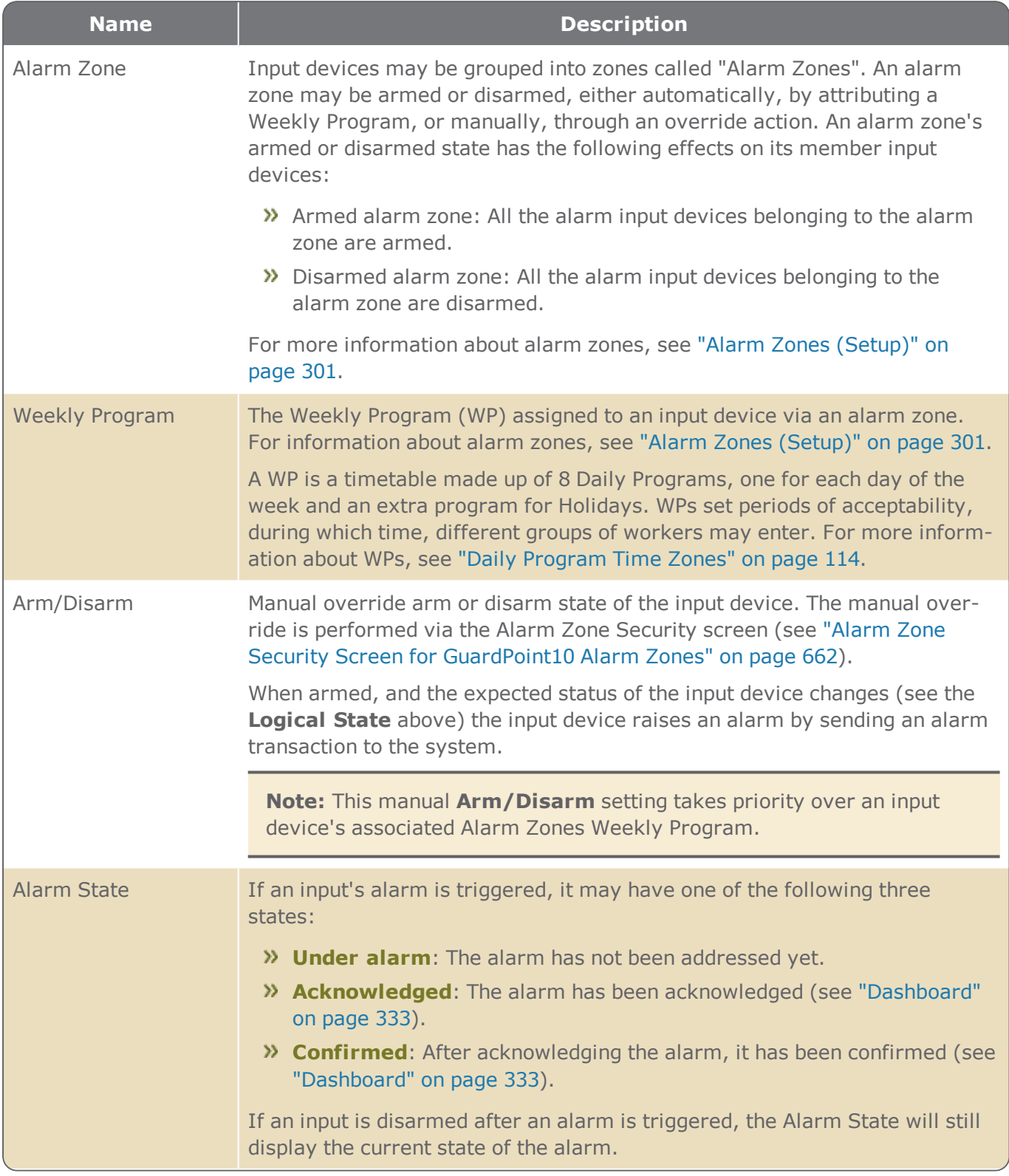

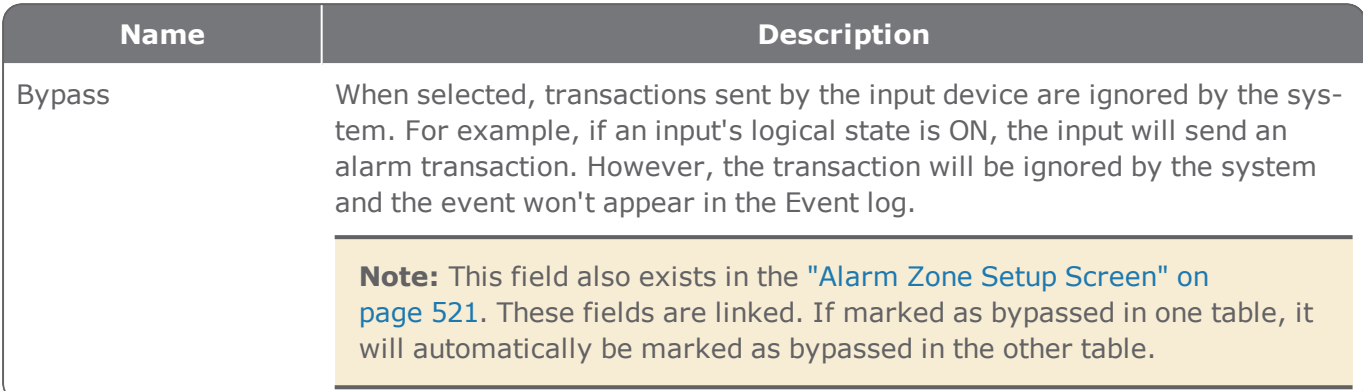

### Table A-37 *Diagnostics Site-wide Relays Table*

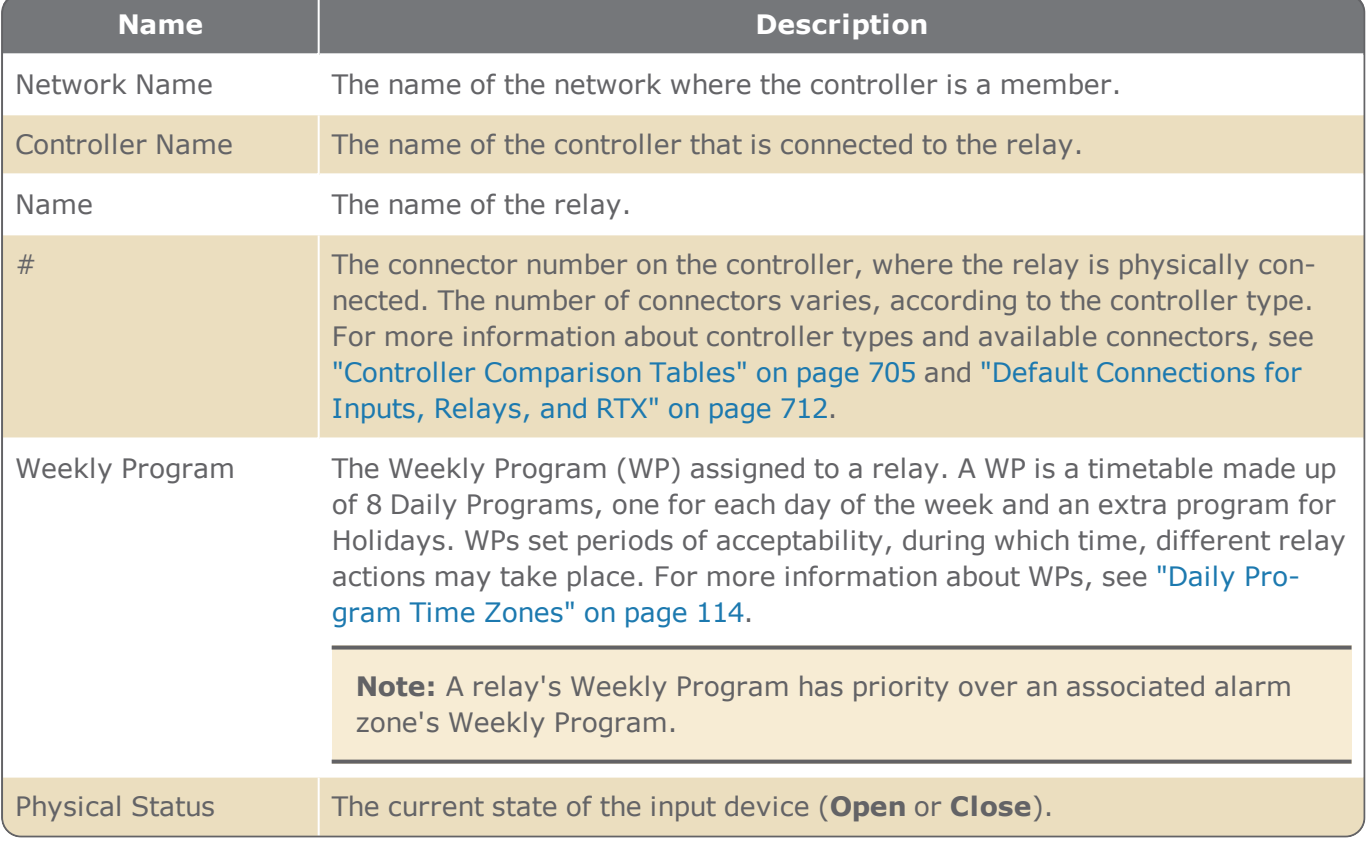

### Table A-38 *Diagnostics Site-wide Readers Table*

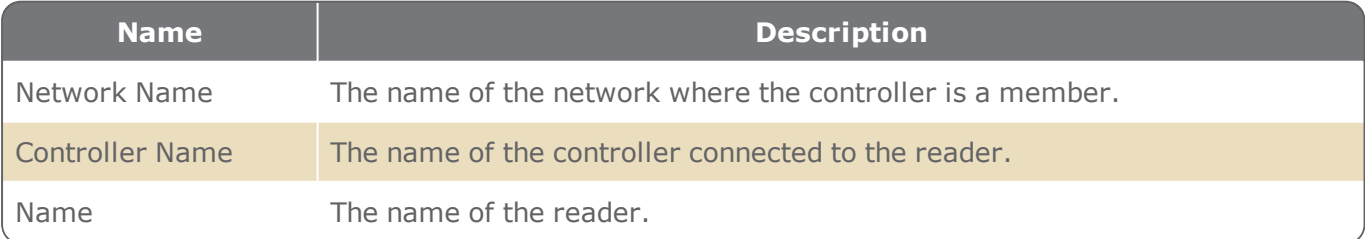

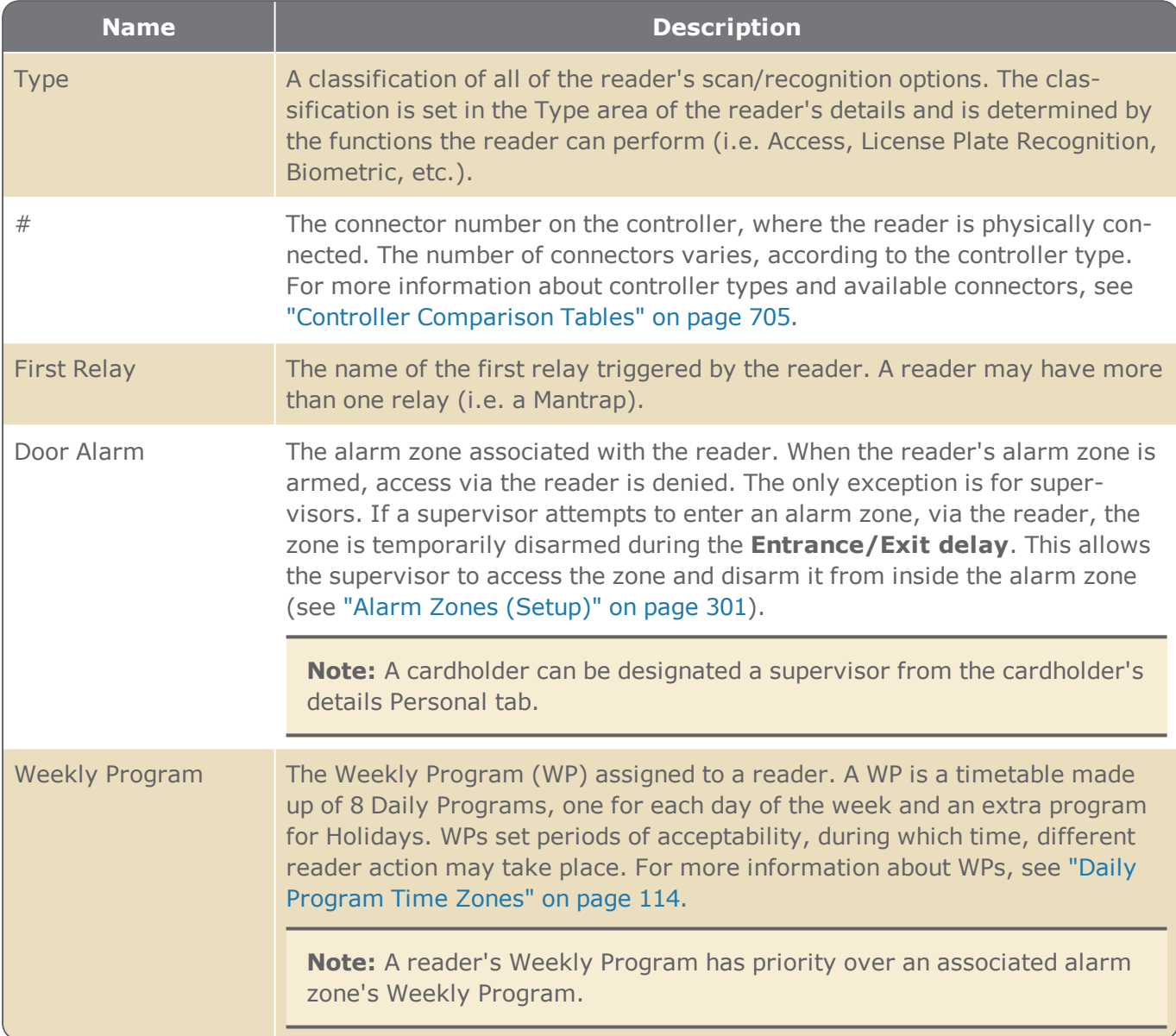

## Galaxy specific diagnostic displays

When a Galaxy network or panel is selected from the expandable site tree, the Diagnostic screen displays data specific to the Galaxy system.

The Galaxy network displays:

- The Site where the Galaxy network integration is located
- >> The Galaxy system type
- The number of zones supported by the Galaxy panel

The Galaxy panel displays:

- The Site where the Galaxy network integration is located
- >> The Galaxy system type
- The last time that the Galaxy panel was activated via the Infrastructure screen.

In addition to Galaxy panel information displaying after selecting a Galaxy panel, the panel's Zone table is also displayed. A Zone table displays the following information:

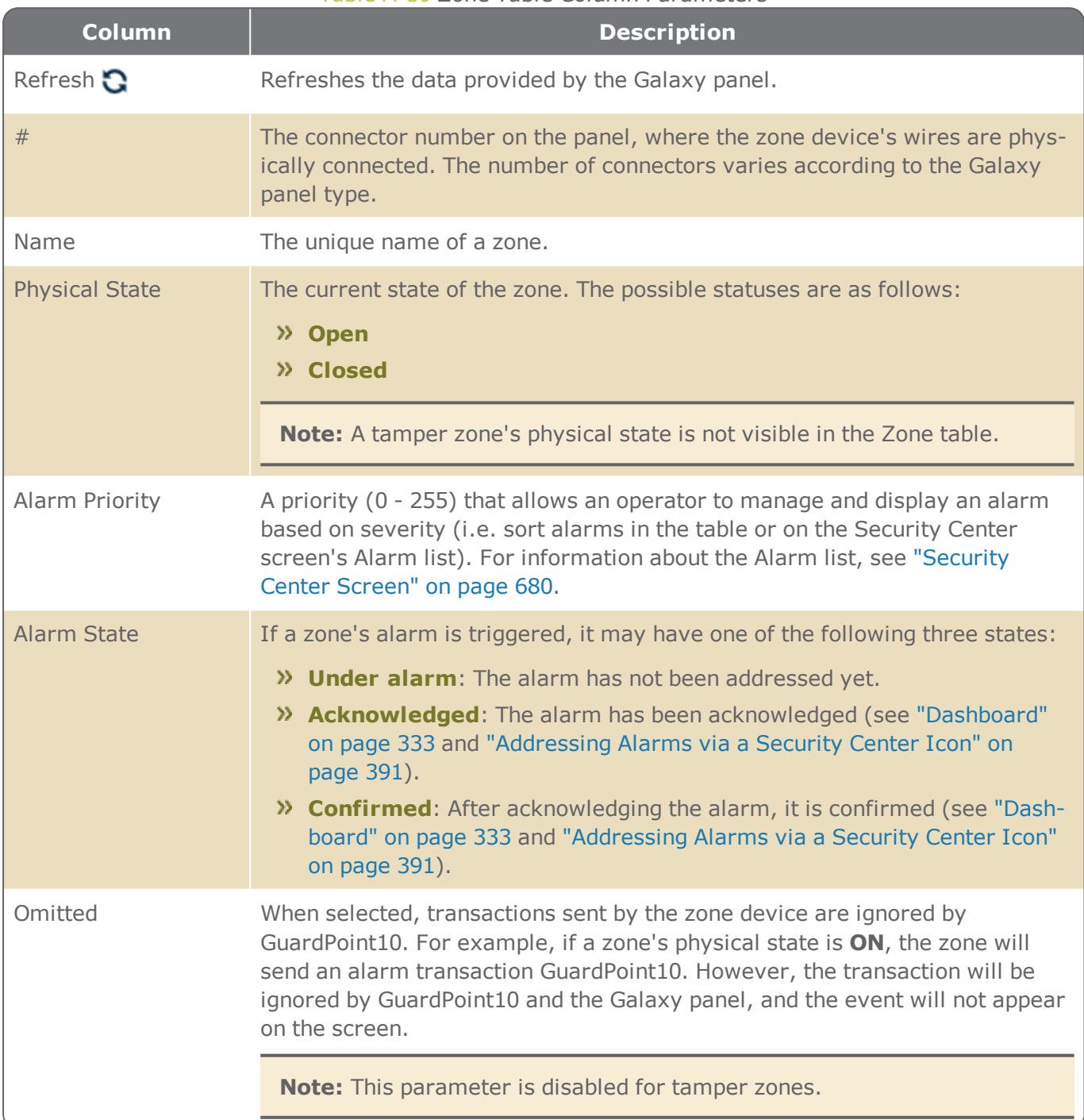

Table A-39 *Zone Table Column Parameters*

# **Badges Screen**

Figure A-59

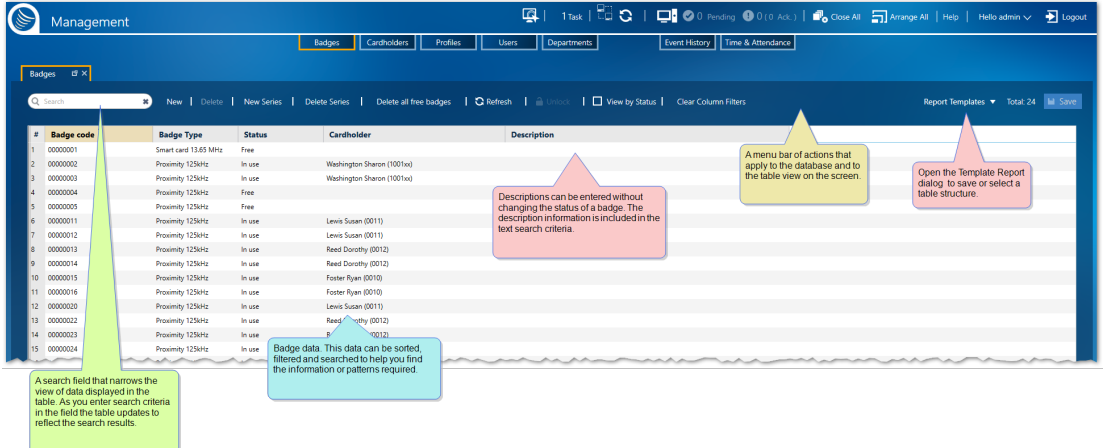

The Badges screen displays a table of all badge codes that can be added to a Badge Template (see "Badge [Templates](#page-573-0) Screen" on page 564).

The system treats the Badges screen as a report where information can be filtered, sorted, or grouped according to the needs of the operator.

A Badges report may be saved as a Report Template via the action bar's **Report Template** button. The advantages of a report template are:

- **>>** Load and display a complex report structure with a couple of clicks.
- Automatically save a template report to file or email it to others via a global reflex ["Create](#page-557-0) Tem[plate-based](#page-557-0) report" on page 548 action.

### Report Template dialog

The structure of the screen table can be saved in a template so it can be applied later, either to the screen display or a global reflex "Create [Template-based](#page-557-0) report" on page 548 action. The data in a template is dynamic and will change to reflect the environment.

To start using templates click the **Report Templates** button.

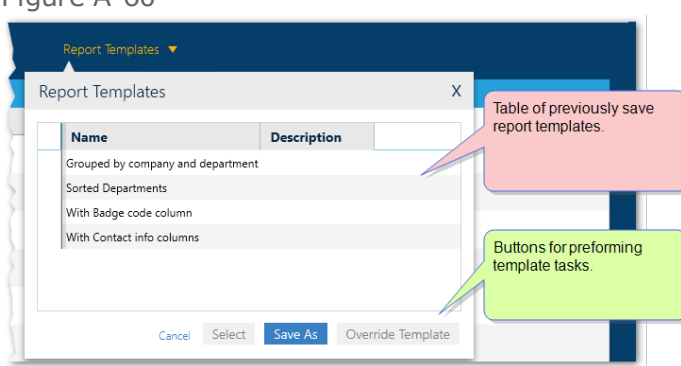

Figure A-60

The table in the Report Template dialog contains the names and descriptions of previously save templates, which are specific to the screen displayed.

From the screen's Report Template dialog you can click:

- **Save As**: Opens the "Report [Template](#page-538-0) Screen" on page 529, where the current structure of the displayed table can be saved.
- **Override**: Opens the "Report [Template](#page-538-0) Screen" on page 529, where the current structure of the displayed table can override the last selected template with the current structure of the displayed table.
- **Select**: Displays current data in the template selected from the dialog's table.

## A little about badge codes

A card or badge is a physical device that has a unique code by which the system can identify it. Each badge code must be registered in the system database. After a badge code is registered, it can be assigned to a cardholder. During this process, the system assigns a cardholder an *internal system cardholder number*. This number is a cardholder's internal GuardPoint10 system ID. Generally, the badge code and the internal system cardholder number are unknown to the assigned cardholder.

When a badge is swiped at a reader, the controller to which the reader is connected first checks if the badge is known (i.e. its badge code is in the controller's local database) and if so, to whom it is assigned. This is required to check the access authorization of the cardholder.

The reading technology is defined in the "Reader Details" on [page 453](#page-462-0) and badge technology is defined in the Badges screen.

Because badge and cardholder management tasks are usually bound together, many of the Cardholder operations can also be performed via the Badges screen and many of the Badge operations can be performed via the Cardholder screen.

**Note:** A cardholder may be defined with more than one badge.

A description of each column in the Badges table is provided below.

For information about table filters, see **"Table Filters" on [page 695](#page-704-0)**.

### Report Options

The area contains export options for the displayed Badges Report table.

#### Table A-40 *Report Options*

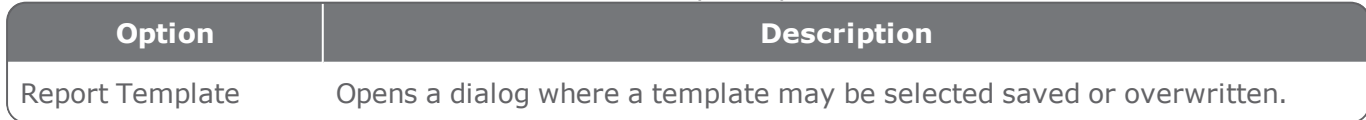

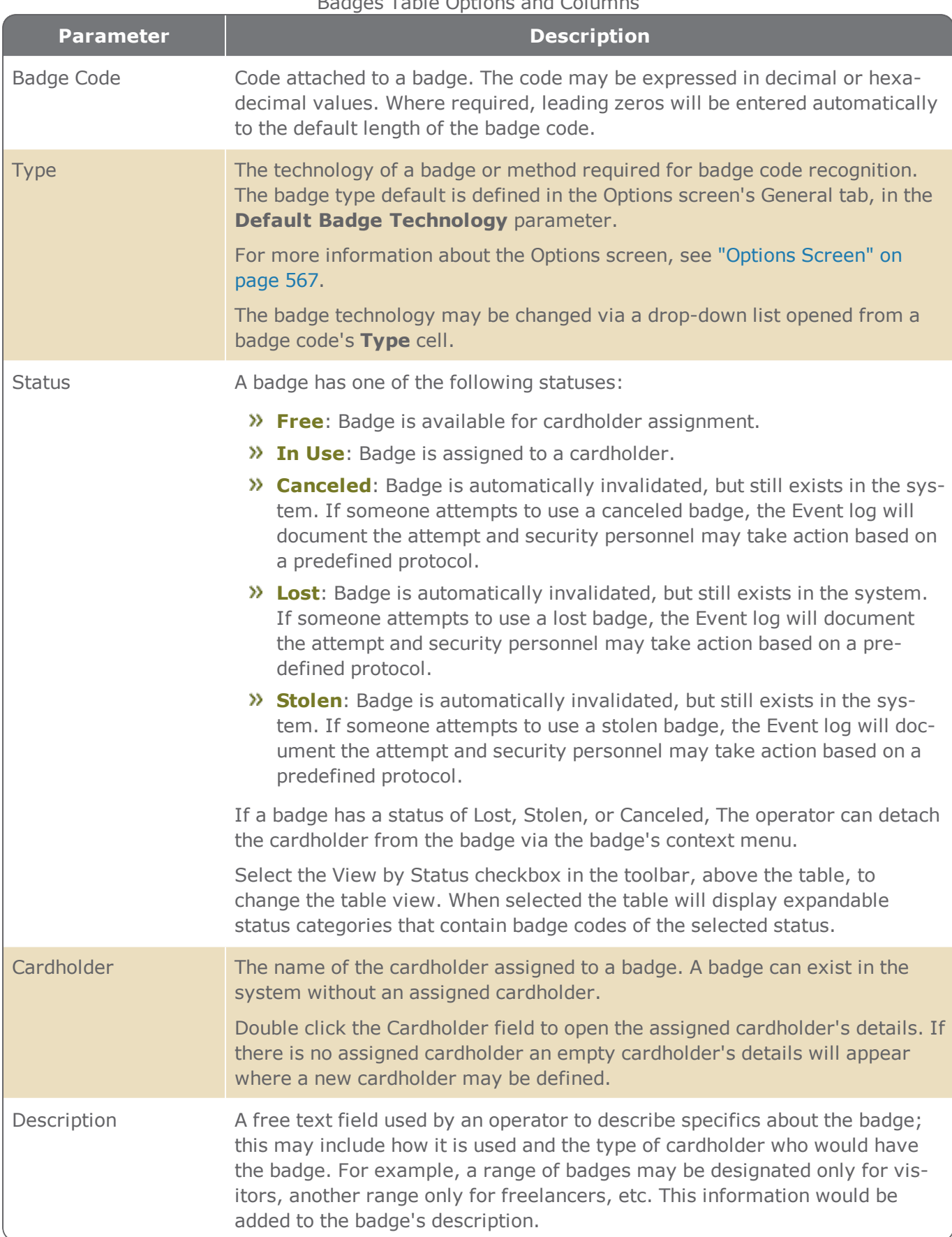

#### Badges Table Options and Columns

# **Cardholders Screen**

Figure A-61

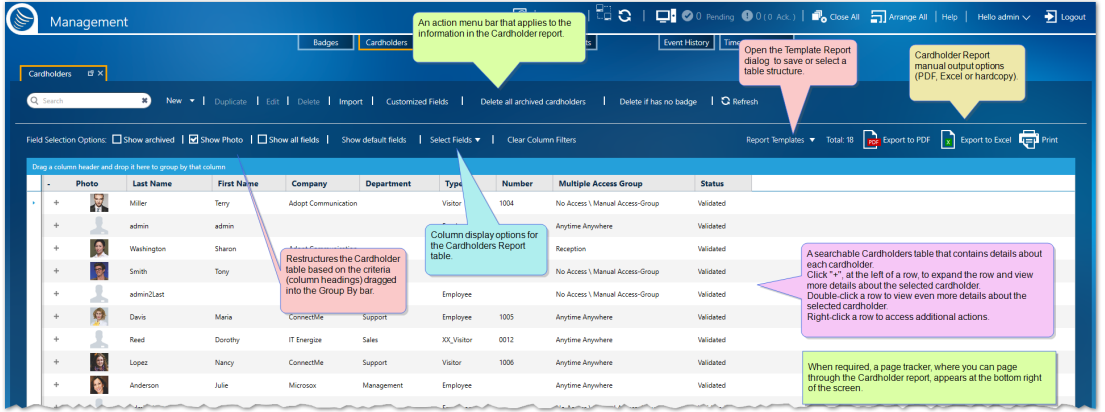

A cardholder is an individual, registered in the system database, as a person who may be assigned the following:

- >> Badge code
- **>>** Weekly Program
- **>>** Multiple Access Group
- **>>** Personal Door Access Group
- **>>** Personal Lift Access Group.
- >> and more.

A cardholder's unique identification is determined by a combination of a cardholder's first name last name and an internal system identification number.

Because badge and cardholder tasks are bound together, at times, many of the cardholder operations can also be performed via the Badges screen and many of the Badge operations can be performed via the Cardholder screen.

The system treats the Cardholders table as a report where information can be filtered sorted and grouped according to the requirements of the operator.

A Cardholder report output may be in a PDF format or an Excel format. In addition, the report may also be printed.

A Cardholder report may be saved as a Report Template via the action bar **Report Template** button. The advantages of a report template are:

- **>>** Load and display a complex report structure with a couple of clicks.
- Automatically save a template report to file or email it to others via a global reflex ["Create](#page-557-0) Tem[plate-based](#page-557-0) report" on page 548 action.

### Report Template dialog

The structure of the screen table can be saved in a template so it can be applied later, either to the screen display or a global reflex "Create [Template-based](#page-557-0) report" on page 548 action. The data in a template is dynamic and will change to reflect the environment.

To start using templates click the **Report Templates** button.

Figure A-62

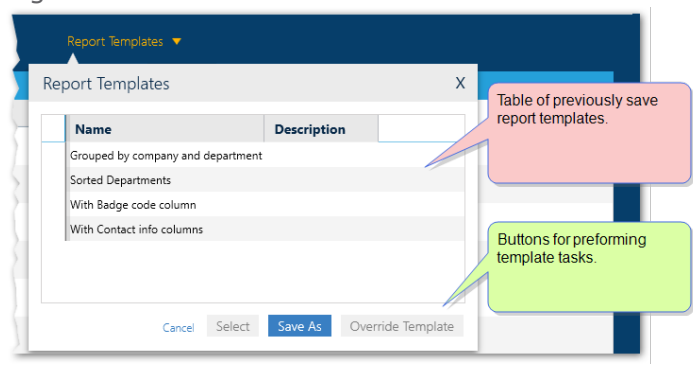

The table in the Report Template dialog contains the names and descriptions of previously save templates, which are specific to the screen displayed.

From the screen's Report Template dialog you can click:

- **Save As**: Opens the "Report [Template](#page-538-0) Screen" on page 529, where the current structure of the displayed table can be saved.
- **Override**: Opens the "Report [Template](#page-538-0) Screen" on page 529, where the current structure of the displayed table can override the last selected template with the current structure of the displayed table.
- **Select**: Displays current data in the template selected from the dialog's table.

The Cardholders screen includes four distinct areas:

- **>>** Column Selection Options
- **»** Report Export Options
- Cardholder Report Table
- **»** Report Pagination Controls

# Column Selection Options

The Field Selection Options bar and the Group By bar below contain powerful column display options for the Cardholder Report table.

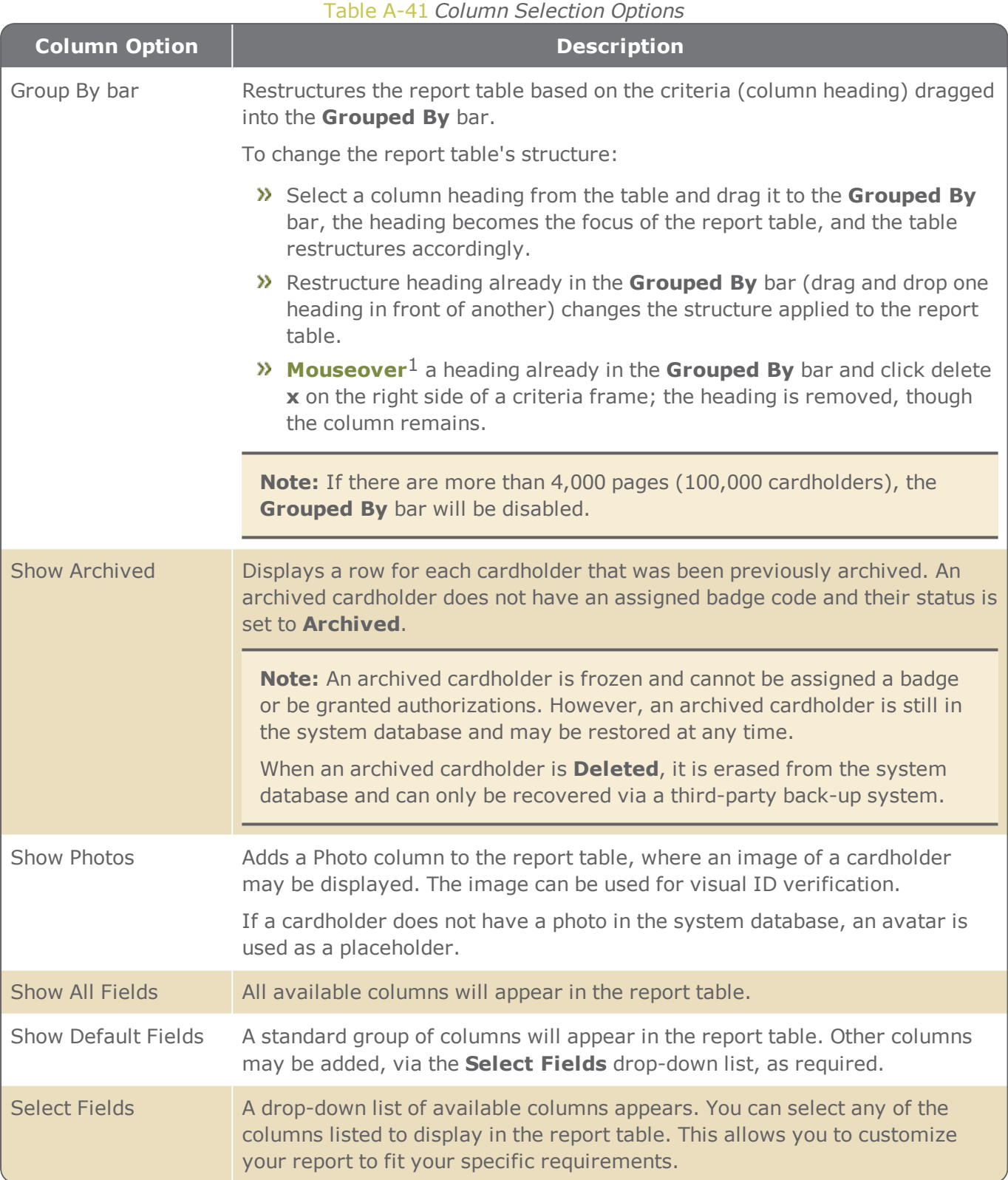

1Moving a cursor over a specific point on a page (i.e. text, field, or row).
# Report Export Options

Contains export options for the displayed Cardholder Report table.

#### Table A-42 *Report Options*

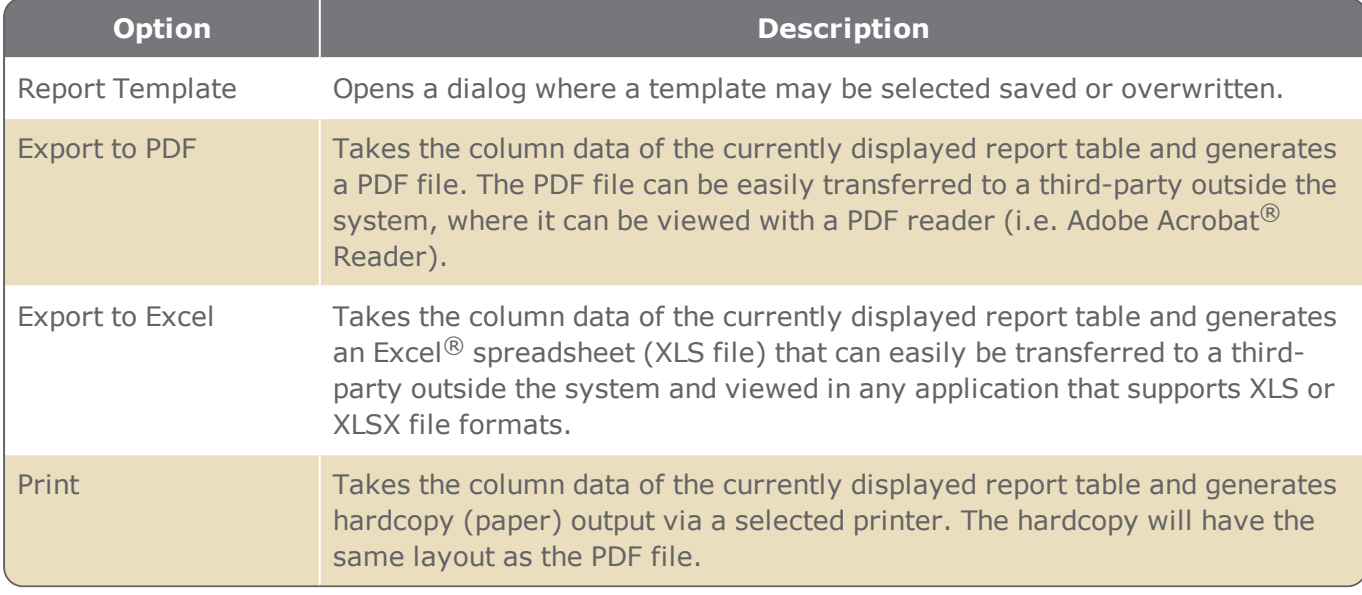

**Warning:** Keep in mind, when you circulate an exported cardholder report, confidential cardholder data may be inadvertently revealed to unauthorized sources.

### Cardholder Report table

A description of each column in the Cardholder Report table is provided below.

For information about table filters, see **"Table Filters" on [page 695](#page-704-0)**.

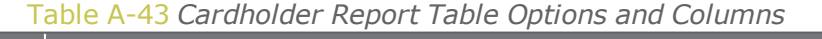

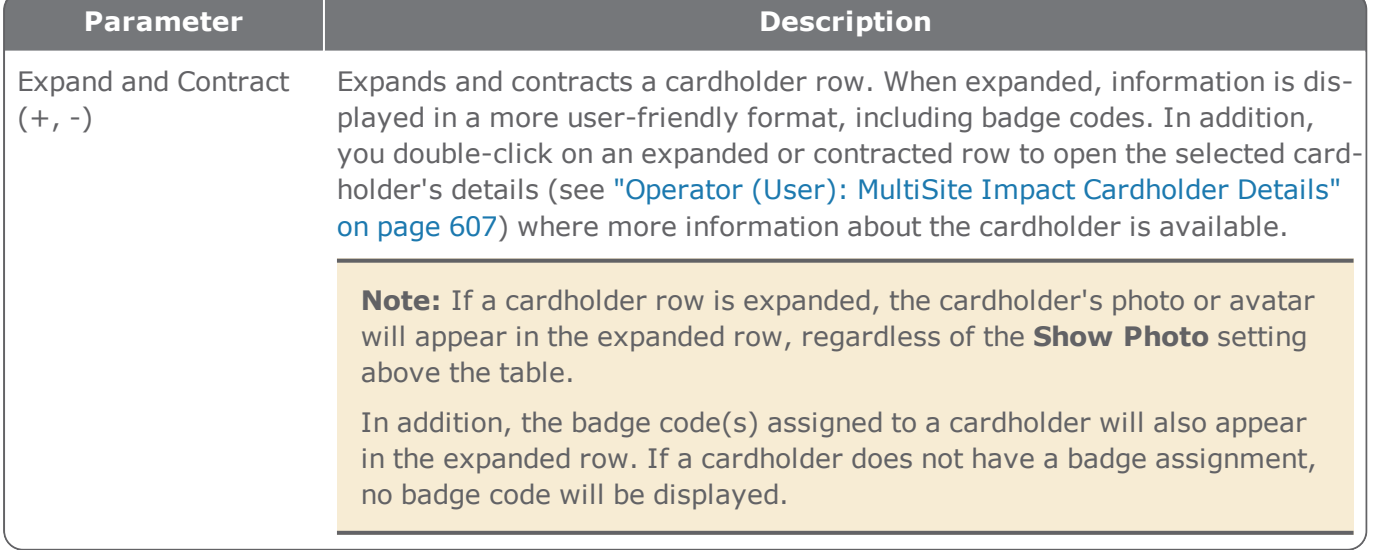

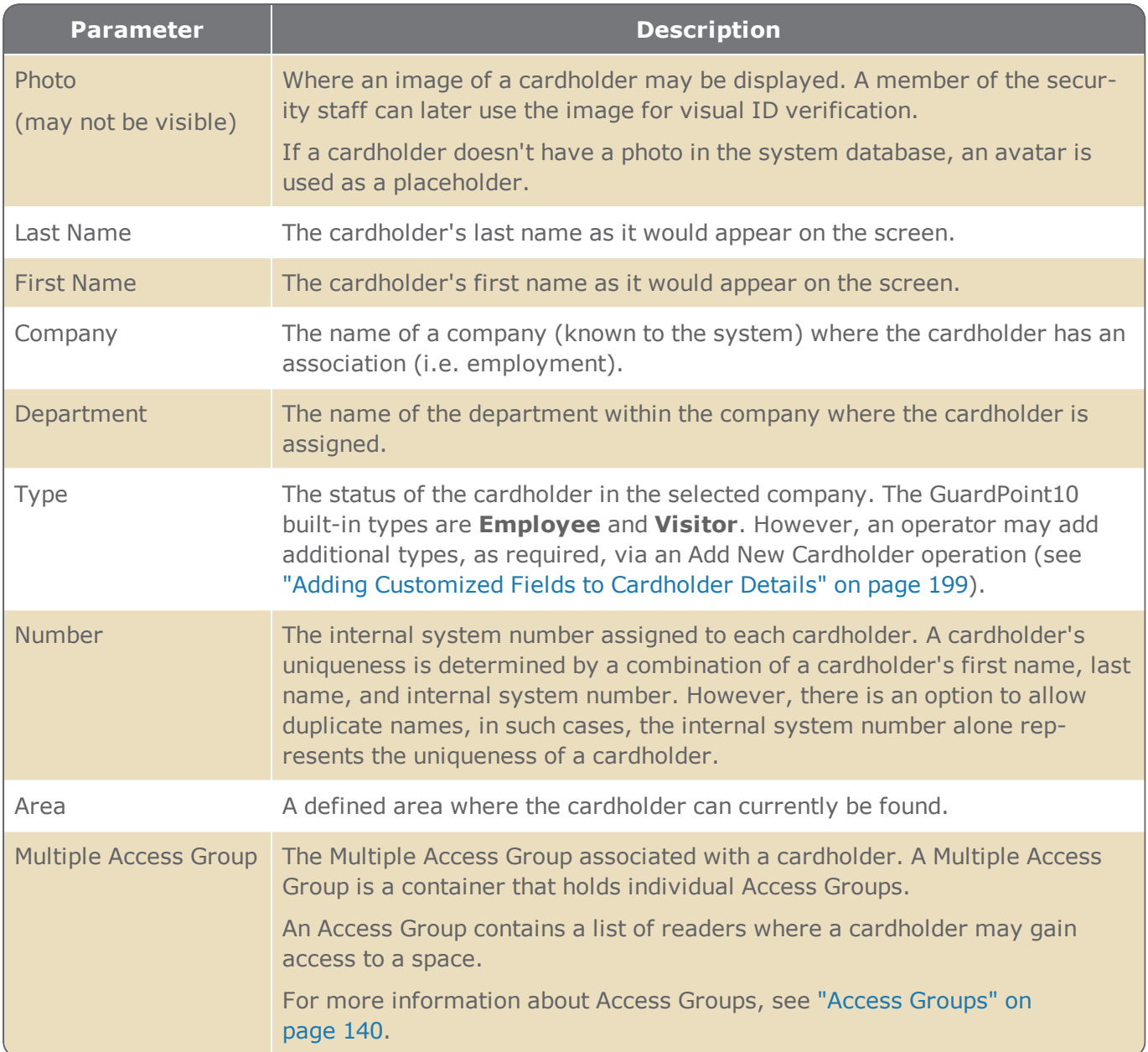

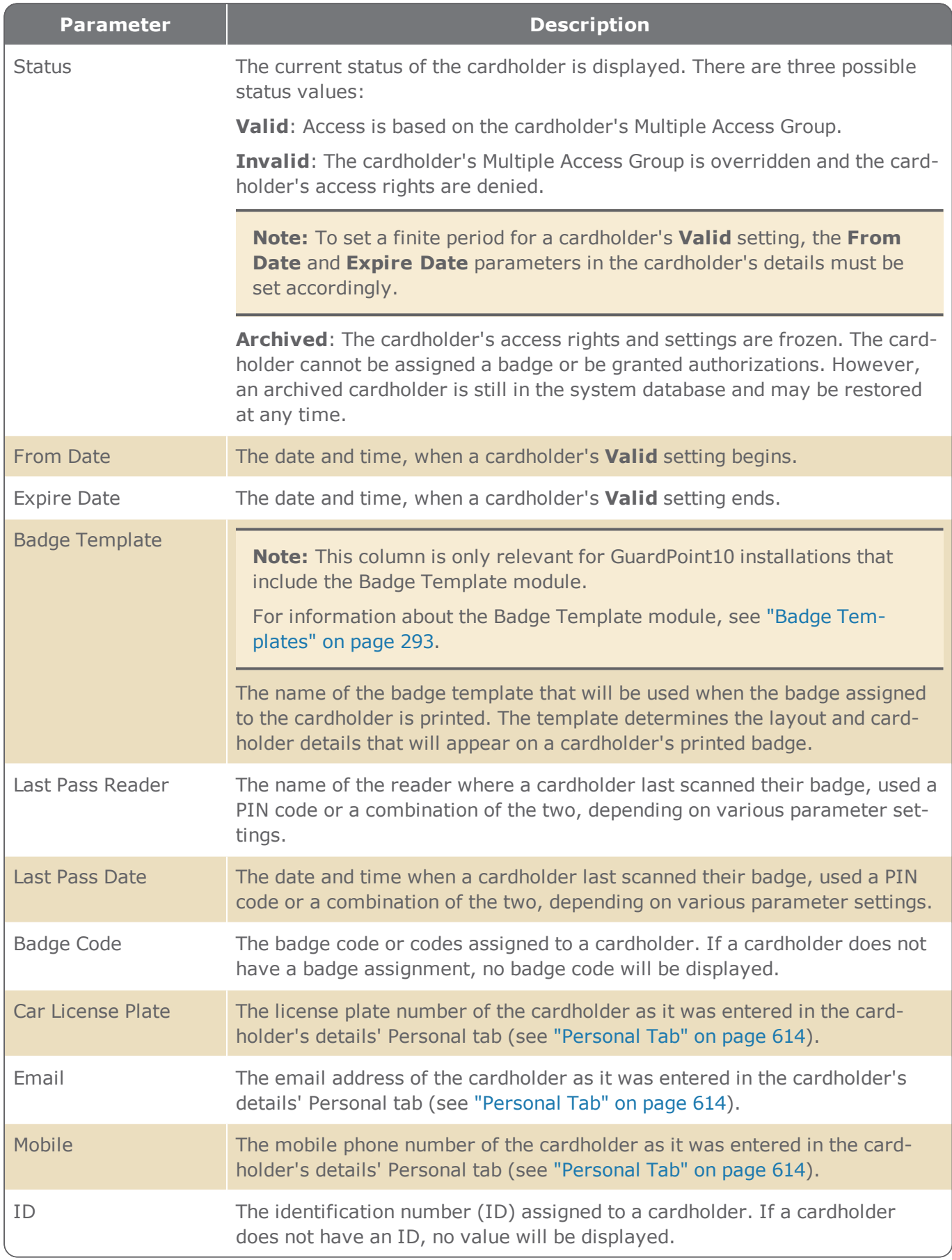

# Report Pagination Controls

The area below the Cardholder Report table that allows you to page through cardholder data quickly.

The pagination controls are only visible when the cardholder data require it. If all of the data fit in the table on one page, the pagination controls are hidden.

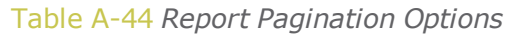

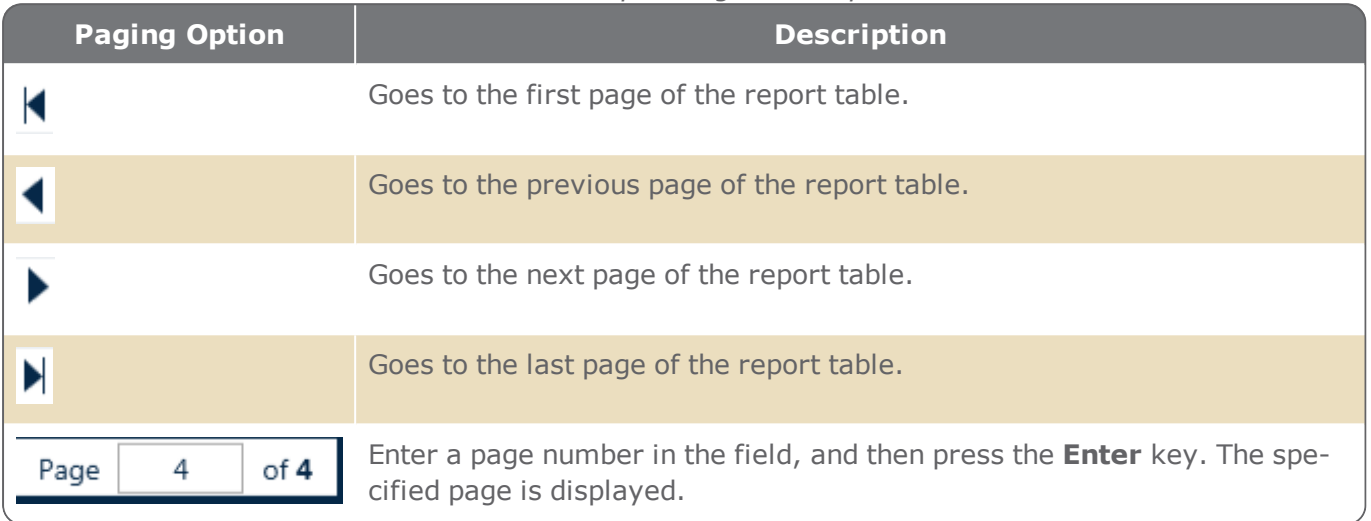

# <span id="page-616-0"></span>**Operator (User): MultiSite Impact Cardholder Details**

Figure A-63

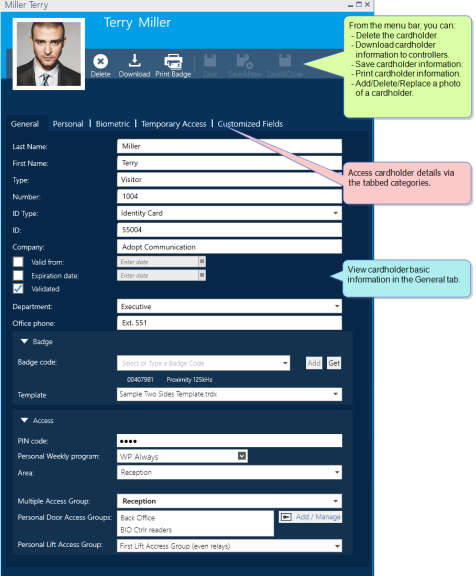

The top of the cardholder details includes the following:

- **>>** Menu bar:
	- **Delete**: Erases the cardholder from the system database. You cannot restore a delete cardholder.
	- **Download**: Send cardholder details to local controller databases. The controllers, where the details are sent, are determined by the readers, where the cardholder has access authorization.
	- **Print Badge**: Opens the Badge Template dialog where the cardholder's badge appears with the currently assigned template. The displayed badge can be printed or exported from the Badge Template dialog.

If the cardholder has more than one badge code, any of the badge codes may be selected in the Badge Template dialog.

If the cardholder does not have a badge code, the Badge Template dialog will be disabled.

- **Save**: Saves the cardholder details in the system database and possibly follow-up with another action (Close details or Open details for a new cardholder).
- **Photo ID:** Visual identification of a cardholder. If a cardholder does not a photo in the system, an avatar will be used as a placeholder.

Cardholder details are located in three tabs. Each tab contains detail parameters affiliated with the tab title. The tabs and their parameter descriptions are as follows:

# General Tab

Figure A-64

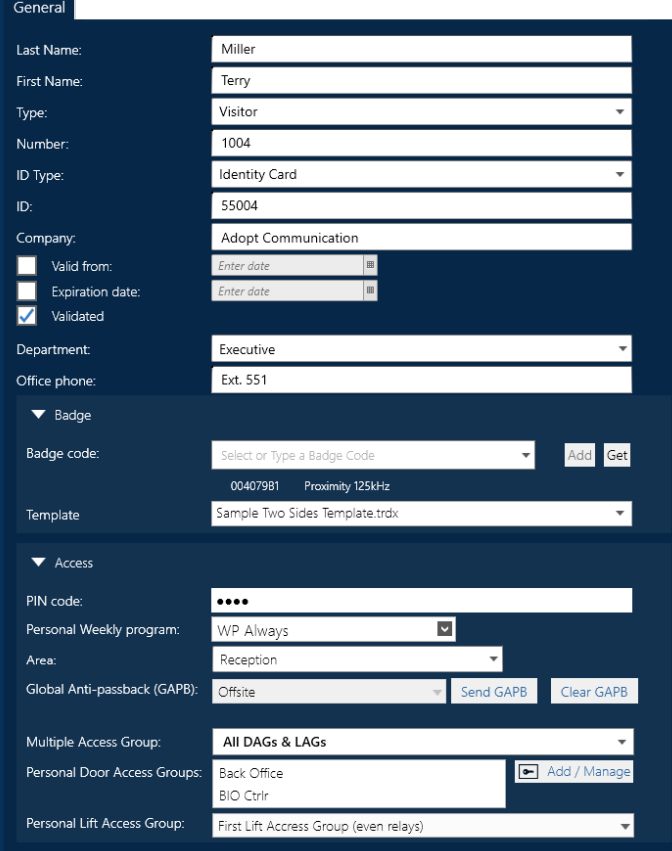

#### General Tab Parameters

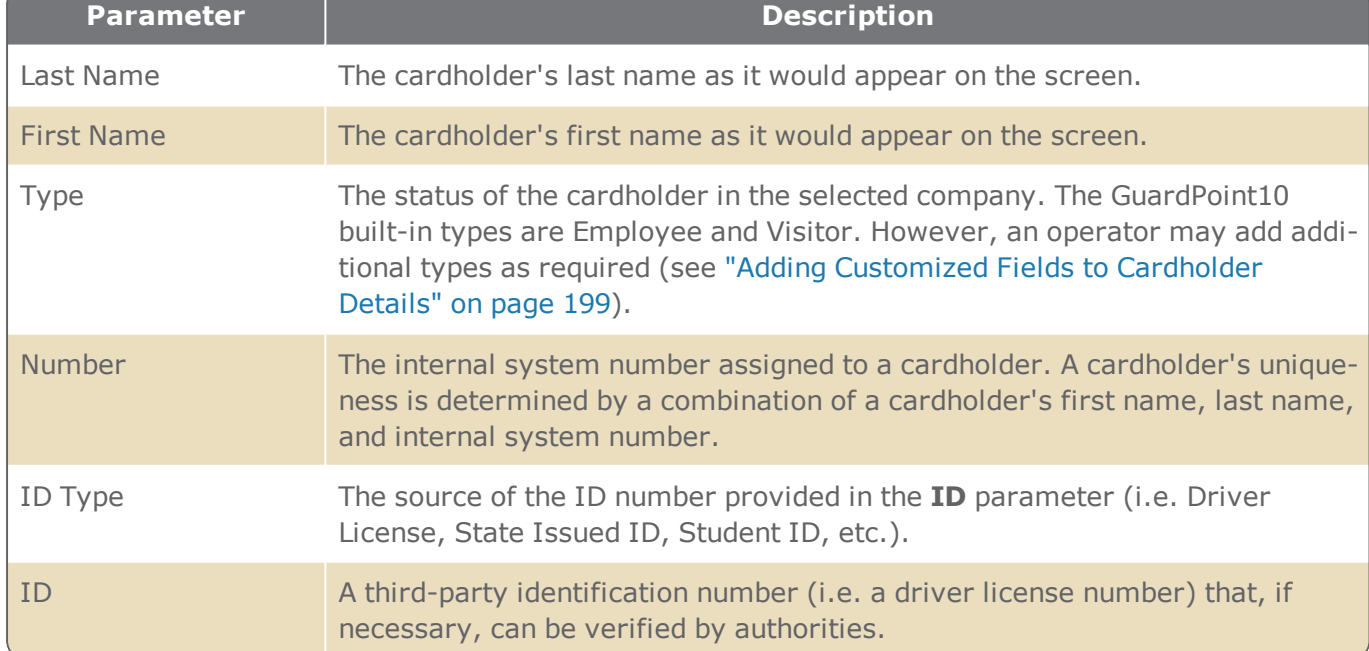

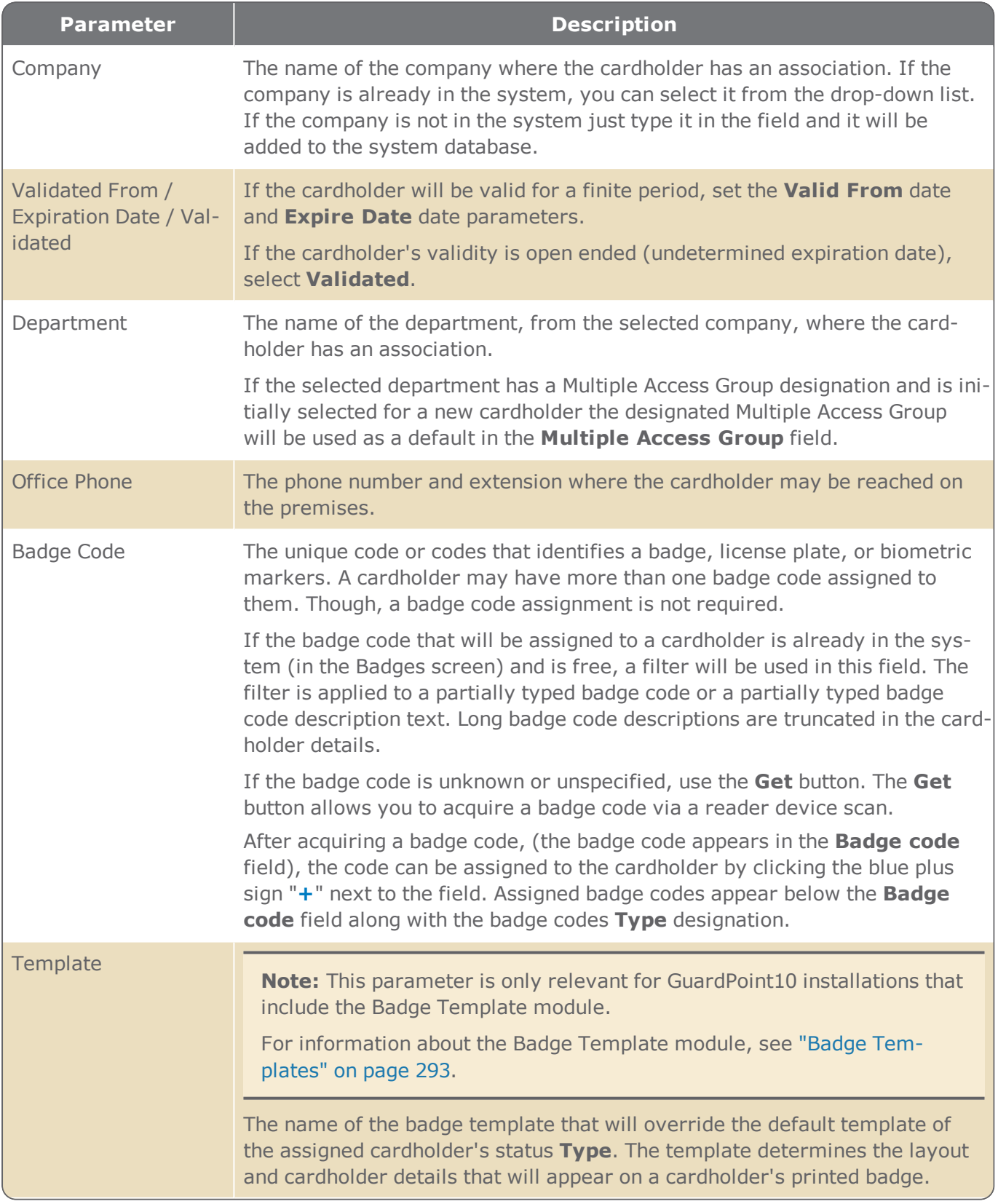

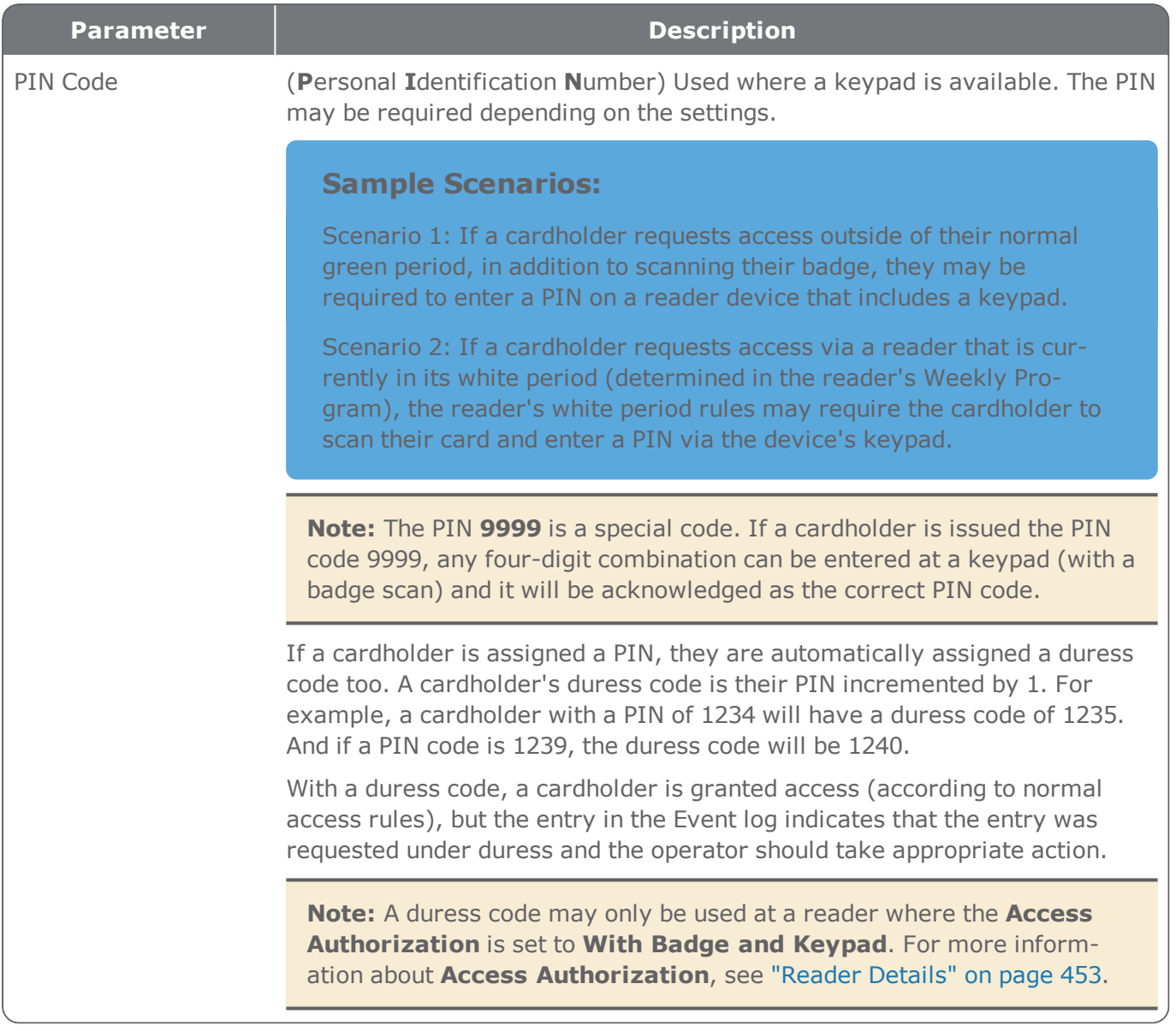

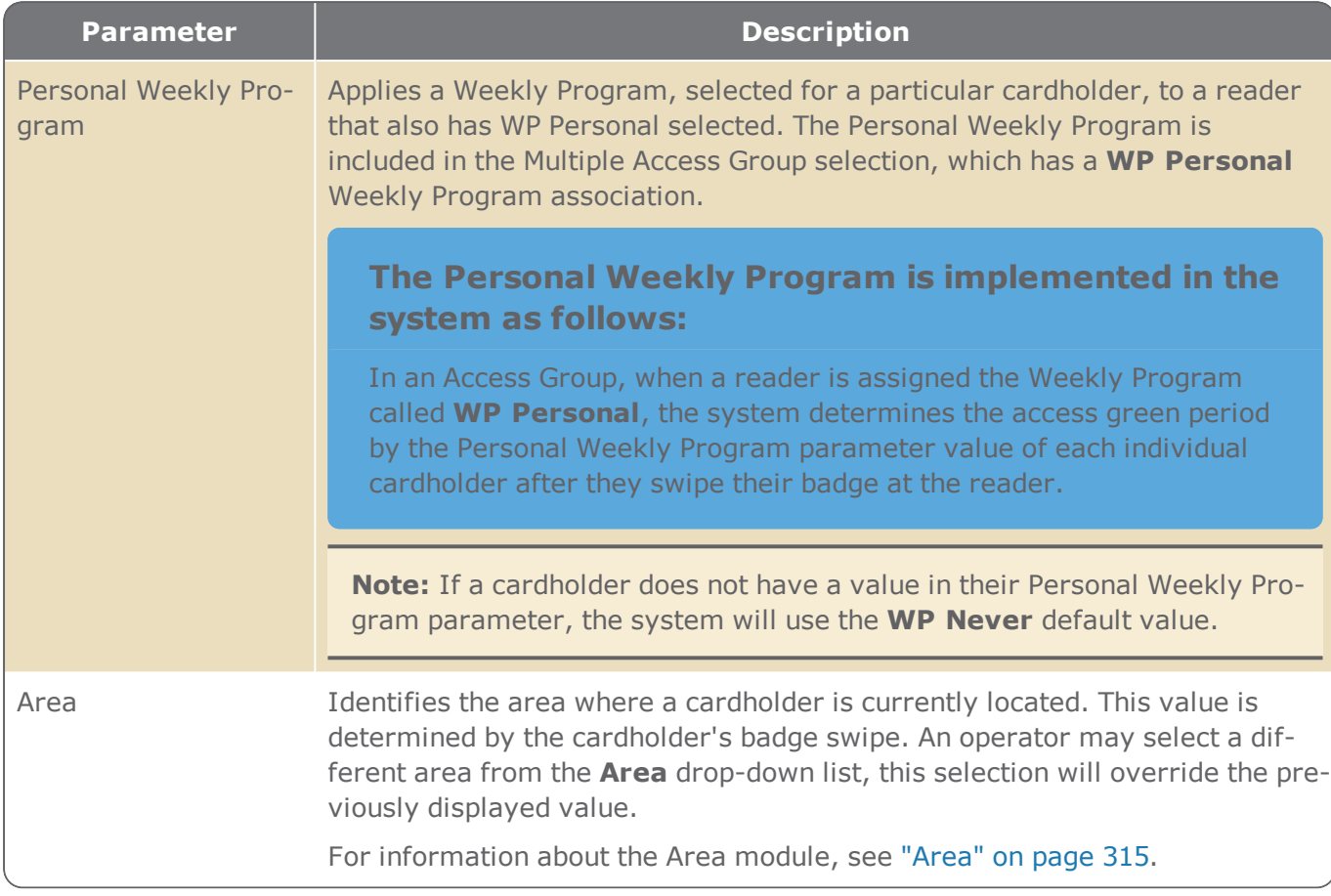

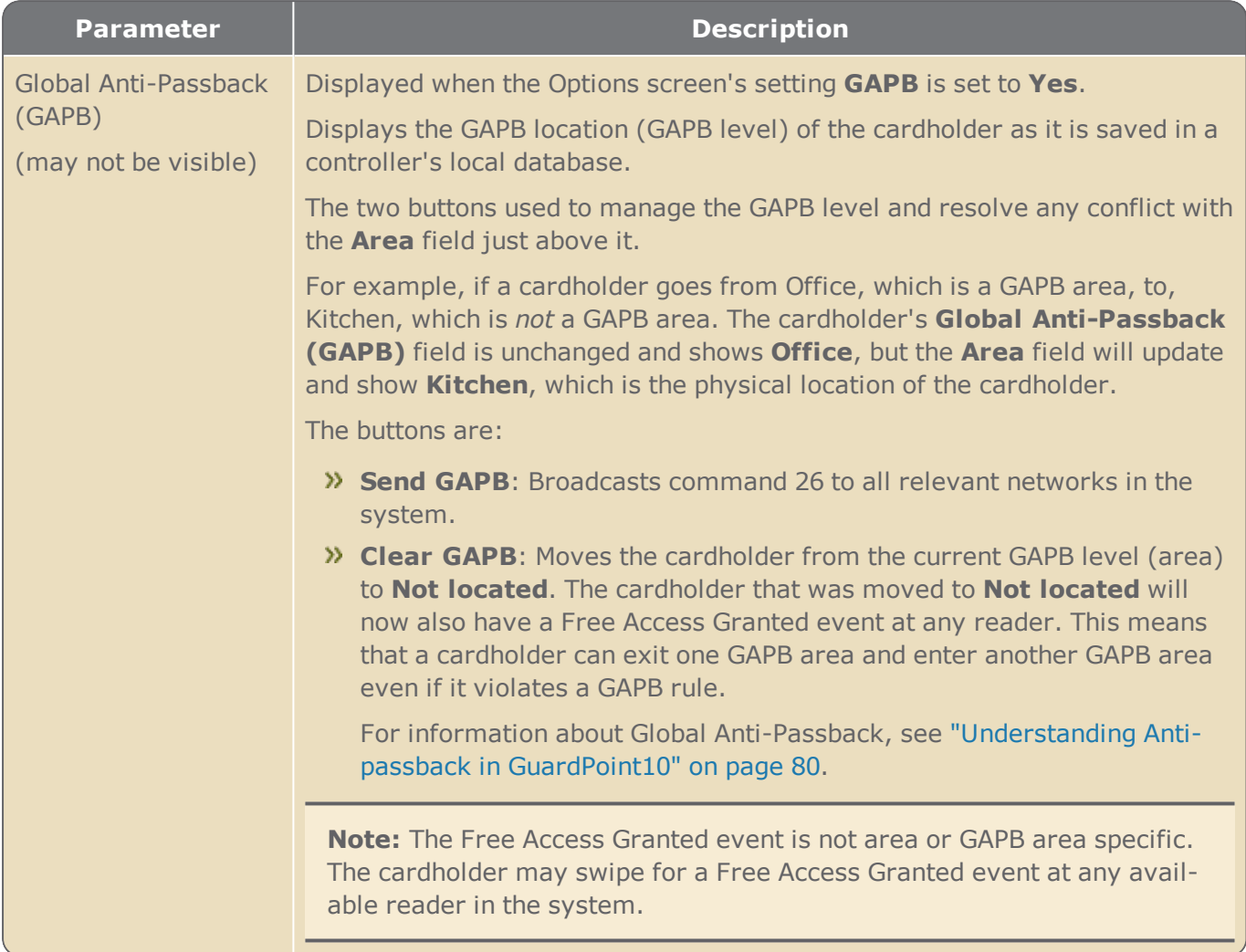

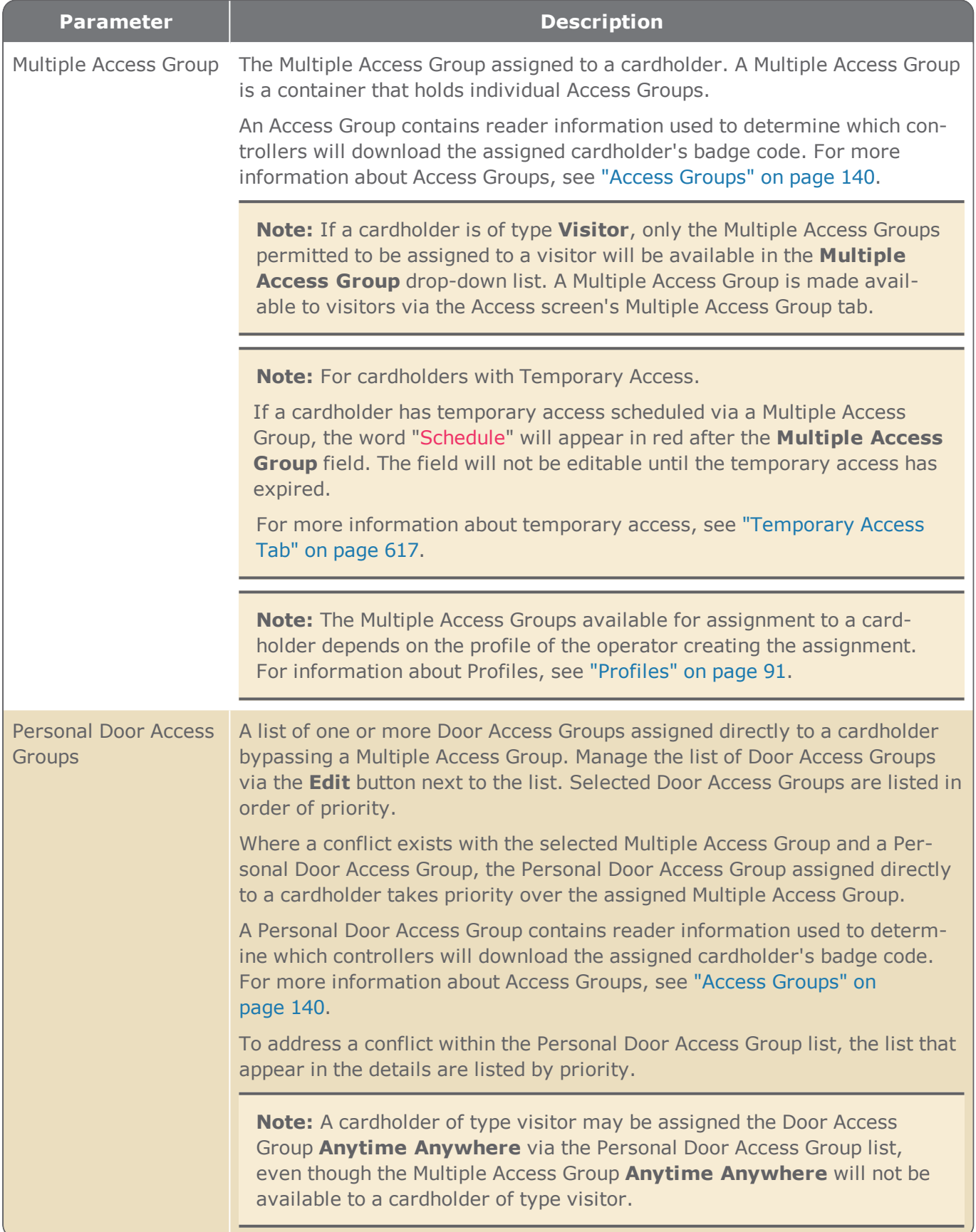

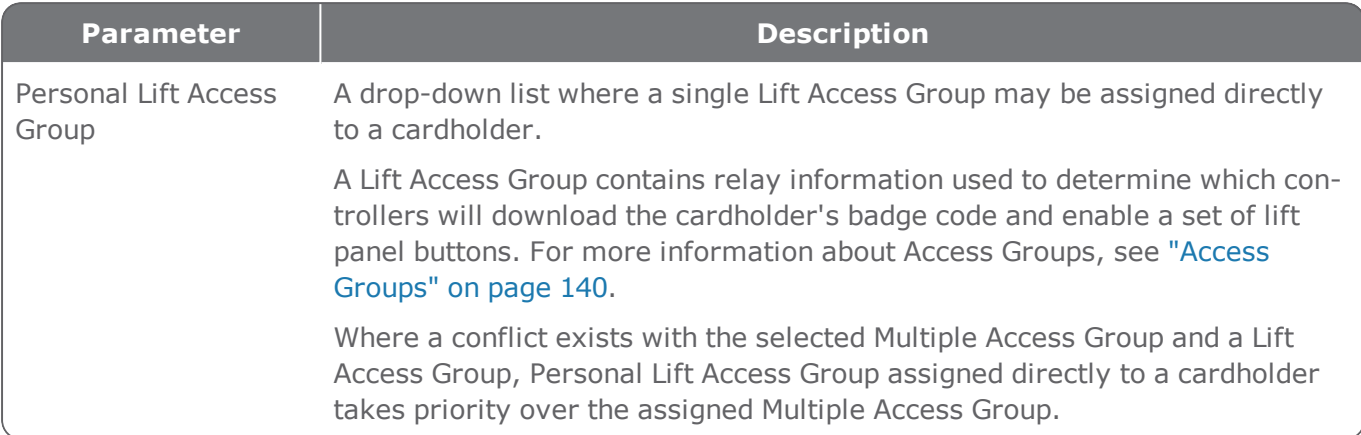

## <span id="page-623-0"></span>Personal Tab

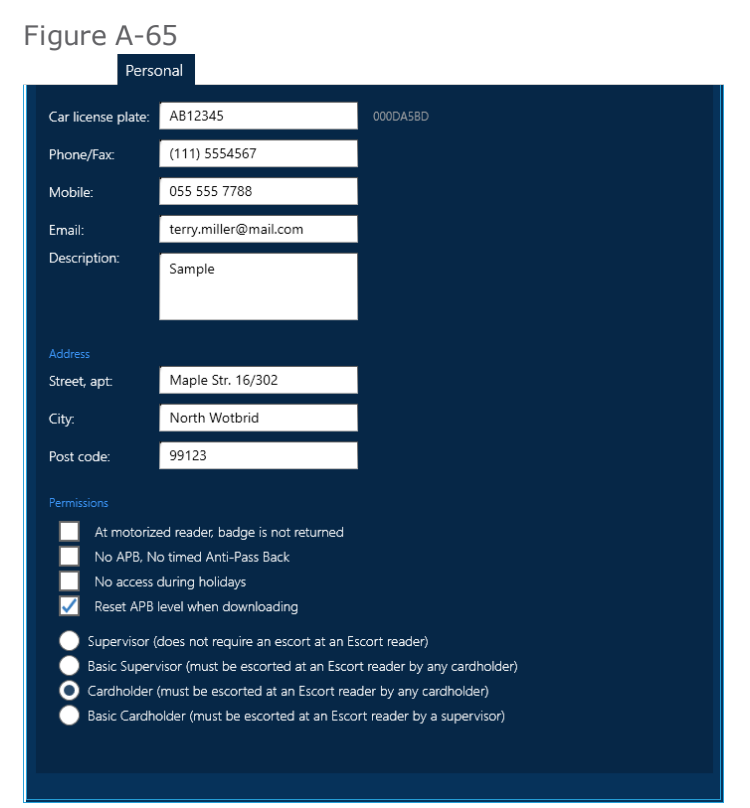

#### Personal Tab Parameters

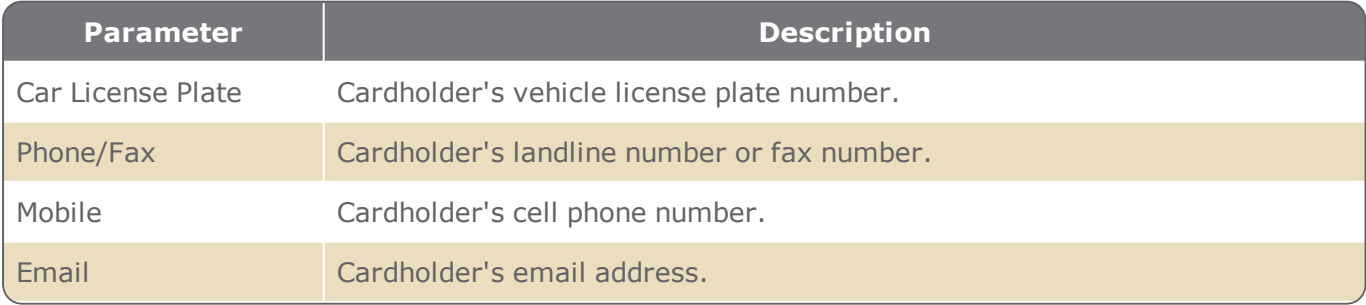

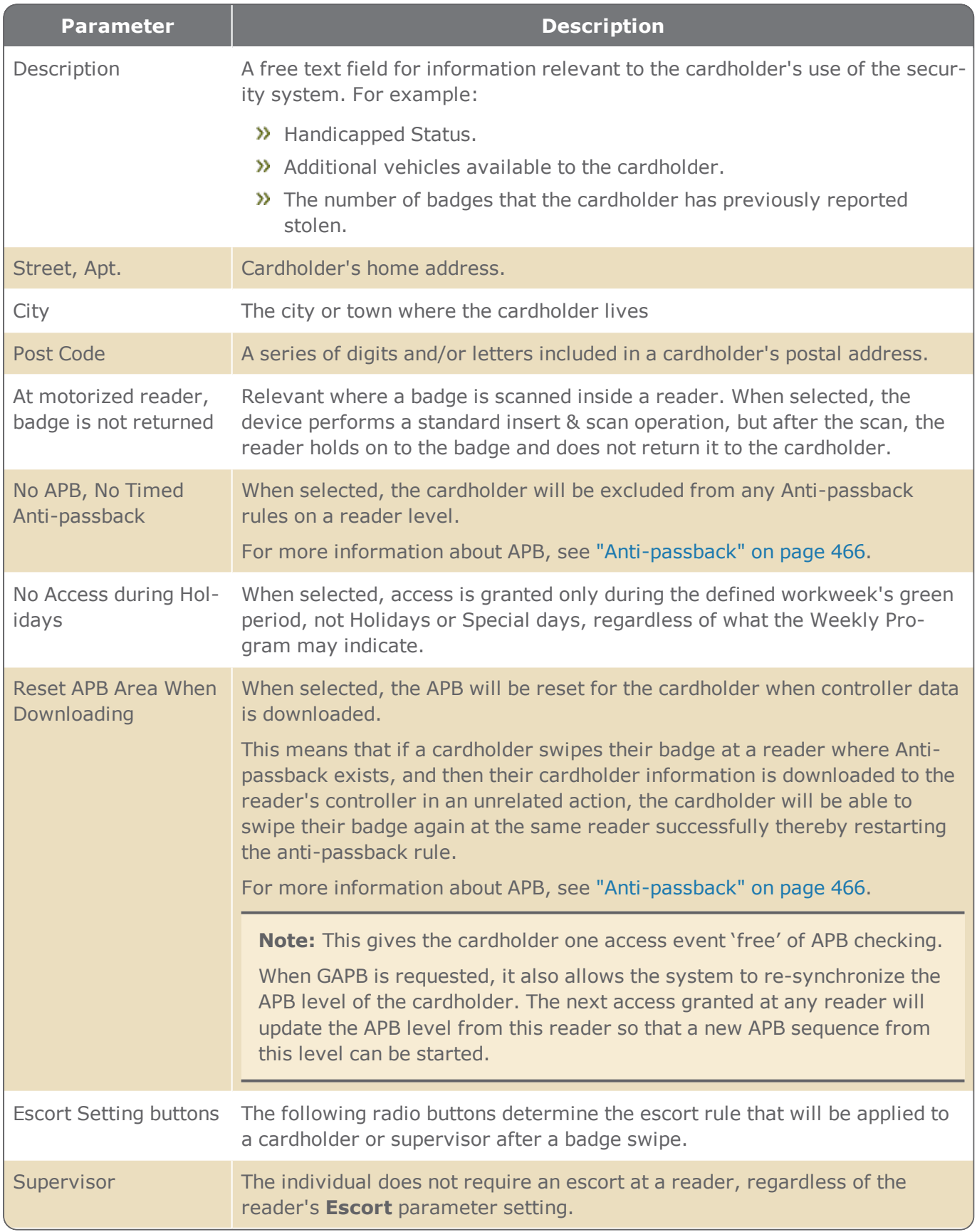

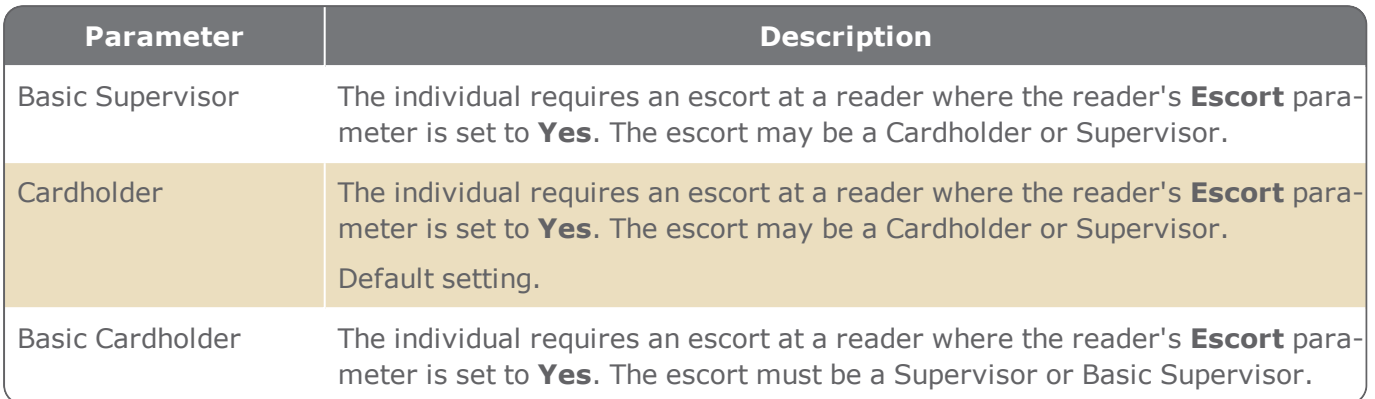

# Biometric Tab

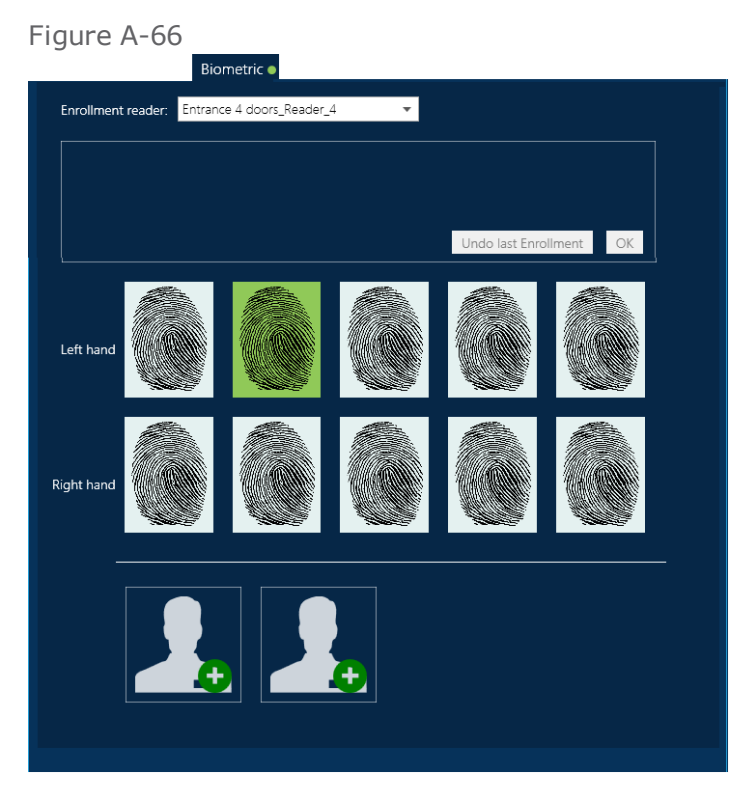

If one or more biometric samples are enrolled, a green dot will be appended to the Biometric tab text. This will allow you to identify the cardholder as having an enrolled biometric sample without opening the Biometric tab.

#### Biometric Tab Parameters

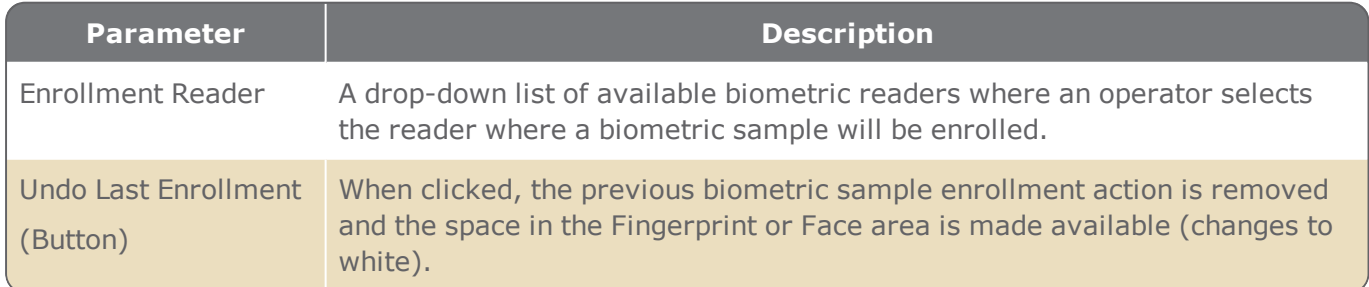

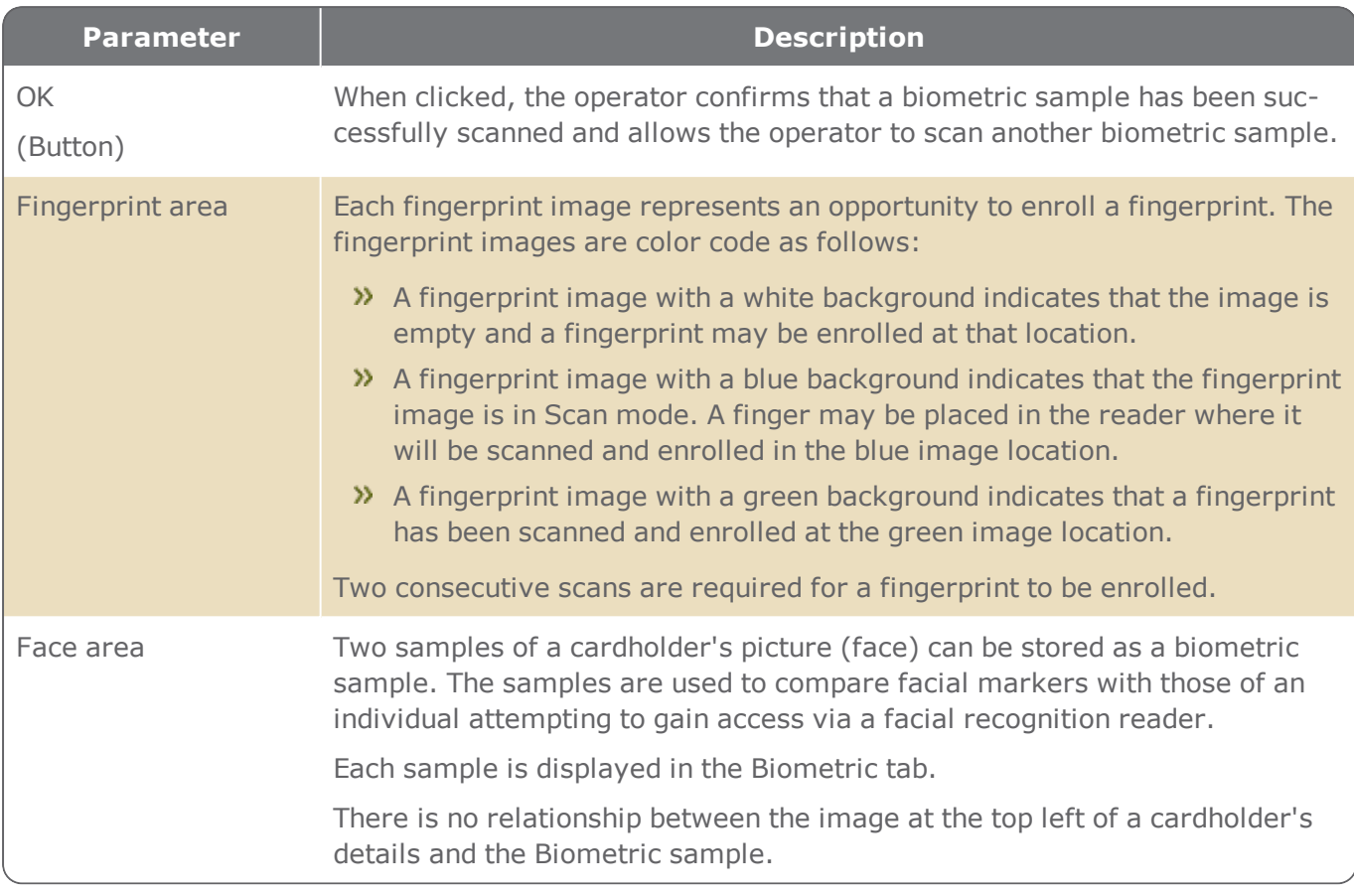

**Note:** When reading a face or fingerprint, some biometric readers display a badge code on the reader screen during the verification. This badge code is intentionally incorrect. For security reasons, the actual badge code assigned to the biometric sample is never displayed on the reader screen.

### <span id="page-626-0"></span>Temporary Access Tab

The parameters in this tab are for cardholders who are temporarily assigned to a space. For example, an employee reassigned to an alternative office because their normal office is being painted.

#### Figure A-67

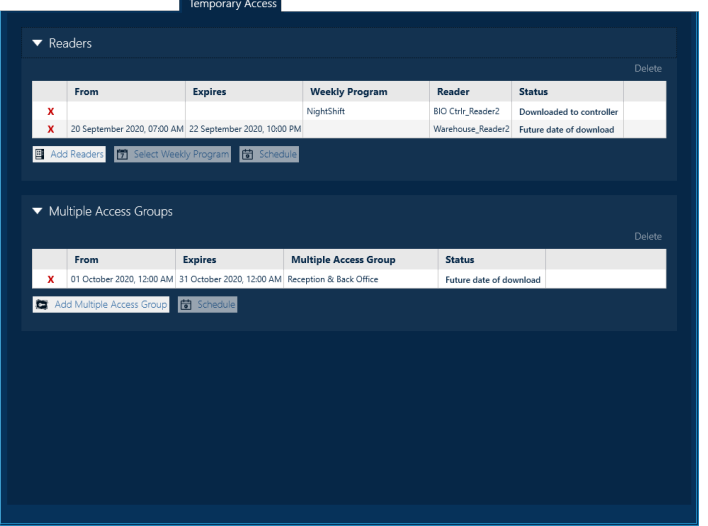

There are multiple approaches when assigning temporary access to a cardholder. You can:

- Assign a specific reader with a Weekly Program.
- Assign a specific reader with a date range.
- Assign a Multiple Access Group with a date range.
- Assign a Multiple Access Group or a specific reader without a Weekly Program or date range. This would make the Temporary Access item an ad hoc non-temporary reader or Multiple Access Group.

All of the approaches that include a Weekly Program or date range option allow the cardholder access authorization for a finite amount of time.

If there is a conflict between a Temporary Access item and the Multiple Access Group, Door Access Group or, Personal Lift Access Group found in the General tab, the Temporary Access item has priority.

For step-by-step instructions about providing temporary access to a cardholder, see ["Temporary](#page-177-0) Access" on [page 168](#page-177-0).

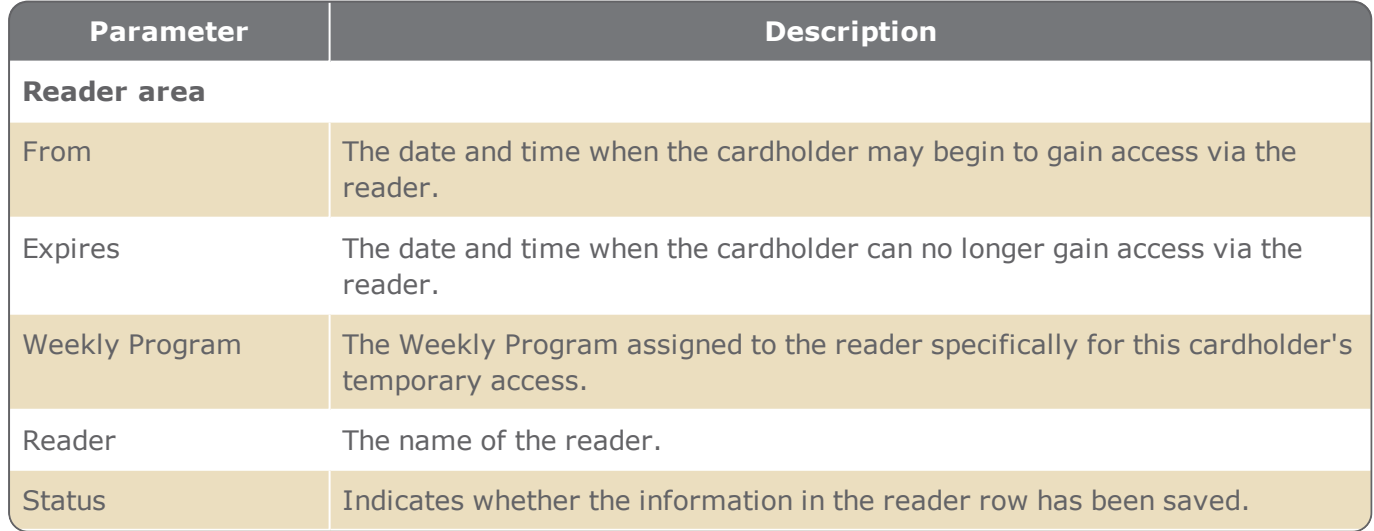

#### Temporary Access Tab Parameters

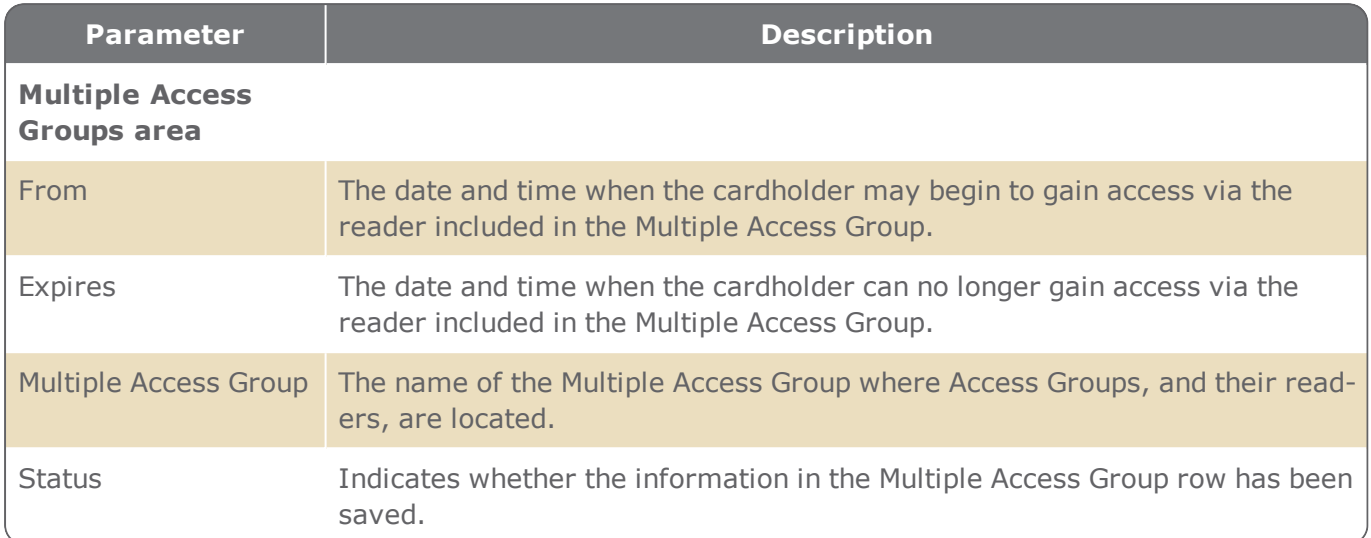

# Customized Fields Tab

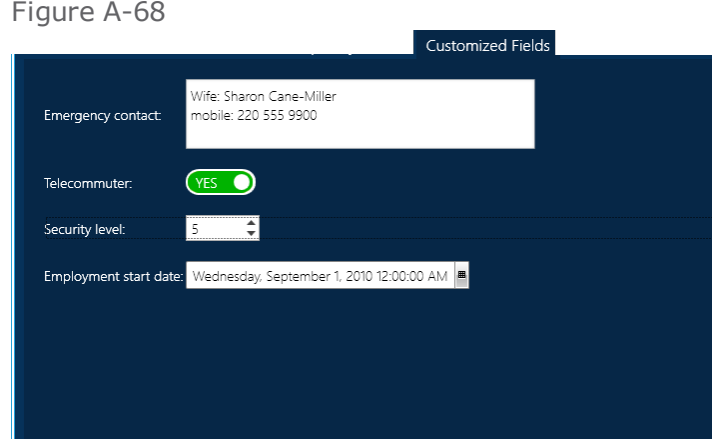

The content of the Customized Fields tab is set in the Customized Fields window. The Customized Fields window is opened via the Cardholders screen. For more information, see "Adding [Customized](#page-208-0) Fields to [Cardholder](#page-208-0) Details" on page 199.

**Note:** If there are no customized fields defined, the Customized Fields tab will not appear in the cardholder details.

# **Profiles Screen**

Figure A-69

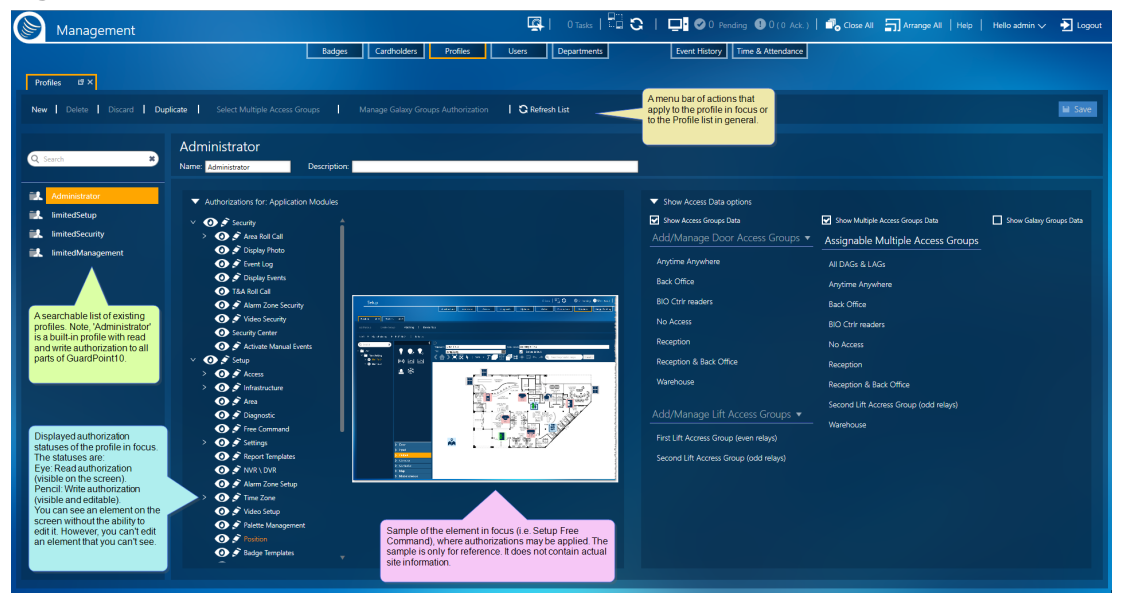

A profile determines what an operator can and cannot do within GuardPoint10. Administrators group authorizations into sets, called profiles. These profiles are assigned to operators. Every operator associated with a profile has all of the authorizations included in the profile.

There are three categories of GuardPoint10 GUI authorization:

- **Hidden**: The task screen or element on the screen is hidden from an operator. A dulled, eye icon with a dulled pencil icon **represents a hidden screen or element where the operator has no** authorizations.
- **Read-only**: An operator may only see the task screen or element on the screen. A white, eye icon **O** represents a read–only authorization.
- **Read and Write**: An operator may see and edit the task screen or element on the screen. A white, eye icon  $\bullet$  with a white pencil icon  $\bullet$  represents a read and write authorization.

For GuardPoint10 systems that have a Galaxy panel integration, there are authorization settings specific to the Galaxy groups belonging to the panel.

To change an authorization setting, click on the relevant icon. The icon Change to white or becomes grayed-out.

Descriptions of profile parameters and elements that can be authorized are provided below.

#### Profile Parameters

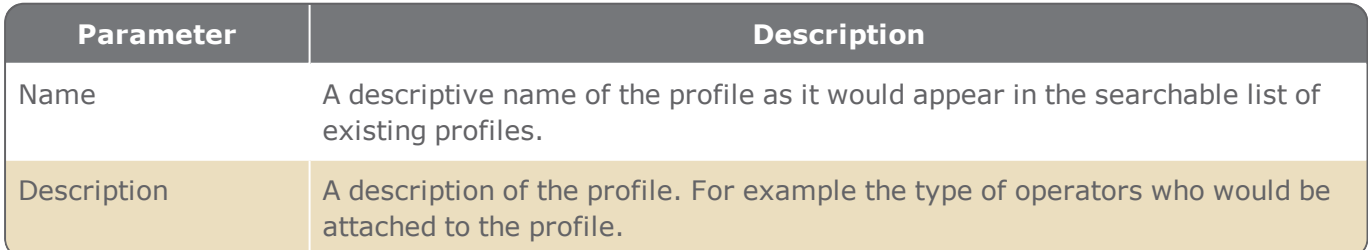

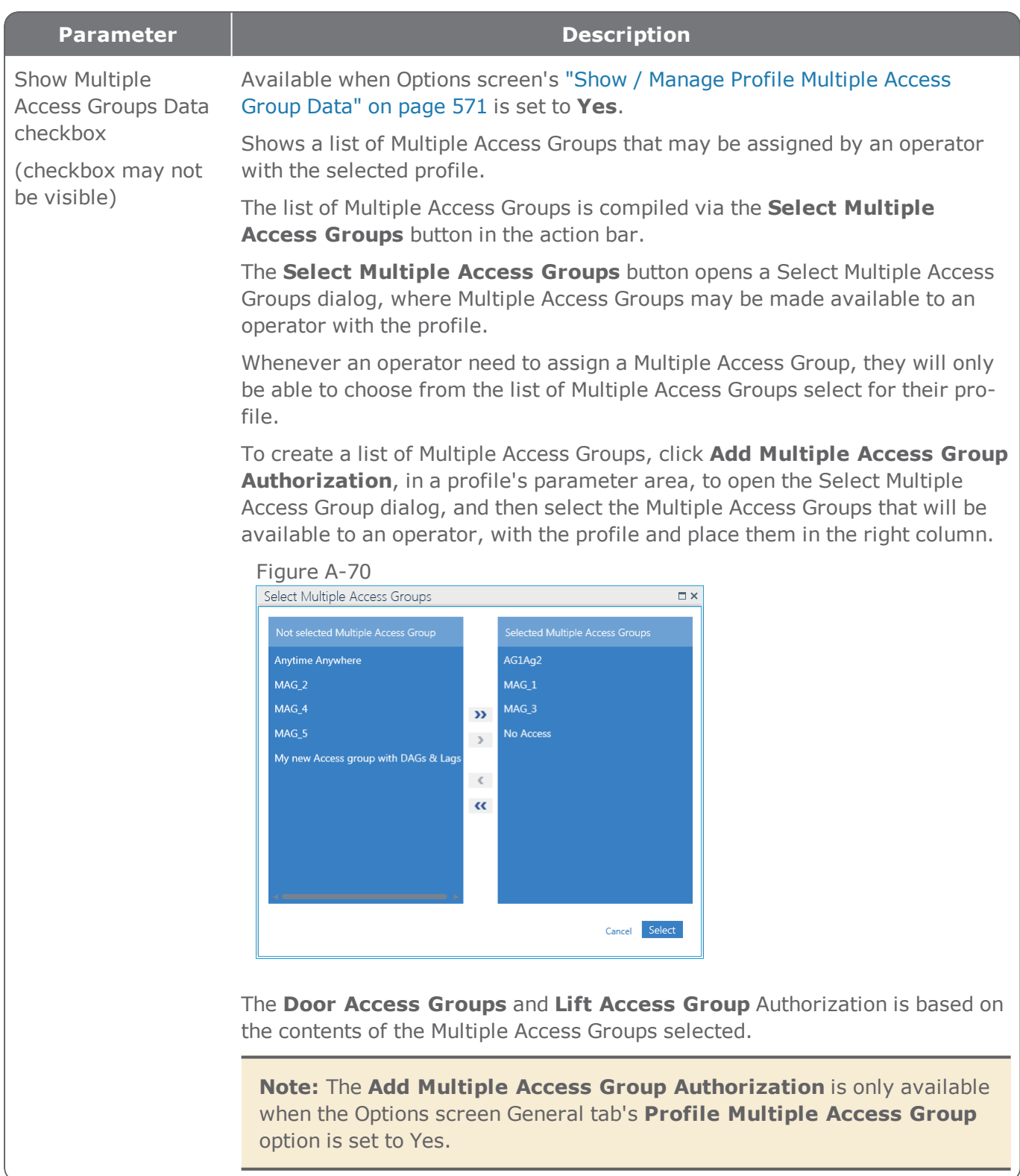

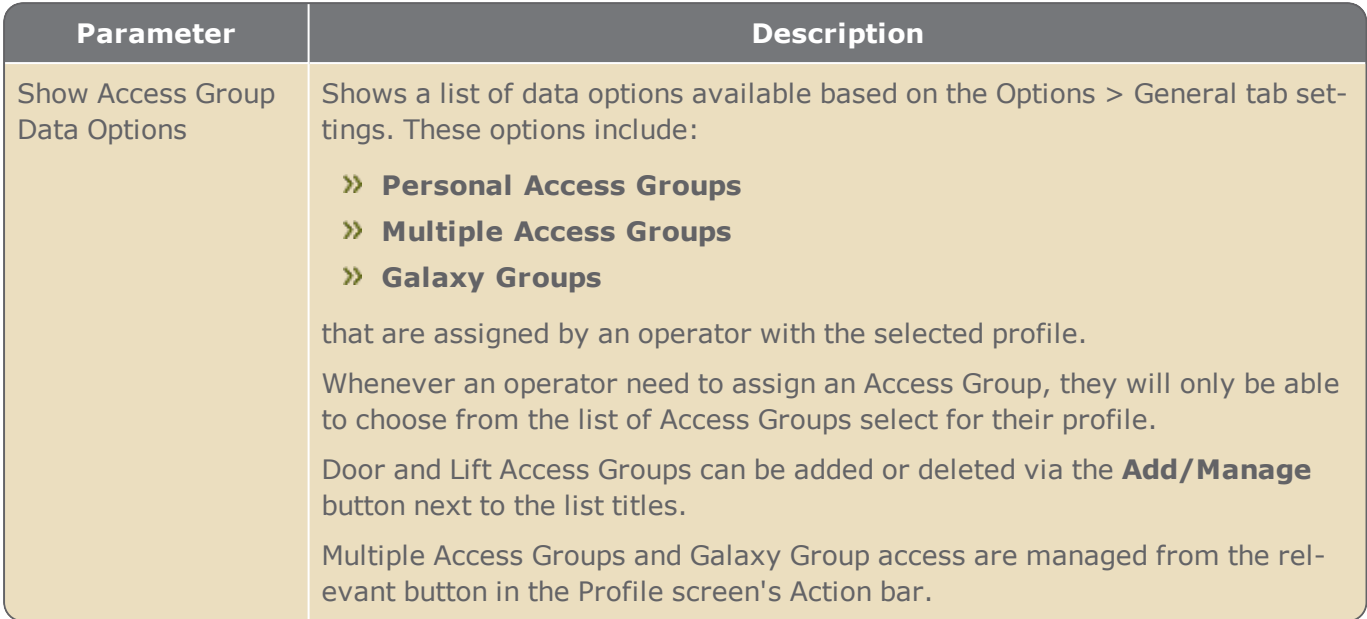

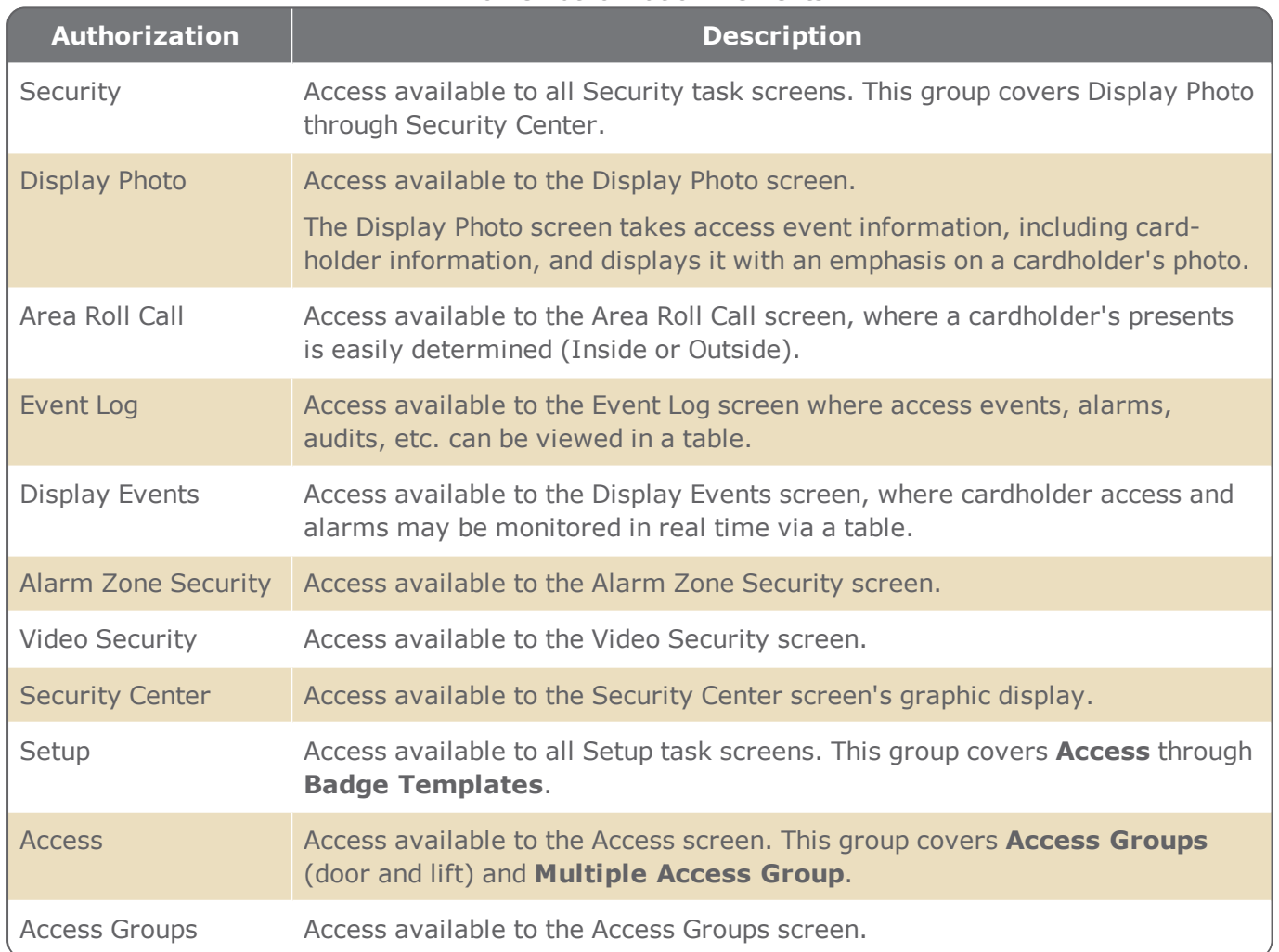

#### Profile Authorization Elements

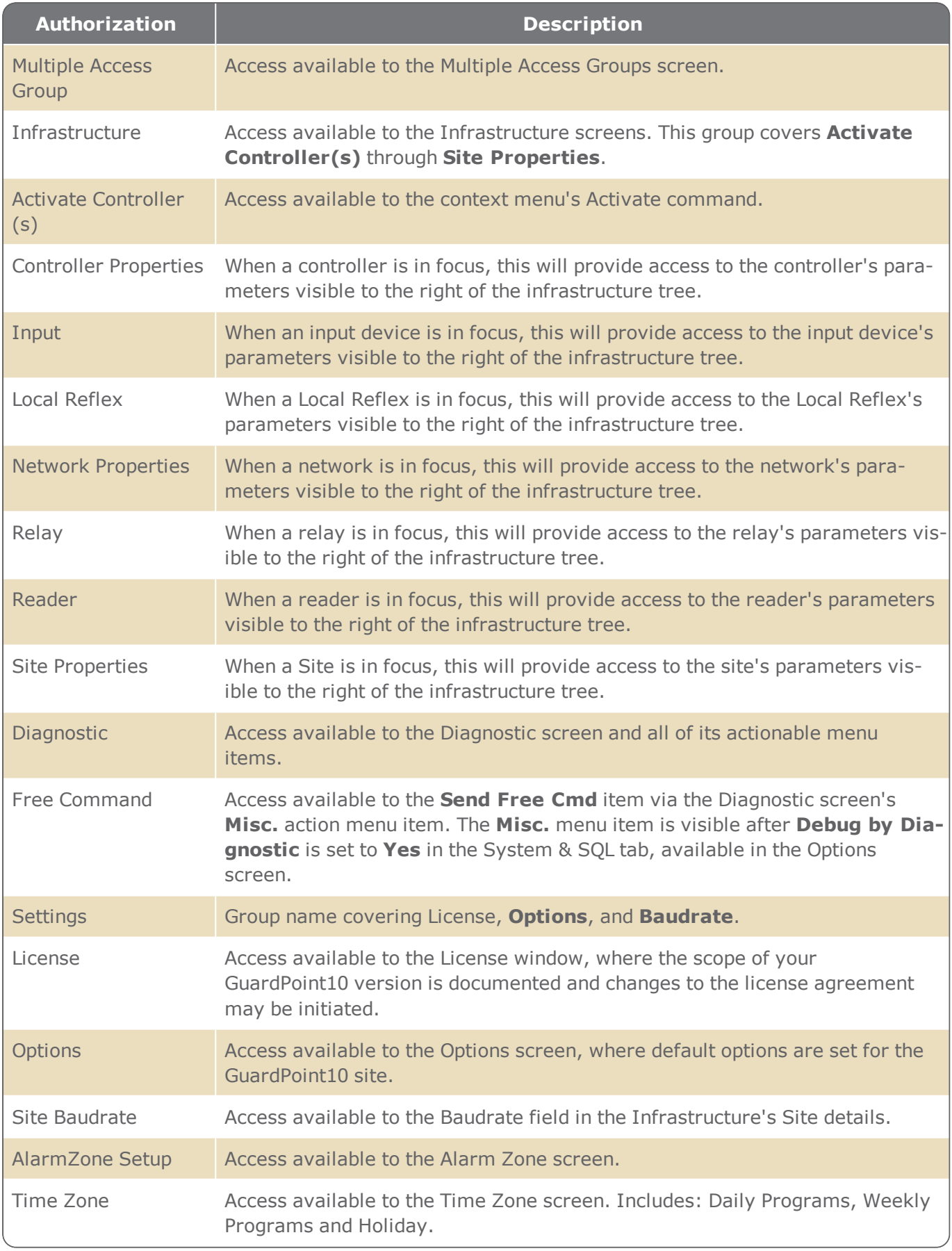

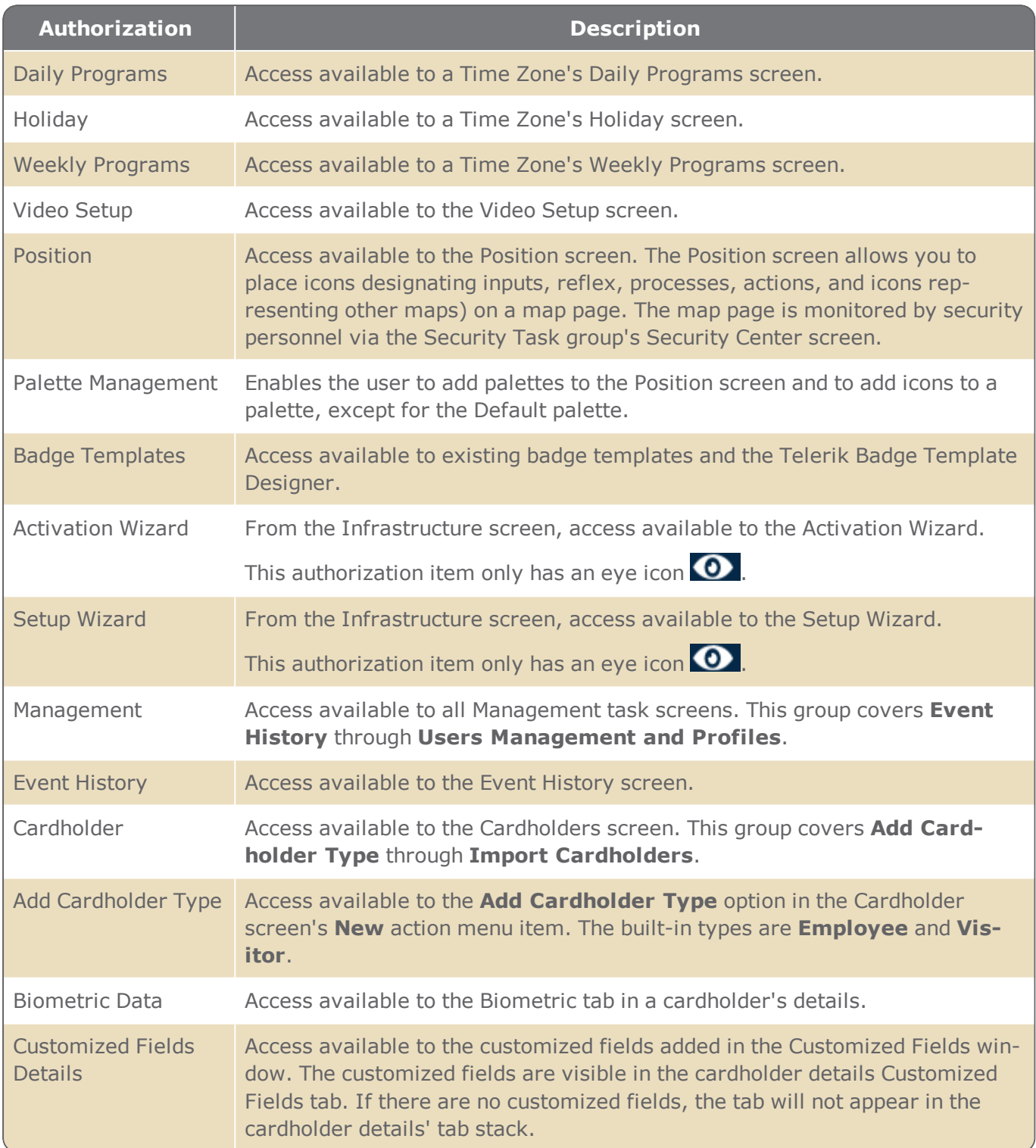

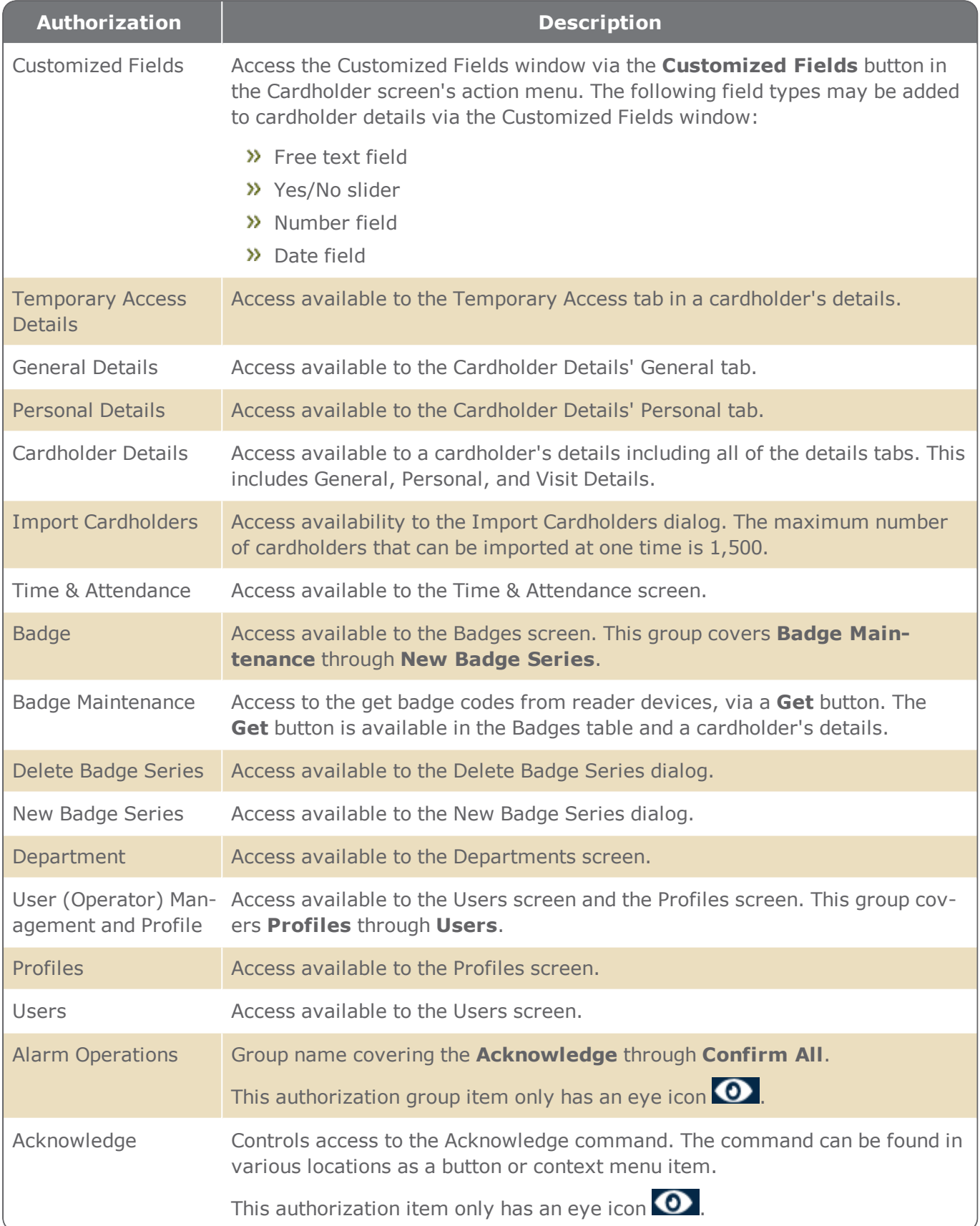

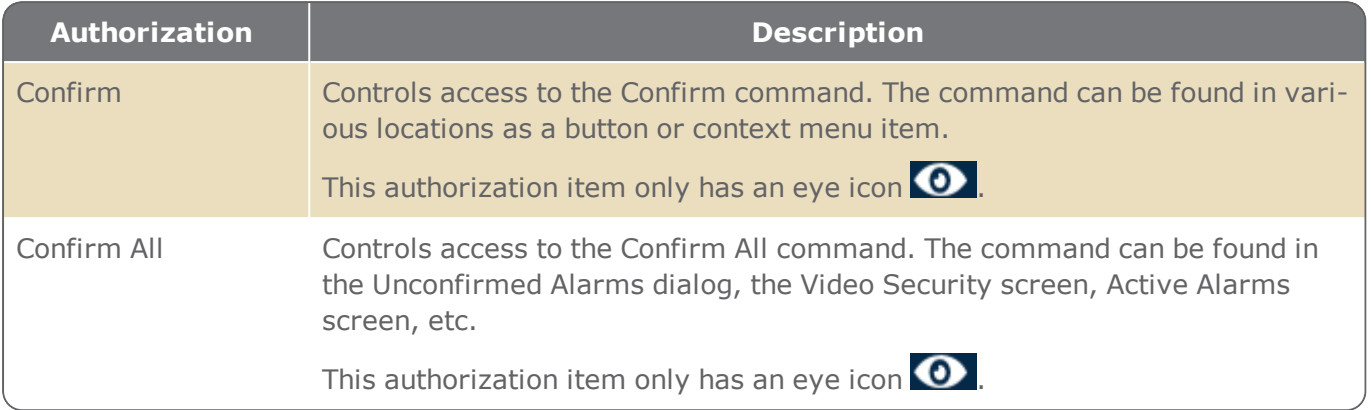

# Galaxy group-specific authorization management

This section is relevant for GuardPoint10 systems that include a Galaxy integration.

The **Select Galaxy Group Authorizations button** opens a dialog of the same name where Galaxy groups may be added or removed from an existing Authorization list; by default, all groups start in the Authorization list, as long as the Galaxy system was integrated before the profile was added.

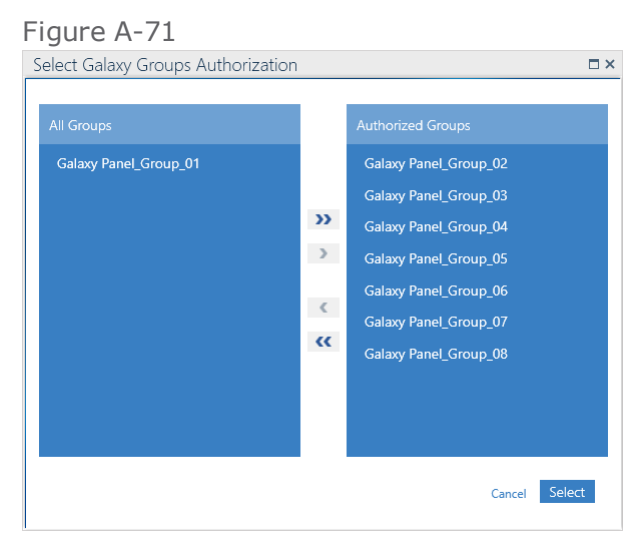

To see a list of authorized Galaxy groups alongside the GuardPoint10 Application Module tree, select the **Show Galaxy Groups Data** checkbox.

# **Users Screen**

For Operators

#### Figure A-72

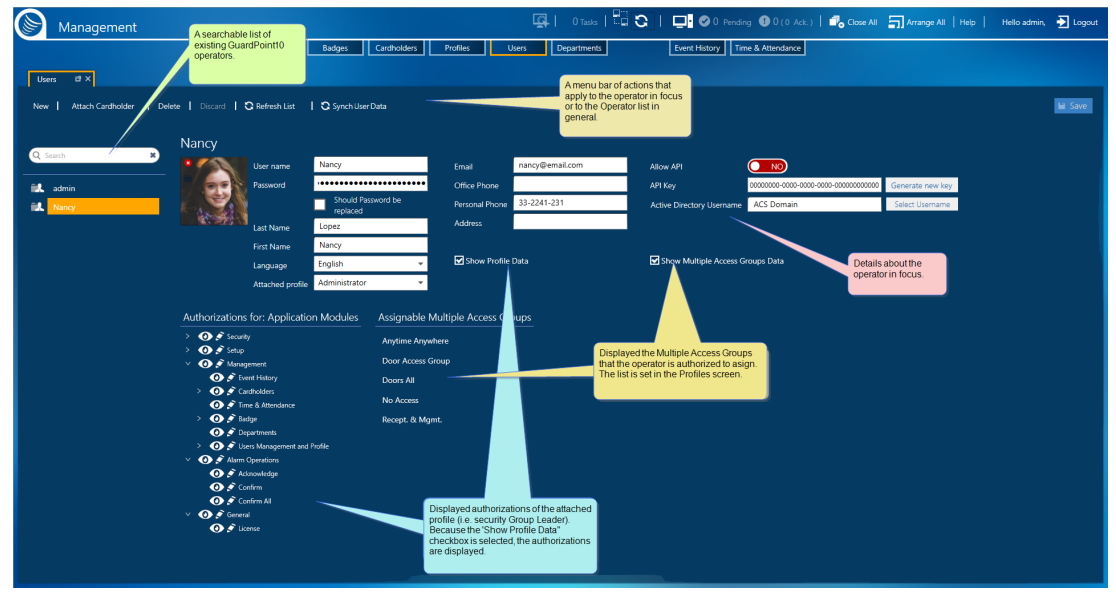

An operator is a person entrusted with security system operations via the GuardPoint10 user interface (GUI). An operator is bound to a set of authorizations, which allow an operator to read or read & write to various parts of the interface. The permissions are grouped into profiles. For more information about profiles, see ["Profiles"](#page-100-0) on page 91.

An operator is defined by their GuardPoint10 login credentials (operator name and password).

If the user information is automatically taken from a Windows Active Directory, the **Sync User Data** button in the Action bar will update all user data with data from the Active Directory's corresponding fields. However if, the user's Last name or First name fields are filled before clicking **Sync User Data**, the data in the field will not be updated.

A description of operator parameters is provided below.

#### Operator Parameters

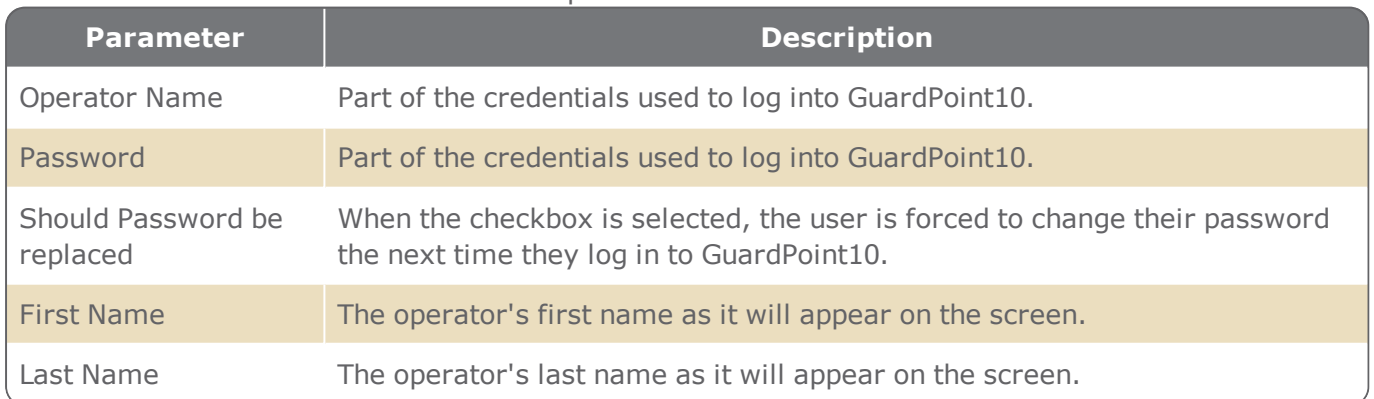

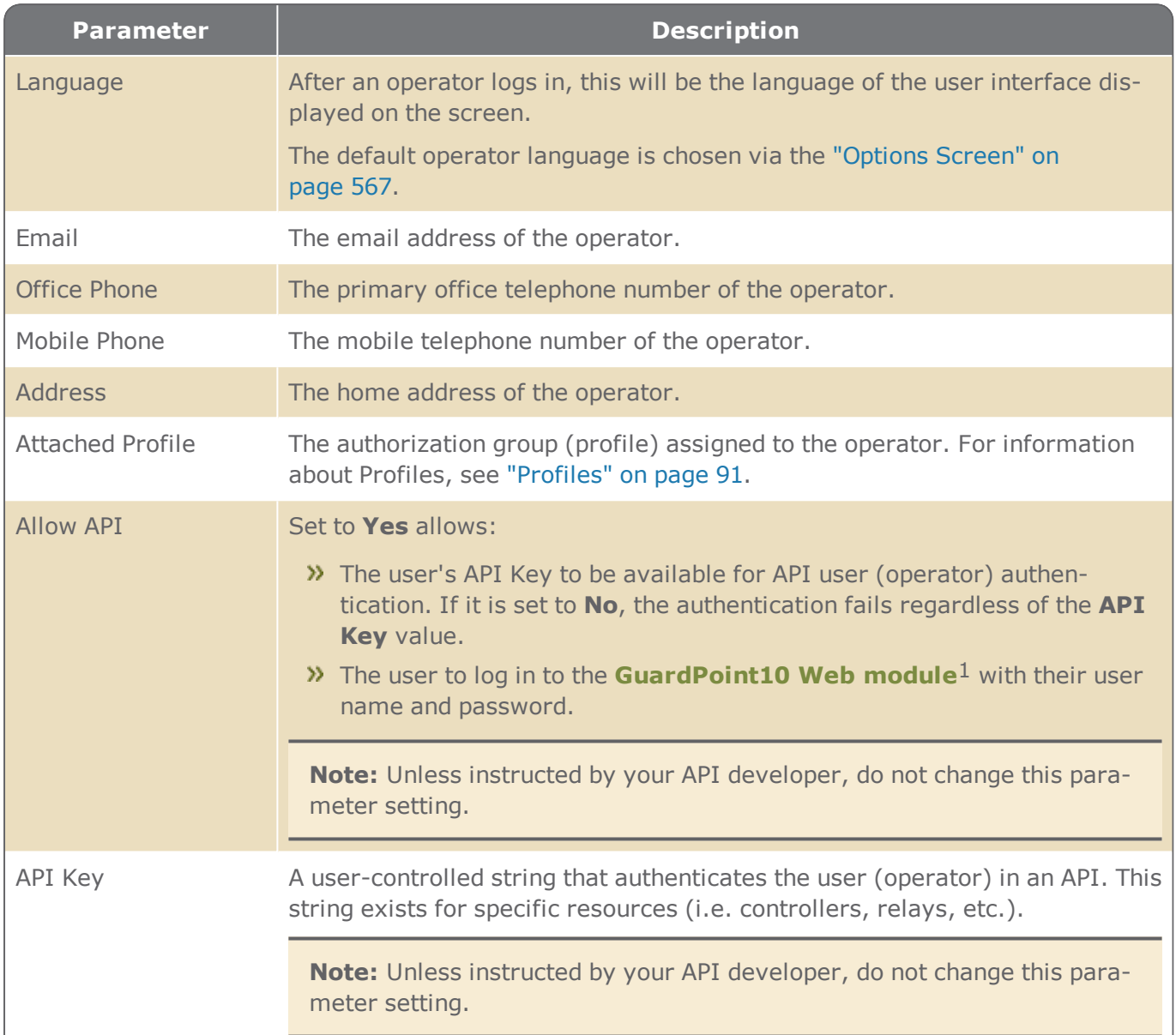

 $1$ The WebApp is a limited version of the GuardPoint10 interface. It is available on any device that supports HTML5. To learn how to connect to the module, contact your provider.

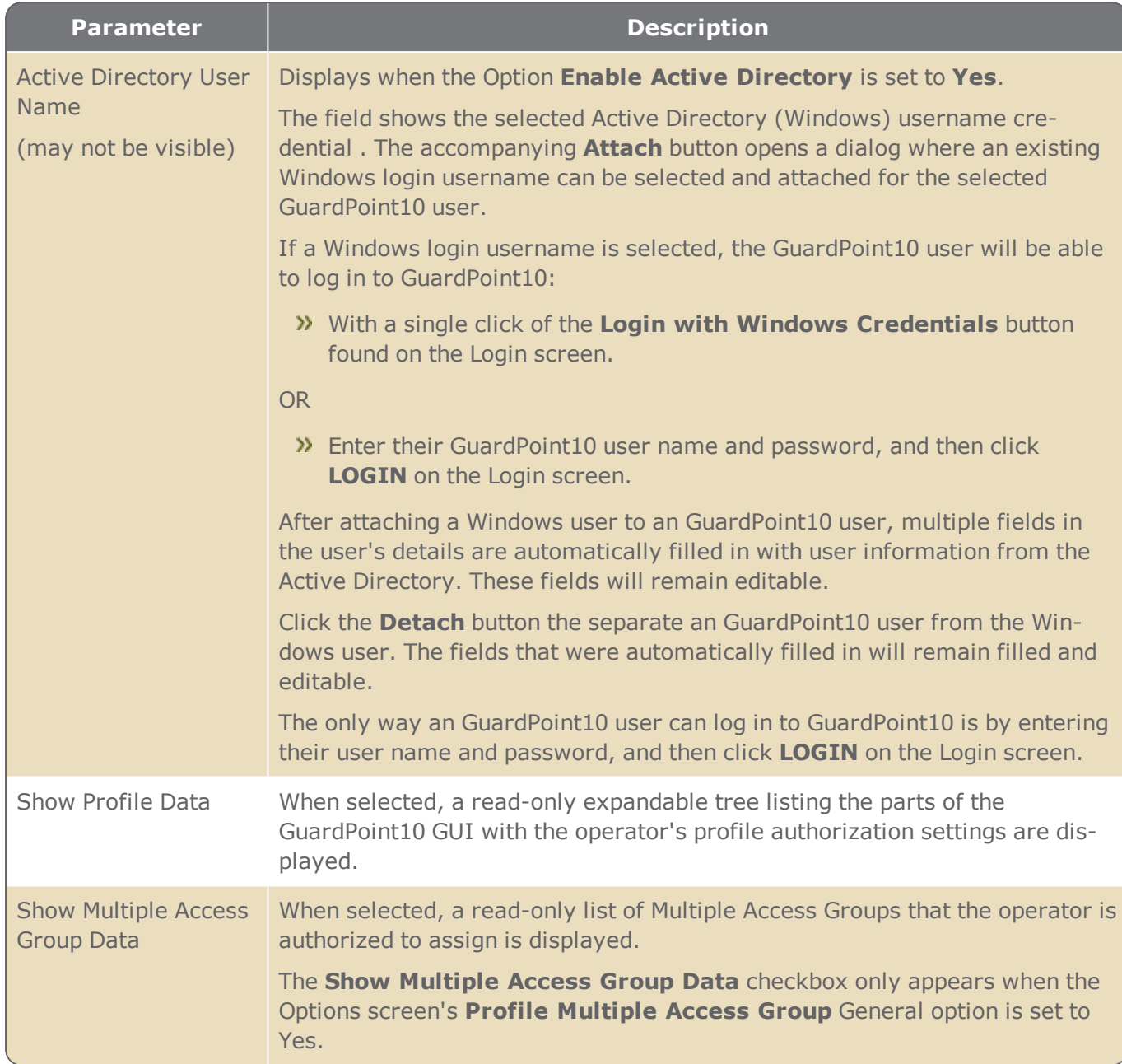

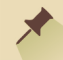

**Note:** The **Show Profile Data** and the **Show Multiple Access Group Data** displayed content is dependent on the **Attached Profile** selected for the operator.

# **Departments Screen**

Figure A-73

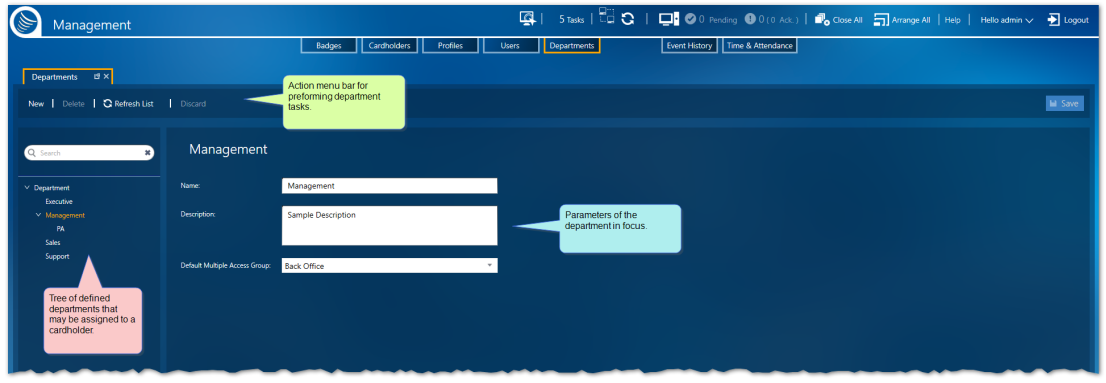

A department is assigned to a cardholder and is used as a management criteria for table views and report generation.

A description of department parameters is provided below.

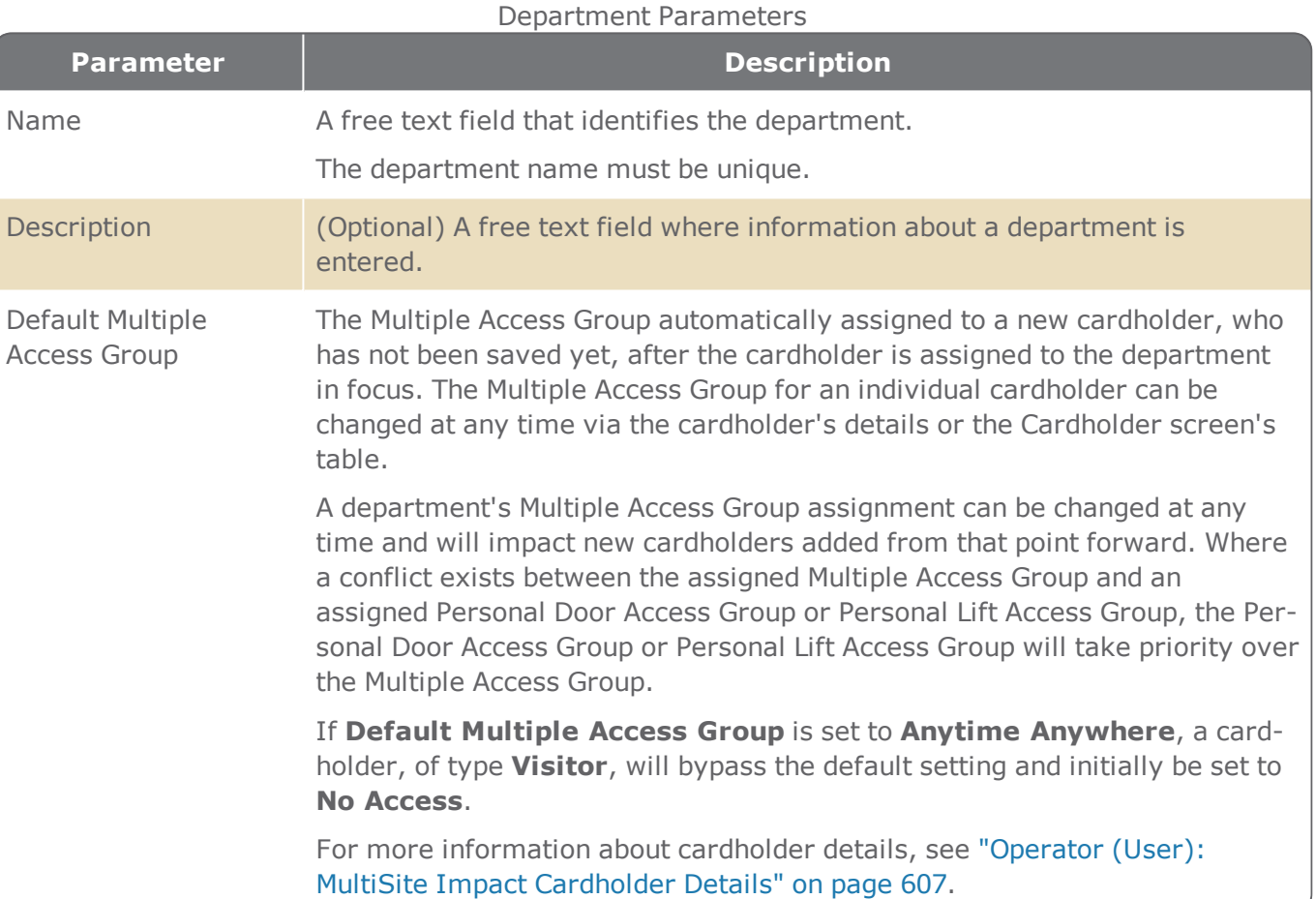

# **Event History Screen**

Figure A-74

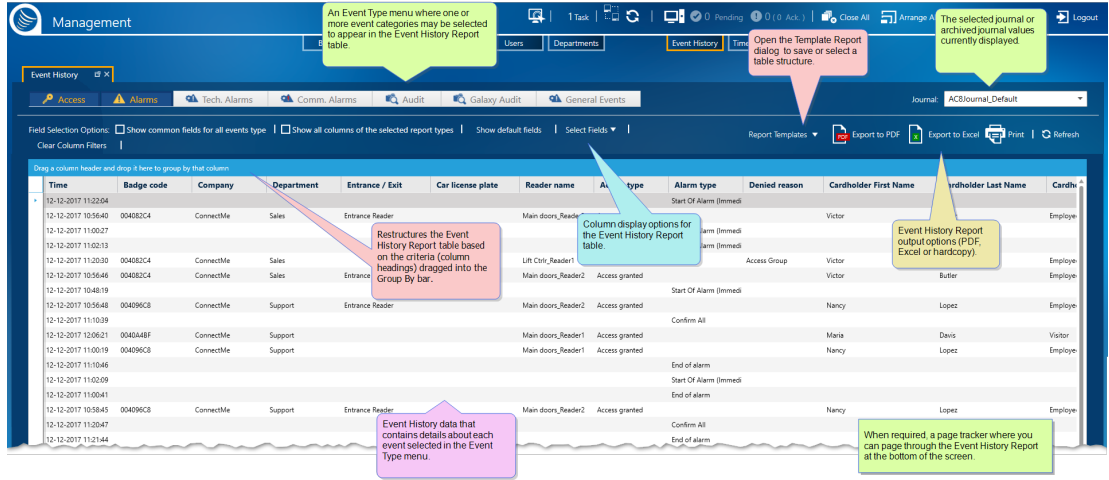

Each event that takes place in the system is recorded in the system database. The Event History screen allows you to manage these past events to create a concise, legible Event History report that can be shared with relevant personnel.

The system treats the Event History screen as a report where information can be filtered, sorted, and grouped according to the needs of the operator.

The information displayed in the report can be from the current journal or a previously archived journal. Select the journal or archive from the **Journal** drop-down list. For more information about archived journals, see "System Database and Journal [Management](#page-248-0) Options" on page 239 and ["Load](#page-261-0) and View a [Previously](#page-261-0) Archived Journal" on page 252.

An Event History report's manual output may be in a PDF format or an Excel format. In addition, the report may also be printed.

An Event History report may be saved as a Report Template via the action bar **Report Template** button. The advantages of a report template are:

- **>>** Load and display a complex report structure with a couple of clicks.
- Automatically save a template report to file or email it to others via a global reflex ["Create](#page-557-0) Tem[plate-based](#page-557-0) report" on page 548 action.

### Report Template dialog

The structure of the screen table can be saved in a template so it can be applied later, either to the screen display or a global reflex "Create [Template-based](#page-557-0) report" on page 548 action. The data in a template is dynamic and will change to reflect the environment.

To start using templates click the **Report Templates** button.

#### Figure A-75

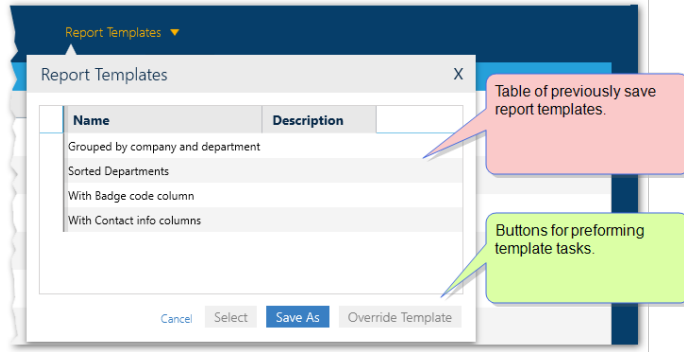

The table in the Report Template dialog contains the names and descriptions of previously save templates, which are specific to the screen displayed.

From the screen's Report Template dialog you can click:

- **Save As**: Opens the "Report [Template](#page-538-0) Screen" on page 529, where the current structure of the displayed table can be saved.
- **Override**: Opens the "Report [Template](#page-538-0) Screen" on page 529, where the current structure of the displayed table can override the last selected template with the current structure of the displayed table.
- **Select**: Displays current data in the template selected from the dialog's table.

The Event History screen includes four distinct areas:

### Event Type Menu

The menu allows you to choose one or more types of events that will appear in the Event History Report table. A selected Event Type has a blue background and an unselected Event Type has a white background.

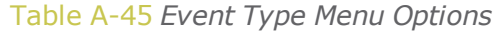

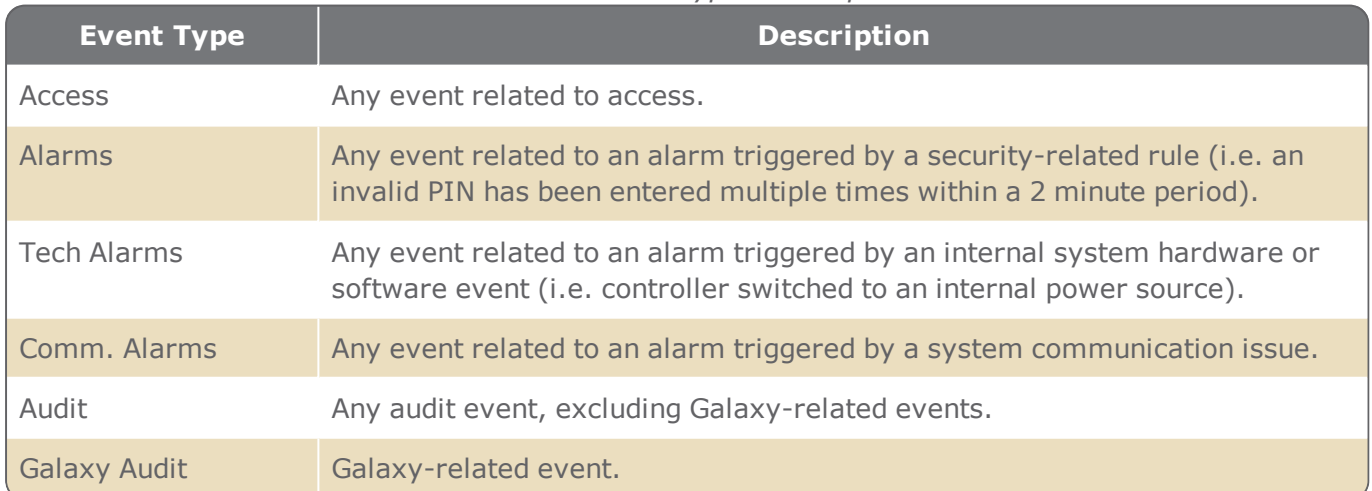

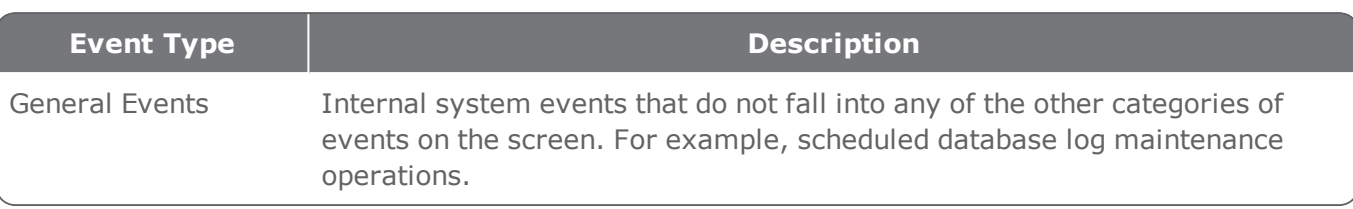

### Column Selection Options

The area contains powerful column display options for the Event History Report table.

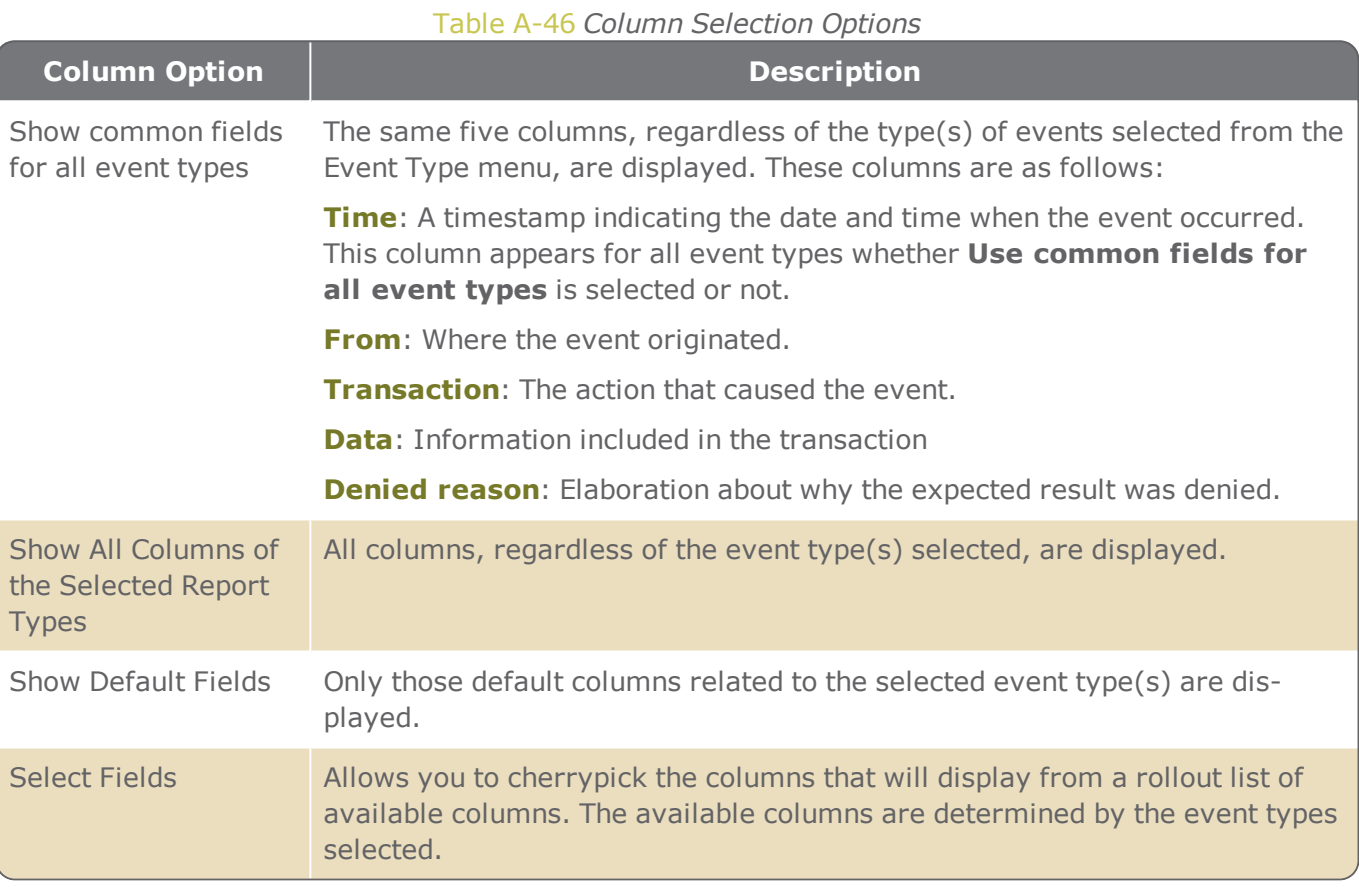

# Report Options

The area contains export options for the displayed Event History Report table.

#### Table A-47 *Report Options*

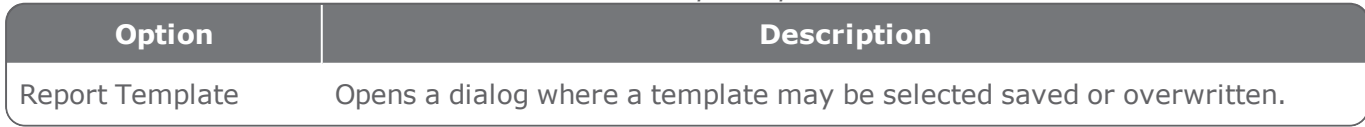

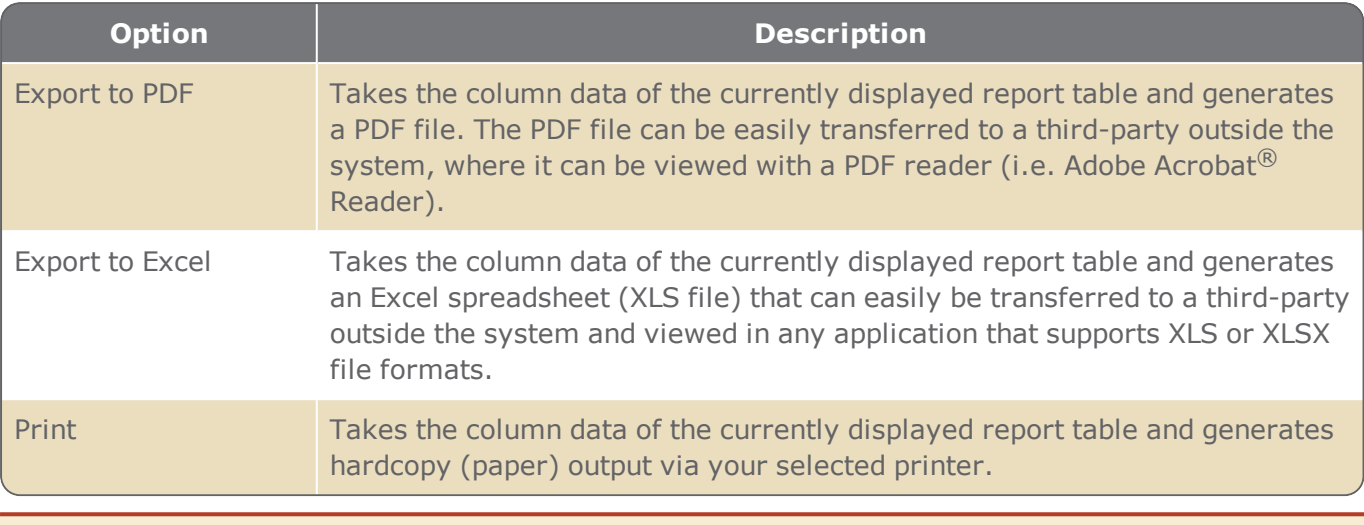

**Warning:** When you circulate an exported Event History report, confidential data may be inadvertently revealed to unauthorized sources.

### Event History Report table

For information about table filters, see **"Table Filters" on [page 695](#page-704-0)**.

The **Grouped By** bar, located just above the table column headings, restructures the report table based on the criteria (column heading) dragged into the **Grouped By** bar.

To change the report table's structure:

- Select a column heading and drag it to the **Grouped By** bar, the heading becomes a criteria, and the report table reflects the new criteria structure.
- Re-order criteria already in the **Grouped By** bar (drag and drop one criteria in front of another) changes the structure applied to the report table.
- **Mouseover**1 a criteria already in the **Grouped By** bar and click the delete **x** on the right side of a criteria frame; the criteria is removed.

**Note:** If there are more than 400,000 pages (10 million entries), the **Grouped By** bar will be disabled.

A description of each column in the Event History Report table, broken down by Event Type, is provided below.

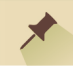

**Note:** The Time column appears for all event types. It shows the date and time that an event occurred.

1Moving a cursor over a specific point on a page (i.e. text, field, or row).

# Event Type: Access

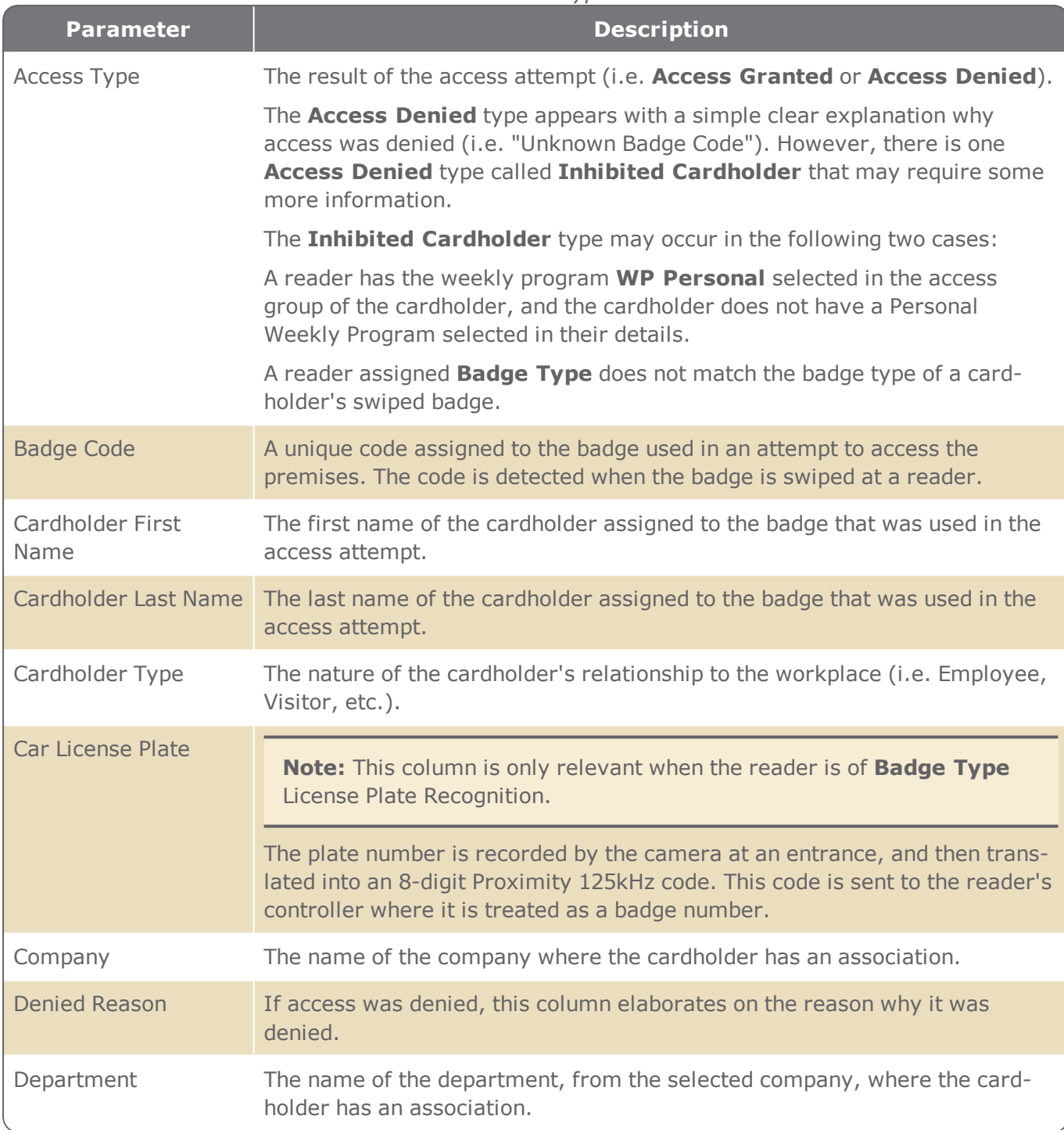

Table A-48 *Access Event Type Table Columns*

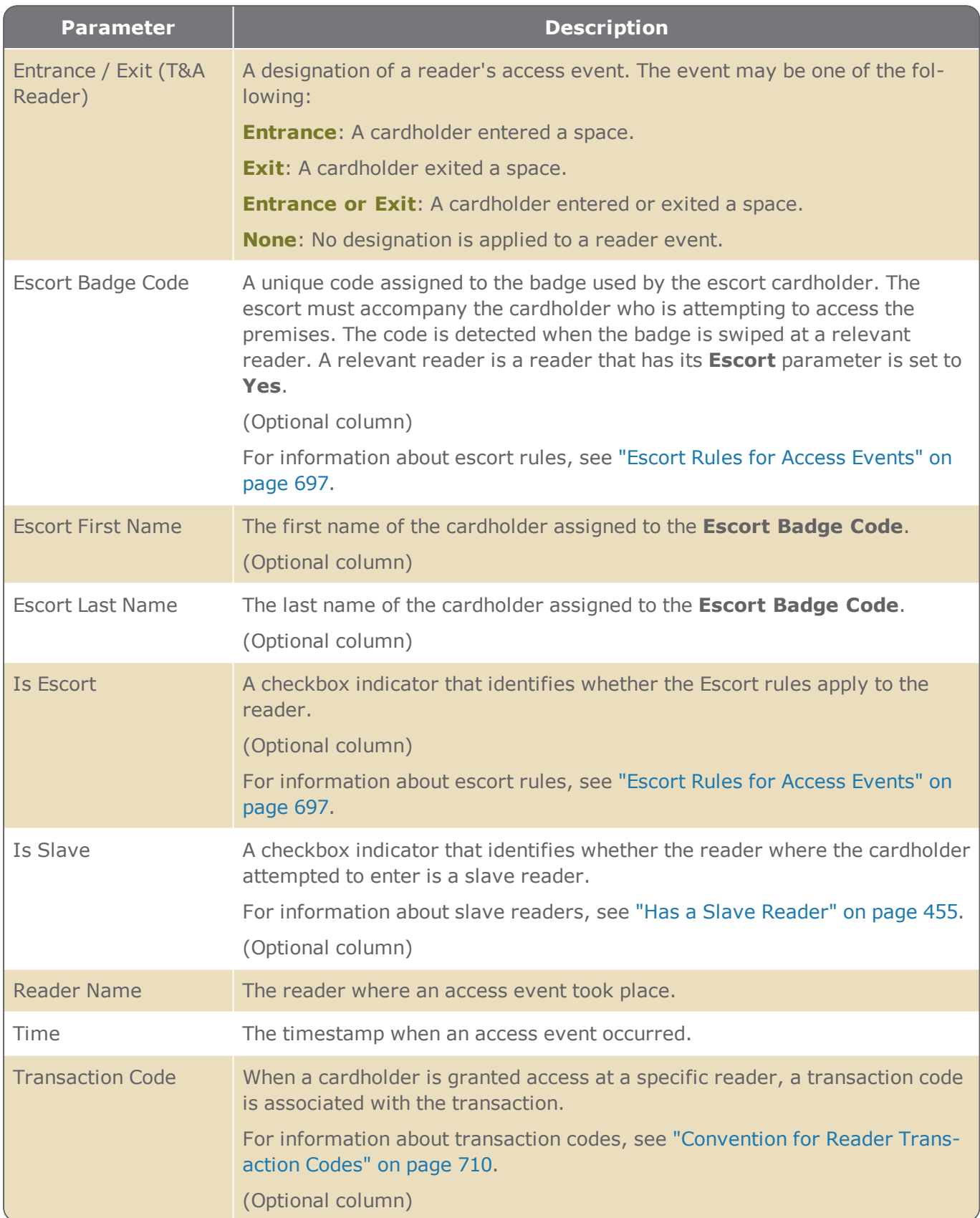

# Event Type: Alarms

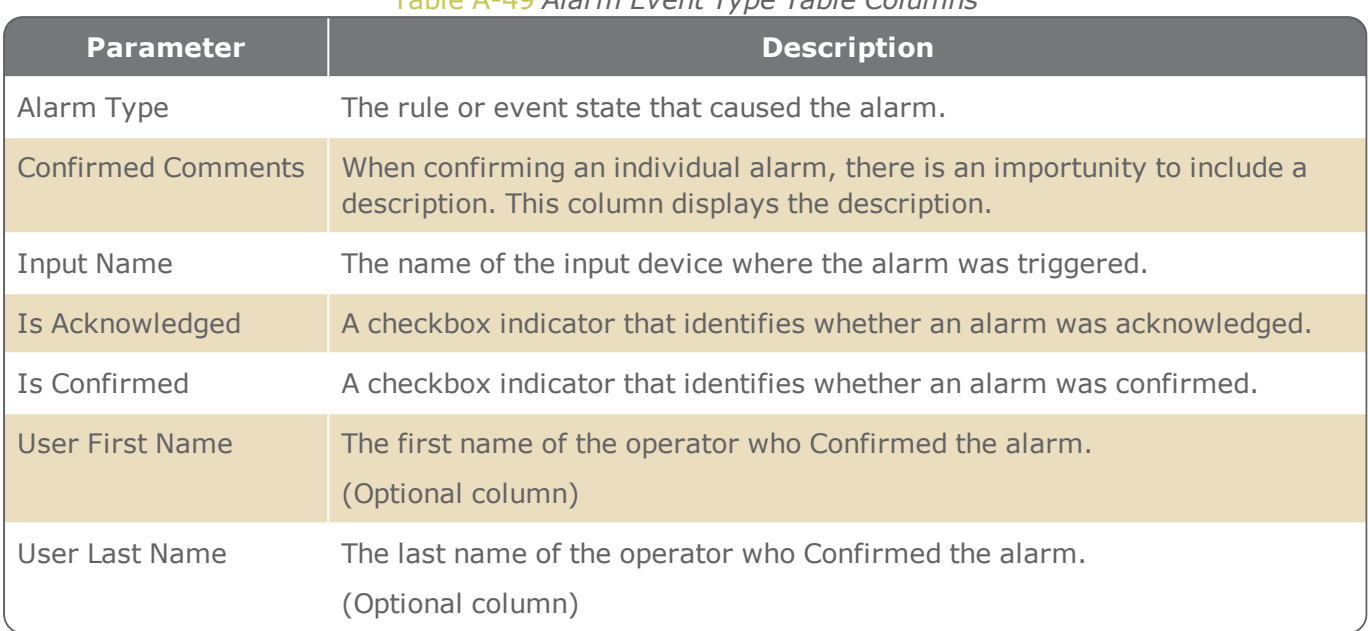

#### Table A-49 *Alarm Event Type Table Columns*

### Event Type: Tech. Alarms

#### Table A-50 *Tech. Alarm Event Type Table Columns*

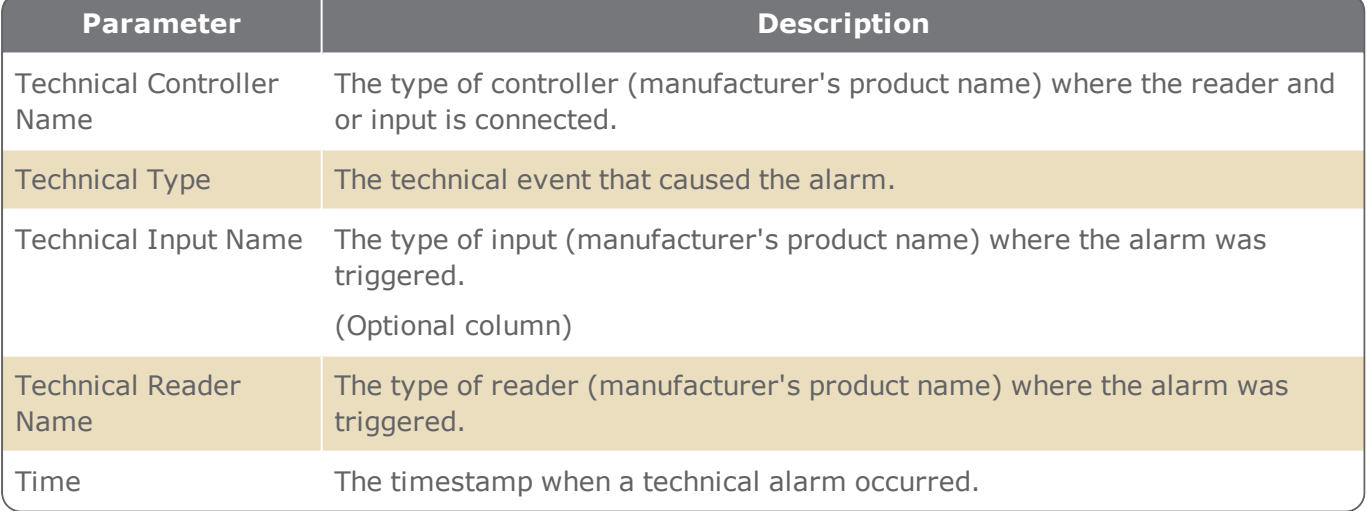

### Event Type: Comm. Alarms

#### Table A-51 *Comm. Alarm Event Type Table Columns*

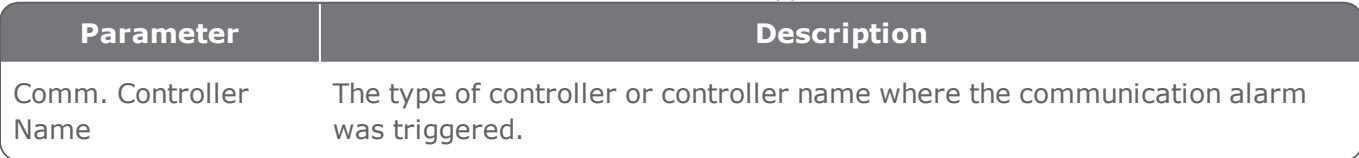

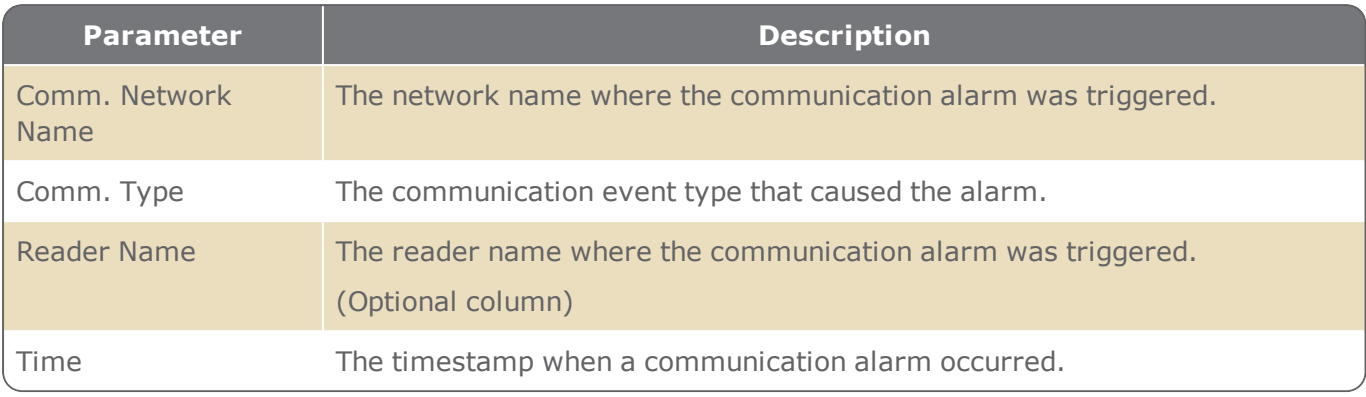

### Event Type: Audit

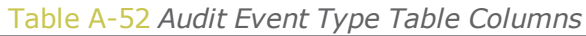

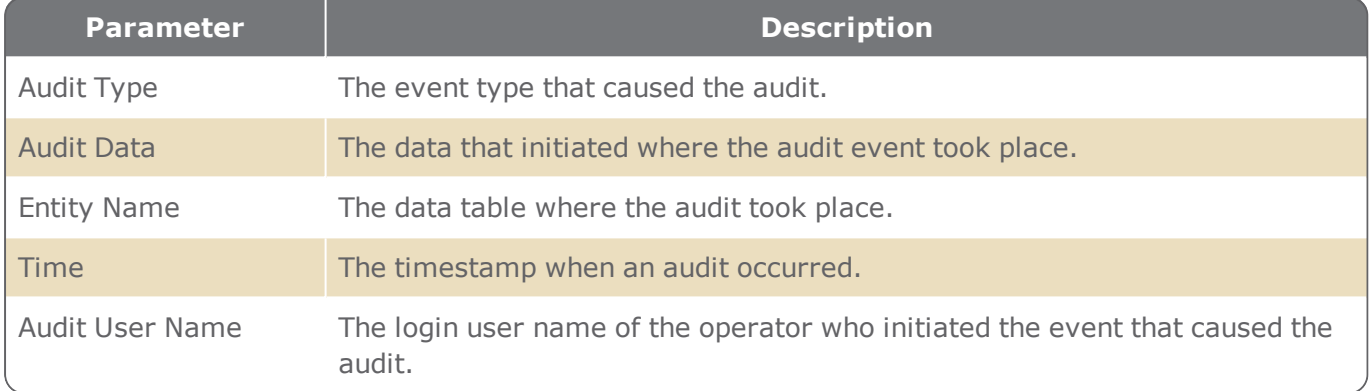

# Event Type: Galaxy Audit

Any Galaxy action performed via GuardPoint10 (Group set, Unset, Part set, Zone omitted, etc.) automatically creates an audit event.

| <b>Parameter</b>         | <b>Description</b>                                                                                                    |
|--------------------------|----------------------------------------------------------------------------------------------------|
| Time                     | The time and date that when the Galaxy alarm event took place.                                                                                                    |
| <b>Galaxy Panel Name</b> | The name of the Galaxy panel, integrated into GuardPoint10, where the<br>alarm event was managed.                                                                                                    |
| Zone Name                | The Galaxy zone where the alarm was triggered or, the zone that was<br>edited.                                                                                                    |
| Description              | A short description of an event that took place in the Galaxy panel. When dis-<br>played in uppercase characters (e.g. 'Group has been set - FULL SET<br>REMOTE') it means that GuardPoint10 has received confirmation that the<br>Galaxy panel has updated the corresponding status. |

Table A-53 *Galaxy Audit Event Type Table Columns*
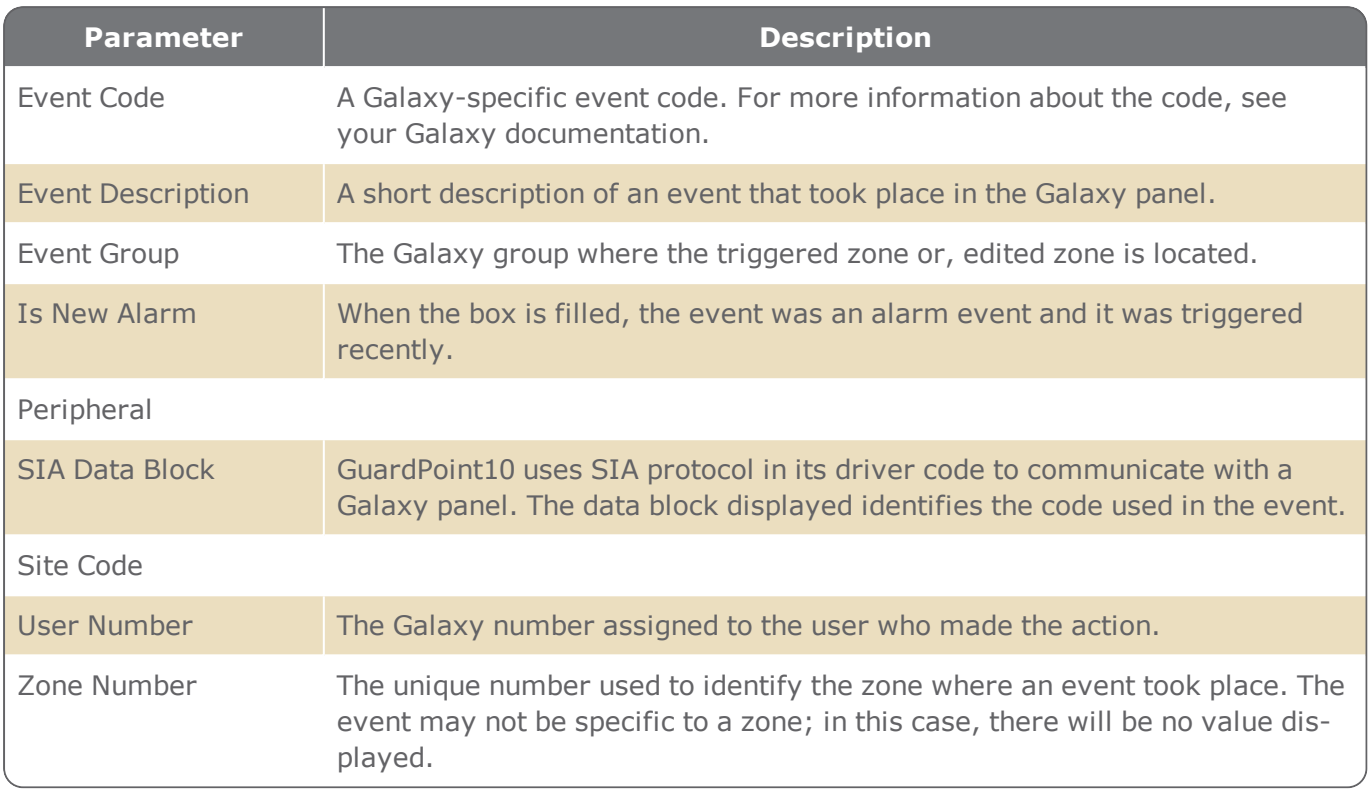

## Event Type: General Events

Any internal GuardPoint10 system operation creates an audit event.

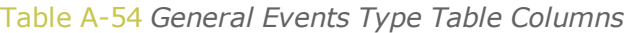

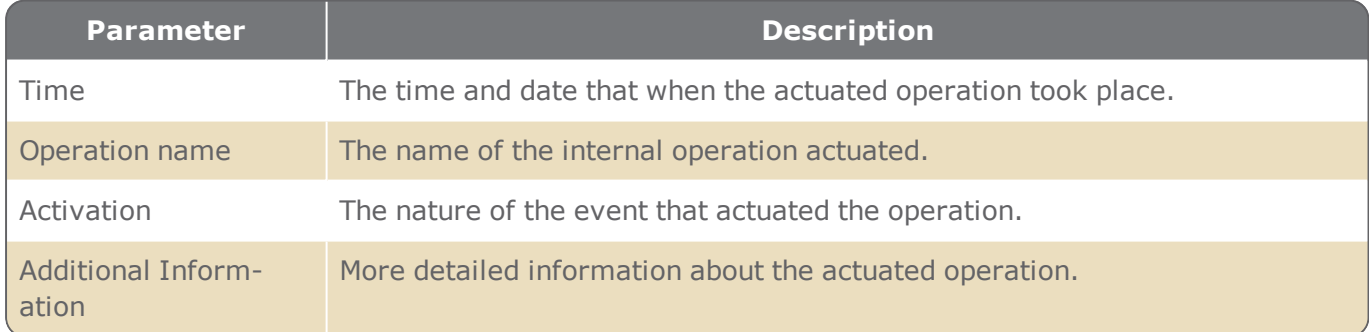

## Report Pagination Controls

The area below the Event History Report table allows you to page through event history data quickly.

The pagination controls are only visible when the event history data require it. If all of the data fits in the table on one page, the pagination controls are hidden.

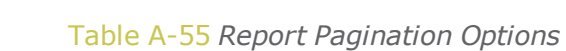

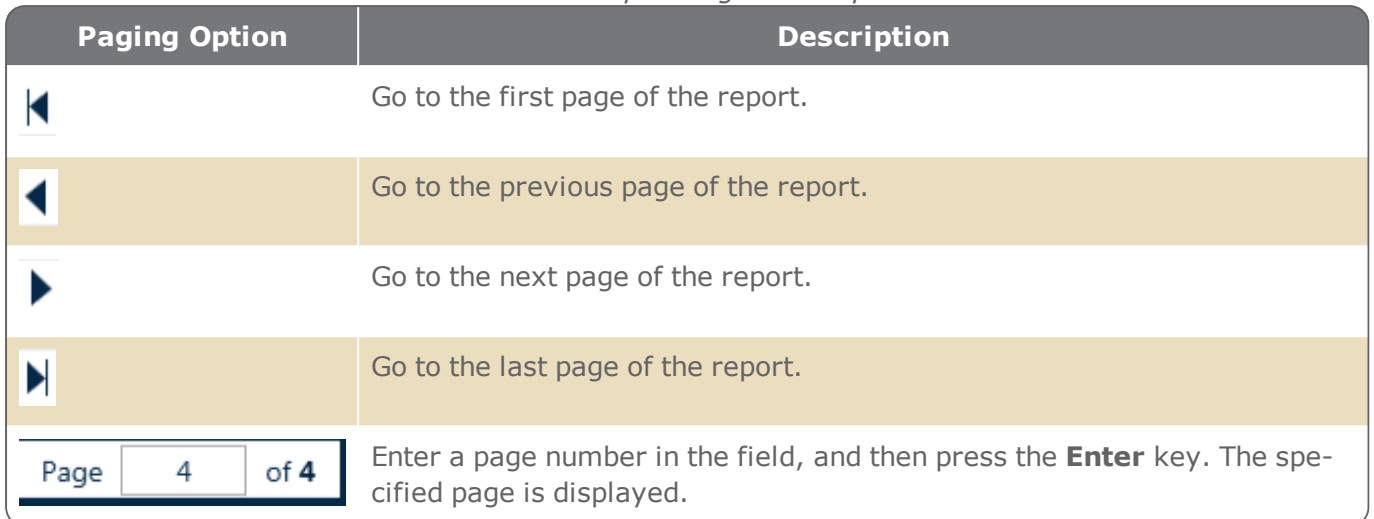

# **Time & Attendance Screen**

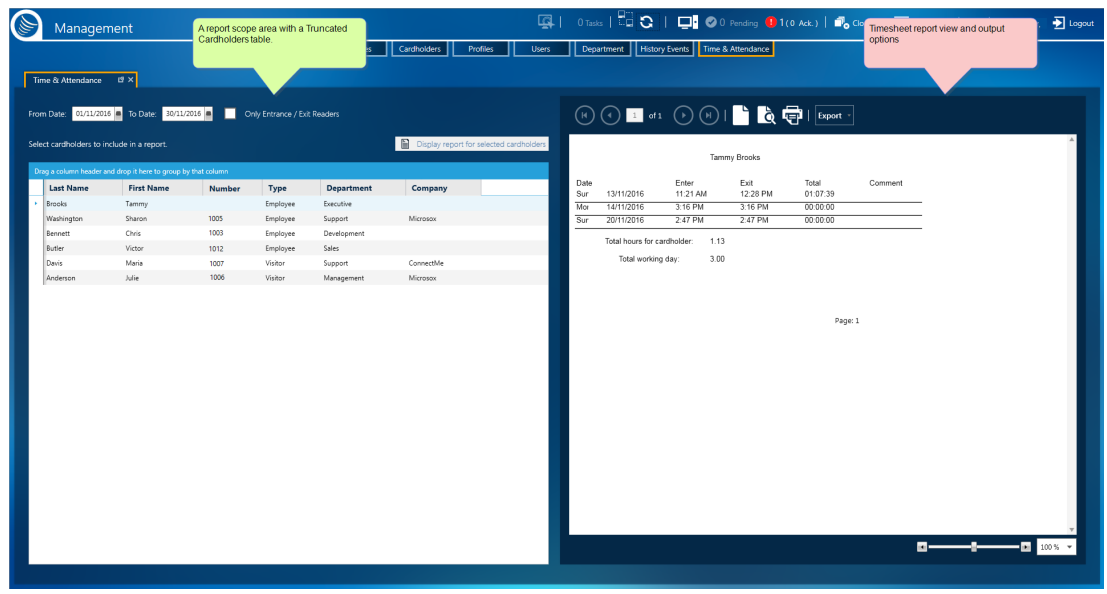

A cardholder's daily arrival and departure times are taken from the system database and used to automatically generate a timesheet report for one or more selected cardholders with a single click.

An operator, via the date fields found above the truncated cardholders table, sets the scope of a report.

The truncated cardholders table is dynamic and allows operators to filter sort and group cardholders according to the requirements of the timesheet report. After a timesheet report is generated, the report may be exported to multiple formats. In addition, the report may also be printed on a networked printer.

The Time & Attendance screen includes two distinct areas:

- >> A report scope area
- **>>** Timesheet report view and output options

### A report scope area

The area is where cardholders are selected to be included in a report and a date range is specified.

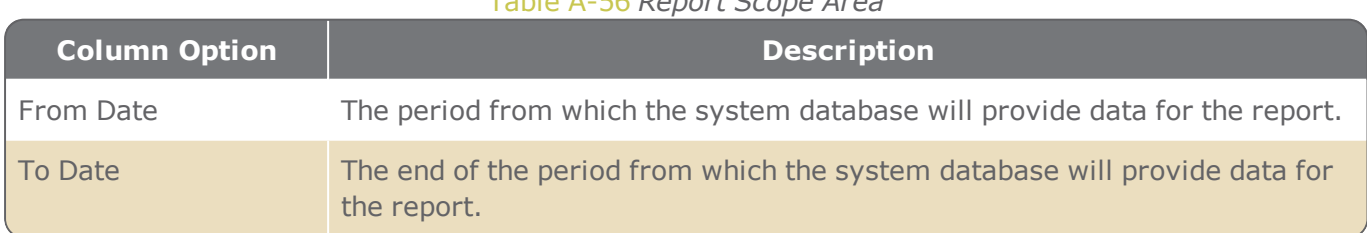

#### Table A-56 *Report Scope Area*

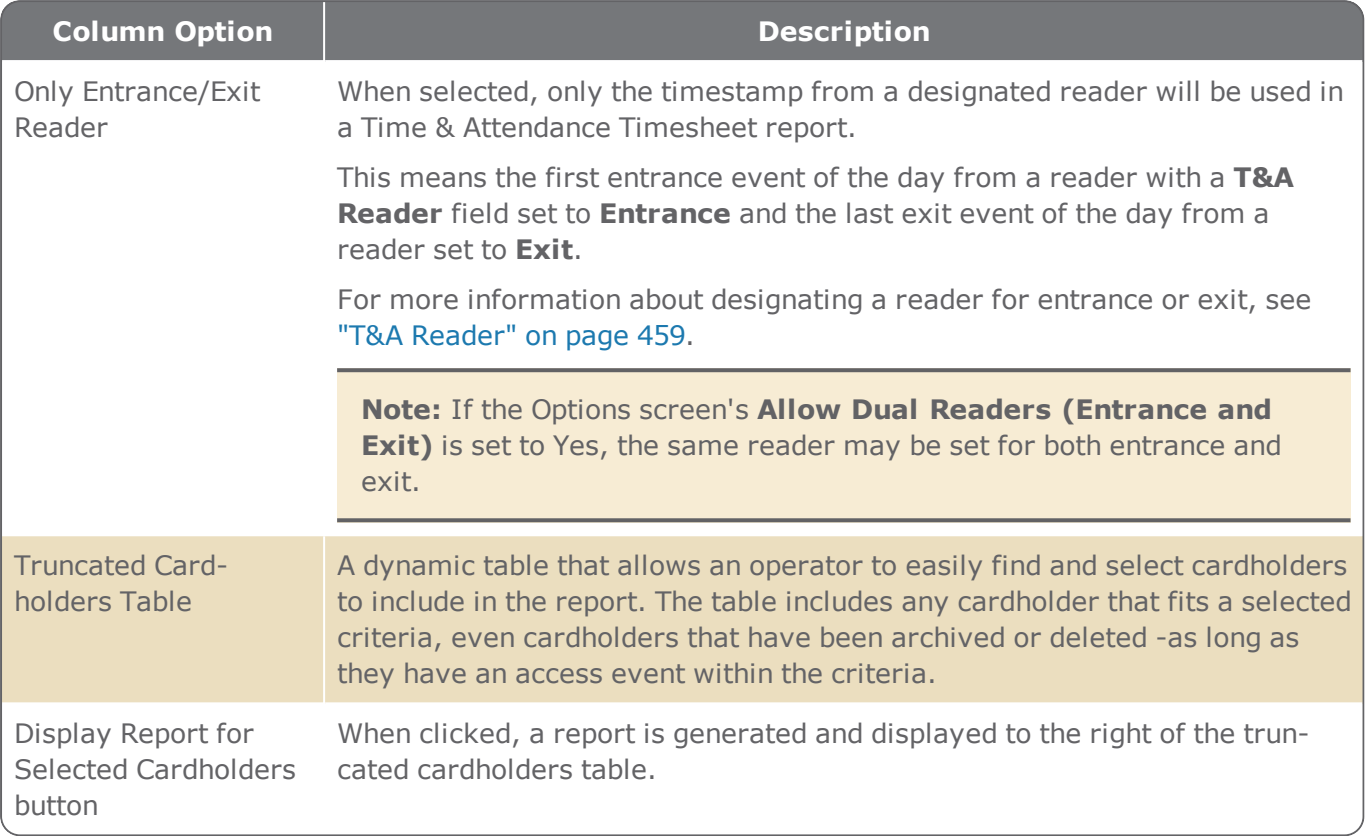

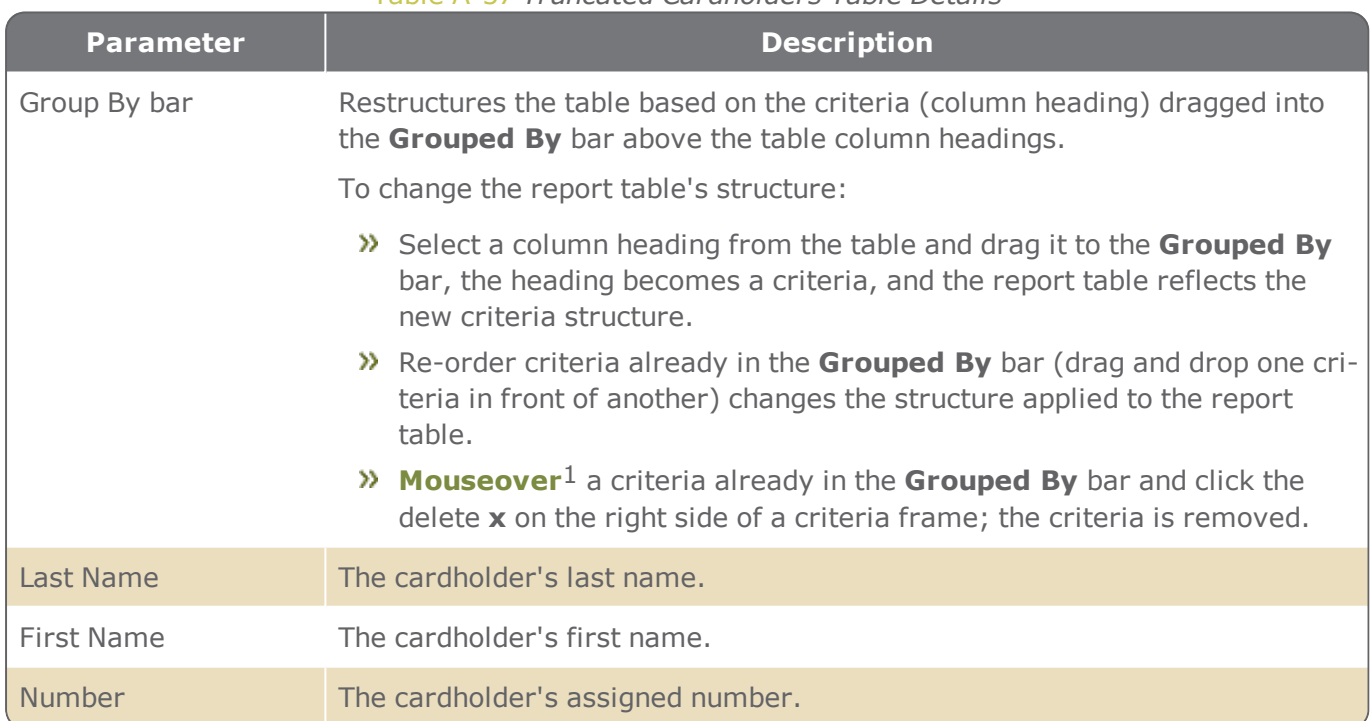

Table A-57 *Truncated Cardholders Table Details*

1Moving a cursor over a specific point on a page (i.e. text, field, or row).

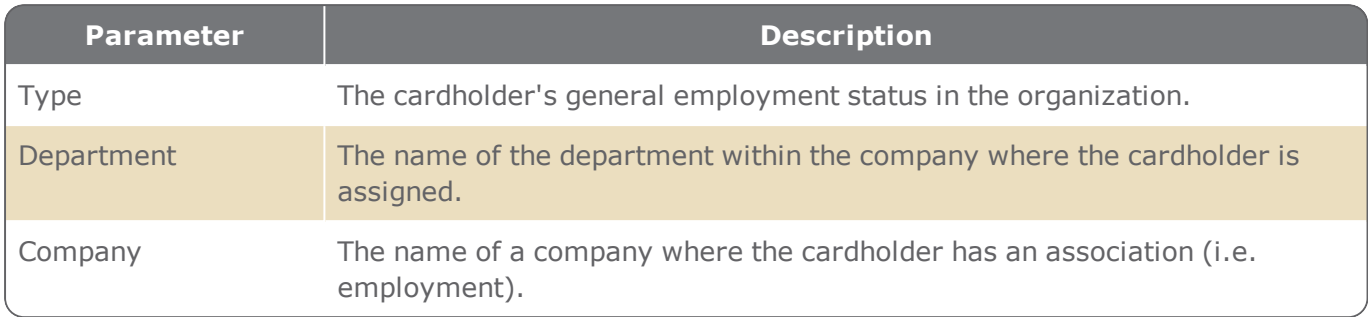

Each column in the table includes a filter accessed from a column's heading, for information about table filters, see **"Table Filters" on [page 695](#page-704-0)**.

## Timesheet report view and output options

This area displays the generated timesheet report and includes a toolbar for easy report navigation, printing, and an export option to multiple file formats.

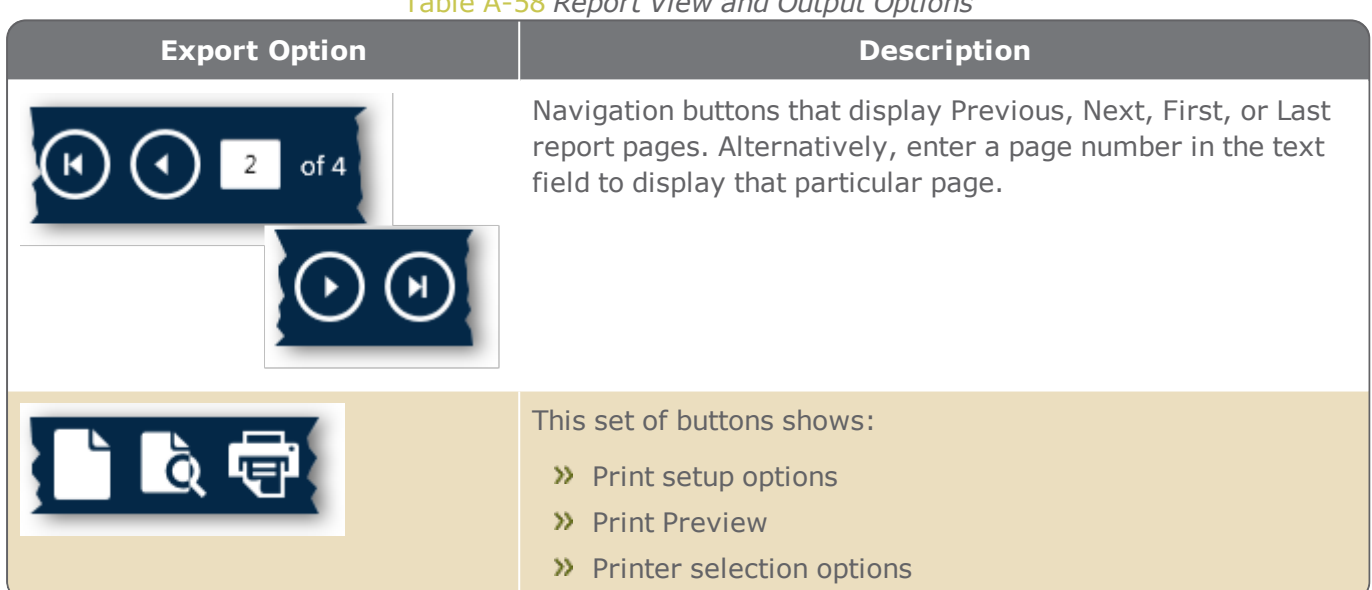

#### Table A-58 *Report View and Output Options*

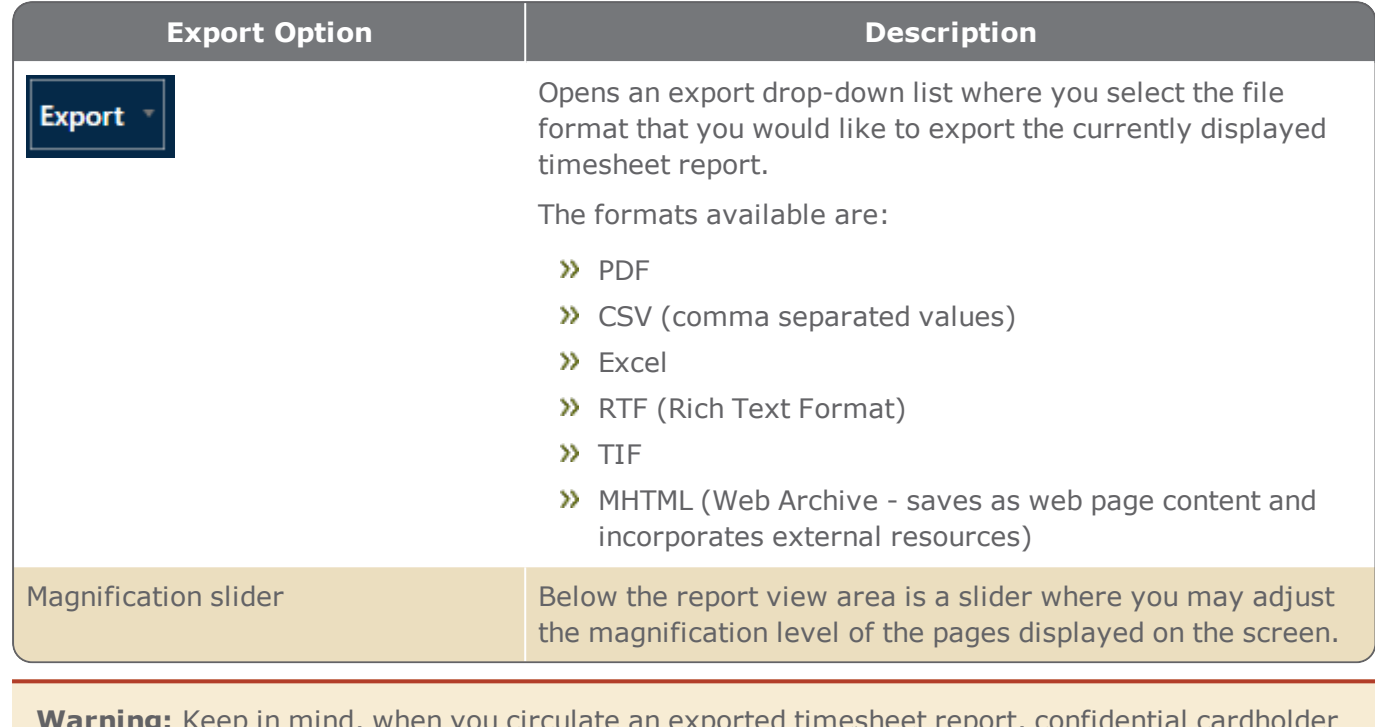

 $\boldsymbol{\Delta}$ 

**Warning:** Keep in mind, when you circulate an exported timesheet report, confidential cardholder data may be inadvertently revealed to unauthorized sources.

# **Visitor Control Web Application**

Figure A-76

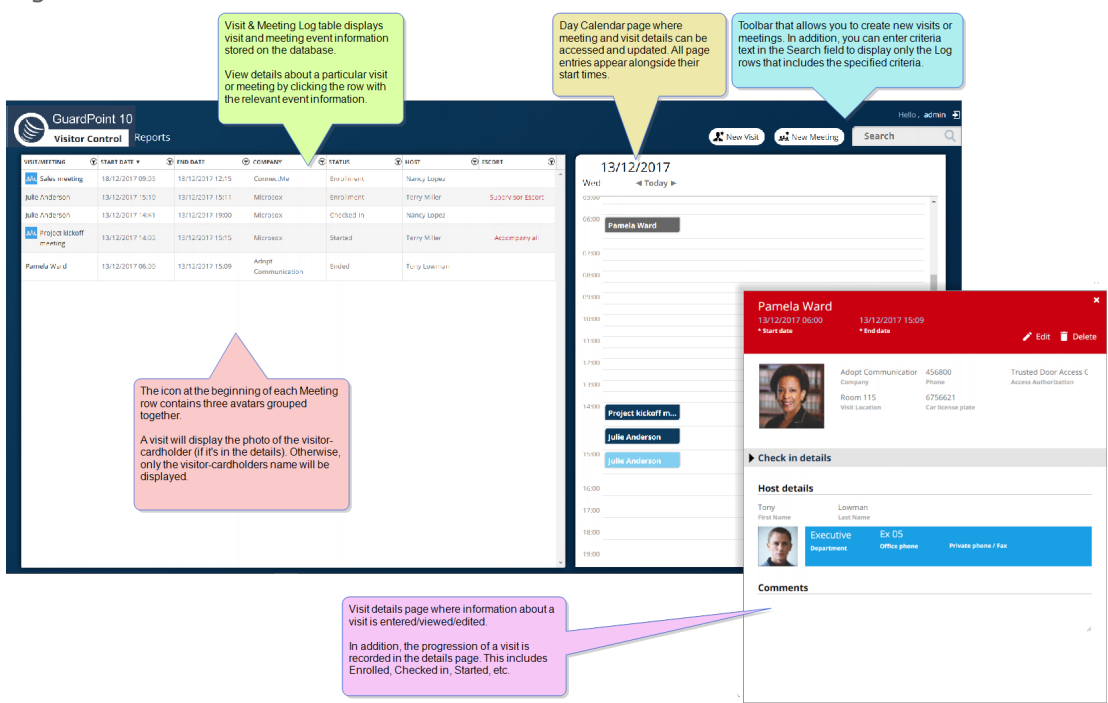

#### Figure A-77

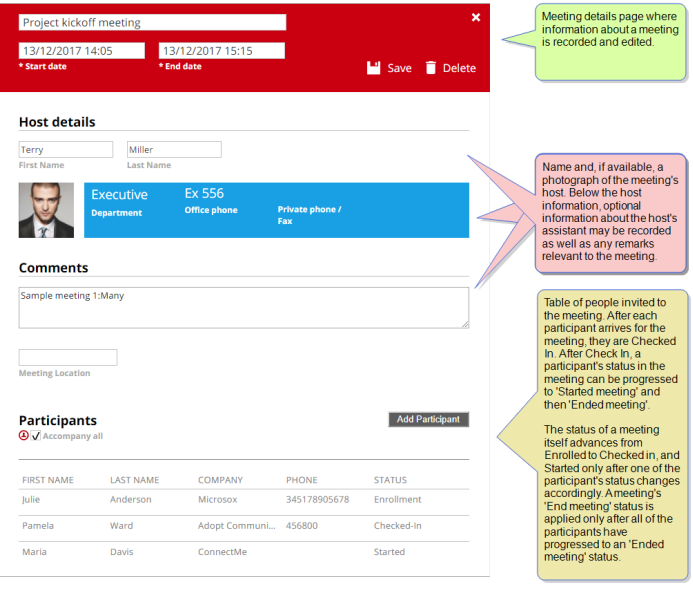

The Visitor Control is a standalone HTML page that provides meeting and visitor management. This includes individuals not previously entered into the system database. Within the module, meeting participants and visitors can be tracked until the scheduled event (meeting or visit) has ended.

What's the difference between a meeting and a visit?

- A meeting is an encounter between a cardholder (host) and multiple visitors (participants) on the premises where access and security are monitored and managed through the system database.
- $\lambda$  A visit is a meeting between a cardholder (host) and a single visitor (visitor-cardholder) on the premises where access and security are monitored and managed through the system database.

The Visitor Control module screen is divided into the following parts:

- **Meeting and Visitors Log**: Lists all scheduled meetings and visits and provides access to meeting and visit details.
- **Day calendar**: Displays scheduled meetings and visits on the day calendar page where the meeting or visit is scheduled to start. Navigate day calendar pages with the arrows at the top of the calendar page, just below the date. A displayed day calendar page shows meetings and visits in the page's timeline. The color in which a meeting or visit appears on a day calendar page depends on the stage of the meeting or visit's lifecycle. Actions can be triggered to indicate advancements in the lifecycle of a meeting or visit from the calendar items details.
- **Meeting details** or **Visit details**: Provides tools for scheduling and editing meetings and visits. Meeting and visit details display over the day calendar.

# Meeting and Visitor log

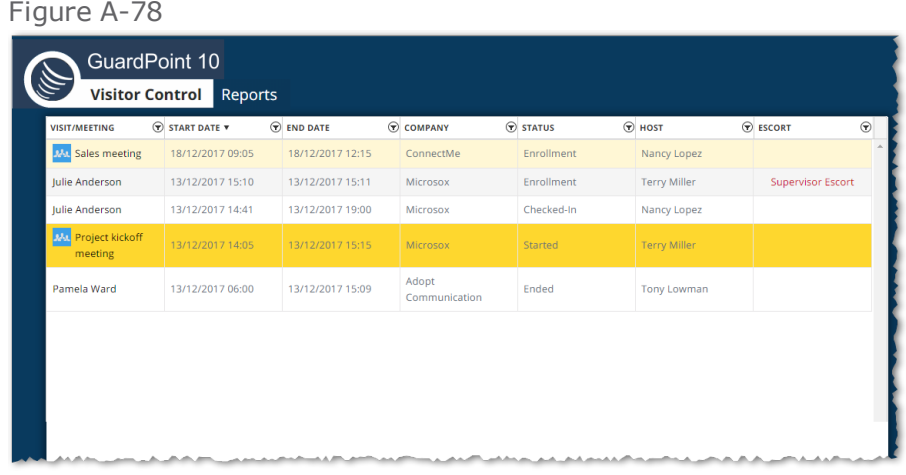

The Meeting and Visitor log is found on the left side of the screen and includes the following:

## Log columns

#### Meeting and Visitor Log Columns

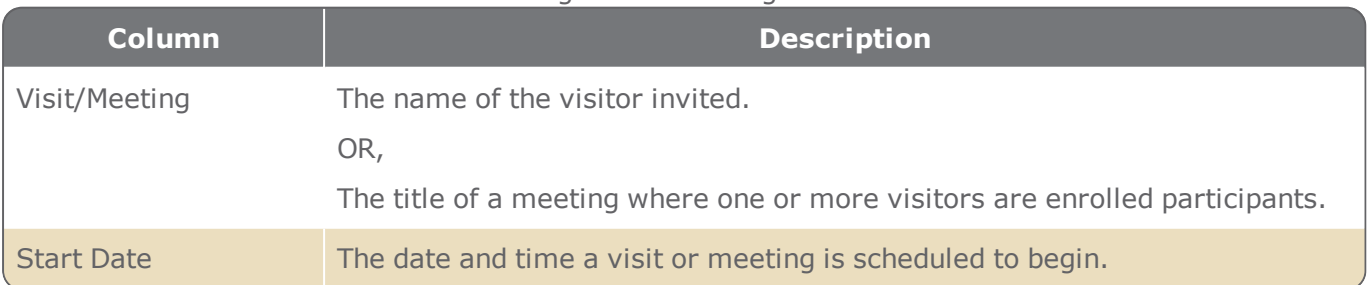

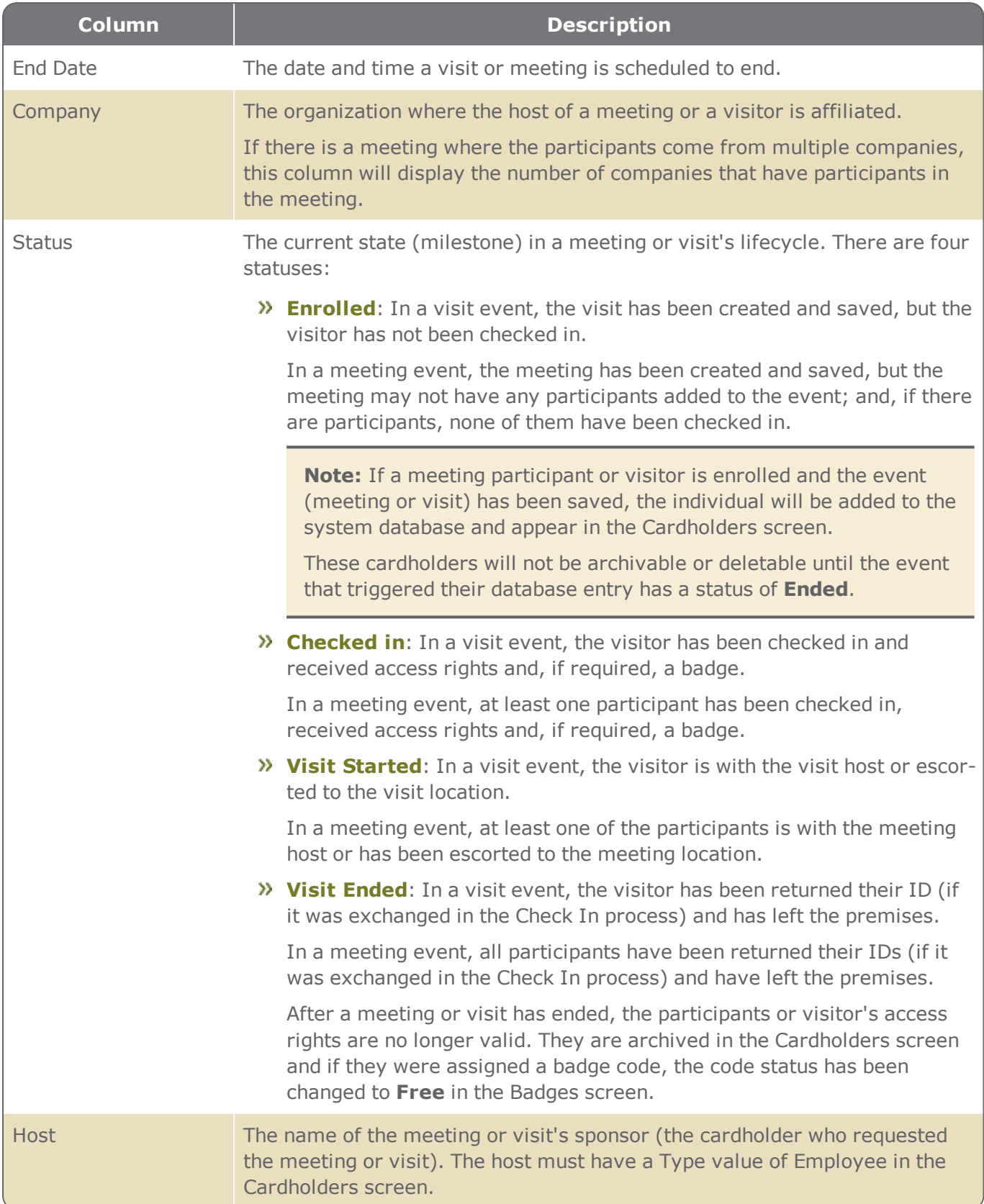

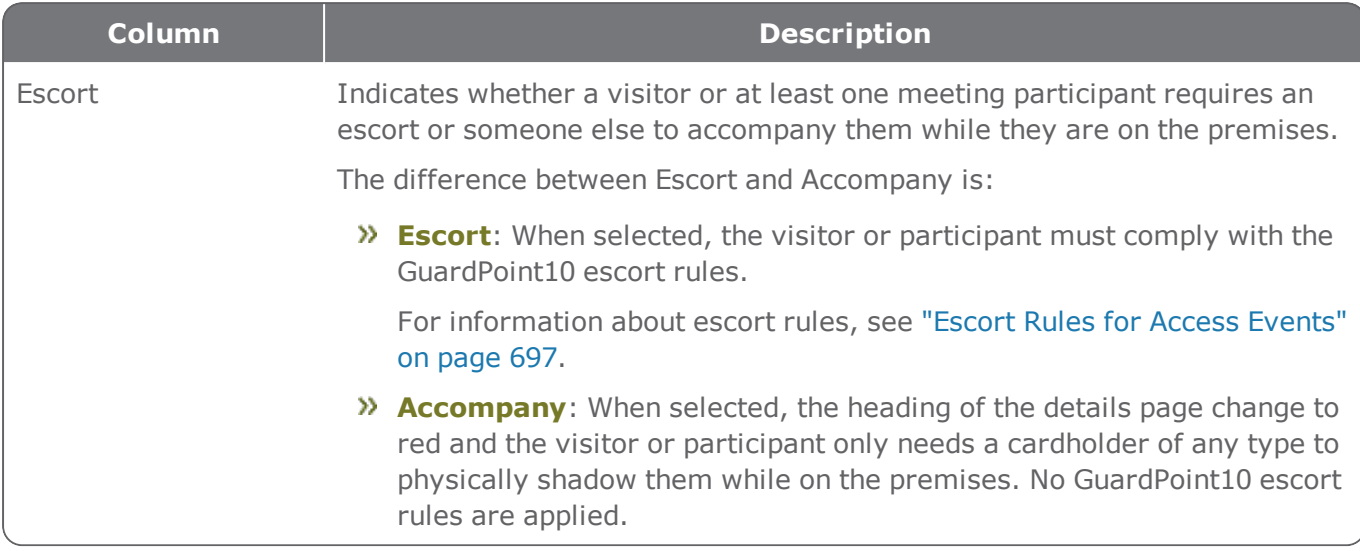

## Log Options

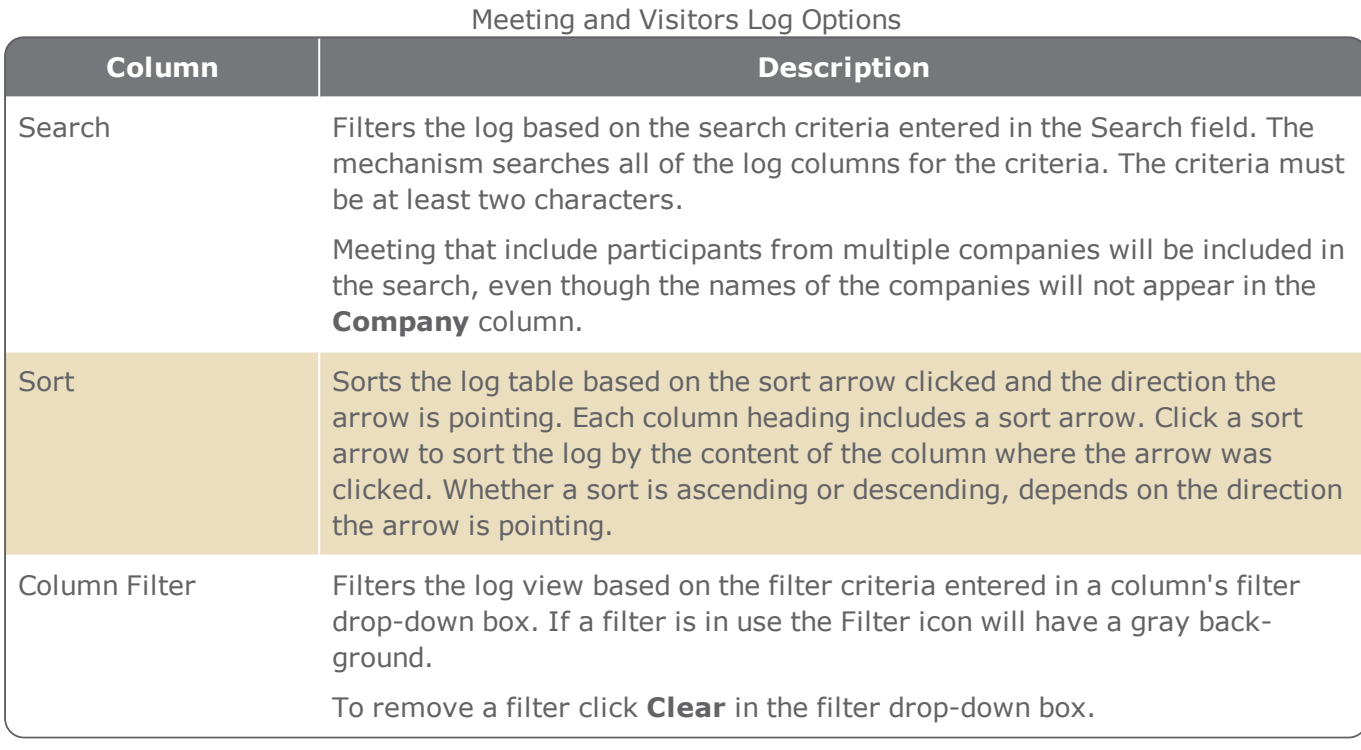

# Day calendar

The day calendar is displayed on the right side of the Visitor Control screen, opposite the log. The day calendar shows meetings and visits scheduled to take place on the opened page of the calendar. Each meeting and visit event appears on the page next to the time when the meeting or visit is scheduled to start.

Meeting and visit events are color-coded to reflect their lifecycle status as follows:

- **>>** Light blue: A meeting or visit has been recorded, but not started (Enrolled).
- **>>** Dark blue: A visit has been checked in or started. In the case of a meeting, at least, one participant is checked in.
- $\lambda$  Brown: A visit has ended. In the case of a meeting, all of the participants are recorded as ending their visit.

If a meeting or visit takes place over multiple days, the event will appear on each day of the event in the day calendar.

Figure A-79

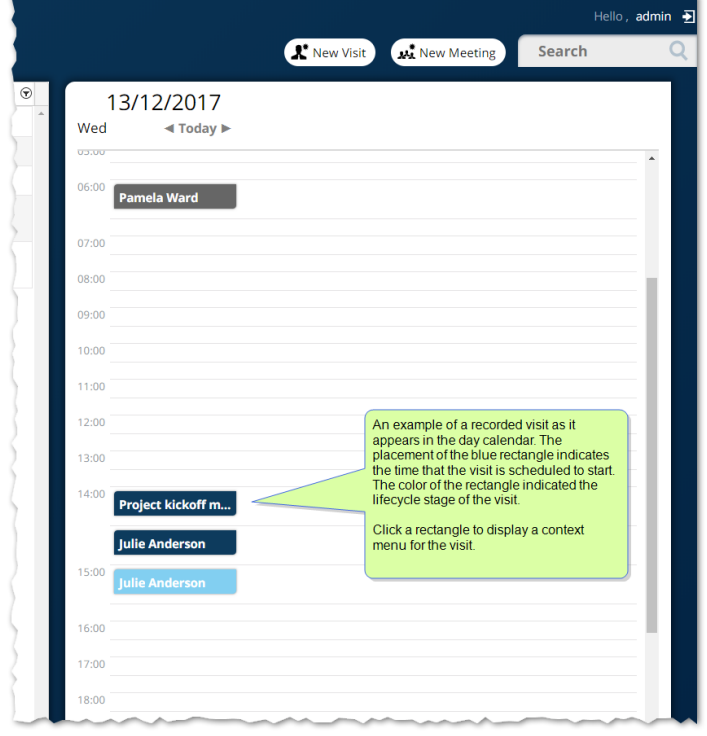

Displayed meeting or visit details appear over the day calendar hiding the day calendar until the details are no longer displayed.

Navigate to a particular page in the day calendar with the arrows in the heading.

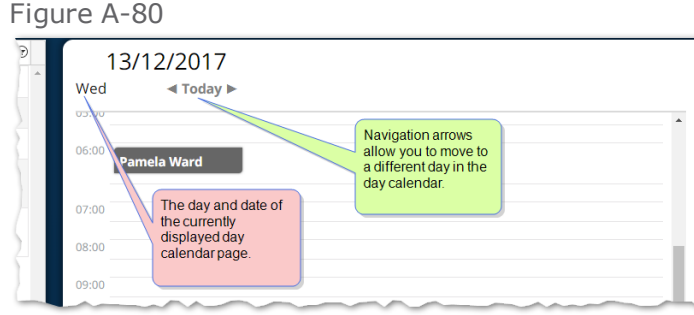

On a day calendar page, click on a meeting or visit to open a drop-down list of actions for the selected event. The list includes the following:

**View details**: Opens a details page of the meeting or visit. The details displayed over the day calendar. From the details, you can click **Edit** or **Delete** in the details' header. The meeting or visit may also be advanced in its lifecycle (i.e. Start, Check in or End).

Alternatively, Double-clicking on an event in the calendar will automatically open the details in **Edit** mode.

- **Edit**: Opens an editable version of a meeting or visit's details. The details displayed in Edit mode over the day calendar. From the editable view, you can add and update information as well as advance the lifecycle (i.e. Start, Check in, or End).
- (Only for visits) **Start**, **Check In** or **End**: The visit's lifecycle is advanced and open. The lifecycle option that appears in the list depends on the visit's current lifecycle status.
- **Duplicate**: Opens new meeting or visit details identical to the meeting or visit event where **Duplicate** was selected. The duplicate is not saved until the **Save** button is clicked. The duplicate will be un-started and without a recorded check in, regardless of the lifecycle stage of the meeting or visit from which it was copied.

⊀

**Note:** A duplicate should be considered a starting point for a new meeting or visit. Since meeting participants and visitors cannot be in two places at the same time, appropriate changes should be made to the duplicate.

**Delete**: Removes the meeting or visit from the day calendar page and the system. A visitor-cardholder created via the meeting or visit is archived in the Cardholders screen and any badge code assigned via the meeting or visit event, has changed its status to **Free** in the Badges screen.

Meeting Details Page

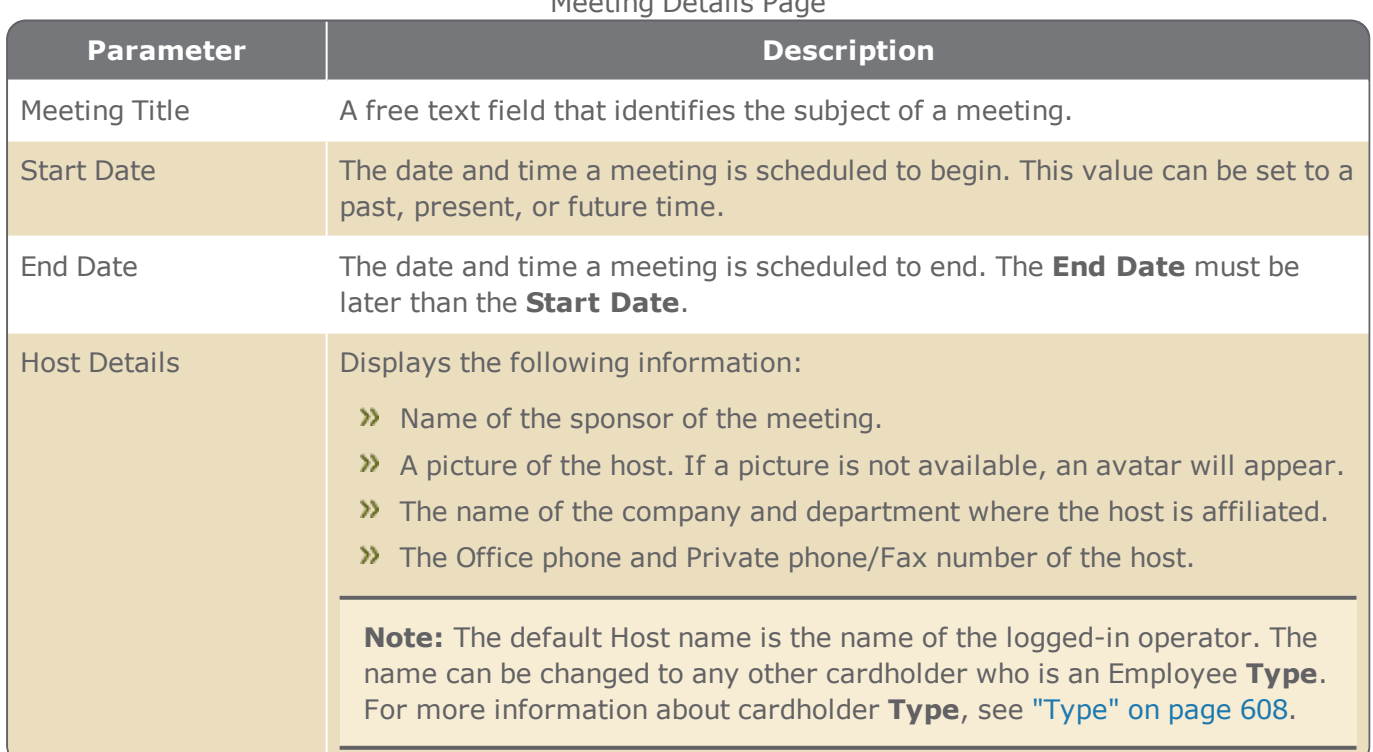

# Meeting Details

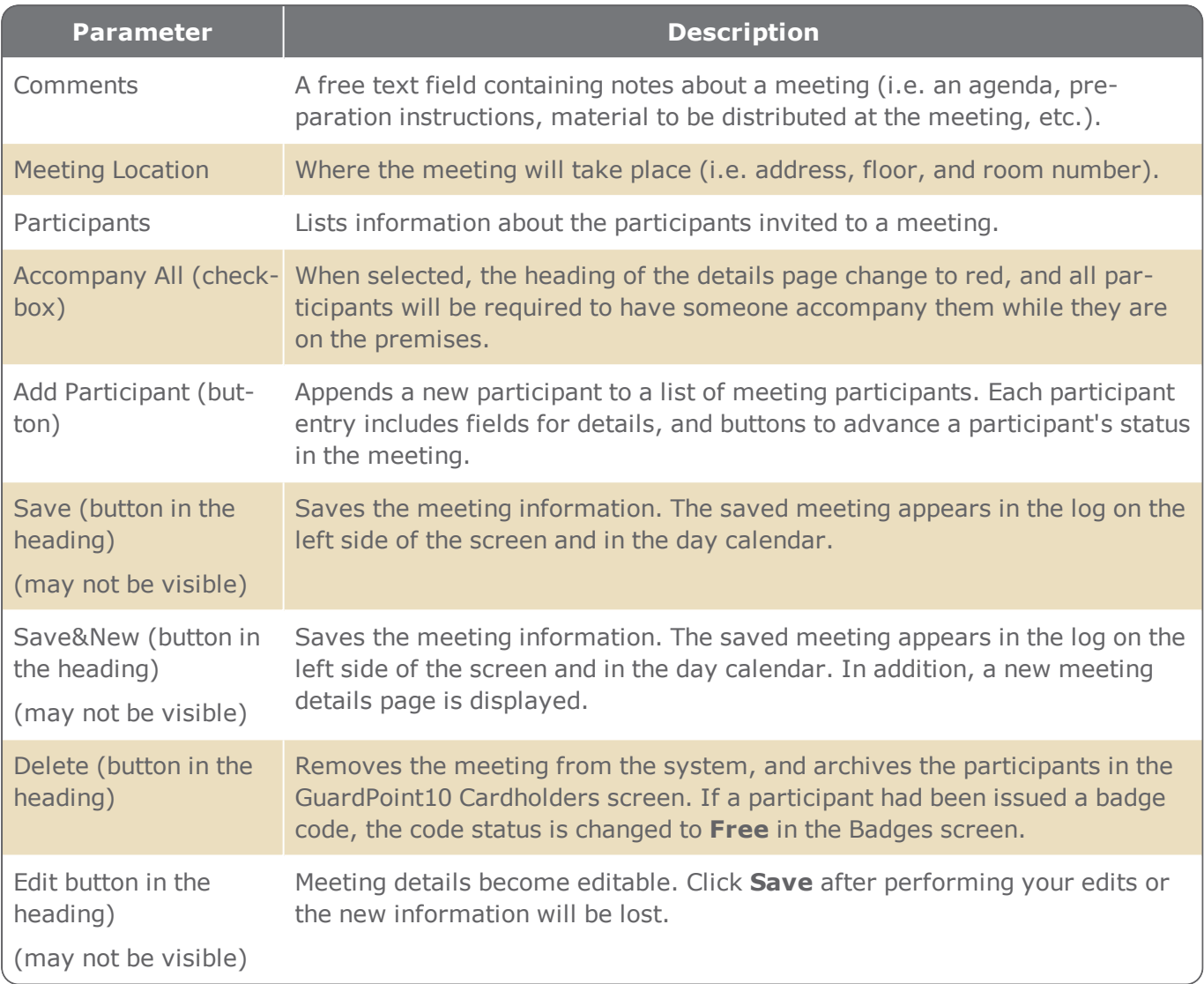

## Meeting participant details

A meeting participant's basic details are displayed in the Participants table at all times, this includes a participant's first and last name, company affiliation, phone number, and the participant's status (enrolled, checked in, started, or ended).

When you mouseover a participant's row, Edit and Delete icons appear along with a button to advance the participant's status.

Figure A-81

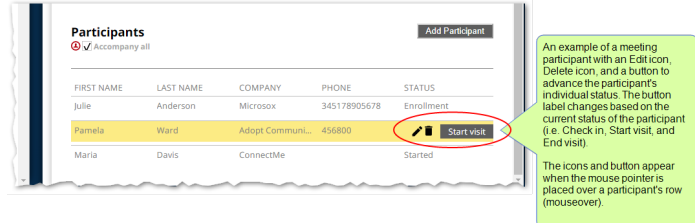

Click the Edit icon  $\bullet$  to display the following additional participant details.

#### Meeting Participant Details

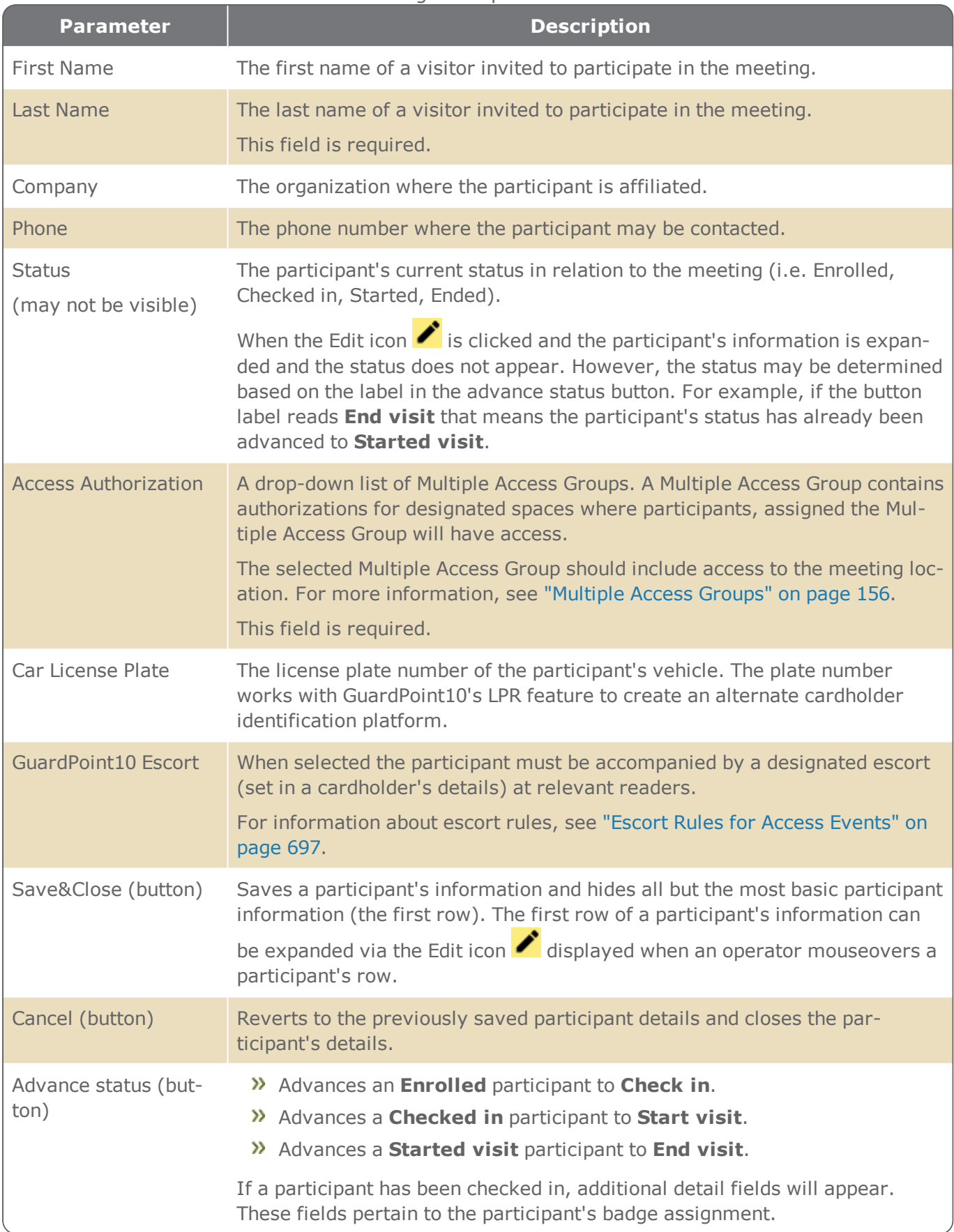

# Participant check in details

When a participant initially presents themselves to an operator, a Check In operation may be performed. This operation may include an exchange where the participant would hand over some form of ID and in return, the participant would receive a badge to access the premises. When the participant's status is changed to **End visit**, the ID is returned.

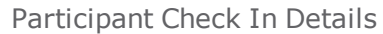

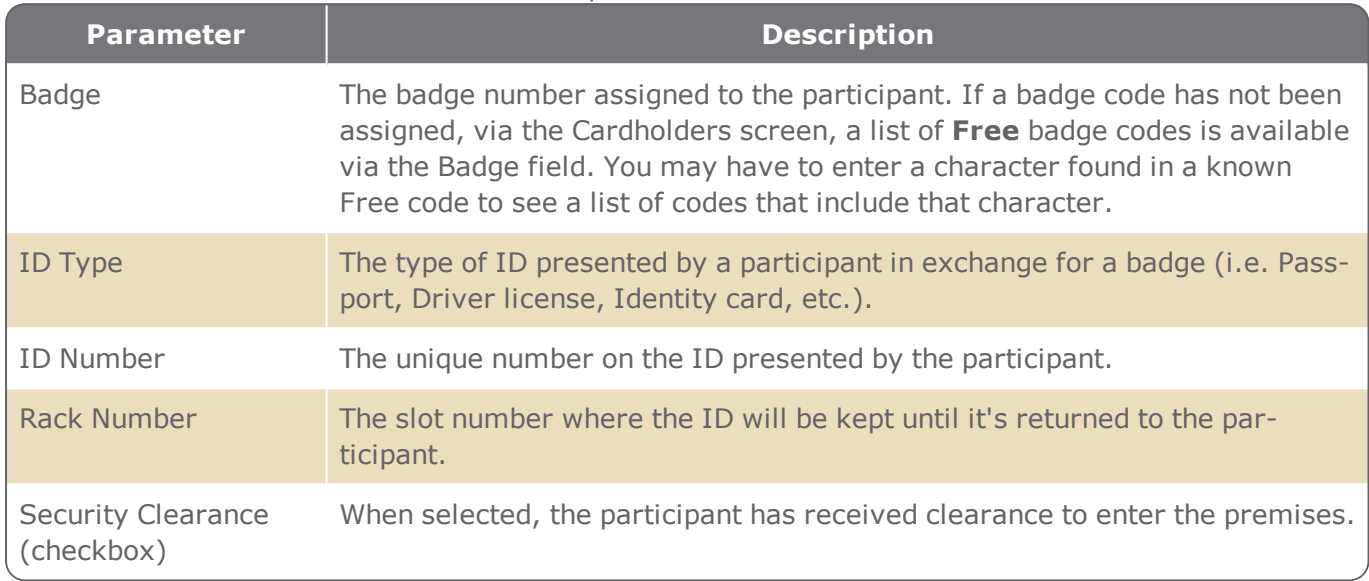

## Visit Details

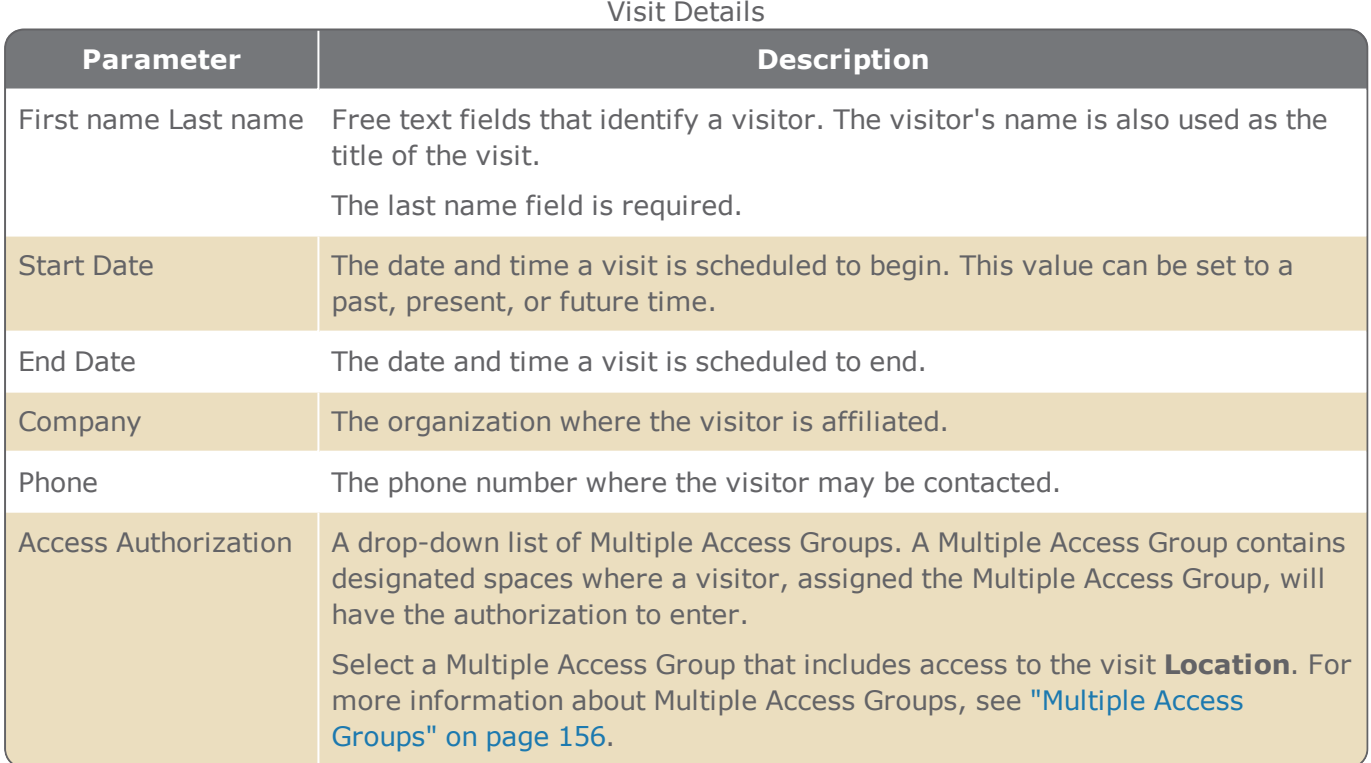

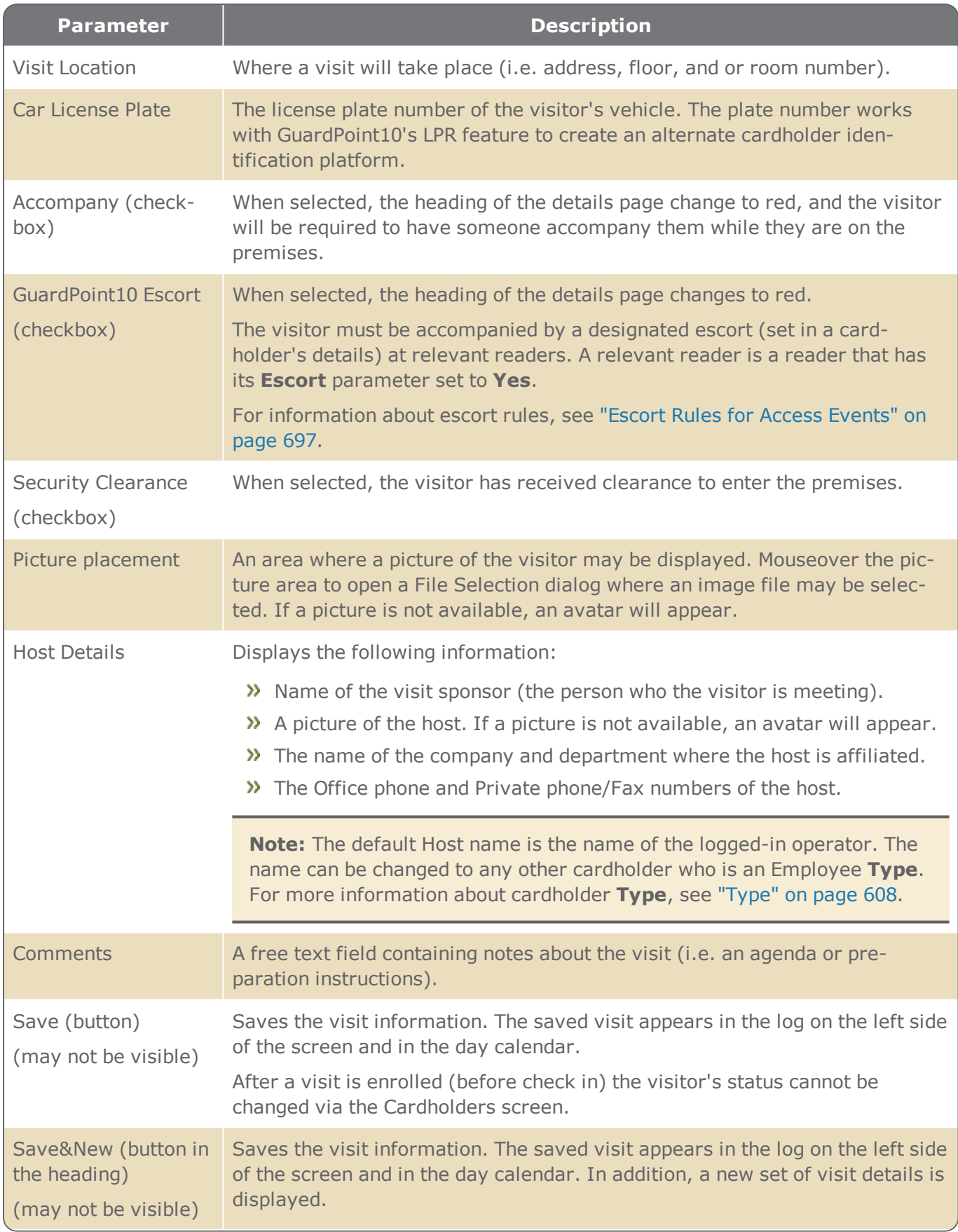

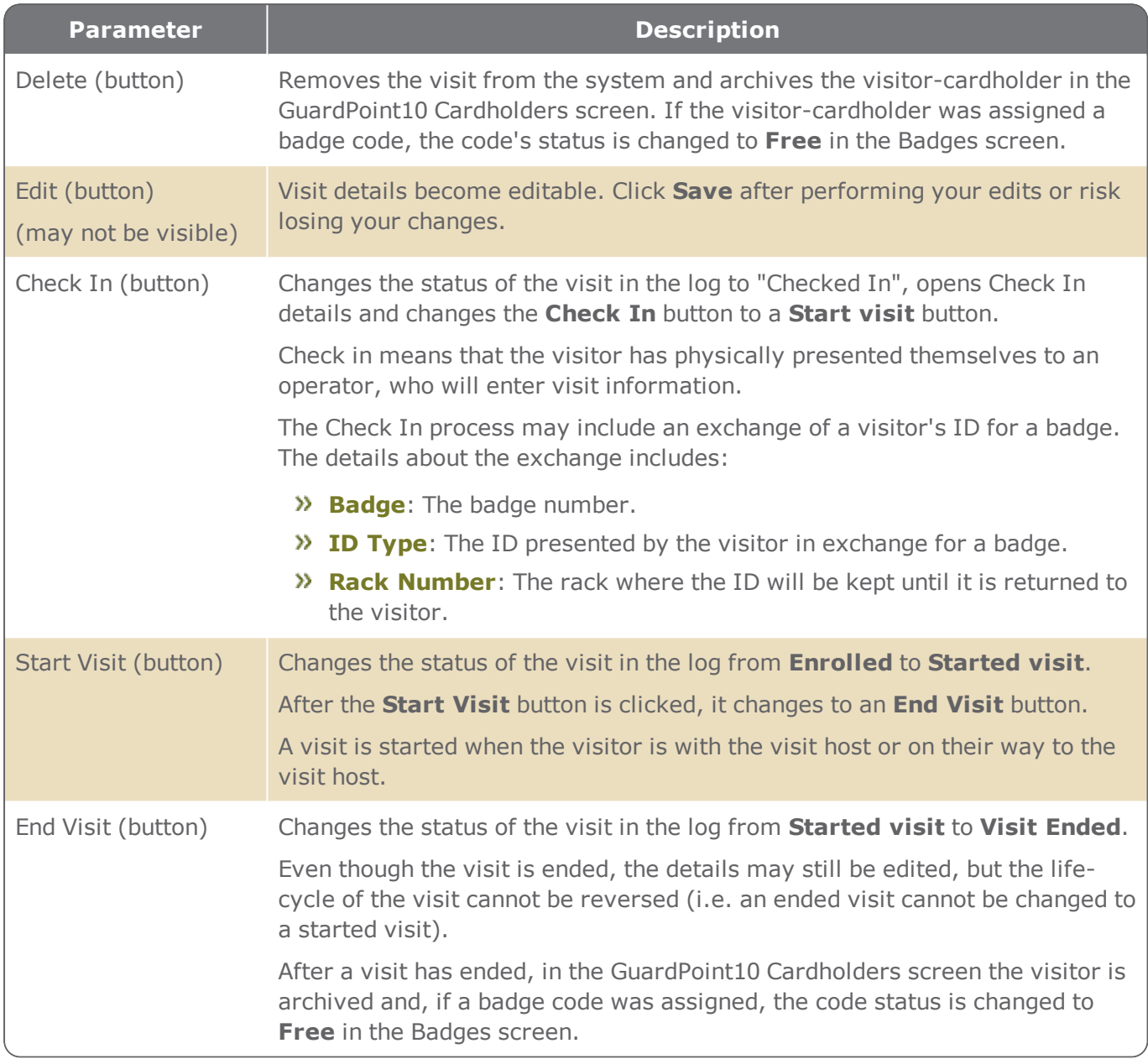

# Visitor options and Check In details are as follows:

Visitor Options and Check In Details

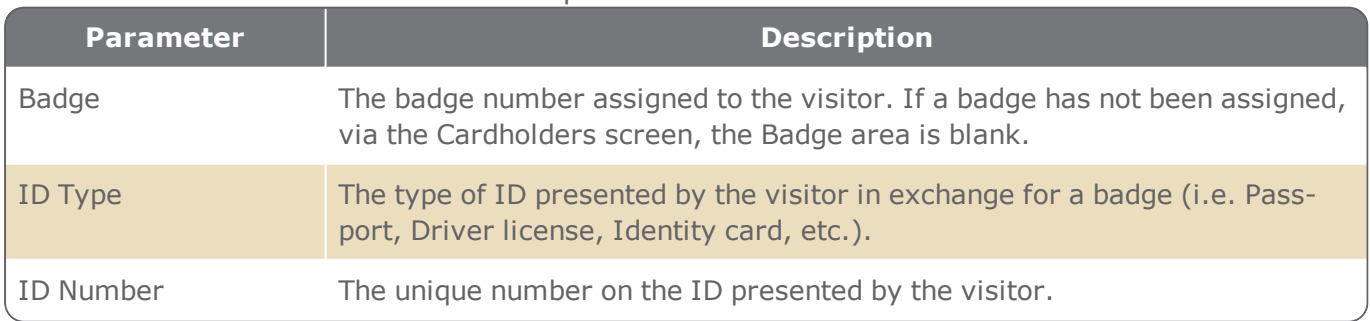

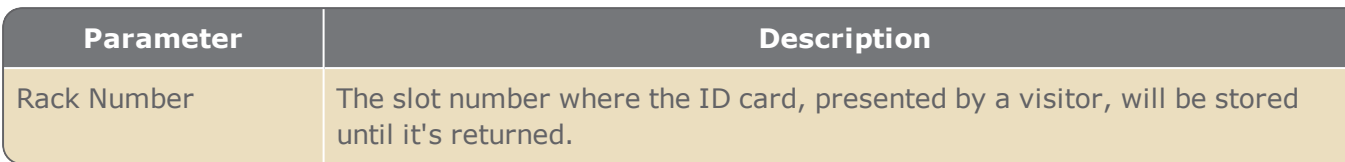

## Reports page

Figure A-82

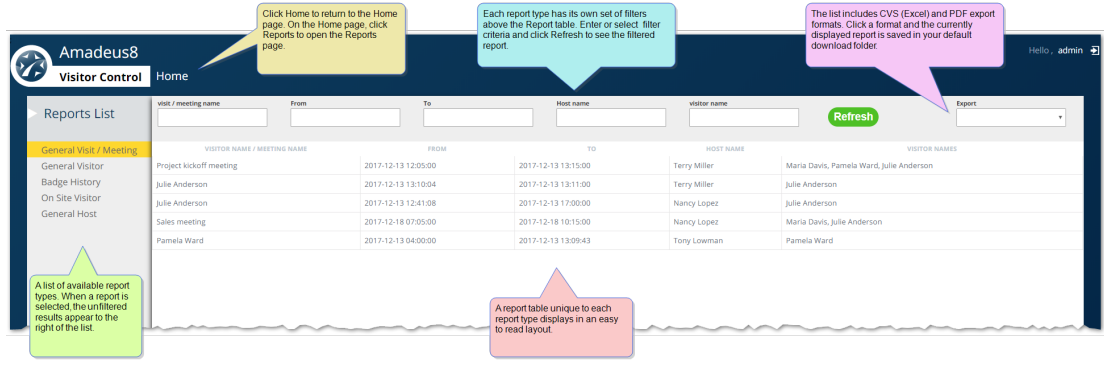

The Reports page includes multiple report options that may be filtered to fit your needs. The available reports are as follows:

- **General Visit / Meeting**: Basic information about visit or meeting events that have not been deleted or ended.
- **General Visitor**: Basic information about visitors who are in the system database and have not been archived.
- **Badge History**: Information about where and who has used or been assigned a badge.
- **Visitor on Site**: A list of visitors who are currently on the premises.
- **General Host**: Basic information about employees who are or will host existing visits or meetings.

Use the filter fields and Refresh button, found just above the Report table, to narrow the data displayed in the current report.

After you are happy with the displayed report, click one of the export options to save the report in your default download folder.

# **Display Events Screen**

Figure A-83 Security ∃ຕ∶ Display Events | Event Log | Display  $\sigma \times$  Event Log  $\sigma \times$ **Clear event** 

Displays real-time information about cardholder activities and alarms.

The Events screen includes two areas:

## Alarm and failed event tracking

Displays real-time information about the events as they occur. General information about an event appears in a card-like graphic. Click a card to flip it and see more information about a specific event.

The screen initially opens with the previous five alarms or failed events displayed.

Alarm cards contain text describing the cause of the alarm and a timestamp indicating when the alarm occurred.

Each alarm card has the following context menu options:

- **Acknowledge**: The alarm is recognized by the operator. An acknowledgment is reflected in the alarm card and on the dashboard. An alarm must be acknowledged before it can be confirmed.
- **Confirm**: Opens a Confirmation dialog where you may enter a description of the alarm and details that confirm your observation of the alarm. Click **Confirm** to complete the confirmation process. After an alarm is confirmed, its card is removed from the Events screen. The confirmation event can be seen in the Event log (see "Event Log Screen" on [page 357\)](#page-366-0).
- **Navigate to Map**: If an alarm's input is linked to an icon that appears on a map in the Security Center, the map will be automatically displayed.

### Cardholder access event tracking

Displays real-time information about the successful comings & goings of cardholders. General information about a cardholder event appears in a card-like graphic. Click a card to flip it and see more

information about the cardholder. Double-click a card to open the cardholder's details.

For information about a cardholder's details, see "Operator (User): MultiSite Impact [Cardholder](#page-616-0) Details" on [page 607](#page-616-0).

A **Clear Events** button, at the top right of the screen, empties both areas. This is a tool to clear the display only, the events are still in the log and may be active.

# **Events Log Screen**

Figure A-84

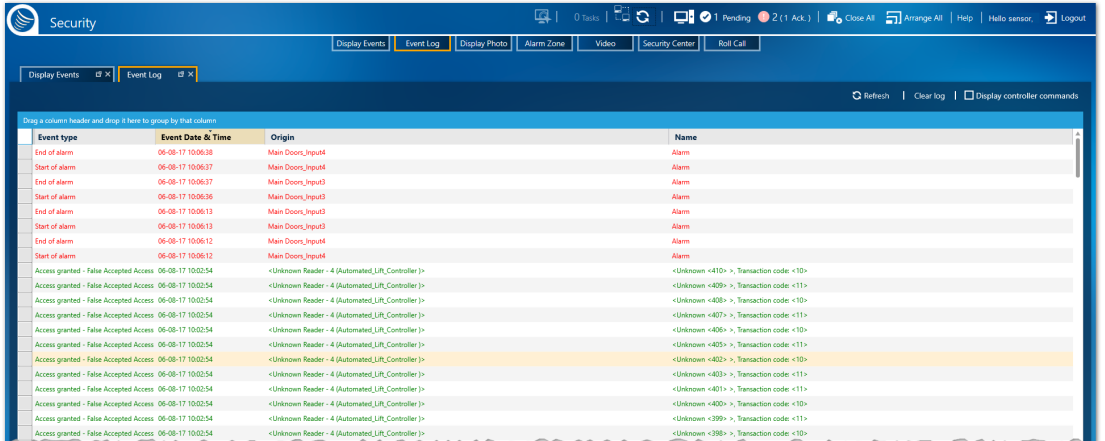

Displays a record of all events that take place in the system; this includes cardholder events, alarm events, and internal system events.

The events are displayed in a tabular format. The event data is color-coded according to the event type. For information about customizing the color-coding, see ["Changing](#page-246-0) Option settings" on page 237.

A **Clear Log** button, above the table and to the right of the screen, empties the Event Log table. This is a tool to clear the table, the events are still in the database and may be active.

A **Refresh** button, alongside the **Clear Log** button, updates the Event Log table.

The **Display Controller Commands** checkbox allows you to display internal transactions and commands from controllers. This option is only displayed when set in the Options screen.

The Event Log table may be filtered by each column for easy data management.

For information about table filters, see **"Table Filters" on [page 695](#page-704-0)**.

The options and columns in the Event Log table are as follows.

#### Event Log Table Options and Columns

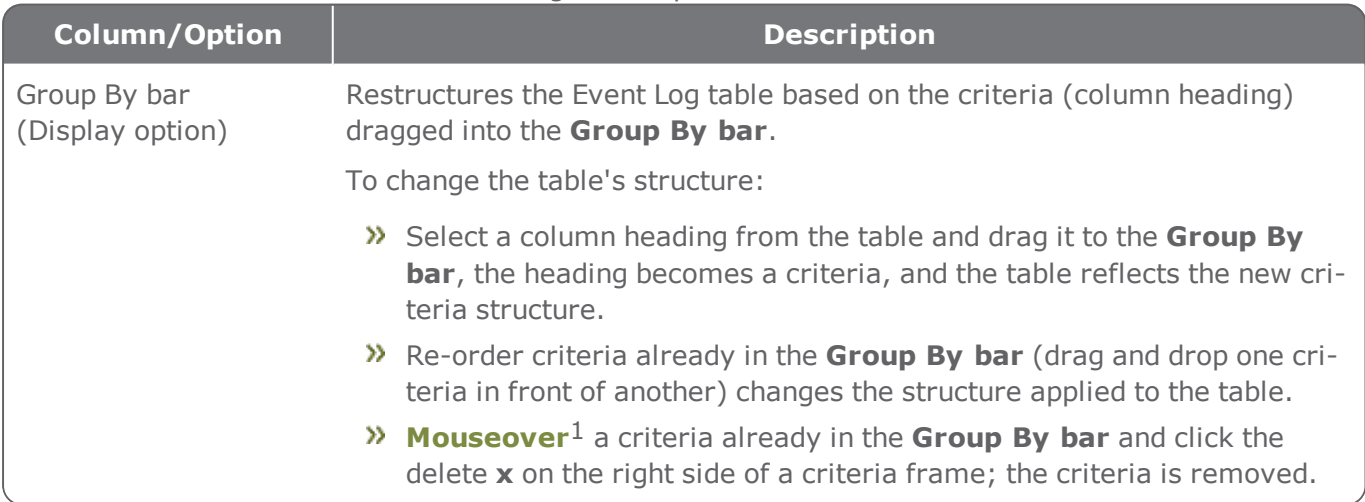

1Moving a cursor over a specific point on a page (i.e. text, field, or row).

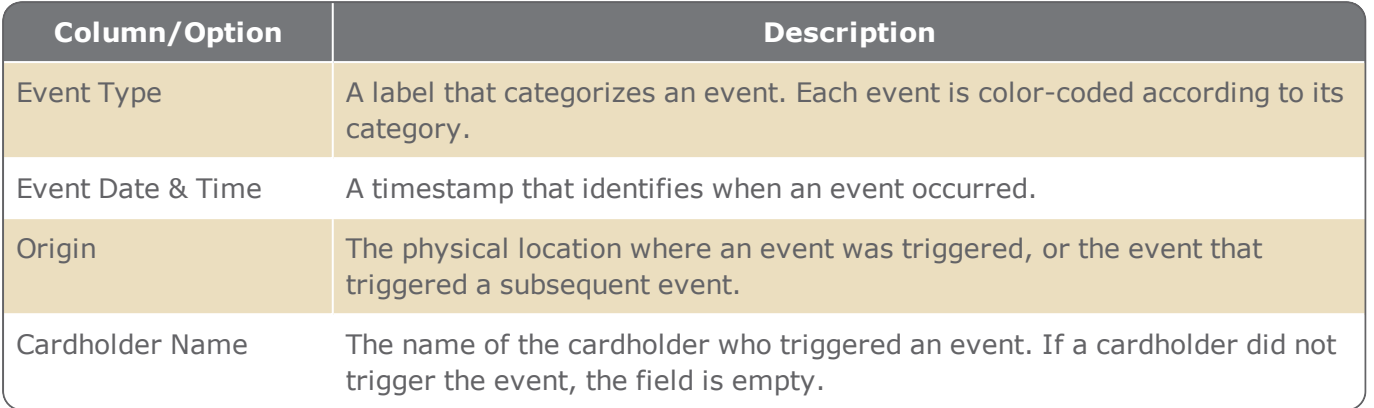

# **Display Photo Screen**

Figure A-85

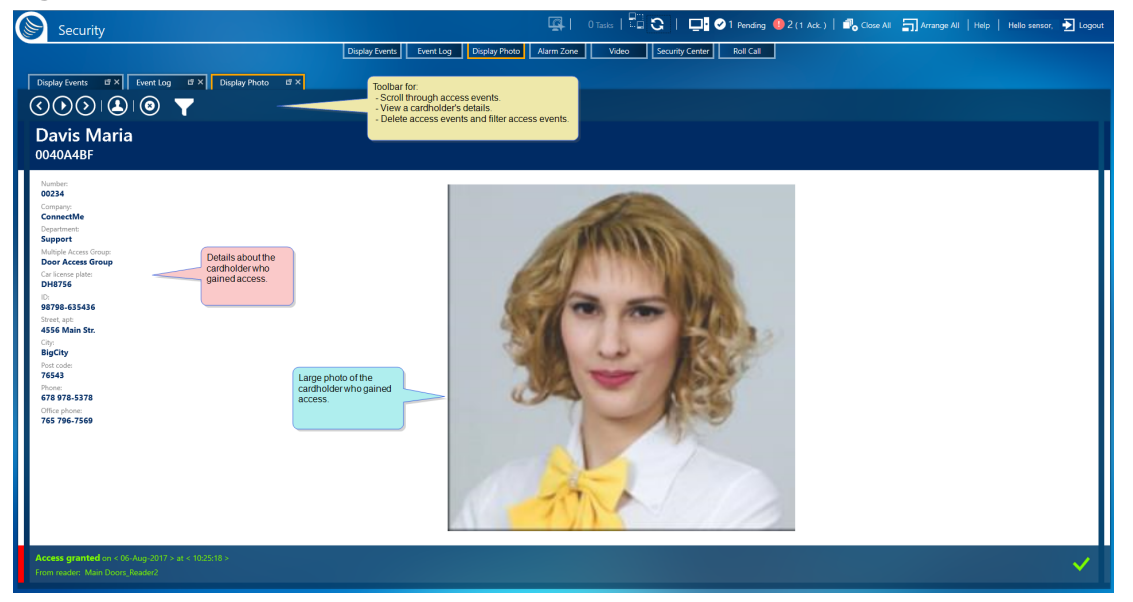

The Display Photo screen initially shows a large photo of the cardholder who most recently attempted to access a space via a reader. The photo is accompanied by general information about the displayed cardholder and the access event.

Figure A-86

The Photo Display window also included a toolbar that allows the operator to:

- Scroll through cardholder displays in the order in which access events took place.
- Delete a displayed cardholder event or, filter the cardholders displayed by either Multiple Access Group or reader where the event took place.
- Display more details about the currently displayed cardholder.

# <span id="page-671-0"></span>**Alarm Zone Security Screen for GuardPoint10 Alarm Zones**

Figure A-87

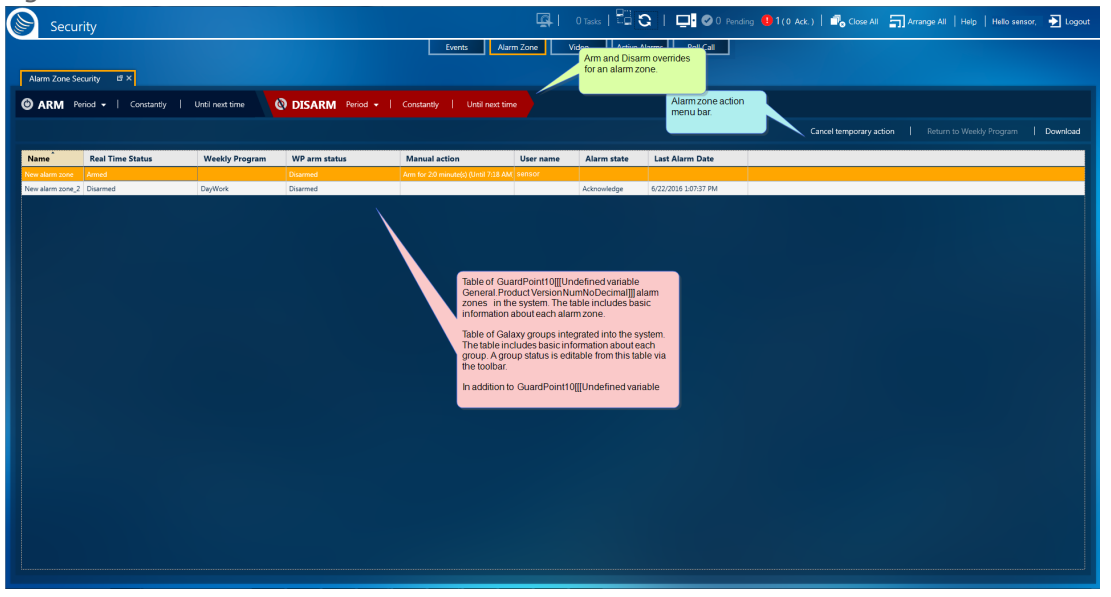

The Alarm Zone Security screen lists GuardPoint10 alarm zones and Galaxy groups in its table. the toolbar and table columns change depending on which row (alarm zone or group) is selected. This topic covers the screen information displayed when an alarm zone is selected. For information about the Alarm Zone Security screen when a Galaxy group row is selected, see "Alarm Zone [Security](#page-673-0) Screen for Galaxy Groups" on [page 664](#page-673-0).

The Alarm Zone Security screen displays alarm zone information for each designated alarm zone space and includes tools to override the current state of an alarm zone's input(s).

The Alarm Zone Security screen includes three areas.

### Override menu

The override menu has two parts: ARM and DISARM. The commands allows you to manually override the current state of the alarm zone in focus, regardless of the Weekly Program assigned to the zone.

### Action menu

Removes an override command that has been applied to the alarm zone in focus. In addition, the action menu transmits any alarm zone changes made in the Alarm Zone Security screen to the relevant controllers. A relevant controller would be a controller connected to one or more of the input devices included in the alarm zone.

## Alarm Zone table

The Alarm Zone table consists of a row for each alarm zone in the system and a series of columns that contain parameter information about each zone.

For information about table filters, see **"Table Filters" on [page 695](#page-704-0)**.

The GuardPoint10 relevant columns in the Alarm Zone/Galaxy group table are as follows.

#### GuardPoint10 Relevant Table Parameters

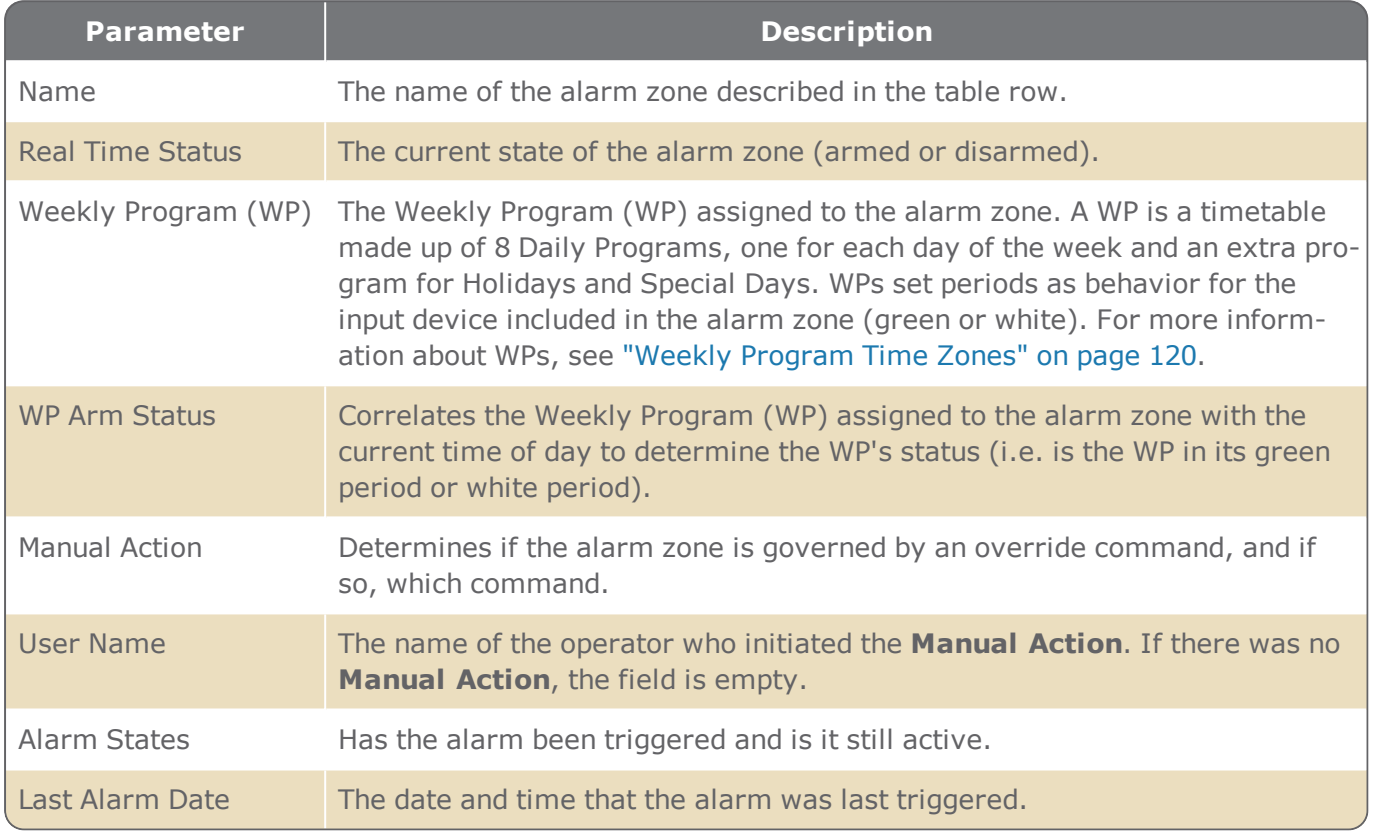

# <span id="page-673-0"></span>**Alarm Zone Security Screen for Galaxy Groups**

Figure A-88

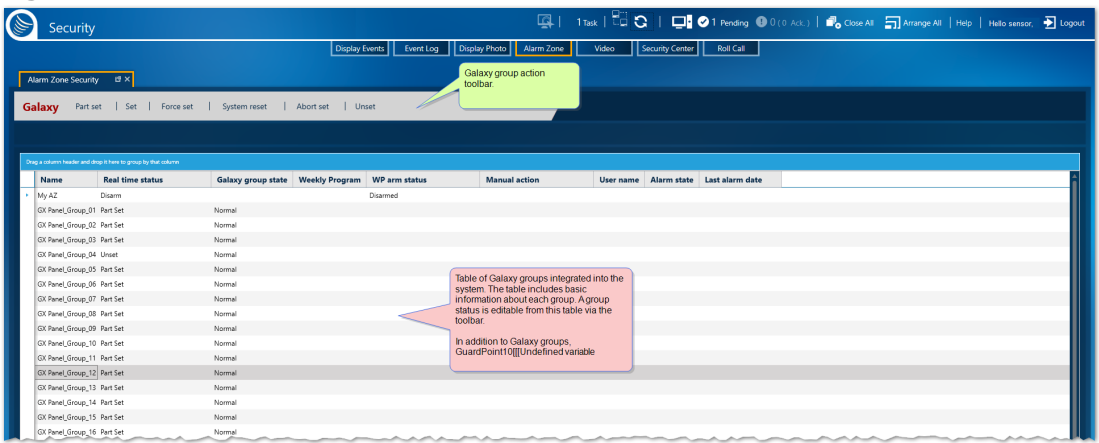

#### **Note:** This topic assumes that a Galaxy panel has been integrated into your GuardPoint10 system.

The Alarm Zone Security screen lists GuardPoint10 alarm zones and Galaxy groups in its table. A Galaxy group is a collection of Galaxy zones. A Galaxy zone is equivalent to an GuardPoint10 input.

The toolbar and table columns change depending on which row (alarm zone or group) is selected. This topic covers the screen information and toolbar displayed when a Galaxy group is selected. For information about the Alarm Zone Security screen when an GuardPoint10 alarm zone row is selected, see "Alarm Zone Security Screen for [GuardPoint10](#page-671-0) Alarm Zones" on page 662.

The Alarm Zone Security screen displays Galaxy group information for each group in a Galaxy system that has been integrated into GuardPoint10 and includes actions in the toolbar to change the current state of a group and its zones.

The Alarm Zone Security screen includes two areas.

### Action toolbar

Applies a selected status update to a Galaxy group row in focus. The statuses available are as follows:

- **Part set**: One or more zones in the Galaxy group is either armed disarmed or omitted.
- **Set**: All of the zones in the Galaxy group are armed. An armed zone is a zone that broadcasts an alarm when it is triggered.
- **Force set**: Arms all of the zones in the Galaxy group, except for a triggered armed zone that is omitted. A *triggered armed zone that is omitted* means that an alarm is broadcast from the zone but ignored by the Galaxy system and GuardPoint10.

In the case where an operator Unomits all of the triggered armed and omitted zones of a Forced set group, the zones will be armed and the group state will change to Set.

**System reset**: Resetting a Galaxy group and will return the group in focus to its normal state.

If there is a tamper zone in the group and the tamper zone alarm is triggered, the group it belongs to cannot be reset until the cause of the tamper alarm is resolved.

- **Abort set**: Normally opening a zone during an exit routine resets the exit timer. The **Abort set** action stops the reset routine. The exit time determines the time allowed to leave the premises via the exit route before the group is set (armed).
- **Unset**: All of the zones in the Galaxy group are disarmed. A disarmed zone is a zone that does not broadcast an alarm when the zone is triggered.

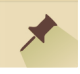

**Note:** Initiating a System Reset from the Galaxy panel keypad will return all Galaxy groups, originating from that panel to their normal state.

**Note:** The statuses available in the action menu are also available in a rows context menu.

## Alarm Zone/Galaxy group table

The Alarm Zone/Galaxy group table consists of a row for each alarm zone and Galaxy group in the system and a series of columns that contain parameter information about each zone or group.

Galaxy Group Relevant Table Parameters

For information about table filters, see **"Table Filters" on [page 695](#page-704-0)**.

The Galaxy relevant columns in the Alarm Zone/Galaxy group table are as follows.

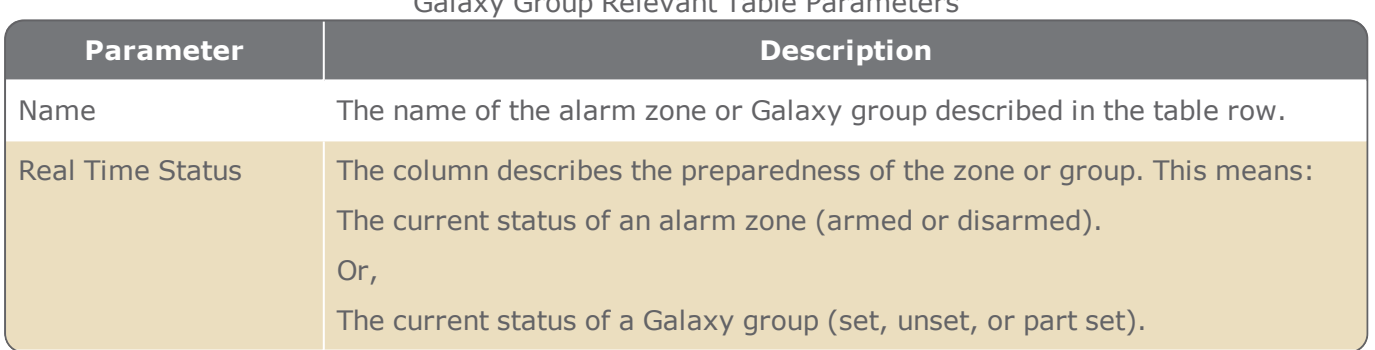

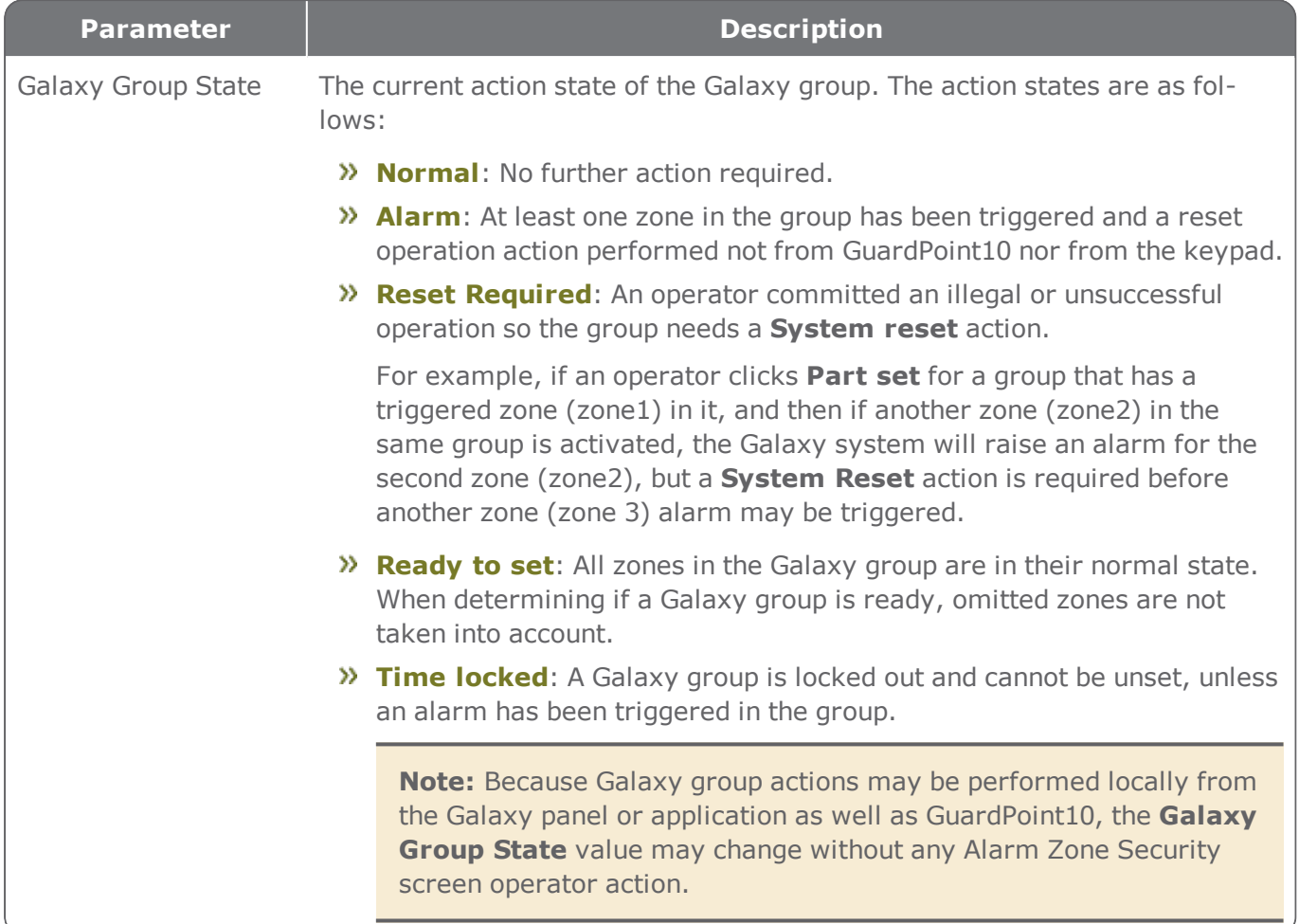

# **Video Security Screen**

Figure A-89

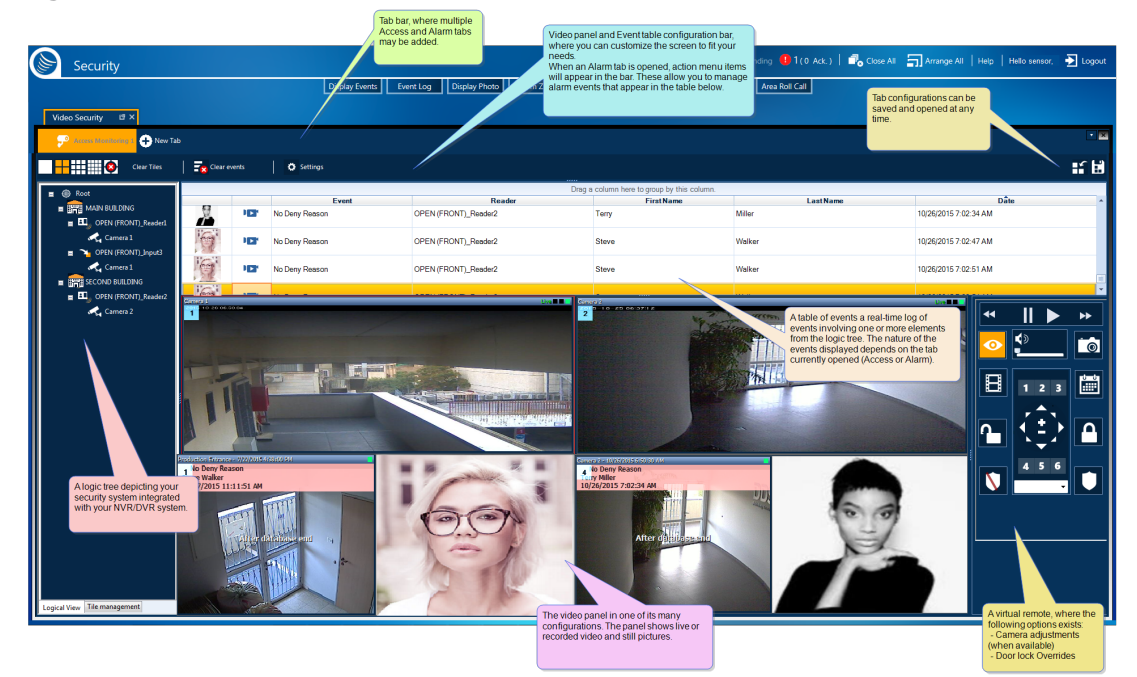

Displays real time and recorded images (video and snapshots) that enable an operator to monitor video linked to access control events and alarm events. In addition, the operator may override an input status or alarm zone status based on activity observed via the Video Security screen.

The Video Security screen includes six areas:

### Tab bar

The tab bar allows you to monitor two categories of events, Access Monitoring, and Alarm Monitoring. You may create multiple tabs for each tab type (Access or Alarm). Each tab may have a customized screen display. For example, you can have an Access tab that includes a 16-camera display in the video panel. You can then add an additional Access tab that displays a 4-camera display, one for each entrance, where the cardholder's image will appear on top of the video upon an access event.

If an alarm event occurs, and an operator has not addressed it (Acknowledge or Confirm), the Alarm tab will flash red.

Each tab in the tab bar has a context menu that allows you to manage the Video Security screen.

The items in the context menu include the following:

- **Close**: Closes the tab where the context menu was opened.
- **Close all**: Closes all of the tabs in the tab bar.
- **Close all but this**: Closes all of the tabs in the tab bar except for the tab where the context menu was opened.
- **New horizontally tab group**: Splits the Video Security screen horizontally. If multiple tab types are visible in the tab bar, the split will be grouped by tab type. If all of the tabs visible in the tab

bar are of the same type, the split will move the tab where the context menu was opened on one side of the split and all other tabs on the other side of the split.

- **New vertically tab group**: Splits the Video Security screen vertically. If multiple tab types are visible in the tab bar, the split will be grouped by tab type. If all of the tabs visible in the tab bar are of the same type, the split will move the tab where the context menu was opened on one side of the split and all other tabs on the other side of the split.
- **Move to previous tab group** / **Move to next tab group**: Moves the tab, where the context menu was opened, to a different pane in a split-screen.

Visible only when multiple tab groups (horizontal or vertical) exist.

- **Rename tab**: Opens a field where you can rename the tab, where the context menu was opened. A best practice is to rename the tab to something short and descriptive.
- **Hide Logic tree**: Hides the Logic tree and Tile management pane in the tab where the context menu was opened. The Logic tree and Tile management pane in all other tabs, visible in the tab bar, remains unchanged. For information about the logic tree and Tile management pane, see "Logic tree & Tile [management"](#page-680-0) on page 671.
- **Hide event/alarm table**: Depending on the type of tab where the context menu was opened, this item will either hide the Access Event log table or hide the Alarm Event log table. For information about the logs, see ["Real-time](#page-679-0) Access or Alarm log" on page 670.
- **Hide virtual remote**: Hides the virtual remote in the tab where the context menu was opened. The virtual remote in all other tabs, visible in the tab bar, remains unchanged. For information about the virtual remote, see "Virtual remote" on [page 672](#page-681-0).

## Display settings and action bar

Display settings are generic and appear in Access tabs and Alarm tabs.

The action bar (**Acknowledge**, **Confirm** and **Confirm All**) is specific to Alarms and will only appear in an Alarm tab.

<span id="page-677-0"></span>The tables below describe each option available in the action bar.

Generic Display Settings

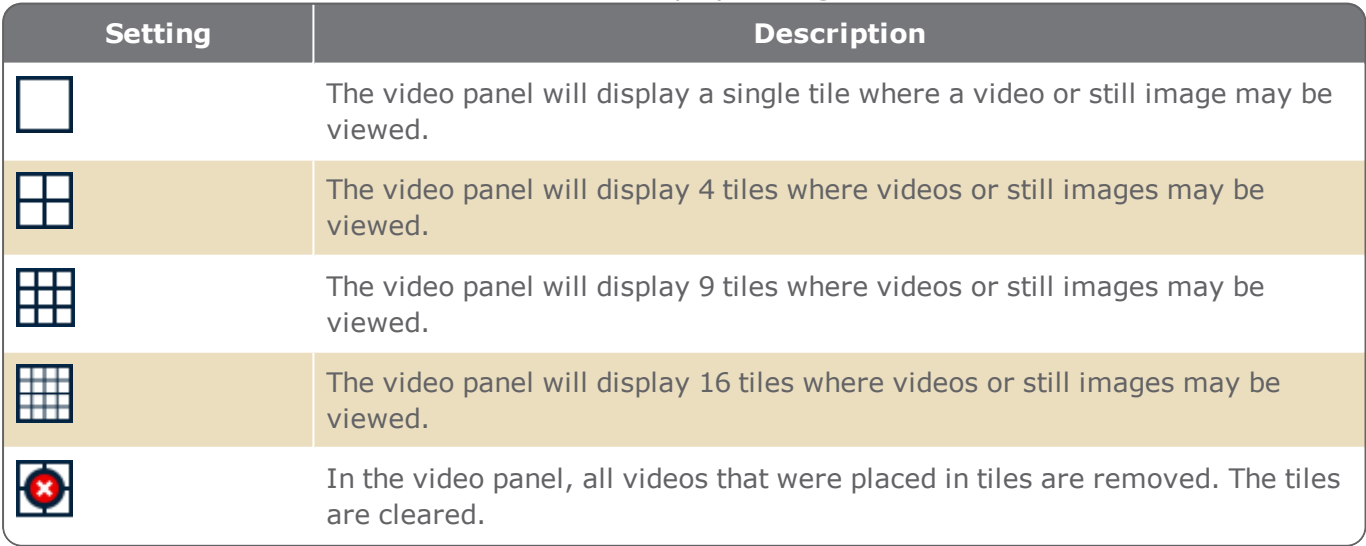

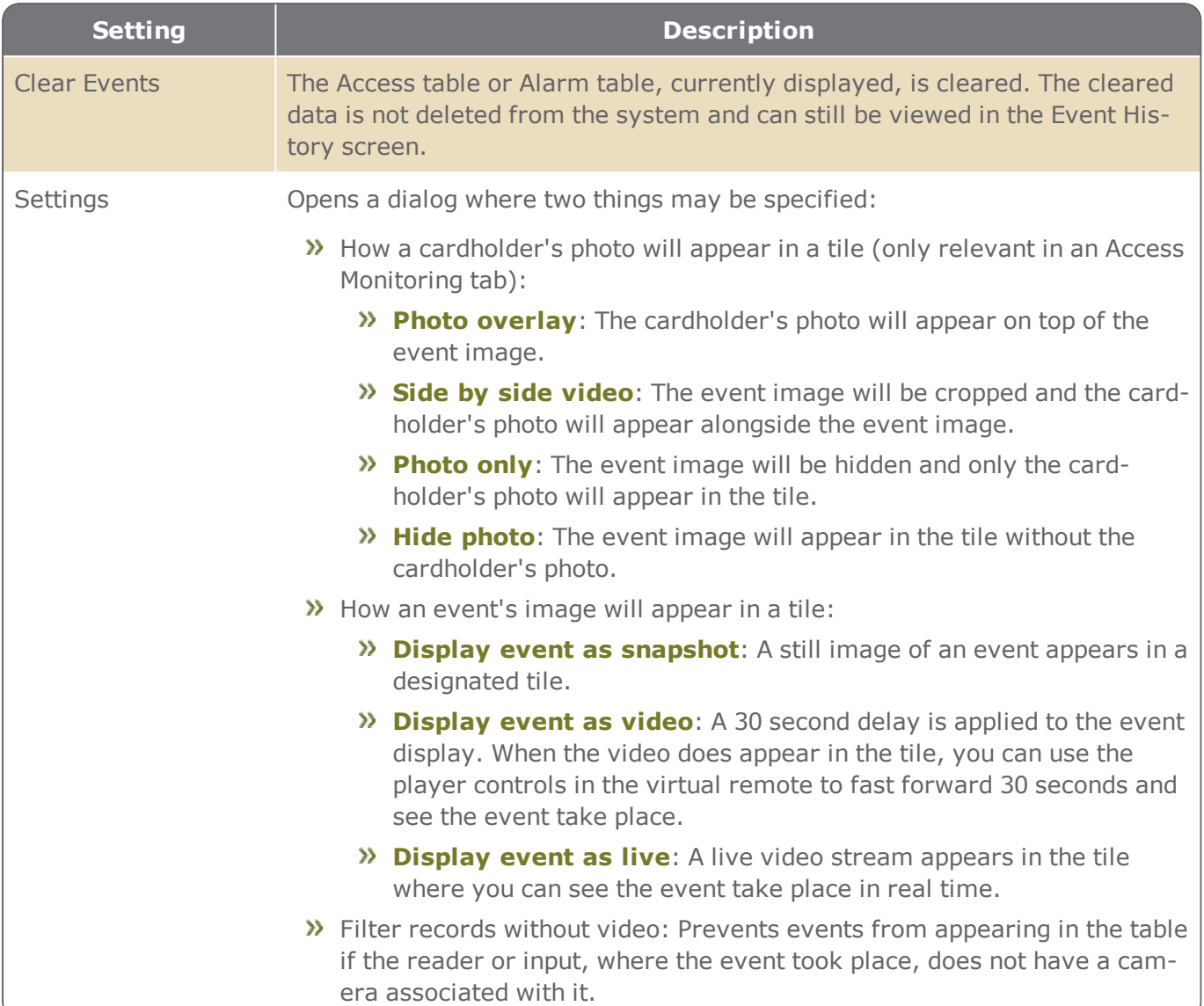

#### Alarm Monitoring Tab's Action Bar

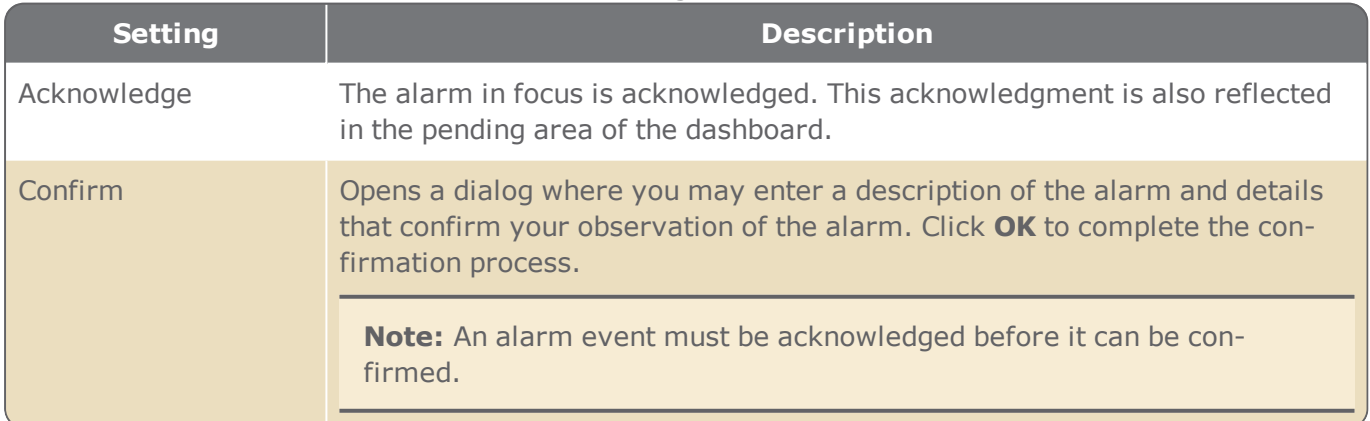

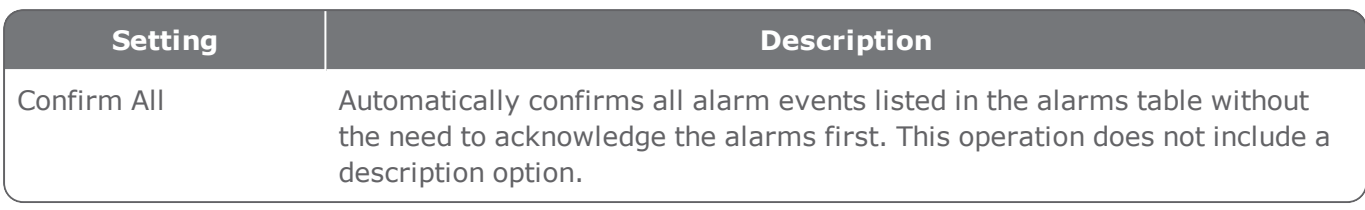

### <span id="page-679-0"></span>Real-time Access or Alarm log

The Access table -visible via an opened Access tab- consists of a row for each access event that has taken place since the beginning of the current session or since the **Clear events** button was last clicked.

The Access table contains the following information:

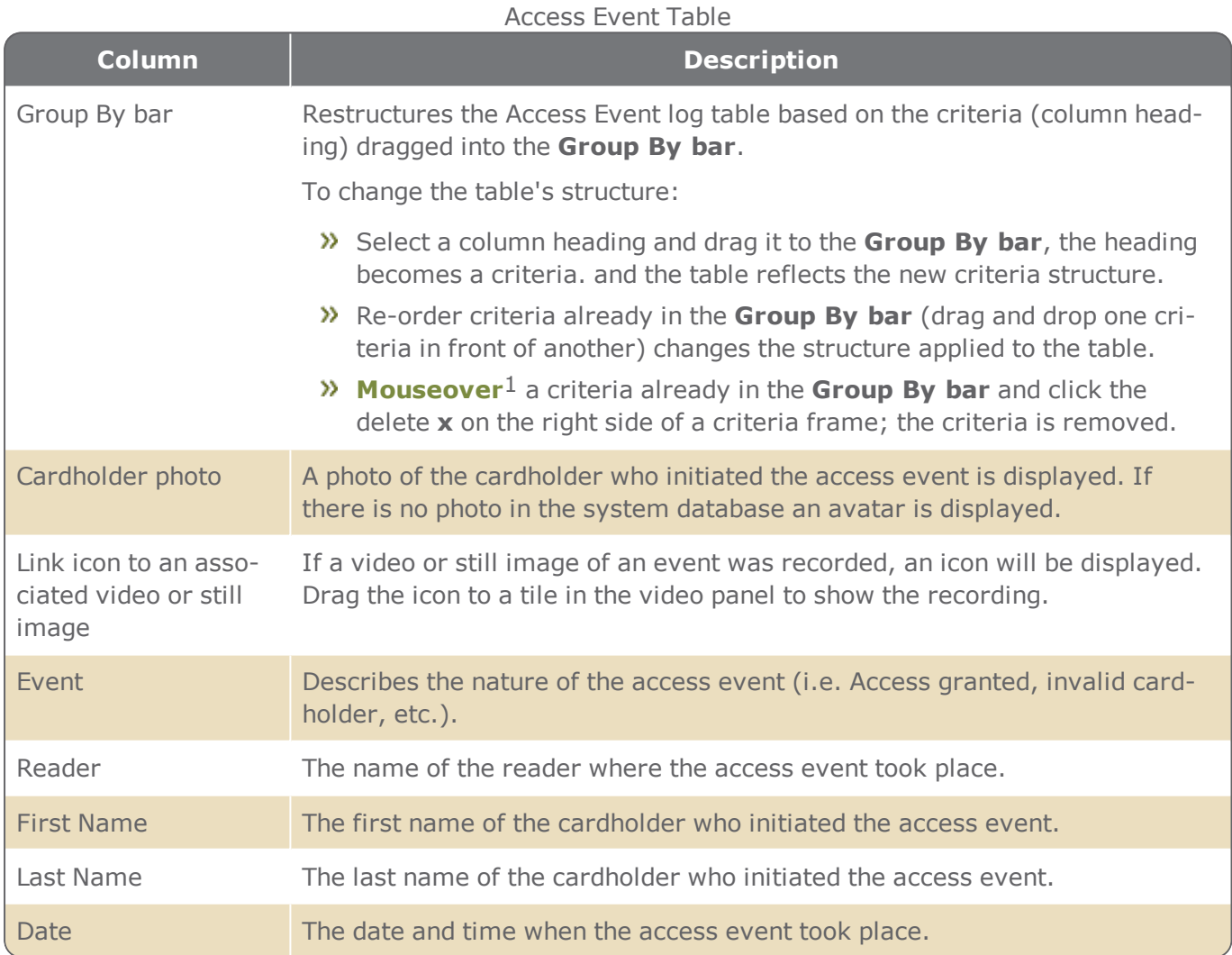

1Moving a cursor over a specific point on a page (i.e. text, field, or row).

The Alarm table -visible via an opened Alarm tab- consists of a row for each alarm event that has taken place since one of the following:

- The beginning of the current session
- The **Clear events** button was last clicked.
- **A** Confirm operation was performed.

The Alarm table contains the following information:

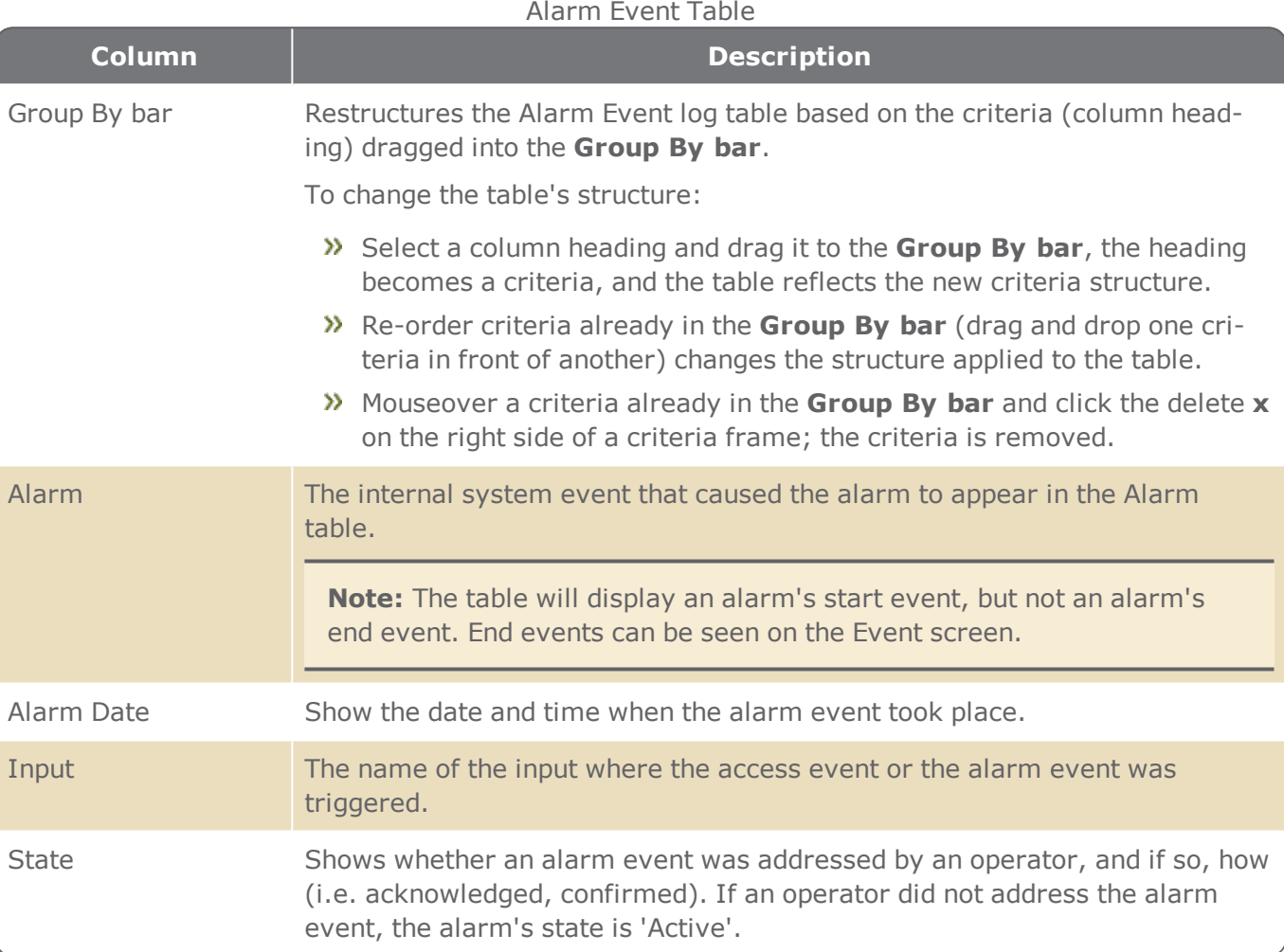

## <span id="page-680-0"></span>Logic tree & Tile management

There are two tabs at the bottom of the pane called **Logic view** and **Tile management**.

Logic view includes a representation of the relationship between GuardPoint10 elements and your NVR/DVR system elements. The tree may consist of Areas, Readers, Inputs, and Cameras.

Cameras may be dragged and dropped into a video panel tile to view live images.

The logic tree is configured in the Video Setup screen. For more information, see "Video [\(Setup\)](#page-252-0) and [NVR/DVR"](#page-252-0) on page 243.

 $\lambda$  Tile management allows an operator to link a camera to a specific tile. Once the link is established, events viewed by the camera will display in the specified tile.

## Video panel

Shows either a live video stream or playback in one or several tiles.

Tiles are numbered from 1 to 16, depending on the number of tiles you chose to display (see ["Generic](#page-677-0) Display Settings" on [page 668\)](#page-677-0).

Access Monitoring tabs and Alarm Monitoring tabs have independent video panels. This means that there is no connection between them. They work independently and are configured independently.

If a new access or alarm transaction is received from a reader or input that has a relationship to a camera (see "Logic tree & Tile [management"](#page-680-0) on the previous page), the playback of this event is automatically displayed in a video panel tile.

Double-click a tile to change the video panel configuration to a single view  $\Box$ , where the selected tile is displayed.

If two or more cameras are linked to a reader/input, where an event took place, the operator may choose to view the event from the second camera. To change cameras, right-click on the relevant tile and select the other camera from the context menu item **Show on other cameras** and select the second camera.

**Note:** Video events may also be seen from the Security Center screen. For information, about the Security Center, see ["Security](#page-398-0) Center" on page 389.

# <span id="page-681-0"></span>Virtual remote

The virtual remote allows an operator to control a live video stream or a playback on the tile in focus. When changing the focus between different tiles, the color of "Live Camera" and "Playback" buttons change to reflect the mode of the selected tile (i.e. Live mode or playback mode).

In addition, the virtual remote allows operators to manually override the lock/open state of a door or the arm/disarm state of an alarm zone.

The table below describes each virtual remote control available.

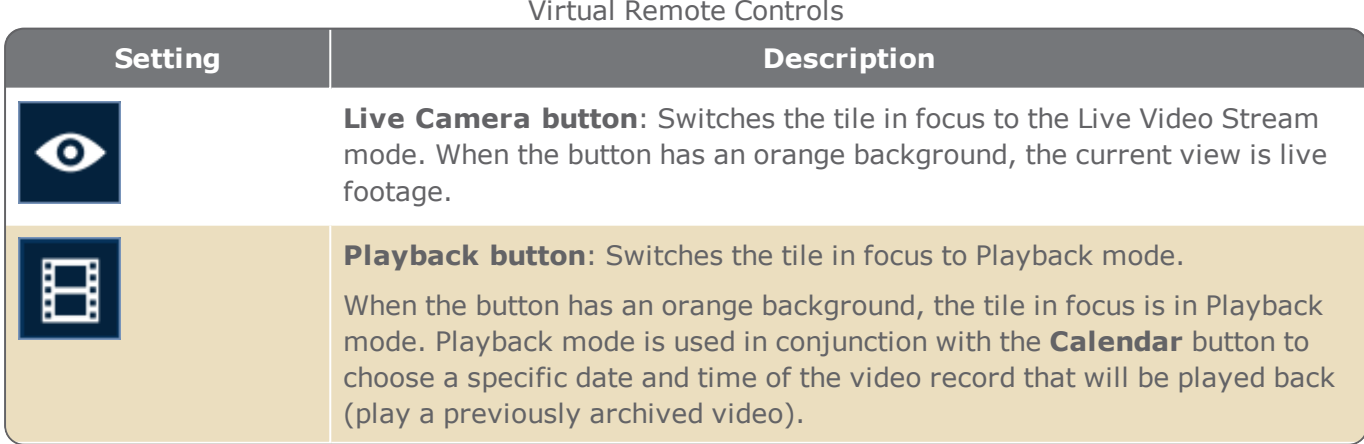

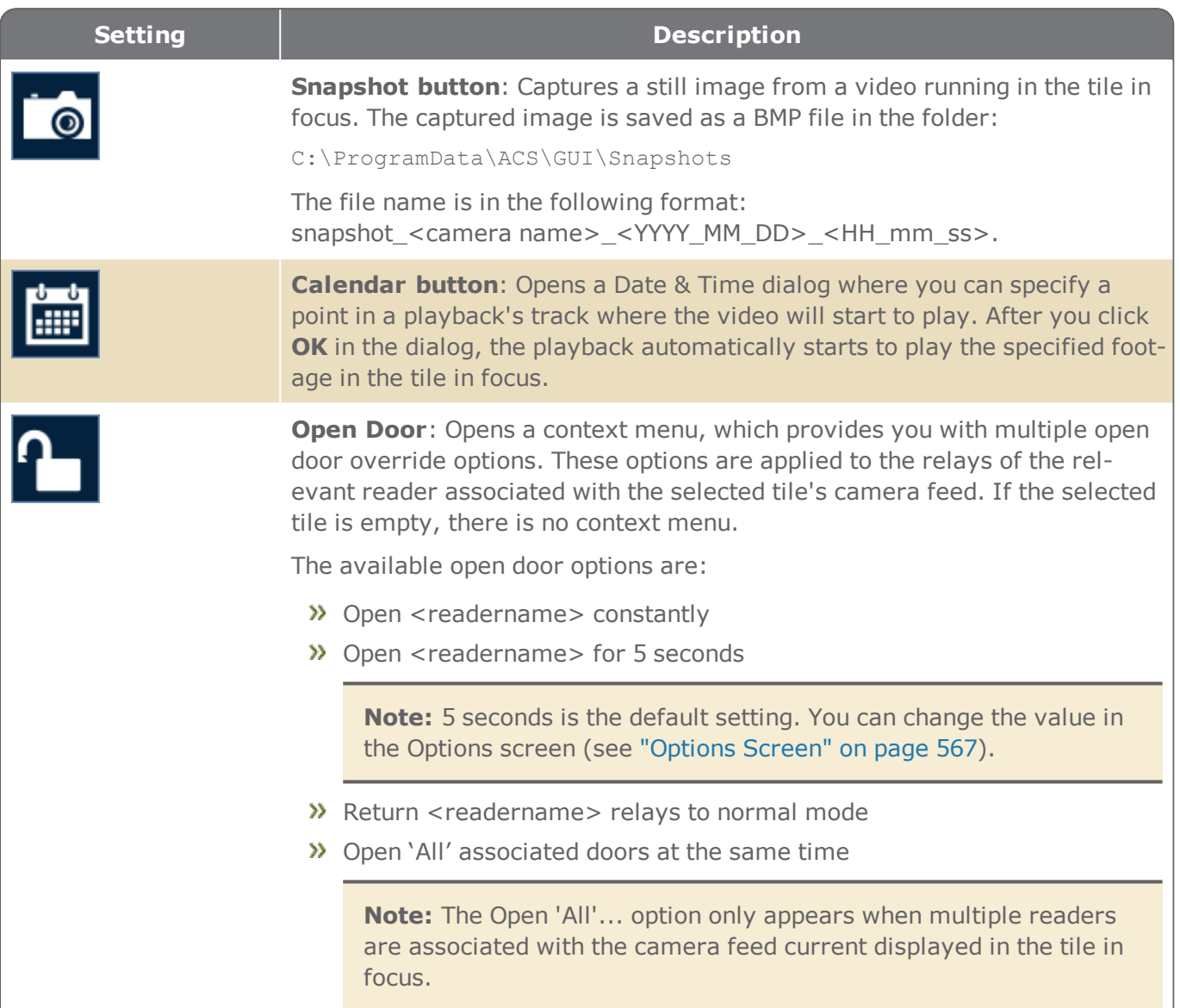

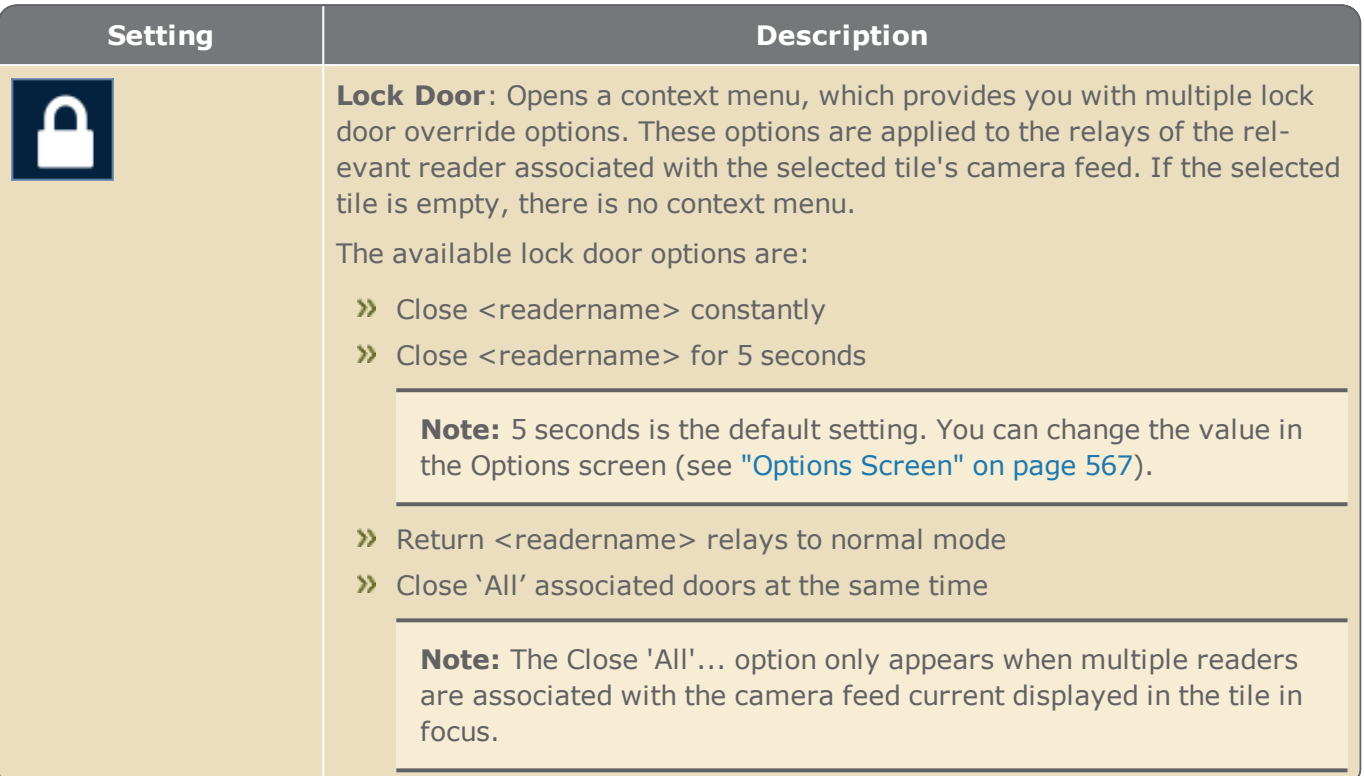
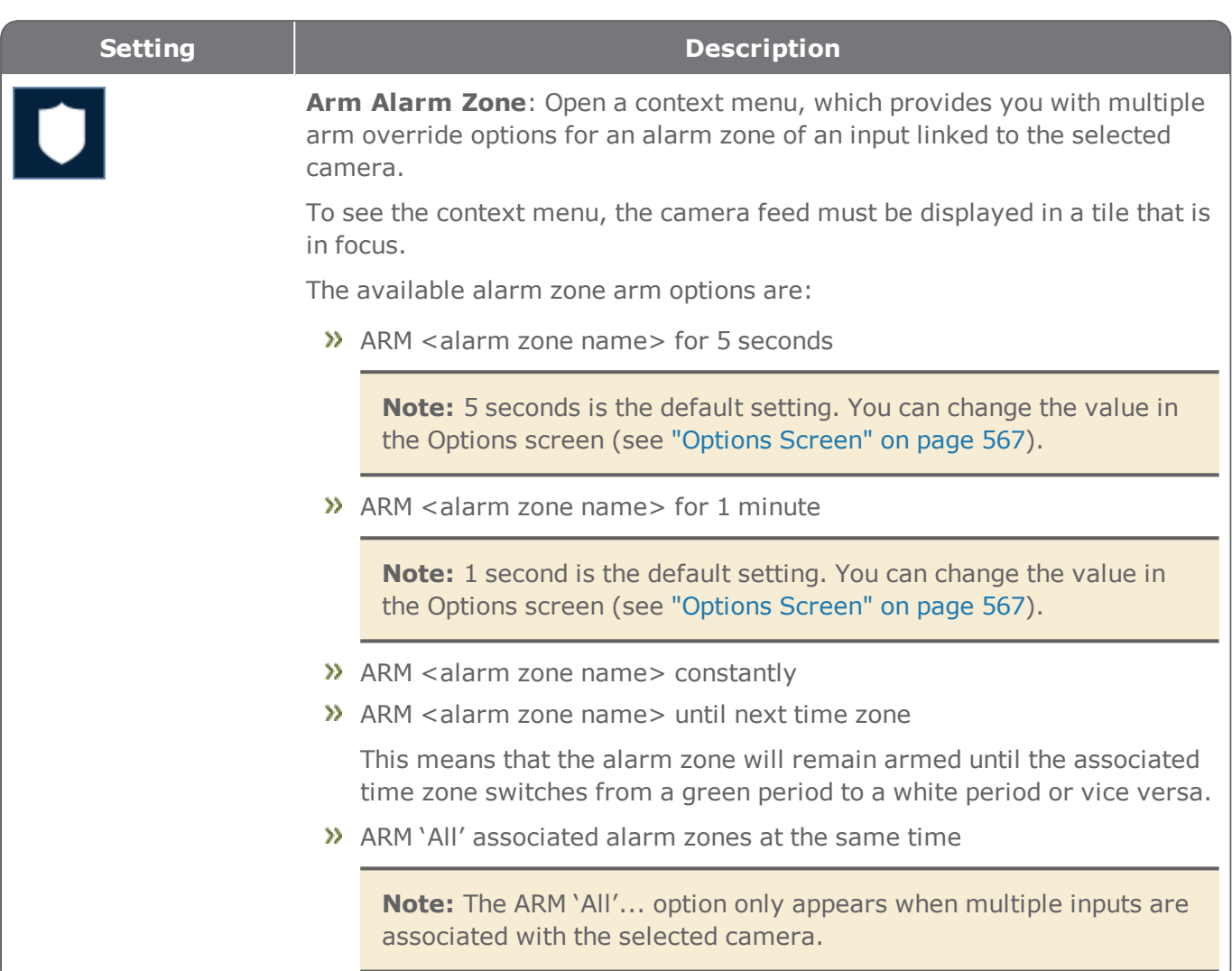

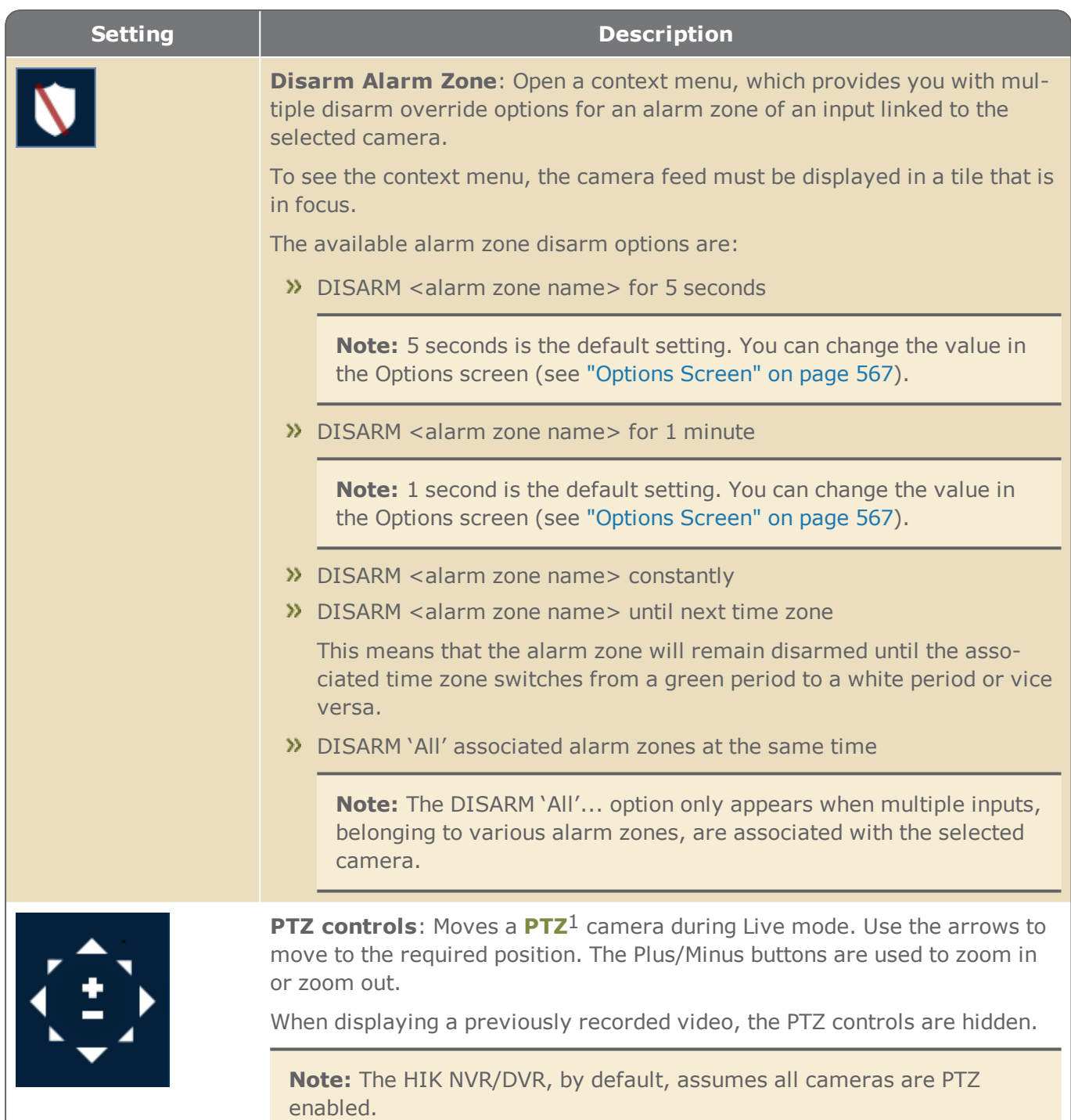

1A pan–tilt–zoom camera is a camera that is capable of remote directional and zoom control.

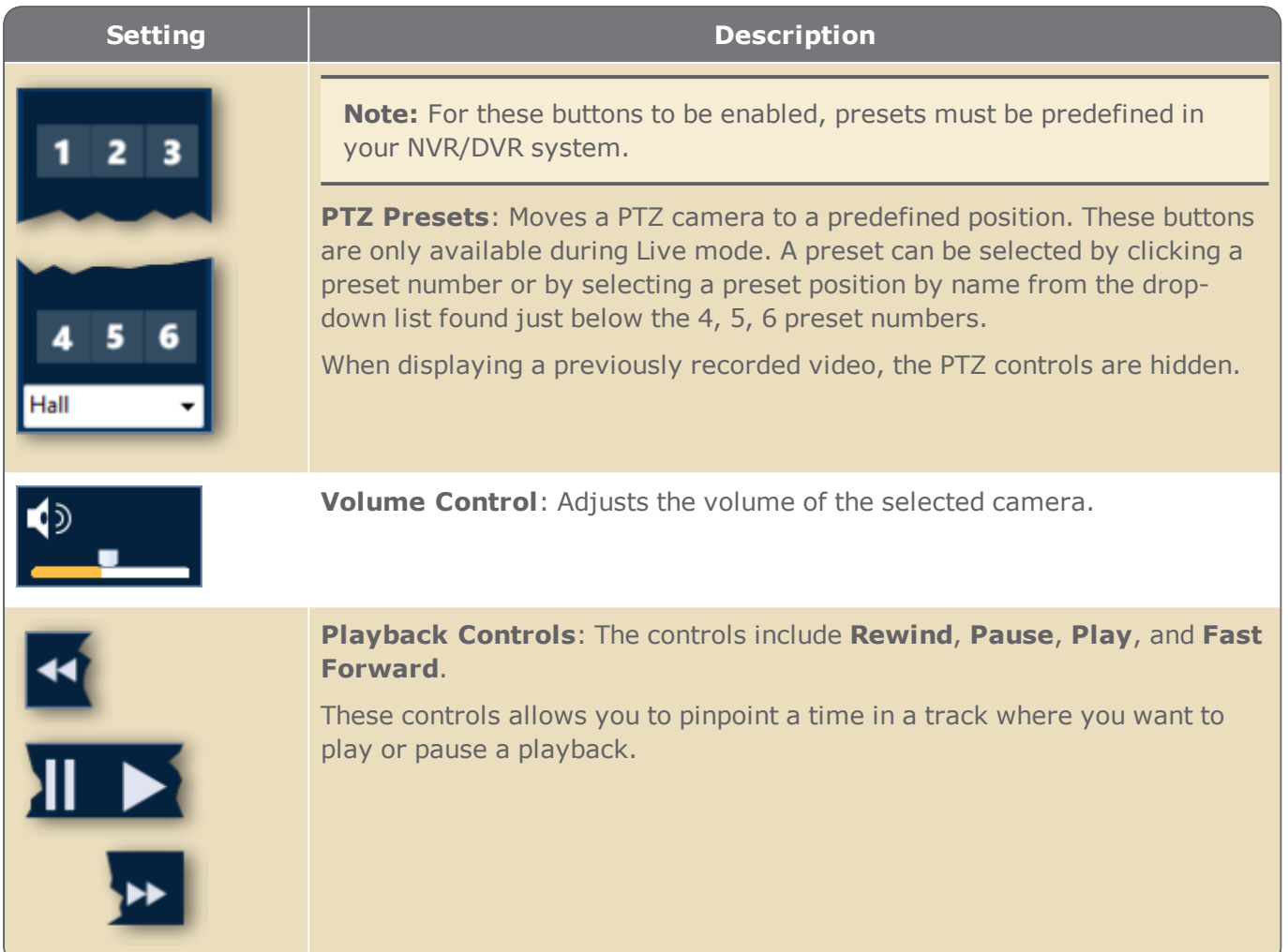

# **Video NVR/DVR Screen**

Figure A-90

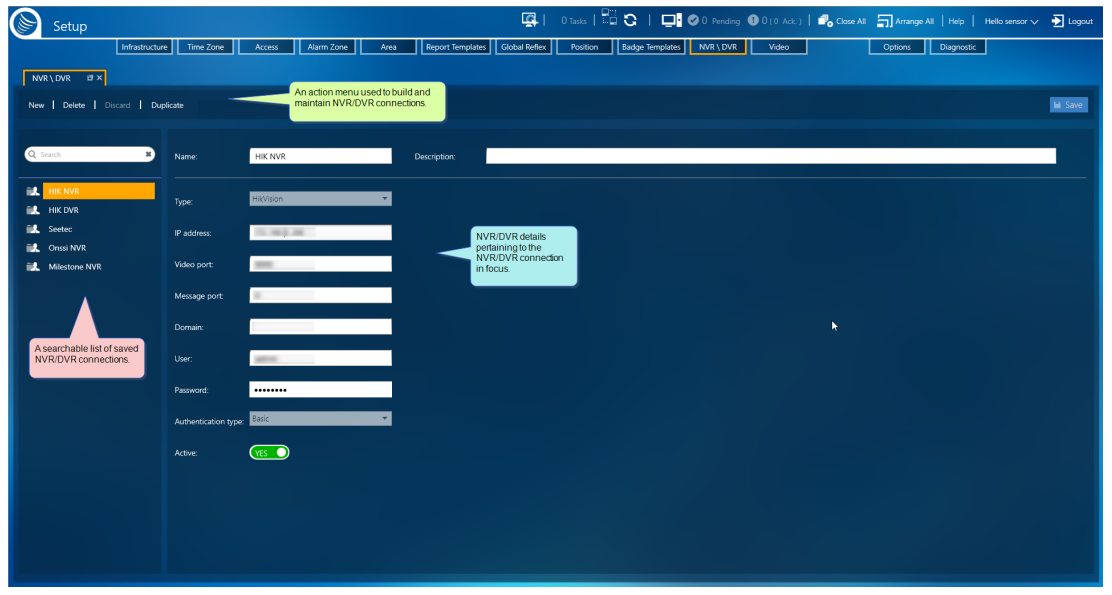

Through the Video NVR/DVR screen, operators build connections between GuardPoint10 and third-party NVR/DVR systems. In addition, the NVR/DVR screen is where the rules governing the behavior established by the connection to the NVR/DVR systems, and the Video Security screen are configured.

GuardPoint10 only supports 64-bit NVRs/DVRs.

The NVR/DVR screen includes the following distinct areas:

## A list of existing NVRs/DVRs

The area contains a searchable list of previously saved NVR/DVR connections.

Select an NVR/DVR connection from the list to see the connection's parameters and other details specific to the NVR/DVR connection in focus.

## An NVR/DVR connection action bar

From the action bar, you can add / delete / duplicate an NVR/DVR connection. Any unsaved changes to an NVR/DVR connection may be discarded at which point the NVR/DVR connection reverts to its previously saved values.

The action also includes a **Define General Configuration** button that opens a list of parameters that govern the behavior of the Video Security screens.

## NVR/DVR connection parameters

Contains fields about the NVR/DVR connection in focus.

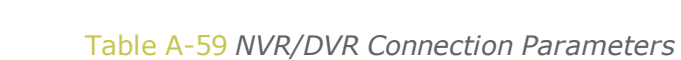

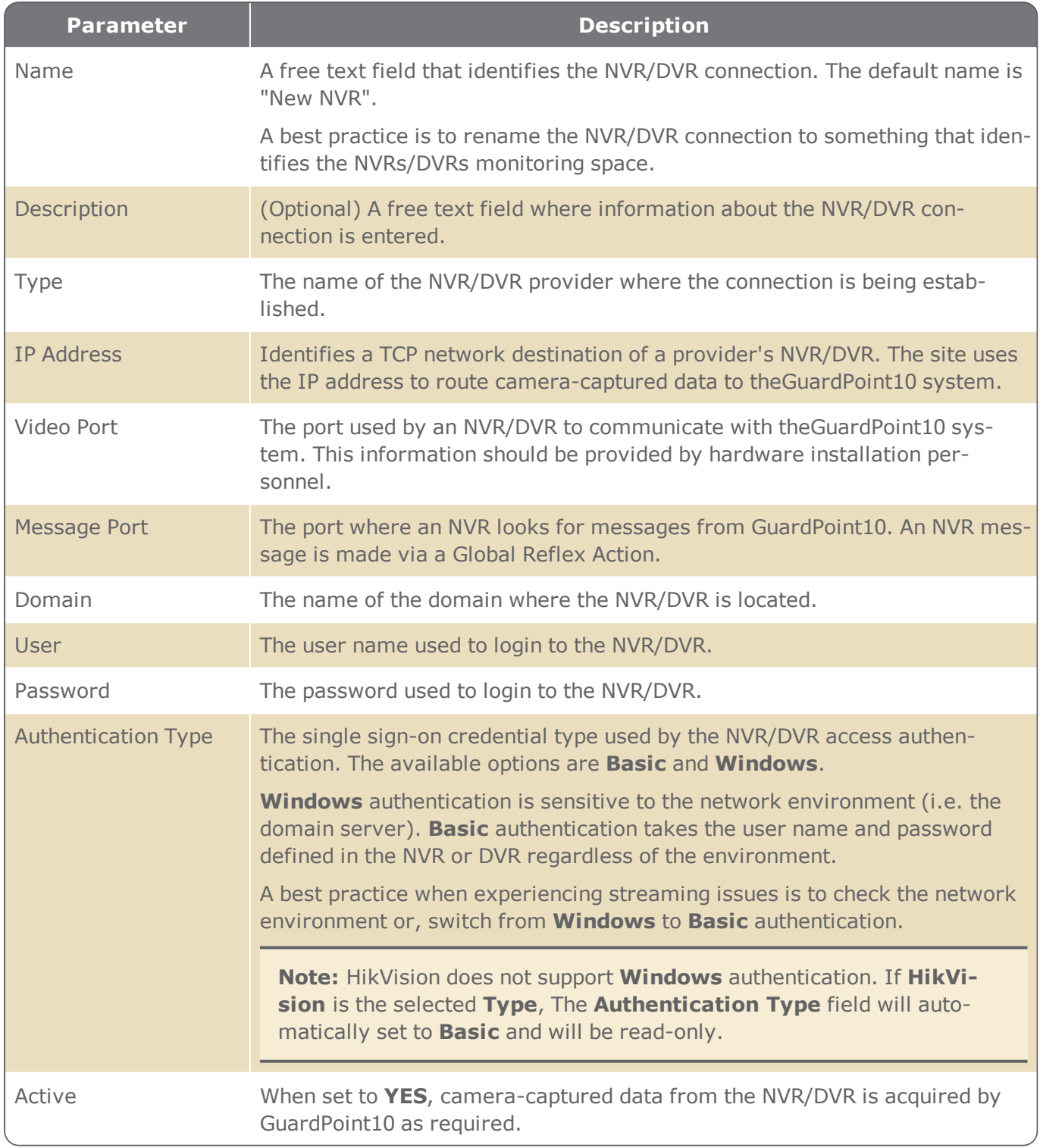

# **Security Center Screen**

Figure A-91

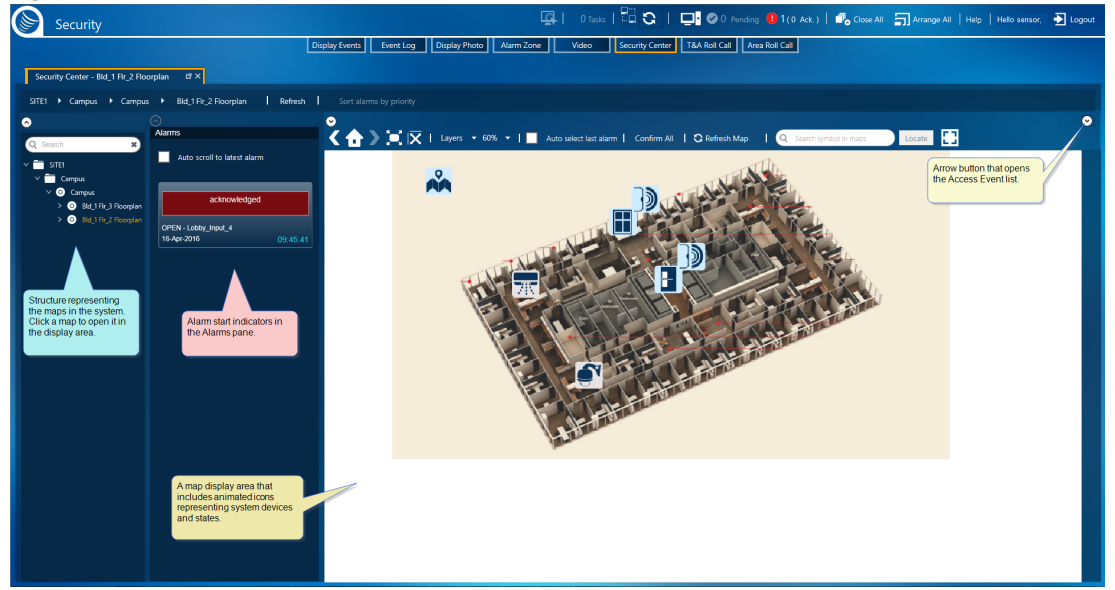

The Security Center screen provides a central alarm monitoring and management facility, where graphic representations of controllers, doors, inputs, relays, and alarms status may be monitored on a map. Actions and processes can be triggered from an individual icon or an object's context menu.

Multiple instances of the Security Center screen may be open at the same time. Each instance works independently.

Searchable tree of maps

The Security Center screen has the following primary areas:

- Searchable tree of maps
- Alarms list
- **>>** Access Event list
- Map navigation and map page view options
- **>>** Map page

## Searchable tree of maps

The map tree reveals the structure of the map groupings.

A map must be in a folder (group) a group may have multiple maps and multiple sub-groups. The purpose of a group is to create a logical structure for maps.

A map can have a sub-map, but not a sub-group.

## Alarms list

The list contains current alarms that require an operator's attention.

Each alarm contains text describing the cause of the alarm and a timestamp indicating when the alarm occurred.

At the top of the Alarms list, is an **Auto Scroll to Latest Alarm** checkbox. When selected, the last alarm triggered will be in view in the list.

A listed alarm has the following context menu options:

- **Acknowledge**: The alarm is recognized by the operator. An acknowledgment is reflected in the alarm listing and in the pending area of the dashboard. An alarm must be acknowledged before it can be confirmed.
- **Confirm**: Opens a Confirmation dialog where you may enter a description of the alarm and details that confirm your observation of the alarm. Click **Confirm** to complete the confirmation process. After an alarm is confirmed, it is removed from the alarms list. The confirmation event can be seen in the Event log (see "Display Events Screen" on [page 353](#page-362-0))
- <span id="page-690-0"></span>**Navigate to map**: If the alarms input appears on a map in the Security Center, the map will be displayed and the icon is brought into view.

Above the alarms list are the following sort options:

- **Sort alarms by priority**: Restructures the list of alarms by priority with the highest priority alarm at the top of the list. The priority number is set in an input's details (see "Alarm [Priority"](#page-509-0) on [page 500\)](#page-509-0). If you sort the alarm list by priority, this button changes to a **Sort alarms chronologically** button.
- **Sort alarms chronologically**: The most recent alarm appears at the top of the list and the oldest at the bottom. If you sort the alarm list chronologically, this button changes to a **Sort alarms by priority** button.

**Note:** An alarm's Acknowledge and Confirm designations can also be performed via the dashboard (see ["Dashboard](#page-343-0) Content & Actions" on page 334).

## Access Events list

The list contains cards. Each card has information about an access event. The card appears in real time. The list is sorted chronologically with the most recent event at the top.

The list is opened by clicking the arrow button on the far right of the toolbar where the Map navigation and map page view options are located.

Each access event card contains information about the event and a timestamp indicating when the event took place. A photo of the cardholder who initiated the event is also displayed on the opposite side of the card (click the card to flip it). If the cardholder does not have s photo in the system, an avatar will be used as a placeholder. The cardholder's details may also be displayed from the card (double-click the card).

The Access Event pane, where the list is located, is opened by default. To hide/show the pane, click the arrow to the right of the Description field (near the screen border).

## Map navigation and map page view options

The map navigation and page view options available in the menu are described in the following table.

### Table A-60 *Map Navigation & Map Page View Menu*

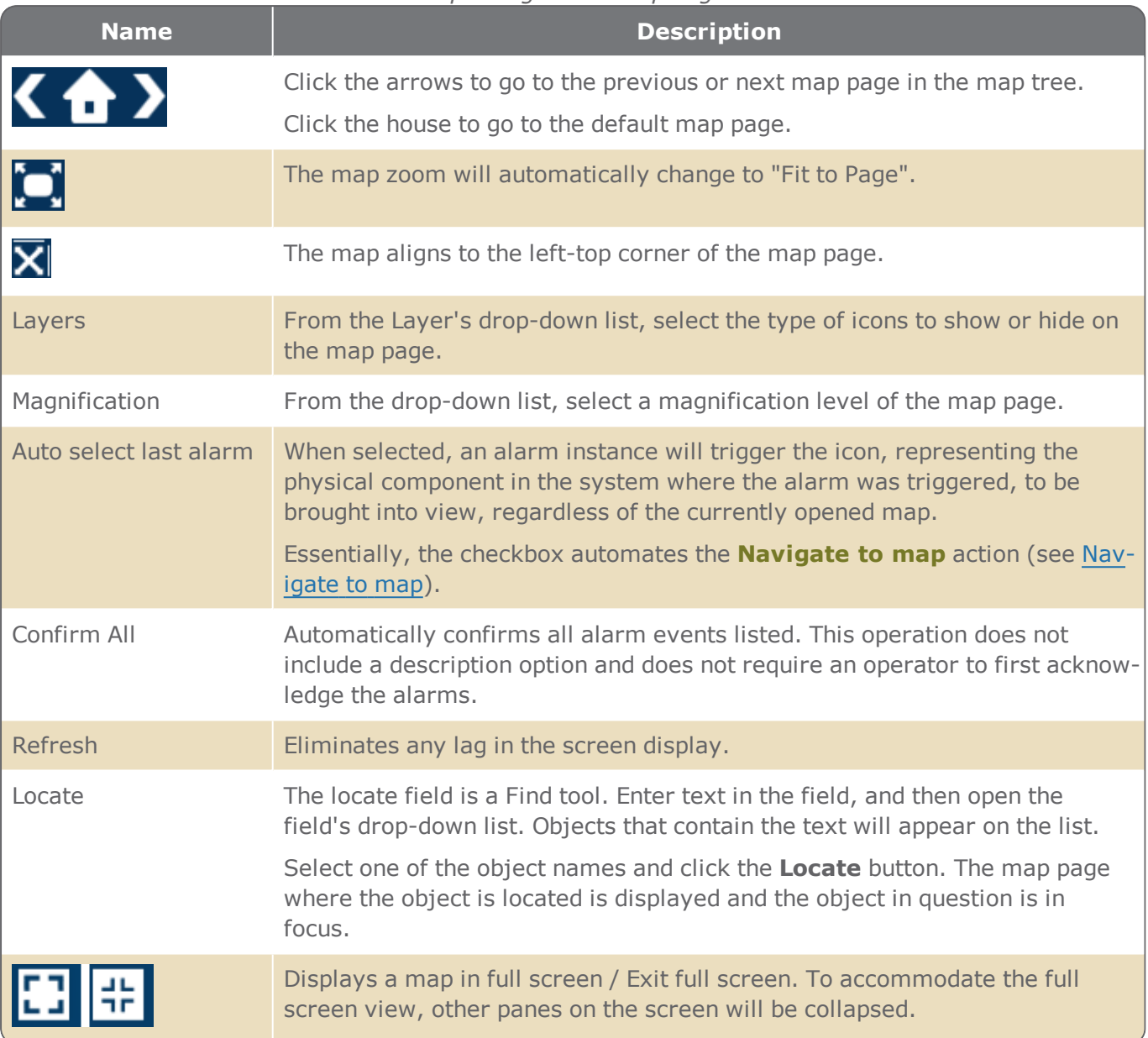

## Map page

The map page is a primary monitoring area. The map page includes two layers:

- The layer where a map, blueprint, or floorplan is visible.
- The layer where icons, shapes, and textboxes, which are mapped to a corresponding physical component in the system, are visible.

Events and status changes that take place on your system are identified by a change in the appearance of the relevant icon, shape, or textbox on a map page.

The following is a key to event and status changes reflected in an icon, shape, or textbox :

<span id="page-692-0"></span>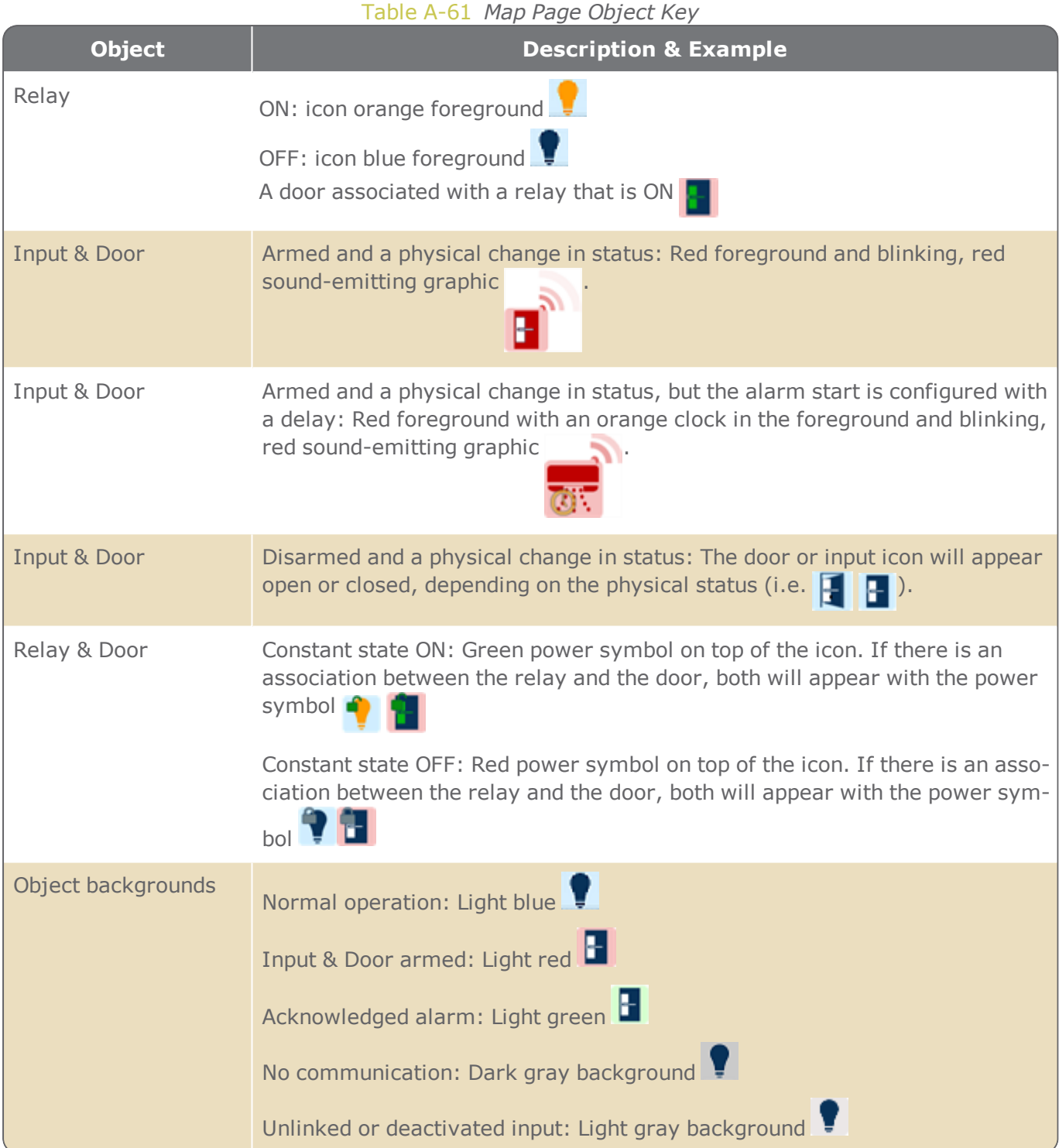

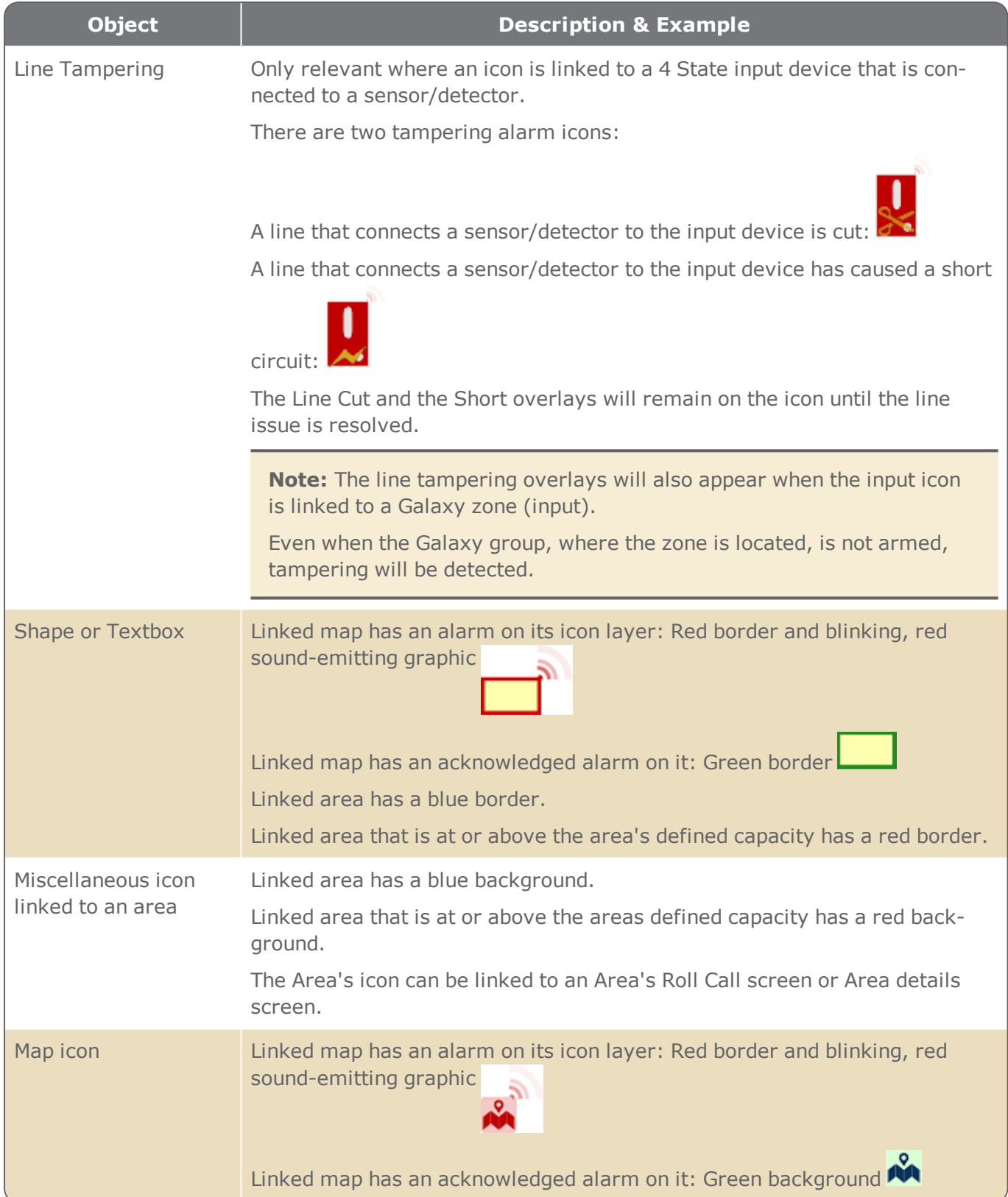

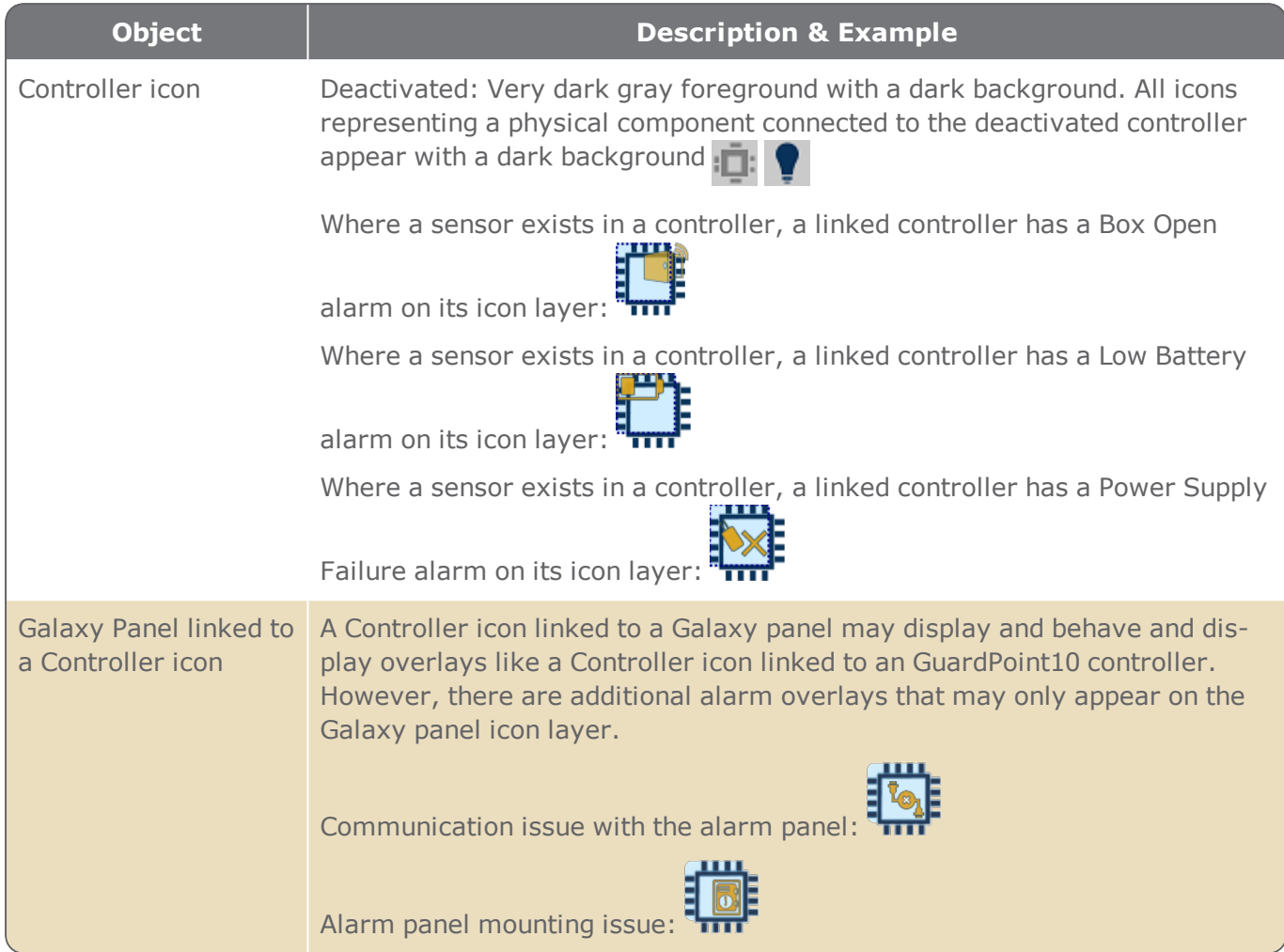

The border and background colors described in the " Map Page Object Key" on [page 683](#page-692-0) table reflects the default colors set in the Options screens Security Center tab, see ["Security](#page-591-0) Center" on page 582.

# **Area Roll Call Screen**

Figure A-92

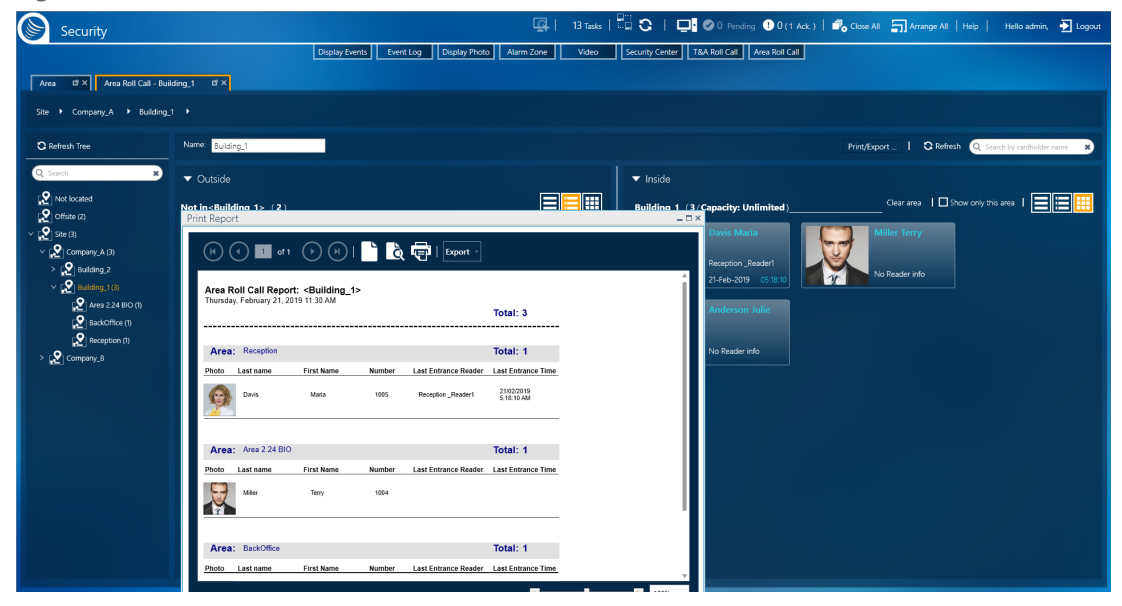

The Area Roll Call screen provides a central screen where a cardholder's presence in a particular area is made known via a table or graphic display.

The Area Roll Call screen has three primary sections:

- **Searchable tree of areas**: Reveals the Area structure built in via the Area screen. It allows an operator to display information about cardholders in the selected area and not in the area with a simple click.
- **Outside**: Displays the cardholders who are off the premises or whose location is unknown. Initially, the Outside section is contracted with hidden details. Click the arrow at the left of the Outside text to expand the section and show the details.
- **Inside**: Displays the cardholders who are in the selected area or one of its sub-areas.

### Searchable tree of areas

The area tree reveals the structure of the areas defined via the Area screen.

An area must be a sub-area of another area, the initial area is the site. An area may have multiple subarea levels.

An area in the tree is preceded by an icon  $\Omega$ , when an area's occupancy is equal to or more than its

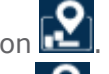

capacity, the icon's background turns red

The **Not Located** tree item and the **Offsite** tree item are special areas. The **Not Located** item includes cardholders who have never entered the site or, some other special circumstance. The **Offsite** item includes cardholders who have entered the site in the past, but are currently not on the site (i.e. went home).

## Outside and Inside partition

Both sides of the partition (Outside Inside) are similar in their appearance. The primary difference is the content. The Inside contains the cardholders who are in the area and possibly sub-areas. The Outside contains all cardholders who are not in the Inside.

For the **Not Located** tree item, the Outside table includes all cardholders who are **Offsite** or **onsite (i.e. in an area)**.

For the **Offsite** tree item, the Outside table includes all cardholders who are **in an area** and excludes those cardholders who are **Not Located**.

The areas are separated by an adjustable partition line that allows you to increase or decreases the space on either side of the screen.

The **Print/Export...**, **Refresh** and **search field** only apply to the Inside.

The **Show only this area** checkbox filters the Inside content to only show the cardholders in the area that is in focus and exclude any sub-area content. This filter also applies to a report generated from the Area Roll Call screen.

The **Clear Area** button moves all cardholders from the **Inside** table to **Not located**. If the area is also a GAPB area (GAPB level), the cardholder's GAPB level will also be moved to **Not located**. The cardholders that were moved to **Not located** will now also have a free Access Granted event at any reader. If the area is a GAPB area, this means that a cardholder can exit one GAPB area, or enter another GAPB area even if it violates a GAPB rule.

For more information about Global Anti-Passback (GAPB), see ["Understanding](#page-89-0) Anti-passback in [GuardPoint10"](#page-89-0) on page 80.

**Note:** The Free Access Granted event is not area or GAPB area specific. The cardholder may swipe for a Free Access Granted event at any available reader in the system.

Each area consists of the following:

### Table A-62 *Area Roll Call Screen Items*

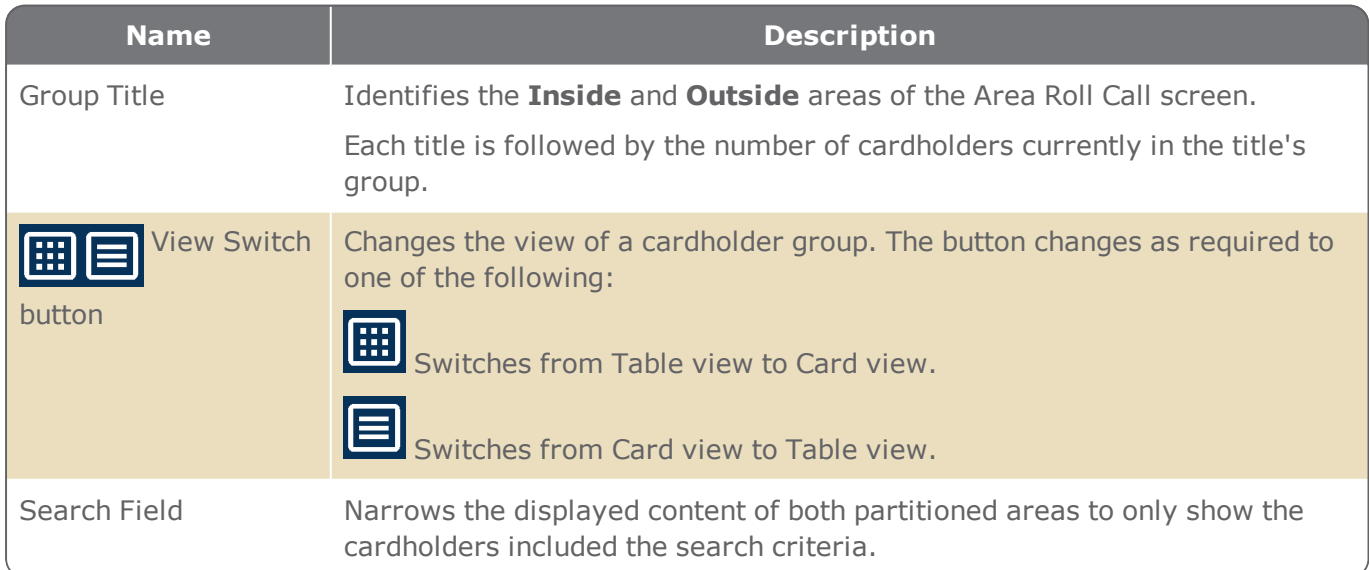

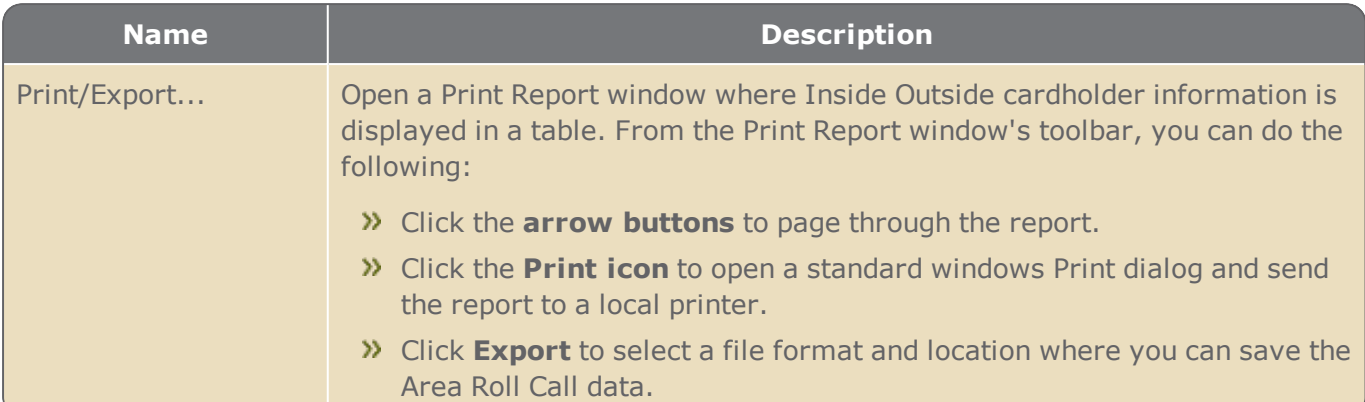

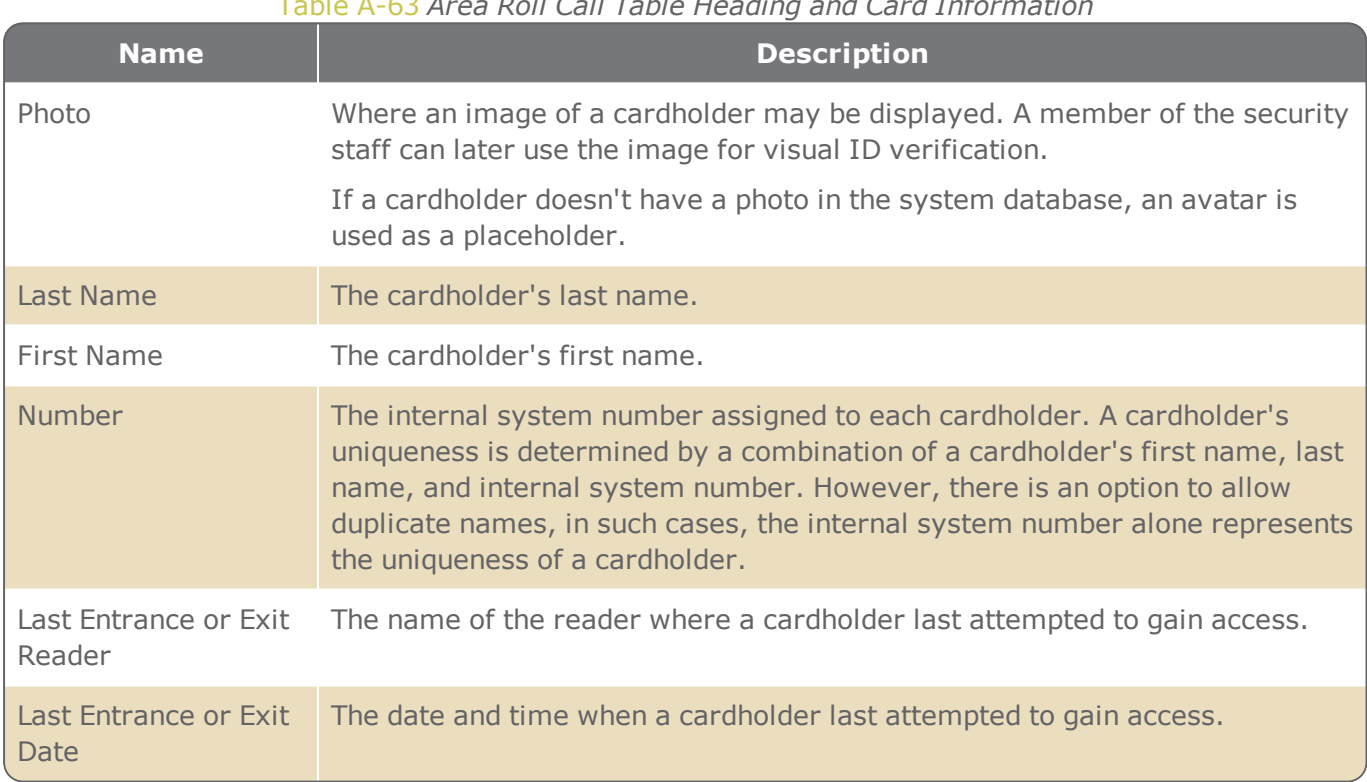

### Table A-63 *Area Roll Call Table Heading and Card Information*

If in Graphic view, click on a card to flip it and see the following additional information:

### Table A-64 *Area Roll Call Card Information - Backside of Card*

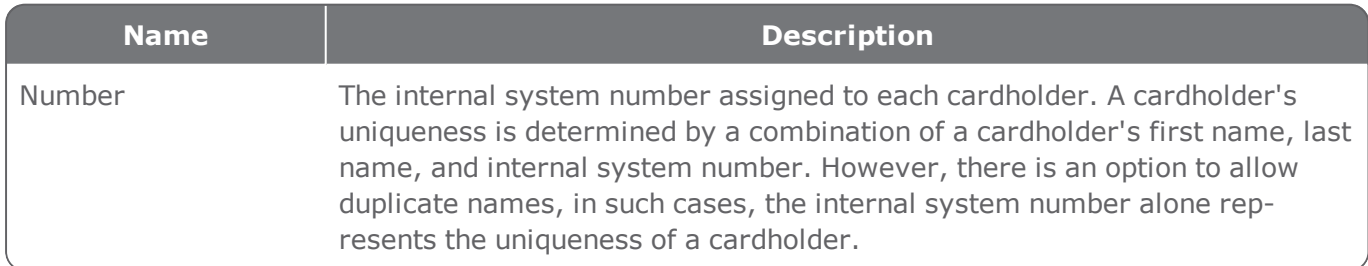

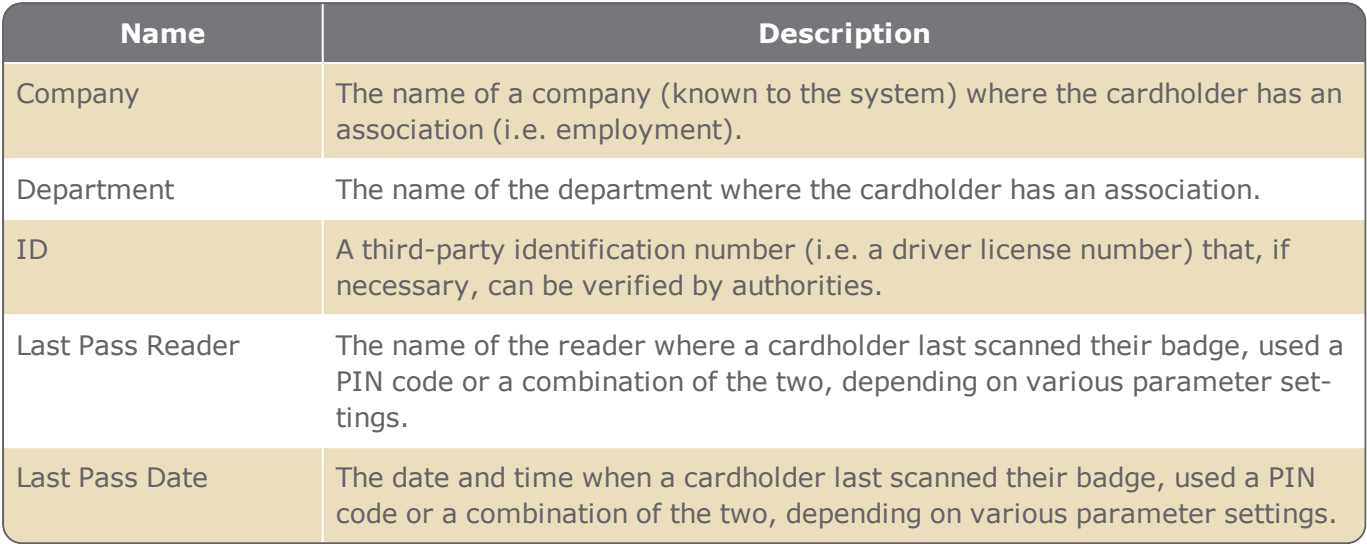

Click on a card to flip it back to the front.

Double-click a table row or a card to open a cardholder's details. For information about cardholder details, see "Reader Details" on [page 453.](#page-462-0)

# **T&A Roll Call Screen**

Figure A-93

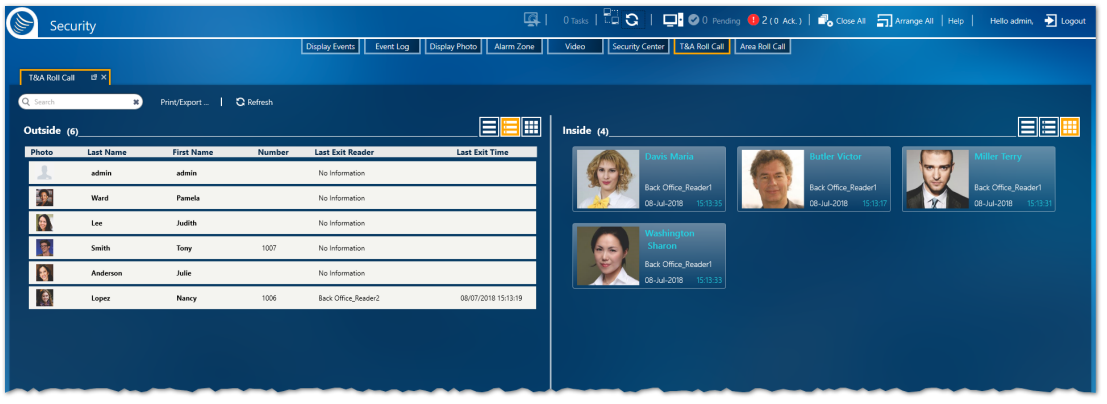

The T&A Roll Call screen provides a central screen where a cardholder's presence is made known via a table or graphic display.

The T&A Roll Call screen has two primary areas:

- **Outside**: Displays the cardholders who are off the premises or whose location is unknown.
- **Inside**: Displays the cardholders who are on the premises.

The areas are identical in their functionality and appearance. The only difference is the content.

The areas are separated by an adjustable partition line that allows you to increase or decreases the space on either side of the screen.

Each area consists of the following:

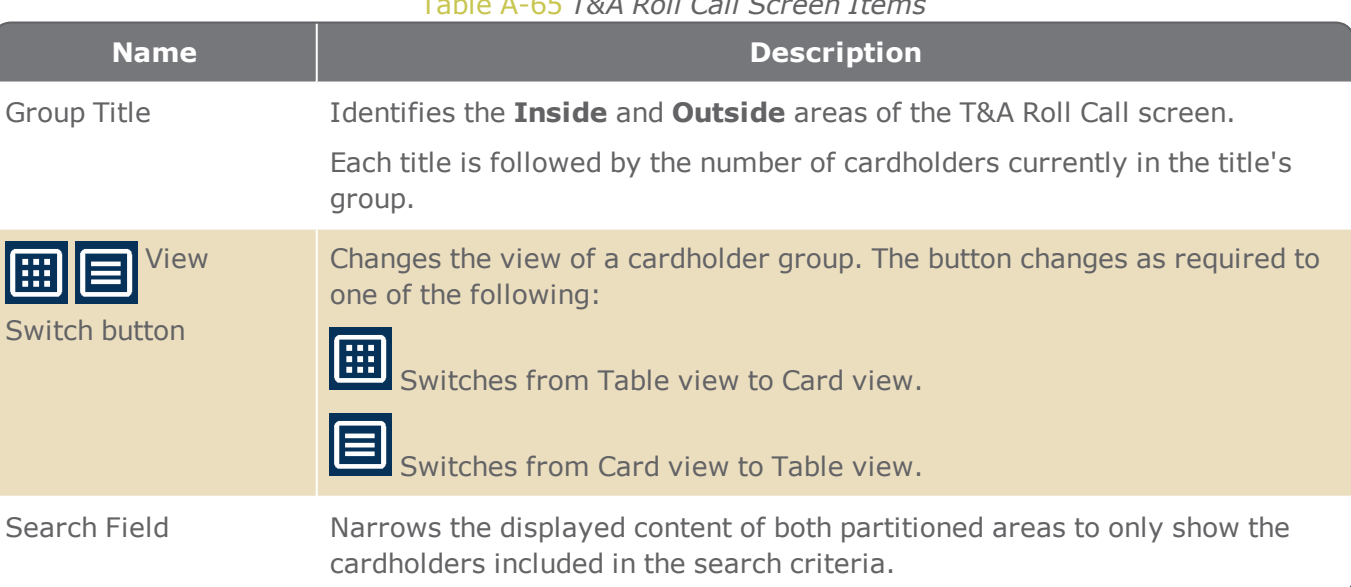

Table A-65 *T&A Roll Call Screen Items*

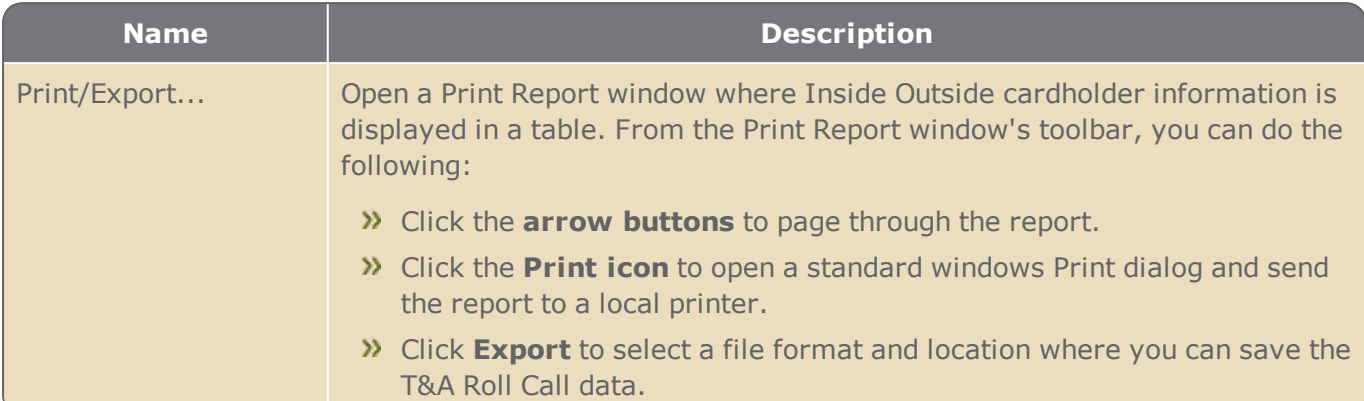

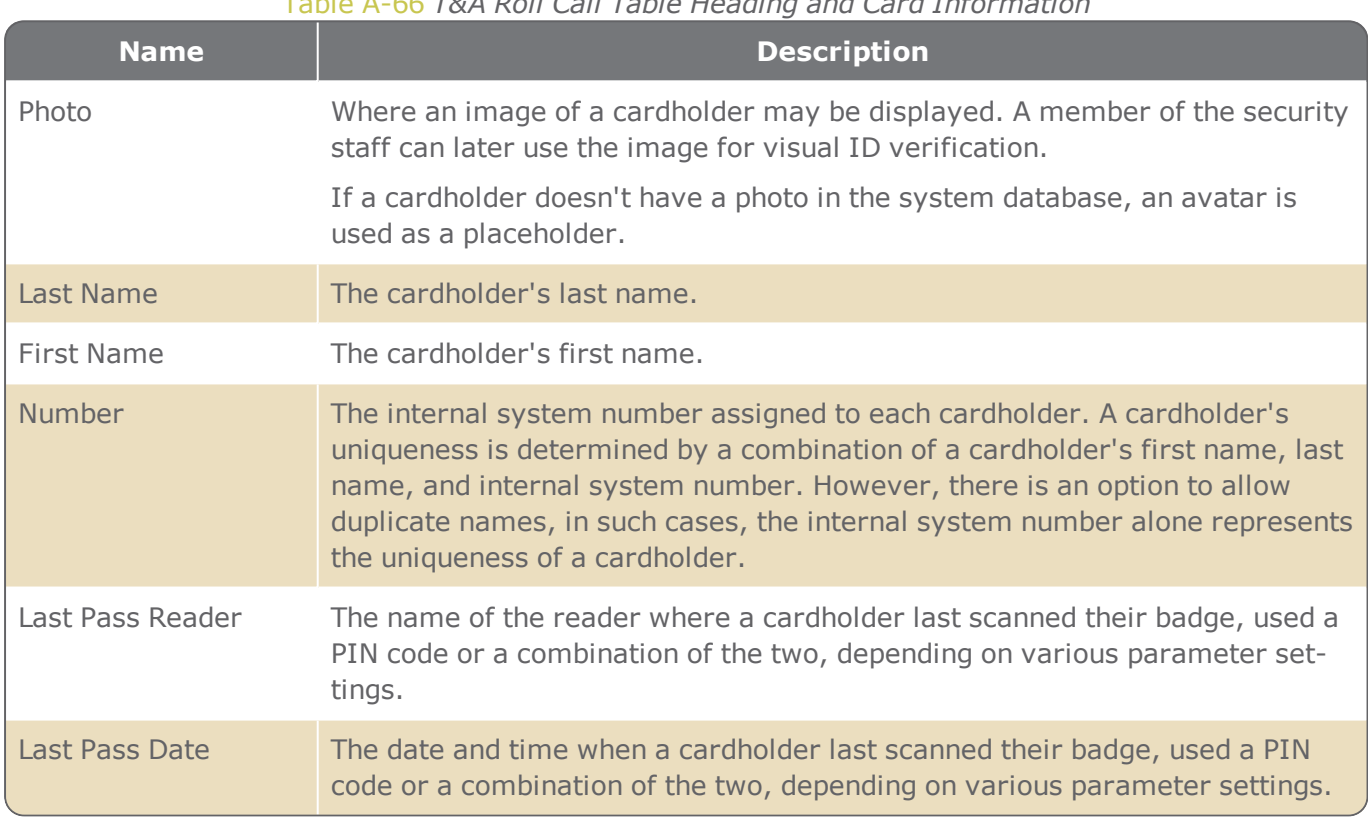

### Table A-66 *T&A Roll Call Table Heading and Card Information*

If in Graphic view, click on a card to flip it and see the following additional information:

### Table A-67 *T&A Roll Call Card Information - Backside*

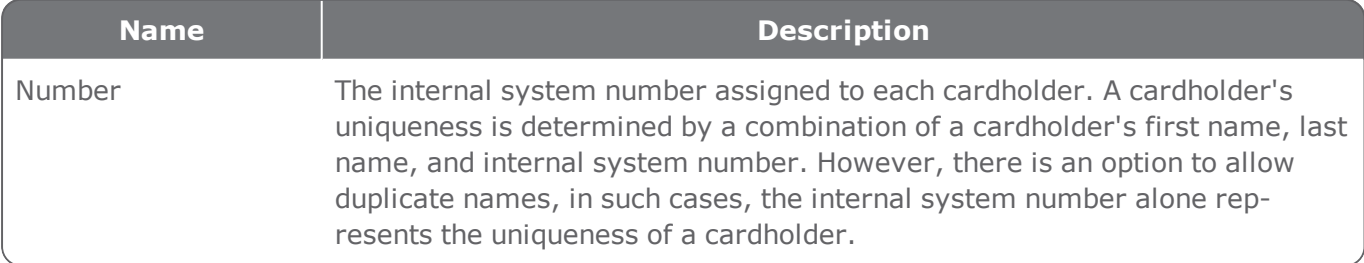

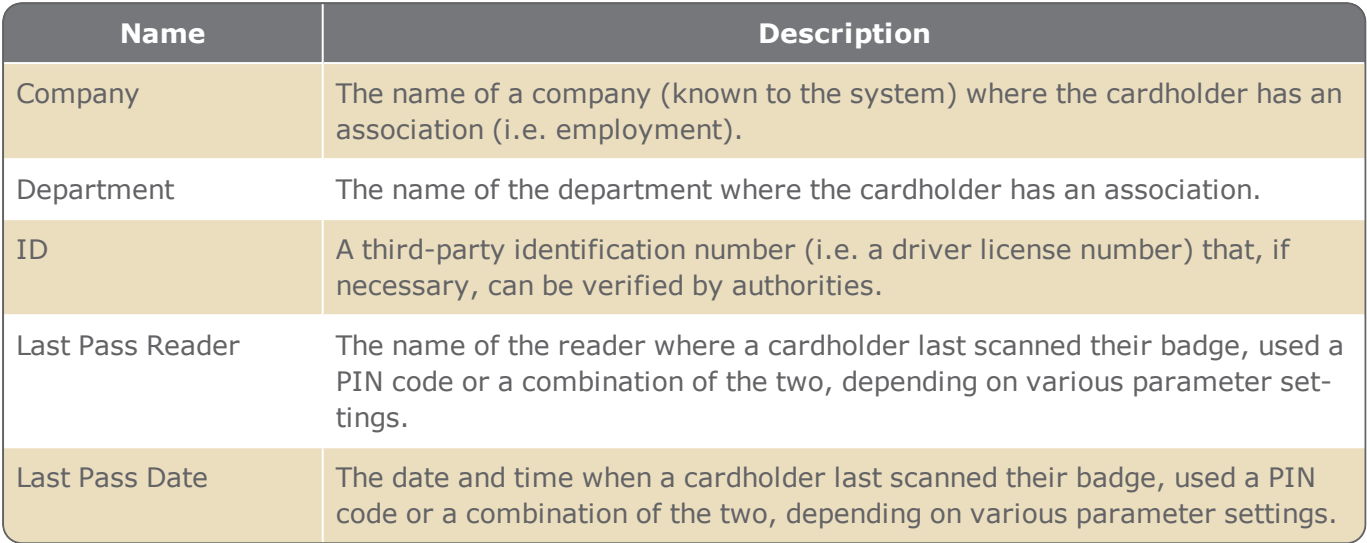

Click on a card to flip it back to the front.

Double-click a table row or a card to open a cardholder's details. For information about cardholder details, see "T&A Reader" on [page 459](#page-468-0).

# **License, Help, and About**

This topic includes information available via the Help item in the dashboard.

**>>** The License Details screen presents the scope of the GuardPoint10 license, and what is currently in use.

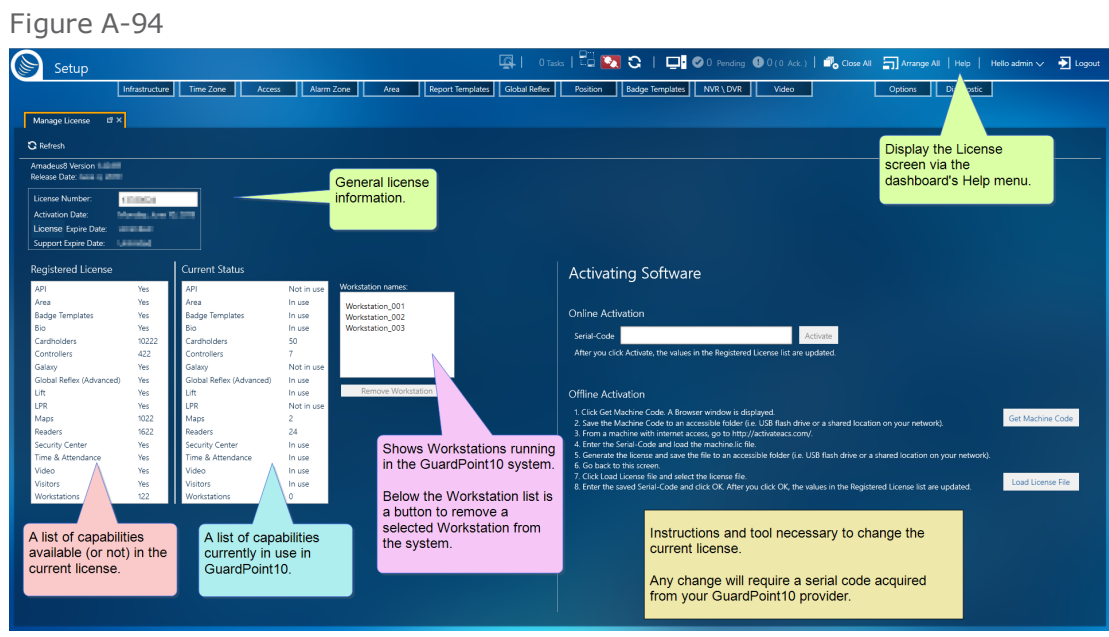

- **W** The GuardPoint10 Help is displayed in a web browser that supports HTML5. It includes:
	- General information about GuardPoint10 solution modules.
	- A detailed description of each screen.
	- Step-by-step instruction to perform the various tasks available. and more...
- **X** The About box includes the version number of your GuardPoint10 installation as well as copyright information.

## To open the License screen:

**>>** From the Dashboard, click Help > License. The License screen is displayed.

**Note:** The number of cardholders counted as **in use** by the license is based only on the cardholders who have badge codes.

## To change the current license:

Follow the instructions on the screen for either Online or Offline license activation.

If the machine running GuardPoint10 is connected to the internet, acquire the serial code from your GuardPoint10 provider, and use Online activation.

If the machine running GuardPoint10 is *not* connected to the internet, acquire the serial code from your GuardPoint10 provider, and follow the Offline activation instruction.

## To remove a workstation from the GuardPoint10 system:

- 1. In the Workstation Name list, all workstations currently running in the system are listed.
- 2. To deny one of the listed workstations GuardPoint10 system access, select the workstation that will be removed.
- 3. Click the Remove Workstation button. The Workstation is removed from the list.

The next time an operator logs in the GuardPoint10 from the workstation, the workstation will reappear in the Workstation Name list.

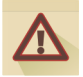

**Warning:** After activating a license, it is permanently connected to the GuardPoint10 Full installation (server) machine. If the machine, where the GuardPoint10 Full installation exists, is at some point replaced, a new license must be acquired and activated.

## To open the Help:

**>>** From the Dashboard, click Help > Help. The default web browser opens with the GuardPoint10 Help home page displayed.

Or,

Open an GuardPoint10 screen where help is required and press F1. The Help topic related to the opened screen is displayed.

We encourage you to use the Help's powerful search tool to learn more about GuardPoint10 and all of its features.

## To open the GuardPoint10 About Box:

From the Dashboard, click Help > About. The About box is displayed with information about your GuardPoint10 software.

# **APPENDIX B:**

# **Table Filters**

If your table contains a lot of content, it can be difficult to find information quickly. Filters narrow down the data in your table, enabling you to view only the information you need in a manageable table.

Most every column in an GuardPoint10 table has a filter. There are some minor variations between filters, but fundamentally, they are all the same.

There are two categories of filter, Basic and Advance. use either filter category or a combination of the two to get the desired table view.

To open a filter and set filter criteria:

- 1. **Mouseover** a column heading. A funnel icon appears **T**.
- 2. Click the icon. A filter rollout is displayed.

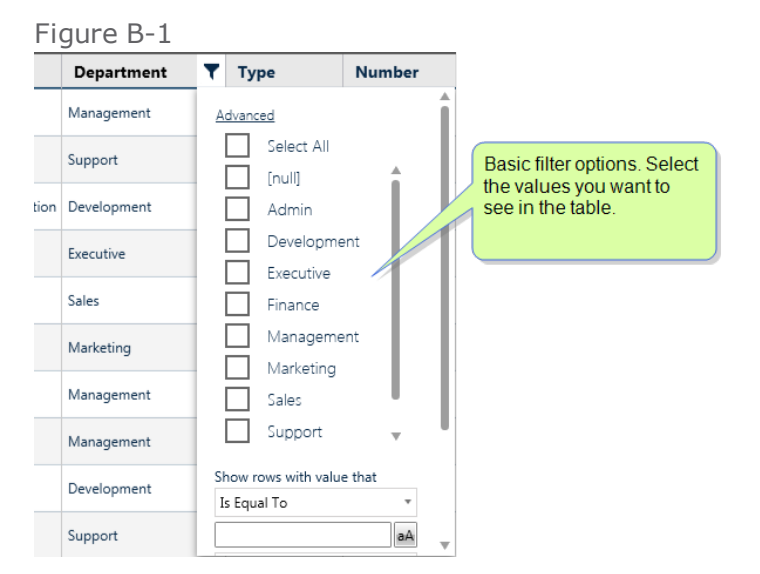

Initially, only the basic options are visible in the dialog.

- **Basic**: The basic options usually consist of checkboxes for each possible value that may appear in the column. If you only want to see rows that contain a specific value, select the checkbox for that value. You can select more than one checkbox.
- **Advanced**: Click **Advanced** in the rollout to set a more complex filter option. This option uses logical operators to determine which rows will be visible in the table. Look at the dropdown list of operators and play with it a little to get familiar with the filter tool.

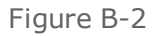

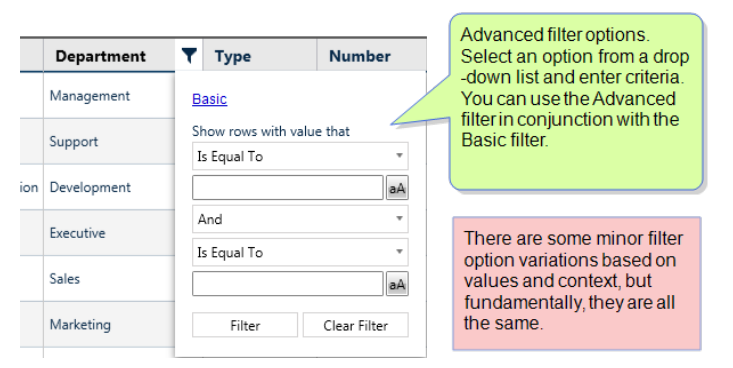

After a filter has been selected, the funnel icon in the column heading, where the filter was created, changes to yellow and remains visible in the column heading.

As the size of your data increases, rely on the filters to help you find information quickly.

To remove a filter, click the **Clear Filter** found at the button at the bottom of the rollout.

<sup>1</sup>Moving a cursor over a specific point on a page (i.e. text, field, or row).

# **APPENDIX C:**

## **Escort Rules for Access Events**

The following demonstrates the logic of the escort rules in various scenarios, assuming that the reader's **Escort** parameter is set to **Yes**:

- A cardholder's **Needs Escort** parameter checkbox is selected, the cardholder may swipe their badge, but another cardholder with the **Supervisor** parameter checkbox selected must swipe their badge afterward making the supervisor the designated escort.
	- In addition, a cardholder whose **Needs Escort** and **Supervisor** parameter checkboxes are *not* selected may swipe their badge, but another cardholder with the **Needs Escort** parameter checkbox selected must swipe their badge afterward making the cardholder (with **Needs Escort** selected) the designated escort.
- A cardholder's **Needs Escort** and **Supervisor** parameter checkboxes are *not* selected, the cardholder may swipe their badge, but another valid cardholder (regardless of their **Needs Escort** or **Supervisor** setting) must swipe their badge afterward making the valid cardholder the designated escort.
- A cardholder's **Supervisor** parameter checkbox is selected, the cardholder may swipe their badge, but another valid cardholder (who has either their **Needs Escort** or **Supervisor** checkbox selected) must swipe their badge afterward making the valid cardholder the designated escort.
- A cardholder's **Needs Escort** and **Supervisor** parameter checkboxes are both selected, the cardholder may swipe their badge without a required second valid cardholder. In addition, the cardholder may escort (be the second swipe) for any valid cardholder who has either their **Needs Escort** or **Supervisor** checkbox selected.

Where a second badge swipe is required, the second badge must be scanned within the time frame set in the **Door Open Time** parameter (default is 4 sec). The second cardholder is recorded as having accompanied the first cardholder. In the Table Log, this is considered a single event. The following is an example of the single log entry.

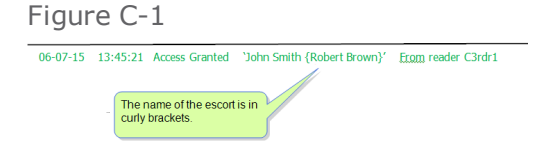

# **APPENDIX D:**

# **Hardware Information**

General information about your system's SENSOR hardware will give you a better understanding of how your system works. Take advantage of this information to better configure your system's features and troubleshoot GuardPoint10 issues.

# **Hardware Installation**

SENSOR system controllers are microprocessor based. They are designed to operate 24 hours a day, 7 days a week.

GuardPoint10 compatible controllers must have firmware from 2016 or later.

To manage the security of a given environment requires a controller to be connected to various types of external devices such as badge readers, electrical door openers, alarm detection devices, printers, mainframes, etc.

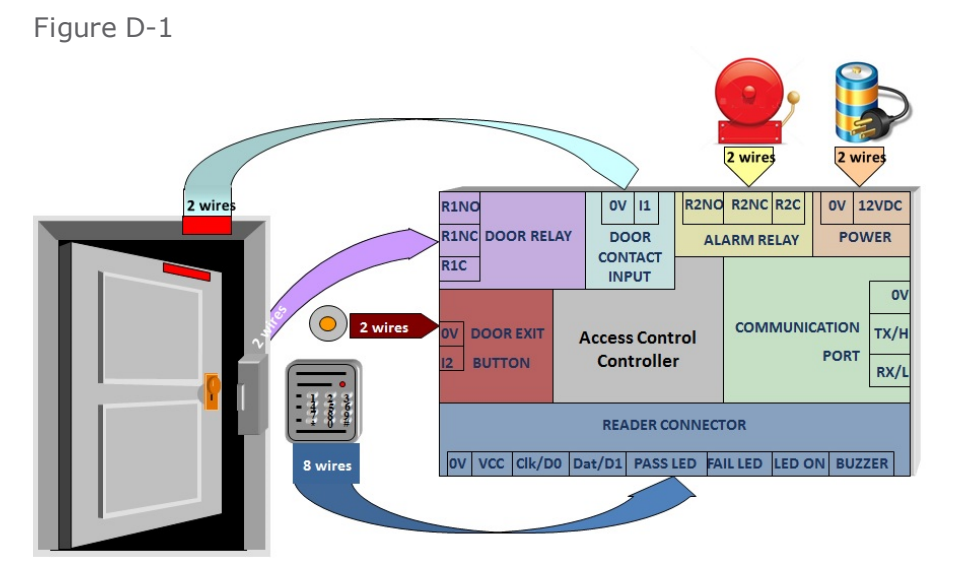

To accommodate the various types of connections, the system is subjected to some rigid constraints related to:

- Electromagnetic Interferences (EMI) along the lines connecting a controller to any external devices. In case of lightning, an undesired voltage may reach thousands of volts.
- The external devices themselves. In most cases, the devices are not supplied by SENSOR but are chosen in response to the constraints of a particular installation site (local distributors, national operating standards, etc.).

All SENSOR equipment is provided with internal protection against all such interference; these devices include varistors, protection diodes, etc. However, since SENSOR controller installation sites vary, we have put together some basic rules that should be observed when selecting a controller installation site. The rules are as follows:

- 1. The control unit (the electronic board) must never be installed inside a high voltage electrical power box and must never be placed in close proximity to large transformers or high voltage/ current source devices.
- 2. For maintenance, consider the accessibility of a controller.
- 3. The controller must be grounded separately. Therefore, one must verify in advance whether the installation site provides adequate grounding facilities.
- 4. The cover or case that contains a controller unit must be tightly screwed down or locked in place and accessible after mounting.
- 5. It is essential to plug the SENSOR controller's 230 volt sector cable into a "clean" line (i.e. a line not being used by other pieces of heavy equipment) or into an independent line, which has been specifically allocated to the controller. The line must be properly grounded.
- 6. Never use the same system cables guide to pass wires from another system, like sirens, electric door openers, etc.
- 7. Four categories of cable that go to and from a controller:
	- $\lambda$  A 230 volt cable
	- Cables connecting readers, alarm entries and push-buttons
	- **A** communication cable
	- Cables connecting electric door openers or external release devices

These cables must be installed as far apart from each other as possible.

## Third-party hardware

## Biometric readers

GuardPoint10 supports Suprema biometric readers:

- **BioEntry W2 (model name: BEW2-ODP)** with **firmware v1.1.2** or higher.
- **BioEntry W2 (model name: BEW2-OAP)** with **firmware v1.1.2** or higher.
- **BioEntry P2 (model name: BEP2-OD)** with **firmware v1.1.1** or higher.
- **BioEntry P2 (model name: BEP2-OA)** with **firmware v1.1.1** or higher.
- **BioLite BLN2-OAB** with **firmware 1.0.2 2018/07/09** or higher
- **BioLite BLN2-PAB** with **firmware 1.0.2 2018/07/09** or higher
- **BioLite BLN2-ODB** with **firmware 1.0.2 2018/07/09** or higher
- **Facestation F2 (FSF2ODB)** with **firmware 1.0.5 2021/04/22** or higher
- **Facestation F2 (FSF2-DB)**with **firmware 1.0.4 2021/03/03** or higher
- **Facestation F2 (FSF2-AB)** with **firmware 1.0.4 2021/03/03** or higher

**Note:** Suprema2 devices only support em-marine badges.

**Note:** BioLite reader support excludes keypad functionality.

The firmware may be downloaded from the following site:

<https://www.supremainc.com/en/content/biostar-2-bioentry-w2-fw-v112>

Only em-marine badges are supported by Suprema2 devices.

### QR readers/scanners

GuardPoint10 supports most any QR code reader that has a Wiegand output. However, we have only tested the following QR reader in our lab:

- **Carea Technology CR-3058C)**
- **Datalogic Magellan™ 1100i)**

**Newland FM30 Grouper II Series (FM3051 and FM3056)**

## Galaxy panels

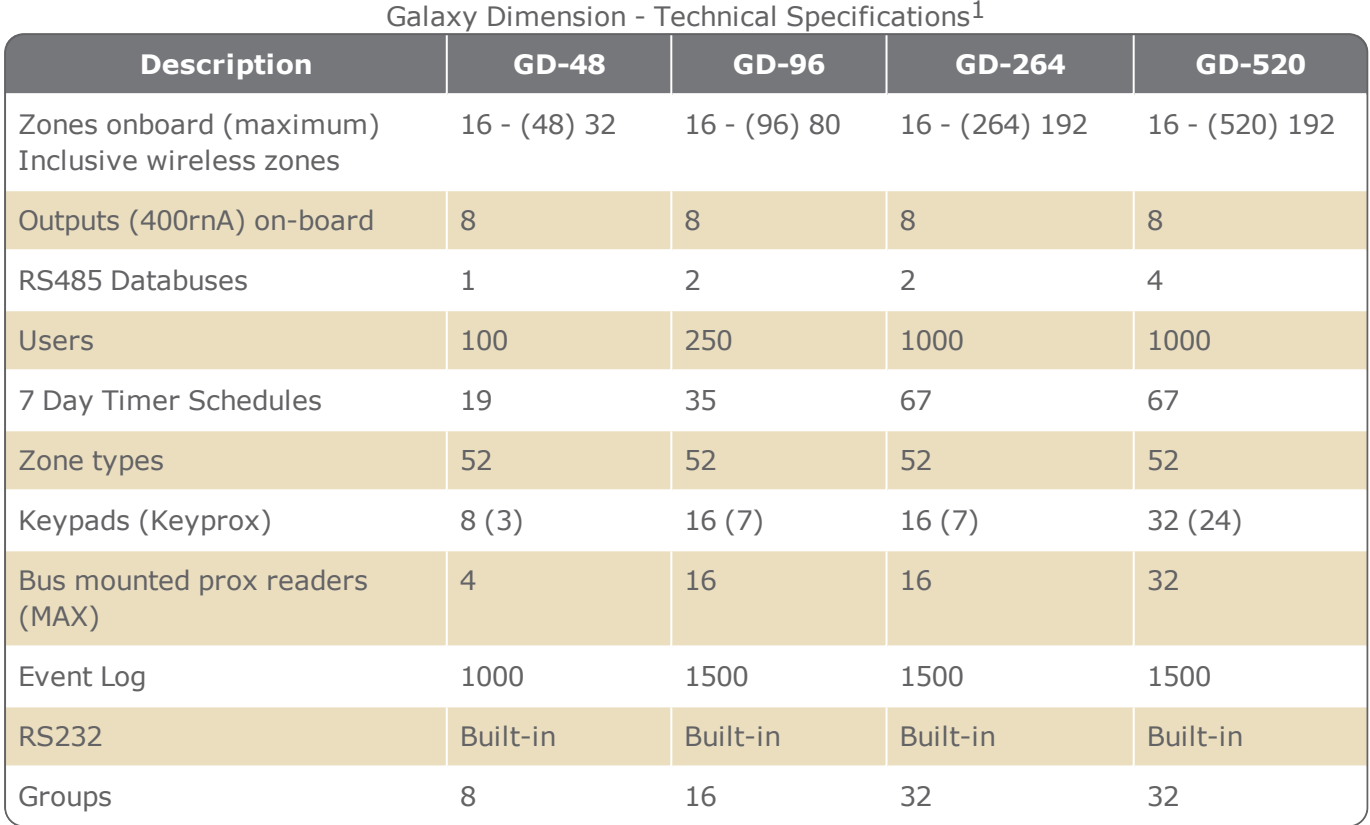

### Galaxy 3(G3) and Dimension (GD): RIO (Remote Input Output) & Buses

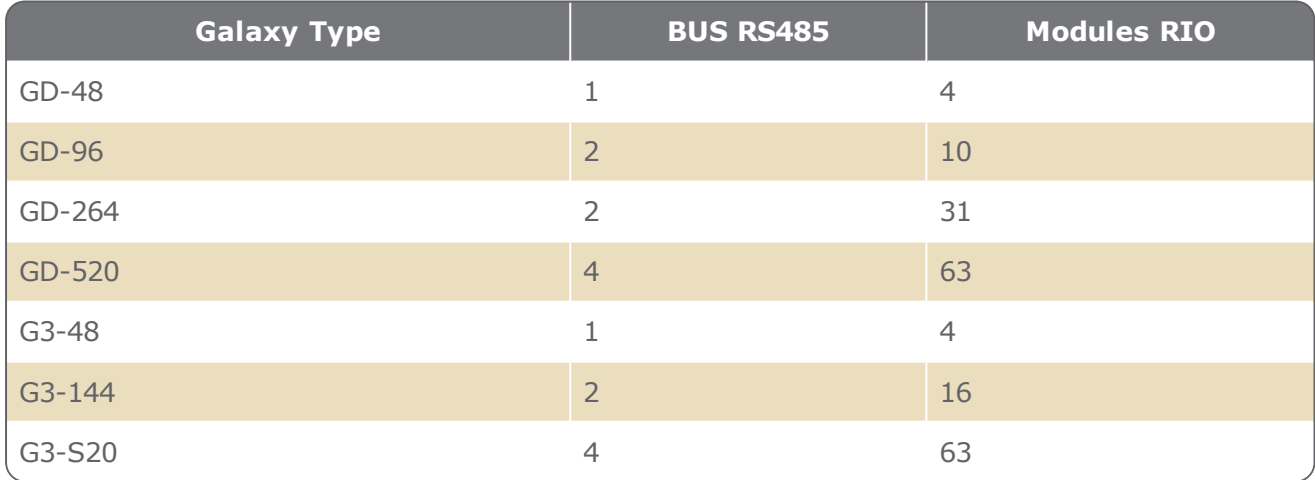

Every RIO has 8 zones and 4 relays

<sup>1</sup>In addition to the Number of zones indicated, each Galaxy type has 5 supplementary "tamper" zones.

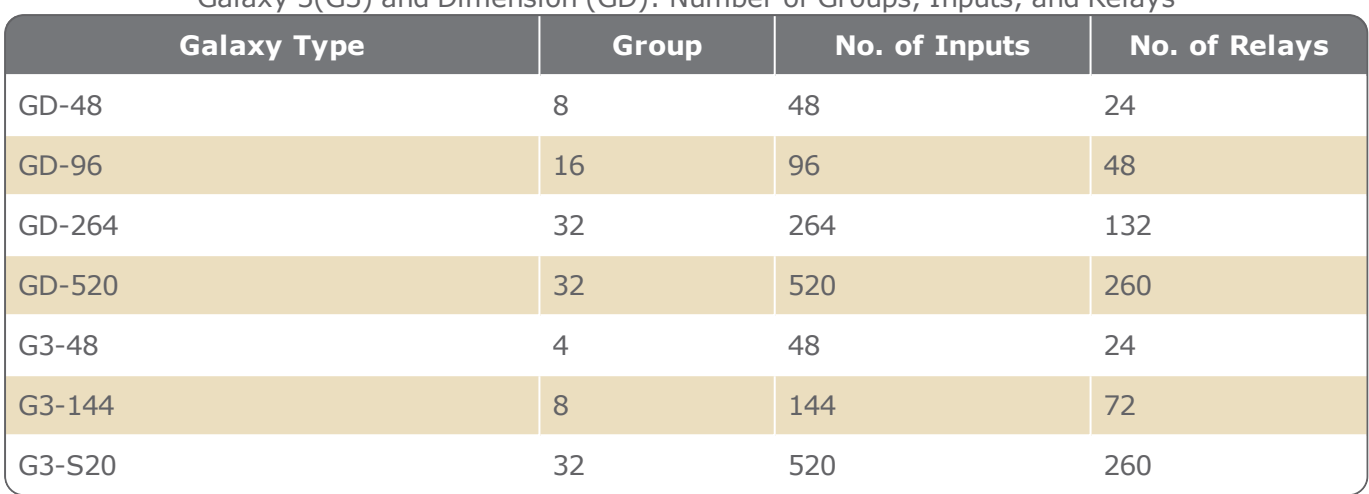

Galaxy 3(G3) and Dimension (GD): Number of Groups, Inputs, and Relays

### NVR/DVR video surveillance systems

The video systems that may be connected to GuardPoint10 are as follows:

- **>>** HikVision DVR
- **>>** HikVision NVR
- **>>** Milestone
- Cayuga
- >> OnSSI
- >> Seetec
- TVT
- >> Dahua

Be aware, any GuardPoint10 workstation where an OnSSI video will play may require the following software installed:

- Ocularis Viewer (64-bit)
- Ocularis Client (64-bit)
- LPR Camera systems

See ["Configuring](#page-253-0) a Video NVR/DVR connection" on page 244 for more information about Onssi, Seetec, and Cayuga.

## **Common Controller Features**

SENSOR has many different types of controllers. Each controller was designed to satisfy the security needs of a specific environment. However, there are some features that have been maintained within each controller design. These features are:

### **Real time clock (RTC)**

The controller internal memory stores all the system parameters (I/O parameters, time zones, etc.) that were previously downloaded from the PC. In addition, the controller records each event with the time and date of its occurrence.

### **High-speed CPU**

CPU deals with all access control and alarm management tasks in high-security installations that require very large databases.

### **On-board Lithium Battery**

For memory and real time clock (RTC) backup for 10 years.

### **1MB Flash Memory**

It allows easy firmware upgrade (from PC). Controllers must have firmware from 2016 or later.

### **Independent decisions at the local level**

Such as door opening, relays activating, reflexes triggering, without any computer intervention, without degradation of the security standard, even in the event of communication failure.

- **Compatible with other SENSOR controllers**
- **Communication baudrate1 from 9,600 to 115,000 Bauds**
- **Use of new technologies providing maximal protection against external disturbances**
- **Programmable communication encryption**

### **Simple installation and programming**

### **Multi-technology readers**

Such as biometric, smart card, proximity, magnetic, etc.

### **LED indication status**

The communication status (Rx/Tx) and the status of each input and output are indicated by a LED: Green LED for 'Rx' and red LED for 'Tx', Input LED is 'ON' when the relevant input is open or line is cut, Relay LED is 'ON' when the relevant relay is activated.

### **Removable connectors**

**1**The rate at which information (signal or symbol changes) is transferred per second.

# **Controller Comparison Tables**

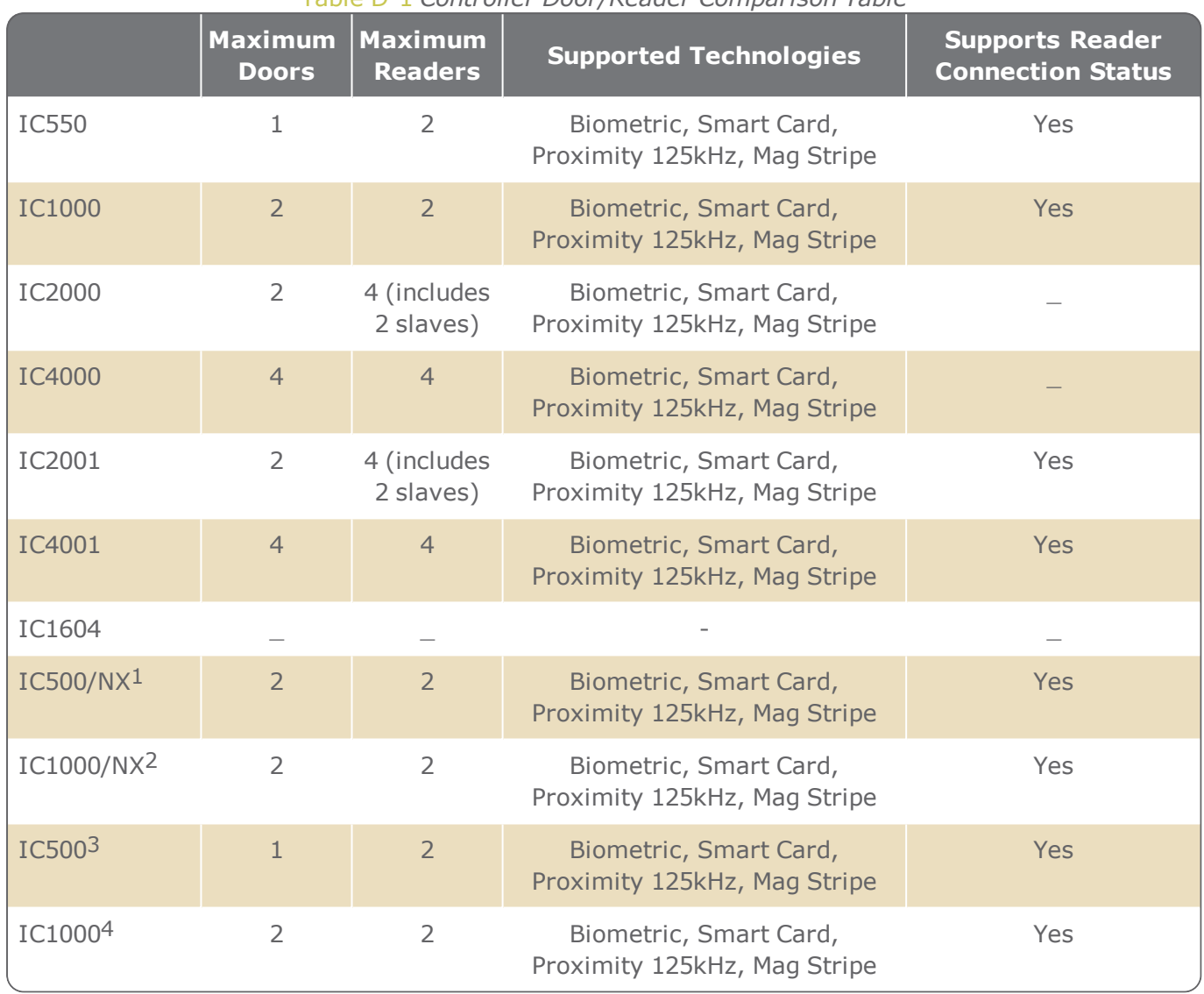

#### Table D-1 *Controller Door/Reader Comparison Table*

1GuardPoint10 Entry version only

2GuardPoint10 Entry version Only

3Not supported in GuardPoint10 Entry version

4Not supported in GuardPoint10 Entry version

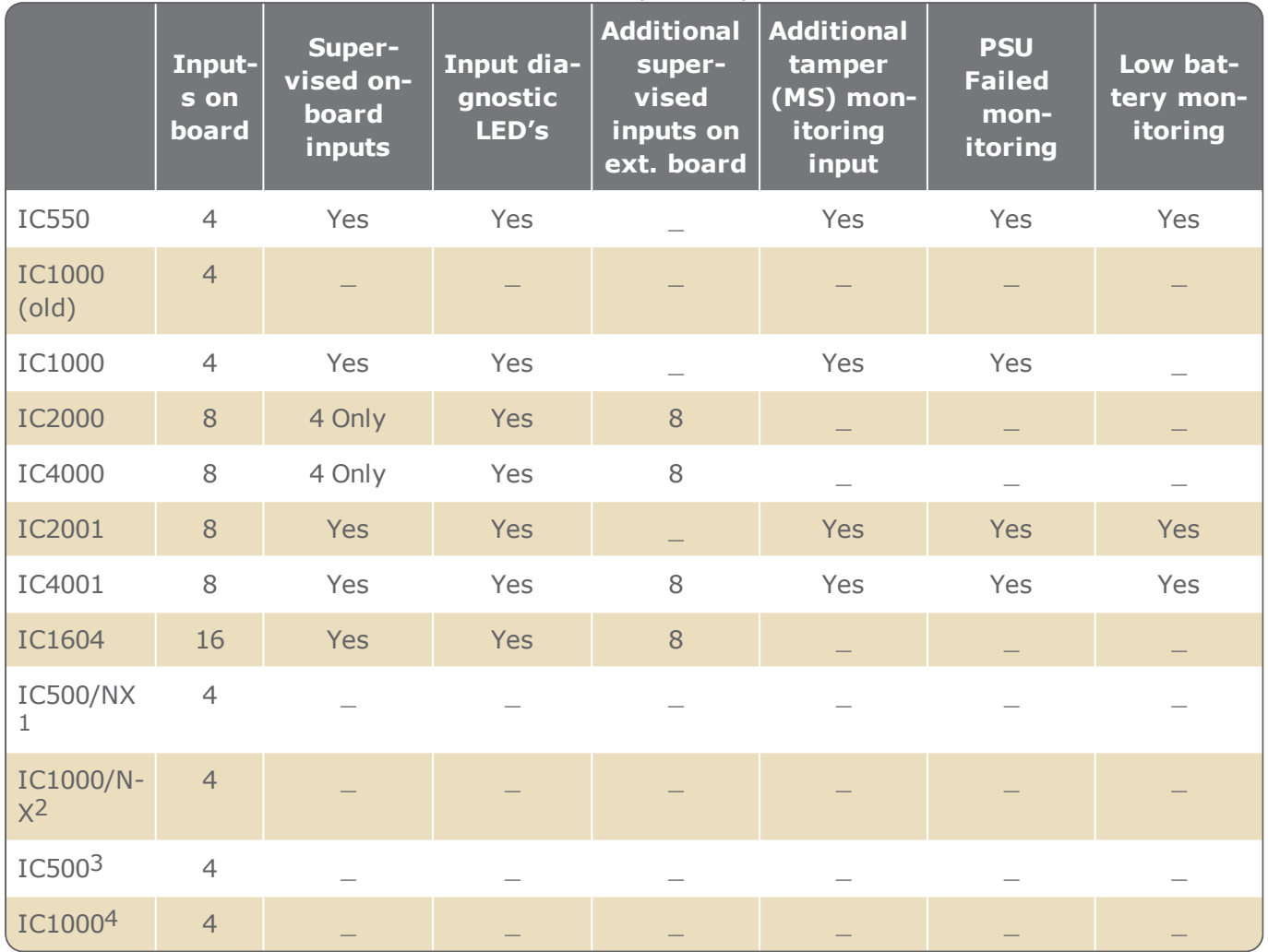

### Table D-2 *Controller Input Comparison Table*

### Table D-3 *Controller Outputs (Relays) Comparison Table*

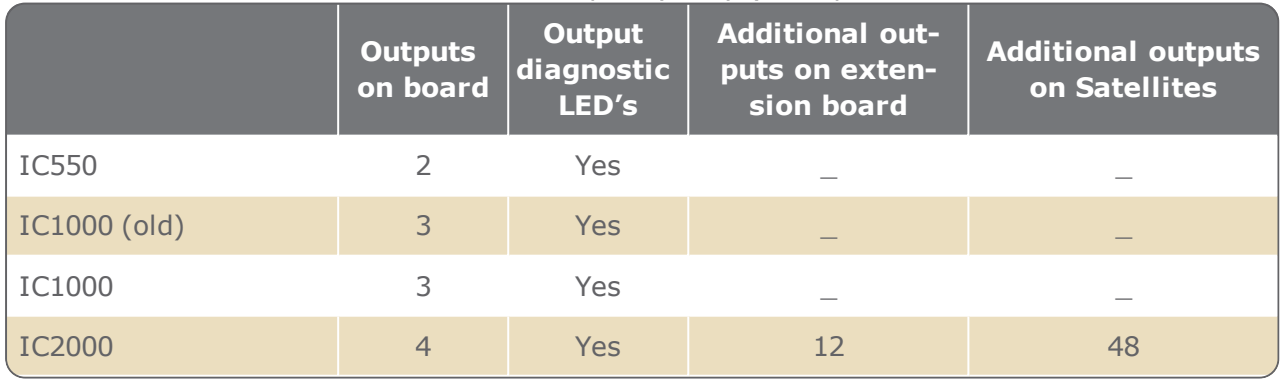

1GuardPoint10 Entry version only

2GuardPoint10 Entry version Only

3Not supported in GuardPoint10 Entry version

4Not supported in GuardPoint10 Entry version

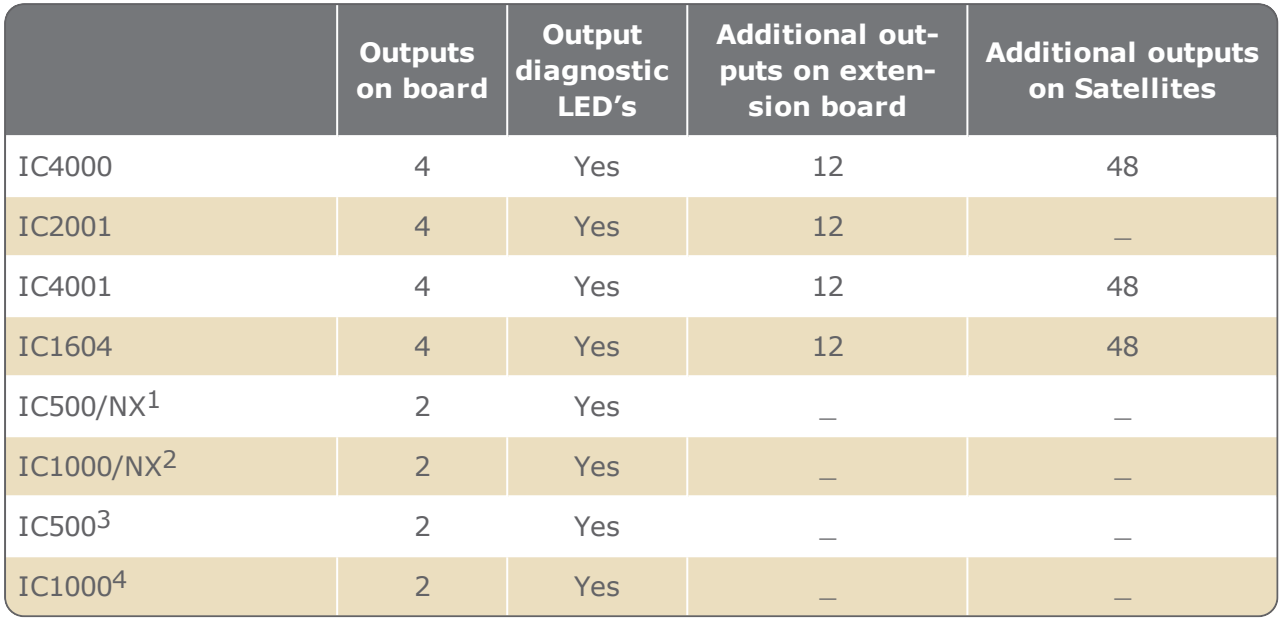

### Table D-4 *Controller Communication Comparison Table*

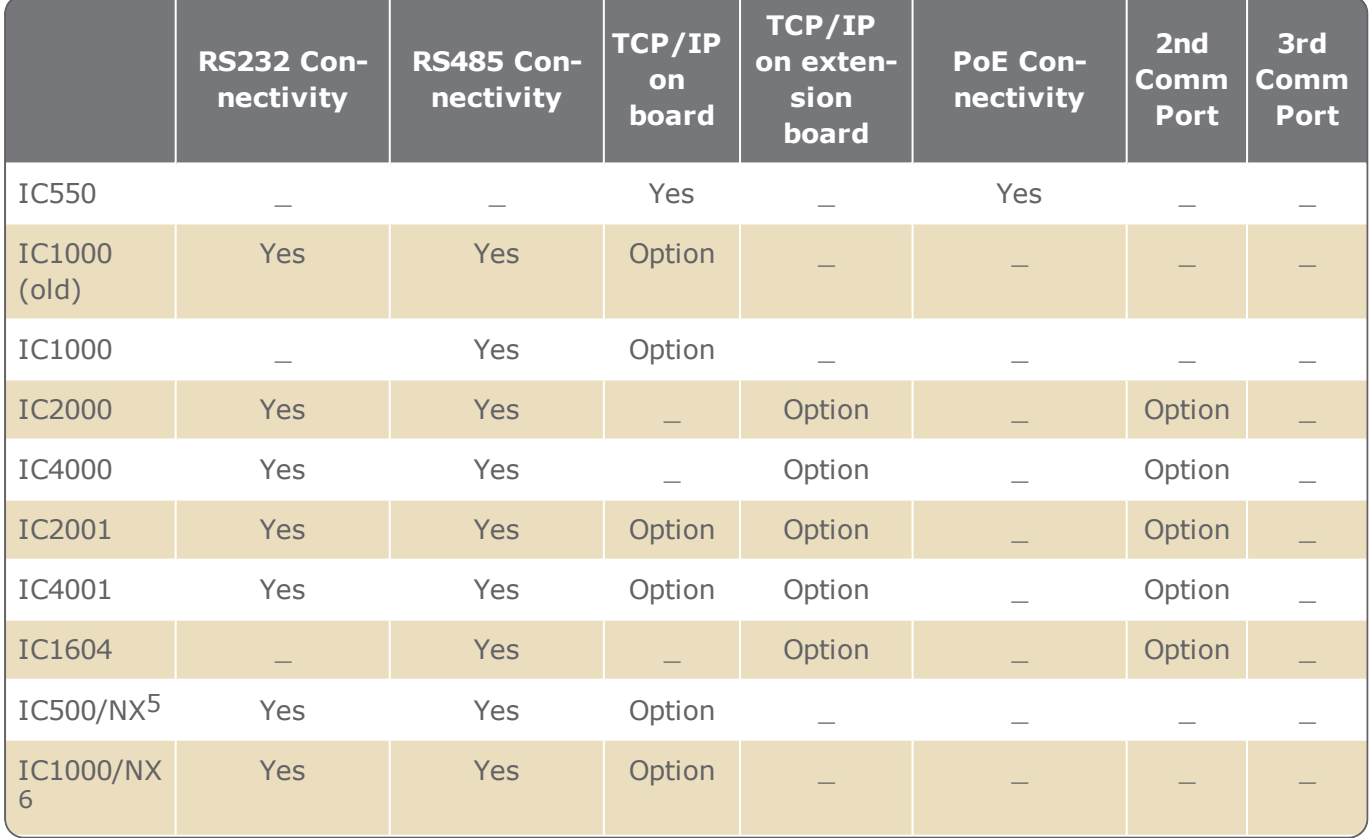

1GuardPoint10 Entry version only

2GuardPoint10 Entry version Only

3Not supported in GuardPoint10 Entry version

4Not supported in GuardPoint10 Entry version

5GuardPoint10 Entry version only

6GuardPoint10 Entry version Only

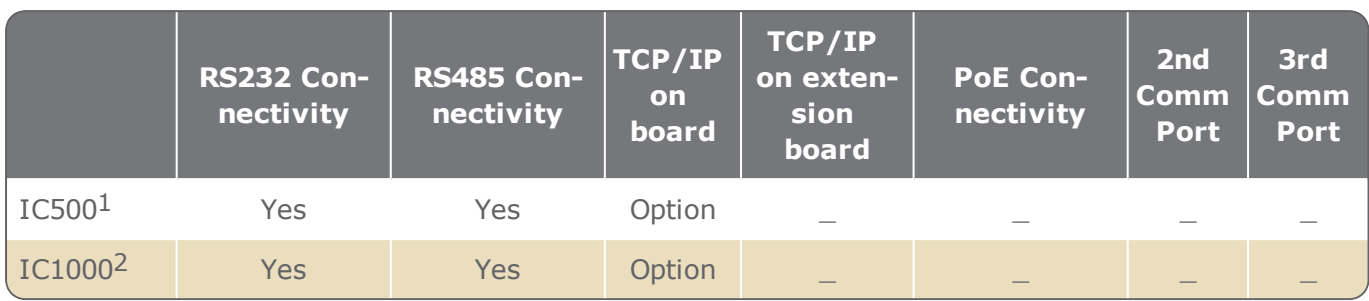

1Not supported in GuardPoint10 Entry version 2Not supported in GuardPoint10 Entry version

# **Controller ROM Versions Table for Different Door/Reader Configurations**

Controller ROM Versions Table

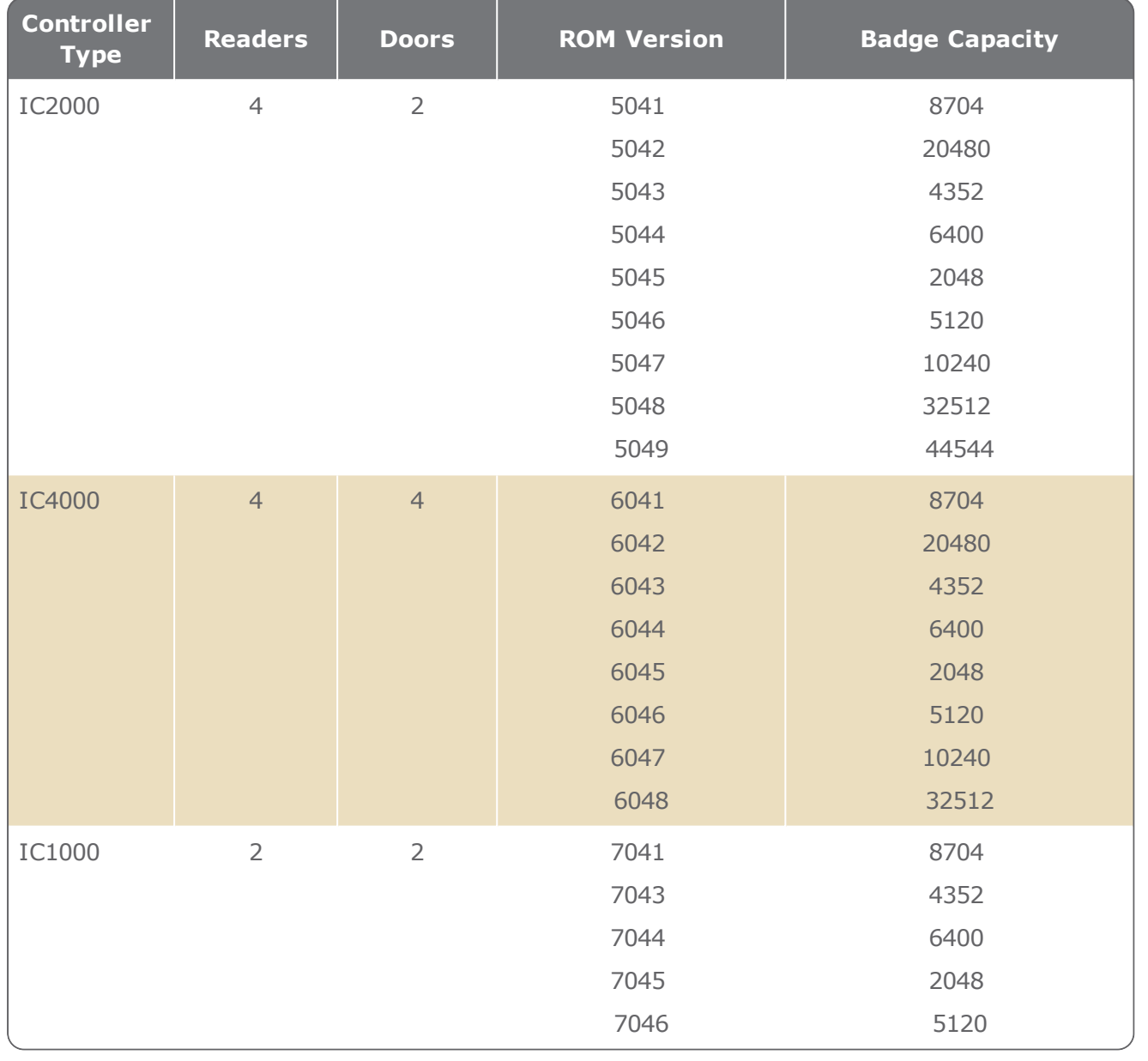

**Note:** If a controller has reached its badge code capacity during a download process, the download will discontinue and no additional badge codes will be saved on the controller.

To resolve the capacity issue, delete badge codes that are not in use and currently saved on the controller to make room for additional badge codes. Alternatively, consult your provider about changing the ROM in the controller.

# **Convention for Reader Transaction Codes**

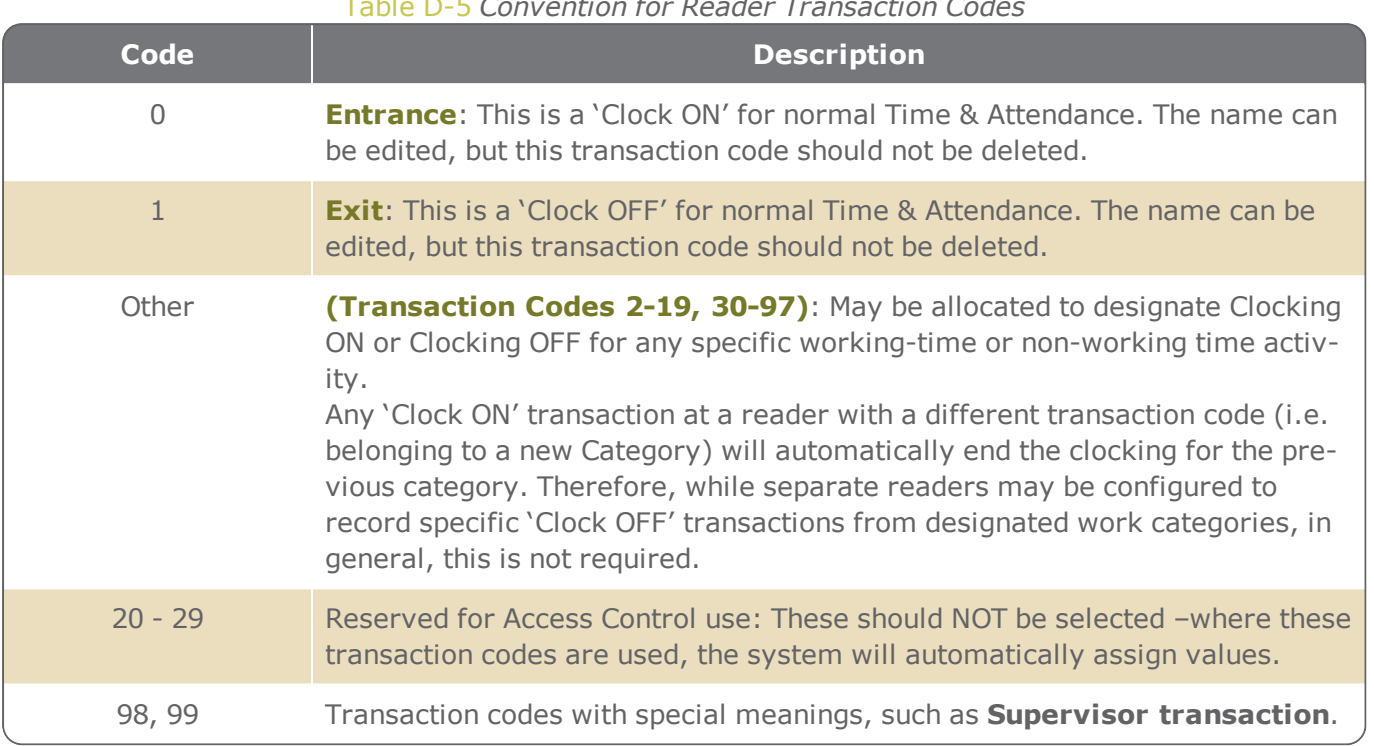
# **Controller Support for Readers, Inputs, and Outputs**

<span id="page-720-0"></span>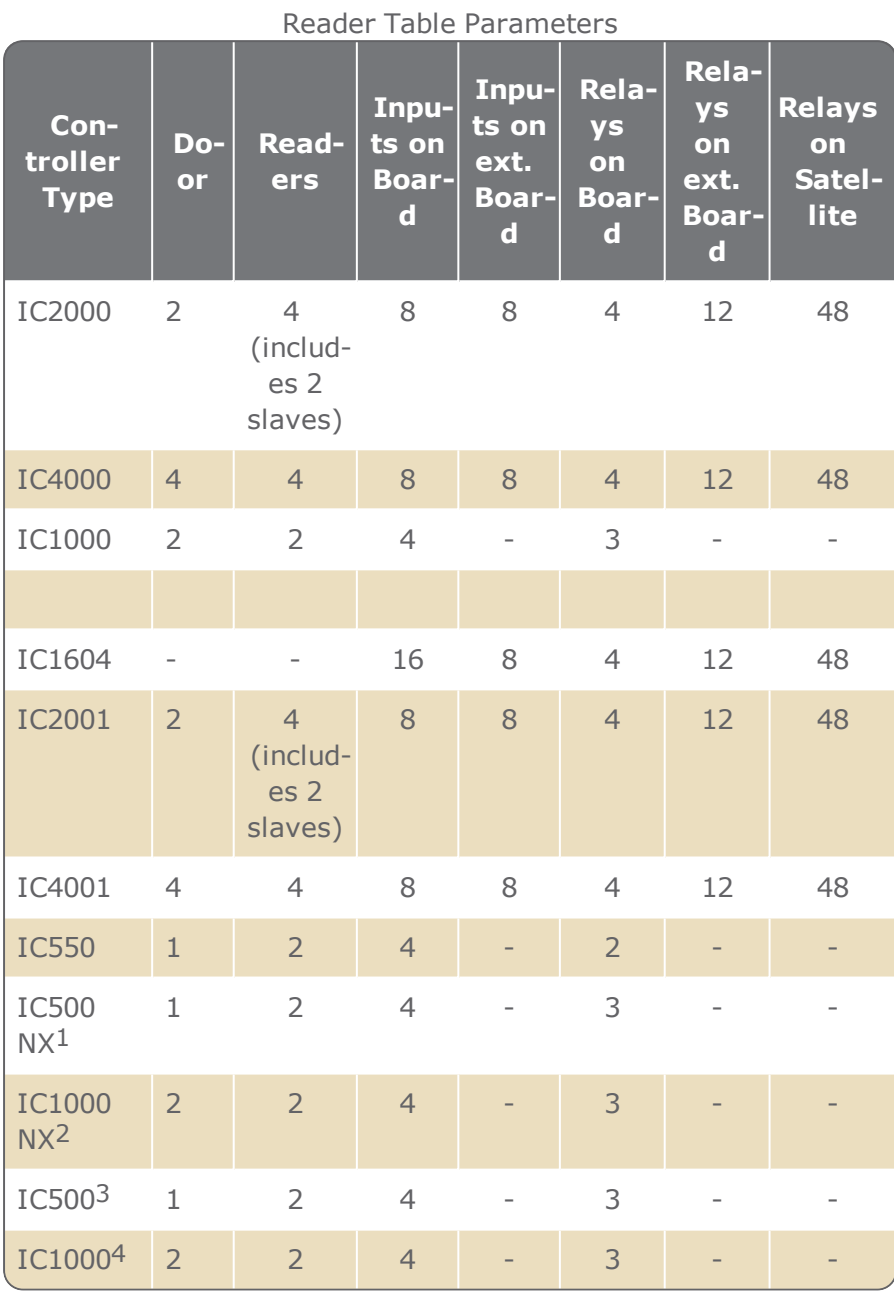

1GuardPoint10 Entry version only

2GuardPoint10 Entry version Only

3Not supported in GuardPoint10 Entry version

4Not supported in GuardPoint10 Entry version

# **Default Connections for Inputs, Relays, and RTX**

When a new controller is created, it automatically allocates some of its inputs and outputs to a regular door configuration:

- A relay for the door open mechanism,
- An input for the door contact (which detects the door's physical status, open or closed, and may raise an alarm)
- An input for the Request to exit (RTX) switch.

The following table shows the default parameters. If required, these can be changed by an operator in the relevant setup screens.

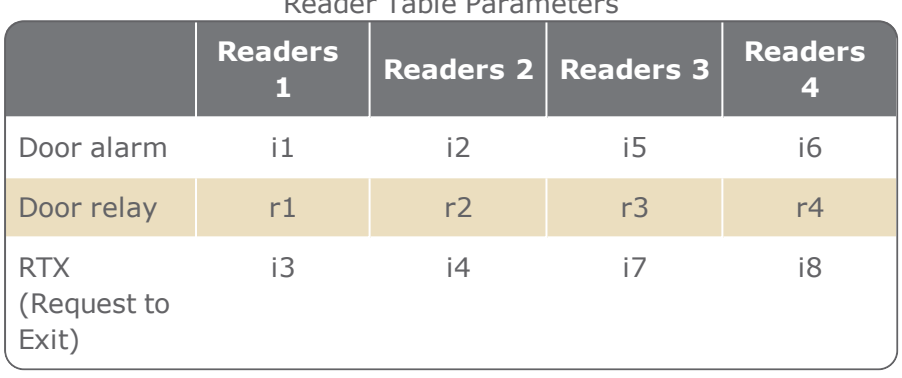

Reader Table Parameters

# INDEX

#### **A**

Access

temporary access [140](#page-149-0), [168](#page-177-0), [212,](#page-221-0) [216](#page-225-0), [227](#page-236-0), [613,](#page-622-0) [625](#page-634-0)

Access Group [55](#page-64-0), [57](#page-66-0), [64,](#page-73-0) [87,](#page-96-0) [141](#page-150-0), , [148](#page-157-0), [154,](#page-163-0) [157,](#page-166-0) [160](#page-169-0), [163](#page-172-0), , [174](#page-183-0), [181,](#page-190-0) [197,](#page-206-0) [201](#page-210-0), [211-](#page-220-0) , [219](#page-228-0), [227,](#page-236-0) [230,](#page-239-0) [232](#page-241-0), [363](#page-372-0), , [444](#page-453-0), [455,](#page-464-0) [488,](#page-497-0) [513](#page-522-0), [586](#page-595-0), , [609](#page-618-0), [629-630](#page-638-0), [661](#page-670-0)

Multiple Access Group [142,](#page-151-0) [146,](#page-155-0) [149](#page-158-0)

#### Active Alarms

map page [263,](#page-272-0) [279-281,](#page-288-0) [284,](#page-293-0) [287-288](#page-296-0), [390-391](#page-399-0), [395](#page-404-0), [399,](#page-408-0) [624](#page-633-0), [680](#page-689-0)

map tree [263,](#page-272-1) [279-281](#page-288-1), [284,](#page-293-1) [288,](#page-297-0) [390-391,](#page-399-1) [395,](#page-404-1) [554](#page-563-0), [680](#page-689-1)

Alarm Zone

Weekly Program [663](#page-672-0)

Alarm Zone Security screen [662](#page-671-0), [664](#page-673-0) Anti-passback APB [80](#page-89-0), [466](#page-475-0)

#### **B**

Badge [64,](#page-73-1) [182-183,](#page-191-0) [185-186](#page-194-0), [189-](#page-198-0) [190,](#page-198-0) [196](#page-205-0), [202](#page-211-0), [205,](#page-214-0) [208,](#page-217-0) [221](#page-230-0), [223,](#page-232-0) [293-295,](#page-302-0) [300,](#page-309-0) [355](#page-364-0), [416](#page-425-0), [420,](#page-429-0) [426](#page-435-0), [432](#page-441-0), [456,](#page-465-0) [474,](#page-483-0) [537](#page-546-0), [564,](#page-573-0) [586](#page-595-1), [600](#page-609-1), [607,](#page-616-0) [622,](#page-631-0) [635](#page-644-0), [709](#page-718-0) code [64](#page-73-1), [198](#page-207-0), [202,](#page-211-0) [222](#page-231-0), [600](#page-609-1), [609](#page-618-1) owner [599](#page-608-0) status [599](#page-608-1) Badge code decimal [178](#page-187-0), [180,](#page-189-0) [191,](#page-200-0) [599](#page-608-2) hexadecimal [64](#page-73-2), [456](#page-465-1)

#### Badgecode

hexadecimal [178](#page-187-0), [180](#page-189-0), [191,](#page-200-0) [599](#page-608-2)

Biometric [62](#page-71-0), [214,](#page-223-0) [453](#page-462-0), [459](#page-468-0), [474](#page-483-1), [586,](#page-595-2) [590,](#page-599-0) [616](#page-625-0)

#### **C**

Card [3](#page-12-0), [63](#page-72-0), [354,](#page-363-0) [397](#page-406-0), [456](#page-465-2), [687](#page-696-0), [690,](#page-699-0) [705](#page-714-0) Cardholder [103-104](#page-112-0), [106](#page-115-0), [168,](#page-177-1) [182-183](#page-191-0), [186,](#page-195-0) [189,](#page-198-0) [191](#page-200-1), [194](#page-203-0), [196,](#page-205-1) [199,](#page-208-0) [201](#page-210-1), [203](#page-212-0), [205,](#page-214-1) [208,](#page-217-0) [211-212,](#page-220-0) [214,](#page-223-0) [216](#page-225-1), [219](#page-228-0), [221,](#page-230-0) [223,](#page-232-0) [227,](#page-236-1) [233](#page-242-0), [253](#page-262-0), [338,](#page-347-0) [345,](#page-354-0) [347](#page-356-0), [353](#page-362-0), [355,](#page-364-0) [358,](#page-367-0) [361](#page-370-0), [402](#page-411-0), [421,](#page-430-0) [461,](#page-470-0) [536](#page-545-0), [568](#page-577-0), [598,](#page-607-0) [607,](#page-616-1) [624](#page-633-1), [630](#page-639-0), [635,](#page-644-0) [657,](#page-666-0) [660](#page-669-0), [670](#page-679-0) details [199](#page-208-0), [216](#page-225-1), [607,](#page-616-1) [625](#page-634-1) Personal Weekly Program [355,](#page-364-1) [611](#page-620-0), [635](#page-644-1) PIN code [610](#page-619-0) supervisor [466,](#page-475-1) [615](#page-624-0), [697](#page-706-0), [710](#page-719-0) **Controller** details [450](#page-459-0), [570](#page-579-0) script [452](#page-461-0)

#### **D**

Departments [201,](#page-210-2) [229](#page-238-0), [232](#page-241-1), [234-235](#page-243-0), [625](#page-634-2), [630](#page-639-1)

# **E**

Event Tracking alarms & access denide events [663](#page-672-1) Events screen [353-354,](#page-362-1) [657](#page-666-1)

#### **G**

Galaxy [82-83](#page-91-0), [281,](#page-290-0) [305,](#page-314-0) [307-308,](#page-316-0) [310,](#page-319-0) [370-](#page-379-0) [371,](#page-379-0) [445,](#page-454-0) [494](#page-503-0), [496](#page-505-0), [499,](#page-508-0) [521,](#page-530-0) [547](#page-556-0), [555](#page-564-0), [583,](#page-592-0) [595,](#page-604-0) [620](#page-629-0), [626](#page-635-0), [632,](#page-641-0) [638,](#page-647-0) [663](#page-672-2)

#### **H**

Holidays [113-114](#page-122-0), [120](#page-129-0), [130-131](#page-139-0), [134](#page-143-0), [136,](#page-145-0)

[143,](#page-152-0) [150,](#page-159-0) [463](#page-472-0), [475](#page-484-0), [501,](#page-510-0) [503,](#page-512-0) [505](#page-514-0), [588](#page-597-0), [615,](#page-624-1) [623,](#page-632-0) [663](#page-672-0), [719](#page-728-0)

# **I**

Input details [476](#page-485-0) table [480](#page-489-0), [587](#page-596-0)

#### **L**

Local Reflex details [490](#page-499-0) table [492](#page-501-0)

#### **M**

Multiple Access Group [55,](#page-64-0) [87,](#page-96-0) [140](#page-149-0), [146](#page-155-0), [154,](#page-163-1) [157,](#page-166-0) [160,](#page-169-0) [163](#page-172-0), [166](#page-175-0), [174,](#page-183-0) [181,](#page-190-0) [197](#page-206-0), [201](#page-210-0), [211-212](#page-220-0), [219](#page-228-0), [227,](#page-236-0) [230,](#page-239-0) [232](#page-241-0), [363](#page-372-0), [412,](#page-421-0) [444,](#page-453-0) [459,](#page-468-1) [507](#page-516-0), [513](#page-522-0), [586,](#page-595-0) [600,](#page-609-0) [609](#page-618-0), [629-630](#page-638-0), [661](#page-670-0)

Access Group [516](#page-525-0)

# **N**

Network details [445](#page-454-1)

# **O**

Operator [104-106,](#page-113-0) [110-111](#page-119-0), [334,](#page-343-0) [366,](#page-375-0) [564](#page-573-1), [607,](#page-616-1) [625](#page-634-3) **Options** Event Log tab [572](#page-581-0) General tab [568](#page-577-1)

screen [567](#page-576-0)

#### **P**

Position map group [560](#page-569-0) screen [554](#page-563-1)

Profile

```
authorizations 11, 33, 91, 93-94, 97, 103-
105, 111, 139, 166, 193-194, 465,
518, 602, 620, 627, 652
```
# **R**

Reader details [170](#page-179-0), [453](#page-462-1) table [474](#page-483-2), [527,](#page-536-0) [711-712](#page-720-0) Relay details [485](#page-494-0) Relays table [488](#page-497-1), [594](#page-603-0)

# **S**

Setup Wizard [33](#page-42-1), [38,](#page-47-0) [40](#page-49-0), [440](#page-449-0), [624](#page-633-2) Site Details [443](#page-452-0)

# **T**

Time Zone Daily Program [501](#page-510-1) Holidays & Special Days [505](#page-514-0) Weekly Program [503](#page-512-1)

# **V**

VPlus Security Alarm log [379](#page-388-0), [388](#page-397-0) Alarm tab [667](#page-676-0) Logic tree [244-245](#page-253-0), [519](#page-528-0), [668](#page-677-0) Tile management [377,](#page-386-0) [668](#page-677-0) video [243](#page-252-0), [247](#page-256-0), [373-374](#page-382-0), [377](#page-386-1), [379-380](#page-388-1), [383](#page-392-0), [385,](#page-394-0) [387-388](#page-396-0), [520,](#page-529-0) [667,](#page-676-1) [703](#page-712-0), [719](#page-728-1) video panel [374](#page-383-0), [377](#page-386-2), [381,](#page-390-0) [383](#page-392-0), [385](#page-394-0), [667](#page-676-2) virtual remote [376](#page-385-0), [381](#page-390-1), [383](#page-392-1), [385,](#page-394-1) [388,](#page-397-1) [668](#page-677-1), [723](#page-732-0)

**This page intentionally left blank to ensure new chapters start on right (odd number) pages.**

# FAQ

#### **An icon at the top of my screen is flashing red; what's wrong and how do I fix it?**

When there is an active alarm, an exclamation point in a red circle flashed on the

dashboard  $\left( \cdot \right)$  2 (1 Ack.) The number of alarms that require confirmation appears to the right of the icon. In parentheses following the number of alarms is the number of active alarms that have been acknowledged (a precursor to a confirm operation).

To confirm an active alarm:

- 1. Click the flashing icon on the dashboard. The Unconfirmed Alarms dialog is displayed.
- 2. Right-click on a row and select an action (Acknowledge or Confirm) from the context menu, depending on the Status of the alarm.

Usually, an alarm has to be acknowledged before it can be confirmed. However, you can click the Confirm All action text above the table to confirm

### **Setup**

**Management** 

**Security** 

all listed active alarms, regardless of their status.

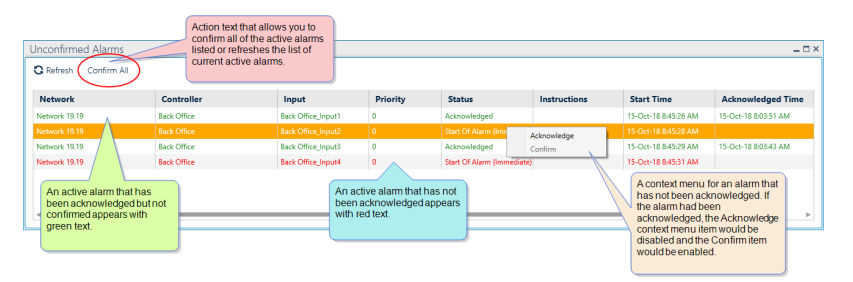

#### **Why does the Event Log Table appear at the bottom of console?**

The Event Log Table is coupled with the Events screen. The Log table appears in a separate tile at the bottom of the console because you have opened the Events screen, which will automatically be appended to the initial tab stack.

The Log Table can be moved to another sidebar tile; popped-out, appended to an existing tab stack, or deleted at any time. For more information about changing the Log Table view, see ["Getting](#page-37-0) familiar with the [GuardPoint10](#page-37-0) console" on page 28.

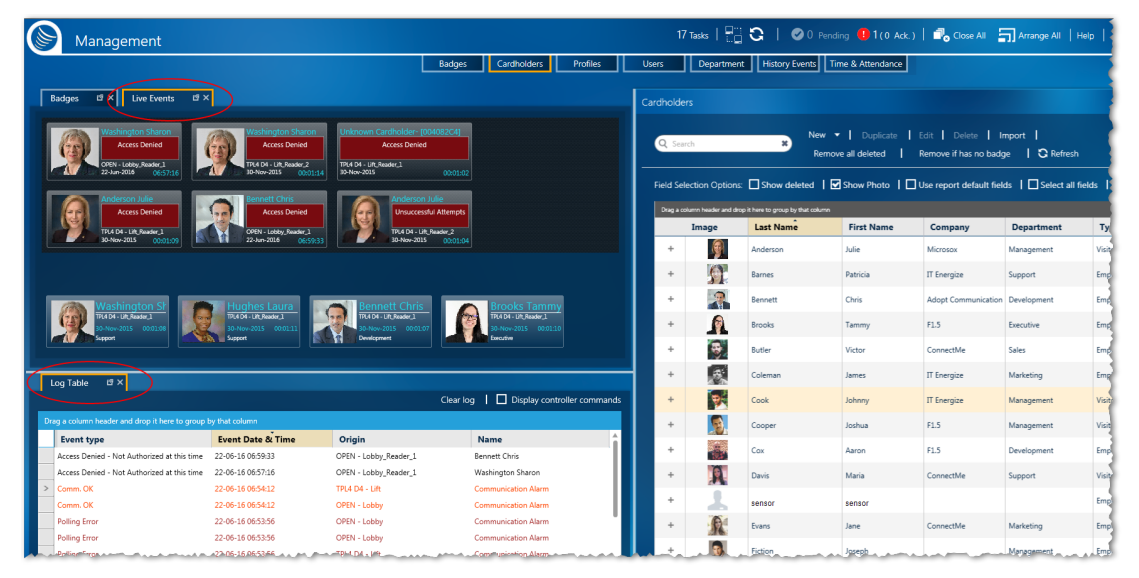

#### **There are modules discussed in the documentation, but I can't find them in my GuardPoint10 installation.**

Perhaps you do not have the required modules in your license agreement. Contact your GuardPoint10 vendor for information about acquiring the modules.

#### **Where is the Graphics module?**

The Graphic Module includes the Setup Task group's Position screen and the Security Task group's Security Center screen.

- The Position screen allows you to compose a Security Center environment.
- The Security Center screen allows you to monitor alarms in a floorplan or map environment, where alarm types and locations can be easily determined.

#### **Where is the Video module?**

The Video Module includes the Setup Task group's Video Setup screen and the Security Task group's

Video Security screen.

- <span id="page-728-1"></span>The Video Setup screen allows you to integrate and structure your NVR or DVR video system into your GuardPoint10 system.
- The Video Security screen allows you to monitor events and video footage where video cameras have been integrated into your GuardPoint10 system.

#### **Why can't I edit data on some screens?**

There are three possible reasons why data may be uneditable:

Some data requires authorization to edit it. Authorizations are determined by an operator's assigned profile. A profile is created and configured in the Profiles screen.

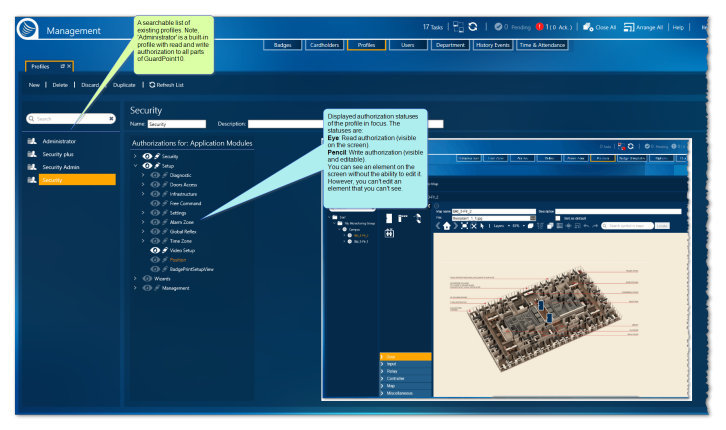

Preceding each module listed are two icons  $\bigodot$  . If the eye icon is dulled, the module cannot be seen. If the pencil icon is dulled, the module cannot be edited.

Some data is set in a different GuardPoint10 screens. For example, in the Access Groups screen, the list of associated Multiple Access Groups is not editable and can only be changed from the Multiple Access Groups screen.

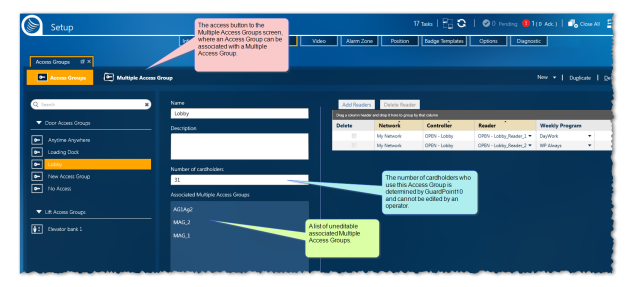

GuardPoint10 automatically sets some data. For example, the number of cardholders who use a selected Access Group (see the image above) is determined by an internal system calculation.

#### <span id="page-728-0"></span>**In the Time Zones screen, what's the difference between a Holiday and a Special day?**

In terms of functionality, there is no difference between a Holiday and a Special day. They are datespecific exceptions to the green and white periods set for the day of the week when the Holiday/Special day falls out.

A Holiday column always appears at the end of a WP's weekly calendar.

If the Options' General Definitions tab item **Use Special Day**s is set to **YES**, two Special day columns appear after the Holiday column in a WP.

A Holiday and the Special days are assigned to a date in a yearly calendar and a Daily Program where green and white periods are defined (like any other day of the week in the weekly calendar displayed on the screen).

# **An example where you may use a Holiday entry and a Special day entry in the same WP is as follows:**

One day a year your building is closed for fumigation; no employees will be allowed to enter. To recode this entry, you would select a WP used by all employees and configure a Special day with the Never Daily Program.

In addition, your company has an annual "Family Fun Day" the first Monday in August where all employees and their families are invited out to a company-sponsored event; the building is closed from 13:00 until 24:00. To recode this entry, you would select the same WP used for the fumigation day and configure the Holiday column with a relevant half day Daily Program (a green period from 00:00 to 13:00).

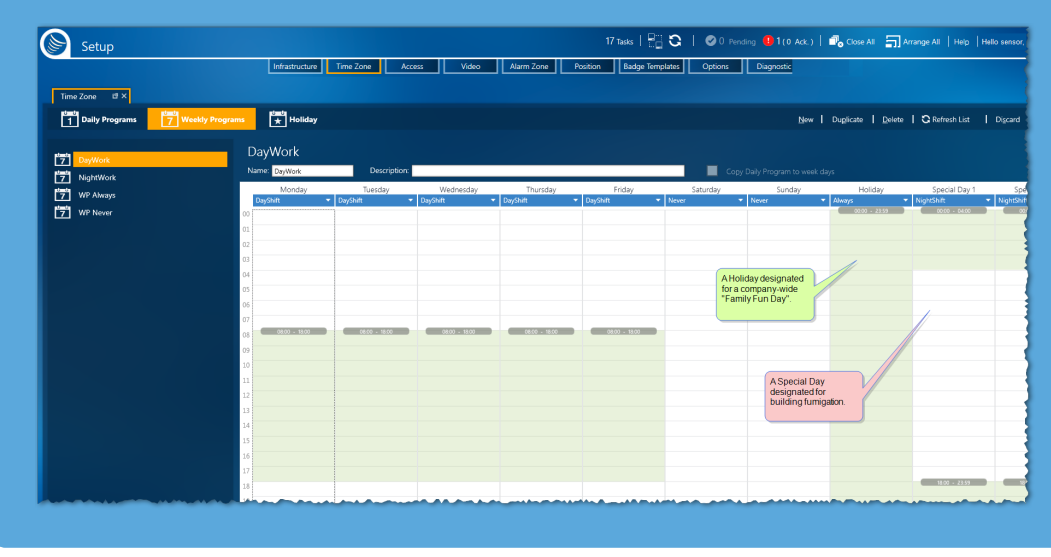

# **In the Time Zones screen, why can't I edit or delete some of my Weekly Programs (WP)?**

The **WP Always** and **WP Never** weekly programs are built-in to GuardPoint10 and cannot be edited or deleted.

#### **What's the difference between deleting a badge and removing a badge?**

#### **Deleted badges:**

When you delete a badge, you are suspending it. The badge still exists in the database, but it cannot be assigned to a cardholder.

If a badge's status is anything other than **In Use**, it can be deleted.

A deleted badge can be undeleted at any time.

#### **Removed Badges:**

When you remove a badge, you are erasing it from the database. It cannot be un-removed at a later time.

Badges are removed in batches. A batch can be qualified into two groups:

- **»** Remove deleted badges
- Remove unallocated badges (not **In Use**)

To reintroduce a removed badge to the system, you would have to recreate it as a new badge.

#### **Why can't I confirm an active alarm?**

To confirm an individual alarm, you would first have to acknowledge it. However, there is a shortcut, where you can confirm all active alarms in a single operation. The batch confirm operation bypasses the acknowledgment step.

The acknowledge operation and the confirm operation, as well as the confirm shortcut operation can be performed via the Unconfirmed Alarms dialog.

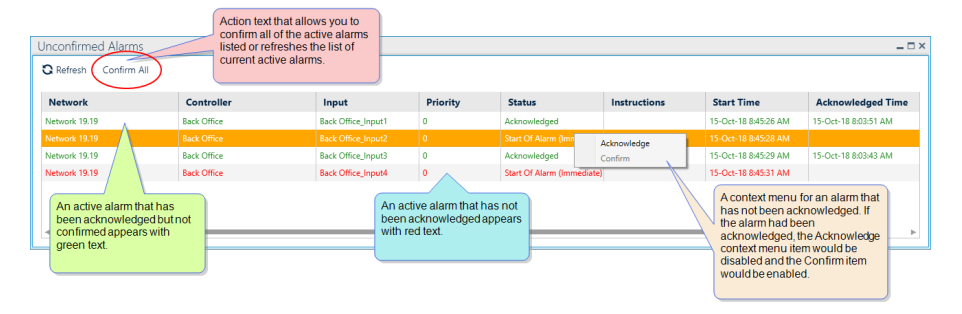

#### **Do I need Excel installed on my PC to generate an Excel report?**

No. You do not need excel to generate an excel report. After you generate a report in an Excel format, you can open it in any application that supports an XLS or XLSX file types.

#### **In the Cardholders screen, why can't I see all of the cardholder images?**

A cardholder's photo is not required by the GuardPoint10 system. If a cardholder does not have a photo in the system, an avatar is used as a placeholder.

#### **How do I clear a Column Filter in a table?**

If a Column Filter is applied to a column, a yellow funnel icon appears in the column heading. Click the funnel to open a filter rollout where filter options are available. At the bottom of the rollout is a **Clear Filter** button. Click the button to remove the filter for that column.

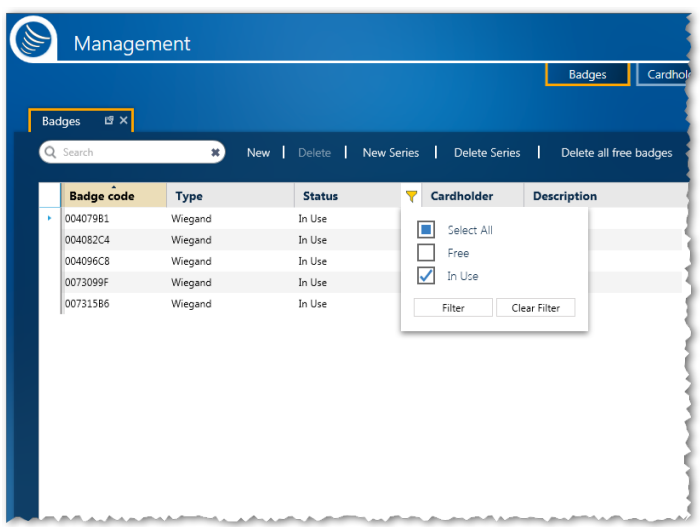

### **Where can I get the template to import cardholder data?**

The import template is a special Excel file included in a standard GuardPoint10 installation. The template file is called hr1.xls, and in a standard installation, it can be found at:

#### ...\GuardPoint10\FormatFiles\hr1.xls

The template can be populated manually or automatically via a mapping mechanism via a third-party application.

#### **Is there a limit to the number of cardholders and badges I can add to the system?**

The number of cardholders and badges that may be added to your system database is limited by your GuardPoint10 license agreement and the capacity of a controller's ROM, where cardholder and badge information is saved in a local database.

If you want to increase the number of cardholders and badges allowed in your system, contact your GuardPoint10 vendor.

#### **How do I assign an Access Group to a cardholder?**

An Access Group is used to determine which badge codes are stored in a controller. There are two variations of Access Group:

- A Door Access Group is usually applied to access point (i.e. doors).
- $\lambda$  A Lift Access Group is applied to the button panel in a lift. This allows the cardholder press only those floor buttons where they have been given access authorization.

There are three methods you can use to assign an Access Groups:

- **X** Through a Multiple Access Group container that can hold one or more Access Groups.
- Through a direct Access Group assignment (Personal Door Access Group and/or Personal Lift Access Group) where one or more Access Groups can be assigned to a cardholder without the need of a Multiple Access Group.
- **Combine**the two assignment methods.

To determine the best method, evaluate the environment where the system will be used. For example, in an office where all of the cardholders in a department would generally have access authorization to the same spaces, you would assign a Multiple Access Group. In a school environment where very few students would have the same class schedule, you would assign Access Groups directly for each student.

#### **Can I display instructions in case of alarm?**

Yes. Instructions for a trigger are created in the trigger's Alarm Zone, via an Alarm Zone Automatic Operation dialog.

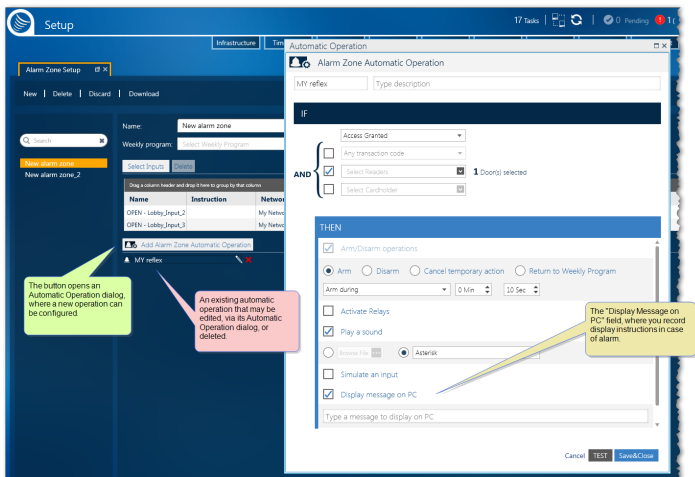

When the alarm in the Alarm Zone is triggered, the instruction will appear in the form of a message dialog on an operator's screen.

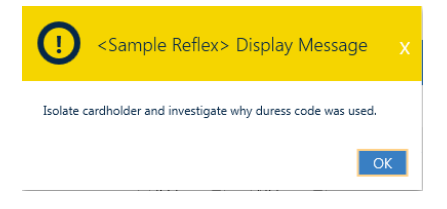

#### **Can I share my Video layout with other operators and across other GuardPoint10 installations?**

Yes. A Video layout can be saved as an XML file via the  $\blacksquare$  icon.

Any operator who can access and edit the Video Security screen can load a copy of the XML layout file via the  $\mathbf H$  icon. After a layout file is loaded, the Video Security screen will display according to the instructions in the layout file.

#### <span id="page-732-0"></span>**In the Video Security screen, why can I move some cameras with the virtual remote, but not others?**

The ability to change a camera's Pan Tilt and Zoom (PTZ) depends on the NVR/DVR installed at your site and the camera design. If a camera is PTZ enabled and your NVR/DVR recognizes it as a PTZ camera, the virtual remote will display the tools necessary to manipulate a selected camera's view.

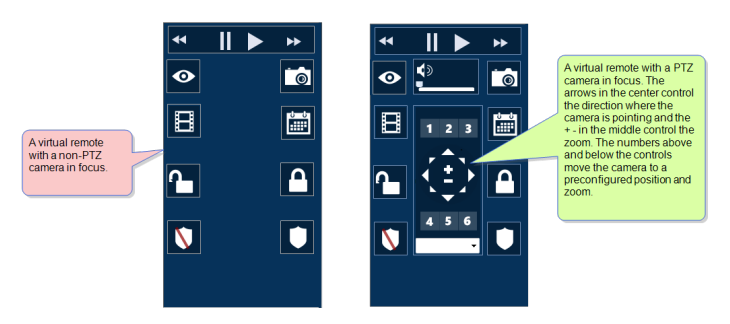

#### **Why is my GuardPoint10 installation running slow?**

This can be caused by your antivirus software. To resolve this issue, add the following applications to your antivirus' exceptions list:

- C:\Program Files (x86)\GuardPoint10\Gui\ACS.Client.GUI.Shell.exe
- C:\Program Files (x86)\GuardPoint10\AcsServer\ACS.WService.exe

If your GuardPoint10 installation is a Client Only installation, only add the C:\Program Files (x86)\GuardPoint10\Gui\ACS.Client.GUI.Shell.exe application to your antivirus' exceptions list.